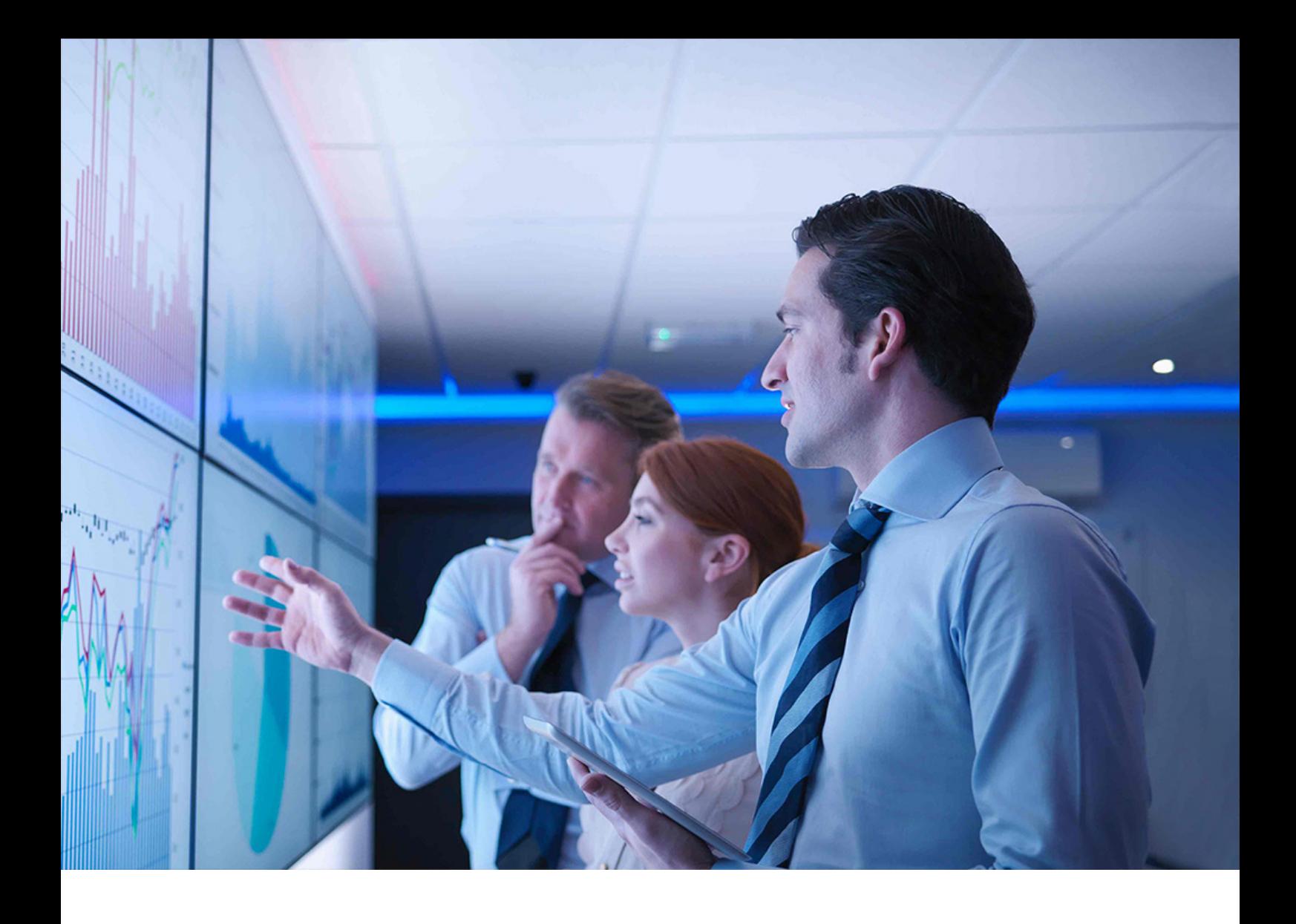

What's New | PUBLIC Document Version: 1.0 – 2020-10-07

# **What's New in SAP S/4HANA 2020**

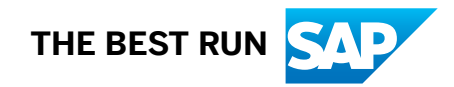

# **Content**

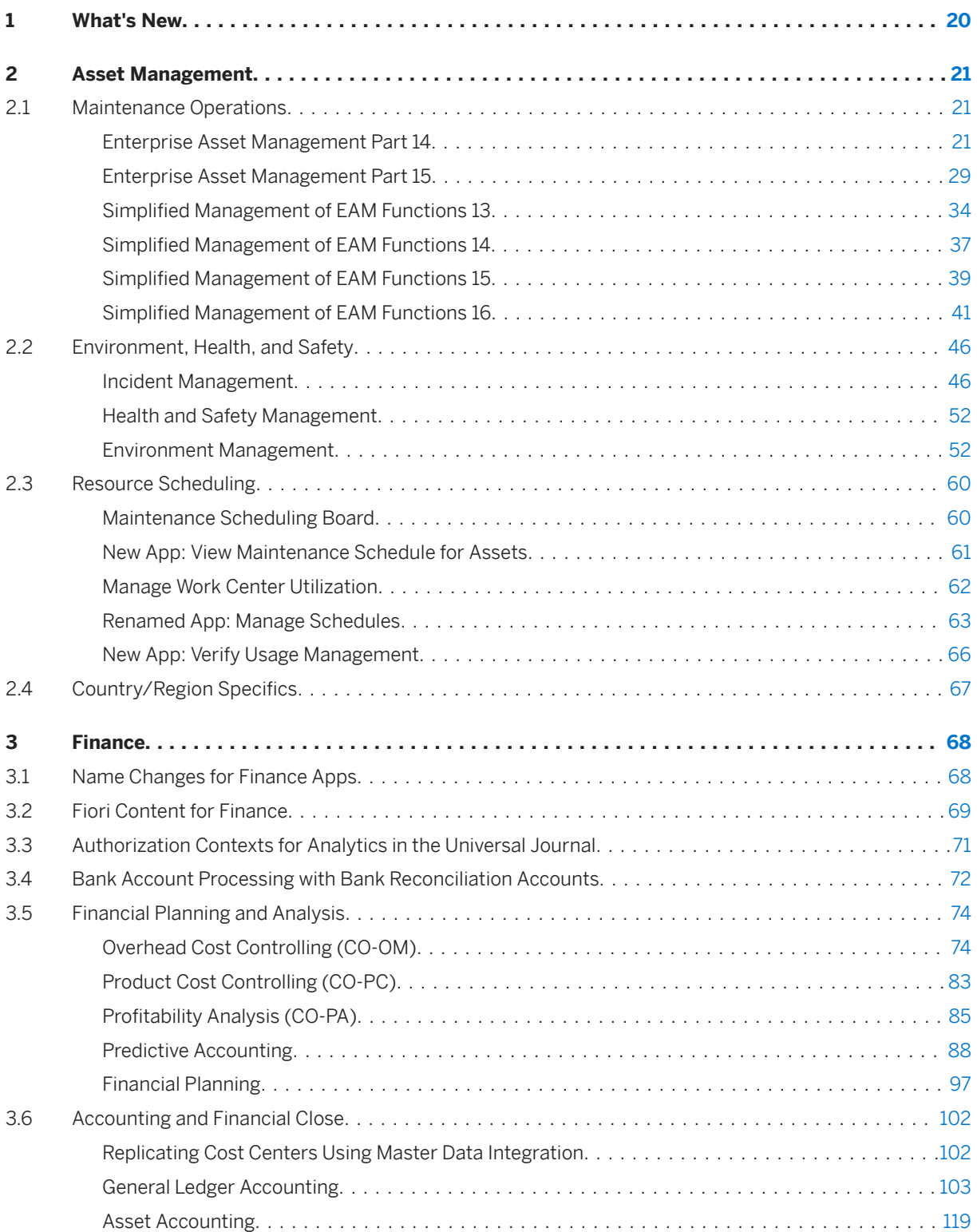

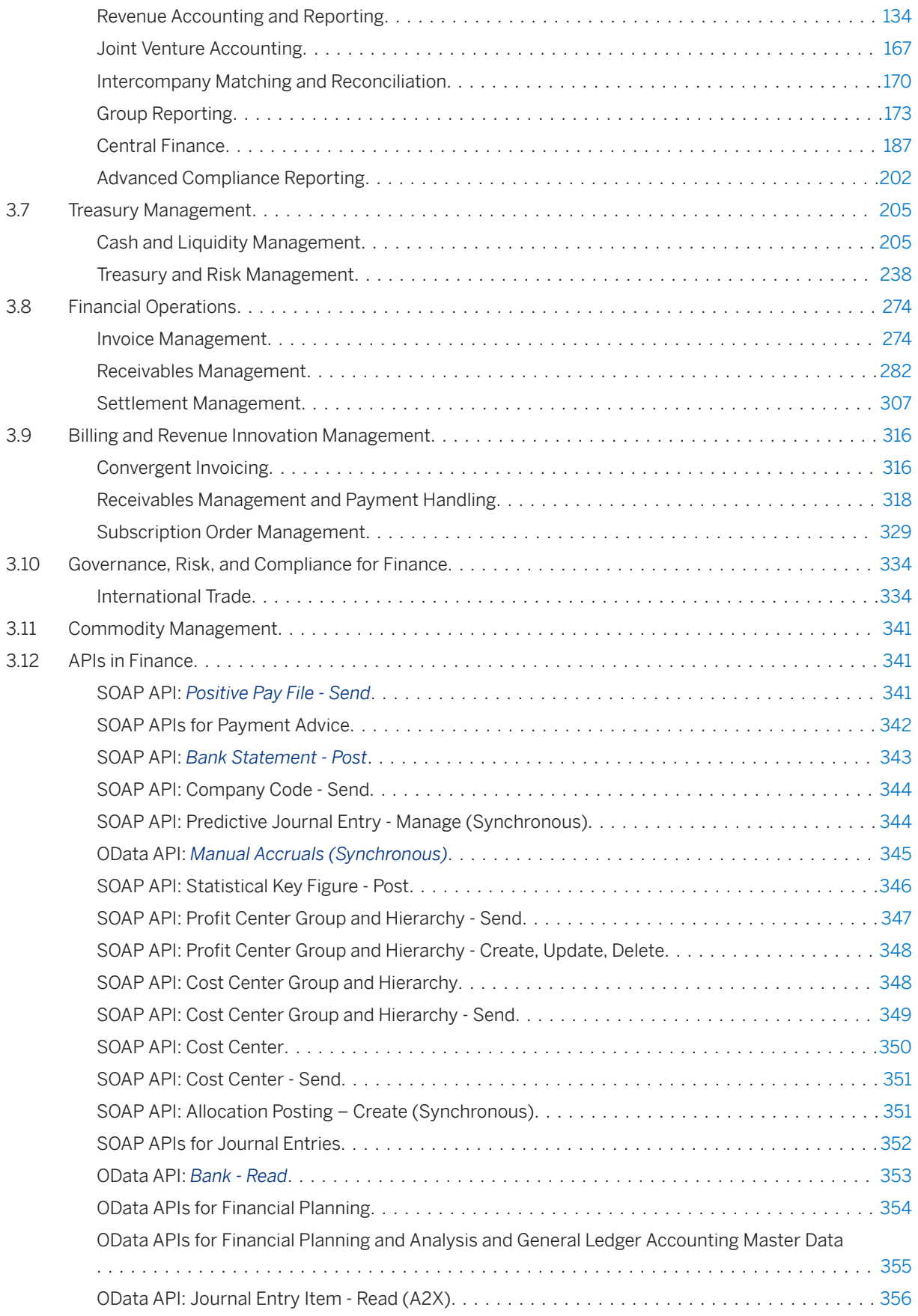

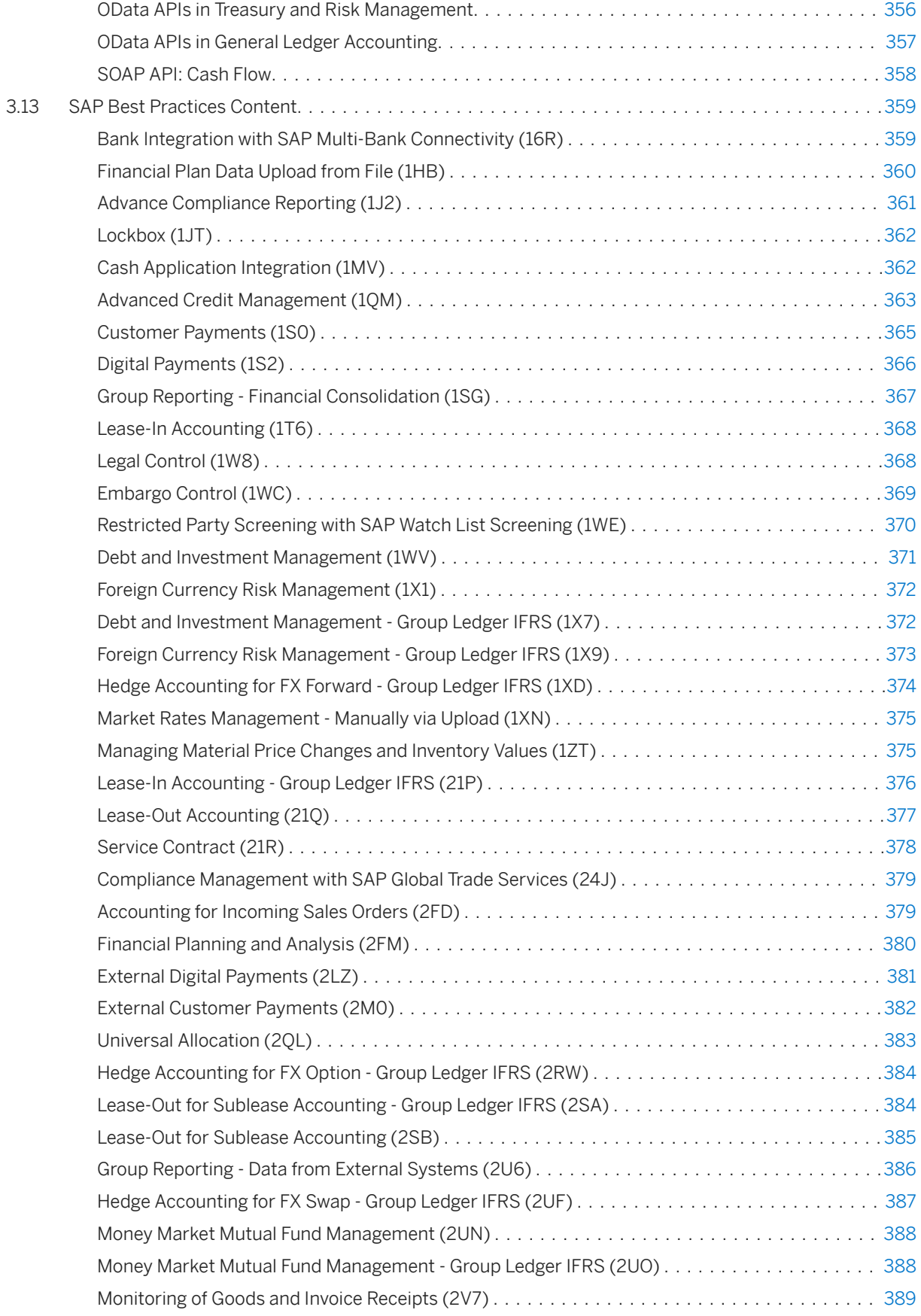

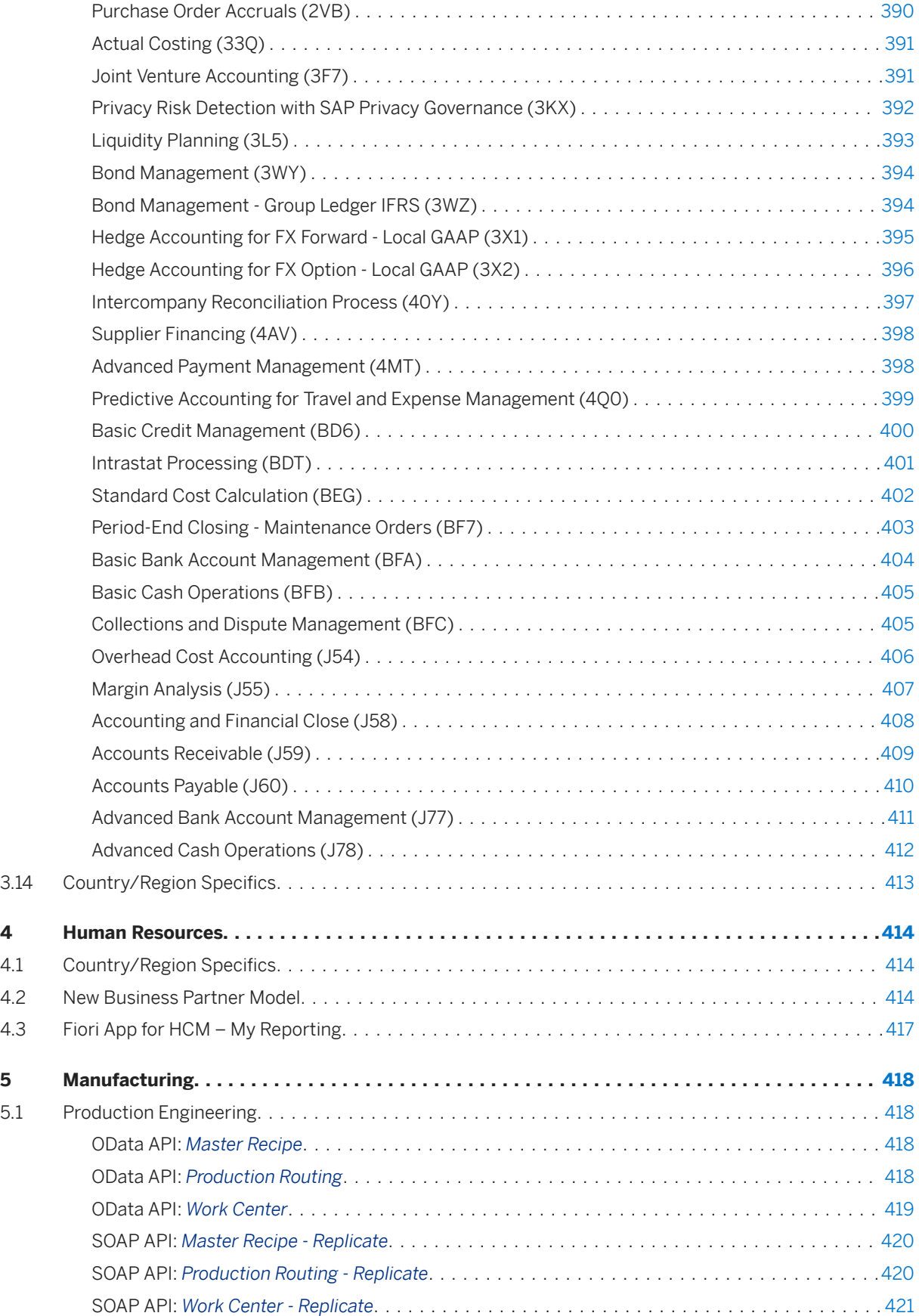

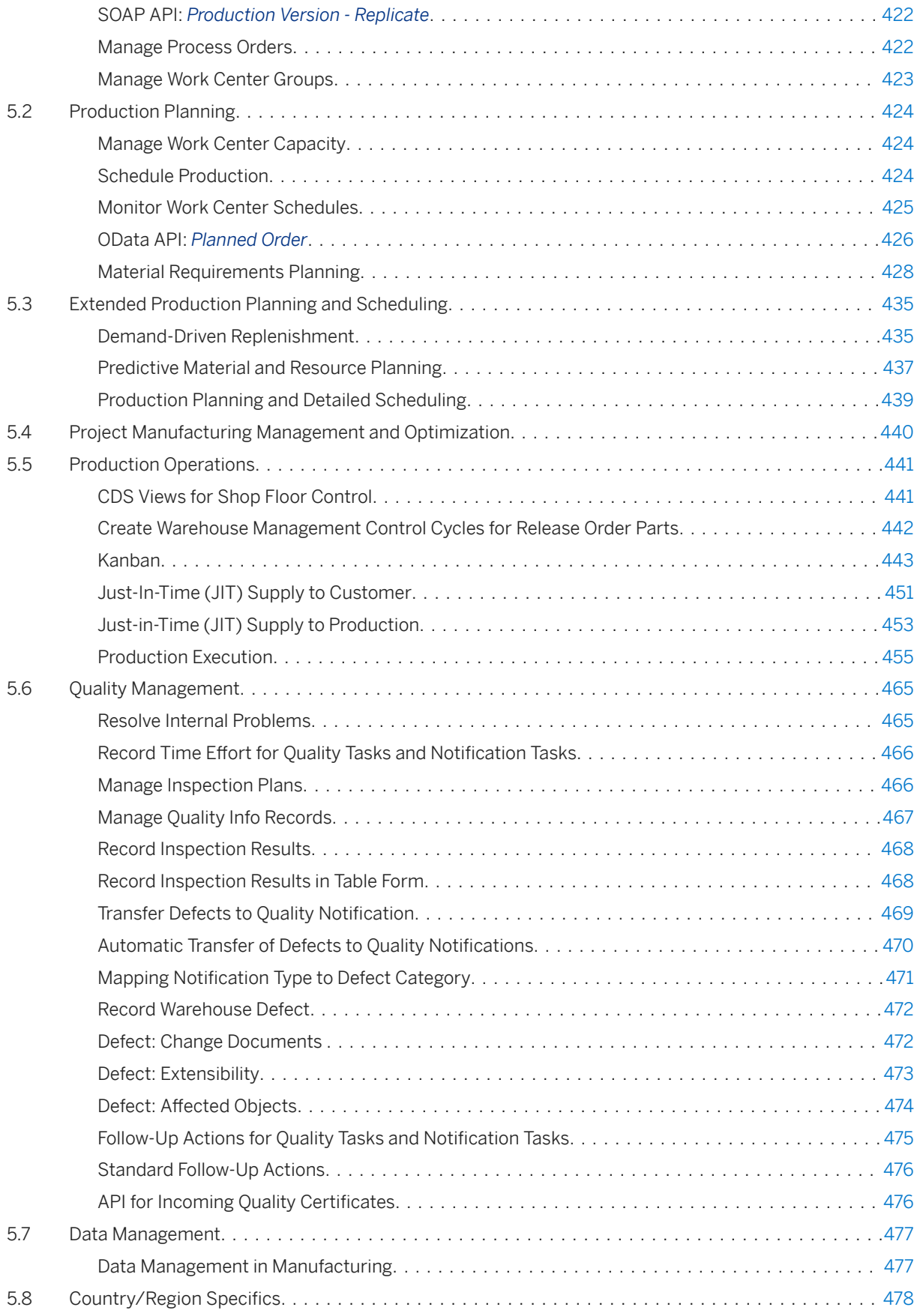

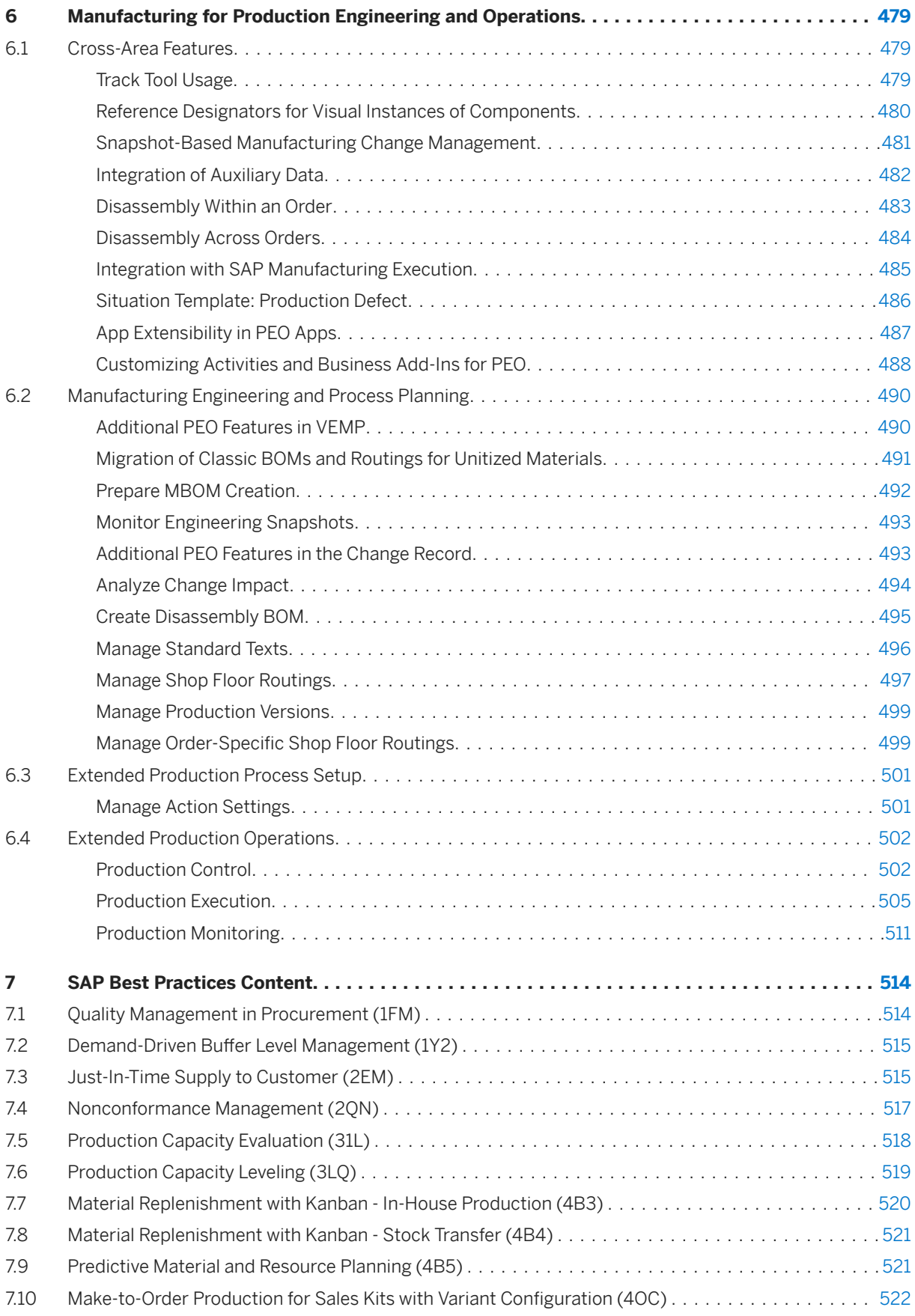

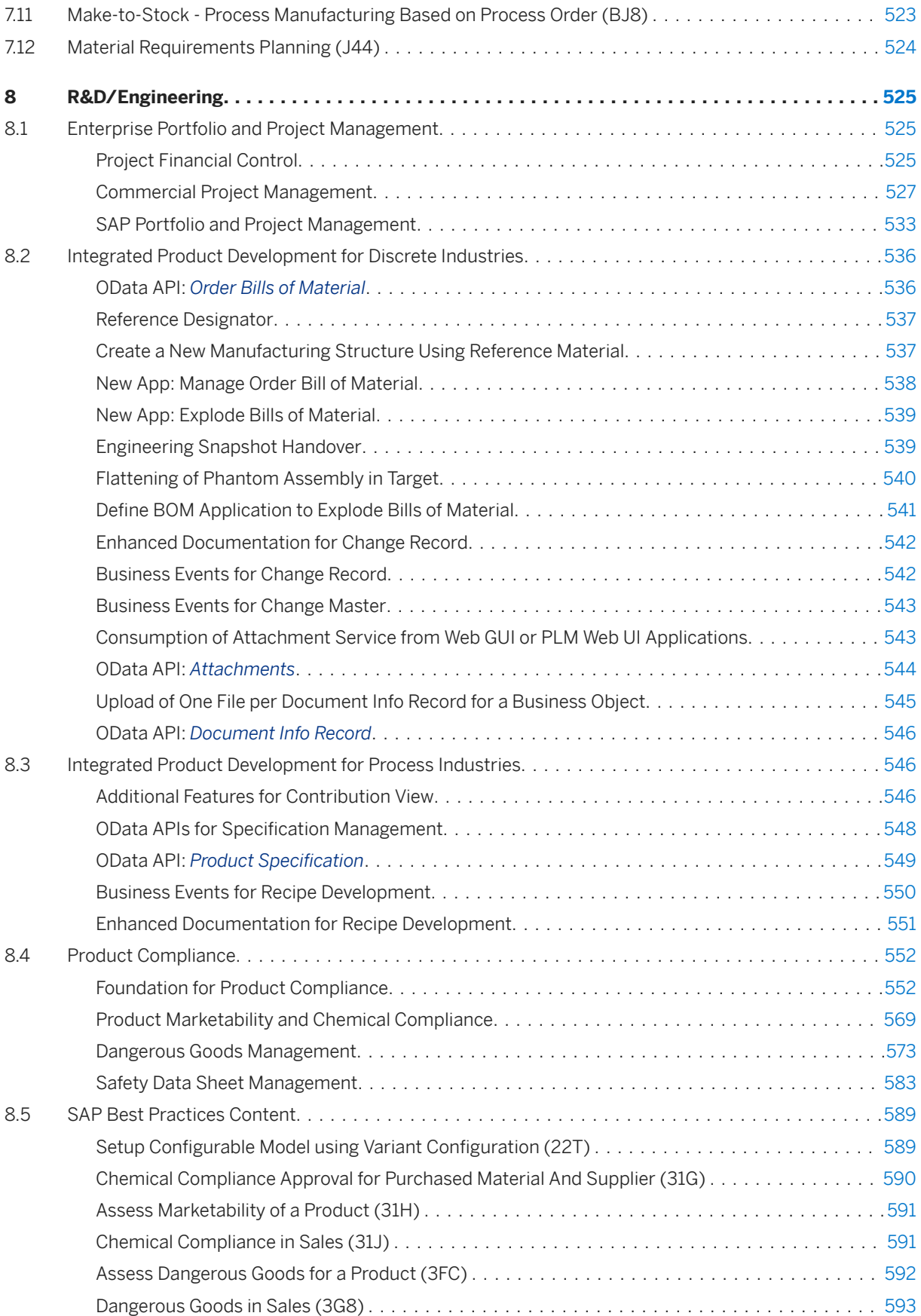

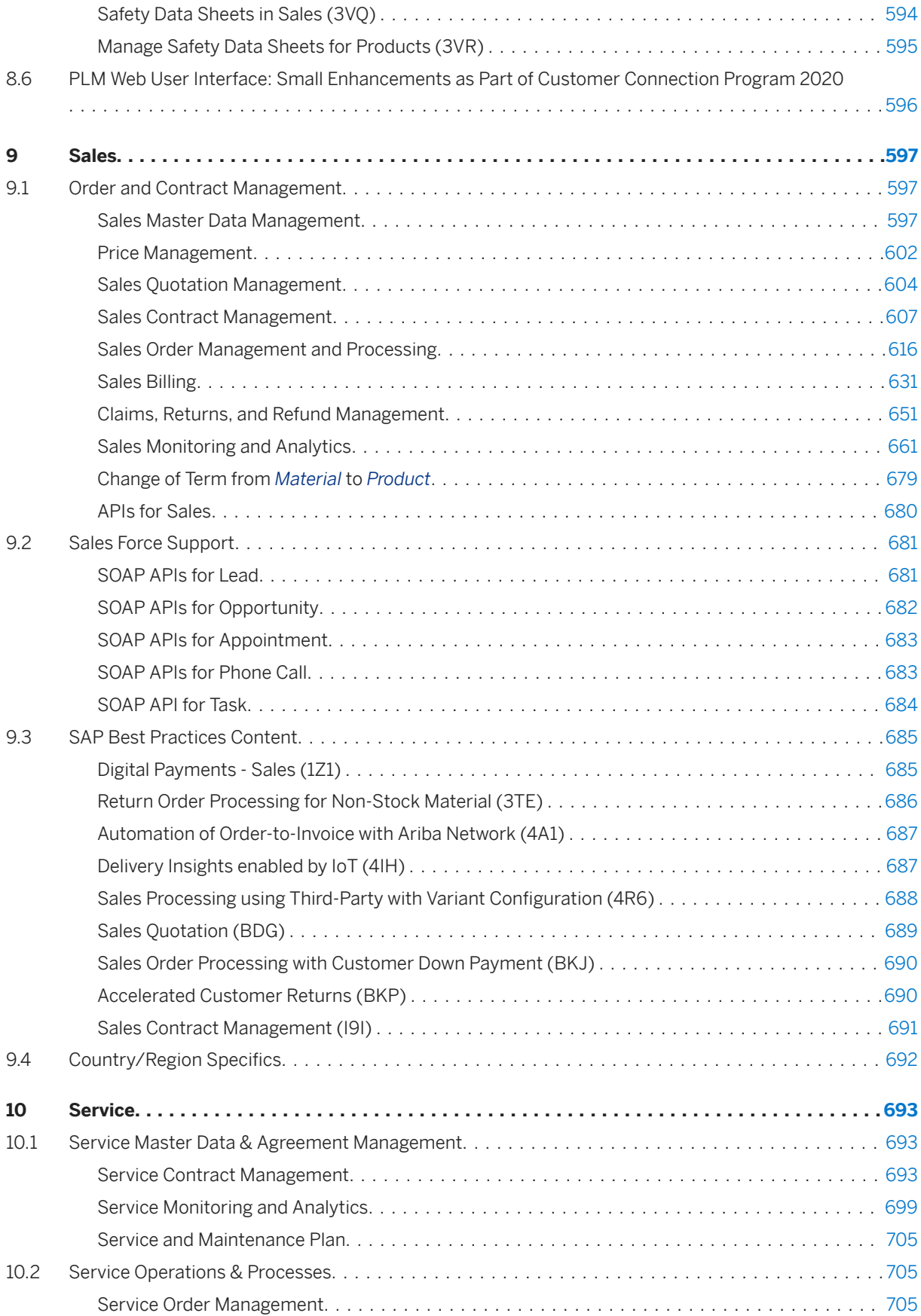

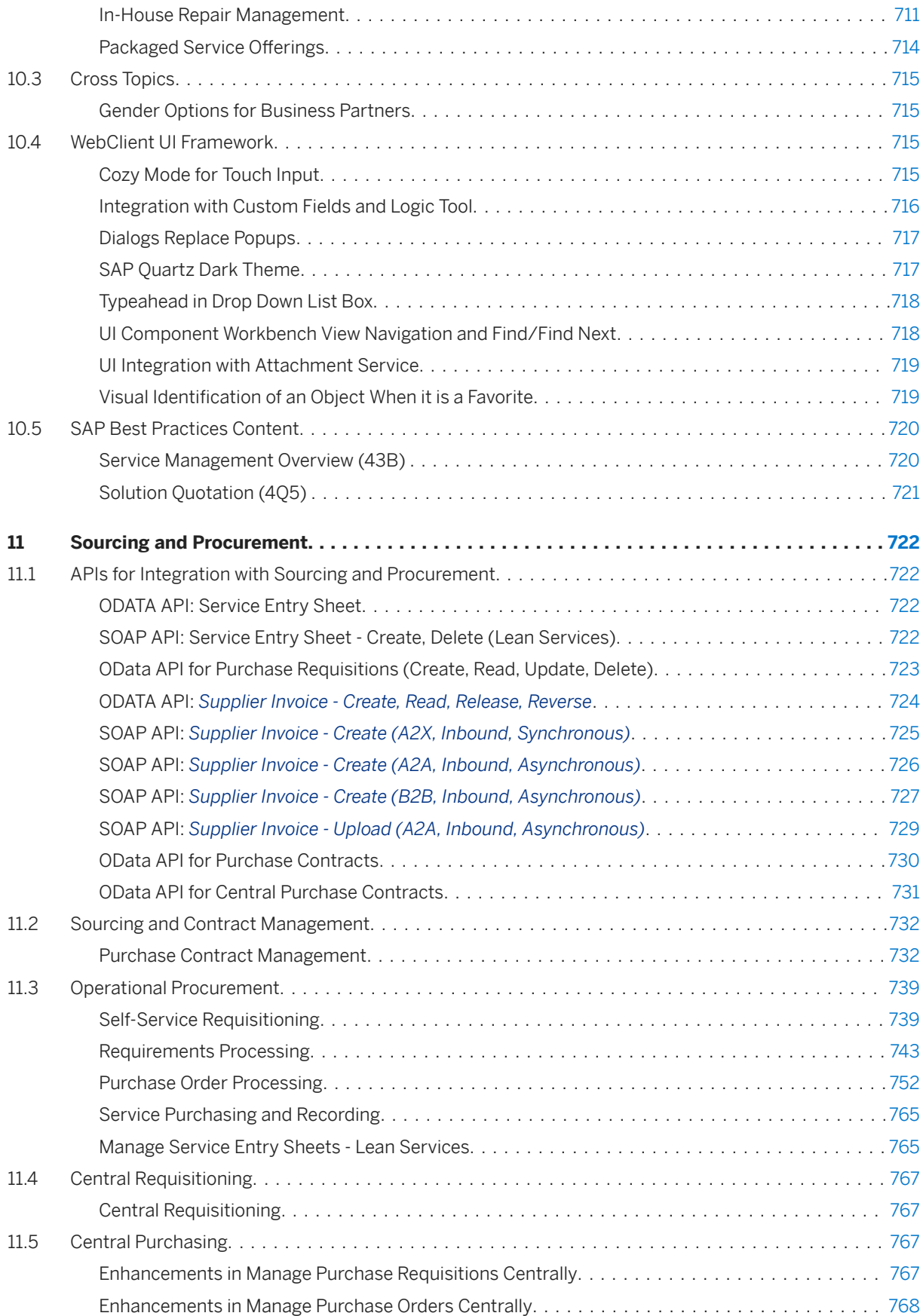

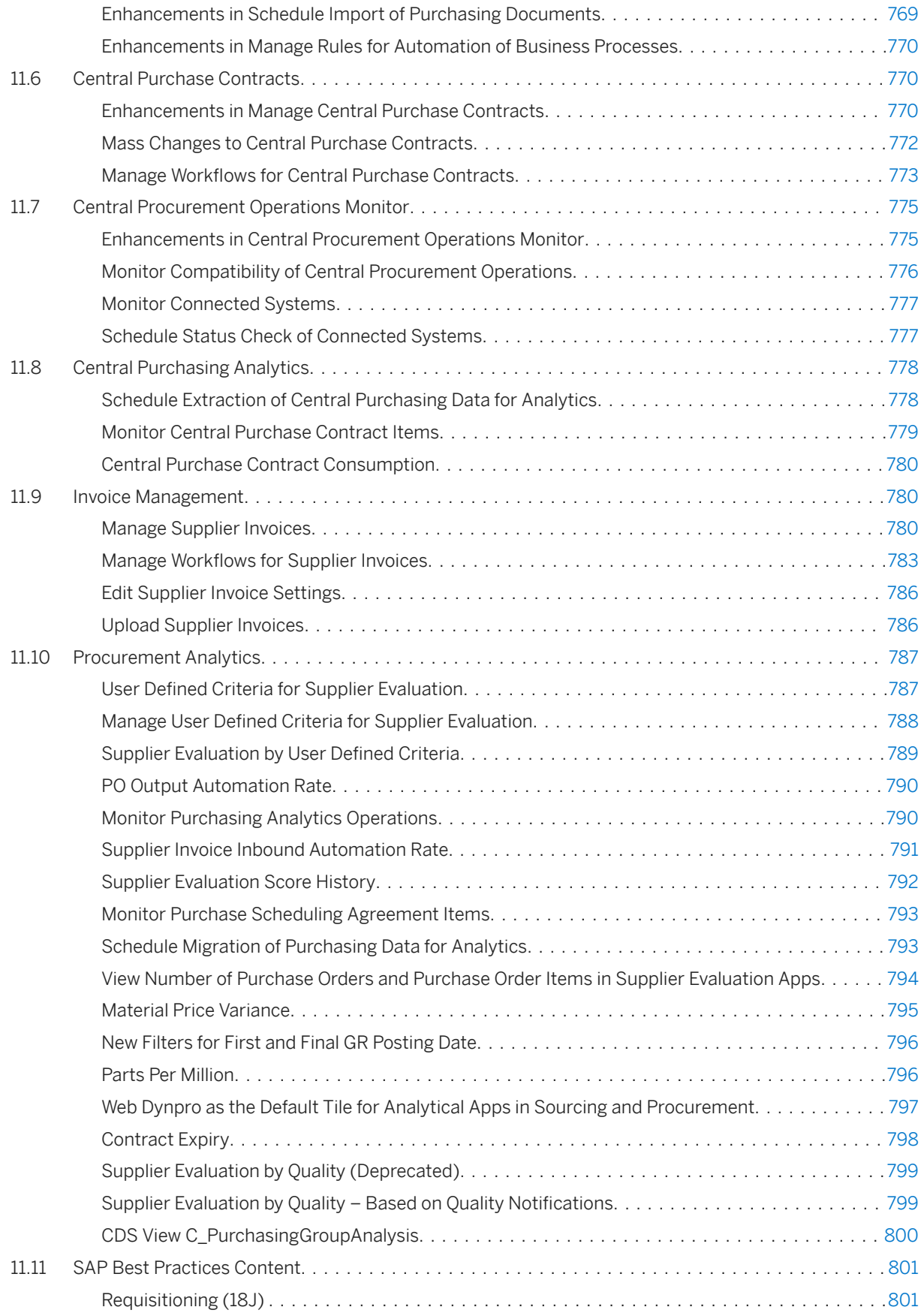

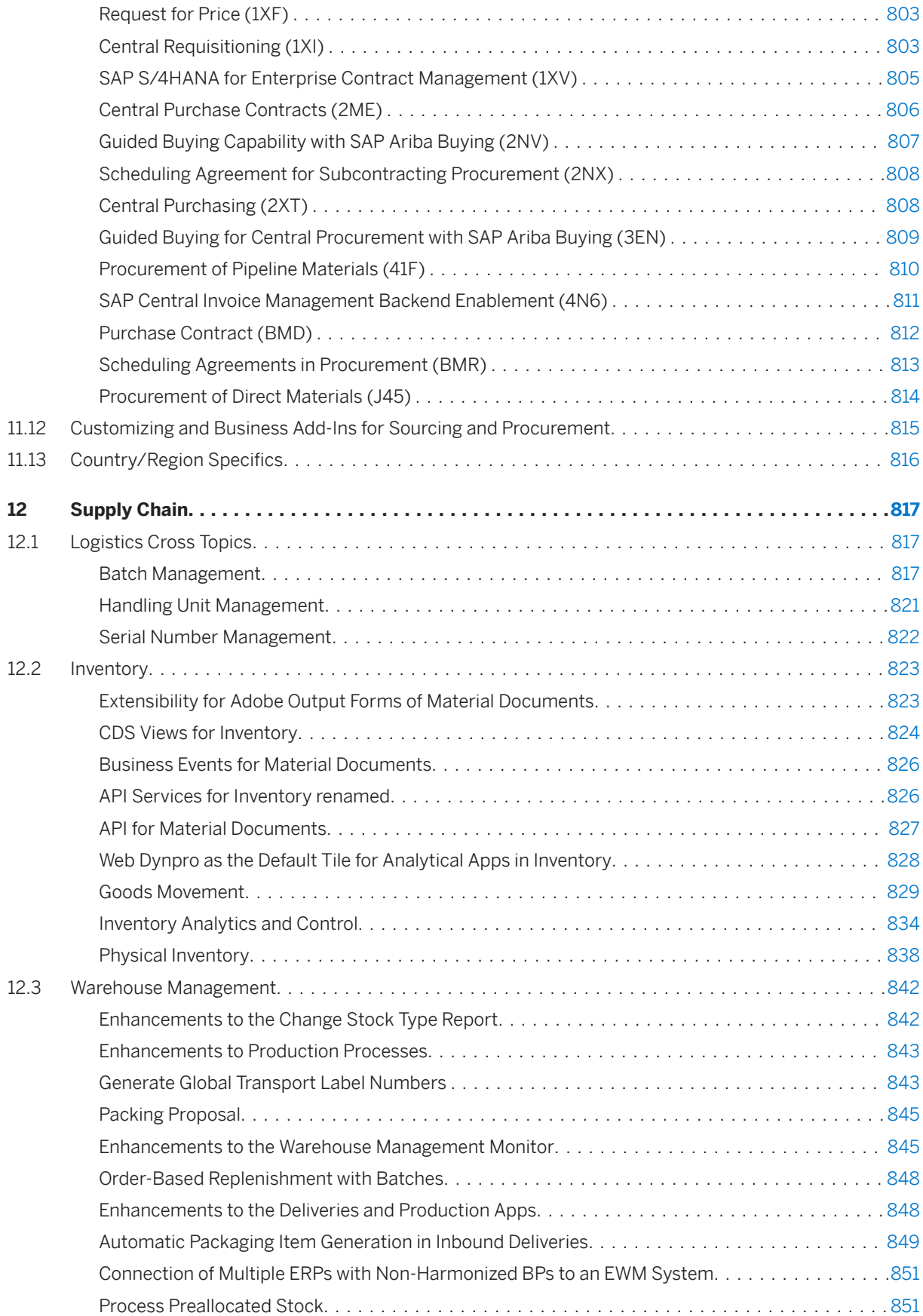

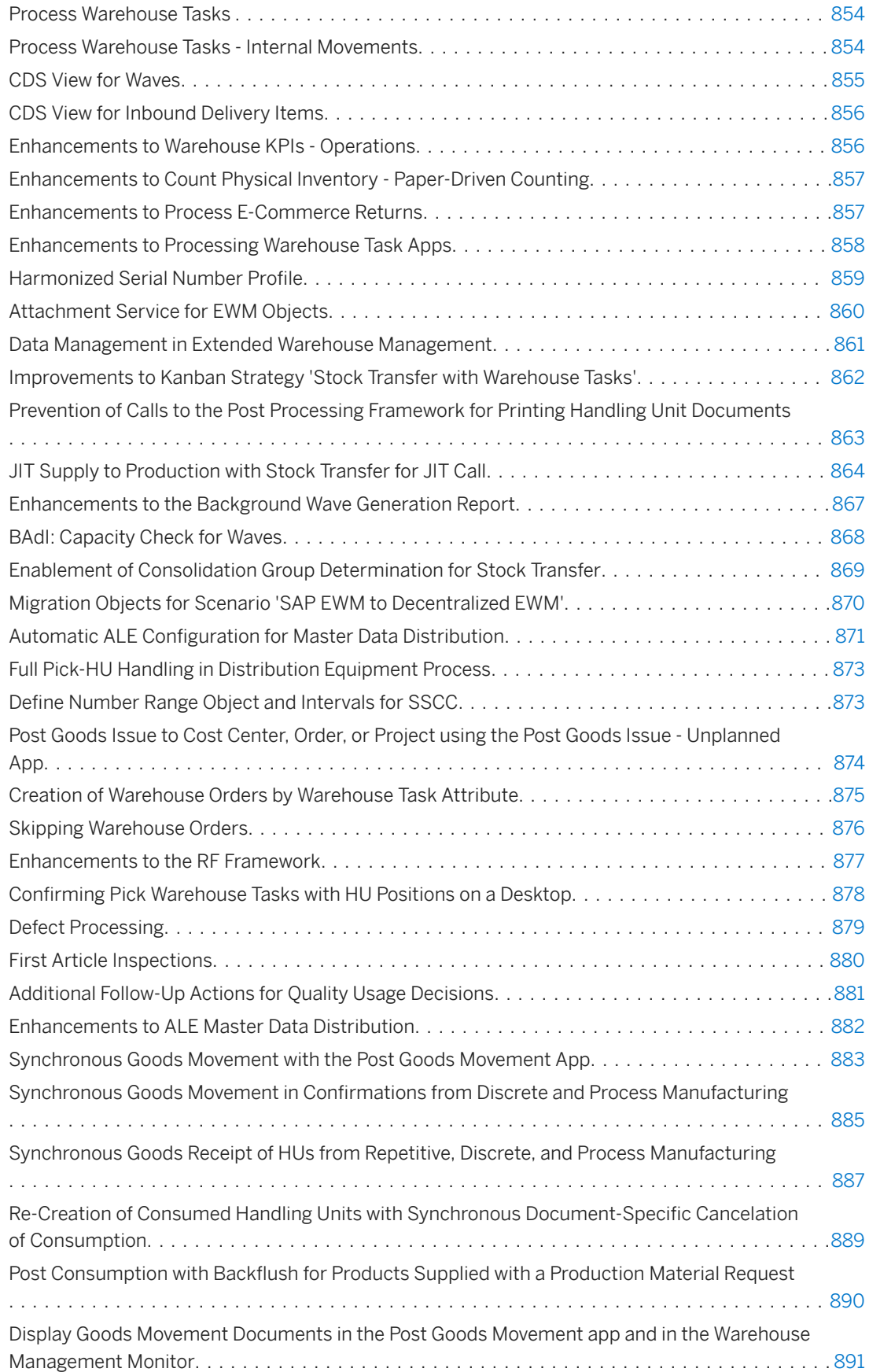

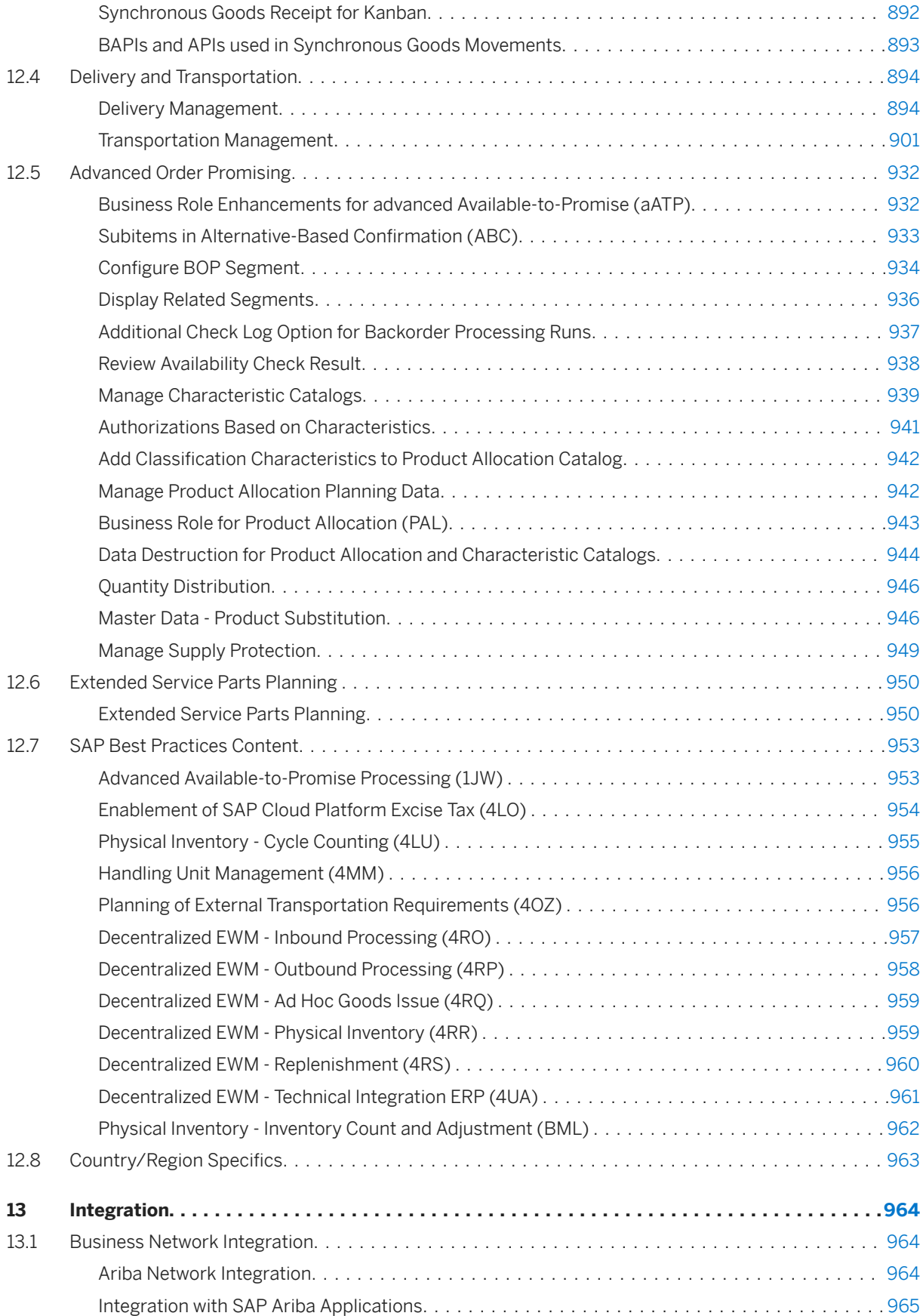

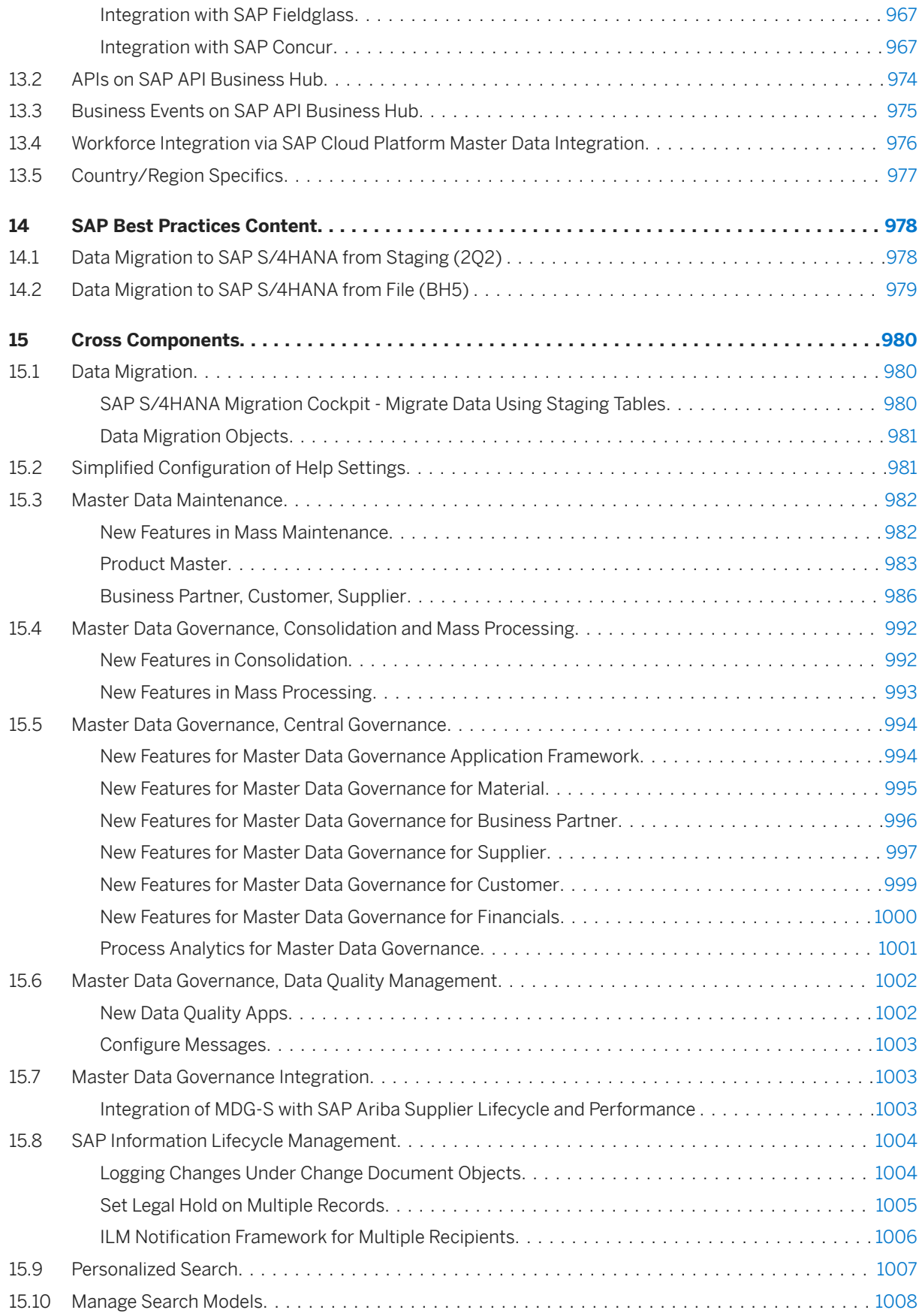

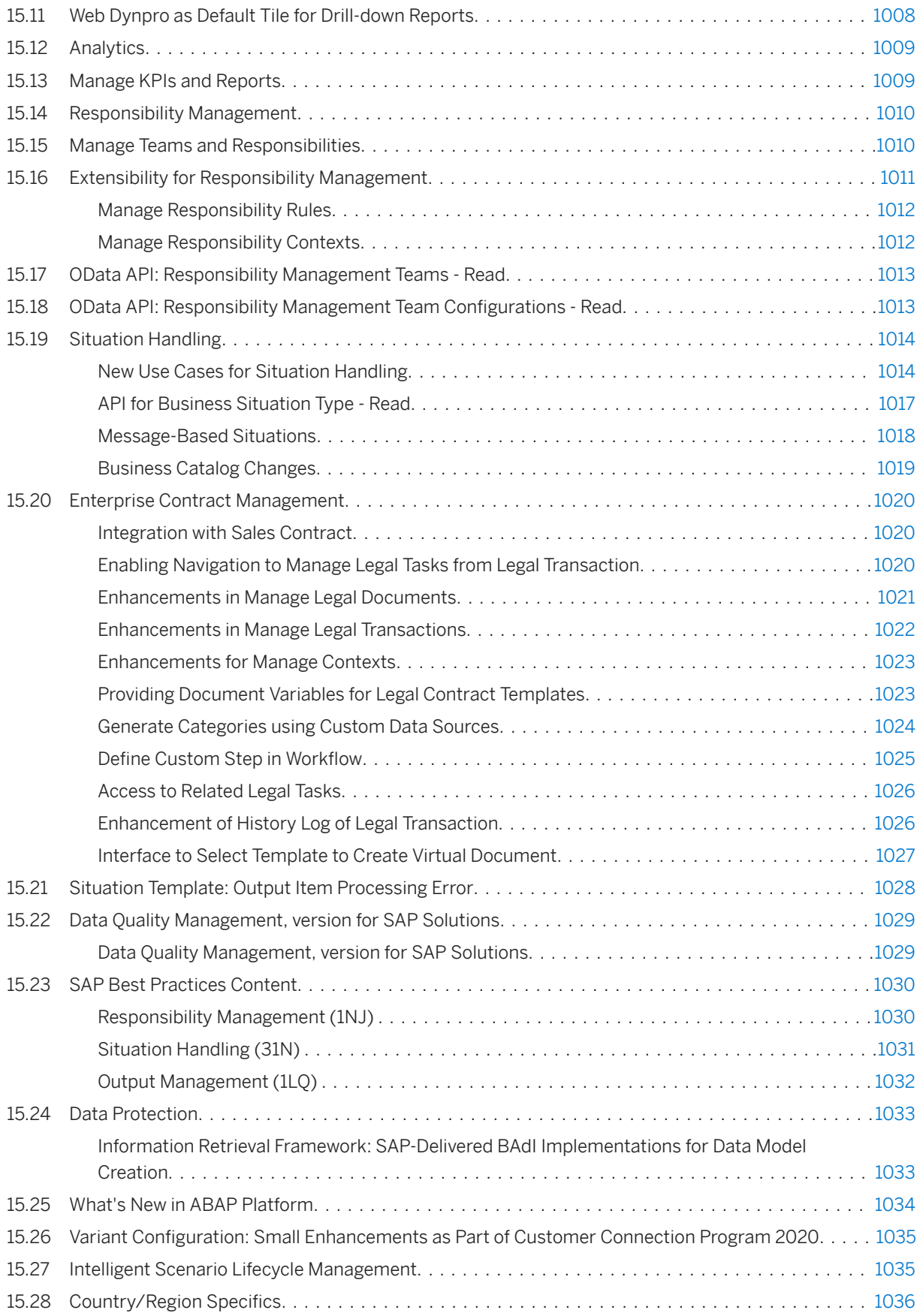

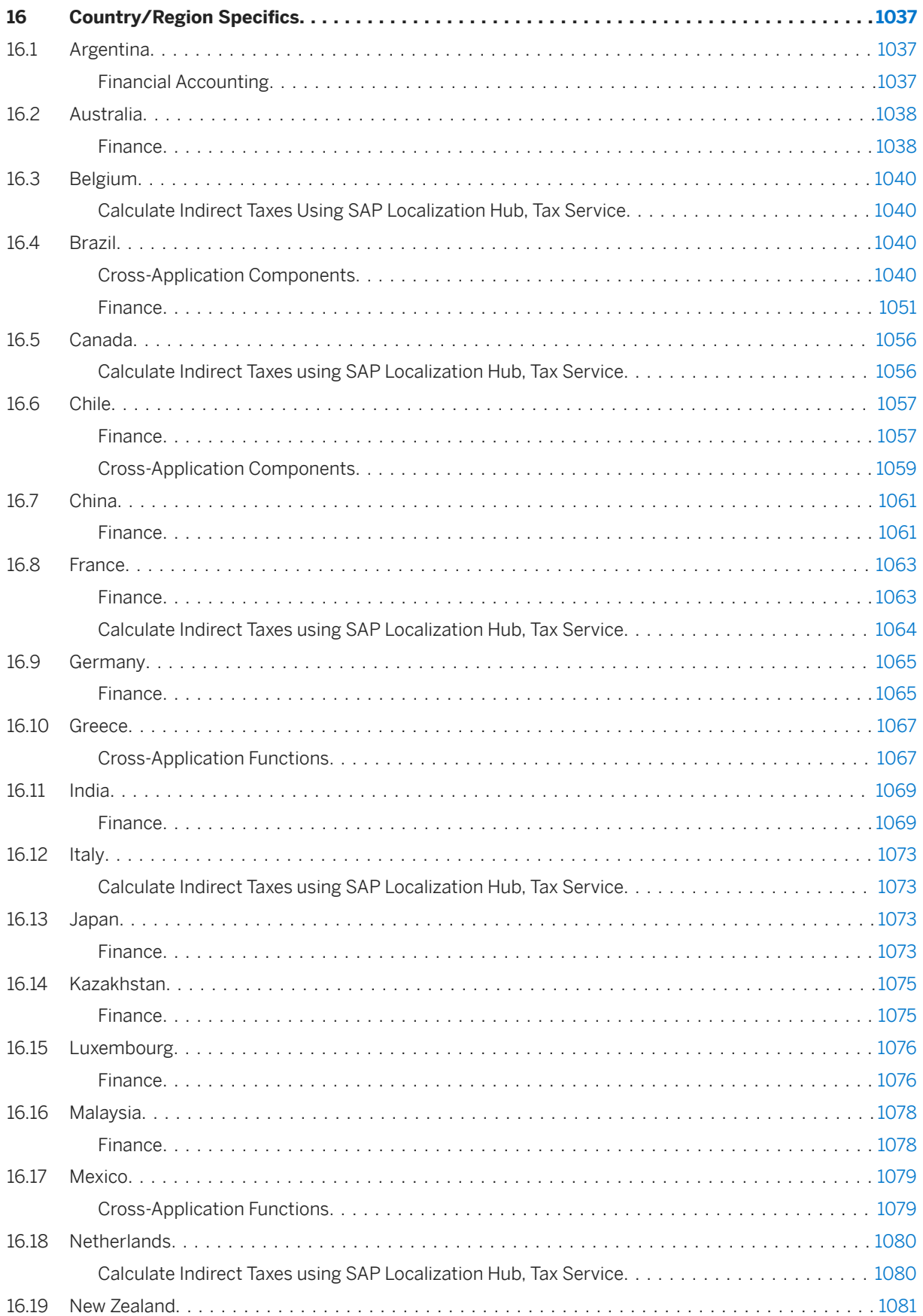

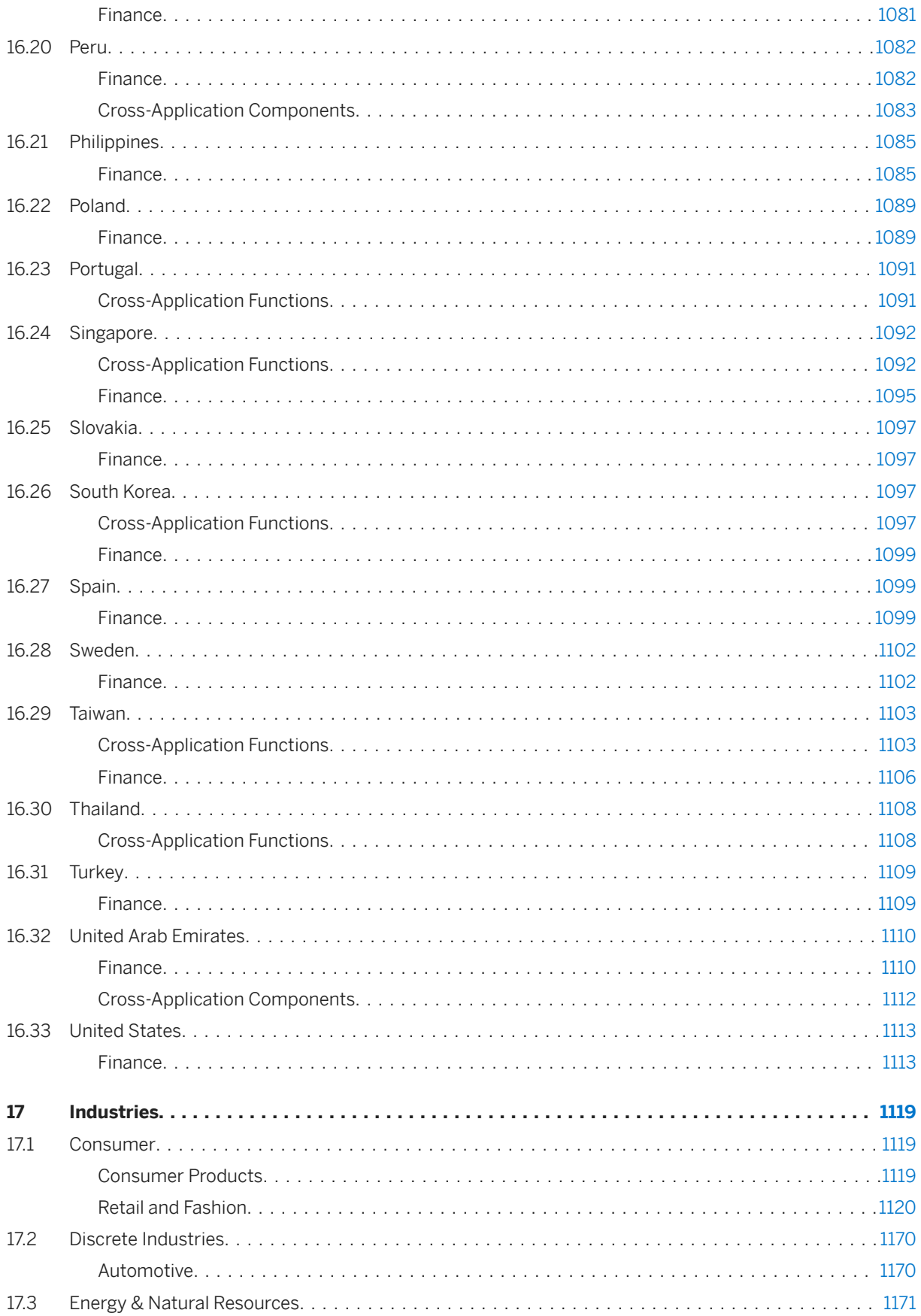

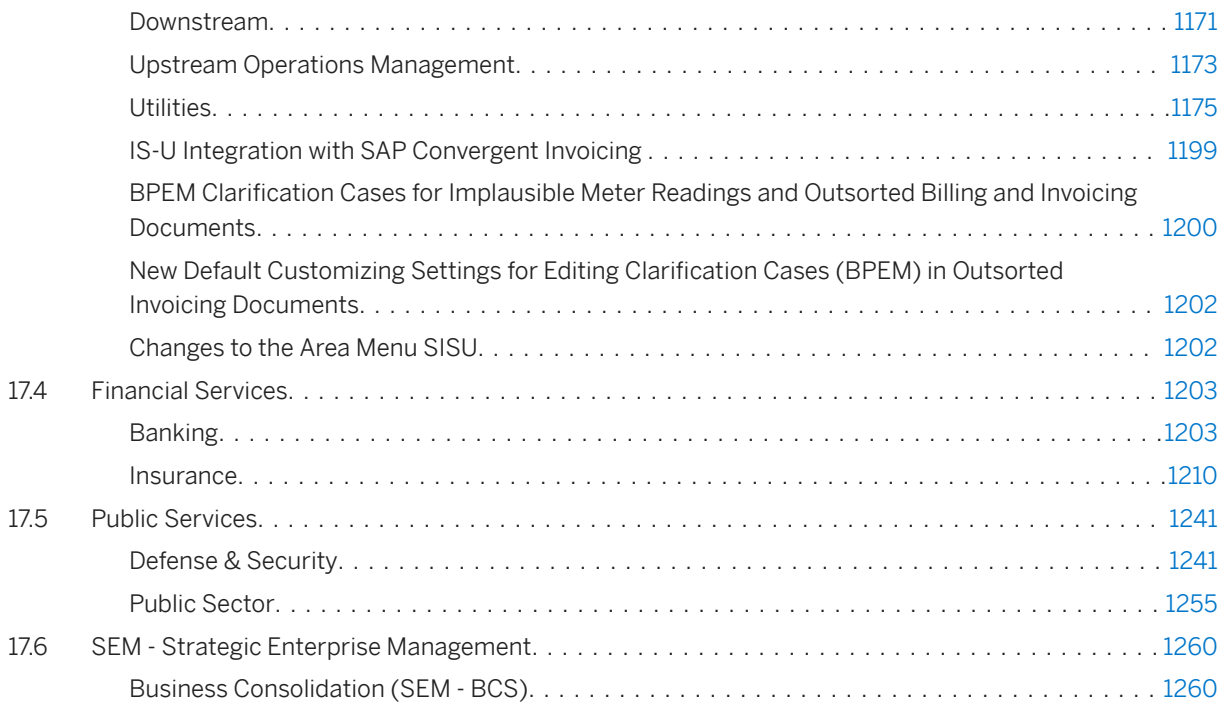

# <span id="page-19-0"></span>**1 What's New**

What's New in SAP S/4HANA provides you with delta information on all new, changed or deleted features of this product. The [What's New Viewer](https://help.sap.com/doc/474a13c5e9964c849c3a14d6c04339b5/100/en-US/8880de6dbfb94ea3b0de1f26b40816dc.html) provides the same information in an interactive format.

# <span id="page-20-0"></span>**2 Asset Management**

### **2.1 Maintenance Operations**

### **2.1.1 Enterprise Asset Management Part 14**

This business function enables you to use several enhancements for maintenance task lists, maintenance notifications, equipment and functional locations in *Plant Maintenance*.

#### **Technical Details**

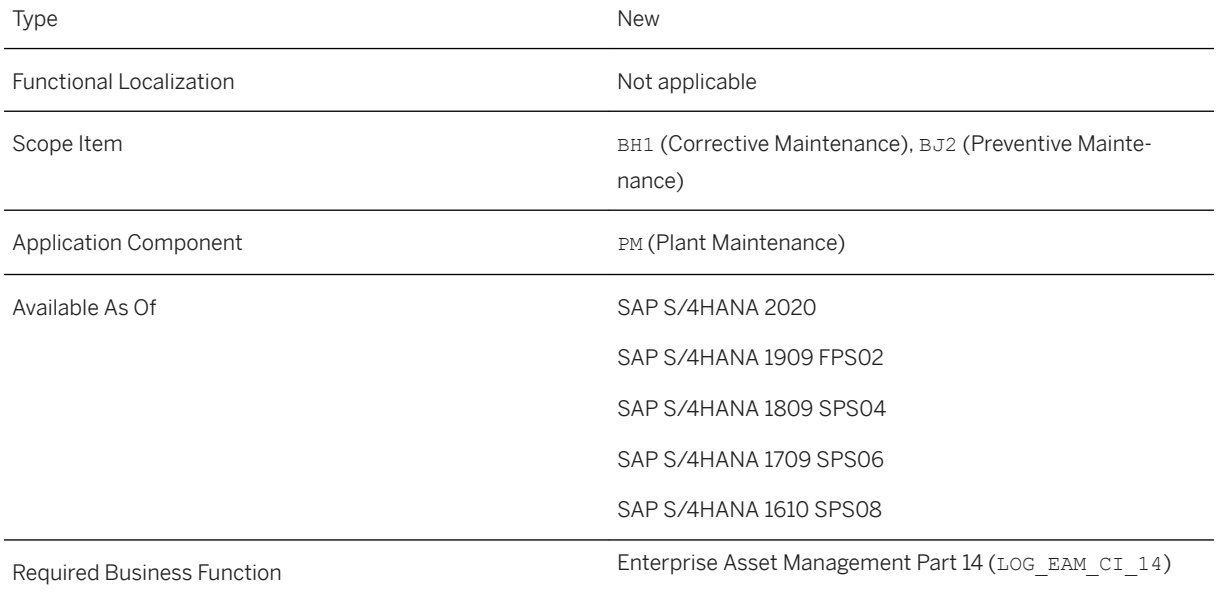

#### **Additional Details**

For more information about the functions that are included in this business function (LOG\_EAM\_CI\_14), see the following product feature release notes:

- [Functional Location and Equipment: New Fields in Mass Change \[page 22\]](#page-21-0)
- [Task List: Task List and Operation List \[page 23\]](#page-22-0)
- [Maintenance Notification: Sort Codes by Description \[page 24\]](#page-23-0)

<span id="page-21-0"></span>[Enterprise Asset Management Part 14](https://help.sap.com/viewer/77c07c8d30664260a0b3ff864e6b5e78/2020.000/en-US/0ef3a5ce85b2488a8c7c338aa126d09a.html)

### **2.1.1.1 Functional Location and Equipment: New Fields in Mass Change**

With this feature you can carry out a mass change for an enhanced number of fields when you process functional locations or equipment in the SAP GUI list transactions IL05 and I05. It is possible to simultaneously process certain field contents for additional fields in the functional locations and equipment, and for customer-specific fields in multiple selected functional locations or equipment.

#### **Technical Details**

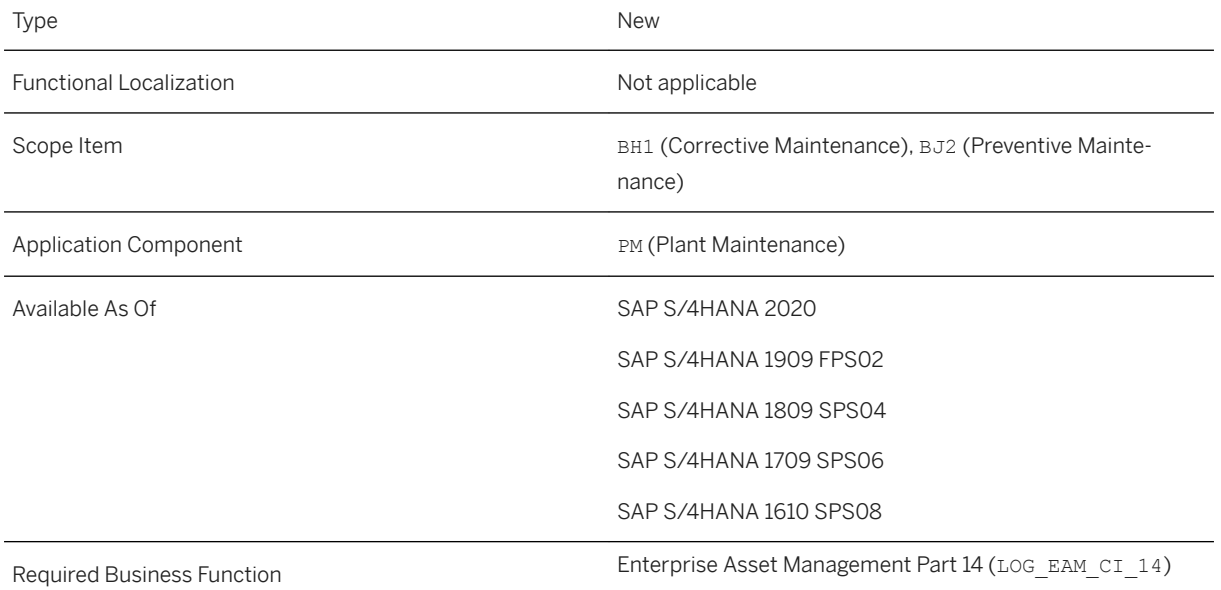

#### **Additional Details**

The additional fields, for which you can simultaneously change the content in multiple selected functional locations or equipment, are located on various tab pages that correspond to the tab pages when processing the functional locations or equipment.

In addition, you can edit values of customer-specific fields on the new tab page *Customer-Specific Data* using the mass change option. The prerequisite for editing values in customer-specific fields is that you have added the customer-specific fields to the structures STR\_TECH\_CI\_EQUI and EAMS\_TE\_EQUI, and to structures

<span id="page-22-0"></span>STR\_TECH\_CI\_IFLOT and EAMS\_TE\_IFLOT for equipment and functional locations respectively. Additionally, you can check the validity of customer-specific fields in the enhancement implementation of the Business Add-In BAdI: *Modification of Data in BAPIs for Technical Objects*.

#### **Related Information**

[Mass Changes for Equipment and Functional Locations](https://help.sap.com/viewer/e98c7c41bbe8439e90daa5c114a7573b/2020.000/en-US/137abb53707db44ce10000000a174cb4.html)

### **2.1.1.2 Task List: Task List and Operation List**

With this feature you can process task lists and operations in a single list with the new SAP GUI transactions IA38 and IA39. The list displays task list data and the corresponding operations data simultaneously based on the selection criteria provided.

#### **Technical Details**

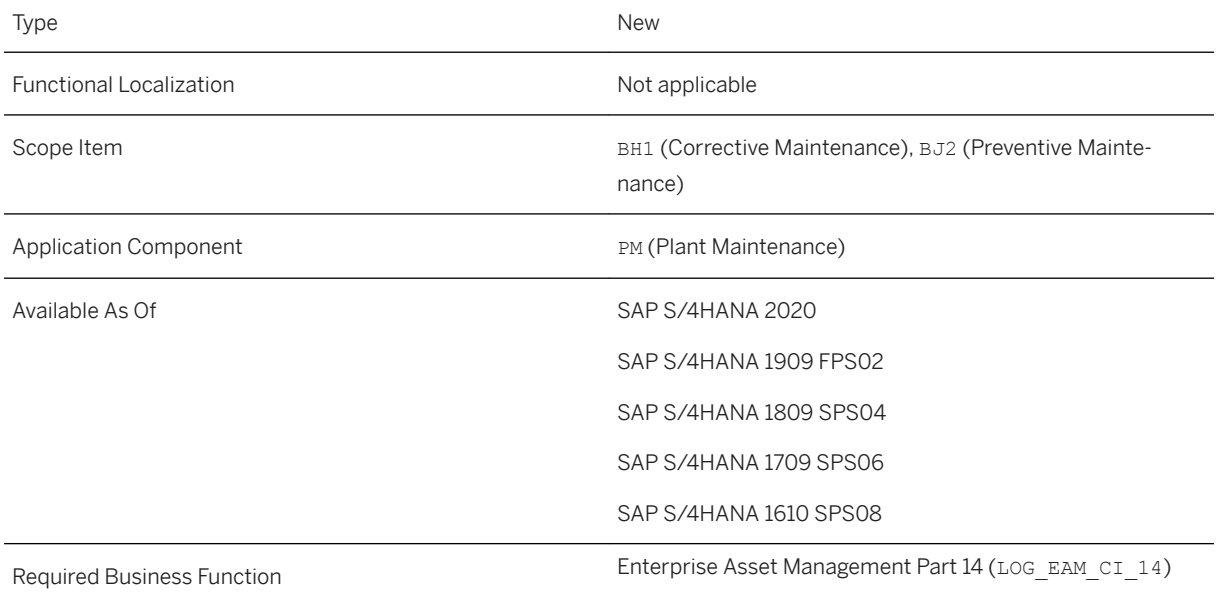

### **Additional Details**

You can display task lists and their corresponding operations in a single result list. You can specify selection criteria for both task lists as well for operations. You can display, among other fields, indicators for task list long text, and document assignment. For operations, among other fields, you can display maintenance packages

<span id="page-23-0"></span>and indicators for long text, document assignments, components, production resources and tools assignments, and inspection characteristics. You can also navigate to the task list detail screen, as well as to equipment, functional location, work center and outline agreement screens.

i Note

Configurable and hierarchical task lists are excluded from the result list.

#### **Related Information**

[Processing Maintenance Task Lists](https://help.sap.com/viewer/79e86803745943368f3beb4a7d0bca2a/2020.000/en-US/de65bd534f22b44ce10000000a174cb4.html)

### **2.1.1.3** Maintenance Notification: Sort Codes by **Description**

With this feature you can sort codes by description within catalog selection in notifications. It is possible to sort all codes with a new button, by description, or again by code. This feature is available for all code group selection fields, like items, causes, tasks, and activities. Code groups are not affected and will not be sorted.

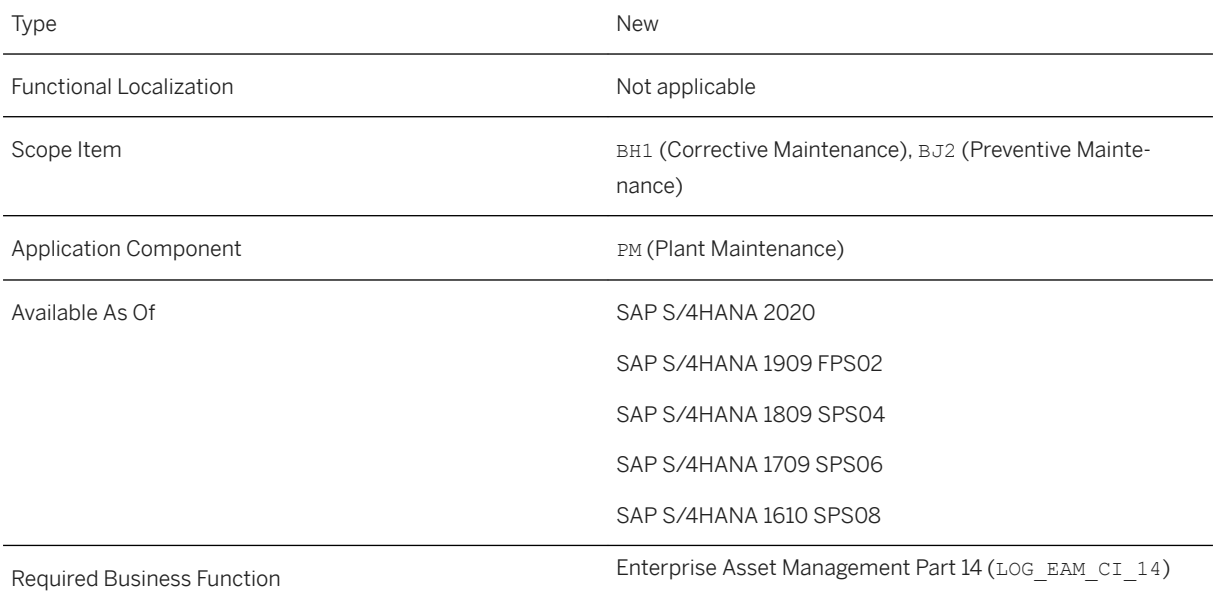

[Maintenance Plan](https://help.sap.com/viewer/e72f747389b340229f7fa343975bfa57/2020.000/en-US/003ff7c235054d738ffc8112546afb8c.html) [Working with Notification Codes](https://help.sap.com/viewer/7f05ca069f8744759f48892c6d307fab/2020.000/en-US/2523f554499fb56ce10000000a44176d.html)

### **2.1.1.4 ODATA API:** *Equipment*

With this synchronous inbound service, you can create, update, and read equipment.

#### **Technical Details**

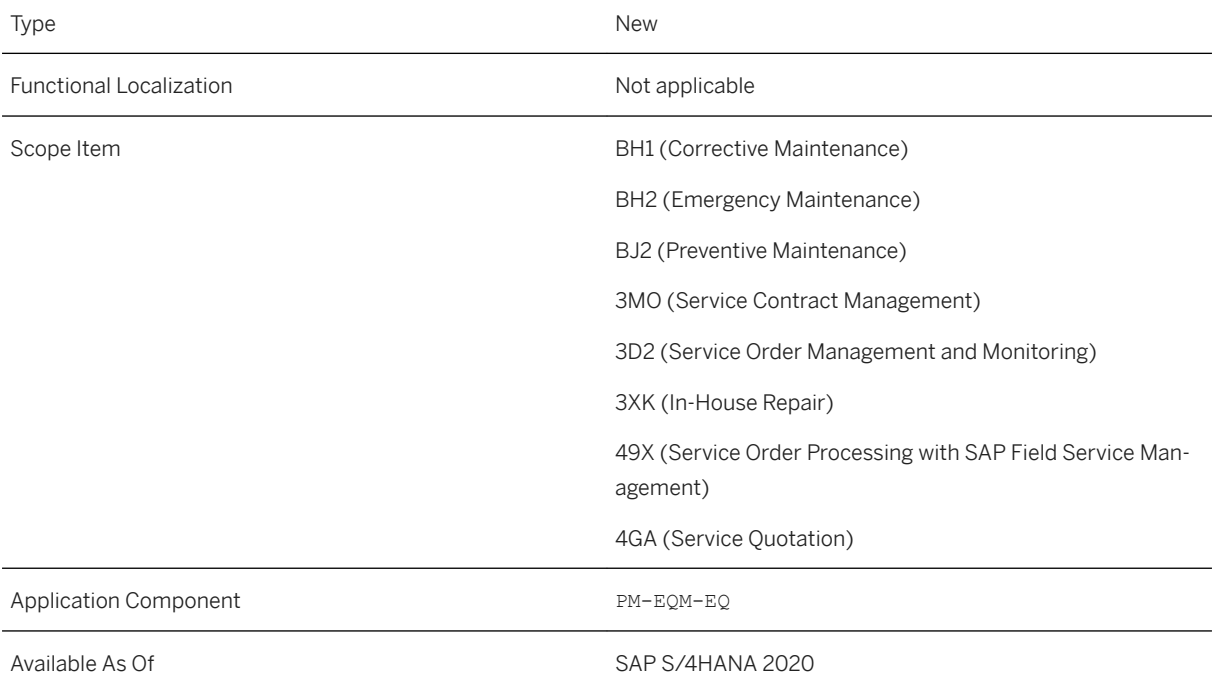

#### **Additional Details**

The request payload contains information such as long text, partner functions, equipment class, characteristics, and characteristic values which enable you to create or update an equipment. All the information in the payload is used to create or update an equipment including appropriate checks for restricted values and authorizations. Once the equipment has been created, the equipment number is sent in the response with the data included in the equipment.

If the input in the request is not as expected when you create or update an equipment, the system displays appropriate error or warning messages in the response.

[Equipment](https://help.sap.com/viewer/9a02a02d849d4b38a7320d94a71d2a22/2020.000/en-US/13d40bd35fc74d289e81fc284a928448.html) [Extensibility: Equipment API](https://help.sap.com/viewer/9a02a02d849d4b38a7320d94a71d2a22/2020.000/en-US/5dc3c9f9d17141d4ae1ad2099710eff9.html) [Business Event - Equipment](https://help.sap.com/viewer/9a02a02d849d4b38a7320d94a71d2a22/2020.000/en-US/2316c15a8dba438e9e9d1fa73e139174.html)

## **2.1.1.5 ODATA API:** *Functional Location*

With this synchronous inbound service, you can create, update, and read functional location.

#### **Technical Details**

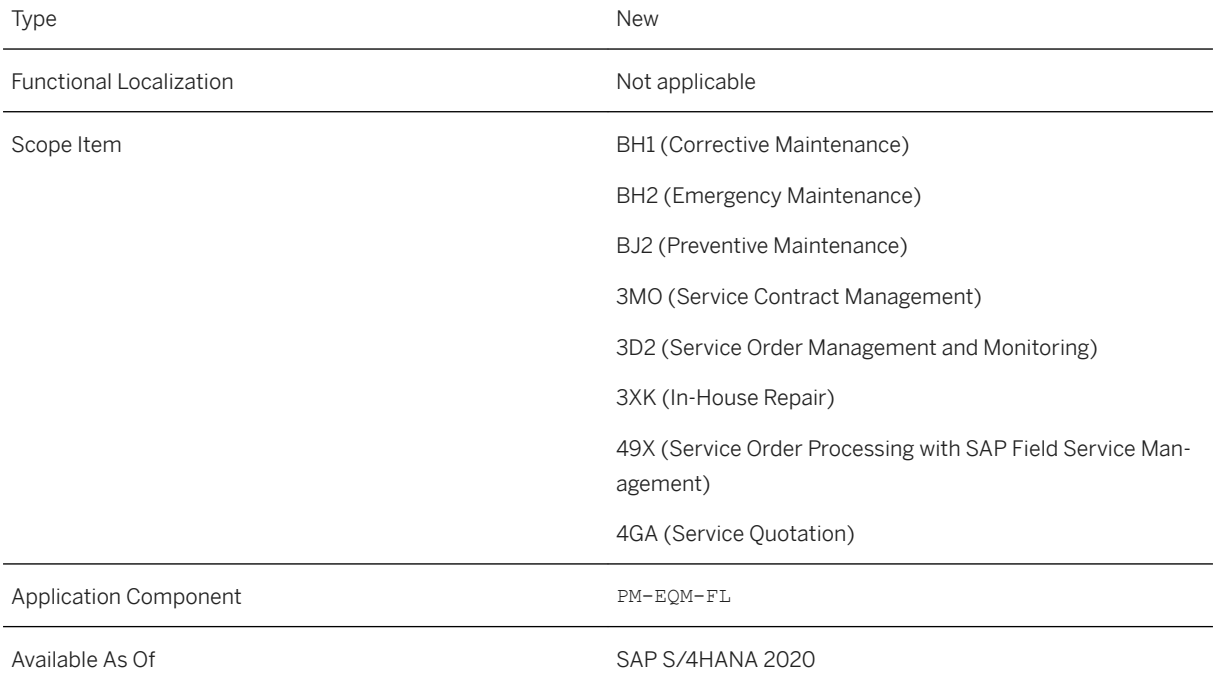

#### **Additional Details**

This service contains functional location, long text, partner function, warranty, class, characteristic, and characteristic value nodes. The information is sent in the request as a payload.

The request payload contains all information required to create or update functional location. All the information in the payload is used to create or update functional location including appropriate checks for restricted values and authorizations. Once the functional location has been created, the functional location label is sent in the response with the data included in the functional location.

If the input in the request is not as expected when you create or update a functional location, the system displays appropriate error or warning messages in the response.

#### **Related Information**

[Functional Location](https://help.sap.com/viewer/9a02a02d849d4b38a7320d94a71d2a22/2020.000/en-US/b6a1e644059f4d53b11201b9c0aaefd7.html) [Extensibility: Functional Location API](https://help.sap.com/viewer/9a02a02d849d4b38a7320d94a71d2a22/2020.000/en-US/5e1d4eabc0b541c28c3888006d2ada6f.html) [Business Event - Functional Location](https://help.sap.com/viewer/9a02a02d849d4b38a7320d94a71d2a22/2020.000/en-US/44852c72773849478fba298c05f684df.html)

## **2.1.1.6 Business Events for Equipment**

These events are raised when an equipment is created or changed.

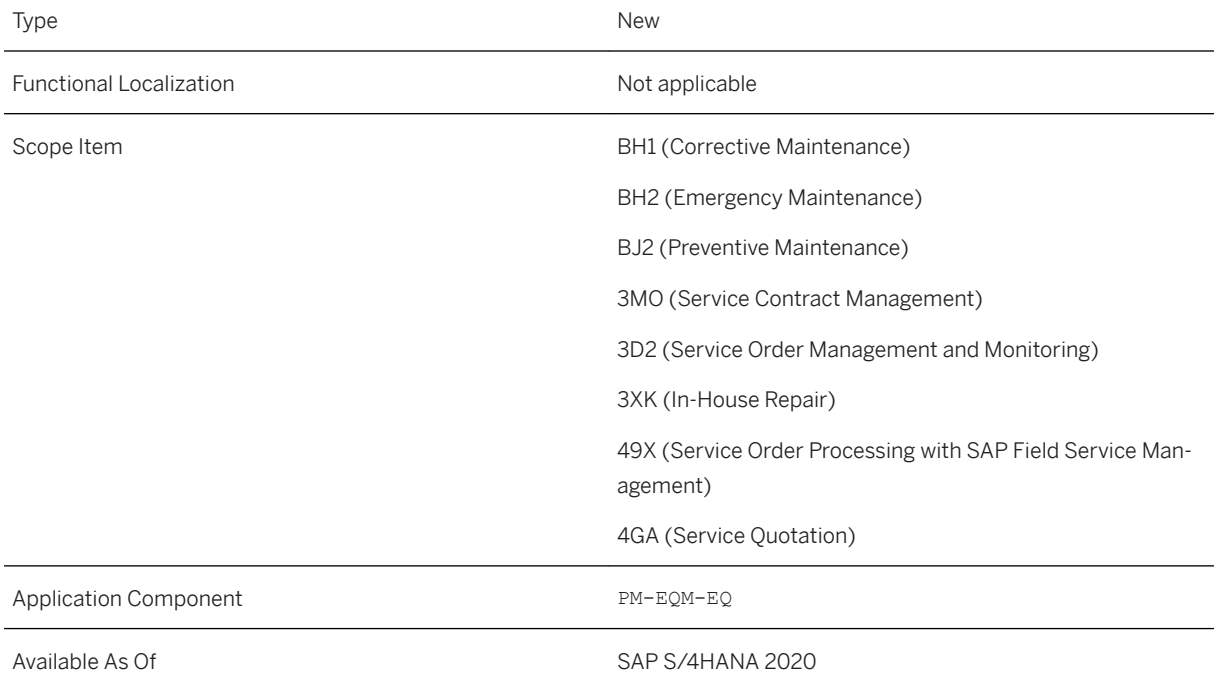

#### **Additional Details**

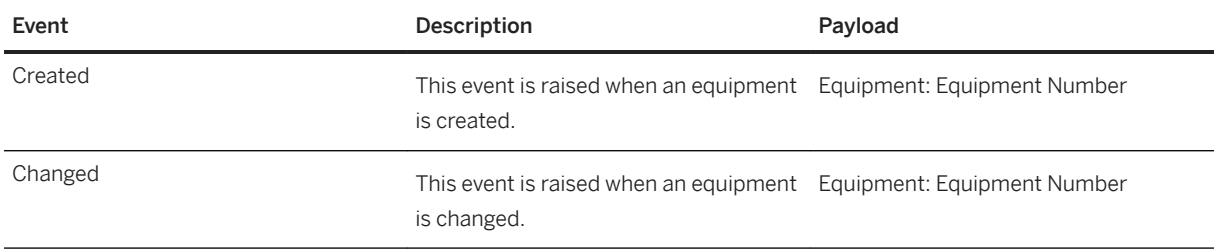

These events are published on the SAP API Business Hub.

#### **Related Information**

[Business Event - Equipment](https://help.sap.com/viewer/9a02a02d849d4b38a7320d94a71d2a22/2020.000/en-US/2316c15a8dba438e9e9d1fa73e139174.html) [Equipment](https://help.sap.com/viewer/9a02a02d849d4b38a7320d94a71d2a22/2020.000/en-US/13d40bd35fc74d289e81fc284a928448.html)

### **2.1.1.7** *Business Events for Functional Location*

These business events are raised when a functional location is created or changed.

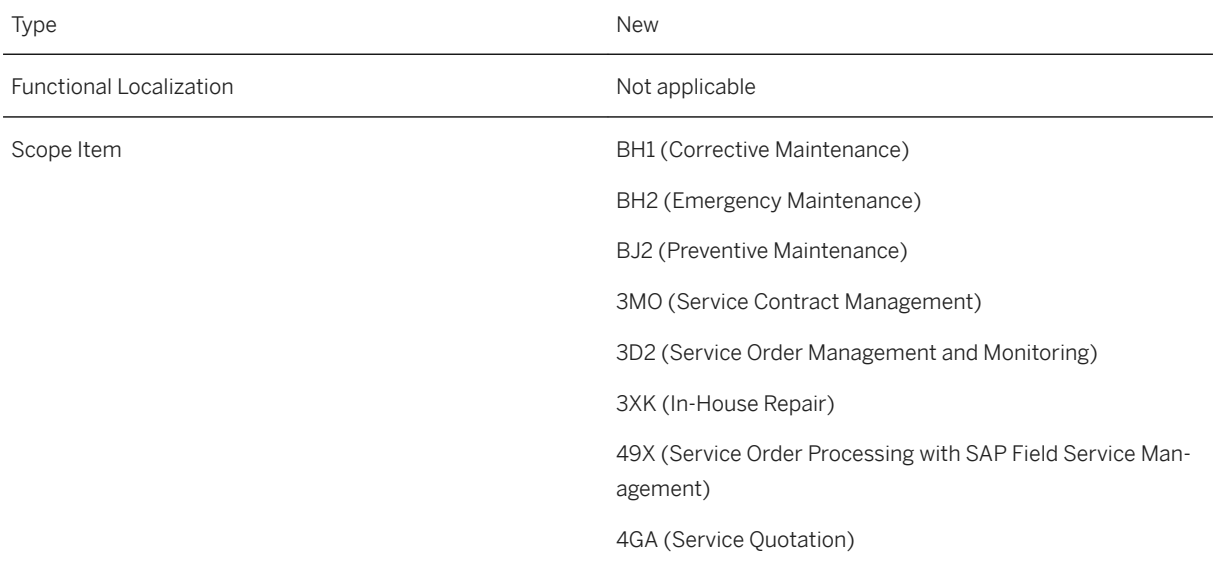

<span id="page-28-0"></span>Application Component PM-EQM-FL

Available As Of SAP S/4HANA 2020

#### **Additional Details**

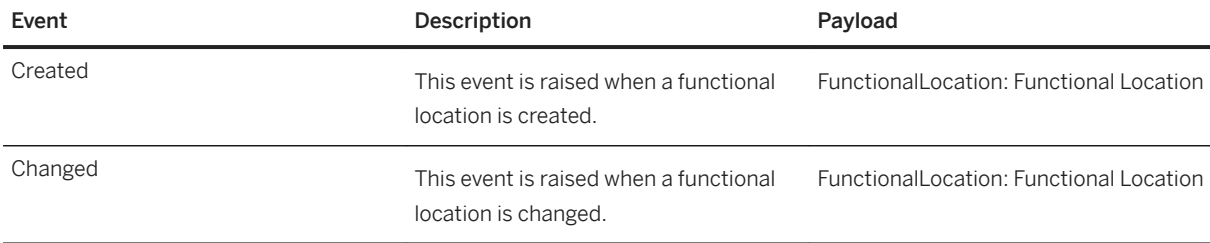

These events are published on the SAP API Business Hub.

#### **Related Information**

[Business Event - Functional Location](https://help.sap.com/viewer/9a02a02d849d4b38a7320d94a71d2a22/2020.000/en-US/44852c72773849478fba298c05f684df.html) [Functional Location](https://help.sap.com/viewer/9a02a02d849d4b38a7320d94a71d2a22/2020.000/en-US/b6a1e644059f4d53b11201b9c0aaefd7.html)

# **2.1.2 Enterprise Asset Management Part 15**

This business function enables you to use several enhancements for maintenance orders and maintenance notifications in *Plant Maintenance*.

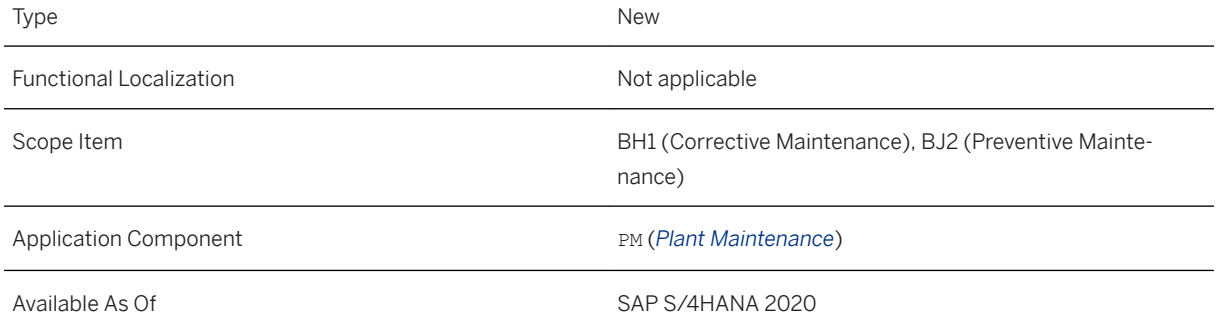

#### **Additional Details**

For more information about the functions that are included in this business function (LOG\_EAM\_CI\_15), see the following product feature release notes:

- Maintenance Order: Determine the Delivery Address for External Operations [page 30]
- [Maintenance Order: Align Delivery Date of External Operations and Materials \[page 31\]](#page-30-0)
- [Maintenance Notification: Reset the Completed Task Status \[page 33\]](#page-32-0)

#### **Related Information**

### **2.1.2.1 Maintenance Order: Determine the Delivery Address for External Operations**

You can determine the delivery address of an external operation the same way as the delivery of components. As a new option, you can include the location in determination. Also, an individual address is now available for operations.

### **Technical Details**

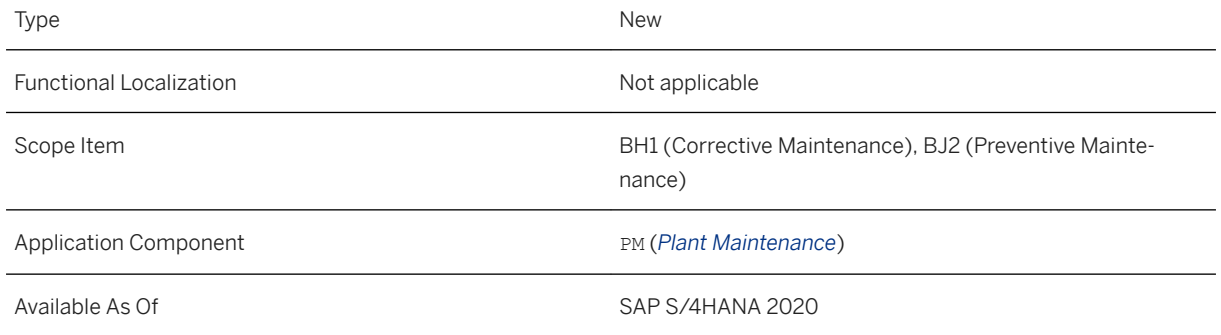

### **Additional Details**

For external operations, you can determine a delivery address that is taken over to the reservation or purchase requisition. You can choose between the following options as source of the delivery address: *Order*, *Functional Location*, *Equipment*, *Ordering Party*, *Goods Recipient*, and *Location*.

<span id="page-30-0"></span>You can also create an individual address for the operations. This address can be taken over to its suboperations and its components. You can check whether an address exists in the new column on the operation and component overview.

When changing order data, like *Reference Object* or *Location*, you can choose to update the determined delivery address automatically. Otherwise, you can update it manually in *Order Functions*  $\triangleright$  Redefine *delivery address* .

The new column and the functionality to create an individual address are available in the *Basic Order* view.

When the system creates a purchase requisition for externally procured services or nonstock materials, the delivery address is copied.

#### **Effects on Customizing**

You can customize the access sequence for determining address data for operations and components. Also, you can use the location address in the new functionality.

#### *i* Note

If you would like to benefit from this functionality and propagate address data for external operations, you need to set up your access sequence for determining address data in Customizing for *Plant Maintenance* 

*and Customer Service* under *Maintenance and Service Processing Maintenance and Service Orders Functions and Settings for Order Types Define Access Sequence for Determining Address Data* . You can use the options *Order*, *Functional Location*, *Equipment*, *Ordering Party*, *Goods Recipient*, and *Location* to determine the address data from the order to the relevant operation by the combination of order type and plant.

If you don´t define any values in this Customizing setting, the system will use the delivery address of the vendor and the values that are entered for the manual processing of purchasing documents, and no address data from reference objects will be used.

#### **Related Information**

**[Operation](https://help.sap.com/viewer/efc7922405fd4d56b7571930c5eaa798/2020.000/en-US/84dfb65334e6b54ce10000000a174cb4.html)** 

### **2.1.2.2 Maintenance Order: Align Delivery Date of External Operations and Materials**

You can align the delivery date of external operations with the start date or the end date of the operation. You can also align the requirement date of materials either manually or with the start date or the end date of the operation. You can set up a default alignment for both external operations and materials.

#### **Technical Details**

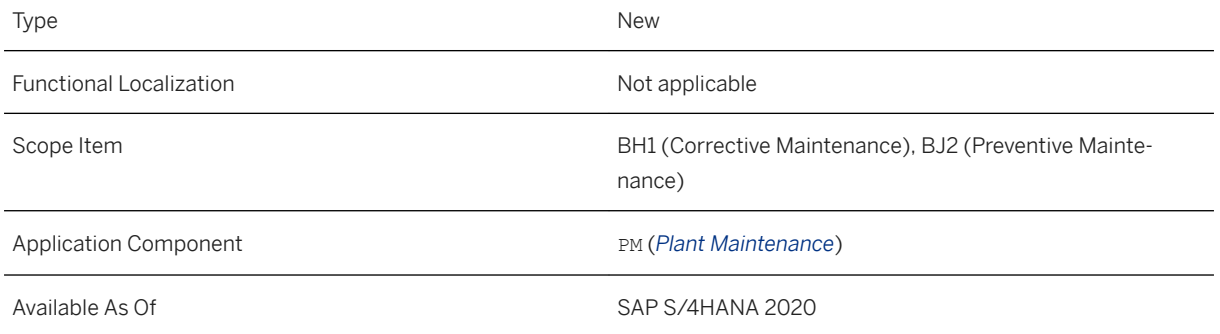

#### **Additional Details**

For external operations, you can align the delivery date of the operation. You can align the delivery date with the start date or the end date of the operation. The new *Align Delivery Date* field is available on both the *External*  and *Dates* tab pages for external operations.

For materials, you can set the requirement date manually or align it with the start date or end date of the operation. The new *Align Rqmt Date* field is available on the *General Data* and *Purchasing Data* tab pages for materials.

Both alignment fields are available in the basic order view.

When the system creates a purchase requisition for externally procured services or nonstock materials, the dates aligned with the operation dates are copied.

#### **Effects on Existing Data**

The default alignment of already existing external operations with materials is unchanged. External operations are aligned with the end of the operation, and materials are aligned with the start of the operation.

#### **Effects on Customizing**

You can customize the default delivery date alignment for external operations in Customizing for *Plant Maintenance and Customer Service* under *Maintenance and Service Processing Maintenance and Service Orders Functions and Settings for Order Types Create Default Value Profiles for External Procurement* .

You can customize the default requirement date alignment for required materials in Customizing for *Plant Maintenance and Customer Service* under *Maintenance and Service Processing Maintenance and Service Orders Functions and Settings for Order Types Create Default Value Profiles for General Order Data* .

#### <span id="page-32-0"></span>i Note

You need to set up your scheduling in Customizing for *Plant Maintenance and Customer Service* under *Maintenance and Service Processing Maintenance and Service Orders Scheduling Set Scheduling Parameters* . You can use the options *Adjust basic dates, adjust dep. reqmts to operation date*, and *Do not adjust basic dates, dep. reqmts to operation dates* for the *Adjust Dates* field in this Customizing activity to adjust the material requirement dates to the relevant operation dates.

#### **Related Information**

[Scheduling Data](https://help.sap.com/viewer/efc7922405fd4d56b7571930c5eaa798/2020.000/en-US/d4c8b65334e6b54ce10000000a174cb4.html)

### **2.1.2.3** Maintenance Notification: Reset the Completed **Task Status**

You can reset the status *Completed* of maintenance notification tasks to *Released* to change the tasks again.

#### **Technical Details**

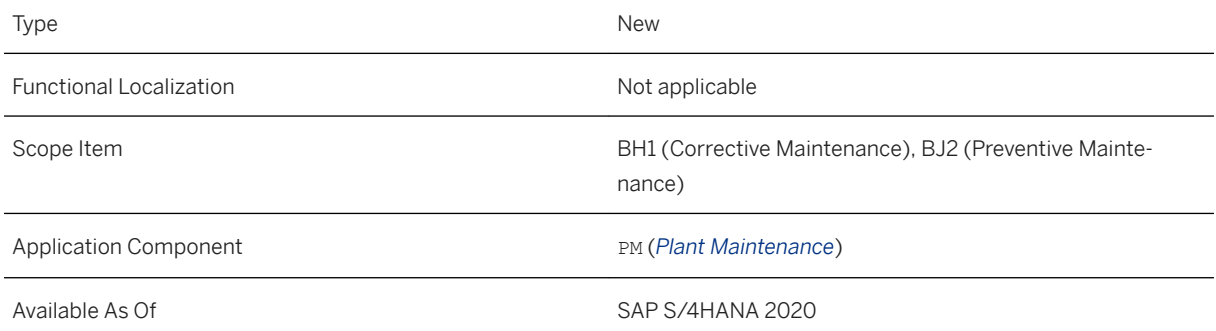

#### **Additional Details**

You can now reset the task status from *Completed* to *Released* using the new button *Reset Status to Rel* in the change transactions for Maintenance Notifications and Service Notifications, including the list transaction IW66.

#### i Note

You can not reset the status of a task with follow-up actions or if the task was created from the action box.

#### <span id="page-33-0"></span>[Status Management for Tasks](https://help.sap.com/viewer/7f05ca069f8744759f48892c6d307fab/2020.000/en-US/fd84c1536ca9b54ce10000000a174cb4.html)

## **2.1.3 Simplified Management of EAM Functions 13**

The *Simplified Management of EAM Functions 13* (LOG\_EAM\_SIMPLICITY\_13) business function enables you to use six additional text buttons and describe maintenance order operations and components in more detail when processing maintenance orders on the SAP Web UI for Plant Maintenance.

#### **Technical Details**

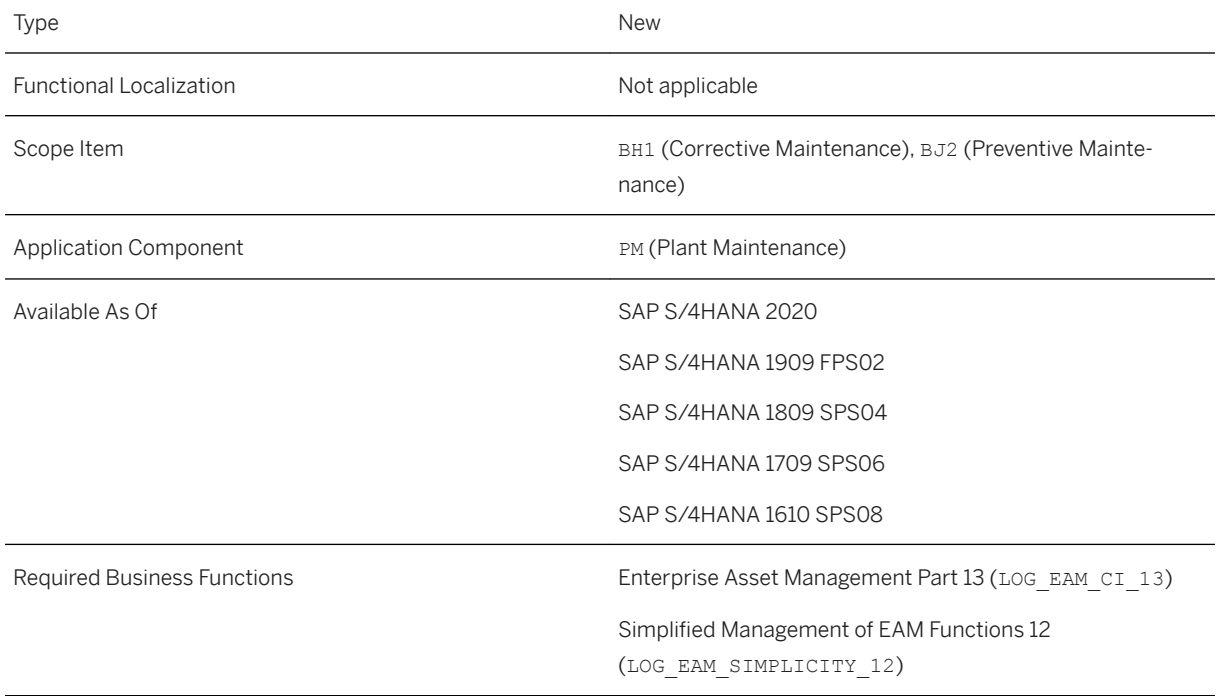

#### **Additional Details**

For more information about the functions that are included in this business function (LOG\_EAM\_SIMPLICITY\_13), see the following product feature release note:

● [Maintenance Order: Additional Long Texts \[page 35\]](#page-34-0)

<span id="page-34-0"></span>[Simplified Management of EAM Functions 13](https://help.sap.com/viewer/77c07c8d30664260a0b3ff864e6b5e78/2020.000/en-US/57a5834d7b7d430b9520c4816bbdba5a.html)

# **2.1.3.1 Maintenance Order: Additional Long Texts**

With this function, you can add additional long texts for order operations and non-stock materials that you enter as components. If you process maintenance orders on the SAP Web UI for Plant Maintenance and order services or non-stock materials externally, the system creates a purchase requisition and copies remarks, notes and comments from the maintenance order to the purchase requisition.

#### **Technical Details**

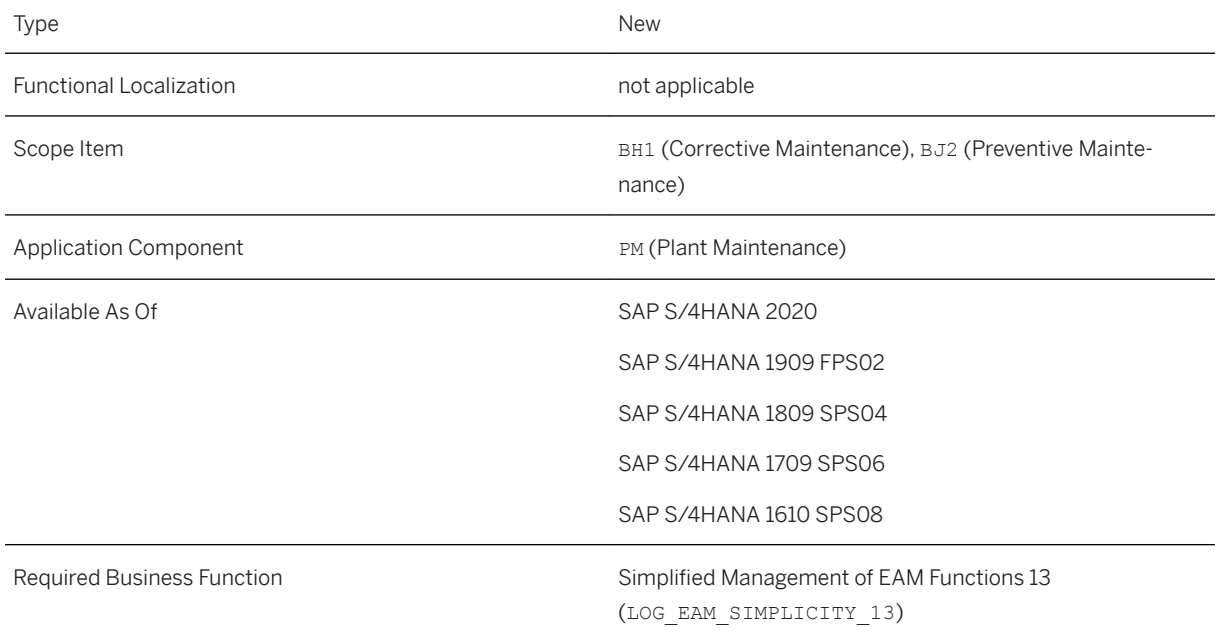

#### **Additional Details**

For each order operation and each component, you can enter up to three additional long texts. The relevant buttons to open the text editor are available in the tables on the tab pages *Operation Data* and *Materials*. If you enter services as operations, you can enter the long texts on the *External Data* tab page. You can also display existing long texts as a quick view by moving the mouse over the relevant icon in the table. When copying order operations or materials, long texts that have been entered are also copied.

In the SAP standard system, the three additional texts are designated by *Remark*, *Note* and *Comment*. You can make settings to adjust the text label on the buttons, the column headings in the tables and the corresponding tooltips to suit your individual requirements.

When the system creates a purchase requisition for externally-procured services or non-stock material, the corresponding long texts are displayed on the *Texts* tab page. Whether you can merely display the texts in the purchase requisition or also change and print them depends on your Customizing settings for *Materials Management*.

#### i Note

When you create a new order with a template or reference to another, the remarks, notes and comments that you have entered are copied to the new order if you have also selected the *Order Descriptions*  checkbox in addition to the *Operations* and *Components* checkboxes.

#### **Effects on Existing Data**

In the operation and component table, the SAP standard system provides the three new table columns *Note*, *Remark* and *Comment* By clicking on the text symbol in the respective columns, you can enter, change and display long texts.

If you enter services as operations, you can edit and display the long texts directly on the *External Data* tab page. To do this in the SAP standard set-up, you can use the three new pushbuttons *Note*, *Remark* and *Comment*.

These texts are displayed on the *Texts* tab page in the purchase requisition.

#### **Effects on Customizing**

If you want long texts that you created in the maintenance order to be displayed in the purchase requisition, you must make the appropriate settings in Customizing for *Materials Management* under *Purchasing Purchase Requisition* > *Texts for Purchase Requisitions* > *Define Copying Rules* > to specify which text types from the maintenance order should be mapped to which text types in the purchase requisition. In addition, you can use the fixing indicator to determine whether copied texts in the purchase requisition can changed and printed or not.

#### **Related Information**

#### [Copying Long Texts to Purchase Requisitions](https://help.sap.com/viewer/e72f747389b340229f7fa343975bfa57/2020.000/en-US/b62af2dc1af1489ebddac4b1222a988c.html)
## **2.1.4 Simplified Management of EAM Functions 14**

This business function provides you with enhanced features for processing maintenance items and maintenance orders on the SAP Web UI for *Plant Maintenance*.

### **Technical Details**

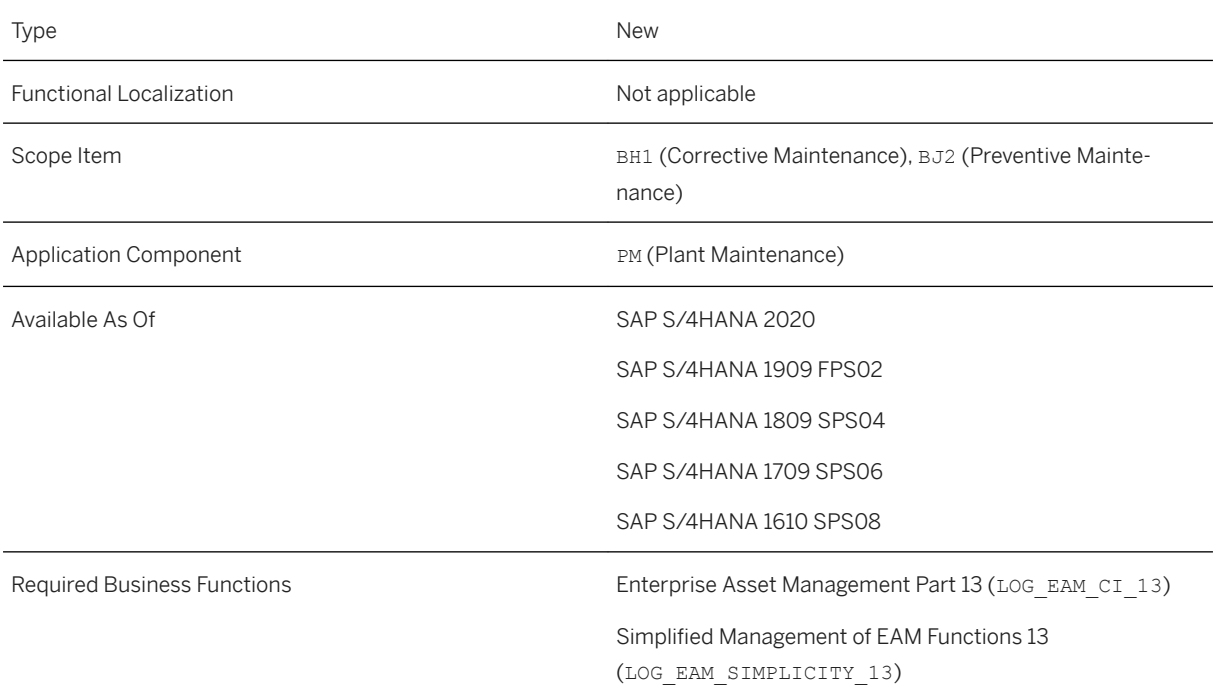

### **Additional Details**

For more information about the functions that are included in this business function (LOG\_EAM\_SIMPLICITY\_14), see the following product feature release note:

● [Maintenance Item: Assigning Causes and Reasons Documents \[page 38\]](#page-37-0)

### **Related Information**

#### [Simplified Management of EAM Functions 14](https://help.sap.com/viewer/77c07c8d30664260a0b3ff864e6b5e78/2020.000/en-US/d6889dce272a46b5b69d43604bab381a.html)

### <span id="page-37-0"></span>**2.1.4.1 Maintenance Item: Assigning Causes and Reasons Documents**

With this feature, you can link a document to a maintenance item which specifies the causes or reasons why a maintenance activity is performed, when you process maintenance items on the SAP Web UI for Plant Maintenance. These documents are assigned to the maintenance items and contain information on, for example, regulations, certifications, and guidance.

### **Technical Details**

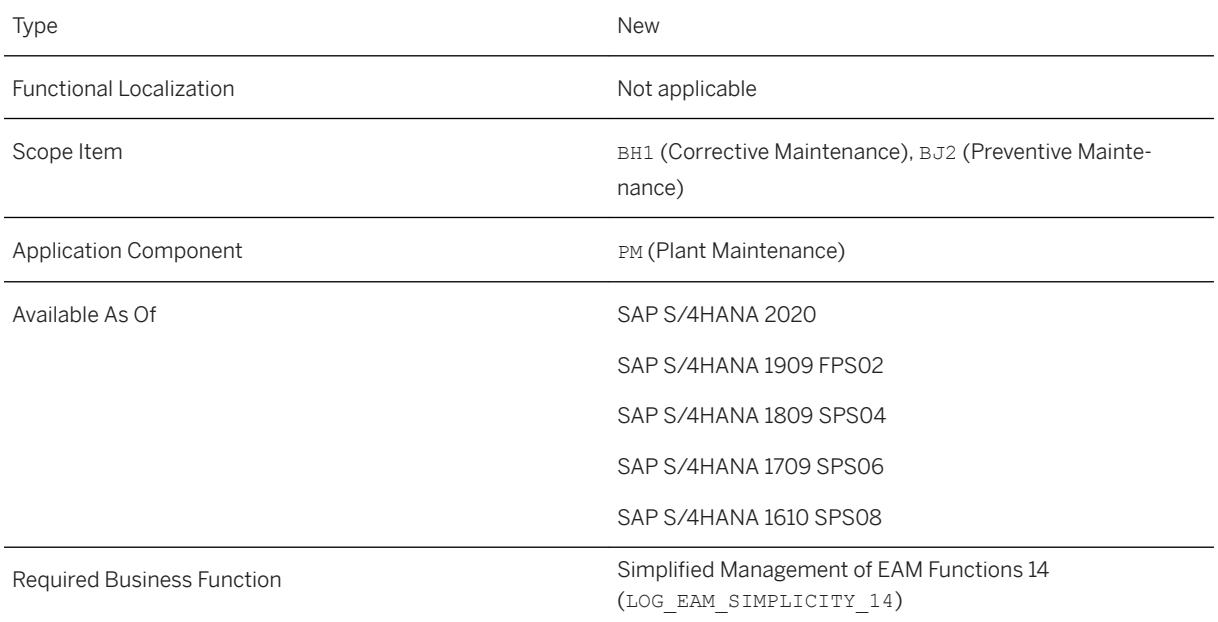

### **Additional Details**

Using the *Maintenance Plan* or *Maintenance Item* application, you can assign documents by assigning cause codes or reason codes to a maintenance item. Using transaction QS41, you can assign a document to a catalog code and that catalog code can be assigned to a reason or a cause.

To simplify the selection of codes, you can assign code groups to a catalog profile. You can then assign these catalog profiles to the maintenance plan category in *Customizing* or to the technical object of the maintenance plan while maintaining master data.

If a maintenance item is assigned to a maintenance strategy, you can assign reasons or causes to individual maintenance packages of the strategy.

Documents that are assigned to a maintenance item are assigned to maintenance orders as dependent documents.

You can search for maintenance plans or maintenance items using the document info record or reason/cause codes assigned to them, using the *Maintenance Plan and Maintenance Item List* on the SAP Web UI for Plant Maintenance.

#### **Effects on Customizing**

You can define maintenance plan types/categories in *SAP Customizing Implementation Guide Plant Maintenance and Customer Service* > Maintenance Plans, Work Centers, Task Lists and PRTs > Maintenance *Plans Set Maintenance Plan Categories* .

You can define the origin of the cause and reason details assigned to the maintenance item in **SAP** *Customizing Implementation Guide Plant Maintenance and Customer Service Maintenance Plans, Work Centers, Task Lists and PRTs Maintenance Plans Define Origin of Maintenance Item* .

### **Related Information**

[Maintenance Plan](https://help.sap.com/viewer/e72f747389b340229f7fa343975bfa57/2020.000/en-US/003ff7c235054d738ffc8112546afb8c.html) [Maintenance Plan and Maintenance Item List](https://help.sap.com/viewer/e72f747389b340229f7fa343975bfa57/2020.000/en-US/9d7c815438c11a6fe10000000a423f68.html)

## **2.1.5 Simplified Management of EAM Functions 15**

The Simplified Management of EAM Functions 15 (LOG\_EAM\_SIMPLICITY\_15) business function enables you to display change documents when processing technical objects, maintenance notifications and maintenance orders on the SAP Web UI for Plant Maintenance.

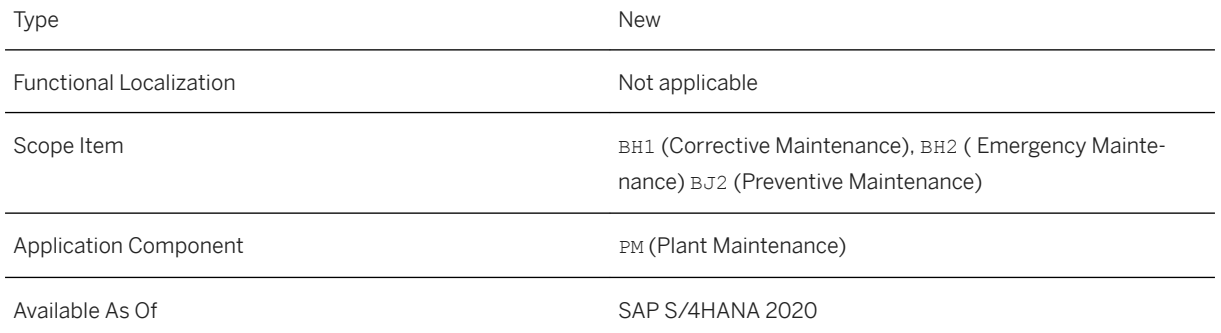

For more information about the functions that are included in this business function (LOG\_EAM\_SIMPLICITY\_15), see the following product feature release note:

● Displaying Change Documents [page 40]

### **Related Information**

[Simplified Management of EAM Functions 15](https://help.sap.com/viewer/77c07c8d30664260a0b3ff864e6b5e78/2020.000/en-US/7eada58ec5744100837ce7936d4f77da.html)

### **2.1.5.1 Displaying Change Documents**

You can use this function to display change documents when you change or display technical objects, maintenance notifications or maintenance orders on the SAP Web user interface for Plant Maintenance.

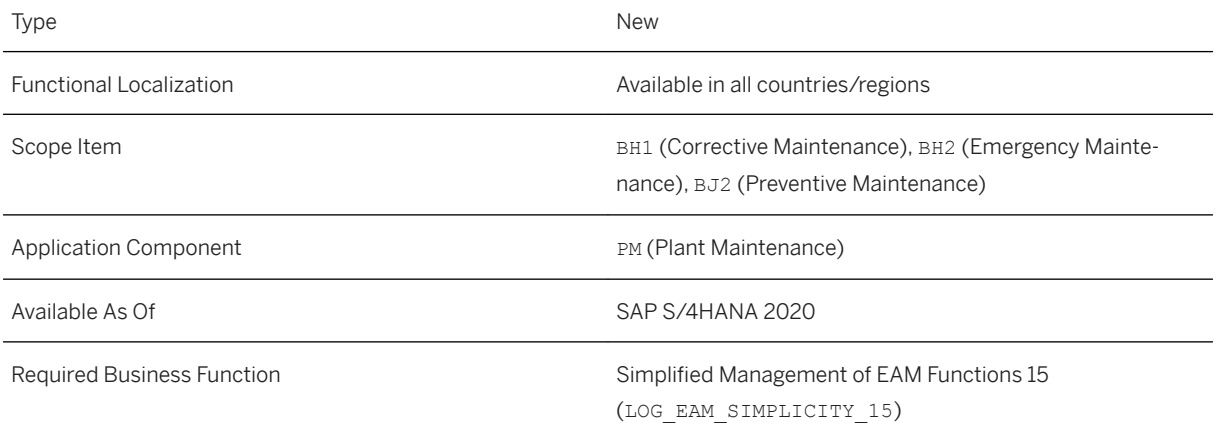

In a list of change documents you can see, amongst other things, when which field values were changed, the old and new values of these fields and who made the change. In the settings, you can define which table columns are to be displayed and filter the table according to individual values. A search function is also available.

You can display change documents for technical objects, maintenance notifications and maintenance orders.

### **Effects on Existing Data**

You can use the new menu entry *Additional Functions Display Change Documents* to display the change documents.

#### **Related Information**

[Technical Objects on the Web User Interface \(PM-EQM\)](https://help.sap.com/viewer/e72f747389b340229f7fa343975bfa57/2020.000/en-US/12573553b57be647e10000000a441470.html) [Maintenance Notification](https://help.sap.com/viewer/e72f747389b340229f7fa343975bfa57/2020.000/en-US/78c09d53839cca11e10000000a44176d.html) [Maintenance Order](https://help.sap.com/viewer/e72f747389b340229f7fa343975bfa57/2020.000/en-US/b1b69953d1ddb27ae10000000a423f68.html)

## **2.1.6 Simplified Management of EAM Functions 16**

This business function provides you with enhanced features for processing maintenance orders and maintenance notifications on the *SAP Web UI* for *Plant Maintenance*.

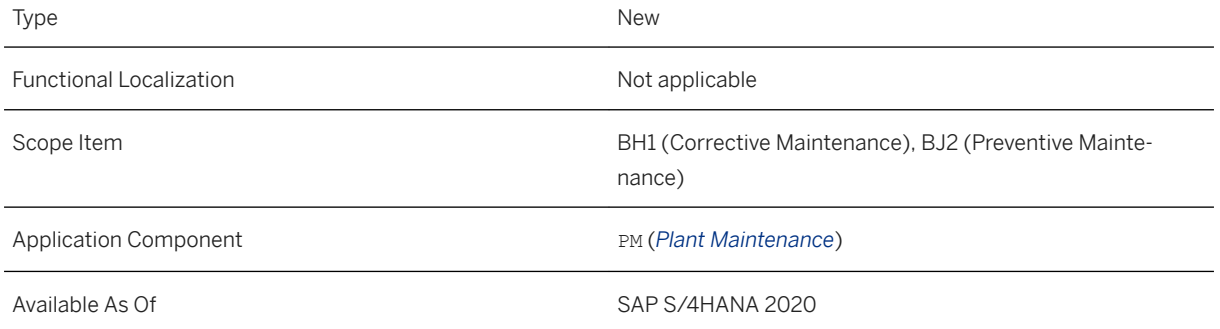

For more information about the functions that are included in this business function (LOG\_EAM\_SIMPLICITY\_16), see the following product feature release notes:

- Maintenance Order: Determine the Delivery Address for External Operations and Components [page 42]
- [Maintenance Order: Align Delivery Date of External Operations and Materials \[page 43\]](#page-42-0)
- [Maintenance Notification: Reset the Completed Task Status \[page 45\]](#page-44-0)

#### **Related Information**

### **2.1.6.1 Maintenance Order: Determine the Delivery Address for External Operations and Components**

You can determine the delivery address of an external operation and components. Also, an individual address is now available for operations and components.

#### **Technical Details**

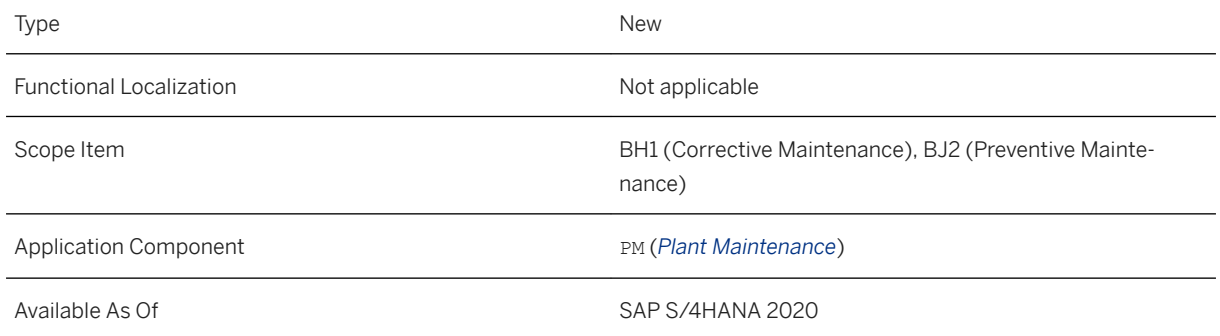

### **Additional Details**

For external operations and components, you can determine a delivery address that is taken over to the reservation or purchase requisition. You can choose between the following options as source of the delivery address: *Order*, *Functional Location*, *Equipment*, *Ordering Party*, *Goods Recipient*, and *Location*.

You can also create an individual address for the operations. This address can be taken over to its suboperations and its components. You can check whether an address exists in the new column on the operation and component overview. You can also create an address from there.

<span id="page-42-0"></span>When changing order data, like *Reference Object* or *Location*, you can choose to update the determined delivery address automatically. Otherwise, you can update it manually in the menu under *Additional Functions Redefine delivery address* .

When the system creates a purchase requisition for externally procured services or nonstock materials, the delivery address is copied.

### **Effects on Customizing**

You can customize the access sequence for determining address data for operations and components. Also, you can use the location address in the new functionality.

#### i Note

If you would like to benefit from this functionality and propagate address data for external operations, you need to set up your access sequence for determining address data in Customizing for *Plant Maintenance and Customer Service* under *Maintenance and Service Processing Maintenance and Service Orders*

*Functions and Settings for Order Types Define Access Sequence for Determining Address Data* . You can use the options *Order*, *Functional Location*, *Equipment*, *Ordering Party*, *Goods Recipient*, and *Location* to determine the address data from the order to the relevant operation by the combination of order type and plant.

If you don´t define any values in this Customizing setting, the system will use the delivery address of the vendor and the values that are entered for the manual processing of purchasing documents, and no address data from reference objects will be used.

### **Related Information**

[Maintenance Order](https://help.sap.com/viewer/e72f747389b340229f7fa343975bfa57/2020.000/en-US/b1b69953d1ddb27ae10000000a423f68.html) [Working with Operation Data in the Order](https://help.sap.com/viewer/e72f747389b340229f7fa343975bfa57/2020.000/en-US/d6b42954456b1b5de10000000a44538d.html)

## **2.1.6.2 Maintenance Order: Align Delivery Date of External Operations and Materials**

You can align the delivery date of external operations with the start or the end of the operation using the *SAP Web UI* for *Plant Maintenance*. You can also align the requirement date of materials either manually or with the start date or the end date of the operation. You can set up a default alignment for both external operations and materials.

#### **Technical Details**

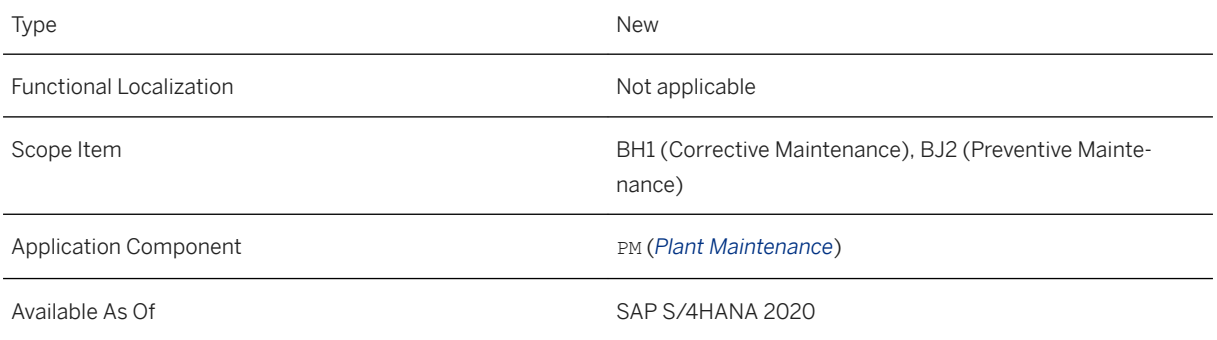

### **Additional Details**

For external operations, you can align the delivery date of the operation. You can align the delivery date with the start date or the end date of the operation. The new *Align Delivery Date* field is available on both the *Operation Details* and the *External Data* tab pages for external operations.

For materials, you can set the requirement date manually or align it with the start date or the end date of the operation. The new *Align Requirement Date* column is available in the *Materials* table.

When the system creates a purchase requisition for externally procured services or nonstock materials, the dates aligned with the operation dates are copied.

#### **Effects on Customizing**

You can customize the default delivery date alignment for external operations in Customizing for *Plant Maintenance and Customer Service* under *Maintenance and Service Processing Maintenance and Service Orders Functions and Settings for Order Types Create Default Value Profiles for External Procurement* .

You can customize the default requirement date alignment for required materials in Customizing for *Plant Maintenance and Customer Service* under *Maintenance and Service Processing Maintenance and Service Orders Functions and Settings for Order Types Create Default Value Profiles for General Order Data* .

#### i Note

You need to set up your scheduling in Customizing for *Plant Maintenance and Customer Service* under *Maintenance and Service Processing Maintenance and Service Orders Scheduling Set Scheduling Parameters* . You can use the options *Adjust basic dates, adjust dep. reqmts to operation date*, and *Do not adjust basic dates, dep. reqmts to operation dates* for the *Adjust Dates* field in this Customizing activity to adiust the material requirement dates with the relevant operation dates.

#### <span id="page-44-0"></span>**Related Information**

[Maintenance Order](https://help.sap.com/viewer/e72f747389b340229f7fa343975bfa57/2020.000/en-US/b1b69953d1ddb27ae10000000a423f68.html) [Working with Operation Data in the Order](https://help.sap.com/viewer/e72f747389b340229f7fa343975bfa57/2020.000/en-US/d6b42954456b1b5de10000000a44538d.html)

### **2.1.6.3** Maintenance Notification: Reset the Completed **Task Status**

You can reset the status *Completed* of maintenance notification tasks to *Released* using the *SAP Web UI* for *Plant Maintenance* to change the tasks again.

#### **Technical Details**

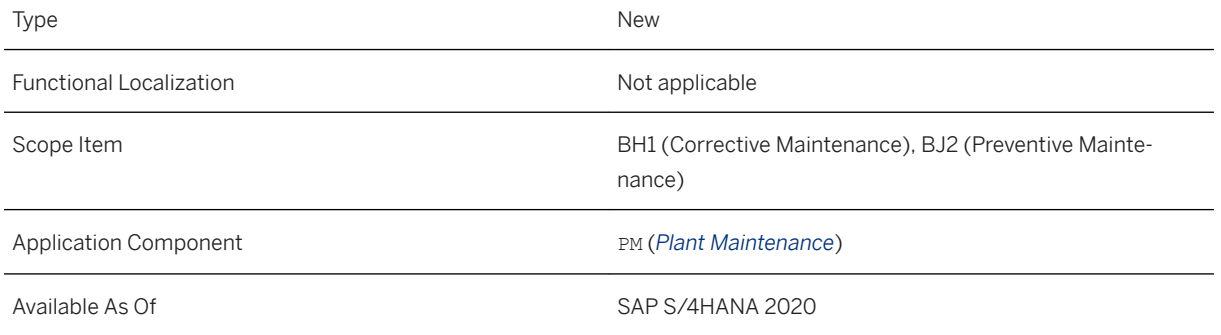

### **Additional Details**

You can now reset the task status from *Completed* to *Released* using the new button *Reset Status to Released*  in the button group *Set Task Status* in the *Maintenance Notification* application.

#### i Note

You can not reset the status of a task with follow-up actions.

### **Related Information**

#### [Maintenance Notification](https://help.sap.com/viewer/e72f747389b340229f7fa343975bfa57/2020.000/en-US/78c09d53839cca11e10000000a44176d.html)

## **2.2 Environment, Health, and Safety**

### **2.2.1 Incident Management**

## **2.2.1.1 Redesign of the Home Page**

This feature enables you to better navigate from the home page of the SAP Fiori Launchpad as Industrial Hygienist. The *Incident Management* page is located under the *Health and Safety* group. The apps in *Incident Management* are divided into the following sections:

- Incidents
- Tasks
- Insights
- Reports

Each section contains the app tiles of the most frequently used apps. You can add further tiles on the SAP Fiori launchpad using the *App Finder*.

### **Technical Details**

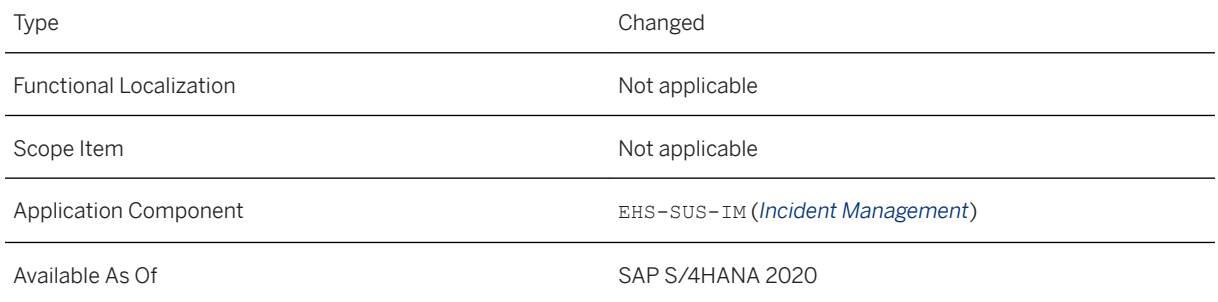

## **2.2.1.2 Management of Incidents**

With this feature, you can search for incidents, near misses, and safety observations by various filter criteria, such as incident category, group, location, and involved person. You can also navigate to the incident, near miss, and safety observation records to edit their data.

### **Technical Details**

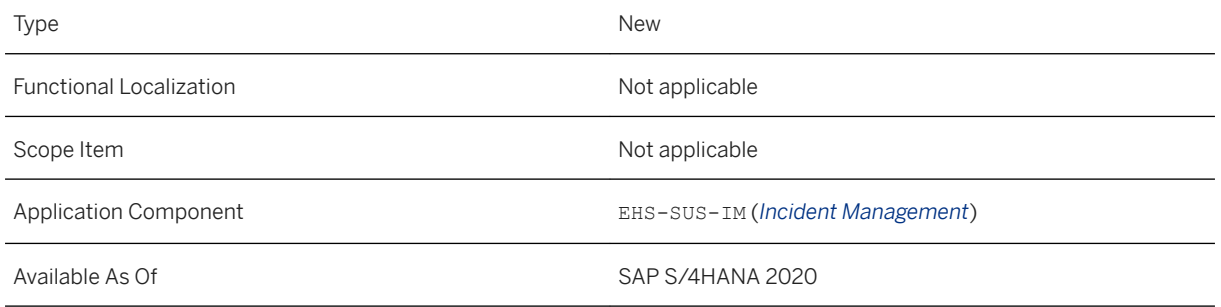

### **Effects on Existing Data**

The new *Manage Incidents* Fiori app (F4759) replaces the existing *Manage Incidents* Web Dynpro app.

The app tile of the *Manage Incidents* Web Dynpro app is no longer available by default on the SAP Fiori launchpad. You can still access the app via the app finder and continue using it. However, the *Manage Incidents*  Web Dynpro app will no longer be supported as of SAP S/4HANA 2021, so we recommend that you switch to the successor app as soon as possible.

### **Related Information**

[Manage Incidents](https://help.sap.com/viewer/1b3596cc5dd5428d887966a4193ddc29/2020.000/en-US/45988457f38e0322e10000000a44147b.html)

### **2.2.1.3 Management of Summary Reports**

With this feature, you can get an overview of generated incident summary reports that are necessary to fulfill legal, regulatory, or company-specific reporting requirements. You can also create and generate summary reports using preconfigured report forms for authorities such as the Occupational Safety and Health Administration (OSHA) in the United States.

The new *Manage Summary Reports* app (F4758) offers an improved report generation screen and replaces the existing *Manage Summary Reports* app (F3781).

#### **Technical Details**

Type New New Section 2012 12:00:00 New New New Section 2012 12:00:00 New New Section 2013

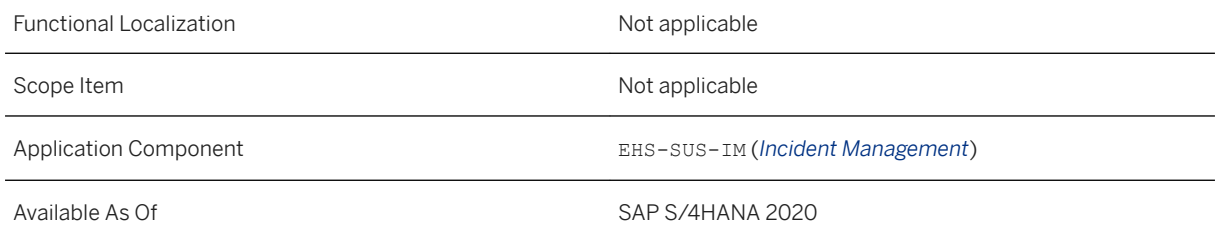

### **Effects on Existing Data**

The app tile of the existing *Manage Summary Reports* (F3781) app is no longer available by default on the SAP Fiori launchpad. You can still access the app via the app finder and continue using it. However, the *Manage Summary Reports* (F3781) app will no longer be supported as of SAP S/4HANA 2021, so we recommend that you switch to the successor app as soon as possible.

### **Related Information**

[Manage Summary Reports](https://help.sap.com/viewer/1b3596cc5dd5428d887966a4193ddc29/2020.000/en-US/23970583d5b14b5b83f0ec050a46dda6.html)

## **2.2.1.4 Deprecation of Incident Reporting Apps**

The following Web Dynpro apps will be deprecated as of SAP S/4HANA 2021:

- *Report Incident Basic Recording*
- *Report Incident Detailed Recording*
- *Report Safety Observation*
- *Report Near Miss*

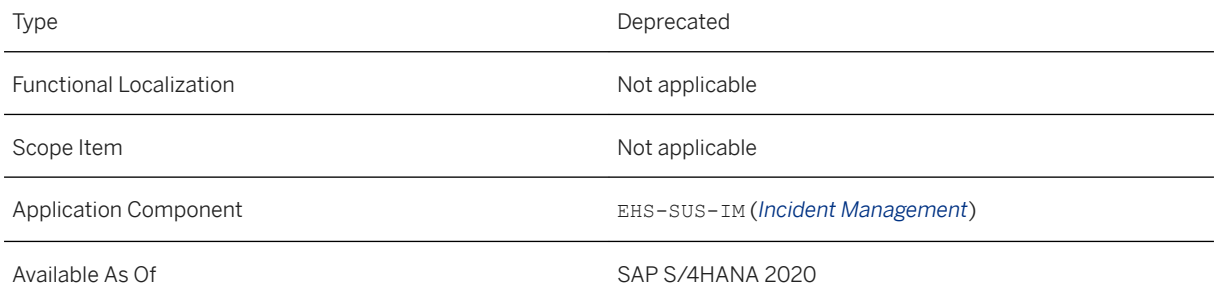

The app tiles are no longer available by default on the SAP Fiori launchpad. You can still access the apps via the app finder and continue using them, but they will be no longer supported as of SAP S/4HANA 2021. Therefore, we recommend that you switch to the *Report Incident* (F1992) app as soon as possible. This app remains the single app for initial reporting of incidents, near misses, and safety observations, and it is available by default on the SAP Fiori launchpad.

#### **Related Information**

[Report Incident](https://help.sap.com/viewer/1b3596cc5dd5428d887966a4193ddc29/2020.000/en-US/7a1b72579d869067e10000000a4450e5.html)

## **2.2.1.5 Improvements in Task Management**

With these features, you can complete or reject a *Task* or *Task with Approval* directly in a task step in the *Display Task Instance* app. You can also reject a task from the *My Inbox - Incident Management* app. The rejected task is sent back to the task owner who can handle the rejection.

Additionally, you can change the assignee or the due date of a task in the *Display Task Instance* app.

### **Technical Details**

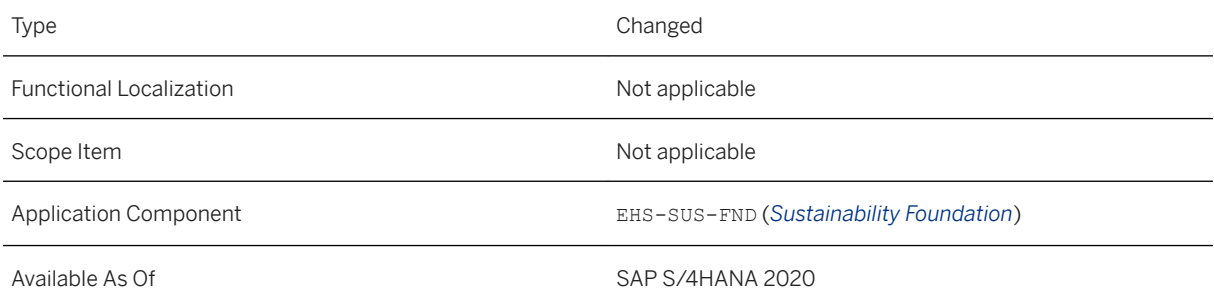

### **Additional Details**

New versions of workflow templates WS00800145 (*Task*) and WS00800167 (*Task with Approval*) have been created, adding a *Handle Rejection* step (TS02400038).

## **2.2.1.6 Enhancements in Task Monitoring**

This feature enables you to forward one or multiple task instances to a new processor at once in the *Monitor Tasks* app (F2527).

### **Technical Details**

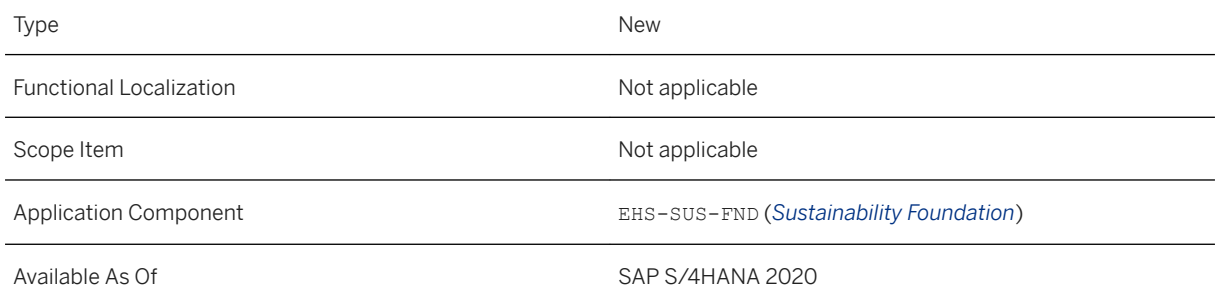

### **Related Information**

[Monitor Tasks](https://help.sap.com/viewer/1b3596cc5dd5428d887966a4193ddc29/2020.000/en-US/aaf2366934d24f1f867837726fba2e22.html)

## **2.2.1.7 Management of Location Roles**

This feature enables you to view role assignments across the entire location hierarchy. The *Manage Location Roles* app (F4598) allows you to search by role or person and edit role assignements.

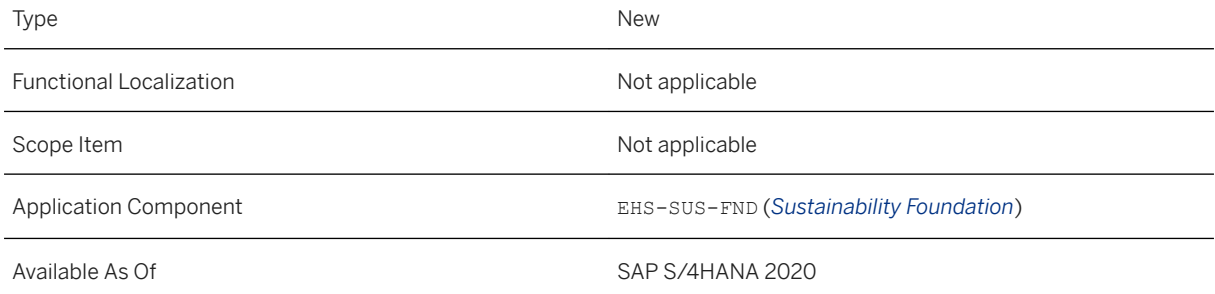

With this feature you can:

- View all role assignments across the location hierarchy.
- Change or delete multiple role assignments across the location hierarchy.
- Narrow down search results by filtering.
- Navigate to the particular location where a role is assigned.
- Export search results to a spreadsheet format (.XLSX).

### **2.2.1.8 Analysis of Incident Tasks**

This feature enables you to analyze incident tasks grouped by different criteria in the *Incident – Detailed Analysis* app. You can add one or more analysis steps to your analysis, such as *Tasks by Origin Type* and *Tasks by Status and Location*. You can view the data in different graphical representations and evaluate the data you need for information and reporting purposes.

#### **Technical Details**

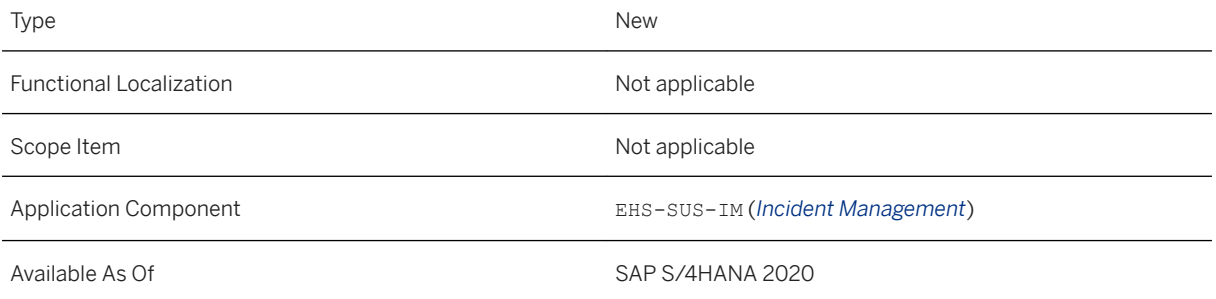

### **Additional Details**

With this feature you can:

- View incident tasks by origin type.
- View incident tasks by status and incident category.
- View incident tasks by status and aggregated by locations.
- View incident tasks by status and year of task due date.
- View incident tasks by status and month of task due date.
- View incident tasks by status and due date.

## **2.2.1.9 Improvements in Location Value Help**

With this feature, you can view a hierarchical structure of locations in the location value help dialog in Fiori apps of the *Environment, Health, and Safety* solution. On the new *My Location* tab, you can select a location by navigating to it in a hierarchical structure. If a location has been set as *My Location*, this location is displayed as the top-level node of the hierarchy. On the *Search Location* tab, the previously used value help screen is also available.

### **Technical Details**

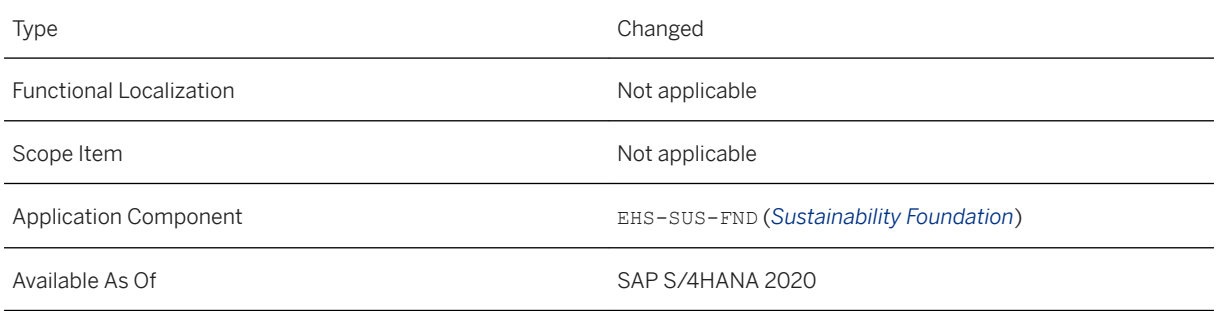

## **2.2.2 Health and Safety Management**

### **2.2.3 Environment Management**

## **2.2.3.1 Management of Compliance Requirement Tasks**

With this feature, you can manage tasks assigned to compliance requirements from regulations, permits, and policies. The *Manage Compliance Requirement Tasks* app (F4346) allows you to create tasks and schedule task recurrence. You can also add references to a specific requirement, that is, to a specific compliance requirement paragraph.

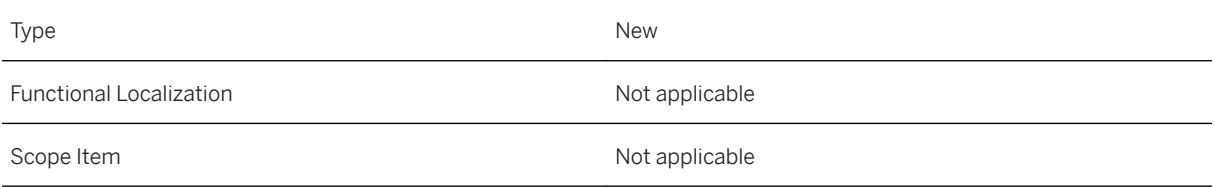

Available As Of Sales and Sample As Of Sales and Sales SAP S/4HANA 2020

### **Additional Details**

Open the compliance requirement whose tasks you want to manage from the *Manage Compliance Requirement*  app. Then, use one of two alternative ways to create tasks:

● Navigate to the *Tasks* tab and choose *Manage Tasks*.

You are navigated to the *Manage Compliance Requirement Tasks* app (F4346) where you can create tasks and navigate to task details to manage references to the specific compliance requirement paragraph manually.

● Navigate to the *Contents* tab and choose *Create Task*. Select a task type from the dropdown list. You are navigated to the *Manage Task Definition* app (F2528) where you can create tasks and set task recurrence. The created tasks have the references to the specific compliance requirement paragraph added by the system automatically.

### **Effects on Customizing**

The following Customizing activities have been enhanced with new adapter classes:

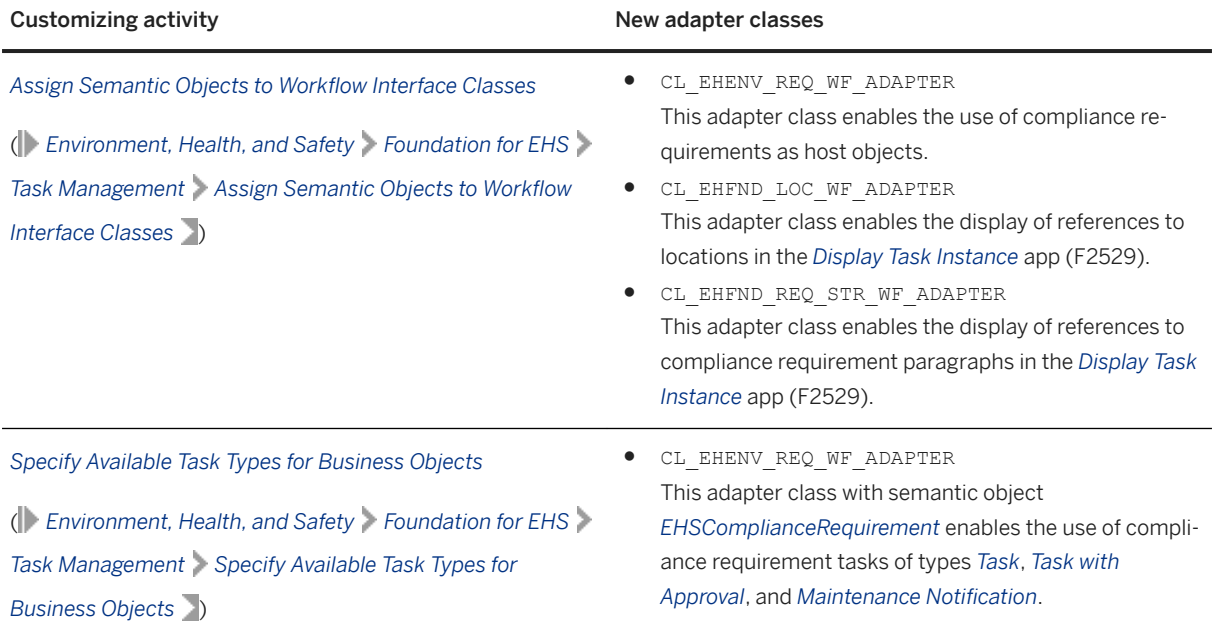

## **2.2.3.2 Analysis of Compliance Requirement Tasks**

This feature enables you to analyze tasks grouped by status, location, and compliance requirement. As a prerequisite, you have to select a time period for your analysis. Once you do that, the *Compliance Analysis* app (F4599) allows you to add one or more steps to your analysis, depending on your information needs. Additionally, you can select how to view the data from a set of graphical representations. You can save the view for further use.

### **Technical Details**

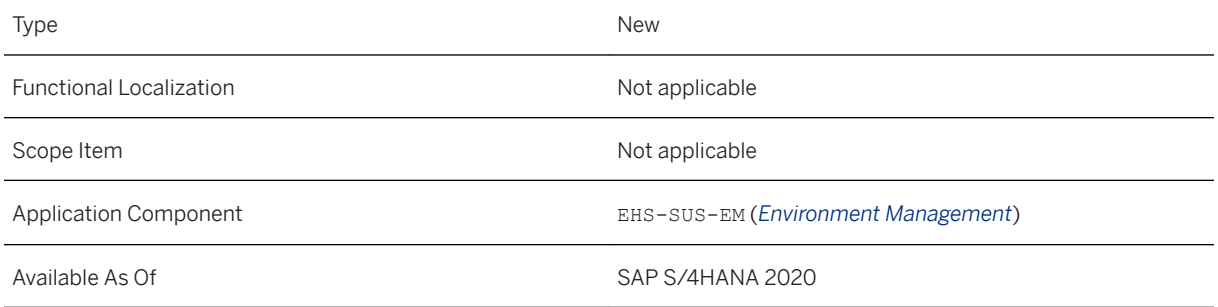

### **Related Information**

#### [Compliance Analysis](https://help.sap.com/viewer/1b3596cc5dd5428d887966a4193ddc29/2020.000/en-US/9180adeb193c4a79966a48e359915ee4.html)

## **2.2.3.3 Forecasting of Emissions**

This feature enables you to forecast emission data based on past emission data with the help of predictive learning algorithms and statistical methods. Based on your use case and data, you can enhance the *Emission Forecast* app (F4332) with additional predictive methods, part of SAP Machine Learning Library. You can use the app to compare forecasted emission data against environmental limits and get an early indication of future deviations or noncompliance.

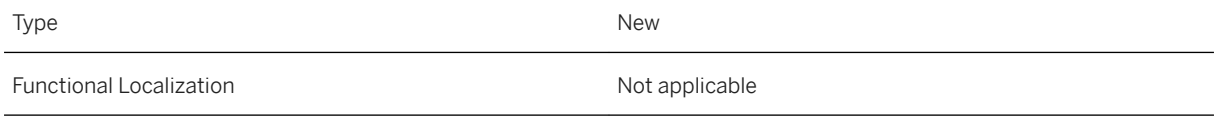

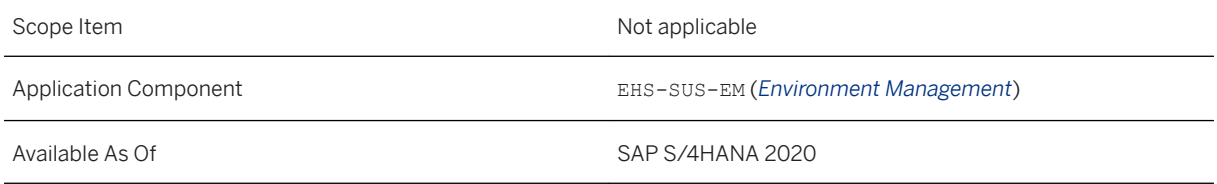

### **Effects on Customizing**

A new BAdI (*BAdI: Forecast of Environmental Emissions*) has been added to the Customizing under *Environment, Health, and Safety Environment Management Business Add-Ins Business Add-Ins for Emission Forecast* . You can use this BAdI to enhance the standard functionality when you forecast environmental emissions.

#### **Related Information**

[Emission Forecast](https://help.sap.com/viewer/1b3596cc5dd5428d887966a4193ddc29/2020.000/en-US/77239ae0e1e64b8ab5eb116d9953885e.html)

## **2.2.3.4 Management of Location Roles**

This feature enables you to view and manage role assignments across the entire location hierarchy. The *Manage Location Roles* app (F4598) allows you to search by role or person and edit role assignments.

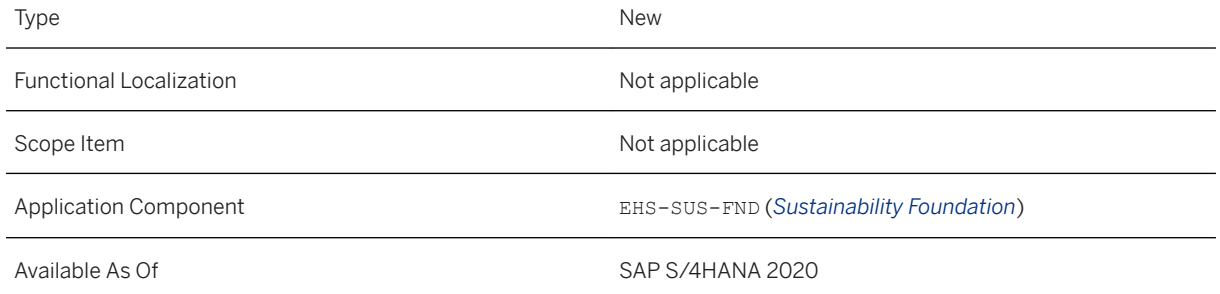

With this feature you can:

- View all role assignments across the location hierarchy.
- Change or delete multiple role assignments across the location hierarchy.
- Narrow down search results by filtering.
- Navigate to the particular location where a role is assigned.
- Export search results to a spreadsheet format (.XLSX).

#### **Related Information**

[Manage Location Roles](https://help.sap.com/viewer/1b3596cc5dd5428d887966a4193ddc29/2020.000/en-US/f529fce5c21841a29096b80ff5eac29a.html)

## **2.2.3.5 Enhancements in Task Monitoring**

This feature enables you to forward one or multiple task instances to a new processor at once in the *Monitor Tasks* app (F2527).

### **Technical Details**

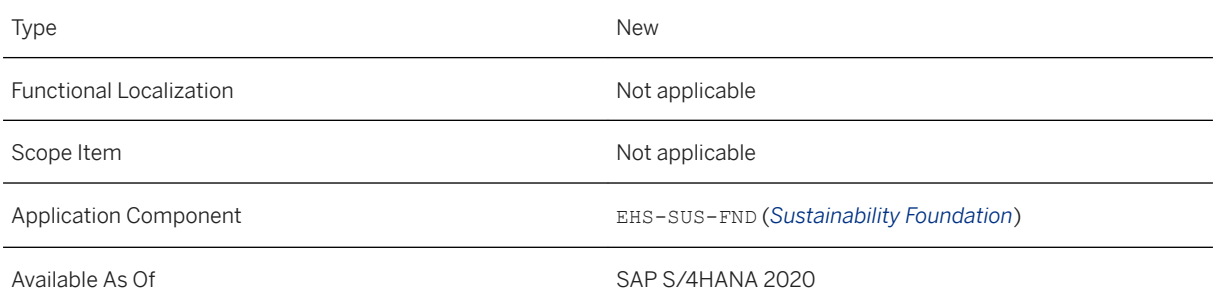

### **Related Information**

[Monitor Tasks](https://help.sap.com/viewer/1b3596cc5dd5428d887966a4193ddc29/2020.000/en-US/aaf2366934d24f1f867837726fba2e22.html)

## **2.2.3.6 Deviation Tracking as Follow-Up of Tasks**

With this feature, you can create a deviation as a follow-up of a task directly from the *Display Task Instance* app (F2529). The created deviation automatically has the respective task set as a triggering task, and the relevant task information populated. You can track the created deviation from the *Edit Deviation Incidents* app.

### **Technical Details**

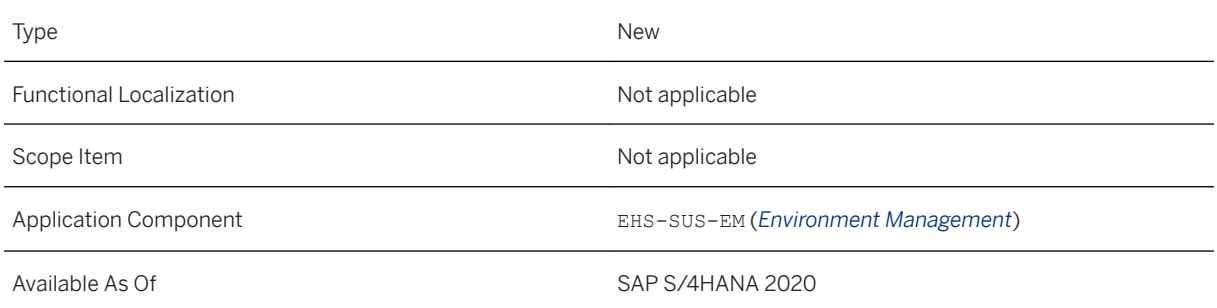

### **Effects on Customizing**

A new Customizing activity (*Define Category of Triggering Task*) has been added under *Environment, Health, and Safety Foundation for EHS Task Management* . You can use this Customizing activity to define possible categories for the triggering task.

### **2.2.3.7 Improvements in Task Management**

With these features, you can complete or reject a task of type *Task* or *Task with Approval* directly in a task step in the *Display Task Instance* app (F2529). You can also reject a task from the *My Inbox - Environment Management* app (F0862). The rejected task is sent back to the task owner who can handle the rejection.

Additionally, you can change the assignee or the due date of a task in the *Display Task Instance* app.

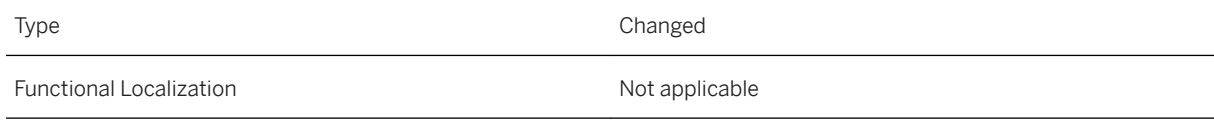

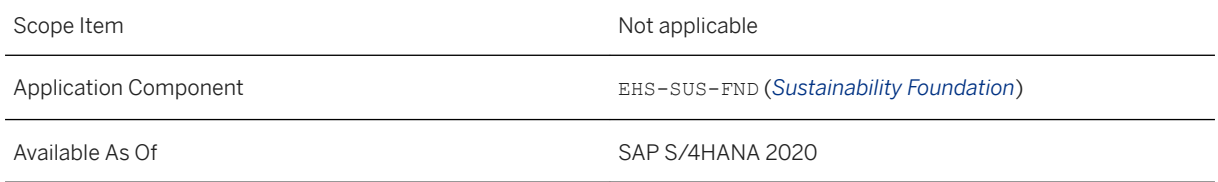

New versions of workflow templates WS00800145 (*Task*) and WS00800167 (*Task with Approval*) have been created, adding a *Handle Rejection* step (TS02400038).

## **2.2.3.8 Improvements in Location Value Help**

With this feature, you can view a hierarchical structure of locations in the location value help dialog in the Fiori apps of the *Environment, Health, and Safety* solution. On the new *My Location* tab, you can select a location by navigating to it in a hierarchical structure. If a location has been set as *My Location*, this location is displayed as the top-level node of the hierarchy. On the *Search Location* tab, the previously used value help screen is also available.

### **Technical Details**

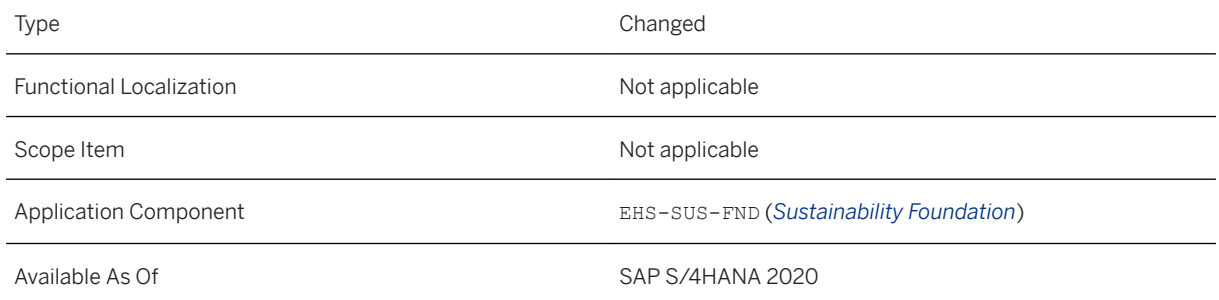

## **2.2.3.9 Improvements in the Import Compliance Requirements - Content Provider App**

With these features, you can:

- Track newly created compliance requirements out of the content provider more easily with the help of default sorting by last date.
- Use improved consumption of the content data from the pre-delivered integration to the RegScan content provider.

### **Technical Details**

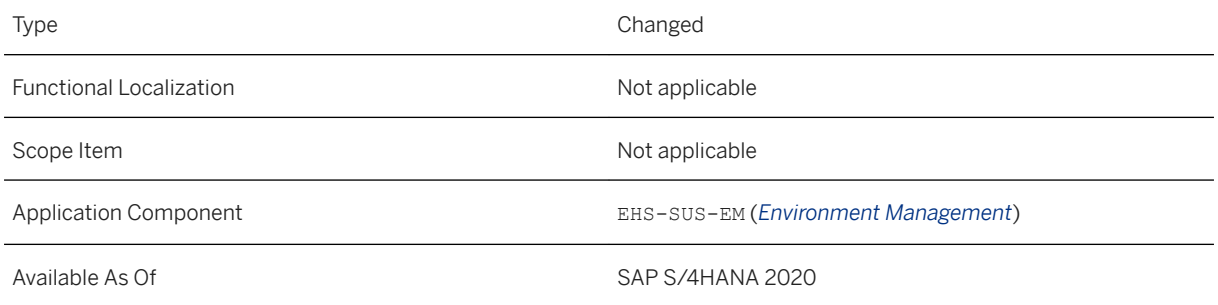

### **2.2.3.10 Deletion of Compliance Requirements**

With this feature, you can delete compliance requirements and their revisions, such as duplicates, test data, or erroneous data.

### **Technical Details**

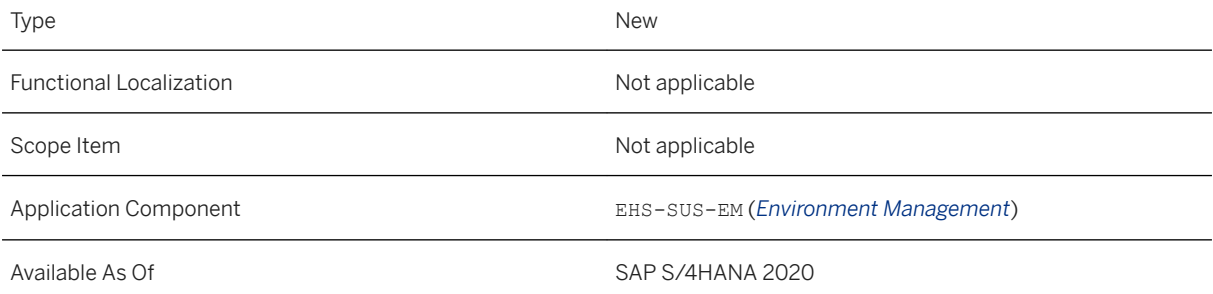

## **2.2.3.11 Archiving of Compliance Requirement Tasks**

With this feature, you can use the EHFND\_REQT archiving object to archive compliance requirement tasks stored in the I\_EHSTASKDEFINITIONTP business object. The archiving function supports compliance with the Data Protective Policy of SAP.

#### i Note

The archiving object archives only the tasks of a compliance requirement without including any parts of the *Compliance Requirement* business object itself.

### **Technical Details**

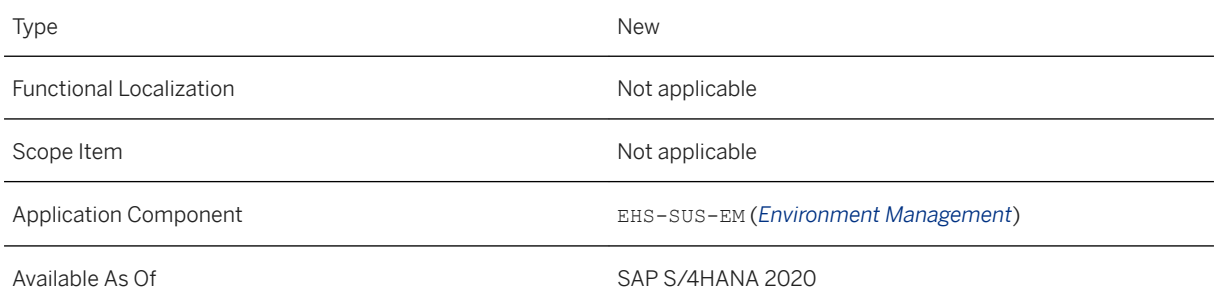

### **Additional Details**

The archiving process consists of three subprocesses - preprocessing, write run, and deletion run.

- The preprocessing program selects all completed task definitions that are relevant for archiving and sets ready-for-archiving flag of the compliance requirement root.
- In the write run, these archivable tasks are written to the archive.
- After a successful write run, the tasks are removed from the database by the deletion run.

## **2.3 Resource Scheduling**

### **2.3.1 Maintenance Scheduling Board**

In this app, you can now change operations with cross-order relationships and choose any future start date for multiple operations. You can also navigate to the maintenance schedule of a functional location or an equipment. The *Work Center* column is renamed to *Maintenance Work Center*. The table column and width settings are retained when you return to the app.

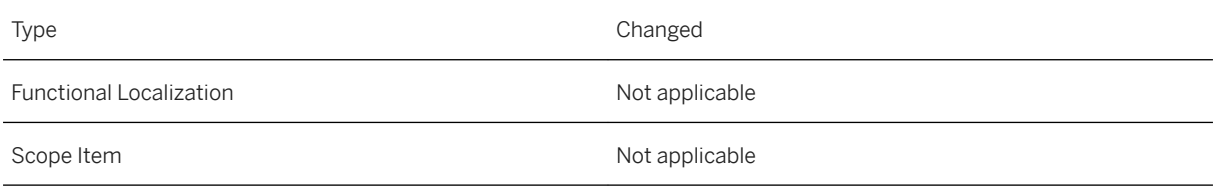

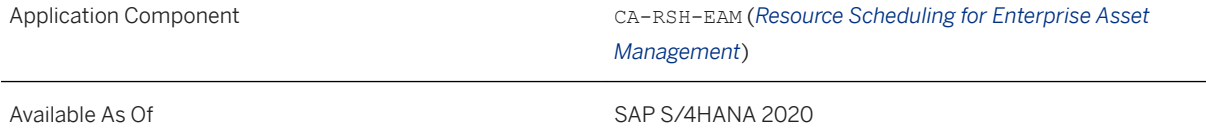

You can now change multiple operations even if these have cross-order relationships. While changing the operations, you can set the *Must Start On* date to any future date.

You can view the maintenance schedule of a functional location or an equipment, and its subordinate pieces, by clicking the link in the respective column and choosing to open its maintenance schedule.

Note that the *Work Center* column is renamed to *Maintenance Work Center*.

If you have added or hidden columns, or have changed the width of columns or the tree view, these settings are retained when you return to this app.

#### **Related Information**

[Visualizing Orders and Operations on a Timeline](https://help.sap.com/viewer/8308e6d301d54584a33cd04a9861bc52/2020.000/en-US/f07a103dab8a4cad843ee5287d0d8764.html) [Viewing the Maintenance Schedule for Assets](https://help.sap.com/viewer/8308e6d301d54584a33cd04a9861bc52/2020.000/en-US/4394af4faf4b4d409444e5999af9d4c4.html) [Moving Order Operations to Another Date or Work Center](https://help.sap.com/viewer/8308e6d301d54584a33cd04a9861bc52/2020.000/en-US/64cd063f0da04134a8c2927cb30512a6.html) [Work Centers](https://help.sap.com/viewer/8308e6d301d54584a33cd04a9861bc52/2020.000/en-US/4e366afdf7604bc9b25f39b4aff05cb2.html)

## **2.3.2 New App: View Maintenance Schedule for Assets**

The *View Maintenance Schedule for Assets* app shows you when an asset (functional location or equipment) is under maintenance in the next 4 weeks. You can view the asset in its hierarchical structure, including all subassets.

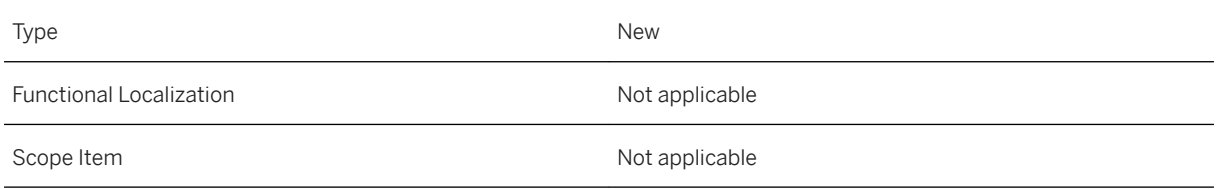

Application Component CA-RSH-EAM

Available As Of SAP S/4HANA 2020

#### **Additional Details**

You can access the *View Maintenance Schedule for Assets* app via the *Manage Work Center Utilization* app and the *Maintenance Scheduling Board* app. There's no new tile in the SAP Fiori launchpad.

The *Functional Location* and *Equipment* fields available in the *Manage Work Center Utilization* app and the *Maintenance Scheduling Board* app includes a hyperlink. Using this hyperlink, you can open a dialog box with a link to the *View Maintenance Schedule for Assets* app.

The app provides the following key features:

- In the table area, view an asset in its hierarchical structure, including subassets and associated maintenance orders and maintenance items
- In the Gantt chart, view maintenance orders and upcoming maintenance calls for an asset You can also see if asset downtime is required.
- Navigate to the superior asset of the current asset from the link in the header section.
- Navigate to a maintenance order or its referenced objects, such as a functional location or an equipment.
- Share a maintenance schedule of the current asset via email, or save it as a tile on the SAP Fiori launchpad.

#### **Effects on System Administration**

Make sure that the required ICF services are active. For more information, see the implementation information in the SAP Fiori app reference library.

#### **Related Information**

[Visualizing Orders and Operations on a Timeline](https://help.sap.com/viewer/8308e6d301d54584a33cd04a9861bc52/2020.000/en-US/f07a103dab8a4cad843ee5287d0d8764.html) [Viewing the Maintenance Schedule for Assets](https://help.sap.com/viewer/8308e6d301d54584a33cd04a9861bc52/2020.000/en-US/4394af4faf4b4d409444e5999af9d4c4.html) [Work Centers](https://help.sap.com/viewer/8308e6d301d54584a33cd04a9861bc52/2020.000/en-US/4e366afdf7604bc9b25f39b4aff05cb2.html)

### **2.3.3 Manage Work Center Utilization**

In this app, certain limitations while changing operations have been removed. You can also navigate to the maintenance schedule of a functional location or an equipment.

### **Technical Details**

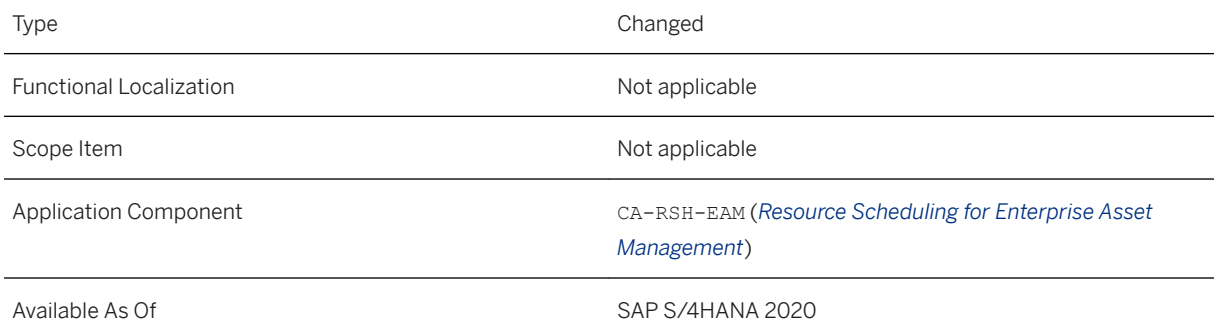

### **Additional Details**

You can change the operations that have cross-order relationships. You can also change the start date to any future date for multiple operations at once.

You can view the maintenance schedule of a functional location or an equipment, and its subordinate pieces, by clicking the link in the respective column and choosing to open its maintenance schedule.

### **Related Information**

[Visualizing Orders and Operations on a Timeline](https://help.sap.com/viewer/8308e6d301d54584a33cd04a9861bc52/2020.000/en-US/f07a103dab8a4cad843ee5287d0d8764.html) [Visualizing Work Center Utilization Based on Various Attributes](https://help.sap.com/viewer/8308e6d301d54584a33cd04a9861bc52/2020.000/en-US/d9b5bbb6a31a4a49bb335a8450ac8685.html) [Moving Order Operations to Another Date or Work Center](https://help.sap.com/viewer/8308e6d301d54584a33cd04a9861bc52/2020.000/en-US/64cd063f0da04134a8c2927cb30512a6.html)

## **2.3.4 Renamed App: Manage Schedules**

The *Schedule Maintenance Order Operations* app has been renamed to *Manage Schedules* to better reflect the scope of the app.

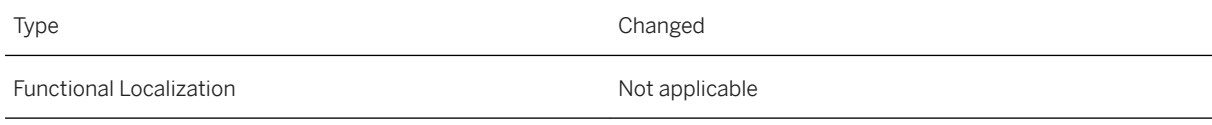

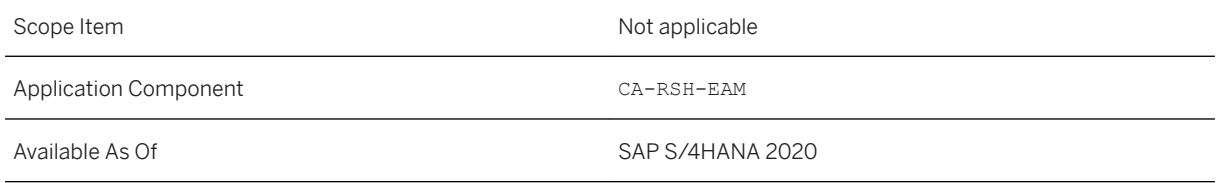

This app also has additional features:

- Each schedule now includes an activity log. The activity log lists changes made at the schedule level and changes made to the operations in the schedule.
- You can now invite others to review a schedule. You can also choose to download a schedule as a spreadsheet.
- In the *Maintenance Order Operations* table, you can also view the *Production Work Center* column. A production work center is used to plan the production work on the technical object.

#### **Related Information**

Activity Log for Schedules [page 64] [Sharing Schedules for Review \[page 65\]](#page-64-0)

## **2.3.4.1 Activity Log for Schedules**

Each schedule now includes an activity log. The activity log lists changes made at schedule level and changes made to the operations in the schedule. You can also post comments in the log.

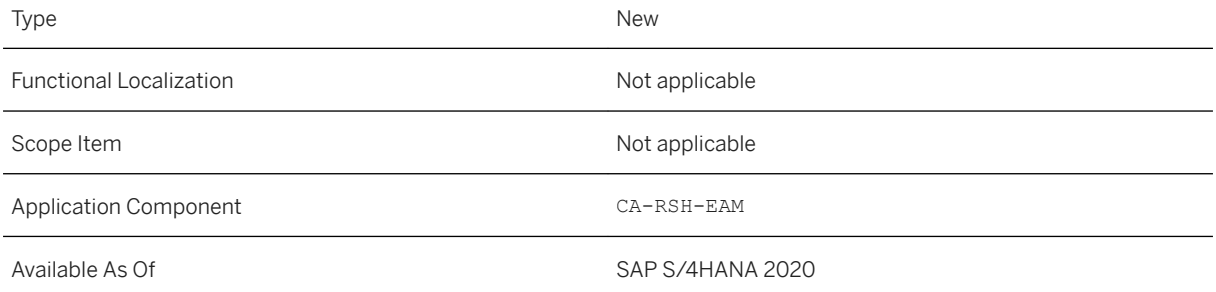

<span id="page-64-0"></span>The header area of the schedule now includes a *Show Activity Log* button.

#### **Related Information**

[Collaboration Options](https://help.sap.com/viewer/8308e6d301d54584a33cd04a9861bc52/2020.000/en-US/fb0517f9c7ca4e66b4ee32ff060cec80.html) [Keeping Track of Changes and Comments](https://help.sap.com/viewer/8308e6d301d54584a33cd04a9861bc52/2020.000/en-US/941a96678d4d49f59adebecda37e7082.html)

## **2.3.4.2 Sharing Schedules for Review**

You can now invite others to review a schedule. People that you add as maintenance planners have full permissions and can change, share, freeze, and delete a schedule. Reviewers cannot make any changes to the schedule but post and reply to comments in the activity log.

You can also download a schedule as a spreadsheet. This allows you to share the schedule with someone who doesn't have access to the resource scheduling apps.

### **Technical Details**

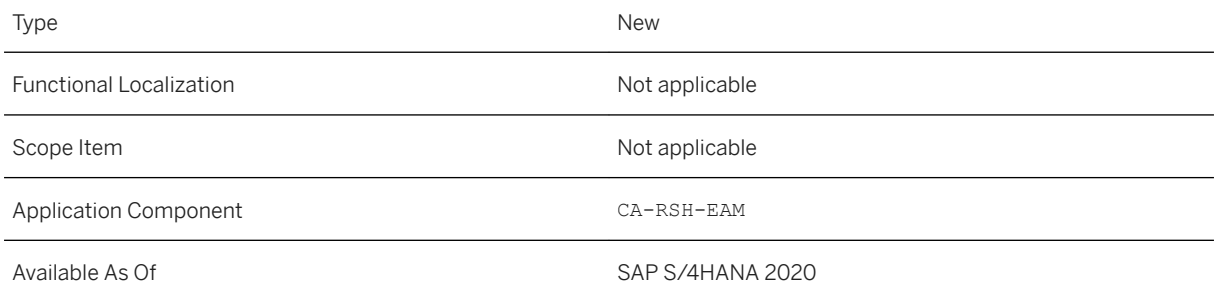

### **Additional Details**

New fields and a new button have been added in the *Manage Schedules* app:

- There's a new button to open the *Share Schedule* dialog. This dialog allows you to add one or more coplanners and reviewers.
- If a schedule was shared with someone, the header area for a schedule now shows a *Co-Planners* or *Reviewers* field, depending on whether someone was added as a maintenance planner or as a reviewer.
- In the *My Schedules* list, you can now add the following columns to the list: *My Role*, *Reviewers*, and *Co-Planners*. In the filter bar, you can now add the *My Role* filter.

● The app now includes a new icon button in the table toolbar for downloading the schedule as a spreadsheet.

#### **Effects on System Administration**

The role *Maintenance Planner - Resource Scheduling* ( SAP\_BR\_MAINTENANCE\_REV\_RSH) is assigned to reviewers.

#### **Related Information**

[Sharing a Schedule](https://help.sap.com/viewer/8308e6d301d54584a33cd04a9861bc52/2020.000/en-US/3da789436baf42c6a5692c4797aa00b0.html)

## **2.3.5 New App: Verify Usage Management**

The *Verify Usage Measurement* app allows a key user (for example, an administrator) to view the actual usage of capacities for each work center in the current client.

#### **Technical Details**

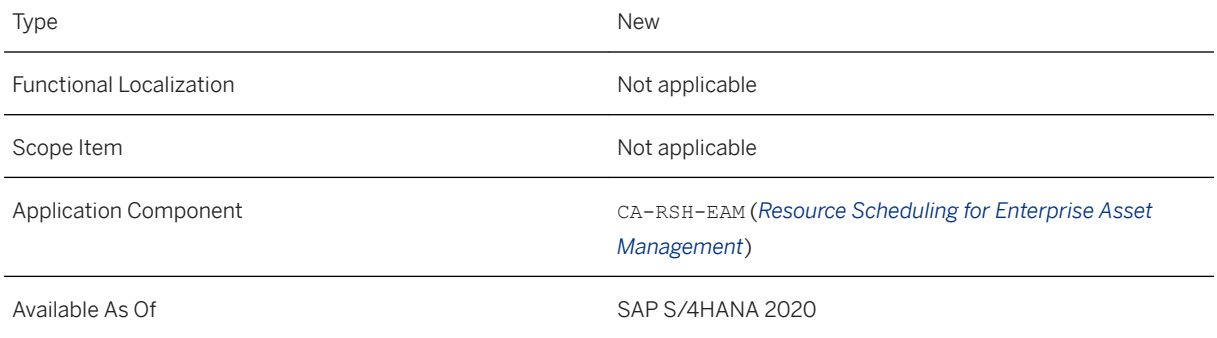

### **Additional Details**

You can use this app to schedule application jobs to view the number of capacities for each work center in the current client.

### **Effects on System Administration**

Make sure that you have a key user role (for example, an administrator role) to use this app. For more information, see the implementation information in the SAP Fiori app reference library.

### **Related Information**

[Verify Usage Measurement](https://help.sap.com/viewer/8308e6d301d54584a33cd04a9861bc52/2020.000/en-US/13c3170253ae4fb9bbdd5e19a1598510.html)

# **2.4 Country/Region Specifics**

For country/region-specific changes, please see [Country/Region Specifics \[page 1037\].](#page-1036-0)

# **3 Finance**

# **3.1 Name Changes for Finance Apps**

The names of some Finance apps change in this release.

### **Technical Details**

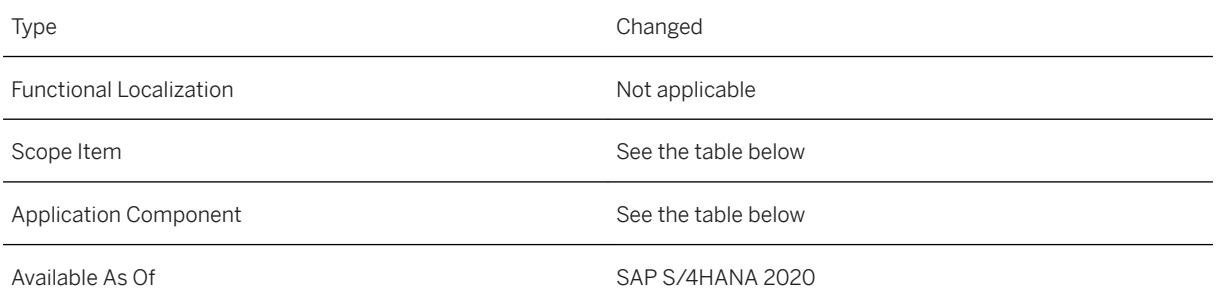

### **Additional Details**

#### **Accounting and Financial Close**

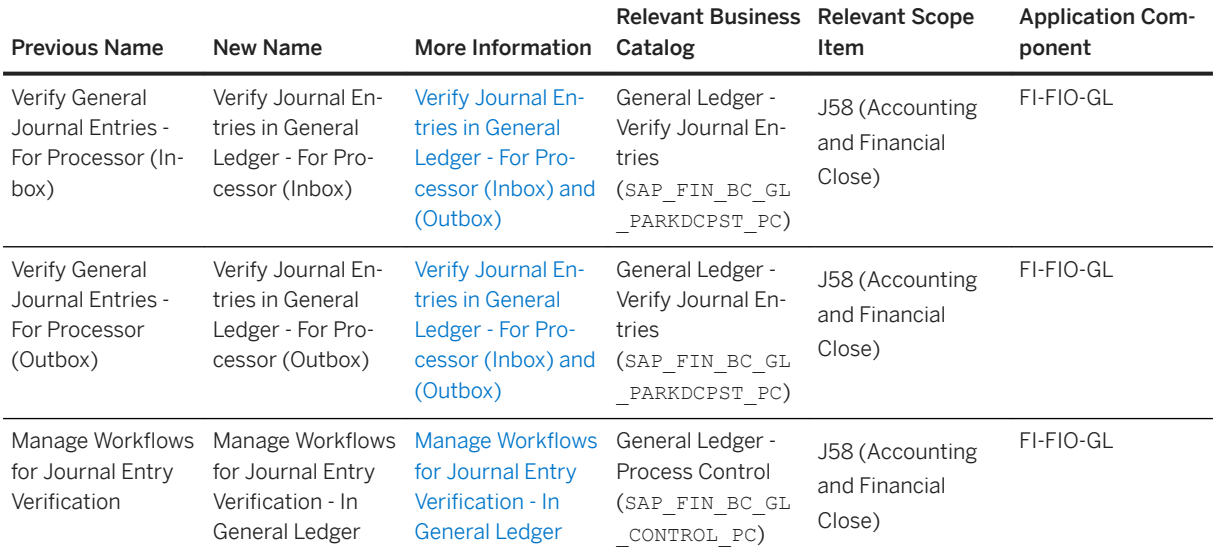

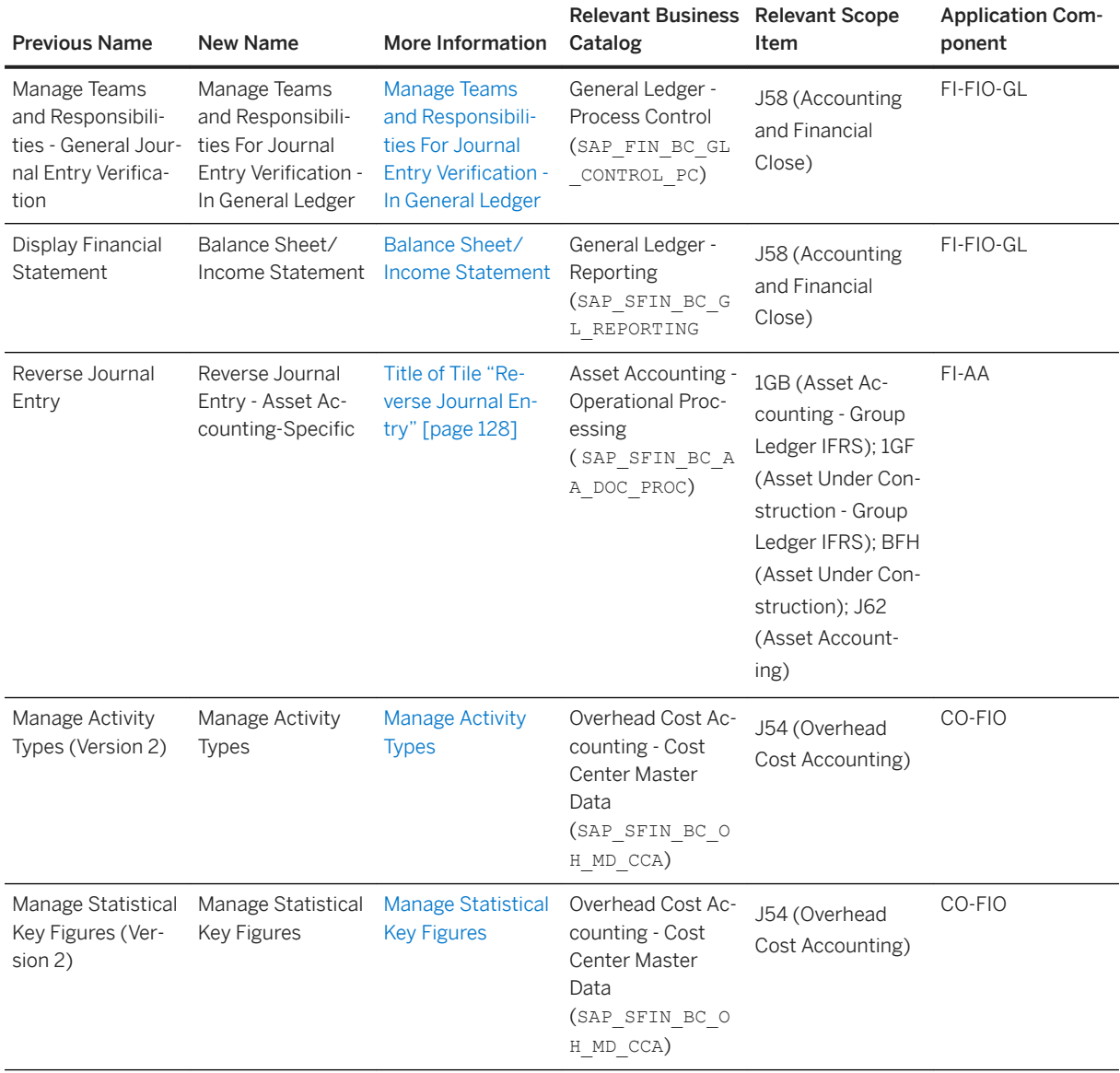

## **3.2 Fiori Content for Finance**

Changes to Finance objects related to user management and authorizations for Fiori apps are delivered with this release. These objects include, for example, business catalogs, technical catalogs, business role templates, and target mappings.

### **Technical Details**

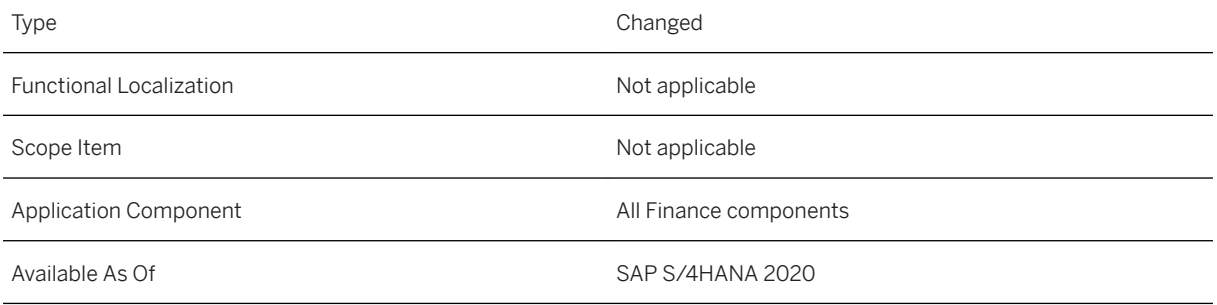

### **Additional Details**

Details about the changes for Finance are summarized in in the following SAP Notes:

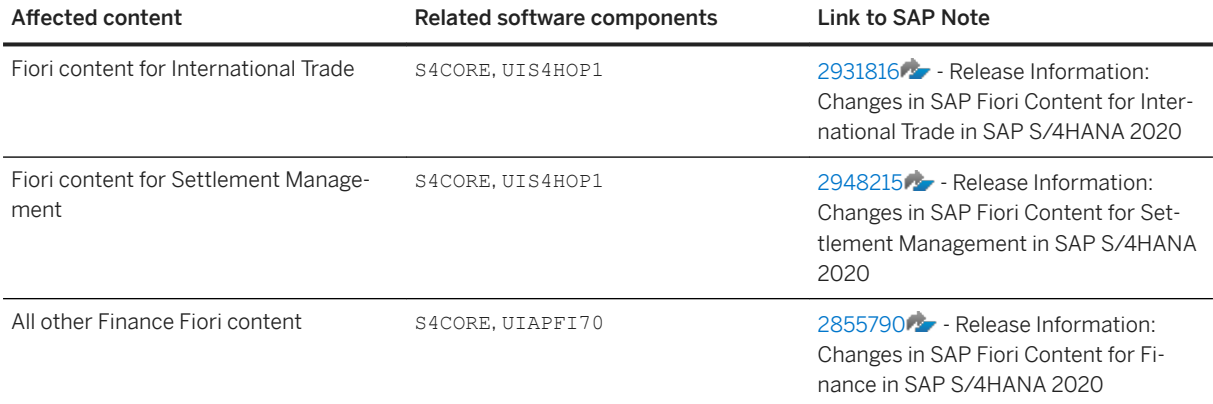

For information about the user management and authorization content needed for new Fiori apps, see the SAP Fiori apps reference library at <https://fioriappslibrary.hana.ondemand.com>.

### **See Also**

For more information about user management and authorizations, see [User Management and Authorization](https://help.sap.com/viewer/17ca92fbe8f54d9d8dfbe830cbb0c8d2/4_2020.000/en-US/20bc5d521178f55fe10000000a423f68.html).

## **3.3 Authorization Contexts for Analytics in the Universal Journal**

In reporting apps for sales accounting, it is already possible to limit access to data by profit center using the *Sales Accounting* (SALES) authorization context. With this release, the authorization checks related to profit centers have been extended to include these authorization contexts for more reporting apps in Finance:

- *Overhead Cost Accounting* (OVHDCOST)
- *Production Cost Accounting* (PRODNCOST)
- *Inventory Accounting* (INVTRY)
- *General Ledger Accounting* (GENLDGR)
- *Asset Accounting* (ASSET)

In addition, in all authorization contexts, as an alternative to the CompanyCode field with the authorization  $\phi$ object  $F$  BKPF\_BUK, you can get the company code from the company code hierarchy with the authorization object F\_CC\_HIER.

#### **Technical Details**

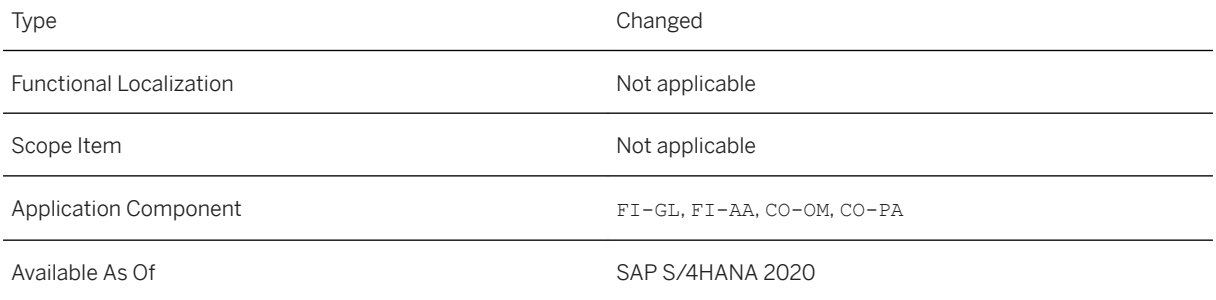

#### **Additional Details**

The profit center checks for reporting app access are controlled by the *EC-PCA: Summary and Line Item Reports* (K\_PCAR\_REP) authorization object. Of the three authorization fields related to master data that are included in this authorization object (company code, profit center, and cost element), only the profit center values are checked.

Alternatively, you can also control the access by profit center hierarchies using the *EC-PCA: Authorization Object for Profit Center Hierarchies* (K\_PCA\_HIER) authorization object. If you add profit center values in both authorization objects, the access checks take into account all values entered in both objects.

It is important that users who are given access using profit center hierarchies do not have the authorization to change profit center hierarchies. The authorization to change profit center hierarchies is controlled by the *Universal Hierarchy Access* (F\_UNI\_HIER) authorization object.

For your existing business roles (PFCG) roles related to these application contexts, proceed as follows after the upgrade:

- 1. Add K PCAR REP.
- 2. Assign activity type **3**.
- 3. Enter the relevant profit centers that you want the role to have access to.

#### **Related Information**

[Authorizations in Analytics for Universal Journal](https://help.sap.com/viewer/8308e6d301d54584a33cd04a9861bc52/2020.000/en-US/af2cef55c2784bc493ecb67f153e5633.html)

## **3.4 Bank Account Processing with Bank Reconciliation Accounts**

You can now simplify your payment processes by creating new house bank accounts and connecting them to a new type of G/L account, that is, a bank reconciliation account. A G/L account with this new G/L account type can be assigned to more than one house bank account. In other words, you can cut down on the number of G/L accounts needed by creating just one bank reconciliation account and assigning it to several house bank accounts.

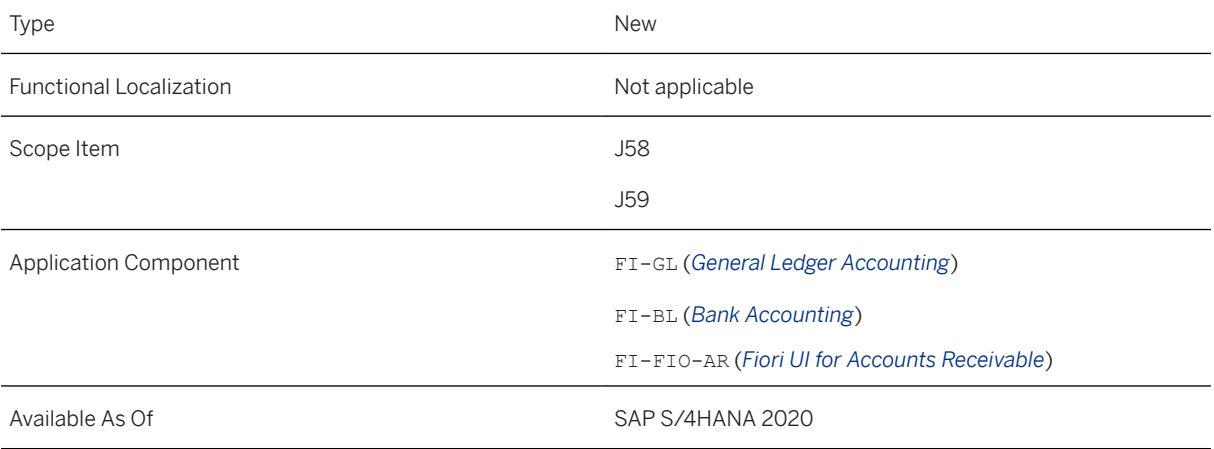
### **Additional Details**

Up to now, each time you created a new house bank account, you also had to create a new G/L account to enable payment processes for the new house bank account. Depending on the number of house bank accounts that you needed to create. Over time this could lead to a high number of G/L accounts.

With the new procedure, you can create bank reconciliation accounts that can be assigned to multiple house bank accounts. For this bank reconciliation account, you can create and assign bank clearing accounts for each of your payment methods. When this set of G/L accounts is set up according to your requirements, you can assign this to all relevant new house bank accounts that you create.

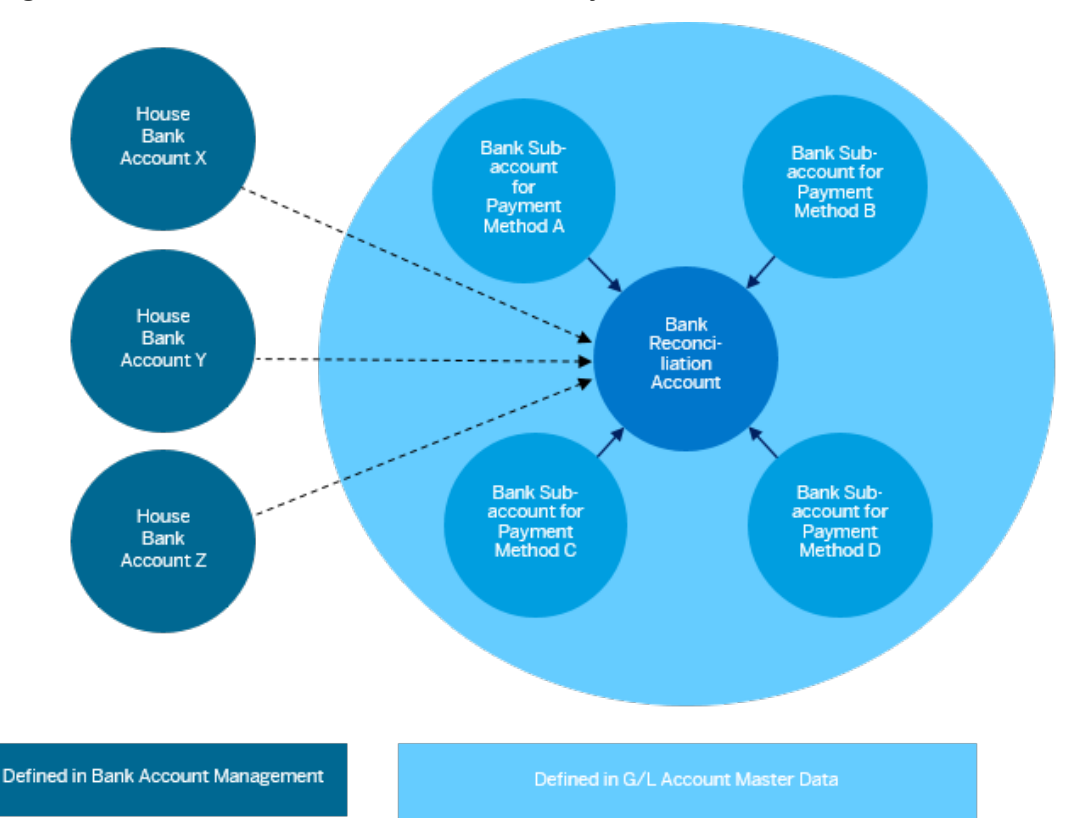

Example: If your company makes payments using multiple national and international banks, you can now just define two sets of G/L accounts. For the national banks, you assign all your local house bank accounts to one bank reconciliation account with one bank subaccount (that is, clearing account) per payment method. For international banks, you assign all your foreign house bank accounts to one bank reconciliation account with one bank subaccount (that is, clearing account) per payment method.

Before you can create a new house bank account with the bank reconciliation procedure, you need to make sure that the bank reconciliation G/L account exists. This G/L account must be created with *Cash Account* as its G/L account type and with *Bank Reconciliation Account* as its G/L account subtype.

When you create clearing accounts for the payment methods that are linked to the bank reconciliation account, you create them with *Cash Account* as their G/L account type and with *Bank Sub Account* as their G/L account subtype. For these clearing accounts, you enter the account number of the bank reconciliation account.

You make these settings using the *Manage G/L Account Master Data* app or the *Edit G/L Account Centrally*  transaction.

Once the bank reconciliation account exists, you can select it in the *Manage Bank Accounts* app and assign it to a house bank account. The *Bank Reconciliation Account* indicator is then set to *Yes* to confirm that you have assigned a bank reconciliation account to the house bank account.

When you create a new house bank account, you can decide whether you use the new procedure with the bank reconciliation account approach or whether you use the known procedure of creating a new G/L account as a balance sheet account.

# **Related Information**

[Define G/L Accounts for Payment Processes](https://help.sap.com/viewer/651d8af3ea974ad1a4d74449122c620e/2020.000/en-US/5c1eb2ea64bb425abd373c98c96db0c1.html) [Assigning G/L Accounts to House Bank Accounts](https://help.sap.com/viewer/ac319d8fa4ea4624b40a58d23e3c4627/2020.000/en-US/3247e8093a34431ab7423653835a1d8f.html) [Expiry Phase for Existing Subaccounts](https://help.sap.com/viewer/651d8af3ea974ad1a4d74449122c620e/2020.000/en-US/29a8c7497aad49c99fd5999d87235e20.html) [Migrate G/L Account Balances for House Bank Account Connectivity](https://help.sap.com/viewer/651d8af3ea974ad1a4d74449122c620e/2020.000/en-US/1ecbdce3f2e045bcb18263ad7a86afb7.html) [G/L Account Assignment in House Bank Accounts \[page 212\]](#page-211-0) [House Bank Account Connectivity \[page 214\]](#page-213-0)

# **3.5 Financial Planning and Analysis**

# **3.5.1 Overhead Cost Controlling (CO-OM)**

# **3.5.1.1 Deactivation of the Settlement of Down Payments to Assets via Settlement Profile**

A switch is now available in the settlement profile to suppress the settlement of down payments and down payment clearings to assets. Therefore it is no longer necessary to implement the source code change of Note 1807465, which deactivated the settlement of down payments globally. The new solution via the settlement profile provides more flexibility, since the deactivation can now be controlled at a finer granular level, for example for certain project profiles.

# **Technical Details**

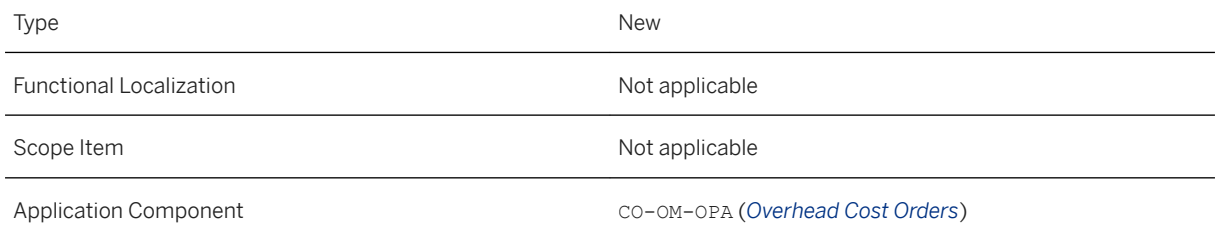

# **3.5.1.2 Settlement of Historical Values in Freely Definable Currencies**

Amounts in freely definable currencies that are used as the controlling area currency and object currency, or amounts that represent actual costs or actual revenues, are now settled in Controlling with their historical values. Note that other amounts in freely definable currencies, such as results analysis values, WIP, variances, or down payments, are settled in Controlling with **translated** values calculated with currency translation during settlement.

#### **Technical Details**

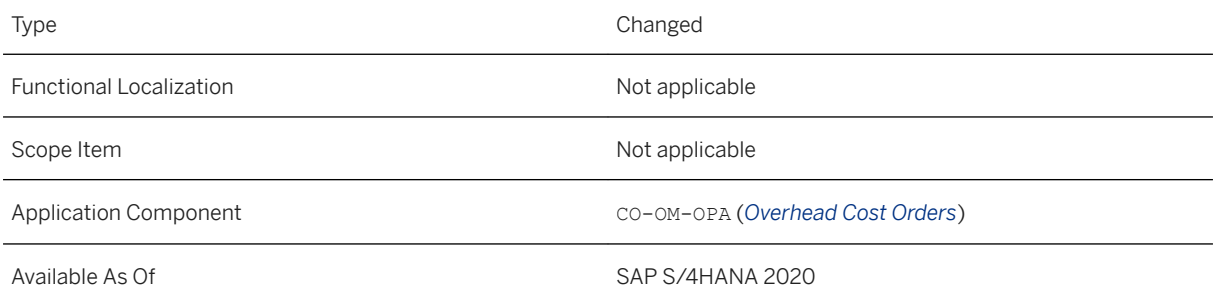

### **Additional Details**

Historical values in freely definable currencies can be settled to the following receivers:

- CO objects, such as cost centers, internal orders, or WBS elements
- G/L accounts
- Assets

### **Related Information**

[Settlement of Freely Definable Currencies in Controlling](https://help.sap.com/viewer/5e23dc8fe9be4fd496f8ab556667ea05/2020.000/en-US/31aab5370d5140b388934637c535801a.html)

# **3.5.1.3 Order Factsheet Deprecated**

The Order Factsheet is no longer available as as SAP S/4HANA 2020.

# **Technical Details**

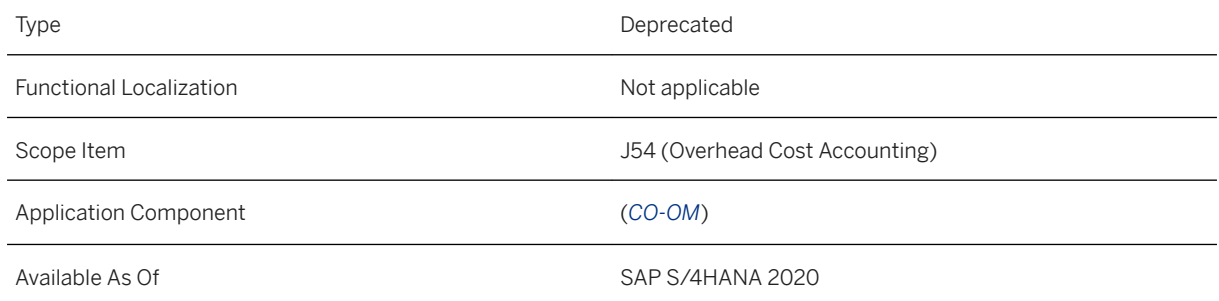

# **Additional Details**

Please see [2855790](http://help.sap.com/disclaimer?site=https://launchpad.support.sap.com/#/notes/2855790) for more details.

# **3.5.1.4 Run Settlement - Actual**

This app allows you to settle actual costs from a single project, WBS (work breakdown structure) element, or maintenance order to specified receivers.

The app is typically used during period-end closing when you need to test or run the settlement process over a single object. The settlement results are shown in detail for each sender and receiver, enabling you to analyze the cost allocation.

You can use this app, for example, in the following situations:

- New costs were added to a project that was already settled as part of mass processing, and you want to settle only that project.
- Errors occurred during settlement mass processing. You fixed the errors and now you want to test the settlement of the particular project for which the error occurred before running the process on its live data.

# **Technical Details**

Type New New Section 2012 12:00:00 New New New Section 2012 12:00:00 New New Section 2013

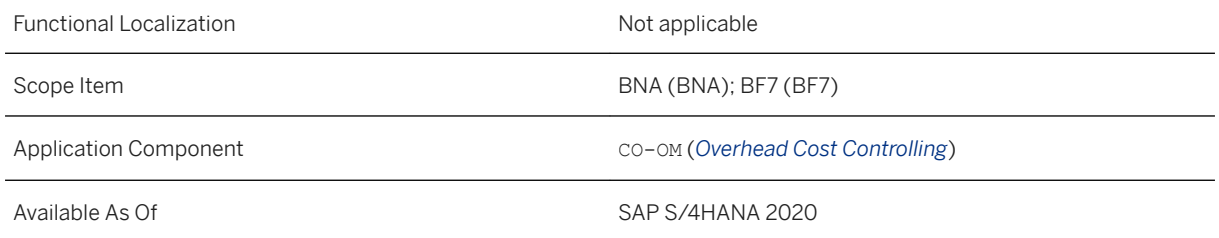

# **Additional Details**

You can use this app to:

- Run settlement of a single project, a WBS element (with or without hierarchy), or a maintenance order
	- Perform a test run without affecting actual data
	- Perform an update run affecting actual data
- Analyze the settlement result and the affected data, such as settled values, error messages, senders, receivers, or journal entries
- Reverse settlement
- Display settlement rules
- Display a summary of the previous settlements including assigned orders and hierarchy
- Jump to the *Display Settlement Documents* app to analyze the transaction details of the current or previous settlements. To open the app, go to the details section of the cost object or use the smart links in the search results list. For more information, see [Display Settlement Documents.](https://help.sap.com/viewer/5e23dc8fe9be4fd496f8ab556667ea05/2020.000/en-US/4ecc16bf6e5d4c7092cf5dbad73c7cbe.html)

# **Related Information**

[Run Settlement - Actual](https://help.sap.com/viewer/5e23dc8fe9be4fd496f8ab556667ea05/2020.000/en-US/65511a912abd45518fdab7d995304e47.html) [Processing Types for Settlement](https://help.sap.com/viewer/5e23dc8fe9be4fd496f8ab556667ea05/2020.000/en-US/9bf1ca4dcaba476ca991e420b50f92e0.html) [How to Perform a Settlement Run for a WBS Element](https://help.sap.com/viewer/5e23dc8fe9be4fd496f8ab556667ea05/2020.000/en-US/1be4d43bcd7f4605bcaed2456e0336ae.html) [How to Perform a Settlement Reversal for a WBS Element](https://help.sap.com/viewer/5e23dc8fe9be4fd496f8ab556667ea05/2020.000/en-US/a9a5b9fd76ac481abf6893dba930ab15.html)

# **3.5.1.5 Display Settlement Documents**

This app allows you to display documents containing transaction details which were created during the settlement and reversal process for a WBS element or order.

You can analyze the history of settlement documents for a WBS element or order. Each settlement document contains detailed information on the cost allocation. Furthermore, you can analyze when and by whom previous settlements were performed.

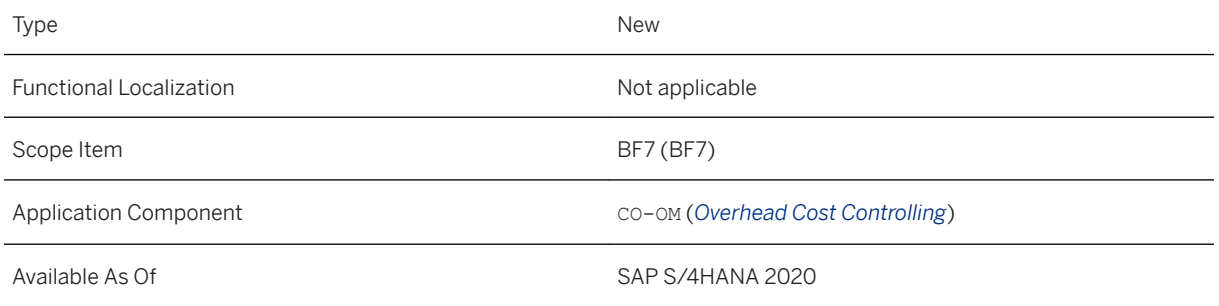

# **Additional Details**

You can use this app, for example, in the following situation:

● Before or after running or reversing settlement over a single cost object with the *Run Settlement – Actual*  app. You can navigate to the *Display Settlement Documents* app from the details section of the selected cost object.

You can use this app to:

- Display settlement or reversal documents for a WBS element or order
- Analyze when and by whom previous settlements and reversals were performed
- Analyze each settlement document regarding the settled values, senders and receivers, journal entries and settlement rules

### **Related Information**

[Display Settlement Documents](https://help.sap.com/viewer/5e23dc8fe9be4fd496f8ab556667ea05/2020.000/en-US/4ecc16bf6e5d4c7092cf5dbad73c7cbe.html) [Run Settlement - Actual](https://help.sap.com/viewer/5e23dc8fe9be4fd496f8ab556667ea05/2020.000/en-US/65511a912abd45518fdab7d995304e47.html)

# **3.5.1.6 Run Overhead Calculation - Actual**

This app allows you to calculate actual overhead amounts on a single project, WBS (work breakdown structure) element, or order.

The app is typically used during period-end closing when you need to calculate overhead for a single cost object. The basis for the allocation are the primary cost elements that you use for overhead. The calculated overhead values are shown in detail for all cost elements which allocated overhead to the specified receiver, enabling you to analyze the cost allocation.

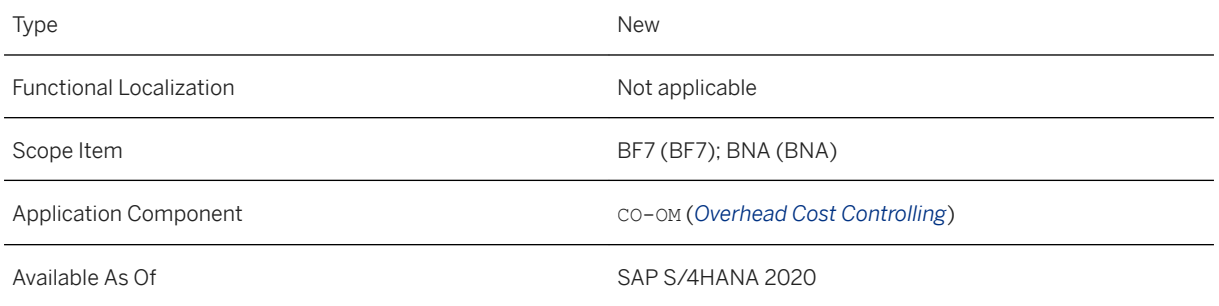

# **Additional Details**

You can use this app, for example, in the following situation:

● Errors occurred during overhead mass processing. You fixed the errors and now you want to test the overhead calculation on the particular object for which the error occurred before running the process on its actual data.

You can use this app to:

- Run an overhead calculation on a single project, a WBS element (with or without hierarchy), or order
	- Perform a test run without affecting actual data
	- Perform an update run affecting actual data
- Analyze the overhead calculation result and the affected data, such as calculated overhead values, error messages, or journal entries
- Reverse an overhead calculation run

### **Related Information**

[Run Overhead Calculation - Actual](https://help.sap.com/viewer/5e23dc8fe9be4fd496f8ab556667ea05/2020.000/en-US/b25561e3dd3c44ec846b77d35737bc24.html)

# **3.5.1.7 Manage Profit Centers**

As of SAP S/4HANA 2020, the *Manage Profit Centers (Obsolete)* app (F1444) is no longer supported and replaced with the *Manage Profit Centers* app (F3516).

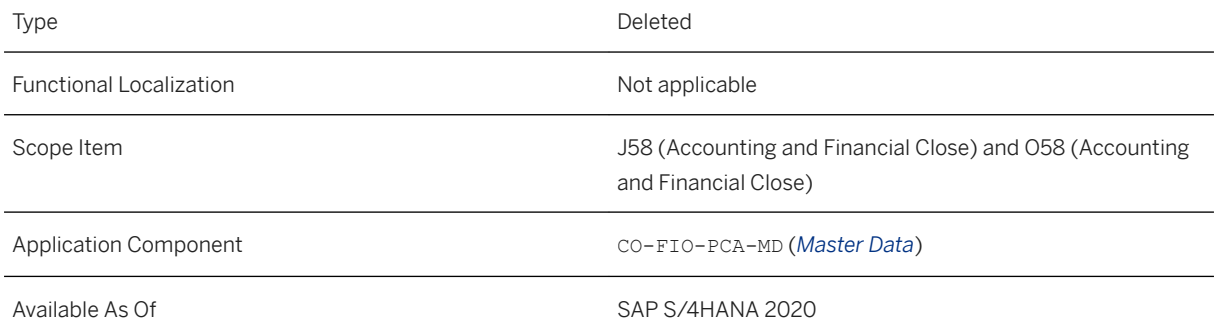

# **Effects on Existing Data**

The *Manage Profit Centers* app (F1444) will be deleted from the SAP Fiori launchpad as of SAP S/4HANA 2020. The app may no longer be available by default on the SAP Fiori launchpad. In this case, you can find it in the app finder until it is deleted. We recommend that you switch to the successor app *Manage Profit Centers*  (F3516) as soon as possible.

# **Related Information**

[Manage Profit Centers](https://help.sap.com/viewer/5e23dc8fe9be4fd496f8ab556667ea05/2020.000/en-US/7a6e875413cce75ee10000000a44176d.html)

# **3.5.1.8 Universal Allocation**

The following universal allocation apps have changed features. For more information, see Additional Details.

- Manage Allocations
- Run Allocations
- Allocation Results
- Allocation Flow (New App)

# **Technical Details**

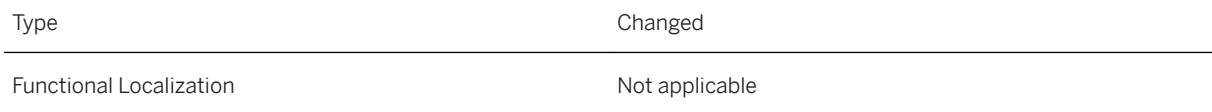

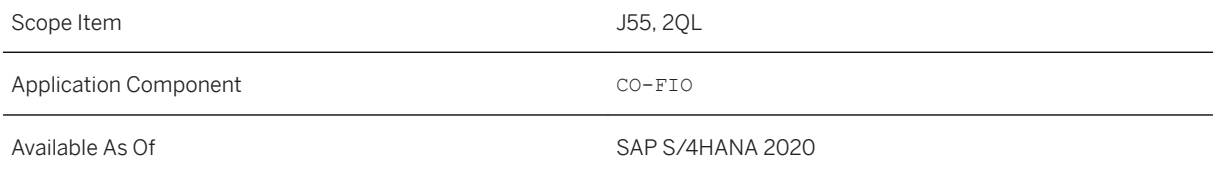

# **Additional Details**

The following universal allocation app is new:

● *Allocation Flow*

With this app you can display a visual flow of senders and receivers for an allocation and the respective debit and credit amounts.

The following universal allocation apps have changed features:

- *Manage Allocations*
	- The *Upload Cycles* function has been enhanced. You can now validate and edit an uploaded cycle before applying it. You can also now use the *Upload Cycles* function to make changes to existing cycles.
	- You can assign allocation tags to allocation cycles and filter by allocation tag in the allocation cycles list.
	- For the cost center and profit center contexts, you can use the *Derive Functional Area* check box on the cycle detail screen to automatically derive the functional area.
- *Run Allocations*

You can now execute multiple top-down distribution cycles in one allocation run.

- *Allocation Results*
	- You can use the *Group By* function in the network graph view of the allocation results.
	- A legend has been added to the network graph view of the allocation results that displays the current groupings and filters.
	- You can now use the network graph view in the allocation results for top-down distributions.
	- You can now navigate directly from the cycle view to the respective run results report.

### **Related Information**

[Allocation Flow](https://help.sap.com/viewer/3cb1182b4a184bdd93f8d62e3f1f0741/2020.000/en-US/70650db363264eb39e16bd089de97138.html) [Allocation Results](https://help.sap.com/viewer/3cb1182b4a184bdd93f8d62e3f1f0741/2020.000/en-US/b51e1029eae74fa4b68e78b10e8a5f50.html) [Manage Allocations](https://help.sap.com/viewer/3cb1182b4a184bdd93f8d62e3f1f0741/2020.000/en-US/b4fc91d714be42128e29281097f0d246.html) [Run Allocations](https://help.sap.com/viewer/3cb1182b4a184bdd93f8d62e3f1f0741/2020.000/en-US/e217cc30a2994a2981cdf2234faded9b.html) [Universal Allocation](https://help.sap.com/viewer/3cb1182b4a184bdd93f8d62e3f1f0741/2020.000/en-US/9ec635ecc22a4559b1070b2dd2c879e4.html)

# **3.5.1.9 Reassign Costs and Revenues**

This feature enables you to reassign costs and revenues when the allocation is incorrect.

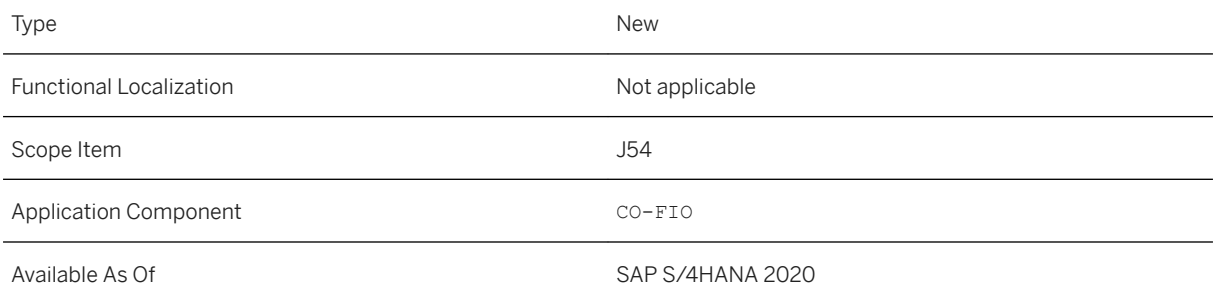

### **Related Information**

[Reassign Costs and Revenues](https://help.sap.com/viewer/5e23dc8fe9be4fd496f8ab556667ea05/2020.000/en-US/44703be17f5f454eaece18697a09832a.html)

# **3.5.1.10 Manage Statistical Key Figure Values**

This feature enables you to display and manage statistical key figure values. You can create new statistical key figure value postings as well as copy and reverse existing ones.

# **Technical Details**

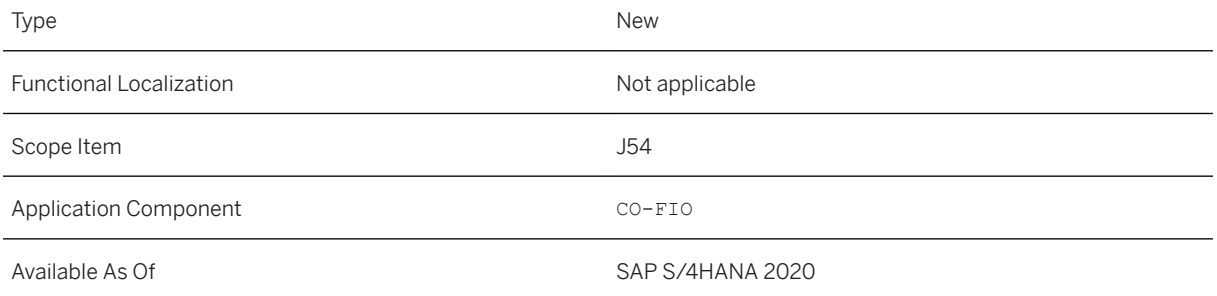

# **Related Information**

[Manage Statistical Key Figure Values](https://help.sap.com/viewer/5e23dc8fe9be4fd496f8ab556667ea05/2020.000/en-US/c7c2ec73168746a8a337ad05347553f8.html)

# **3.5.2 Product Cost Controlling (CO-PC)**

# **3.5.2.1 Late Locking of Material Cost Estimates with Quantity Structure**

In teams where multiple users create material cost estimates with quantity structure (using transaction CK11N) or costing runs (using transaction CK40N), the standard lock on all cost estimates is set during the entire costing process. This means that only one user at a time can post their cost estimate.

For this reason, we now offer the option of late locking. This feature allows multiple users to create material cost estimates with quantity structure at the same time. When late locking is enabled, the lock is set for each material cost estimate, which is involved, shortly before the estimate is posted and the lock is removed directly thereafter. You enable late locking in the *Define Costing Variants* Customizing activity.

# **Technical Details**

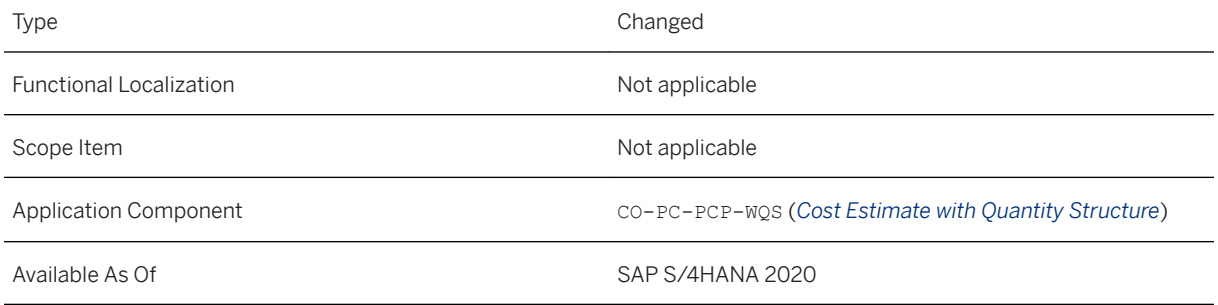

# **Additional Details**

Activating the late lock can be beneficial in cases such as the following:

- You cost with the same costing parameters.
- You want to create a material cost estimate in online mode that includes more than 500 materials to be costed.
- You want to process mass data in a costing run in batch or parallel mode.

#### Locking Logic

This table describes the different scenarios where activating the late lock is beneficial and compares the late and standard locking logic in each case.

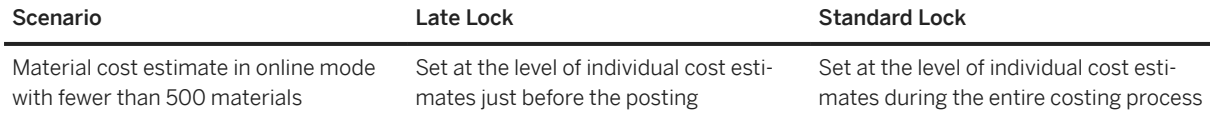

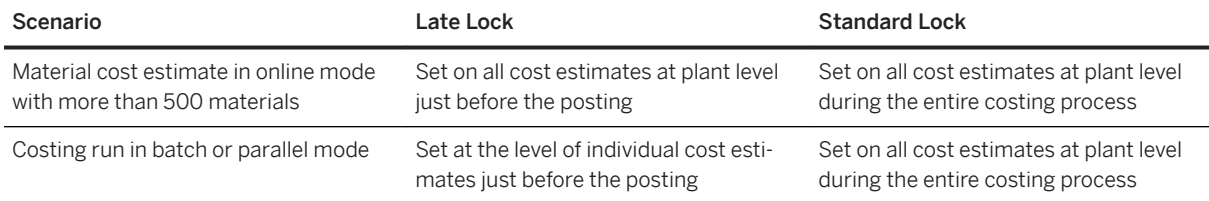

# **Changes to Configuration**

The late lock option isn't active by default. You need to enable the late lock for each costing variant. To activate the late lock, you can access the *Define Costing Variants* activity in Customizing under *SAP Reference IMG Controlling* Product Cost Controlling Material Cost Estimate with Quantity Structure Define Costing *Variants* Tor use transaction OKKN. Select the *Costing Variant* and choose *Change*. Then go to *Details*, open the *Miscellaneous* tab and select *Late Lock of Standard Cost Estimate with Quantity Structure*. For more information, see the documentation for this Customizing activity.

### **Related Information**

[Material Cost Estimate with Quantity Structure](https://help.sap.com/viewer/5e23dc8fe9be4fd496f8ab556667ea05/2020.000/en-US/c1a4b9537cceb44ce10000000a174cb4.html)

# **3.5.2.2 Display Material Value Chain**

This feature enables you to see the progression of material quantities and values along a product value chain. The value you chain can consist of procurement, transfers, production, or sales processes across organizational units (for example, plants, company codes, and divisions). You can see a visual flow of the valuated transactions for a product in a plant during a certain period, along with the results of the actual costing with price and exchange rate differences. Color-coded nodes display material value records and the connectors between the nodes display the valuated transactions.

# **Technical Details**

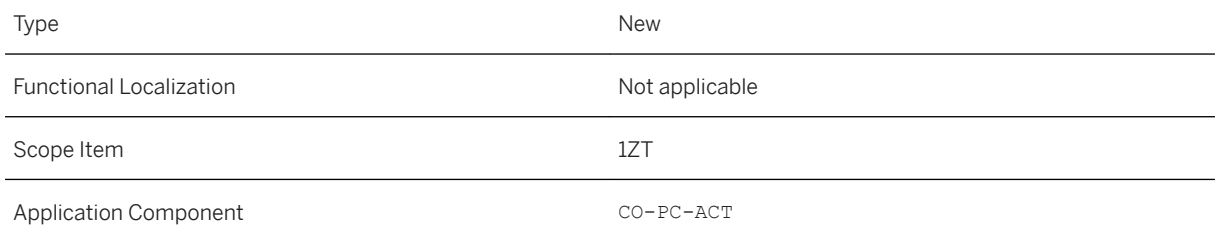

### **Related Information**

[Display Material Value Chain](https://help.sap.com/viewer/5e23dc8fe9be4fd496f8ab556667ea05/2020.000/en-US/c698a6ec46a24a23855394408953d610.html)

# **3.5.3 Profitability Analysis (CO-PA)**

# **3.5.3.1 Display Line Items - Margin Analysis**

The new *Display Line Items - Margin Analysis* app gives you a dedicated look at journal entry line items that impact your actual costs and your margin.

# **Technical Details**

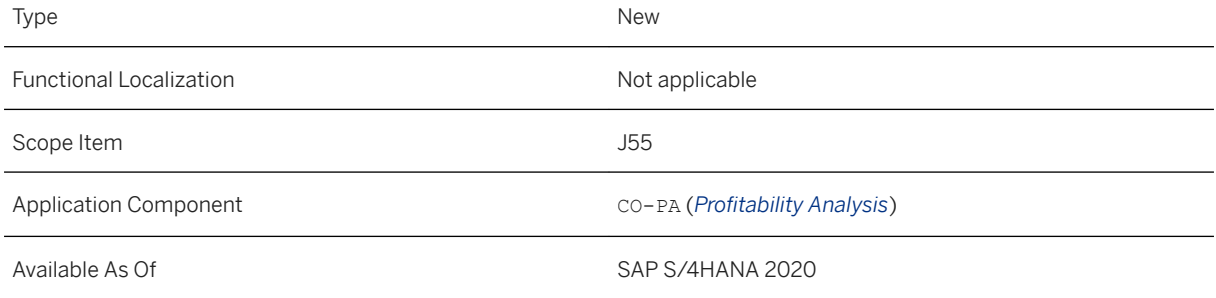

### **Effects on System Administration**

This new app is delivered with the *Sales Accounting - Reporting* (SAP\_FIN\_BC\_SA\_REP\_BSC\_PC) business catalog. To access the app, users need this business catalog in their business role.

### **Related Information**

#### [Display Line Items - Margin Analysis](https://help.sap.com/viewer/5e23dc8fe9be4fd496f8ab556667ea05/2020.000/en-US/363786d2a5aa4e1aa6d3c27ad4e1b5f7.html)

# **3.5.3.2 Custom Fields for Profitability Analysis** (CO-PA)

You can add fields to Profitability Analysis using the *Custom Fields and Logic* app.

#### i Note

If you want your custom fields to be available in Profitability Analysis, add them using the *Accounting: Market Segment* business context and make sure to assign them to the relevant operating concern.

Custom fields that are created in the *Custom Fields and Logic* app can be used along with custom fields that are created using the KEA5 – *Edit Characteristics* transaction. The main advantage of using the *Custom Fields and Logic* app is the compatibility with Core Data Services (CDS).

Custom fields that are added in the *Custom Fields and Logic* app using the *Accounting: Market Segment*  business context, allow you to:

- Enable usage in CDS views relevant for Profitability Analysis
- Use these fields in Profitability Analysis UIs and apps, such as *Product Profitability*

However, custom fields that are created using the KEA5 transaction can only be used in CDS view-based reporting if they are added manually to the corresponding CDS views.

#### **Technical Details**

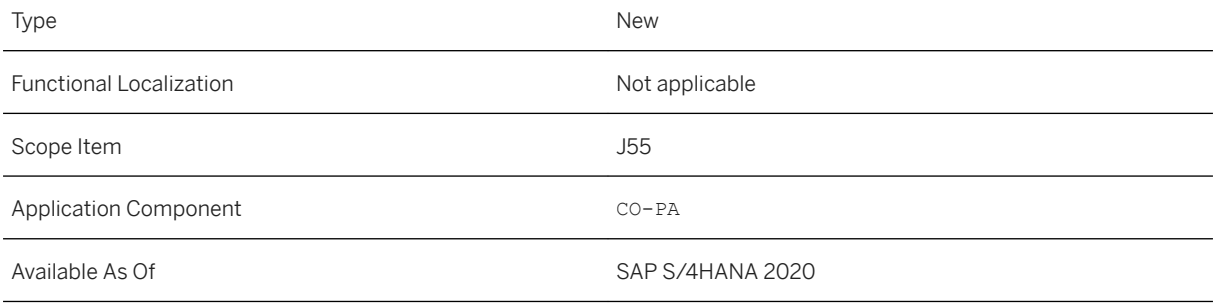

# **Related Information**

[Custom Fields for Market Segments for Reporting and Procedures](https://help.sap.com/viewer/5e23dc8fe9be4fd496f8ab556667ea05/2020.000/en-US/bb5eaebc3f9944a6a367655faa90e911.html) [Custom Fields and Logic](https://help.sap.com/viewer/ed0e11412f9841e7ac5cd9a6799368d4/202009.000/en-US/57909455bf7c4fdd8bcf48d76c1eae33.html)

# **3.5.3.3 Determination of COGS Split Ratio**

You can split the cost of goods sold (COGS) to refine your COGS information and enable a more detailed cost analysis.

In previous releases, the COGS split was calculated as follows:

- For all currency types with the legal valuation view: The ratio of amounts in the legal cost estimate in the **company code currency**, was used as the basis for the COGS split.
- For all other currency types with a valuation view other than the legal valuation view (group valuation view or profit center valuation view):

If available, the ratio of amounts in the relevant cost estimate (group valuation or profit center valuation) in the group currency was used as the basis for the COGS split. If the group currency wasn't available in the relevant cost estimate, the ratio of the amounts in the **company code currency** was used.

As of release SAP S/4HANA 2020 the COGS split is calculated as follows:

For each valuation view, the system checks whether a cost estimate can be found in accordance with the existing COGS split configuration. The system uses the currency types (company code currency and group currency) that it finds in the cost estimate and checks whether it can find additional currency types for this cost estimate in the material ledger. If a currency type isn't available in the cost estimate nor in the material ledger, the system applies the calculation logic that was valid before the SAP S/4HANA 2020 release.

For more information, see [Determination of COGS Split Ratio](https://help.sap.com/viewer/5e23dc8fe9be4fd496f8ab556667ea05/2020.000/en-US/a06178fb13cf47459241478fd14f2002.html).

For an example illustrating this calculation logic, see SAP Note [2399030](http://help.sap.com/disclaimer?site=https%3A%2F%2Flaunchpad.support.sap.com%2F%23%2Fnotes%2F2399030)  $\rightarrow$  - Splitting the Cost of Goods Sold in SAP S/4HANA.

#### **Technical Details**

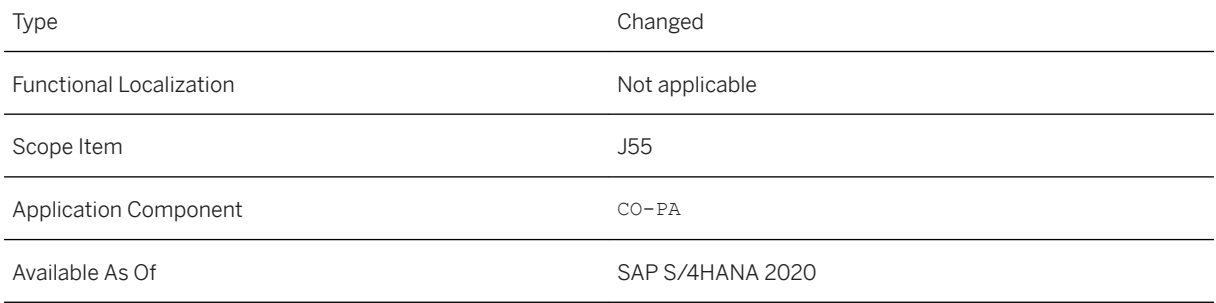

# **Related Information**

[Determination of COGS Split Ratio](https://help.sap.com/viewer/5e23dc8fe9be4fd496f8ab556667ea05/2020.000/en-US/a06178fb13cf47459241478fd14f2002.html) [Splitting the Cost of Goods Sold](https://help.sap.com/viewer/5e23dc8fe9be4fd496f8ab556667ea05/2020.000/en-US/2dd0c7548342b109e10000000a423f68.html)

# **3.5.4 Predictive Accounting**

# **3.5.4.1 Item-Based Changes for Predictive Accounting**

When you use predictive accounting in your sales processes and create a sales order with several items, the system creates the corresponding predictive journal entries for the follow-on documents, the goods issue and billing document, with the corresponding line items. During the sales process, factors may change, such as the number of pieces to be issued or an item is added or deleted. With this release, an improved process for dealing with changes to sales order items has been introduced. When one item in a sales order is changed, the system no longer creates predictive journal entries to reverse all original predictive journal entries for the entire sales order. It also does not need to create new predictive journal entries for all sales order items. Instead, the system only creates new predictive journal entries for changing the corresponding predictive journal entries related to the one sales order item. This greatly improves performance and the usability of the *Incoming Sales Orders - Predictive Accounting* app and consuming reports such as your balance sheet.

# **Technical Details**

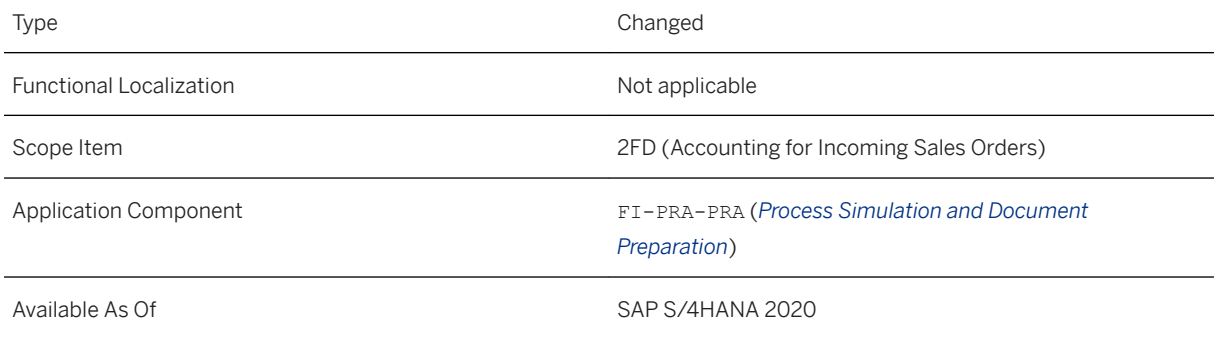

# **Additional Details**

Here is a simplified example to explain the difference in processing when a change occurs in a sales order.

Starting point: The original sales order is created in the system with 4 sales order items. The corresponding predictive journal entries are created for the goods issue and the billing document. For each follow-on document, 4 predictive journal entries are created, each with 2 line items, one for the credit and one for the debit amount. Then the price of one of the sales order items changes.

#### **Previous process**

With the old process, when the price of one sales order item was changed, the system proceeded as follows:

1. Four new predictive journal entries with 8 line items for the billing document were created to make the original predictive journal entries obsolete. When the sales order was checked in the *Incoming Sales Orders - Predictive Accounting* app, these corresponding 8 line items had "1 - outdated prediction" as the reason for being obsolete.

- 2. Four new predictive journal entries with all 8 items for the billing document were created to cancel the amounts in the extension ledger for the original predictive journal entries. When the sales order was checked in the *Incoming Sales Orders - Predictive Accounting* app, these line items were included with "2 cancellation of outdated prediction" as the reason for being obsolete.
- 3. Four new predictive journal entries with 8 line items, including one predictive journal entry with 2 line items for the changed item, were created. The items in the other 3 new predictive journal entries remained the same. When the sales order was checked in the *Incoming Sales Orders - Predictive Accounting* app, the reason for being obsolete for these line items was blank.

A total of 12 predictive journal entries with 24 line items were created in the old process to reflect the change to the sales order item.

#### **New process**

With the new process, when the price of one sales order item in the sales order is changed, the system proceeds as follows:

- 1. A new predictive journal entry with 2 line items is created for the changed sales order item to make the sales order item in the original predictive journal entry for the billing document obsolete. When the sales order is checked in the *Incoming Sales Orders - Predictive Accounting* app, these new items have "1 outdated prediction" as the reason for being obsolete.
- 2. A new predictive journal entry with 2 line items is created to cancel the original amount in the extension ledger for the changed sales order item. When the sales order is checked in the *Incoming Sales Orders - Predictive Accounting* app, these line items have "2 - cancellation of outdated prediction" as the reason for being obsolete.
- 3. A new predictive journal entry with 2 line items with the changed price is created. When the sales order is checked in the *Incoming Sales Orders - Predictive Accounting* app, the reason for being obsolete for these line items is blank.

Only 3 predictive journal entries with 6 line items are created to reflect the change to the sales order item.

# **Effects on Existing Data**

These changes also apply for predictive journal entries created before the upgrade. If a sales order item is changed after the upgrade, the new process takes effect.

### **Related Information**

[Example: Predictive Accounting with an Added Sales Order Item](https://help.sap.com/viewer/5e23dc8fe9be4fd496f8ab556667ea05/2020.000/en-US/e404d646f4084a4fa5e117cf3b0b8cf8.html) [Example: Predictive Accounting with a Changed Sales Order Item](https://help.sap.com/viewer/5e23dc8fe9be4fd496f8ab556667ea05/2020.000/en-US/c179bd83fcf248e6b9992ff5d96bd364.html) [Example: Predictive Accounting with a Deleted Sales Order Item](https://help.sap.com/viewer/5e23dc8fe9be4fd496f8ab556667ea05/2020.000/en-US/6f4b21d0af17463a92890bc67d003a65.html)

# **3.5.4.2 Reprocessing of Sales Orders with Errors for Predictive Accounting**

If you use predictive accounting, when a sales order is created in your SAP S/4HANA system, the system simulates and create predictive journal entries for the follow-on documents for the goods issue and billing document. If the system finds errors in the source document (sales order), the predictive journal entries can't be created. You can display and monitor sales orders with errors in the *Monitor Predictive Accounting - Predictive Quality* app. The statistics shown in this app are automatically updated at regular intervals, and you can also trigger the reprocessing with its simulation checks for the sales order again manually.

With this release, two new buttons were added to this app that allow you to exclude sales orders from reprocessing (*Exclude from Reprocessing* field), for example, while the errors are being processed by another user, and if they are excluded, to include them again in the checks (*Include in Reprocessing* field) as needed. A special *Excluded* view is available for monitoring sales orders excluded from reprocessing.

### **Technical Details**

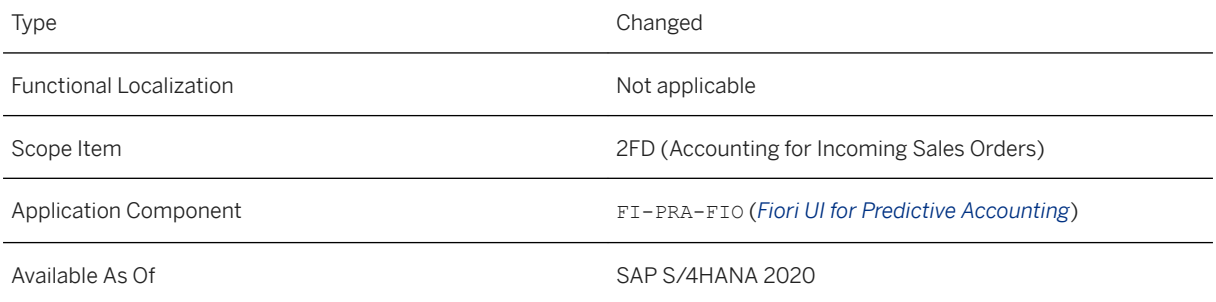

# **Additional Details**

For more information about the new buttons, open the in-app help by choosing the question mark in the upper right corner of your browser window.

### **Related Information**

[Monitor Predictive Accounting - Predictive Quality](https://help.sap.com/viewer/5e23dc8fe9be4fd496f8ab556667ea05/2020.000/en-US/eb673635d726427a86de94fcb3291eff.html) [Reprocessing and Final Reduction as Technical Jobs \[page 92\]](#page-91-0)

# **3.5.4.3 Situation Template: Predictive Accounting Notification Success Rate**

Predictive accounting for Sales processes makes its predictions based on the data entered in incoming sales orders. If data in relevant sales orders is incorrect or related configuration is incomplete, predictive accounting can't successfully simulate and create the predictive journal entries for follow-on documents. To help you discover problematic sales orders early, you can use Situtation Handling and have the system notify users when the percentages of sales orders that can be successfully simulated falls below a certain threshold. Use the *Predictive Accounting Notification Success Rate* (FIN\_PRDTVACCTGSUCCESSRATEWARNING) situation handling template to control when notifications should be sent and who should receive them. Recipients then know when to use the *Monitor Predictive Accounting - Predictive Quality* app to analyze errors and follow up on them.

# **Technical Details**

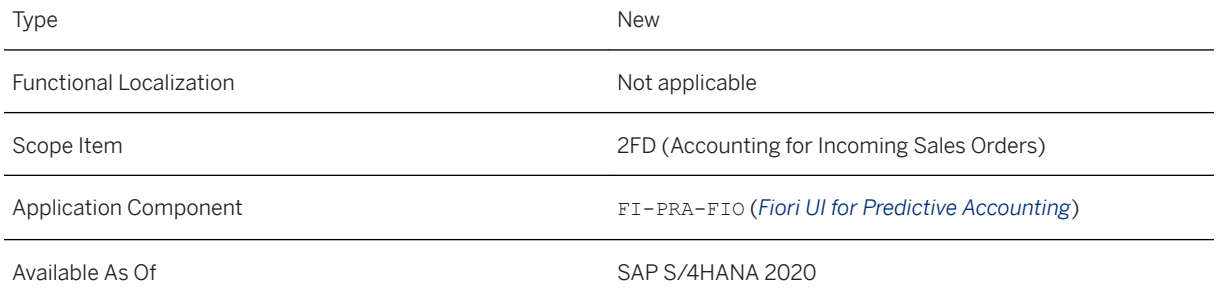

# **Effects on System Administration**

You set up the notification in the *Manage Situation Types* app. In this app, you set the threshold that triggers the sending of a notification.

You define the recipients in the *Manage Teams and Responsibilities* app. To be able to open the *Monitor Predictive Accounting - Predictive Quality* app, recipients need the *Sales Accounting - Monitoring*  ( SAP SFIN BC SA MON) business catalog in their user role.

# **Related Information**

[Monitor Predictive Accounting - Predictive Quality](https://help.sap.com/viewer/5e23dc8fe9be4fd496f8ab556667ea05/2020.000/en-US/eb673635d726427a86de94fcb3291eff.html) [Situation Template: Predictive Accounting Notification Success Rate](https://help.sap.com/viewer/5e23dc8fe9be4fd496f8ab556667ea05/2020.000/en-US/0f2a694e8ed740a4947eb7c404c23ea5.html) [Manage Teams and Responsibilities](https://help.sap.com/viewer/8308e6d301d54584a33cd04a9861bc52/2020.000/en-US/73c04858392e9244e10000000a4450e5.html) [New Use Cases for Situation Handling \[page 1014\]](#page-1013-0)

# <span id="page-91-0"></span>**3.5.4.4 Reprocessing and Final Reduction as Technical Jobs**

Two reports can help you to ensure that you have correct and complete information in your prediction ledger are scheduled as technical jobs as of this release. As of this release, the two reports are scheduled as technical jobs. The reports are as follows:

- The *Process Pending Source Documents for Predictive Accounting* (FINS\_PRED\_AIF\_REPROCESS) report is needed early in the predictive accounting process to ensure that all possible incoming source documents are successfully simulated and that the corresponding predictive journal entries are created for their follow-on documents.
- The Post Final Reduction for Completed Source Docs in Predictive Acctg (FINS PRED\_FIN\_REDUCTION) report is needed at the end of the predictive accounting process to ensure that, after actual journal entries are created, all amounts for completed source documents in the prediction ledger have been reduced.

# **Technical Details**

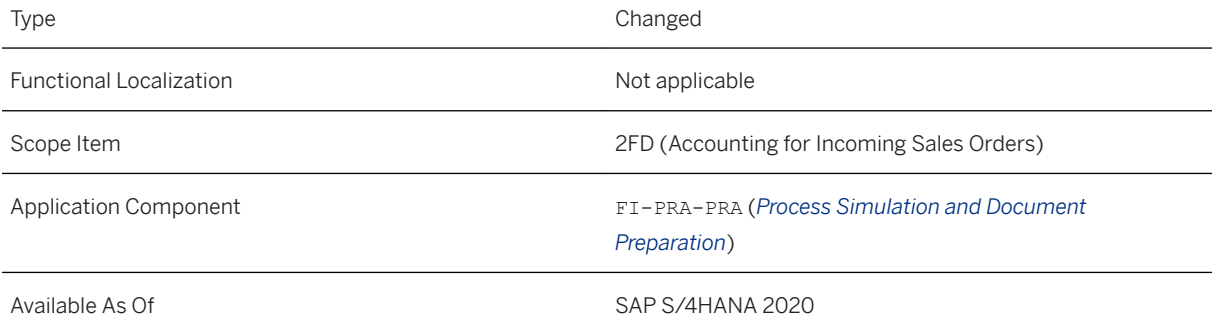

# **Effects on Existing Data**

These reports are started automatically by technical jobs when predictive accounting is active in the relevant client. Do not start these reports manually.

You can monitor the status of these jobs in the *Technial Job Repository* (**SJOBREPO** transaction).

### A Caution

If you already use these reports and have scheduled them, you must delete your scheduling job and use the technical jobs instead.

# **Related Information**

[Technical Jobs for Reprocessing and Final Reduction](https://help.sap.com/viewer/5e23dc8fe9be4fd496f8ab556667ea05/2020.000/en-US/6f43bc8a440c476d9e724b175e26caad.html)

# <span id="page-92-0"></span>**3.5.4.5 SOAP API: Predictive Journal Entry - Manage (Synchronous)**

A new synchronous SOAP web service, *Predictive Journal Entry - Manage (Synchronous)*  (PredictiveJournalEntryManageRequestConfirmation\_In), is available for predictive accounting. This service enables you to import the data needed to create predictive journal entries for predictive accounting in SAP S/4HANA.

#### i Note

If you want to use this API, you must first implement two Business Add-Ins (BAdIs) that deactivate the standard processes for creating and reducing predictive journal entries for relevant source documents such as sales orders:

- *Deactivation of Standard Creation of Predictive Journal Entries* (FIN\_PRED\_SWITCH\_SIM\_CL)
- *Deactivation of Standard Reduction of Predictive Journal Entries* (FIN\_PRED\_SWITCH\_RED\_CL)

You find these BAdIs in the *SAP Customizing Implementation Guide* (**SPRO** transaction) under *Finance Predictive Accounting BAdIs for Predictive Accounting* .

# **Technical Details**

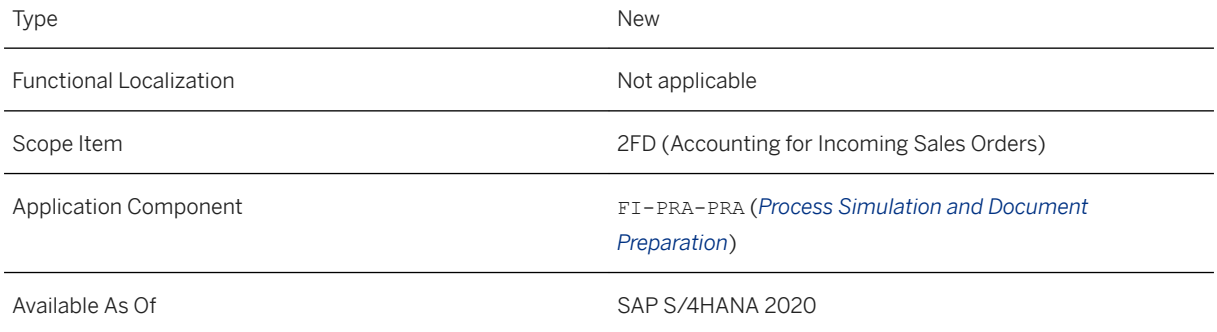

# **Additional Details**

This web service is available on the SAP API Business Hub [\(https://api.sap.com](http://help.sap.com/disclaimer?site=https%3A%2F%2Fapi.sap.com) ).

# **Related Information**

[Predictive Journal Entry - Manage \(Synchronous\)](https://help.sap.com/viewer/b3438d89db5040508a3873ad6c6e55bc/2020.000/en-US/c56f15d5457c43d4bf83690e64cfdf73.html)

# <span id="page-93-0"></span>**3.5.4.6 Predictive Accounting in Travel and Expense Management**

The integration between SAP Concur and Finance in SAP S/4HANA now allows you to use information from travel requests and expense reports to make predictions about the impact of these expenses on your budget planning and cost analysis. The scope of predictive accounting has been extended to make this possible.

# **Technical Details**

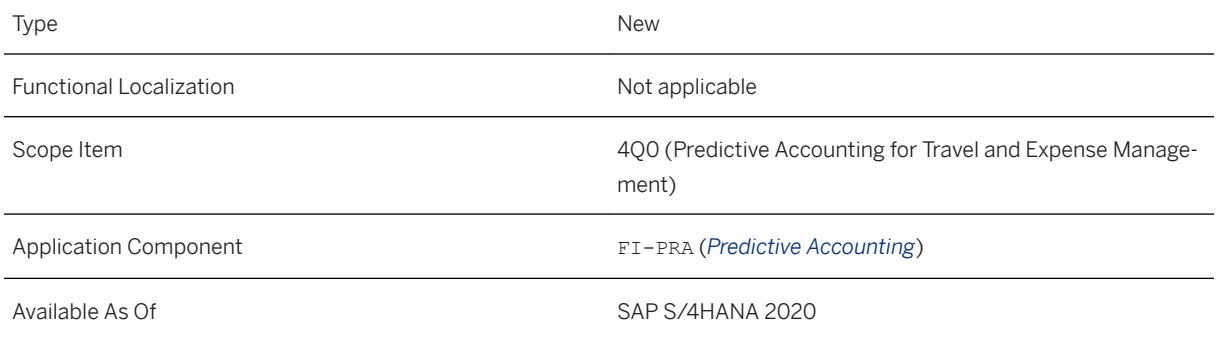

# **Additional Details**

Travel requests in SAP Concur can be allocated to cost centers and WBS elements in projects. Predictive accounting, however, only supports the functions of budget availability control for travel requests allocated to cost centers. For more details, see SAP Note [2947863](http://help.sap.com/disclaimer?site=https://launchpad.support.sap.com/#/notes/2947863).

# **Effects on Data Transfer**

Ensure that you make all settings to enable the integration as explained in the *SAP Integration with Concur Solutions - Setup Guide* and the *SAP ICS (Integration with Concur Solutions) Guides*.

# **Effects on Customizing**

Before you can use predictive accounting in travel and expense management in SAP S/4HANA, you must create a prediction ledger and activate predictive accounting for travel and expense management in the *SAP Customizing Implementation Guide* (SPRO transaction). For more information, see [Setting Up Predictive](https://help.sap.com/viewer/5e23dc8fe9be4fd496f8ab556667ea05/2020.000/en-US/3f70c91cf7d5436d987a045cd48a88b4.html) [Accounting in Travel and Expense Management](https://help.sap.com/viewer/5e23dc8fe9be4fd496f8ab556667ea05/2020.000/en-US/3f70c91cf7d5436d987a045cd48a88b4.html) .

In addition, you have to complete the standard configuration needed for cost centers and projects, for budget availability control, and for posting in the General Ledger.

### **Related Information**

#### **Setting Up Predictive Accounting**

- Additional What's New information: [Travel Request Integration with Predictive Accounting \[page 971\]](#page-970-0)
- [https://help.sap.com/viewer/product/SAP\\_S4HANA\\_INTEGRATION\\_WITH\\_CONCUR\\_SOLUTIONS/](https://help.sap.com/viewer/product/SAP_S4HANA_INTEGRATION_WITH_CONCUR_SOLUTIONS/latest/en-US) [latest/en-US](https://help.sap.com/viewer/product/SAP_S4HANA_INTEGRATION_WITH_CONCUR_SOLUTIONS/latest/en-US)
- *[SAP ICS \(Integration with Concur Solutions\) Guides](http://help.sap.com/disclaimer?site=https%3A%2F%2Fwww.concurtraining.com%2Fcustomers%2Ftech_pubs%2FIntegration%2F_CCC_SAP_Integrations.htm)*
- [Budget Availability Control for Cost Centers](https://help.sap.com/viewer/5e23dc8fe9be4fd496f8ab556667ea05/2020.000/en-US/787e0e992eb04c688730b1032f49a3f6.html)

#### **Working with Predictive Accounting**

- [Example: Predictive Accounting Based on a Travel Request Allocated to a Cost Center](https://help.sap.com/viewer/5e23dc8fe9be4fd496f8ab556667ea05/2020.000/en-US/a5d00372f8da43ccb8539d37d0c23d06.html)
- [Budget Report](https://help.sap.com/viewer/5e23dc8fe9be4fd496f8ab556667ea05/2020.000/en-US/f92206de081749bba5fd7f4fe5afca01.html)
- [Example: Predictive Accounting Based on a Travel Request Allocated to a Project WBS Element](https://help.sap.com/viewer/5e23dc8fe9be4fd496f8ab556667ea05/2020.000/en-US/1bb0823496664eca9dc05e01a770755e.html)

# **3.5.4.7 Activation of Predictive Accounting in Your Configuration**

Predictive accounting enables you to take the most up-to-date source data from areas outside of Finance, for example, from Sales, and use it to predict the impact on future results at any time. With this release, travel requests from Travel And Expense Management in SAP Concur can also be included in the scope of predictive accounting. To reflect the extension in the scope of predictive accounting, the name of the Customizing activity used to activate predictive accounting in your system has been changed. The *Activate Predictive Accounting for Sales Processes* Customizing activity is now named *Activate Predictive Accounting*.

# **Technical Details**

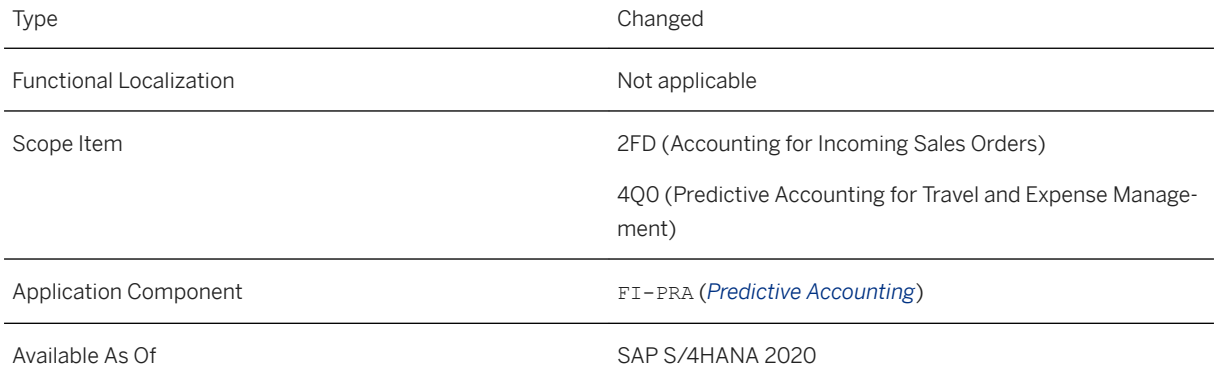

### **Effects on Customizing**

The *Activate Predictive Accounting* Customizing activity is included in the *SAP Customizing Implementation Guide* (SPRO transaction), for example, under *Financial Accounting Predictive Accounting Activate Predictive Accounting* . When you add a new process to your predictive accounting scope, you need to ensure that the process is active in this Customizing activity.

For more information about the settings, see the following:

- For source documents from Sales: [Setting Up Predictive Accounting in Sales Processes](https://help.sap.com/viewer/5e23dc8fe9be4fd496f8ab556667ea05/2020.000/en-US/492df53a42bc4ae6878ec159c9c6dd45.html)
- For source documents from Travel and Expense Management: [Setting Up Predictive Accounting in Travel](https://help.sap.com/viewer/5e23dc8fe9be4fd496f8ab556667ea05/2020.000/en-US/3f70c91cf7d5436d987a045cd48a88b4.html)  [and Expense Management](https://help.sap.com/viewer/5e23dc8fe9be4fd496f8ab556667ea05/2020.000/en-US/3f70c91cf7d5436d987a045cd48a88b4.html)

#### **Additional Information**

For more information about the additional scope, see the following topics:

- [Predictive Accounting in Travel and Expense Management \[page 94\]](#page-93-0)
- $\bullet$

# **Related Information**

[SOAP API: Predictive Journal Entry - Manage \(Synchronous\) \[page 93\]](#page-92-0)

# **3.5.4.8 New Accounting Notification Status for Predictive Accounting**

Before an entry is created for a source document in the Universal Journal (ACDOCA table), predictive accounting tries to simulate the predictive journal entries for the follow-on documents. The status of the the simulation results is recorded in the *Predictive Accounting Notification* (FINS PR\_ACCNOTIF) table. A new status has been introduced with this release to account for source documents that trigger no errors but should not be included in predictive accounting because they are not in the scope of the supported business processes. The new status is 4 - Not in scope.

### **Technical Details**

Type New New Section 2012 12:00:00 New New New Section 2012 12:00:00 New New Section 2013

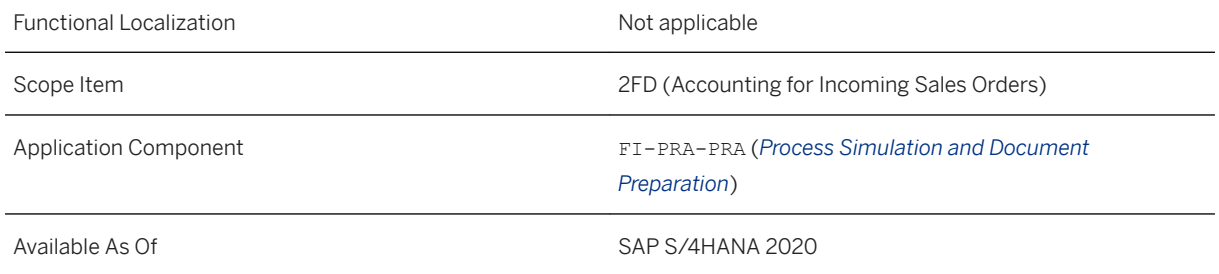

# **Additional Details**

An example of a source document that now gets the status 04 is a sales order with a sales order item category that is not currently supported. Previously such a document was assigned the status 01 - Processed successfully in the *Predictive Accounting Notification* (FINS\_PR\_ACCNOTIF) table, even though no entry was created in the Universal Journal and no error message was displayed in the *Monitor Predictive Accounting - Predictive Quality* app. Like source documents with the status 03 - canceled, source documents with new status are also not included in the list of documents displayed in the app.

For more information about the business processes that are not supported and the other restrictions for predictive accounting, see SAP Note [2947863](http://help.sap.com/disclaimer?site=https://launchpad.support.sap.com/#/notes/2947863).

# **Related Information**

[Predictive Accounting in Sales Processes](https://help.sap.com/viewer/5e23dc8fe9be4fd496f8ab556667ea05/2020.000/en-US/5a8cdccda23348919ddfa8d3c208c0e7.html) [Monitor Predictive Accounting - Predictive Quality](https://help.sap.com/viewer/5e23dc8fe9be4fd496f8ab556667ea05/2020.000/en-US/eb673635d726427a86de94fcb3291eff.html)

# **3.5.5 Financial Planning**

# **3.5.5.1 Transfer Cost Center Budgets**

With this feature, you can transfer budgets between cost centers. It's possible to transfer budgets from:

- One cost center to another cost center.
- One cost center to several cost centers.
- Several cost centers to one cost center.
- Several cost centers to several cost centers.

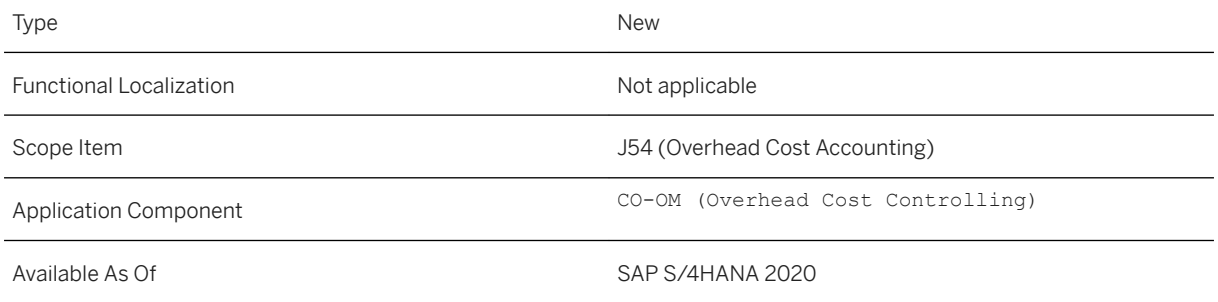

# **Additional Details**

Before you can transfer budgets from one cost center to another, cost center data must exist.

To create cost center data:

- Create a cost center using the *Manage Cost Centers* app
- Create a cost center budget using the *Import Financial Plan Data* app.

You can use Budget Availability Control to ensure that cost center budgets aren't overrun during budget transfers. When budget availability control is active, it isn't possible to transfer a budget amount that is higher than the available budget.

# **Effects on Customizing**

To use Budget Availability Control for cost center budgets, proceed as follows:

- Create a G/L account hierarchy using the *Manage Global Hierarchies* app.
- Create a budget availability control profile in the *Maintain Budget Availability Control Profile for Cost Centers*  step.
- In the *Manage Cost Centers* app, ensure that *Availability Control* is set to *ON*.

# **Related Information**

[Transfer Cost Center Budgets](https://help.sap.com/viewer/48f4b4785b8e45938ac44a67be8032d9/2020.000/en-US/a297f0c38b1c4bb0a7454c579712b91b.html)

# **3.5.5.2 Internal Order Planning in SAP Analytics**

To get you started with financial planning in SAP Analytics Cloud, SAP is delivering the *Integrated Financial Planning for SAP S/4HANA* business content. Internal order planning is now also part of this business content. During internal order planning, you enter costs and business processes that you expect to incur during the life cycle of an order. Using internal order planning, you can plan and compare your costs on G/L account basis.

### **Technical Details**

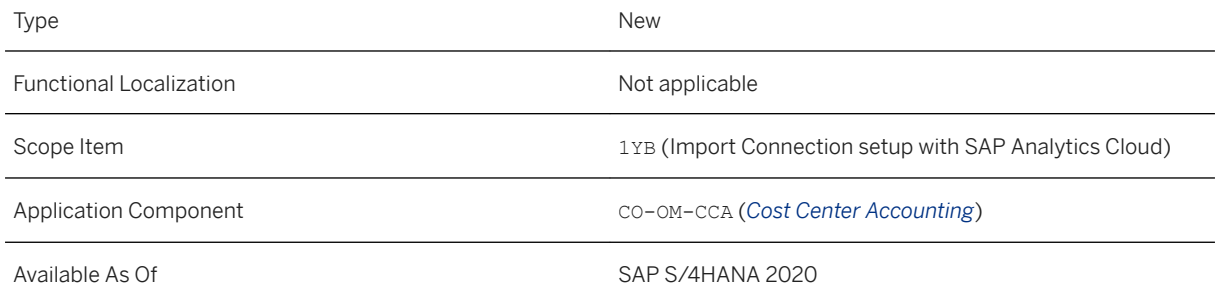

# **Related Information**

[Internal Order Planning in SAP Analytics Cloud](https://help.sap.com/viewer/48f4b4785b8e45938ac44a67be8032d9/2020.000/en-US/201861513d0147ba88a7aaf4d76a104a.html)

# **3.5.5.3 Investment Planning in SAP Analytics Cloud**

To get you started with financial planning in *SAP Analytics Cloud*, SAP is delivering the *Integrated Financial Planning for SAP S/4HANA* business content. Investment Planning is now part of this business content. Investment Planning makes it easy to plan profit center expenses for acquiring, maintaining, or improving fixed assets such as buildings, vehicles, equipment, or land. Investment Planning also allows the resulting depreciation plan amounts to be calculated using the straight-line or accelerated depreciation method. The results can be transferred to the Financial Statement Model.

# **Technical Details**

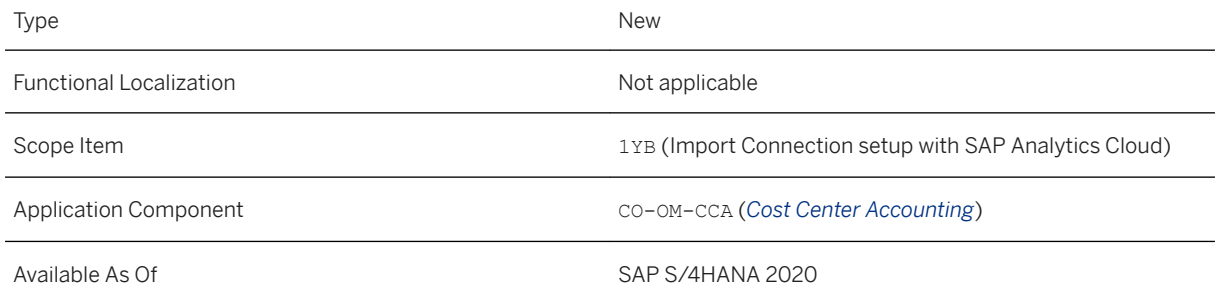

### **Related Information**

[Investment Planning in SAP Analytics Cloud](https://help.sap.com/viewer/48f4b4785b8e45938ac44a67be8032d9/2020.000/en-US/61d261b610b9405aa6d96b1ab7b3f404.html)

# **3.5.5.4 Financial Statement Planning in SAP Analytics Cloud**

To get you started with financial planning in SAP Analytics Cloud, SAP is delivering the *Integrated Financial Planning for SAP S/4HANA* business content. Financial statement planning is now also part of this business content. It enables you to do profit and loss planning with trading partner allocation, balance sheet planning, and cashflow calculation. It also allows planning administrators to pre-populate planning screens based on past actual data from the cost center, profitability plan, or investment plan.

# **Technical Details**

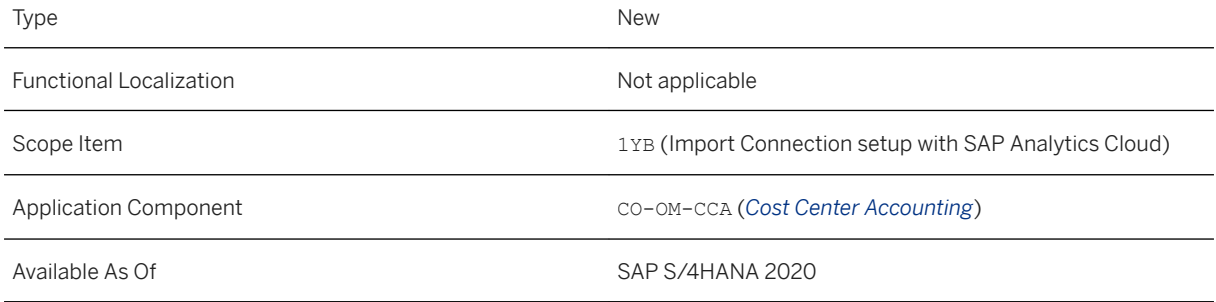

# **Related Information**

[Financial Statement Planning in SAP Analytics Cloud](https://help.sap.com/viewer/48f4b4785b8e45938ac44a67be8032d9/2020.000/en-US/e9001612a50b49a684ab71fc2ad00e49.html)

# **3.5.5.5 Changes in Import Financial Plan Data**

When uploading financial plan data in the *Import Financial Plan Data* app, you can now choose between *Online Processing* and *Background Processing*.

- The *Online Processing* option gives you immediate access to the report with the plan items you've just successfully imported by jumping to the *Financial Plan Data* app. Note that this option can only be performed for files up to a limited size. For more information, see [Financial Plan Data](https://help.sap.com/viewer/5e23dc8fe9be4fd496f8ab556667ea05/2020.000/en-US/9e32840381694daf92de7526e2d4305d.html).
- The *Background Processing* option allows you to import files of any size. You can compare your uploaded data with the actual data using one of the analytical apps for plan/actual analysis. For more information, see [Analytical Apps for Management Accounting](https://help.sap.com/viewer/5e23dc8fe9be4fd496f8ab556667ea05/2020.000/en-US/59d0135699bf8243e10000000a4450e5.html).

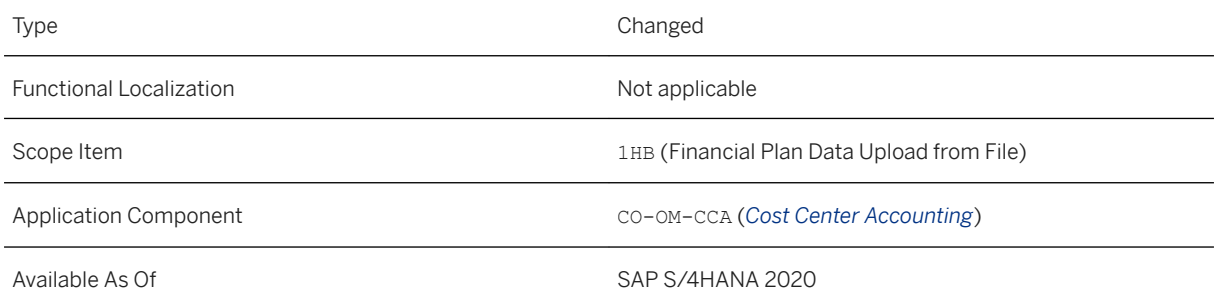

### **Related Information**

[Import Financial Plan Data](https://help.sap.com/viewer/5e23dc8fe9be4fd496f8ab556667ea05/2020.000/en-US/c5e0cd55db8c3105e10000000a44538d.html) [How to Import Financial Plan Data](https://help.sap.com/viewer/5e23dc8fe9be4fd496f8ab556667ea05/2020.000/en-US/611f7657a11a0522e10000000a44147b.html)

# **3.5.5.6 Display Financial Plan Data Jobs**

If you have imported plan data in the *Import Financial Plan Data* app using background processing, you can use this app to display all import jobs that are currently running or that have been completed.

# **Technical Details**

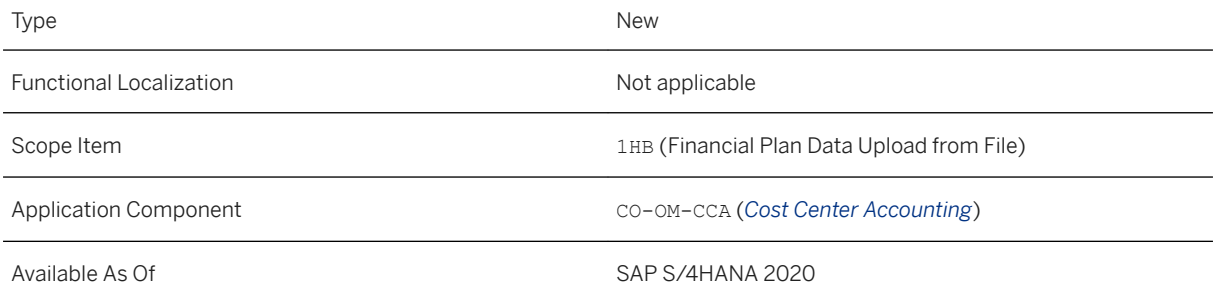

# **Related Information**

#### [Display Financial Plan Data Jobs](https://help.sap.com/viewer/48f4b4785b8e45938ac44a67be8032d9/2020.000/en-US/cb8c811f40784764b4357c28595104c1.html)

# **3.6 Accounting and Financial Close**

# **3.6.1 Replicating Cost Centers Using Master Data Integration**

This feature allows you to replicate cost center master data from *SAP S/4HANA* to *SAP SuccessFactors* using the *SAP Cloud Platform Master Data Integration service*.

### **Technical Details**

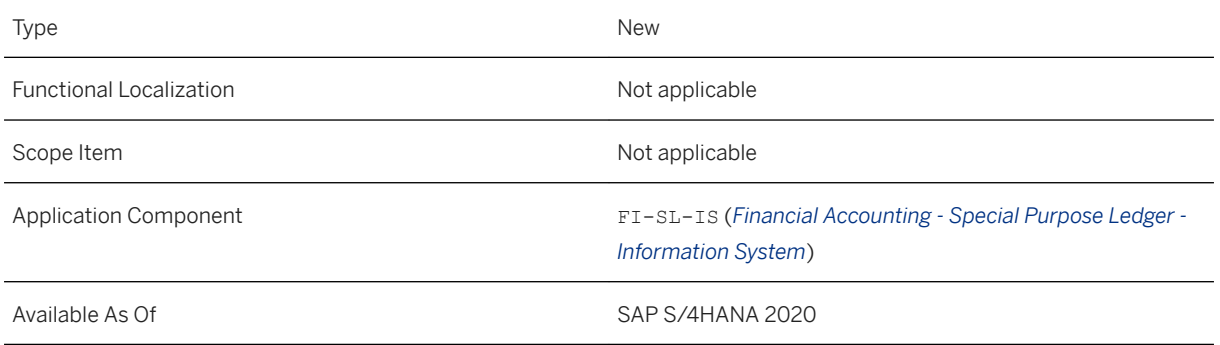

# **Additional Details**

With this integration scenario you can create, update and delete cost centers in *SAP S/4HANA* and have them transferred to *SAP SuccessFactors* by ongoing replication. The cost center master data are continuously replicated to *SAP SuccessFactors* by using the Master Data Integration service which runs on the SAP Cloud Platform.

# **Effects on Customizing**

After you have configured this scenario in *SAP S/4HANA* and *SAP SuccessFactors* and after you have set up the *SAP Cloud Platform Master Data Integration service*, you can use this feature.

For detailed information about configuring the cost center replication using Master Data Integration, please see the documentation under *Related Information* below.

# **Related Information**

[Integration Using the SAP Cloud Platform Master Data Integration Service](https://help.sap.com/viewer/411cb79b20e04629918bd4009ca9a616/2020.000/en-US/3ab954e071584017965a99dca0ff69a9.html)

# **3.6.2 General Ledger Accounting**

# **3.6.2.1 Changes in Automatic Account Determination**

You can use the *Automatic Account Determination* app to configure G/L account assignments. New processes and transaction keys in different areas have been added. To open this app, you can search for the app name in the App Finder.

# **Technical Details**

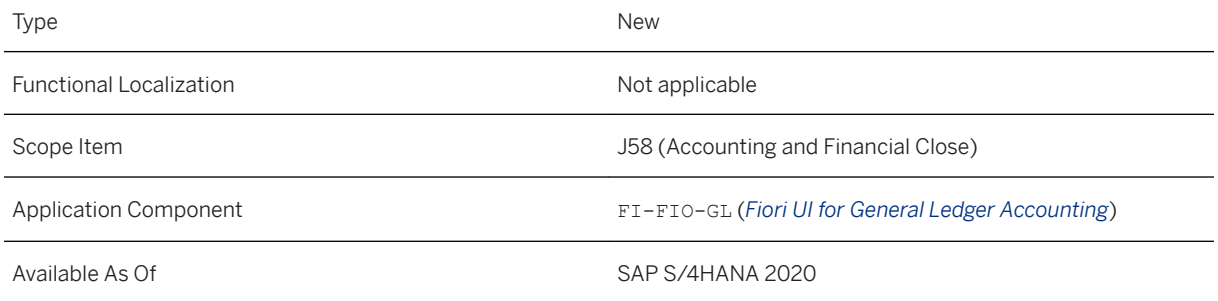

# **Additional Details**

See new areas, processes, transaction keys, and applications in the following table:

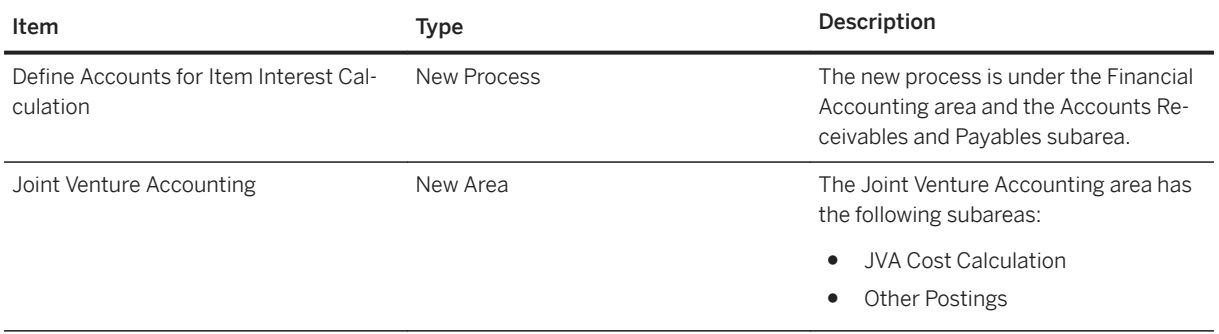

# **Related Information**

#### [Automatic Account Determination](https://help.sap.com/viewer/651d8af3ea974ad1a4d74449122c620e/2020.000/en-US/89f2a87accc849d4b5682feb619ce9ad.html)

# **3.6.2.2 Auto Reversal of General Journal Entries**

It happens sometimes when you post a general journal entry you want to reverse later, for example, at the end of the month or the beginning of next month. Rather than manually reverse the journal entry, you can now use the auto reversal feature in posting related apps. You can also schedule a general ledger job for auto reversal on a regular basis.

# **Technical Details**

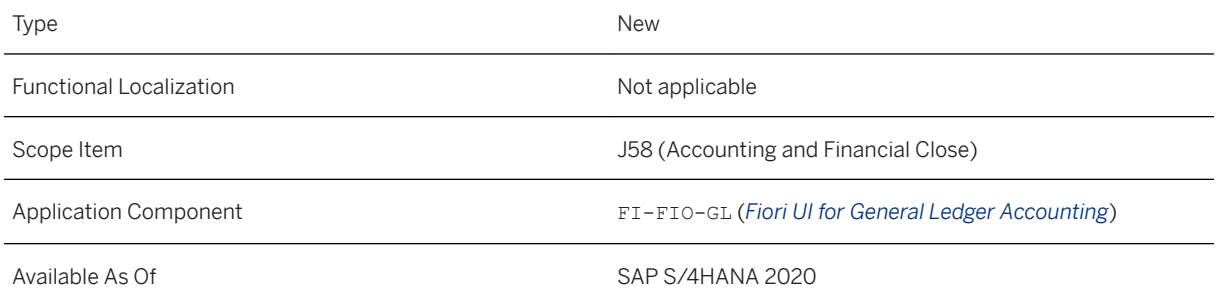

# **Additional Details**

See what you can do with the auto reverse feature in the following apps:

- *Manage Journal Entry Templates* When you create a journal entry template, select *Post General Journal Entries with Auto-reverse* for the Apply Template In field.
- *Post General Journal Entries*

You can choose the default *STANDARD\_5* template from the list or create a new template for posting journal entries with auto reverse.

● *Upload General Journal Entries*

You can view uploaded journal entries with the planned reversal date and reversal reason, but you must add the auto reverse related fields in the template before upload. Field technical names are *STGRD* for Reversal Reason and *STODT* for Reversal Date.

● *Manage Journal Entries* You can view the planned reversal date and reason in the search list of journal entries and on the journal entry page. You can't copy a journal entry with auto reverse in this app. ● *Schedule General Ledger Jobs*

When you create an application job, you can choose the *Post General Journal Entries with Auto-reverse* job template.

#### i Note

- Planned Reversal Date and Reversal Reason are required fields when you use the auto-reverse feature
- The auto reverse of journal entries isn't available in the *Verify General Journal Entries* app.

● In the *Manage Journal Entries* app, the planned reversal date is automatically deleted when the auto reverse is finished.

### **Related Information**

[Post General Journal Entries](https://help.sap.com/viewer/651d8af3ea974ad1a4d74449122c620e/2020.000/en-US/950f8054747b053de10000000a441470.html) [Posting Journal Entries with Auto-Reverse](https://help.sap.com/viewer/651d8af3ea974ad1a4d74449122c620e/2020.000/en-US/38cad17bfd644c8c8c8b29f9e010c85f.html)

# **3.6.2.3 Changes in Accrual Engine**

From a technical point of view, the Accruals Management functions build on the accrual engine, which calculates the accruals that are posted in Financial Accounting. You can use the following features of the accrual engine with this release:

- The *Transaction Type* field (RMVCT) is available when you customize accrual item types. The field can be useful when you generate reporting like History Sheet.
- You can search for accrual objects using dynamic selections. (transaction code ACACTREE02 for manual accruals, and POACTREE03 for purchase order accruals).
- The logistic system field is added to indicate the source system from which purchase orders are copied to the Accrual Engine through Central Finance.

### **Technical Details**

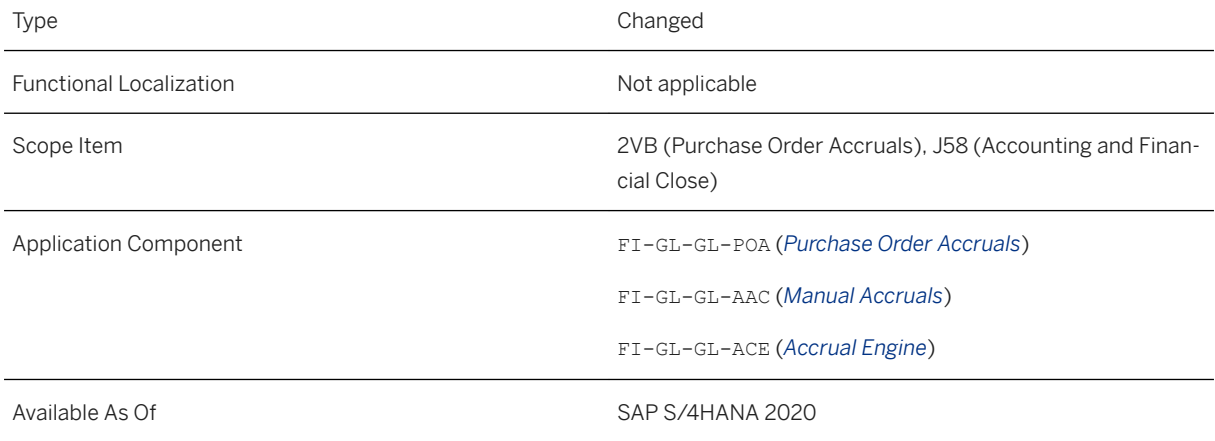

### **Additional Details**

You can use dynamic selections to specify filters to search for accrual objects. To access the dynamic selections, you click Dynamic Selections in the application toolbar of the selection screen. The system displays a new selection screen where you can select fields that you want to specify selection criteria for.

The logistic system field is available in the *Display Purchase Order Accruals* app, the *Schedule Accruals Jobs*  app, and the *Review Purchase Order Accruals* app.

#### **Related Information**

[Accruals Management](https://help.sap.com/viewer/651d8af3ea974ad1a4d74449122c620e/2020.000/en-US/3c245920e1d2420ea7ae3bb37af21ef8.html) [Purchase Order Accruals](https://help.sap.com/viewer/651d8af3ea974ad1a4d74449122c620e/2020.000/en-US/92328b3f8d0141f3a3ad4df8e3fc2ca2.html) [Central Accruals Management](https://help.sap.com/viewer/26c2d5e366bc44c1a98f2a9212a0c49d/2020.000/en-US/0b1a101a87b245888d7abe217bfd7a59.html)

# **3.6.2.4 Verify Currency Adjustments - For Requester**

If you want the currency adjustments you make to be reviewed before posting them, you can use the *Verify Currency Adjustments - For Requester* app to submit a request. The authorized processor can then go to the *Verify Journal Entries in General Ledger - For Processor (Inbox)* app to review the details of currency adjustments.

# **Technical Details**

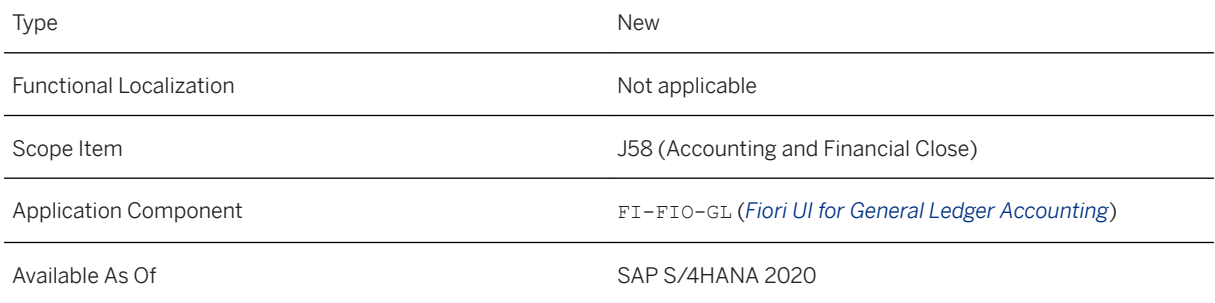

# **Additional Details**

The verification workflow for currency adjustments involves the following apps:

- *Verify Currency Adjustments For Requester*
- *Verify Journal Entries in General Ledger For Processor (Inbox)*
- *Verify Journal Entries in General Ledger For Processor (Outbox)*
- *Manage Workflows for Journal Entry Verification In General Ledger*
- *Manage Teams and Responsibilities for Journal Entry Verification In General Ledge*

#### i Note

- If you don't want currency adjustments to be verified, you can use the *Post Currency Adjustments* app.
- The *Verify Currency Adjustments For Requester* app supports currency types of company code currency and global currency. A third FI currency could also be supported depending on your configuration.

# **Effects on Configuration**

To enable the verification workflow for currency adjustment, you have to finish the following configuration steps:

- 1. Assign business catalogs to requesters and processors.
- 2. Define workflows for currency adjustment verification.
- 3. Manage teams and responsibilities for currency adjustment verification.

### **Related Information**

[Verify Currency Adjustments - For Requester](https://help.sap.com/viewer/651d8af3ea974ad1a4d74449122c620e/2020.000/en-US/43ba462260344b28bdf7d2a9c62fe226.html) Verification [Workflow for Currency Adjustments](https://help.sap.com/viewer/651d8af3ea974ad1a4d74449122c620e/2020.000/en-US/b358966bcc3d4b68adedc3d817c74424.html)

# **3.6.2.5 Changes in Manage Journal Entries**

The *Manage Journal Entries* app enables you to analyze your journal entries and create reversals to make any necessary adjustments. With this release, this app provides you with the following new features:

- View more fields on the entry view page:
	- Country-specific fields
	- Asset accounting fields and public sector fields
	- Tax country fields
- New standard variants are available to show intercompany journal entries and reversed journal entries.
- Navigate to T-Account View with more fields for asset journal entries and intercompany journal entries.
- A new BAdI is used to control whether the attachment is editable.
- View and edit auto-reversed journal entries, and create a similar journal entry by copying an auto reversed one.
- The limitation number for mass reversal is enhanced to 2000. When a mass reversal contains over 200 line items, the system processes the job at background and you can view the processing status in the *Application Jobs* app.
- View reversal logs of journal entries that are reversed in the *Manage Journal Entries* app.
- Edit the planned reversal date for journal entries scheduled to be automatically reversed.
- View your local time on the entry view page.

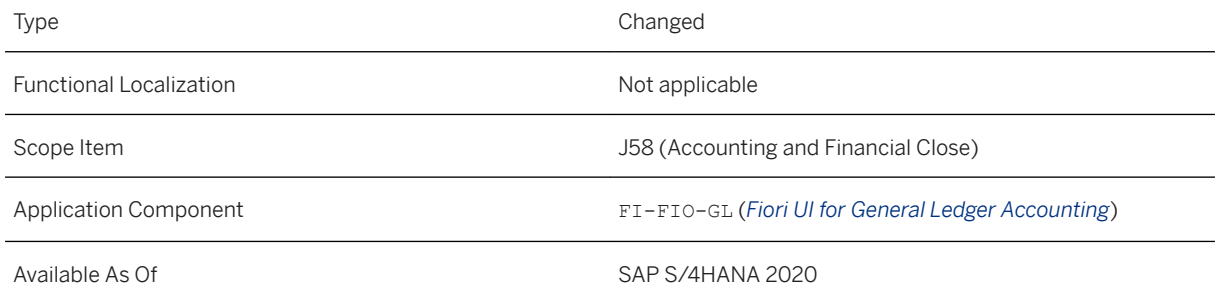

# **Additional Details**

See the description and technical information for the newly added BAdI:

BAdI Importing Parameters:

- ACTIVITY: Attachment activity
- ACCOUNTINGDOCUMENTNUMBER: Accounting document number of the journal entry
- COMPANYCODE: Company code of the journal entry
- FISCALYEAR: Fiscal year of the journal entry
- DOCUMENTTYPE: Document type of the journal entry
- TRANSACTIONCODE: Transaction code of the journal entry
- REFERENCEDOCUMENTTYPE: Reference document type of the journal entry

BAdI Changing Parameters:

● NOAUTHORIZATION: No authorization indicator

To use the BAdI, you must create implementations using the Custom Fields and Logic app. You can take the implementation class CL\_FAC\_FIN\_DOC\_ATTACHMENT\_AUTH as an example.

# **Related Information**

[Manage Journal Entries](https://help.sap.com/viewer/651d8af3ea974ad1a4d74449122c620e/2020.000/en-US/d2d78154f9a7033de10000000a441470.html)
# **3.6.2.6 Changes in Manage Global Hierarchies**

The *Manage Global Hierarchies* app can be used to maintain various hierarchies for your reporting needs. The app provides you with the following new features as of this release:

- Assign semantic tags to hierarchy nodes and G/L accounts when maintaining G/L account hierarchies.
- Import flexible hierarchies, such as cost center, profit center, and company code hierarchies, which are defined in the compatible app *Manage Flexible Hierarchies*.
- Set aging/reclassification attribute for hierarchy nodes and G/L accounts in FSV hierarchies so that data can be automatically reclassified in the relevant analytical reports.
- *Business Transaction Type* is supported as a new hierarchy type. Users with the relevant authorizations as provided in the *General Ledger Accountant* (SAP\_BR\_GL\_ACCOUNTANT) business role can create and maintain business transaction type hierarchies.
- Hierarchy node texts can be maintained in all languages SAP S/4HANA supports.
- View logs of changes made to applicable hierarchy types.

### **Technical Details**

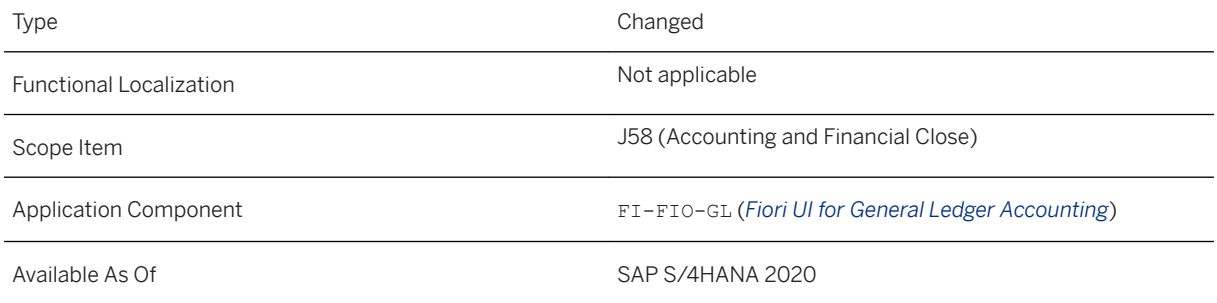

### **Related Information**

[Manage Global Hierarchies](https://help.sap.com/viewer/651d8af3ea974ad1a4d74449122c620e/2020.000/en-US/8e040a45e4db4e6abd426bee0a86dc8a.html)

# **3.6.2.7 Situation Template: GR/IR Deviation Exceeds Threshold for Reconcile GR/IR Accounts App**

With the situation template *GR/IR Deviation Exceeds Threshold* (FIN GRIRDEVIATIONEXCEEDSTRHSLD) you can make your business users who work with the *Reconcile GR/IR Accounts* app immediately and automatically aware of purchasing document items with high amount deviations between goods receipts and invoice receipts or items with differences that exist since a long time and require quick clarification.

### **Technical Details**

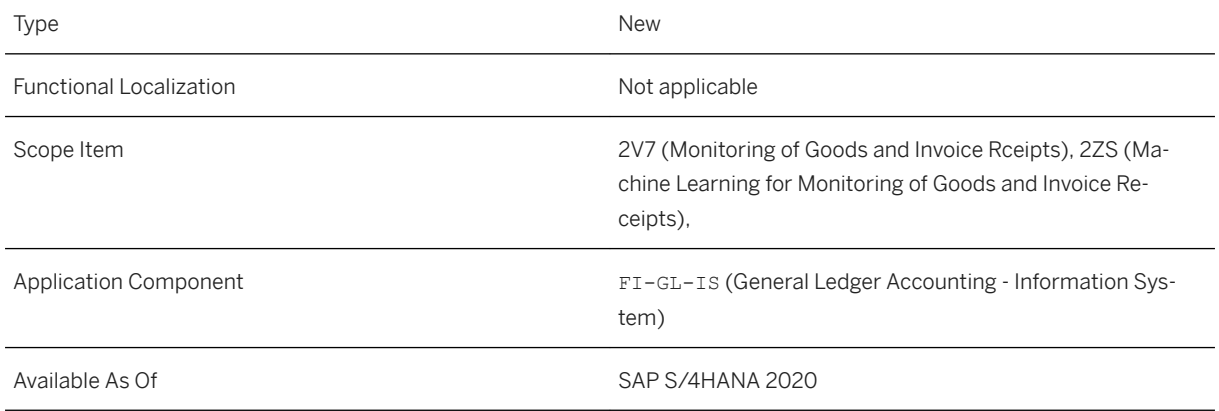

## **Additional Details**

At the end of the fiscal period, your G/L accountants need to reconcile differences on GR/IR accounts between goods receipts and invoice receipts for purchasing document items. When the goods receipts and invoice receipts match, the clearing run clears the FI open items on the GR/IR accounts, but if there are differences in quantities and amounts between the posted deliveries and the invoices, the FI open items need to be processed manually.

Typically the G/L accountant detects major discrepancies, but as he or she might not be aware of the logistics details to resolve the issue, he or she needs to involve the colleagues from requisitioning or purchasing.

That is where situation handling comes in - you can use the situation template *GR/IR Deviation Exceeds Threshold* to inform a processor, or a team of processors of such items that need quick clarification, because of high amount deviations or items with differences which exist since quite some time and need to be taken care of at once.

Using situation handling you can proactively inform business users through automated notifications based on relevant changes for purchasing document items and provide business users with contextual information and actions, all in one place.

Examples:

- A business user is informed once an amount deviation between goods receipts and invoice receipts for a purchasing document item exceeds a defined threshold.
- A business user is informed once differences in amounts in goods receipts and invoice receipts for a purchase order item exist since a long time.

## **Effects on Customizing**

As a key user you require authorization to access the standard situation template FIN GRIRDEVIATIONEXCEEDSTRHSLD. To be able to copy a standard situation template, your user must be assigned to the authorization role SAP\_BR\_BPC\_EXPERT. You perform the following steps to copy the standard template and adapt it to your needs:

- 1. Log on to the SAP Fiori launchpad and open the *Manage Situation Type* app.
- 2. Search for the FIN\_GRIRDEVIATIONEXCEEDSTRHSLD situation template.
- 3. Select the template and then choose the *Copy* button to copy the template to a new situation type.
- 4. In the new situation type, define the settings according to your needs and save and enable the situation type.

#### **Related Information**

[Situation Template: GR/IR Deviation Exceeds Threshold](https://help.sap.com/viewer/651d8af3ea974ad1a4d74449122c620e/2020.000/en-US/2b3e30cc021c4ac8833c32bed1a36554.html) [Define Authorizations for Apps \(Optional\)](https://help.sap.com/viewer/8308e6d301d54584a33cd04a9861bc52/2020.000/en-US/2ccf7b335319421ebfb0ab8e6ebbb3c2.html) [New Use Cases for Situation Handling \[page 1014\]](#page-1013-0)

# **3.6.2.8 Monitor GR/IR Account Reconciliation App: Additional KPIs**

In the *Monitor GR/IR Account Reconciliation* app the following key performance indicators (KPIs) are additionally available:

- GR/IR Reconciliation Processing Machine Learning Proposals
- GR/IR Reconciliation Processing Latest Processing Change

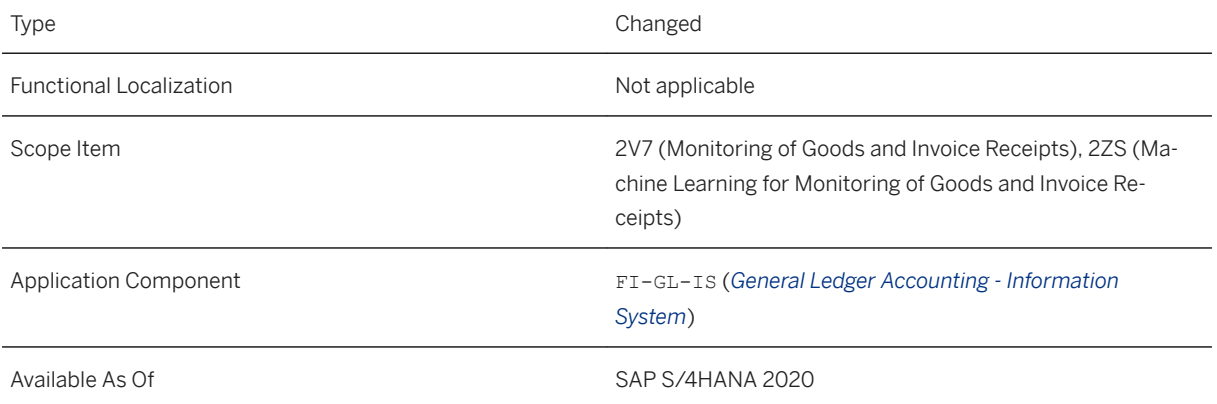

## **Additional Details**

#### GR/IR Reconciliation Processing - Machine Learning Proposals

With this KPI, you can see the total count of purchasing document items that are processed by machine learning (ML) because of not matching amounts or quantities between goods receipts (GR) and invoice receipts (IR), grouped by the dimension you chose.

You can group the KPI by proposed processor, proposed processing step (status), proposed priority and proposed root cause.

#### GR/IR Reconciliation Processing - Latest Processing Change

With this KPI, you can see the total count of purchasing document items which have been processed with the Reconcile GR/IR Accounts app, grouped by the dimension you chose.

You can group the KPI by these time frames: within the last 14 days, within the last 15-30 days, within the last 31-90 days, within the last 91-180 days, more than 180 days in the past.

#### **Related Information**

[Monitor GR/IR Account Reconciliation](https://help.sap.com/viewer/651d8af3ea974ad1a4d74449122c620e/2020.000/en-US/8700d78b2faf49f6aff17857bd674f27.html)

# **3.6.2.9 Accounting Enhancements for Banking**

You can use the following features:

- ADB Group Reporting With this feature you can report average daily balances with group reporting.
- ECS Workflow With this feature you can use workflow functions in *Error Correction and Suspense Accounting*.

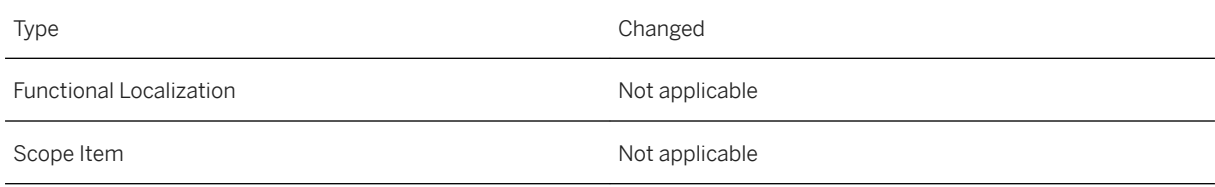

<span id="page-112-0"></span>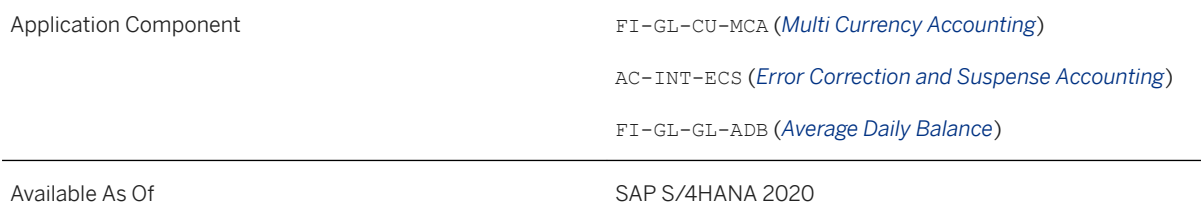

### **Additional Details**

The transaction *Calculate ADB Group Reporting Key Figures* was added to the SAP Easy Access menu under **Accounting > Bank Applications > Enhancements for Accounting > Average Daily Balances.** 

The transaction *Reverse MCA Document* was removed from the SAP Easy Access menu under *Accounting Bank Applications Enhancements for Accounting Multi Currency Accounting Document Reverse.*

The following Customizing activities were added to the SAP Customizing Implementation Guide under **SAP** *Banking Enhancements for Accounting Error Correction and Suspense Accounting Release:*

- Assign Release Object to Release Procedure
- Assign Rule to Release Steps
- Assign Release WF and Release Procedure WF to Release Procedures
- BAdI: ECS Document Release Structure Processing

The following Customizing activities were added to the SAP Customizing Implementation Guide under *SAP Banking Enhancements for Accounting:*

- *Multi Currency Accounting General Settings Disable Log Table Entry*
- *Average Daily Balance Define Group Reporting Variant for ADB Calculation*

### **Related Information**

[Group Reporting](https://help.sap.com/viewer/4ebf1502064b406c964b0911adfb3f01/2020.000/en-US/c27c73226dac4e07ac8aa59a45f92fd8.html)

## **3.6.2.10 Cost Accounting and New Business Function in Manage Posting Periods App**

With the *Manage Posting Periods* app, you can open and close posting periods to make sure that postings to the accounts happen in proper posting periods. With this release, the new business function FINS\_PERIOD\_CTRL\_BY\_BTTYPE is available. When activated, the following Cost Accounting functionalities will be displayed in the new *Manage Posting Periods – Cost Accounting* app:

● The CO (Cost Accounting) period status is no longer displayed in the Open Period row for account type *+ (valid for all accounts)*. When the business function is active, you can now access the CO period status by selecting *CO Period Status* in the footer bar, which will navigate you to the new *Manage Posting Periods - Cost Accounting* app

● Business Transaction Type related periods are no longer displayed, when you select the posting period variant for account type *+ (valid for all accounts)*, choose **Set Posting Periods** > Open Periods > in the footer bar and then go to the *CO-Related Periods* tab. When the business function is active, this part of the app is now available in the new *Manage Posting Periods - Cost Accounting* app

#### i Note

When the business function is inactive, the new *Manage Posting Periods – Cost Accounting* app will not be displayed.

### **Technical Details**

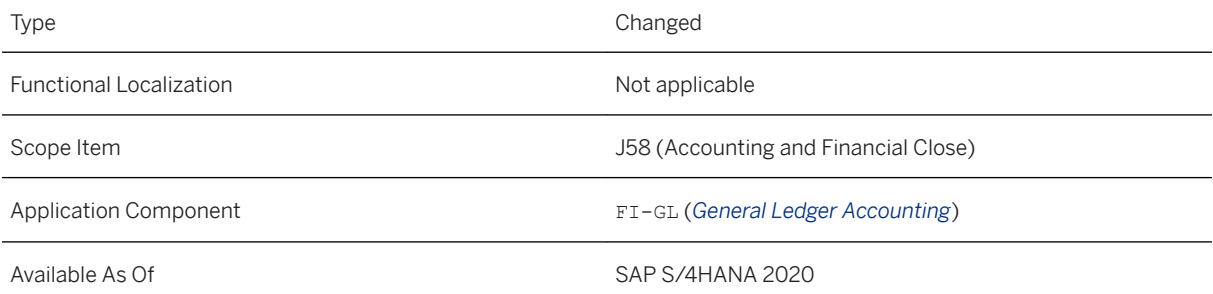

#### i Note

The way certain features and functions work in your SAP S/4HANA Cloud system can depend on the country and scope item activation for your company as well as the country/region availability of the scope items. You can check the scope item availability in the availability matrix under [https://support.sap.com/](http://help.sap.com/disclaimer?site=https%3A%2F%2Fsupport.sap.com%2Fcontent%2Fdam%2FSAAP%2FSol_Pack%2FLibrary%2FGeneral%2FAvailability_Dependencies_EN_XX.xlsx) [content/dam/SAAP/Sol\\_Pack/Library/General/Availability\\_Dependencies\\_EN\\_XX.xlsx](http://help.sap.com/disclaimer?site=https%3A%2F%2Fsupport.sap.com%2Fcontent%2Fdam%2FSAAP%2FSol_Pack%2FLibrary%2FGeneral%2FAvailability_Dependencies_EN_XX.xlsx) . As the country/ region availability can change with the next upgrade, please check the availability matrix for scope items of interest to you after the next upgrade.

#### **Related Information**

[Manage Posting Periods by Business Transaction Type and Closing Step](https://help.sap.com/viewer/09d5264e467d4491a82a32335a52e45f/2020.000/en-US/7c8e84e9fa9f47739c3d260354b20c9e.html) [Manage Posting Periods](https://help.sap.com/viewer/651d8af3ea974ad1a4d74449122c620e/2020.000/en-US/98bd1b5825b0a107e10000000a441470.html)

# **3.6.2.11 Inspect Revenue Recognition Postings**

You can use this app to inspect how revenue recognition transactions that are related to a project or a WBS element affect your balance sheet and income statement accounts. The accounts are displayed in T-account view, which provides a quick overview of recognized costs and revenues.

## **Technical Details**

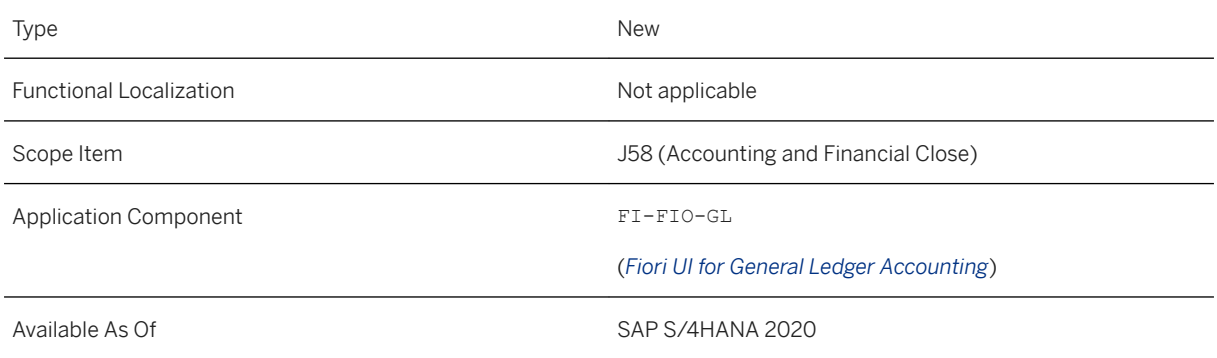

### **Related Information**

[Inspect Revenue Recognition Postings](https://help.sap.com/viewer/5e23dc8fe9be4fd496f8ab556667ea05/2020.000/en-US/1467494f0a1a4158949adc7b4e82b488.html)

# **3.6.2.12 Migrate G/L Account Balances to Bank Reconciliation Accounts**

With this feature, you can migrate G/L account balances from balance sheet accounts (type X) to bank reconciliation accounts (type C) that are to be used for payment processes involving bank accounts.

If you have balance sheet accounts in place that you already use for your house bank accounts and want to replace them with bank reconciliation accounts, you can then use this feature to migrate the existing balances.

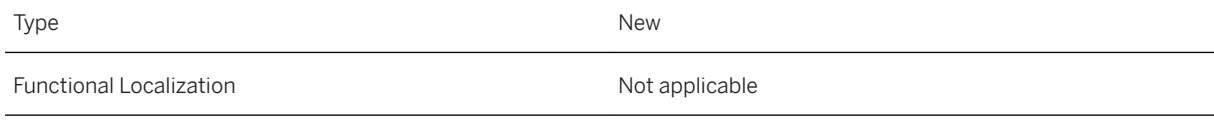

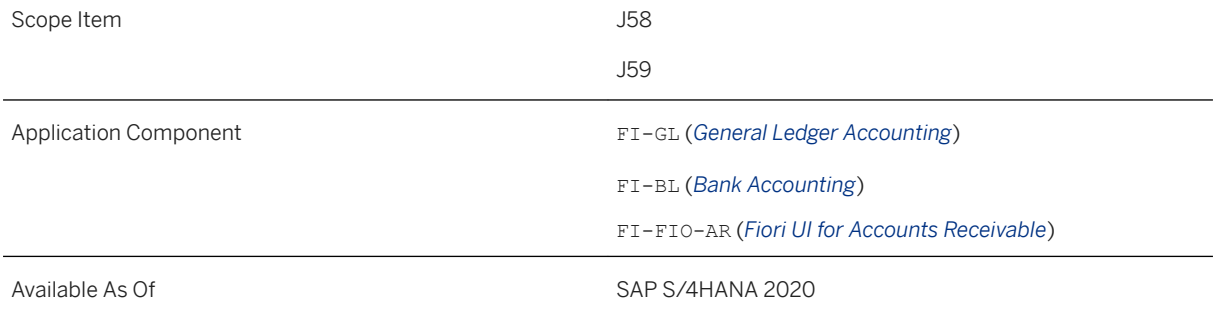

### **Additional Details**

For running payment processes involving bank accounts, you need house bank accounts that are each connected to sets of G/L accounts. These sets consist of G/L accounts acting as bank reconciliation accounts and G/L accounts acting as clearing accounts (the latter represent the individual payment methods in use for the connected house bank account).

You probably already have G/L accounts of type X connected to your house bank accounts. When you use house bank connectivity, you can replace these already connected G/L accounts of type X by G/L accounts of type C to simplify the process of connecting house bank accounts to G/L accounts. To be able to continue using the existing house bank accounts for your payment processes, you need to migrate the balances from the current G/L account (type X) to the G/L account that you want to use in the future (type C). By doing so, you ensure that the G/L account balance matches the actual bank account balance.

You find the migration feature in Customizing under **Financial Accounting** Seneral Ledger Accounting *Master Data G/L Accounts Migrate G/L Account Balances for House Bank Account Connectivity* (transaction FB\_MIG\_HBA\_COCKPIT).

For more information, see [Migrate G/L Account Balances for House Bank Account Connectivity](https://help.sap.com/viewer/651d8af3ea974ad1a4d74449122c620e/2020.000/en-US/1ecbdce3f2e045bcb18263ad7a86afb7.html).

### **Related Information**

[Define G/L Accounts for Payment Processes](https://help.sap.com/viewer/651d8af3ea974ad1a4d74449122c620e/2020.000/en-US/5c1eb2ea64bb425abd373c98c96db0c1.html) [Assigning G/L Accounts to House Bank Accounts](https://help.sap.com/viewer/ac319d8fa4ea4624b40a58d23e3c4627/2020.000/en-US/3247e8093a34431ab7423653835a1d8f.html) [Expiry Phase for Existing Subaccounts](https://help.sap.com/viewer/651d8af3ea974ad1a4d74449122c620e/2020.000/en-US/29a8c7497aad49c99fd5999d87235e20.html) [G/L Account Assignment in House Bank Accounts \[page 212\]](#page-211-0) [House Bank Account Connectivity \[page 214\]](#page-213-0)

# **3.6.2.13 Authorization Groups for Transactions Using Bank Accounts**

With this release, you can now restrict access to bank accounts using authorization groups. In order to make a specific posting in Financial Accounting that involves a particular bank account, users must first be assigned to the corresponding authorization group for that account.

### **Technical Details**

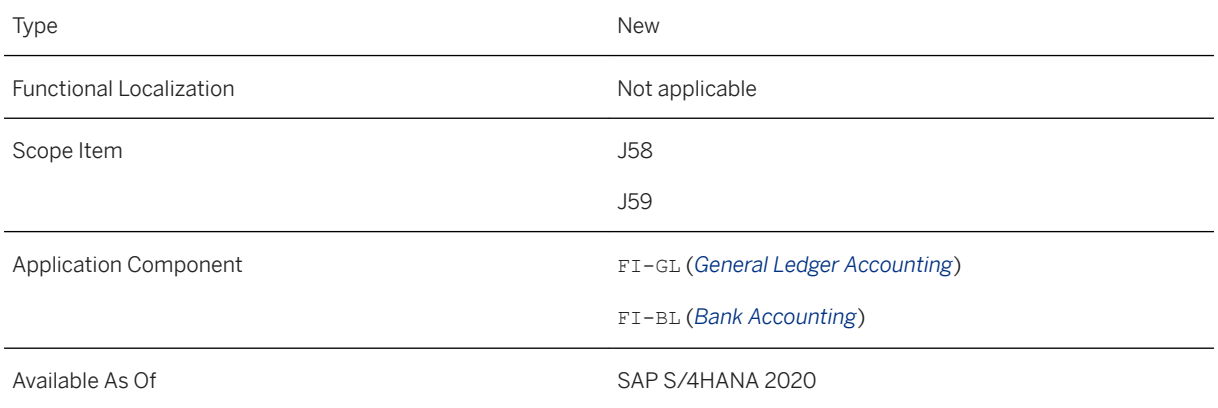

## **Additional Details**

To protect certain bank accounts, you can create authorization groups that only give users assigned to these groups access to these bank accounts. The authorization group can be assigned to a bank account in its master data attributes.

## **Effects on Customizing**

You create authorization groups for transactions using bank accounts in Customizing under **F** Financial *Accounting Bank Acccounting Bank Accounts Edit Authorization Groups for Transactions Using Bank Accounts* .

## **Related Information**

[Define G/L Accounts for Payment Processes](https://help.sap.com/viewer/651d8af3ea974ad1a4d74449122c620e/2020.000/en-US/5c1eb2ea64bb425abd373c98c96db0c1.html) [Assigning G/L Accounts to House Bank Accounts](https://help.sap.com/viewer/ac319d8fa4ea4624b40a58d23e3c4627/2020.000/en-US/3247e8093a34431ab7423653835a1d8f.html)

# **3.6.2.14 G/L Account Type and Subtypes for Bank Reconciliation Accounts**

The general ledger account types determine how the general ledger account can be used in Accounting and Financial Close and Financial Planning and Analysis. The cash account has been newly added as a G/L account type that you can view and maintain in the *Manage G/L Account Master* app.

## **Technical Details**

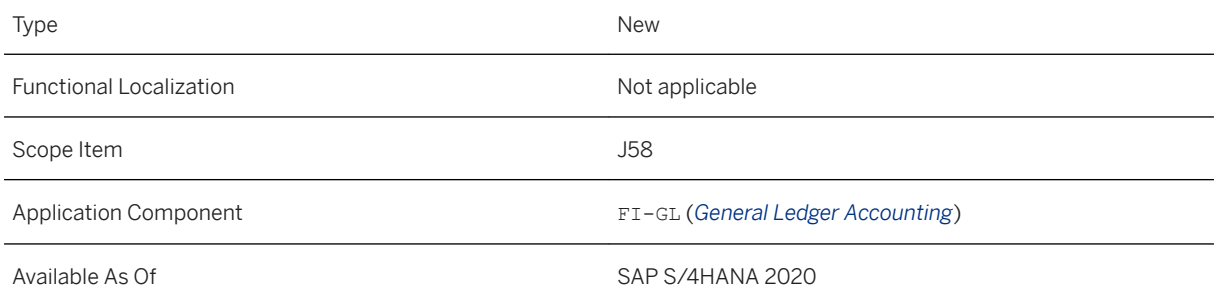

### **Additional Details**

When the G/L account type is the cash account, a G/L subtype must be specified for further categorization. The following subtypes for the cash account are available.

- B Bank Reconciliation Account
- P Petty Cash
- S Bank Subaccount

### **Related Information**

[Define G/L Accounts for Payment Processes](https://help.sap.com/viewer/651d8af3ea974ad1a4d74449122c620e/2020.000/en-US/5c1eb2ea64bb425abd373c98c96db0c1.html) [Assigning G/L Accounts to House Bank Accounts](https://help.sap.com/viewer/ac319d8fa4ea4624b40a58d23e3c4627/2020.000/en-US/3247e8093a34431ab7423653835a1d8f.html)

# **3.6.2.15 Manage Posting Periods - Cost Accounting**

This feature enables you to open and close fiscal periods for cost accounting transactions. This allows you to ensure that postings are made in the correct fiscal periods. This app includes the following features:

● Open or close fiscal periods by company code. Allows you to open or close posting periods for specific company codes or a range of company codes.

- Open or close fiscal periods for specific business transactions types by company code. Allows you to open posting periods for specific business transaction types while keeping them closed to others.
- Open or close fiscal periods by filtered criteria. Allows you to filter down and open or close posting periods based on company code, fiscal year, fiscal period, business transaction type, and ledger.

For more information, see *Additional Details*.

## **Technical Details**

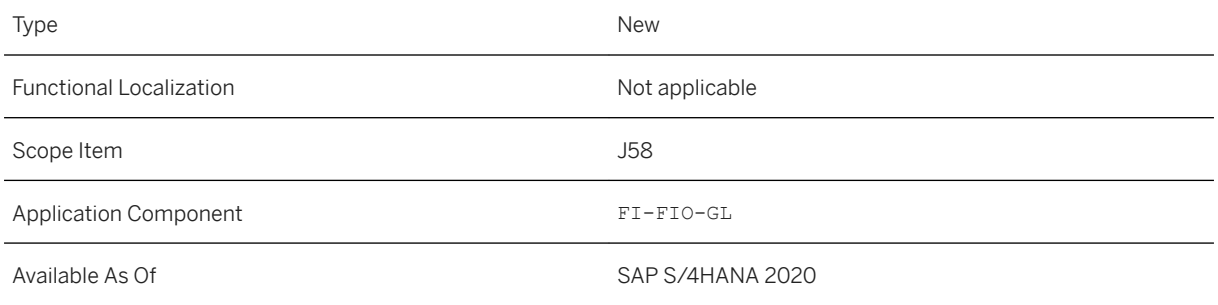

### **Additional Details**

This app replaces the cost accounting period control functionality that was part of the existing app *Manage Posting Periods*. For more information about the changes to *Manage Posting Periods*, see [Cost Accounting and](#page-112-0) [New Business Function in Manage Posting Periods App \[page 113\].](#page-112-0)

### **Related Information**

[Cost Accounting and New Business Function in Manage Posting Periods App \[page 113\]](#page-112-0) [Manage Posting Periods – Cost Accounting](https://help.sap.com/viewer/5e23dc8fe9be4fd496f8ab556667ea05/2020.000/en-US/044eb1694b564390a6479c62497b6bc1.html)

# **3.6.3 Asset Accounting**

# **3.6.3.1 BAdIs for Depreciation Calculation**

The following Business Add-Ins (BAdIs) for the depreciation calculation have been adjusted for technical reasons:

- Customer-Specific SAP Standard Enhancements (FAA\_DC\_CUSTOMER) and

- *BAdI for Customer-Specific Enhancements* (FAA\_EE\_CUSTOMER)

If you use implementations of these BAdIs, you must check them and adjust them if necessary.

#### **Technical Details**

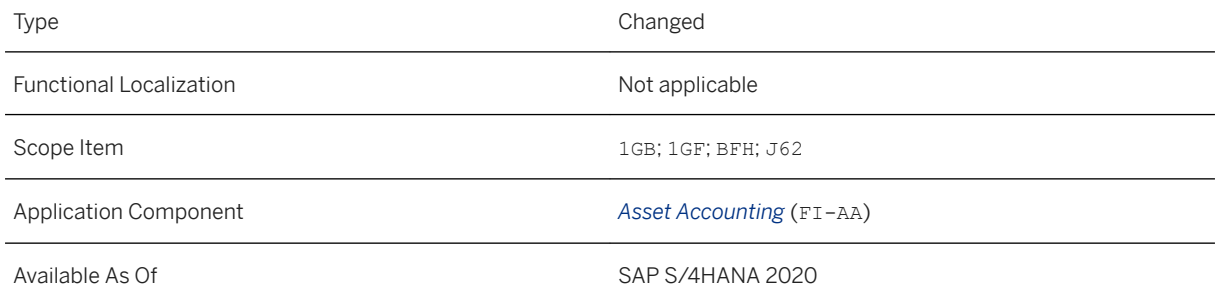

#### **Additional Details**

In the future release, SAP plans to abolish those depreciation areas that are only used to portray parallel currencies. This means that parallel currencies are no **longer** represented by parallel currency areas. Instead, a single depreciation area will have all currencies that are defined for the corresponding combination of ledger and company code. This change will affect the postings and the overall reporting in Asset Accounting, as well as the calculation and posting of depreciation. To prepare for this change, in Release SAP S/4HANA 2020 technical changes already had to be made to table structures that were used in the depreciation calculation and therefore also in the depreciation.

The following changes were made to the depreciation BAdIs:

- Changes for BAdI FAA\_DC\_CUSTOMER:
	- $\circ$  Tables MTS\_HLPSEG, MT\_PARAMETER, MT\_TRANSACTION and MT\_TRANSACTION\_POST get the currency type (field CURR\_TYPE) as an extra key field. Because of this, you should only access these tables with depreciation area and currency type (CURR\_TYPE). You can find the currency type using table T093A or using LEADOBJ.
	- The table MTS\_AREA has changed; the currency type has been included amongst other things.
	- In structure MS\_ASSET\_KEY, the fields ASSET\_MAIN\_NUMBER and ASSET\_SUB\_NUMBER have been replaced by the structure S\_ASSET\_KEY.
	- $\circ$  Table MT\_VIRTAREA has been replaced by table MT\_VIRTAREA\_S4.
- Changes for BAdI FAA\_EE\_CUSTOMER:
	- In the structure of import parameter of ISX\_IDATA, table T\_VIRAREA has become obsolete and has been replaced by the new table T\_VIRTAREA\_S4.
		- In addition to this, table T\_PARAMETER has been enhanced with key field CURR\_TYPE.
	- Otherwise the structures have stayed the same.

#### **<sup>•</sup>**• Example

The following example should illustrate the changes:

There is a posting for an asset for depreciation area 01 (with currency type 10) and accordingly for the parallel currency area 02 (with currency type 30).

Previously the table MT\_TRANSACTION had two entries: An entry for depreciation area 01 and one for depreciation area 02.

From now on, table MT\_TRANSACTION still contains two entries, but an entry with depreciation area 01 and currency type 10, plus an entry with depreciation area 01 and currency type 30.

### **Effects on Existing Data**

If necessary, adjust the BAdI implementations. Existing data will then not be affected.

#### **Effects on Data Transfer**

None.

### **Effects on System Administration**

Customers who have an implementation of one or both of the depreciation BAdIs are warned with the first depreciation recalculation after the release upgrade by error message AU176 (*Check on BAdI implementation for depr. calcul. required; see long text*).

However, we recommend that you proceed as follows before the release upgrade (but at the latest after receiving the error message):

- 1. Check whether your implementation(s) of the depreciation BAdIs are correct. Note the detailed information about the changed BAdIs in the "Additional Details" section above.
- 2. Recalculate the depreciation. A recalculation without differences indicates that the implementation is correct (or that the implementations are correct).
- 3. After a successful check, you can dismiss error message AU176.

### **Effects on Customizing**

None.

#### **More Information**

You can find further information in the respective BAdI documentation in the system.

# **3.6.3.2 Declining-Balance Method of Depreciation of 25 Percent (Corona Tax Aid)**

For Germany, the second Corona Tax Aid Law provides for the temporary introduction of a declining-balance method of depreciation of up to 25%. You can map this depreciation in the system by using depreciation key DG25.

### **Technical Details**

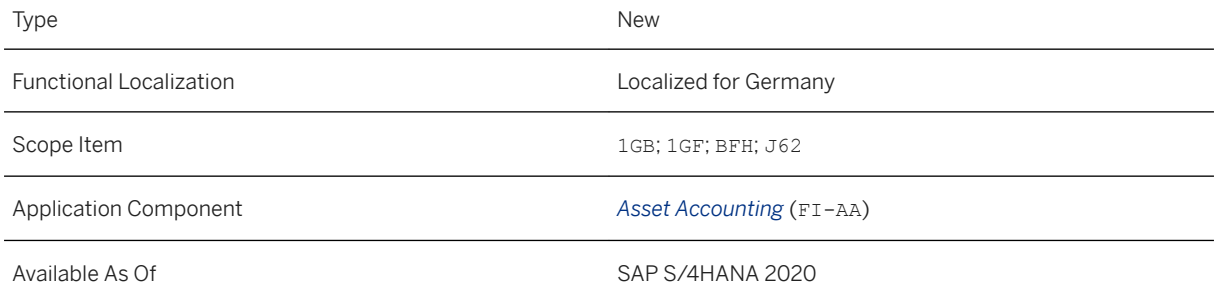

### **Effects on Customizing**

Depreciation key DG25 is provided in the sample chart of depreciation 0DE. If this sample chart of depreciation was used as a template for your chart of depreciation, you can use depreciation key DG25 as a template.

#### **More Information**

For more information about how to use the depreciation key DG25 in connection with the second Corona Tax Aid Law, see SAP Note [2937367](http://help.sap.com/disclaimer?site=https://launchpad.support.sap.com/#/notes/2937367)

The following information can be found in the application help (product assistance) for *Asset Accounting*:

- Functionality of depreciation keys: See [Depreciation Keys](https://help.sap.com/viewer/67e323b7117e4c91869c258933f47182/2020.000/en-US/a19cc2531bb9b44ce10000000a174cb4.html)
- Depreciation keys for Germany: See [Examples Germany: Ordinary depreciation](https://help.sap.com/viewer/67e323b7117e4c91869c258933f47182/2020.000/en-US/4010f151430c3946e10000000a44538d.html)

# **3.6.3.3 Year-End Closing Asset Accounting (Cross-Company Code and Ledger)**

There is a new program available which allows you to close a fiscal year for one or more company codes or ledgers.

## **Technical Details**

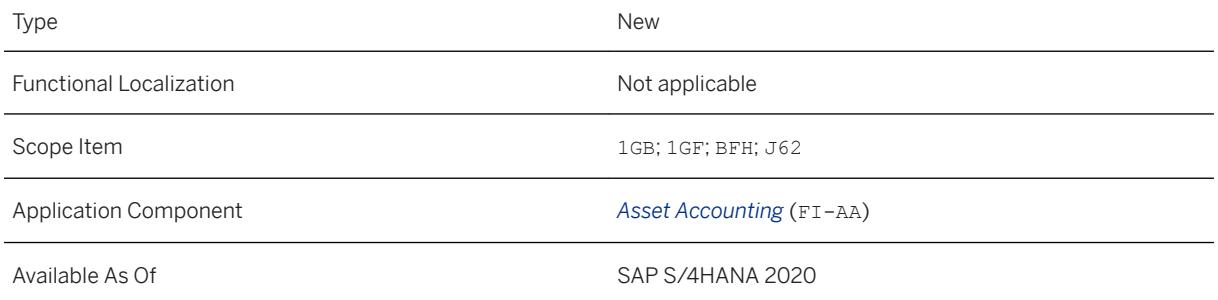

### **Additional Details**

The following new program is available:

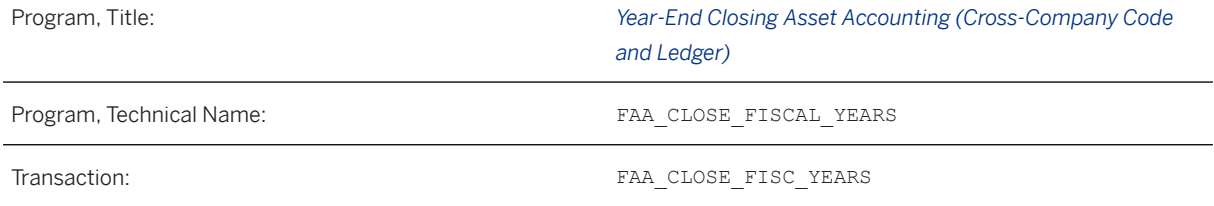

You can use this program to close a fiscal year from an accounting perspective for one or more company codes or ledgers. Subsequently, neither postings nor value changes (for example, through recalculating depreciation) are possible in Asset Accounting for the closed fiscal year.

Please note: To execute the year-end closing for a single ledger, you can still use the program *Make Company Code Settings* (transaction FAA\_CMP). You can also use this program to undo the year-end closing for individual ledgers.

### **Effects on Existing Data**

None

#### **Effects on Data Transfer**

None

#### **Effects on System Administration**

#### **Transactions and Programs**

As of release SAP S/4HANA 2020, the previous transactions and programs are handled as follows:

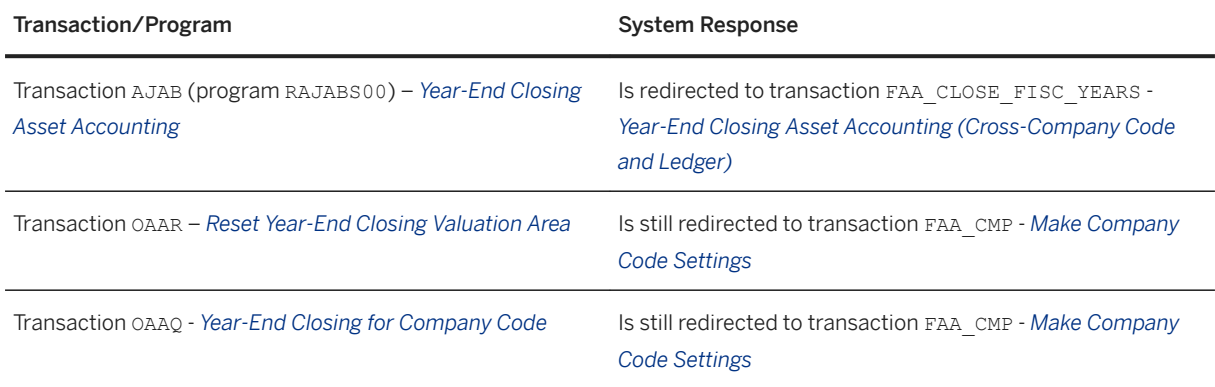

#### **SAP Easy Access**

So far there has been one entry for executing and undoing the year-end closing in the SAP Easy Access menu for Asset Accounting. For release SAP S/4HANA 2020, an entry for the new transaction has been added:

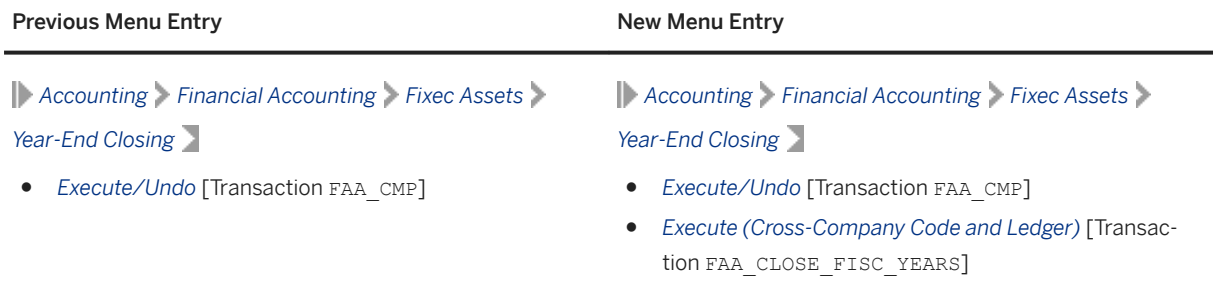

#### **Fiori Launchpad**

If you use the SAP Fiori Launchpad, please note the following change in the *Asset Accountant* role:

#### Additional Job Template in the "Schedule Asset Accounting Jobs" App

In the *Schedule Asset Accounting Jobs* app, a job template for the new transaction has been added:

New Job Template in the *Schedule Asset Accounting Jobs* App

*Year-End Closing Asset Accounting (Cross-Company Code and Ledger)*

#### **Effects on Customizing**

None.

#### **Additional Informationen**

For more information, see the program documentation in the system.

# **3.6.3.4 Tile "Post Transfer - Across Company Codes"**

If you use the SAP Fiori Launchpad for the *Asset Accountant* role, please note the following:

The app *Post Transfer - Across Company Codes* (and its tile of the same name) is now available in a business catalog of the *Asset Accountant* role.

## **Technical Details**

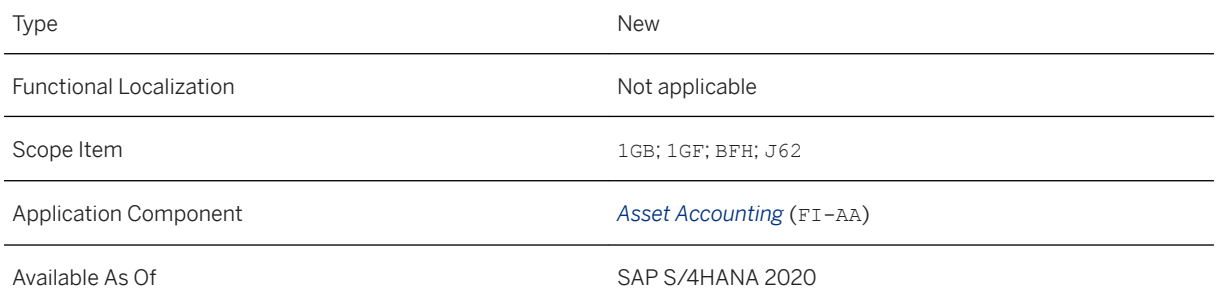

### **Additional Details**

Previously, the app *Post Transfer – Across Company Codes Within the Same Country* was available.

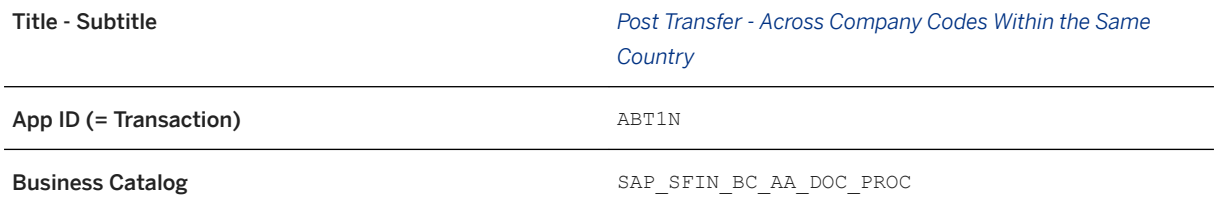

However, the title of this app is not correct because the cross-company-code transfers do not necessarily have to take place within the same country. However, for technical reasons, the app could not be renamed.

In the same business catalog, as of release SAP S/4HANA 2020, the tile *Post Transfer – Across Company Codes*  is available on the launchpad for the *Asset Accountant* role instead. Here are the details of the new app/tile:

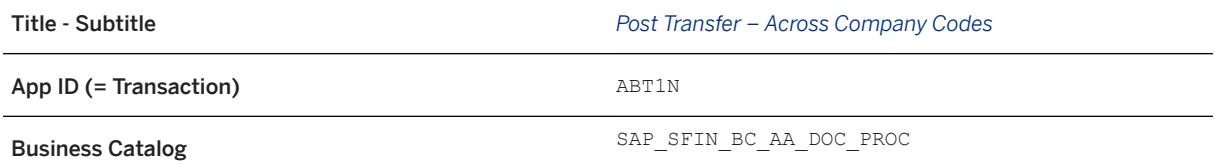

#### $\rightarrow$  Recommendation

We recommend that you use the new app instead of the previous app, since its subtitle is correct.

#### **Effects on Existing Data**

None.

### **Effects on Data Transfer**

None.

#### **Effects on System Administration**

See the section "Additional Details".

#### **Effects on Customizing**

None.

#### **More Information**

For more information about cross-company-code transfers, see the application help (product assistance) under [Asset Transfer.](https://help.sap.com/viewer/67e323b7117e4c91869c258933f47182/2020.000/en-US/d126b153c7372009e10000000a441470.html)

# **3.6.3.5 Tile "Depreciation Key - Display Details"**

If you use the SAP Fiori Launchpad for the role *Asset Accountant*, please note the following:

The app *Depreciation Key – Display Details* (and its tile of the same name) is now available in a business catalog of the *Asset Accountant*.

## **Technical Details**

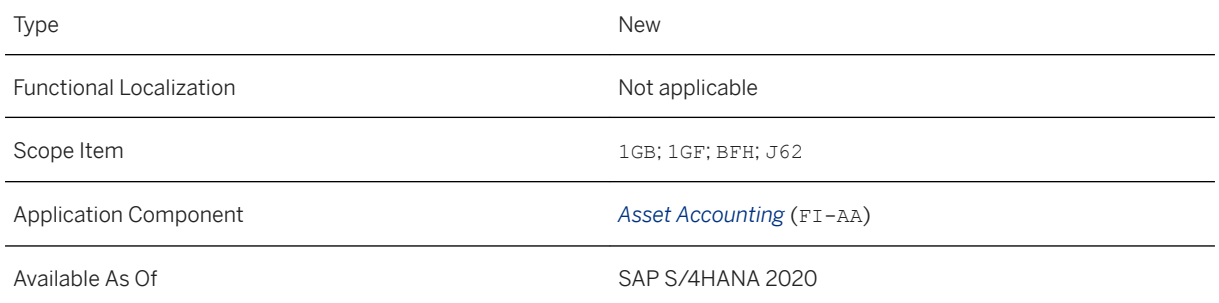

### **Additional Details**

To display detailed information for a specific depreciation key of a chart of depreciation, you can use the app *Depreciation Key: Display Details*. The app provides you with a detailed overview of all influencing factors (calculation methods, depreciation phases, and so on) for the depreciation key.

The following table shows more details about the app:

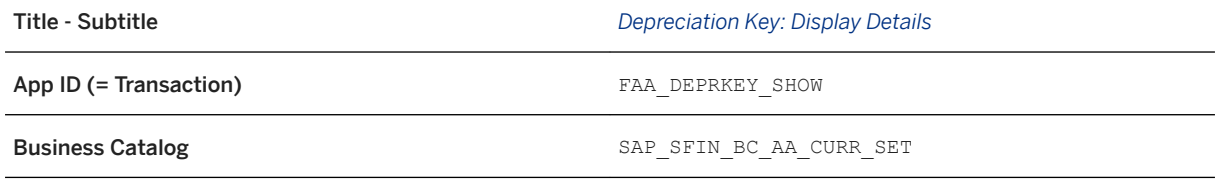

### **Effects on Existing Data**

None.

#### **Effects on Data Transfer**

None.

#### **Effects on System Administration**

See the section "Additional Details".

#### **Effects on Customizing**

None.

### **More Information**

For more information about the app, go to the app itself and from the menu choose *More Program Documentation* .

For more information about the characteristics of depreciation keys, see the application help (product assistance) for *Asset Accounting* under [Depreciation Keys](https://help.sap.com/viewer/67e323b7117e4c91869c258933f47182/2020.000/en-US/a19cc2531bb9b44ce10000000a174cb4.html).

# **3.6.3.6 Title of Tile "Reverse Journal Entry"**

If you use the SAP Fiori Launchpad for the role *Asset Accountant*, please note the following: The tile with the title *Reverse Journal Entry* now also has a subtitle called *Asset Accounting-Specific*.

## **Technical Details**

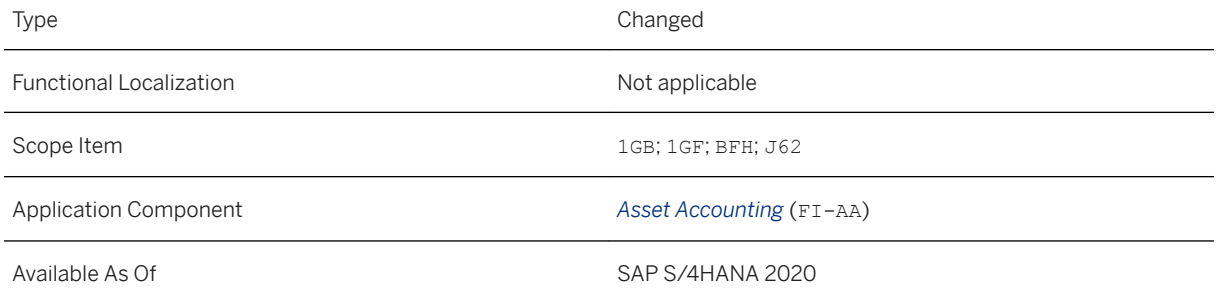

### **Additional Details**

The tile *Reverse Journal Entry* from the business catalog (SAP\_SFIN\_BC\_AA\_DOC\_PROC) has a new subtitle.

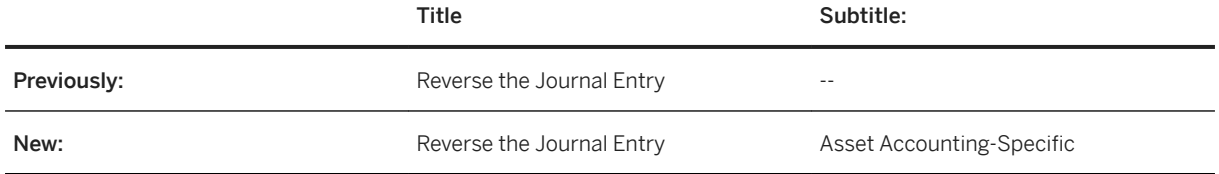

#### **Effects on Existing Data**

None.

#### **More Information**

For more information about reversal, see the application help (product assistance) for *Asset Accounting* under [Reversal.](https://help.sap.com/viewer/67e323b7117e4c91869c258933f47182/2020.000/en-US/43686952141bea5fe10000000a423f68.html)

## **3.6.3.7 Navigation to Manage Fixed Assets App for Details in Asset Transactions App and Depreciation Lists App**

The navigation target for details in the *Asset Transactions* app and the *Depreciation Lists* app has been changed. When opening the details of an asset transaction in the *Asset Transactions* app or of an asset in the *Depreciation Lists* app, you now navigate to the *Manage Fixed Assets* app.

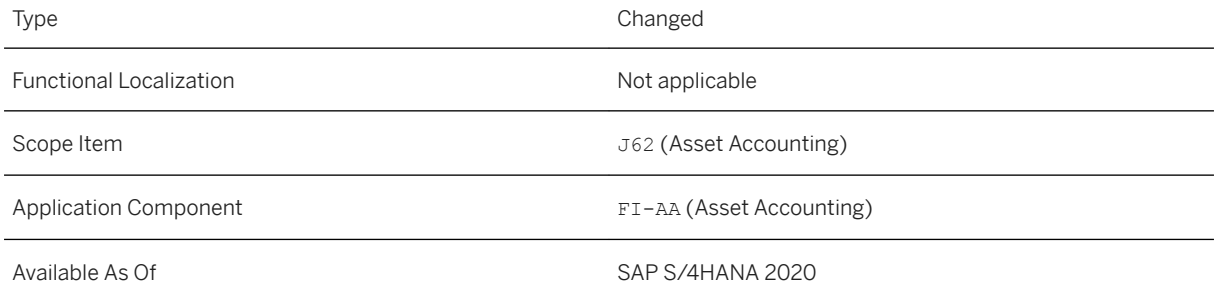

#### **Related Information**

[Manage Fixed Assets](https://help.sap.com/viewer/67e323b7117e4c91869c258933f47182/2020.000/en-US/10e6d4619e184e5aa4bf2f939e2374d9.html) [Depreciation Lists](https://help.sap.com/viewer/67e323b7117e4c91869c258933f47182/2020.000/en-US/a717a352bd1e4ddcbb964f4924daa539.html) [Asset Transactions](https://help.sap.com/viewer/67e323b7117e4c91869c258933f47182/2020.000/en-US/86eac507dc934dc6be58a6411f2801b4.html)

# **3.6.3.8 CDS Views for Asset Accounting**

The following CDS (Core Data Service) views have now been released for Asset Accounting:

- Fixed Asset (Time-Dependent Data): I\_FixedAssetAssgmt
- Fixed Asset (Ledger-Dependent Data): I\_FixedAssetForLedger
- Fixed Asset (Country-Dependent Data): I\_FixedAssetCountryData
- Fixed Asset Valuation (Ledger-Dependent Data): I\_AssetValuationForLedger
- Asset Class: I\_AssetClass
- Fixed Asset Group: I\_FixedAssetGroup
- Depreciation Key: I DepreciationKey
- Depreciation Area: I\_DepreciationAreaForLedger
- Depreciation Area Text: I\_DeprAreaForLedgerText
- Chart of Depreciation: I\_ChartOfDepreciation
- Chart of Depreciation Text: I\_ChartOfDepreciationText
- Asset Transaction Type: I\_AssetTransactionType
- Asset Transaction Type Text: I\_AssetTransactionTypeText
- Asset Account Determination: I\_AssetAcctDetermination
- AssetAccounting Key Figure Group Specification (With Sorting Sequence): I\_AssetSortedKeyFigureSetSpec
- Asset Accounting Key Figure Group: I\_AssetKeyFigureSet
- Asset Accounting Key Figure Group Text: I\_AssetKeyFigureSetText
- Asset Accounting Key Figure: I\_AssetKeyFigure
- Asset Accounting Key Figure Text: I\_AssetKeyFigureText
- Asset Balances: C\_AssetBalance
- Asset Balances Cube: I\_AssetBalanceCube
- Asset History Sheet: C\_AssetHistorySheet
- Asset History Sheet Cube: I\_AssetHistorySheetCube
- Evaluation Group 1: I\_Group1AssetEvaluationKey
- Evaluation Group 2: I Group2AssetEvaluationKey
- Evaluation Group 3: I\_Group3AssetEvaluationKey
- Evaluation Group 4: I\_Group4AssetEvaluationKey
- Evaluation Group 5: I\_Group5AssetEvaluationKey

## **Technical Details**

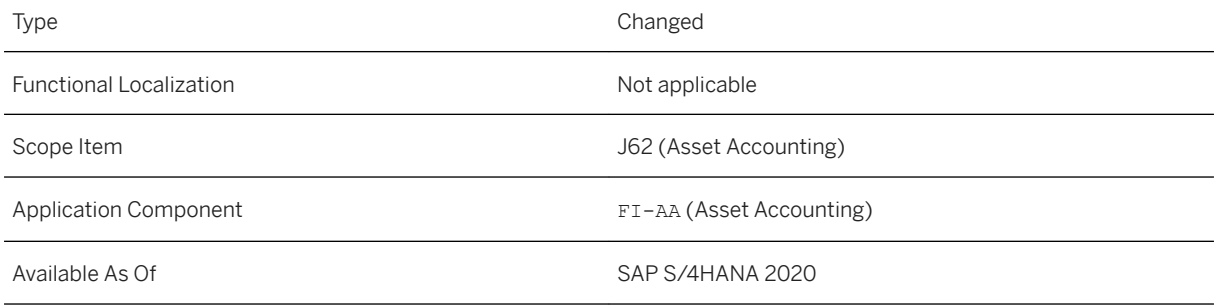

## **Related Information**

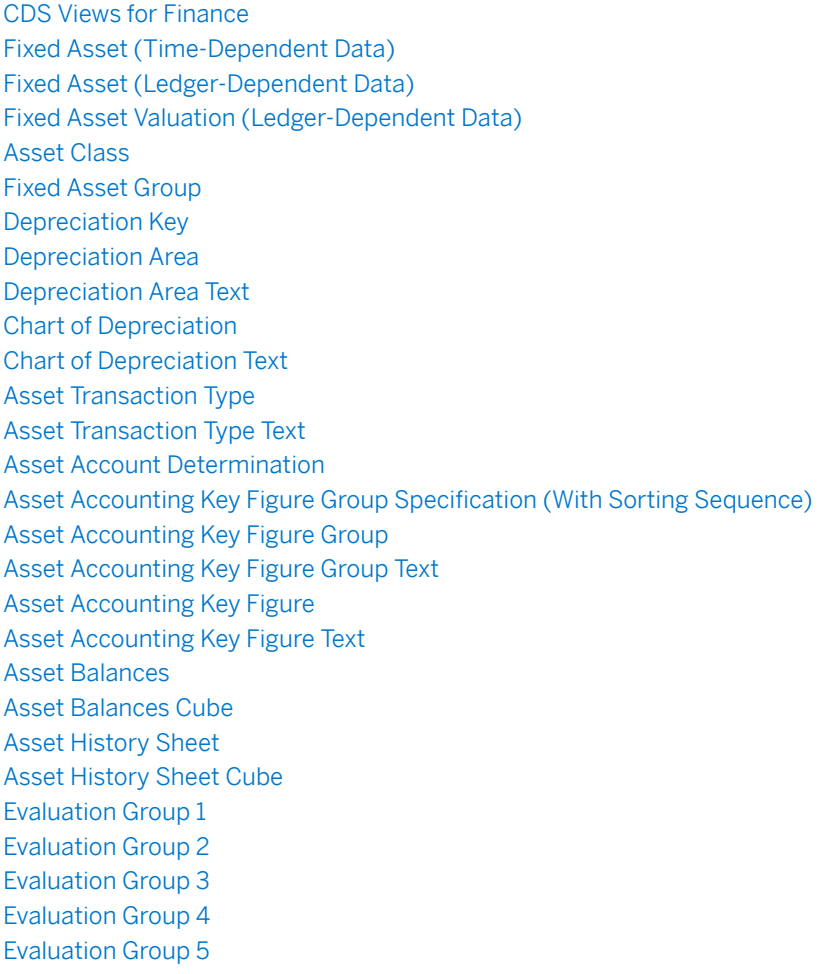

# **3.6.3.9 CDS Views for Apps "Asset Balances" and "Asset History Sheet"**

The underlying CDS views for the following apps have been exchanged with this release:

- CDS views for the *Asset Balances* app
- CDS views for the *Asset History Sheet* app

#### **Technical Details**

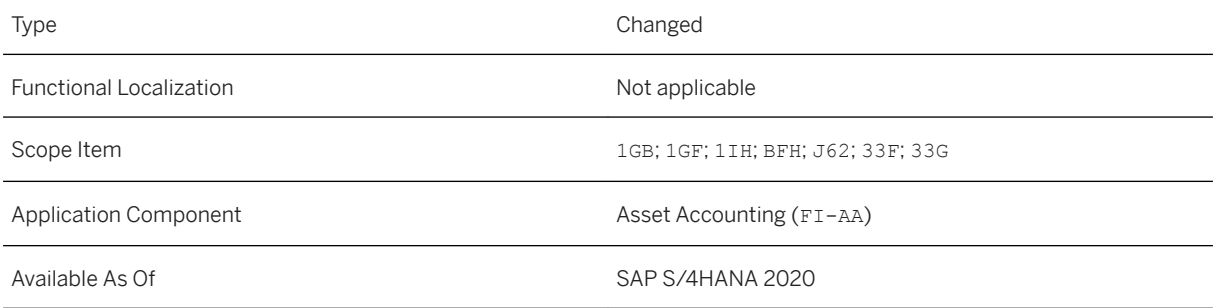

### **Additional Details**

The previous (old) CDS views have been replaced with new optimized CDS views:

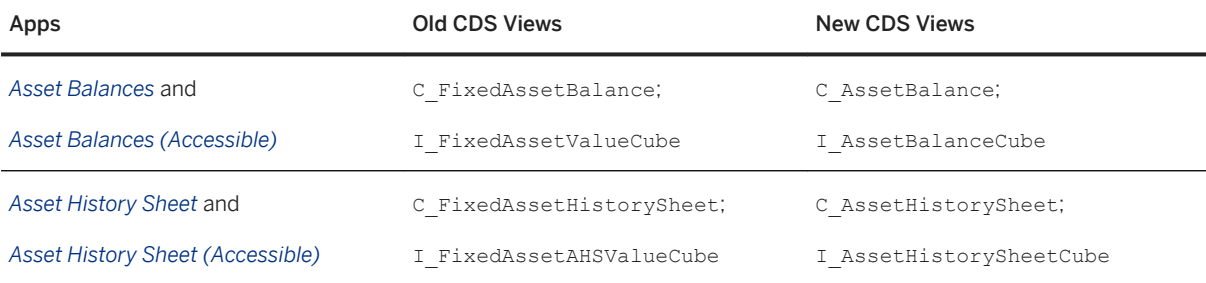

The old CDS views will be deleted in a future release.

### **Effects on System Administration**

Regarding the app extensibility, please note the following: To continue using the enhancement fields (customer fields), you must activate the new CDS views in the *Custom Fields and Logic* app.

#### i Note

The way certain features and functions work in your SAP S/4HANA Cloud system can depend on the country and scope item activation for your company as well as the country/region availability of the scope

items. You can check the scope item availability in the availability matrix under [https://support.sap.com/](http://help.sap.com/disclaimer?site=https%3A%2F%2Fsupport.sap.com%2Fcontent%2Fdam%2FSAAP%2FSol_Pack%2FLibrary%2FGeneral%2FAvailability_Dependencies_EN_XX.xlsx) [content/dam/SAAP/Sol\\_Pack/Library/General/Availability\\_Dependencies\\_EN\\_XX.xlsx](http://help.sap.com/disclaimer?site=https%3A%2F%2Fsupport.sap.com%2Fcontent%2Fdam%2FSAAP%2FSol_Pack%2FLibrary%2FGeneral%2FAvailability_Dependencies_EN_XX.xlsx) . As the country/ region availability can change with the next upgrade, please check the availability matrix for scope items of interest to you after the next upgrade.

# **3.6.3.10 Posted Depreciations Listed in Asset Transactions App**

The *Asset Transactions* app enables you to check and evaluate daily or monthly operations in Asset Accounting by listing asset transactions posted to the general ledger, such as retirements or acquisitions. Now, you can also filter for actual depreciation postings. The report then displays the posted depreciations on an asset account for the entered fiscal year and for a given depreciation area.

### **Technical Details**

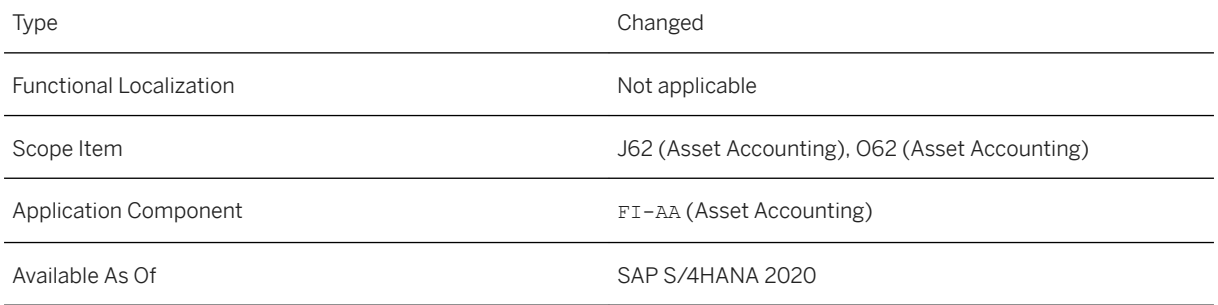

## **Additional Details**

To display posted depreciations, you have the following options to proceed:

- Under *My Views*, select *Posted Depreciations*. The *TRANS\_DEP* key figure group in the filter section is automatically filled.
- In the *Key Figure Group* field of the filter section, select *TRANS\_DEP* for posted depreciations.

#### i Note

The way certain features and functions work in your SAP S/4HANA Cloud system can depend on the country and scope item activation for your company as well as the country/region availability of the scope items. You can check the scope item availability in the availability matrix under [https://support.sap.com/](http://help.sap.com/disclaimer?site=https%3A%2F%2Fsupport.sap.com%2Fcontent%2Fdam%2FSAAP%2FSol_Pack%2FLibrary%2FGeneral%2FAvailability_Dependencies_EN_XX.xlsx) [content/dam/SAAP/Sol\\_Pack/Library/General/Availability\\_Dependencies\\_EN\\_XX.xlsx](http://help.sap.com/disclaimer?site=https%3A%2F%2Fsupport.sap.com%2Fcontent%2Fdam%2FSAAP%2FSol_Pack%2FLibrary%2FGeneral%2FAvailability_Dependencies_EN_XX.xlsx) . As the country/ region availability can change with the next upgrade, please check the availability matrix for scope items of interest to you after the next upgrade.

# **3.6.3.11 Asset Accounting Overview**

The fiscal year and fiscal period filters have been updated. There are now separate fiscal period filters for cards relating to asset balances, and for cards relating to asset transactions. The *Fiscal Period (Balances)* filter is a required field, and the *Fiscal Period (Transactions)* filter can be found under **A** Adapt Filters Fixed Asset *Filters* . If you don't use the *Fiscal Period (Transactions)* filter, data for the fiscal year is shown by default in the 'transactions' cards.

#### **Technical Details**

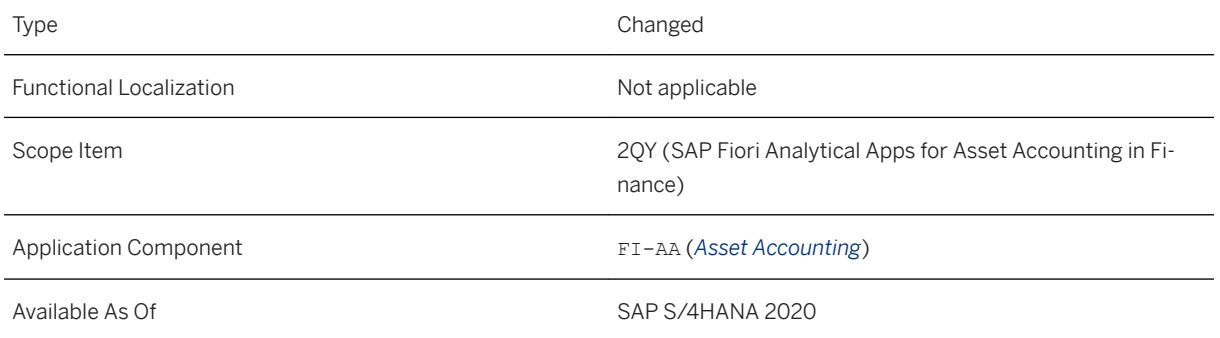

## **Related Information**

[Asset Accounting Overview](https://help.sap.com/viewer/67e323b7117e4c91869c258933f47182/2020.000/en-US/f5c29a90545f4e7494e41d578225b1a7.html)

# **3.6.4 Revenue Accounting and Reporting**

# **3.6.4.1 Extensibility for Revenue Accounting**

Revenue Accounting and Reporting delivers an end-to-end extensibility, allowing customers to add new custom fields and enabling Business Add-Ins (BAdls) for customers. End-to-end means that information entered, for example in a sales order, can be passed to the engine and then to the general ledger and can be used there for several purposes. In addition to field extensibility, Revenue Accounting has been enhanced to provide several Business Add-Ins (BAdIs) that allow customers to change the default behavior.

## **Technical Details**

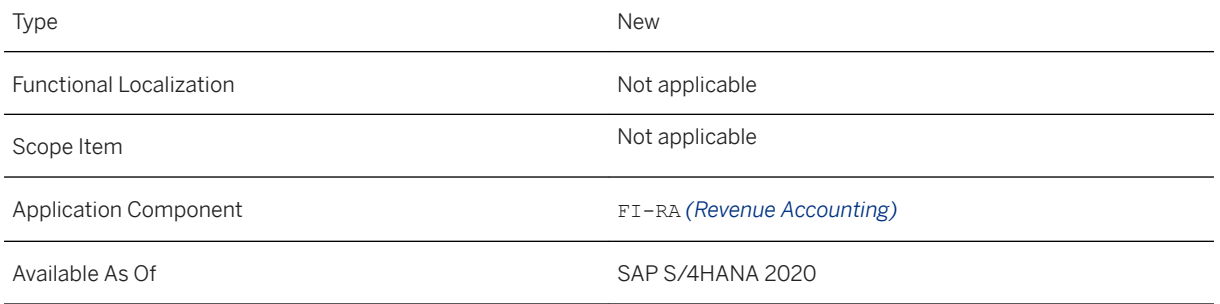

## **Additional Details**

Extensibility in Revenue Accounting and Reporting (RAR) is implemented using the *Key User Extensibility Tool*. This tool uses business scenarios, business contexts, extension includes, and Business Add-Ins (BAdls) to provide end-to-end extensibility. Revenue Accounting and Reporting offers different business scenarios, business contexts, and data transfers.

- Customers can create custom fields in operational systems and can make transfers to revenue contract items, such as revenue accounting items and performance obligations in RAR.
- Customers can create custom fields in revenue contract items such as revenue accounting items (RAI) and performance obligations (POB) in RAR and can make transfers to revenue postings.
- Customers can create custom fields specific to a business context such as a revenue contract, revenue contract items, and revenue postings.
- Customers can create custom fields in the *Revenue Posting* business context and then transfer them to the *FIN Journal Entry Items* business context.

Custom field values can be derived using BRFplus rules and can be provided from the Fiori applications.

Custom fields added in business contexts can be added to the Fiori app UI using the *UI Adaption* mode.

### **Related Information**

**[Extensibility](https://help.sap.com/viewer/f63dd39a28bb4b90adbf9e608aff58ea/2020.000/en-US/b70535dae6bc490cb0f7361400a85d5a.html)** 

# **3.6.4.2 Inbound Processing**

## **3.6.4.2.1 BRFplus Functions During Processing of Revenue Accounting Items**

With the functions in new Inbound Processing, you can deploy all aspects of the BRFplus framework in your revenue accounting system. A new mapping table is used to assign the BRFplus application to source components instead of to revenue accounting item classes in Inbound Processing (Classic).

### **Technical Details**

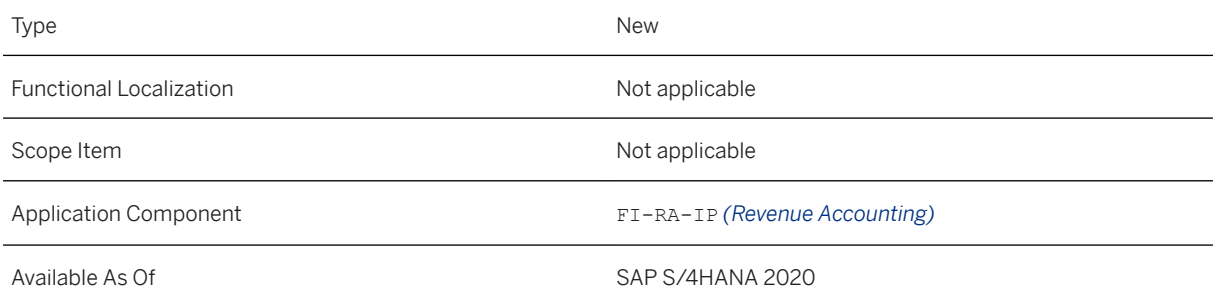

## **Additional Details**

Revenue Accounting offers one BRFplus template FARR\_AP\_INB\_PROCESS\_TEMPLATE for all the sender components. BRFplus applications created using this new template support key user extensibility.

Inbound Processing is compatible with the BRFplus applications created using the BRFplus templates from Inbound Processing (Classic). However, these applications cannot support key user extensibility.

- Each BRFplus application is associated with one or more BRFplus functions specific to each sender component. The system executes these BRFplus functions once for each revenue accounting item.
- BRFplus functions derive the attributes for performance obligations, such as the following:
	- Account assignments
	- Receivables accounts
	- Revenue accounts
	- Estimated quantity and price
	- Compound group components
	- Contract header
	- POB attributes
	- POB additional attributes, such as cost center, standalone selling price (SSP) in POB

#### **Related Information**

[BRFplus for Inbound Processing](https://help.sap.com/viewer/f63dd39a28bb4b90adbf9e608aff58ea/2020.000/en-US/75d94d6f68da415eabf02e02ffcaa67e.html)

# **3.6.4.2.2 Processing Order Items with Predecessor Items**

This feature enables you to process return orders with a reference to the existing order that was received from the operational system, such as Sales and Distribution (SD).

When return orders with a reference to an existing order are processed in Inbound Processing, contracts are consequently modified by having their quantity, contractual price, allocation amount, or standalone selling price (SSP) updated.

#### **Technical Details**

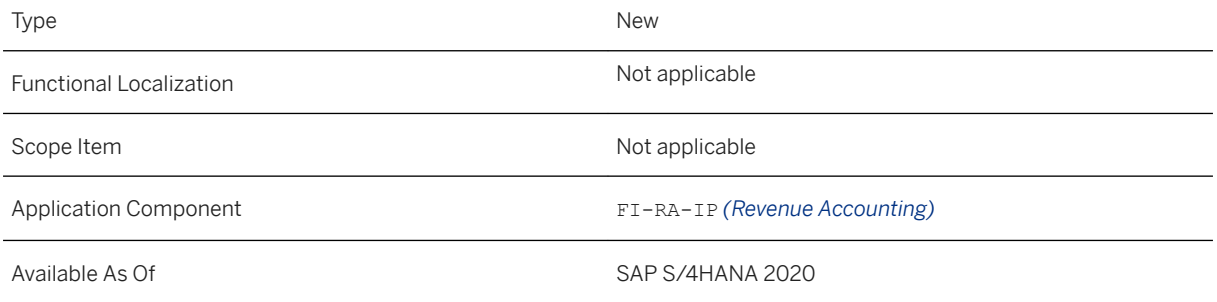

### **Additional Details**

Return orders are created in the sender components such as SD and FI-CA and are sent to Inbound Processing as a revenue accounting item using an order revenue accounting item API.

Inbound Processing identifies return orders based on the following PREDOC fields referencing the predecessor document of the revenue accounting item (RAI):

- *Predecessor Item Sender Component*
- *Logical System of the Predecessor Item*
- *Predecessor Item Type*
- *Predecessor Item ID*

When Inbound Processing receives a return order item, it does not treat the order item as a separate and independent item. Instead, when processing the item, Inbound Processing aggregates the quantities and amounts of the return order item with those of the predecessor item (and of any other return orders of the RAIs). When revenue is posted, the system treats the aggregated data as a change to the predecessor item. Multiple revenue accounting order items (return orders) can reference the same predecessor order item, but not the other way round.

In order that predecessor order items can be aggregated with return order items, the following must be the same:

- Company code
- Transaction currency
- Units of measure
- POB category
- Value relevance indicator

RAIs of predecessor orders are not aggregated if they are marked for deletion. Similarly, the system does not check the quantity unit for the RAIs of return orders if they are marked for deletion. The quantity is not aggregated, and the aggregated value is not checked for the RAIs of return orders that are marked for deletion. The same applies if the final date is set or if the RAI is value-relevant.

The aggregated quantity must not be negative after all the items are aggregated.

#### **Related Information**

[Processing of Order Items with Predecessor Items](https://help.sap.com/viewer/f63dd39a28bb4b90adbf9e608aff58ea/2020.000/en-US/1d237b4fdc5649f1a72acbd21fc725f9.html)

# **3.6.4.2.3 Manage Postponed Revenue Accounting Items**

With the new Fiori app *Manage Postponed Revenue Accounting Items*, you can display, analyze, and process postponed and partially postponed revenue accounting items based on your selection criteria.

In addition, as a revenue administrator, you are now able to view and process the selected items.

With this new Fiori app, you can easily navigate to the application log to display errors and the source document of the corresponding items.

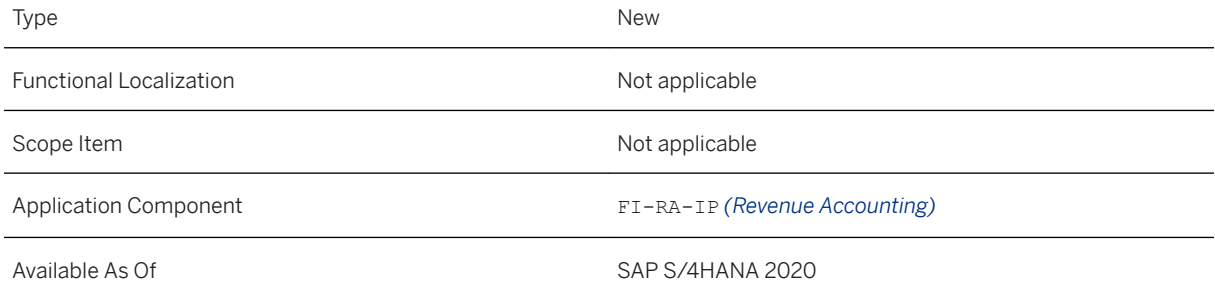

### **Additional Details**

Revenue accounting items received from operational systems are processed in *Inbound Processing*. During processing, if any checks or validations fail, these revenue accounting items are pushed into the postponed items table to be reprocessed later using this new Fiori app.

The contract is not created for partially processed revenue accounting items.

### **Example**

A successfully processed Sales and Distribution (SD) sales order results in 3 contracts, one per accounting principle, in accordance with your settings.

- Contract for IFRS (International Financial Reporting Standards)
- Contract for US-GAAP (U.S. Generally Accepted Accounting Principles)
- Contract for IAS (International Accounting Standard)

If any issue occurs while processing a specific accounting principle, the sales order is placed in a database table for postponed revenue accounting items with the status *Partially Processed*.

#### **Related Information**

[Manage Postponed Revenue Accounting Items](https://help.sap.com/viewer/f63dd39a28bb4b90adbf9e608aff58ea/2020.000/en-US/3867cec1704747bc85b4c10e00ea3c11.html)

# **3.6.4.2.4 Archiving of Processed Revenue Accounting Item Data**

You can use archiving object FARR\_INB in *Inbound Processing* to archive processed revenue accounting items data. Revenue accounting items (RAIs) can be archived only if their purpose is ended. The purpose of an RAI ends when corresponding revenue contract has been archived.

When the order is archived in a sender system and changes can no longer arrive in the RAR system, you then need to archive the referenced revenue accounting contract (archiving object *FARR\_CONTR*).

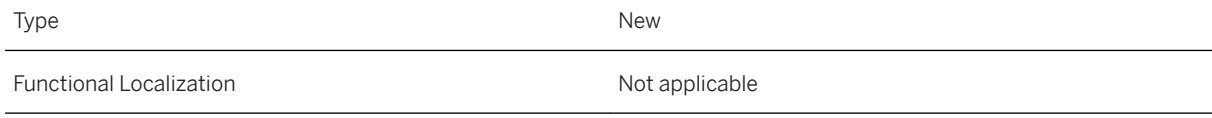

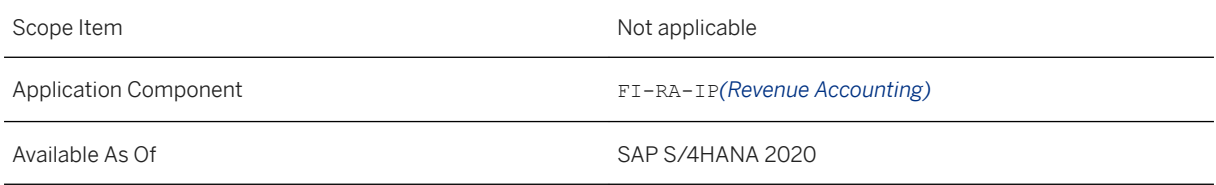

### **Related Information**

[Archiving of Processed Revenue Accounting Items Data \(FARR\\_INB\)](https://help.sap.com/viewer/f63dd39a28bb4b90adbf9e608aff58ea/2020.000/en-US/f05c142842b145aeb5509a5347b6a473.html)

# **3.6.4.3 Contract Management**

# **3.6.4.3.1 Cost of Fulfillment**

The matching principle requires an accounting entity to report an expense on its income statement in the period in which the related revenues are recognized:

- From a timing perspective, the revenue and costs need to be recognized in the same period.
- From an amount perspective, the cost amount needs to reflect the expense amount to fulfill the performance obligation (POB).

Revenue Accounting supports cost processing due to the matching principle, for event-based and time-based POBs.

## **Technical Details**

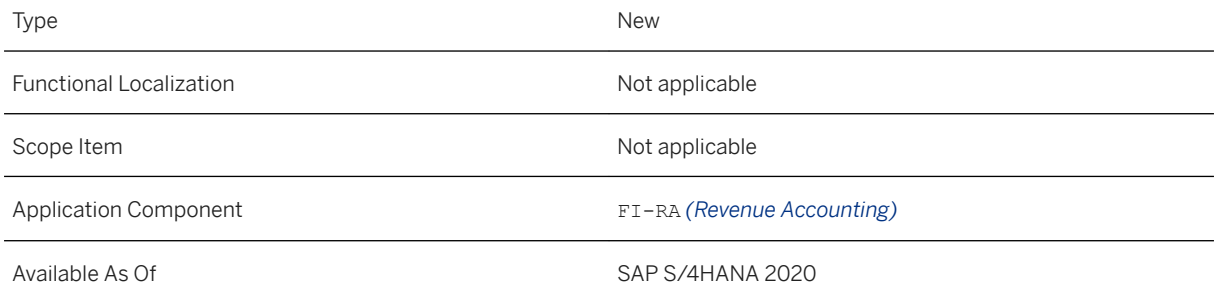

### **Additional Details**

The following accounts have been added to support cost correction and cost recognition:

- *Deferred Costs*
- *Accrued Costs*
- *Recognized Costs*
- *Early Termination Expense of Costs*

When a cost revenue accounting item (cost RAI) is processed, cost correction takes place. As soon as a POB is fulfilled, the revenue and the costs are recognized together. Afterwards, the accrued and deferred cost accounts are balanced when the program for contract liabilities and assets calculation is executed.

#### **Related Information**

[Cost of Fulfillment](https://help.sap.com/viewer/f63dd39a28bb4b90adbf9e608aff58ea/2020.000/en-US/4dcdba39994b41049c550ae997c4b9be.html)

# **3.6.4.3.2 Contract Acquisition Costs**

The acquisition costs of a revenue contract are the incremental costs of obtaining the contract, for example, sales commission.

Revenue Accounting and Reporting enables you to support the handling of acquisition costs during the lifecycle of a performance obligation (POB).

At the creation of a contract, if the sender component provides information about the acquisition costs, a performance obligation with performance obligation type *Contract Acquisition Cost Performance Obligation* is created in Revenue Accounting and Reporting. This kind of POB is used to capture the contract acquisition costs related to a revenue contract. The acquisition cost information is proved via a cost condition, which can be available at the point in time when a contract is created or which can be provided later. There could also be multiple acquisition cost conditions leading to the creation of multiple acquisition cost POBs for the same contract.

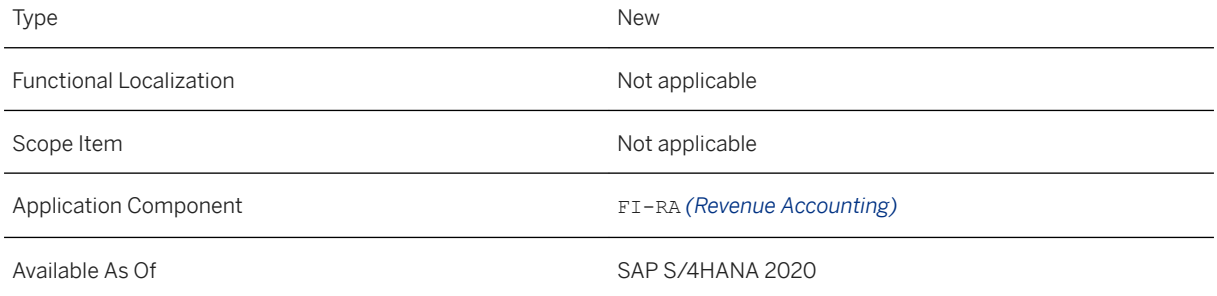

#### **Related Information**

[Contract Acquisition Costs](https://help.sap.com/viewer/f63dd39a28bb4b90adbf9e608aff58ea/2020.000/en-US/d12b5c6857374bdca2f1ba59a8cc5e80.html)

# **3.6.4.3.3 Integration with Costing-Based Profitability Analysis (CO-PA)**

In addition to account-based CO-PA, Revenue Accounting and Reporting now supports the integration scenario for costing-based CO-PA:

- In the case of a goods issue, RAR has a mechanism to post cost corrections only to FI, not to CO-PA. Recognized costs are posted using posting category *CE - Exceptional Cost Correction*.
- In the case of an invoice, use of a statistical cost condition results in a posting to CO-PA only (as a one-side entry on the account *Profit Loss (P&L)*, using posting category *CC for Costs Correction*).

### **Technical Details**

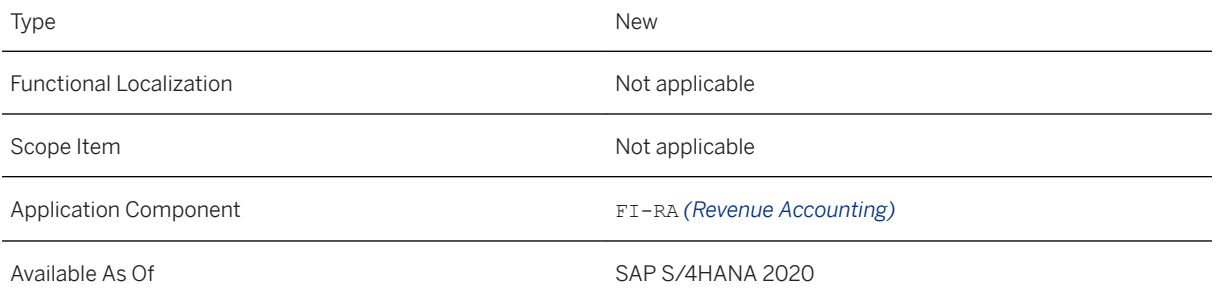

### **Related Information**

[Profitability Analysis \(CO-PA\) Integration](https://help.sap.com/viewer/f63dd39a28bb4b90adbf9e608aff58ea/2020.000/en-US/03c475fef26146f5ab193b755c9364d6.html)

# **3.6.4.3.4 Fulfillment Events**

With this feature, you can use the following new event types:

- Consumtion-Based Fulfillments
- Proof of Delivery
- Acceptance Date
- Release Order

### **Technical Details**

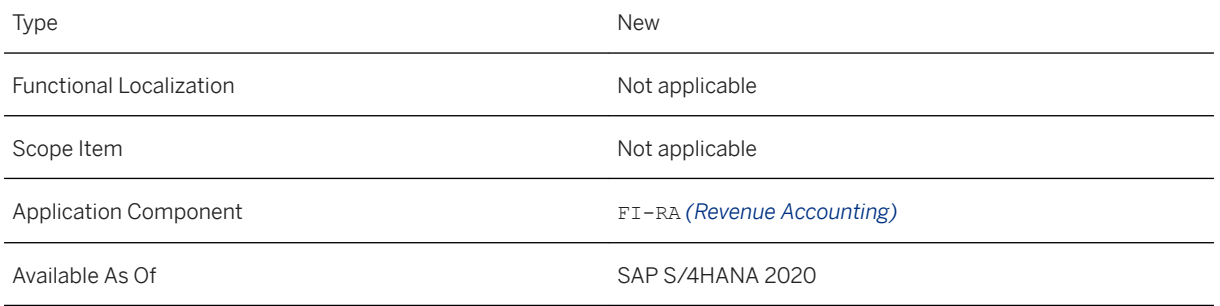

## **Additional Details**

#### Fulfillment by Consumption

Fulfillments based on consumption are now supported, for example, for FI-CA provider contracts. The costs and revenue are recognized based on the consumed quantity. A new event type "*CS*" for consumption-based fulfillments has been introduced.

#### Fulfillment by Proof of Delivery

The fulfillment event *Proof of Delivery* is supported for the business scenarios where the fulfillment needs to be triggered by the customer's confirmation of the delivered quantity. A new event type *Proof of Delivery* (*PD*) has been introduced for fulfillments based on proof of delivery.

#### Fulfillment by Acceptance Date

The fulfillment event *Acceptance Date* is supported for a business scenario in which a customer has confirmed that a delivery has arrived and an acceptance date has been provided in the sales order. A new event type *Acceptance Date* (*AD*) has been introduced for fulfillments based on acceptance.

#### Fulfillment by Release Order

The fulfillment event *Release Order* is supported for a business scenario where the contract contains general quantity and price information, but no specifications of the delivery dates and quantities. In Sales and Distribution, a quantity contract (sales document type *CQ*) is basically an agreement stating that the customer will buy a certain quantity of a product in a certain time period. The customer fulfills a contract by creating an order with reference to the contract. These sales orders are called contract release orders. When you create a release order, you refer to the relevant contract, and the system automatically updates the released quantities in the contract. The fulfillment event *Release Order* is supported for this business scenario. A new event type *Release Order* (*RO*) has been introduced for fulfillments based on release order.

### **Related Information**

[Fulfillment by Consumption](https://help.sap.com/viewer/f63dd39a28bb4b90adbf9e608aff58ea/2020.000/en-US/7fdf7d6399ab4567bc6d83d99b7553bd.html) [Fulfillment by Proof of Delivery](https://help.sap.com/viewer/f63dd39a28bb4b90adbf9e608aff58ea/2020.000/en-US/ec6d10f7b00f4e51b98804eb3e8130f9.html) [Fulfillment by Acceptance Date](https://help.sap.com/viewer/f63dd39a28bb4b90adbf9e608aff58ea/2020.000/en-US/0b2f7bf283714526806cd06564d6a045.html) [Fulfillment by Release Order](https://help.sap.com/viewer/f63dd39a28bb4b90adbf9e608aff58ea/2020.000/en-US/fea5a95be6be4d2b9f3dbd2e257e3eda.html)

# **3.6.4.3.5 Managing Freeze Periods**

The SOAP service *RevenueAccountingContractSetFreezePeriodsIn* enables you to apply and set freeze periods on performance obligations (POBs)for *Revenue Accounting and Reporting*.

#### **Technical Details**

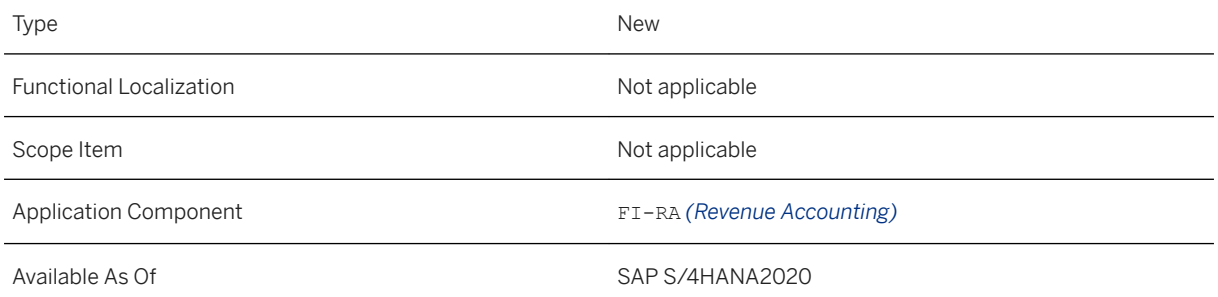

#### **Related Information**

#### [Managing Freeze Periods](https://help.sap.com/viewer/f63dd39a28bb4b90adbf9e608aff58ea/2020.000/en-US/85a9b61bc2e14f3a9412505e54a9d8ac.html)

# **3.6.4.3.6 Deferral Method S**

The logic of deferral method S was adjusted so that revenue or costs for a 30-dayperiod are recognized if the start and the end date of the performance obligation are in the same period (for example, within of the same month).

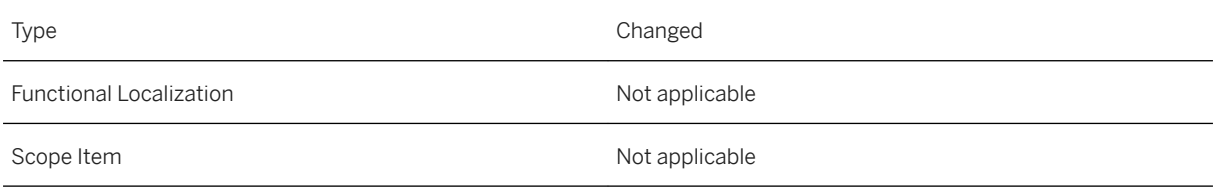
Application Component FI-RA *(Revenue Accounting)*

Available As Of SAP S/4HANA 2020

#### **Related Information**

[Spreading](https://help.sap.com/viewer/f63dd39a28bb4b90adbf9e608aff58ea/2020.000/en-US/b8bf3aa571e44cfe8039f7703123777b.html)

# **3.6.4.3.7 Determination of Contract Version**

The new field RAR\_VERSION\_CODE on contract level indicates whether the contract has been created in Contract Management Classic or in Contract Management. You can use this field for the determination of a contract version.

By default, the new field is filled automatically after the upgrade to SAP S/4 HANA 2020, making use of the Silent Data Migration Infrastructure.

#### **Technical Details**

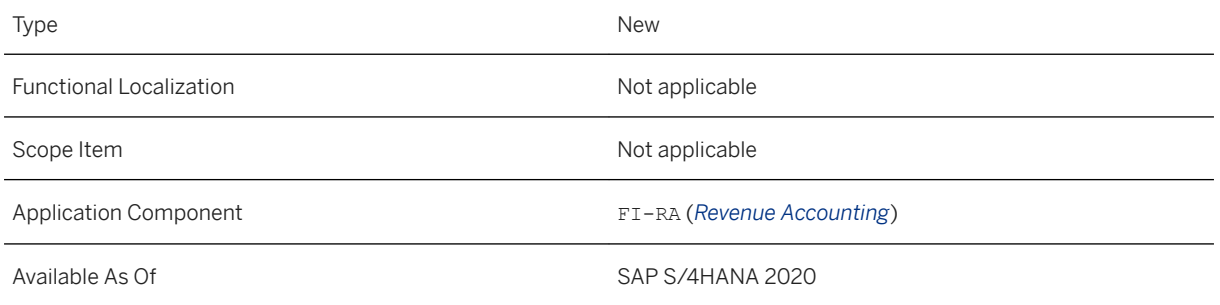

# **3.6.4.3.8 Parallel Processing - Integration with SAP S/4 HANA Parallelization Framework**

You can now use the programs for reprocessing account determination (Reprocess Account Determination) (FARR\_REPROCESS\_ACCOUNTS) and for setting the contract status to "Complete" (FARR\_SET\_CONTRACT\_COMPLETE). These programs use the SAP S/4 HANA Parallelization Framework to process data in a parallel mode.

With this feature, you can define a package size in contracts and choose a maximum percent of available processes (of type Dialog), which is then used for the parallelization.

# **Technical Details**

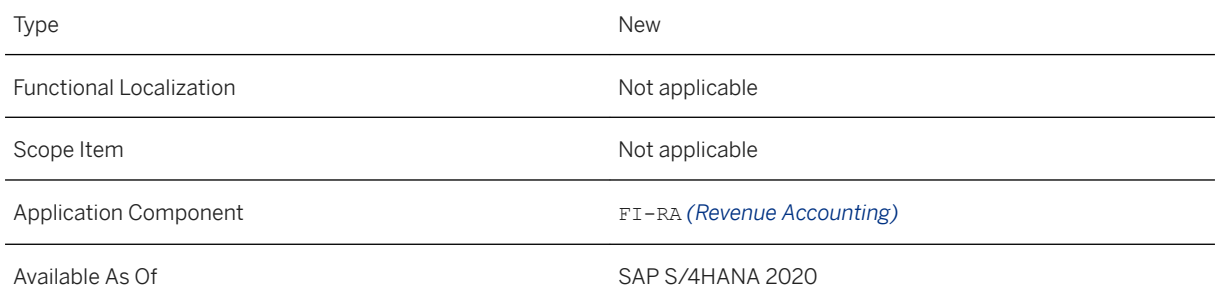

# **3.6.4.3.9 Performance Obligation Cancellation with Finalization Date**

Revenue Accounting and Reporting allows you to cancel a POB using the finalization date.

# **Technical Details**

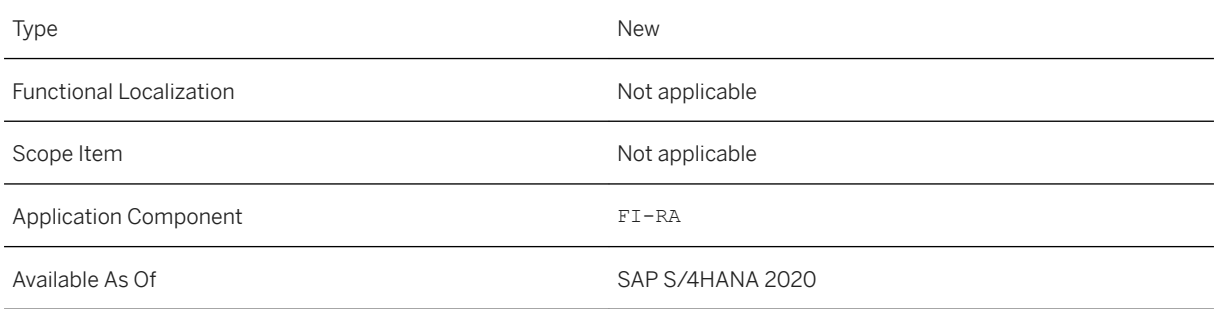

# **Additional Details**

The finalization date is set in the integration component of your operational system. The finalization date cannot be set in the future (later than the system date) or earlier than the start date of the POB.

The system sets the transaction price of a cancelled POB equal to its total billed amount. If cost recognition is enabled, Revenue Accounting and Reporting sets the estimated cost of a cancelled POB equal to its total actual cost amount. If the POB is a time-based POB, the system sets the end-date equal to the finalization date. Revenue Accounting and Reporting will continue to process fulfillment and billing events for finalized POBs but does not recognize additional revenue that exceeds the total billed amount of the finalized POB.

You can re-open a POB after it has been cancelled by sending an order RAI that has no finalization date. When you re-open a POB, Revenue Accounting and Reporting will set the transaction price and end date according to the value received from the operational system.

[Deleting Performance Obligations](https://help.sap.com/viewer/f63dd39a28bb4b90adbf9e608aff58ea/2020.000/en-US/9221d62ee2e14d709ce904fbaaaa3416.html)

# **3.6.4.3.10 Migration from Classic Contract Management to Contract Management**

Since SAP S/4HANA 1909 OP, Revenue Accounting and Reporting has provided a new type of Contract Management with enhanced capabilities.

# **Technical Details**

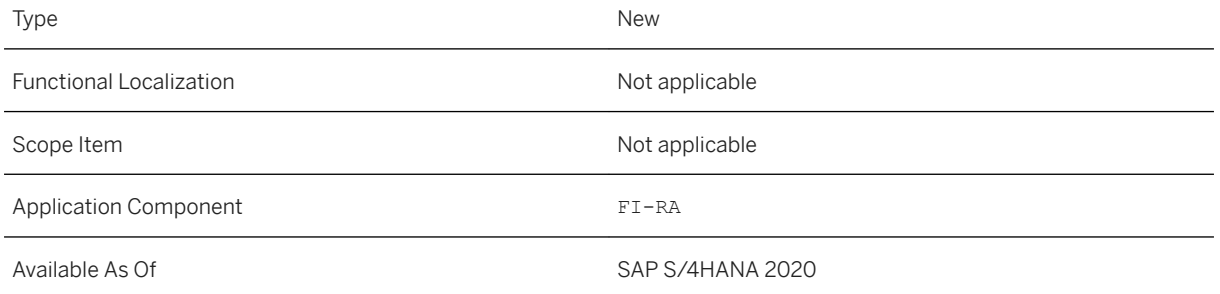

# **Additional Details**

Revenue Accounting and Reporting allows you to migrate your existing revenue contracts that were created using *Contract Management (Classic)*, to *Contract Management* using the transaction FARR\_CCM\_OCM\_MIG\_CON.

After you migrate a revenue contract, it can no longer be processed by *Contract Management (Classic)*; it can only be processed by *Contract Management*. We recommend that you read our migration guide attached to [2881057](http://help.sap.com/disclaimer?site=https://launchpad.support.sap.com/#/notes/2881057) .

# **Related Information**

#### [Contract Management](https://help.sap.com/viewer/f63dd39a28bb4b90adbf9e608aff58ea/2020.000/en-US/4020cd6e8f82478b92c1edb5d6cb2f4a.html)

# **3.6.4.3.11 Manual Change of Performance Obligation Attributes**

Revenue Accounting and Reporting allows you to manually change the attributes of POBs using the Fiori app Manage Revenue Contracts.

# **Technical Details**

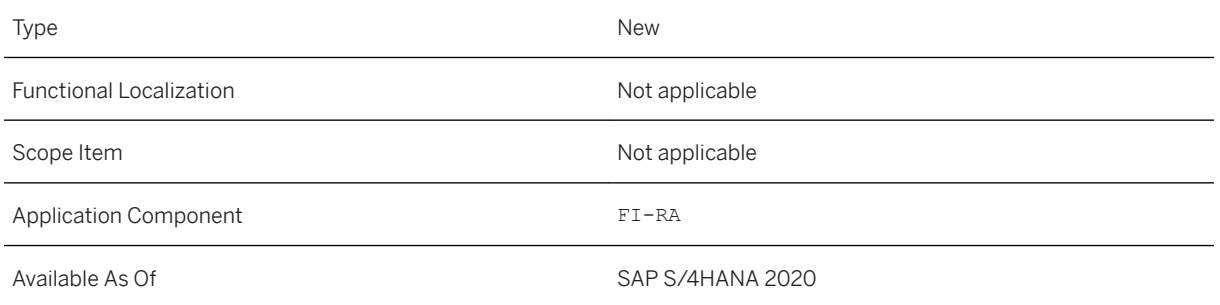

# **Additional Details**

You can edit the following POB attributes:

- POB Name
- Start Date
- End Date
- Deferral Method
- Exclude from Allocation Flag
- Residual Allocation Flag
- Standalone Selling Price
- Standalone Selling Price Tolerance (as an amount of percentage)

If the operational system requires a change to a POB attribute that was manually changed before, the manual change is overwritten by the values that are sent from the operational system. The system detects a conflict if the value sent from the operational system differs from the manually entered value and the original value that existed prior to the manual change being applied. If the operational system sends a value that matches the manually entered value or the original value, no conflict occurs.

A POB cannot be edited manually if it has a conflict or if the contract it belongs to was terminated using the early termination functionality.

You can review contracts with conflicts and resolve the conflicts using the Conflicted Revenue Contracts Worklist app.

[Manage Revenue Contracts](https://help.sap.com/viewer/f63dd39a28bb4b90adbf9e608aff58ea/2020.000/en-US/2a78aedf046e4f2fbd327bd69d138f3d.html) [Resolving Conflicted Revenue Contracts](https://help.sap.com/viewer/f63dd39a28bb4b90adbf9e608aff58ea/2020.000/en-US/2aca7d6afef0412e8aa1b84a44245a0d.html)

# **3.6.4.3.12 Manual Performance Obligations**

Revenue Accounting and Reporting allows you to create or change manual performance obligations (POBs) using the Fiori app Manage Revenue Contracts. You can also copy a POB to create another manual POB with the same attributes.

A manual POB has no reference to a document in your sender system. Therefore, it has no transaction price nor cost. Instead, the transaction price of other POBs in the same contract is allocated to the manual POB based on the stand-alone selling price.

# **Technical Details**

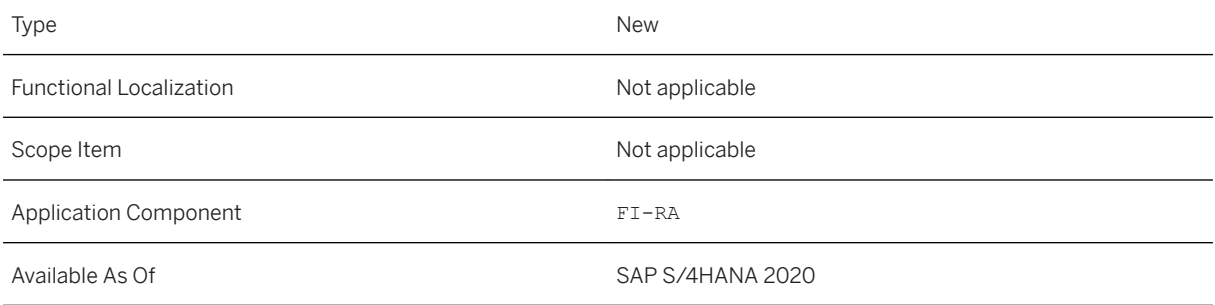

# **Additional Details**

Revenue Accounting and Reporting supports the following fulfillment types for manual POBs:

- Time-Based (T)
- Percentage of Completion (O) with event type Manual (MA)
- Event-Based (E) with event type Manual (MA)

When you create a manual POB, you must provide an allocation difference revenue account. This is because Revenue Accounting and Reporting cannot derive this account from BRF+.

Both BAdIs FARR\_BADI\_DERIVE\_VALUES and FARR\_IM\_DERIVE\_ACCT\_ASSIGNMT which allow you to derive custom attributes and account assignments for manual POBs, are not supported in contract management.

#### [Manage Revenue Contracts](https://help.sap.com/viewer/f63dd39a28bb4b90adbf9e608aff58ea/2020.000/en-US/2a78aedf046e4f2fbd327bd69d138f3d.html)

# **3.6.4.3.13 Manage Revenue Contracts**

Revenue Accounting and Reporting provides a quick and easy way to manage your performance obligations (POBs) and revenue contracts using the Manage Revenue Contracts app.

### **Technical Details**

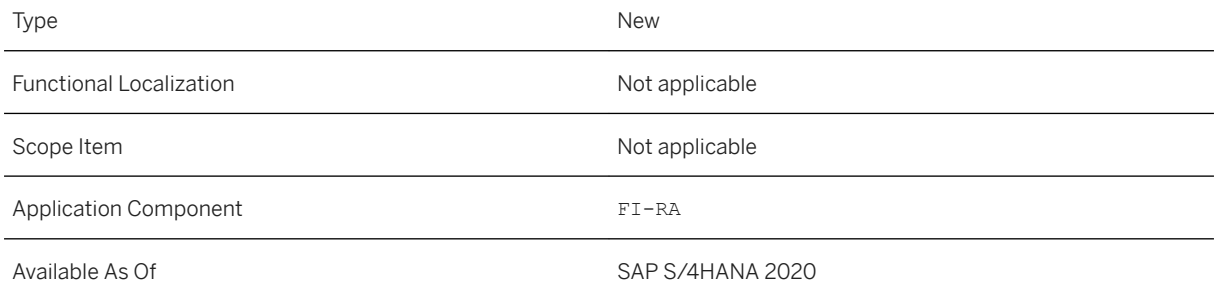

# **Additional Details**

You can use the Manage Revenue Contracts app to perform the following:

- View attributes of the distinct POBs and compound structures using the *List View* and *Hierarchy View*
- Manually edit attributes for distinct POBs and compound group POBs, such as *POB Name*, *Standalone Selling Price*, and *Start Date*
- Create or delete manual POBs
- Copy POBs

This Manage Revenue Contracts app is the successor app for the Search Revenue Contracts and Manage Performance Obligations apps.

#### **Related Information**

#### [Manage Revenue Contracts](https://help.sap.com/viewer/f63dd39a28bb4b90adbf9e608aff58ea/2020.000/en-US/2a78aedf046e4f2fbd327bd69d138f3d.html)

# **3.6.4.3.14 Revenue Schedule**

Revenue Accounting and Reporting provides an overview of revenue recognition in terms of the whole revenue contract using the Revenue Schedule app.

# **Technical Details**

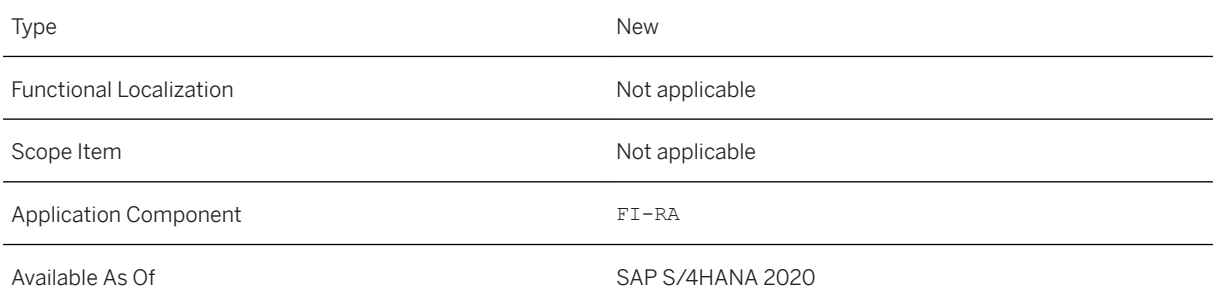

# **Additional Details**

The Revenue Schedule app enables you to see the *Total Revenue*, *Recognized Revenue*, *Posted Revenue*, and *Open Revenue*. Additionally, the app lists the *Recognized Revenue*, *Open Revenue*, and *Fulfillment Progress* by period for each performance obligation (POB) within a revenue contract.

You can therefore review revenue recognition, fulfillment progress, invoice amount, and recognized cost for distinct POBs, compound group POBs, and non-distinct POBs.

#### **Related Information**

[Revenue Schedule](https://help.sap.com/viewer/f63dd39a28bb4b90adbf9e608aff58ea/2020.000/en-US/4195ebc319b84a1989d3dfdfb48a8ed1.html)

# **3.6.4.3.15 Manual Fulfillment**

Revenue Accounting and Reporting enables you to perform manual fulfillment for performance obligations (POBs) using the Manual Fulfillment app.

# **Technical Details**

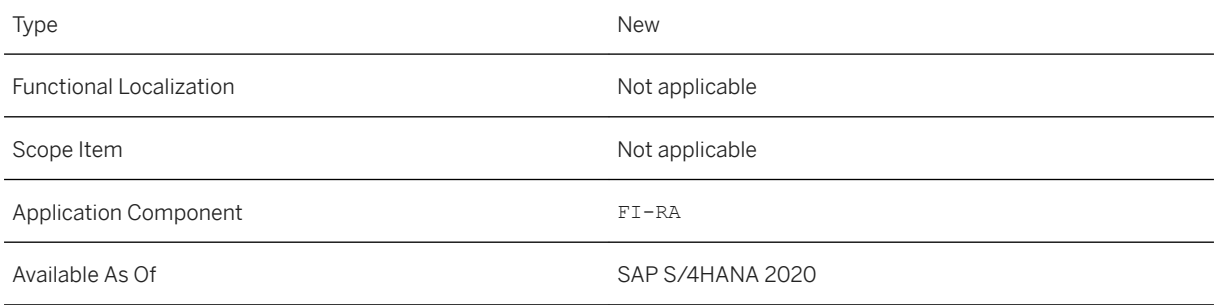

# **Additional Details**

The Manual Fulfillment app only enables you to perform manual fulfillment for performance obligations (POBs) with following settings:

- Fulfillment type is either *Event-based (E)* or the *Percentage of Completion (O)*
- Event type is *Manual Fulfillment (MA)*

You can manually fulfill distinct or non-distinct POBs within a revenue contract using either a delta quantity or a cumulative percentage.

This Manual Fulfillment app is the successor app for the Search - Contracts for Manual Fulfillment app.

# **Related Information**

[Manual Fulfillment](https://help.sap.com/viewer/f63dd39a28bb4b90adbf9e608aff58ea/2020.000/en-US/2676f03d32d2493bba753582ded84820.html)

# **3.6.4.3.16 Revenue Explanation**

Revenue Accounting and Reporting provides a detailed view of all fulfillments and related changes that affect the revenue recognition of performance obligations (distinct POB and compound group POB only) for each period using the Revenue Explanation app.

# **Technical Details**

Type New New Section 2012 12:00:00 New New New New Section 2013

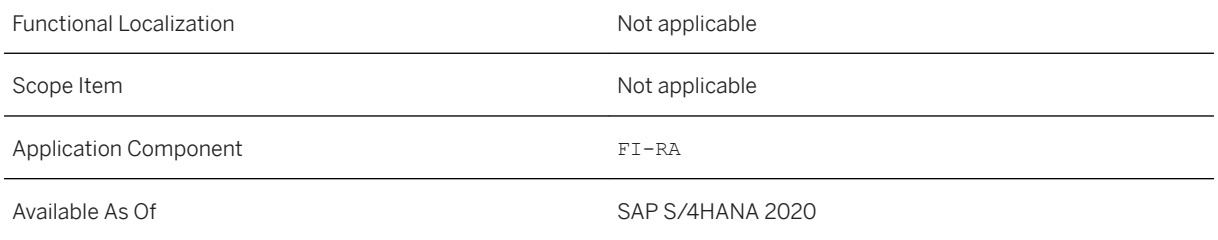

# **Additional Details**

The overview provided by the Revenue Explanation app includes the following:

- An overview of revenue recognition for a performance obligation
- A detailed view of fulfillments, which includes *Fulfillment Date*, *Fulfillment Quantity*, and *Fulfillment Documentation*
- A detailed explanation about when revenue catch-up is generated due to a retrospective change
- A detailed explanation about when a contract modification occurs

### **Related Information**

[Revenue Explanation](https://help.sap.com/viewer/f63dd39a28bb4b90adbf9e608aff58ea/2020.000/en-US/3586e46e35e943289603ba1442cc1a6e.html)

# **3.6.4.3.17 Conflicted Revenue Contract Worklist**

Revenue Accounting and Reporting provides a detailed view of all revenue contracts with the *Pending Review (R)* status using the Conflicted Revenue Contracts Worklist app.

# **Technical Details**

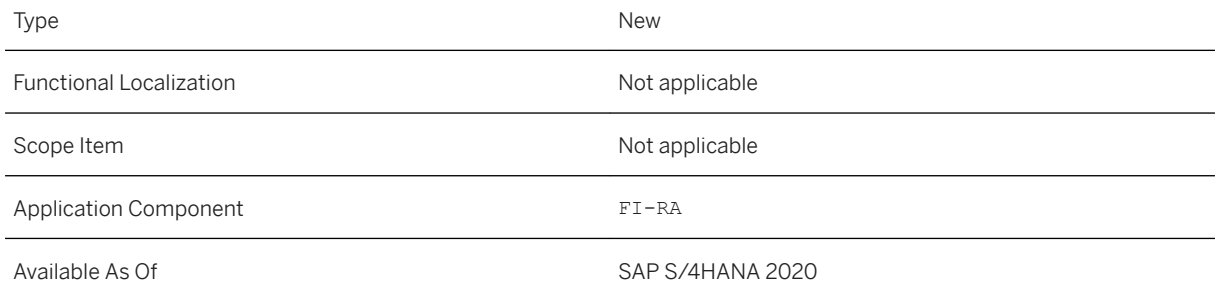

# **Additional Details**

The conflict only occurs in the following conditions:

- A performance obligation (POB) was changed manually from the Manage Revenue Contracts app
- The value from the operational system differs from both the original value and the value from the manual change

You can use this Conflicted Revenue Contracts Worklist app to resolve conflicts between manually entered values and values that were sent from the operational systems.

### **Related Information**

[Resolving Conflicted Revenue Contracts](https://help.sap.com/viewer/f63dd39a28bb4b90adbf9e608aff58ea/2020.000/en-US/2aca7d6afef0412e8aa1b84a44245a0d.html)

# **3.6.4.3.18 Allocated Amount Explanation**

Revenue Accounting and Reporting enables you to verify the allocation result using the Allocated Amount Explanation app.

# **Technical Details**

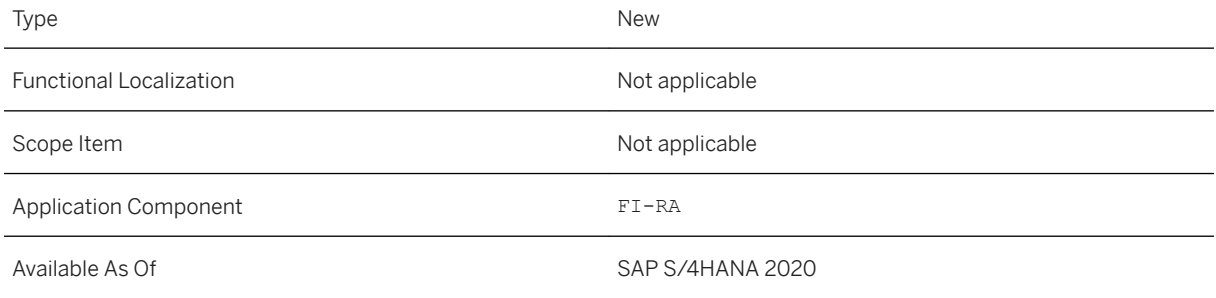

# **Additional Details**

You can verify the allocation result based on the automated processing result as the Allocated Amount Explanation app:

- Provides a detailed breakdown (e.g. standalone selling price, allocable amount before re-allocation) for price allocation when a contract change occurs
- Lists change logs (e.g. new and old values for the contractual price) for a contract change that triggers a price re-allocation

[Allocated Amount Explanation](https://help.sap.com/viewer/f63dd39a28bb4b90adbf9e608aff58ea/2020.000/en-US/41644009b17e43008cae814ff346d711.html)

# **3.6.4.3.19 Display Change History**

Revenue Accounting and Reporting provides a clear overview of all changes that occurred within the revenue contracts and performance obligations (POBs) using the Display Change History app.

### **Technical Details**

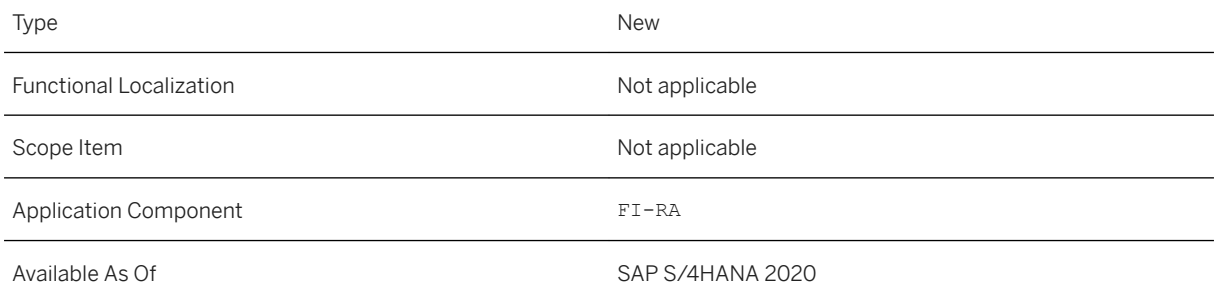

# **Additional Details**

The Display Change History app enables you to retrieve the entire list of changed fields for each change document.

You can then check whether or not these changes belong to a manual change.

#### **Related Information**

[Change History](https://help.sap.com/viewer/f63dd39a28bb4b90adbf9e608aff58ea/2020.000/en-US/7b3f1f6ed1d8485e9c5b724a04891b51.html)

# **3.6.4.3.20 Document Flow for Performance Obligations**

The Document Flow app displays all documents that are relevant for a performance obligation.

# **Technical Details**

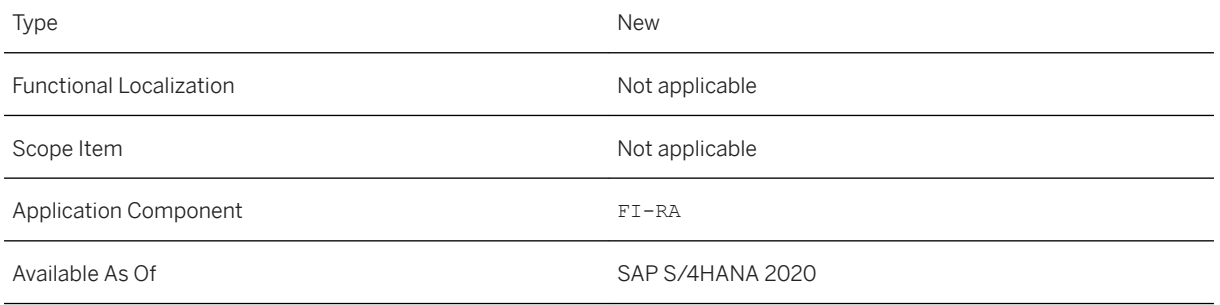

# **Additional Details**

Revenue Accounting and Reporting (RAR) is integrated with multiple sender components, including SD and FI-CA. Business transactions and events from these operational documents such as Orders, Goods Issues, and Invoices are triggered to correct and recognize revenue or cost. From an accounting and auditing perspective, a revenue accountant needs to view and trace data back to the original documents for orders, fulfillments, invoices, correction cost, postings, and more.

The Document Flow app includes operational documents (sales order, provider contract, etc.), fulfillment documents (goods issue, proof of delivery, customer invoices, etc.), billing documents, original documents for cost corrections, and journal entries created by a revenue posting.

# **Related Information**

[Document Flow](https://help.sap.com/viewer/f63dd39a28bb4b90adbf9e608aff58ea/2020.000/en-US/1146901e49034dc58acb0e212849556c.html)

# **3.6.4.3.21 Revenue Catch-up**

Revenue Accounting and Reporting provides the disclosure report, Revenue Catch-up.

# **Technical Details**

Type New New Action of the New Action of the New Action of the New Action of the New Action of the New Action of the New Action of the New Action of the New Action of the New Action of the New Action of the New Action of t

Functional Localization **Not applicable** Not applicable

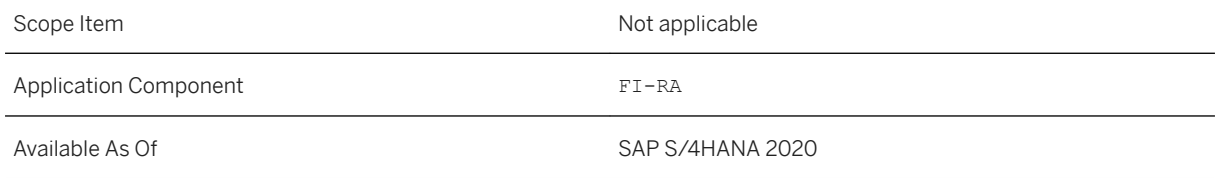

### **Additional Details**

The Revenue Catch-up app provides *Recognized Revenue* and *Revenue Catch-up* for a fiscal year period. The *Revenue Catch-up* is the amount of recognized revenue in the reporting period from all performance obligations (POBs) that were satisfied in previous periods.

### **Related Information**

[Revenue Catch-up](https://help.sap.com/viewer/f63dd39a28bb4b90adbf9e608aff58ea/2020.000/en-US/10f84567080f466199c3bd3714070d19.html)

# **3.6.4.3.22 Business Reconciliation**

Business Reconciliation is for providing an overview of all data and checking the validity of the data.

# **Technical Details**

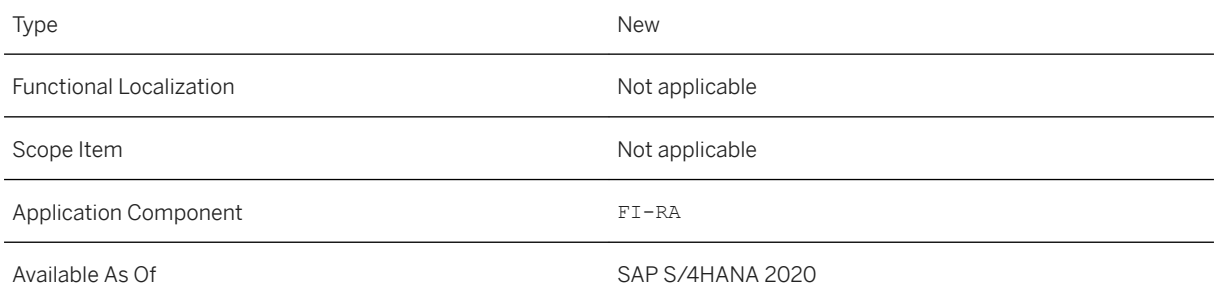

# **Additional Details**

You can use the Business Reconciliation report is to:

● Check the validity of data in a revenue contract from a business perspective; identify any revenue contracts that are not consistent.

● Give business users a comprehensive view of a revenue contract. This includes data in the operational system, data in the revenue engine, and the values posted to the G/L account.

### **Related Information**

[Business Reconciliation](https://help.sap.com/viewer/f63dd39a28bb4b90adbf9e608aff58ea/2020.000/en-US/806ae9c5224a4a2599b47685224e9785.html)

# **3.6.4.3.23 Contract Balance**

Revenue Accounting and Reporting provides the disclosure report, Contract Balance.

### **Technical Details**

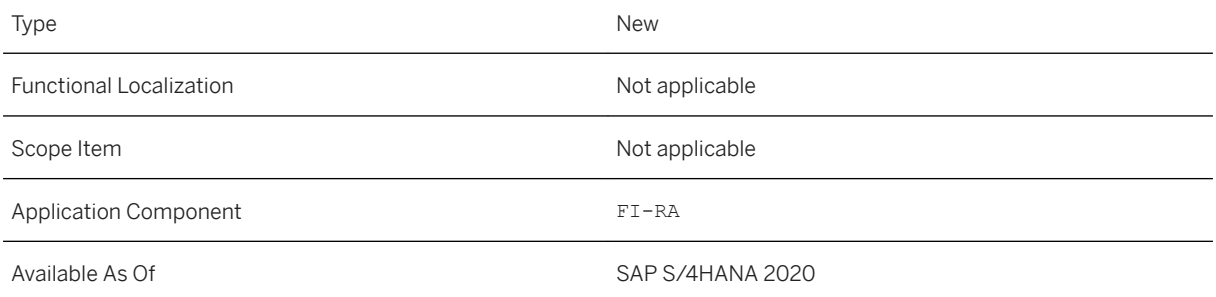

# **Additional Details**

This report provides you with the opening and closing balances of:

- Receivables
- Contract assets
- Contract liabilities from contracts with customers

This Contract Balance app is the successor app for the Contract Balance (Obsolete) app.

#### **Related Information**

[Contract Balance](https://help.sap.com/viewer/f63dd39a28bb4b90adbf9e608aff58ea/2020.000/en-US/34f39b692f4943258b8a7f4af90c76dd.html)

# **3.6.4.3.24 Contract Balance Movements**

Revenue Accounting and Reporting provides the disclosure report, Contract Balance Movements. This report provides an explanation for any significant changes that occur to the contract asset and contract liability balances during the reporting period.

# **Technical Details**

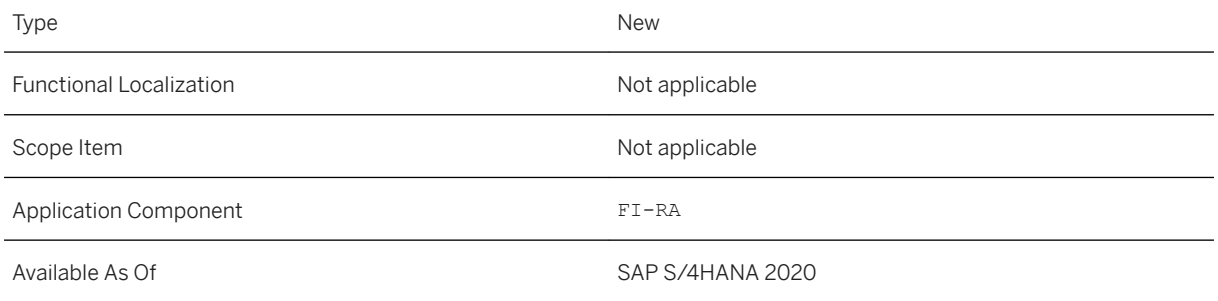

# **Additional Details**

The explanations in the Contract Balance Movements report includes qualitative and quantitative information. Items in the balances of contracts liabilities for the entity can include any of the following:

- When an invoice becomes due
- Revenue recognized in the reporting period that was included in the contract liability balance at the start of the period
- Revenue recognized for performance obligations that was satisfied in the reporting period
- Invoice due amount that decreases due to a cancellation
- Impairment of assets

Items in the balances of contracts assets for the entity can include any of the following:

- Recognition of revenue that arises from contract assets
- A change in the time frame for a right to consideration to become unconditional
- Impairment of assets

#### **Related Information**

#### [Contract Balance Movements](https://help.sap.com/viewer/f63dd39a28bb4b90adbf9e608aff58ea/2020.000/en-US/a6f1e131d5b14c3da4b2dac25702b876.html)

# **3.6.4.3.25 Disaggregation of Recognized Revenue**

Revenue Accounting and Reporting provides the disclosure report, Disaggregation of Recognized Revenue. This app disaggregates revenue recognized from contracts with customers, into various categories.

### **Technical Details**

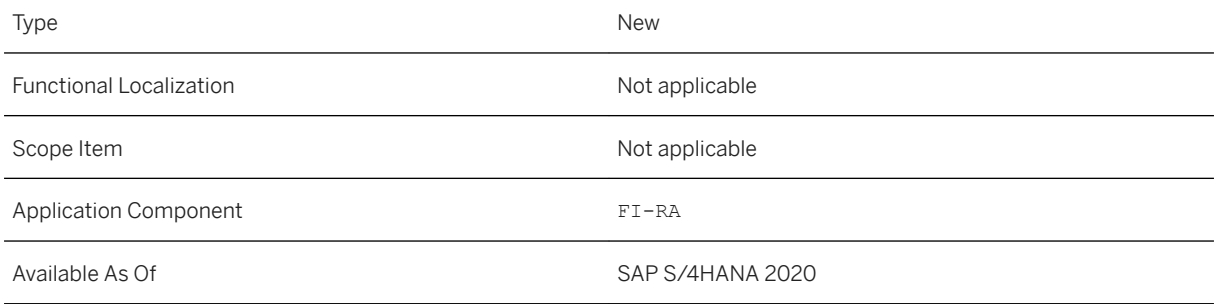

# **Additional Details**

The categories describe how the amount, timing, and uncertainty of revenue are affected by various factors. You can analyze the recognized revenue through various dimensions such as *Profit Center* and *Performance Obligation Type*.

# **Related Information**

[Disaggregation of Recognized Revenue](https://help.sap.com/viewer/f63dd39a28bb4b90adbf9e608aff58ea/2020.000/en-US/99fcfd69f6344bf297a0b8dc5728b05d.html)

# **3.6.4.3.26 Disaggregation of Revenue**

Revenue Accounting and Reporting provides the disclosure report, Disaggregation of Revenue. This app disaggregates posted revenue from contracts with customers into various categories.

# **Technical Details**

Type New New Section 2012 12:00:00 New New New New Section 2013

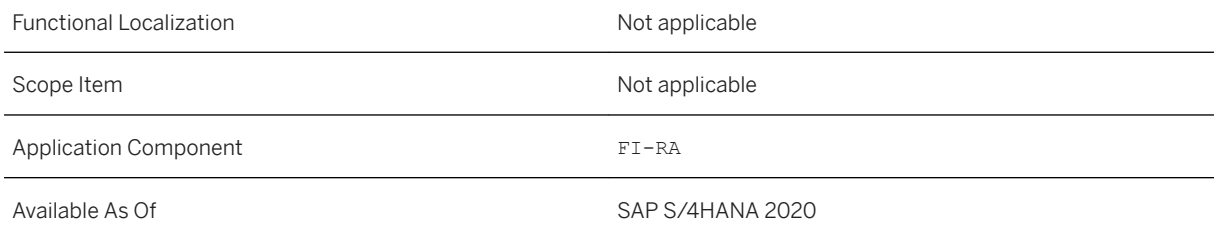

# **Additional Details**

These categories describe how the amount, timing, and uncertainty of revenue are affected by various factors. You can analyze the posted revenue through various dimensions such as *Profit Center* and *Performance Obligation Type*.

This Disaggregation of Revenue app is the successor app for Disaggregation of Revenue by Customer Group, Disaggregation of Revenue by Customer, Disaggregation of Revenue by POB Type, Disaggregation of Revenue by Multiple Dimension, Posted Amount by Contract, and Posted Amount by POB Type apps.

# **Related Information**

[Disaggregation of Revenue](https://help.sap.com/viewer/f63dd39a28bb4b90adbf9e608aff58ea/2020.000/en-US/a65948d97c7d40f9860d0e3ded6ca81f.html)

# **3.6.4.3.27 Remaining Performance Obligations**

Revenue Accounting and Reporting provides the disclosure report, Remaining Performance Obligations. This app discloses the aggregate amount of the transaction price allocated to performance obligations that are unsatisfied (or partially unsatisfied) at the end of the reporting period.

# **Technical Details**

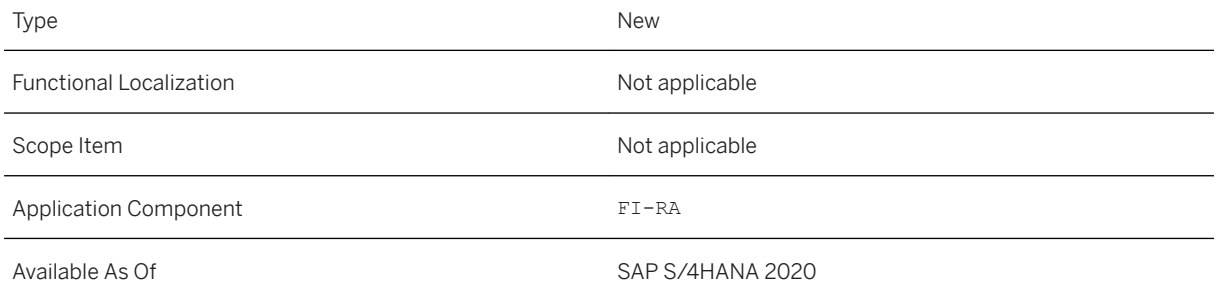

#### **Additional Details**

The Remaining Performance Obligations app enables you to analyze the unrecognized revenue using various dimensions, to determine where the revenue originates from, and what the best contributors are.

#### **Related Information**

[Remaining Performance Obligations](https://help.sap.com/viewer/f63dd39a28bb4b90adbf9e608aff58ea/2020.000/en-US/4904feeb758a434d805dcfba9aba8e44.html)

# **3.6.4.3.28 Remaining Performance Obligations with Time Bands**

Revenue Accounting and Reporting provides the disclosure report, Remaining Performance Obligations (with Time Bands). This app provides an explanation for when the entity expects to recognize revenue on a quantitative basis using time bands such as *Fiscal Period*, *Fiscal Quarter*, and *Fiscal Year*.

# **Technical Details**

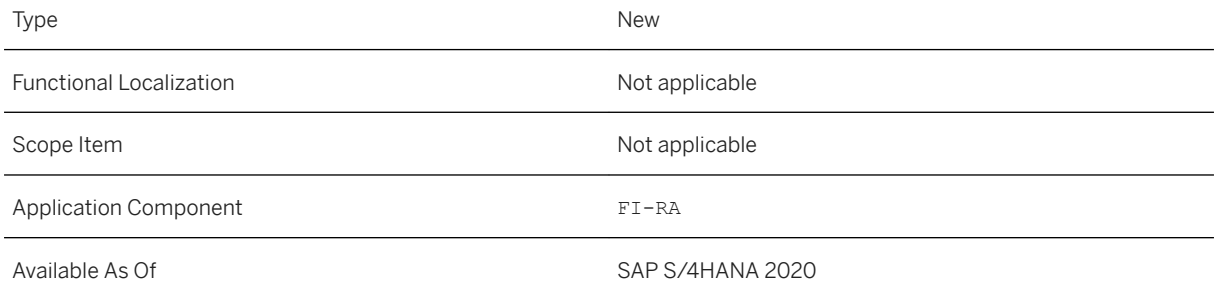

# **Additional Details**

The Remaining Performance Obligations (with Time Bands) app enables you to analyze the outstanding revenue that you expect to become recognized in future, for time-based performance obligations.

# **Related Information**

[Remaining Performance Obligations \(with Time Bands\)](https://help.sap.com/viewer/f63dd39a28bb4b90adbf9e608aff58ea/2020.000/en-US/24a95c02cd764a5dba1538c3513a3dd9.html)

# **3.6.4.3.29 Compound Group Performance Obligation**

Revenue Accounting and Reporting allows you to group several operational document items into a compound group, if these items have to be delivered together so that a customer can benefit from them. A compound group is a set of non-distinct performance obligations (POB) that are assigned to the same compound group POB. Revenue and cost are posted on the level of the non-distinct POBs but are calculated based on the overall fulfillment of the compound group POB.

# **Technical Details**

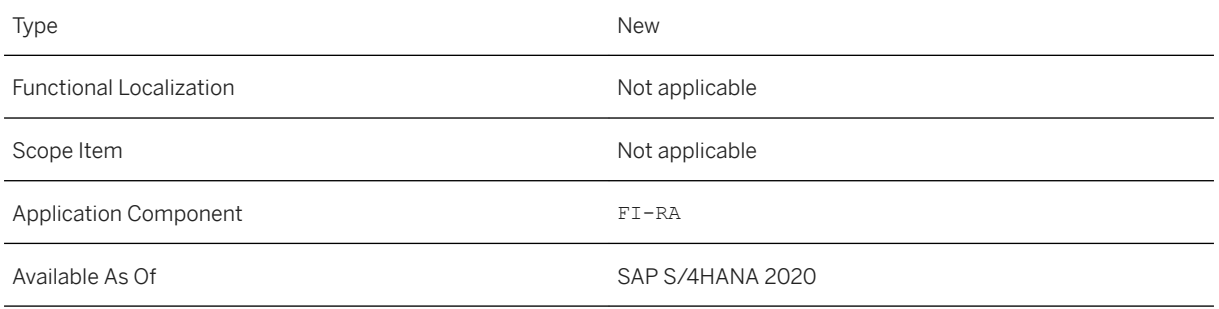

# **Additional Details**

Revenue Accounting and Reporting supports compound groups based on the percentage of completion (PoC) and time-based compound groups.

PoC based compound groups can contain non-distinct POBs of fulfillment types event-based and PoC. The fulfillment of a PoC is based on the compound group POB fulfillment; this is calculated as the minimum PoC of all non-distinct POBs that belong to the compound group POB.

Time-based compound groups can only contain time-based non-distinct POBs . The fulfillment of the timebased compound group POB is based on the duration and deferral method used to calculate the revenue of the non-distinct POBs.

# **Effects on Customizing**

You can define a compound group POB in BRFplus. A compound group POB is not assigned to a material and must have fulfillment type *Percentage of Completion* (*O*) or *Time-based* (*T*).

You can define compound groups by assigning materials to a compound group POB in BRFplus.

You can define custom specific rules to determine values for selected attributes of the compound group POB; these values are taken from the non-distinct POBs by implementing the BAdI Determination of Compound Group POB Attributes.

#### [Compound Groups](https://help.sap.com/viewer/f63dd39a28bb4b90adbf9e608aff58ea/2020.000/en-US/576f5f3ad91f49e587ef5156fdaf9d6e.html)

# **3.6.4.3.30 Bill of Material**

A sales bill of material (BOM) is a structure that can be defined in SAP Sales and Distribution. It describes the different components that together create a product.

BOMs are used in their different forms in various situations where a finished product is assembled from several component parts or materials. Depending on the industry sector, they can also be called recipes, lists of ingredients, and the like.

# **Technical Details**

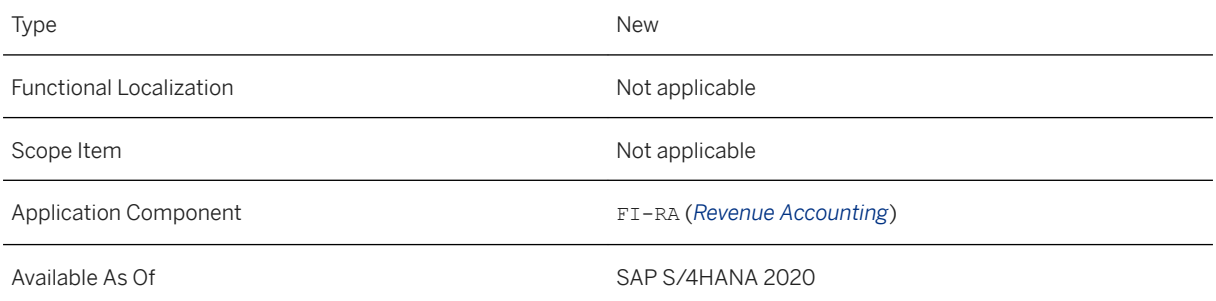

# **Additional Details**

In a BOM structure, the high-level item is defined as the root or header, and the lower level items are defined as children.

- Each item can be **billing-relevant** (that means that there can be pricing and billing on this item individually) or delivery-relevant (there can be an outbound delivery on this item individually).
- Each item can be configured as statistical (such an item does not have pricing but is listed in the billing for information purposes)

The BOM processing is integrated into Revenue Accounting and Reporting from the creation of the revenue accounting items after the sales order is saved until the end of the contract management lifecycle. Revenue Accounting and Reporting allows you to represent the BOM items of a sales order as a structure of distinct or non-distinct performance obligations. All business processes of revenue accounting and reporting are available for the performance obligations of a BOM structure (such as fulfillment, invoice, and freeze/unfreeze).

#### [Bill of Material Structures](https://help.sap.com/viewer/f63dd39a28bb4b90adbf9e608aff58ea/2020.000/en-US/add80a2e3a8d4a5b99ba65c37a9adaed.html)

# **3.6.4.3.31 Manage Performance Obligations**

The *Manage Performance Obligations* app is deprecated and now replaced by the *Manage Revenue Contracts*  app.

## **Technical Details**

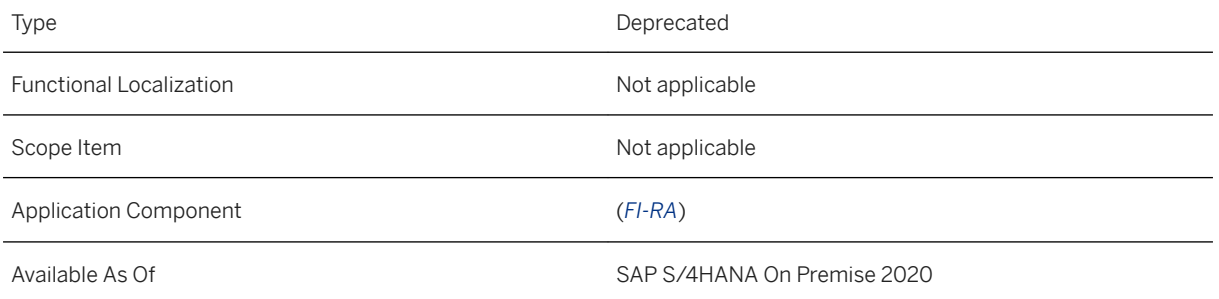

# **Additional Details**

Previously, the *Manage Performance Obligations* app was automatically navigated to when you wanted to check the check the details of a performance obligation. This was done as you click the smart link of a performance obligation in some applications, such as Manage Revenue Contracts and Revenue Schedule. You will now be navigated to the embedded details page for the performance obligation directly within the *Manage Revenue Contracts* app. The Manage Performance Obligation app is therefore no longer required.

# **Effects on Existing Data**

The *Manage Performance Obligations* app is no longer supported and will be removed from the system in the next release. As of now, it is no longer available by default for viewing detailed information of a performance obligation. We recommend that you switch to the successor app as soon as possible.

[Manage Revenue Contracts](https://help.sap.com/viewer/f63dd39a28bb4b90adbf9e608aff58ea/2020.000/en-US/2a78aedf046e4f2fbd327bd69d138f3d.html)

# **3.6.4.4 Contract Management (Classic)**

# **3.6.4.4.1 Search for and Display Changes Made to Revenue Accounting Contracts**

This feature enables you to search for and display all changes made to revenue accounting contracts and their assigned performance obligations (POB). The new report *Contract and POB Change History* (transaction FARR\_CONTR\_HIS) provides you with detailed information regarding changes on contract and POB level, such as the change date/ time or the individual tables and fields that were subject to changes.

# **Technical Details**

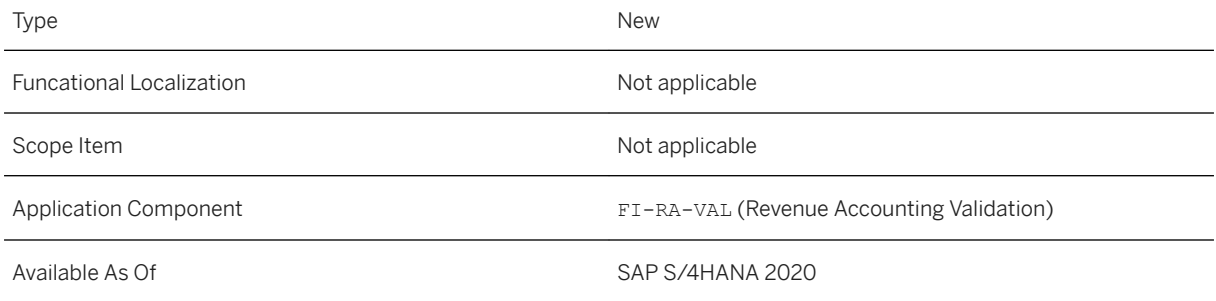

# **More Information**

- **○** For more information about the *Contract and POB Change History* report, see SAP Note [2835924](http://help.sap.com/disclaimer?site=https://launchpad.support.sap.com/#/notes/2835924)<del>6</del>
- System documentation of the report.

# **3.6.4.4.2 Display Change History of Performance Obligations**

With this feature you can search for and display changes in performance obligations (POB) of a revenue accounting contract, such as changes made to allocated amounts, allocation effects, standalone selling prices (SSP), or transaction prices. For this, you can use the new report *Allocation Amount History of Performance Obligations* (FARR\_POB\_HIS).

# **Technical Details**

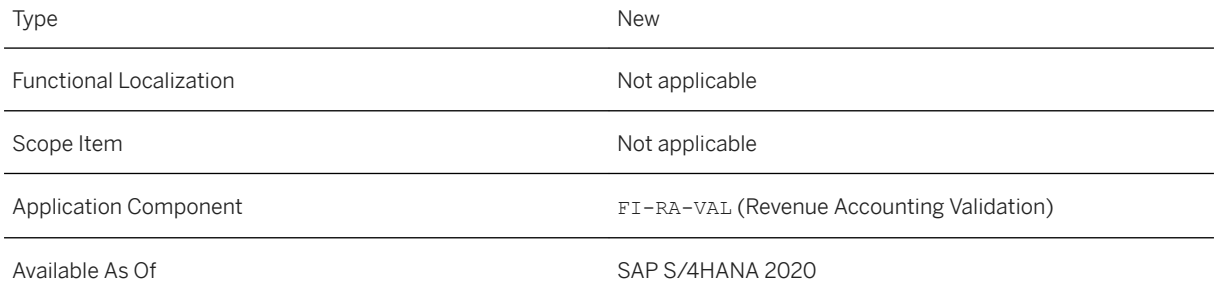

# **More Information**

- ○ For more information about the *Allocation Amount History of Performance Obligations* report, see SAP Note [2844377](http://help.sap.com/disclaimer?site=https://launchpad.support.sap.com/#/notes/2844377)7
- System documentation of the report.

# **3.6.5 Joint Venture Accounting**

# **3.6.5.1 Assessment with Manipulation Rule Support in JVA**

You can create an assessment cycle and run an assessment with manipulation rule support in Joint Venture Accounting using the front end Fiori launchpad (VH tile).

# **Technical Details**

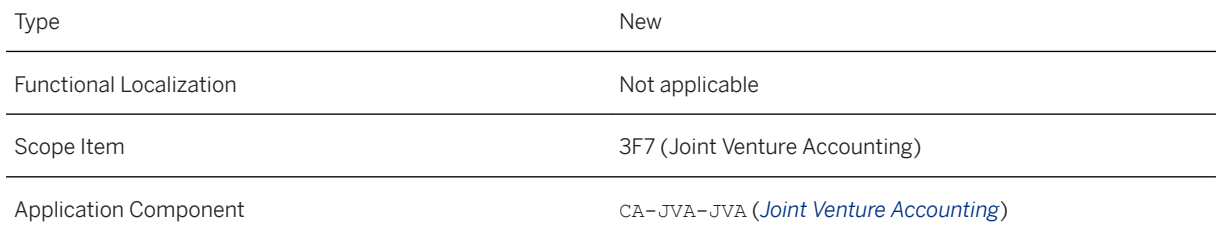

#### **Additional Details**

In the front end, you can use the following apps:

- Create Actual Assessment (GJF1)
- Change Actual Assessment (GJF2)
- Display Actual Assessment (GJF3)
- Delete Actual Assessment (GJF4)
- Execute Actual Assessment (GJF5)

#### **Related Information**

[Execution of CO Allocations](https://help.sap.com/viewer/f049a59301a94f1c9bb60ca8394db217/2020.000/en-US/cb67d0531d8b4208e10000000a174cb4.html)

# **3.6.5.2 Distribution with Manipulation Rule Support in JVA**

You can execute distributions with manipulation rule support in Joint Venture Accounting using the front end Fiori launchpad (VH tile).

# **Technical Details**

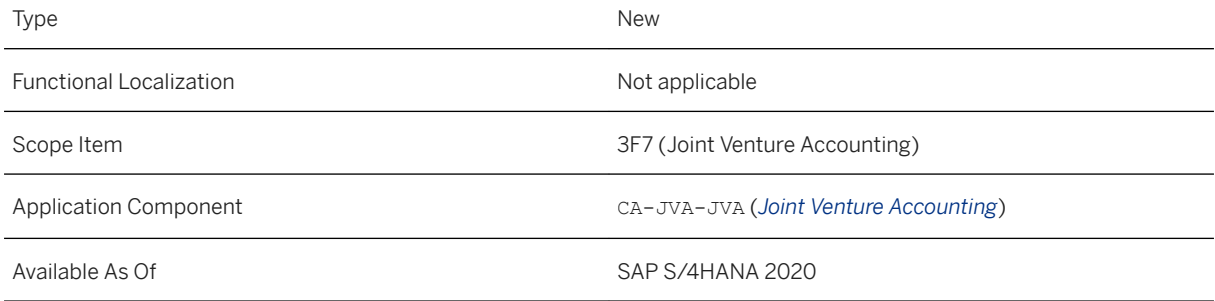

#### **Additional Details**

In the front end, you can use the following apps:

- Create Actual Distribution (GJG1)
- Change Actual Distribution (GJG2)
- Display Actual Distribution (GJG3)
- Delete Actual Distribution (GJG4)
- Execute Actual Distribution (GJG5)

[Execution of CO Allocations](https://help.sap.com/viewer/f049a59301a94f1c9bb60ca8394db217/2020.000/en-US/cb67d0531d8b4208e10000000a174cb4.html)

# **3.6.5.3 PCO Cost Object per Equity Group on Venture Master**

The PCO tab on the Joint Venture Master app (transaction GJVV in the back end) has been enhanced by an additional column (*Equity Type*) to assign the equity type to the different PCO cost objects.

# **Technical Details**

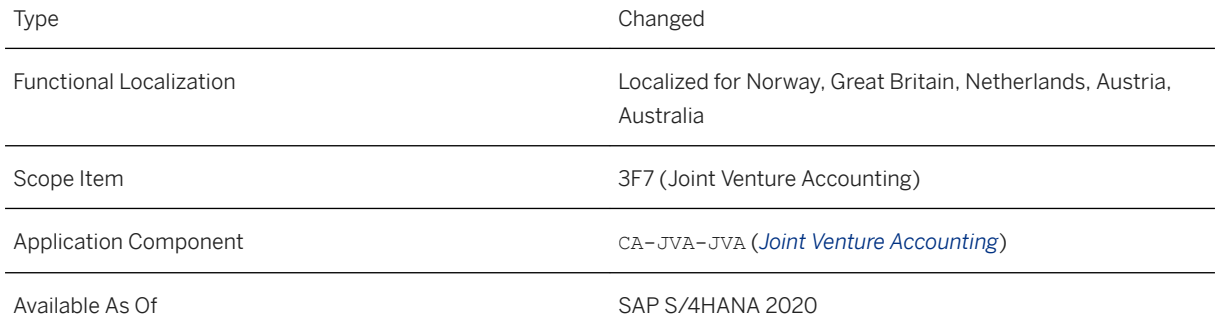

# **Related Information**

#### [Creating a Joint Venture](https://help.sap.com/viewer/f049a59301a94f1c9bb60ca8394db217/2020.000/en-US/9966d0531d8b4208e10000000a174cb4.html)

# **3.6.6 Intercompany Matching and Reconciliation**

# **3.6.6.1 Manage Reconciliation Close**

The *Manage Reconciliation Close* app is introduced for you to close or reopen period reconciliation, view reconciliation differences by reason code, add comments for each difference breakdown, and generate reconciliation statement for your specified unit pairs and fiscal period.

# **Technical Details**

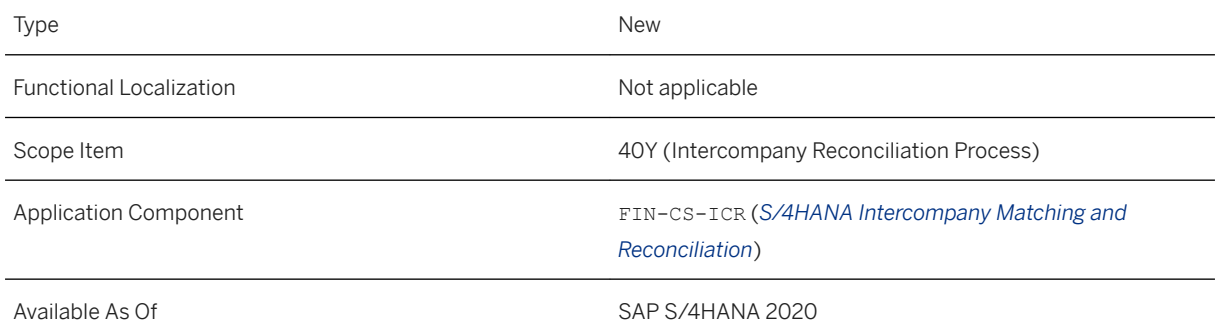

# **Effects on Customizing**

To manage reconciliation close, you need to set up reconciliation close process for the relevant reconciliation cases in Customizing for *Activate Reconciliation Close Process* under *Intercompany Matching and Reconciliation Reconciliation Close* .

# **Related Information**

[Manage Reconciliation Close](https://help.sap.com/viewer/651d8af3ea974ad1a4d74449122c620e/2020.000/en-US/26167a064a84434589dd9e997a2204e7.html) [Activate Reconciliation Close Process](https://help.sap.com/viewer/651d8af3ea974ad1a4d74449122c620e/2020.000/en-US/121d718dcff4402c87e74f3d271bb7fc.html)

# **3.6.6.2 Define Rules for Automatic Postings**

The *Define Posting Rules - Intercompany Matching and Reconciliation* app is introduced for you to define rules for automatic postings, such as variance adjustments for accounting documents and elimination postings for Group Reporting. These postings are triggered from ICMR processes.

# **Technical Details**

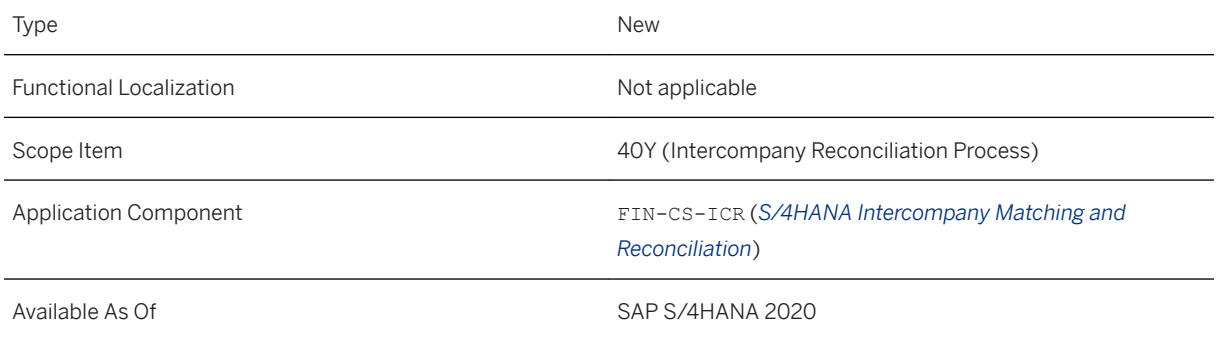

# **Additional Details**

You can define automatic posting rules under the predelivered posting scenarios (SA001 *Adjustment Postings for Accounting* and SC001 *Elimination Postings for Group Reporting*) or your own scenarios. A scenario determines the available document header fields, control options, and document item fields.

# **Effects on Existing Data**

To apply the rules in Accounting and Group Reporting data models, you need to perform the following customizing activities respectively:

- For SA001 scenario, assign the posting rules to matching methods and reason codes in Customizing for *Assign Posting Rules*. In this way, when accounting documents are matched with the relevant reason codes, variance adjustment postings can be generated automatically.
- For SC001 scenario, assign the posting rules to elimination methods in Customizing for *Define Elimination Methods*. In this way, when the elimination task is initiated from *Consolidation Monitor*, elimination postings can be generated automatically.

# **Related Information**

[Define Posting Rules](https://help.sap.com/viewer/651d8af3ea974ad1a4d74449122c620e/2020.000/en-US/b8b7360b3fb84e6d92728f3765045be0.html)

# **3.6.6.3 Matrix Reconciliation**

This feature enables you to set up reconciliation and view reconciliation reports based on two organizational dimensions, usually one is a legal entity dimension, such as company, and the other is an additional dimension, such as profit center or segment.

# **Technical Details**

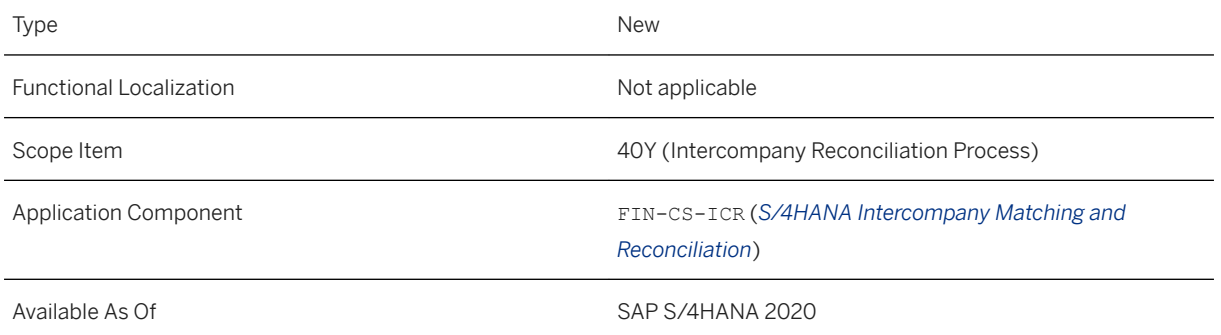

# **Additional Details**

To set up matrix reconciliation, you need to create a matrix reconciliation data source in Customizing for *Maintain Data Sources*. In doing so, specify the leading/partner unit fields and their superordinate fields, such as *Company* and *Profit Center*. Then, assign the data source to a matching method and reconciliation case.

In this way, when running reconciliation reports for the reconciliation case, such as in *Reconciliation Status Overview* and *Reconciliation Balances*, both organizational dimensions can be displayed.

# **Related Information**

[Matrix Reconciliation](https://help.sap.com/viewer/651d8af3ea974ad1a4d74449122c620e/2020.000/en-US/da33c8dae32840d9a731e832c33f0f31.html)

# **3.6.6.4 On-the-fly Currency Translation for Reconciliation Report Display**

In addition to the standard measures, such as transaction currency amount, group currency amount, and quantity, you can now create converted measures when defining reconciliation cases to support on-the-fly currency translation in reconciliation reports.

#### **Technical Details**

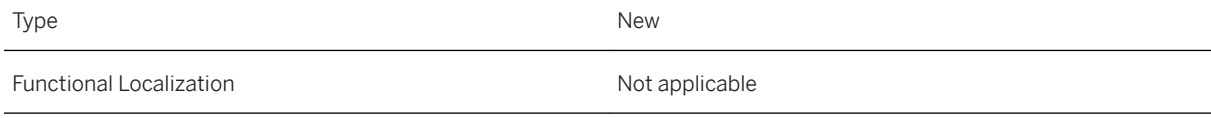

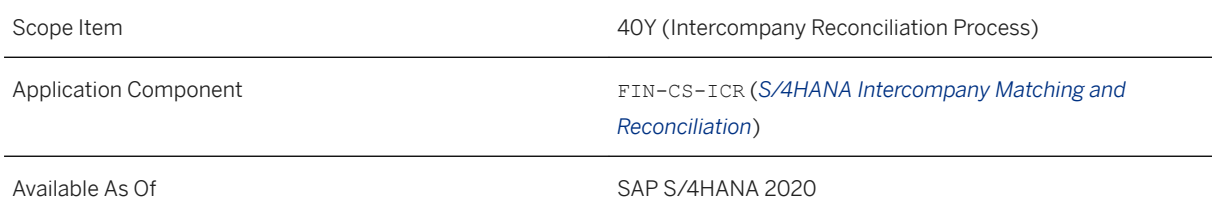

# **Additional Details**

Converted measure is a virtual amount or quantity measure that is converted from a source measure field (such as local currency amount) using a unified conversion rate as defined in data sources. When displaying *Reconciliation Status Overview* and *Reconciliation Balances*, you can switch to the converted measure so that the reports display in a unified target currency or quantity unit.

# **Effects on Customizing**

To achieve on-the-fly translation for reconciliation reports, you need to perform the following customizing activities:

- Create a conversion profile in the relevant data source in Customizing for *Maintain Data Sources*.
- Access the *Define Reconciliation Cases* app to create a converted measure for the relevant reconciliation case based on the conversion profile.

# **Related Information**

[Data Source](https://help.sap.com/viewer/651d8af3ea974ad1a4d74449122c620e/2020.000/en-US/92bf516f6b5a41bdb605c37ddded1567.html) [Reconciliation Case](https://help.sap.com/viewer/651d8af3ea974ad1a4d74449122c620e/2020.000/en-US/896c9e2bb0124e2dbe03eed2b7e73fa4.html) [Reconciliation Status Overview](https://help.sap.com/viewer/651d8af3ea974ad1a4d74449122c620e/2020.000/en-US/e6966fee22854129a6f34b25f99f777a.html)

# **3.6.7 Group Reporting**

# **3.6.7.1 Fiscal Year Variant**

With this release, you can assign the Fiscal Year Variant (FYV) to consolidation versions. The FYV for consolidation versions is used in the following:

- Selections and consuming functions (validations, reclassifications, and currency translation)
- Reconciliation
- Group structure manager

● Group reports

The FYV for the consolidation version is also used even when no FYV has been assigned for the consolation unit by the following:

- Release task
- Currency translation
- Drill-down to accounting documents

# **Technical Details**

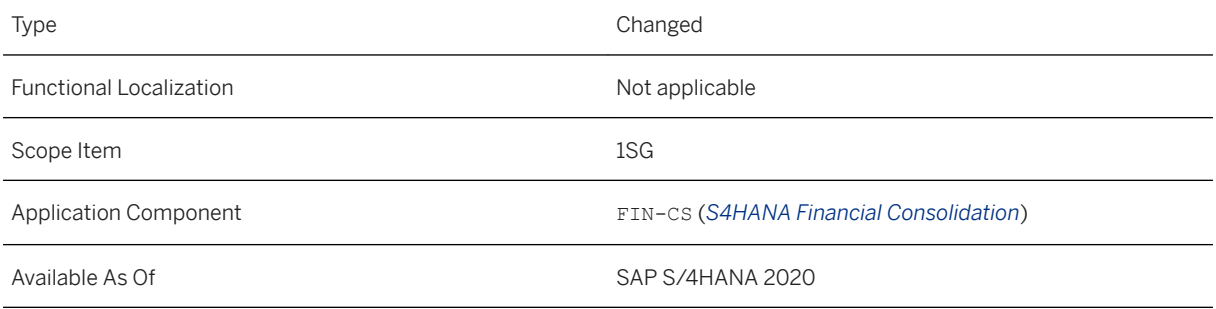

# **Additional Details**

The assignment of the FYV to a consolidation version is optional. If you don't assign an FYV, the system uses K4 as the FYV, if necessary. If you have assigned an FYV, don't change the FYV. If you do change the FYV, the periods for the FYV are stored in system tables and are not updated if you change the FYV. You must assign the same FYV to all consolidation versions that have the same special versions with reference to time-dependent settings, for example, for attributes, or tax rate.

SAP recommends that you use the same FYV in all consolidation versions. Do not use the FYV to define various valid periods in different consolidation versions that are related to each other. This would significantly increase the complexity of your comparison reporting and other system tasks, such as data copy. You should, for example, use the same FYV (here, with 12 periods) for monthly (management) reporting and for quarterly financial reporting.

# **Related Information**

[Fiscal Year Variant](https://help.sap.com/viewer/4ebf1502064b406c964b0911adfb3f01/2020.000/en-US/23135d589d8a4fa98ca263974a943f85.html)

# **3.6.7.2 Posting Net Income with Profit Center or Segment**

The annual net income is posted on the balance sheet and profit/loss without any details on additional master data fields. However, it is now possible to post the net income with details for Profit Center and Segment. When the profit center or segment field is enabled for hierarchical eliminations in the *Define Consolidation Master Data Fields* Customizing activity, the net income is posted with details for Profit Center or Segment. This also applies to deferred tax.

# **Technical Details**

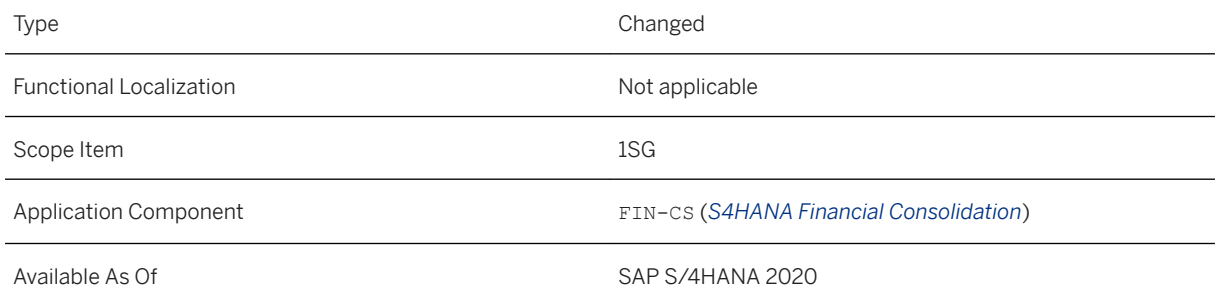

# **3.6.7.3 Transaction Data for Group Reporting - Read**

With this release, the *Transaction Data for Group Reporting – Read API* is enhanced. The following fields were added to the API:

- CnsldtnAdhocItem
- CnsldtnAdhocItemText
- CnsldtnAdhocSet
- CnsldtnAdhocSetText
- CnsldtnAdhocSetItem
- CnsldtnAdhocSetItemText

# **Technical Details**

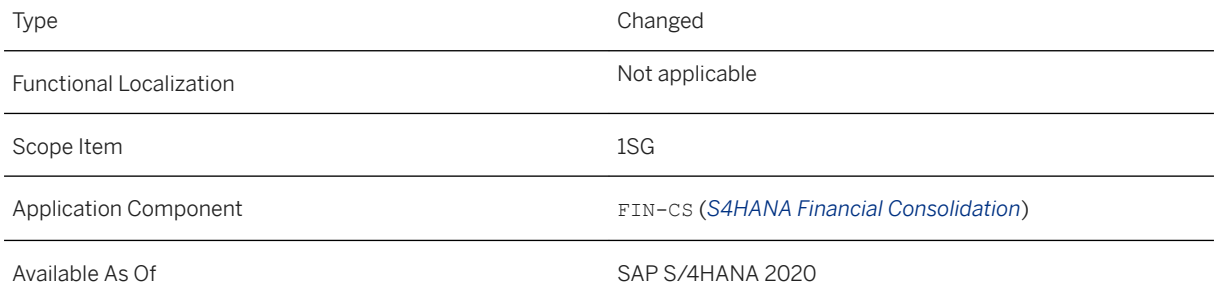

[Transaction Data for Group Reporting - Read](https://help.sap.com/viewer/44ec04bc8de24103b400d261fde99462/2020.000/en-US/87fde46ffd0742639ef0a9d7c5631a5a.html)

# **3.6.7.4 Transfer in Activity-Based Consolidation of Investments**

You can now use transfers in activity-based consolidation of investments (C/I). You use the partial transfer and total transfer activities to record that direct shares in an investee unit are either partially or totally transferred from one investor unit to another investor unit within the same consolidation group.

### **Technical Details**

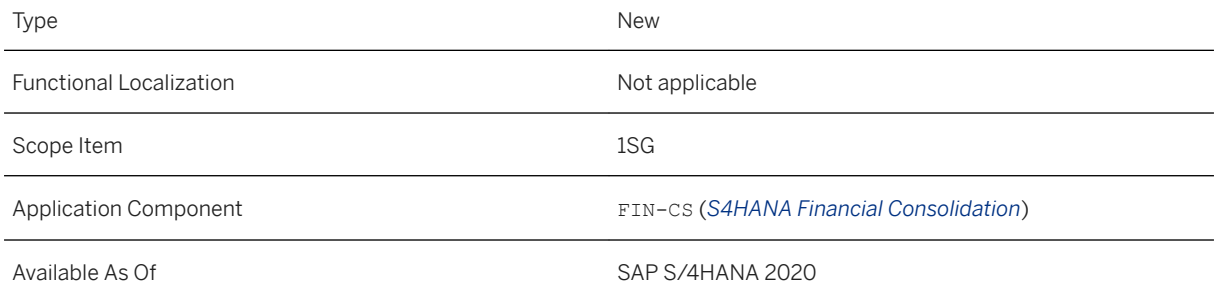

# **Additional Details**

- A total transfer is when all shares in an investee unit are transferred from the divesting unit to the buying investor unit.
- A partial transfer is when the divesting investor unit retains some of the shares in the investee unit after the transfer.
- If the investee unit involved in a partial or total transfer is, in turn, an investor unit of lower-level investee units in a multilevel hierarchy, the system automatically performs indirect transfers for these lower-level investee units.

# **Related Information**

**[Transfer](https://help.sap.com/viewer/4ebf1502064b406c964b0911adfb3f01/2020.000/en-US/71987e1f84aa4256a82ef5e7bc9b5ef8.html)** 

# **3.6.7.5 Reclassification of Taxes on Investment Income**

When you create reclassification rules in the *Define Reclassification Methods* Customizing activity and the new group reporting logic is activated, the *Reclassification of Taxes on Investment Income* checkbox is hidden.

## **Technical Details**

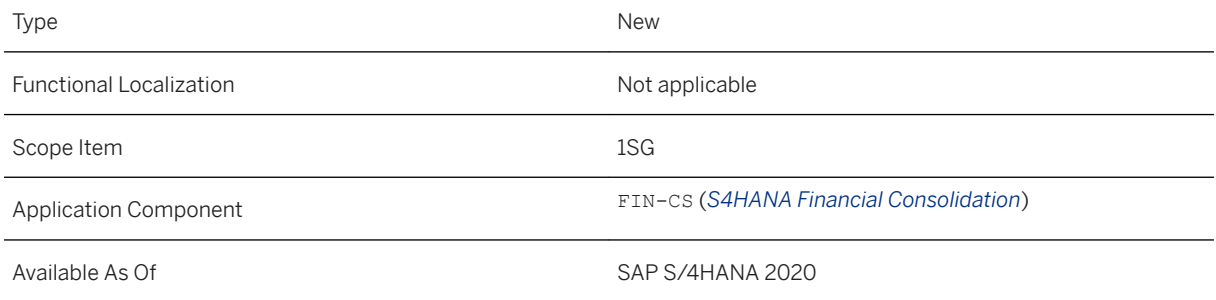

# **Additional Details**

With the migration of consolidation unit master data to a new model the tax on investment income isn't part of the data model anymore. Therefore, reclassification can't run a configuration where the checkbox is selected. If you have selected this option, you need to create a customer message on *SAP Service Marketplace* for the FIN-CS-COR-RCL component. SAP support will help you remove this setting in your configuration.

# **3.6.7.6 Merger in Consolidation of Investment**

You can now use a merger in activity-based consolidation of investments (C/I). In a merger, the entire balance sheet of a consolidation unit is transferred to another consolidation unit. There are vertical and horizontal mergers. In a vertical merger, the balance sheet of the ceding consolidation unit is transferred to one of its direct investors. In a horizontal merger, the ceding consolidation unit and absorbing consolidation unit have the same direct investor.

# **Technical Details**

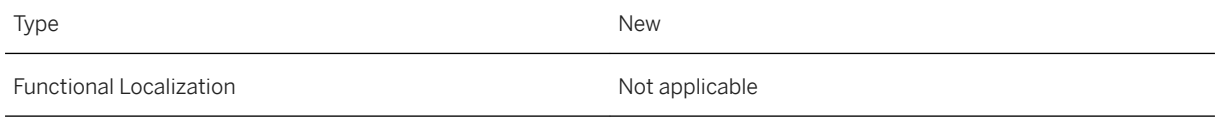

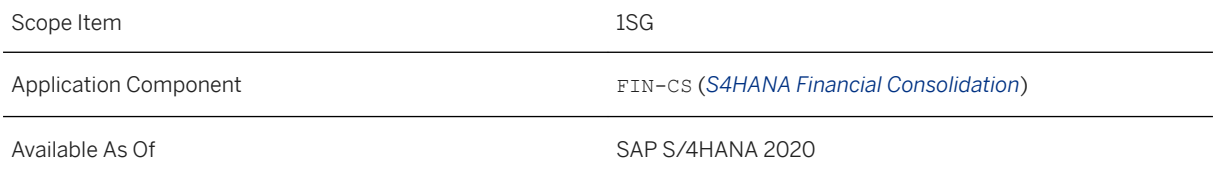

[Merger](https://help.sap.com/viewer/4ebf1502064b406c964b0911adfb3f01/2020.000/en-US/27e76b8ecc964ed7a1b51092849cf6f7.html)

# **3.6.7.7 Aggregate Data on Release**

In previous releases, when you released data from accounting (table ACDOCA) to group reporting (table ACDOCU), all additional master data fields were released when running the *Release Universal Journals* task in the *Data Monitor*. Now you have the option to select fields that you want to suppress while running the task. This ensures a higher degree of aggregation. In the *Define Consolidation Master Data Fields* Customizing activity, select the fields under the *Aggregate on Release* column. These fields will not be released into group reporting (table ACDOCU).

# **Technical Details**

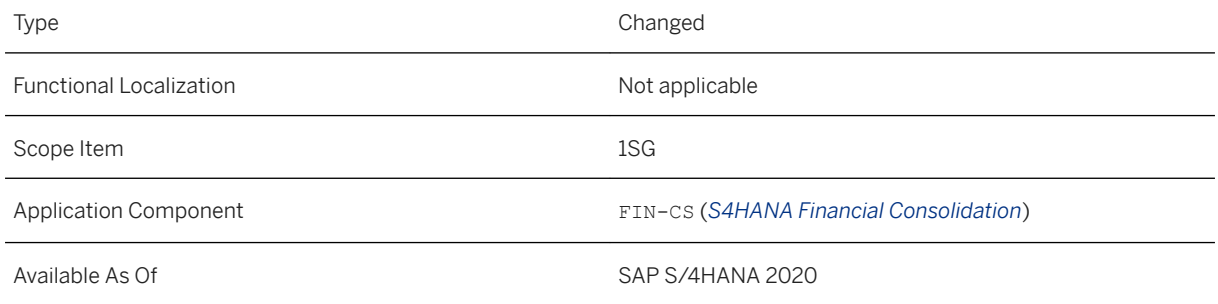

# **3.6.7.8 Consolidation Version**

With this release and if the new group reporting logic is active, the version definition has changed. Now you assign the group currency and source ledger when defining versions in the *Define Versions* Customizing activity.

# **Technical Details**

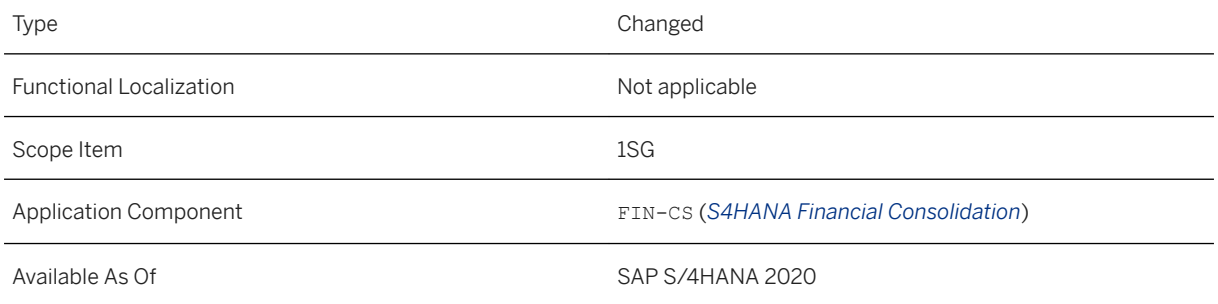

# **Additional Details**

When you define consolidation versions and assign special versions, the following special versions are newly added:

- *Consolidation Unit Attribute*: Previously the version-dependent attributes for consolidation units were stored on three different special versions. Now, all group reporting relevant consolidation unit attributes are stored on the same *Consolidation Unit Attribute* special version.
- *Consolidation Group Attribute*: Controls the assignment of version-dependent attributes to consolidation groups.

The following special versions are removed:

- Ledger (replaced by *Consolidation Group Attribute*)
- Tax Rate
- Translation Method

# **Related Information**

[Consolidation Versions](https://help.sap.com/viewer/4ebf1502064b406c964b0911adfb3f01/2020.000/en-US/2b9afdfa9b0149079cca6b557c35cd6a.html)

# **3.6.7.9 Consolidation Ledger Suppression**

With this release, the consolidation ledger is removed when the new reporting logic is active. The assignment of group currency and reference ledger is now done in the *Define Versions* Customizing activity.

If the new reporting logic is active, and if incorrect combinations of version and ledger are found in your master or transaction data, an error message is shown in the data monitor and consolidation monitor and it is not possible to continue working with the incorrect data.

# **Technical Details**

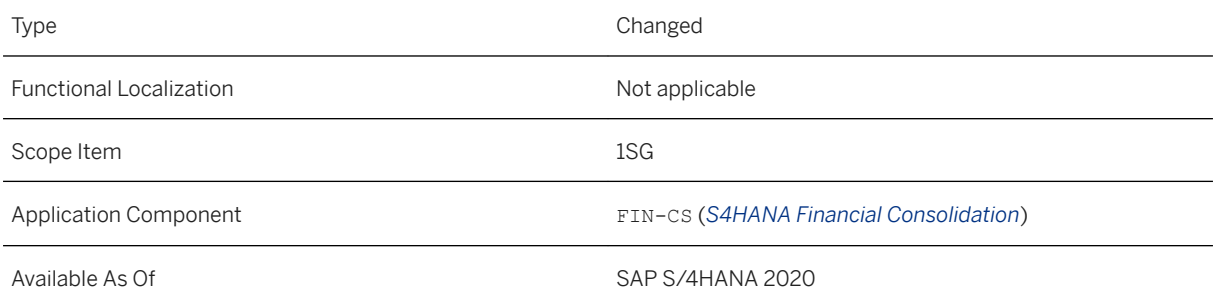

# **Additional Details**

# **Related Information**

[Consolidation Ledger](https://help.sap.com/viewer/4ebf1502064b406c964b0911adfb3f01/2020.000/en-US/7181d86b27584f1e8b436597a7cbeb70.html)

# **3.6.7.10 Time- and Version-Dependency**

With this release, the time- and version-dependency is introduced to SAP S/4HANA Finance for group reporting for the following financial statement (FS) item attributes:

- Elimination Selection Attribute
- Currency Translation Selection Attribute
- Data Collection Selection Attribute
- Cash Flow Selection Attribute
- Scope Selection Attribute
- Other Selection Attribute
- FS Item Role
- Non-Controlling Interest (NCI) Target Attribute
- Elimination Target Attribute
- Planning Target Attribute
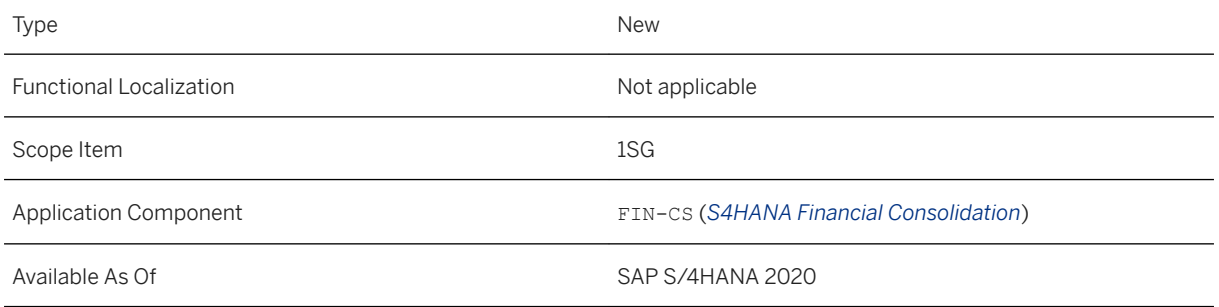

### **Additional Details**

With the introduction of time-and version-dependency, the FS item attributes special version is created in the *Define Versions* Customizing activity. You define special versions for FS items attributes and assign them to the versions, in order to maintain different FS items attributes per versions.

As part of the new feature, the following filters are added to the *Define FS Items* app:

- Consolidation version
- Fiscal Year / Period

The list then only displays the FS item attribute values valid in the selected version and fiscal year and period. On the detail screen of a selected FS item, you can now display the validity periods and the attribute values for the selection and target attributes.

The same filters are added to the download option in the *Import Consolidation Master Data* app for financial statement and consolidation unit master data types. The uploaded time- and version- dependent attributes are then loaded into a single FS item attribute version and are valid as of the selected fiscal year and period.

When you run consolidation functions that are configured using FS item attributes, the fiscal year and period and the version are considered to determine the FS item attributes.

If you upgrade from an earlier release to SAP S/4HANA Finance for group reporting 2020, the existing assignments for master data attribute values are migrated and become time- and version-dependent. These attribute values are then valid from 000.000 to 999.999 and are assigned to the FS item attributes special version S10. This special version is assigned to all existing consolidation versions automatically. You can then make time- and version-dependent changes.

### **Related Information**

[Time- and Version-Dependency](https://help.sap.com/viewer/4ebf1502064b406c964b0911adfb3f01/2020.000/en-US/d1b81e183daf43db80a35b37aa28a12f.html) [Define FS Items](https://help.sap.com/viewer/4ebf1502064b406c964b0911adfb3f01/2020.000/en-US/4c1fb1e180894848b415365aa8779b4d.html) [Import Consolidation Master Data \(New\)](https://help.sap.com/viewer/4ebf1502064b406c964b0911adfb3f01/2020.000/en-US/6fcb7e5bf1334c0097d03c9b3d50badb.html)

# **3.6.7.11 Master Data for Group Reporting - Read**

With this release, the *Master Data for Group Reporting – Read* API is enhanced.

### **Technical Details**

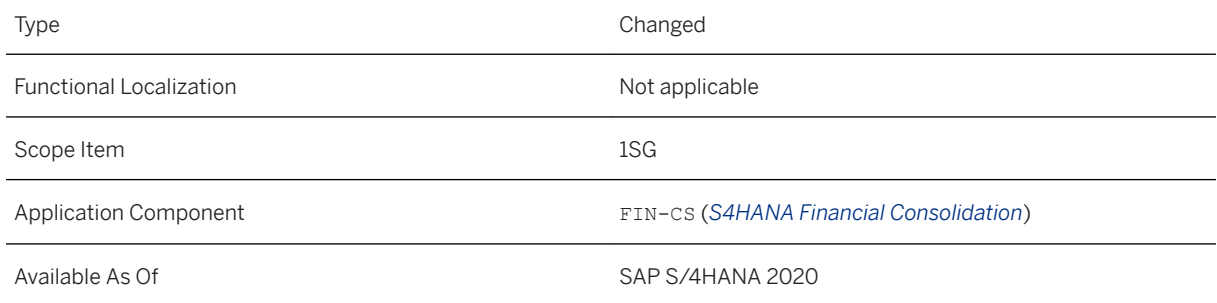

### **Additional Details**

The following characteristics were added to the API:

InvestmentActivityType

Attribute:

- InvestmentActivityType
- InvestmentActivityType\_Text

Additionally, the *Feature* entity set was added to the API. The entity set helps you determine which features from group reporting are activated with the new reporting logic and can be consumed using the API.

### **Related Information**

[Master Data for Group Reporting - Read](https://help.sap.com/viewer/44ec04bc8de24103b400d261fde99462/2020.000/en-US/d29b957f940a4c9fa496722bbdc5d1bd.html)

# **3.6.7.12 Define Consolidation Units**

For the new reporting logic, the *Define Consolidation Units* app was created to simplify and harmonize the master data dependencies of the consolidation units. The consolidation unit attributes now include a harmonized time-and version-dependency.

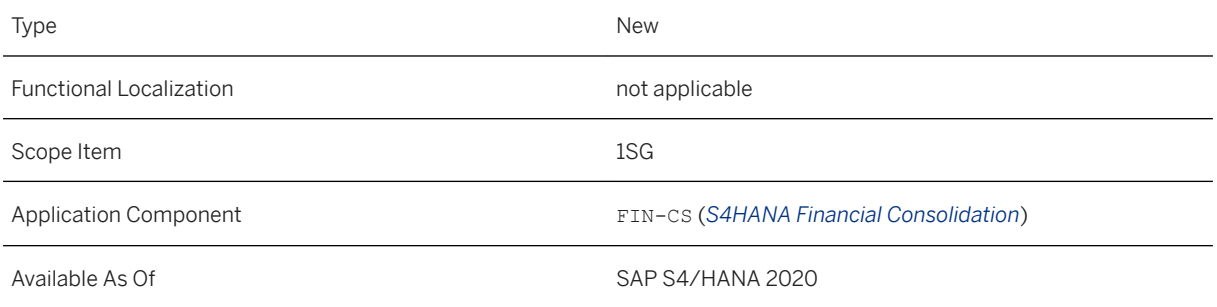

### **Additional Details**

The following attributes are time- and version-dependent:

- Consolidation Unit is Partner Unit Only
- Currency Translation Method
- Tax Rate
- Deviating Fiscal Year Variant
- Universal Journal Integration
- Group Currency as Leading Currency in Data Collection
- Source for Local Currency Key Figure
- Source for Group Currency Key Figure
- Upload Method

The following attributes are not time- and version-dependent:

- Descriptions (language-dependent)
- Local Currency
- Country
- Link URL and Link Title

The consolidation unit master data also affects the following apps:

- *Import Consolidation Master Data*: If you have migrated from the old to the new reporting logic, you can still download both the old and new consolidation unit master data template as well as download and upload master data from and to old or new consolidation master data records.
- *Manage Group Structure*: You can only assign consolidation units to consolidation groups if the consolidation unit is not maintained as partner unit only in the selected period and version.
- *Manage Global Hierarchies*: You can use consolidation unit master data from the old and the new consolidation unit master data environment for the definition of consolidation unit hierarchies. If a consolidation unit exists in both environments, only the entry from the new environment is displayed.
- *Consolidation Units Create and Change* and *Consolidation Units Display*: You can only use these apps if the old reporting logic is active. Both apps can still be used to maintain and display consolidation unit master data for the time before the new reporting logic is active.

● *Check Global System Settings* Customizing activity: The *Group Currency as Leading Currency Allowed*  switch is added to the Customizing activity. If you activate the switch in the Customizing activity, you will be able to select the *Group Currency is Leading Currency* option n the *Define Consolidation Unit* app.

### **Related Information**

[Define Consolidation Units](https://help.sap.com/viewer/4ebf1502064b406c964b0911adfb3f01/2020.000/en-US/a8f3c709a7f642398f1dd15de35b5320.html)

## **3.6.7.13 Interunit Elimination with ICMR Posting Rules**

A new elimination task *IC Balance Sheet Elimination* (task ID 2042) is introduced to *Consolidation Monitor*. The task allows you to run two-sided interunit elimination by using the automatic posting rules defined with the *Define Posting Rules - Intercompany Matching and Reconciliation* app.

### **Technical Details**

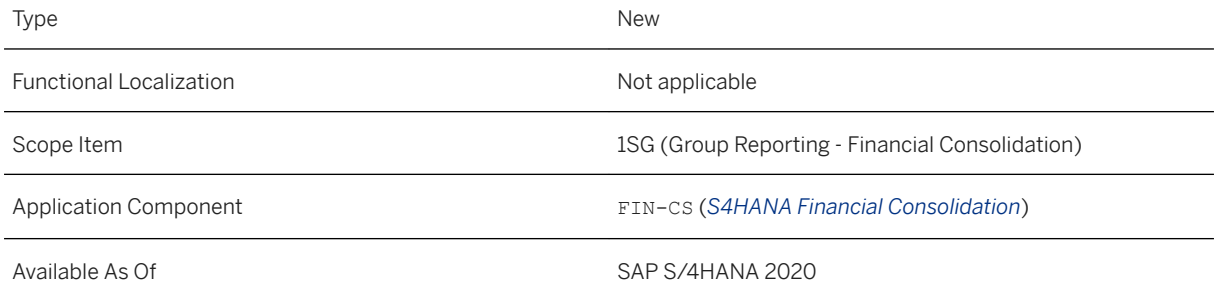

### **Additional Details**

With the new elimination task, elimination differences can be split into transaction differences, currency translation differences, and other differences. In addition, the transaction differences can be further explained by reason codes, which are assigned during document matching.

You can choose to switch to the new elimination task or continue using the interunit B/S elimination task 2041 available in earlier releases, the latter is based on reclassification method.

### **Effects on Customizing**

To set up the new elimination task, you need to perform the following customizing activities:

- Access the *Define Reconciliation Cases* app to create a reconciliation case, the display groups of which restrict the data scope for interunit elimination. Or, use the predelivered reconciliation case SGR01
- Activate reconciliation close process for the reconciliation case in Customizing for *Activate Reconciliation Close Process*.
- Access the *Define Posting Rules* app to create a posting rule based on the automatic posting scenario SC001 or your own scenario created using *Define Posting Scenarios*. The rule specifies how elimination differences shall be posted and to which side, triggering unit or partner unit. Or, use the predelivered posting rule SC001.
- Assign the reconciliation case and posting rule to an elimination method in Customizing for *Define Elimination Methods*. Or, edit the predelivered elimination method SC001.
- Assign the elimination method to the ICMR elimination task in Customizing for *Define Tasks for External Document Posting in Consolidation Monitor*.

### **Related Information**

[Interunit Elimination with ICMR Posting Rules](https://help.sap.com/viewer/4ebf1502064b406c964b0911adfb3f01/2020.000/en-US/e16b86ea4eec44b2b5c9e4ff3b2b90b1.html) [ICMR Elimination Method](https://help.sap.com/viewer/4ebf1502064b406c964b0911adfb3f01/2020.000/en-US/267a60f658344797865b385cfa6d4584.html)

## **3.6.7.14 File Format in Flexible Upload**

You can now upload your data directly using the .xlsx file format, the older .xls format will not work however. Previously, you had to export your data from .xlsx file formats to .csv file formats first and then upload the .csv file. This additional step is no longer necessary.

### **Technical Details**

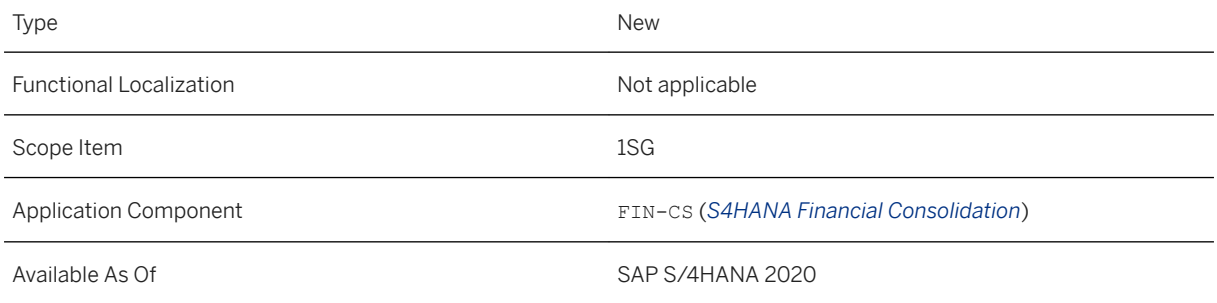

### **Related Information**

#### [Flexible Upload of Reported Financial Data](https://help.sap.com/viewer/4ebf1502064b406c964b0911adfb3f01/2020.000/en-US/03caba7eac06470ebfd8fd769f5e2e19.html)

# **3.6.7.15 Attachments in Post Group Journal Entries app**

Now you have an *Attachments* tab in the *Post Group Journal Entries* app to upload attachments or to include an URL.

### **Technical Details**

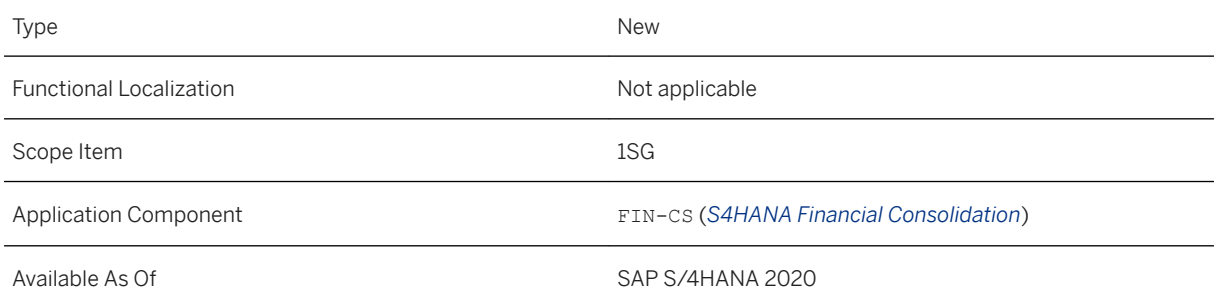

### **Related Information**

[Post Group Journal Entries](https://help.sap.com/viewer/4ebf1502064b406c964b0911adfb3f01/2020.000/en-US/11ede9c8054a41018a49eb82fc86b147.html)

## **3.6.7.16 Manage Validation/Substitution Rules**

You can use the *Manage Substitution/Validation Rules* app to define substitution and validation rules. The values derived or entered in the system can then be validated and substituted using the rules you have defined.

This function is available for the Group Journal Entry Item business context.

### **Technical Details**

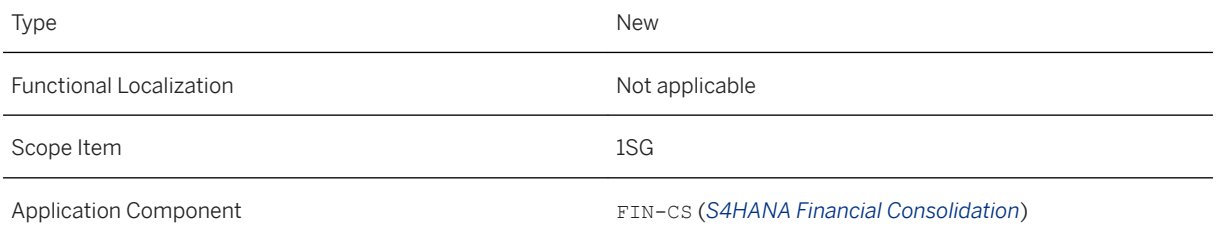

### **Related Information**

[Rules for Substitution/Validation](https://help.sap.com/viewer/4ebf1502064b406c964b0911adfb3f01/2020.000/en-US/3e7ac57d3fc64ba78fda8959f7061e49.html)

## **3.6.7.17 Custom Field Extension**

In the *Flexible Upload of Reported Financial Data* app, you can upload reported financial data for several periods in one step. Now, you can create your own custom fields and add them to your upload template for reported financial data. You can create your custom fields in the *Custom Fields and Logic* app.

### **Technical Details**

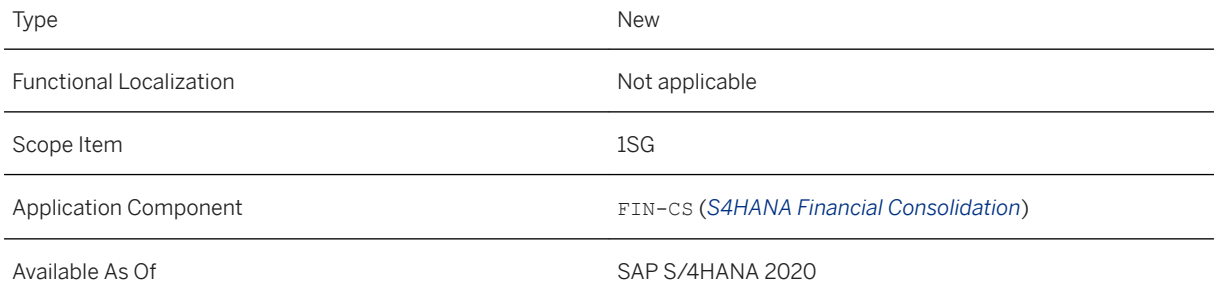

#### **Related Information**

[Custom Field Extensibility](https://help.sap.com/viewer/4ebf1502064b406c964b0911adfb3f01/2020.000/en-US/4a307f655cd54dfb9f93df681d116a83.html)

### **3.6.8 Central Finance**

## **3.6.8.1 Activity Rate Replication from the Central Finance System to the Source System**

You can now replicate activity rates from your Central Finance system to source systems.

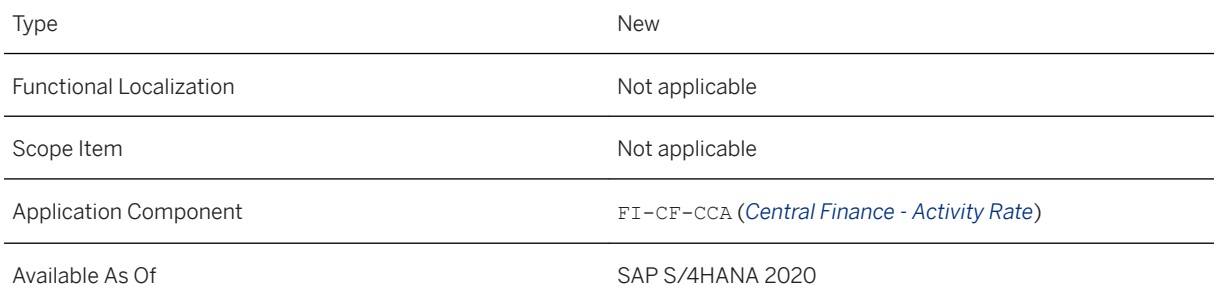

### **Effects on Customizing**

A new IMG activity is now available under Customizing for Central Finance (transaction: CFINIMG) under *Central Finance: Target System Settings Activity Rates Replication* . *Define Transfer Rule for Activity Rate Replication from Central to Source*

# **3.6.8.2 Enhancements for Cost Object Replication**

You can now customize the internal order number in the Central Finance system. You can also replicate the deletion flag (field AUFK-LOEKZ) from a source order to the corresponding Central Finance order.

### **Technical Details**

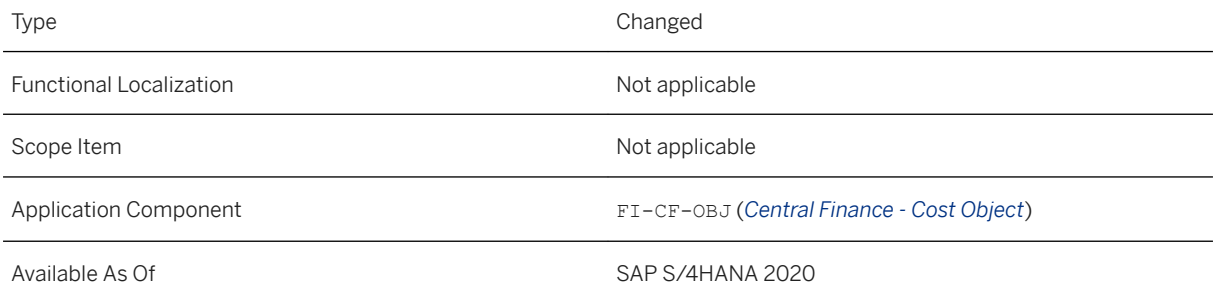

### **Additional Details**

To generate your desired order numbers in the Central Finance system, the following requirements are necessary:

- You replicate your source orders to the Central Finance system as internal order in N:1 cardinality.
- You have selected AUFNR as a central characteristic in your scenario as 'Derive From Source'.
- The order type of your internal order in the Central Finance system is external numbering allowed.

### **Effects on Customizing**

A new BAdI is available in the Customizing for Central Finance (transaction: CFINIMG) under *Central Finance: Target System Settings BAdIs: Central Finance* .

*BAdI: Enhance Processing and Output of Comparison Reports*

## **3.6.8.3 SD Process Flow in Fiori Apps**

You can now display Central Finance journal entry in source SD process flow running on SAP Fiori launchpad.

### **Technical Details**

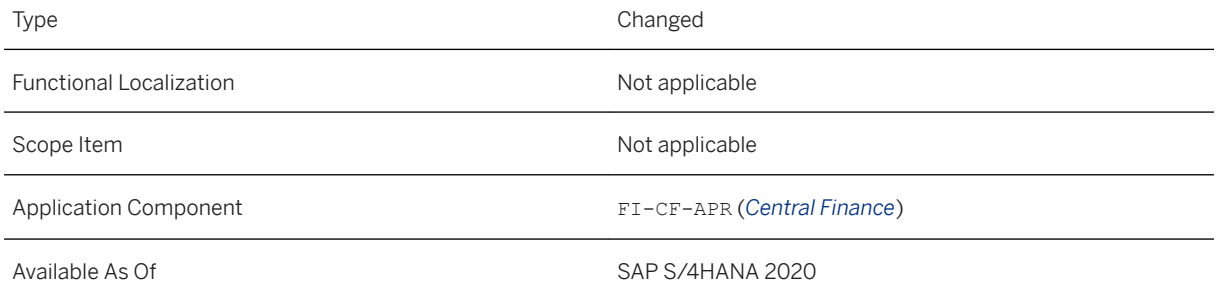

### **Related Information**

[Display Central Finance Journal Entry in Source SD Document Flow or Process Flow](https://help.sap.com/viewer/26c2d5e366bc44c1a98f2a9212a0c49d/2020.000/en-US/6fe7c74db4044a2c83a0db72b952b479.html)

# **3.6.8.4 Side Panel for Credit Management**

You can now use side panel to display credit management information from the Central Finance system when you're working in a source system transaction.

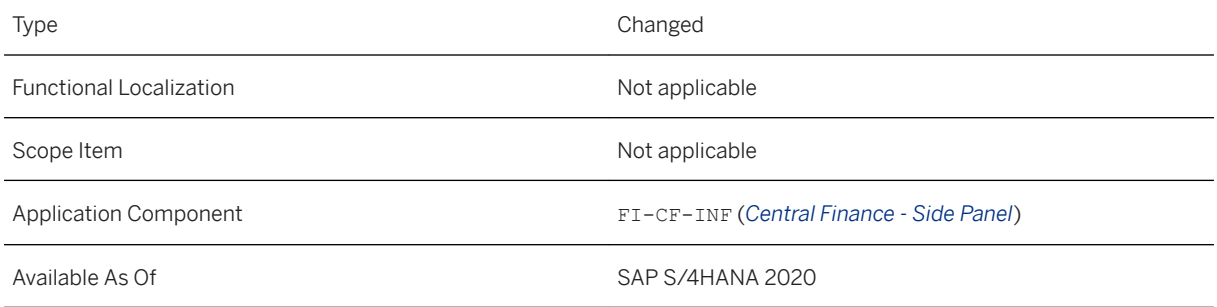

### **Related Information**

#### [Setting Up Side Panels](https://help.sap.com/viewer/26c2d5e366bc44c1a98f2a9212a0c49d/2020.000/en-US/0b281f5219954fcbbb0f2721f6ef45ec.html)

# **3.6.8.5 Display AVL Purchase Orders**

You can now display specific purchase order, which has been replicated from the source system to the Accounting View of Logistics Information in the Central Finance system.

### **Technical Details**

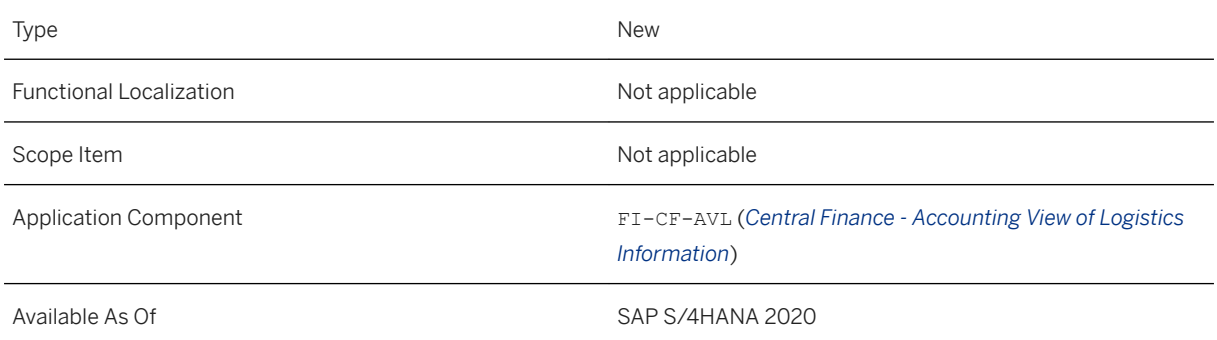

### **Additional Details**

This feature is available in both SAP GUI and SAP Fiori launchpad.

### **Related Information**

[Display AVL Purchase Orders](https://help.sap.com/viewer/26c2d5e366bc44c1a98f2a9212a0c49d/2020.000/en-US/97489c7eed794f65945fbe890745196d.html)

## **3.6.8.6 Enhancements for Cross-System Process Control with Central Payment**

You can now use Cross-System Process Control (CSPC) to implement controls over Reset (transaction: FBRA), Payment Run (transaction: F110) and Automatic Clearing (transaction: F.13). You can also run Token Correction program (transaction: FINS\_CFIN\_CPAYCSPC\_F) to identify and correct issues when using CSPC.

### **Technical Details**

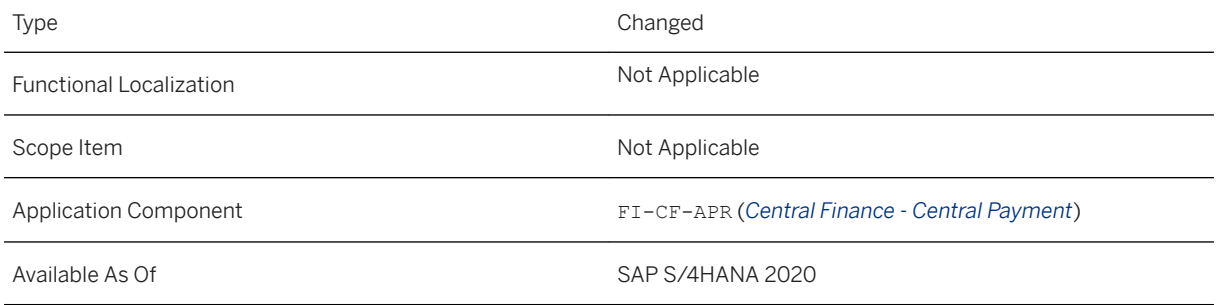

### **Additional Details**

#### **Reset Historical Cleared AP/AR Items**

After activation of Central Payment and CSPC, token can be created automatically when you reopen historical cleared items via Reset (transaction: FBRA), so that payment and clearing for the reopened items can be processed smoothly and consistently.

For details, see [Reset Historical Cleared AP/AR Items.](https://help.sap.com/viewer/26c2d5e366bc44c1a98f2a9212a0c49d/2020.000/en-US/443da81d61cb488b9a8f6a245a99037c.html#loio477f1df0c50242aba5bd8bddf9005376)

#### **Payment Run and Automatic Clearing**

In the Central Payment scenario, open items related to SD/FI invoice or down payment request are set technically cleared in the source systems and replicated to the Central Finance system. Payment or clearing of these open items can only be done in the Central Finance system. Cross-System Process Control (CSPC) decides whether payment or clearing of these items can happen in the Central Finance system.

For details, see [Payment Run and Automatic Clearing.](https://help.sap.com/viewer/26c2d5e366bc44c1a98f2a9212a0c49d/2020.000/en-US/b7eed6e0e0bc4d5b9b631e1bb5fdd5ad.html)

#### **Token Correction**

After Cross-System Process Control (CSPC) is activated for Central Payment, the payment or clearing of open items will be blocked if token issues occur in CSPC in the Central Finance system.

You can execute this correction program to identify token issues for specific open items in the Central Finance system.

For details, see [Correcting Token Issues](https://help.sap.com/viewer/26c2d5e366bc44c1a98f2a9212a0c49d/2020.000/en-US/8b5c2d61200f474b9433d8b437096146.html).

### **Effects on Customizing**

You can find the Token Correction program in Customizing for Central Finance (transaction: CFINIMG) under *Central Finance: Target System Settings Central Payment Cross-System Process Control for Central Payment* .

### **3.6.8.7 Deferred Taxes**

This feature enables replication of deferred taxes in the initial load and the ongoing replication in the Central Finance scenario. It allows you to move your tax reporting to the Central Finance system and enables you to activate Central Payment for countries where the deferred tax process is required. This feature is based on and will only be extended for the *Deferred Tax Transfer (New)* (RFUMSV50) tax report.

### **Technical Details**

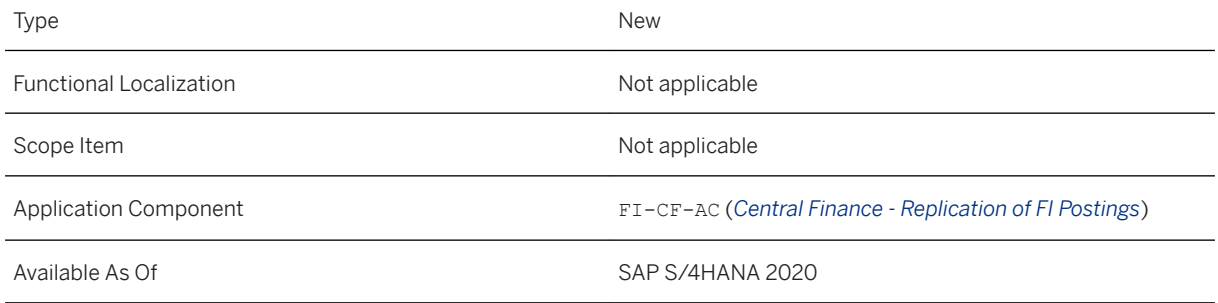

### **Additional Details**

Deferred taxes are taxes that are not yet recognized when an incoming or outgoing invoice is posted, but only when a payment is made. When you post an invoice, you are using special deferred tax codes and the tax amount is posted on special deferred tax accounts. After payment the tax amount is reposted with a tax transfer document to the regular tax account.

Now, the initial load of open items also includes journal entries with deferred tax codes. The initial load of journal entries relevant for deferred taxes was enhanced to include complete journal entries with deferred tax codes, instead of only open items with no deferred tax codes, during the open item and the balance phase.

You can now run the deferred tax process in the Central Finance system. If you need to run the deferred tax process in the source system, you also need to carry out additional reports in the Central Finance system. For details, see SAP Note [2787790](http://help.sap.com/disclaimer?site=https://launchpad.support.sap.com/#/notes/2787790)

### **Effects on Customizing**

To ensure that the balances of all affected accounts are correct, you must carry out the following IMG activity which is now available in Customizing for Central Finance (transaction CFINIMG) under **C**entral Finance: *Target System Settings Initial Load Initial Load Execution for Financial Accounting Initial Load Execution for All Company Codes Postprocess Deferred Tax Data After Initial Load* .

You must perform this Customizing activity **after the initial load** of FI postings was finished successfully and before you start the ongoing replication.

### **Related Information**

[Deferred Taxes](https://help.sap.com/viewer/26c2d5e366bc44c1a98f2a9212a0c49d/2020.000/en-US/70637fe54116478897d3b1815e2e792b.html)

# **3.6.8.8 Central Budgeting for Internal Orders**

This feature enables Central Budgeting for Internal Orders in a Central Finance scenario.

Central Budgeting for Internal Orders is allowing a centralized approach to managing budget in a Central Finance system while the budget is typically consumed in a process carried out in the source systems.

We recommend you doing all reporting for internal orders which are part of Central Budgeting in the Central Finance system.

### **Technical Details**

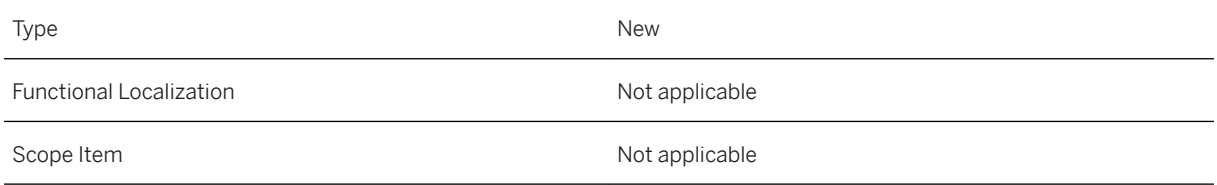

Application Component FI-CF-CO (*Central Finance*)

Available As Of Sales and Sample As Of Sales and Sales SAP S/4HANA 2020

### **Additional Details**

With Central Budgeting a remote budget check from a source system to a Central Finance system will be active during the posting process where the budget is consumed. The remote budget check during a posting in a source system will consider the Customizing settings made in the Central Finance system for the budget profile and tolerance limits for availability control.

#### i Note

- For the source system: In SAP Note 2914565 $\blacktriangleright$  you can find information about the product releases for which Central Budgeting for Internal Orders is available.
- For the Central Finance system: Central Budgeting for Internal Orders is available for Central Finance systems running on SAP S/4HANA 2020 or higher.

#### **Effects on Customizing**

For Central Budgeting for Internal Orders a Customizing activity has been enhanced and a new Customizing activity is now available in Customizing for Central Finance. You can access Customizing using transaction **SPRO** or transaction **CFINIMG** which leads you directly to the settings for Central Finance: **F** Financial *Accounting Central Finance Central Finance: Source System Settings* :

● *Set up Connection to Central Finance System Maintain RFC Assignments and Settings for the Central Finance System* You perform this activity to create an RFC destination in the source system for Central Budgeting for

Internal Orders.

● *Settings for Central Budgeting Settings for Internal Orders* You perform this activity to define the company codes and internal orders for which you want to enable Central Budgeting for Internal Orders.

#### **Related Information**

[Central Budgeting for Internal Orders](https://help.sap.com/viewer/26c2d5e366bc44c1a98f2a9212a0c49d/2020.000/en-US/54dcaaf8138f47fca4bcdaaaa87d3149.html)

# **3.6.8.9 Enhancements for Document Splitting**

With this feature, document splitting is now supported in Central Finance, even if document splitting is **not** active in your source system. In addition, it is now possible to trigger the simulation of document splitting directly from an error message in the activity *Monitor Initial Load Execution for Initial Load Group*.

### **Technical Details**

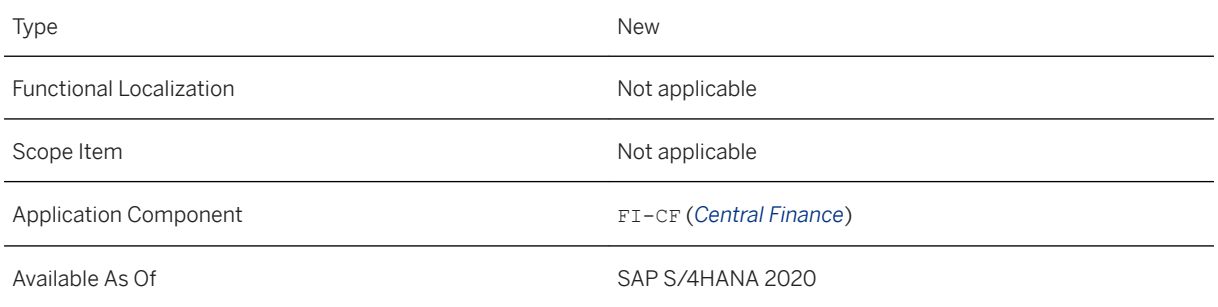

### **Additional Details**

● Document splitting is now supported in Central Finance, even if document splitting is not active in your source system.

Therefore, the following functions are now available:

○ Document splitting checks on the source side.

To avoid documents being posted in the source system which would lead to document splitting errors in the target system, Central Finance now supports the same pre-checks in the source system as in the target system. These are processed directly during the posting of FI documents in the source system, when the split process check is activated for this company code. Activating this check does not change postings on the source side.

○ New options in the maintenance view Central Finance: Split Information per Company Code

(VCFIN\_SOURCE\_SPL) (IMG path: *Central Finance: Source System Settings Handling of Document Splitting* )

In the maintenance view Central Finance: Split Information per Company Code two new options are supported:

- E Run splitting process check, raise error message
- W Run splitting process check, raise warning message

If you select one of these options, the document splitting checks are activated for the chosen company code even if document splitting is not active for that company code in the source system. Note that this feature requires the implementation of pilot note 2931457 - access can be requested raising an incident on component FI-CF-AC (*Central Finance - Replication of FI Postings*).

○ Transfer report to transfer checks from target to source system

The Customizing activity *Central Finance: Target System Settings Document Splitting Check and Update Document Splitting Configuration* allows you to transfer Customizing entries from the

Customizing tables relevant for document splitting from the Central Finance system to the corresponding source system.

You can access Customizing of Central Finance by starting transaction CFINIMG.

● Document splitting on the target side

If document splitting is active in your Central Finance system and the mapping simulation or posting simulation fails due to an error in the document split, you can trigger a simulation of document splitting for the document in question, by choosing *Simulate Document Splitting* in the error message. The fields in the Simulate Document Splitting function are then automatically filled with the values from the error message, allowing you to trigger the simulation for the document in question, without having to enter any additional information.

## **3.6.8.10 Third-Party System Interface - Posting into Specific Set of Ledgers**

This feature allows you to post journal entries into a specific set of ledgers via the third-party system interface for posting data to Central Finance. For that purpose the ledger group was added to the third-party system interface to Central Finance. By posting into ledger groups, it is now possible to post journal entries from thirdparty source systems into a dedicated subset of ledgers in the Central Finance (SAP S/4HANA) system.

### **Technical Details**

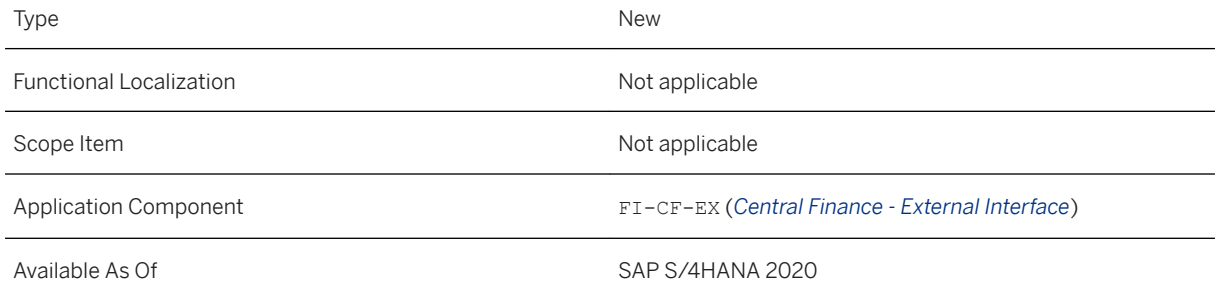

### **Additional Details**

In SAP S/4HANA journal entries are posted into ledgers. The company code together with the ledger determine the accounting principle for the specific posting. You can assign several ledgers to a ledger group. If a journal entry is posted into a ledger group, it is posted to all ledgers assigned to that ledger group.

Until now when your third-party source system was connected to the Central Finance system and the data from the third-party source system to the Central Finance system were replicated via the third-party system interface to Central Finance, it was only possible to post journal entries into all ledgers that were assigned to the determined company code. It was **not** possible to post into a specific set of ledgers. By adding the ledger group to the third-party system interface for posting data to Central Finance, it is now possible to post into ledger groups, which enables to post into all assigned ledgers of that ledger group.

#### **Related Information**

[Third-Party System Interfaces to Central Finance](https://help.sap.com/viewer/26c2d5e366bc44c1a98f2a9212a0c49d/2020.000/en-US/a1f017a504d44b9ebaa8018170d5b8b2.html) [Ledger Group](https://help.sap.com/viewer/651d8af3ea974ad1a4d74449122c620e/2020.000/en-US/ac37c753b1081d4be10000000a174cb4.html)

# **3.6.8.11 Third-Party System Interface - Document Changes**

A new interface for replicating document changes from a third-party source system to the Central Finance system is provided. When you change journal entries in a third-party source system, the document changes are replicated via the SAP Landscape Transformation Replication Server to the Central Finance system. New staging tables are available in the SAP LT Replication Server for this interface. The staging tables include the document change information to be replicated.

### **Technical Details**

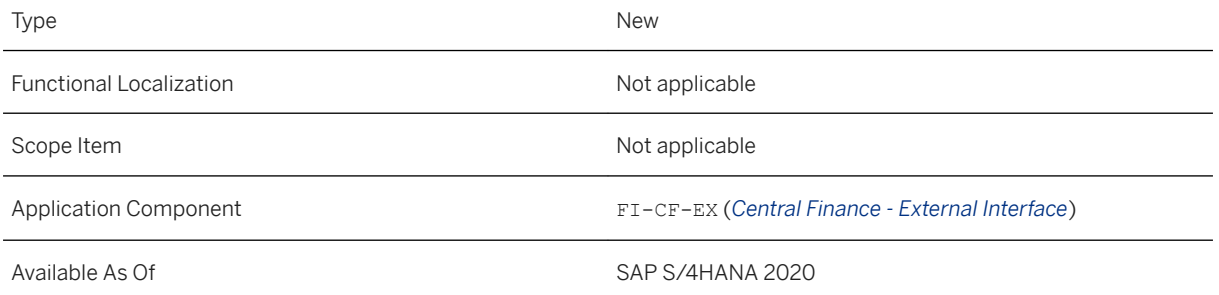

### **Additional Details**

With the third-party system interface for document changes, the changes that are done to already posted FI documents in third-party source systems can be replicated to the corresponding replicated FI documents in the Central Finance system. The existing restrictions of allowed document changes in SAP S/4HANA Central Finance also apply for replicating document changes via the third-party system interface for posting data.

### **Related Information**

[Replicating Document Changes via the Third-Party System Interface](https://help.sap.com/viewer/26c2d5e366bc44c1a98f2a9212a0c49d/2020.000/en-US/0e21f80642b048579ca08364649a9c02.html)

# **3.6.8.12 Customer-Defined Validations for Configuration Consistency Check Report**

Besides the standard validations that the configuration consistency check report offers, you can add your own customer-specific additional validations. This enables you to check the consistency of configuration settings between a source system and the Central Finance system with the configuration consistency check report according to your own criteria.

### **Technical Details**

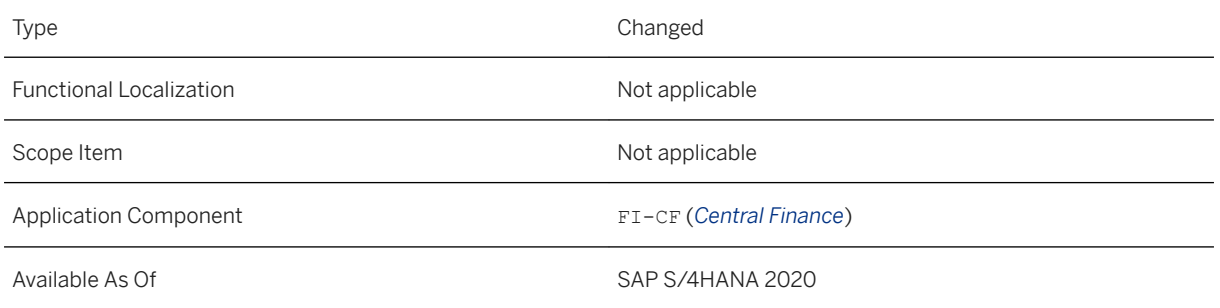

### **Additional Details**

For customer-specific validations the following features are added for checking the consistency of configuration settings between a source system and the Central Finance system using the configuration consistency check report:

- You can define new validation groups (check groups).
- You can define new validations based on a standard configuration objects by using standard check methods.
- You can define new validations based on a standard configuration objects by using customer-specific check methods.
- You can define new validations based on an own configuration object.

### **Effects on Customizing**

You can define custom validations in Customizing of Central Finance (transaction:**CFINIMG**) under *Central Finance: Target System Settings* > *Configuration Consistency Check* > *Customer-Defined Validations* 1.

If you want to apply a new check based on a standard configuration object using customer-specific methods or a new check based on an own configuration object, you have to implement the following Business Add-Ins (BAdIs) which you can find in Customizing of Central Finance (transaction:**CFINIMG**) under **Central Finance:** *Target System Settings BAdIs: Central Finance*

- *BAdI: Configuration Object Provider for Configuration Consistency Check*
- *BAdI: Validations for Configuration Consistency Check*

### **Related Information**

[Customer-Defined Validations](https://help.sap.com/viewer/26c2d5e366bc44c1a98f2a9212a0c49d/2020.000/en-US/169238a8531f4b17b34826a3490349b0.html)

# **3.6.8.13 Advanced Compliance Reporting: Additional Country/Region-Specific Reports**

You can now additionally use the country/region-specific reports from Advanced Compliance Reporting in the Central Finance scenario which are listed below in the table in the *Additional Details* section. For a complete list of reports supported in a Central Finance scenario, see [here.](https://help.sap.com/viewer/26c2d5e366bc44c1a98f2a9212a0c49d/2020.000/en-US/3c0686e8948844408d0e97e79d8bbb18.html)

### **Technical Details**

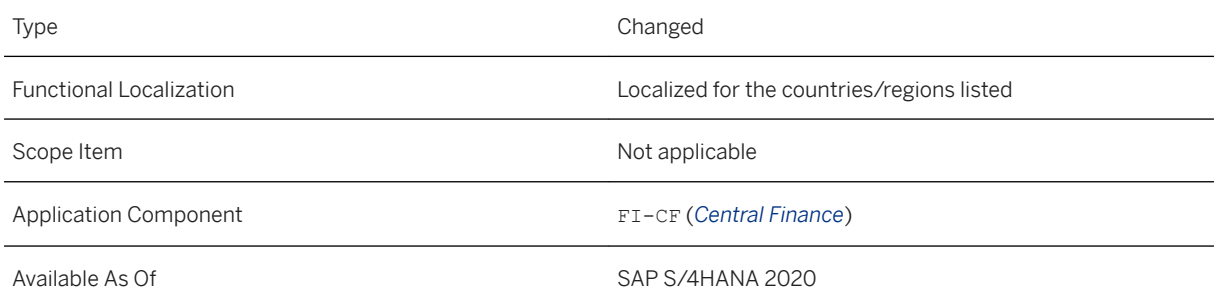

### **Additional Details**

Country/Region-Specific Reports in Central Finance

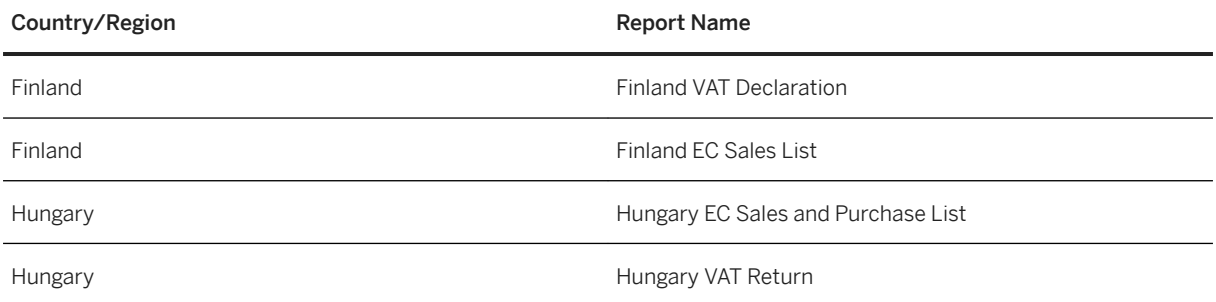

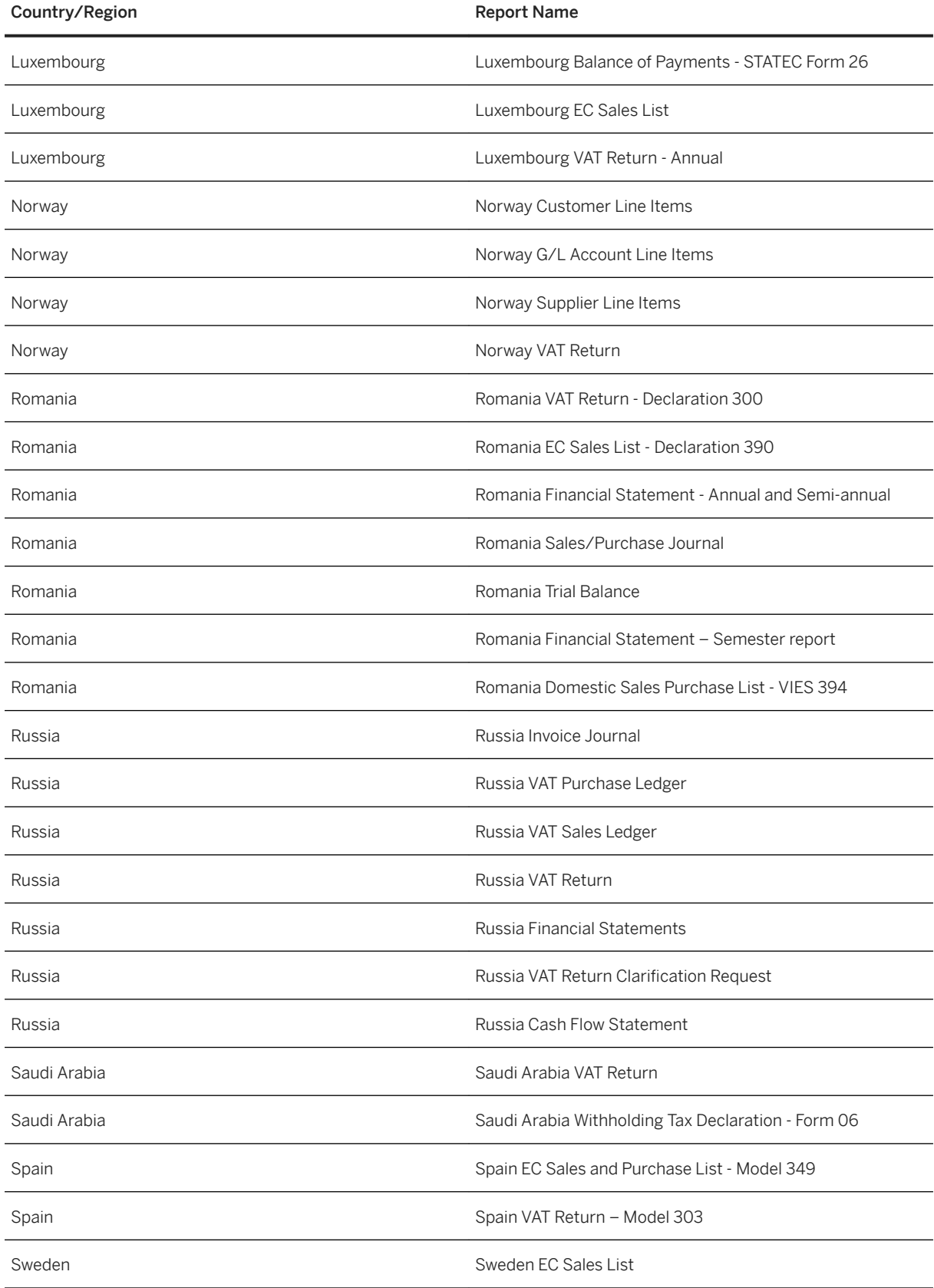

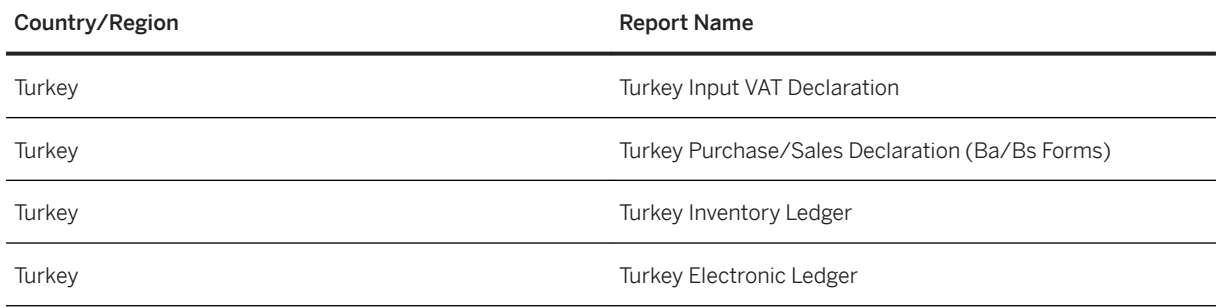

### **Related Information**

[Advanced Compliance Reporting: Country/Region-Specific Reports in Central Finance](https://help.sap.com/viewer/26c2d5e366bc44c1a98f2a9212a0c49d/2020.000/en-US/3c0686e8948844408d0e97e79d8bbb18.html)

# **3.6.8.14 Central Payment Integrating SAP S/4HANA Cloud Source System**

This feature enables you to do Central Payment, that is make centralized payments and perform centralized clearing activities in the Central Finance (SAP S/4HANA (on-premise)) system, even when an SAP S/4HANA Cloud source system is connected in your system landscape within the Central Finance scenario.

### **Technical Details**

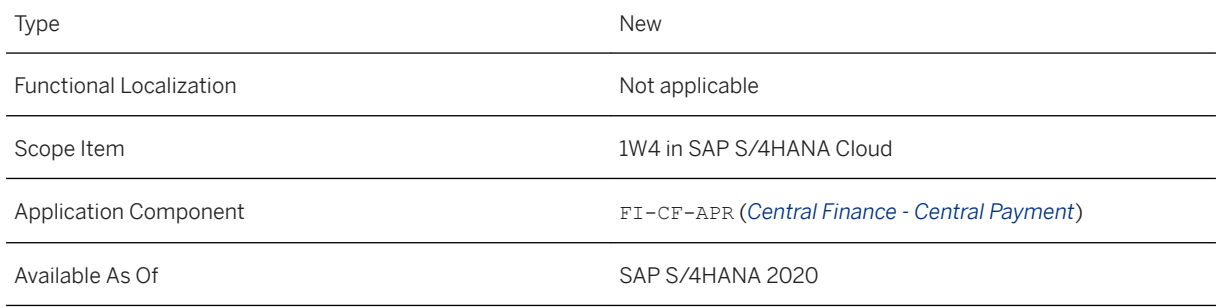

### **Additional Details**

Journal entries are replicated from one or more SAP S/4HANA Cloud source system(s) via the System Landscape Transformation Server (SLT) to the Central Finance. This enables a centralized open item management in the Central Finance system. All subsequent processes based on customer/vendor open items then have to take place in the Central Finance system.

### **Constraints**

- SEPA mandates cannot be transferred from an SAP S/4HANA Cloud source system, so that they cannot be used for Central Payment for payment processes that need a SEPA mandate.
- You cannot use the self-billing solution running on *SAP Cloud Platform (SCP)* in this Central Finance scenario where an SAP S/4HANA Cloud source system is connected.
- The clearing status of a customer invoice (VBRK-CLRST) is not updated in the SAP S/4HANA Cloud source system in a Central Payment scenario. Also, all application interfaces (APIs), that is OData services which expose this field won't be updated with the clearing status.
- Historical open items cannot be set as technically cleared in the SAP S/4HANA Cloud source system. As they remain open there is a risk that they could be paid twice. Please ensure that historical open items are either exclusively paid in the SAP S/4HANA Cloud source system, or exclusively in the Central Finance system.
- Credit card payment is not supported for Central Payment when an SAP S/4HANA Cloud source system is connected.
- The checks for Central Payment of the configuration consistency check report are not applicable for the SAP S/4HANA Cloud source system so you do not need to execute the report at all.

### **Effects on Customizing**

After you have set up the integration scenario 1W4 in the SAP S/4HANA Cloud source system and also have performed the additional steps for Central Payment for setting up the communication scenario and after you have performed the additional steps for Central Payment in the Central Finance (SAP S/4HANA on-premise) system, you can use this feature.

### **Related Information**

- [Connecting SAP S/4HANA Cloud Source System to Central Finance System](https://help.sap.com/viewer/6b39bd1d0e5e4099a5b65d835c29c696/LATEST/en-US/adb033afc0464aafbdaf3060e08a4d7c.html)
- [Central Payment](https://help.sap.com/viewer/26c2d5e366bc44c1a98f2a9212a0c49d/2020.000/en-US/143d4389a91241dbaf3a2c30c3455fbc.html)

## **3.6.9 Advanced Compliance Reporting**

### **3.6.9.1 Advanced Compliance Reporting**

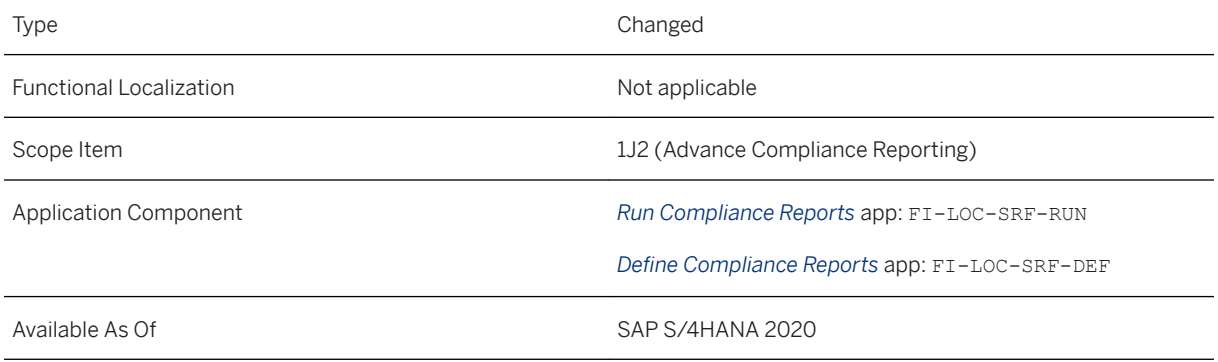

### **Additional Details**

The following features are available for *Advanced Compliance Reports* app:

● Class Method as Query Source

You can use class method as a query source to create your own queries in *Define Compliance Reports* app. We recommend that you use *Class Method* instead of *BRFplus Function* as query source. While creating the query, choose the required class, method, and message parameter. You can access data in chunks using the limit and offset importing parameters.

- Advanced Compliance Reporting integration with SAP Tax Compliance for SAP S/4HANA Advanced Compliance Reporting is now integrated with SAP Tax Compliance for SAP S/4HANA to facilitate the data compliance check in the overall reporting process. You can define integration scenarios, based on which a list of checks is performed on your data. You must use the Tax Compliance activity in the Run Compliance Reports app to view the hit completion rate which is displayed as KPIs. The activity also allows you to navigate to the My Compliance Check Results app and view the detailed results of the check.
- New features in Manage Tax Items in Legal Reporting
	- Holding off Tax Items: You can now hold tax items off from being included in the current reporting period. While holding off the tax items, you are not required to assign a definite reporting period in which the tax items need to be included. You can include these items either in the current reporting period or later in any reporting period, as/if required.
	- o Viewing Total Base Amount and Total Tax Amount of the Tax Items: You can view the total base and tax amounts for all the available tax items and included and excluded tax items from a reporting period.
- Delete schema

You can now delete the schema associated with a document. Note that deletion of the schema is irreversible and the deleted schema cannot be recovered. If the schema to be deleted is used in multiple documents, you will see a message showing the list of documents where the schema is used. If you wish to delete the schema that is already delivered to the customer, a confirmation message appears before you can delete the schema.

● Revert status of report after submission

After the status of a report has been manually updated to *Content Accepted by Government*, you can use the *Revert Status* option to revert the status of the last completed run to its previous state. If the phase was already closed, then reverting the status will re-open the phase and move it from *Completed Phases* to *Current Phases*. It is also possible to revert the status of a run for an open phase. Reverting a report status only affects the report generation activity and the other activities of the phase retain their old status even after the phase and task is re-opened.

#### ● New event - Modify document log (0011)

You can use this new event to modify document log by adding details through messages such as validation results or updates. In this custom logic, based on the document generation mode (normal or regenerated document), you can query any of the data source using FACADE (only available in normal generation) and perform validations. Later, you can add more messages in the log to reflect the validations. Using the facade class CL\_SRF\_FACADE, you only require the report run ID to get report run details such as report category ID, reporting entity, and so on.

If the message is set to a warning or error, the document status changes to *Generated with Warning* or *Generated with Error* respectively. Note that this event is only applicable to legal documents and not to correspondence documents.

#### ● New report run statuses in electronic submission

For electronic submission at the run level, two statuses are newly added:

- *Redirected for Authorization*: This status indicates that you have been redirected to the government portal for granting authorization for further processing. Based on whether the authorization was granted or not, you can either refresh the run to see the updated run status or, if applicable, trigger a fresh submission by clicking the *Resubmit* button.
- *Submission Initiated*: This status indicates that the run/document is being processed by *SAP Localization Hub, advanced compliance reporting service* before it can be submitted to the government. Use the refresh button to see the updated status.

#### ● New event - Query filter for analytics (0012)

You can use this event when you wish to modify parameters or filters of the query, based on legal requirements. Once the query is modified, the already generated runs will stop displaying the results in embedded analytics as a result of such changes. To get the desired results and to make sure the embedded analytics works consistently across all old runs, you can use this event to modify saved (during generation) parameters or filters passed to the query.

#### ● Design Studio to Web Dynpro change

In past releases, for the *Run Compliance Reports* app, the *Design Studio* version of embedded analytics application was displayed. With this release, the *Web Dynpro* version will be displayed.

### **Related Information**

[Advanced Compliance Reporting](https://help.sap.com/viewer/3cc1da1e1e364fadb9b1af653a9597d2/2020.000/en-US/4975ec570b01f032e10000000a441470.html)

## **3.6.9.2 Generic Withholding Tax Report**

With this feature, we provide a new report category for generic withholding tax reporting that you can configure based on your country/region-specific or company-specific requirements.

The report identifies withholding tax-relevant transactions for the reporting period and generates an ALV output that lists these transactions and groups them based on organizational unit, business partner, tax type, and tax code.

### **Additional Details**

You can configure the report selection criterion to use either company code or business place as the organizational unit. In addition, you can filter report output based on customer, supplier, withholding tax type, and withholding tax code.

### **Effects on Customizing**

Complete the following customizing activities to run the report:

- 1. Configure your report using the Customizing for *Financial Accounting*, under *Advanced Compliance Reporting Setting Up Your Compliance Reporting* .
	- Assign the report category *Generic Withholding Tax Report* (report category ID: GENC\_WHT) and country to a reporting entity.
	- Select the organizational unit for which you want to generate reports and assign its values. Available options are company code and business place.
	- Specify values for parameters specific to reporting entity. The report will be generated with errors if you do not specify parameter values.
		- ISDELTARUN: Controls whether report runs generated in correction phase must include all withholding tax documents for the reporting period or only documents that are not included in the submitted report run. Specify N to include all documents, specify Y to include only additional documents.
		- TAXIDNUM: Tax identification number to be included in generated output
- 2. You can extend the report by extending the report definition, as explained in [Extend Reports.](https://help.sap.com/viewer/3cc1da1e1e364fadb9b1af653a9597d2/2020.000/en-US/316750b75407414babd52256e27754a2.html)

### **Related Information**

[Generic Withholding Tax Report](https://help.sap.com/viewer/3cc1da1e1e364fadb9b1af653a9597d2/2020.000/en-US/ed7c41e827dd4578b92b1953b262e438.html)

## **3.7 Treasury Management**

### **3.7.1 Cash and Liquidity Management**

## **3.7.1.1 Consolidation of Bank Control Keys**

In the past, bank control keys could be defined with both house bank accounts and bank accounts, which may have caused data inconsistencies. Starting from this release, control keys defined with house bank accounts are no longer visible. You must therefore consolidate inconsistent control keys using the program *Migrate Bank*  Control Keys from House Bank Accounts to Bank Accounts (transaction FCLM\_BKONT\_MIGRATION).

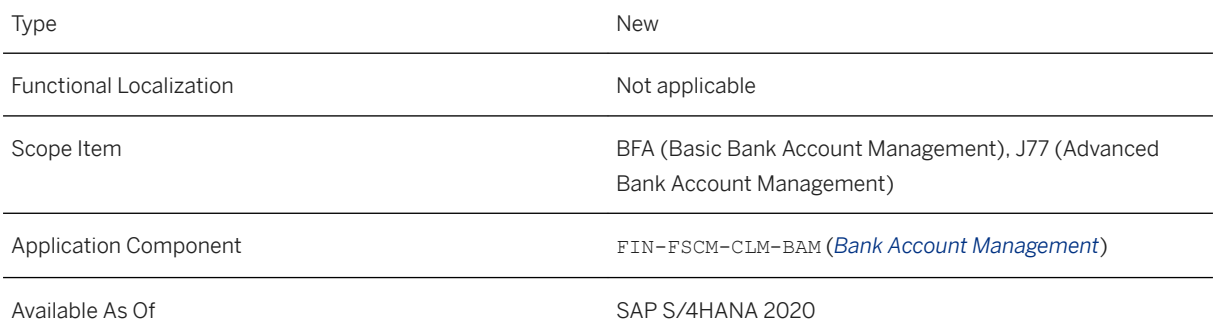

### **Additional Information**

You must use the migration program (transaction FCLM\_BKONT\_MIGRATION) to consolidate inconsistent control keys in bank accounts.

For more information about the program, see the program documentation.

### **Effects on Existing Data**

The following changes have been made to the bank control key logic in the bank account master data:

- The data model for control keys has been simplified. FCLM\_BAM\_ACLINK2-BKONT has been deprecated. Starting from this release, FCLM\_BAM\_AMD-CONTROL\_KEY serves as the single source of control keys.
- The *Bank Control Key* field has been removed from the user interface for house bank accounts. Consequently, you can no longer see or edit bank control keys with house bank accounts.
- For bank accounts in Japan, the bank control key is now a part of the logical key that uniquely identifies a bank account. The logical key for a bank account now comprises the following parameters:
	- $\circ$  Bank accounts whose bank country is Japan: bank control key + bank account number + bank country + bank key + currency
	- $\circ$  Other bank accounts: bank account number + bank country + bank key + currency

# **3.7.1.2 Switch Migration Program for House Bank Accounts**

For the migration of house bank accounts to bank account master data, there are two migration programs. You can now use the Customizing activity *Switch Migration Program for House Bank Accounts* to decide whether you want to migrate house bank accounts manually using the classic migration report (transaction FCLM\_BAM\_MIGRATION) or migrate house bank accounts automatically using the central data migration activity *Start and Monitor Data Migration*.

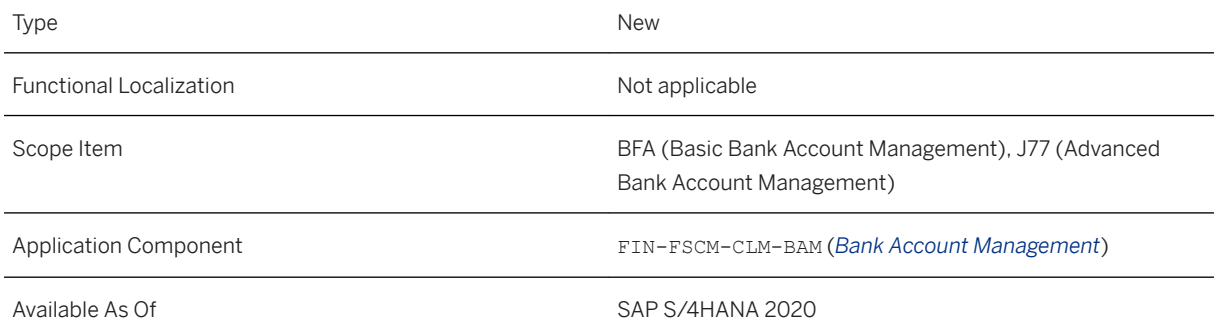

### **Additional Details**

The following migration programs are available for migrating house bank accounts to bank account master data:

- Manual migration: Use the classic migration report (transaction FCLM\_BAM\_MIGRATION) With this program, you can set different account types for bank accounts manually.
- Automatic migration: Use the central data migration activity *Start and Monitor Data Migration* with activity  $CM1$

With this program, all bank accounts are automatically set with account type 01.

### **Effects on Customizing**

If you want to use the central data migration activity *Start and Monitor Data Migration*, you don't need to do anything. By default, automatic migration is set for house bank account migration.

If you want to switch to the classic migration report (transaction FCLM\_BAM\_MIGRATION), go to the Customizing activity *Switch Migration Program for House Bank Accounts* and select the *Manual Migration*  option.

You can find this Customizing activity under **Conversion of Accounting to SAP S/4HANA** *Preparations and Migration of Customizing Preparations for Migration of House Bank Accounts* .

## **3.7.1.3 Migrate Settings for Bank Statement Monitor**

You can now use the program *Migrate Settings for Bank Statement Monitor* (transaction FCLM\_BSM\_MIGRATION) to migrate existing settings for monitoring end-of-day bank statements from the Customizing activity *Settings for Bank Statement Monitor* to the bank account master data in the *Manage Bank Accounts* app.

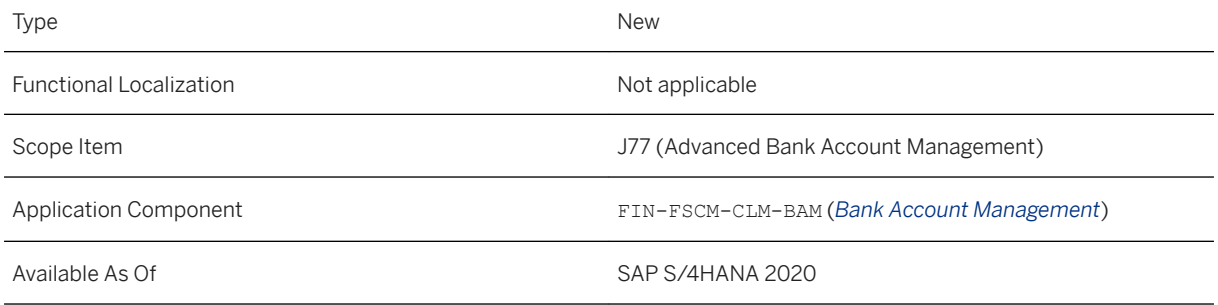

### **Additional Details**

Previously, you could make settings for monitoring end-of-day bank statements using either of the following options. When the settings were maintained in both places, the settings defined in the *Manage Bank Accounts*  app would override the settings in transaction FTE\_BSM\_CUST.

- Define settings in the *Manage Bank Accounts* app. You can find the settings in the *Bank Statement Data* section on the *Bank Relationship* tab.
- Define settings in the Customizing activity *Settings for Bank Statement Monitor* (transaction FTE BSM CUST).

Starting from this release, the following applications for monitoring end-of-day bank statements no longer apply the settings defined in the Customizing activity *Settings for Bank Statement Monitor* (transaction FTE BSM CUST).

- The *Bank Statement Monitor End of Day* app
- The *Bank Statement Monitor* program (transaction FTE\_BSM

To monitor end-of-day bank statements, you must now define settings in the *Manage Bank Accounts* app for the bank accounts that you want to monitor or migrate your settings defined in the Customizing activity Settings for Bank Statement Monitor (transaction FTE\_BSM\_CUST).

For more information about the migration program *Migrate Settings for Bank Statement Monitor* (transaction FCLM\_BSM\_MIGRATION), see the program documentation.

### **Related Information**

[End-of-Day Bank Statements](https://help.sap.com/viewer/ac319d8fa4ea4624b40a58d23e3c4627/2020.000/en-US/eaf70dd99b94477abfe10f014de22113.html)

# **3.7.1.4 Manage Field Status Groups**

The Customizing activity *Manage Field Status Groups* has been enhanced with a new predefined field status group and enforced field checks during bank account creation and activation.

### **Technical Details**

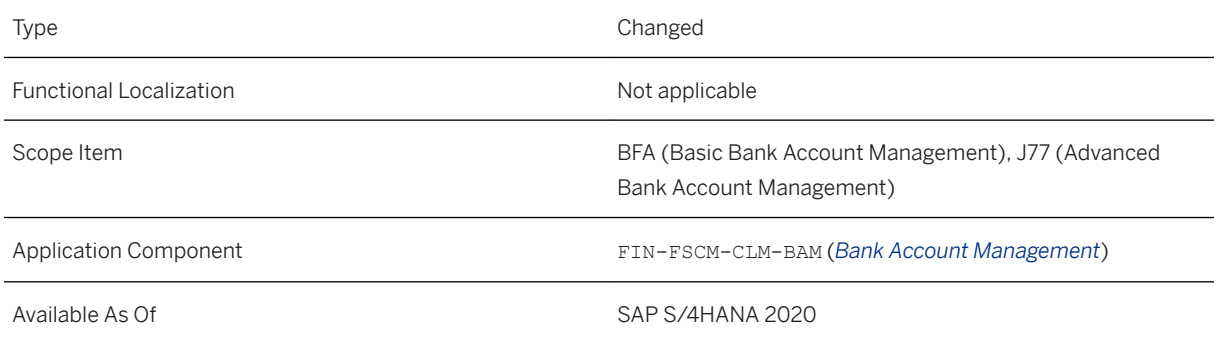

### **Effects on Customizing**

You can now use the new predefined field status group BAMACT to control field statuses for the following user interfaces (UIs):

- In the *Activate Directly* mode: UI for editing an inactive bank account
- In the *Dual Control* mode: UI for editing a bank account revision

In addition, SAP has enforced checks on key fields when you create bank accounts. For more information about these checks, see the implementation guide of the Customizing activity *Manage Field Status Groups*.

You can find this Customizing activity under **Financial Supply Chain Management** Cash and Liquidity *Management Bank Account Management* .

# **3.7.1.5 Define Settings for Bank Account Master Data**

Some settings in the Customizing activity *Define Settings for Bank Account Master Data* have been changed, including direction for bank accounts, sensitive fields, and non-sequential payment approval patterns.

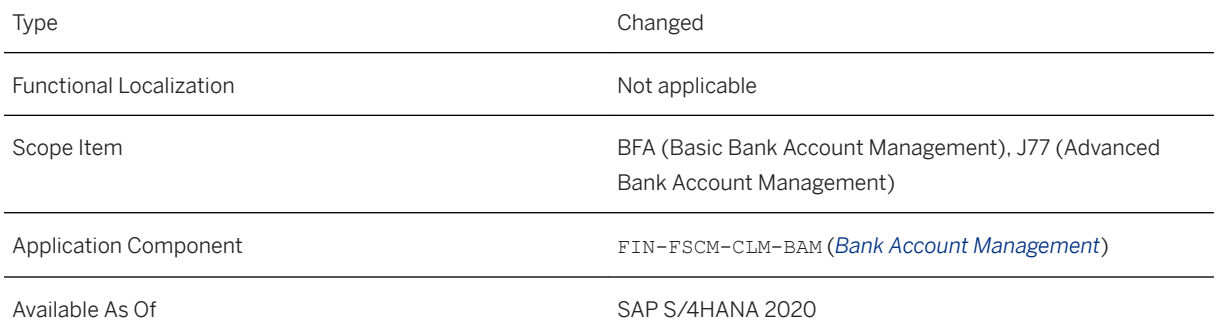

### **Effects on Customizing**

You can find the Customizing activity *Define Settings for Bank Account Master Data* under **Financial Supply** *Chain Management Cash and Liquidity Management Bank Account Management Basic Settings* .

The following settings have been changed in this Customizing activity:

- The *Direction* field has been removed from the *Account Type Definition* view.
- A new view *Define Selection Variants for Sensitive Fields* has been added and the *Sensitive Fields for Modification Process* view has been enhanced to handle complicated rules for sensitive fields. You can now define selection variants for sensitive fields and assign variants to sensitive fields. With the variants, you can restrict the sensitive fields on company code or account type level. For example, you can define that changes to a field trigger the workflow only when the bank account has a particular account type or company code.
- Settings for non-sequential payment approval patterns have been moved to the *Define Approval Patterns*  view, together with sequential approval patterns.

For more information about how to use the above settings, see the Implementation Guide.

## **3.7.1.6 BAdI: Automatic Field Population upon Account Creation**

You can now use the Business Add-In *Automatic Field Population upon Account Creation* to define custom logic for the *Manage Bank Accounts* app. With this BAdI, you can set default values for fields in the *Manage Bank Accounts* app, including custom fields, which users can use when creating new bank accounts.

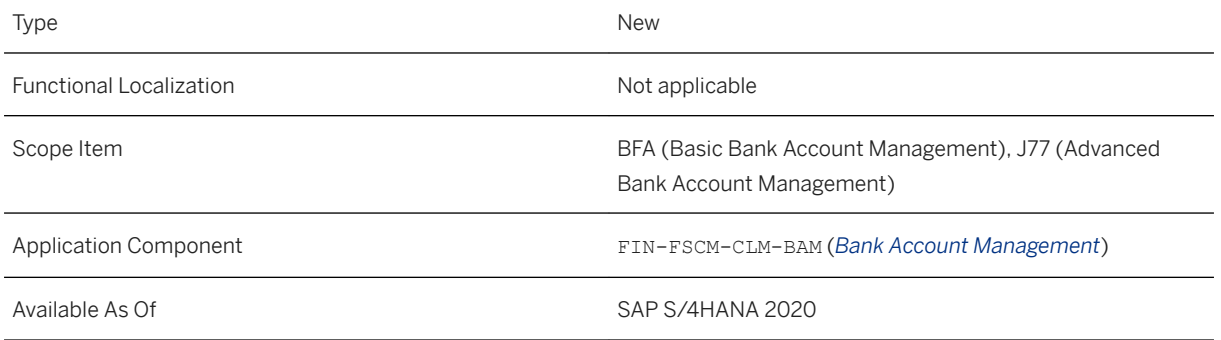

### **Additional Details**

You can find the BAdI *Automatic Field Population upon Account Creation* in Customizing under **Financial** *Supply Chain Management Cash and Liquidity Management Bank Account Management Business Add-Ins (BAdIs)* .

This BAdI is also available in the *Custom Fields and Logic* app, under the business context *Bank Account Master Data*.

For more information about the BAdI, see the BAdI documentation.

### **Related Information**

[App Extensibility: Manage Bank Accounts](https://help.sap.com/viewer/ac319d8fa4ea4624b40a58d23e3c4627/2020.000/en-US/fb48eed73f98466e83b7f3f963328026.html)

# **3.7.1.7** Classic Workflow Not Supported in Fiori App **Manage Bank Accounts**

The classic workflow, for example, the workflow template 74300043, is no longer supported in the Fiori app *Manage Bank Accounts*. Now you can use only the flexible workflow, for example, the workflow template 78500050, to manage your bank accounts using this Fiori app. You can still use the classic workflow if you use SAP NetWeaver Business Client (NWBC) as the user interface for bank account management.

<span id="page-211-0"></span>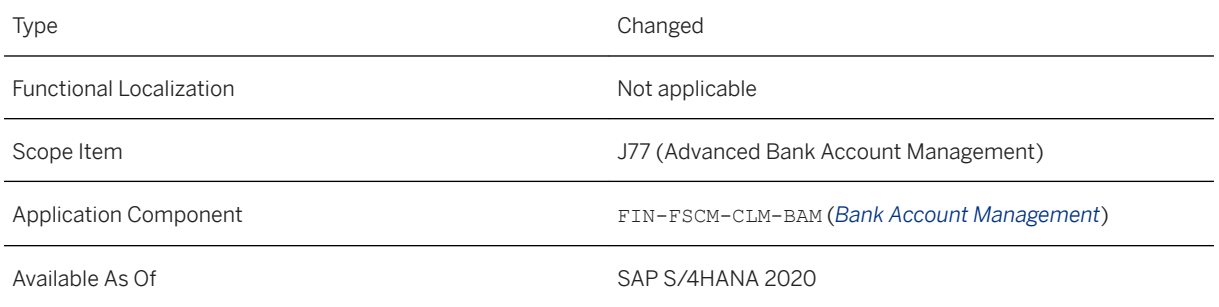

### **Additional Details**

If you have been using the classic workflow, for example, the workflow template  $WS74300043$ , with the Fiori app *Manage Bank Accounts*, you can still process workflows using the following apps. However, you can no longer trigger a new workflow unless you switch to the flexible workflow.

- *My Bank Account Worklist*
- *My Sent Requests Old Workflow Template*

### **Effects on Customizing**

If you have been using the classic workflow with the Fiori app *Manage Bank Accounts*, please adapt your configuration settings to use the flexible workflow, for example, the workflow template  $Ws78500050$ .

For more information about how to configure the flexible workflow, see [Configuration for Workflows](https://help.sap.com/viewer/ac319d8fa4ea4624b40a58d23e3c4627/2020.000/en-US/27cc6156bcb6d154e10000000a441470.html).

# **3.7.1.8 G/L Account Assignment in House Bank Accounts**

In the *Manage Bank Accounts* app, you can now assign a new type of G/L account - a bank reconciliation account - to your central house bank accounts. With this new type of G/L account, you are now able to use a different approach to maintain G/L accounts for bank account payments. With this new approach, a bank reconciliation account can be assigned to more than one house bank account, which means you can reuse a bank reconciliation account and its clearing G/L accounts for different bank accounts. This helps you reduce the number of G/L accounts significantly and reduce the effort required to update your chart of accounts.

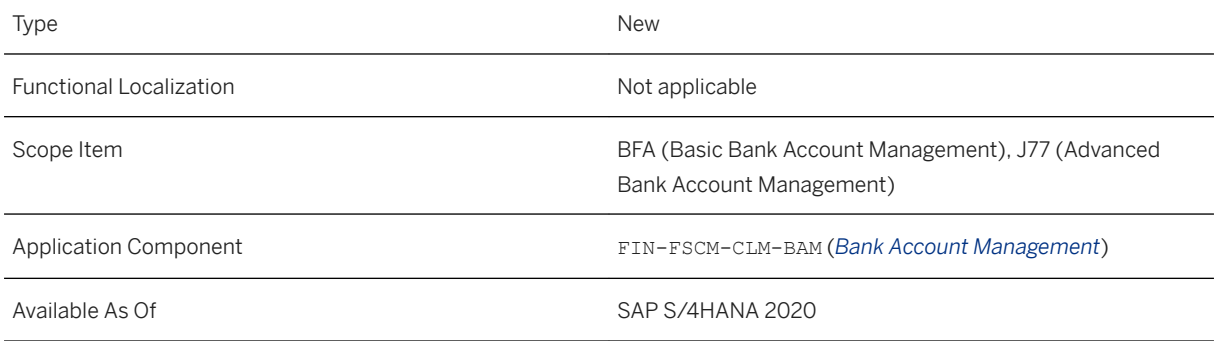

### **Additional Details**

For information about the differences between the two approaches and about how to assign a bank reconciliation account to a house bank account, see [Assigning G/L Accounts to House Bank Accounts](https://help.sap.com/viewer/ac319d8fa4ea4624b40a58d23e3c4627/2020.000/en-US/3247e8093a34431ab7423653835a1d8f.html).

You can assign bank reconciliation accounts only to central house bank accounts. Starting from this release, you can define only one central house bank account for one bank account. For more information about the changes to the house bank account connectivity, see [House Bank Account Connectivity \[page 214\].](#page-213-0)

### **Effects on Existing Data**

If you want to replace existing G/L accounts that have been assigned to house bank accounts to bank reconciliation accounts, you need to migrate the G/L accounts. For more information, see [Migrate G/L Account](https://help.sap.com/viewer/651d8af3ea974ad1a4d74449122c620e/2020.000/en-US/1ecbdce3f2e045bcb18263ad7a86afb7.html)  [Balances for House Bank Account Connectivity](https://help.sap.com/viewer/651d8af3ea974ad1a4d74449122c620e/2020.000/en-US/1ecbdce3f2e045bcb18263ad7a86afb7.html).

### **Effects on Customizing**

Before you assign a bank reconciliation account to a house bank account, make sure that you have created the G/L account with the type *Cash Account* and subtype *Bank Reconciliation Account*.

For more information about the concept of the bank reconciliation account and the required settings for using this approach, see [Define G/L Accounts for Payment Processes.](https://help.sap.com/viewer/651d8af3ea974ad1a4d74449122c620e/2020.000/en-US/5c1eb2ea64bb425abd373c98c96db0c1.html)

You can use authorization groups to restrict the use of specific bank accounts in financial postings. For more information about how to define authorization groups, see [Authorization Groups for Transactions Using Bank](#page-116-0)  [Accounts \[page 117\]](#page-116-0).

# <span id="page-213-0"></span>**3.7.1.9 House Bank Account Connectivity**

In the *Manage Bank Accounts* app, you can now link only one house bank account to a bank account when the connectivity ID category is *Central System: House Bank Account*. In addition, the company code of the house bank account must be the same of the bank account.

### **Technical Details**

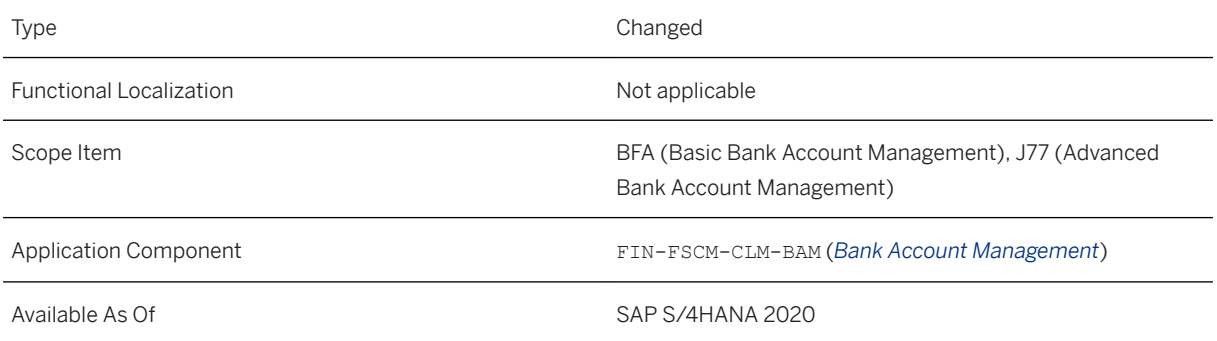

### **Additional Details**

In the past, you could link multiple house bank accounts to a bank account with the connectivity ID category of *Central System: House Bank Account*. In addition, the company code of the house bank account must be the same with the bank account. With the new concept of bank reconciliation account, each bank account must be represented by only one central house bank account. Therefore, linking multiple central house bank accounts to a bank account is no longer supported.

### **Effects on Existing Data**

If an existing bank account in your system has been linked to more than one central house bank account, an error message appears when you try to edit the bank account. You can keep only one central house bank account if you want to update this bank account.

### **Effects on Customizing**

If you want to remove the error message and enable linking to multiple house bank accounts and linking to house bank accounts with a different company code, you can do so by changing the message type in the

Customizing activity *Change Message Control*. In the Customizing activity, specify the application area FCLM BAM MAINT, and then change the following error messages to warning messages or switch them off:

- 537: Validation message for linking to multiple house bank accounts.
- 466: Validation message for linking to a house bank account with a different company code.

### **Related Information**

[House Bank Accounts](https://help.sap.com/viewer/ac319d8fa4ea4624b40a58d23e3c4627/2020.000/en-US/a008b2ab60cd4527a45590ff2f22b30a.html) [Defining House Bank Account Connectivity](https://help.sap.com/viewer/ac319d8fa4ea4624b40a58d23e3c4627/2020.000/en-US/2abbcf54a14a713be10000000a44176d.html)

### **3.7.1.10 Business Partners for Banks**

With this feature, a new field *Defaultable Business Partner* has been introduced in the *Manage Banks* app. The original bank business partner has been renamed *Risk Business Partner*. All business partners associated with a bank, including the bank contact person, are now defined in the *Manage Business Partners Master Data* app and assigned in the *Manage Banks* app.

### **Technical Details**

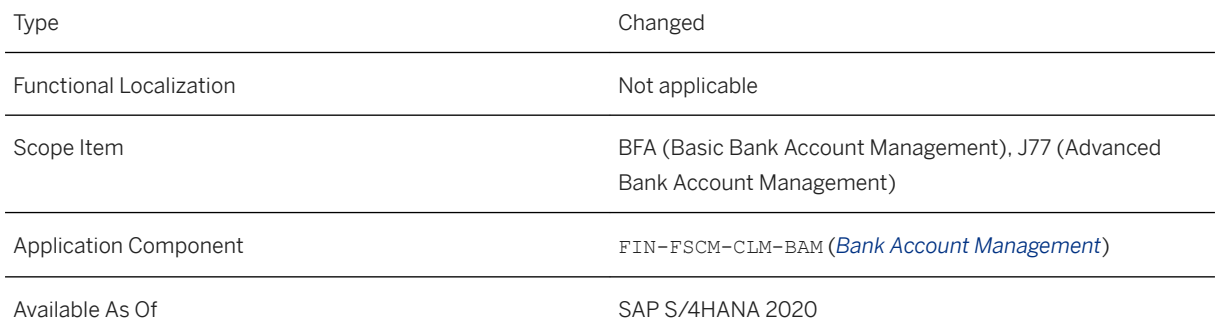

### **Additional Details**

Now a bank is associated with the following business partners:

- Risk business partner: The risk counterparty of the bank. For each bank, you can define a risk business partner with the BP role TR0703.
- Defaultable business partner: The defaultable counterparty in the sense of IAS 32 and IFRS 7. You specify a defaultable business partner for banks when using bank reconciliation accounts in G/L account assignment. The business partner assigned as a defaultable business partner must has the BP role

TR0703. The attribute can be used to identify bank accounts that belong to the same defaultable counterparty.

For information about G/L account assignment with bank reconciliation accounts, see [G/L Account](#page-211-0)  [Assignment in House Bank Accounts \[page 212\]](#page-211-0).

● Bank contact person: Bank contact persons are external to the company. They are represented by business partners with the BP role BUP001 and assigned under the corresponding risk business partners that represent banks.

To enable the *Manage Contact Person* button for defining and assigning contact persons in the *Manage Banks* app, please apply SAP Note [2963603](http://help.sap.com/disclaimer?site=https://launchpad.support.sap.com/#/notes/2963603) .

# **3.7.1.11 Closing and Reopening Processes for Bank Accounts**

The process for closing and reopening bank accounts has been enhanced with more steps and statuses. It provides fine-grained control over the bank account closing process and brings more transparency to the process.

### **Technical Details**

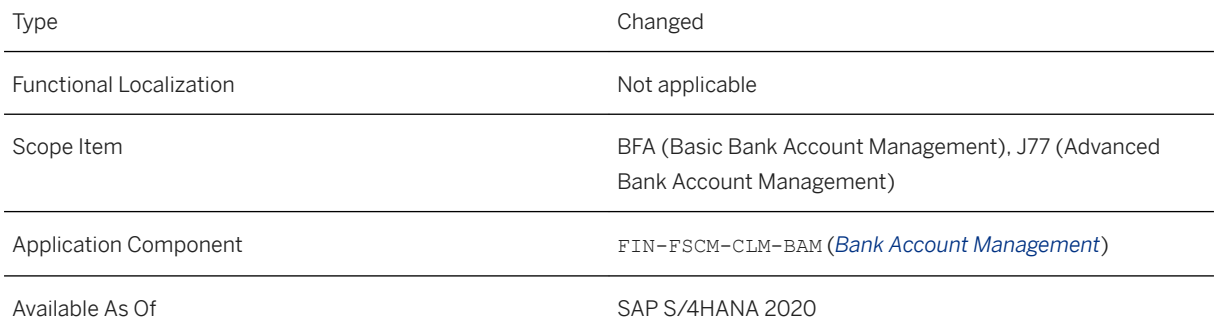

### **Additional Details**

The diagram below explains the new process flow and the possible steps in each stage:

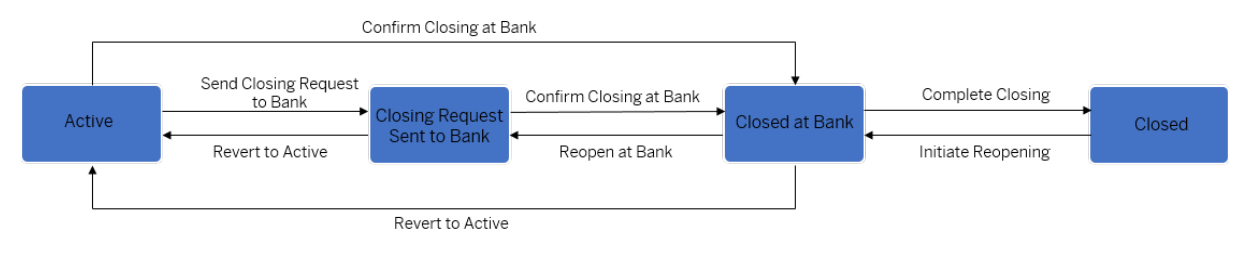

#### Process Flow of Bank Account Closing and Reopening

For more information about the new process, see [Closing and Reopening Bank Accounts](https://help.sap.com/viewer/ac319d8fa4ea4624b40a58d23e3c4627/2020.000/en-US/5180a55e148d4d21b2f4837f5a25c4f8.html)
The following new statuses have been introduced:

- *Closing Request Sent to Bank* The bank account is going to be closed at the bank. A bank account closing request has been sent to the bank or will be sent shortly.
- *Closed at Bank* The bank has confirmed that the bank account is officially closed.

### **Effects on Existing Data**

The table below explains the effect of this change on other functions and apps:

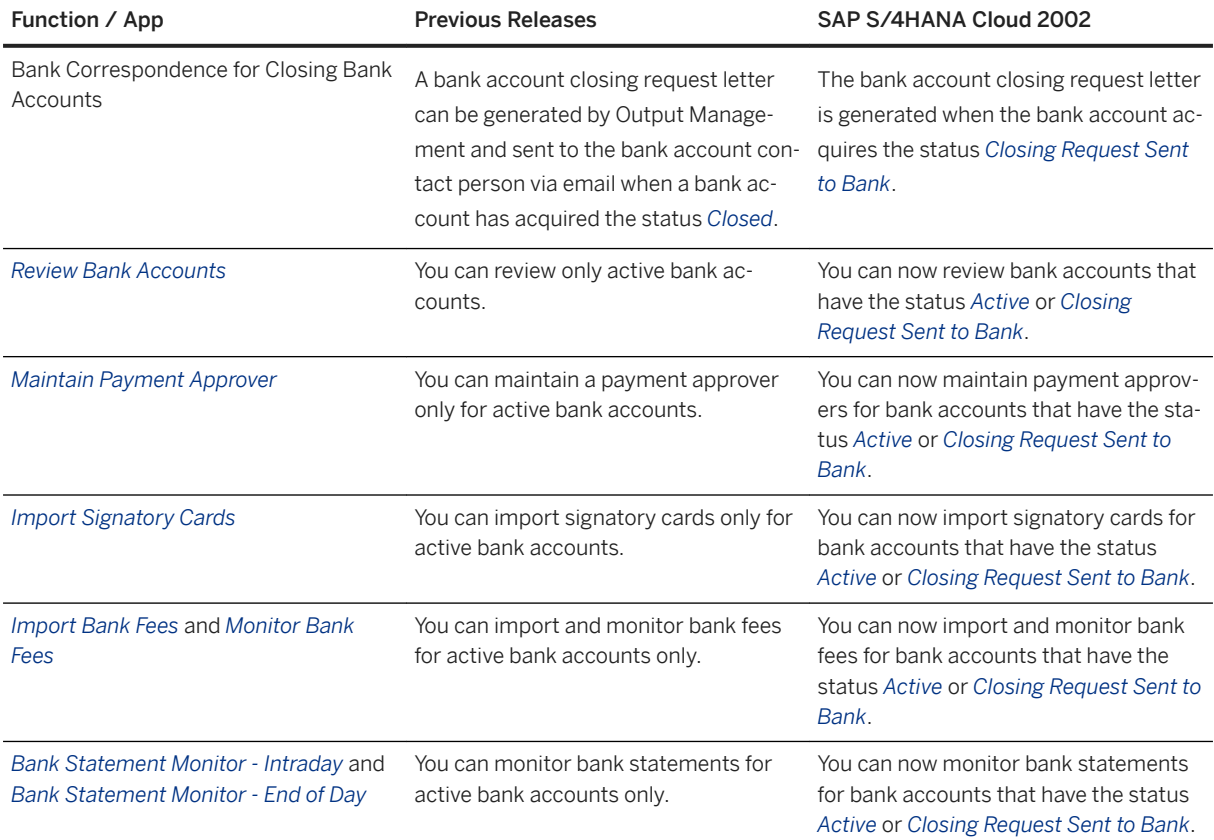

## **Effects on Data Transfer**

With this new closing process for bank accounts, two new statuses *Closing Request Sent to Bank* and *Closed at Bank* are introduced. However, this may cause problems when replicating bank account master data from an SAP S/4HANA 2020 system to an earlier SAP S/4HANA system where the new statuses are not supported.

To fix this issue, apply SAP Note [2861956](http://help.sap.com/disclaimer?site=https://launchpad.support.sap.com/#/notes/2861956) . With this note, bank accounts with the statuses *Closing Request Sent to Bank* and *Closed at Bank* will be given the status *Active* after being replicated to an SAP S/4HANA system.

# **3.7.1.12 Email Templates for Bank Account Management**

New email templates have been provided for managing bank accounts using the dual control mode. Moreover, extensibility options have been provided to email templates for workflow mode, dual control mode, and for bank account reviews.

## **Technical Details**

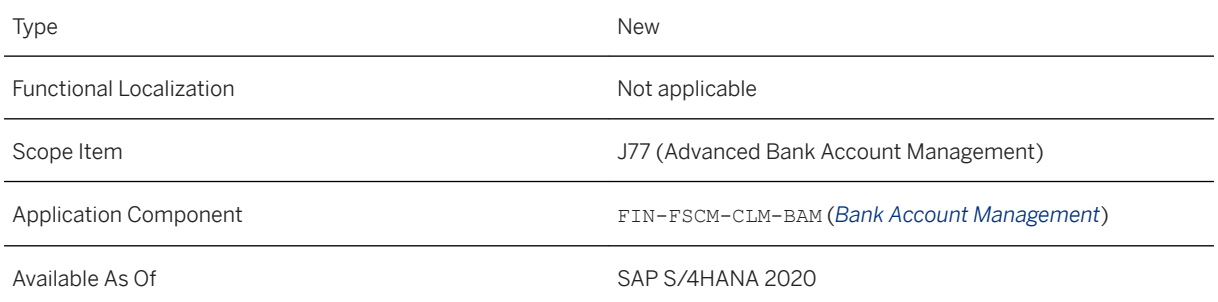

## **Additional Details**

The following email templates are now available:

- FCLM\_BAM\_REV\_SUBMITTED\_EMAIL: With this email template, once a bank account is submitted for activation, users who are authorized to activate bank accounts receive an email notification. Only users who are assigned with activity 63 Activate of authorization object F CLM BAM have the authorization to receive this email notification and activate bank accounts.
- FCLM\_BAM\_REV\_ACTIVATED\_EMAIL: With this email template, once a bank account is activated, an email notification will be sent to the user who submitted the bank account for activation.

A new CDS view I\_BankAcctRevEmailTemplate has been released for this email template. For more information, see [Email Template for Bank Account Revision.](https://help.sap.com/viewer/8308e6d301d54584a33cd04a9861bc52/2020.000/en-US/be9aca1cf77549e598a00cd0c3f242f6.html)

### **Effects on System Administration**

With the administrator's role, you can now customize the predefined email templates using the *Maintain Email Templates* app.

For more information about the available email templates and how to customize them, see [Email Notification](https://help.sap.com/viewer/ac319d8fa4ea4624b40a58d23e3c4627/2020.000/en-US/abc5e38e3c044f56b1c6c461c137886b.html) [Templates](https://help.sap.com/viewer/ac319d8fa4ea4624b40a58d23e3c4627/2020.000/en-US/abc5e38e3c044f56b1c6c461c137886b.html).

# **3.7.1.13 Deletion of Active Bank Accounts**

In the *Manage Bank Accounts* app, you can now delete active bank accounts provided that the linked house bank accounts have not yet been used in transactions or Customizing settings.

## **Technical Details**

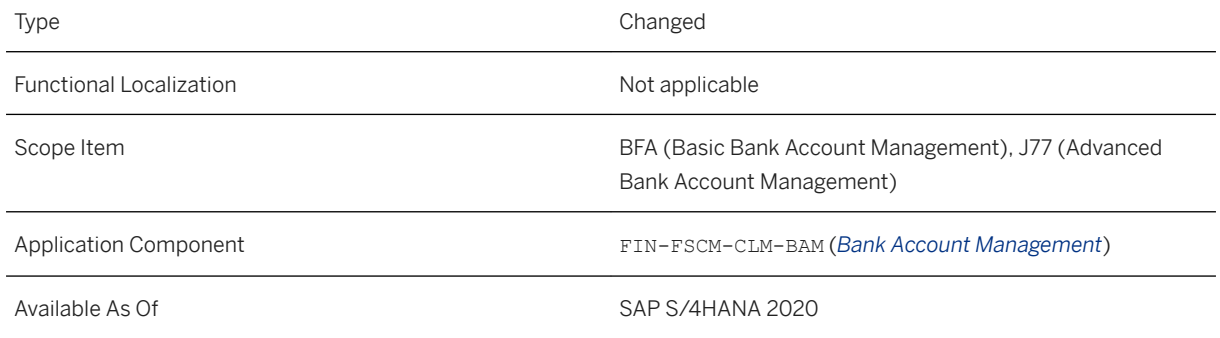

### **Additional Details**

To delete an active bank account, you need to remove all linked house bank accounts first.

Only house bank accounts that have no record of being used in transactions can be removed. For example, if the system finds the house bank account has been used in accounting documents, bank statements, or have records in the One Exposure from Operations hub, the house bank account cannot be deleted. In this case, if the bank account is no longer in use, you can close the bank account.

The system also checks whether a house bank account has been used in any payment related configuration settings. If a house bank account has been used in such settings, you can remove the relevant settings following the instructions in the error messages. You can remove the house bank account once it has been removed from all relevant settings.

### **Related Information**

[Deleting Bank Accounts](https://help.sap.com/viewer/ac319d8fa4ea4624b40a58d23e3c4627/2020.000/en-US/f8c9cf68f3594b24bb9b86a1a7cdf7a3.html)

## **3.7.1.14 Generation of IBAN and Account Information**

In the *Manage Bank Accounts* app, the *IBAN* button has been replaced by the *Generate IBAN* and *Generate Account Info* buttons, which allow you to generate an IBAN from specified account information or generate account information from a specified IBAN.

## **Technical Details**

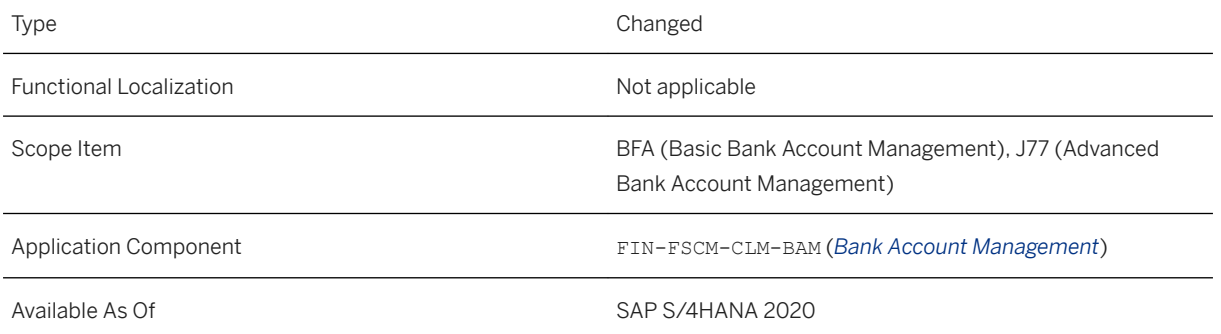

### **Additional Details**

The following buttons are now available:

- *Generate IBAN*: Generates an IBAN from account number, bank country, bank key, and bank control key.
- *Generate Account Info*: Generates account number, bank country, bank key, and bank control key from an IBAN.

i Note

The use of a bank control key in IBAN generation and the generation of a bank control key from an IBAN is country-dependent.

### **Related Information**

[Manage Bank Accounts](https://help.sap.com/viewer/ac319d8fa4ea4624b40a58d23e3c4627/2020.000/en-US/fd6073c2b5db4e8fa19e4efce7629a96.html)

## **3.7.1.15 Last Review Date for Bank Account Review**

In the *Review Bank Accounts* app, you can now check the last review date for existing and new bank account reviews.

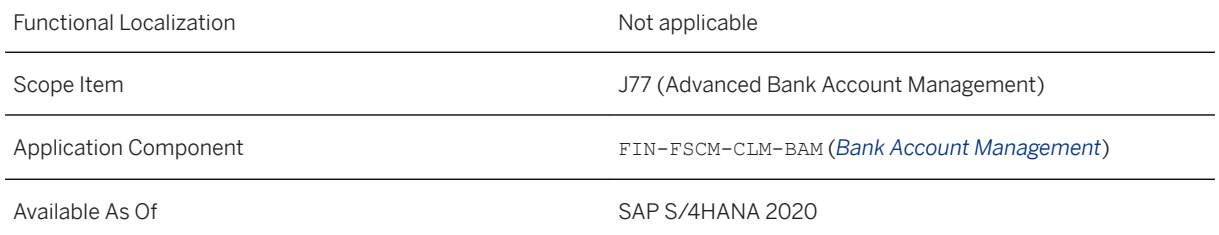

#### **Related Information**

#### [Review Bank Accounts](https://help.sap.com/viewer/ac319d8fa4ea4624b40a58d23e3c4627/2020.000/en-US/923271e283d2477bb507bda760f1b3ee.html)

# **3.7.1.16 Filters for Exporting Bank Accounts**

In the *Manage Bank Accounts* app, you can now use filters to select the bank accounts that you want to export. Examples of the filters provided are company code, bank key, bank country, and currency.

## **Technical Details**

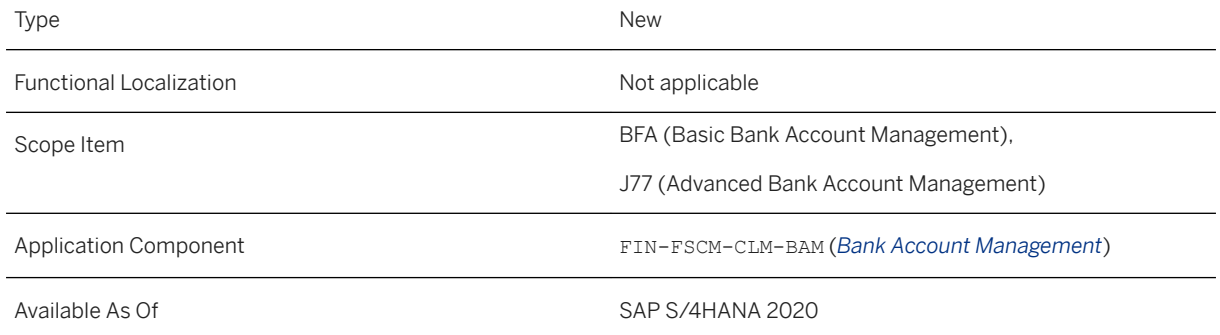

## **Related Information**

#### [Exporting Bank Accounts](https://help.sap.com/viewer/ac319d8fa4ea4624b40a58d23e3c4627/2020.000/en-US/7d98cf54e81e6374e10000000a44538d.html)

# **3.7.1.17 Unlimited Payment Approval**

In the *Manage Bank Accounts* app, you can now give payment approvers the right to approve all payments irrespective of the amount by setting the *Unlimited Approval* indicator.

### **Technical Details**

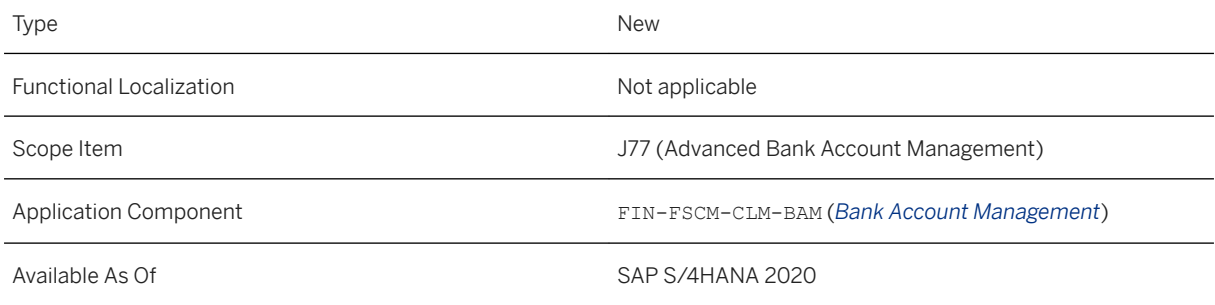

## **Additional Details**

You can find the *Unilimited Approval* indicator in the *Payment Approvers* section of the *Manage Bank Accounts*  app.

If you have set this indicator and specified the amount limits for an approver at the same time, the amount limits will be ignored and the approver can approve payments irrespective of the defined amount limits for single payments and payment batches.

## **3.7.1.18 Activation Sequence in Manage Bank Accounts**

In the *Manage Bank Accounts* app, the *Revision Number* field has been hidden. Instead, a new field *Activation Sequence* is shown as the differentiator for bank account revisions.

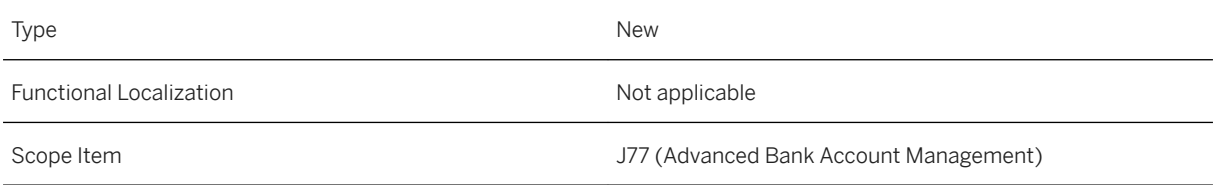

Available As Of SAP S/4HANA 2020

#### **Additional Details**

The revision number is a technical concept and may cause confusion as it changes after a revision is activated. With the *Activation Sequence* field, it's now easier for users to identify which revision is an earlier version.

If you want to make the *Revision Number* field visible in the *Change History* and *Activate Revision* dialogue, choose the Settings icon in the dialogue, and then select *Revision Number* and save your changes.

## **3.7.1.19 "Save as Inactive" Button for Bank Account Creation**

When you create new bank accounts in the *Manage Bank Accounts* app, you must first use the new button *Save as Inactive* to save the bank account as an inactive version before you activate it or submit it for activation or approval. This applies to the *Activate Directly* mode, the *Dual Control* mode, and the *Workflow* mode.

#### **Technical Details**

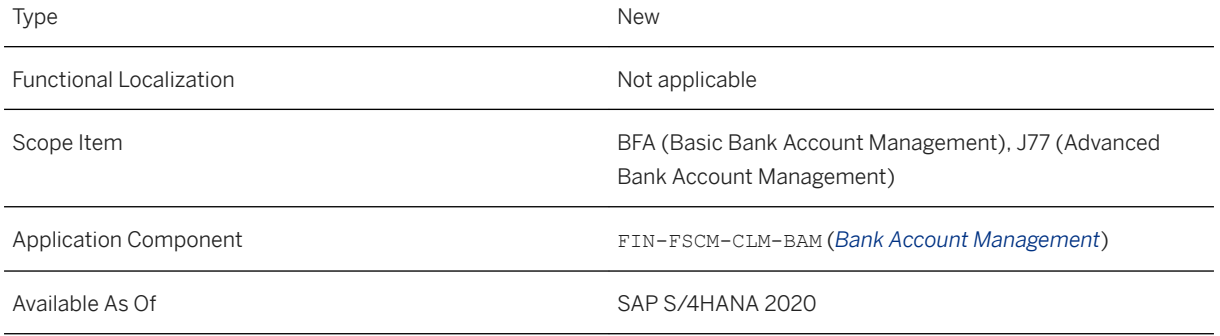

#### **Additional Details**

Previously with the *Activate Directly* mode, the creation of new bank accounts and changes to existing bank accounts took effect immediately in the system after users saved their changes. With this new feature, an activation step is now required for creating a new bank account. You must first use the *Save as Inactive* button to save the bank account, and then you or another authorized user can activate the new bank account by choosing the *Activate* button.

With the *Dual Control* mode and the *Workflow* mode, when you create a new bank account, you must first use the *Save as Inactive* button to save the bank account, and then you can submit the new bank account by choosing the *Submit for Activation* or *Submit for Aprroval* button.

Please be aware that the following activities are not affected:

- Making changes to an existing bank account in the *Activate Directly* mode
- Importing bank accounts by using the *Import and Export Bank Accounts* function
- Migrating house bank accounts to create bank accounts

## **3.7.1.20 Validation of Bank Service Volumes with Bank Statements**

You can now compare the bank service volumes from the imported end-of-day bank statements with the services volumes from the bank services billing files to validate the service volumes and service charges using the *Monitor Bank Fees* app.

### **Technical Details**

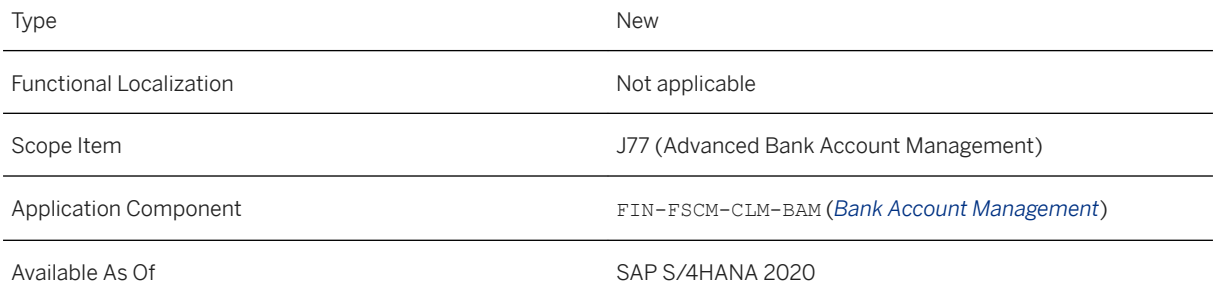

### **Effects on Customizing**

To use this function, make sure you have made the following settings:

- 1. Assign transaction types:
	- For electronic bank statements, in the Customizing activity *Make Global Settings for Electronic Bank Statement*, assign bank accounts to transaction types.

You can find this Customizing activity under **Financial Accounting (New)** Bank Accounting *Electronic Bank Statement* .

- For manual bank statements, enter a transaction type when you create the bank statement.
- 2. Map bank services to payment transaction types and external transaction codes in the *Manage Banks* app. The mapping allows the system to calculate the volume of bank services based on imported end-of-day bank statements (bank statement type 0001).

#### **Related Information**

#### [Validating Bank Service Charges](https://help.sap.com/viewer/ac319d8fa4ea4624b40a58d23e3c4627/2020.000/en-US/dec4bd6a027148ad8b8102bfaf578bbf.html)

## **3.7.1.21 Situation Template: Date Difference Warning for FI**

You can now use the situation template FIN\_FOM\_FIDATE\_DIFFERENCE to configure a situation to inform specific users when the system detects an FI cash flow for which the difference between the posting date and the value date does not meet the defined condition.

#### **Technical Details**

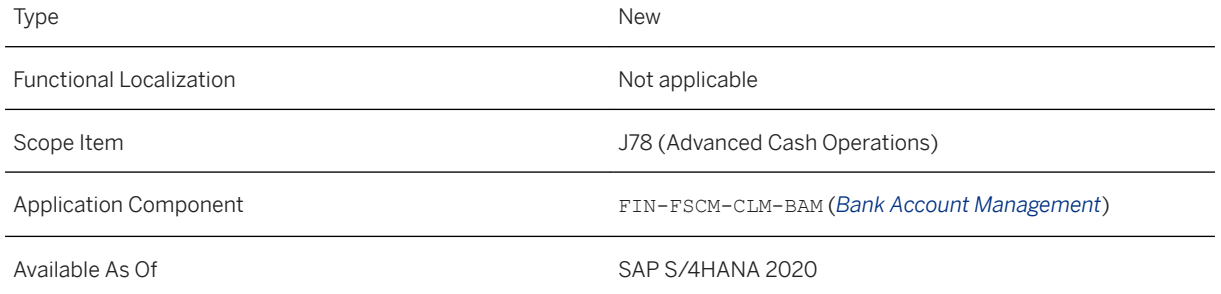

#### **Effects on Customizing**

Before using this situation template, configure the situation template according to your business needs. For more information, see [Situation Template: Date Difference Warning for FI Flows](https://help.sap.com/viewer/ac319d8fa4ea4624b40a58d23e3c4627/2020.000/en-US/c5a0f8ec988849f3a9ea1dfca6bf3ebe.html).

## **3.7.1.22 Deactivation of Old Intraday Memo Records**

In the *Manage Memo Records* app and the *Reconcile Cash Flows - Intraday Memo Records* app, intraday memo records generated from intraday bank statements before the current date can be automatically deactivated (status *Inactive*) once a new intraday bank statement for this bank account is imported and new intraday memo records are generated.

## **Technical Details**

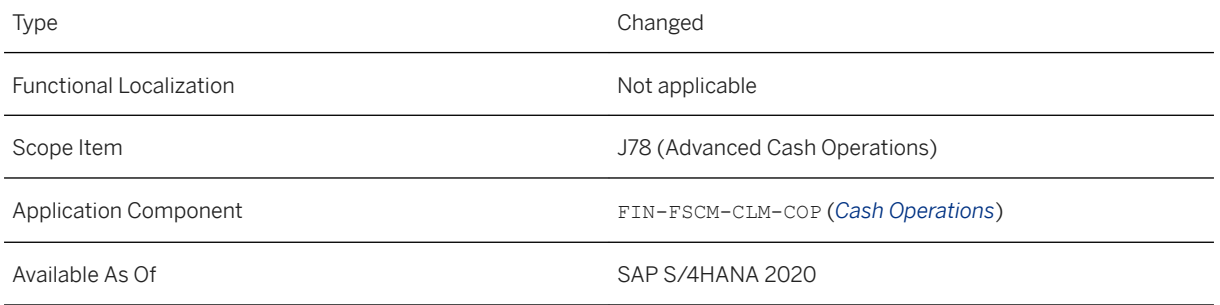

### **Additional Details**

After a new intraday bank statement is imported for a certain bank account, the system generates intraday memo records accordingly. If there are already active intraday memo records that were generated before the current date under this bank account, the system automatically deactivates the old intraday memo records by converting the status to Inactive to eliminate outdated data.

### **Related Information**

[Manage Memo Records](https://help.sap.com/viewer/ac319d8fa4ea4624b40a58d23e3c4627/2020.000/en-US/92cd53859b23418eb6bfc4b95c773878.html) [Reconcile Cash Flows - Intraday Memo Records](https://help.sap.com/viewer/ac319d8fa4ea4624b40a58d23e3c4627/2020.000/en-US/9c831ba6903741e7bc140639c5a33171.html)

## **3.7.1.23 Check Cash Flow Items**

The *Check Cash Flow Items* app has been refactored with the standard SAP Fiori Smart Template user interface, which offers better performance and a greater variety of filters.

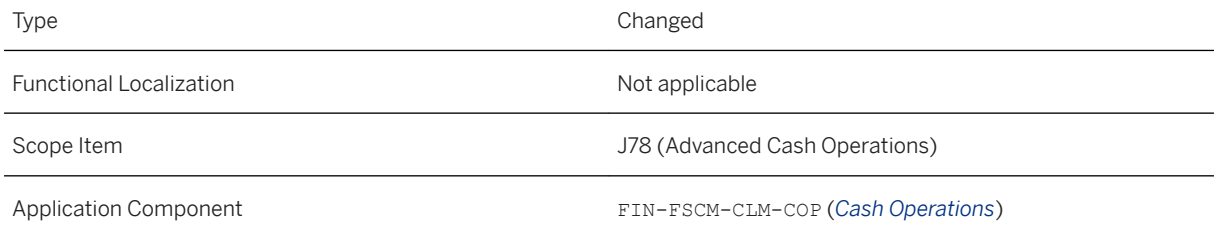

#### **Additional Details**

Many new filters have been added, including exchange rate type, snapshot date and time, source application description, and the *Manually Adjusted* indicator.

The *Date Indicator* field has been replaced by two separate fields for value date and posting date.

#### **Related Information**

[Check Cash Flow Items](https://help.sap.com/viewer/ac319d8fa4ea4624b40a58d23e3c4627/2020.000/en-US/c76d8054f87c033de10000000a441470.html)

## **3.7.1.24 Enhancements for Manage Cash Concentration**

The app has been enhanced with the new button *Specify Cash Pool*, which guides you to enter a cash pool before you display bank accounts and view simulation results. New fields have been added to this app, including *Plan Date*, *Value Date*, and *Reference Text*.

#### **Technical Details**

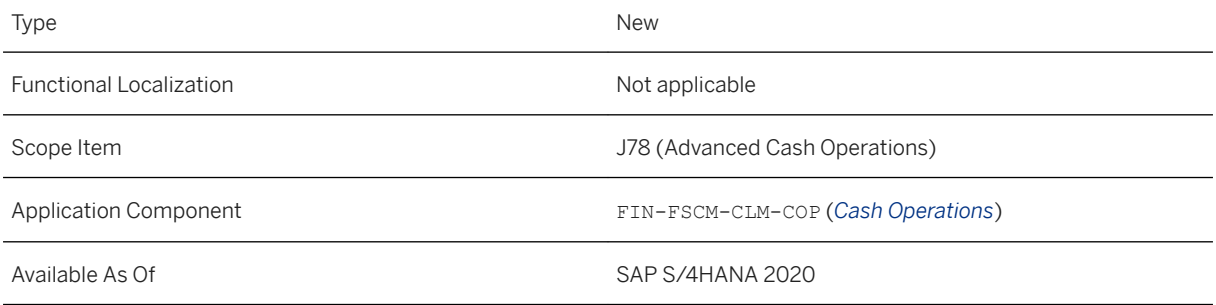

#### **Additional Details**

With the new *Specify Cash Pool* button, you can now follow the process below to create a cash concentration:

- 1. In the *Manage Cash Concentration* app, choose the *Specify Cash Pool* button.
- 2. In the dialog, specify a cash pool, exchange rate, and plan date for the cash concentration.
- 3. Check the bank accounts and simulated results. You can modify the transfer amounts as needed.
- 4. 3. Save the cash concentration.

The following new fields have been added:

● *Reference Text*:

With this field, you can define reference texts for generating payment requests. Variants management has also been provided so that users can define the layout of the *Bank Accounts* section and save the layout as a default.

● *Plan Date*:

Specify a date for simulating the cash concentration. The *Balance Before* field then displays the balance for the plan date that you have specified.

By default, the date is set as the current date. You can specify a future date if needed.

● *Value Date*:

Specify a date for generating payment requests.

By default, the value date is set as the plan date. You can change it to another date if needed. The value date can be the current date or a future date.

#### **Related Information**

[Manage Cash Concentration](https://help.sap.com/viewer/ac319d8fa4ea4624b40a58d23e3c4627/2020.000/en-US/69d58ccb5d1e44249e1a83174f965324.html)

# **3.7.1.25 Application Log for Make Bank Transfers**

A new tab *Application Log* has been added to the object page of the *Manage Bank Transfers* app. You can use this tab to track the history of bank transfers, for example, who has created the bank transfer, when was the payment request generated, when was the clearing process triggered and what's the payment run ID and date.

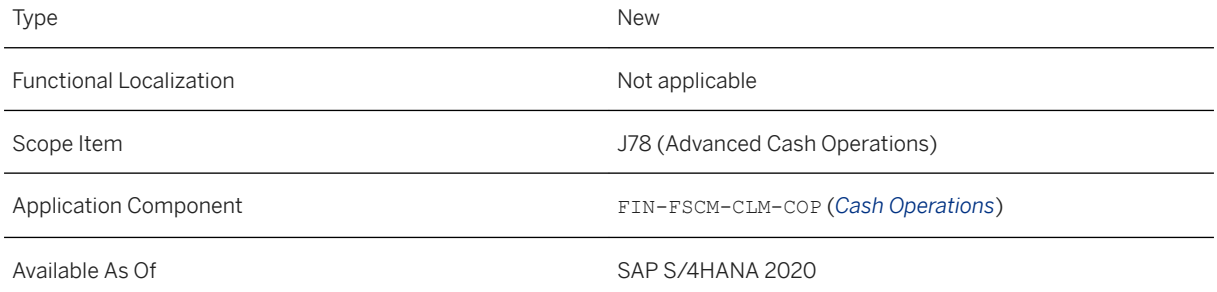

#### **Additional Details**

You can view the application log only for bank transfers that are created after you upgrade to SAP S/4HANA 2020.

#### **Related Information**

[Make Bank Transfers](https://help.sap.com/viewer/ac319d8fa4ea4624b40a58d23e3c4627/2020.000/en-US/cb248054fb33043de10000000a441470.html)

# **3.7.1.26 Single Payment Option for Bank Transfers**

You can now set the *Single Payment* indicator to create separate payment documents for your payment requests in *Manage Cash Concentration*, *Make Bank Transfers*, and *Make Bank Transfers - Create with Template*.

### **Technical Details**

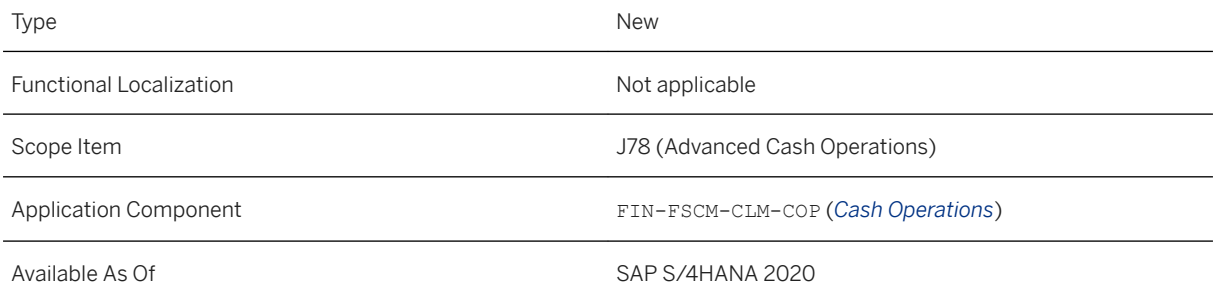

#### **Additional Details**

In the automatic payment transaction, payment requests can be grouped for payment. If you do not want your payment request to be combined with others, you can set the *Single Payment* indicator before you save the bank transfer or cash concentration. A separate payment document is created for a payment request with the *Single Payment* indicator set.

# **3.7.1.27 Payment Instruction Keys in Bank Transfers**

Payment instruction keys have been added to the *Make Bank Transfers* and *Make Bank Transfers - Create with Templates* apps.

### **Technical Details**

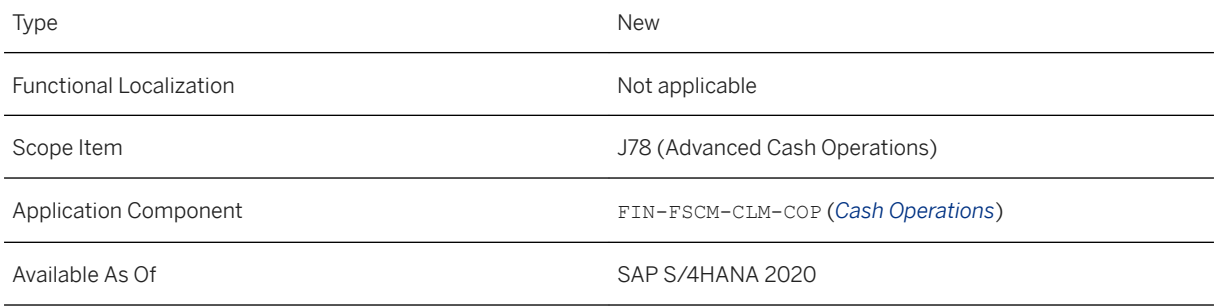

## **Additional Details**

The instructions in the payment transactions are used to give the banks details on how to carry out the payment orders. Payment instruction keys are also required in payment regulatory reporting.

With the instruction key fields, cash managers can specify payment instruction information while creating bank transfers. The information will be contained in the payment medium and passed to the banks. These fields can be used in countries such as Germany, Austria, the Netherlands, Spain, Norway, Finland, and Japan, as well as for the international SWIFT format MT100.

### **Related Information**

[Make Bank Transfers](https://help.sap.com/viewer/ac319d8fa4ea4624b40a58d23e3c4627/2020.000/en-US/cb248054fb33043de10000000a441470.html) [Make Bank Transfers - Create with Templates](https://help.sap.com/viewer/ac319d8fa4ea4624b40a58d23e3c4627/2020.000/en-US/9bfca78bf8904926873bdd063804e3c5.html)

## **3.7.1.28 Cash Trade Requests for Money Market**

With this feature, you can create cash trade requests for the new instrument category *Money Market: Fixed Term Deposit/Loan*. In addition, partial fulfillment is now supported in cash trade requests.

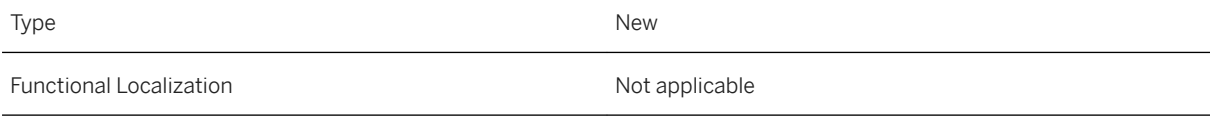

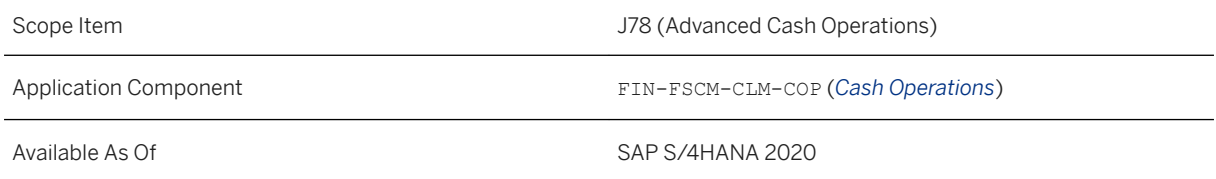

#### **Cash Trade Requests for Money Market**

Now you can create cash trade requests for the new instrument category *Money Market: Fixed Term Deposit/ Loan*. After you release the cash trade request, the cash trade request will be automatically passed to the *trading platform integration* application. The *trading platform integration* application connects your SAP S/ 4HANA Cloud system to an external trading platform. It supports the end-to-end business process with which trade requests created in your SAP S/4HANA system are sent to an external trading platform and with which, trades are then concluded on the external trading platform and automatically transferred through the trading platform integration application to your Treasury and Risk Management system.

### **Partial Fulfillment**

Partial fulfillment is now supported in cash trade requests. After a trade request is split and partially fulfilled or declined, the original cash trade request acquires the *In Process* status and displays the open amount and forecasted open opposite amount that are to be fulfilled.

After a trade request is split into two or more line items, you may observe the following status changes in your cash trade request:

- When any of the line items is fulfilled or declined, the original cash trade request acquires the *In Process*  status.
- When all the line items are fulfilled, the original cash trade request acquires the *Completed* status.
- When all the line items are declined, the original cash trade request acquires the *Canceled* status.

### **Related Information**

[Create Cash Trade Requests](https://help.sap.com/viewer/ac319d8fa4ea4624b40a58d23e3c4627/2020.000/en-US/96d22ebb8a9b43a0bee6d5709fca1f5e.html)

# **3.7.1.29 Exchange Rate Version for Liquidity Planning with SAP Analytics Cloud**

You can now define different rate versions for exchange rates and view your liquidity figures in different rate versions. This allows you to take exchange rate fluctuations into consideration when developing liquidity plans.

## **Technical Details**

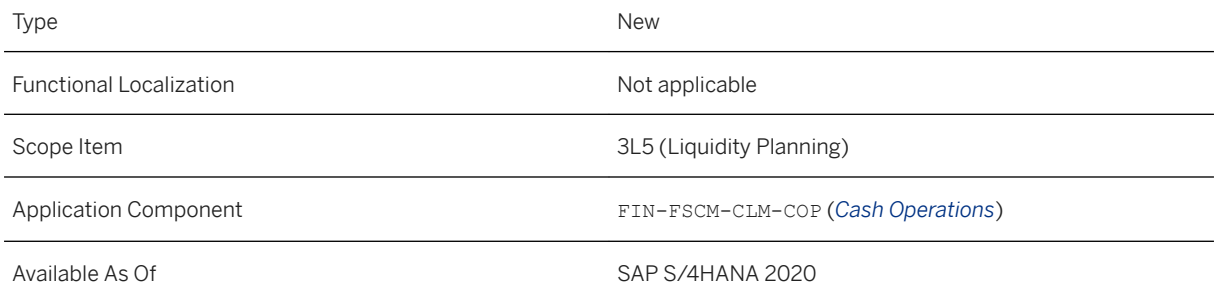

### **Additional Details**

You can maintain different exchange rates based on expectation on future exchange rate fluctuations in currency conversion model SAP FI\_CLM\_CURRENCY. You can find this model under **B** *Browse* > Models > *Currency Conversion SAP\_\_FI\_CLM\_CURRENCY .*

To define different exchange rate versions, specify *Specific* for the *Category* column, and then the column *Rate Version* becomes editable. You can then define different exchange rate versions to reflect different expectation levels of exchange rates, such as low, average, and high.

For more information about how to set up the Liquidity Planning feature, see the documents at [https://](http://help.sap.com/disclaimer?site=https%3A%2F%2Frapid.sap.com%2Fbp%2Fscopeitems%2F3L5) [rapid.sap.com/bp/scopeitems/3L5](http://help.sap.com/disclaimer?site=https%3A%2F%2Frapid.sap.com%2Fbp%2Fscopeitems%2F3L5) and [https://rapid.sap.com/bp/scopeitems/3Y0](http://help.sap.com/disclaimer?site=https%3A%2F%2Frapid.sap.com%2Fbp%2Fscopeitems%2F3Y0) ...

For general information about SAP Analytics Cloud, see [https://www.sapanalytics.cloud/product](http://help.sap.com/disclaimer?site=https%3A%2F%2Fwww.sapanalytics.cloud%2Fproduct)

# **3.7.1.30 Authorization Object Simplification for Bank Account Management**

Changes have been made to authorization objects to simplify authorization configuration for bank account management.

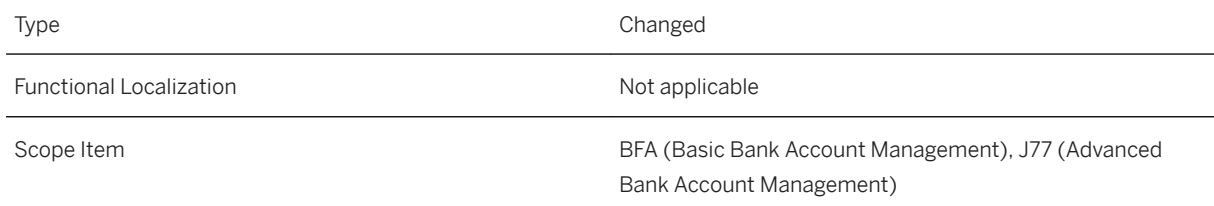

Application Component FIN-FSCM-TRM, FIN-FSCM-CLM-BAM (Bank Account *Management*)

Available As Of Saperson Saperson SAP S/4HANA 2020

#### **Additional Details**

The following change has been made:

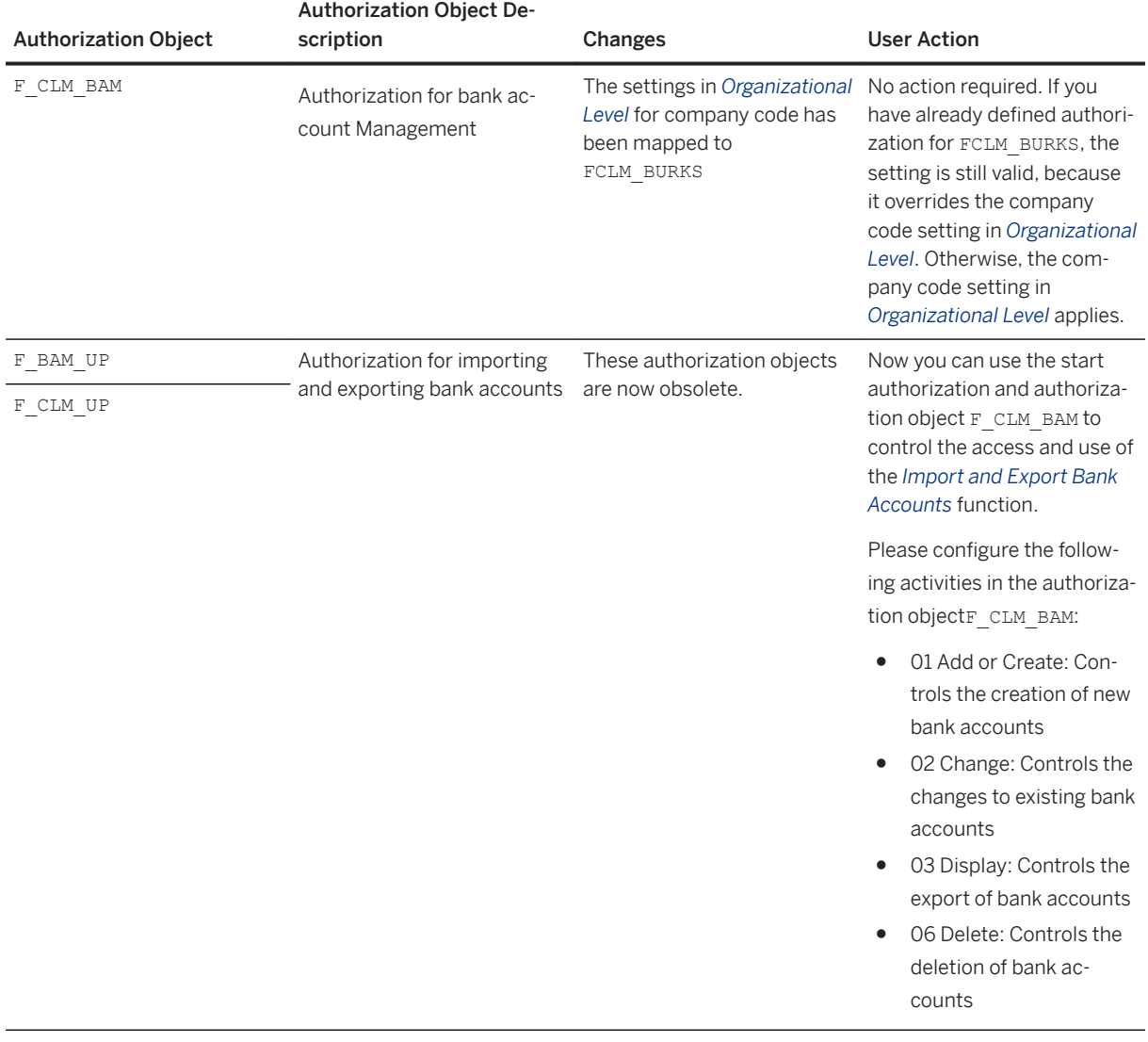

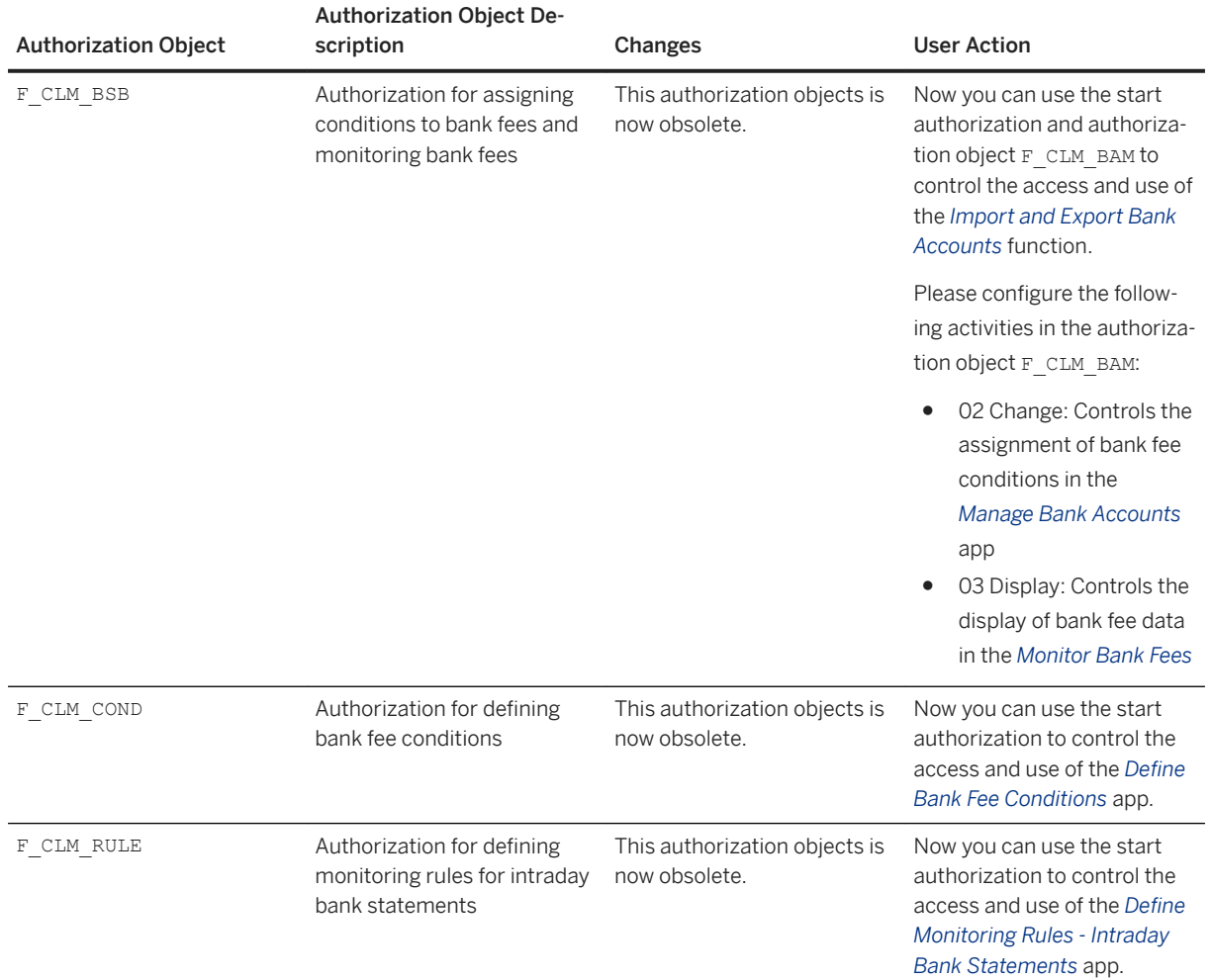

# **3.7.1.31 OData API:** *Bank - Read*

The API *Bank - Read* (API\_BANKDETAIL\_SRV) is now available for you read bank data from your SAP S/4HANA system. The service is based on the OData protocol, and can be consumed by external systems and user interfaces.

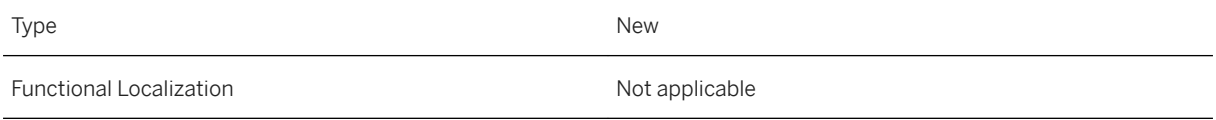

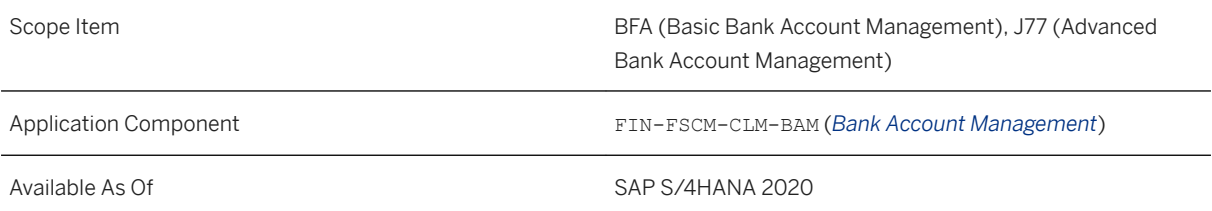

### **Additional Details**

This API is available on the SAP API Business Hub [\(https://api.sap.com/](http://help.sap.com/disclaimer?site=https%3A%2F%2Fapi.sap.com%2F) $\rightarrow$ ).

### **Related Information**

[Bank - Read](https://help.sap.com/viewer/d4eb54ea54944b04923af573b28a1e7d/2020.000/en-US/34c80bfa05f740bca57c17b941bc28bf.html)

## **3.7.1.32 SOAP API: Cash Flow**

The *Cash Flow* API (CASHFLOW\_IN) enables you to create cash flows through an API call from a source system outside SAP S/4HANA. Furthermore, the service enalbes you to create, update, delete, and erase existing cash flow data from the SAP S/4HANA system.

## **Technical Details**

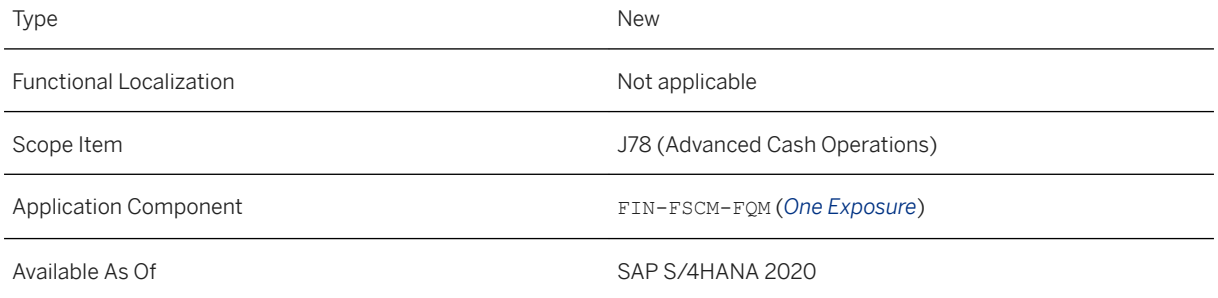

### **Additional Details**

This API is available on the SAP API Business Hub [\(https://api.sap.com/](http://help.sap.com/disclaimer?site=https%3A%2F%2Fapi.sap.com%2F)  $\rightarrow$ ).

# **3.7.1.33 Enhancements for Cash Flow Analyzer**

The app has been enhanced with the new button *Display Cash Flow Items*, which navigates you to a new list page for the aggregated cash flows from various source applications, such as confirmed payments and bank statements, and so on. In addition, the new option *Based on Local Currency* is added in the *Derive Currency*  group in *User Settings*. Cash flows can be searched and displayed by the local currency. The new option *Posting Date* is added in the *Date Indicator* field of the filter bar. Cash flows can be searched by the posting date or the value date.

## **Technical Details**

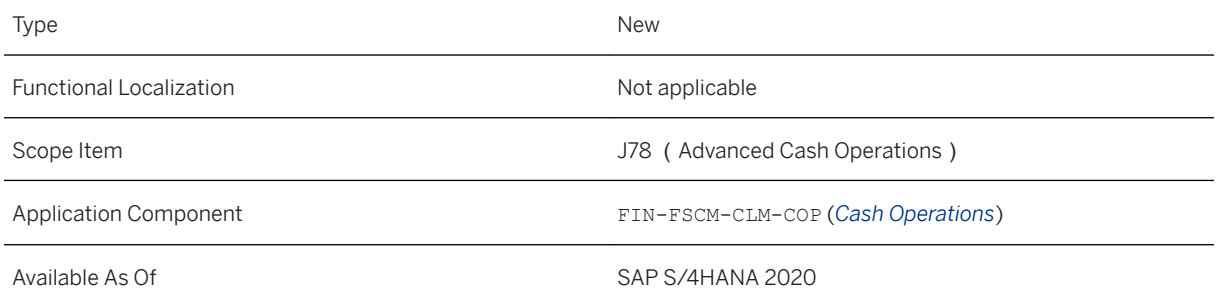

### **Related Information**

[Cash Flow Analyzer](https://help.sap.com/viewer/ac319d8fa4ea4624b40a58d23e3c4627/2020.000/en-US/cd6705281eef4230b81ef5a7b1ec54ee.html)

# **3.7.1.34 CDS Views for Cash and Liquidity Management**

CDS (Core Data Services) views have now been released for Cash and Liquidity Management.

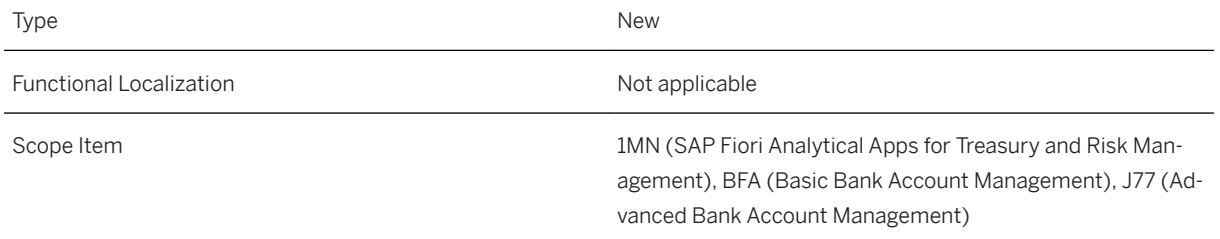

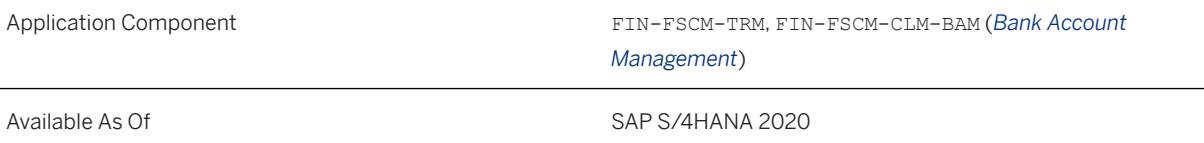

#### **CDS Views for Treasury Executive Dashboard**

The following CDS views have now been released:

- *House Bank Basic* (I\_HouseBankBasic)
- *Cash Position and Liquidity Forecast Cube* (I\_LiquidityPositionCube)
- *Cash Position and Liquidity Forecast Query* (C\_LiquidityPositionQuery)
- *Liquidity Item* (I\_LiquidityItem)
- *Liquidity Item Text* (I\_LiquidityItemText)
- *Bank Profile Dimension* (I\_BankProfile)
- *Bank Profile Query* (C\_BankProfileQuery)
- *Bank Group Profile Dimension* (I\_BankGroupProfile)
- *Bank Group Profile Query* (C\_BankGroupProfileQuery)
- *Bank Payments Cube* (I\_PaymentByBankCube)
- *Bank Payments Query* (C\_PaymentByBankQuery)
- *Total and Average Bank Payments Cube* (C\_PaymentByBankQuery)
- *Total and Average Bank Payments Query* (C\_PaymentByBankQuery)
- *Bank Account Analysis Cube* (I\_BankAccountAnalysisCube)
- *Bank Account Analysis Query* (C\_BankAcctAnalysisQuery)
- *House Bank Account Analysis Cube* (I\_HouseBankAccountAnalysisCube)
- *House Bank Account Analysis Query* (C\_HouseBankAcctAnlysQry)
- *Bank Fees for Bank Groups Cube* (I\_BankGroupBankFeeCube)
- *Bank Fees for Bank Groups Query* (C\_BankGroupBankFeeQuery)
- *Financial Status for Bank Groups* (I\_BankGroupLiquidityStatusCube)
- *Financial Balance for Bank Groups* (C\_BankGroupLiquidityQuery)
- *Bank Master Details* (I\_Bank)

#### **CDS Views for Bank Account Management**

• *Email Template for Bank Account Revision* (I BankAcctRevEmailTemplate)

#### **Related Information**

[CDS Views for Cash and Liquidity Management](https://help.sap.com/viewer/8308e6d301d54584a33cd04a9861bc52/2020.000/en-US/c0338feadc5141a0b377fc0a258da250.html)

# <span id="page-237-0"></span>**3.7.2 Treasury and Risk Management**

# **3.7.2.1 Hedge Management of Balance Sheet FX Risk**

With this feature, you can now take snapshots of your balance sheet exposures and their hedges. Based on the snapshots, you can generate balance sheet exposure hedge requests to trigger the closing of financial transactions that hedge the net open exposure (balance sheet FX risk). For the released B/S hedge requests, the system automatically creates a trade request, which enables you to use the integration with the trading platform integration application.

## **Technical Details**

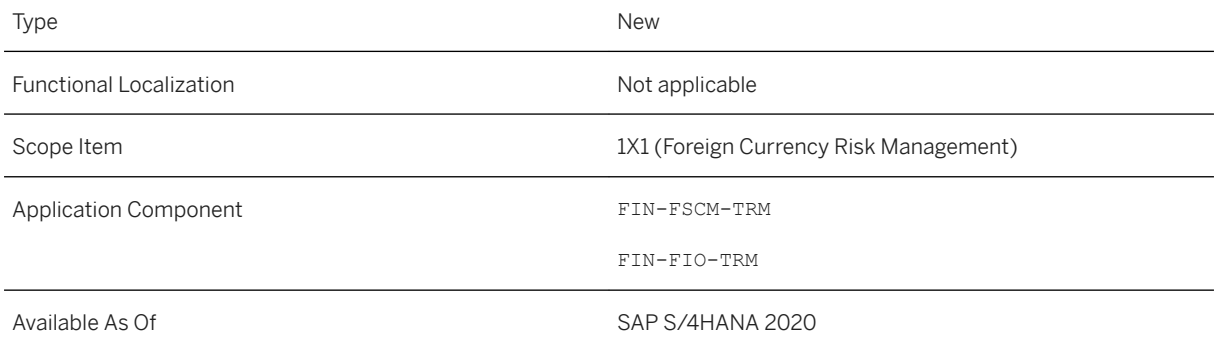

#### **Process Overview - Hedge Management of Balance Sheet FX Risk**

**User Actions** 

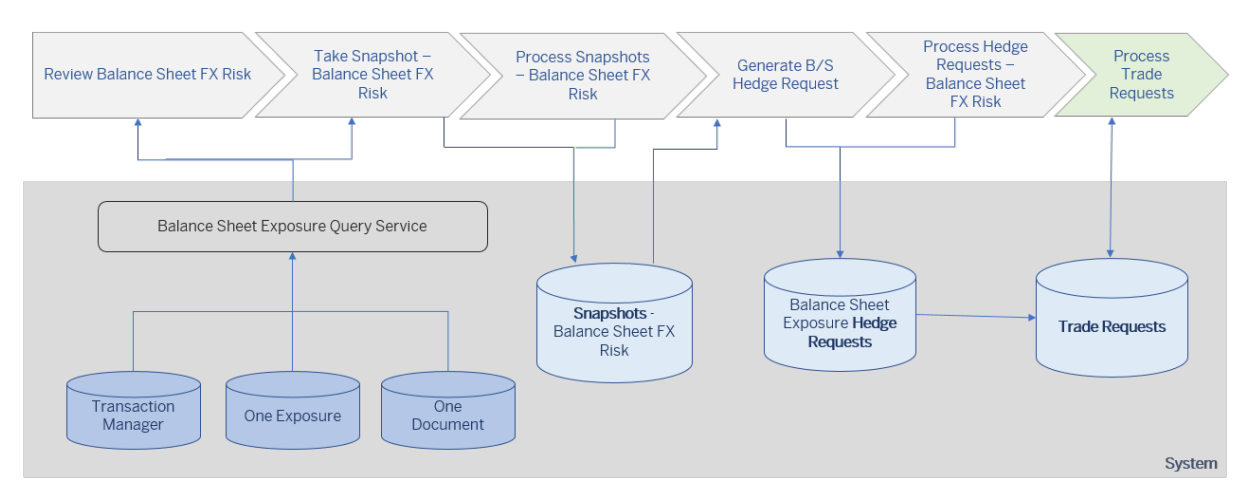

- [Review Balance Sheet FX Risk](https://help.sap.com/viewer/848f8ce21bcd4f67bce77494799e2257/2020.000/en-US/8daae755840eb61ae10000000a44538d.html)
- [Take Snapshot Balance Sheet FX Risk](https://help.sap.com/viewer/848f8ce21bcd4f67bce77494799e2257/2020.000/en-US/15f225be62cf4124b663d778575d6e54.html)
- [Generate Balance Sheet Exposure Hedge Requests](https://help.sap.com/viewer/848f8ce21bcd4f67bce77494799e2257/2020.000/en-US/5ad361ed905d4b98988c50a423e469e5.html)
- [Process Trade Requests](https://help.sap.com/viewer/848f8ce21bcd4f67bce77494799e2257/2020.000/en-US/cbd1670b512640588dd279d97c716100.html)
- [Trade Request](https://help.sap.com/viewer/848f8ce21bcd4f67bce77494799e2257/2020.000/en-US/ddc77179799c48c98d2b15c63b3e27fd.html)
- [Balance Sheet Exposure Hedge Request](https://help.sap.com/viewer/848f8ce21bcd4f67bce77494799e2257/2020.000/en-US/3a1399b7f08c4569ac5a3f47f00fe85f.html)
- [Snapshot Balance Sheet FX Risk](https://help.sap.com/viewer/848f8ce21bcd4f67bce77494799e2257/2020.000/en-US/d86309e74cb64dc6b8943bb3dfce868a.html)
- [Process Snapshots Balance Sheet FX Risk](https://help.sap.com/viewer/848f8ce21bcd4f67bce77494799e2257/2020.000/en-US/f3ccdee3e0194deaaf47f901b8ec8527.html)
- [Process Hedge Requests Balance Sheet FX Risk](https://help.sap.com/viewer/848f8ce21bcd4f67bce77494799e2257/2020.000/en-US/00c65efbbb014ef9970e0e9e12d75604.html)

Balance sheet FX risks arise from the revaluation of monetary balance sheet items in foreign currency. The *Hedge Management of Balance Sheet FX Risk* process provides the following features:

- Analyze the balance sheet FX risk that your company is exposed to using the [Review Balance Sheet FX Risk](https://help.sap.com/viewer/848f8ce21bcd4f67bce77494799e2257/2020.000/en-US/8daae755840eb61ae10000000a44538d.html) app, which enables you to gain an overview of the balance sheet FX exposures and of the hedging instruments you used to mitigate that risk.
- Take snapshots of your balance sheet exposures and their hedges using the [Take Snapshot Balance](https://help.sap.com/viewer/848f8ce21bcd4f67bce77494799e2257/2020.000/en-US/15f225be62cf4124b663d778575d6e54.html) [Sheet FX Risk](https://help.sap.com/viewer/848f8ce21bcd4f67bce77494799e2257/2020.000/en-US/15f225be62cf4124b663d778575d6e54.html) app. The snapshot data is stored in database tables. Using the [Process Snapshots - Balance Sheet FX Risk](https://help.sap.com/viewer/848f8ce21bcd4f67bce77494799e2257/2020.000/en-US/f3ccdee3e0194deaaf47f901b8ec8527.html) app, you can display and check the snapshot generated. In cases where an exposure is missing in the system but needs to be considered, you can create a snapshot item manually. When the snapshot data is correct, you can release the snapshot.
- Generate balance sheet exposure hedge requests based on the released snapshot data using the [Generate](https://help.sap.com/viewer/848f8ce21bcd4f67bce77494799e2257/2020.000/en-US/5ad361ed905d4b98988c50a423e469e5.html) [Balance Sheet Exposure Hedge Requests](https://help.sap.com/viewer/848f8ce21bcd4f67bce77494799e2257/2020.000/en-US/5ad361ed905d4b98988c50a423e469e5.html) apps Using the [Process Hedge Requests - Balance Sheet FX Risk](https://help.sap.com/viewer/848f8ce21bcd4f67bce77494799e2257/2020.000/en-US/00c65efbbb014ef9970e0e9e12d75604.html) app, you can edit and release the balance sheet exposure hedge requests created. For the B/S hedge requests released, the system creates a trade request automatically.
- Your trader uses the [Process Trade Requests](https://help.sap.com/viewer/848f8ce21bcd4f67bce77494799e2257/2020.000/en-US/cbd1670b512640588dd279d97c716100.html) app to get information about the required hedging instruments.

#### i Note

If you're using the Trading Platform Integration app, these trade requests are transferred to the trading platform, and the closed trades (financial transactions) are imported automatically into your SAP S/ 4HANA Cloud system.

#### **Prerequisites**

With the [Define Settings - Balance Sheet FX Risk](https://help.sap.com/viewer/848f8ce21bcd4f67bce77494799e2257/2020.000/en-US/9251e9551a49e263e10000000a44538d.html) app, you identify the data in your system that represents the balance sheet exposure and the financial transactions that are used as hedges.

#### **Effects on Existing Data**

- The following new apps are available for the Hedge Management of Balance Sheet FX Risk process :
	- [Take Snapshot Balance Sheet FX Risk](https://help.sap.com/viewer/848f8ce21bcd4f67bce77494799e2257/2020.000/en-US/15f225be62cf4124b663d778575d6e54.html)
	- [Process Snapshots Balance Sheet FX Risk](https://help.sap.com/viewer/848f8ce21bcd4f67bce77494799e2257/2020.000/en-US/f3ccdee3e0194deaaf47f901b8ec8527.html)
	- [Generate Balance Sheet Exposure Hedge Requests](https://help.sap.com/viewer/848f8ce21bcd4f67bce77494799e2257/2020.000/en-US/5ad361ed905d4b98988c50a423e469e5.html)
- <span id="page-239-0"></span>○ [Process Hedge Requests - Balance Sheet FX Risk](https://help.sap.com/viewer/848f8ce21bcd4f67bce77494799e2257/2020.000/en-US/00c65efbbb014ef9970e0e9e12d75604.html)
- Within the *Review Balance Sheet FX Risk* app, you now can navigate to the G/L account line items contributing to a key figure of the data sources *FI Balances* and *FI Open Items*.
- The new trade request category *B/S Hedges* has been introduced to handle the trade requests created for B/S exposure hedge requests.

### **Related Information**

[Hedge Management of Balance Sheet FX Risk](https://help.sap.com/viewer/848f8ce21bcd4f67bce77494799e2257/2020.000/en-US/444a7358ff3ca107e10000000a441470.html) [Integration with External Trading Platforms](https://help.sap.com/viewer/848f8ce21bcd4f67bce77494799e2257/2020.000/en-US/a83dc55781f54dc1a3b4f6dd17c92da7.html)

# **3.7.2.1.1 Process Hedge Requests - Balance Sheet FX Risk**

With this app, you can display balance sheet exposure hedge requests. In addition, you can edit, release, or delete balance sheet exposure hedge requests that have the status *Created*.

### **Technical Details**

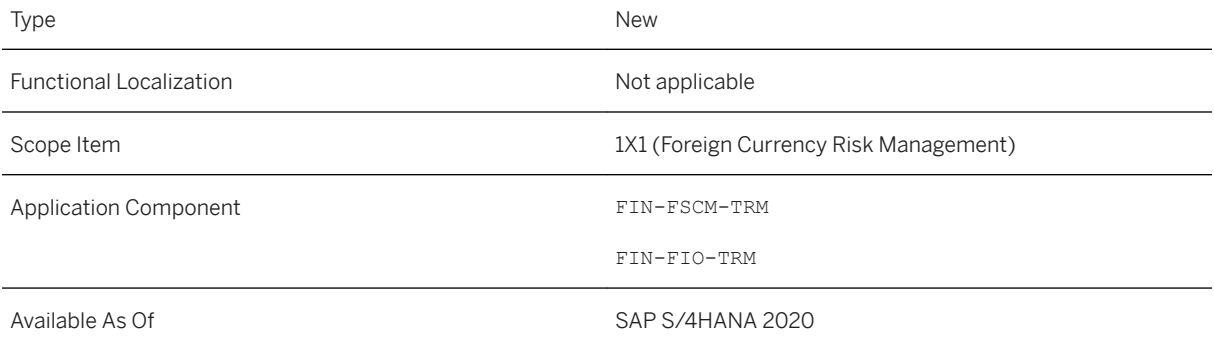

### **Additional Details**

The new *Process Hedge Requests - Balance Sheet FX Risk* app provides the following features:

- Display the balance sheet exposure hedge requests
- You can edit balance sheet exposure hedge requests with status *Created*.
- You can release balance sheet exposure hedge requests with status *Created*.
- You can delete balance sheet exposure hedge requests with status *Created*.
- You can undo the release of balance sheet exposure hedge requests with status *Released*.
- For released hedge requests, you can jump to the related trade requests.

● You can jump to the underlying snapshot.

#### **Process Overview - Hedge Management of Balance Sheet FX Risk**

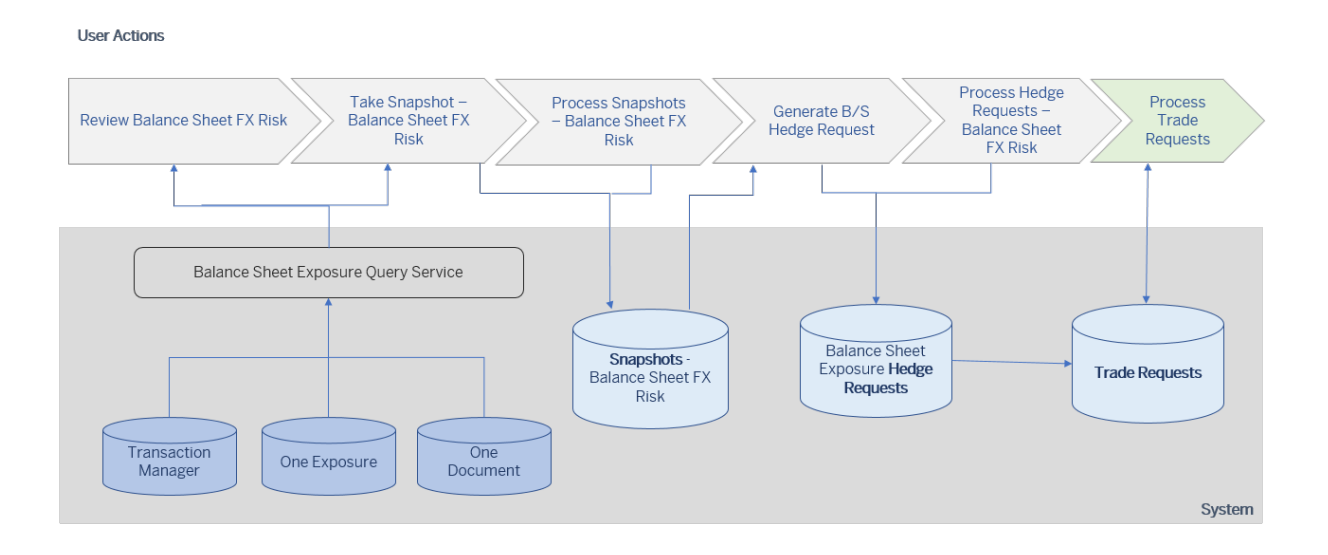

- **[Review Balance Sheet FX Risk](https://help.sap.com/viewer/848f8ce21bcd4f67bce77494799e2257/2020.000/en-US/8daae755840eb61ae10000000a44538d.html)**
- [Take Snapshot Balance Sheet FX Risk](https://help.sap.com/viewer/848f8ce21bcd4f67bce77494799e2257/2020.000/en-US/15f225be62cf4124b663d778575d6e54.html)
- [Generate Balance Sheet Exposure Hedge Requests](https://help.sap.com/viewer/848f8ce21bcd4f67bce77494799e2257/2020.000/en-US/5ad361ed905d4b98988c50a423e469e5.html)
- [Process Trade Requests](https://help.sap.com/viewer/848f8ce21bcd4f67bce77494799e2257/2020.000/en-US/cbd1670b512640588dd279d97c716100.html)
- [Trade Request](https://help.sap.com/viewer/848f8ce21bcd4f67bce77494799e2257/2020.000/en-US/ddc77179799c48c98d2b15c63b3e27fd.html)
- [Balance Sheet Exposure Hedge Request](https://help.sap.com/viewer/848f8ce21bcd4f67bce77494799e2257/2020.000/en-US/3a1399b7f08c4569ac5a3f47f00fe85f.html)
- [Snapshot Balance Sheet FX Risk](https://help.sap.com/viewer/848f8ce21bcd4f67bce77494799e2257/2020.000/en-US/d86309e74cb64dc6b8943bb3dfce868a.html)
- [Process Snapshots Balance Sheet FX Risk](https://help.sap.com/viewer/848f8ce21bcd4f67bce77494799e2257/2020.000/en-US/f3ccdee3e0194deaaf47f901b8ec8527.html)
- [Process Hedge Requests Balance Sheet FX Risk](https://help.sap.com/viewer/848f8ce21bcd4f67bce77494799e2257/2020.000/en-US/00c65efbbb014ef9970e0e9e12d75604.html)

Balance sheet FX risks arise from the revaluation of monetary balance sheet items in foreign currency. The *Hedge Management of Balance Sheet FX Risk* process provides the following features:

- Analyze the balance sheet FX risk that your company is exposed to using the [Review Balance Sheet FX Risk](https://help.sap.com/viewer/848f8ce21bcd4f67bce77494799e2257/2020.000/en-US/8daae755840eb61ae10000000a44538d.html) app, which enables you to gain an overview of the balance sheet FX exposures and of the hedging instruments you used to mitigate that risk.
- Take snapshots of your balance sheet exposures and their hedges using the [Take Snapshot Balance](https://help.sap.com/viewer/848f8ce21bcd4f67bce77494799e2257/2020.000/en-US/15f225be62cf4124b663d778575d6e54.html) [Sheet FX Risk](https://help.sap.com/viewer/848f8ce21bcd4f67bce77494799e2257/2020.000/en-US/15f225be62cf4124b663d778575d6e54.html) app. The snapshot data is stored in database tables. Using the [Process Snapshots - Balance Sheet FX Risk](https://help.sap.com/viewer/848f8ce21bcd4f67bce77494799e2257/2020.000/en-US/f3ccdee3e0194deaaf47f901b8ec8527.html) app, you can display and check the snapshot generated. In cases where an exposure is missing in the system but needs to be considered, you can create a snapshot item manually. When the snapshot data is correct, you can release the snapshot.
- Generate balance sheet exposure hedge requests based on the released snapshot data using the [Generate](https://help.sap.com/viewer/848f8ce21bcd4f67bce77494799e2257/2020.000/en-US/5ad361ed905d4b98988c50a423e469e5.html) [Balance Sheet Exposure Hedge Requests](https://help.sap.com/viewer/848f8ce21bcd4f67bce77494799e2257/2020.000/en-US/5ad361ed905d4b98988c50a423e469e5.html) apps Using the [Process Hedge Requests - Balance Sheet FX Risk](https://help.sap.com/viewer/848f8ce21bcd4f67bce77494799e2257/2020.000/en-US/00c65efbbb014ef9970e0e9e12d75604.html) app, you can edit and release the balance sheet exposure hedge requests created. For the B/S hedge requests released, the system creates a trade request automatically.
- Your trader uses the [Process Trade Requests](https://help.sap.com/viewer/848f8ce21bcd4f67bce77494799e2257/2020.000/en-US/cbd1670b512640588dd279d97c716100.html) app to get information about the required hedging instruments.

#### i Note

If you're using the Trading Platform Integration app, these trade requests are transferred to the trading platform, and the closed trades (financial transactions) are imported automatically into your SAP S/ 4HANA Cloud system.

#### **Related Information**

[Hedge Management of Balance Sheet FX Risk \[page 238\]](#page-237-0) Process Snapshots - Balance Sheet FX Risks [page 242]

## **3.7.2.1.2 Process Snapshots - Balance Sheet FX Risks**

With this app, you can check, update, release, or delete snapshots generated by the *Take Snapshots - Balance Sheet FX Risk* job template.

#### **Technical Details**

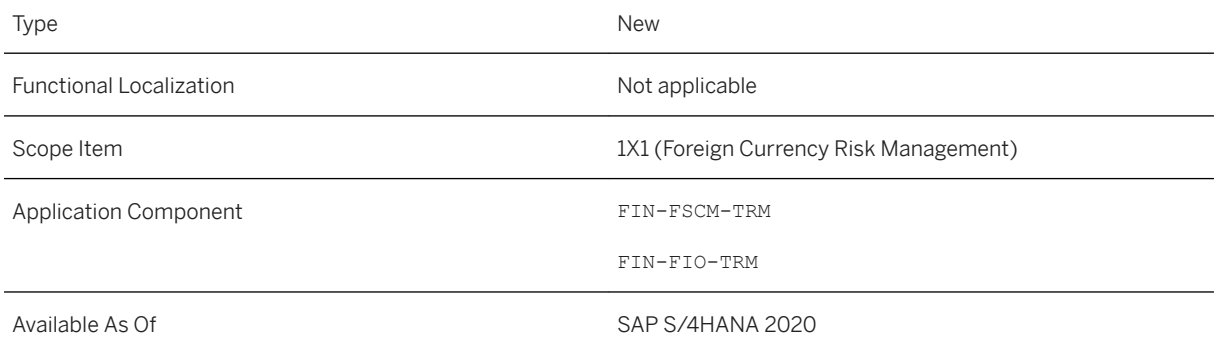

### **Additional Details**

This app provides the following key features:

- Display snapshots and snapshot items
- For snapshots with status *Created*, you can create a snapshot item manually.
- You can release the snapshot.
- If you release a snapshot by accident, you can undo the release.

#### i Note

This is possible only if you haven't created hedge requests based on the snapshot.

- You can delete snapshots with status *Created*.
- For snapshots with status *Released*, you can jump to the related hedge requests generated on the basis of the snapshot.

#### **Process Overview - Hedge Management of Balance Sheet FX Risk**

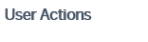

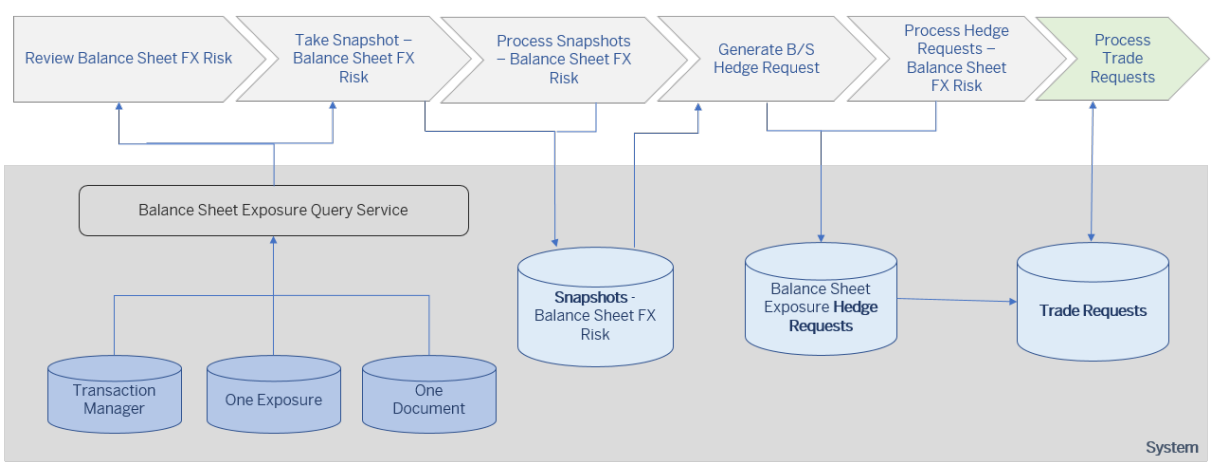

- [Review Balance Sheet FX Risk](https://help.sap.com/viewer/848f8ce21bcd4f67bce77494799e2257/2020.000/en-US/8daae755840eb61ae10000000a44538d.html)
- [Take Snapshot Balance Sheet FX Risk](https://help.sap.com/viewer/848f8ce21bcd4f67bce77494799e2257/2020.000/en-US/15f225be62cf4124b663d778575d6e54.html)
- [Generate Balance Sheet Exposure Hedge Requests](https://help.sap.com/viewer/848f8ce21bcd4f67bce77494799e2257/2020.000/en-US/5ad361ed905d4b98988c50a423e469e5.html)
- [Process Trade Requests](https://help.sap.com/viewer/848f8ce21bcd4f67bce77494799e2257/2020.000/en-US/cbd1670b512640588dd279d97c716100.html)
- [Trade Request](https://help.sap.com/viewer/848f8ce21bcd4f67bce77494799e2257/2020.000/en-US/ddc77179799c48c98d2b15c63b3e27fd.html)
- [Balance Sheet Exposure Hedge Request](https://help.sap.com/viewer/848f8ce21bcd4f67bce77494799e2257/2020.000/en-US/3a1399b7f08c4569ac5a3f47f00fe85f.html)
- [Snapshot Balance Sheet FX Risk](https://help.sap.com/viewer/848f8ce21bcd4f67bce77494799e2257/2020.000/en-US/d86309e74cb64dc6b8943bb3dfce868a.html)
- [Process Snapshots Balance Sheet FX Risk](https://help.sap.com/viewer/848f8ce21bcd4f67bce77494799e2257/2020.000/en-US/f3ccdee3e0194deaaf47f901b8ec8527.html)
- [Process Hedge Requests Balance Sheet FX Risk](https://help.sap.com/viewer/848f8ce21bcd4f67bce77494799e2257/2020.000/en-US/00c65efbbb014ef9970e0e9e12d75604.html)

Balance sheet FX risks arise from the revaluation of monetary balance sheet items in foreign currency. The *Hedge Management of Balance Sheet FX Risk* process provides the following features:

- Analyze the balance sheet FX risk that your company is exposed to using the [Review Balance Sheet FX Risk](https://help.sap.com/viewer/848f8ce21bcd4f67bce77494799e2257/2020.000/en-US/8daae755840eb61ae10000000a44538d.html) app, which enables you to gain an overview of the balance sheet FX exposures and of the hedging instruments you used to mitigate that risk.
- Take snapshots of your balance sheet exposures and their hedges using the [Take Snapshot Balance](https://help.sap.com/viewer/848f8ce21bcd4f67bce77494799e2257/2020.000/en-US/15f225be62cf4124b663d778575d6e54.html) [Sheet FX Risk](https://help.sap.com/viewer/848f8ce21bcd4f67bce77494799e2257/2020.000/en-US/15f225be62cf4124b663d778575d6e54.html) app. The snapshot data is stored in database tables. Using the [Process Snapshots - Balance Sheet FX Risk](https://help.sap.com/viewer/848f8ce21bcd4f67bce77494799e2257/2020.000/en-US/f3ccdee3e0194deaaf47f901b8ec8527.html) app, you can display and check the snapshot generated. In cases where an exposure is missing in the system but needs to be considered, you can create a snapshot item manually. When the snapshot data is correct, you can release the snapshot.
- Generate balance sheet exposure hedge requests based on the released snapshot data using the [Generate](https://help.sap.com/viewer/848f8ce21bcd4f67bce77494799e2257/2020.000/en-US/5ad361ed905d4b98988c50a423e469e5.html) [Balance Sheet Exposure Hedge Requests](https://help.sap.com/viewer/848f8ce21bcd4f67bce77494799e2257/2020.000/en-US/5ad361ed905d4b98988c50a423e469e5.html) apps

Using the [Process Hedge Requests - Balance Sheet FX Risk](https://help.sap.com/viewer/848f8ce21bcd4f67bce77494799e2257/2020.000/en-US/00c65efbbb014ef9970e0e9e12d75604.html) app, you can edit and release the balance sheet exposure hedge requests created. For the B/S hedge requests released, the system creates a trade request automatically.

● Your trader uses the [Process Trade Requests](https://help.sap.com/viewer/848f8ce21bcd4f67bce77494799e2257/2020.000/en-US/cbd1670b512640588dd279d97c716100.html) app to get information about the required hedging instruments.

#### i Note

If you're using the Trading Platform Integration app, these trade requests are transferred to the trading platform, and the closed trades (financial transactions) are imported automatically into your SAP S/ 4HANA Cloud system.

#### **Related Information**

```
Hedge Management of Balance Sheet FX Risk [page 238]
Process Hedge Requests - Balance Sheet FX Risk [page 240]
```
## **3.7.2.2 Termination Request**

With this feature, the *Hedge Management Cockpit* offers you the option of creating a termination request for a transaction used as a hedge. If your business partner's conditions for the termination do not match your requirements, you can enable overruling. This allows your trader to overrule the termination request and create a new transaction to offset the risk. In this case, the original transaction is not terminated.

### **Technical Details**

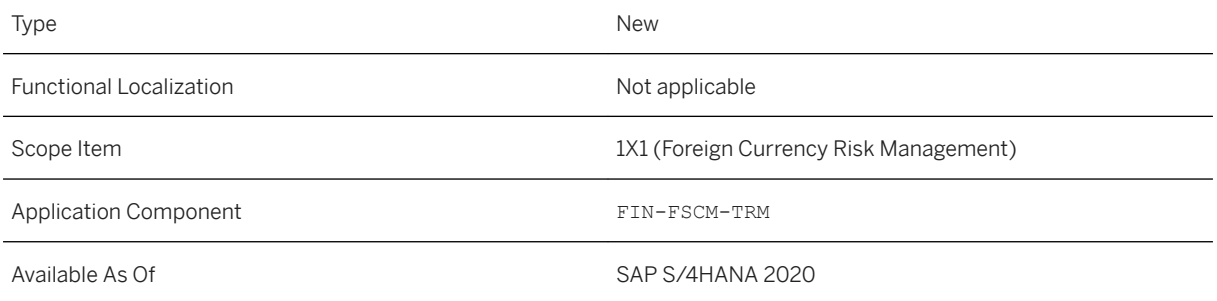

## **3.7.2.3 Static Analysis Structure**

With this feature, you can use the static analysis structure in Risk Management. You can use the static analysis structure independently instead of the generated analysis structure, or you can use the static analysis

structure in parallel with the generated analysis structure. If you use the static analysis structure, you can calculate market risk key figures based on market risk key figure sets within a two-step process, where the final calculation and display of the measures is done using CDS query views.

### **Technical Details**

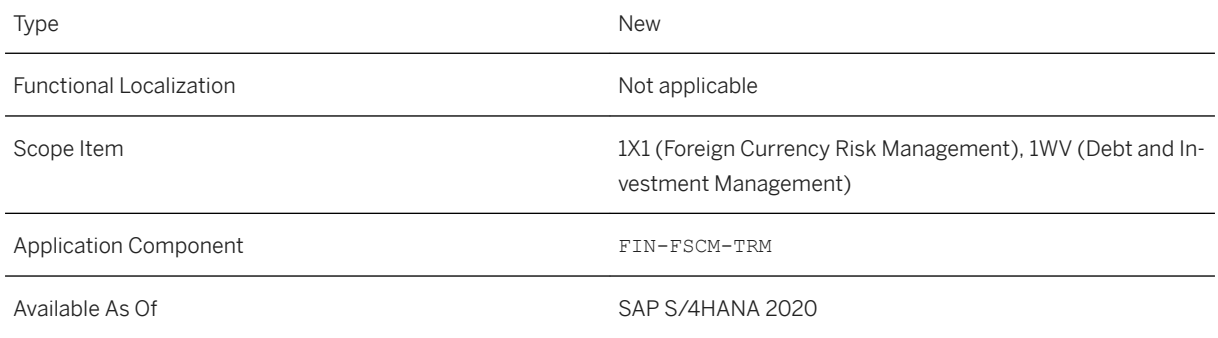

## **Additional Details**

● In Risk Management, the analysis structure is the organizational unit used to analyze and control risks in businesses. The analysis structure is the highest-level organizational and evaluation unit in risk analysis. The analysis structure contains the analysis characteristics. These characteristics are your evaluation criteria. Your portfolio hierarchies are based on the characteristics belonging to the analysis structure. A portfolio hierarchy organizes the characteristics into a hierarchy and defines the aggregation levels at which the valuations are carried out.

For the static analysis structure, SAP delivers the analysis characteristics. These characteristics are your evaluation criteria. The following characteristics are predefined:

- Business Partner Number
- Trader
- Contract Type
- Product Category
- Product Type
- Security Class
- Securities Account
- Futures Account
- Currency
- Portfolio
- Country Key
- Financial Transaction
- Loans Contract Number
- Exposure Position ID
- Characteristics

Your portfolio hierarchies must be based on the characteristics belonging to the static analysis structure.

- For the static analysis structure, the *Calculation of Market Risk Key Figures Based on Market Risk Key Figure Sets* process is available. For the process, the following functions are delivered:
	- *Manage Market Risk Key Figure Sets* app, which is also available in the SAP area menu under *Treasury and Risk Management Market Risk Analyzer Evaluation Control* (transaction AFWKF\_SET)
	- *Calculate Market Risk Key Figures* (transaction RAEP1\_KFSET), which is available in the SAP area menu under *Treasury and Risk Management Market Risk Analyzer Tools* . If you need to delete previously calculated market risk key figure values from the database table, you can use the *Delete Market Risk Key Figures* mode of the report.
	- *Monitor MR Key Figure Calculations* (transaction AFWO1\_KFSET), which is available in the SAP area menu under *Treasury and Risk Management Market Risk Analyzer Tools* .
	- The following CDS query views are available::
		- *Treasury Market Risk Key Figure Value Query* (C\_TrsyMktRskKeyFigValueQry)
		- *Treasury Value at Risk Query* (C\_TrsyValueAtRiskQuery)

#### **Calculate Market Risk Key Figures Based on Market Risk Key Figure Sets**

#### $\rightarrow$  Tip

This process is available only for the static analysis structure. Whether or not you can use this function depends on your setting in the Customizing activity *Activate Setting for Analysis Structures*.

#### **Process Overview**

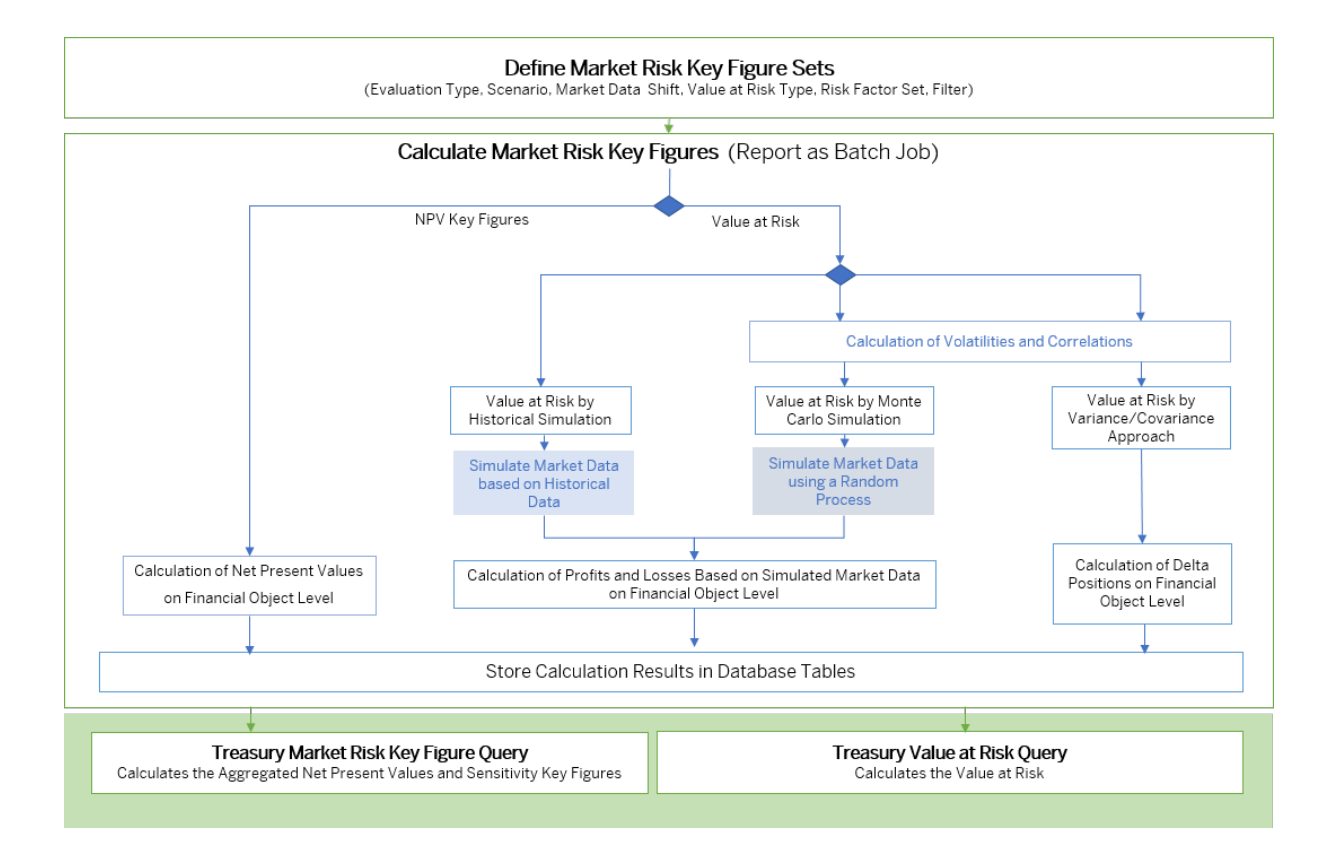

- [Manage Market Risk Key Figure Sets](https://help.sap.com/viewer/848f8ce21bcd4f67bce77494799e2257/2020.000/en-US/cd0dad32c1b54c209d2715b978caf6d7.html)
- [Historical Simulation: Theoretical Background](https://help.sap.com/viewer/848f8ce21bcd4f67bce77494799e2257/2020.000/en-US/d712da531198434de10000000a174cb4.html)
- [Structured Monte Carlo](https://help.sap.com/viewer/848f8ce21bcd4f67bce77494799e2257/2020.000/en-US/ce12da531198434de10000000a174cb4.html)
- [Variance/Covariance Approach: Theoretical Background](https://help.sap.com/viewer/848f8ce21bcd4f67bce77494799e2257/2020.000/en-US/da12da531198434de10000000a174cb4.html)
- [Treasury Market Risk Key Figure Value Query](https://help.sap.com/viewer/8308e6d301d54584a33cd04a9861bc52/2020.000/en-US/3156749ecc3241dc8d6327d88ffbc5e9.html)
- [Treasury Value at Risk Query](https://help.sap.com/viewer/8308e6d301d54584a33cd04a9861bc52/2020.000/en-US/1ee9ae18091c48dfa9fbec46debe5998.html)
- [Calculate Market Risk Key Figures](https://help.sap.com/viewer/848f8ce21bcd4f67bce77494799e2257/2020.000/en-US/c4b94dd03c1f4f2c949992c36141f342.html)
- [Calculating Volatilities and Correlations](https://help.sap.com/viewer/848f8ce21bcd4f67bce77494799e2257/2020.000/en-US/4d7fc3d081ef0d6be10000000a42189e.html)
- [Price Calculator for Financial Instruments](https://help.sap.com/viewer/848f8ce21bcd4f67bce77494799e2257/2020.000/en-US/b0a1c7531dc61d4be10000000a174cb4.html)

#### **Processing Steps**

- Define market risk key figure sets using the [Manage Market Risk Key Figure Sets](https://help.sap.com/viewer/848f8ce21bcd4f67bce77494799e2257/2020.000/en-US/cd0dad32c1b54c209d2715b978caf6d7.html) app.
- Calculate basic values (NPVs, profits and losses, and delta positions of the single financial objects) needed for the calculation of the market risk key figures and store the results in database tables using the report *Calculate Market Risk Key Figures*. You can run the report as a background job on a regular basis. The calculation is based on market risk key figure sets. The delta positions are calculated using the central difference quotient.

For more information, see also [Calculate Market Risk Key Figures](https://help.sap.com/viewer/848f8ce21bcd4f67bce77494799e2257/2020.000/en-US/c4b94dd03c1f4f2c949992c36141f342.html)

● The final calculation of the market risk key figures is done by the CDS query views *Treasury Market Risk Key Figure Value Query* (C\_TrsyMktRskKeyFigValueQry) and *Treasury Value at Risk Query*  (C\_TrsyValueAtRiskQuery).

You can report the market risk key figures by consuming the CDS query views *Treasury Market Risk Key Figure Value Query* (C\_TrsyMktRskKeyFigValueQry) and *Treasury Value at Risk Query*  (C\_TrsyValueAtRiskQuery). Use the tool of your choice to consume the CDS query views. For more information, see also [CDS Views for Treasury and Risk Management](https://help.sap.com/viewer/8308e6d301d54584a33cd04a9861bc52/2020.000/en-US/00bf7b64b43a4f50b2976c1ac4cdf9ed.html)

- Examples:
	- SAP Analysis for Microsoft Office
	- Design Studio
	- SAP Lumira
	- SAP Analytics Cloud

#### i Note

Based on the CDS query views available for Treasury Management, the *Treasury Executive Dashboard* story provides example content in the SAP Analytics Cloud solution.

The CDS query views *Treasury Market Risk Key Figure Value Query* 

(C\_TrsyMktRskKeyFigValueQry) and *Treasury Value at Risk Query* 

(C\_TrsyValueAtRiskQuery) are consumed on the *Market Risk* tab of the example implementation *Treasury Executive Dashboard* in the SAP Analytics Cloud application, where you can see the calculated market risk key figures.

- *View Browser* app on SAP Fiori Launchpad
	- 1. Open the *View Browser* and select one of the queries from the list.
	- 2. Choose the *Show Content* button. The *Design Studio* is called.

#### i Note

You need to have the authorization for a view to launch a CDS view in the *Design Studio*.

3. In the *Prompts* dialog box, fill the *Display Currency*, *Exchange Rate Type*, *MR Key Figure Set*, and *Key Date* fields. For the *Treasury Value at Risk Query*, you also must enter the confidence level.

#### i Note

Enter a market risk key figure set and the key date for which you already run the *Calculate Market Risk Key Figures* report.

- 4. Confirm your entries by choosing *OK*.
- 5. You get the results list, which displays the calculated market risk key figures.
- In the back end, you can use the *Query Monitor* (transaction RSRT).
	- 1. Open the *Query Monitor* and find the query using the input help for the *Query* field.
	- 2. In the *Query Display* field, choose *ABAP BICS* value.
	- 3. Execute the query.
	- 4. In the *Variables* box, fill the *Display Currency*, *Exchange Rate Type*, *MR Key Figure Set*, and *Key Date* fields. For the *Treasury Value at Risk Query*, you must also enter the confidence level.

#### i Note

Enter a market risk key figure set and the key date for which you already run the *Calculate Market Risk Key Figures* report.

- 5. Confirm your entries by choosing *OK*.
- 6. You get the results list, which displays the calculated market risk key figures.
- 7. You can change the drilldown and the aggregation level by assigning or removing an analysis characteristic from the rows or columns. The query is executed to calculate the market risk key figures at the requested level of detail.

#### **Effects on Customizing**

In the Customizing activity *Select Analysis Structure Category*, you can choose to use the generated analysis structure, the static analysis structure, or both together.

● If you choose the the static analysis structure, the system switches from the generated to the static analysis structure.

The static analysis structure is now relevant for the functions available in the Market Risk Analyzer.

- If a generated analysis structure was previously active, the existing financial objects and results database data can no longer be used after you have switched to the static structure. For this reason, execute the following steps after you have switched to the static analysis structure:
	- 1. Regenerate the financial objects for the different kinds of financial instrument.

Use the regeneration functions available in the area menu under *Market Risk Analyzer Tools Reorganization Tools Financial Object Financial Object Integration* .

2. In addition, you can delete the obsolete single record data stored in the results database using the *Delete/Reorganize Single Record Procedures (Market Risk)* function (transaction RASRPDEL).

#### *i* Note

SAP recommends that you delete the data to free up memory space.

- 3. Under *Edit Segment-Level Characteristics*, you specify for the static analysis structure which characteristics are used to form segments. You specify these characteristics for an analysis structure and a certain client. Segments are internal keys that describe combinations of characteristic values. In many functions, they are used instead of the original characteristic values. Key figures in the results database are stored by segment, for example. Make the settings for the static analysis structure.
- 4. Define your portfolio hierarchies in the area menu under *Market Risk Analyzer Evaluation*

*Control Portfolio Hierarchy Define* using the transaction *Define Portfolio Hierarchy*  (transaction AFWPH) if you want to use the apps for online calculation or the Analyzer Information System using the results database.

- If you haven't used financial object integration so far and you now start with the static analysis structure in Risk Management, you must do the following:
	- 1. You must set up financial object integration.
	- 2. Under *Edit Segment-Level Characteristics*, you specify for the static analysis structure which characteristics are used to form segments. You specify these characteristics for an analysis structure and a certain client. Segments are internal keys that describe combinations of characteristic values. In many functions, they are used instead of the original characteristic values. Key figures in the results database are stored by segment, for example. Make the settings for the static analysis structure.
	- 3. Define your portfolio hierarchies in the area menu under *Market Risk Analyzer Evaluation Control Portfolio Hierarchy Define* using the transaction *Define Portfolio Hierarchy*

(transaction AFWPH) if you want to use the apps for online calculation or the Analyzer Information System using the results database.

4. If you have existing financial instruments in the system, you must generate the financial objects for the different kinds of financial instrument.

Use the generation functions available in the area menu under *Market Risk Analyzer Tools Reorganization Tools Financial Object Financial Object Integration* .

● The Generated Analysis Structure is the default setting. If you want to keep the generated analysis structure, do not change this setting.

#### i Note

If you choose this setting, you can't use the functions that are only available for the static analysis structure:

- *Manage Market Risk Key Figure Sets* (transaction AFWKF\_SET)
- *Calculate Market Risk Key Figures* report (transaction RAEP1\_KFSET)
- CDS query views *Treasury Market Risk Key Figure Value Query* (C\_TrsyMktRskKeyFigValueQry) and *Treasury Value at Risk Query* (C\_TrsyValueAtRiskQuery)

If you haven't used Risk Management so far, you must set up your generated analysis structure, your portfolio hierarchies, and financial object integration:

- $\circ$  To define your generated analysis structure, use the Customizing activities available under **B** Basic
	- *Analyzer Settings Reporting Characteristics Generated Analysis Structure* :
	- *Define Analysis Characteristics*
	- *Define Generated Analysis Structure*
	- *Define Characteristic Values*
	- *Transport Characteristic Values*
	- *Copy Sample Customizing Settings*
		- *Analysis Characteristics and Structure: Activate Sample Settings*
		- *Analysis Structure: Copy Customizing from Sample Settings*
	- Under *Edit Segment-Level Characteristics*, you specify which characteristics are used to form segments. You specify these characteristics for an analysis structure and a certain client. Segments are internal keys that describe combinations of characteristic values. In many functions, they are used instead of the original characteristic values. Key figures in the results database are stored by segment, for example.

Make the settings for your analysis structures.

- Define your portfolio hierarchies in the area menu under *Market Risk Analyzer Evaluation Control Portfolio Hierarchy Define* using the transaction *Define Portfolio Hierarchy*  (transaction AFWPH).
- You must set up financial object integration for both analysis structures.
- If you have existing financial instruments in the system, you must generate the financial objects for the different kinds of financial instrument.

Use the generation functions available in the area menu under *Market Risk Analyzer Tools Reorganization Tools Financial Object Financial Object Integration* .

● If you choose the setting *Generated and Static Analysis Structure*, the generated analysis structure is still active. This means that the generated analysis structure is still relevant for the functions that calculate key figures online and for the results database functions.

However, you can also use functions that are only available for the static analysis structure, which exists in addition to the generated analysis structure:

- *Manage Market Risk Key Figure Sets* (transaction AFWKF\_SET)
- *Calculate Market Risk Key Figures* report (transaction RAEP1\_KFSET)
- CDS query views *Treasury Market Risk Key Figure Value Query* (C\_TrsyMktRskKeyFigValueQry) and *Treasury Value at Risk Query* (C\_TrsyValueAtRiskQuery)

If you have already used Risk Management with the generated analysis structure, perform the following step after you have switched to using the generated and the static analysis structure:

Regenerate the financial objects for the different kinds of financial instrument. Use the generation

functions available in the area menu under *Market Risk Analyzer Tools Reorganization Tools*

#### *Financial Object Financial Object Integration* .

As a result, for each financial instrument, the financial object now also contains the characterictics of the static analysis structure. If you use functions for displaying or processing financial objects, you can now switch between displaying the financial object data for the generated analysis structure and displaying it for the static analysis structure.

If you haven't used Risk Management so far, you must set up your generated analysis structure, your portfolio hierarchies, and financial object integration:

- To define your generated analysis structure, use the Customizing activities available under *Basic Analyzer Settings Reporting Characteristics Generated Analysis Structure* :
	- *Define Analysis Characteristics*
	- *Define Generated Analysis Structure*
	- *Define Characteristic Values*
	- *Transport Characteristic Values*
	- *Copy Sample Customizing Settings*
		- *Analysis Characteristics and Structure: Activate Sample Settings*
		- *Analysis Structure: Copy Customizing from Sample Settings*
	- Under *Edit Segment-Level Characteristics*, you specify which characteristics are used to form segments. You specify these characteristics for an analysis structure and a certain client. Segments are internal keys that describe combinations of characteristic values. In many functions, they are used instead of the original characteristic values. Key figures in the results database are stored by segment, for example.

Make the settings for your analysis structures.

- Define your portfolio hierarchies in the area menu under *Market Risk Analyzer Evaluation Control Portfolio Hierarchy Define* using the transaction *Define Portfolio Hierarchy*  (transaction AFWPH).
- You must set up financial object integration for both analysis structures.
- If you have existing financial instruments in the system, you must generate the financial objects for the different kinds of financial instrument.

Use the generation functions available in the area menu under *Market Risk Analyzer Tools Reorganization Tools Financial Object Financial Object Integration* .

As a result, for each financial instrument, the financial object contains the characteristics of the static analysis structure and also the charateristics of the generated analysis structure. If you use functions for displaying or processing financial objects, you now can switch between displaying the financial object characteristics for the generated analysis structure and displaying them for the static analysis structure in the *Analysis Characteristics* data group on the *Analysis (RM)* tab.

#### **Related Information**

[CDS Views in Treasury and Risk Management \[page 265\]](#page-264-0) [New Apps on the SAP Fiori Launchpad \[page 268\]](#page-267-0) [Changes in Area Menu and Customizing \[page 270\]](#page-269-0) [Analysis Structure](https://help.sap.com/viewer/848f8ce21bcd4f67bce77494799e2257/2020.000/en-US/ec01c55368511d4be10000000a174cb4.html)

# **3.7.2.4 New Characteristic for Financial Objects for Bank Accounts**

With this feature, you can define product types for bank accounts and current accounts (BCA). This allows you to use the product type as a characteristic in Risk Management for all kinds of financial objects, even for bank accounts and current accounts (BCA) that aren't managed in Treasury and Risk Management.

### **Technical Details**

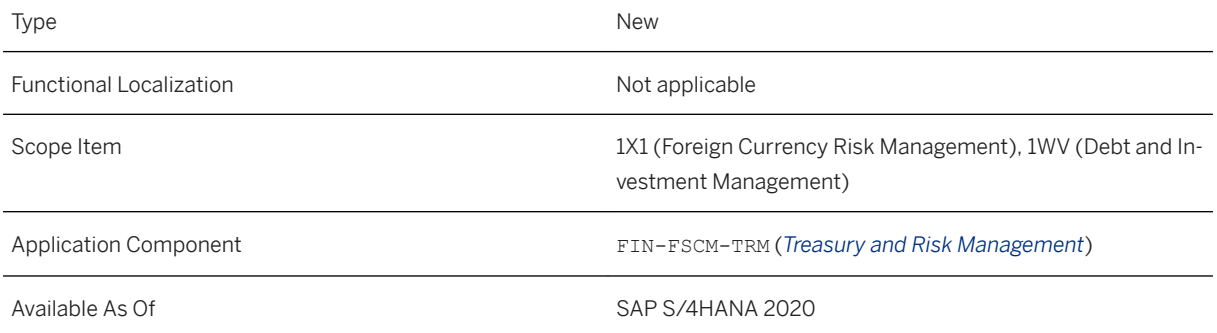

## **Effects on Customizing**

The new Customizing activity *Define Product Types for Bank Accounts* is available under *Treasury and Risk Management Basic Analyzer Settings Automatic Integration of Financial Objects in Transaction Master Data Bank Accounts* .

In this activity, you can define product types for the product categories *Bank Accounts* and *Current Accounts (BCA)*.

Afterwards, you can define rules for assigning these product types to your bank accounts and current accounts (BCA) using the Customizing activities *Define Derivation Strategy for Bank Accounts* and *Define Derivation Strategy for Current Accounts (BCA)*.
#### i Note

For the static analysis structure, the system automatically derives the product type from the Customizing activity *Define Product Types for Bank Accounts* if you've defined only one product type for each of the two product categories.

#### **Related Information**

[Changes in Area Menu and Customizing \[page 270\]](#page-269-0)

# **3.7.2.5 CVA Measure Available in Credit Risk Analyzer**

With this feature, you can base attributable amount determination in Limit Management of the Credit Risk Analyzer for financial transactions (OTC) and bank accounts on credit value adjustments (CVA). A credit value adjustment (CVA) is the amount by which the risk-free NPV of a financial transaction or bank account is adjusted to reflect the probability of default of a business partner.

### **Technical Details**

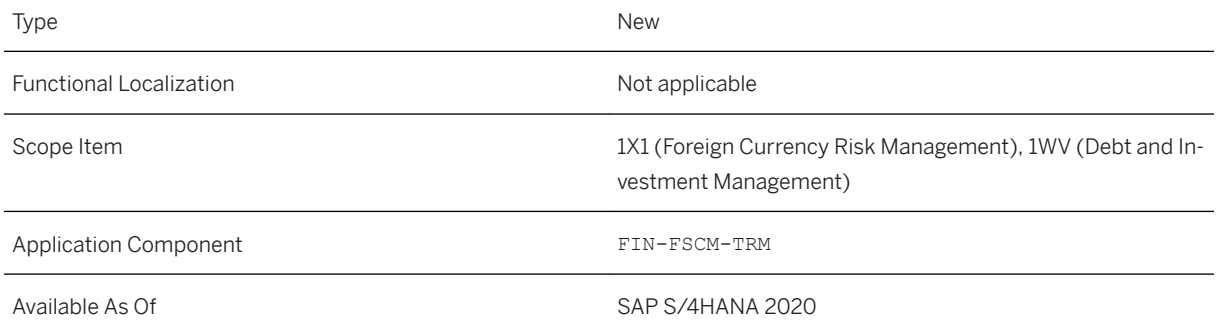

#### **Additional Details**

- The *End-of-Day Processing* app executes the credit value adjustment calculations.
- The selected account balances are cash flows on the horizon date.
- You can use an expected exposure type with add-on factors for both financial transactions (OTC) and bank accounts, but the add-on factor isn't applied for the bank accounts.
- In the *Review Limit Utilizations* app, the credit value adjustment calculation log is available.

#### **Limitation**

- This function is only available for financial transactions (OTC) and bank accounts.
- The add-on factors of CVA calculation aren't supported for bank accounts.
- This functional isn't available for netting groups.
- This function isn't available during the [Single Transaction Check](https://help.sap.com/viewer/848f8ce21bcd4f67bce77494799e2257/2020.000/en-US/bb09da531198434de10000000a174cb4.html).

#### **Effects on Customizing**

● Make the relevant settings for the CVA calculation based on expected exposures and define a CVA/DVA type.

For more information, see also [Credit and Debit Value Adjustments](https://help.sap.com/viewer/99fb46a79ab241d5984df80fe7a9aa32/2020.000/en-US/ef812954d8ccbb29e10000000a44538d.html)

#### i Note

In Customizing for *Treasury and Risk Management* under *Basic Analyzer Settings Valuation Settings for the Calculation of Credit and Debit Value Adjustments Define Expected Exposure Types* , you can define the exposure duration / term in days for bank accounts, since financial objects for bank accounts don't have an end of term as financial transactions. Bank accounts have a current balance. The point in time when the expected exposure drops to 0 from a CVA point of view needs to be specified. If you don't specify the duration, the system uses 1 day as the default.

If you set the *Ignore Netting Groups* indicator, financial objects that are assigned to netting groups can also be processed individually.

- In Customizing for the *Credit Risk Analyzer* under *Basis Settings Global Settings* , you must assign the CVA/DVA type for the attributable amount determination.
- In Customizing for the *Basis Analyzer Settings* under *Valuation Define and Set up Evaluation Types* , you must enter the derivation IDs to determine the credit spread curves to be applied in the evaluation type relevant for the Credit Risk Analyzer (also assigned in the *Global Settings* activity).
- In Customizing forthe *Credit Risk Analyzer* under **Attributable Amount Determination** > Define Variable *Assignment ID* , you must define a variable with the key figure category 0018 *Credit Value Adjustments*.
- In the Customizing of the *Credit Risk Analyzer* under *Attributable Amount Determination Edit Settings*  for Determination Procedures<sup>1</sup>, you must define a determination procedure based on the variable assignment ID.
- In Customizing for the *Credit Risk Analyzer* under *Limit Management* > Define Limit Types ■, you must define a limit type using the determination procedure.

#### **Related Information**

[Attributable Amount Calculation Based on Credit Value Adjustments](https://help.sap.com/viewer/848f8ce21bcd4f67bce77494799e2257/2020.000/en-US/15e284a8a4244403bfcce3901d4763a8.html)

# **3.7.2.6 Value Date Shift of Hedging Instrument**

With this feature, you can change the dates (such as the **value date, fixing date**, and expiry date) of a financial transaction that is already used as hedging instrument in a hedging relationship to a later or previous working day.

### **Technical Details**

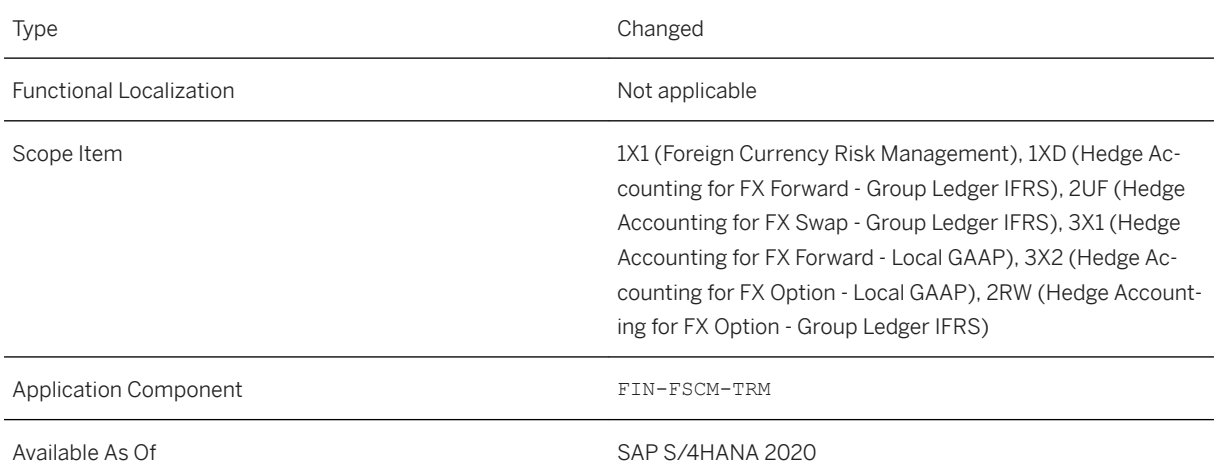

### **Additional Details**

During the creation of a financial transaction, the system checks the dates and ensures that the dates of the financial transaction are working days. If the financial transaction is part of a hedging relationship, you usually cannot change the dates subsequently. However, exceptional circumstances, such as the introduction of a new public holiday in a country, might force you to change the dates of a financial transaction even if it is part of a hedging relationship. As of now, you can change the system behavior and allow dates to be changed either to a later working day or to an earlier working day, without no limit on the number of days that you change.

#### i Note

The shift to an earlier date is needed to achieve the correct exposure item assignment in the *Hedge Management Cockpit* in case the new public holiday falls on a period end.

You make the change of the dates manually in the financial transaction data using the relevant collective processing app.

#### **Effects on Existing Data**

- The close transactions of the financial transactions are updated automatically.
- The change of the date in the financial transaction leads to the change of the following dates of the affected hedging relationships:
	- Planned dedesignation date
		- The planned dedesignation date represents the value date of the financial transaction, for FX options it's the value date of the underlying transaction.
		- If the hedging instument is a non-deliverable instrument, such as a non-deliverable forward, and if, on the *Main Data* tab in the hedging area, you have specified *Fixing Date* in the *Date for Determining Exp.Itm for Non-Del. Inst.* field, the planned dedesignation date is the fixing date.
		- If the hedging instrument is an FX option and if, on the *Main Data* tab in the hedging area, you have specified *Exercise Date* in the *Date for Determining Exp. Itm for FX Options* field, the planned dedesignation date is the exercise date of the FX option (which is the *Expiry Date* field in FX option data).

Therefore the dedesignation date is shifted to the new value date, new expiry/exercise date, or the new fixing date.

○ Balance sheet recognition date

Automatically adjusted accordingly to the change of the dedesignation date (same number of days and same direction).

In case of a shift to an earlier date, it has to be ensured that the *Balance Sheet Recognition Date* is not set to an earlier date as the date of the change.

○ Reclassification date

Automatically adjusted accordingly to the change of the dedesignation date (same number of days and same direction).

○ End date of the hedged item

The end date of the hedging relationship is derived from the reclassification offset category of the relevant hedging area.

Automatically adjusted accordingly to the change of the dedesignation date (same number of days and same direction)

○ Value date of the hypothetical derivative Remains unchanged as it was determined based on the exposure representation

#### *i* Note

- If you change the dates of a financial transaction that is part of a FX cylinder option or FX swap, you must also make this change in the second financial transaction of the FX cylinder option or FX swap. If you have changed only one transaction, the app *Reprocess Transactions - Automated Designation* issues a message that the related second financial transaction of the FX cylinder option or FX swap also needs to be changed accordingly.
- Flows which have already been fixed will not be affected by the new dates.
- The relevant hedging business transactions, such as the dedesignation business transaction, and the resulting planned flows, are automatically updated with the changed date.
- No adjustment postings are made.
- Due to the changed dates, the new dates date are taken into account for calculations such as the calculation of the net present value.

#### **Effects on Configuration**

You must configure message TPM\_THX1 486 as warning message in the *Change Message Control* configuration step available in the Customizing under *Treasury and Risk Management Transaction Manager General Settings Tools Configurable Messages* .

#### **Related Information**

[Change of Hedging Instrument](https://help.sap.com/viewer/848f8ce21bcd4f67bce77494799e2257/2020.000/en-US/9869331484c145ebb1feae755e82f1a9.html)

# **3.7.2.7 Adjustments for Risk-Free Reference Rates**

With this feature, you can use the new interest calculation types *Compound Interest Calculation* and *Average Compound Interest Calculation* in variable interest conditions. The interest rate adjustment conditions now allow you to enter a lockout period in addition to the already available 'lookback' days for the interest rate fixing date. The interest flows resulting from these conditions are applied by the *Run Accrual/Deferral* app, and NPV calculation also applies the new intererest calculation types.

#### **Technical Details**

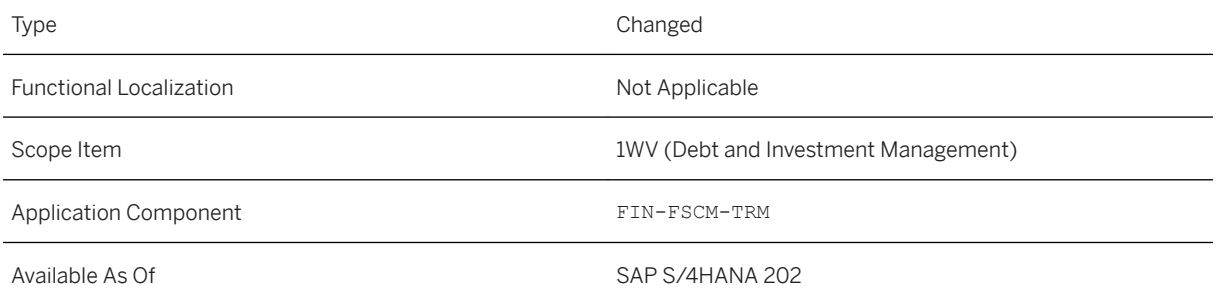

#### **Availability**

The new feature is available for the floating interest conditions for all product types of the following product categories::

Product Categories in Money Market

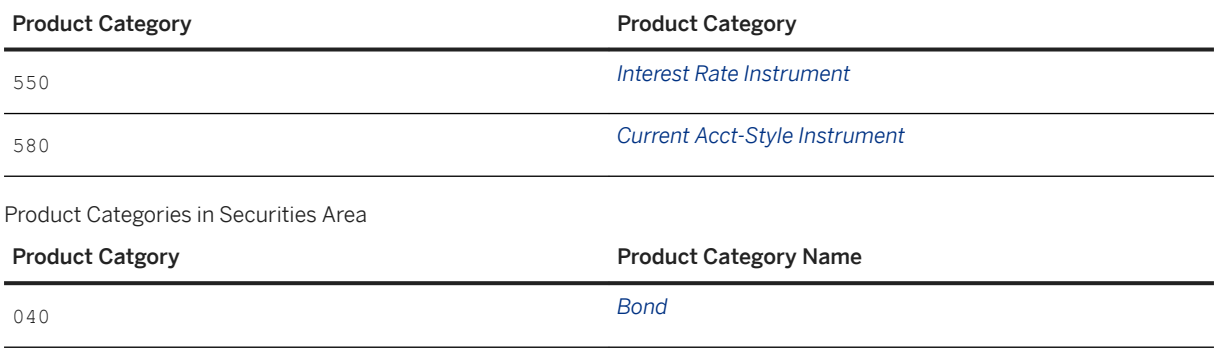

#### **Configuration**

The new interest calculation methods are available if the parallel conditions are used.

- You activate the parallel conditions for the product types of the product categories *Interest Rate Instrument*  and *Current Acct-Style Instruments* in the Customizing of the *Transaction Manager* under *Money Market Transaction Management Product Types Define Product Types* for each product type in the *Cash Flow Generation* area, where you choose *Parallel Conditions* in the *Cash Flow Generation* field.
- You activate the parallel conditions for bonds in the master data of the securities classes on the *Condition*  tab in the *Cash Flow Generation* area, where you choose *Parallel Conditions* in the *Cash Flow Generation*  field.

#### **Compound Interest Calculation**

In the case of interest rate adjustments, an interest period is divided into calculation periods. The compound interest calculation uses the formula for linear interest calculation to calculate the interest amount of a calculation period:

$$
Z = K \times \frac{R}{100} \times \frac{D}{BD}
$$

Explanations

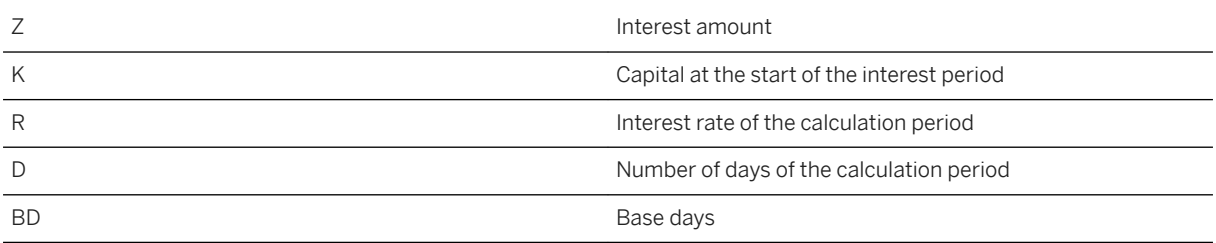

The base amount of the calculation period is the sum of the capital amount at the start of the interest period and the interest of the previous calculation periods within the interest period:

#### **Calculation of the Base Amount**

$$
B_n = K + \sum_{i=0}^{n-1} Z_i
$$

#### Explanations

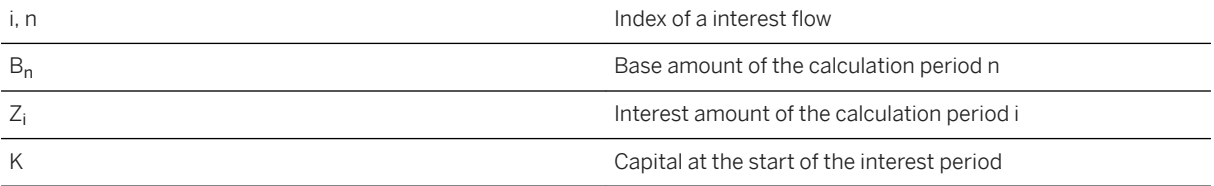

This results in the following formula for the calculation of the interest amount (for the respective calculation period within the interest period):

#### **Interest Amount of Calculation Period**

$$
Z_n = (K + \sum_{i=1}^{n-1} Z_i) \times \frac{R_n}{100} \times \frac{D_n}{BD}
$$

Ŀ.

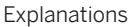

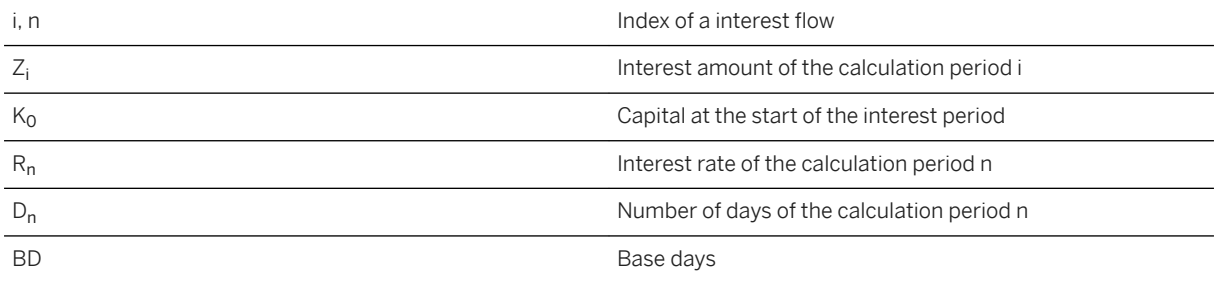

#### i Note

Only supported for interest calculation methods using days method act, such as act/360 and act/365.

### **Average Compound Interest Calculation**

- The system calculates the interest amount using an average interest rate. This is determined per calculation period from the average product of the previous interest factors of the interest period.
- The *Average Interest Rate* area contains specific settings for the average interest rate calculation:
	- Weighting category

To determine the average interest rate, the reference interest rates of a period are weighted. You can choose from two weighting categories:

○ S *Based on Interest Rate Fixing Date*

The weighting corresponds to the number of calendar days from the interest fixing date to the next working day.

○ L *Based on Interest Rate Adjustment Date*

The weighting corresponds to the number of calendar days from the interest rate adjustment date to the next working day.

- You can define the rounding category and the number of decimal places for rounding the average interest rate.
- The average interest rate can contain a spread (S). This is added after the rounding of the average interest rate.
- The rounded average interest rate including the spread can be restricted by an upper limit and a lower limit.

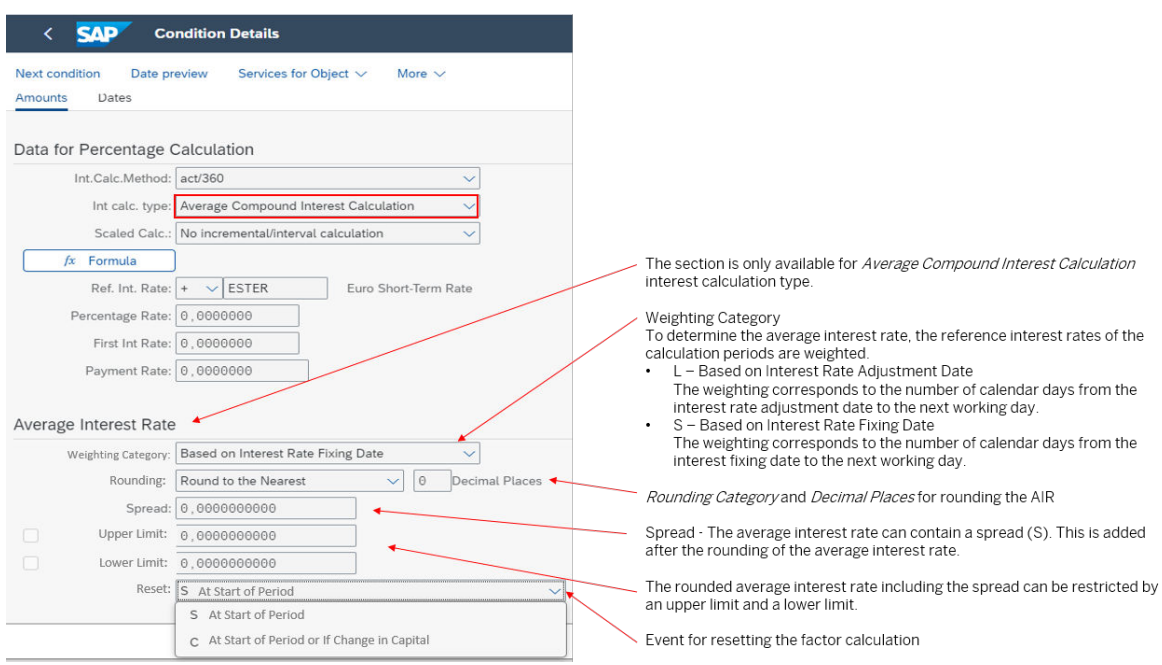

#### Example of Specific Settings for Interest with ACIC

● Calculation of Average Interest Rate

$$
r_n = round \left( \left[ \prod_{i=1}^n \left( 1 + R_i \times \frac{w_i}{BD} \right) - 1 \right] \times \frac{BD}{\sum_{i=1}^n w_i}; RD \right)
$$
\n
$$
\underbrace{\qquad \qquad \text{Interest Factor/Flow Factor}}
$$
\nBased parallel average interest rate

Rounded, annualized average interest rate

Explanations

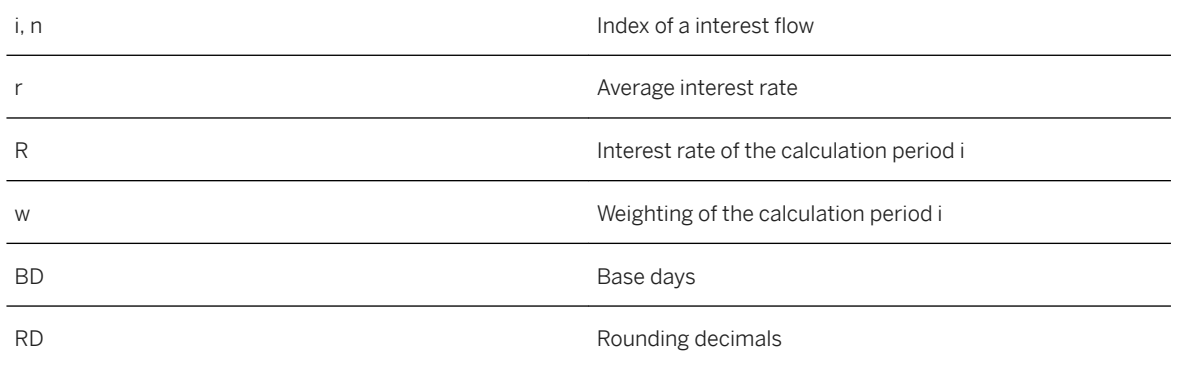

● Calculation of the average interest rate with spread In the condition details, you can enter a spread (S) in the area of the average interest rate. This is added after rounding the average interest rate.

$$
r_n = round \left( \left[ \prod_{i=1}^n \left( 1 + R_i \times \frac{w_i}{BD} \right) - 1 \right] \times \frac{BD}{\sum_{i=1}^n w_i}; RD \right) + S
$$

Explanations

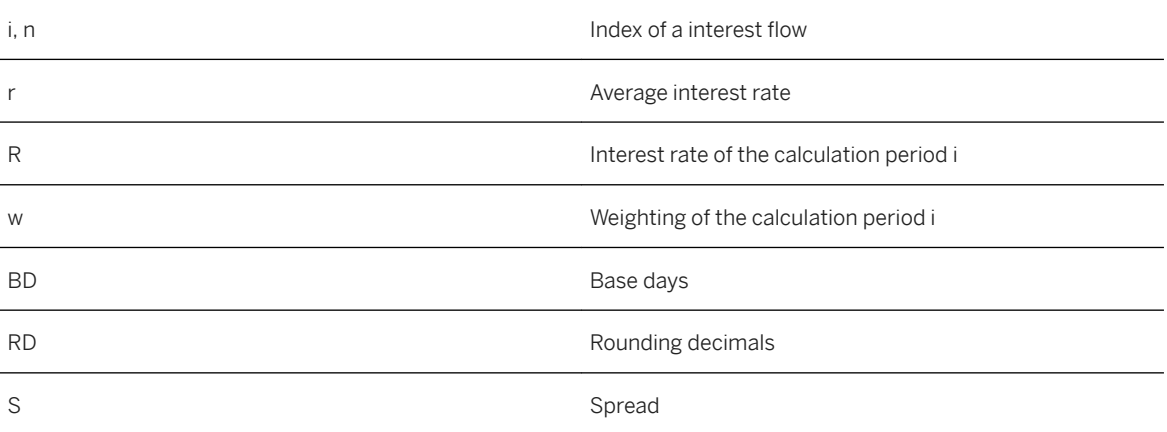

#### i Note

The rounded average interest rate including the spread can be restricted by an upper limit and a lower limit.

● Calculation of the interest amount with average compound interest calculation type:

$$
Z_n = B_n \times \left( r_n \times \frac{\Sigma_1^n D_i}{BD} - r_{n-1} \times \frac{\Sigma_1^{n-1} D_i}{BD} \right)
$$

Explanations

i, n Index of a interest flow

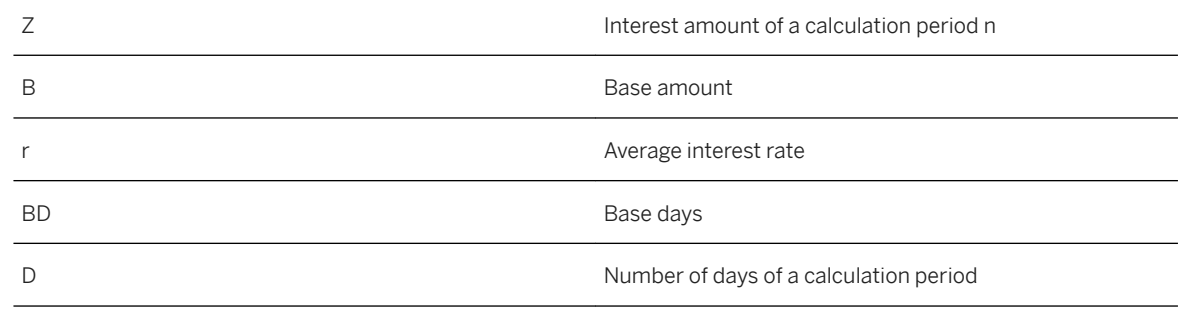

#### i Note

Only supported for interest calculation methods using days method act, such as act/360 and act/365.

#### **Lockout Period in Interest Rate Adjustment Condition**

The interest rate adjustment condition now also offers a *Lockout Period* field. The lockout period is a number of working days at the end of the interest period during which the reference rate is no longer adjusted. For the lockout period, the system applies the last reference rate adjusted to one day before the lockout period.

### **Additional Details**

You can use the new interest calculation types for financial instruments with floating interest flows based on new risk-free reference rates. As the interest rate adjustment conditions allow daily interest rate adjustments, with the option of specifying lookback days and a lockout period for the interest rate fixing date. Single interest flows are calculated for each calculation period within the interest period, all with the due date of the interest period.

#### i Note

The new interest calculation types for *Compound Interest Calculation* as well as *Average Compound Interest Calculation* do neither support installment repayments nor capitalized interests.

### **Effects on Existing Data**

- The *Run Accrual/Deferral* app can handle the new kinds of interest flows. The following needs to be considered:
	- Use the grouping functionality for positive and negative interest flows, which you enable in the *Assign Update Types for Accrual/Deferral* configuration step in the Customizing under *Treasury and Risk Management Transaction Manager General Settings Accounting Accrual/Deferral Update Types* .
- For variable interest flows with the interest calculation types *Compound Interest Calculation* and *Average Compound Interest Calculation*, you must ensure that the current market data has been entered in the market data tables, that the interest rate has been fixed for the interest flows of OTC transactions, and that the planned record update has been performed for the interest flows of securities positions.
- The app uses the linear accrual/deferral method to calculate the amounts to be accrued/deferred. Only if the interest calculation period is longer than one day and if the accrual date falls into that period is linear pro-rata calculation performed for variable interest flows with *Compound Interest Calculation*  and *Average Compound Interest Calculation* interest calculation types.
- The net present value of financial transactions/securities positions with variable interest conditions using the new interest calculation types is determined using the settings in the interest rate adjustment conditions for forward rate calculations (executed by the yield curve framework), and the future interest cash flows are calculated based on these forward rates and according to the interest calculation types, including the necessary adjustments to the base factors. This is similar to the calculation of cash flows using exponential interest calculation and exponential interest calculation with factors, whereby nominals and base factors are also adjusted during the calculation.

#### **More Information**

- [Interest Calculation Types](https://help.sap.com/viewer/848f8ce21bcd4f67bce77494799e2257/2020.000/en-US/682d3fcfc9ad4b4289bdba925f156bd0.html)
- [Condition Details: Interest \(New FiMa\)](https://help.sap.com/viewer/848f8ce21bcd4f67bce77494799e2257/2020.000/en-US/9f07da531198434de10000000a174cb4.html) of interest rate instrument, current account-style instruments, and swaps
- [Interest Rate Adjustment](https://help.sap.com/viewer/848f8ce21bcd4f67bce77494799e2257/2020.000/en-US/3c09b166f4b847c09db5f96390641244.html)
- [Creating Variable Interest and Interest Rate Adjustment Condition Items \(New FiMa\)](https://help.sap.com/viewer/848f8ce21bcd4f67bce77494799e2257/2020.000/en-US/d617da531198434de10000000a174cb4.html) (Bonds)
- [Accrual/Deferral of Expenses and Revenues](https://help.sap.com/viewer/99fb46a79ab241d5984df80fe7a9aa32/2020.000/en-US/c272c753b1081d4be10000000a174cb4.html)

# **3.7.2.8 Financial Positions for Credit Lines**

With this feature, you can define financial positions for credit lines managed in *Treasury and Risk Management*. For this purpose, the new data source *Facilities* has been added to the *Define Financial Positions* app. In addition, the new CDS view *Financial Status Query* (C\_FinancialStatusQuery) is available; it reports the financial positions and is consumed by the *Treasury Executive Dashboard* example implementation available in SAP Analytics Cloud application on the *Liquidity* and *Bank Relationship* tabs.

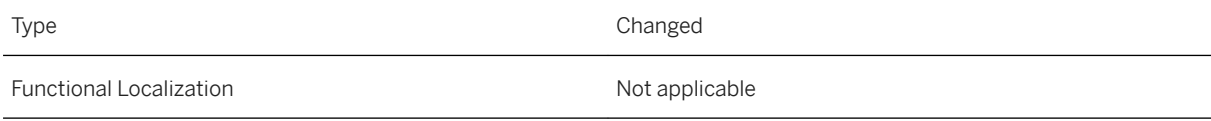

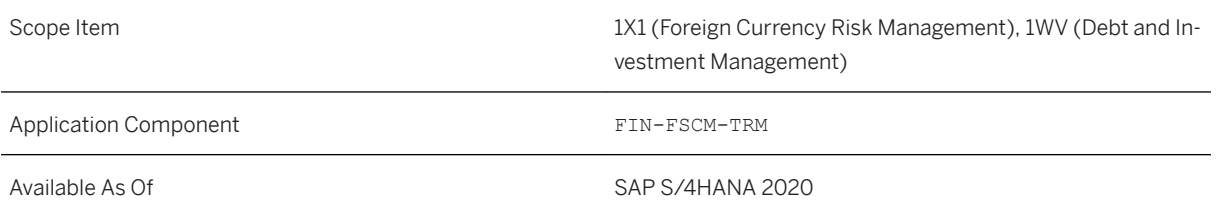

### **Additional Details**

- Using the new CDS view *Financial Status Query* (C\_FinancialStatusQuery), you can report all kinds of financial position. For the financial positions of the new data source *Facilities*, the query calculates the credit line amounts, the utilized amounts, and the available amounts in the display currency. With the new attributes *Bank Group* and *Bank in Bank Group*, the measures can be shown aggregated on these levels.
- The *Liquidity* tab of the *Treasury Executive Dashboard* example implementation in SAP Analytics Cloud application is now based on the new CDS view *Financial Status Query* (C\_Financial StatusQuery), but otherwise nothing has changed on the tab.

### **Effects on Configuration**

In the *Define Financial Postions* app, you need to define financial positions using *Facilities* as their data source. You need to assign the financial position to a financial position group for which you have selected the value *Not Specified* in the *Asset/Liability* column.

# **3.7.2.9 CDS Views in Treasury and Risk Management**

With this feature, some CDS (Core Data Services) views have been changed and some new CDS views are available in *Treasury and Risk Management*. Using released CDS views as a basis, you can create your own query views. Released CDS query views can be used by any tool that supports CDS views, such as the SAP Analysis for Microsoft Office, Design Studio, SAP Lumira, or SAP Analytics Cloud.

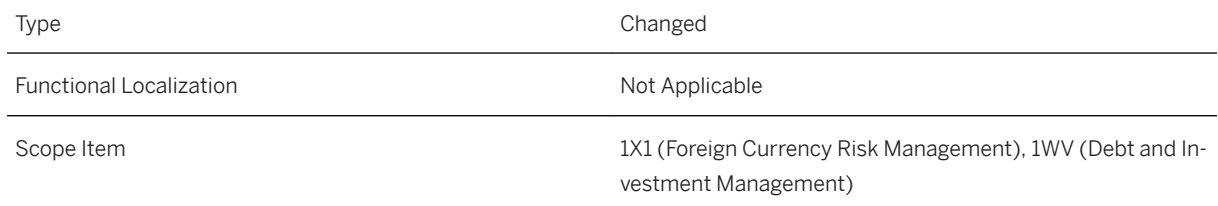

#### Available As Of SAP S/4HANA 2020

#### **Additional Details**

#### New CDS Views

- CDS views for data related to financial transactions:
	- Interest Rate Adjustment Status (I\_FinIntrstRateAdjmtStatus )
	- Interest Rate Adjustment Status Text (I\_FinIntrstRateAdjmtStatusText)
	- Financial Condition: Condition Category (I\_FinCndnConditionCategory)
	- Financial Condition: Condition Category Text (I\_FinCndnConditionCategoryText)
	- Financial Condition: Condition Type (I\_FinCndnConditionType)
	- Financial Condition: Condition Type Text (I\_FinCndnConditionTypeText)
	- Financial Condition: Interest Category (I\_FinCndnInterestCategory)
	- Financial Condition: Interest Category Text (I\_FinCndnInterestCategoryText)
	- Financial Instrument: Activity Category (I\_FinInstrActivityCategory)
	- Financial Instrument: Activity Category Text (I\_FinInstrActivityCategoryText)
	- Financial Instrument: Status (I\_FinInstrumentStatus)
	- Financial Instrument: Status Text (I\_FinInstrumentStatusText)
	- Financial Transaction: Central Clearing Option (I\_FinTransCntrlClrgOption)
	- Financial Transaction: Central Clearing Option Text (I\_FinTransCntrlClrgOptionText)
	- Financial Transaction: Central Clearing Status (I\_FinTransCntrlClrgStatus)
	- Financial Transaction: Central Clearing Status Text (I\_FinTransCntrlClrgStatusText)
	- Financial Transaction: Confirmation Status (I\_FinTransConfStatus)
	- Financial Transaction: Confirmation Status Text (I\_FinTransConfStatusText)
	- Financial Transaction: Counterconfirmation Status (I\_FinTransCntrconfStatus)
	- Financial Transaction: Counterconfirmation Status Text (I\_FinTransCntrconfStatusText)
	- Financial Transaction Direction (I\_FinTransactionDirection)
	- Financial Transaction Direction Text (I\_FinTransactionDirectionText)
	- Financial Transaction Flow Category (I\_FinTransFlowCategory)
	- Financial Transaction Flow Category Text (I\_FinTransFlowCategoryText)
	- Financial Transaction Flow: Posting Blocking Reason (I\_FinTransFlowPostqBlkgRsn)
	- Financial Transaction Flow: Posting Blocking Reason Text (I\_FinTransFlowPostgBlkgRsnText)
	- Financial Transaction Flow: Posting Status (I\_FinTransFlowPostgStatus )
	- Financial Transaction Flow: Posting Status Text (I\_FinTransFlowPostqStatusText)
	- Financial Transaction: Notice Period Unit (I\_FinTransNoticePeriodUnit)
	- Financial Transaction: Notice Period Unit Text (I\_FinTransNoticePeriodUnitText)
	- Financial Transaction Processing Category (I\_FinTransProcgCategory )
	- Financial Transaction Processing Category Text (I\_FinTransProcgCategoryText)
- Financial Transaction Release Status (I\_FinTransReleaseStatus)
- Financial Transaction Release Status Text (I\_FinTransReleaseStatusText)
- Foreign Exchange Fixing Reference (I\_FXFixingReference)
- Foreign Exchange Fixing Reference Text (I\_FXFixingReferenceText)
- Treasury Payment Request Grouping (I\_TreasuryPaytReqGrouping)
- Treasury Payment Request Grouping Text (I\_TreasuryPaytReqGroupingText)
- Financial Transaction: Activity Category I\_FinTransActivityCategory
- Treasury Reversal Reason Text (I\_TreasuryReversalReason)
- Treasury Reversal Reason Text (I\_TreasuryReversalReasonText)
- Treasury Contract Type (I\_TreasuryContractType)
- Treasury Contract Type Text (I\_TreasuryContractTypeText)
- Treasury Financial Status Query (C\_FinancialStatusQuery) (used in *Treasury Executive Dashboard*)
- CDS views for data related to hedge accounting
	- Hedging Relationship (I\_HedgingRelationship )
	- Hedge Item (I\_HedgedItem )
	- Hedging Instrument ( I\_HedgingInstrument )
	- Hedging Relationship Scenario (I\_TrsyHedgingRelshpScenario)
	- Hedging Relationship Scenario Text (I\_TrsyHedgingRelshpScenarioTxt)
	- Hedging Relationship Profile (I\_TrsyHedgingRelshpProfile)
	- Hedging Relationship Profile Text (I\_TrsyHedgingRelshpProfileTxt)

### **3.7.2.10 OData APIs in Treasury and Risk Management**

The following new OData APIs are available:

- *Treasury Position Flows Read* (API\_TRSYPOSFLOW\_SRV)
- *Line Item of Treasury Posting Journal Entry Read* (API\_TRSYPOSTGJRNLENTRITM\_SRV)

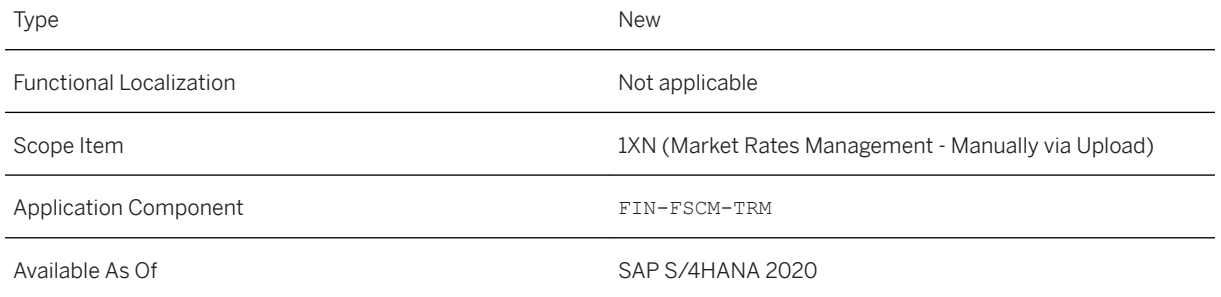

#### **Additional Details**

The APIs are available on the SAP API Business Hub [\(https://api.sap.com](http://help.sap.com/disclaimer?site=https%3A%2F%2Fapi.sap.com)/>).

#### **Related Information**

[Treasury Position Flows - Read](https://help.sap.com/viewer/d9c0dd5023e34f0d85ed30fc859496aa/2020.000/en-US/fdbdf48471784561a68d2a23d474650d.html) [Line Item of Treasury Posting Journal Entry - Read](https://help.sap.com/viewer/d9c0dd5023e34f0d85ed30fc859496aa/2020.000/en-US/a5c19312428b4fa7a956fbbf88440f44.html)

# **3.7.2.11 New Apps on the SAP Fiori Launchpad**

With the delivery of new functions, new apps are available on the SAP Fiori Launchpad of Treasury and Risk Management. This requires you to recheck your business roles and the business catalogs assigned to them.

#### **Technical Details**

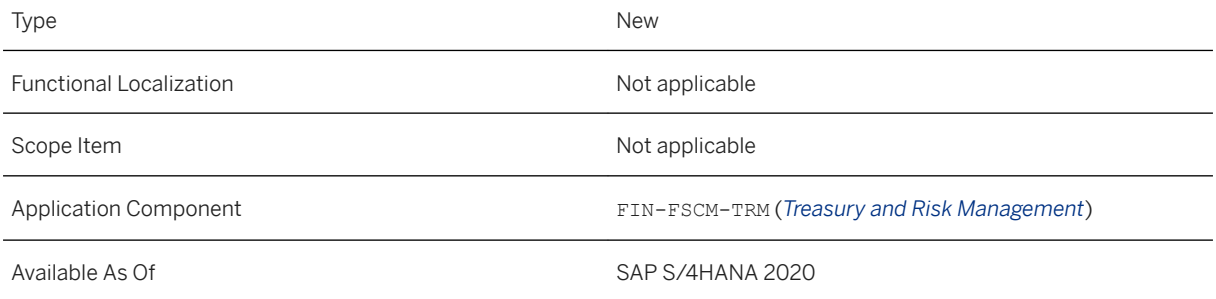

#### **Additional Details**

Apps - Business Catalogs - Business Roles

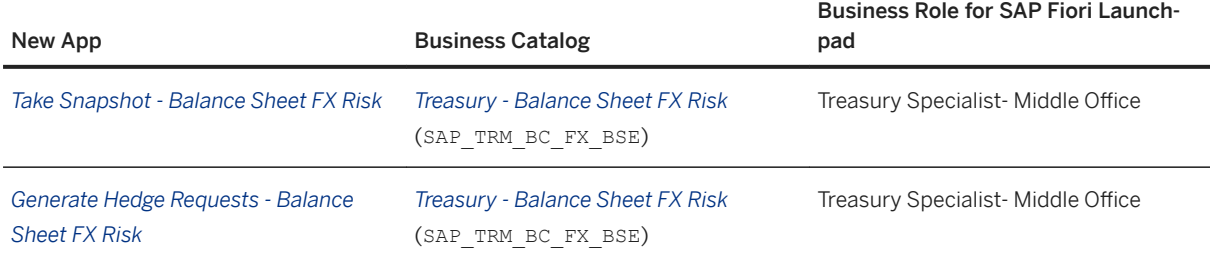

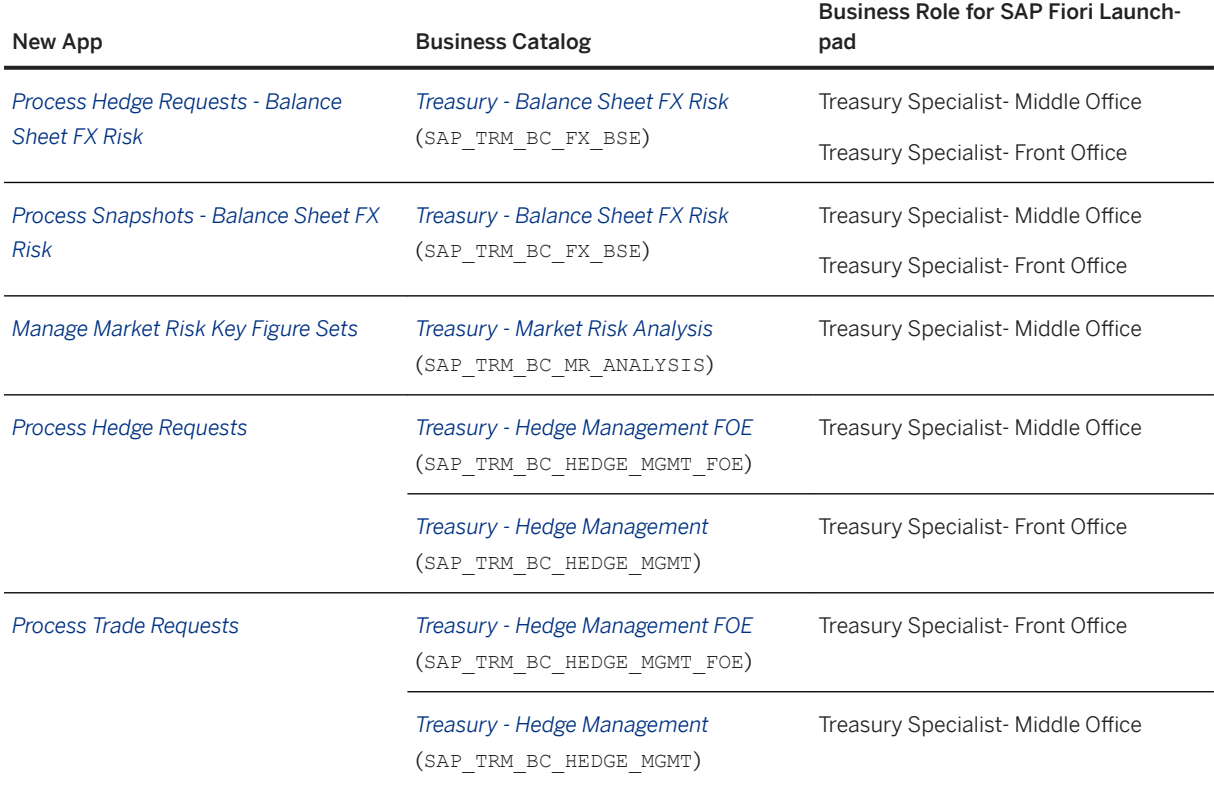

The apps already available for displaying treasury alerts acquired new SAP Fiori IDs and new semantic actions:

Changes to Apps for Displaying Treasury Alerts

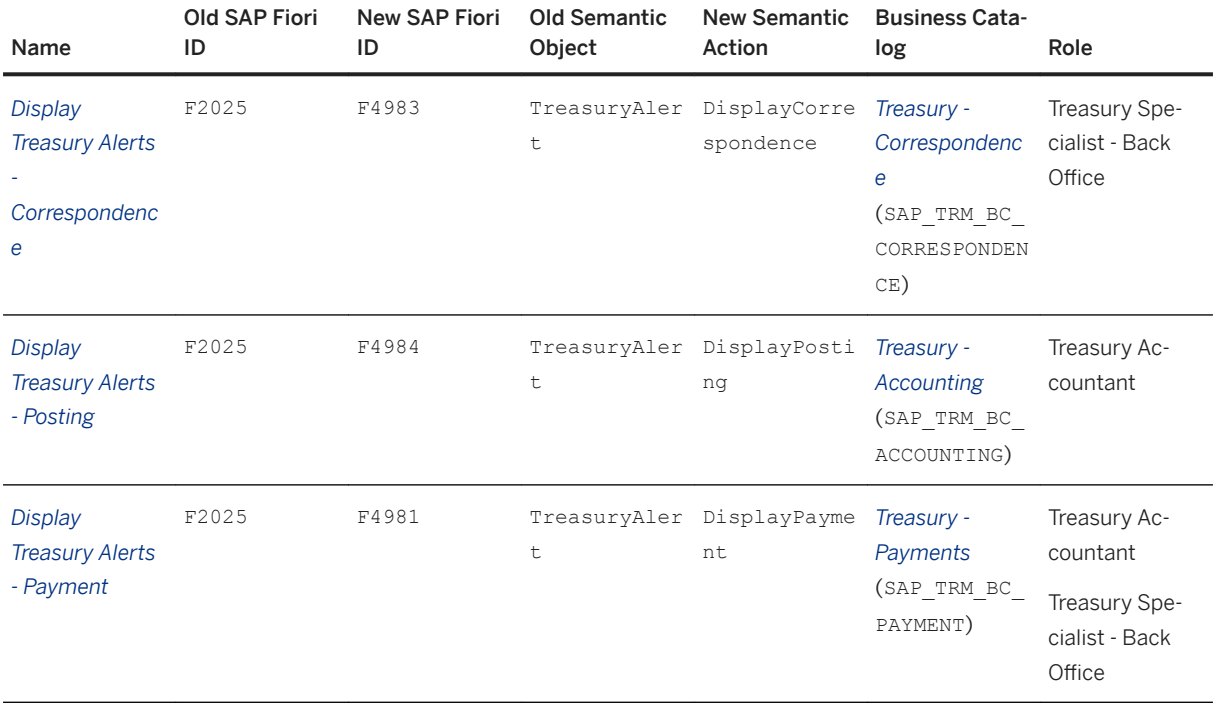

<span id="page-269-0"></span>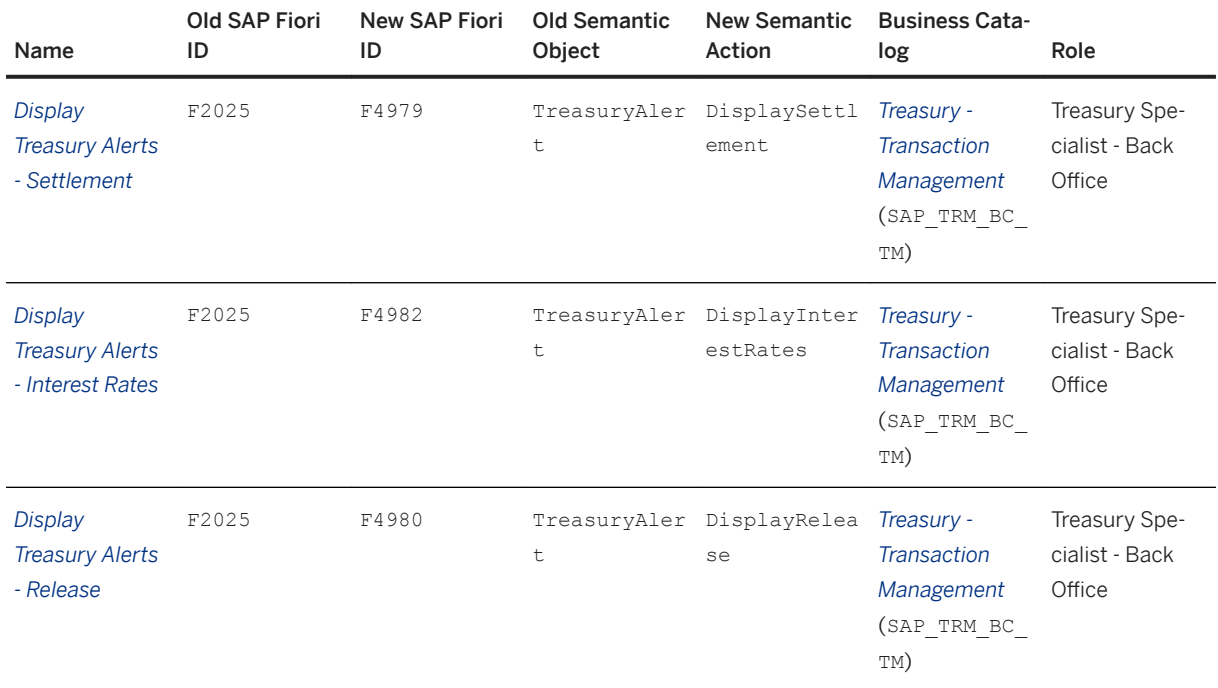

# **3.7.2.12 Changes in Area Menu and Customizing**

The delivery of new functions means that the area menu and the Customizing structure for Treasury and Risk Management has been adjusted.

### **Technical Details**

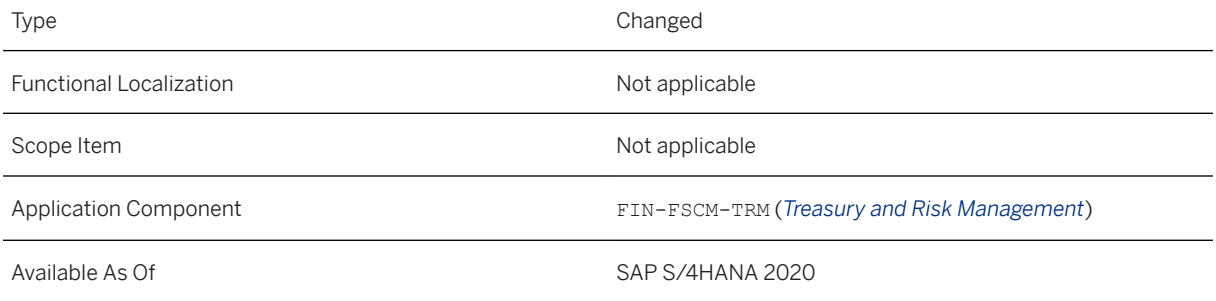

### **Changes in the Area Menu**

● New Functions

○ *Manage Market Risk Key Figure Sets* (transaction AFWKF\_SET) which is available under *Treasury and Risk Management Market Risk Analyzer Evaluation Control*

#### i Note

Also available as an app on SAP Fiori Launchpad under *Risk Management*.

- *Calculate Market Risk Key Figures* (transaction RAEP1\_KFSET) which is available under *Treasury and Risk Management Market Risk Analyzer Tools* .
- *Monitor MR Key Figure Calculations* (transaction AFWO1\_KFSET) which is available under *Treasury and Risk Management Market Risk Analyzer Tools* .
- *Take Snapshot B/S FX Risk* (transaction FXM\_SNAP) which is available under *Treasury and Risk Management Hedge Management and Accounting Hedge Management Balance Sheet FX Risk*

#### i Note

Also available as an app on SAP Fiori Launchpad under *Hedge Management*.

○ *Generate Hedge Request - B/S FX Risk* (transaction FXM\_REQUEST), which is available under *Treasury and Risk Management Hedge Management and Accounting Hedge Management Balance Sheet FX Risk*

#### i Note

Also available as an app on SAP Fiori Launchpad under *Hedge Management*.

- **Moved Functions** 
	- The area menu for *Hedge Management* has been restructured. Separate nodes for the functions of the *Hedge Management for Net Open Exposures* and *Hedge Management of Balance Sheet FX Risk*  processes have been created. See the new sequence of transactions in the following list:
		- Hedge Management
			- Balance Sheet FX Risk
				- *Define Settings B/S FX Risk* (transcaction FXM\_KF\_DEF)
				- *Take Snapshot B/S FX Risk* (transcaction FXM\_SNAP)
				- *Generate Hedge Request B/S FX Risk* (transcaction FXM\_REQUEST)
			- Hedge Management of Net Open Exposures
				- *Take Snapshot* (transcaction TOESNAP)
				- *Manage Snapshots* (transcaction TOESNAPO)
				- *Hedge Management Cockpit* (transcaction TOENE)
				- *Process Hedge Requests* (transcaction TOEHREQO)
				- Master Data
					- *Define Hedging Area* (transaction TOE\_HEDGING\_AREA)
					- *Define Time Pattern* (transaction TOE\_TIME\_PATTERN)
			- *Process Trade Requests* (transaction TPITRO)

#### **Changes in Customizing**

- New Customizing Activities
	- *Select Analysis Structure Category*

This new Customizing actvity is available under *Treasury and Risk Management Basic Analyzer Settings Reporting Characteristics* .

For more information, see also [Static Analysis Structure \[page 244\]](#page-243-0)

○ *Define Product Types for Bank Accounts*

This new Customizing activity is available under *Treasury and Risk Management Basic Analyzer Settings Automatic Integration of Financial Objects in Transaction Master Data Bank Accounts* . In this Customizing step, you can define product types for the product categories *Bank Accounts* and *Current Accounts (BCA*).

You define rules to assign these product types to your bank accounts and current accounts (BCA) using the Customizing activities *Define Derivation Strategy for Bank Accounts* and *Define Derivation Strategy for Current Accounts (BCA)*. This allows you to use the product type as a characteristic in Risk Management for all kinds of financial object, even for bank accounts and current accounts (BCA) that are not managed in Treasury and Risk Management.

- Moved Customizing Activities
	- New structuring node for the Customizing activities that are only relevant for the generated analysis structure. The following Customizing activities have moved from **F** Treasury and Risk Management *Basic Analyzer Settings Reporting Characteristics* to one level below under *Treasury and Risk Management* > Basic Analyzer Settings > Reporting Characteristics > Generated Analysis Structure >:
		- *Define Analysis Characteristics*
		- *Define Generated Analysis Structure*

#### i Note

In addition, this Customizing activity has been renamed from *Define Analysis Structure* to *Define Generated Analysis Structure*.

- *Define Characteristic Values*
- *Transport Characteristic Values*
- Also, the node *Copy Sample Customizing Settings* has moved with the following Customizing activities to the new location:
	- *Analysis Characteristics and Structure: Activate Sample Settings*
	- *Analysis Structure: Copy Customizing from Sample Settings*
- Restructuring of the Customizing structure for the *Credit Risk Analyzer* by moving the Customizing activities for deriving default risk control parameters as part of the financial object integration under

*Treasury and Risk Management Credit Risk Analyzer Basic Settings Automatic Integration of* 

*Financial Objects in Transaction Master Data* to the central point for financial object integration under

*Treasury and Risk Management Basic Analyzer Settings Automatic Integration of Financial* 

*Objects in Transaction Master Data* . The following Customizing activities have been removed:

- *Derive Default Risk Control Parameters for MM Transactions*
- *Derive Default Risk Control Parameters for Foreign Exchange*
- *Derive Default Risk Control Parameters for Derivatives*
- *Derive Default Risk Control Parameters for Loans*
- *Derive Default Risk Control Options for Securities Transactions*
- *Derive Default Risk Control Params for Class Position in Securities Account*
- *Derive Default Risk Control Parameters for Trade Finance*
- *Derive Default Risk Control Parameters for Bank Accounts*
- *Derive Default Risk Control Parameters for Current Accounts*
- *Derive Default Risk Control Parameters for Generic Transactions*
- The structure of financial object integration under *Treasury and Risk Management Basic Analyzer Settings Automatic Integration of Financial Objects in Transaction Master Data* has been slightly changed:
	- The *Other Transactions* node has been removed. The settings for current accounts (BCA) are now available under the *Bank Accounts* node. The settings for generic transactions are now available under their own new node *Generic Transactions*.
	- As the Customizing activities for deriving default risk control parameters are now also available. the Customizing activities *Define Derivation Strategy* for the market risk analysis have been renamed *Define Derivation Strategy (MRA)*. If there are more specific Customizing activies available for market risk analysis in an area, the new nodes *Market Risk Analyzer* and *Credit Risk Analyzer* have been created to visualize this.

#### **Related Information**

[Hedge Management of Balance Sheet FX Risk \[page 238\]](#page-237-0) [Static Analysis Structure \[page 244\]](#page-243-0)

# **3.7.2.13 Enhancements for Map Treasury Correspondence Format Data App**

This feature enables you to use enhancements in the *Map Treasury Correspondence Format Data* app.

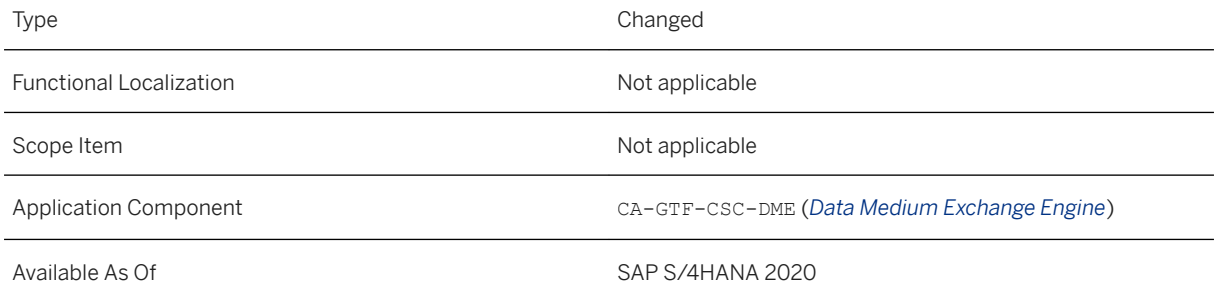

#### <span id="page-273-0"></span>**Effects on Existing Data**

You can use the following enhanced features:

- The new node type *Action node* is available for incoming format trees. This node type represents one or more actions that are performed each time the node is reached while the input file is being processed. You can now use the action node to append a new line in the selected output table.
- The menu icons next to the nodes in the format mapping tree have been removed and replaced by icons on the top of the tree that can be used to perform actions for the nodes in the tree. These actions are now also available from the context menu when you right-click a node.
- New node highlights have been introduced next to the nodes to indicate where the content of the node is coming from. The legend has been updated to explain the meaning of node highlights accordingly.
- The new filtering option *Display User-Defined Output Nodes* is available, which allows you to display or hide nodes that are independent of the input file.
- The *Output Data* and *Input Data* sections have been renamed to *Output Specification* and *Input Specification* respectively.
- For *Field* node types, under the *Output Specification* and *Condition* sections, the new *System Variables*  option is available when creating new items for output value adjustment or condition. In the same dialog box, the *Constants* option has been renamed to *Literal:* and moved to the top.
- In *Format Mapping Properties* or in the properties of records, under the *Attributes* section, the new selection option *Delimiter Always Used (for example, CSV)* is available for field separation.
- On the *Version Management* screen, the icons for displaying or editing versions have been removed and you can now navigate to a version by clicking the link on the version directly.

#### **Related Information**

[Map Treasury Correspondence Format Data](https://help.sap.com/viewer/848f8ce21bcd4f67bce77494799e2257/2020.000/en-US/3a8709df14a6424e84d2b0afd62788bf.html)

# **3.8 Financial Operations**

### **3.8.1 Invoice Management**

### **3.8.1.1 SOAP API:** *Positive Pay File - Send*

A new API, *Positive Pay File - Send* (CO\_FAP\_POS\_POSITIVE\_PAY\_OUT), is available for Invoice Management. This service enables you to send positive pay files using this asynchronous outbound service.

#### **Technical Details**

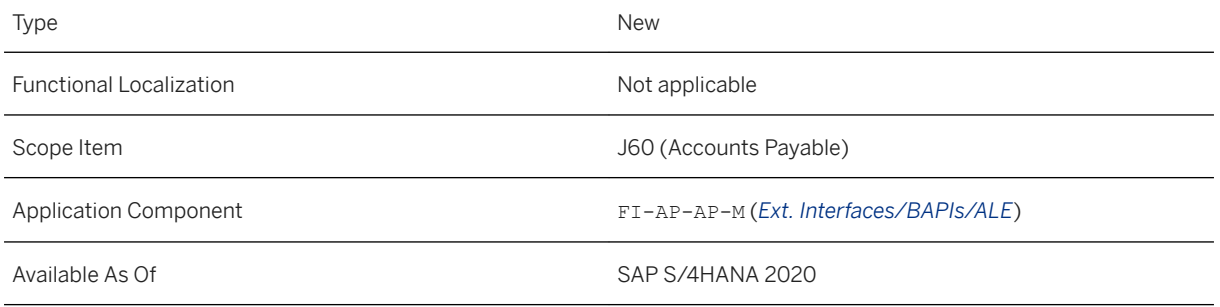

### **Additional Details**

Positive pay is an anti-fraud service offered by banks to companies, which aims to protect customers against counterfeit checks. Using this service, checks presented for payment are validated against a list of checks previously issued and registered by the company. If there are any mismatches, banks refer checks to the check issuer for examination before making the payment.

#### **Related Information**

[Positive Pay File - Send](https://help.sap.com/viewer/7b5bc94d359f4d74843a659b5d35bb36/2020.000/en-US/0e59f3a9d1214f0b94a2af1375cb3d89.html)

# **3.8.1.2 Schedule Accounts Payable Jobs**

You use the *Schedule Accounts Payable Jobs* app to schedule accounts payable jobs using the templates and scheduling options provided. Changes have been made to this app.

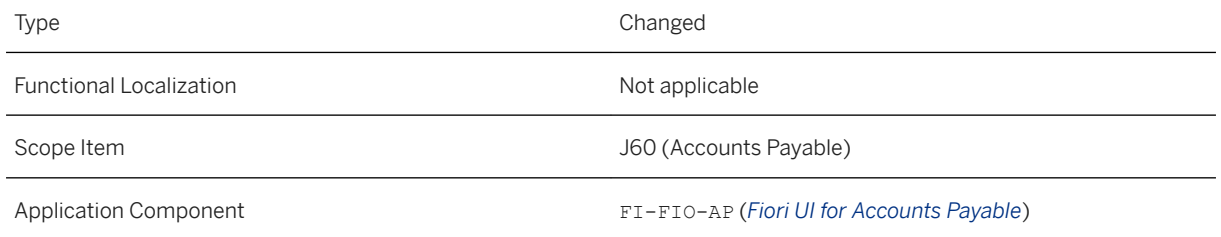

### **Additional Details**

The following changes have been made:

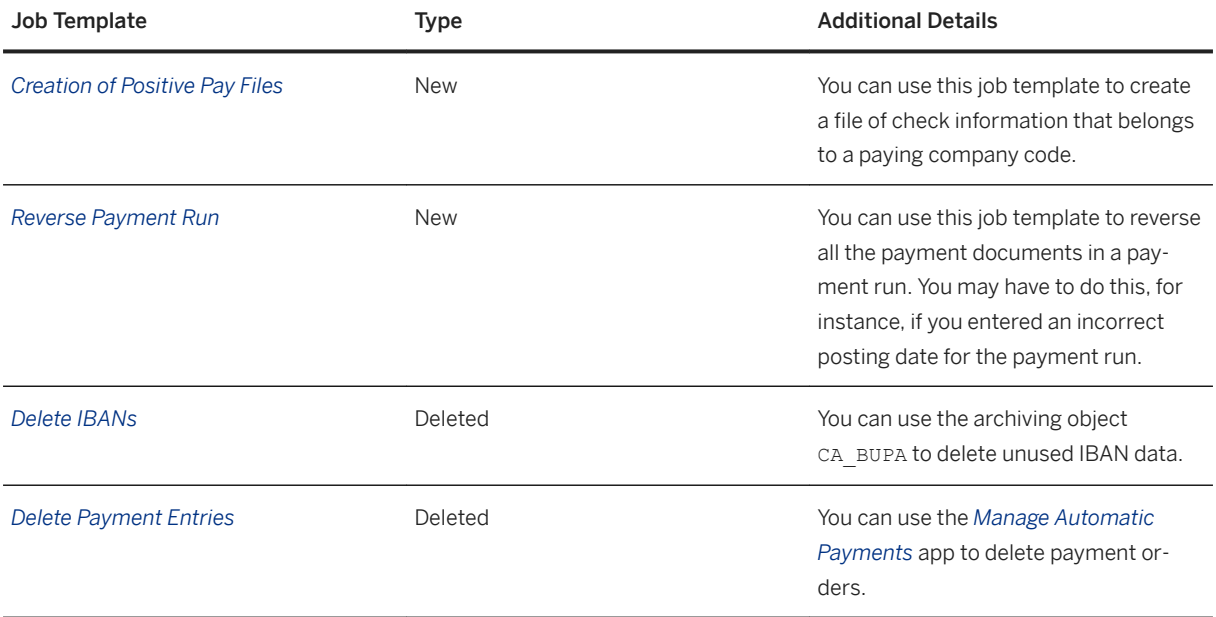

#### **Related Information**

[Creation of Positive Pay Files](https://help.sap.com/viewer/3cb1182b4a184bdd93f8d62e3f1f0741/2020.000/en-US/6e980b639eb2496b96c436920301acb1.html) [Reverse Payment Run](https://help.sap.com/viewer/3cb1182b4a184bdd93f8d62e3f1f0741/2020.000/en-US/8495b14aa22f4626bd879f90a9ccc749.html) [Manage Automatic Payments](https://help.sap.com/viewer/3cb1182b4a184bdd93f8d62e3f1f0741/2020.000/en-US/45698054f87c033de10000000a441470.html)

# **3.8.1.3 Create Positive Pay Files**

This app enables you to create a file of check information that belongs to a paying company code. A new checkbox, *Send File via API*, has been added to the *Output control* section of the app.

#### **Technical Details**

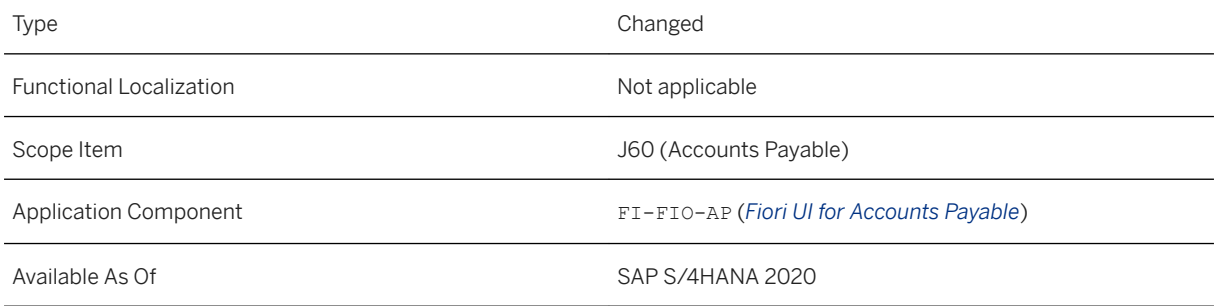

#### **Additional Details**

You use the checkbox to specify whether you want the app to also send the check extract file via the API *Positive Pay File - Send* in addition to creating the file. If you select this checkbox, you must also select the *Creation with Database Update* checkbox.

#### **Related Information**

[Create Positive Pay Files](https://help.sap.com/viewer/3cb1182b4a184bdd93f8d62e3f1f0741/2020.000/en-US/459238f5840149b1a2ba294e5c94efe2.html) [SOAP API: Positive Pay File - Send \[page 274\]](#page-273-0)

# **3.8.1.4 Manage Automatic Payments**

You can use the *Manage Automatic Payments* app to schedule payment proposals or schedule payments directly and get an overview of the proposal or payment status. Enhancements have been made to this app.

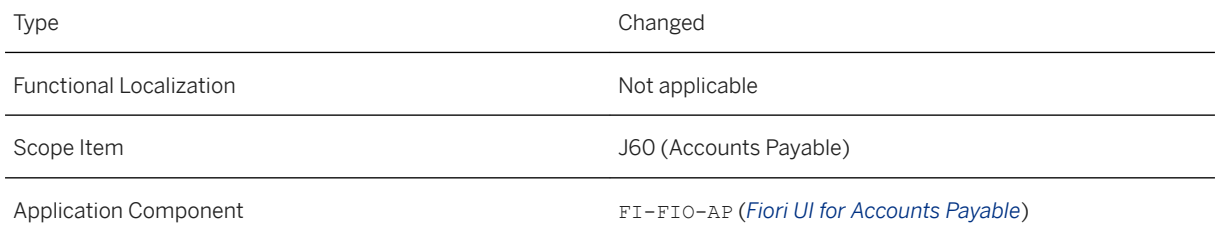

#### **Additional Details**

The following enhancements have been made:

- Most of the icons and the context menu items above the tables on the *Parameters Created*, the *Proposals Processed*, and the *Payments Processed* tabs have been converted to texts. This change makes it easier for you to find the features you're looking for.
- You can now also view payment proposal lists in addition to payment lists. A payment proposal list is a PDF document that lists the items that are to be paid in a payment run. To view a payment proposal list, choose the *Export to PDF* icon that has been added above the *Payments* table after you open a payment proposal. By default, the same form template is used to generate a payment proposal list and the corresponding payment list. This form template is an enhanced version of the one that was used to generate payment lists prior to this release. The following enhancements have been made:
	- The layout has been redesigned to accommodate for more information such as the new *Payment Overview* section and the company logo in the top-right corner. The *Payment Overview* section shows the total payment amount, the total deduction amount, the total number of payments, and the total number of paid items.
	- The total payment amount in each currency is available at the end of the table in the *Payment Details*  section.

#### **Effects on Existing Data**

All payment proposal lists and payment lists, whether for existing payment proposals and payments or for new ones, are now generated from the new, enhanced form template FIN\_FO\_PAYM\_LIST\_V2. If you want to revert to the old one that was used prior to this release, follow step 2 in the *How to Create a Custom List?* section in the topic [Configuring the Output of Payment Proposal Lists and Payment Lists](https://help.sap.com/viewer/3cb1182b4a184bdd93f8d62e3f1f0741/2020.000/en-US/16bdb2e6a5a24ca19f14f700219fb6ab.html) and enter FIN\_FO\_PAYM\_LIST as the form template in step 2-e.

#### **Related Information**

[Manage Automatic Payments](https://help.sap.com/viewer/3cb1182b4a184bdd93f8d62e3f1f0741/2020.000/en-US/45698054f87c033de10000000a441470.html) [Configuring the Output of Payment Proposal Lists and Payment Lists](https://help.sap.com/viewer/3cb1182b4a184bdd93f8d62e3f1f0741/2020.000/en-US/16bdb2e6a5a24ca19f14f700219fb6ab.html)

### **3.8.1.5 Import Supplier Invoices**

The *Import Supplier Invoices* app enables you to import multiple supplier invoices into the system all at once. Enhancements have been made to this app.

#### **Technical Details**

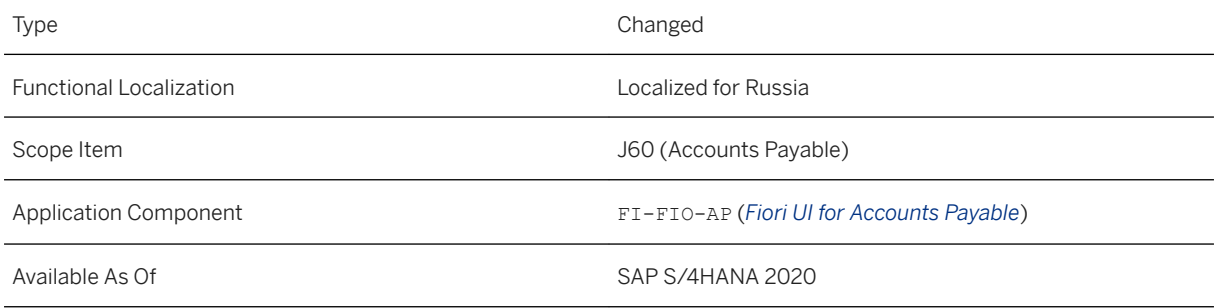

### **Additional Details**

The following enhancements have been made:

- You can now upload up to 2,000 instead of 500 invoices in one go.
- For Russia, the following two country-specific fields have been added to the *Header Data* section in the template downloaded from the app. They are by default hidden in the template.

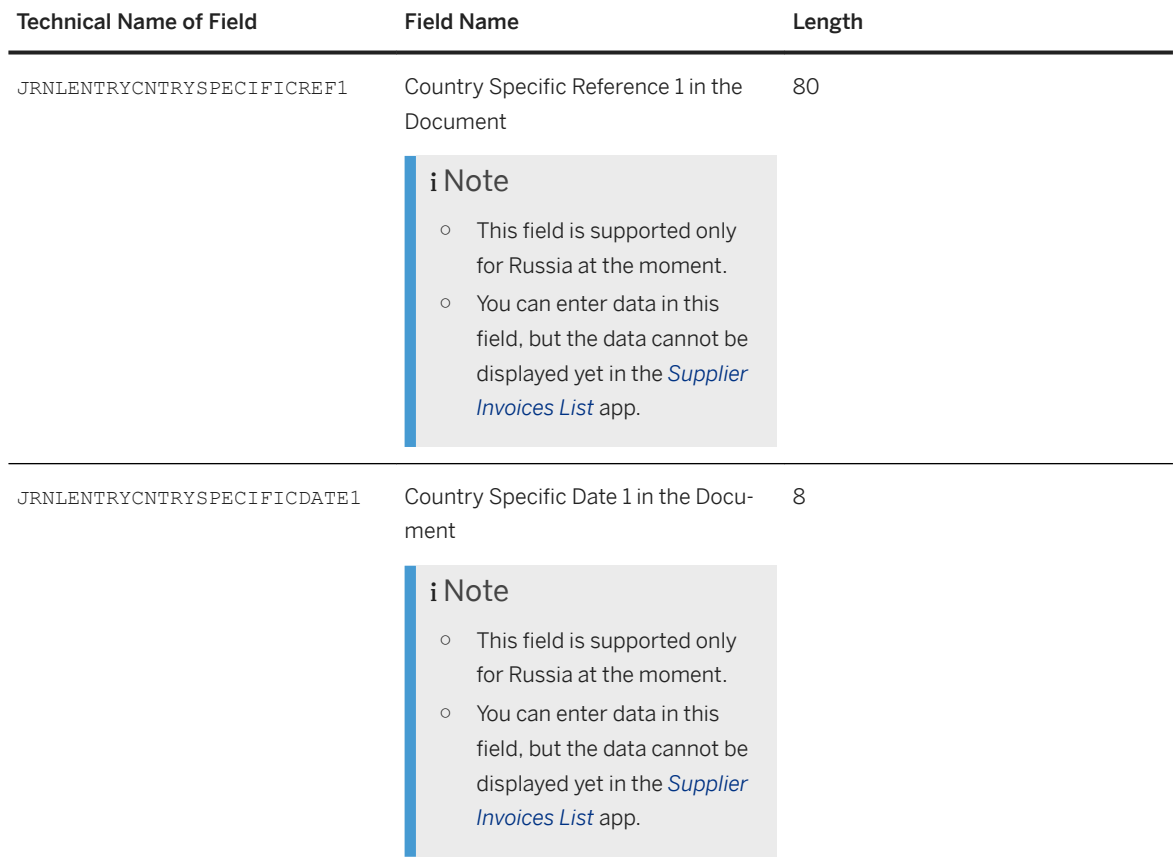

#### **Related Information**

[Import Supplier Invoices](https://help.sap.com/viewer/3cb1182b4a184bdd93f8d62e3f1f0741/2020.000/en-US/30729b55b3d9408cba94857359a70edc.html)

# **3.8.1.6 Manage Supplier Line Items**

The *Manage Supplier Line Items* app enables you, for example, to easily find supplier line items based on various different search criteria. Enhancements have been made to this app.

#### **Technical Details**

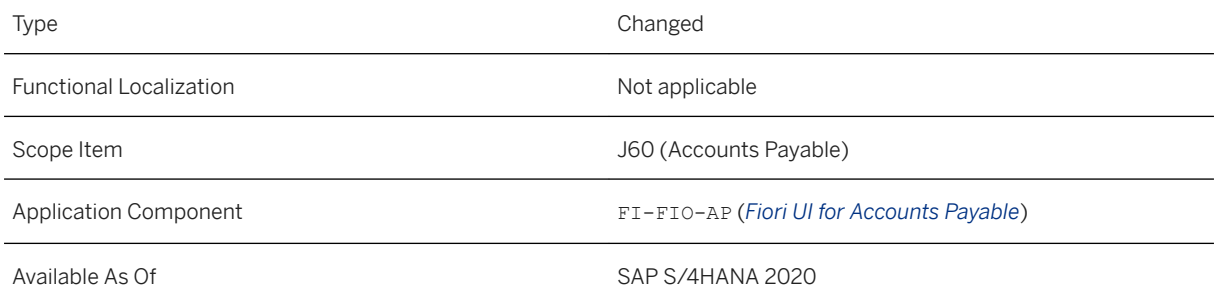

### **Additional Details**

The following enhancements have been made:

- You can now find the supplier line items based on the invoice document number from Procurement. To do so, you need to adapt your filters and add the *Original Reference Document* field to your filter criteria.
- You can now display information about alternative payees that have been defined in the supplier master record. To do so, you can choose  *Settings* to add the following columns:
	- *Alt. Payee Allowed* Indicates if a payee other than the supplier to which the invoice was posted may receive payment.
	- *Alt. Payee in Invoice*

Shows the account number of the alternative payee specified in the incoming invoice.

○ *Alternative Payee*

Shows the account number of the alternative payee defined in the company-code-specific area of the supplier master record.

For more information, choose the question mark in the top menu bar to open the in-app help for these fields.

● You can now edit more than 50 supplier line items at once. For more information, choose the question mark in the top menu bar to open the in-app help for *Edit Line Items*.

- More extensions were enabled for the *Supplier Line Items* data source. Key users can now add the following SAP fields, for example:
	- Address data and tax data of suppliers with which your company does business only once
	- Contact details, such as the email address, of the accounting clerk of a supplier

For more information, see [App Extensibility: Manage Supplier Line Items](https://help.sap.com/viewer/3cb1182b4a184bdd93f8d62e3f1f0741/2020.000/en-US/f4080c56d46e8809e10000000a441470.html).

#### **Related Information**

[Manage Supplier Line Items](https://help.sap.com/viewer/3cb1182b4a184bdd93f8d62e3f1f0741/2020.000/en-US/86248754a0cd9d62e10000000a445394.html)

### **3.8.1.7 CDS Views for Invoice Management**

The CDS (Core Data Service) view *I\_OneTimeAccountSupplier* (One-Time Account Data for Supplier Items) has now been released. It provides access to address and tax data of suppliers with which you do business only once.

#### **Technical Details**

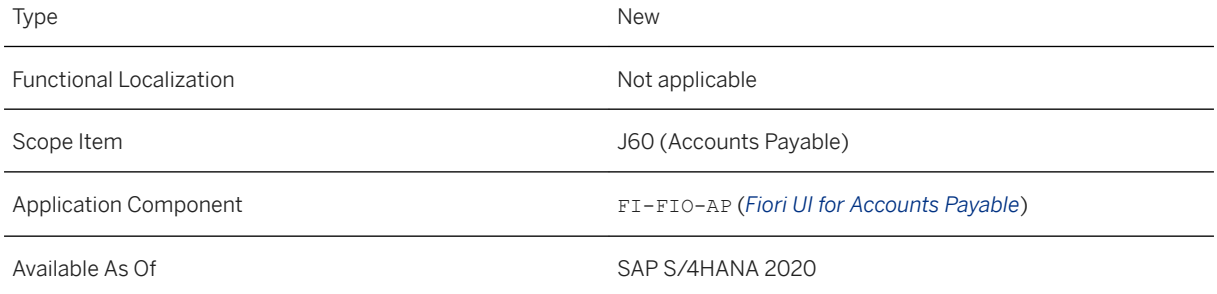

#### **Related Information**

[One-Time Account Data for Supplier Items](https://help.sap.com/viewer/8308e6d301d54584a33cd04a9861bc52/2020.000/en-US/93451155d6f54be69275b92b55812f36.html)

# **3.8.1.8 Extended Data Medium Exchange Engine**

This feature enables you to use an optimized version of the Extended Data Medium Exchange (DME) Engine with improved performance.

### **Technical Details**

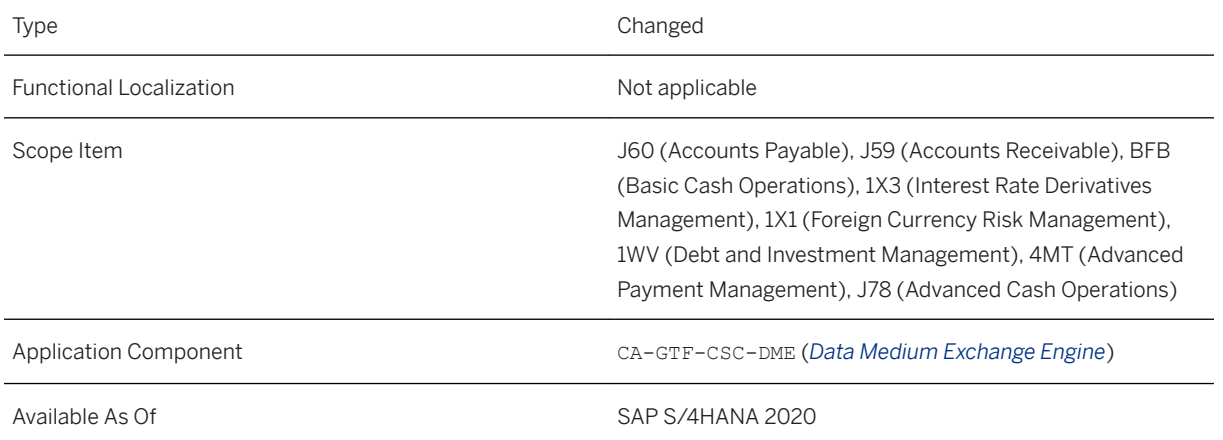

### **Additional Details**

The Extended Data Medium Exchange (DME) Engine (DMEEX transaction) has been enhanced to allow a significant increase in performance and reduced processing time.

#### **Related Information**

[Extended Data Medium Exchange Engine](https://help.sap.com/viewer/3cb1182b4a184bdd93f8d62e3f1f0741/2020.000/en-US/56e7df0d667146078398539a65670bf9.html)

# **3.8.2 Receivables Management**

# **3.8.2.1 Schedule Accounts Receivable Jobs**

With this app, you can schedule accounts receivable jobs using the templates and scheduling options provided. Changes have been made to this app.

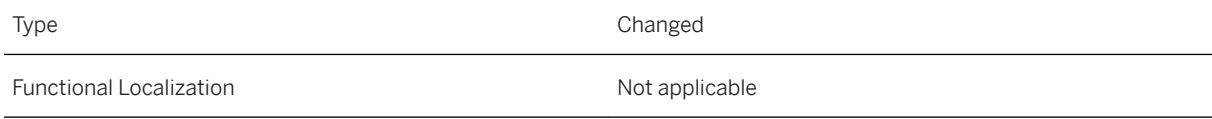

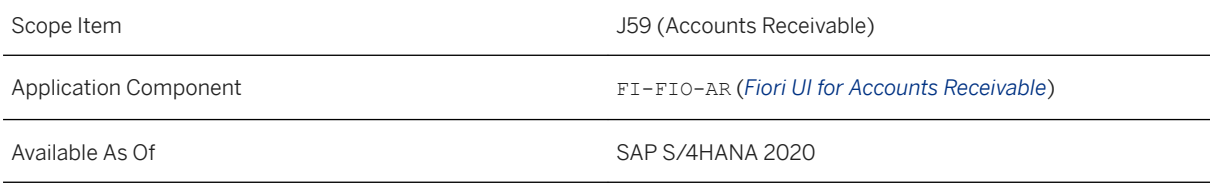

### **Additional Details**

The following changes have been made to this app:

- A new job has been added called *SAP Digital Payments: Payment Card Authorizations for Customer Line Items*. You can use this job to carry out payment card authorizations for customer line items if you have activated the SAP digital payments add-on. Note that if you want to use the SAP digital payments add-on you will need a separate license. For more information on this new job, see [SAP Digital Payments: Payment](https://help.sap.com/viewer/3cb1182b4a184bdd93f8d62e3f1f0741/2020.000/en-US/49d85b10fbc1405da6b36734d31fa958.html)  [Card Authorizations for Customer Line Items.](https://help.sap.com/viewer/3cb1182b4a184bdd93f8d62e3f1f0741/2020.000/en-US/49d85b10fbc1405da6b36734d31fa958.html)
- A new job has been added called *Repeat Payment Card Settlement*. You can use this job to repeat the transfer of payment card transaction data to a payment service provider (PSP) when a settlement run has failed. This was previously done using an app called *Repeat Payment Card Settlement*. For more information on this new job, see [Repeat Payment Card Settlement](https://help.sap.com/viewer/3cb1182b4a184bdd93f8d62e3f1f0741/2020.000/en-US/dc0f9ac75a5b4a6aaab53fe8aa186b63.html).
- The job *Cloud for Customer Payments: Schedule Automatic Payments* has been renamed to *Schedule Automatic Payments and Postings*. The reason is that it can now be used by more solutions, such as the SAP digital payments add-on, in addition to SAP S/4HANA Cloud for customer payments and SAP S/ 4HANA.

#### **Related Information**

[Schedule Automatic Payments and Postings](https://help.sap.com/viewer/3cb1182b4a184bdd93f8d62e3f1f0741/2020.000/en-US/15ba0ad9572948b99a46da2a28bb0bc5.html)

# **3.8.2.2 Manage Customer Line Items**

The *Manage Customer Line Items* app enables you, for example, to easily find customer line items based on various different search criteria. Enhancements have been made to this app.

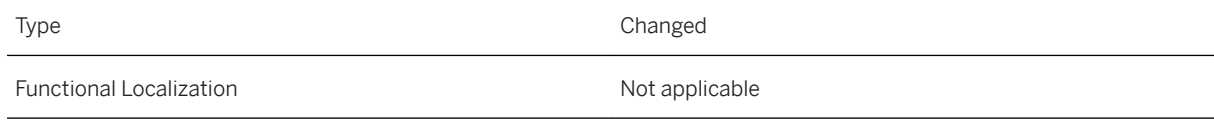

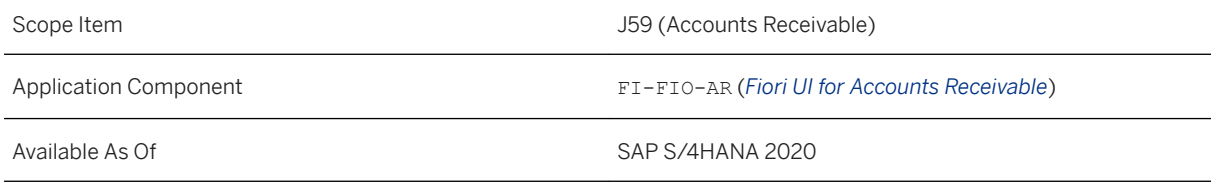

#### **Additional Details**

The following enhancements have been made:

- You can now find the customer line items based on the billing document number from Sales. To do so, you need to adapt your filters and add the *Original Reference Document* field to your filter criteria.
- You can now display information about alternative payers that have been defined in the customer master record. To do so, you can choose  *Settings* to add the following columns:
	- *Alt. Payer Allowed* Indicates if an alternative payer may pay open items instead of the customer that owes the receivables.
	- *Alt. Payer in Invoice* Shows the account number of the alternative payer specified in the incoming invoice.
	- *Alternative Payer* Shows the account number of the alternative payer defined in the company-code-specific area of the customer master record.

For more information, choose the question mark in the top menu bar to open the in-app help for these fields.

- You can now edit more than 50 customer line items at once. For more information, choose the question mark in the top menu bar to open the in-app help for *Edit Line Items*.
- More extensions were enabled for the *Customer Line Items* data source. Key users can now add the following SAP fields, for example:
	- Address data and tax data of customers with which your company does business only once
	- Contact details, such as the email address, of the accounting clerk of a customer

For more information, see [App Extensibility: Manage Customer Line Items](https://help.sap.com/viewer/3cb1182b4a184bdd93f8d62e3f1f0741/2020.000/en-US/6ffe0c56d46e8809e10000000a441470.html).

#### **Related Information**

[Manage Customer Line Items](https://help.sap.com/viewer/3cb1182b4a184bdd93f8d62e3f1f0741/2020.000/en-US/37e57e54279c2457e10000000a44176d.html)

# **3.8.2.3 CDS Views for Receivables Management**

New CDS (Core Data Service) views have been released for Receivables Management.

#### **Technical Details**

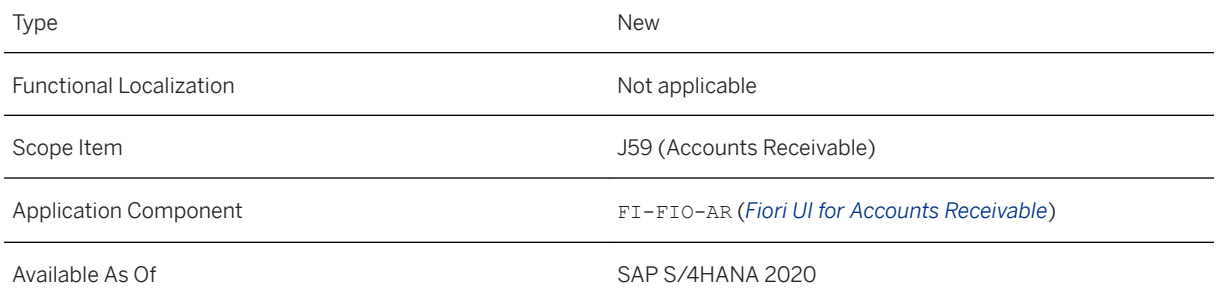

### **Additional Details**

The following CDS views are newly released:

- I OneTimeAccountCustomer (One-Time Account Data for Customer Items)
- I\_PaymentDifferenceReason (Payment Difference Reason)
- I\_PaymentDifferenceReasonT (Payment Difference Reason Text)
- I\_DunningArea (Dunning Area)
- I\_DunningAreaText (Dunning Area Text)
- I\_DunningBlockingReasonCode (Dunning Blocking Reason)
- I\_DunningBlockingReasonText (Dunning Blocking Reason Text)
- I DunningKey (Dunning Key)
- I\_DunningKeyText (Dunning Key Text)

You can display all released CDS views and their fields in detail by using the *View Browser* app.

#### **Related Information**

[One-Time Account Data for Customer Items](https://help.sap.com/viewer/8308e6d301d54584a33cd04a9861bc52/2020.000/en-US/4454c28387c84713a9ca6d0bad4c6283.html) [Payment Difference Reason](https://help.sap.com/viewer/8308e6d301d54584a33cd04a9861bc52/2020.000/en-US/805b6f2dd0804178a3125e489cdcf5ac.html) [Dunning Area](https://help.sap.com/viewer/8308e6d301d54584a33cd04a9861bc52/2020.000/en-US/f289fe56cfa34341873c52b21cb430c6.html) [Dunning Blocking Reason](https://help.sap.com/viewer/8308e6d301d54584a33cd04a9861bc52/2020.000/en-US/d6e6671f89ad4d689ad343163e9caae7.html) [Dunning Key](https://help.sap.com/viewer/8308e6d301d54584a33cd04a9861bc52/2020.000/en-US/301ad48559f041a1903ee268ec87606b.html)

# **3.8.2.4 New Apps for Item Interest Calculation**

With new SAP Fiori apps available on the launchpad, you can perform item interest calculation on customer and supplier accounts.

#### **Technical Details**

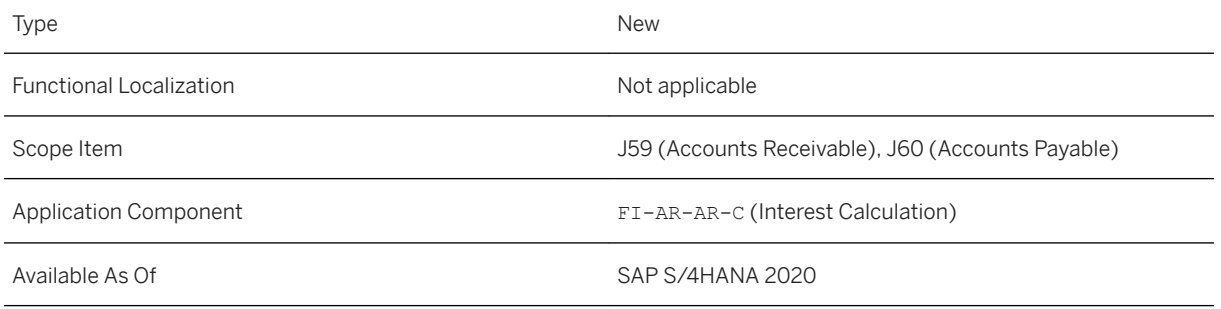

### **Additional Details**

The accounts receivable accountant can calculate interest and manage interest documents using the following new apps on the SAP Fiori launchpad:

- *Schedule Interest Calculation Jobs*
- *Display Interest Runs*
- *Manage Interest Runs*
- *Define Time-Dependent Interest Terms*

Find more information about these apps in the application help.

#### **Effects on System Administration**

- The new apps are included in the new business catalog *Accounts Payable and Receivable Interest Calculation Run* (SAP\_FIN\_BC\_APAR\_INTCALC\_R). It's included in the following standard business roles:
	- *Accounts Receivable Accountant* (SAP\_BR\_AR\_ACCOUNTANT)
	- *Accounts Payable Accountant* (SAP\_BR\_AP\_ACCOUNTANT)
	- *Accounts Receivable Manager* (SAP\_BR\_AR\_ACCOUNTANT)

You can assign copies of the new business catalog to your business users to allow them to access the related apps.

● As a prerequisite for displaying and printing interest letters with the new apps, you must activate output control.

More information: [Activate Output Control for SAP Fiori Apps](https://help.sap.com/viewer/3cb1182b4a184bdd93f8d62e3f1f0741/2020.000/en-US/ecd310251b3842b89b752cd066a1669d.html)

#### **Effects on Customizing**

For full functionality of these apps, you have to activate output control. More information: [Activate Output](https://help.sap.com/viewer/3cb1182b4a184bdd93f8d62e3f1f0741/2020.000/en-US/ecd310251b3842b89b752cd066a1669d.html)  [Control for SAP Fiori Apps](https://help.sap.com/viewer/3cb1182b4a184bdd93f8d62e3f1f0741/2020.000/en-US/ecd310251b3842b89b752cd066a1669d.html)

#### **Related Information**

[Schedule Interest Calculation Jobs](https://help.sap.com/viewer/3cb1182b4a184bdd93f8d62e3f1f0741/2020.000/en-US/44919bc5f1ab481eb5edd7f4f022cb7e.html) [Display Interest Runs](https://help.sap.com/viewer/3cb1182b4a184bdd93f8d62e3f1f0741/2020.000/en-US/d05e7a0f54e54dec9dab953f7b39481b.html) [Manage Interest Runs](https://help.sap.com/viewer/3cb1182b4a184bdd93f8d62e3f1f0741/2020.000/en-US/06f13fccbb9e417a86323d585798f215.html) [Manage Time-Dependent Interest Terms](https://help.sap.com/viewer/3cb1182b4a184bdd93f8d62e3f1f0741/2020.000/en-US/0283ffd13c8842bdbc602742f26981ac.html)

# **3.8.2.5 Bank Statement Processing**

### **3.8.2.5.1 Manage Bank Statement Reprocessing Rules**

There are two new actions for the *Analyze As* action type:

- Assignment Number
- Payment with Advanced Payment Advice Search

### **Technical Details**

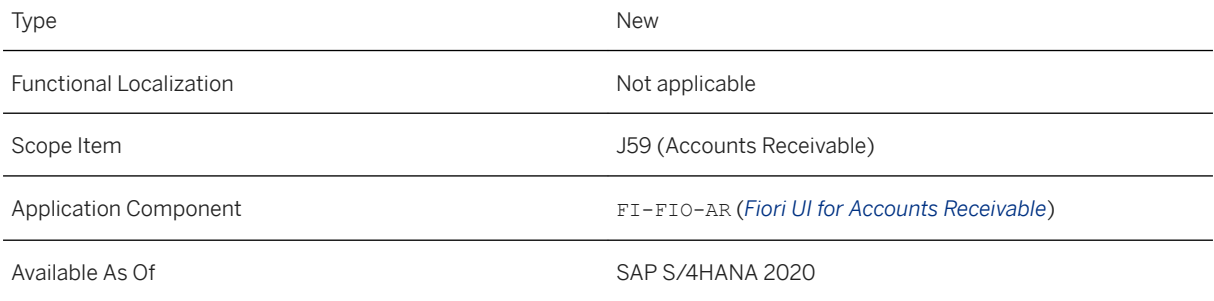

#### **Related Information**

[Manage Bank Statement Reprocessing Rules](https://help.sap.com/viewer/3cb1182b4a184bdd93f8d62e3f1f0741/2020.000/en-US/d6fe6526b26f46e59d9d1dd0f7427fe3.html)

# **3.8.2.5.2 Creating Template-Based Reprocessing Rules**

Until now, you could only create reprocessing rules manually. Now, with the latest feature of SAP Cash Application, you can allow the system to learn from your past data and thus create templates for reprocessing rules that are tailored to your individual needs. In the *Manage Bank Statement Reprocessing Rules* app, you can use these rule templates to create your own reprocessing rules, and edit and automate them if required. Based on your past postings and clearings, the intelligent technology of SAP Cash Application gives each rule

template some key performance indicators that help you understand and decide how useful the rule templates are for your work.

#### **Technical Details**

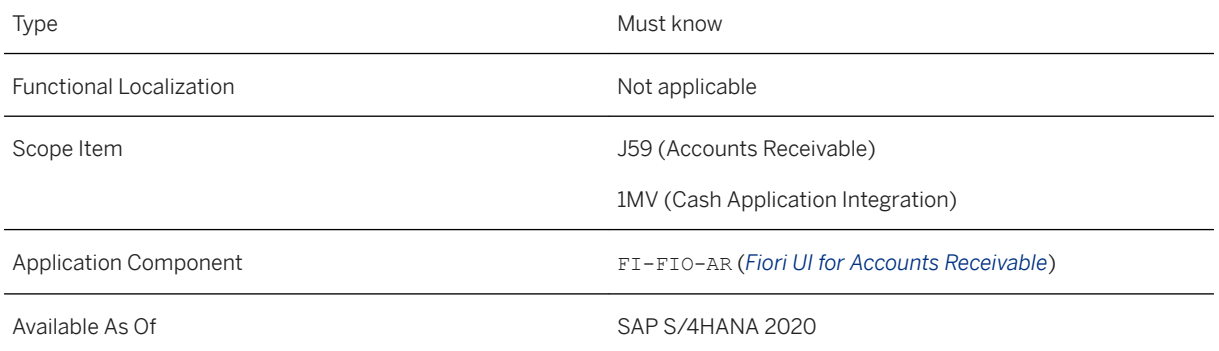

#### **Related Information**

[Cash Application: Template-Based Reprocessing Rules](https://help.sap.com/viewer/3cb1182b4a184bdd93f8d62e3f1f0741/2020.000/en-US/993966a9b0204110917dcb0c6c0b1b09.html) [How to Create Template-Based Reprocessing Rules](https://help.sap.com/viewer/3cb1182b4a184bdd93f8d62e3f1f0741/2020.000/en-US/f486ef21633d4c838f10a50391ef2d33.html) [Cash Application: Create Templates for Bank Statement Reprocessing Rules](https://help.sap.com/viewer/3cb1182b4a184bdd93f8d62e3f1f0741/2020.000/en-US/8fbcdc4c43334c2faa87d9009f71d76b.html) [Cash Application: Recalculate KPIs for Templates of Bank Statement Reprocessing Rules](https://help.sap.com/viewer/3cb1182b4a184bdd93f8d62e3f1f0741/2020.000/en-US/3a703e9d092f40038a626d24dddad575.html)

# **3.8.2.5.3 Sharing Reprocessing Rules**

With this feature, you can share reprocessing rules for bank statements with your colleagues. If you have created a reprocessing rule and you think that it might be useful for your colleagues to work with, you can edit the reprocessing rule in the *Manage Bank Statement Reprocessing Rules* app and share it with them. Everyone who is authorized to use the company code that is set in the reprocessing rule's conditions can see and work with the reprocessing rule in the *Reprocess Bank Statement Items* app.

#### **Technical Details**

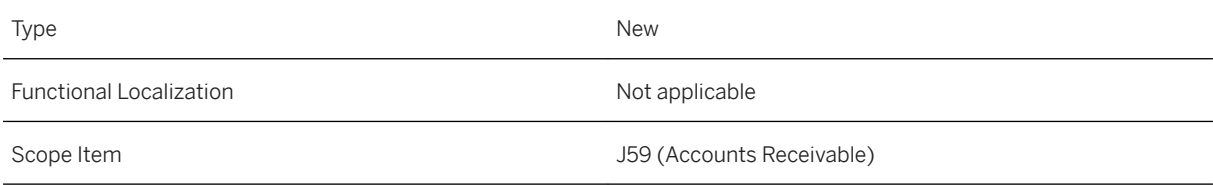

**Finance**
Available As Of SAP S/4HANA 2020

#### **Related Information**

[How to Share Reprocessing Rules](https://help.sap.com/viewer/3cb1182b4a184bdd93f8d62e3f1f0741/2020.000/en-US/26687cee7e834bab8617b83c03d51c01.html) [Manage Bank Statement Reprocessing Rules](https://help.sap.com/viewer/3cb1182b4a184bdd93f8d62e3f1f0741/2020.000/en-US/d6fe6526b26f46e59d9d1dd0f7427fe3.html) [Reprocess Bank Statement Items](https://help.sap.com/viewer/3cb1182b4a184bdd93f8d62e3f1f0741/2020.000/en-US/bc1fe656fe590950e10000000a44147b.html)

# **3.8.2.5.4 Applying Reprocessing Rules to Manually-Edited Bank Statement Items**

Until now, reprocessing rules could only be applied to bank statement items if the bank statement items had not been edited manually. For example, if you had changed the values in the *House Bank Account ID* or *Bank Statement Date* field of a bank statement item, the reprocessing rule would not have been able to process the item.

Now, you can determine whether your reprocessing rules are applied to manually-edited bank statement items or not. To do this, you select a reprocessing rule in the *Manage Bank Statement Reprocessing Rules* app, switch to edit mode, set the *Ignore Processor* button to *Yes*, and save. When you apply this rule to bank statement items, any manual changes that you or another user have made to the bank statement item are ignored. The reprocessing rule is therefore applied to manually-edited bank statement items and undoes the manual changes. The bank statement items are reset to their original version. If you apply this reprocessing rule to bank statement items, it will process all applicable bank statement items irrespective of whether they have been edited manually or not.

If you do not want a reprocessing rule to be applicable to bank statement items that you (or another user) have edited manually, ensure that the *Ignore Processor* button is set to *No*.

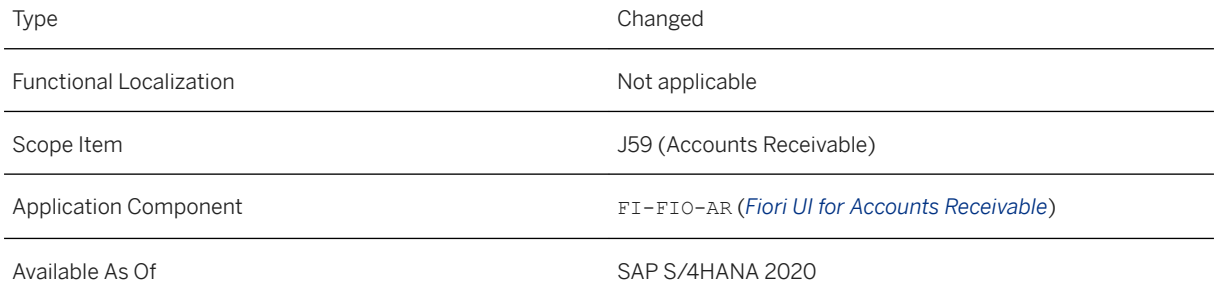

#### <span id="page-289-0"></span>**Related Information**

[Manage Bank Statement Reprocessing Rules](https://help.sap.com/viewer/3cb1182b4a184bdd93f8d62e3f1f0741/2020.000/en-US/d6fe6526b26f46e59d9d1dd0f7427fe3.html)

# **3.8.2.5.5 Procedure Types for Automated Reprocessing Rules**

With this feature, you can define whether you want your automated reprocessing rules to process bank statement items in a one-step or two-step posting procedure. To do that, you need to select the *Automate Rule*  button to automate a manual reprocessing rule. Then, you need to fill in the *Procedure Type* field in the pop-up window. If you enter **001 (One-Step Posting)**, the automated reprocessing rule posts bank statement items in one posting step. If you enter **002 (Two-Step Posting)**, the automated reprocessing rule posts bank statement items in two posting steps.

### **Technical Details**

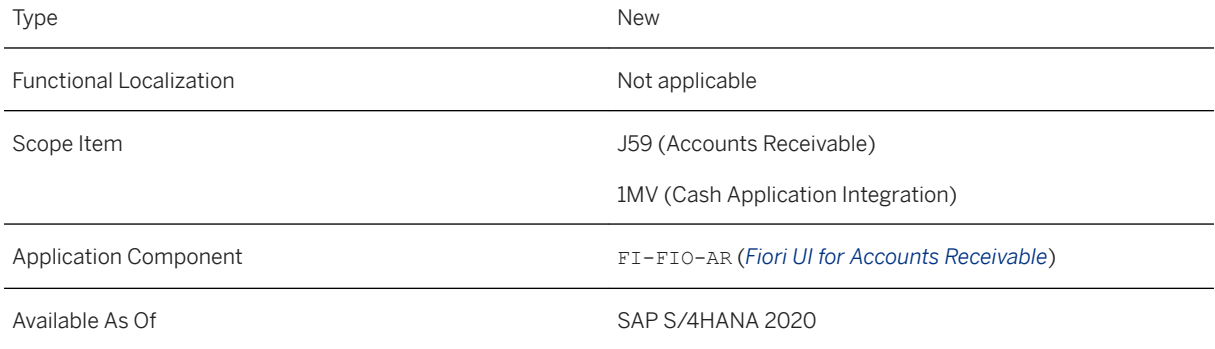

### **Related Information**

[Manage Bank Statement Reprocessing Rules](https://help.sap.com/viewer/3cb1182b4a184bdd93f8d62e3f1f0741/2020.000/en-US/d6fe6526b26f46e59d9d1dd0f7427fe3.html) [https://help.sap.com/viewer/product/SAP\\_CASH\\_APPLICATION/LATEST/en-US](https://help.sap.com/viewer/product/SAP_CASH_APPLICATION/LATEST/en-US) Maintaining Automated Reprocessing Rules [page 290]

# **3.8.2.5.6 Maintaining Automated Reprocessing Rules**

All automated reprocessing rules for bank statements need to have the *Procedure Type* field filled in.

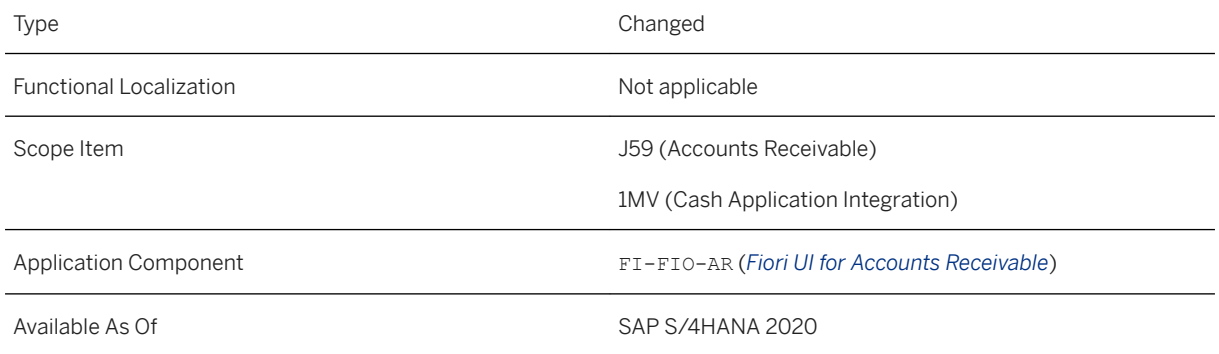

### **Additional Details**

This change will be active from the SAP S/4HANA 2020 release for on-premise editions. Reprocessing rules that you activate for automation after the release mentioned above will not be affected by this change because the system leads you through the automation process and asks you to fill in the necessary fields. This change only affects reprocessing rules that you have automated before the release mentioned above.

## **Effects on Existing Data**

If you have already automated some of your reprocessing rules, you need to maintain the *Procedure Type* field for each automated reprocessing rule. If you do not maintain the *Procedure Type* field, the automated reprocessing rules without any value in that field will be invalidated from the SAP S/4HANA 2021 release.

### **Related Information**

[Procedure Types for Automated Reprocessing Rules \[page 290\]](#page-289-0) [Manage Bank Statement Reprocessing Rules](https://help.sap.com/viewer/3cb1182b4a184bdd93f8d62e3f1f0741/2020.000/en-US/d6fe6526b26f46e59d9d1dd0f7427fe3.html) [https://help.sap.com/viewer/product/SAP\\_CASH\\_APPLICATION/LATEST/en-US](https://help.sap.com/viewer/product/SAP_CASH_APPLICATION/LATEST/en-US)

# **3.8.2.5.7 Modified Screen Layout in the Manage Bank Statement Reprocessing Rules app**

The new screen layout lists bank statement reprocessing rules under three tabs. Each tab represents a different category.

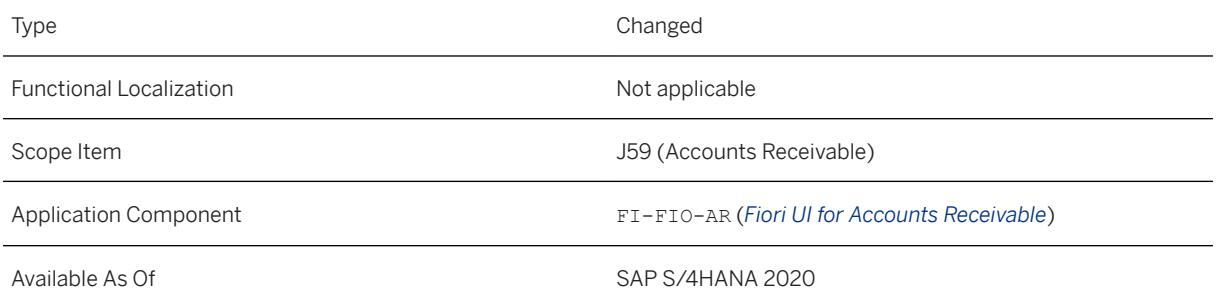

### **Additional Details**

- Under the *My Rules* tab, the system displays the rules that you've created.
- Under the *Shared Rules* tab, the system displays the rules, which are shared, and that can be used by every user within a specific company code.

#### i Note

Rules that are shared are only listed under the *Shared Rules* tab.

● Under the *Automated Rules* tab, the system displays all active and inactive automated rules.

If you share one of your rules, this rule will be displayed in the *Shared Rules* tab and is no longer displayed in the *My Rules* tab. The same applies to automated rules. Whenever you automate a rule, this rule will only be displayed in the *Automated Rules* tab.

### **Related Information**

[Manage Bank Statement Reprocessing Rules](https://help.sap.com/viewer/3cb1182b4a184bdd93f8d62e3f1f0741/2020.000/en-US/d6fe6526b26f46e59d9d1dd0f7427fe3.html)

# **3.8.2.5.8 Changed Navigation in the Reprocess Bank Statement Items app**

There are improved navigation options in the *Reprocess Bank Statement Items* app.

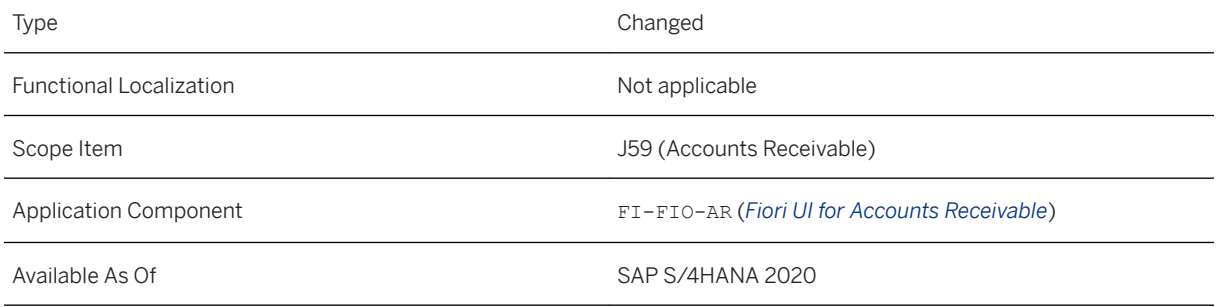

## **Additional Details**

- You can now choose *Navigate To*, which allows you to navigate to the *Manage Bank Statement Reprocessing Rules* app or to the *Applied Rules Log* app.
- The *Apply Rule* option now works as follows:
	- You can select one, several or all rules. If you want to select all rules, choose *Select All*. You can also search for a rule by choosing *Filter by Rule*.
	- You can then apply the rules to either simulate posting for the open bank statement items by choosing *Apply rule for Simulation* or to post the rules by choosing *Apply rule for Posting*.
	- You can also combine the simulation and the posting of open bank statement items.

#### **Related Information**

[Manage Bank Statement Reprocessing Rules](https://help.sap.com/viewer/3cb1182b4a184bdd93f8d62e3f1f0741/2020.000/en-US/d6fe6526b26f46e59d9d1dd0f7427fe3.html)

# **3.8.2.5.9 Reprocess Bank Statement Items**

To undo your changes or simulation results, you can use *Discard Changes*.

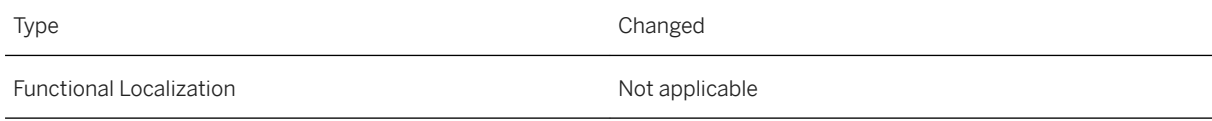

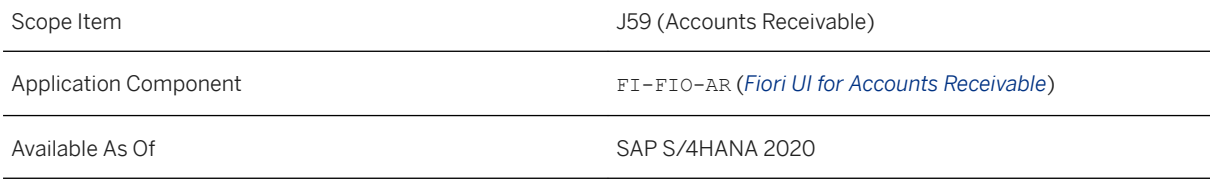

### **Additional Details**

If you select *Discard Changes*, the following fields are reset to the original settings:

- Posting Date
- Header Text
- Reference
- Journal Entry Type
- AP/AR Items
- Post on Account
- G/L Items
- Post to G/L Account
- Notes
- Memo Line/Memo Line Version

#### i Note

To reset entries that you've made in the *Memo Line*, you have two options:

- Select *Reset to Original* and then *Save Without Posting*.
- Or select *Original* in the *Memo Line Version* field. If you use this option, You cannot make any modifications in the *Memo Line* field.

### **Related Information**

[Postprocessing of Bank Statements](https://help.sap.com/viewer/f31c04a6a6124f8a80f32850ae4169de/2020.000/en-US/e556c5227b804a6eaee49282569948c0.html)

# **3.8.2.5.10 Editing during the Simulation of Journal Entries**

Until now, when processing bank statement items, you could simulate the posting and thus the creation of journal entries. Now, in the *Reprocess Bank Statement Items* app, you can also edit journal entries while simulating a posting by selecting the *Simulate and Edit* button, which you can access through the *Simulate*  button. You can then change the value of some fields and add important information to the journal entries before posting the bank statement item with the changes.

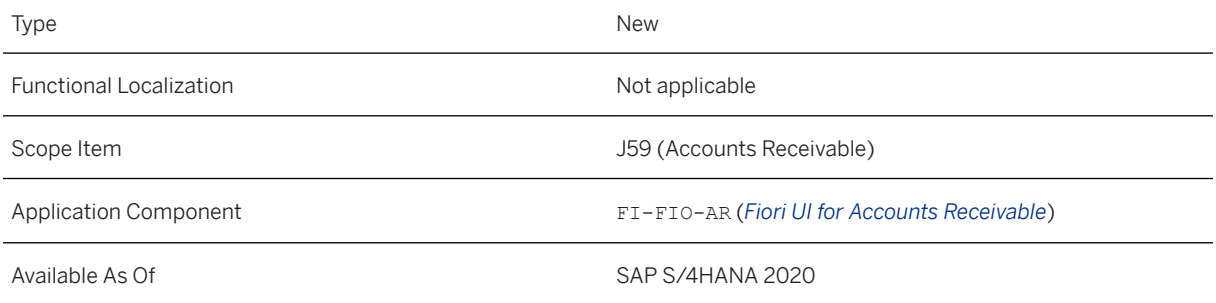

#### **Related Information**

[Postprocessing of Bank Statements](https://help.sap.com/viewer/f31c04a6a6124f8a80f32850ae4169de/2020.000/en-US/e556c5227b804a6eaee49282569948c0.html)

# **3.8.2.5.11 Define Parameter Sets**

With this release, a new customizing activity for making settings related to Bank Statement Processing is available. In the Customizing, choose *Financial Accounting (New) Bank Accounting Business Transactions Payment Transactions Electronic Bank Statement Define Parameter Sets* . With these parameter sets, you can define how your imported bank statements should be posted.

## **Technical Details**

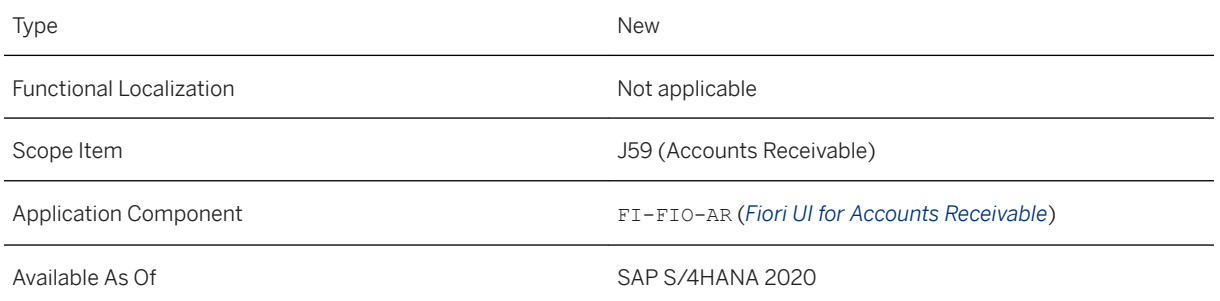

# **3.8.2.5.12 More Filtering Options for Cash Accounts**

In the *Post Incoming Payments* and *Post Outgoing Payments* app, there are additional fields that enable you to easily and quickly find the right cash account. After filling in the *House Bank* and *House Bank Account* fields

and selecting the value help of the *G/L Account* field, the system uses the values of the previous fields to filter the search results and presents only those G/L accounts to you that are assigned to the house bank and house bank account. This additional filtering option enables you to search more easily and quickly for the accounts.

## **Technical Details**

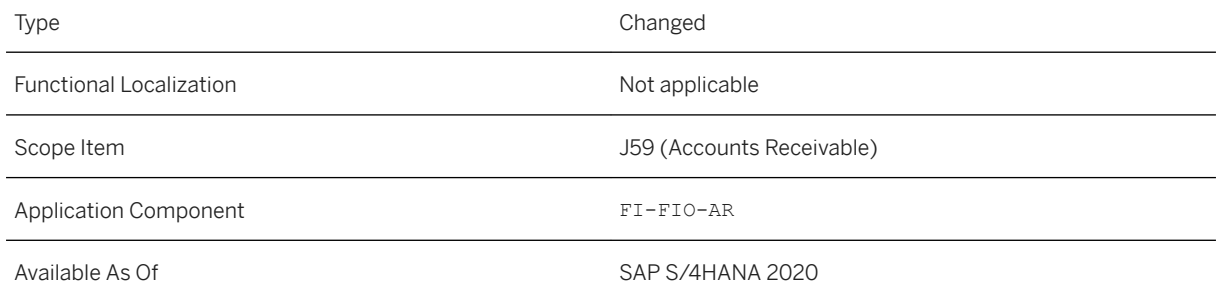

### **Related Information**

[Post Incoming Payments](https://help.sap.com/viewer/3cb1182b4a184bdd93f8d62e3f1f0741/2020.000/en-US/fc628a542f2b0165e10000000a44538d.html) [Post Outgoing Payments](https://help.sap.com/viewer/3cb1182b4a184bdd93f8d62e3f1f0741/2020.000/en-US/7e968055c4ed8065e10000000a44147b.html)

# **3.8.2.5.13 Expiry Phase for Existing Subaccounts**

With this feature, you have an expiry phase for your existing subaccounts and, therefore, you do not lose track of the open items on your existing subaccounts during the migration of the balances of the G/L accounts.

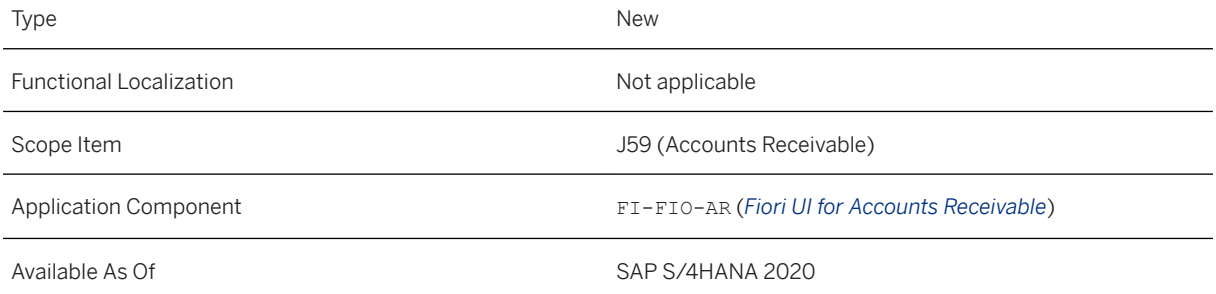

### **Additional Details**

If you turn your existing G/L accounts to the new type of G/L account (i.e. to cash accounts), the balance of the G/L accounts can be migrated to the newly created bank reconciliation accounts. However, the open items of the **existing subaccounts** cannot be transferred to the newly created subaccounts. With this feature, you have an expiry phase for your existing subaccounts and, therefore, you do not lose track of your open items on your existing subaccounts. The system assigns new open items in the newly created subaccounts while your open items in the existing subaccounts can be cleared whenever they appear on your bank statements, e.g. outgoing checks that need a long time to be cashed and confirmed by a bank statement.

## **Effects on Existing Data**

You can manually reprocess the bank statement items in the *Reprocess Bank Statement Items* app. Moreover, you can have the system post and clear the bank statement items automatically. During this expiry phase, if bank statement items enter the system, the system looks for matching open items in both the newly created subaccounts and the existing subaccounts to clear the accounts.

For this automatic clearing, you need to edit the account symbols in the settings. To do that, go to the Customizing and select *Financial Accounting (New) Bank Accounting Business Transactions Payment Transactions Electronic Bank Statement Make Global Settings for Electronic Bank Statement* .

## **Related Information**

[Expiry Phase for Existing Subaccounts](https://help.sap.com/viewer/651d8af3ea974ad1a4d74449122c620e/2020.000/en-US/29a8c7497aad49c99fd5999d87235e20.html) [Reprocess Bank Statement Items](https://help.sap.com/viewer/3cb1182b4a184bdd93f8d62e3f1f0741/2020.000/en-US/bc1fe656fe590950e10000000a44147b.html) [Migrate G/L Account Balances for House Bank Account Connectivity](https://help.sap.com/viewer/651d8af3ea974ad1a4d74449122c620e/2020.000/en-US/1ecbdce3f2e045bcb18263ad7a86afb7.html)

# **3.8.2.5.14 Deprecated Apps in Bank Statement Processing**

The *Upload Bank Statements* (FF\_5) and *Upload Bank Statements - Using Format Selection* (FF.5) apps, which are accessible on the SAP Fiori launchpad via the App Finder, have been deprecated. The apps will be deleted with SAP S/4HANA 2021. We recommend that your users switch to using the *Manage Incoming Payment Files*  app as soon as possible.

## **Technical Details**

Type Deprecated

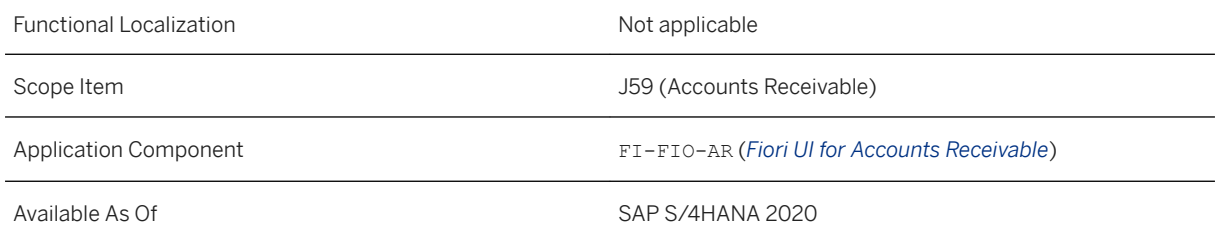

### **Effects on Existing Data**

The *Manage Incoming Payment Files* app is the successor of the *Upload Bank Statements* (FF\_5) and *Upload Bank Statements - Using Format Selection* (FF.5) apps. The *Upload Bank Statements* (FF\_5) and *Upload Bank Statements - Using Format Selection* (FF.5) apps are no longer supported and will be deleted from the SAP Fiori launchpad as of SAP S/4HANA 2021. The app may no longer be available by default on the SAP Fiori launchpad. In this case, you can find it in the app finder until it is deleted. We recommend that you switch to the successor app as soon as possible.

### **Related Information**

[Manage Incoming Payment Files](https://help.sap.com/viewer/3cb1182b4a184bdd93f8d62e3f1f0741/2020.000/en-US/a1597b757dfd404283a050ab12585e5a.html)

# **3.8.2.6 Advanced Payment Management**

# **3.8.2.6.1 Map Payment Format Data**

This feature enables you to use the *Map Payment Format Data* app in *Advanced Payment Management*.

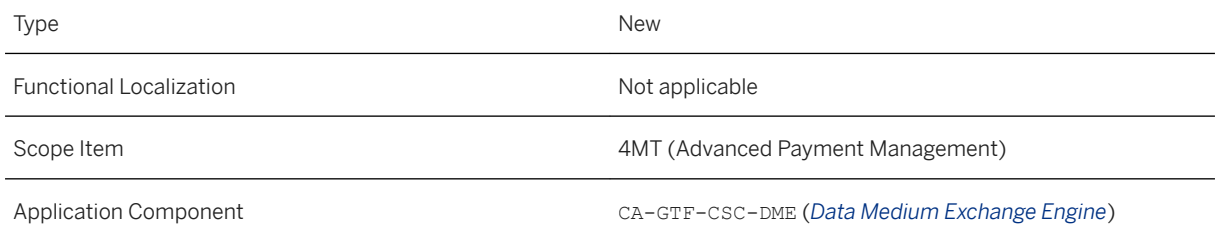

#### **Additional Details**

The *Map Payment Format Data* app allows you to determine how the system interprets data received from your financial institution and how to map that to the incoming payment structures stored in the system. To be able to access this app, you need the authorizations as defined in the business role *Payment Specialist*  (SAP\_BR\_PAYM\_SPECIALIST).

#### **Related Information**

[Map Payment Format Data](https://help.sap.com/viewer/3cb1182b4a184bdd93f8d62e3f1f0741/2020.000/en-US/6efd7791bf4d4be7b5a961861baad186.html)

# **3.8.2.7 Credit Evaluation and Management**

# **3.8.2.7.1 Schedule Credit Management Jobs**

In the *Schedule Credit Management Jobs* app, two job templates are available: *Update External Credit Information* and *Send Delta of Payment Behavior Summary*.

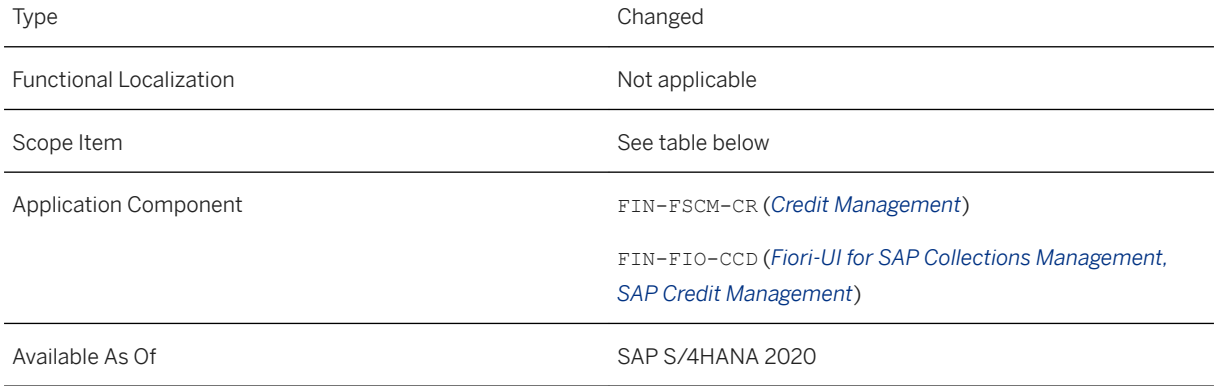

### **Additional Details**

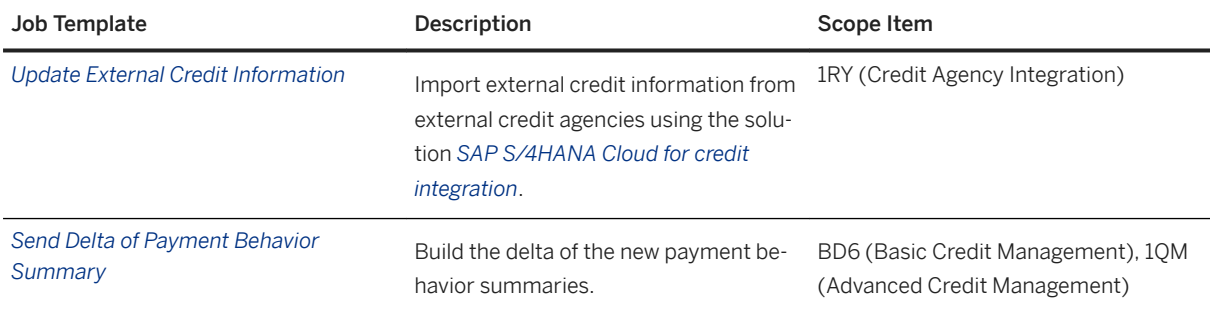

#### **Related Information**

[Update External Credit Information](https://help.sap.com/viewer/3cb1182b4a184bdd93f8d62e3f1f0741/2020.000/en-US/91831a3976104add9201963b6c81d18d.html) [Send Delta of Payment Behavior Summary](https://help.sap.com/viewer/3cb1182b4a184bdd93f8d62e3f1f0741/2020.000/en-US/1da1c20bb0a449b6888489d2011a2a34.html)

# **3.8.2.7.2 Additional Information in Credit Management**

The transaction *Additional Information in Credit Management* (UKM\_ADDINFOS\_DISPLAY) is now available in SAP Menu.

## **Technical Details**

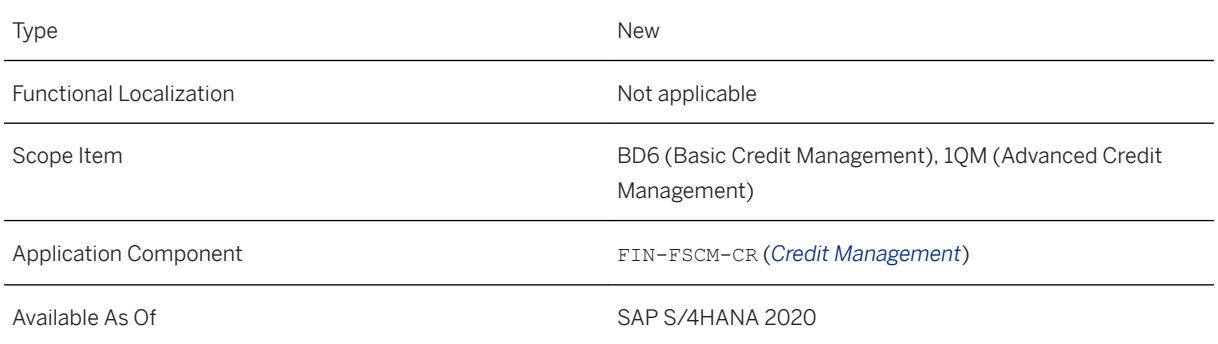

### **Additional Details**

Access the transaction under the following path:

*Accounting Financial Supply Chain Management Credit Management List Displays Additional Information in Credit Management*

#### **Related Information**

[Display Additional Information](https://help.sap.com/viewer/3cb1182b4a184bdd93f8d62e3f1f0741/2020.000/en-US/85023a2b39ab4c6ea6b3a784b2b20340.html)

# **3.8.2.7.3 Check Configuration of Documented Credit Decisions**

Use the new customizing activity *Check Configuration of Documented Credit Decisions*  (UKM\_DCD\_SETUP\_CHECK) to check whether the configuration settings that you have made for documented credit decisions are free of errors.

#### **Technical Details**

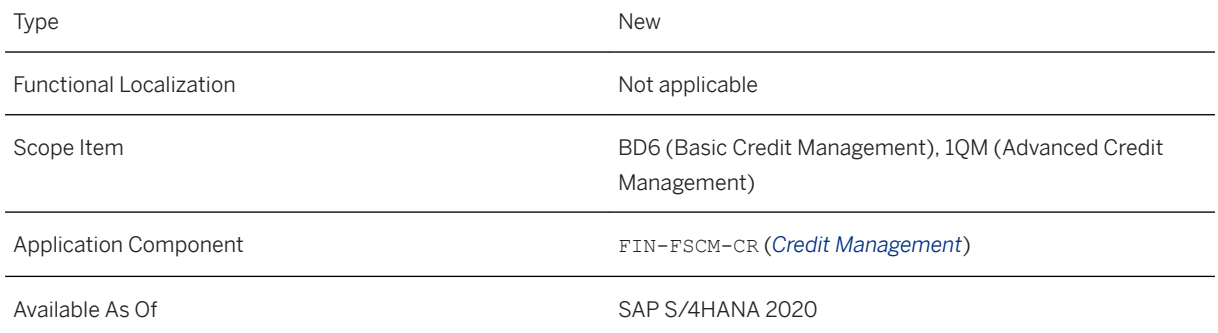

### **Additional Details**

You can find the new activity in the IMG under the following path:

*Financial Supply Chain Management Credit Management Credit Risk Monitoring Documented Credit Decision Check Configuration for Documented Credit Decisions*

Find more information in the context help of this activity.

# **3.8.2.7.4 Manage Credit Accounts**

Use this new app to display the credit account details for your business partners in SAP Credit Management.

#### **Technical Details**

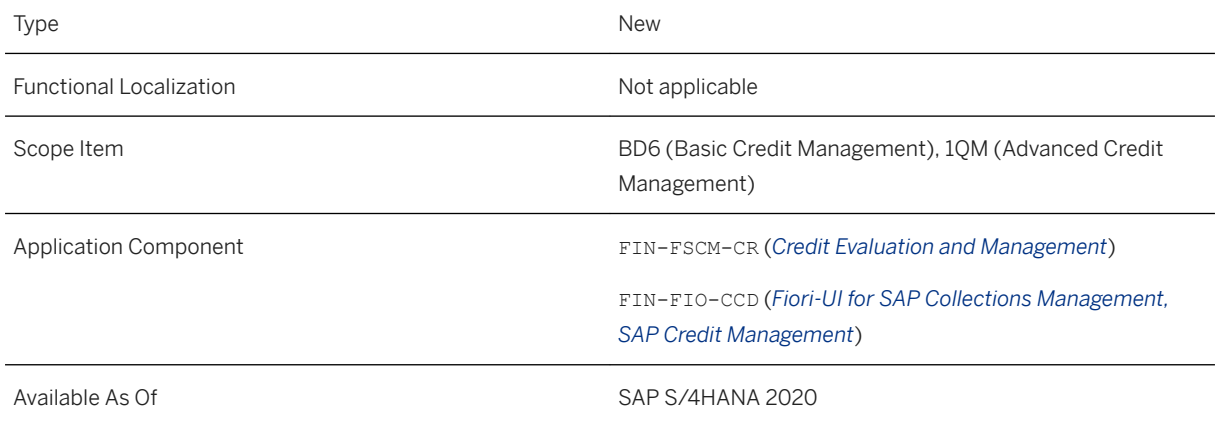

### **Effects on System Administration**

- The app is included in the following standard business catalog: *Credit Management - Credit Accounts* (SAP\_FIN\_BC\_CR\_CRED\_ACC)
- It is included in the following standard business role: *Credit Controller* (SAP\_BR\_CREDIT\_CONTROLLER)

### **Related Information**

[Manage Credit Accounts](https://help.sap.com/viewer/3cb1182b4a184bdd93f8d62e3f1f0741/2020.000/en-US/be5747120f22446dbaeabc02044722d3.html)

# **3.8.2.7.5 Delete Credit Management Data**

This new app enables you to delete the credit exposure and the payment behavior summary of business partners.

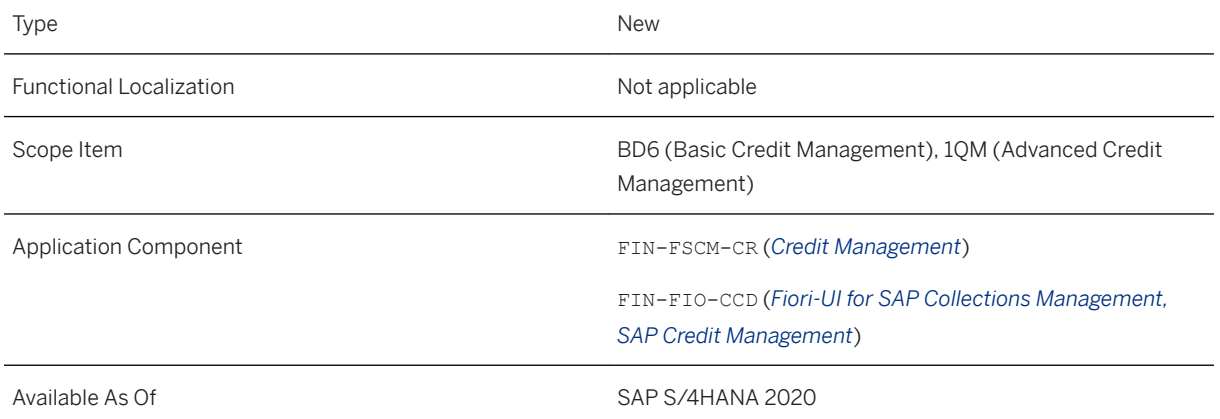

### **Additional Details**

You can schedule the following job templates using this app:

- *Delete Credit Exposure*
- *Delete Credit Management Data*

### **Effects on System Administration**

- The app is included in the following standard business catalog: *Credit Management - Delete and Rebuild Data* (SAP\_FIN\_BC\_CR\_REBUILD)
- It is included in the following standard business role: *Credit Controller* (SAP\_BR\_CREDIT\_CONTROLLER)

### **Related Information**

[Delete Credit Management Data](https://help.sap.com/viewer/3cb1182b4a184bdd93f8d62e3f1f0741/2020.000/en-US/4e35487bd4d94e5f9cd3b433ea31b58f.html)

# **3.8.2.7.6 Rebuild Credit Management Data**

Use this app to schedule jobs for SAP Credit Management. With the jobs available in this app, you can rebuild data relevant for credit management.

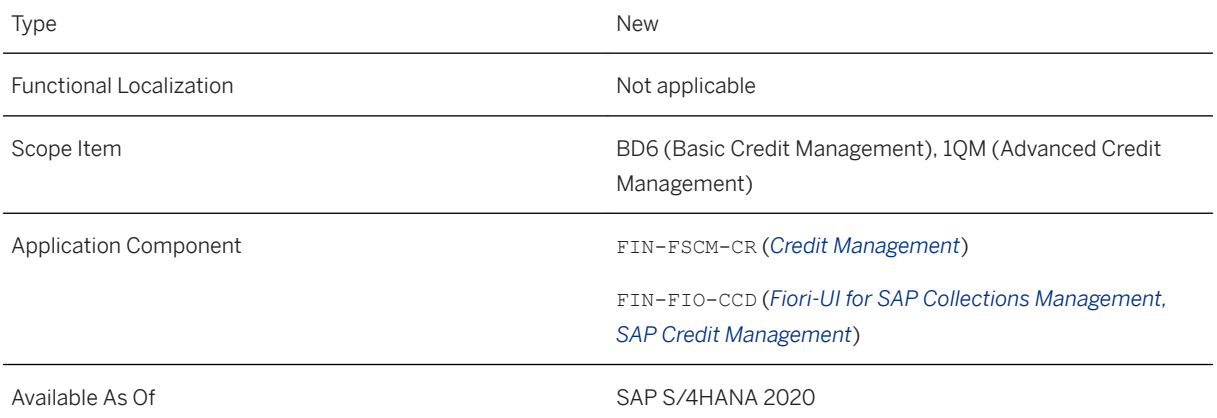

## **Additional Details**

The app is included in the new business catalog: *Credit Management - Rebuild Data*  (SAP\_FIN\_BC\_CR\_REBUILD\_PC). You can use the app to recreate the payment behavior summary, or to rebuild the credit exposure for selected business partners and in selected credit segments.

### **Effects on System Administration**

- The app is included in the following standard business catalog: *Credit Management - Delete and Rebuild Data* (SAP\_FIN\_BC\_CR\_REBUILD)
- It is included in the following standard business role: *Credit Controller* (SAP\_BR\_CREDIT\_CONTROLLER)

### **Related Information**

[Rebuild Credit Management Data](https://help.sap.com/viewer/3cb1182b4a184bdd93f8d62e3f1f0741/2020.000/en-US/d35f2417b22a4f09a97b302ab39249f0.html)

# **3.8.2.7.7 Display Credit Exposure**

Use this new SAP Fiori app to display the credit exposure for your business partners. This app replaces the HTML GUI app *Display Credit Exposure*.

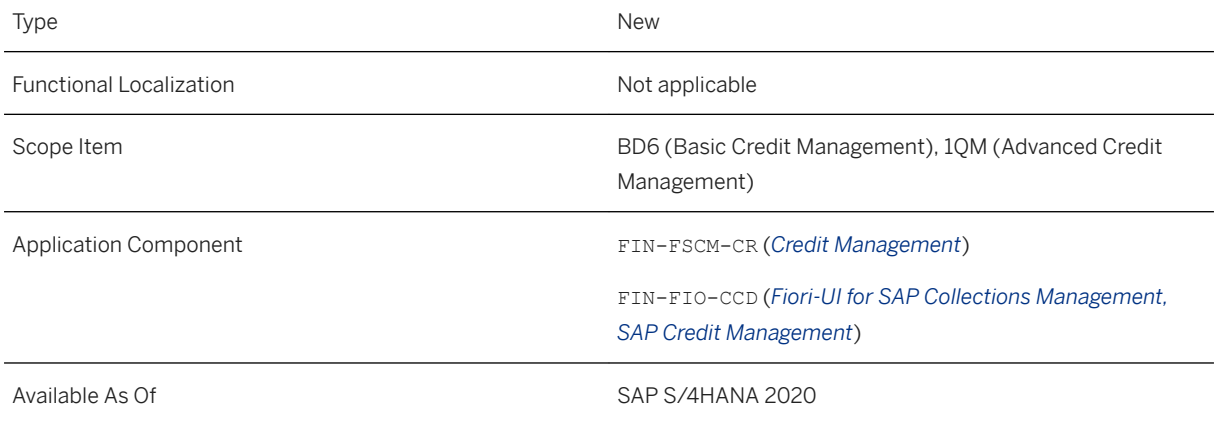

### **Effects on Existing Data**

This app is the successor of the *Display Credit Exposure* (HTML GUI) app. The *Display Credit Exposure* (HTML GUI) app is no longer supported and will be deleted from the SAP Fiori launchpad as of SAP S/4HANA. The app may no longer be available by default on the SAP Fiori launchpad. In this case, you can find it in the app finder until it is deleted. We recommend that you switch to the successor app as soon as possible.

### **Effects on System Administration**

- The app is included in the following standard business catalog: *Credit Management - Display Data* (SAP\_SFIN\_BC\_CR\_DISP\_DATA)
- It is included in the following standard business role: *Credit Controller* (SAP\_BR\_CREDIT\_CONTROLLER)

### **Related Information**

[Display Credit Exposure](https://help.sap.com/viewer/3cb1182b4a184bdd93f8d62e3f1f0741/2020.000/en-US/3ec97dc7917a4211a650f54c148dcf87.html)

# **3.8.2.7.8 Display Credit Account Data**

Use this new SAP Fiori app to display the general master data of business partners together with the master data from SAP Credit Management. This app replaces the HTML GUI app *Display Credit Master Data*.

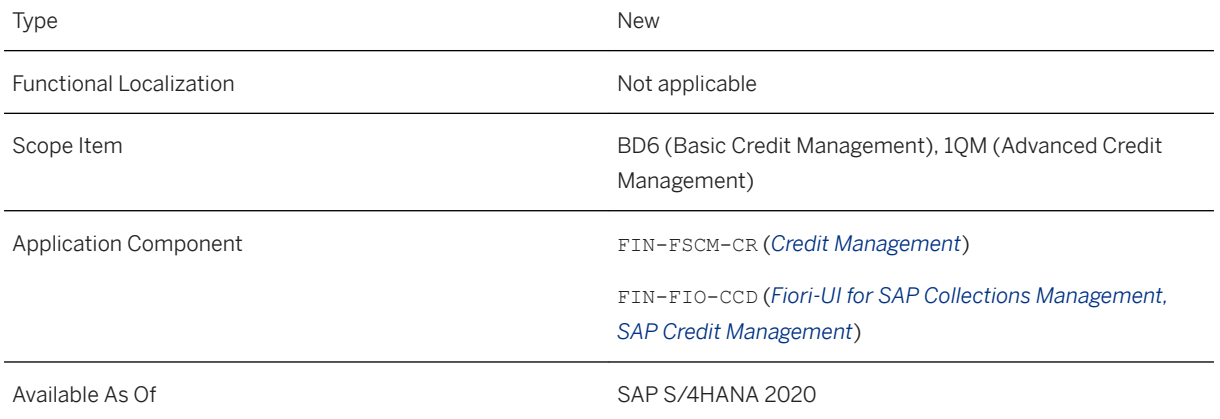

### **Effects on Existing Data**

This app is the successor of the *Display Credit Master Data* (HTML GUI) app. The *Display Credit Master Data*  app is no longer supported and will be deleted from the SAP Fiori launchpad as of SAP S/4HANA 2021. The app may no longer be available by default on the SAP Fiori launchpad. In this case, you can find it in the app finder until it is deleted. We recommend that you switch to the successor app as soon as possible.

### **Effects on System Administration**

- The app is included in the following standard business catalog: *Credit Management - Display Data* (SAP\_SFIN\_BC\_CR\_DISP\_DATA)
- It is included in the following standard business role: *Credit Controller* (SAP\_BR\_CREDIT\_CONTROLLER)

### **Related Information**

[Display Credit Account Data](https://help.sap.com/viewer/3cb1182b4a184bdd93f8d62e3f1f0741/2020.000/en-US/083777d1580a41da91e7935d1787b155.html)

# **3.8.3 Settlement Management**

# **3.8.3.1 Enable Business Events for Settlement Document Types**

With this feature, you can enable condition contracts and the various settlement management documents to trigger business events for external consumption.

### **Technical Details**

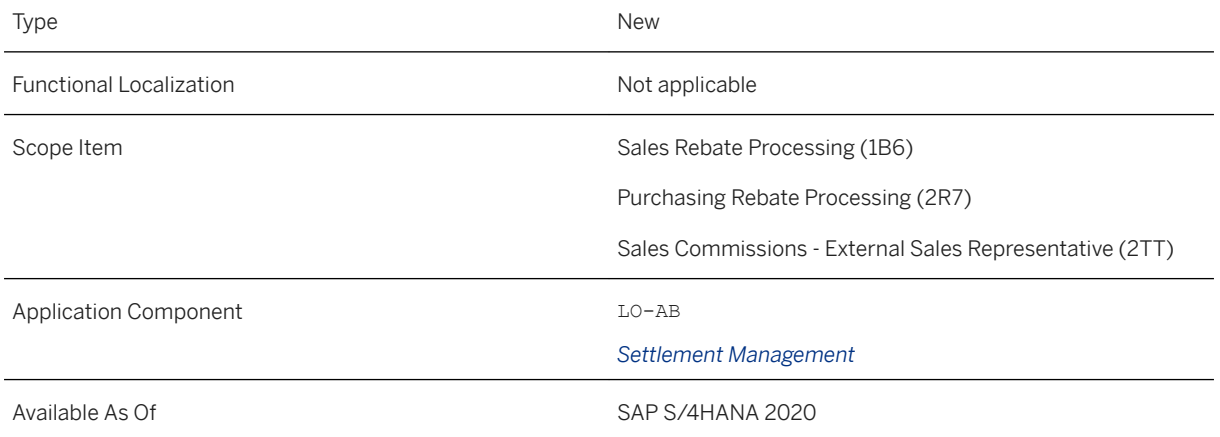

## **Additional Details**

Business Objects

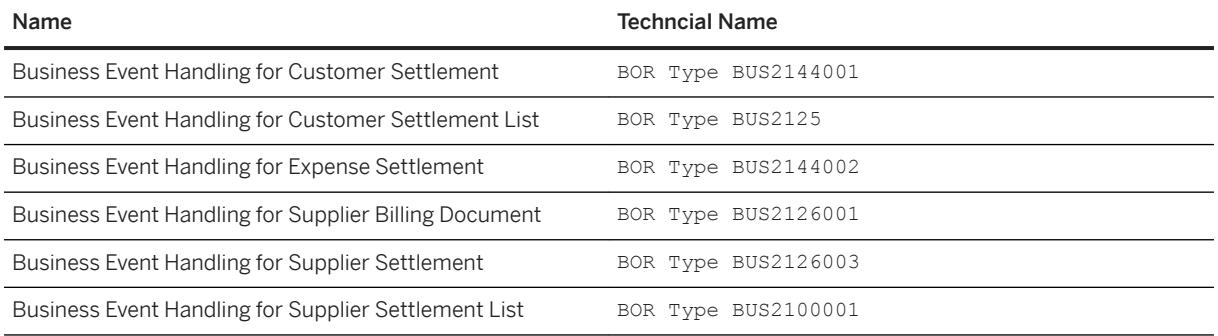

### **Related Information**

#### [Business Objects for Event Handling](https://help.sap.com/viewer/bdfc88a7ab1e4af1928e3730e6977027/2020.000/en-US/a900b02c792946ba9700f7d6f0581576.html)

# **3.8.3.2 Enable Business Events for Condition Contract**

With this feature you can enable the Condition Contract business object to trigger the following business events *CREATED*, *CHANGED* and *RELEASED*. An external service or system can be configured to consume these events.

### **Technical Details**

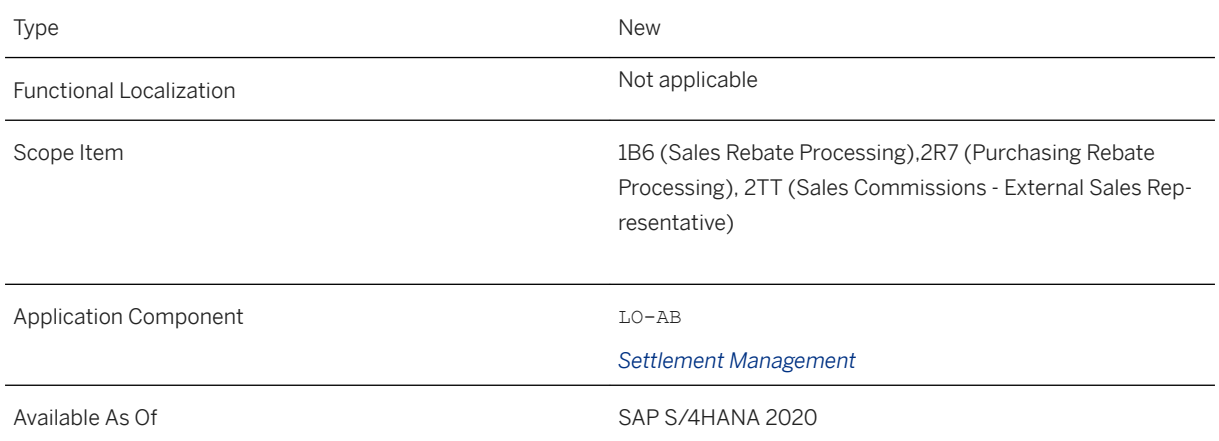

## **Additional Details**

Business Object

Business Event Handling For Condition Contract BOR Type BUS2235

### **Related Information**

[Business Objects for Event Handling](https://help.sap.com/viewer/bdfc88a7ab1e4af1928e3730e6977027/2020.000/en-US/a900b02c792946ba9700f7d6f0581576.html)

# **3.8.3.3 Compensation Variant in Personnel Settlement Document**

With this feature, the compensation variant provides additional information about the payment which leads to a personnel settlement document. Apart from the compensation reason, this additional attribute will provide more user friendly information for analytical purposes.

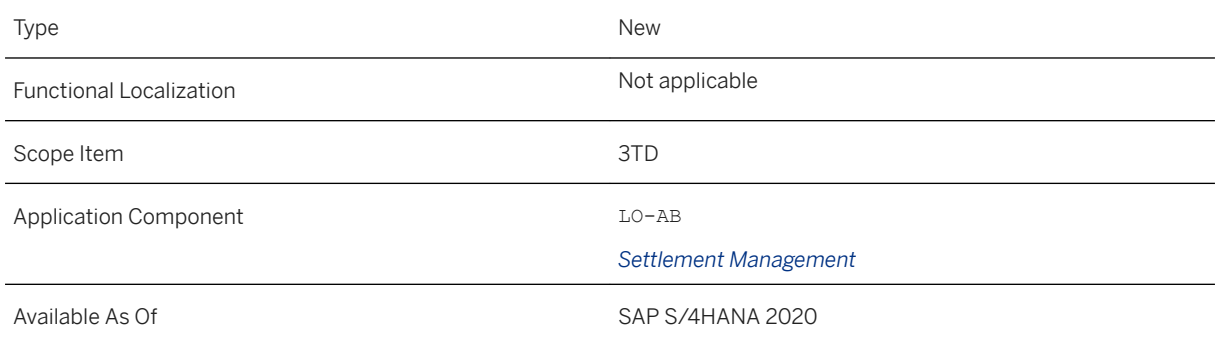

# **3.8.3.4 Monitor Royalty Condition Contracts**

With this feature you get an overview of condition contracts related to royalties with the ability to quickly search, analyze and navigate to specific condition contracts, or to create new royalty contracts from within the application.

## **Technical Details**

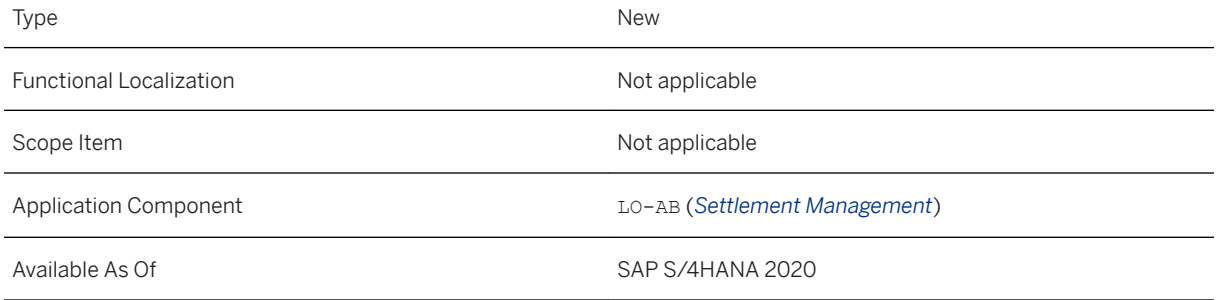

## **Related Information**

[Monitor Royalty Condition Contracts](https://help.sap.com/viewer/1f9d79fe780f4569a98575f3ef73ec8f/2020.000/en-US/e6be549a24f64528a4e9048673c0cd63.html)

# **3.8.3.5 Manage Settlement Documents**

The item view in the *Manage Settlement Documents* app is new. This feature provides a detailed view for each of the settlement document items. From an item list view, you can easily navigate to a further item view of each item to look at its status information, basic data, product data, accounting information or taxes.

### **Technical Details**

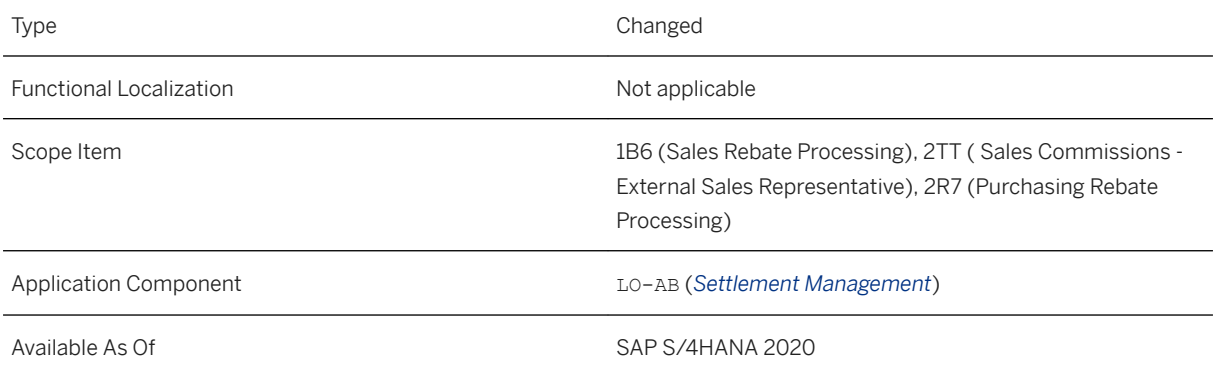

### **Related Information**

[Manage Settlement Documents](https://help.sap.com/viewer/b917bfcacbca432fafd321185366504d/2020.000/en-US/5274bb7d434244969c2866a9d32049ea.html)

# **3.8.3.6 Monitor Customer Condition Contracts**

The *Manage Customer Condition Contracts* app has been renamed to *Monitor Customer Condition Contracts*. This feature enables you to quickly filter and search for your rebate agreements to get an overview of the condition contracts related to your customers. In addition, you can navigate to create new customer condition contracts from within this feature.

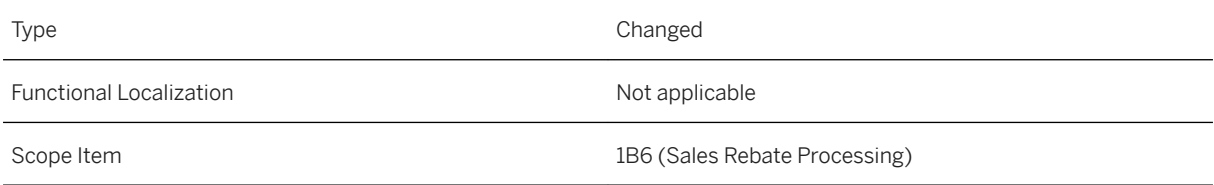

Application Component LO-AB (*Settlement Management*)

Available As Of SAP S/4HANA 2020

#### **Related Information**

[Monitor Customer Condition Contracts](https://help.sap.com/viewer/a41104a0081545a5bcbdd807ba60fcf0/2020.000/en-US/fd231d69d1f74d02a94005f287129011.html)

# **3.8.3.7 Monitor Supplier Condition Contracts**

The *Manage Supplier Condition Contracts* app has been renamed to *Monitor Supplier Condition Contracts*. With this feature you get an overview of your rebate agreements in the form of condition contracts related to your suppliers. You can quickly search and identify specific contracts, and analyze or navigate to them. In addition, you can navigate to create new supplier condition contracts from within this app.

### **Technical Details**

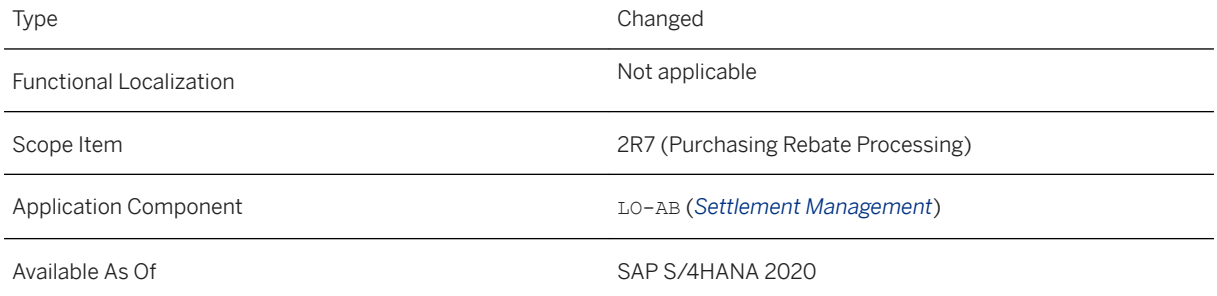

#### **Related Information**

[Monitor Supplier Condition Contracts](https://help.sap.com/viewer/b917bfcacbca432fafd321185366504d/2020.000/en-US/cb9a3f43dfcd4346a62ddedb434376de.html)

# **3.8.3.8 Monitor External Sales Commissions**

The *Manage External Sales Commissions* app has been renamed to *Monitor External Sales Commissions*. This feature enables you to get an overview of your sales commission agreements in the form of condition contracts related to your external sales agents. You can quickly search and identify specific sales commissions, and

analyze or navigate to them. In addition, you can navigate to create new sales commission agreements from within this app.

### **Technical Details**

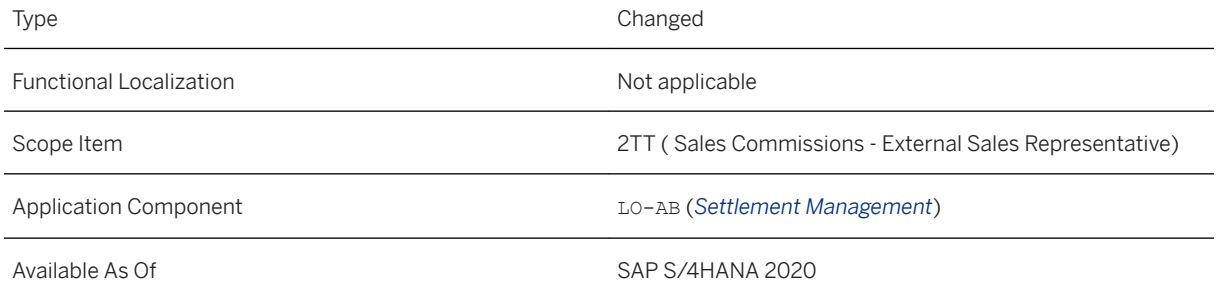

### **Related Information**

[Monitor External Sales Commissions](https://help.sap.com/viewer/f89cf0387e8a460c8a37990b268da59f/2020.000/en-US/34ff5a0292904fbabb39fa0237ee2218.html)

# **3.8.3.9 OData API: Settlement Document Type - Read**

With this feature, you can read settlement document types and related information from text object type assignment on header and item level.

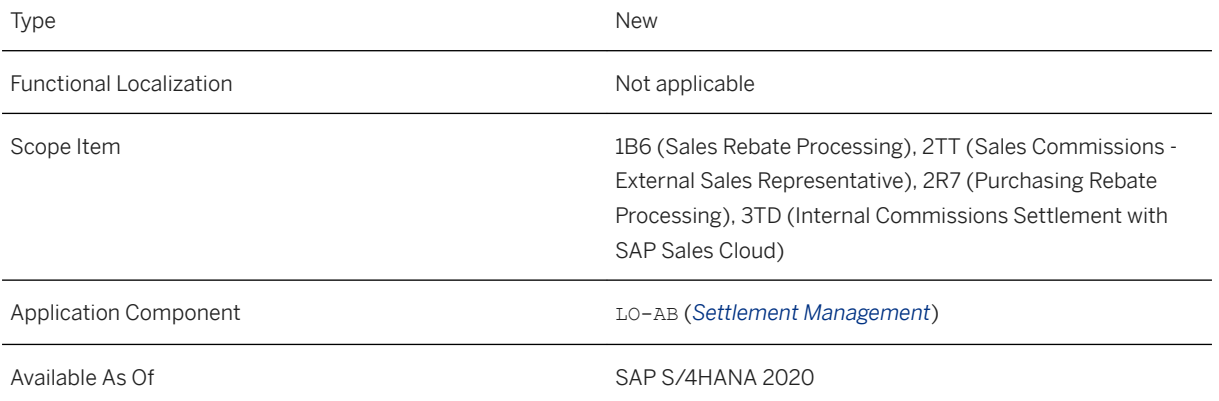

#### **Additional Details**

This API is available on the SAP API Business Hub (https://api.sap.com/Information published on SAP site).

#### **Related Information**

[Settlement Document Type - Read](https://help.sap.com/viewer/bdfc88a7ab1e4af1928e3730e6977027/2020.000/en-US/e026c31fb2d0451781b8c4c6e6054aea.html)

# **3.8.3.10 OData API: Settlement Process Type - Read**

With this feature, you can read settlement process types and related information from application status and settlement document type assignments.

#### **Technical Details**

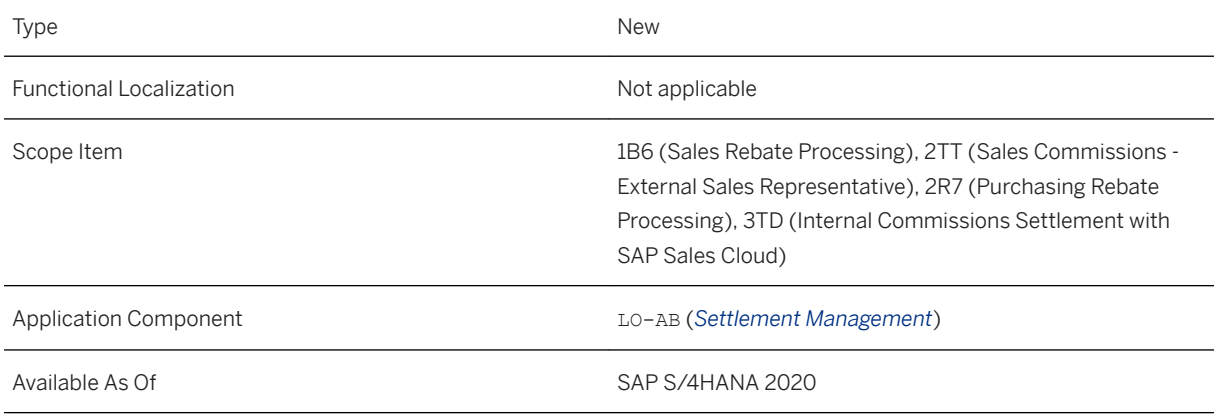

### **Additional Details**

This API is available on the SAP API Business Hub (https://api.sap.com/Information published on SAP site).

### **Related Information**

#### [Settlement Process Type - Read](https://help.sap.com/viewer/bdfc88a7ab1e4af1928e3730e6977027/2020.000/en-US/7ddd5319e58546d5b44a2f263eaf3e01.html)

# **3.8.3.11 OData API: Settlement Document**

With this feature, you can read settlement document information on header and item level, release settlement documents on header level which were blocked to accounting, but where the application status was not set, and you can reverse them.

## **Technical Details**

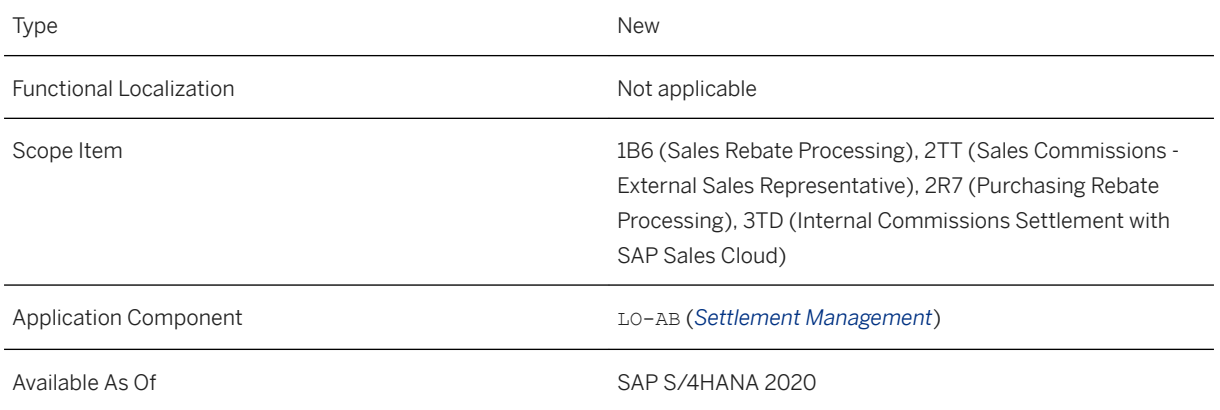

## **Additional Details**

This API is available on the SAP API Business Hub (https://api.sap.com/Information published on SAP site).

## **Related Information**

[Settlement Document](https://help.sap.com/viewer/bdfc88a7ab1e4af1928e3730e6977027/2020.000/en-US/bf855abdfc6045c0a7aa2536781917ec.html)

# **3.8.3.12 Product Assistance for Settlement Management - Improved Structure**

This feature enables you to gain a comprehensive overview of how to access and use the following business processes in the flexible SAP S/4HANA Settlement Management solution.

- Financial Settlement
- Sales Rebate Management
- Purchasing Rebate Management
- External Commissions Settlement
- Internal Commissions Settlement
- Royalties Settlement

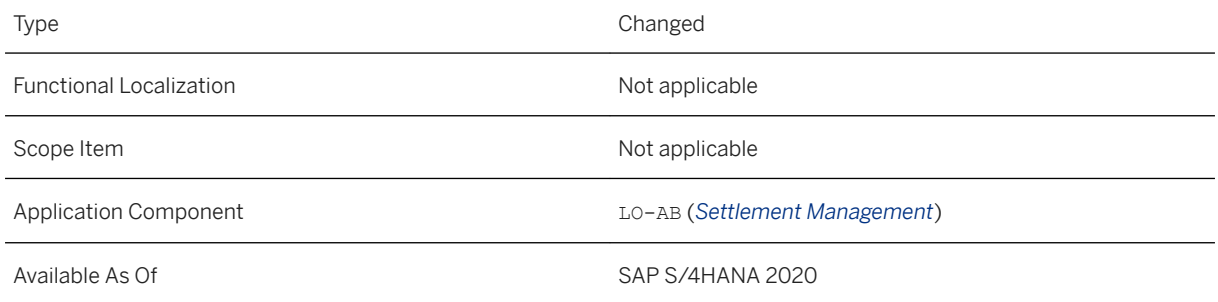

### **Additional Details**

The product assistance for Settlement Management processing is structured in the following way:

- Overview topic: [Settlement Management](https://help.sap.com/viewer/f89cf0387e8a460c8a37990b268da59f/2020.000/en-US/cb564b8acbdd47b29c571579e3115348.html) process description Gives you an overview of the possible business processes and how you can access each process documentation via clicking the appropriate link next to the graphic.
- Key Concepts Provides information you need to know about the key concepts of Settlement Management such as condition contracts, settlement documents, and accruals processing.
- Business Process View

Provides information about the key concepts to familiarize yourself with and the key tasks you need to perform for each of the following processes.

- Financial Settlement
- Sales Rebate Management
- Purchasing Rebate Management
- External Commissions Settlement
- Internal Commissions Settlement
- Royalties Settlement
- Manage and Extend Your Solution Provides information about the capabilities you can use to manage and extend your solution to meet your business needs.
	- APIs for Settlement Management
	- Workflows for Settlement Management
	- Output Management for Settlement Management

#### **Related Information**

[Overview of Financial Settlement Processes](https://help.sap.com/viewer/f89cf0387e8a460c8a37990b268da59f/2020.000/en-US/13cdc353b677b44ce10000000a174cb4.html) [Sales Rebate Processing](https://help.sap.com/viewer/a41104a0081545a5bcbdd807ba60fcf0/2020.000/en-US/47b67f86d4034e4990677d35b29a2b2c.html) [Purchasing Rebate Processing](https://help.sap.com/viewer/b917bfcacbca432fafd321185366504d/2020.000/en-US/999c221641a644fb9911316374bed8c4.html) [External Commissions Settlement](https://help.sap.com/viewer/66f60a0b52da42d6a6d82607c65c413b/2020.000/en-US/75a92083a8924b1a8deff0c3294bd761.html) [Internal Commissions Settlement](https://help.sap.com/viewer/21e3d34f140b454c9c5c6f9e16fd9394/2020.000/en-US/8d9fb48c94c34a0e87524245a2ac4488.html) [Royalties Settlement](https://help.sap.com/viewer/1f9d79fe780f4569a98575f3ef73ec8f/2020.000/en-US/0a27ac08164e4695b4a00941668afdb5.html)

# **3.9 Billing and Revenue Innovation Management**

# **3.9.1 Convergent Invoicing**

# **3.9.1.1 Monitor Master Data Distribution to SAP CC**

In an integrated scenario in which SAP Convergent Charging (SAP CC) handles the rating (pricing) and charging (determination of invoice recipient) of services, you distribute your master data from the S/4HANA Cloud system to SAP CC.

With the *Monitor Master Data Distribution to SAP CC* app, you can monitor the distribution status of master data objects and manually restart incomplete distributions.

The evaluation is based on distribution records the system writes during distribution.

## **Technical Details**

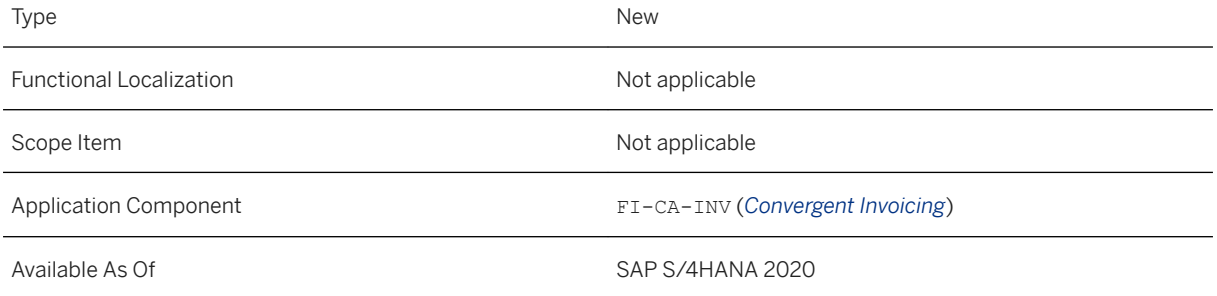

## **Related Information**

[Monitor Master Data Distribution to SAP CC](https://help.sap.com/viewer/fc005cff24e9430691c1e05ffd5f0eee/2020.000/en-US/9a14e393100046f29b1c3d4c782fd7c6.html)

# **3.9.1.2 Payment and Dunning Data on Provider Contract**

Up to now, you have only maintained payment and dunning data in the contract account. A contract account is assigned to each provider contract item. During the processing of items that are assigned to a provider contract item, the payment run and dunning run previously evaluated the data in the contract account.

Now you can also maintain payment and dunning data for the provider contract item. By including the payment and dunning data in the contract item, it is now possible to maintain the data on an even more granular basis. In the provider contract item, you can also set whether the payment and dunning run is to evaluate the data from the contract item or from the contract account assigned to the item. If the payment and dunning data from the provider contract item is to be evaluated, it is taken into account in the payment and dunning run for items that refer to a contract item.

### **Technical Details**

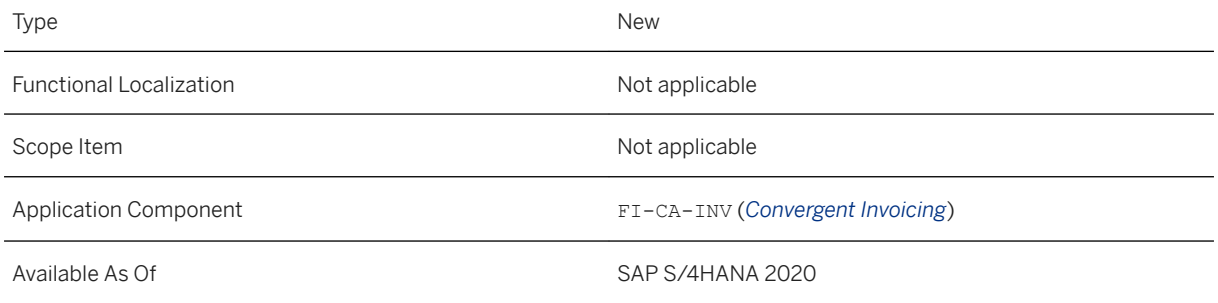

## **Additional Details**

For incoming payments, you can define the following in the provider contract item:

- Incoming payment method
- Alternative payer
- Incoming payment bank details
- SEPA mandate reference
- Payment card ID for incoming payments
- Payment block for incoming payments

For outgoing payments, you can define the following in the provider contract item:

- Outgoing payment methods
- Alternative payee
- Bank details ID for outgoing payments
- Payment card ID for outgoing payments
- Payment block for incoming payments

For dunning, you can define the following in the provider contract item:

- Dunning procedure
- Dunning lock
- Exception from a service lock

# **3.9.2 Receivables Management and Payment Handling**

# **3.9.2.1 Reverse Document**

With the *Reverse Document* app, you can reverse FI-CA documents and archived FI-CA documents.

## **Technical Details**

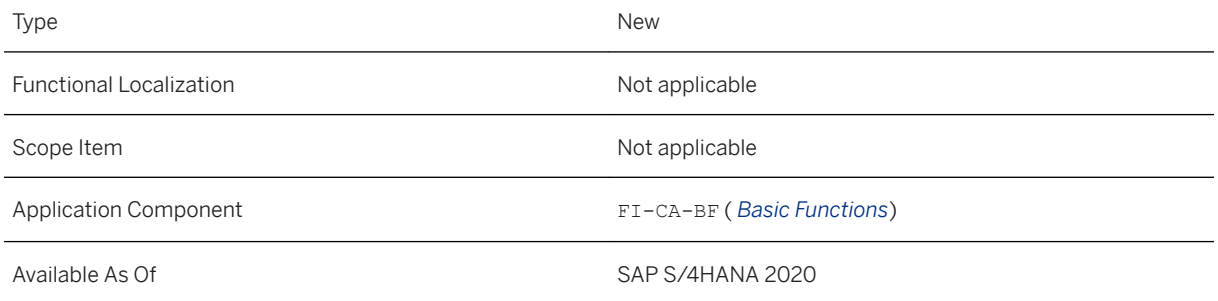

## **Additional Details**

You can reverse FI-CA documents containing the following:

- Open items
- Cleared items
- Open repetition items
- Cleared or partially cleared repetition items

If a document is included in a clarification case, the system automatically reverses the related clarification documents with the selected document.

## **Related Information**

[Reverse Document](https://help.sap.com/viewer/eb16822832b84f6697ee9f3ead4df9eb/2020.000/en-US/58253e683c5a459298af3329490774b5.html)

# **3.9.2.2 Display Business Transactions**

With the *Display Business Transactions* app, you can display business transactions for contract partners.

### **Technical Details**

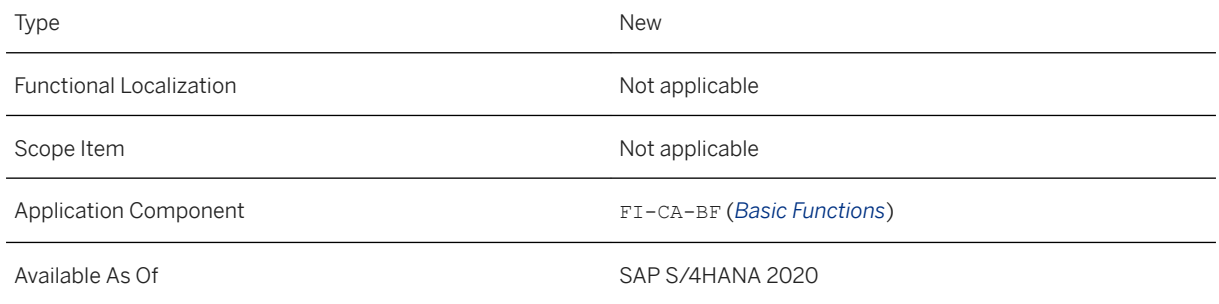

### **Additional Details**

The system records the sequence of the business transactions for a contract partner, such as postings of all types, master data changes and correspondences sent to the contract partner. The chronological overview of all business transactions can help you clarify open issues.

Using filters, you can search for specific business transactions. If you click on a business transaction, you can display an object page for each transaction showing further details.

The app offers an alternative to the display of business transactions for contract partners in the *Display Account Balance* app.

### **Related Information**

[Display Business Transactions](https://help.sap.com/viewer/eb16822832b84f6697ee9f3ead4df9eb/2020.000/en-US/d8cb23e530d0403ab3438eb40515f05c.html)

# **3.9.2.3 Transfer Business Partner Items**

With the *Transfer Business Partner Items* app, you can transfer open business partner items.

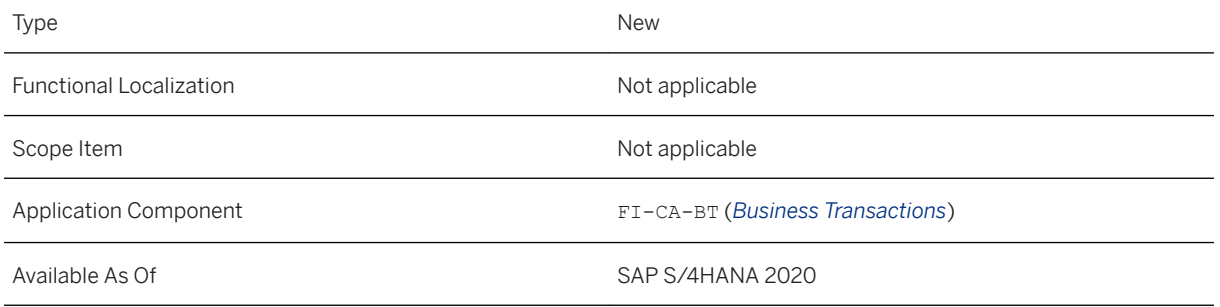

### **Additional Details**

You filter the open items that have been posted to a business partner and contract account or to a contract account in a given currency.

On separate tabs, the system displays all items that can be transferred and all items that cannot be transferred, as well as an overview of all open items that match the filters entered. Each tab indicates the number of items listed.

### **Related Information**

[Transfer Business Partner Items](https://help.sap.com/viewer/2aa57d10a4614be0a2456978a8f295e7/2020.000/en-US/025f6f0c1f61407eb64b0d289c13e49b.html)

# **3.9.2.4 Manage Creditworthiness**

With the *Manage Creditworthiness* app, you can display and change the creditworthiness of business partners.

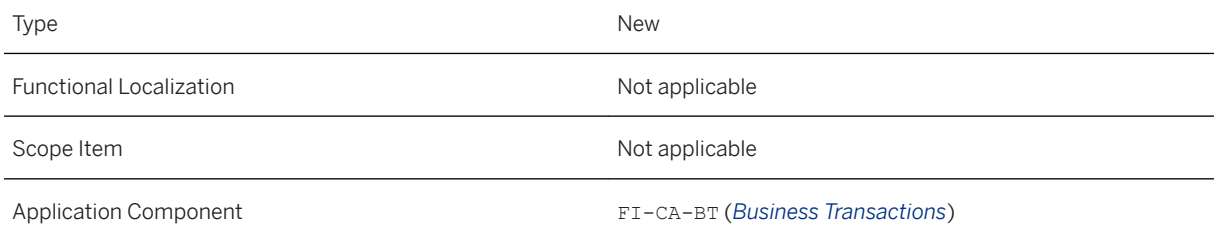

#### **Additional Details**

You can use this app to:

- Display the creditworthiness of a business partner
- Change the creditworthiness of a business partner
- Track the creditworthiness of a business partner over time
- Fix the creditworthiness of a business partner

#### **Related Information**

[Manage Creditworthiness](https://help.sap.com/viewer/48375168261046a68260fcb73338ac37/2020.000/en-US/fbb4a0dd0ff0462597b8d88d4142d30f.html)

## **3.9.2.5 Manage Security Deposits**

With the *Manage Security Deposits* app, you can display, create, clear, release, and reverse cash security deposits. Using the available filters, you can enter search criteria in order to find specific security deposits.

### **Technical Details**

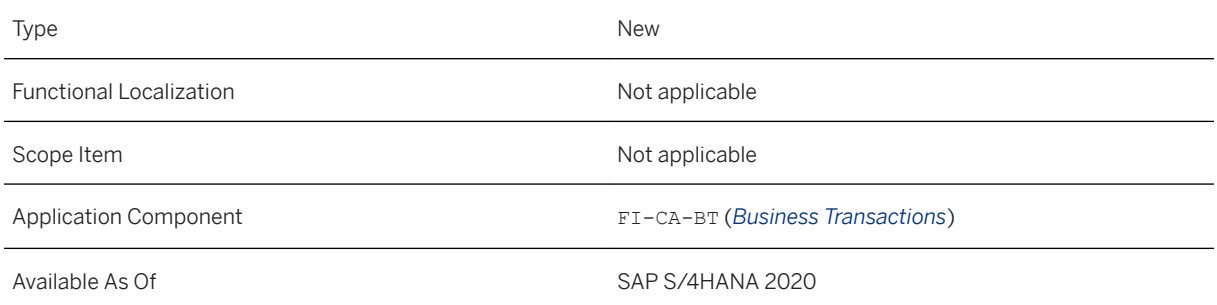

#### **Additional Details**

You can use this app to:

● Create a new security deposit

- Clear a security deposit
- Release a security deposit
- Reverse a security deposit
- Reduce the amount of cash security deposit request
- Increase the amount of a cash security deposit
- Create a security deposit request

#### **Related Information**

[Manage Security Deposits](https://help.sap.com/viewer/2aa57d10a4614be0a2456978a8f295e7/2020.000/en-US/e70ec626c81c409ba98870adfc899482.html)

# **3.9.2.6 Display Interest Calculations**

With the *Display Interest Calculations* app, you can analyze the interest amount for a specific interest document.

### **Technical Details**

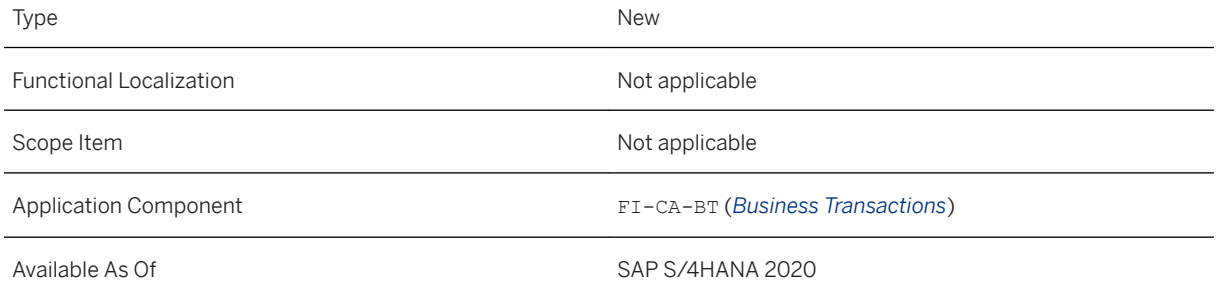

### **Related Information**

[Display Interest Calculations](https://help.sap.com/viewer/2aa57d10a4614be0a2456978a8f295e7/2020.000/en-US/80ccacc498c04da58e80ce9061b2daa1.html)

# **3.9.2.7 Disconnection and Reconnection of Services**

For business partners who do not settle open receivables in time you can trigger disconnection of service from your financial system. Once the disconnected business partner has reached a settlement through adequate payment, you can trigger the reconnection of service.

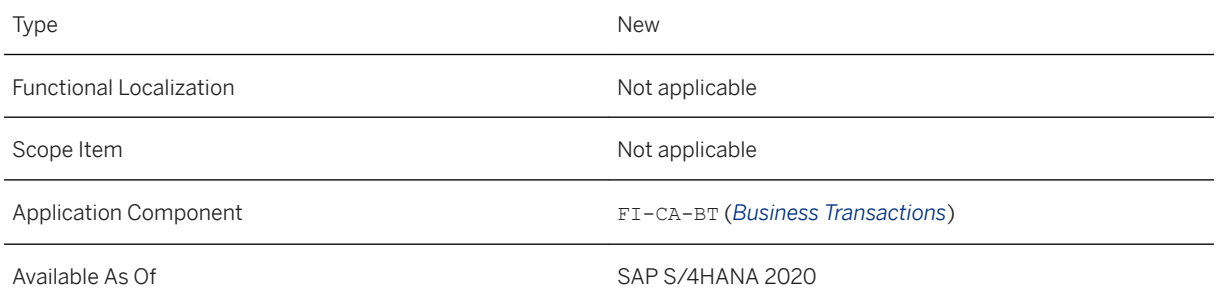

### **Additional Details**

#### Disconnection

Disconnection is triggered during dunning. It is controlled by the *Service Disconnection Request* dunning activity (20), which you assign to the desired dunning procedures. You can assign the dunning procedures to contract accounts, provider contracts, and/or individual open items. If this dunning activity is triggered during dunning, the system creates a disconnection request.

#### Exemption from Disconnection

If you want to exclude the disconnection of a service, for example, a contract to supply electricity to a hospital or to a dialysis patient, you can exempt provider contract items from disconnection by setting the *Disconnection of Service Not Permitted* indicator. If the indicator is set, in both cases, the supply of electricity must not be interrupted, even in the event of a delay in payment. To exempt a provider contract including all its items, you set the indicator in all provider contract items.

#### Reconnection

The system records the payments of a disconnected business partner during the processing of incoming payments. To determine whether disconnected business partners are eligible for reconnection, you schedule the *Analyze and Create Reconnection Requests* app (transaction FKK\_DISCPROP\_ANALYZE) periodically.

#### Forwarding Requests to External (Technical) Systems

You regularly forward the disconnection and reconnection requests to the external system handling service disconnection and reconnection using the *Send Disconnection and Reconnection Requests* app (transaction FKK DISCOPROP SEND).

When you reverse dunning notices using the *Reverse Dunning Notices Run* app (transaction FPVC), the system sets the disconnection requests created by the dunning run to the following statuses:

- If the disconnection requests have not been sent to an external system, the system sets the status *Obsolete*.
- If the disconnection requests have already been sent to an external system, the system sets the status *Invalid*.

You can use the *Monitor Disconnection Requests* app to display and search for disconnection requests.

#### **Effects on Customizing**

You must activate the disconnection process for each company code in Customizing for Contract Account Receivable and Payable under *Business Transactions Disconnection and Reconnection of Services Configure Disconnection and Reconnection of Services* . In this activity, you also specify the minimum open dunning amount for a disconnection request and the maximum open dunning amount for a reconnection request. Alternatively, you can specify up to what percentage of the dunning amount can still be outstanding before you reconnect a service.

When specifying disconnection and reconnection threshold amounts, you can specify any currency. Where required, the system performs a currency translation.

From the dunning procedure, the dunning proposal run determines whether an item is due for dunning. Make sure the minimum open amount you specify in Customizing to trigger service disconnection exceeds the minimum amount assigned to the dunning level to trigger the assigned dunning activity. If dunning is not triggered for the dunning level, disconnection is not triggered either.

Disconnection and reconnection requests are assigned a number, which is unique in each system and client combination. As a prerequisite for the settings made under *Configure Disconnection and Reconnection of Services*, the number range object FKK\_DISCO must be defined with at least the number range intervals in the *Check Number Ranges for Disconnection and Reconnection Requests*.

#### **Related Information**

[Disconnection and Reconnection of Services](https://help.sap.com/viewer/2aa57d10a4614be0a2456978a8f295e7/2020.000/en-US/197a0a8384814fdeb13368e5eb25d1fb.html)

# **3.9.2.8 Payment Clarification with Machine Learning**

Contract Accounting processes incoming payment data with a high degree of automation achieved by applying configuration options defined in the system configuration for *Clearing Control*. If exceptions occur during automatic processing, the system creates clarification cases for manual follow up activities.

While many payments can be cleared automatically by applying these simple rules, automation is not sufficient, as many payments do not come with references to the invoices to be paid. Accountants are faced with multiple challenges when matching incoming payments with open receivables. They must consider many possible exceptions when looking themselves for matches, which can be very time consuming.

To reduce the number of clarification cases and improve the overall service quality, you can integrate with SAP Cash Application, add-on for contract accounting.

SAP Cash Application, add-on for contract accounting requires a separate license.
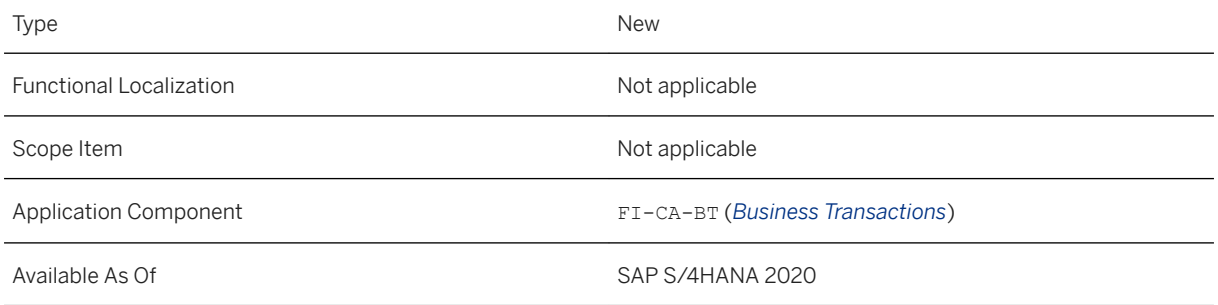

#### **Related Information**

[Integration with SAP Cash Application, add-on for contract accounting](https://help.sap.com/viewer/979f2dc95c9140af90c00d382693d820/2020.000/en-US/4fa471ba8be04000b6bcd882aef8f83d.html) [Clarification Processing \(Payment Lot\)](https://help.sap.com/viewer/2aa57d10a4614be0a2456978a8f295e7/2020.000/en-US/2508a252f661c04ae10000000a44176d.html)

## **3.9.2.9 Integration with General Ledger Accounting: Manage Reconciliation Keys**

With the *Manage Reconciliation Keys* app, you can manage reconciliation keys. Reconciliation keys group FI-CA documents for transfer to the general ledger.

### **Technical Details**

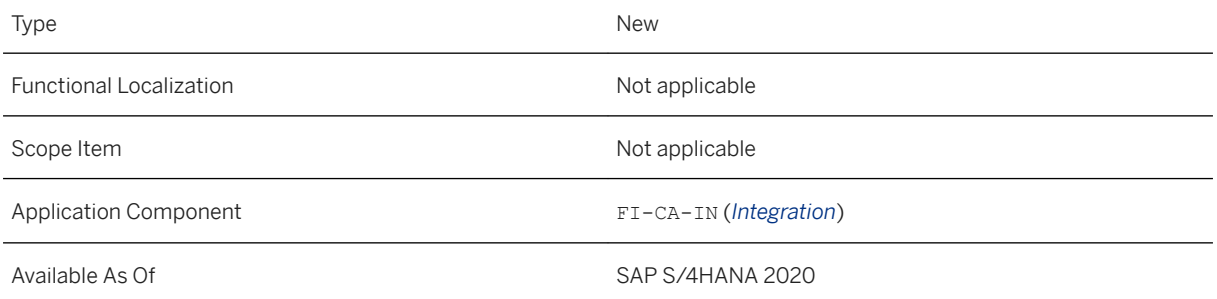

### **Additional Details**

You can use the app to manually create, display, close and delete reconciliation keys. You can use the reconciliation keys you create for any postings as long as the keys remain open.

You can aggregate reconciliation keys under one reconciliation key (aggregation key) before the transfer to the general ledger. In that case, the system adds the totals records that have the same account assignment together, which reduces the number of totals records. As a result, you transfer only the totals records of the aggregation key. This enables you to reduce the number of posting items in the general ledger. When you create a reconciliation key you can flag the reconciliation key for aggregation. If you set the indicator, the reconciliation key can only be transferred to the general ledger after it has been aggregated.

### **Related Information**

[Manage Reconciliation Key](https://help.sap.com/viewer/979f2dc95c9140af90c00d382693d820/2020.000/en-US/36f588a8efe046af9672f0df13eb9cb1.html)

### **3.9.2.10 Integration with Accounts Receivable/Accounts Payable: Forward Documents to Accounts Receivable/Accounts Payable**

If you map business processes in Contract Accounts Receivable and Payable and in Accounts Receivable and/or Accounts Payable, you can consolidate the posting processes of Contract Accounts Receivable and Payable (FI-CA) in Accounts Receivable and/or Accounts Payable by forwarding the postings generated in Contract Accounts Receivable and Payable to Accounts Receivable or Accounts Payable periodically using the *Forward Documents to Accounts Receivable/Accounts Payable* app (transaction FPSL). Forwarding takes place for all postings to the contract account of a business partner.

### **Technical Details**

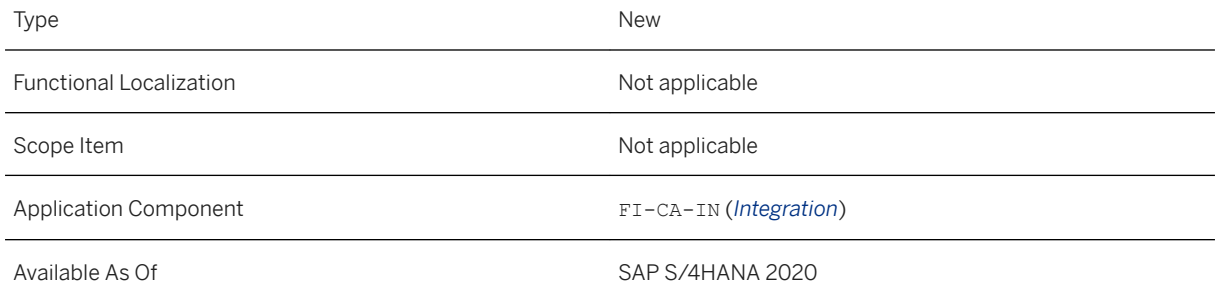

### **Additional Details**

In the contract account of the required business partners, you enter the required subledger in the *General Data*  in the *Subledger* field.

If a subledger is defined in a contract account, postings to this contract account are initially posted in Contract Accounts Receivable and Payable but are not handled by the operational processes, such as payment and

dunning. In the FI-CA documents, the system sets the clearing restriction L (*Subledger Transfer to FIAR/AP*). After forwarding to the specified subledger, the operational processes, such as payment and dunning, run there.

If you define a subledger in the contract account, the system forwards all postings to this contract account. This means that all postings to a contract account are either processed in Contract Accounts Receivable and Payable, or forwarded to Accounts Receivable Accounting (FI-AR), for example.

The transfer takes place at document level. Individual line items cannot be forwarded.

If you use Convergent Invoicing, Convergent Invoicing ensures that receivables on contract accounts that are to be forwarded are not posted in an FI-CA document with receivables on contract accounts that are not to be transferred.

### **Effects on Customizing**

In Customizing for *Contract Accounts Receivable and Payable*, under *Integration Accounts Receivable/ Accounts Payable* , you specify the company code and subledger for which the transfer is to be active. You can connect several subledgers to Contract Accounts Receivable and Payable. For forwarding to subledgers in distributed systems, you can define the corresponding logical system for the transfer here.

In Customizing for the subtransaction for the postings to be transferred, you define the subledger with the corresponding posting key and Special G/L indicator. Make settings under **B** Basic Functions > Postings and *Documents Document Maintain Document Assignments Maintain Sub-Transactions* .

### **Related Information**

[Integration with Accounts Receivable/Accounts Payable \(FI-AR/FI-AP\)](https://help.sap.com/viewer/979f2dc95c9140af90c00d382693d820/2020.000/en-US/4622a7b74e4144088f801e33fbedebd5.html)

# **3.9.2.11 Situation Handling**

You can use situation handling to inform users about issues that occurred during the processing of scheduled application jobs (mass activities). Situations are triggered when the error rate or run time exceed preconfigured limits or when business critical messages occur during mass processing.

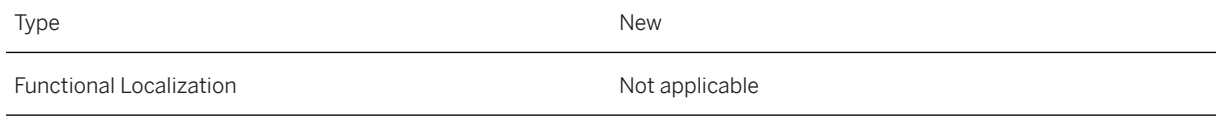

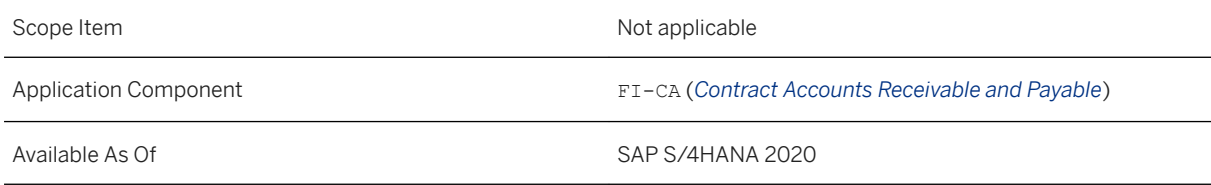

#### **Related Information**

[Monitor Mass Activity Exceptions \(Rate and Time\)](https://help.sap.com/viewer/9442486404b54071b4ebeab6a16628e7/2020.000/en-US/615371c8b9424c389add756861bed3b4.html) [Monitor Messages Issued by Application Jobs in Contract Accounting](https://help.sap.com/viewer/9442486404b54071b4ebeab6a16628e7/2020.000/en-US/f5148c02637a414198d9cf4f22222e40.html)

# **3.9.2.12 APIs in Contract Accounting**

Using the following APIs provided through the SAP API Business Hub, you can, for example, present information about customer accounts in your internet portal:

- With the synchronous API\_CABUSPARTPAYMENT service, you can read payment items for a business partner, as well as the corresponding payment headers from Contract Accounting (FI-CA) in your SAP S/ 4HANA or SAP S/4HANA Cloud system.
- With the synchronous API\_CABUSPARTINVOICE service, you can read invoice items for a business partner, as well as the corresponding invoice headers from Contract Accounting (FI-CA) in your SAP S/4HANA or SAP S/4HANA Cloud system. For each invoice you can read correspondence data including the printed document.

### **Technical Details**

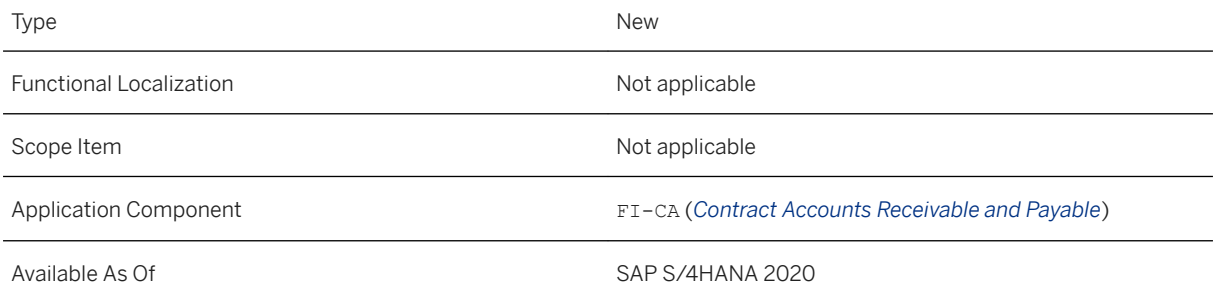

### **Related Information**

[Payment List for Business Partner in Contract Accounting](https://help.sap.com/viewer/e88ba58a6e71437caa4e67d6bc456a00/2020.000/en-US/f88e28496bfa4bd281ea7054049ce341.html)

# **3.9.3 Subscription Order Management**

# **3.9.3.1 Auto Renewal of Subscription Contracts**

The auto-renewal feature in SOM allows for the pre-agreement, for the Subscription Contract to continue for a defined period beyond the current expiration date. It is a mechanism by which the execution of the change process *Contract Extension* can be performed without user intervention.

Features

- Define Auto Renewal behavior in subscription product and in subscription item
- Extend your subscription contracts automatically via background monitoring
- Auto-renewed contracts will only cease when a termination or cancellation is requested

### **Technical Details**

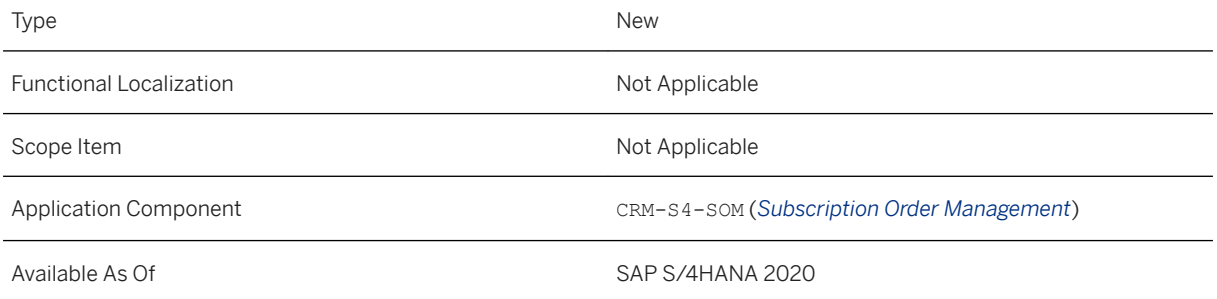

# **3.9.3.2 Fiori Lauchpad - Enhancements**

The Fiori launchpad has been restructured using Spaces and Pages to include business roles in detail.

- Business roles are structured by Spaces and Pages
- Using spaces must be switched on, but will become the standard view once established
- Fiori business roles for Subscription Order Management were redesigned

#### **Technical Details**

Type New New Action of the New Action of the New Action of the New Action of the New Action of the New Action of the New Action of the New Action of the New Action of the New Action of the New Action of the New Action of t

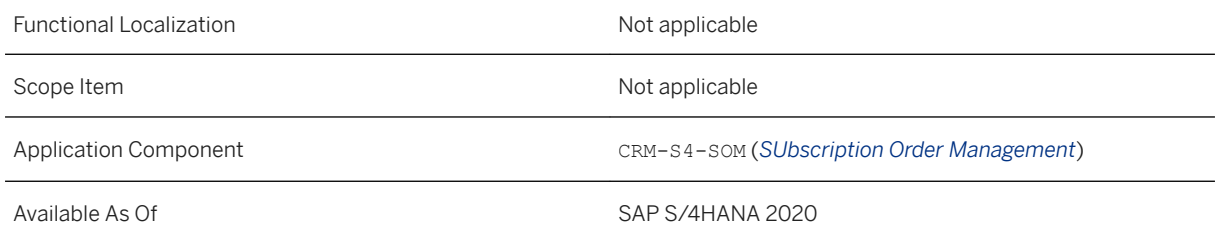

# **3.9.3.3 Product Distribution**

Subscription specific Product Data can be replicated to external systems. For more information, see the SAP API Business Hub.

● Replicate Subscription specific Product Data to external applications using DRF using the service interface SubscriptionProductReplicationRequest\_Out

### **Technical Details**

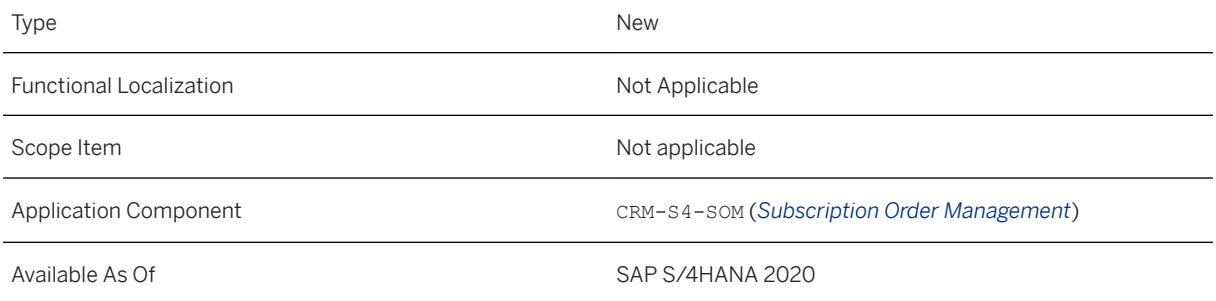

# **3.9.3.4 Account Split and Subscriber Tables**

Independent if account split is active in system or not SAP CC Tables, which are created as redefined tables from a subscription item during order or quotation creation, are created as subscriber mapping tables instead of object specific agreement tables

● When you redefine a mapping table in an order or a quotation a subscriber specific mapping table is created.

.

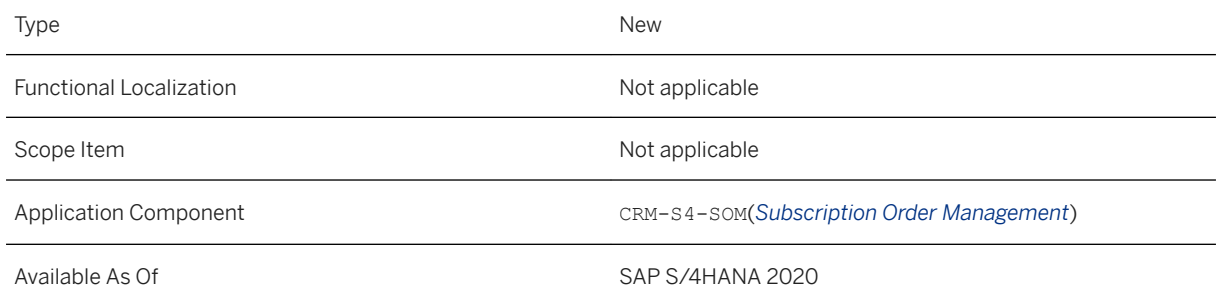

# **3.9.3.5 Device as a Service (DaaS) - Equipment Integration**

Service Providers take a typical hardware device (such as a laptop, desktop, tablet, printer or mobile phone), bundle it with a variety of services and software, and offer it to a customer for a monthly subscription fee. It gives customers one contract and just one provider to hold accountable.

- Linking of Equipment to Subscription Contracts,
- Equipment ID as Technical Resource
- Early Distribution, Distribution and Activation based on Equipment activation
- Billing Start Date based on Equipment activation
- Change Processes Replace and Scale

### **Technical Details**

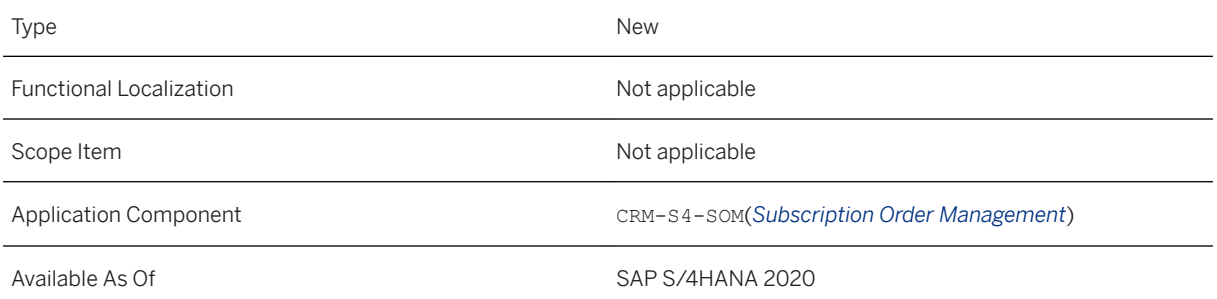

# **3.9.3.6 Change Process in Combination with Advanced Payment**

Subscription contract change processes are available to execute the contract changes when required. It can happen that by the time of change BITs have been requested, billed or even invoiced for the period that shall be changed e.g. in case of billing at start of period. Payment processing might also have happened against those invoices. Reverse BITs need to be created. This BIT reversal and recreation process can be triggered without user interaction when running a change process in subscription order management in combination with CI Billing plans.

- Run a contract change in the middle of a period for a contract for which payment in advance is processed or even the invoice has already been created
- Trigger the automatic BIT reversal and recreation processes in combination with CI Billing Plans

### **Technical Details**

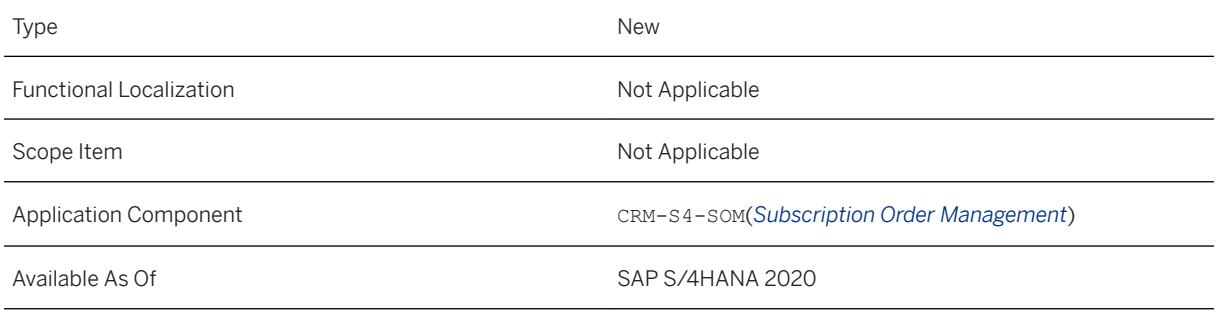

# **3.9.3.7 Support Dependent Items**

The feature of dependent items in SAP CI can now be used from subscription order management. Dependent Item types can be assigned to the order / quotation process via the subscription product and can be passed to SAP CI for further processing. There they can e.g. be used to generate partner BITs when working with CI billing plans.

- Assign Dependent Item Type to Subscription Product specific Data
- During Contract Distribution dependent Item Type is assigned to Billing Plan. CI can now derive the dependent BIT based on the depended item type

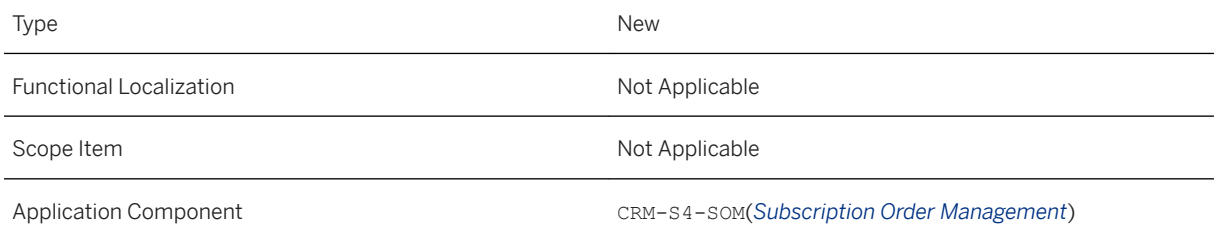

# **3.9.3.8 Managing Recurring Fees in SAP Convergent Charging**

In addition to managing recurring charges via billing plans in SAP Convergent Invoicing, you can now also manage recurring charges from subscription order management in SAP Convergent Charging (CC). This is especially required for scenarios with a complex logic for the recurring fee.

- Transfer Price Data for SAP CC using DRF
- Create and Update Price Tables in SAP CC
- Create Subscription Orders / Solution Quotations with Recurring Fees

#### **Technical Details**

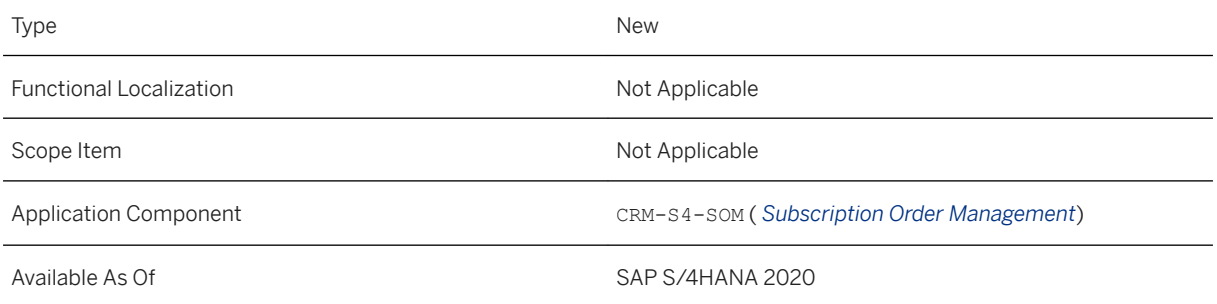

### **3.9.3.9 Features in Pricing: Price Version**

Price Versions support the management of price lifecycles of long running contracts and are used for recurring fees. Especially when working with SAP Convergent Charging (SAP CC) price data is read with the actual date (volatile pricing) as always, the latest prices are replicated to SAP CC. With a price version you can keep the price for your existing contract stable and define a new price for new agreed contracts using a new price version.

- Assign Price Version in Subscription Product
- Prices supporting Price Versions are available as a new Condition Table for Pricing
- Access Sequence of the Pricing Procedure of PSMB is enhanced
- Prices can be replicated to SAP CC via DRF as normal recurring fees
- If Price with Price Version is found during Pricing this Price will be used in Order / Quotation and Contract
- CI Billing Plans work as used with the billing plan line item fee derived from the subscription item price which can also be based on the price with a price version as a key field

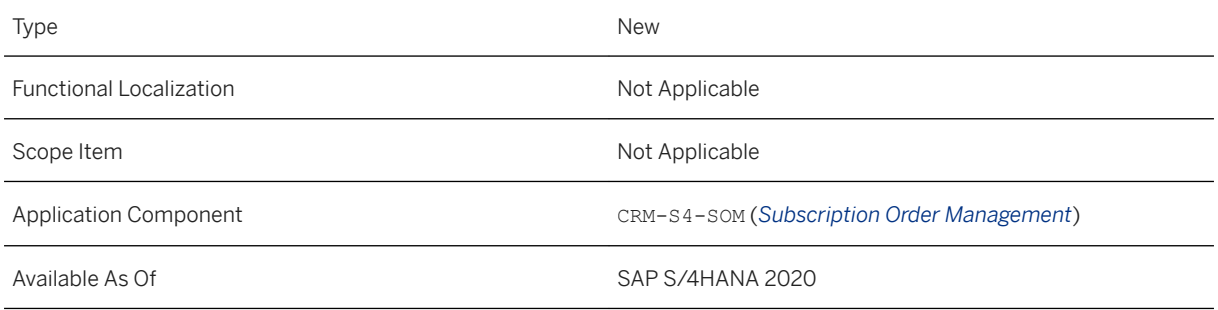

# **3.10 Governance, Risk, and Compliance for Finance**

# **3.10.1 International Trade**

# **3.10.1.1 Change Management: New Business Role Template in International Trade**

The new business role SAP\_BR\_ADMINISTRATOR\_SLL is introduced. This role is responsible for scheduling jobs and monitoring job statuses for the integration with SAP Global Trade Services, SAP Watch List Screening, and data providers of classification content.

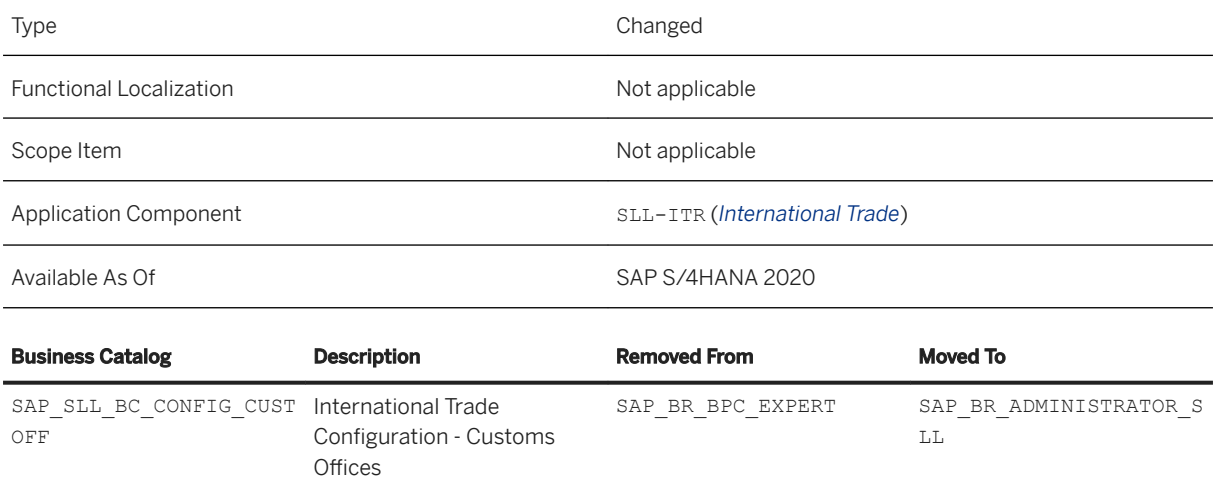

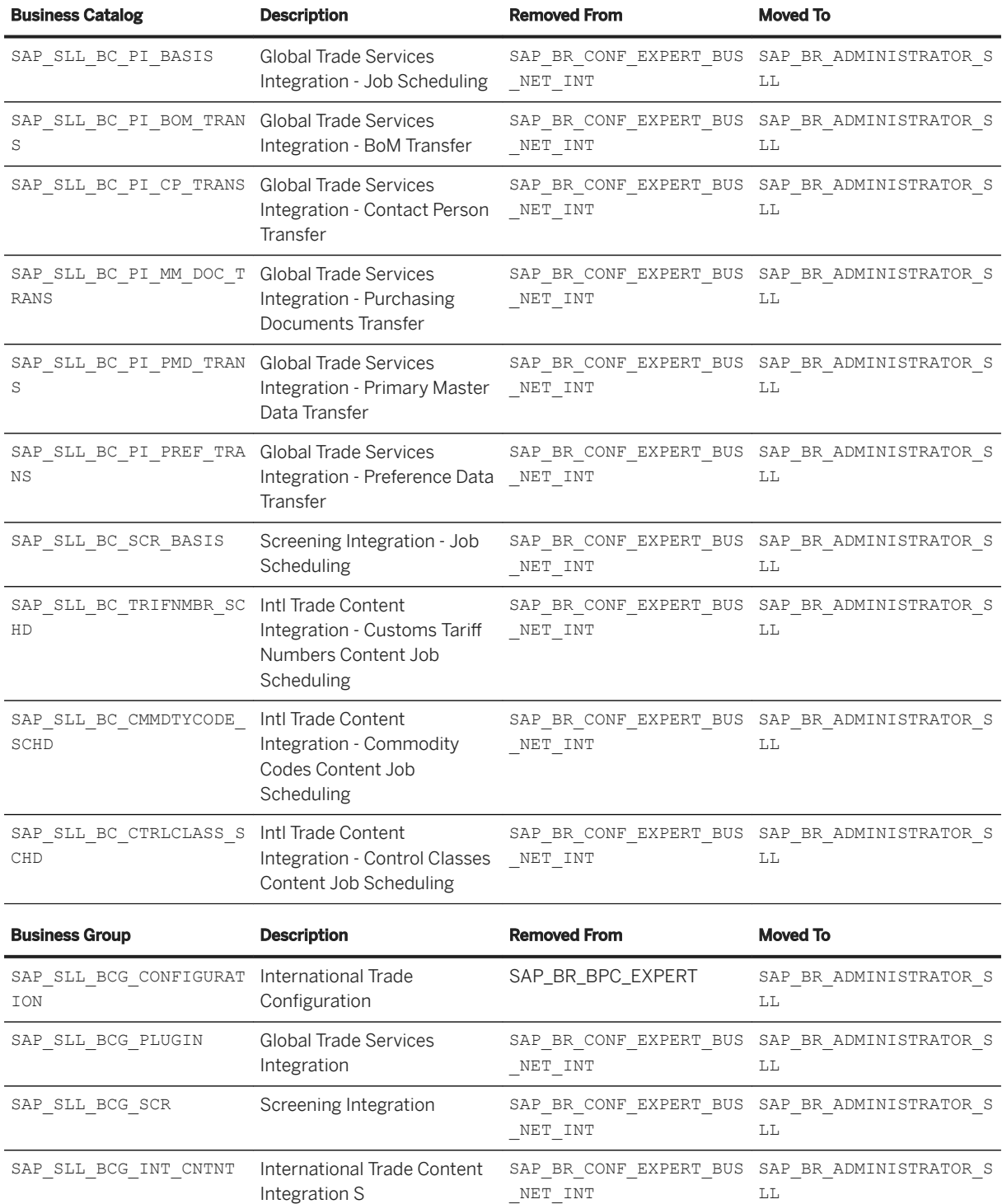

After the upgrade, you face issues with the application log. The target mapping does no longer work, due to the fact that the navigation intent for these apps changed from the generic intent to individual intents. If you have referenced the target mapping from the basis catalog SAP\_BASIS\_TCR\_T and have referenced the tile from the application-specific technical catalog, the tile is now configured with the individual intent. However, the target mapping still has the generic intent.

#### Solution:

- 1. Open the technical catalog mentioned in the table in the Fiori Launchpad Designer.
- 2. Search for the required app on the tab *Target Mappings*.
- 3. Create a reference to your individual business catalogs.

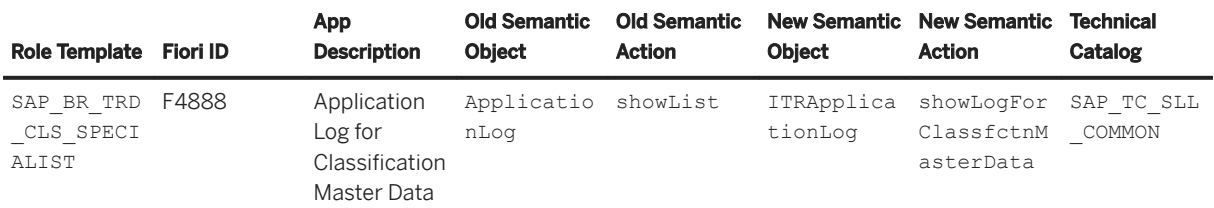

### **Related Information**

[SAP Note 2931816](http://help.sap.com/disclaimer?site=https://launchpad.support.sap.com/#/notes/2931816) [SAP Note 2855790](http://help.sap.com/disclaimer?site=https://launchpad.support.sap.com/#/notes/2855790)

# **3.10.1.2 International Trade Compliance**

### **3.10.1.2.1 Mass Checks for Blocked Trade Compliance Documents**

Mass recheck for blocked trade compliance documents to regularly check and release blocked trade compliance documents via the job scheduling framework.

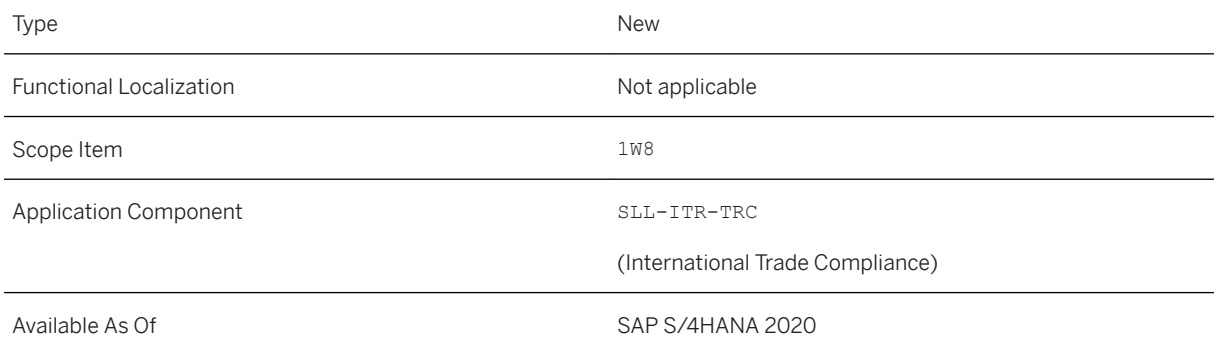

# **3.10.1.2.2 Integration of Legal Control, Embargo, and Watch List Screening into Purchasing Scheduling Agreements**

The purchasing scheduling agreements are integrated with the following trade compliance checks:

- Embargo
- SAP Watch List Screening
- Legal Control

These business processes are processed in the following apps:

- Manage Documents Trade Compliance
	- Legal Control checks for Purchasing Scheduling Agreements
	- Embargo checks for Purchasing Scheduling Agreements
	- SAP Watch List Screening checks for Purchasing Scheduling Agreements
- Resolve Blocked Documents Trade Compliance
	- Legal Control checks for Purchasing Scheduling Agreements
	- Embargo checks for Purchasing Scheduling Agreements
- Schedule Postprocessing SAP Watch List Screening
	- SAP Watch List Screening checks for Purchasing Scheduling Agreements

### **Technical Details**

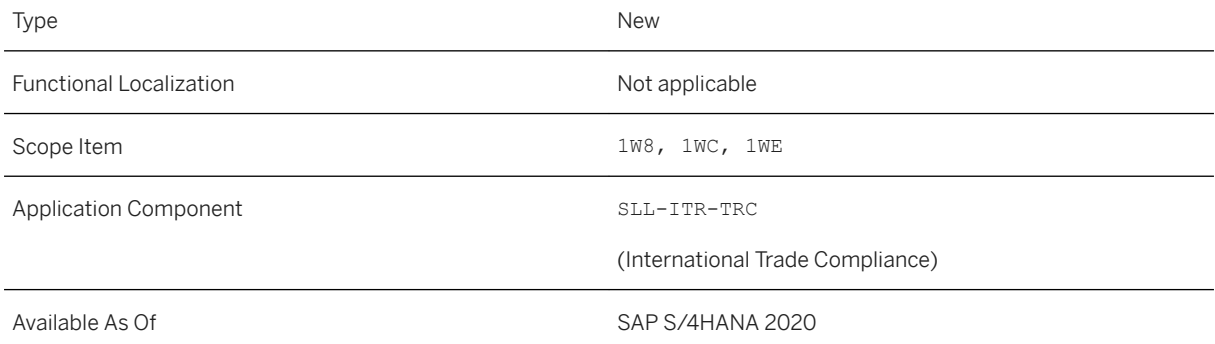

### **3.10.1.2.3 Integration of Legal Control, Embargo, and Watch List Screening into Sales Contracts**

The sales contracts are integrated with the following trade compliance checks:

- Embargo
- SAP Watch List Screening

These business processes are processed in the following apps:

- Manage Documents Trade Compliance
	- SAP Watch List Screening checks for sales contracts
	- Embargo checks for sales contracts
- Resolve Blocked Documents Trade Compliance
	- Embargo checks for sales contracts
- Schedule Postprocessing SAP Watch List Screening
	- SAP Watch List Screening checks for sales contracts

#### **Technical Details**

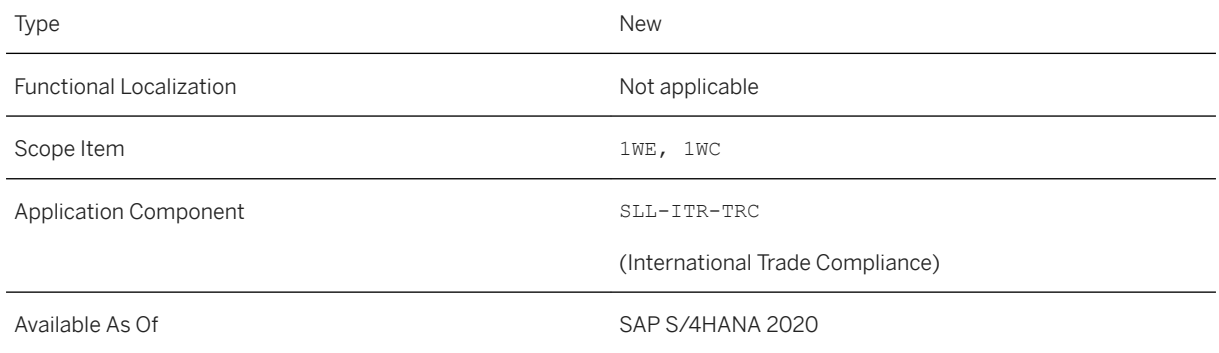

### **3.10.1.2.4 Integration of Legal Control, Embargo, and Watch List Screening into Sales Orders without Charge**

The sales contracts are integrated with the following trade compliance checks:

- Legal Control
- Embargo
- SAP Watch List Screening

These business processes are processed in the following apps:

- Manage Documents Trade Compliance
	- Legal control checks for sales orders without charge
	- Embargo checks for sales orders without charge
	- SAP Watch List Screening checks for sales orders without charge
- Resolve Blocked Documents Trade Compliance
	- Legal control checks for sales orders without charge
	- Embargo checks for sales orders without charge
- Schedule Postprocessing SAP Watch List Screening
	- SAP Watch List Screening checks for sales orders without charge

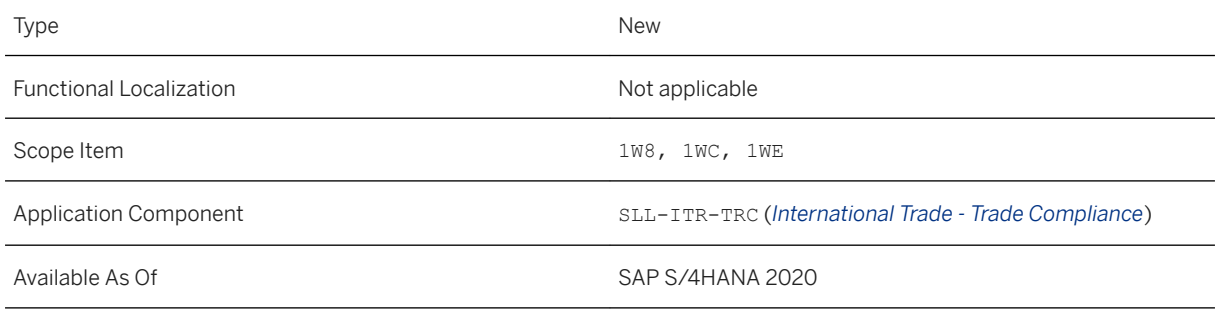

# **3.10.1.3 Intrastat**

# **3.10.1.3.1 Intrastat Reporting for Cross-Border Sales from Seller's own Plant to a Consumer**

For cross-border sales from a seller's own plant to a consumer, for the seller it is now possible to report not only dispatches in the country of departure, but also receipts in the country of destination.

### **Technical Details**

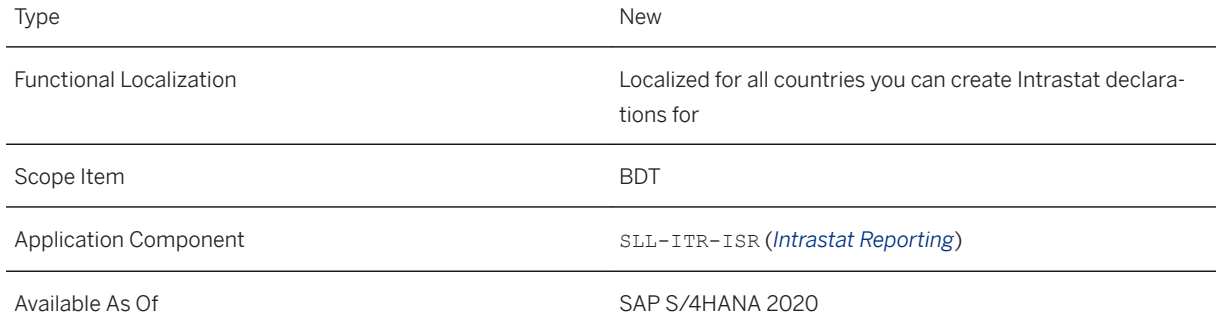

# **3.10.1.3.2 Support of Intrastat Declarations for Cyprus**

You can create Intrastat declarations for the following countries:

- AT (Austria)
- BE (Belgium)
- BG (Bulgaria)
- CY (Cyprus; New for SAP S/4HANA 2020)
- CZ (Czech Republic)
- DE (Germany)
- DK (Denmark)
- EE (Estonia)
- ES (Spain)
- FI (Finland)
- FR (France)
- GB (United Kingdom)
- GR (Greece)
- HR (Croatia)
- HU (Hungary)
- IE (Ireland)
- $\bullet$  IT (Italy)
- LT (Lithuania)
- LU (Luxembourg)
- LV (Latvia)
- NL (The Netherlands)
- PL (Poland)
- PT (Portugal)
- RO (Romania)
- SE (Sweden)
- SI (Slovenia)
- SK (Slovakia)

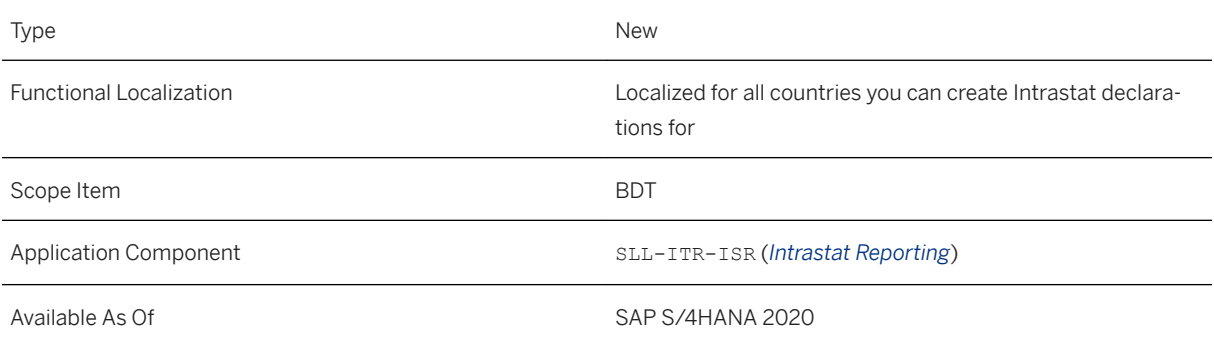

# **3.10.1.3.3 Option to Change and Save User-Specific Settings in the Manage Intrastat Declarations App**

You have the option to change and save the following user-specific settings in the "Manage Intrastat Declarations" app by using the "Change User-Specific Settings" button:

- Provider of Information ID
- Maximum Number of Selected Items

The saved user-specific settings are used for every future logon.

If you change the user-specific settings without saving, they are used for the current logon only.

### **Technical Details**

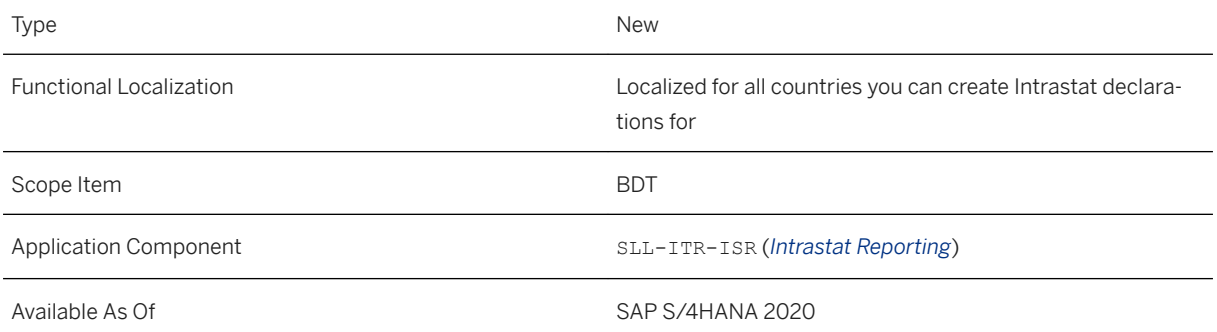

### **3.11 Commodity Management**

### **3.12 APIs in Finance**

### **3.12.1 SOAP API:** *Positive Pay File - Send*

A new API, Positive Pay File - Send (CO\_FAP\_POS\_POSITIVE\_PAY\_OUT), is available for Invoice Management. This service enables you to send positive pay files using this asynchronous outbound service.

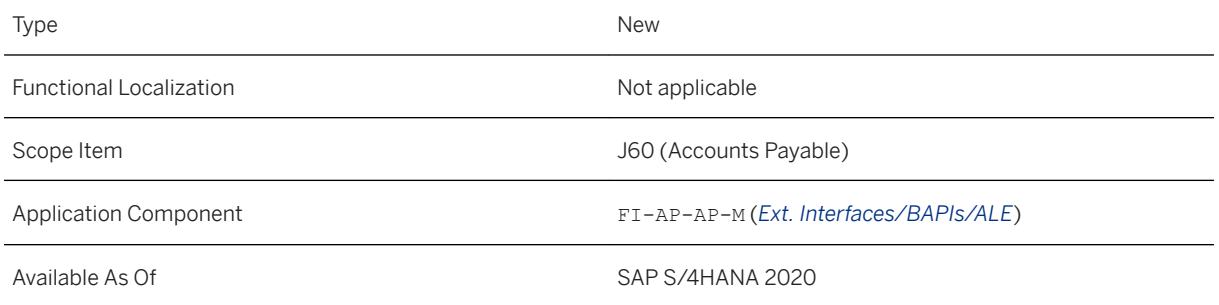

#### **Additional Details**

Positive pay is an anti-fraud service offered by banks to companies, which aims to protect customers against counterfeit checks. Using this service, checks presented for payment are validated against a list of checks previously issued and registered by the company. If there are any mismatches, banks refer checks to the check issuer for examination before making the payment.

### **Related Information**

[Positive Pay File - Send](https://help.sap.com/viewer/7b5bc94d359f4d74843a659b5d35bb36/2020.000/en-US/0e59f3a9d1214f0b94a2af1375cb3d89.html)

# **3.12.2 SOAP APIs for Payment Advice**

The API *Payment Advice - Send* is available in SAP S/4HANA. For more information, see [Payment Advice -](https://help.sap.com/viewer/dd9f67ae3fe24542ae3fb7828596d7b9/2020.000/en-US/cdeb6572c1c54b63a90febeb0c312a07.html) [Send](https://help.sap.com/viewer/dd9f67ae3fe24542ae3fb7828596d7b9/2020.000/en-US/cdeb6572c1c54b63a90febeb0c312a07.html).

The API *Payment Advice - Send Cancellation* is available in SAP S/4HANA. For more information, see [Payment](https://help.sap.com/viewer/dd9f67ae3fe24542ae3fb7828596d7b9/2020.000/en-US/c7e1d941024e41b7bcbc676111dfeada.html)  [Advice - Send Cancellation](https://help.sap.com/viewer/dd9f67ae3fe24542ae3fb7828596d7b9/2020.000/en-US/c7e1d941024e41b7bcbc676111dfeada.html).

The API *Payment Advice - Create* is available in SAP S/4HANA. For more information, see [Payment Advice -](https://help.sap.com/viewer/dd9f67ae3fe24542ae3fb7828596d7b9/2020.000/en-US/dbc3550ceaa4431ebda046cba88086fb.html)  [Create](https://help.sap.com/viewer/dd9f67ae3fe24542ae3fb7828596d7b9/2020.000/en-US/dbc3550ceaa4431ebda046cba88086fb.html).

The API *Payment Advice - Create Cancellation* is available in SAP S/4HANA. For more information, see [Payment](https://help.sap.com/viewer/dd9f67ae3fe24542ae3fb7828596d7b9/2020.000/en-US/562de8aa9c024008ad88f4c085b65262.html)  [Advice - Create Cancellation](https://help.sap.com/viewer/dd9f67ae3fe24542ae3fb7828596d7b9/2020.000/en-US/562de8aa9c024008ad88f4c085b65262.html).

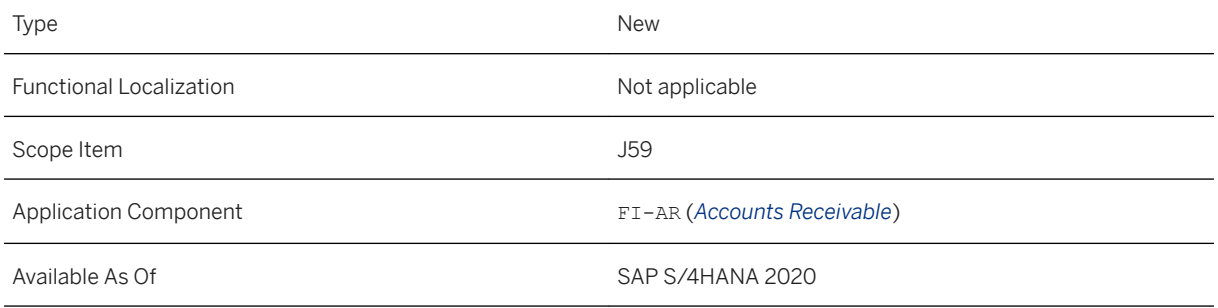

### **Additional Details**

These APIs are available on the SAP API Business Hub ([https://api.sap.com](http://help.sap.com/disclaimer?site=https%3A%2F%2Fapi.sap.com) >).

# **3.12.3 SOAP API:** *Bank Statement - Post*

A new API, *Bank Statement - Post* (BankStatementPost In), is available for Receivables Management. This service enables you to post bank statements to the bank statement storage using this synchronous inbound service.

### **Technical Details**

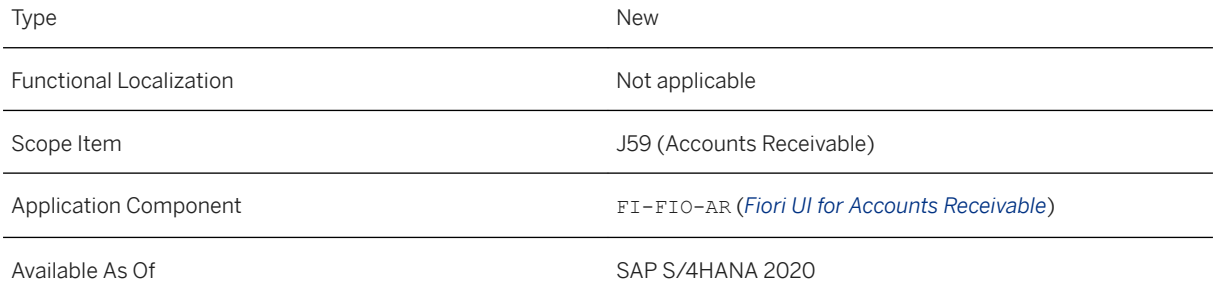

### **Additional Details**

This API is available on the SAP API Business Hub [\(https://api.sap.com](http://help.sap.com/disclaimer?site=https%3A%2F%2Fapi.sap.com)/2).

#### **Related Information**

#### [Bank Statement - Post](https://help.sap.com/viewer/dd9f67ae3fe24542ae3fb7828596d7b9/2020.000/en-US/6a32ad6153cf447caaceca09813f32f9.html)

# **3.12.4 SOAP API: Company Code - Send**

A new SOAP API, *Company Code - Send* (CO\_BNSCOMPANY\_CODE\_MASTER\_DATA), is available. This outbound service enables you to replicate company code master data from SAP S/4HANA to other systems.

### **Technical Details**

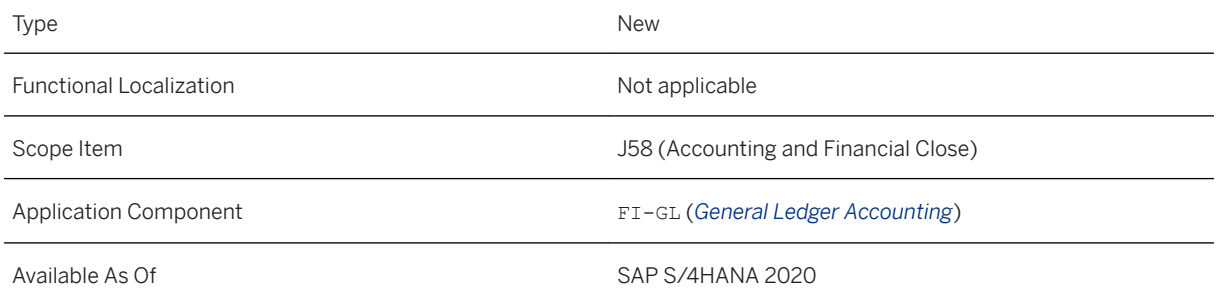

### **Additional Details**

This web service is available on the SAP API Business Hub [\(https://api.sap.com](http://help.sap.com/disclaimer?site=https%3A%2F%2Fapi.sap.com) ).

### **Related Information**

[Company Code - Send](https://help.sap.com/viewer/3ab6e6fc510f4840a5508e126ef01e22/2020.000/en-US/62a0734eed8643b89ca7919cb504bc38.html)

# **3.12.5 SOAP API: Predictive Journal Entry - Manage (Synchronous)**

#### A new synchronous SOAP web service, *Predictive Journal Entry - Manage (Synchronous)*

(PredictiveJournalEntryManageRequestConfirmation\_In), is available for predictive accounting. This service enables you to import the data needed to create predictive journal entries for predictive accounting in SAP S/4HANA.

#### i Note

If you want to use this API, you must first implement two Business Add-Ins (BAdIs) that deactivate the standard processes for creating and reducing predictive journal entries for relevant source documents such as sales orders:

- *Deactivation of Standard Creation of Predictive Journal Entries* (FIN\_PRED\_SWITCH\_SIM\_CL)
- *Deactivation of Standard Reduction of Predictive Journal Entries* (FIN\_PRED\_SWITCH\_RED\_CL)

You find these BAdIs in the *SAP Customizing Implementation Guide* (**SPRO** transaction) under *Finance Predictive Accounting BAdIs for Predictive Accounting* .

#### **Technical Details**

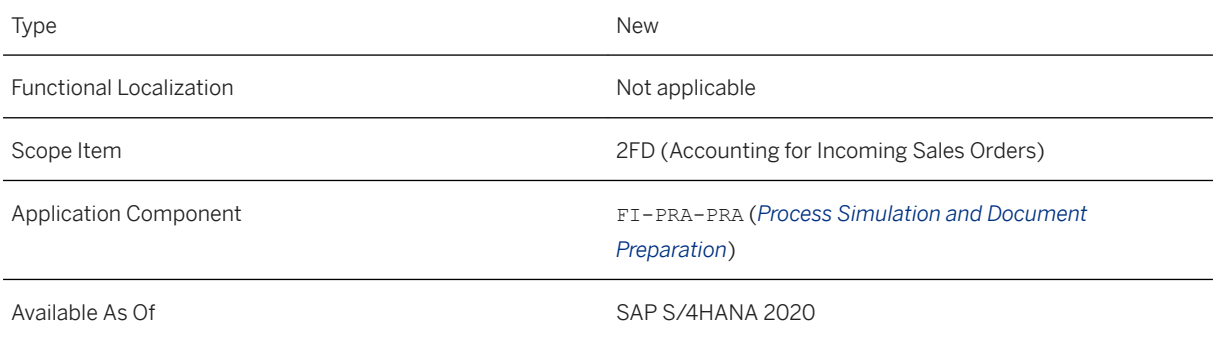

### **Additional Details**

This web service is available on the SAP API Business Hub [\(https://api.sap.com](http://help.sap.com/disclaimer?site=https%3A%2F%2Fapi.sap.com) ).

#### **Related Information**

[Predictive Journal Entry - Manage \(Synchronous\)](https://help.sap.com/viewer/b3438d89db5040508a3873ad6c6e55bc/2020.000/en-US/c56f15d5457c43d4bf83690e64cfdf73.html)

# **3.12.6 OData API:** *Manual Accruals (Synchronous)*

A new API, *Manual Accruals (Synchronous)* (API\_MANUALACCRUALS), is available. This inbound service enables you to create, update, delete manual accrual objects, and create accrual period data.

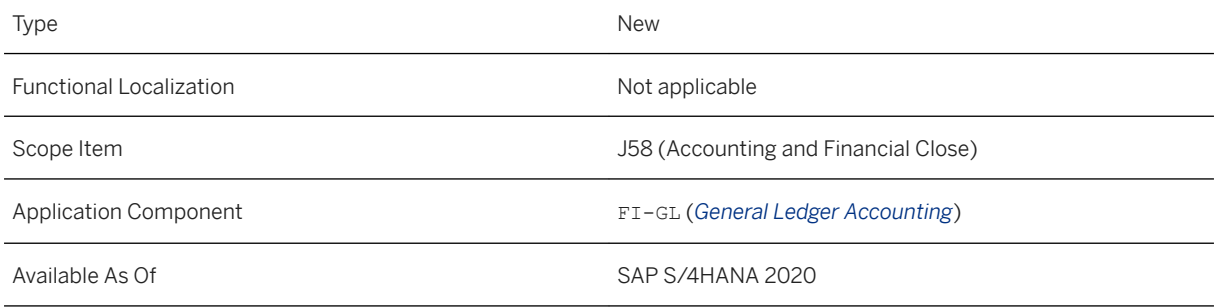

### **Additional Details**

This web service is available on the SAP API Business Hub [\(https://api.sap.com](http://help.sap.com/disclaimer?site=https%3A%2F%2Fapi.sap.com)/3).

#### **Related Information**

[Manual Accruals \(Synchronous\)](https://help.sap.com/viewer/3ab6e6fc510f4840a5508e126ef01e22/2020.000/en-US/889f2b8c0b4b4f1d800dfd5dfefcfb0c.html)

# **3.12.7 SOAP API: Statistical Key Figure - Post**

A new synchronous SOAP API, *Statistical Key Figure - Post (Synchronous)*  (StatisticalKeyFigPostingRequestConfirmation\_In), is available. With this API, you can post statistical key figures from external systems to SAP S/4HANA.

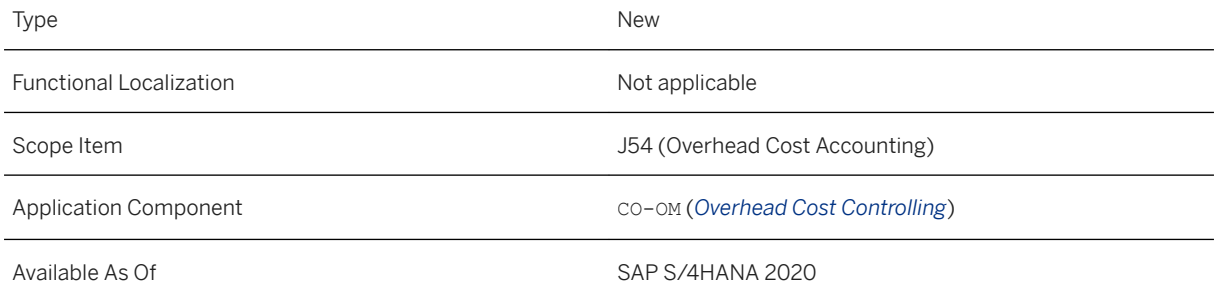

#### **Additional Details**

This API is available on the SAP API Business Hub [\(https://api.sap.com](http://help.sap.com/disclaimer?site=https%3A%2F%2Fapi.sap.com) ).

#### **Related Information**

[Statistical Key Figure - Post \(Synchronous\)](https://help.sap.com/viewer/b3438d89db5040508a3873ad6c6e55bc/2020.000/en-US/cc36210ff676447db09bec735594f4b8.html)

# **3.12.8 SOAP API: Profit Center Group and Hierarchy - Send**

A new asynchronous SOAP API, *Profit Center Group and Hierarchy - Send*  (ProfitCentreGroupHierarchyReplicationRequest\_Out), is available. With this API, you can replicate master data of profit center groups and hierarchies from one system to others.

### **Technical Details**

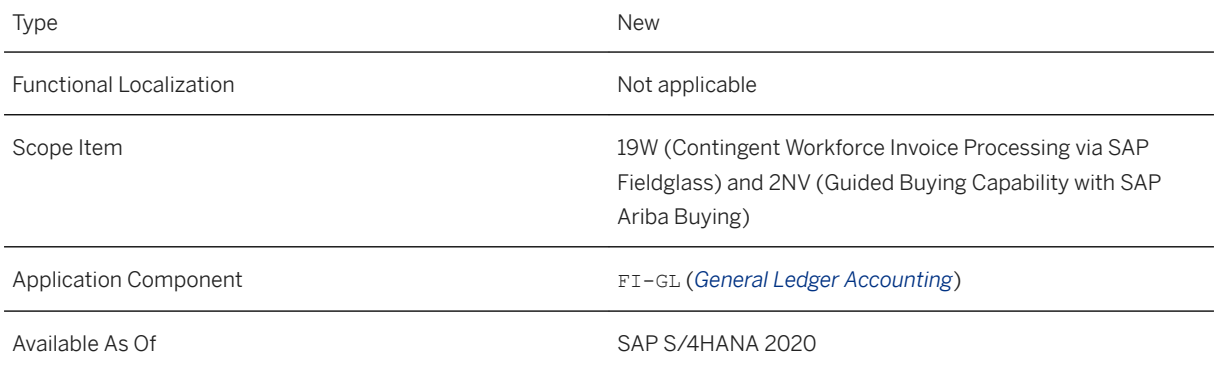

### **Additional Details**

This API is available on the SAP API Business Hub [\(https://api.sap.com](http://help.sap.com/disclaimer?site=https%3A%2F%2Fapi.sap.com)/3).

### **Related Information**

#### [Profit Center Group and Hierarchy - Send](https://help.sap.com/viewer/b3438d89db5040508a3873ad6c6e55bc/2020.000/en-US/b231a3d670c74554b8cad307eafa0ca5.html)

# **3.12.9 SOAP API: Profit Center Group and Hierarchy - Create, Update, Delete**

A new asynchronous SOAP API, *Profit Center Group and Hierarchy - Create, Update, Delete*  (ProfitCentreGroupHierarchyReplicationRequest\_In), is available. With this API, you can create, update, and delete profit center groups and change profit center hierarchies.

#### **Technical Details**

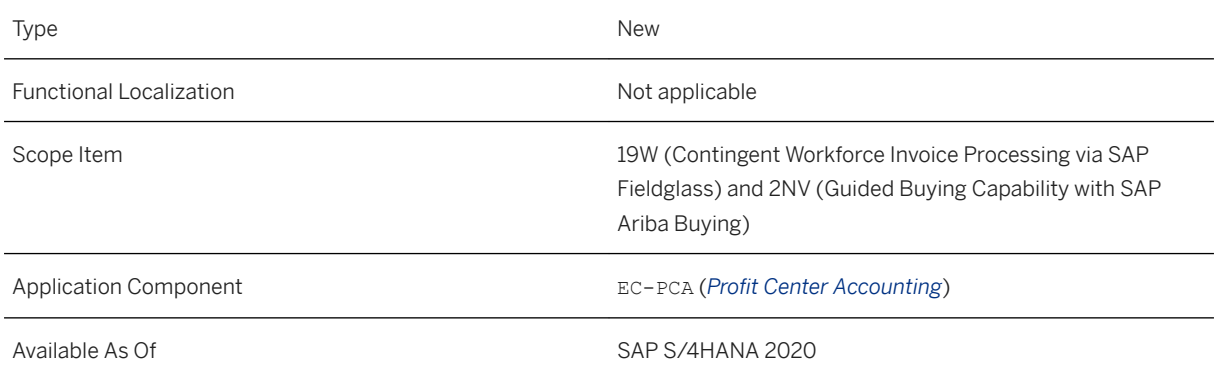

### **Additional Details**

This API is available on the SAP API Business Hub [\(https://api.sap.com](http://help.sap.com/disclaimer?site=https%3A%2F%2Fapi.sap.com)/2).

#### **Related Information**

[Profit Center Group and Hierarchy - Create, Update, Delete](https://help.sap.com/viewer/b3438d89db5040508a3873ad6c6e55bc/2020.000/en-US/7c00a80c958b401186552f89e8ef4b53.html)

# **3.12.10 SOAP API: Cost Center Group and Hierarchy**

#### A new synchronous SOAP API, *Cost Center Group and Hierarchy*

(CostCentreGroupHierarchyReplicationRequest\_In), is available. With this API, you can create, update, and delete cost center groups and standard hierarchies.

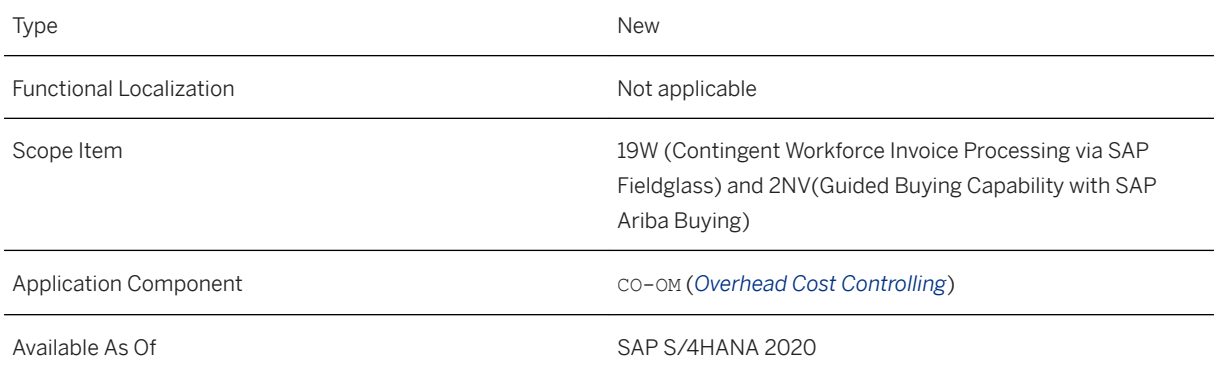

### **Additional Details**

This API is available on the SAP API Business Hub [\(https://api.sap.com](http://help.sap.com/disclaimer?site=https%3A%2F%2Fapi.sap.com)/2).

### **Related Information**

[Cost Center Group and Hierarchy](https://help.sap.com/viewer/b3438d89db5040508a3873ad6c6e55bc/2020.000/en-US/7776f04d698745869171aae5c57438d8.html)

# **3.12.11 SOAP API: Cost Center Group and Hierarchy - Send**

A new asynchronous SOAP API, *Cost Center Group and Hierarchy - Send*  (CostCentreGroupHierarchyReplicationRequest\_Out), is available. With this API, you can replicate master data of cost center group and hierarchies from one system to other systems.

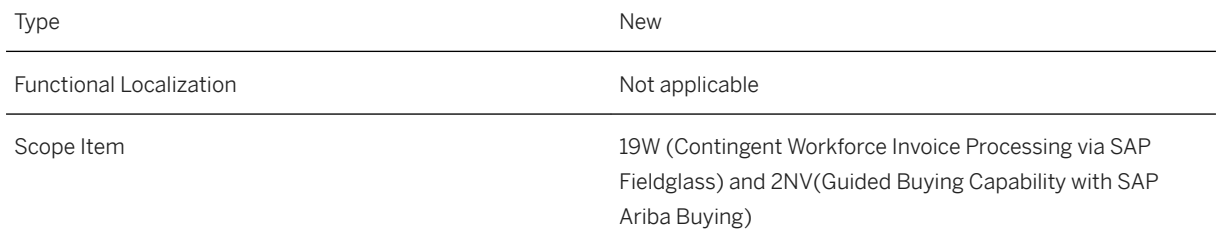

Application Component CO-OM (*Overhead Cost Controlling*)

Available As Of SAP S/4HANA 2020

#### **Additional Details**

This API is available on the SAP API Business Hub [\(https://api.sap.com](http://help.sap.com/disclaimer?site=https%3A%2F%2Fapi.sap.com)/>).

### **Related Information**

[Cost Center Group and Hierarchy - Send](https://help.sap.com/viewer/b3438d89db5040508a3873ad6c6e55bc/2020.000/en-US/076f8f570a33491c98f8fc20d71b44f7.html)

# **3.12.12 SOAP API: Cost Center**

A new synchronous SOAP API, *Cost Center* (CostCentreReplicationBulkRequest\_In), is available. With this API, you can create, update, and delete cost center master data.

#### **Technical Details**

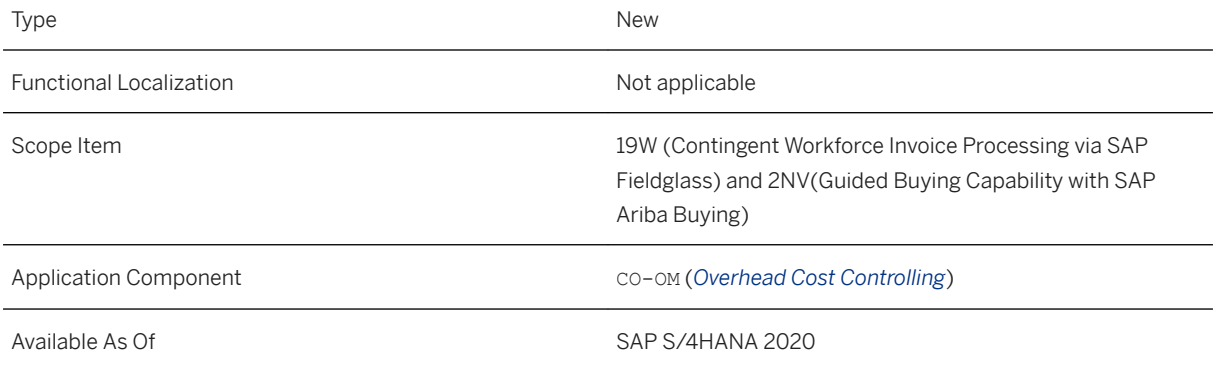

#### **Additional Details**

This API is available on the SAP API Business Hub [\(https://api.sap.com](http://help.sap.com/disclaimer?site=https%3A%2F%2Fapi.sap.com)/2).

#### **Related Information**

#### [Cost Center](https://help.sap.com/viewer/b3438d89db5040508a3873ad6c6e55bc/2020.000/en-US/65cd6bff60834ee89f00db494ecf55bf.html)

# **3.12.13 SOAP API: Cost Center - Send**

A new asynchronous SOAP API, *Cost Center - Send* (CostCentreReplicationBulkRequest\_Out), is available. With this API, you can replicate cost center master data from one system to other systems.

### **Technical Details**

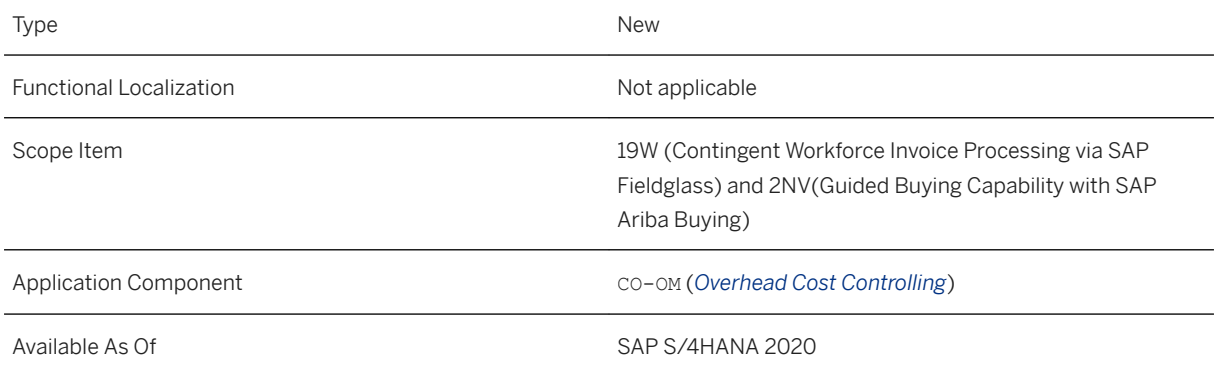

### **Additional Details**

This API is available on the SAP API Business Hub [\(https://api.sap.com](http://help.sap.com/disclaimer?site=https%3A%2F%2Fapi.sap.com)/2).

### **Related Information**

[Cost Center - Send](https://help.sap.com/viewer/b3438d89db5040508a3873ad6c6e55bc/2020.000/en-US/04830973543d41489407e18946b50a23.html)

# **3.12.14 SOAP API: Allocation Posting – Create (Synchronous)**

A new synchronous SOAP API, *Allocation Posting – Create (Synchronous)* 

(AllocationPostingCreateRequest\_In), is available. With this API, you can allocate cost objects and generate journal entries when you import data from external systems to your SAP S/4HANA system .

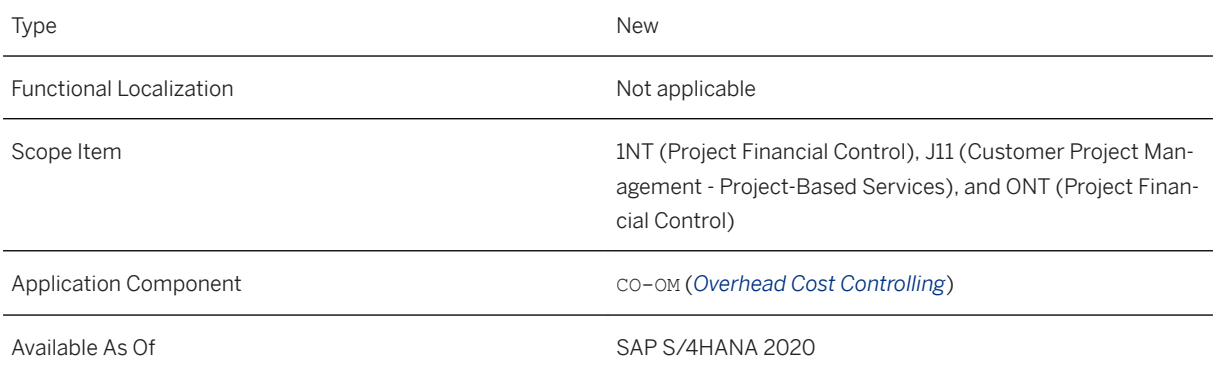

### **Additional Details**

This API is available on the SAP API Business Hub [\(https://api.sap.com](http://help.sap.com/disclaimer?site=https%3A%2F%2Fapi.sap.com)/2).

### **Related Information**

[Allocation Posting – Create \(Synchronous\)](https://help.sap.com/viewer/b3438d89db5040508a3873ad6c6e55bc/2020.000/en-US/7aeaa94f30b94b0b8523d368c91f59f0.html)

# **3.12.15 SOAP APIs for Journal Entries**

The following new SOAP APIs, with which you can post, clear, and change journal entries, are available:

- *Journal Entry Post (Synchronous)* (JournalEntryCreateRequestConfirmation\_In)
- *Journal Entry Post (Asynchronous)* (JournalEntryBulkCreationRequest\_In)
- *Journal Entry Clearing (Asynchronous)* (JournalEntryBulkClearingRequest\_In)
- *Journal Entry Change (Asynchronous)* (JournalEntryBulkChangeRequest\_In)

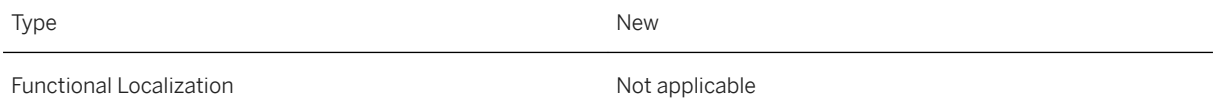

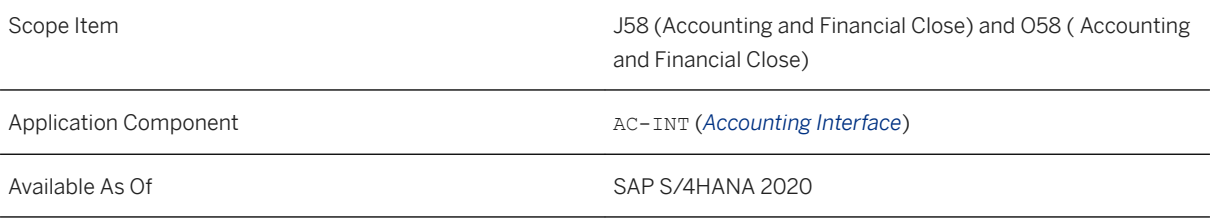

### **Additional Details**

This API is available on the SAP API Business Hub [\(https://api.sap.com](http://help.sap.com/disclaimer?site=https%3A%2F%2Fapi.sap.com) ).

### **Related Information**

[Journal Entry - Post \(Synchronous\)](https://help.sap.com/viewer/3ab6e6fc510f4840a5508e126ef01e22/2020.000/en-US/f5c8d0579212c525e10000000a4450e5.html) [Journal Entry - Post \(Asynchronous\)](https://help.sap.com/viewer/3ab6e6fc510f4840a5508e126ef01e22/2020.000/en-US/22a267e571e948499fda007a65b27c64.html) [Journal Entry – Clearing \(Asynchronous\)](https://help.sap.com/viewer/3ab6e6fc510f4840a5508e126ef01e22/2020.000/en-US/5142cdd767b04122a8beb6ecd460a922.html) [Journal Entry - Change \(Asynchronous\)](https://help.sap.com/viewer/3ab6e6fc510f4840a5508e126ef01e22/2020.000/en-US/c3833c31e7724a79b23e4273290f3e2e.html)

# **3.12.16 OData API:** *Bank - Read*

The API *Bank - Read* (API\_BANKDETAIL\_SRV) is now available for you read bank data from your SAP S/4HANA system. The service is based on the OData protocol, and can be consumed by external systems and user interfaces.

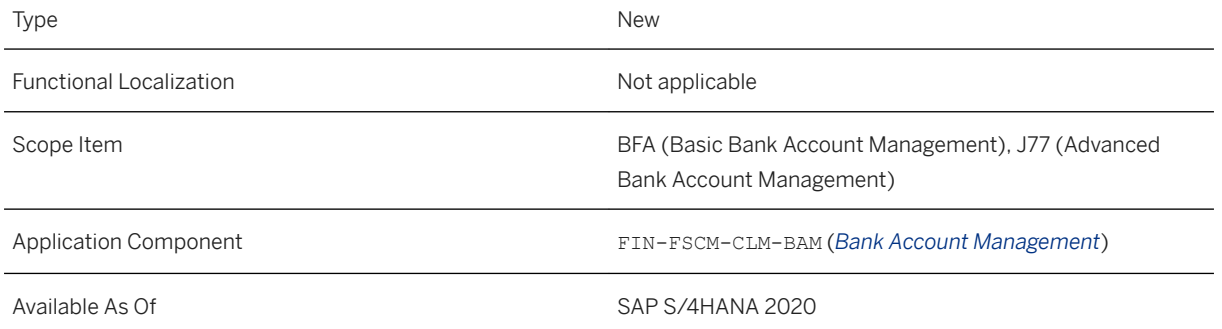

#### **Additional Details**

This API is available on the SAP API Business Hub [\(https://api.sap.com/](http://help.sap.com/disclaimer?site=https%3A%2F%2Fapi.sap.com%2F) $\blacktriangle$ ).

#### **Related Information**

[Bank - Read](https://help.sap.com/viewer/d4eb54ea54944b04923af573b28a1e7d/2020.000/en-US/34c80bfa05f740bca57c17b941bc28bf.html)

# **3.12.17 OData APIs for Financial Planning**

The following new synchronous OData APIs, with which you can read financial plan data and write it from one system to another, are available:

- *Financial Planning Entry Item Read* (API\_FINPLANNINGENTRYITEM\_SRV)
- *Financial Plan Data Write* (API\_FINPLANNINGDATA\_SRV)

#### **Technical Details**

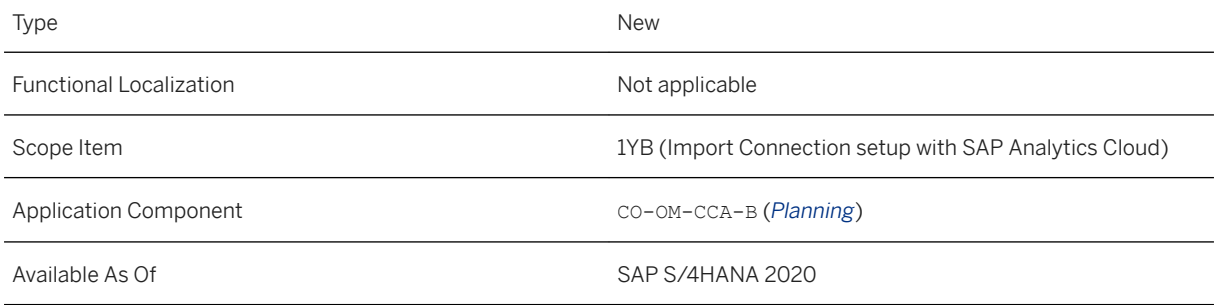

### **Additional Details**

This API is available on the SAP API Business Hub [\(https://api.sap.com](http://help.sap.com/disclaimer?site=https%3A%2F%2Fapi.sap.com)/2).

### **Related Information**

[Financial Planning Entry Item - Read](https://help.sap.com/viewer/b3438d89db5040508a3873ad6c6e55bc/2020.000/en-US/29698caa770b4d29b30e6e84f033edd8.html)

# **3.12.18 OData APIs for Financial Planning and Analysis and General Ledger Accounting Master Data**

The following new synchronous OData APIs, with which you can read master data in Financial Planning and Analysis and General Ledger Accounting areas, are available:

- *Sales Organization Read* (API\_SALESORGANIZATION\_SRV)
- *Sales District Read* (API\_SALESDISTRICT\_SRV)
- *Product Group Read* (API\_PRODUCTGROUP\_SRV)
- *Plan Category Read* (API\_PLANNINGCATEGORY\_SRV)
- *Functional Area Read* (API\_FUNCTIONALAREA\_SRV)
- *Division Read* (API\_DIVISION\_SRV)
- *Distribution Channel Read* (API\_DISTRIBUTIONCHANNEL\_SRV)
- *Controlling Area Read* (API\_CONTROLLINGAREA\_SRV)
- *Debit/Credit Indicator Read (A2X)* (API\_CONTROLLINGDEBITCREDITCODE\_SRV)
- *Accounting Document Read (A2X)* (Accounting Document Read (A2X))

#### **Technical Details**

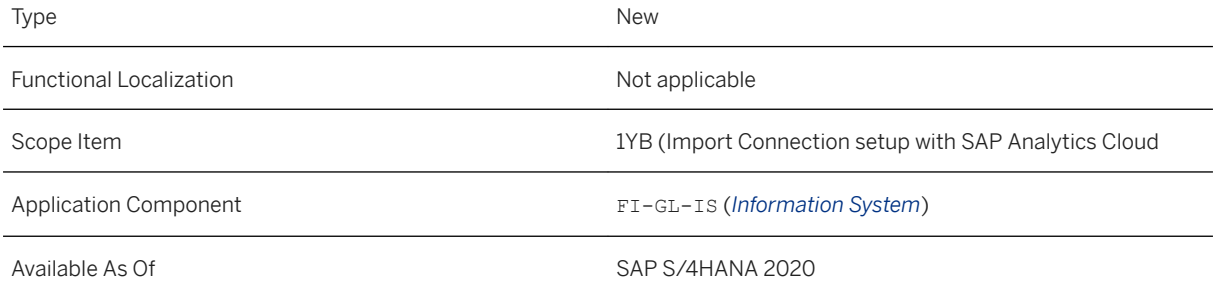

#### **Additional Details**

This API is available on the SAP API Business Hub [\(https://api.sap.com](http://help.sap.com/disclaimer?site=https%3A%2F%2Fapi.sap.com) ).

#### **Related Information**

[Sales Organization - Read](https://help.sap.com/viewer/b3438d89db5040508a3873ad6c6e55bc/2020.000/en-US/2418326d6009458ab7acb72b2b747cca.html) [Sales District - Read](https://help.sap.com/viewer/b3438d89db5040508a3873ad6c6e55bc/2020.000/en-US/ae06955b5a0d4005a65680bb4ca61553.html) [Product Group - Read](https://help.sap.com/viewer/b3438d89db5040508a3873ad6c6e55bc/2020.000/en-US/9e784f0993264356b10ae4c6897204c0.html) [Plan Category - Read](https://help.sap.com/viewer/b3438d89db5040508a3873ad6c6e55bc/2020.000/en-US/4b5cbdcaeabe47ffb63cd21477308efb.html) [Functional Area - Read](https://help.sap.com/viewer/b3438d89db5040508a3873ad6c6e55bc/2020.000/en-US/9d779144409d43f4b41a6bbcceac86fb.html)

[Division - Read](https://help.sap.com/viewer/b3438d89db5040508a3873ad6c6e55bc/2020.000/en-US/5d7c0ce86a824f59a48afe0da7ea0323.html) [Distribution Channel - Read](https://help.sap.com/viewer/b3438d89db5040508a3873ad6c6e55bc/2020.000/en-US/b240ab069b9542209ffdc3d3585adc9f.html) [Controlling Area - Read](https://help.sap.com/viewer/b3438d89db5040508a3873ad6c6e55bc/2020.000/en-US/361a2707d8834d4e8bd865642bf115a5.html) [Debit/Credit Indicator - Read \(A2X\)](https://help.sap.com/viewer/3ab6e6fc510f4840a5508e126ef01e22/2020.000/en-US/ea8856eb37ad4d86af43ad10a1ab7e67.html)

# **3.12.19 OData API: Journal Entry Item - Read (A2X)**

A new synchronous OData API, *Journal Entry Item - Read (A2X)* (API JOURNALENTRYITEMBASIC SRV), is available. With this API, you can read journal entry items and detailed company code, cost center, and profit center information.

### **Technical Details**

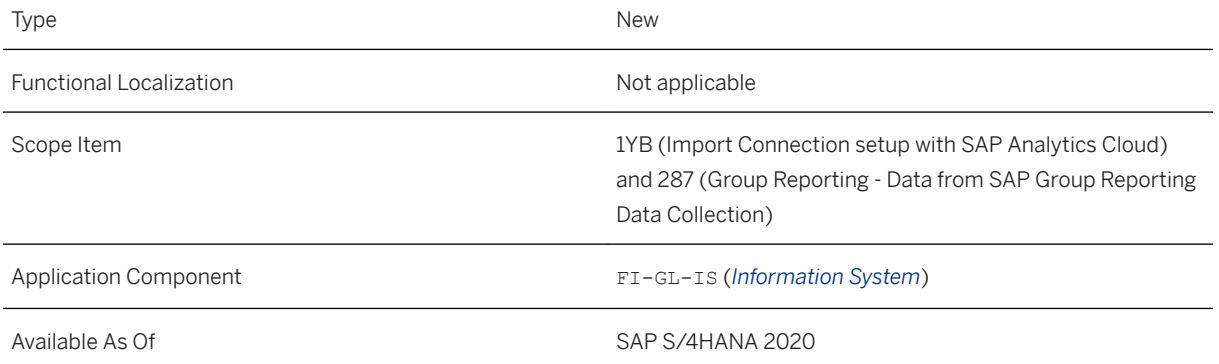

### **Additional Details**

This API is available on the SAP API Business Hub [\(https://api.sap.com](http://help.sap.com/disclaimer?site=https%3A%2F%2Fapi.sap.com)/3).

### **Related Information**

[Journal Entry Item - Read \(A2X\)](https://help.sap.com/viewer/3ab6e6fc510f4840a5508e126ef01e22/2020.000/en-US/c2e849c5ff5341388dff293e07a4549d.html)

# **3.12.20 OData APIs in Treasury and Risk Management**

The following new OData APIs are available:

- *Treasury Position Flows Read* (API\_TRSYPOSFLOW\_SRV)
- *Line Item of Treasury Posting Journal Entry Read* (API\_TRSYPOSTGJRNLENTRITM\_SRV)

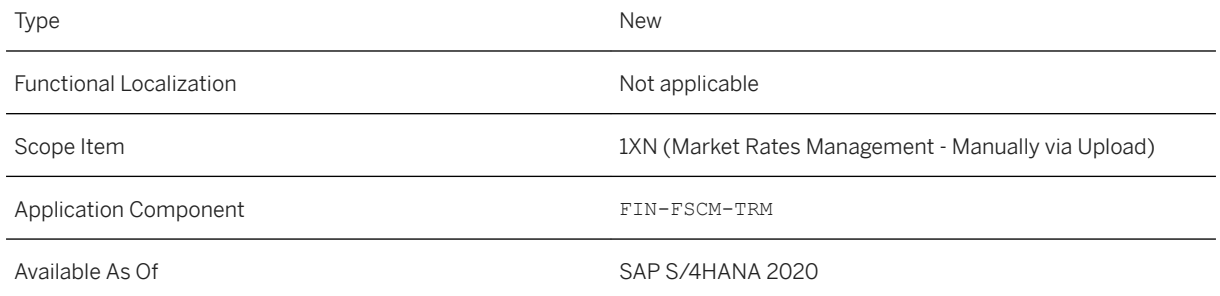

### **Additional Details**

The APIs are available on the SAP API Business Hub [\(https://api.sap.com](http://help.sap.com/disclaimer?site=https%3A%2F%2Fapi.sap.com) >>).

### **Related Information**

[Treasury Position Flows - Read](https://help.sap.com/viewer/d9c0dd5023e34f0d85ed30fc859496aa/2020.000/en-US/fdbdf48471784561a68d2a23d474650d.html) [Line Item of Treasury Posting Journal Entry - Read](https://help.sap.com/viewer/d9c0dd5023e34f0d85ed30fc859496aa/2020.000/en-US/a5c19312428b4fa7a956fbbf88440f44.html)

# **3.12.21 OData APIs in General Ledger Accounting**

The following new OData APIs are available in General Ledger Accounting:

- *G/L Account Read* (API\_GLACCOUNTINCHARTOFACCOUNTS\_SRV)
- *G/L Account Line Items Read (A2X)* (API\_GLACCOUNTLINEITEM\_SRV)
- *Chart of Accounts Read* (API\_CHARTOFACCOUNTS\_SRV)
- *Ledger Read* (API\_LEDGER\_SRV)
- *Company Code Read* (API\_COMPANYCODE\_SRV)
- *Business Area Read* (API\_BUSINESSAREA\_SRV)
- *Segment Read* (API\_SEGMENT\_SRV)
- *Trading Partner Read* (API\_PARTNERCOMPANY\_SRV)

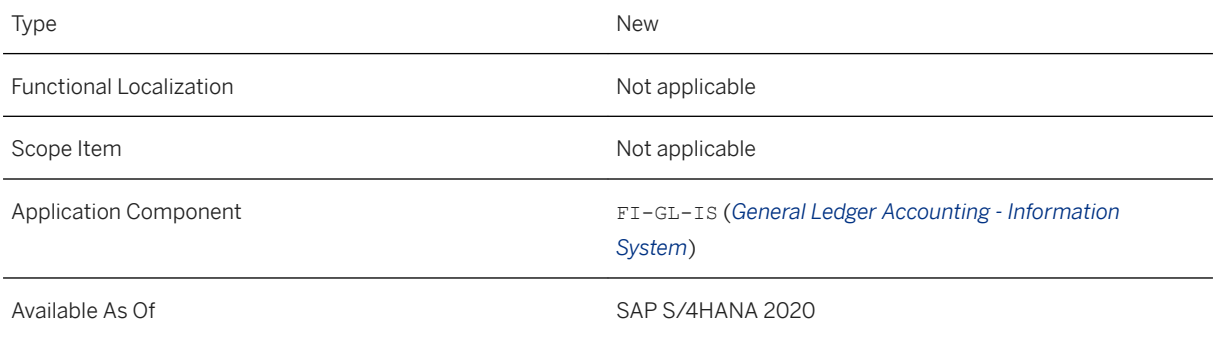

### **Additional Details**

The APIs are available on the *SAP API Business Hub* [\(https://api.sap.com](http://help.sap.com/disclaimer?site=https%3A%2F%2Fapi.sap.com) ).

### **Related Information**

[G/L Account - Read](https://help.sap.com/viewer/3ab6e6fc510f4840a5508e126ef01e22/2020.000/en-US/5f4d16d6a031437fbfd1f61937c6b3fd.html) [G/L Account Line Items - Read \(A2X\)](https://help.sap.com/viewer/3ab6e6fc510f4840a5508e126ef01e22/2020.000/en-US/80214b5ede2f4e97b640137a4eca208a.html) [Chart of Accounts - Read](https://help.sap.com/viewer/3ab6e6fc510f4840a5508e126ef01e22/2020.000/en-US/50e66ad51f064c23aceb9513891663ef.html) [Ledger - Read](https://help.sap.com/viewer/3ab6e6fc510f4840a5508e126ef01e22/2020.000/en-US/613fc05ef3cc4505a12a7f1d6b49cc0d.html) [Company Code - Read](https://help.sap.com/viewer/3ab6e6fc510f4840a5508e126ef01e22/2020.000/en-US/b52aac521dc0441aba00d65c859ad9c6.html) [Business Area - Read](https://help.sap.com/viewer/3ab6e6fc510f4840a5508e126ef01e22/2020.000/en-US/c6cac6aefe1e4505bb0674fecfd5ad39.html) [Segment - Read](https://help.sap.com/viewer/3ab6e6fc510f4840a5508e126ef01e22/2020.000/en-US/f2c665d7d7cf423d910c111f8fb558cd.html) [Trading Partner - Read](https://help.sap.com/viewer/3ab6e6fc510f4840a5508e126ef01e22/2020.000/en-US/c22cde3a85c94d8d985a4d9886d2913b.html)

# **3.12.22 SOAP API: Cash Flow**

The *Cash Flow* API (CASHFLOW\_IN) enables you to create cash flows through an API call from a source system outside SAP S/4HANA. Furthermore, the service enalbes you to create, update, delete, and erase existing cash flow data from the SAP S/4HANA system.

### **Technical Details**

Type New New Action of the New Action of the New Action of the New Action of the New Action of the New Action of the New Action of the New Action of the New Action of the New Action of the New Action of the New Action of t

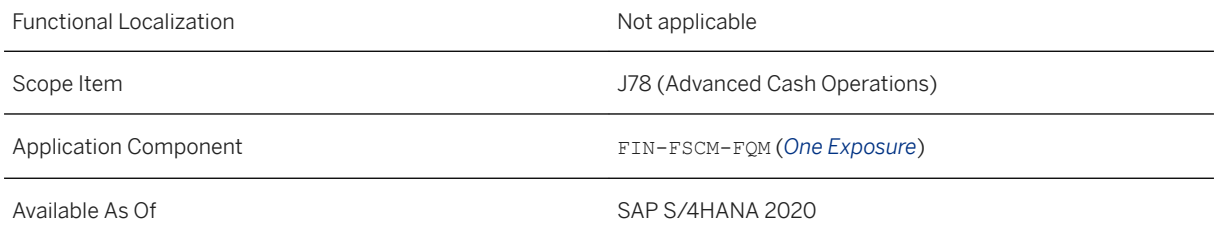

### **Additional Details**

This API is available on the SAP API Business Hub [\(https://api.sap.com/](http://help.sap.com/disclaimer?site=https%3A%2F%2Fapi.sap.com%2F)  $\rightarrow$ ).

# **3.13 SAP Best Practices Content**

# **3.13.1 Bank Integration with SAP Multi-Bank Connectivity (16R)**

#### **Use**

The scope item now includes the following:

- You can use Multi-Bank Connectivity to process MT940 files split into two files
- The Italian bank statement format CBI-Format is now supported
- You can be notified in case of erroneous messages
- You can be alerted for failed message pull requests
- You can get local routing for integration with advanced payment management
- You can set sensitive messages to prevent display of message payload or even the messages itself
- You can flexibly configure message processing (for example, account statement processing)
- Incoming messages containing compressed messages with multiple logical files are supported
- For alerting for failed messages, based on the situations framework business users are better informed about failed messages and the reasons of failure
- You can initiate ad hoc bank account statement requests to fetch account statements from banks

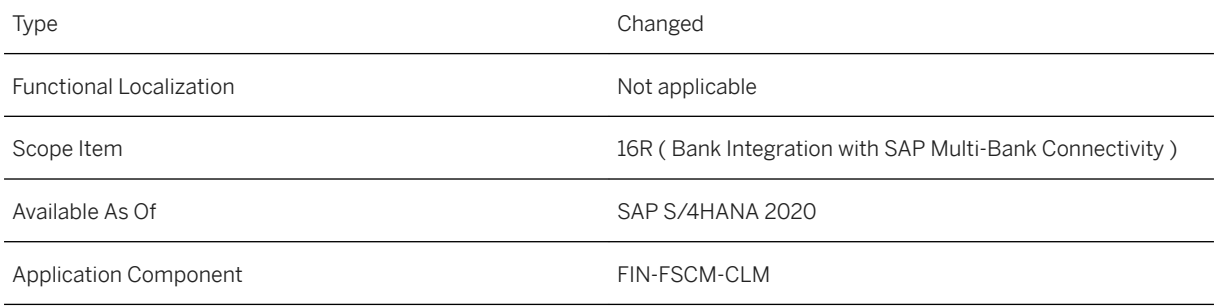

### **Additional Information**

For more information about this scope item and additional deliverables, refer to the [fact sheet](http://help.sap.com/disclaimer?site=https%3A%2F%2Frapid.sap.com%2Fbp%2F%23%2Fbrowse%2Fcategories%2Fsap_s%25254hana%2Fareas%2Fon-premise%2Fpackageversions%2FBP_OP_ENTPR%2FS4HANA%2F2020%2FDE%2F7%2FEN%2Fscopeitems%2F16R) in the SAP Best Practices Explorer.

# **3.13.2 Financial Plan Data Upload from File (1HB)**

#### **Use**

The scope item now includes the following:

- *Import Financial Plan Data*:
	- In the Import Financial Plan Data app, you can import financial plan data in a comma-separated values file (CSV file).
- *Display Financial Plan Data Jobs*:
	- If you imported plan data in the *Import Financial Plan Data* app using background processing, you can use this app to display all import jobs that are currently running or that are completed.
- *Change in Import Financial Plan Data*:
	- When you upload financial plan data in the *Import Financial Plan Data* app, you can now choose between online processing and background processing.

### **Technical Details**

Type Changed
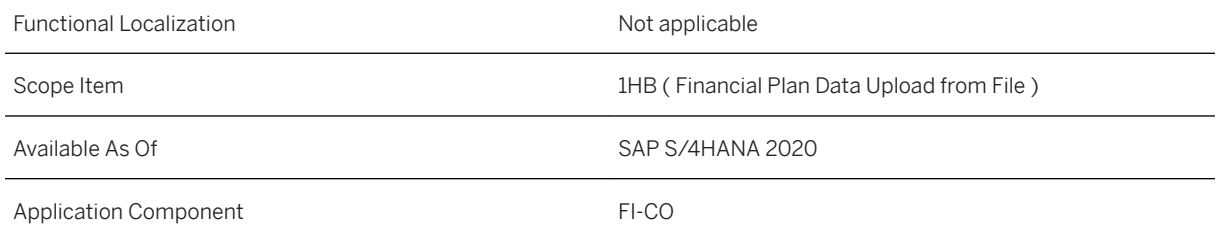

For more information about this scope item and additional deliverables, refer to the [fact sheet](http://help.sap.com/disclaimer?site=https%3A%2F%2Frapid.sap.com%2Fbp%2F%23%2Fbrowse%2Fcategories%2Fsap_s%25254hana%2Fareas%2Fon-premise%2Fpackageversions%2FBP_OP_ENTPR%2FS4HANA%2F2020%2FDE%2F7%2FEN%2Fscopeitems%2F1HB) in the SAP Best Practices Explorer.

# **3.13.3 Advance Compliance Reporting (1J2)**

#### **Use**

The scope item now includes the following:

● There are several new reports for all covered countries. For more information, see SAP Note [2937977](http://help.sap.com/disclaimer?site=https://launchpad.support.sap.com/#/notes/2937977)

## **Technical Details**

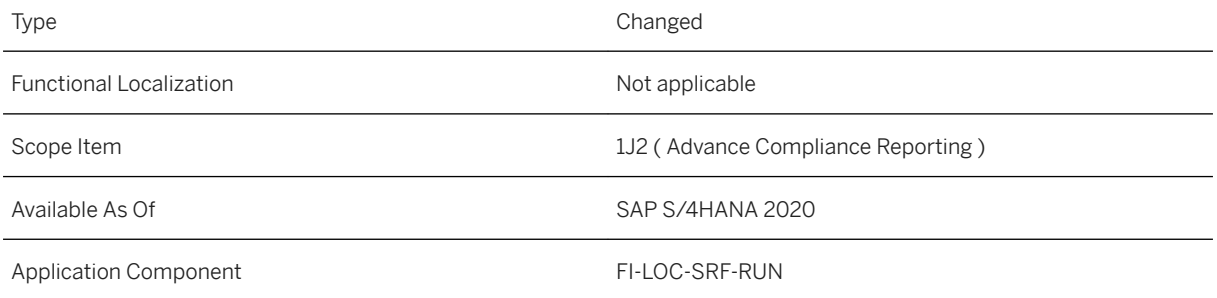

## **Additional Information**

## **3.13.4 Lockbox (1JT)**

#### **Use**

The scope item now includes the following:

● The apps in this scope item can now be used on tablets.

#### **Technical Details**

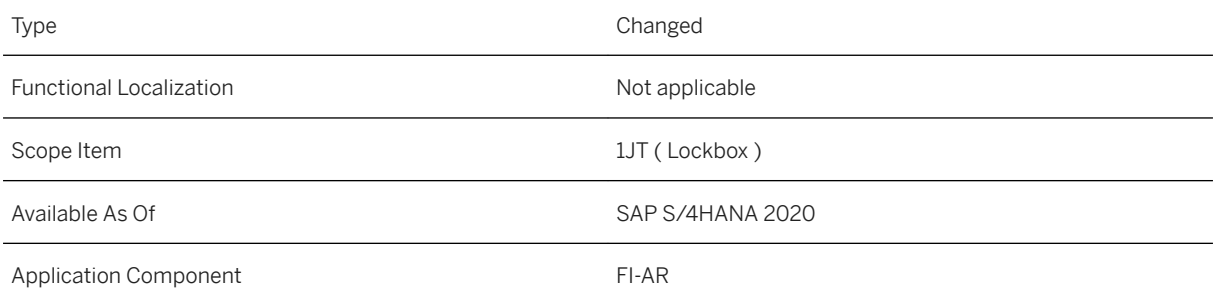

#### **Additional Information**

For more information about this scope item and additional deliverables, refer to the [fact sheet](http://help.sap.com/disclaimer?site=https%3A%2F%2Frapid.sap.com%2Fbp%2F%23%2Fbrowse%2Fcategories%2Fsap_s%25254hana%2Fareas%2Fon-premise%2Fpackageversions%2FBP_OP_ENTPR%2FS4HANA%2F2020%2FUS%2F7%2FEN%2Fscopeitems%2F1JT) in the SAP Best Practices Explorer.

## **3.13.5 Cash Application Integration (1MV)**

#### **Use**

The scope item now includes the following:

● You can allow the system to learn from your past data and create templates for reprocessing rules that are tailored to your individual needs. In the *Manage Bank Statement Reprocessing Rules* app, you can use these rule templates to create your own reprocessing rules, and edit and automate them if required. Based on your past postings and clearings, the intelligent technology of SAP Cash Application gives each rule

template some key performance indicators that help you understand and decide how useful the rule templates are for your work.

● All automated reprocessing rules for bank statements must have a value in the *Procedure Type* field.

## **Technical Details**

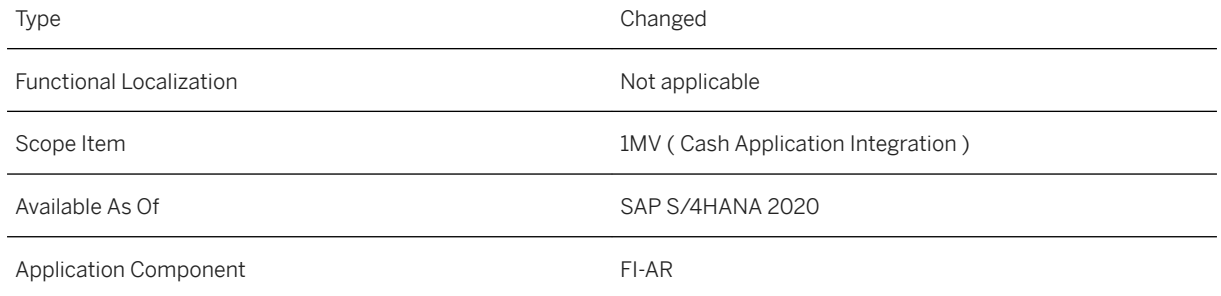

## **Additional Information**

For more information about this scope item and additional deliverables, refer to the [fact sheet](http://help.sap.com/disclaimer?site=https%3A%2F%2Frapid.sap.com%2Fbp%2F%23%2Fbrowse%2Fcategories%2Fsap_s%25254hana%2Fareas%2Fon-premise%2Fpackageversions%2FBP_OP_ENTPR%2FS4HANA%2F2020%2FXX%2F7%2FEN%2Fscopeitems%2F1MV) in the SAP Best Practices Explorer.

## **3.13.6 Advanced Credit Management (1QM)**

#### **Use**

The scope item now includes the following:

- *Schedule Credit Management Jobs*:
	- New job template available: *Send Delta of Payment Behavior Summary*. You can use it to build the delta of the new payment behavior summaries.
	- New job template available: *Update External Credit Information*. You can use it to import external credit information from external credit agencies.
- *Manage Credit Rules*:
	- New job template: *Update Rules for Scoring and Credit Check* is available in the *Schedule Credit Management Jobs* app.
- *Rebuild Credit Management Data*:
	- Use this app to schedule jobs for SAP Credit Management. With the jobs available in this app, you can rebuild data relevant for credit management.
- IAM Objects in Receivables Management:
	- Changes to the Identity and Access Management (IAM) objects delivered for Receivables Management require you to recheck your business roles and the business catalogs assigned to them.
- *Display Credit Data*:
	- With the new additional Information app, you can display additional information you have maintained in the credit profile or the credit segment of your business partners.
- *Display Credit Limit Utilization* app:
	- Has been removed. Use *Credit Management Reporting* app.
- *Display Credit Account Data*:
	- Use this new SAP Fiori app to display the general master data of business partners together with the master data from SAP Credit Management. This app replaces the HTML GUI app *Display Credit Master Data*.
- *Display Credit Exposure*:
	- Use this new SAP Fiori app to display the credit exposure for your business partners. This app replaces the HTML GUI app *Display Credit Exposure*.
- *Manage Credit Accounts*:
	- Use this app to display the credit data for business partners, for example, you can see the credit profile, the credit segment data, as well as information about blocked sales documents.
- *Delete Credit Management Data*
	- This new app enables you to delete the credit exposure and the payment behavior summary of business partners.

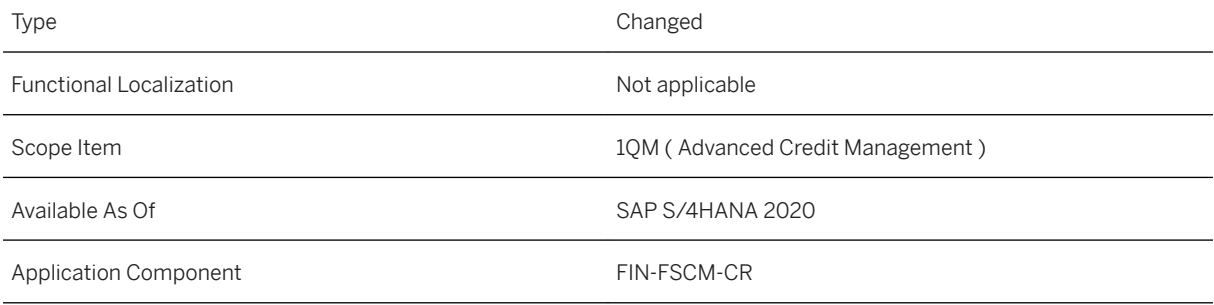

### **Additional Information**

# **3.13.7 Customer Payments (1S0)**

#### **Use**

The scope item now includes the following:

- *Pay My Bills*:
	- You can add a table as a custom field in the *Open Bills* table that allows the user to enter information.
	- When the user makes a payment using a custom payment method, you can present them with a link that redirects them to another Web page to make the payment.
	- The user can recover the changes made after the system goes idle or the service connection times out.
- Make ad hoc payments using the SAP Fiori app in SAP S/4HANA Cloud for customer payments:
	- The creation of a required down payment where the invoice has not yet been generated allows the payer to make a payment based on received information via email.
- The customer can self-register a user for the SAP Cloud Identity Service and then for the SAP S/4HANA Cloud for customer payments.
- *Manage My Payment Advice*:
	- This app enables the user to manage the payment advice that were created in the *Match Payments with Invoices* app.
- *Manage My Payments*:
	- This app enables the user to manage the payments that were created in the *Pay My Bills* app.

## **Technical Details**

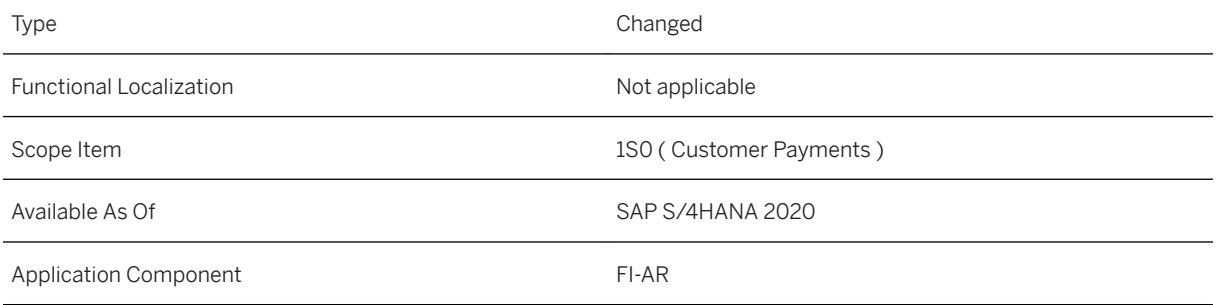

### **Additional Information**

# **3.13.8 Digital Payments (1S2)**

#### **Use**

The scope item now includes the following:

- Manage payment cards of customer down-payment requests in SAP S/4HANA Finance using a digital payment add-on:
	- Collect the liability from a customer down-payment request by payment card
	- Collect the liability from open customer invoices by payment card
	- Store the default payment card in the customer master data to perform a down-payment based on a corresponding request

#### **Technical Details**

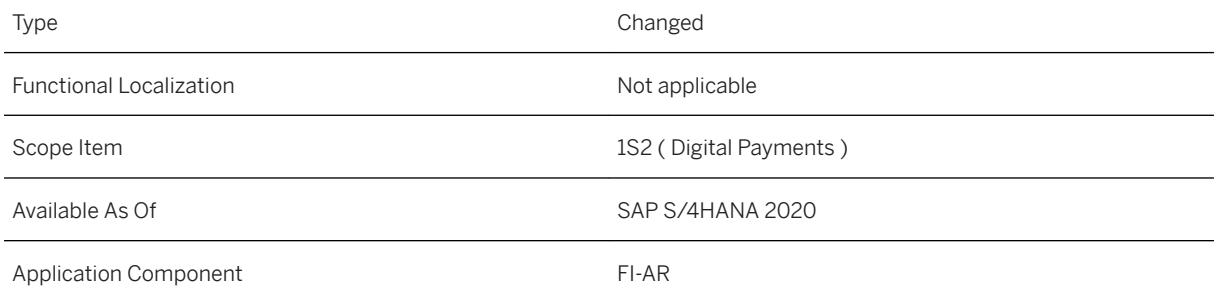

#### **Additional Information**

## **3.13.9 Group Reporting - Financial Consolidation (1SG)**

#### **Use**

The scope item now includes the following:

- Customer field extensibility in transactional data
- Intercompany matching and reconciliation eliminations
- Activity-based consolidation of investment enhancements
- New activities transfer and merger
- Manual entry of Consolidation of Investment control data
- Time- and version-dependent attributes for Financial Statement item / Consolidation unit
- Data line validation / substitution in manual journals

### **Technical Details**

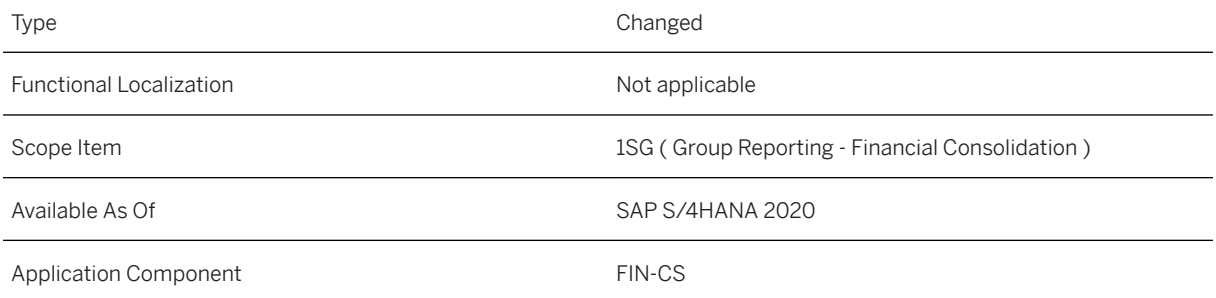

## **Additional Information**

# **3.13.10 Lease-In Accounting (1T6)**

#### **Use**

The scope item now includes the following:

- Additional SAP Analytics Cloud CDS views for SAP Contract and Lease Management for SAP S/4HANA
- Additional enhancements to the *Contract Management* app, including the sections for index adjustments and documents
- Additional SAP Analytics Cloud CDS views for conditions

## **Technical Details**

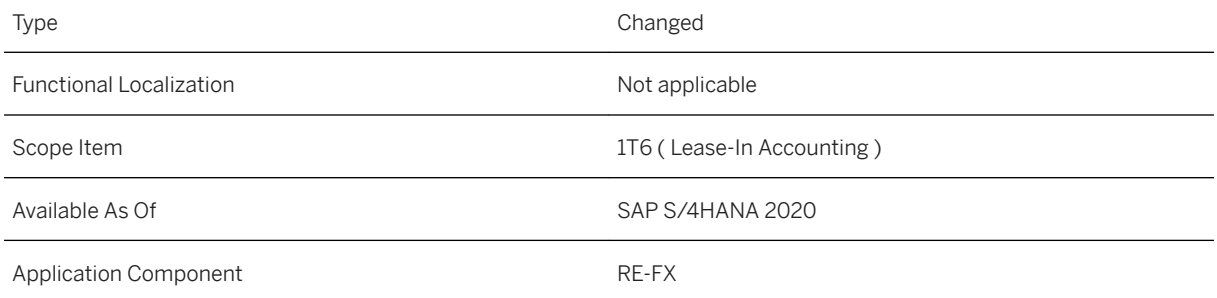

## **Additional Information**

For more information about this scope item and additional deliverables, refer to the [fact sheet](http://help.sap.com/disclaimer?site=https%3A%2F%2Frapid.sap.com%2Fbp%2F%23%2Fbrowse%2Fcategories%2Fsap_s%25254hana%2Fareas%2Fon-premise%2Fpackageversions%2FBP_OP_ENTPR%2FS4HANA%2F2020%2FDE%2F7%2FEN%2Fscopeitems%2F1T6) in the SAP Best Practices Explorer.

# **3.13.11 Legal Control (1W8)**

#### **Use**

The scope item now includes the following:

● The legal control checks are now also available for purchasing scheduling agreements and sales orders without charge.

- You can now perform mass recheck for blocked trade compliance documents to regularly check and release blocked trade compliance documents via the job scheduling framework.
- You can now set the status of licenses to expired automatically. This is done via a scheduling job that is active by default after the scope item is activated.
- **•** The international trade Legal Control Status is now available in the *Sales Order Fulfillment Monitor* on the sales side.

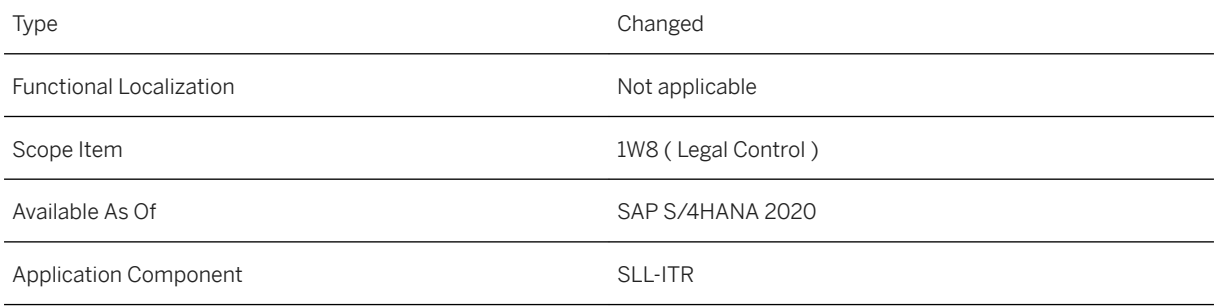

#### **Additional Information**

For more information about this scope item and additional deliverables, refer to the [fact sheet](http://help.sap.com/disclaimer?site=https%3A%2F%2Frapid.sap.com%2Fbp%2F%23%2Fbrowse%2Fcategories%2Fsap_s%25254hana%2Fareas%2Fon-premise%2Fpackageversions%2FBP_OP_ENTPR%2FS4HANA%2F2020%2FDE%2F7%2FEN%2Fscopeitems%2F1W8) in the SAP Best Practices Explorer.

# **3.13.12 Embargo Control (1WC)**

#### **Use**

The scope item now includes the following:

- The embargo checks are now available for purchasing scheduling agreements, sales contracts, and sales orders without charge
- The international trade embargo status is now available in the *Sales Order Fulfillment Monitor* on the sales side

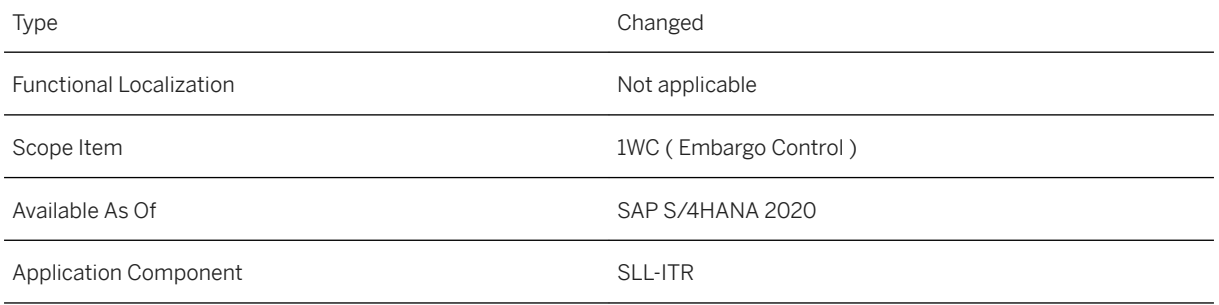

### **Additional Information**

For more information about this scope item and additional deliverables, refer to the [fact sheet](http://help.sap.com/disclaimer?site=https%3A%2F%2Frapid.sap.com%2Fbp%2F%23%2Fbrowse%2Fcategories%2Fsap_s%25254hana%2Fareas%2Fon-premise%2Fpackageversions%2FBP_OP_ENTPR%2FS4HANA%2F2020%2FDE%2F7%2FEN%2Fscopeitems%2F1WC) in the SAP Best Practices Explorer.

## **3.13.13 Restricted Party Screening with SAP Watch List Screening (1WE)**

#### **Use**

The scope item now includes the following:

- The SAP Watch List Screening is now available for purchasing scheduling agreements, sales contracts, and sales orders without charge.
- The SAP Watch List Screening status is now available in the *Sales Order Fulfillment Monitor* on the sales side.

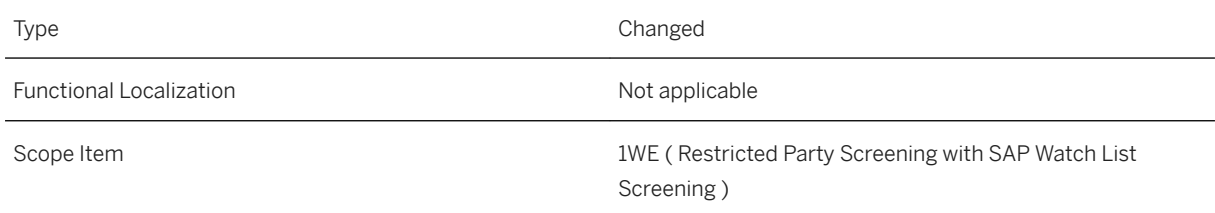

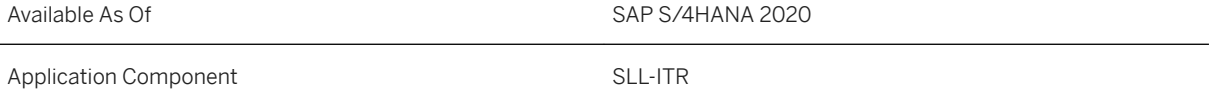

For more information about this scope item and additional deliverables, refer to the [fact sheet](http://help.sap.com/disclaimer?site=https%3A%2F%2Frapid.sap.com%2Fbp%2F%23%2Fbrowse%2Fcategories%2Fsap_s%25254hana%2Fareas%2Fon-premise%2Fpackageversions%2FBP_OP_ENTPR%2FS4HANA%2F2020%2FDE%2F7%2FEN%2Fscopeitems%2F1WE) in the SAP Best Practices Explorer.

## **3.13.14 Debt and Investment Management (1WV)**

#### **Use**

With the debt and investment management process you manage your short-, medium- and long-term loans and investments, from the analysis of financial status to the final accounting postings when the financial transactions mature.

#### **Technical Details**

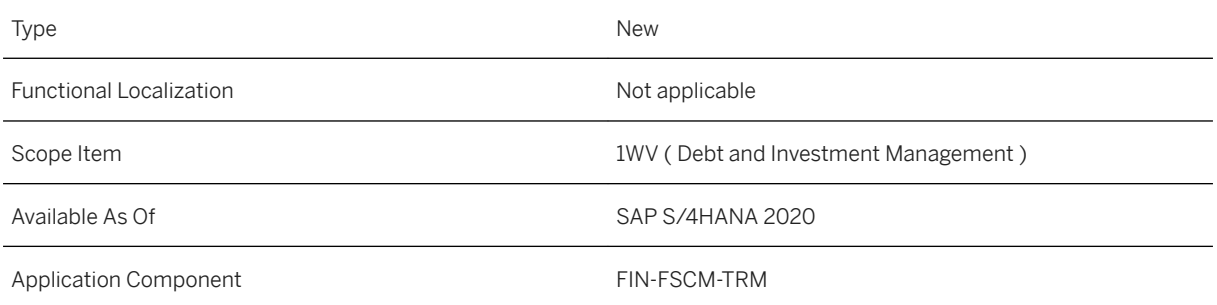

## **Additional Information**

## **3.13.15 Foreign Currency Risk Management (1X1)**

#### **Use**

The foreign currency risk management process helps you to better manage and mitigate FX risks arising from your operative business.

#### **Technical Details**

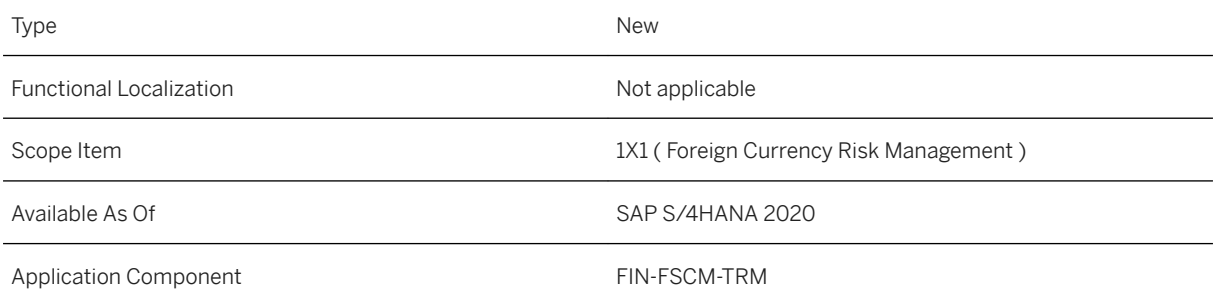

#### **Additional Information**

For more information about this scope item and additional deliverables, refer to the [fact sheet](http://help.sap.com/disclaimer?site=https%3A%2F%2Frapid.sap.com%2Fbp%2F%23%2Fbrowse%2Fcategories%2Fsap_s%25254hana%2Fareas%2Fon-premise%2Fpackageversions%2FBP_OP_ENTPR%2FS4HANA%2F2020%2FDE%2F7%2FEN%2Fscopeitems%2F1X1) in the SAP Best Practices Explorer.

## **3.13.16 Debt and Investment Management - Group Ledger IFRS (1X7)**

#### **Use**

The parallel valuation process enables you to post the values calculated in Debt and Investment Management according to IFRS9 phase I (Classification and Measurement).

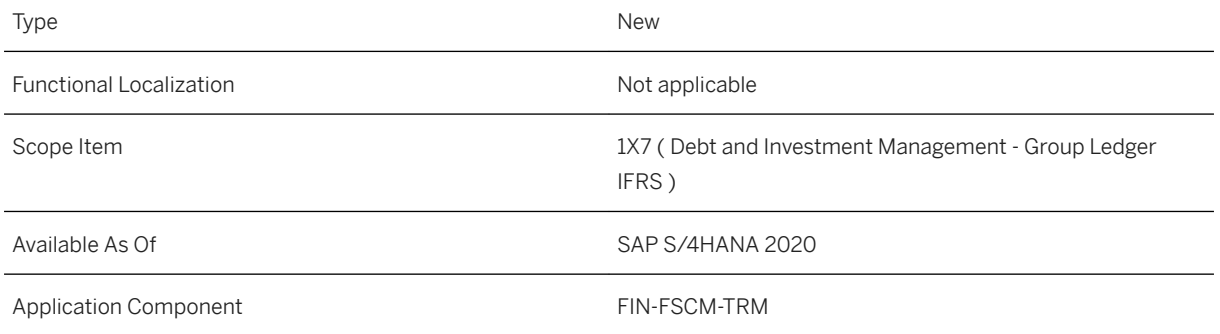

### **Additional Information**

For more information about this scope item and additional deliverables, refer to the [fact sheet](http://help.sap.com/disclaimer?site=https%3A%2F%2Frapid.sap.com%2Fbp%2F%23%2Fbrowse%2Fcategories%2Fsap_s%25254hana%2Fareas%2Fon-premise%2Fpackageversions%2FBP_OP_ENTPR%2FS4HANA%2F2020%2FDE%2F7%2FEN%2Fscopeitems%2F1X7) in the SAP Best Practices Explorer.

## **3.13.17 Foreign Currency Risk Management - Group Ledger IFRS (1X9)**

#### **Use**

The parallel valuation process enables you to post the values calculated in Foreign Currency Risk Management according to IFRS9 phase I (Classification and Measurement).

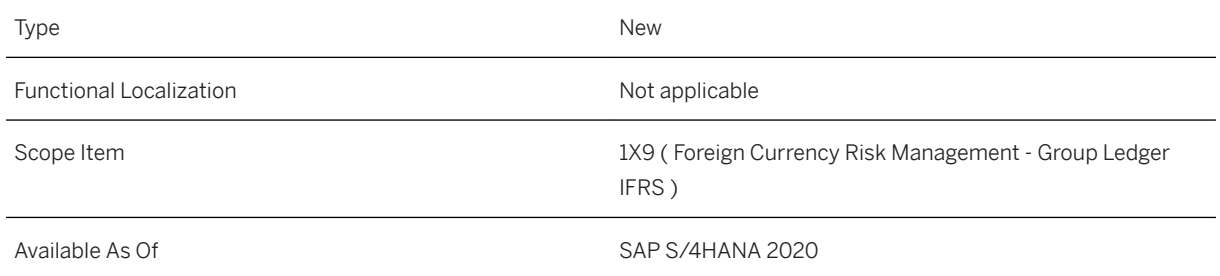

For more information about this scope item and additional deliverables, refer to the [fact sheet](http://help.sap.com/disclaimer?site=https%3A%2F%2Frapid.sap.com%2Fbp%2F%23%2Fbrowse%2Fcategories%2Fsap_s%25254hana%2Fareas%2Fon-premise%2Fpackageversions%2FBP_OP_ENTPR%2FS4HANA%2F2020%2FDE%2F7%2FEN%2Fscopeitems%2F1X9) in the SAP Best Practices Explorer.

# **3.13.18 Hedge Accounting for FX Forward - Group Ledger IFRS (1XD)**

#### **Use**

This scope item provides functions to handle Hedge Management and Hedge Accounting processes under IFRS 9.

#### **Technical Details**

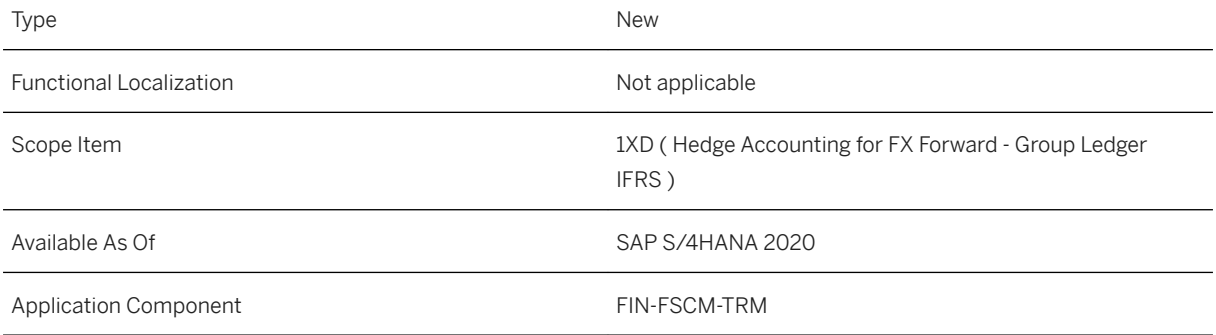

## **Additional Information**

## **3.13.19 Market Rates Management - Manually via Upload (1XN)**

#### **Use**

With this process, you can manually enter the relevant market data or import market data from spreadsheets needed for the processes in Treasury and Risk Management.

### **Technical Details**

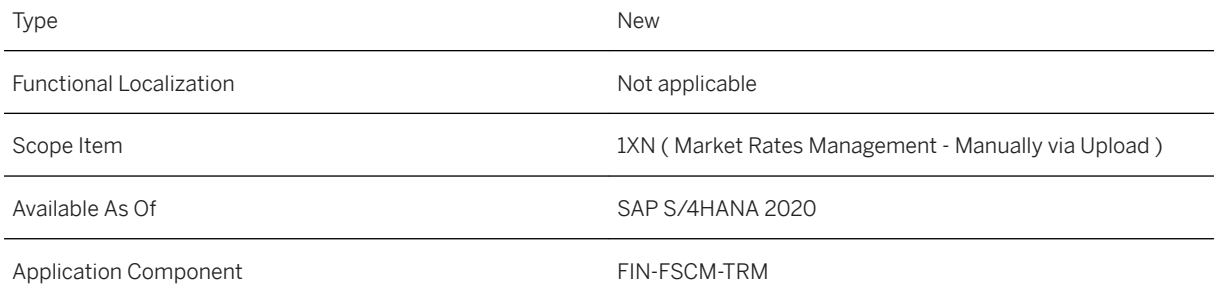

### **Additional Information**

For more information about this scope item and additional deliverables, refer to the [fact sheet](http://help.sap.com/disclaimer?site=https%3A%2F%2Frapid.sap.com%2Fbp%2F%23%2Fbrowse%2Fcategories%2Fsap_s%25254hana%2Fareas%2Fon-premise%2Fpackageversions%2FBP_OP_ENTPR%2FS4HANA%2F2020%2FDE%2F7%2FEN%2Fscopeitems%2F1XN) in the SAP Best Practices Explorer.

## **3.13.20 Managing Material Price Changes and Inventory Values (1ZT)**

#### **Use**

The scope item now includes the following:

● New app available to upload material inventory prices from spreadsheet

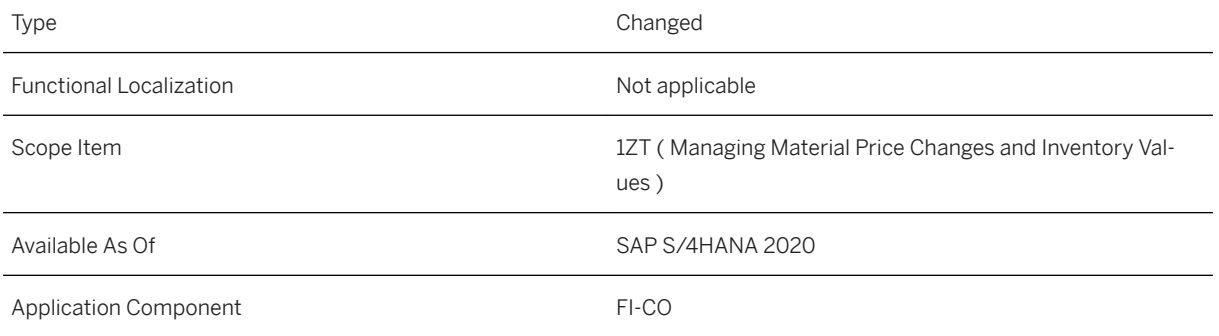

## **Additional Information**

For more information about this scope item and additional deliverables, refer to the [fact sheet](http://help.sap.com/disclaimer?site=https%3A%2F%2Frapid.sap.com%2Fbp%2F%23%2Fbrowse%2Fcategories%2Fsap_s%25254hana%2Fareas%2Fon-premise%2Fpackageversions%2FBP_OP_ENTPR%2FS4HANA%2F2020%2FDE%2F7%2FEN%2Fscopeitems%2F1ZT) in the SAP Best Practices Explorer.

# **3.13.21 Lease-In Accounting - Group Ledger IFRS (21P)**

#### **Use**

The scope item now includes the following:

- Additional SAP Analytics Cloud CDS views for SAP Contract and Lease Management for SAP S/4HANA
- Additional enhancements to the *Contract Management* app, including the sections for index adjustments and documents
- Additional SAP Analytics Cloud CDS views for conditions

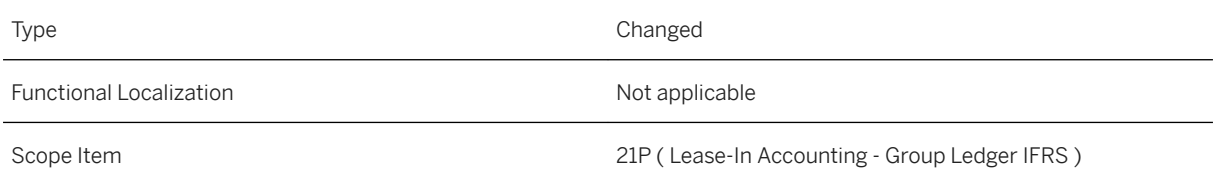

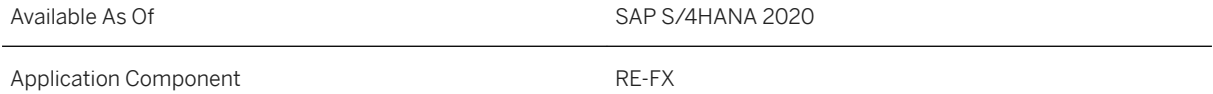

For more information about this scope item and additional deliverables, refer to the [fact sheet](http://help.sap.com/disclaimer?site=https%3A%2F%2Frapid.sap.com%2Fbp%2F%23%2Fbrowse%2Fcategories%2Fsap_s%25254hana%2Fareas%2Fon-premise%2Fpackageversions%2FBP_OP_ENTPR%2FS4HANA%2F2020%2FDE%2F7%2FEN%2Fscopeitems%2F21P) in the SAP Best Practices Explorer.

# **3.13.22 Lease-Out Accounting (21Q)**

#### **Use**

The scope item now includes the following:

- Additional SAP Analytics Cloud CDS views for SAP Contract and Lease Management for SAP S/4HANA
- Additional enhancements to the *Contract Management* app, including the sections for index adjustments and documents
- Additional SAP Analytics Cloud CDS views for conditions

## **Technical Details**

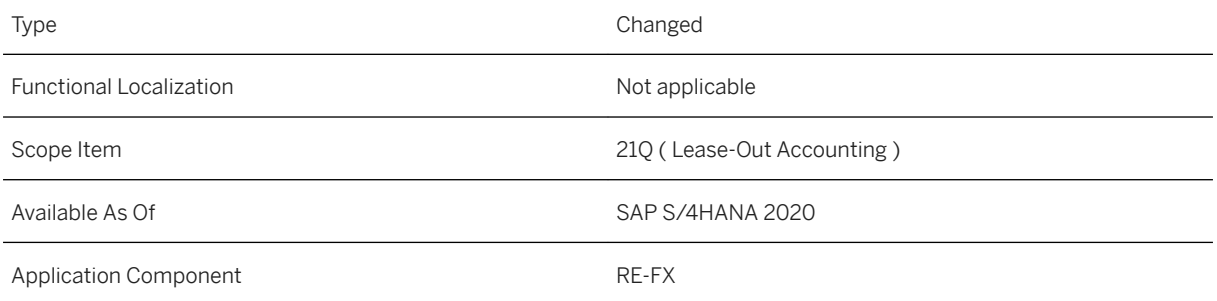

### **Additional Information**

# **3.13.23 Service Contract (21R)**

#### **Use**

The scope item now includes the following:

- Additional SAP Analytics Cloud CDS views for SAP Contract and Lease Management for SAP S/4HANA
- Additional enhancements to the *Contract Management* app, including the sections for index adjustments and documents
- Additional SAP Analytics Cloud CDS views for conditions

## **Technical Details**

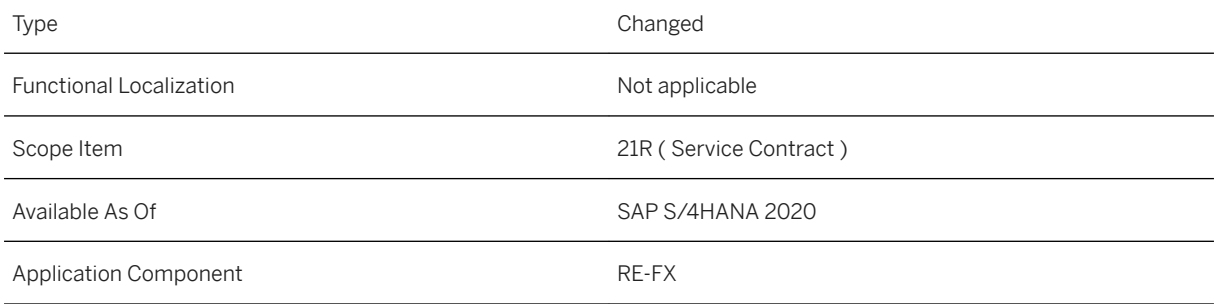

## **Additional Information**

## **3.13.24 Compliance Management with SAP Global Trade Services (24J)**

#### **Use**

The scope item now includes the following:

● Initial transfer of sales orders, outbound deliveries, and inbound deliveries for the integration of Compliance Management with SAP Global Trade Services is now available.

## **Technical Details**

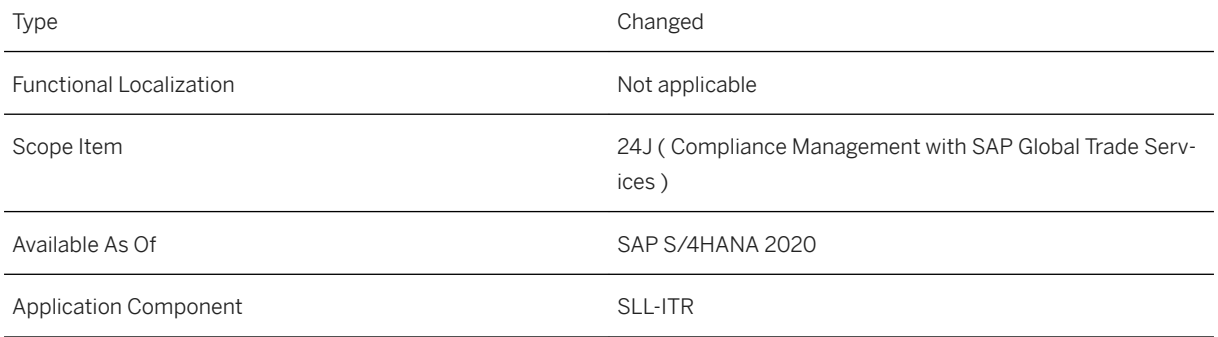

### **Additional Information**

For more information about this scope item and additional deliverables, refer to the [fact sheet](http://help.sap.com/disclaimer?site=https%3A%2F%2Frapid.sap.com%2Fbp%2F%23%2Fbrowse%2Fcategories%2Fsap_s%25254hana%2Fareas%2Fon-premise%2Fpackageversions%2FBP_OP_ENTPR%2FS4HANA%2F2020%2FDE%2F7%2FEN%2Fscopeitems%2F24J) in the SAP Best Practices Explorer.

# **3.13.25 Accounting for Incoming Sales Orders (2FD)**

#### **Use**

The scope item now includes the following:

● Item-based changes for predictive accounting as a result of changes to the quantities or prices of the items ordered

● Changes to *Monitor Predictive Accounting* app to provide regular update of quality information and to allow you to trigger the reprocessing with its simulation checks for the sales order again manually

#### **Technical Details**

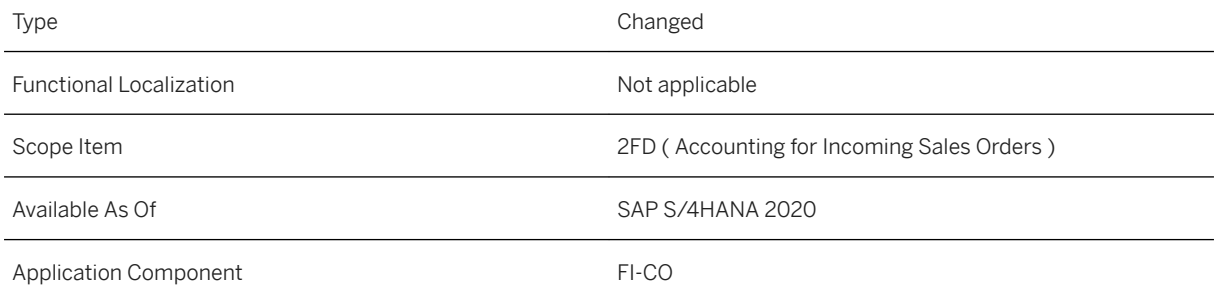

### **Additional Information**

For more information about this scope item and additional deliverables, refer to the [fact sheet](http://help.sap.com/disclaimer?site=https%3A%2F%2Frapid.sap.com%2Fbp%2F%23%2Fbrowse%2Fcategories%2Fsap_s%25254hana%2Fareas%2Fon-premise%2Fpackageversions%2FBP_OP_ENTPR%2FS4HANA%2F2020%2FDE%2F7%2FEN%2Fscopeitems%2F2FD) in the SAP Best Practices Explorer.

## **3.13.26 Financial Planning and Analysis (2FM)**

#### **Use**

Leverage a unique Financial Statement Version (FSV) to support financial planning and analysis.

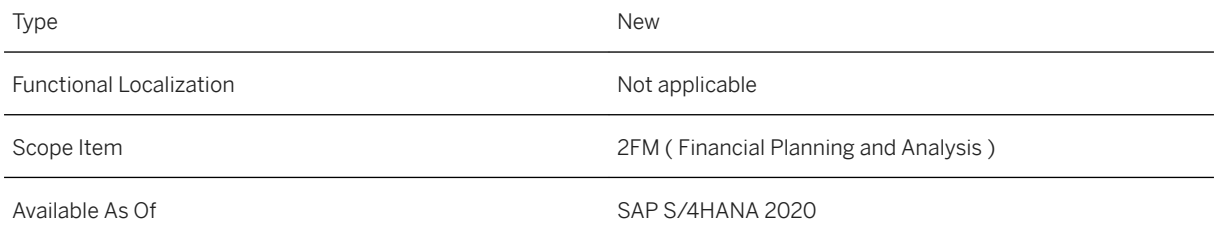

For more information about this scope item and additional deliverables, refer to the [fact sheet](http://help.sap.com/disclaimer?site=https%3A%2F%2Frapid.sap.com%2Fbp%2F%23%2Fbrowse%2Fcategories%2Fsap_s%25254hana%2Fareas%2Fon-premise%2Fpackageversions%2FBP_OP_ENTPR%2FS4HANA%2F2020%2FDE%2F7%2FEN%2Fscopeitems%2F2FM) in the SAP Best Practices Explorer.

## **3.13.27 External Digital Payments (2LZ)**

#### **Use**

The scope item now includes the following:

- Enhance sales processes with support for additional digital payment methods
	- Processing of sales that are initiated through direct consumer interaction (such as in online shops), where a variety of digital payment methods are used that are processed through payment service providers (PSPs)
	- Comprehensive processing of such payments in the SAP S/4HANA Cloud solution through the SAP digital payments add-on
	- Additional payment methods to the already available credit card and PayPal payments (Note that availability of these methods is dependent on the payment service provider used. Use of the payment methods is restricted for scenarios with direct payment service provider integration of the sales component (such as online shops)).

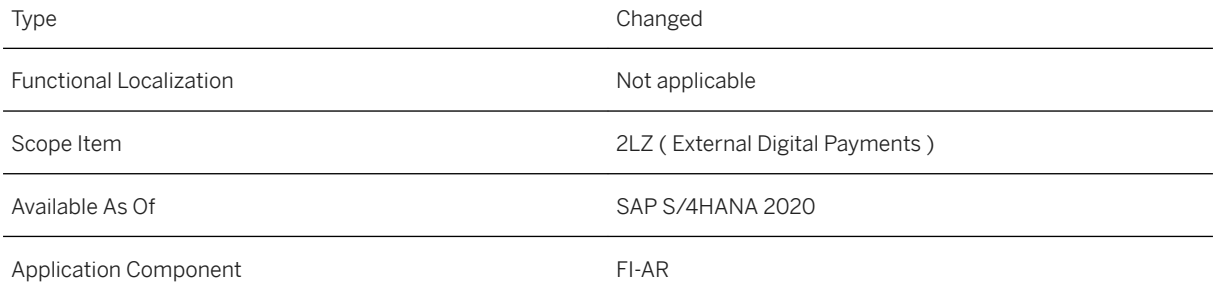

For more information about this scope item and additional deliverables, refer to the [fact sheet](http://help.sap.com/disclaimer?site=https%3A%2F%2Frapid.sap.com%2Fbp%2F%23%2Fbrowse%2Fcategories%2Fsap_s%25254hana%2Fareas%2Fon-premise%2Fpackageversions%2FBP_OP_ENTPR%2FS4HANA%2F2020%2FDE%2F7%2FEN%2Fscopeitems%2F2LZ) in the SAP Best Practices Explorer.

## **3.13.28 External Customer Payments (2M0)**

#### **Use**

The scope item now includes the following:

- External Payment integration for PayPal:
	- You can now make payments using PayPal in the *Pay My Bills* app. A new configuration option titled *PayPal Account Configuration* allows you to determine which PayPal account should be used for making payments when you choose the PayPal payment method.

## **Technical Details**

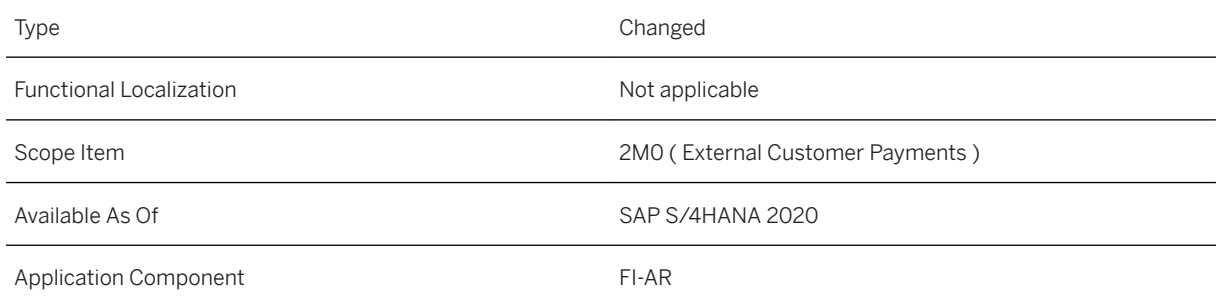

### **Additional Information**

## **3.13.29 Universal Allocation (2QL)**

#### **Use**

The scope item now includes the following:

#### *Allocation Flow*

● You can display a visual flow of senders and receivers for an allocation and the respective debit and credit amounts.

#### *Allocation Results*

● With this app, you can view the results of allocation runs. You can view the results for both test runs and live runs and analyze any errors or warnings that occurred.

#### *Currencies in Cost Allocation*

● Cost allocation processes - such as activity allocation, overhead calculation, and actual cost rate calculation - are now possible in a maximum of three currencies.

#### *Manage Direct Activity Allocation*

● You can now navigate directly to the *Allocation Flow* app using the *Display Allocation Flow* button to visualize the links between documents.

#### **Technical Details**

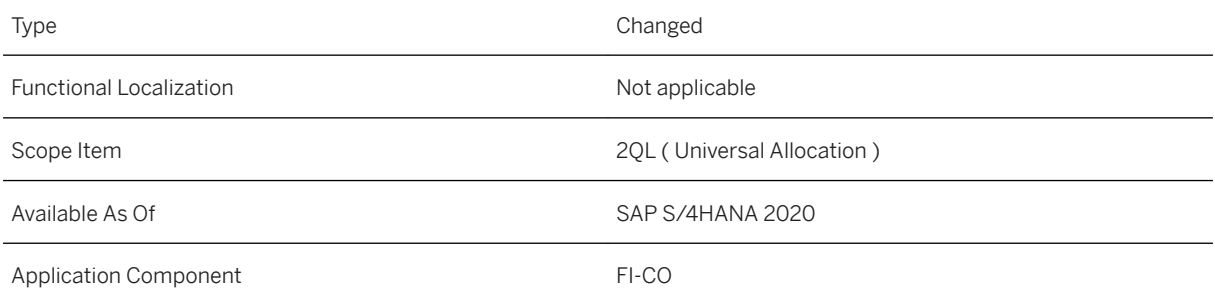

### **Additional Information**

## **3.13.30 Hedge Accounting for FX Option - Group Ledger IFRS (2RW)**

#### **Use**

This scope item provides functions to handle Hedge Management and Hedge Accounting process for European Style FX Option under IFRS 9.

#### **Technical Details**

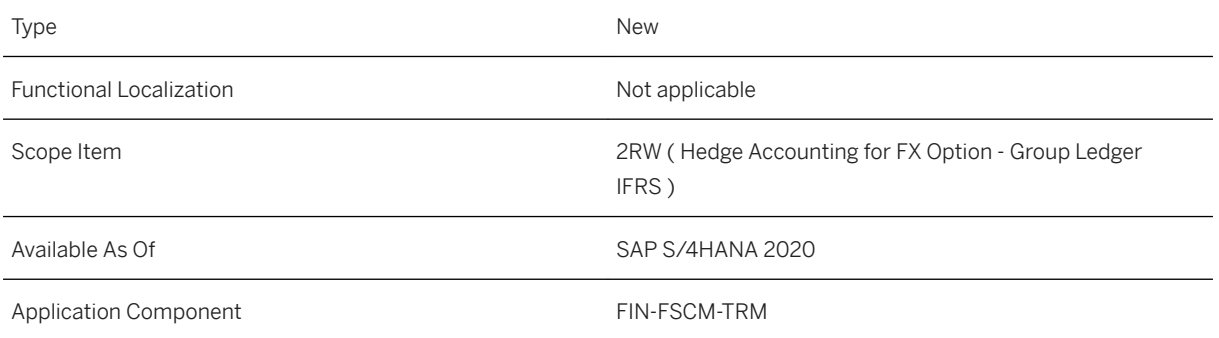

#### **Additional Information**

For more information about this scope item and additional deliverables, refer to the [fact sheet](http://help.sap.com/disclaimer?site=https%3A%2F%2Frapid.sap.com%2Fbp%2F%23%2Fbrowse%2Fcategories%2Fsap_s%25254hana%2Fareas%2Fon-premise%2Fpackageversions%2FBP_OP_ENTPR%2FS4HANA%2F2020%2FDE%2F7%2FEN%2Fscopeitems%2F2RW) in the SAP Best Practices Explorer.

## **3.13.31 Lease-Out for Sublease Accounting - Group Ledger IFRS (2SA)**

#### **Use**

The scope item now includes the following:

● Additional SAP Analytics Cloud CDS views for SAP Contract and Lease Management for SAP S/4HANA

- Additional enhancements to the *Contract Management* app, including the sections for index adjustments and documents
- Additional SAP Analytics Cloud CDS views for conditions

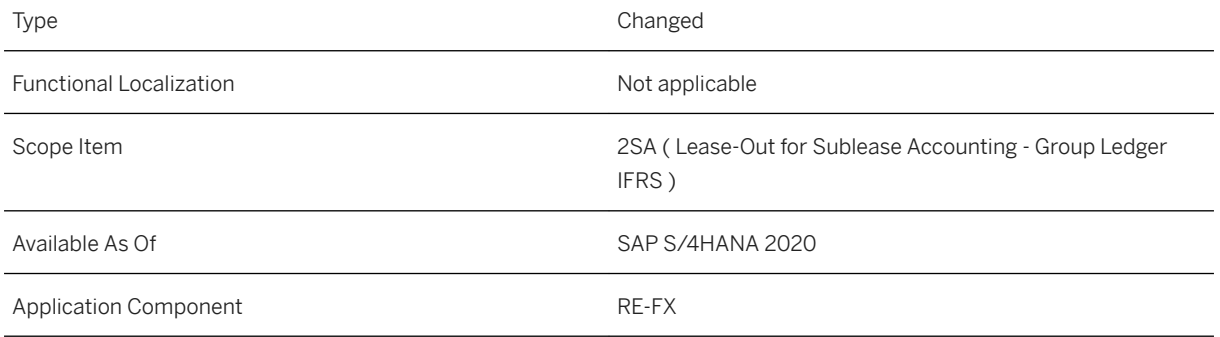

## **Additional Information**

For more information about this scope item and additional deliverables, refer to the [fact sheet](http://help.sap.com/disclaimer?site=https%3A%2F%2Frapid.sap.com%2Fbp%2F%23%2Fbrowse%2Fcategories%2Fsap_s%25254hana%2Fareas%2Fon-premise%2Fpackageversions%2FBP_OP_ENTPR%2FS4HANA%2F2020%2FDE%2F7%2FEN%2Fscopeitems%2F2SA) in the SAP Best Practices Explorer.

## **3.13.32 Lease-Out for Sublease Accounting (2SB)**

#### **Use**

The scope item now includes the following:

- Additional SAP Analytics Cloud CDS views for SAP Contract and Lease Management for SAP S/4HANA
- Additional enhancements to the *Contract Management* app, including the sections for index adjustments and documents
- Additional SAP Analytics Cloud CDS views for conditions

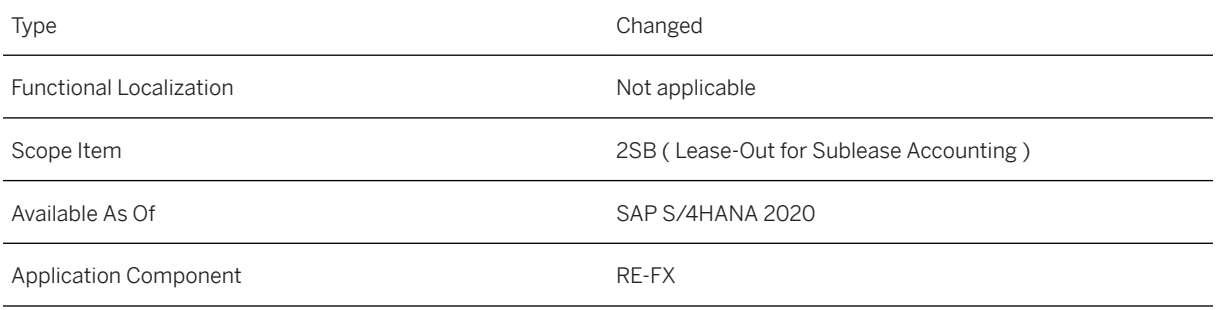

### **Additional Information**

For more information about this scope item and additional deliverables, refer to the [fact sheet](http://help.sap.com/disclaimer?site=https%3A%2F%2Frapid.sap.com%2Fbp%2F%23%2Fbrowse%2Fcategories%2Fsap_s%25254hana%2Fareas%2Fon-premise%2Fpackageversions%2FBP_OP_ENTPR%2FS4HANA%2F2020%2FDE%2F7%2FEN%2Fscopeitems%2F2SB) in the SAP Best Practices Explorer.

## **3.13.33 Group Reporting - Data from External Systems (2U6)**

#### **Use**

The scope item now includes the following:

● API for Master Data for Group Reporting (Read)

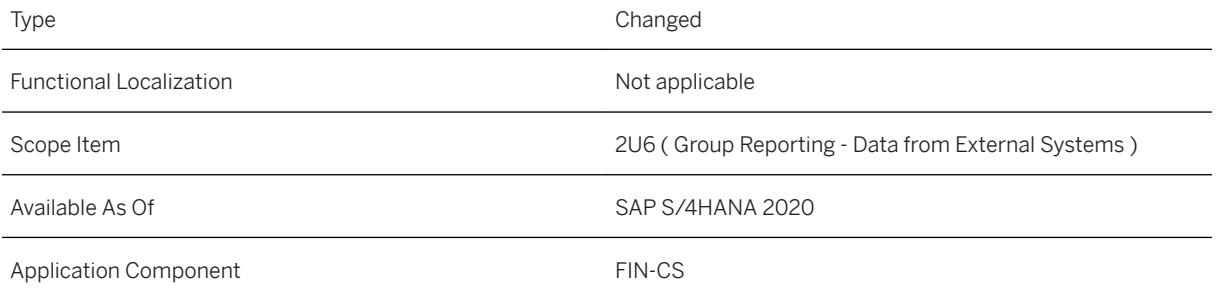

For more information about this scope item and additional deliverables, refer to the [fact sheet](http://help.sap.com/disclaimer?site=https%3A%2F%2Frapid.sap.com%2Fbp%2F%23%2Fbrowse%2Fcategories%2Fsap_s%25254hana%2Fareas%2Fon-premise%2Fpackageversions%2FBP_OP_ENTPR%2FS4HANA%2F2020%2FXX%2F7%2FEN%2Fscopeitems%2F2U6) in the SAP Best Practices Explorer.

## **3.13.34 Hedge Accounting for FX Swap - Group Ledger IFRS (2UF)**

#### **Use**

This scope item provides functions to handle the hedge management and hedge accounting process for FX Swap under IFRS 9.

### **Technical Details**

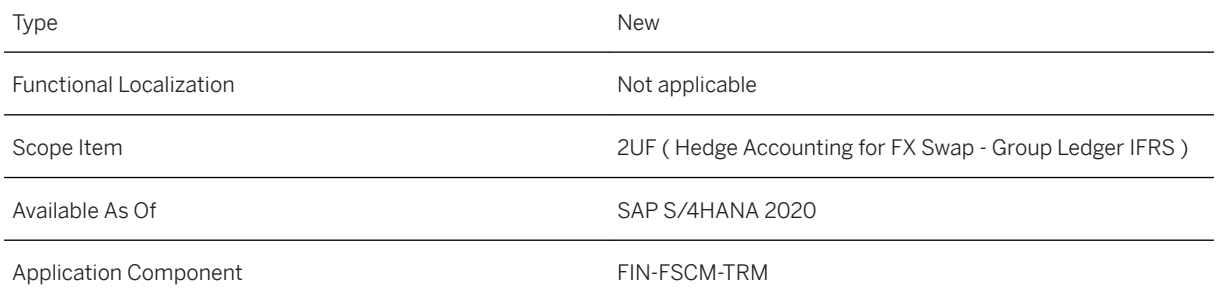

### **Additional Information**

## **3.13.35 Money Market Mutual Fund Management (2UN)**

#### **Use**

This scope item provides functions to handle process and accounting support for Money Market Mutual Fund Management.

#### **Technical Details**

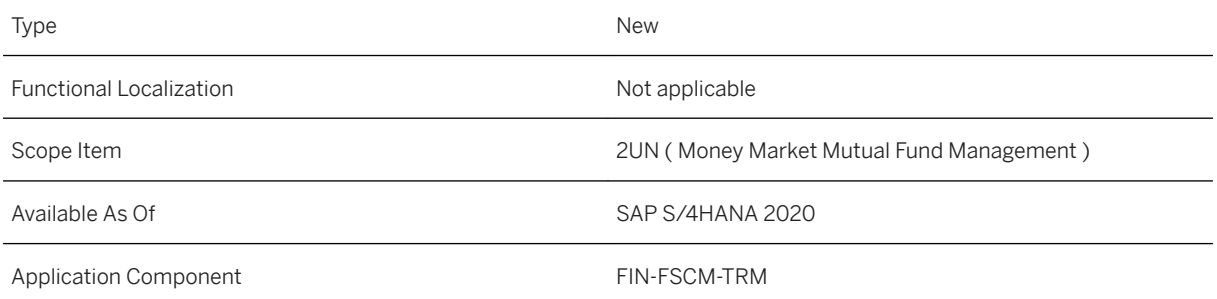

#### **Additional Information**

For more information about this scope item and additional deliverables, refer to the [fact sheet](http://help.sap.com/disclaimer?site=https%3A%2F%2Frapid.sap.com%2Fbp%2F%23%2Fbrowse%2Fcategories%2Fsap_s%25254hana%2Fareas%2Fon-premise%2Fpackageversions%2FBP_OP_ENTPR%2FS4HANA%2F2020%2FDE%2F7%2FEN%2Fscopeitems%2F2UN) in the SAP Best Practices Explorer.

## **3.13.36 Money Market Mutual Fund Management - Group Ledger IFRS (2UO)**

#### **Use**

The parallel valuation process enables you to post the values calculated in Money Market Mutual Fund Management according to IFRS9 phase I (Classification and Measurement).

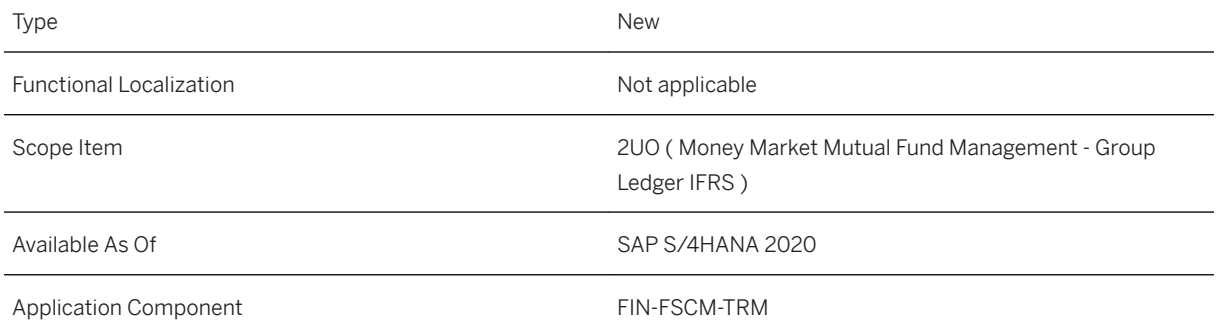

### **Additional Information**

For more information about this scope item and additional deliverables, refer to the [fact sheet](http://help.sap.com/disclaimer?site=https%3A%2F%2Frapid.sap.com%2Fbp%2F%23%2Fbrowse%2Fcategories%2Fsap_s%25254hana%2Fareas%2Fon-premise%2Fpackageversions%2FBP_OP_ENTPR%2FS4HANA%2F2020%2FDE%2F7%2FEN%2Fscopeitems%2F2UO) in the SAP Best Practices Explorer.

# **3.13.37 Monitoring of Goods and Invoice Receipts (2V7)**

#### **Use**

The scope item now includes the following:

- Situation Handling template for the GR/IR Reconciliation Monitor:
	- Use case example: use a notification that says there is a deviation on a GR/IR account for a purchasing document item that exceeds the threshold.

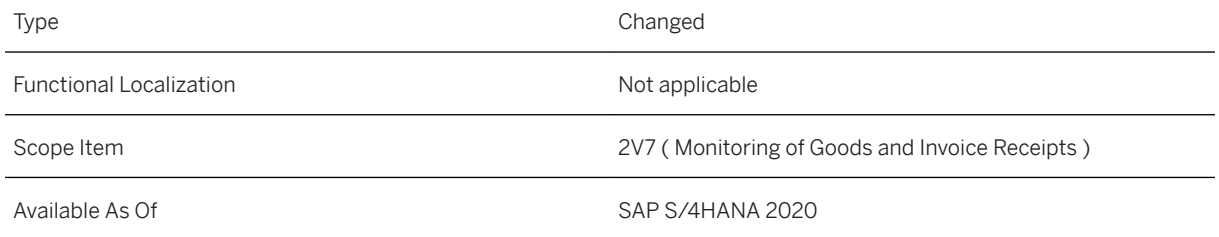

For more information about this scope item and additional deliverables, refer to the [fact sheet](http://help.sap.com/disclaimer?site=https%3A%2F%2Frapid.sap.com%2Fbp%2F%23%2Fbrowse%2Fcategories%2Fsap_s%25254hana%2Fareas%2Fon-premise%2Fpackageversions%2FBP_OP_ENTPR%2FS4HANA%2F2020%2FDE%2F7%2FEN%2Fscopeitems%2F2V7) in the SAP Best Practices Explorer.

## **3.13.38 Purchase Order Accruals (2VB)**

#### **Use**

The scope item now includes the following:

- Quantity-Based Accrual Calculation and Review
- Improved the usability and features of the actions *Pause*, *Suspend* and *Resume*
	- Added the new action *Pause* and its status Paused
	- Improved the action *Suspend*: the Suspend action performs a release posting with a suspension date

#### **Technical Details**

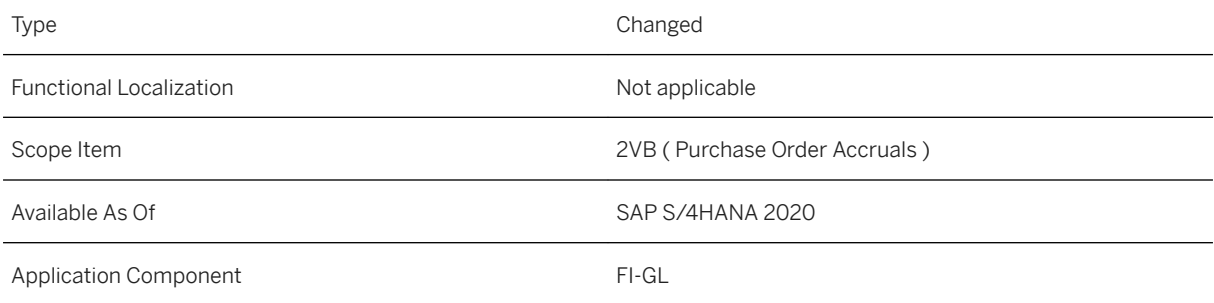

## **Additional Information**

## **3.13.39 Actual Costing (33Q)**

#### **Use**

The scope item now includes the following:

- *Display Material Value Chain* app:
	- You use this feature to see the progression of material quantities and values along a product value chain. The value chain can consist of procurement, transfers, production, or sales processes across organizational units (for example, plants, company codes, and divisions).

#### **Technical Details**

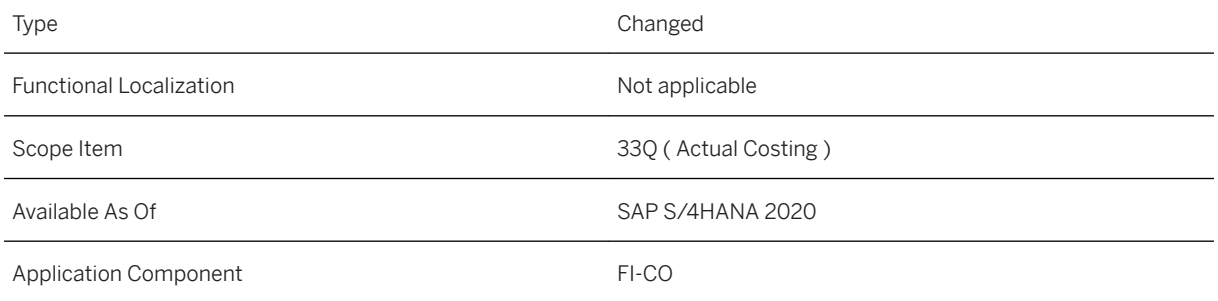

### **Additional Information**

For more information about this scope item and additional deliverables, refer to the [fact sheet](http://help.sap.com/disclaimer?site=https%3A%2F%2Frapid.sap.com%2Fbp%2F%23%2Fbrowse%2Fcategories%2Fsap_s%25254hana%2Fareas%2Fon-premise%2Fpackageversions%2FBP_OP_ENTPR%2FS4HANA%2F2020%2FDE%2F7%2FEN%2Fscopeitems%2F33Q) in the SAP Best Practices Explorer.

## **3.13.40 Joint Venture Accounting (3F7)**

#### **Use**

The scope item now includes the following:

● Joint Venture Accounting Parent Company Overhead (PCO) enhancement (PCO Cost Object assignment to Equity Type)

● Visually harmonized tiles for assessment and distribution with Joint Venture Accounting manipulation rule support

### **Technical Details**

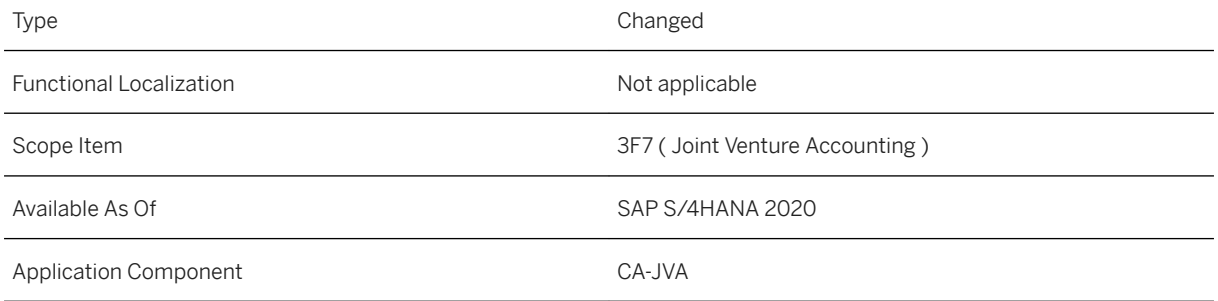

## **Additional Information**

For more information about this scope item and additional deliverables, refer to the [fact sheet](http://help.sap.com/disclaimer?site=https%3A%2F%2Frapid.sap.com%2Fbp%2F%23%2Fbrowse%2Fcategories%2Fsap_s%25254hana%2Fareas%2Fon-premise%2Fpackageversions%2FBP_OP_ENTPR%2FS4HANA%2F2020%2FUS%2F7%2FEN%2Fscopeitems%2F3F7) in the SAP Best Practices Explorer.

## **3.13.41 Privacy Risk Detection with SAP Privacy Governance (3KX)**

#### **Use**

This scope item enables the integration to SAP Privacy Governance to realize automatic detection on potential privacy risks in SAP S/4HANA.

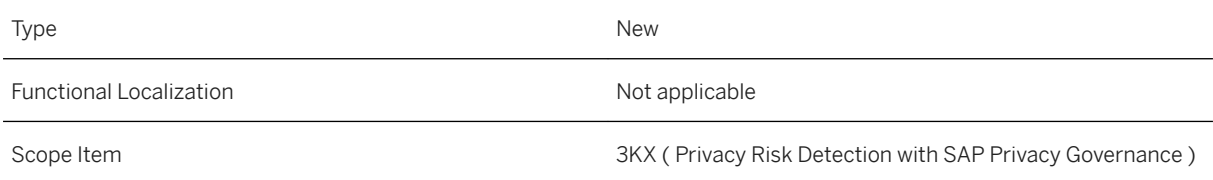

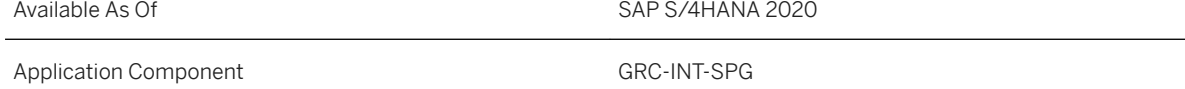

For more information about this scope item and additional deliverables, refer to the [fact sheet](http://help.sap.com/disclaimer?site=https%3A%2F%2Frapid.sap.com%2Fbp%2F%23%2Fbrowse%2Fcategories%2Fsap_s%25254hana%2Fareas%2Fon-premise%2Fpackageversions%2FBP_OP_ENTPR%2FS4HANA%2F2020%2FXX%2F7%2FEN%2Fscopeitems%2F3KX) in the SAP Best Practices Explorer.

## **3.13.42 Liquidity Planning (3L5)**

#### **Use**

The scope item now includes the following:

● You can now define different rate versions for exchange rates and view your liquidity figures in different rate versions. This allows you to consider exchange rate fluctuations when developing liquidity plans.

## **Technical Details**

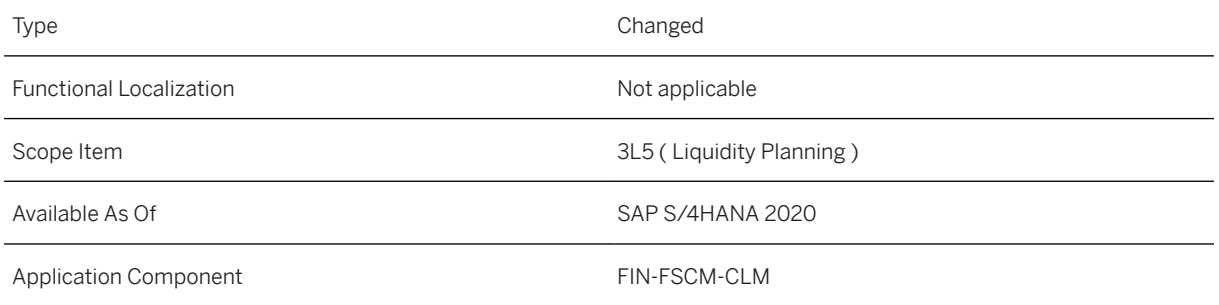

## **Additional Information**

## **3.13.43 Bond Management (3WY)**

#### **Use**

With the Bond Management process, you manage your bond issuance and bond investment, from the analysis of financial status to the accounting postings when the bond is mature.

### **Technical Details**

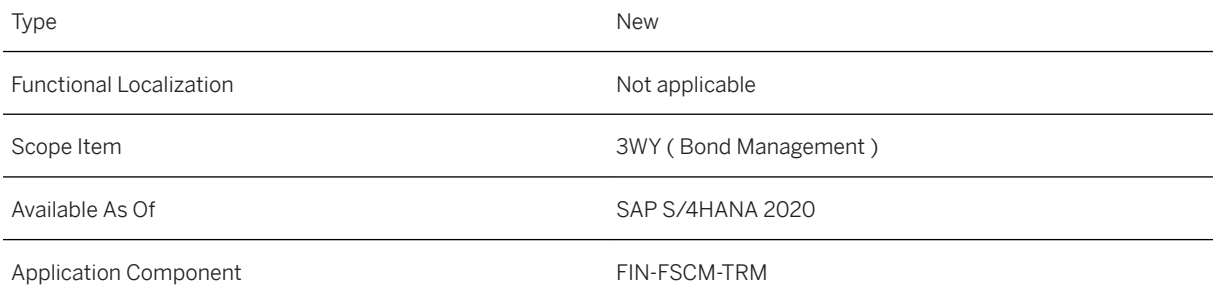

#### **Additional Information**

For more information about this scope item and additional deliverables, refer to the [fact sheet](http://help.sap.com/disclaimer?site=https%3A%2F%2Frapid.sap.com%2Fbp%2F%23%2Fbrowse%2Fcategories%2Fsap_s%25254hana%2Fareas%2Fon-premise%2Fpackageversions%2FBP_OP_ENTPR%2FS4HANA%2F2020%2FDE%2F7%2FEN%2Fscopeitems%2F3WY) in the SAP Best Practices Explorer.

## **3.13.44 Bond Management - Group Ledger IFRS (3WZ)**

#### **Use**

This process enables you to post the values calculated for Bond Management according to IFRS9 phase I (Classification and Measurement).

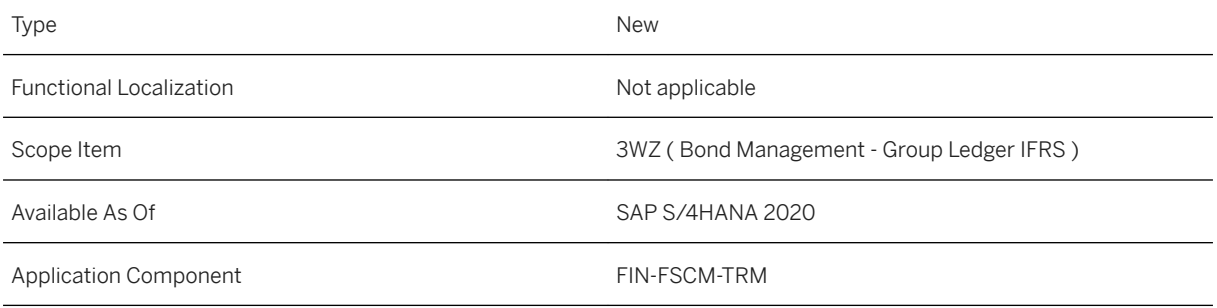

### **Additional Information**

For more information about this scope item and additional deliverables, refer to the [fact sheet](http://help.sap.com/disclaimer?site=https%3A%2F%2Frapid.sap.com%2Fbp%2F%23%2Fbrowse%2Fcategories%2Fsap_s%25254hana%2Fareas%2Fon-premise%2Fpackageversions%2FBP_OP_ENTPR%2FS4HANA%2F2020%2FDE%2F7%2FEN%2Fscopeitems%2F3WZ) in the SAP Best Practices Explorer.

# **3.13.45 Hedge Accounting for FX Forward - Local GAAP (3X1)**

#### **Use**

This scope item provides functions to handle hedge management and hedge accounting processes for FX risk using FX forward under local GAAP.

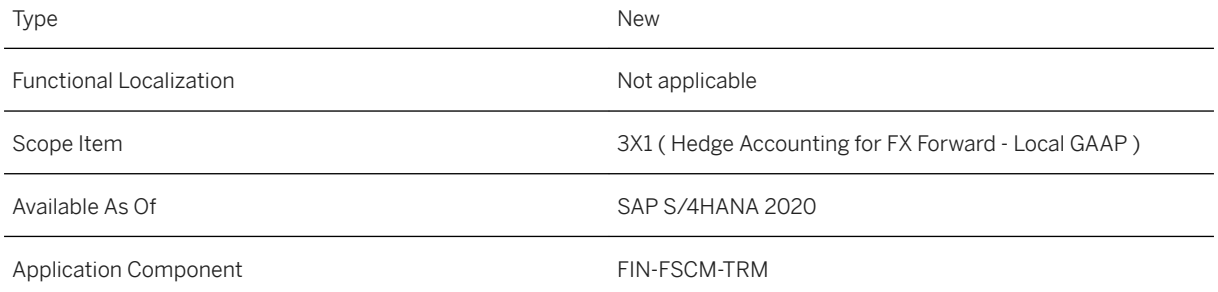

For more information about this scope item and additional deliverables, refer to the [fact sheet](http://help.sap.com/disclaimer?site=https%3A%2F%2Frapid.sap.com%2Fbp%2F%23%2Fbrowse%2Fcategories%2Fsap_s%25254hana%2Fareas%2Fon-premise%2Fpackageversions%2FBP_OP_ENTPR%2FS4HANA%2F2020%2FUS%2F7%2FEN%2Fscopeitems%2F3X1) in the SAP Best Practices Explorer.

## **3.13.46 Hedge Accounting for FX Option - Local GAAP (3X2)**

#### **Use**

This scope item provides functions to handle hedge management and hedge accounting processes for FX risk using FX option under local GAAP.

### **Technical Details**

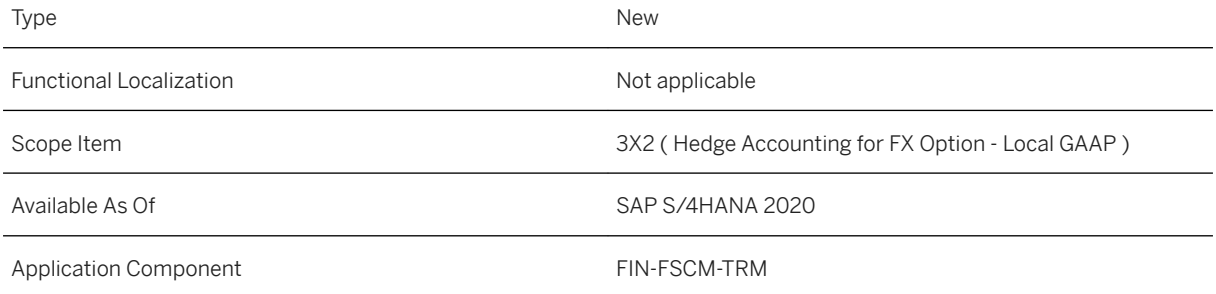

### **Additional Information**
# **3.13.47 Intercompany Reconciliation Process (40Y)**

### **Use**

The scope item now includes the following:

- Configuration for intercompany matching and reconciliation
- Email communication
- API for importing matching items
- On-the-fly currency translation for reconciliation report display
- Matrix reconciliation
- Managing reconciliation close
- Defining rules for automatic postings

### **Technical Details**

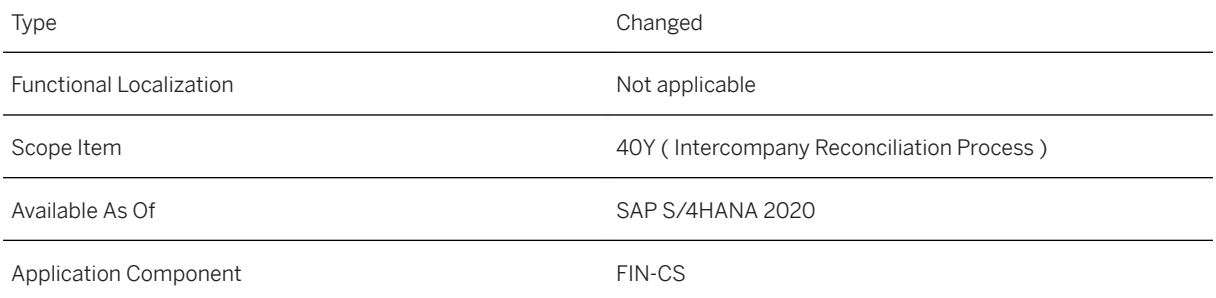

## **Additional Information**

# **3.13.48 Supplier Financing (4AV)**

### **Use**

In Supplier Financing, a company in the role of a buyer organizes a factoring for its suppliers.

### **Technical Details**

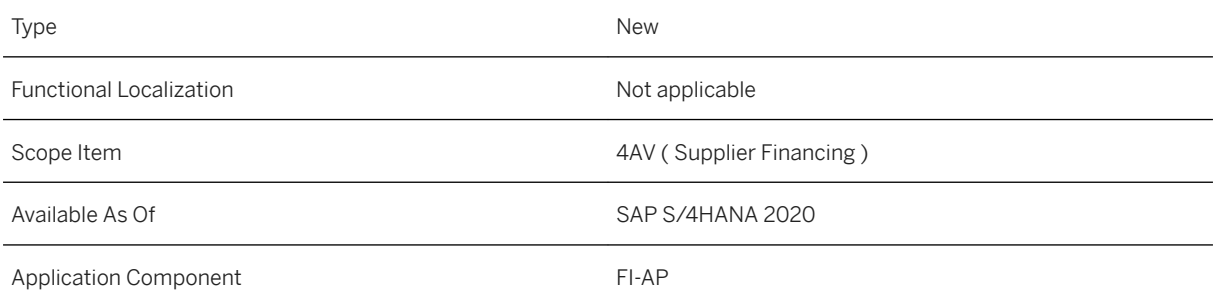

### **Additional Information**

For more information about this scope item and additional deliverables, refer to the [fact sheet](http://help.sap.com/disclaimer?site=https%3A%2F%2Frapid.sap.com%2Fbp%2F%23%2Fbrowse%2Fcategories%2Fsap_s%25254hana%2Fareas%2Fon-premise%2Fpackageversions%2FBP_OP_ENTPR%2FS4HANA%2F2020%2FUS%2F7%2FEN%2Fscopeitems%2F4AV) in the SAP Best Practices Explorer.

## **3.13.49 Advanced Payment Management (4MT)**

### **Use**

This scope item supports the monitoring and approval of payments for both, SAP systems and non-SAP systems. The overall process is seamlessly integrated with cash management. The conversion of various payment formats is supported (for example, converting CSV or TXT files to XML) as well.

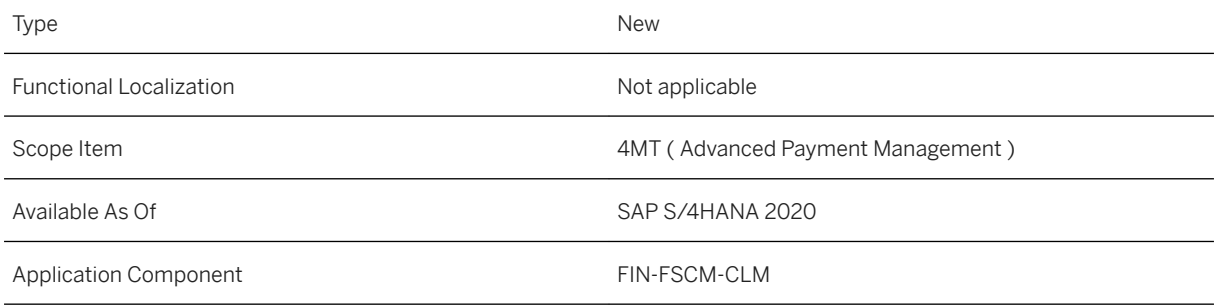

### **Additional Information**

For more information about this scope item and additional deliverables, refer to the [fact sheet](http://help.sap.com/disclaimer?site=https%3A%2F%2Frapid.sap.com%2Fbp%2F%23%2Fbrowse%2Fcategories%2Fsap_s%25254hana%2Fareas%2Fon-premise%2Fpackageversions%2FBP_OP_ENTPR%2FS4HANA%2F2020%2FXX%2F7%2FEN%2Fscopeitems%2F4MT) in the SAP Best Practices Explorer.

# **3.13.50 Predictive Accounting for Travel and Expense Management (4Q0)**

### **Use**

Use the integration between Travel and Expense Management in SAP Concur and Finance in SAP S/4HANA to forecast the impact of your employees' business trips on the budget planned and allocated to cost centers or projects.

## **Technical Details**

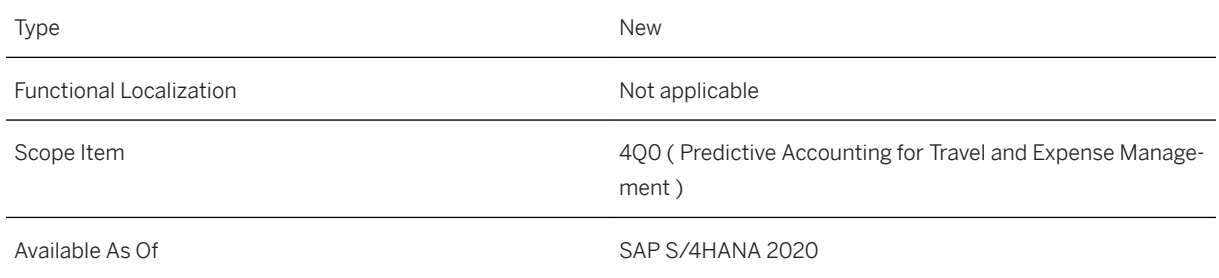

### **Additional Information**

For more information about this scope item and additional deliverables, refer to the [fact sheet](http://help.sap.com/disclaimer?site=https%3A%2F%2Frapid.sap.com%2Fbp%2F%23%2Fbrowse%2Fcategories%2Fsap_s%25254hana%2Fareas%2Fon-premise%2Fpackageversions%2FBP_OP_ENTPR%2FS4HANA%2F2020%2FDE%2F7%2FEN%2Fscopeitems%2F4Q0) in the SAP Best Practices Explorer.

## **3.13.51 Basic Credit Management (BD6)**

### **Use**

The scope item now includes the following:

- *Schedule Credit Management Jobs*
	- New job template available: *Send Delta of Payment Behavior Summary*. You can use it to build the delta of the new payment behavior summaries.
	- New job template available: *Update External Credit Information*. You can use it to import external credit information from external credit agencies.
- *Manage Credit Rules*
	- New job template: *Update Rules for Scoring and Credit Check* is available in the *Schedule Credit Management Jobs* app.
- *Rebuild Credit Management Data*
	- Use this app to schedule jobs for SAP Credit Management. With the jobs available in this app, you can rebuild data relevant for credit management.
- IAM Objects in Receivables Management
	- Changes to the Identity and Access Management (IAM) objects delivered for Receivables Management require you to recheck your business roles and the business catalogs assigned to them.
- *Display Credit Data*
	- With the new additional Information app, you can display additional information you have maintained in the credit profile or the credit segment of your business partners.
- *Display Credit Limit Utilization* app
	- Removed. Use the *Credit Limit Utilization* app instead.
- *Display Credit Account Data*
	- Use this new SAP Fiori app to display the general master data of business partners together with the master data from SAP Credit Management. This app replaces the HTML GUI app *Display Credit Master Data*.
- *Display Credit Exposure*
	- Use this new SAP Fiori app to display the credit exposure for your business partners. This app replaces the HTML GUI app *Display Credit Exposure*.
- *Manage Credit Accounts*
	- Use this app to display the credit data for business partners. For example, you can see the credit profile, the credit segment data, and information about blocked sales documents.
- *Delete Credit Management Data*
	- This new app enables you to delete the credit exposure and the payment behavior summary of business partners.

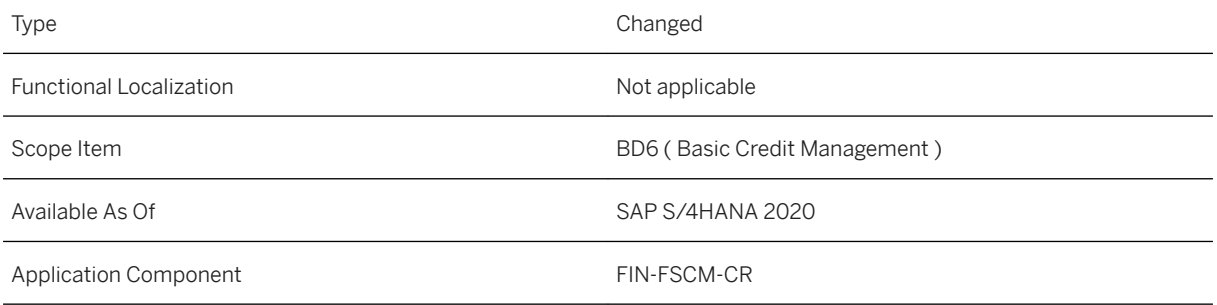

### **Additional Information**

For more information about this scope item and additional deliverables, refer to the [fact sheet](http://help.sap.com/disclaimer?site=https%3A%2F%2Frapid.sap.com%2Fbp%2F%23%2Fbrowse%2Fcategories%2Fsap_s%25254hana%2Fareas%2Fon-premise%2Fpackageversions%2FBP_OP_ENTPR%2FS4HANA%2F2020%2FDE%2F7%2FEN%2Fscopeitems%2FBD6) in the SAP Best Practices Explorer.

# **3.13.52 Intrastat Processing (BDT)**

### **Use**

The scope item now includes the following:

- For cross-border sales from a seller's own plant to a consumer, the seller can now report receipts in the country of destination, as well as dispatches in the country of departure.
- In Italy, you can now assign third party declarants to providers of information and create Intrastat declarations with information relevant for third party declarants.
- You can change and save user-specific settings in the *Manage Intrastat Declarations* app by using the **Change User-Specific Settings button.**
- Also, you can now perform Intrastat declarations in Cyprus.

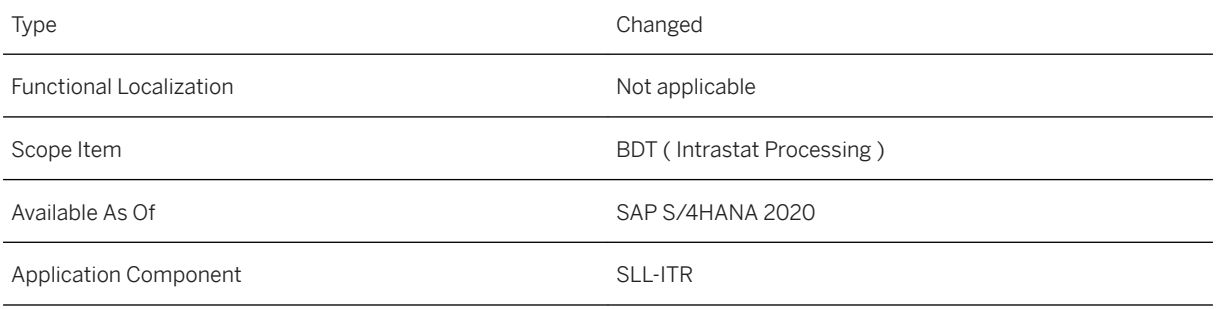

### **Additional Information**

For more information about this scope item and additional deliverables, refer to the [fact sheet](http://help.sap.com/disclaimer?site=https%3A%2F%2Frapid.sap.com%2Fbp%2F%23%2Fbrowse%2Fcategories%2Fsap_s%25254hana%2Fareas%2Fon-premise%2Fpackageversions%2FBP_OP_ENTPR%2FS4HANA%2F2020%2FDE%2F7%2FEN%2Fscopeitems%2FBDT) in the SAP Best Practices Explorer.

# **3.13.53 Standard Cost Calculation (BEG)**

### **Use**

The scope item now includes the following:

● Rework of lock concept for costing run

### **Technical Details**

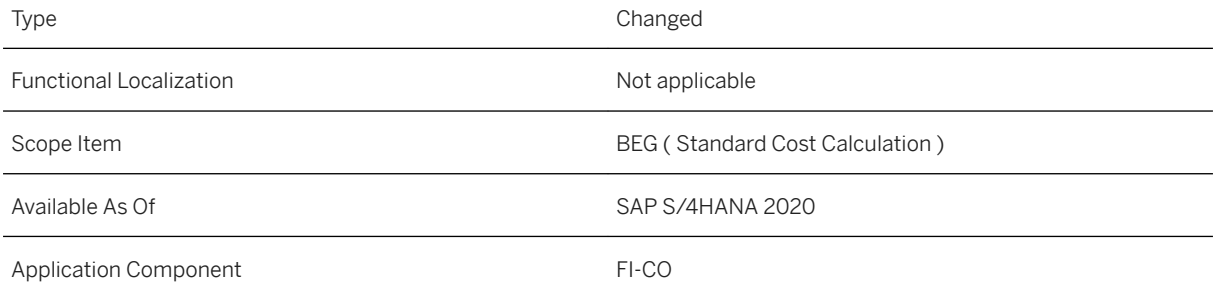

### **Additional Information**

For more information about this scope item and additional deliverables, refer to the [fact sheet](http://help.sap.com/disclaimer?site=https%3A%2F%2Frapid.sap.com%2Fbp%2F%23%2Fbrowse%2Fcategories%2Fsap_s%25254hana%2Fareas%2Fon-premise%2Fpackageversions%2FBP_OP_ENTPR%2FS4HANA%2F2020%2FDE%2F7%2FEN%2Fscopeitems%2FBEG) in the SAP Best Practices Explorer.

## **3.13.54 Period-End Closing - Maintenance Orders (BF7)**

### **Use**

The scope item now includes the following:

- *Run Settlement Actual*:
	- This app allows you to settle actual costs from a single project, work breakdown structure (WBS) element, or maintenance order to specified receivers.
- *Run Overhead Calculation Actual*:
	- This app allows you to calculate actual overhead amounts on a single project, WBS element, or order.
- *Display Settlement Documents*:
	- This app allows you to display documents containing transaction details that were created during the settlement and reversal process for a WBS element or order.

### **Technical Details**

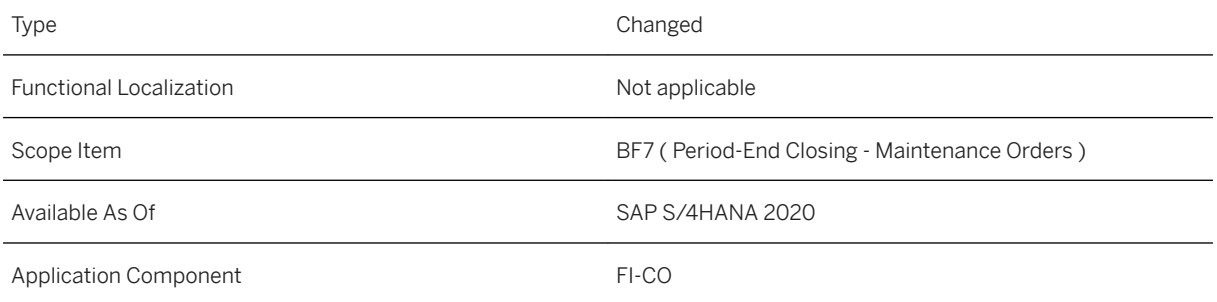

### **Additional Information**

## **3.13.55 Basic Bank Account Management (BFA)**

### **Use**

The scope item now includes the following:

- The process for closing and reopening bank accounts is enhanced with more steps and statuses. It provides fine-grained control over the bank account closing process and brings more transparency to the process.
- In the *Activate Directly* mode, opening a new bank account now requires activation
- In the *Manage Bank Accounts* app, you can now link only one house bank account to one bank account when the connectivity ID category is *Central System: House Bank Account*. For bank accounts whose bank country is Japan, you can customize the settings to enable connectivity to multiple house bank accounts
- In the *Manage Bank Accounts* app, you can now delete active bank accounts provided that the linked house bank accounts have not yet been used in transactions or configuration settings.
- You can now use the BAdI Automatic Field Population upon Account Creation to define custom logic for the *Manage Bank Accounts* app. With this BAdI, you can set default values for fields in the *Manage Bank Accounts* app, including custom fields, which users can use when creating new bank accounts.
- Bank chains are used to make payments that are transferred through up to three intermediary banks before going to the beneficiary bank. You can use the *Manage Bank Chains* app to set up, change, and delete bank chains.
- The bank chains can also be deleted via the *Schedule Bank Chain Jobs* app.
- In the *Transfer BIC Data* app, you can now upload larger file sizes using the .ZIP file format.

### **Technical Details**

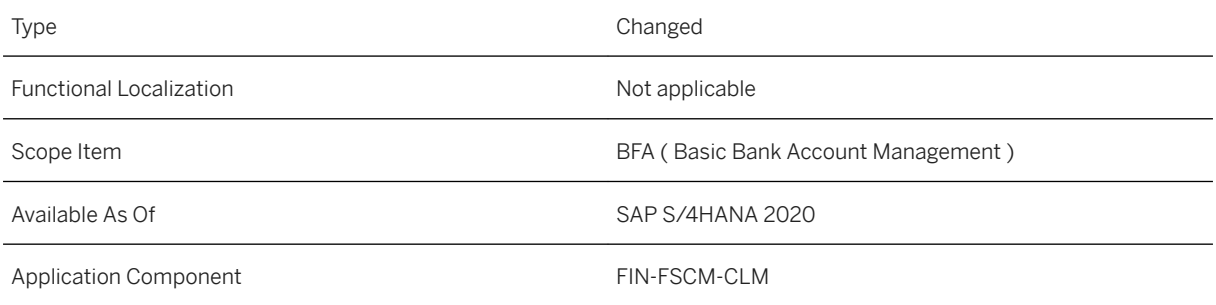

### **Additional Information**

# **3.13.56 Basic Cash Operations (BFB)**

### **Use**

The scope item now includes the following:

● Changes to the Identity and Access Management (IAM) objects delivered for Cash and Liquidity Management require you to recheck your business roles and the business catalogs assigned to them. Ensure that the restrictions included in the business catalogs are set correctly to allow your users to use their business apps as needed.

### **Technical Details**

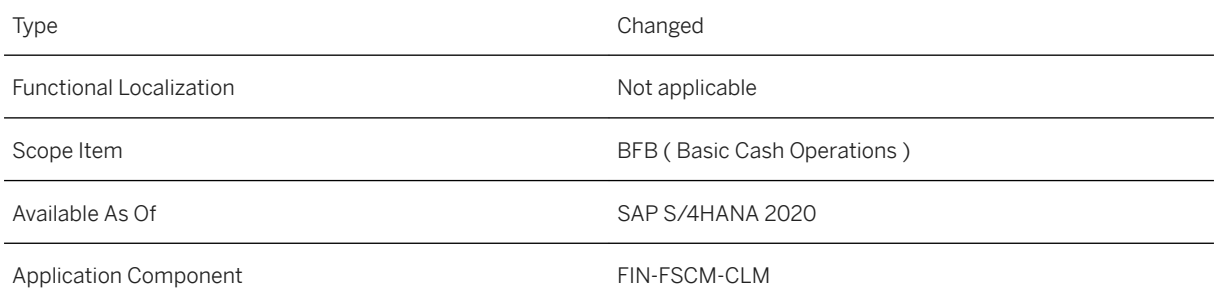

### **Additional Information**

For more information about this scope item and additional deliverables, refer to the [fact sheet](http://help.sap.com/disclaimer?site=https%3A%2F%2Frapid.sap.com%2Fbp%2F%23%2Fbrowse%2Fcategories%2Fsap_s%25254hana%2Fareas%2Fon-premise%2Fpackageversions%2FBP_OP_ENTPR%2FS4HANA%2F2020%2FDE%2F7%2FEN%2Fscopeitems%2FBFB) in the SAP Best Practices Explorer.

## **3.13.57 Collections and Dispute Management (BFC)**

### **Use**

This scope item helps you to streamline debt collection processes, resolve customer invoice disputes, and manage overdue receivables. You can also reduce your exposure to the risks and costs of bad debt.

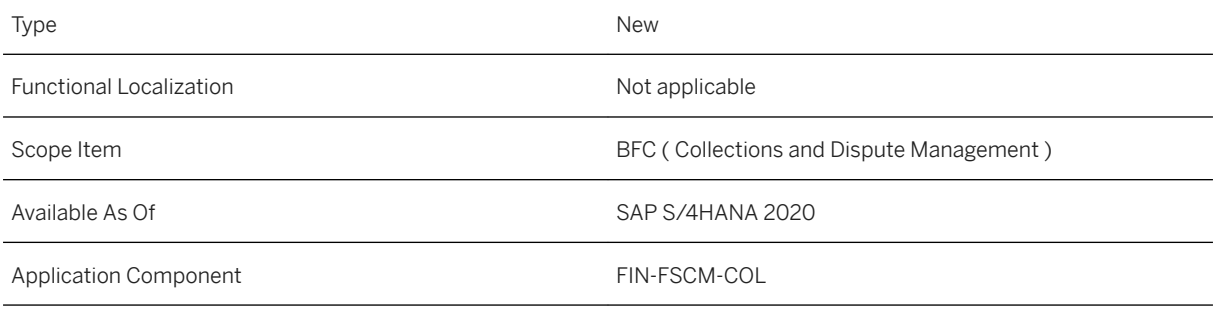

### **Additional Information**

For more information about this scope item and additional deliverables, refer to the [fact sheet](http://help.sap.com/disclaimer?site=https%3A%2F%2Frapid.sap.com%2Fbp%2F%23%2Fbrowse%2Fcategories%2Fsap_s%25254hana%2Fareas%2Fon-premise%2Fpackageversions%2FBP_OP_ENTPR%2FS4HANA%2F2020%2FDE%2F7%2FEN%2Fscopeitems%2FBFC) in the SAP Best Practices Explorer.

# **3.13.58 Overhead Cost Accounting (J54)**

### **Use**

The scope item now includes the following:

- Manage Statistical Key Figure Values
	- You can display and manage statistical key figure values. You can create new statistical key figure value postings as well as copy and reverse existing one.
- Reassign Costs and Revenues
	- You can reassign costs and revenues when the allocation is incorrect.
- Currencies in Cost Allocation
	- Cost allocation processes such as activity allocation, overhead calculation, and actual cost rate calculation are now possible in a maximum of three currencies.

### **Technical Details**

Type Changed

**Finance**

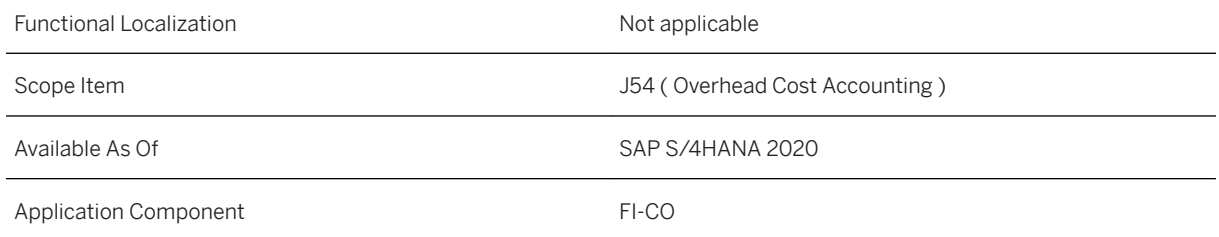

### **Additional Information**

For more information about this scope item and additional deliverables, refer to the [fact sheet](http://help.sap.com/disclaimer?site=https%3A%2F%2Frapid.sap.com%2Fbp%2F%23%2Fbrowse%2Fcategories%2Fsap_s%25254hana%2Fareas%2Fon-premise%2Fpackageversions%2FBP_OP_ENTPR%2FS4HANA%2F2020%2FDE%2F7%2FEN%2Fscopeitems%2FJ54) in the SAP Best Practices Explorer.

# **3.13.59 Margin Analysis (J55)**

### **Use**

The scope item now includes the following:

- Top Down Distribution is introduced as part of *Manage Allocations* and *Run Allocations* apps.
- In *Profitability Analysis*, sales revenues, sales deductions, and costs of goods manufactured are generally stored at the customer or product level. However, many business transactions - such as freight invoices, insurance expenses, or advertising - cannot easily be assigned to such a detailed level in CO-PA. Consequently, these need to be posted at a summarized level, such as the customer group, sales organization, or even company code level. These costs can then be distributed to products and/or customers.
- Changes were made to the currency logic to split the cost of goods sold at the time of delivery.

### **Technical Details**

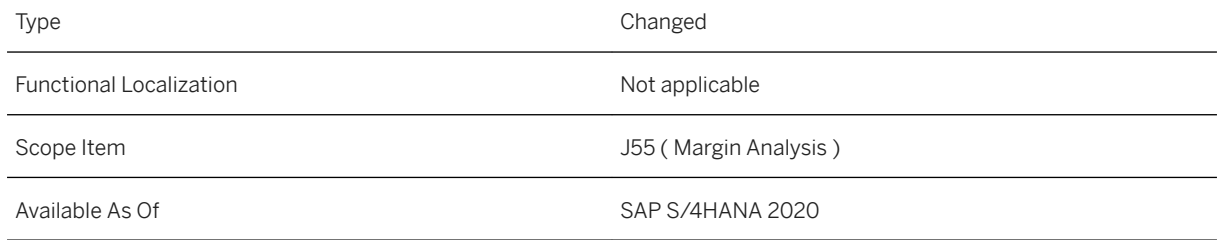

### **Additional Information**

For more information about this scope item and additional deliverables, refer to the [fact sheet](http://help.sap.com/disclaimer?site=https%3A%2F%2Frapid.sap.com%2Fbp%2F%23%2Fbrowse%2Fcategories%2Fsap_s%25254hana%2Fareas%2Fon-premise%2Fpackageversions%2FBP_OP_ENTPR%2FS4HANA%2F2020%2FDE%2F7%2FEN%2Fscopeitems%2FJ55) in the SAP Best Practices Explorer.

# **3.13.60 Accounting and Financial Close (J58)**

### **Use**

The scope item now includes the following:

● Global Accounting Hierarchy - FSV Dynamic Reclassification based on Maturity

### **Technical Details**

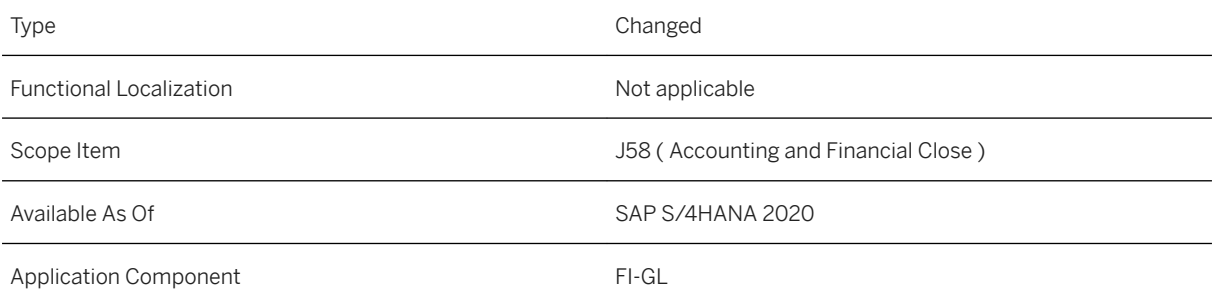

### **Additional Information**

# **3.13.61 Accounts Receivable (J59)**

### **Use**

The scope item now includes the following:

- You can now share bank statement reprocessing rules that you've created with other users within the same company code. You can only use this function for manual reprocessing rules.
- There are two new actions for the *Analyze As* action type:
	- Assignment Number
	- Payment with Advanced Payment Advice Search
- Until now, you could only create reprocessing rules manually. With the latest release, you can allow the system to learn from your past data and thus create templates for reprocessing rules that are tailored to your individual needs. In the *Manage Bank Statement Reprocessing Rules* app, you can use these rule templates to create your own reprocessing rules, and edit and automate them if required.
- With this feature, you can define whether you want your automated reprocessing rules to process bank statement items in a one-step or two-step posting procedure.
- With item interest calculation, you can claim interest for overdue invoices or late payments.
- You can now send balance confirmations to your customers and suppliers as attachments to emails. Note that you can only send balance confirmation letters by email but not the check lists
- You can extend the *Manage Customer Line Items* app via the source data extensibility.

## **Technical Details**

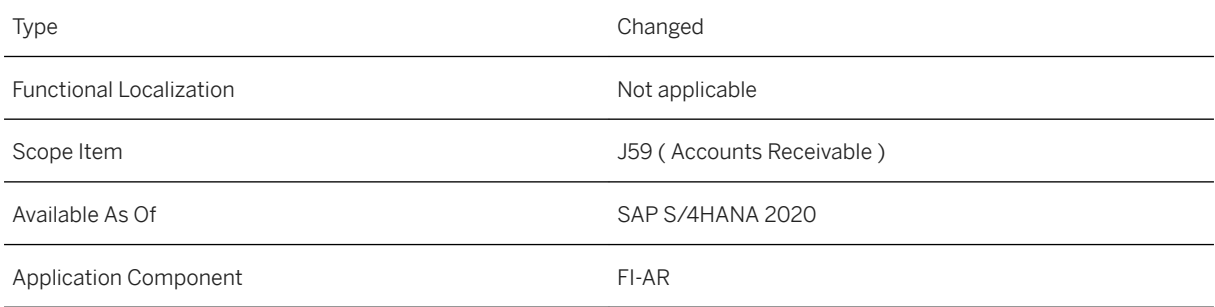

### **Additional Information**

# **3.13.62 Accounts Payable (J60)**

### **Use**

The scope item now includes the following:

- Enhanced the *Manage Automatic Payments* app to support expense payments to employees with concurrent employment or global work assignments
- Removed the *Print Payment Form* app
- When printing payment advice or SEPA direct debit payment forms, addresses that are longer than 35 characters are no longer truncated. This is because the address information is now retrieved from the master data for business partners, so up to 60 characters for an address are supported.
- The *Aging Report for Accounts Payable* app is used to analyze the payable amounts to suppliers by aging intervals. These intervals allow you to quickly recognize the payments that are due in the current month, the next month, and so on. The Journal Entry measure for this app has been removed from the *Aging Report* table for better performance.
- App extensibility for the *Manage Supplier Line Items* app: in the *Custom Fields and Logic* app, *Data Source Extensions* section, users can now add address data and tax data of one-time-only suppliers
- Enhanced the *Manage Supplier Line Items* app to support the user to find supplier line items based on the invoice number from Procurement
- Enhanced the *Schedule Accounts Payable Jobs* app to support the new *Reverse Payment Run* job
- The *Delete Direct Debit Prenotifications* app is deprecated and is replaced by the *Manage Automatic Payments* app
- Enhanced the *Manage Supplier Line Items* app to edit more than 50 supplier line items at once

### **Technical Details**

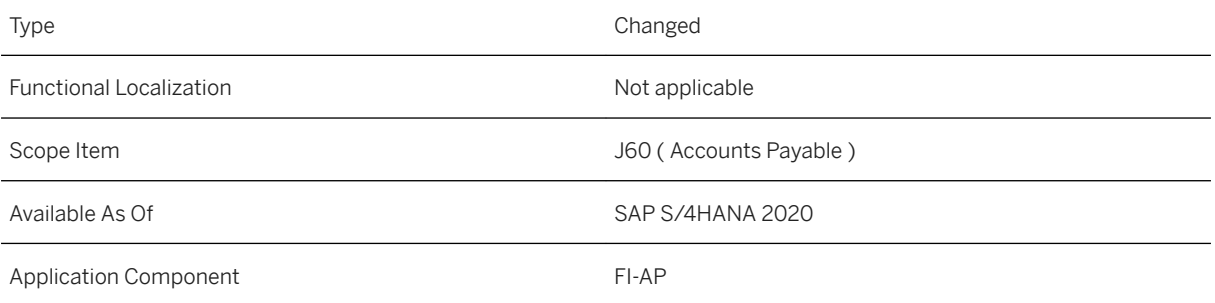

### **Additional Information**

## **3.13.63 Advanced Bank Account Management (J77)**

### **Use**

The scope item now includes the following:

- The process for closing and reopening bank accounts has been enhanced with more steps and statuses. It provides fine-grained control over the bank account closing process and brings greater transparency to the process.
- You can now import signatory cards into your system and assign signatory cards to bank accounts. Signatory cards are documents that contain information about the rightful signatories and their mandates for bank account operations.
- In the *Manage Bank Accounts* app, you can now give payment approvers the right to approve all payments regardless of the amount by setting the *Unlimited Approval* indicator.
- In *Manage Bank Accounts*, the *IBAN* button is replaced by the *Generate IBAN* and *Generate Account Info*  buttons, which allow you to generate an IBAN from specified account information or generate account information from a specified IBAN.
- In the *Manage Bank Accounts* app, you can now assign a new type of G/L account a bank reconciliation account - to your central house bank accounts. With this new account type, you can use a different approach to maintain G/L accounts for bank account payments. With this new approach, a bank reconciliation account can be assigned to more than one house bank account, which means you can reuse a bank reconciliation account and its clearing G/L accounts for different bank accounts. This helps you reduce the number of G/L accounts significantly and reduce the effort required to update your chart of accounts.

### **Technical Details**

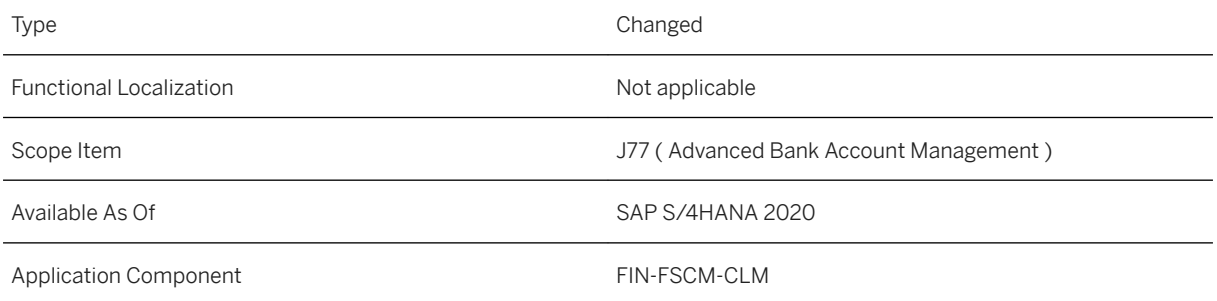

### **Additional Information**

# **3.13.64 Advanced Cash Operations (J78)**

### **Use**

The scope item now includes the following:

- You can track Global Payment Initiative (GPI) payments.
- In the *Manage Memo Records* app and the *Reconcile Cash Flows Intraday Memo Records* app, intraday memo records generated from intraday bank statements before the current date can be automatically set to Inactive status once a new intraday bank statement for this bank account is imported and new intraday memo records are generated.
- In *Reconcile Cash Flows Intraday Memo Records*, you can now use the *Changed After Reconciliation*  indicator to monitor the changes in reconciled items and decide if you need to redo the reconciliation.
- Partial fulfillment is now supported in cash trade requests. After a trade request is split and partially fulfilled or declined, the original cash trade request acquires the *In Process* status and displays the open amount and forecasted open opposite amount that are to be fulfilled.
- With this release, you can create a cash trade request for the new instrument category *Money Market: Fixed Term Deposit/Loan*. After you release the cash trade request, the cash trade request will be automatically passed to the treasury platform integration application.
- Payment instruction keys are added to the *Make Bank Transfers* and *Make Bank Transfers Create with Templates* apps.
- The *Check Cash Flow Items* app is refactored with the standard SAP Fiori Smart Template user interface, which offers better performance and a greater variety of filter.

### **Technical Details**

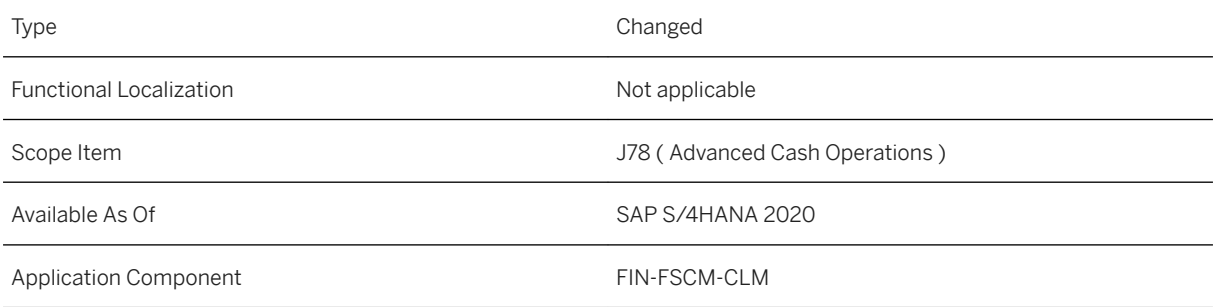

### **Additional Information**

# **3.14 Country/Region Specifics**

For country/region-specific changes, please see [Country/Region Specifics \[page 1037\].](#page-1036-0)

# **4 Human Resources**

## **4.1 Country/Region Specifics**

For country/region-specific changes, please see [Country/Region Specifics \[page 1037\].](#page-1036-0)

## **4.2 New Business Partner Model**

With the new business partner (BP) model, you are provided with new separate BP instances, BP roles and BP identification types as well as with a new BP relationship category and a new address usage type, which enable a better, more flexible BP data management. In the new BP model, each Employment (P/PERNR) is reflected by a separate BP with role Employment and is directly linked to the corresponding BP in role Employee. Every employee is assigned to at least one BP in role Employment and exactly one in role Employee. The BP in role Employment reflects a concrete contract (PERNR) and the BP in role Employee reflects the natural person (= Central Person = CP). This separation enables you to update Employee BPs with a defined current main employment, workplace address and according business user. For each BP in role Employment, you can flexibly decide which employment-relevant roles shall be assigned (for example, Vendor). Thus, you can individually update the Employee and Employment role, the according workplace address and the corresponding business user, and therefore reflect concurrent employment. Furthermore, this allows you to use individual vendorspecific roles for the Employment instance and to synchronize the current main employment (private address and bank details) in the Employee role as well as makes it easier for you to reflect global employment scenarios leading to a change of the main contract.

The introduction of this new model solves the following issues you might have had with applying the previous BP model:

- Missing relationship between BP in role Employee and BP in role Vendor
- Missing ability to properly reflect concurrent and global employment of BPs in role Employee
- Missing flexibility regarding BP handling in role Employee and thus missing data accuracy
- Missing functionality to specify a main personnel number for BPs in role Employee

#### i Note

To be able to apply the new BP model, you need to activate the business function  $/SHCM/EE^-BP^-1$ .

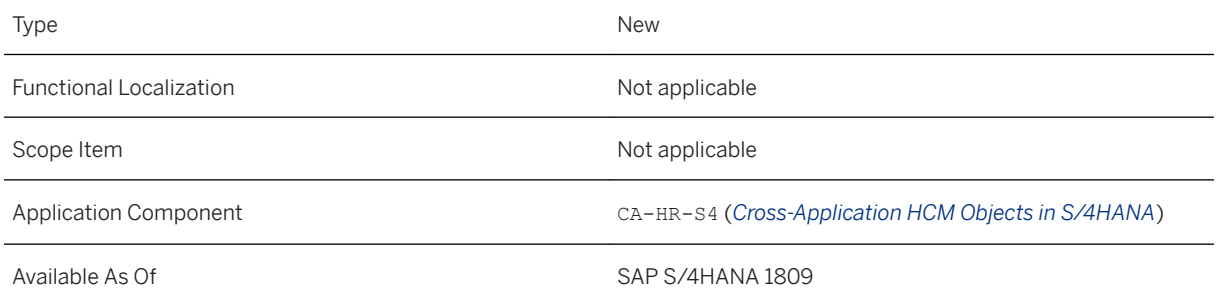

### **Effects on Existing Data**

#### Additional BP identification types

There are two new BP identification types:

- HCM032: Personnel Number (Main Employment) This identification type is used for BP instances in the role Employee to reflect the personnel number specifying the main employment (main private address and workplace communication data).
- HCM033: Personnel Number (Employment) This identification type is used for BP instances in role Employment and External Employment to link to the personnel number specifying the employment (which provides data like address and bank details).

For more information, see the chapter Follow-Up Activities for Human Resources (Compatibility Packs) of the current Installation Guide [\(https://help.sap.com/s4hana\\_op\\_2020](https://help.sap.com/s4hana_op_2020), *Implement Installation Guide* ) and the corresponding Customizing documentations in the IMG under **Personnel Management** SAP S/ *4HANA for Human Resources Synchronize Business Partners with an Active Business Partner Integration* .

#### Additional BP relationship category

There is a new BP relationship category:

● HCM001: Has Employment

This relationship category is used to link a BP in the role Employee with a BP instance in the role Employment.

For more information, see the chapter Follow-Up Activities for Human Resources (Compatibility Packs) of the current Installation Guide [\(https://help.sap.com/s4hana\\_op\\_2020](https://help.sap.com/s4hana_op_2020), *Implement Installation Guide* ) and the corresponding Customizing documentations in the IMG under **Personnel Management** > SAP S/ *4HANA for Human Resources Synchronize Business Partners with an Active Business Partner Integration* .

#### Additional address usage type

There is a new address usage type:

● HCM003: Address of Main Employment This address usage type is used to maintain the private address belonging to the main employment of the Employee BP.

#### Adapted role validities

The validity of the role Employee corresponds to the validities of all personnel numbers of a CP, starting with the earliest active personnel number and ending with the latest active personnel number. The validity of the role Employment corresponds to the validity of the assigned personnel number and reflects the active periods. The validities of all other roles added via the corresponding BAdI BADI\_FITV\_VENDOR\_SYNC are not overridden. For more information, see the related BAdI documentation.

### **Effects on System Administration**

The two existing BP synchronization reports / SHCM\_RH\_SYNC\_BUPA\_EMPL\_SINGLE and / SHCM/ RH\_SYNC\_BUPA\_FROM\_EMPL have been adapted. If the new BP model is active, they create/update BP instances both in the role Employee and in the role Employment as well as create the required BUT050 associations. Additional role assignments are no longer executed by these reports. They only store the information on adapted Employee and Employment roles of personnel numbers/BP instances to provide them for the role handling process. For more information, see the related report documentations in transaction **SE38**.

Furthermore, the two new reports / SHCM/R\_EMPL\_HDLE\_BPRLES\_DELTA and / SHCM/ R\_EMPL\_HANDLE\_BPROLES have been introduced. They enable you to flexibly add certain roles to a BP instance in the role Employment. For more information, see the related report documentations in transaction **SE38**.

### i Note

If you do not want to use the new BP model and thus decide to keep the above-mentioned business function switched off, a warning message will appear in the log after every BP synchronization to inform you about the new model. To avoid this message, you must run the report / SHCM/NO\_MSG\_BF\_EE\_BP\_1 once.

### **Effects on Customizing**

If you want to use the new BP model, you have to manually copy the BP roles, BP identification types, address usage types and relationship types from client 000 to your productive client.

### **Related Links**

- [https://help.sap.com/s4hana\\_op\\_2020](https://help.sap.com/s4hana_op_2020), *Implement Installation Guide*
- [New Employee-Business-Partner Model in S/4HANA](https://help.sap.com/viewer/15e8d01f9c4e431a89bbb0864b47b17c/latest/en-US/791e41d4b30741f0a10daef044672db1.html)

# **4.3 Fiori App for HCM – My Reporting**

The SAP Fiori app My Reporting is a generic, flexible tool that enables you, as a manager, to launch different kinds of reports related to your assigned employees and organizational units and to display the corresponding results lists according to individually adapted selection views and periods. Moreover, you can group the reports into different categories to reach a better overview on the landing page of the app.

## **Technical Details**

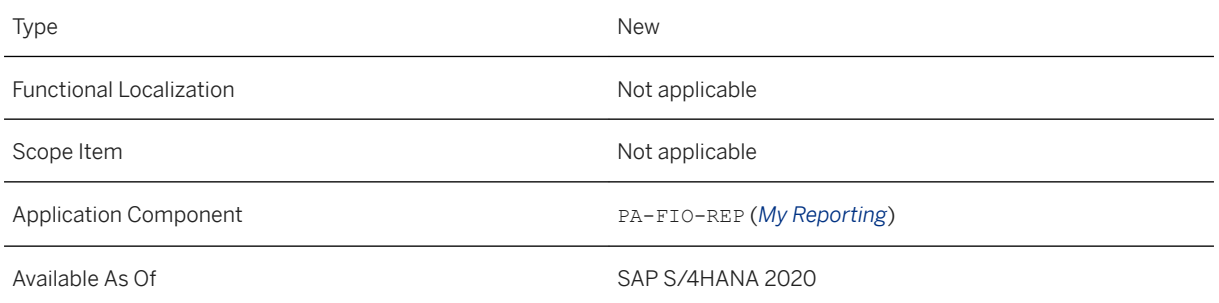

### **Additional Details**

The use of the app is restricted to reports based on SAP Query, ALV, OADP and customer-own methods.

## **Effects on Customizing**

The My Reporting customizing is based on the BAdI definition HCMFAB\_B\_MYREPORTING (and not, as for the app's predecessor, on the Launchpad customizing using transaction LPT CUST).

# **5 Manufacturing**

# **5.1 Production Engineering**

## **5.1.1 OData API:** *Master Recipe*

With this feature, you can view, create, and update specific properties of master recipe header, material assignment, operation, phase, secondary resource, component allocation and relationship.

### **Technical Details**

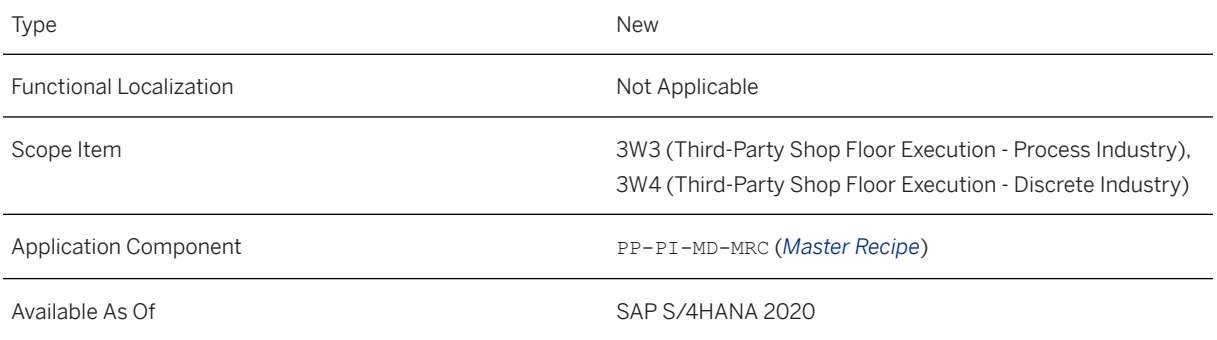

This API is available on the SAP API Business Hub [\(https://api.sap.com/](http://help.sap.com/disclaimer?site=https%3A%2F%2Fapi.sap.com%2F)  $\rightarrow$ ).

### **Related Information**

[Master Recipe](https://help.sap.com/viewer/a6f0333202384ba2b48a841a4a6deb1b/2020.000/en-US/4d9ed891a8c547c493e70dbfdcbea7bb.html)

# **5.1.2 OData API:** *Production Routing*

With this feature, you can view, create, and update specific properties of production routing header, material assignment, sequence, operation, sub-operation and component allocation.

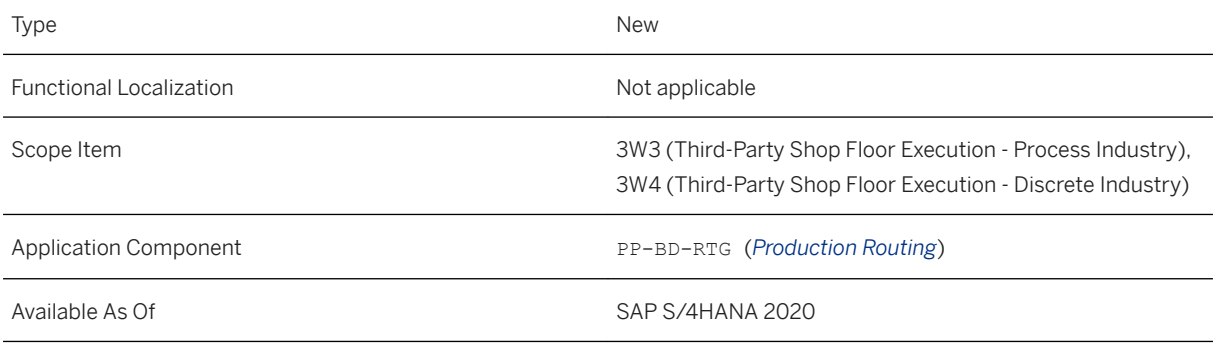

This API is available on the SAP API Business Hub [\(https://api.sap.com](http://help.sap.com/disclaimer?site=https%3A%2F%2Fapi.sap.com)/>).

### **Related Information**

[Production Routing](https://help.sap.com/viewer/a6f0333202384ba2b48a841a4a6deb1b/2020.000/en-US/2dd233df3bc947d6b402d246ed887b5a.html)

## **5.1.3 OData API:** *Work Center*

With this feature, batch request to update work center entities such as header, description, cost center allocation, and capacity assignment is supported. You can now create and update the version 2 entities for capacity intervals and shifts.

### **Technical Details**

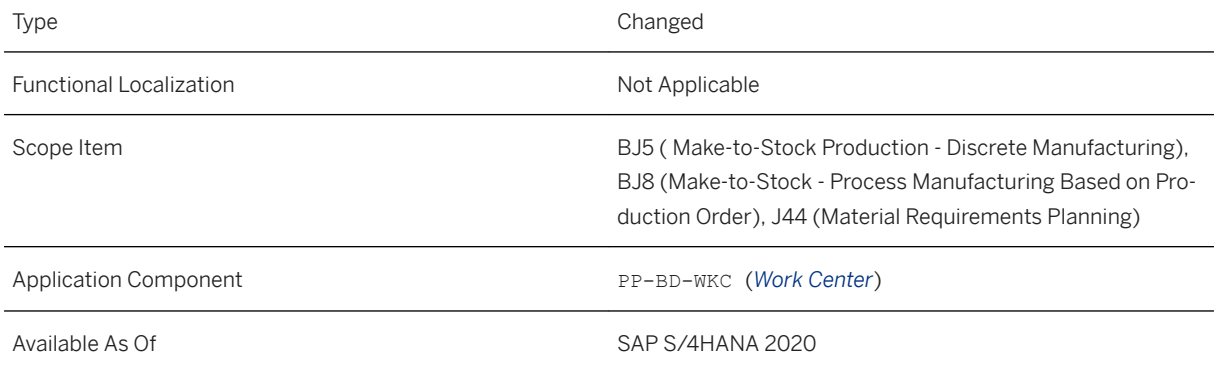

This API is available on the SAP API Business Hub [\(https://api.sap.com/](http://help.sap.com/disclaimer?site=https%3A%2F%2Fapi.sap.com%2F)  $\rightarrow$ ).

**Effects on Customizing** 

### **Related Information**

[Work Center](https://help.sap.com/viewer/a6f0333202384ba2b48a841a4a6deb1b/2020.000/en-US/62ec4758c3f90a02e10000000a44147b.html)

## **5.1.4 SOAP API:** *Master Recipe - Replicate*

This feature enables you to replicate production planning master recipes from a SAP S/4HANA system to Manufacturing Execution System(MES).

### **Technical Details**

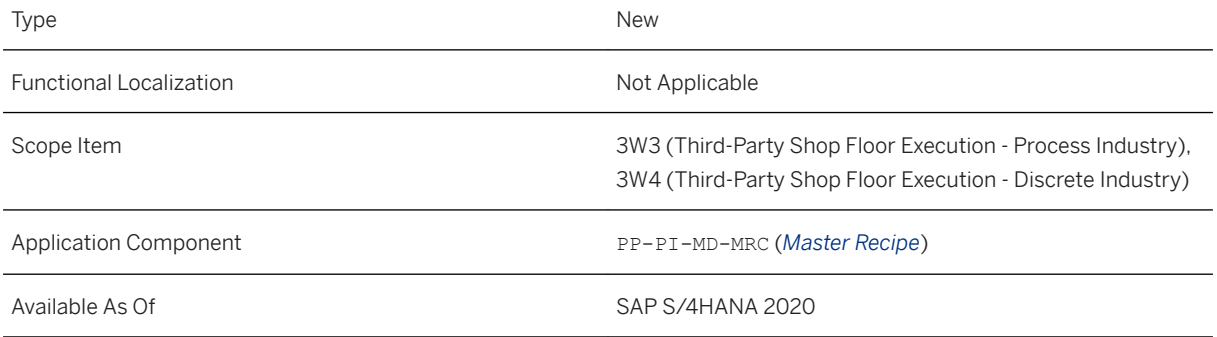

This API is available on the SAP API Business Hub [\(https://api.sap.com/](http://help.sap.com/disclaimer?site=https%3A%2F%2Fapi.sap.com%2F) $\blacktriangleright$ ).

### **Related Information**

[Master Recipe - Replicate](https://help.sap.com/viewer/a6f0333202384ba2b48a841a4a6deb1b/2020.000/en-US/278dbcffd19441c58a66ef3aaf53b423.html)

# **5.1.5 SOAP API:** *Production Routing - Replicate*

This feature enables you to replicate routing from SAP S/4HANA system to Manufacturing Execution System (MES).

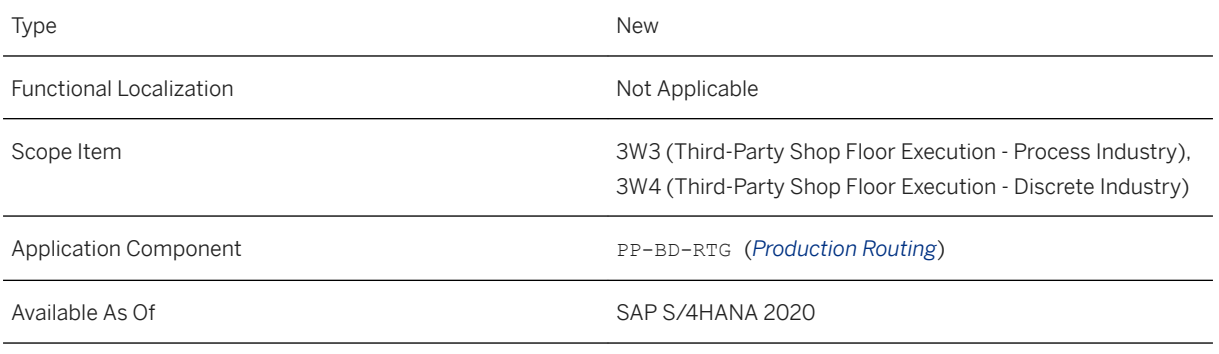

This API is available on the SAP API Business Hub [\(https://api.sap.com](http://help.sap.com/disclaimer?site=https%3A%2F%2Fapi.sap.com)/2).

### **Related Information**

[Production Routing - Replicate](https://help.sap.com/viewer/a6f0333202384ba2b48a841a4a6deb1b/2020.000/en-US/7b80574ffbb0410a84ceda2965f250cd.html)

## **5.1.6 SOAP API:** *Work Center - Replicate*

With this feature, you can replicate work centers from SAP S/4HANA system to an external system.

### **Technical Details**

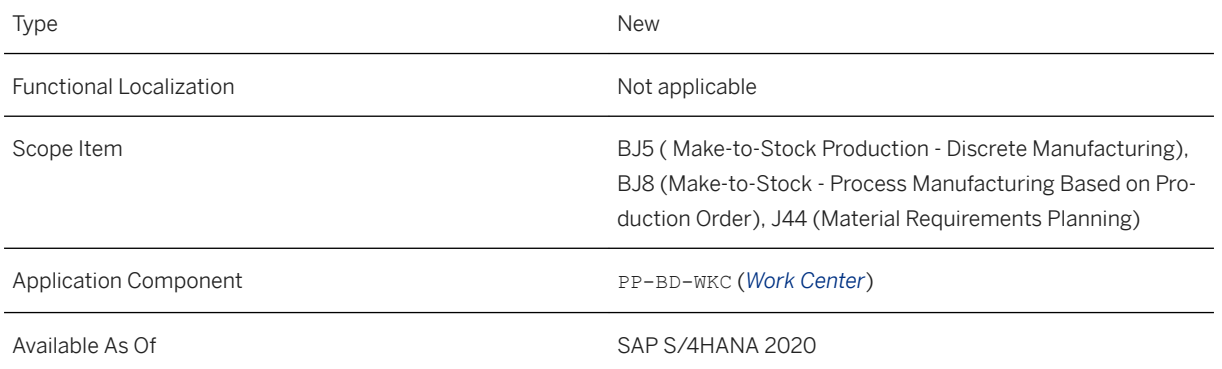

This API is available on the SAP API Business Hub [\(https://api.sap.com/](http://help.sap.com/disclaimer?site=https%3A%2F%2Fapi.sap.com%2F)  $\blacktriangleright$ ).

### **Related Information**

#### [Work Center - Replicate](https://help.sap.com/viewer/a6f0333202384ba2b48a841a4a6deb1b/2020.000/en-US/575b2ec3ce544d5fa0b8baeeb9f97100.html)

## **5.1.7 SOAP API:** *Production Version - Replicate*

With this feature, you can replicate the changes in production version details from SAP S/4HANA system to Manufacturing Execution System(MES).

### **Technical Details**

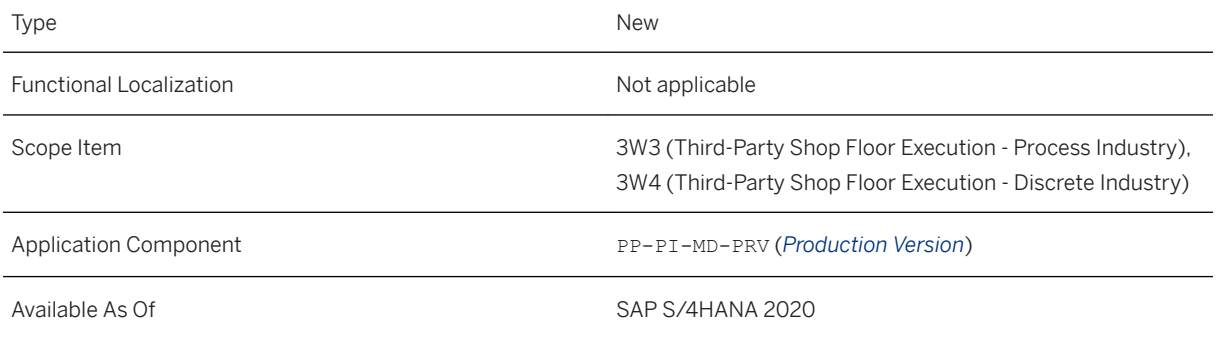

This API is available on the SAP API Business Hub [\(https://api.sap.com/](http://help.sap.com/disclaimer?site=https%3A%2F%2Fapi.sap.com%2F) $\blacktriangle$ ).

### **Related Information**

[Production Version - Replicate](https://help.sap.com/viewer/a6f0333202384ba2b48a841a4a6deb1b/2020.000/en-US/36551bd46f2741aba8f4080bf0920feb.html)

## **5.1.8 Manage Process Orders**

With this feature, you can manage the progress of process orders. You can instantly navigate to the details to understand why an order is delayed – perhaps there are missing components or there is a quantity deviation. You can then take immediate action to resolve the issue and to keep your production processes running as smoothly as possible.

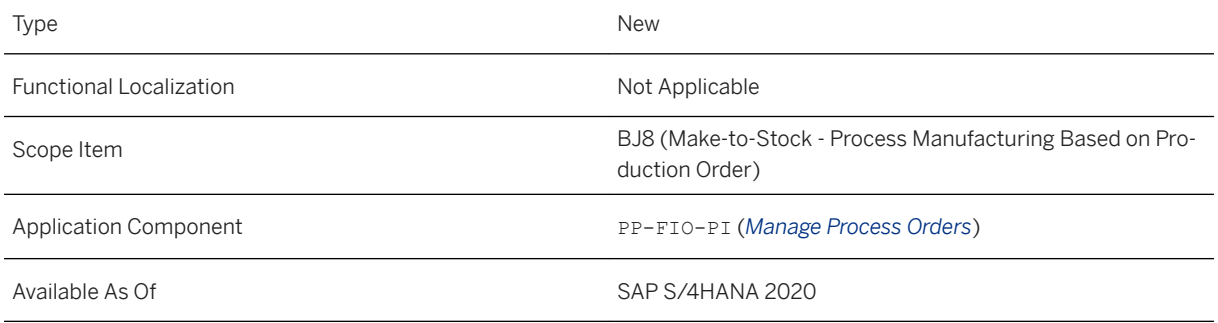

This API is available on the SAP API Business Hub [\(https://api.sap.com/](http://help.sap.com/disclaimer?site=https%3A%2F%2Fapi.sap.com%2F) $\blacktriangleright$ ).

### **Related Information**

[Manage Process Orders](https://help.sap.com/viewer/26aea0a32c784608a7653e84de0db9cd/2020.000/en-US/a84b0308f73c43f29154fbb7e54e15d3.html)

## **5.1.9 Manage Work Center Groups**

With this feature, you can manage work center groups and work centers. This feature enables you to group the work center groups and work centers based on the group type and plant. You can also view the details of a group or work center in tree structure.

### **Technical Details**

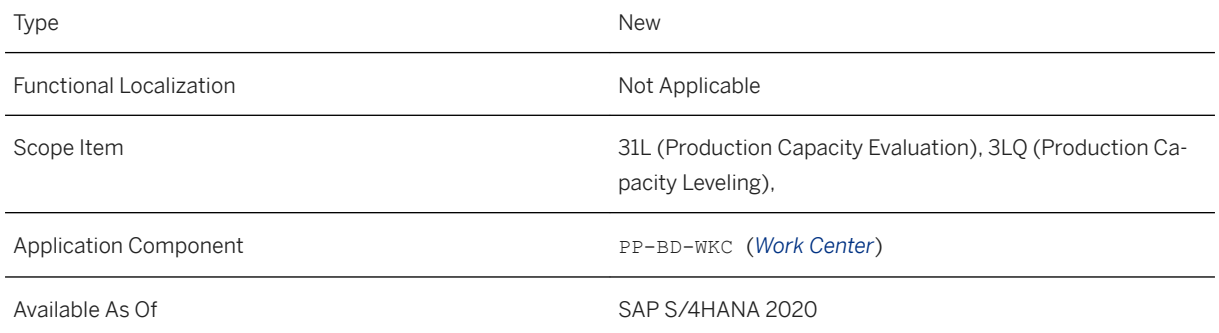

This API is available on the SAP API Business Hub [\(https://api.sap.com/](http://help.sap.com/disclaimer?site=https%3A%2F%2Fapi.sap.com%2F)  $\rightarrow$ ).

### **Related Information**

[Manage Work Center Groups](https://help.sap.com/viewer/d74941cf210b44768dc074ce2f243890/2020.000/en-US/b0612656c2fd43da84162868bdafc6a0.html)

## **5.2 Production Planning**

## **5.2.1 Manage Work Center Capacity**

You can edit the start and end time of a shift from the *Shifts* tab directly.

### **Technical Details**

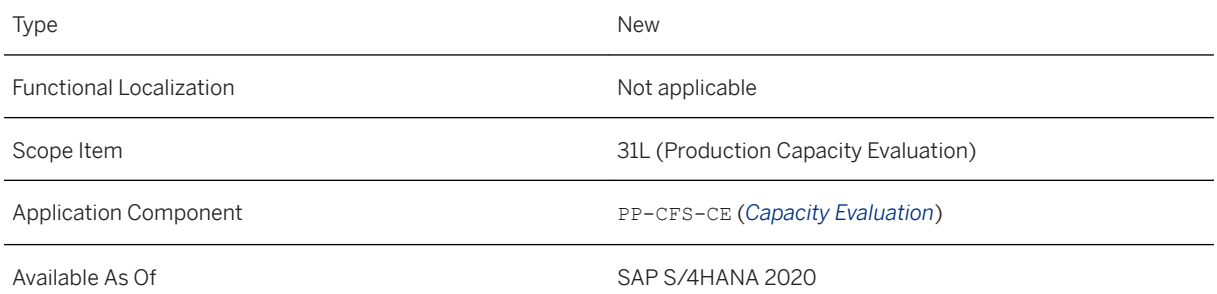

### **Related Information**

[Manage Work Center Capacity](https://help.sap.com/viewer/9fbed5ee4a6745ed90e67716f93e3205/2020.000/en-US/74e3356c89914b1495667e7d1f76eb23.html)

## **5.2.2 Schedule Production**

With the new features in the *Schedule Production* app, you can schedule a finite operation using the Insert functionality. In addition to this, there are few more enhancements.

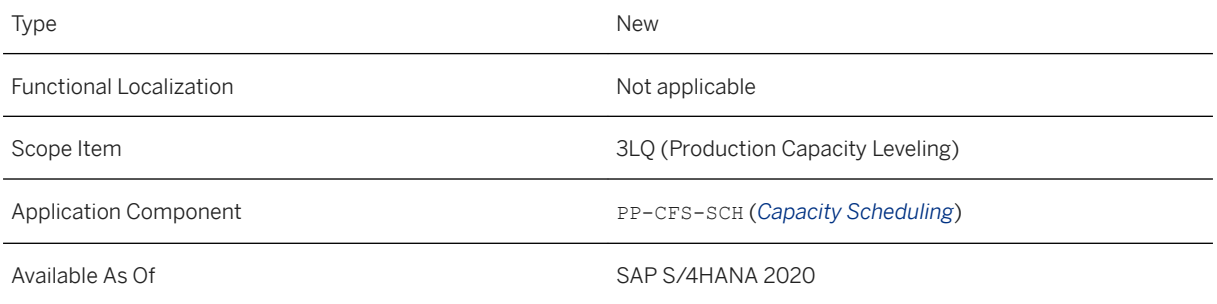

### **Additional Details**

With this app, you can now:

- View the requirement dates of orders along with other order information.
- Resolve your overdue or late orders by changing the dates or move your scheduled orders to an earlier date.
- You can decide whether you want to view the capacity required in color from *App Settings*.
- You can also filter your results based on the setup group key and setup group category whenever it is available.

### **Related Information**

[Schedule Production](https://help.sap.com/viewer/9fbed5ee4a6745ed90e67716f93e3205/2020.000/en-US/8d2e44f0c279408ba2790e9ad0ac5188.html)

## **5.2.3 Monitor Work Center Schedules**

With this feature, you can now use the app for the *Process* industry. You can set the scheduling strategy for your orders and in a new page reschedule your operations in pacemaker work centers based on your strategy. With the help of a chart, you can dispatch operations to free slots and deallocate dispatched operations. You can also navigate to the *Schedule Production* app, where you can schedule orders to be dispatched from these pacemaker work centers. You can choose to display order IDs and product IDs on operations and view alternative routings on the chart and view free slots in work centers. *Filtered* operations and are represented using shades of green instead of blue, and *Unfiltered* operations are displayed in shades of gray instead of brown. Also, three new filters, namely, *Setup Group Key*, *Setup Group Category*, and *Work Center Group* are now available.

#### *Order Details*

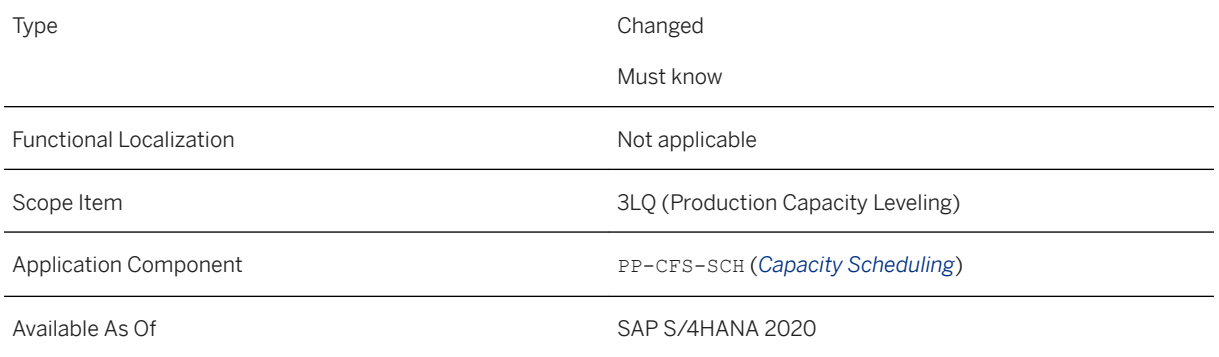

### **Related Information**

[Monitor Work Center Schedules](https://help.sap.com/viewer/9fbed5ee4a6745ed90e67716f93e3205/2020.000/en-US/063ae12de0c74b01b6fd49c78e895564.html)

# **5.2.4 OData API:** *Planned Order*

With the OData API *Planned Order* (API\_PLANNED\_ORDERS), you can read, create, change, and delete planned orders as well as components belonging to planned orders. The API has been enhanced.

### **Technical Details**

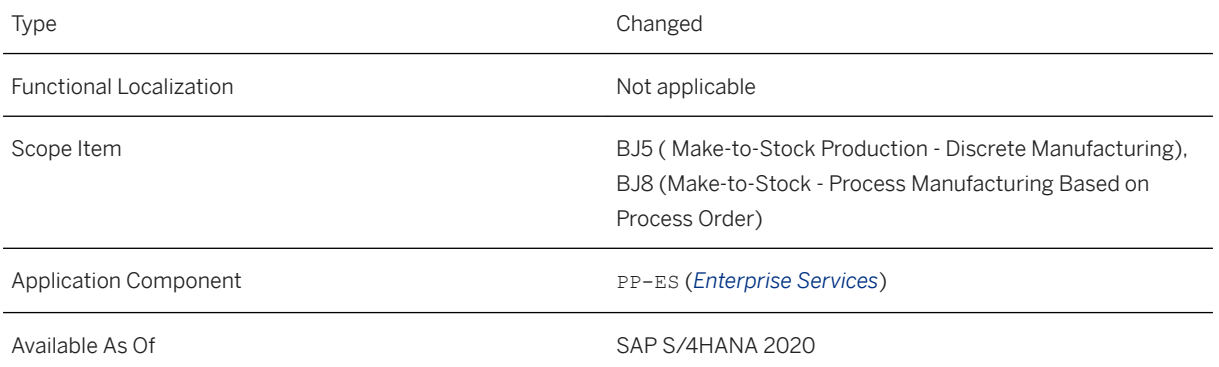

### **Additional Details**

- When you create planned orders, you can now provide planned order numbers if you are working with external number assignment.
- When you create a planned order, you can now provide a planned order profile in the PlannedOrderProfile property. If you use this property, any value you provide additionally for the properties MaterialProcurementCategory, MaterialProcurementType, or AccountAssignmentCategory will be overwritten by the planned order profile values. The following properties have been added:
	- To the entity *Planned Order* (A\_PlannedOrder):
		- PlannedOrderProfile: You can use this property when a planned order shall be created. It determines the MaterialProcurementCategory, the MaterialProcurementType, and the AccountAssignmentCategory. When you use the PlannedOrderProfile for the creation of a planned order, it is not necessary anymore to use the MaterialProcurementCategory or the MaterialProcurementType. If you use the MaterialProcurementCategory and/or the MaterialProcurementType for create operations, these values will only be considered if the PlannedOrderProfile is not provided. The AccountAssignmentCategory will be used for persistency checks in the business logic if it is handed over in the body of a create request even if the settings for a certain planned order profile do not provide any value for the account assignment category.
		- PlannedOrderCapacityIsDsptchd: This property is an additional output field and therefore relevant for GET operations only.
	- To the entity *Planned Order Capacity* (A\_PlannedOrderCapacity): OpLtstSchedldProcgStrtDte, OpLtstSchedldProcgStrtTme, OpLtstSchedldTrdwnStrtDte, OpLtstSchedldTrdwnStrtTme, ScheduledBasicStartTime, ScheduledBasicEndTime, WrkCntrHasLeadingCap
- You can now schedule planned order operations by using the SchedulePlannedOrderOperation function. Scheduling an order operation means that the order is planned to be dispatched or deallocated on a chosen date. You can select several order operations and schedule them simultaneously.

### **See Also**

This API is available on the SAP API Business Hub [\(https://api.sap.com](http://help.sap.com/disclaimer?site=https%3A%2F%2Fapi.sap.com)/3).

### **Related Information**

#### [Planned Order](https://help.sap.com/viewer/a6f0333202384ba2b48a841a4a6deb1b/2020.000/en-US/43ae2e5876b4a107e10000000a441470.html)

## **5.2.5 Material Requirements Planning**

## **5.2.5.1 Customizing Activities for Material Requirements Planning**

With this release, a new configuration step for making settings related to material requirements planning (MRP) have been added to the Customizing:

#### ● *Define MRP Area Profiles*

With this new Customizing activity you define MRP area profiles to exclude certain storage locations from planning by default or you can specify special procurement processes that are used as default settings for all materials in the storage location MRP area.

Then you can assign the MRP area profile to the MRP area using Customizing activity *Define MRP Areas for Plant/Storage Locations*.

### **Technical Details**

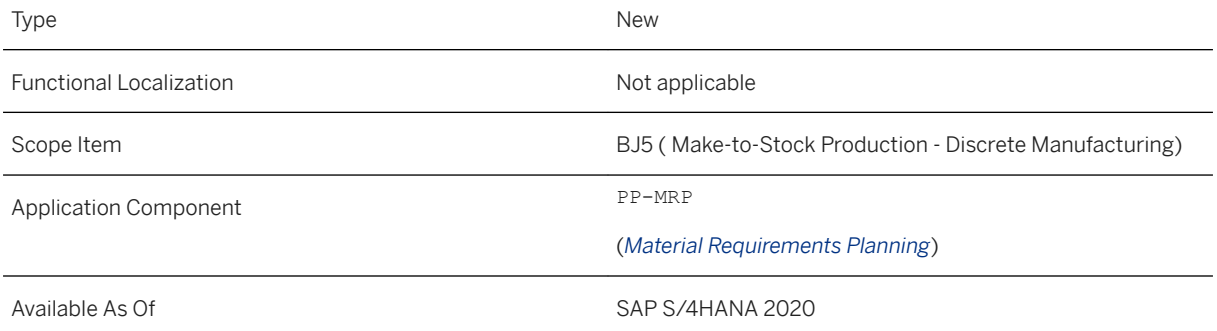

### **Effects on Customizing**

In the Customizing navigate to **Material Requirements Planning** Master Data > MRP Areas and then choose *Define MRP Areas for Plant/ Storage Locations* and *Define MRP Area Profiles*.

Alternatively, you can navigate in the Customizing to *Consumption-Based Planning Master Data MRP Areas* and then choose *Define MRP Areas for Plant/ Storage Locations* and *Define MRP Area Profiles*.

## **5.2.5.2 MRP-Relevant Apps**

With this release, the following changes have been made to the previously delivered MRP-relevant apps:

- You can create orders in the *Manage Material Coverage*, the *Manage External Requirements*, and the *Manage Internal Requirements* apps by choosing the *Create Order* button.
- You can see operations for phases in the *Manage Process Orders* app.
- You can edit production or process orders in the *Manage Material Coverage*, *Manage Internal Requirements*, and *Manage Production/Process Orders* apps.

### **Technical Details**

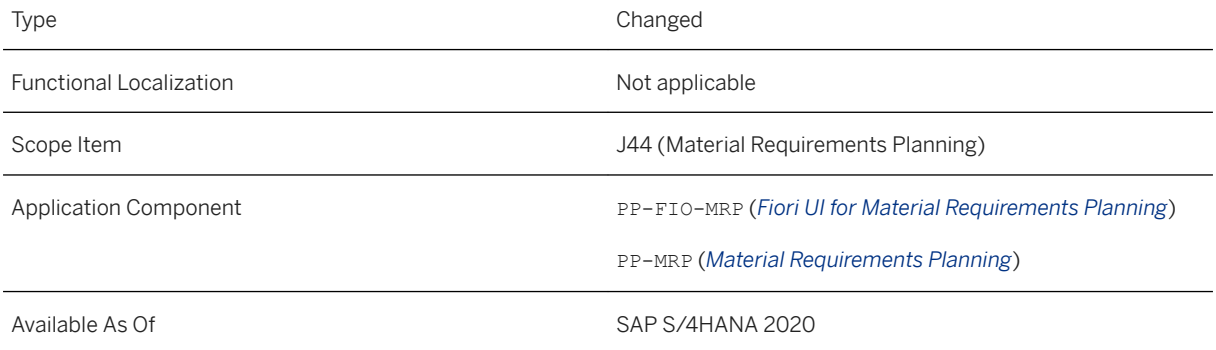

### **Related Information**

[Manage Material Coverage](https://help.sap.com/viewer/fe39e10a9a864a8f8dc9537704f0fa13/2020.000/en-US/09cd1556d22c0033e10000000a44538d.html) [Manage External Requirements](https://help.sap.com/viewer/fe39e10a9a864a8f8dc9537704f0fa13/2020.000/en-US/e5cf1556d22c0033e10000000a44538d.html) [Manage Internal Requirements](https://help.sap.com/viewer/fe39e10a9a864a8f8dc9537704f0fa13/2020.000/en-US/e6d31556d22c0033e10000000a44538d.html) [Manage Production Orders or Process Orders](https://help.sap.com/viewer/fe39e10a9a864a8f8dc9537704f0fa13/2020.000/en-US/e2ce15560e1c792de10000000a44538d.html)

## **5.2.5.3 SAP CoPilot in the Monitor Material Coverage - Net and Individual Segments App**

This feature enables you to use the SAP CoPilot in the *Monitor Material Coverage - Net and Individual Segments*  app. The SAP CoPilot is a digital assistant that supports you, for example, in creating and gathering notes, screenshots, and objects, as well as sharing your chat with others, all in the context of the app in which you are working.

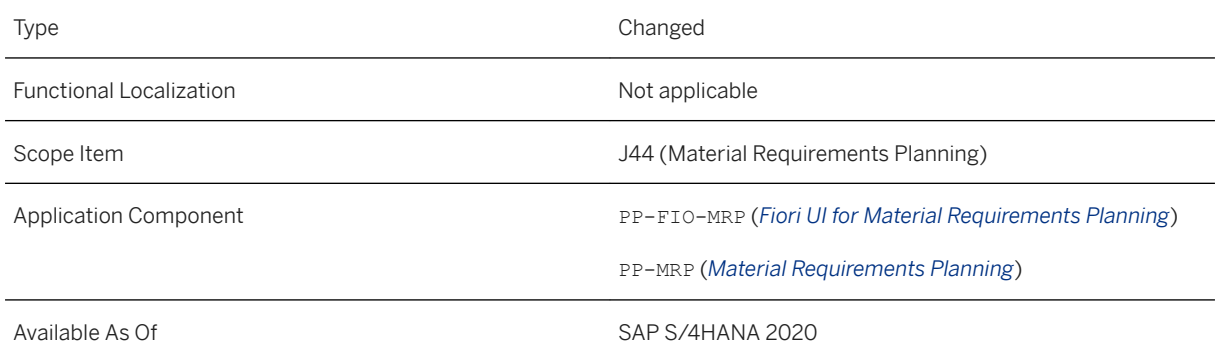

### **Additional Details**

The SAP CoPilot allows you, for example, to collaborate with colleagues with regard to various materials from the material list of the *Monitor Material Coverage - Net and Individual Segments* app to clarify open issues. The colleagues can then directly navigate from the SAP CoPilot to this app and display the material list.

# **5.2.5.4 MRP Run Parameters in the User Actions Menu**

This feature enables you to define parameters for the MRP run in the *User Actions Menu* of the following MRPrelevant apps:

- *Monitor Material Coverage Net Segments* and *Manage Material Shortages*
- *Monitor Material Coverage Net and Individual Segments*
- *Monitor External Requirements* and *Manage External Requirements*
- *Monitor Internal Requirements* and *Manage Internal Requirments*
- *Monitor Productions Orders or Process Orders* and *Manage Productions or Process Orders*

### **Technical Details**

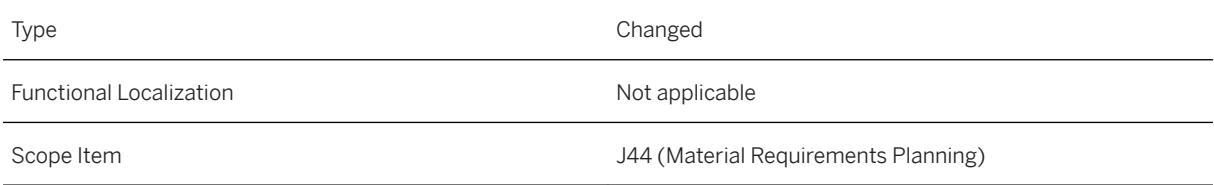

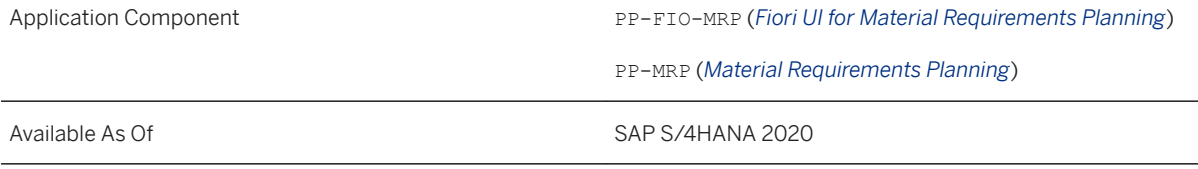

### **Additional Details**

In the parameters for the MRP run you define, for example, the material scope, and whether you want to plan the BOM components, all order BOM components, or stock transfer materials during the MRP run. You can also define different control parameters, such as regenerative planning, scheduling, and planning mode.

The MRP run can be started in the following apps:

- *Monitor Material Coverage Net Segments*
- *Manage Material Coverage*, *Manage External Requirements*, *Manage Internal Requirements*, and *Manage Production or Process Orders*

### **Related Information**

[User Actions Menu](https://help.sap.com/viewer/a7b390faab1140c087b8926571e942b7/202009.000/en-US/27834b1aacf344f38910686d8fb0eb0a.html)

# **5.2.5.5 Purchase Requisition Handover in the Manage Apps**

This feature enables you to hand over purchase requisitions created automatically during the MRP run to purchasing by choosing the *Actions* button in the following *Manage* apps:

- *Manage Material Coverage*
- *Manage External Requirements*
- *Manage Internal Requirements*
- *Manage Production Orders or Process Orders*

### **Technical Details**

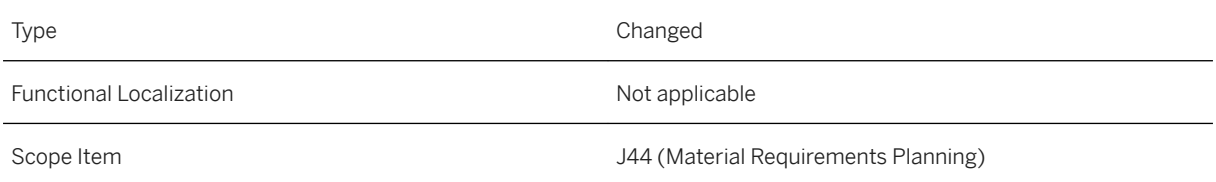

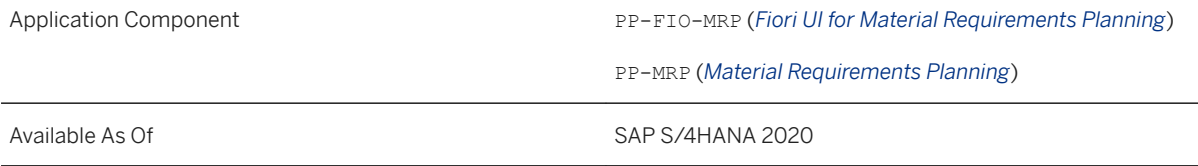

### **Additional Details**

With this feature, purchase requisitions created automatically during the MRP run are blocked by a handover procedure. To convert such purchase requisitions into purchase orders, you first have to hand them over in the *Manage* apps. You use this feature if you want your material planner to check purchase requisitions of certain MRP groups before the purchasing department can convert them into purchase orders. You can change the delivery date and the quantity of such purchase requisitions before you hand them over.

### **Effects on Customizing**

In Customizing for *Production* under *Material Requirements Planning MRP Groups Carry Out Overall Maintenance of MRP Groups*  $\triangleright$  you define whether purchase requisitions created during the MRP run need to be handed over before they can be converted into purchase orders. You do this by selecting the *PReq Handover Required* checkbox.

In addition, to activate this parameter of the MRP group, you have to assign the MRP group to the material in the material master record.

### **Related Information**

[Manage Material Coverage](https://help.sap.com/viewer/fe39e10a9a864a8f8dc9537704f0fa13/2020.000/en-US/09cd1556d22c0033e10000000a44538d.html) [Manage External Requirements](https://help.sap.com/viewer/fe39e10a9a864a8f8dc9537704f0fa13/2020.000/en-US/e5cf1556d22c0033e10000000a44538d.html) [Manage Internal Requirements](https://help.sap.com/viewer/fe39e10a9a864a8f8dc9537704f0fa13/2020.000/en-US/e6d31556d22c0033e10000000a44538d.html) [Manage Production Orders or Process Orders](https://help.sap.com/viewer/fe39e10a9a864a8f8dc9537704f0fa13/2020.000/en-US/e2ce15560e1c792de10000000a44538d.html)

# **5.2.5.6 My Area of Responsibility**

With this feature you can use the *My Area of Responsibility* app to specify your area of responsibility by selecting the relevant plant and MRP controller combinations for which you are responsible. The app is available in the search function embedded in the shell bar, in the app finder, and in the *App Settings* or *MRP Settings* in the user actions menu of the MRP-relevant apps.
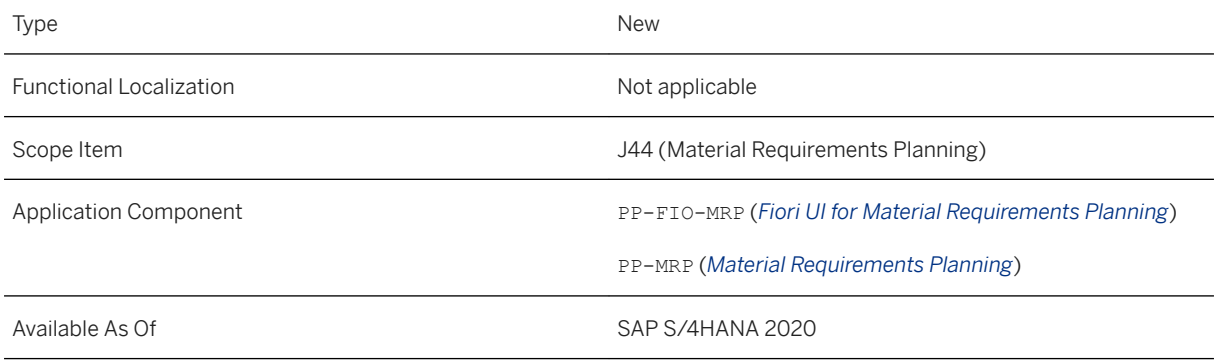

## **Additional Details**

This app replaces the former setting for the area of responsibility in the user actions menu and is now available in the user actions menu of the following MRP-relevant apps:

- *Manage Planned Orders*
- *Convert Planned Orders*
- *Monitor Material Coverage Net Segments*
- *Monitor Material Coverage Net and Individual Segments*
- *Monitor External Requirements*
- *Monitor Internal Requirements*
- *Monitor Productions Orders or Process Orders*
- *Hand Over Purchase Requisitions*

In addition, the app is also available in the user actions menu of the following apps:

- *Maintain PIRs*
- *Manage Work Center Capacity*
- *Schedule Production*

## **Effects on Customizing**

In order that combinations of MRP controller and plant are displayed in this app, you have to define the combinations of MRP controller and plant in Customizing for *Production* under *Material Requirements Planning Master Data Define MRP Controllers* .

## **Related Information**

#### [My Area of Responsibility](https://help.sap.com/viewer/fe39e10a9a864a8f8dc9537704f0fa13/2020.000/en-US/4ea74427a63348899c81ea378290ca45.html)

# **5.2.5.7 Hand Over Purchase Requisitions**

With this feature you can use the *Hand Over Purchase Requisitions* app to hand over in one step all selected purchase requisitions in your area of responsibility that are created automatically during the MRP run and that have to be checked before being handed over to purchasing. The app is available in the search function embedded in the shell bar as well as in the app finder in the user actions menu.

### **Technical Details**

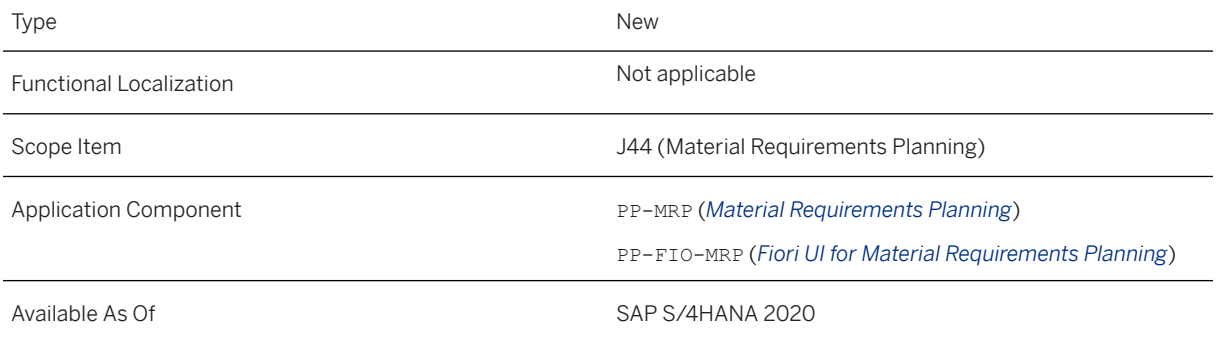

## **Additional Details**

In addition to the handover of purchase requisitions by choosing the *Actions* button in the *Manage* apps (*Manage Material Coverage* app, *Manage External Requirements* app, *Manage Internal Requirements* app, and *Manage Production Orders* or *Manage Process Orders* app), you can use this app to hand over several purchase requisitions at once, to change or delete purchase requisitions, and to navigate to the *Purchase Requisition*  object page app.

## **Effects on Customizing**

In Customizing for *Production* under *Material Requirements Planning MRP Groups Carry Out Overall Maintenance of MRP Groups* I you have to define whether purchase requisitions created automatically during the MRP run need to be handed over to purchasing. You do this by selecting the *PReq Handover Required*  checkbox for the relevant MRP group.

In addition, to activate this parameter of the MRP group, you have to assign the MRP group to the material in the material master record.

### **Related Information**

[Hand Over Purchase Requisitions](https://help.sap.com/viewer/fe39e10a9a864a8f8dc9537704f0fa13/2020.000/en-US/d33ee88bdb574cb58ac1ad733ff25273.html) [My Area of Responsibility](https://help.sap.com/viewer/fe39e10a9a864a8f8dc9537704f0fa13/2020.000/en-US/4ea74427a63348899c81ea378290ca45.html) **[Search](https://help.sap.com/viewer/8308e6d301d54584a33cd04a9861bc52/2020.000/en-US/b4a3c0542e48ed05e10000000a4450e5.html)** [App Finder](https://help.sap.com/viewer/a7b390faab1140c087b8926571e942b7/202009.000/en-US/48a5dbb0308b47d8969485845d5966ae.html)

# **5.3 Extended Production Planning and Scheduling**

# **5.3.1 Demand-Driven Replenishment**

## **5.3.1.1 Manage Buffer Levels**

With this feature, in the *Average Daily Usage* details of products of the *Manage Buffer Levels* app, *Adjusted ADU*  in *Demand Adjustments* is replaced with *ADU*, both in the chart and the table. You can now also view the *Unadjusted ADU* in both the chart and table, and know if the ADU is based on fixed interval or rolling interval.

## **Technical Details**

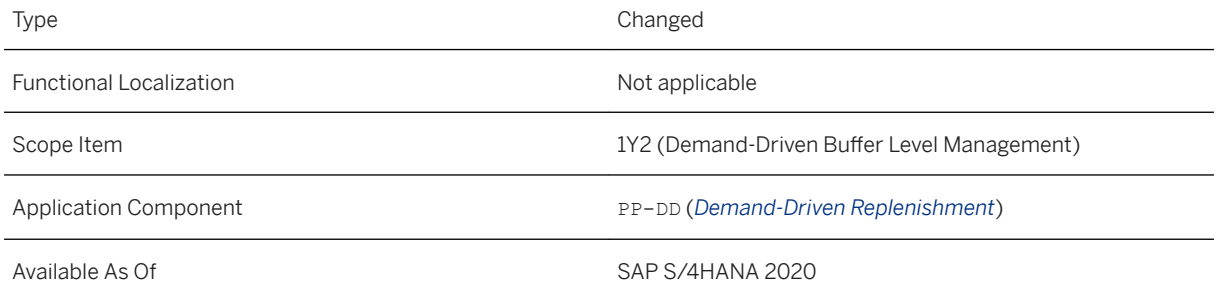

## **Related Information**

[Manage Buffer Levels](https://help.sap.com/viewer/e93a1ed5d8d9422faa3acd132b27e7ba/2020.000/en-US/d1508028d8924cc5893f3fde9e8ae67c.html)

# **5.3.1.2 Lead Time Texts in Fiori Apps**

This feature enables you to easily differentiate between individual lead time and decoupled lead time through the renaming of texts on the user interface of some of the demand-driven replenishment apps. *Lead Time* 

*Indicator* is now *DLT Indicator*, *Lead Time Mode* is now *DLT Mode*, and *Lead Time Calc. Method* is now *ILT Calc. Method*.

## **Technical Details**

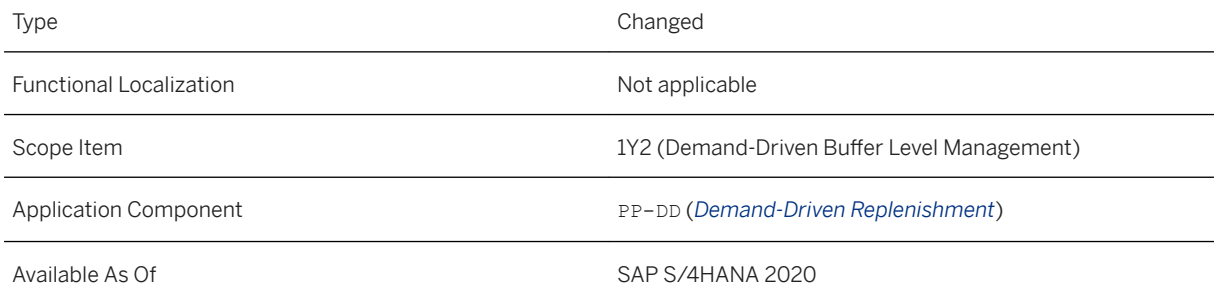

## **Additional Details**

The text changes apply to the following fiori apps in demand-driven replenishment:

- F2825 Mass Maintenance of Products (DD)
- F2706 Manage Buffer Levels
- F3282 Buffer Positioning

# **5.3.1.3 OData API:** *Buffer Sizing*

With this feature, a new entity *Demand Adjustments* is available with the *Buffer Sizing* API. You can use this entity to update demand adjustment factors for buffer proposals.

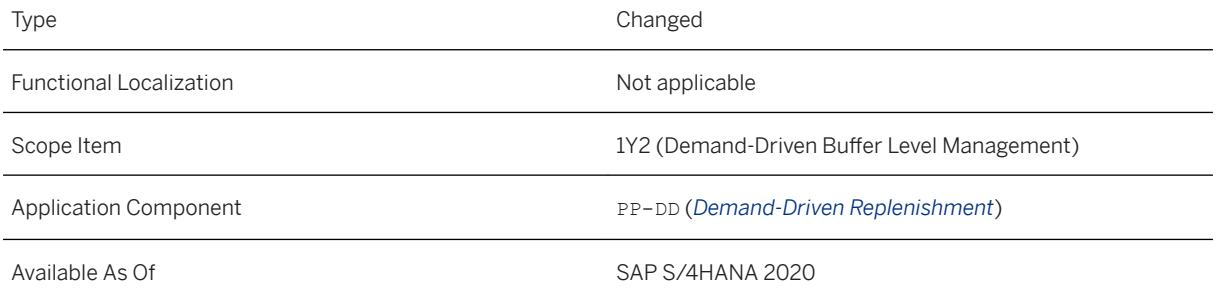

### **Additional Details**

If you need to update demand adjustment factors for an existing buffer proposal, use the new entity *Demand Adjustments* in place of the existing entity *Average Daily Usage*.

### **Related Information**

[Buffer Sizing](https://help.sap.com/viewer/a6f0333202384ba2b48a841a4a6deb1b/2020.000/en-US/619f71272fd044d1958f2a08474086a0.html) [Demand Adjustments](https://help.sap.com/viewer/a6f0333202384ba2b48a841a4a6deb1b/2020.000/en-US/a850ab7acab347c49d5be174e9d53e3c.html)

# **5.3.2 Predictive Material and Resource Planning**

## **5.3.2.1 App Enhancements for Predictive Material and Resource Planning**

New app features are available:

- *Define Flexible Constraints* app:
	- In this new app the user can specify constraints for materials.
- *Schedule pMRP Simulation Creation* app:
	- New job template to create simulation data using material component data
	- The user can use the BOM selection ID to prioritize the BOMs.
	- It is possible to consider configurable products consisting of non-configurable BOMs.
	- Business Add-Ins (BAdIs) are available to exclude an operational product from a simulation or to replace an operational product by a proxy product.
- *Process pMRP Simulations* app:
	- Simulation views:
		- *Demand Plan Simulation*

The new table view *Simulation/Available Delta* is available to compare quantities.

○ *Capacity Plan Simulation*

The user can shift capacity demands of top-level materials.

The user can use group settings to display aggregated work center groups.

- *Simulation Components* This new view displays all the material components of a pMRP simulation.
- *Issue List*

This view shows a prioritized list that helps you solve the most important issues first.

○ *Multi-Level Material Simulation*

In this view you can solve capacity issues by pulling in a selected quantity. In case of in-house materials, a specified quantity is preproduced and in case of externally procured materials, the specified quantity is procured in advance.

- KPIs
	- The new KPIs *Materials with Invalid Sources* and *Violated Constraints* are available. *Materials with Invalid Sources* are shown in the simulation header and they are clickable
- *Inspection Panel*
	- The inspection panel shows issue categories *Capacity Overload*, *No Valid Source*, *Outside of Simulation*, *Underdelivery*, *Violated Constraint*.
- Releasing a simulation:
	- When releasing a simulation, the user can create planned independent requirements (PIR) for demand-driven components and/or top-level materials. For subassembly components, the user can select a PIR version for subassembly components.
- *Undo*, *Redo* and *Show/ Hide Change History* A change history with undo and redo options is available.

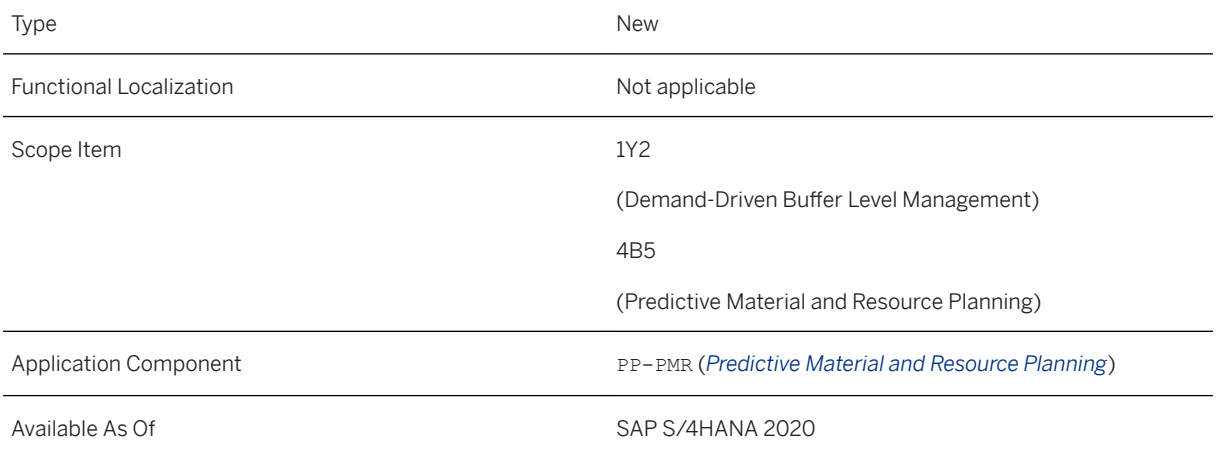

## **Related Information**

[Define Flexible Constraints](https://help.sap.com/viewer/8308e6d301d54584a33cd04a9861bc52/2020.000/en-US/0803c95cbd094d60b4a9a08dba07a03d.html) [Issue List](https://help.sap.com/viewer/8308e6d301d54584a33cd04a9861bc52/2020.000/en-US/e631fd4f966149cc868c8a7472435dd4.html) [Special Scenarios for Creating a Simulation](https://help.sap.com/viewer/8308e6d301d54584a33cd04a9861bc52/2020.000/en-US/844882e8630148799db00ecce216126f.html) [Special Scenarios for Creating a Simulation](https://help.sap.com/viewer/8308e6d301d54584a33cd04a9861bc52/2020.000/en-US/844882e8630148799db00ecce216126f.html)

## **5.3.2.2 Business Add-Ins to Exclude or Replace Operational Products**

There are two new Business Add-Ins (BAdIs) available in predictive material and resource planning:

- You can use BAdI PMRP\_TRANSFER\_PRODUCT\_REPLACE to replace an operational product by a proxy product in the simulation.
- You can use BAdI PMRP\_TRANSFER\_PRODUCT\_EXCLUDE to exclude particular operational products from a simulation.

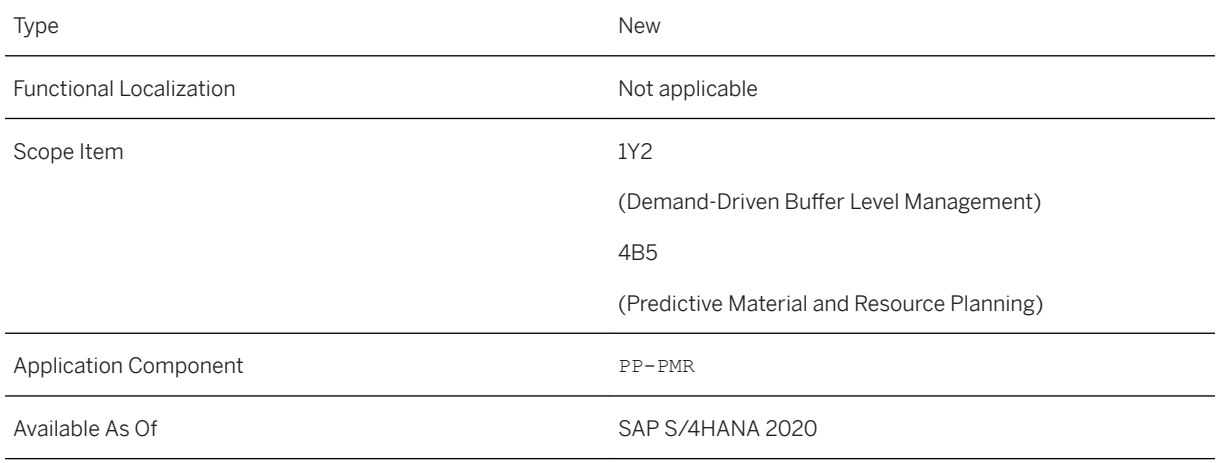

## **Related Information**

[Special Scenarios for Creating a Simulation](https://help.sap.com/viewer/8308e6d301d54584a33cd04a9861bc52/2020.000/en-US/844882e8630148799db00ecce216126f.html)

# **5.3.3 Production Planning and Detailed Scheduling**

You can use Production Planning Optimizer, a multi-level, time bucket-based tool to plan an optimum supply of planned orders and purchase requisitions considering the following factors:

- Capacity constraints such as production capacity, allowed maximum delay in demand fulfilment, lead times and material flow
- Costs across sources of supply (alternate production versions, transportation, procurement and storage)
- Penalties for factors such as demand fulfilment delay or violating safety stock level

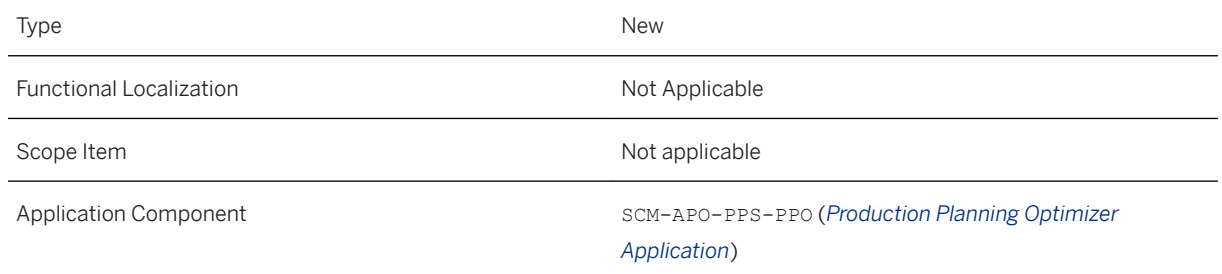

### **Effects on Customizing**

To use this feature, navigate to the Customizing activity for *Production Planning Optimization* under *SAP Customizing Implementation Guide Advanced Planning Production Planning Optimization* . You can setup the optimizer server, define all necessary profiles and configure the business functions (BAdIs) under this structure.

### **Related Information**

[Production Planning Optimization](https://help.sap.com/viewer/f899ce30af9044299d573ea30b533f1c/2020.000/en-US/11c99d0841f24ee4a2c6f4411929ee1f.html)

## **5.4 Project Manufacturing Management and Optimization**

You can use Project Manufacturing Management and Optimization to optimize project manufacturing in an engineer-to-order scenario by using the following features:

- Assignment (Pegging)
- Cost Distribution (Distribution)
- Balance Check

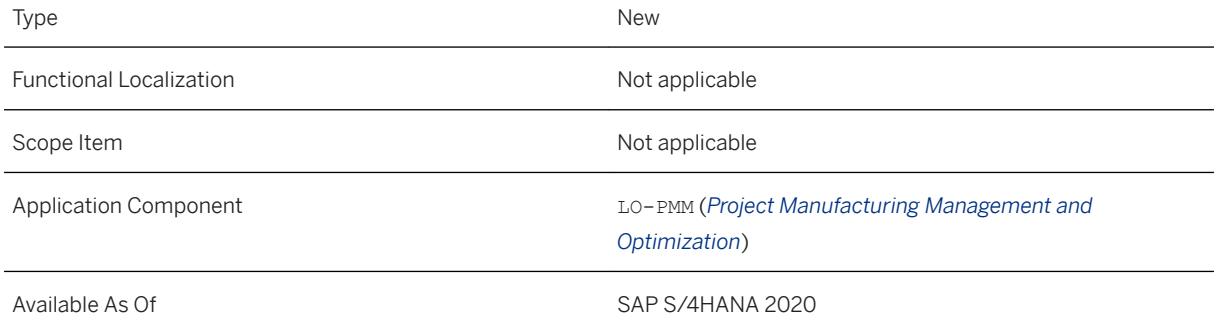

### **Effects on System Administration**

For further information, see the SAP S/4HANA Operations Guide. Search for Project Manufacturing Management and Optimization.

## **Effects on Customizing**

You activate Project Manufacturing Management and Optimization in Customizing under *Project Manufacturing Management and Optimization Activate PMMO.*

## **Related Information**

[Pegging](https://help.sap.com/viewer/cc8f759e1b0e4f3b8048c3cf808d4068/2020.000/en-US/2c9696b9471d4ae289b239c6fc4c4bb1.html) [Distribution](https://help.sap.com/viewer/cc8f759e1b0e4f3b8048c3cf808d4068/2020.000/en-US/b38f01b7fe1b4e73a76cd890d5b1a9bf.html)

# **5.5 Production Operations**

# **5.5.1 CDS Views for Shop Floor Control**

Several CDS (Core Data Services) views to manage data for shop floor control have now been released.

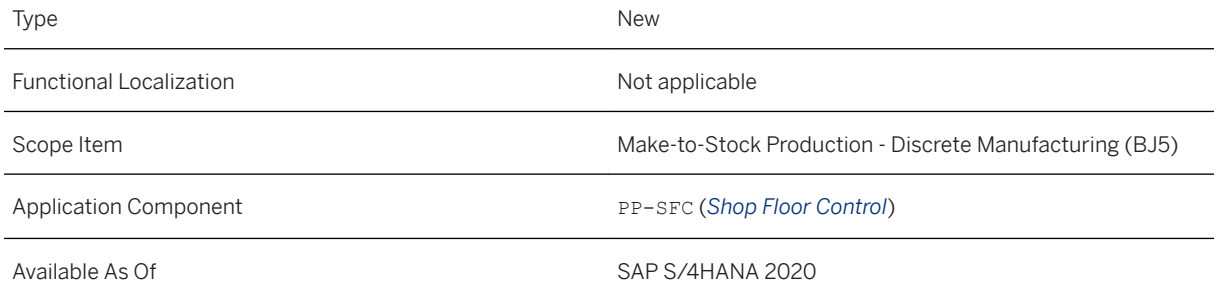

## **Additional Details**

The following CDS views have now been released:

- I\_DocumentProdnRsceTool
- I\_MaterialProdnRsceTool
- I\_MiscProdnRsceTool
- I\_EquipmentProdnRsceTool
- I\_MsrgPointProdnRsceTool

### **Related Information**

[Production Resource Document/ Production Tool Document](https://help.sap.com/viewer/8308e6d301d54584a33cd04a9861bc52/2020.000/en-US/07a308bb39af4169b481dacc5e118caa.html) [Production Resource Material/ Production Tool Material](https://help.sap.com/viewer/8308e6d301d54584a33cd04a9861bc52/2020.000/en-US/6e1e2018439e4e5ba88f31db0f55dcef.html) [Miscellaneous Production Resource/Tool Data](https://help.sap.com/viewer/8308e6d301d54584a33cd04a9861bc52/2020.000/en-US/fab89e9d5bfd4133b7edadc720f6ac3f.html) [Production Resource Equipment/ Production Tool Equipment](https://help.sap.com/viewer/8308e6d301d54584a33cd04a9861bc52/2020.000/en-US/6db76070ebfa4d3db98799f926fe9413.html) [Measuring Point for Production Resource/ Tool](https://help.sap.com/viewer/8308e6d301d54584a33cd04a9861bc52/2020.000/en-US/379ff2263937411393e9f9d2a2af36c7.html)

# **5.5.2 Create Warehouse Management Control Cycles for Release Order Parts**

You can optionally enter the destination bin when mass creating control cycles for Extended Warehouse Management.

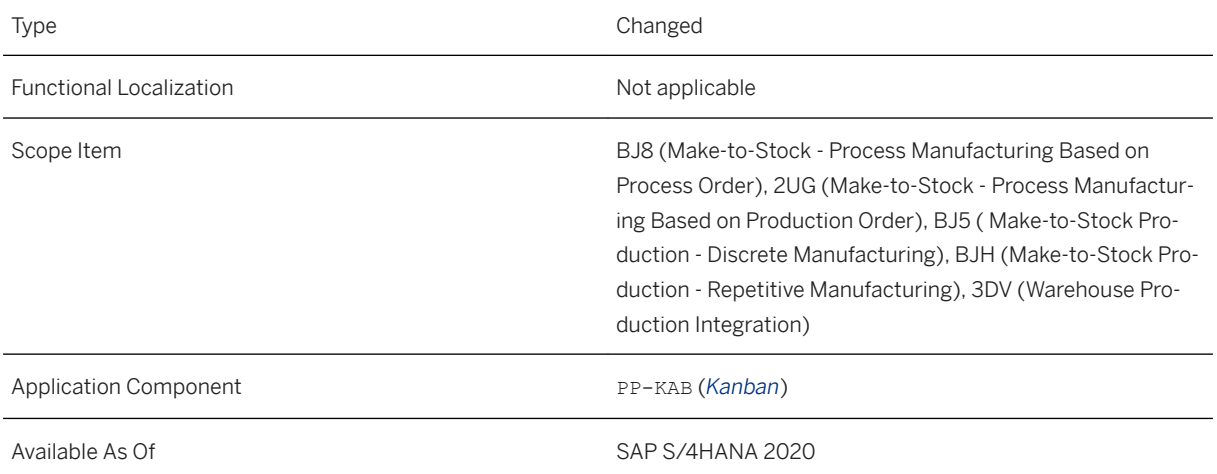

## **Additional Details**

With transaction LPK4 you can optionally enter the destination bin when mass creating control cycles for Extended Warehouse Management.

## **Related Information**

[Mass Create Warehouse Management \(WM\) Control Cycles for Release Order Parts](https://help.sap.com/viewer/8308e6d301d54584a33cd04a9861bc52/2020.000/en-US/10a4f7bfd2e643f0a71b1ef3034f673b.html)

# **5.5.3 Kanban**

# **5.5.3.1 Names of Kanban Apps Changed**

Two Kanban apps have been renamed in order to improve clarity.

## **Technical Details**

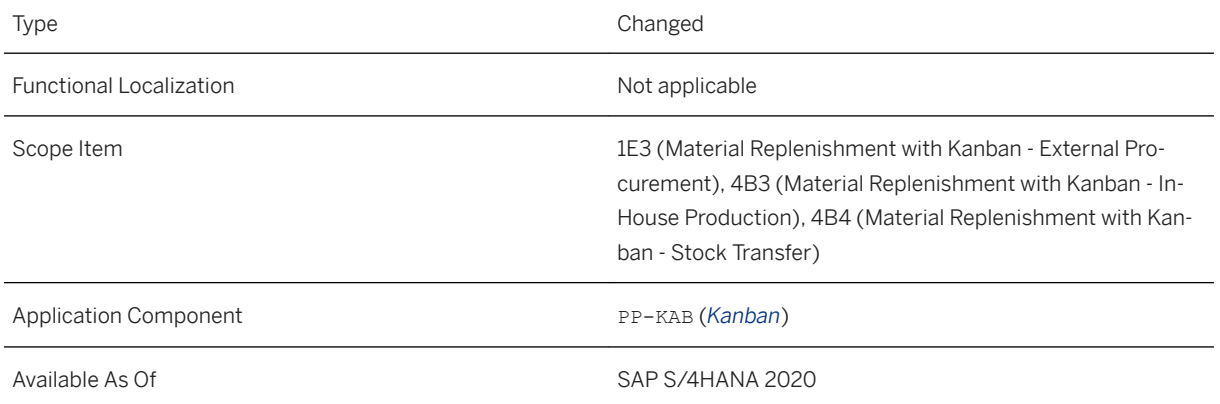

## **Additional Details**

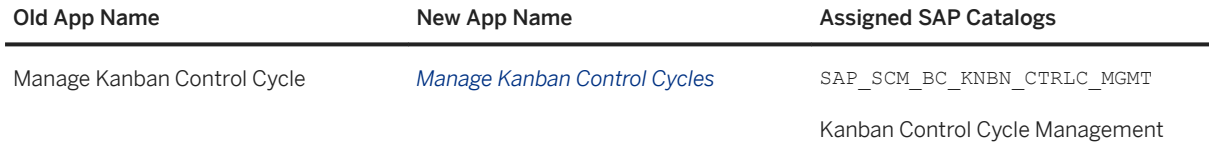

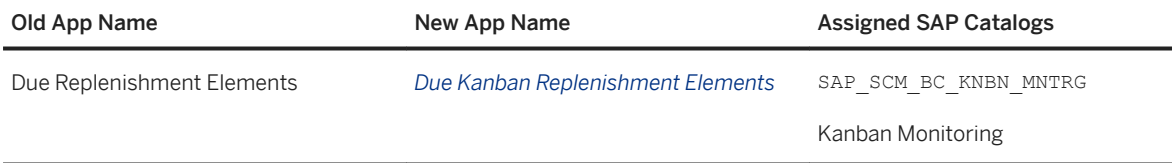

## **Related Information**

[Control Cycle](https://help.sap.com/viewer/49d0972a760b4646918ce9fddb034d64/2020.000/en-US/c95fbd534f22b44ce10000000a174cb4.html) [Due Kanban Replenishment Elements](https://help.sap.com/viewer/49d0972a760b4646918ce9fddb034d64/2020.000/en-US/d35ebd534f22b44ce10000000a174cb4.html)

# **5.5.3.2 Graphical Kanban Board**

This new app is an intuitive graphical tool for monitoring and improving your kanban processes. The *Kanban Board* app provides a personalized overview of your control cycles with their circulating kanban containers. You have quick access to real-time information for overall process improvements, and you can use this app to identify and eliminate errors quickly. You can drilldown into kanban container details and you can easily change the kanban container status on the kanban board.

## **Technical Details**

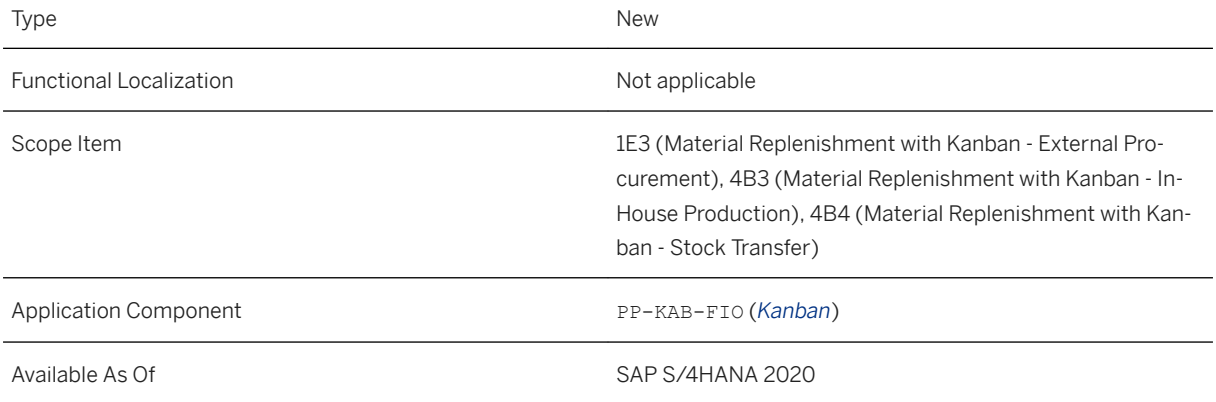

## **Additional Details**

- Monitor your kanban control cycles with their circulating kanban containers.
- Quickly understand the current kanban situation through specific coloring and symbols representing the kanban container's status.
- Personalize your view using the filter, sorting, and grouping functionality for kanban control cycles.
- Filter for kanban container status to see selected statuses, such as kanban containers on error status, or filter for locked kanban containers.
- See the details of a selected kanban container, such as the actual quantity or the created documents.
- Change the kanban container status intuitively from the kanban board.
- The button *Board Settings* allows you to personalize the display of the label inside the boxes that represent kanban containers.
- Together with other layout settings, you can save board settings as variants by using the *My Views*  dropdown at the top left of the *Kanban Board*.
- Field extensibility is available for the *Kanban Board* at control cycle level.

### **Related Information**

[Kanban Board](https://help.sap.com/viewer/49d0972a760b4646918ce9fddb034d64/2020.000/en-US/11398b0b5ced4621af1ffa71ad5a8abd.html) [App Extensibility for Kanban](https://help.sap.com/viewer/49d0972a760b4646918ce9fddb034d64/2020.000/en-US/0e11c3c36a13434891ca0050f9bcfb78.html)

# **5.5.3.3 Confirm Goods Receipt for Kanban Materials for Repetitive Manufacturing**

The app *Confirm Repetitive Manufacturing - Kanban* is available to confirm goods receipts for kanban materials in repetitive manufacturing.

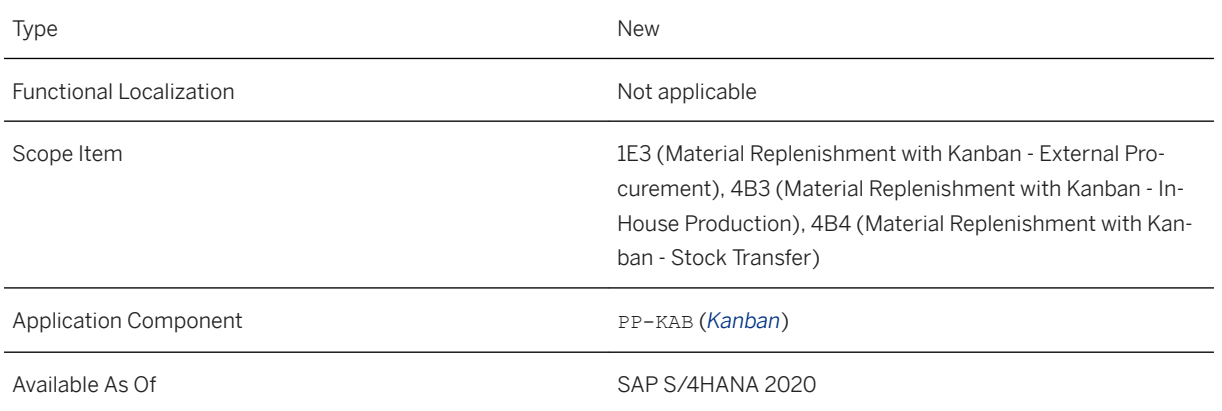

### **Additional Details**

The app allows for more accurate backflush quantities and activities for planned orders: You can post scrap when confirming planned orders for kanban materials in case of machine breakdowns or operating issues. If necessary, you can adjust the component consumption and planned activity times for these orders.

### **Related Information**

[Goods Receipt for Kanban Materials for Repetitive Manufacturing](https://help.sap.com/viewer/48b24fbadbee4e0b9dae0e2b72762e68/2020.000/en-US/856bb6531de6b64ce10000000a174cb4.html) [Post Goods Receipt for Kanban Materials for Repetitive Manufacturing](https://help.sap.com/viewer/48b24fbadbee4e0b9dae0e2b72762e68/2020.000/en-US/886bb6531de6b64ce10000000a174cb4.html)

# **5.5.3.4 Set Kanban Container Status App - Display Custom Fields**

The app *Set Kanban Container Status* can be extended to display custom fields.

## **Technical Details**

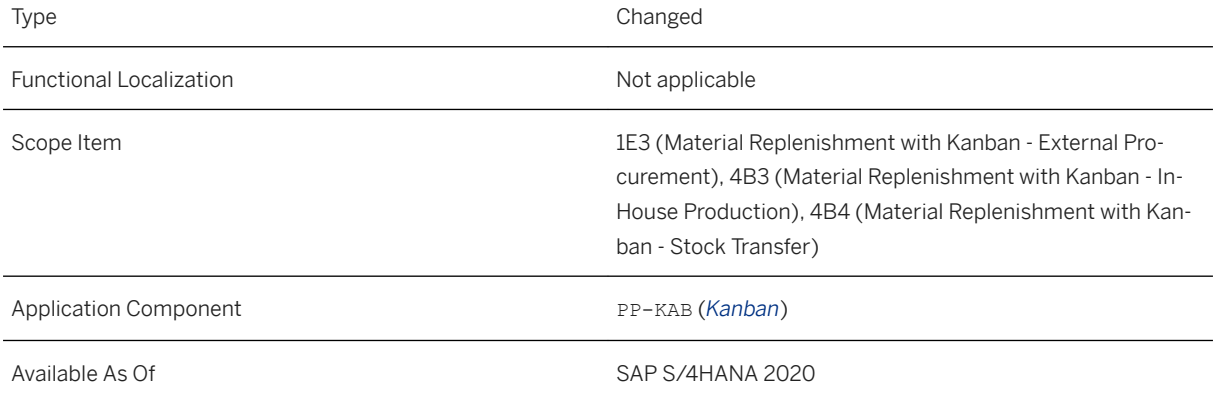

## **Additional Details**

You can extend the *Set Kanban Container Status* app to display custom fields according to your business needs.

### **Related Information**

[Set Kanban Container Status](https://help.sap.com/viewer/49d0972a760b4646918ce9fddb034d64/2020.000/en-US/bfd0f863bb1c4598a262a4fa10b46765.html) [App Extensibility for Kanban](https://help.sap.com/viewer/49d0972a760b4646918ce9fddb034d64/2020.000/en-US/0e11c3c36a13434891ca0050f9bcfb78.html)

# **5.5.3.5 Kanban Control Cycle Lifecycle Status Descriptions Changed**

For the Kanban control cycle, two control cycle lifecycle status descriptions have changed to make them better understandable. This is especially important for the *Manage Kanban Control Cycles* app, where the lifecycle status is assigned.

## **Technical Details**

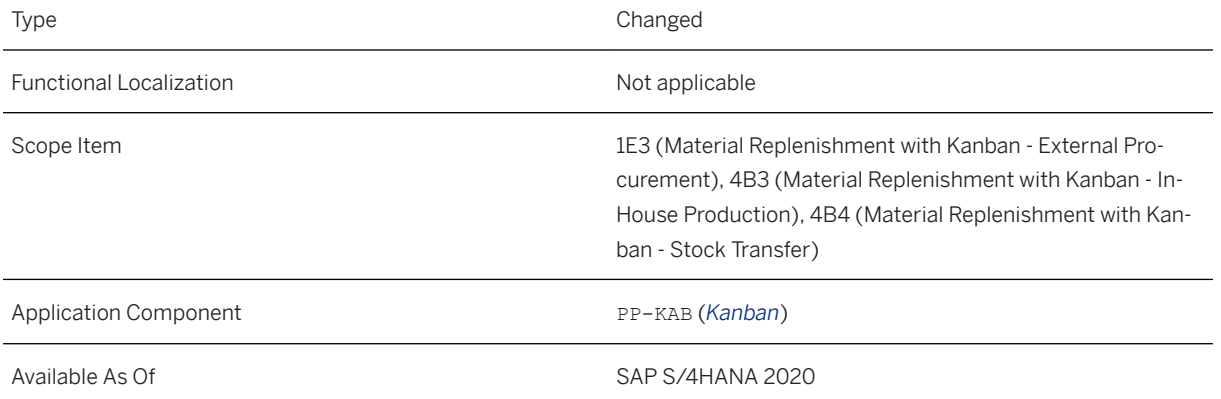

## **Additional Details**

Two control cycle lifecycle status descriptions have changed as below:

- *In Creation* has changed to *In Preparation*
- *Created* has changed to *Ready for Release*

## **Related Information**

[Control Cycle](https://help.sap.com/viewer/49d0972a760b4646918ce9fddb034d64/2020.000/en-US/c95fbd534f22b44ce10000000a174cb4.html) [Lifecycle for Control Cycles](https://help.sap.com/viewer/49d0972a760b4646918ce9fddb034d64/2020.000/en-US/175fbd534f22b44ce10000000a174cb4.html)

# **5.5.3.6 Data Transfer Extensibility from Kanban to Production Order Header**

With this feature you can enable data flow of custom fields from Kanban control cycle and Kanban container to production order header when the replenishment strategy in-house production with production order is used.

## **Technical Details**

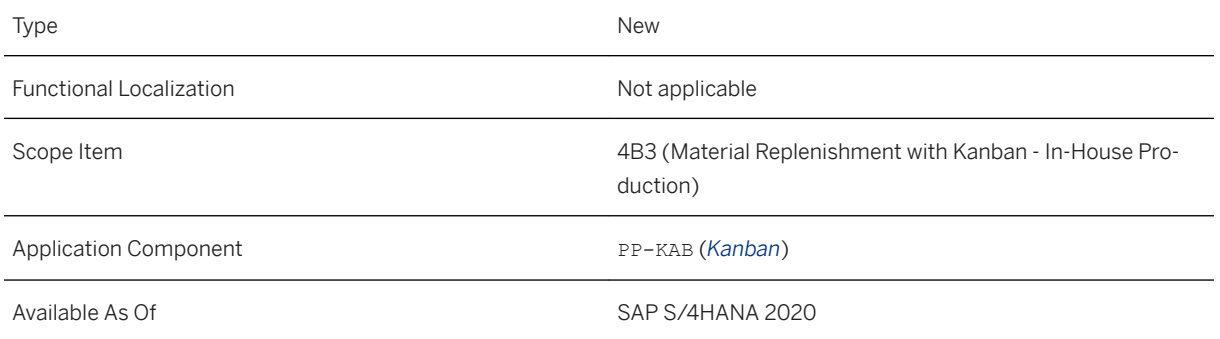

## **Additional Details**

The usage of custom fields for this data flow can be enabled for the following business scenarios:

- *Kanban Control Cycle to Production Order Header*
- *Kanban Container to Production Order Header*

### **Related Information**

[Business Scenario Extensibility from Kanban to Production Order Header](https://help.sap.com/viewer/49d0972a760b4646918ce9fddb034d64/2020.000/en-US/1c6564ff3a314949a9b49e03d09283d1.html)

## **5.5.3.7 Printing of Kanban Control Cycles with Output Management**

You can now use the new Output Management framework to print Kanban Control Cycles.

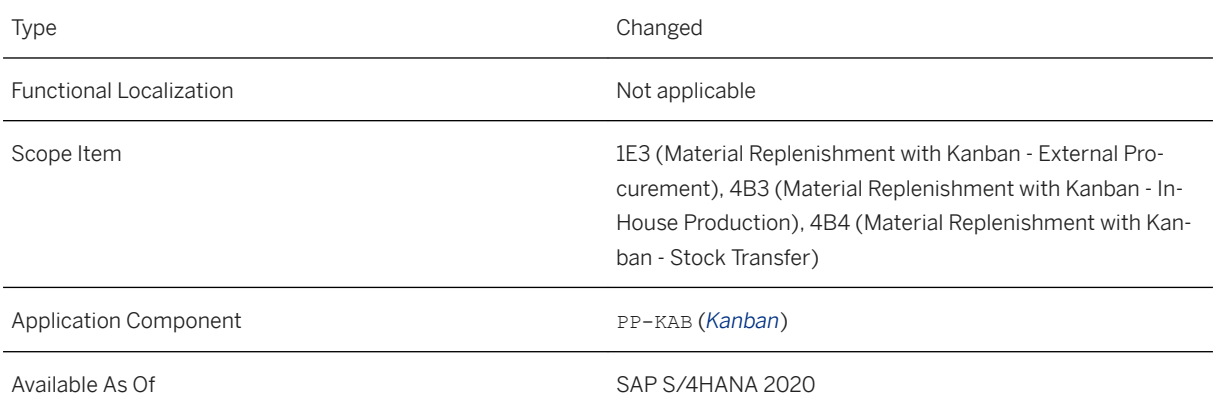

### **Additional Details**

You can choose to print control cycles in the following apps:

1. *Manage Kanban Control Cycles*

2. *Collective Kanban Print*

## **Related Information**

[Printing Control Cycles](https://help.sap.com/viewer/49d0972a760b4646918ce9fddb034d64/2020.000/en-US/595fbd534f22b44ce10000000a174cb4.html) [SAP S/4HANA Output Control](https://help.sap.com/viewer/8308e6d301d54584a33cd04a9861bc52/2020.000/en-US/d736578415a340cba84b944798a699b5.html)

# **5.5.3.8 API for Kanban Summarized JIT Call Outbound Notification**

With this SOAP API, you can send notification messages for Kanban Summarized JIT Calls created in an SAP S/4HANA system to external systems.

This asynchronous outbound service enables you to notify a receiver system whenever a Kanban JIT Call is created in the SAP S/4HANA system.

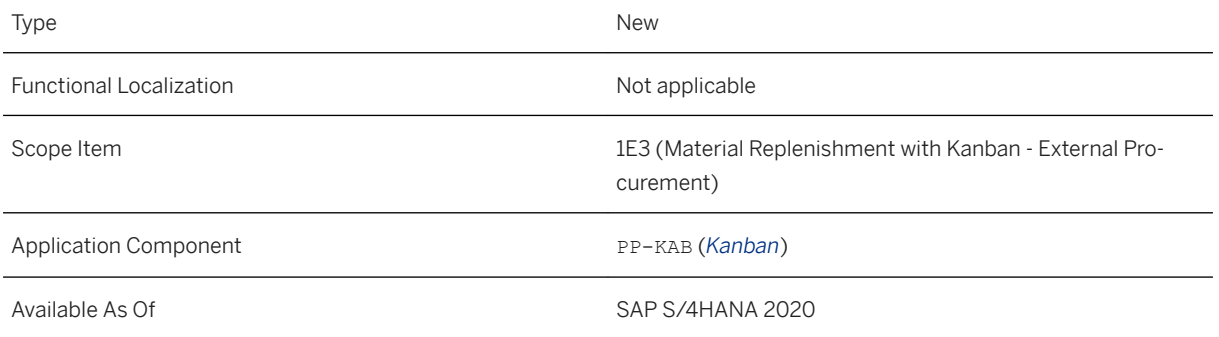

## **Additional Details**

The interface *Kanban Summarized JIT Call Outbound Notification* is available.

### **Related Information**

[Kanban Summarized JIT Call Outbound Notification](https://help.sap.com/viewer/a6f0333202384ba2b48a841a4a6deb1b/2020.000/en-US/a374471794e4494f8065154bbff1b635.html)

# **5.5.3.9 OData API for Kanban Control Cycle (Add Event, Quantity Withdrawal, Delete)**

The *Kanban Control Cycle* OData API now additionally enables you to add event-driven kanban containers, to withdraw quantities from control cycles and from containers, and to delete kanban control cycles.

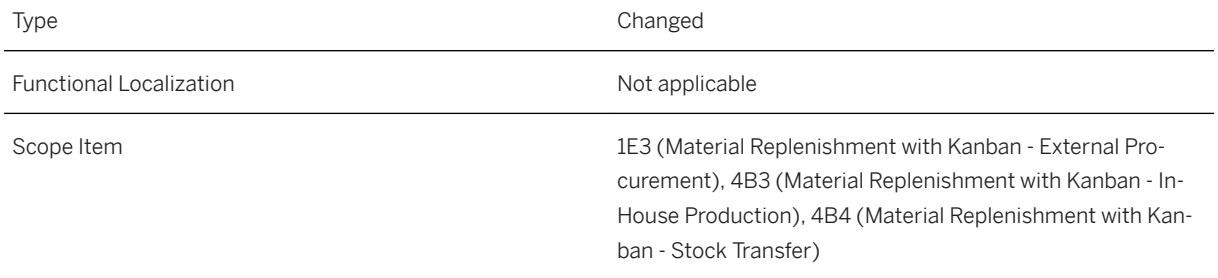

Application Component **PP-KAB** (*Kanban*)

Available As Of Sales and Sample As Of Sales and Sales SAP S/4HANA 2020

### **Additional Details**

New operations have been added to the *Kanban Control Cycle* OData API:

- Add event-driven kanban containers
- Enter quantity withdrawals from control cycles and from containers
- Delete kanban control cycles, when all containers in the cycle are in status "Waiting"

### **Related Information**

[Kanban Control Cycle](https://help.sap.com/viewer/a6f0333202384ba2b48a841a4a6deb1b/2020.000/en-US/a271dc21bc514d2b80701e88409533f9.html)

# **5.5.4 Just-In-Time (JIT) Supply to Customer**

The following new features and changes to existing features have been included:

- Monitor Customer JIT Calls Component Groups This analytical app allows you to track component groups assigned to JIT calls. Using this app, you can easily monitor large numbers of component groups that are in different stages of internal processing.
- Monitor Customer JIT Calls Components This analytical app allows you to track components assigned to JIT calls. It enables simpler tracking and control of components using various analytical tools.
- Manage JIT Delivery Sequence Groups This master data app enables maintenance of delivery sequences to ensure that deliveries in response to sequenced JIT calls follow the appropriate sequence.

For more new and changed features, refer to *Additional Details* section below.

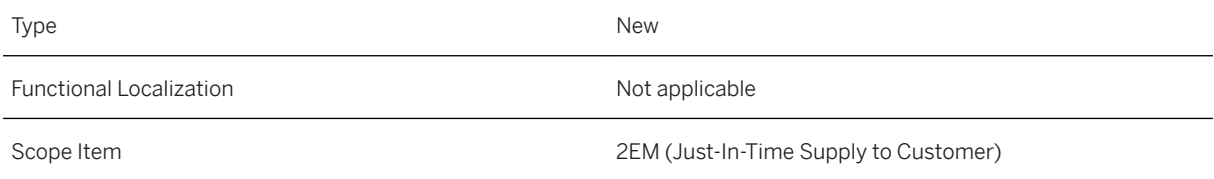

Application Component **LE-JIT** 

#### Available As Of SAP S/4HANA 2020

### **Additional Details**

The following new features and changes to existing features have also been included:

● Demand Analysis of Customer JIT Calls

With this app, a material planner can compare the requirements from received JIT calls with those from JIT delivery schedules and forecast delivery schedules.

● Create JIT Delivery Schedule (In Background)

This app features a background report that creates JIT delivery schedules based on customer JIT calls to influence the demands in material requirements planning (MRP).

#### ● Create Outbound Deliveries from Sequenced Just-In-Time Calls – Background

As an alternative to creating outbound deliveries manually, you can schedule automatic creation of outbound deliveries using a background report from this app.

● Reorder After Delivery

This feature allows the supplier to process JIT calls that are received due to delivered components not meeting quality standards or other specifications.

• Scrapping/Confirming Production with Corrections

The scrapping feature allows the production operator to report scrap of the JIT call component material in case the production was not executed successfully and should be executed again. In such a case, the BOM components are posted for goods issue, but no goods receipt of the JIT call component material is posted. Confirm production with correction allows the production operator to report a deviating consumption of BOM components compared to what is specified in the BOM.

● Dynamic Date Filters

Various apps have been enhanced with dynamic date filters. When you enter a value in the date field, it suggests corresponding fixed and dynamic dates. It also offers a value help feature that lets you choose between different time periods and define these further.

#### ● Sequence Number Profiles

This feature allows you to manage sequence numbers from JIT customers for sorting sequenced JIT calls correctly.

#### ● Alternative Handling Unit Number

#### The *Confirm Production for Just-In-Time Calls* and *Create Outbound Deliveries from Sequenced Just-In-Time Calls* apps have been enhanced to support alternative handling unit numbers.

Alternative handling unit numbers help to deliver and process handling units/package units in the correct production sequence.

#### ● Integration with SAP Extended Warehouse Management (SAP EWM)

Outbound deliveries created from summarized JIT calls could be processed in warehouse management for picking and packing. After posting goods issue to the outbound delivery, the referred JIT calls are updated accordingly with regard to status, delivery quantity and handling units assigned.

#### ● Analyze and Copy Scheduling Agreements

The Analyze and Copy Scheduling Agreements function (transaction SACO) has been enhanced to support SD scheduling agreements used in Just-In-Time Supply to Customer.

### **Effects on Customizing**

You can define JIT sequence number profiles in Customizing for *Logistics Execution* under *Just-In-Time Processing (Next Generation) JIT Supply to Customer Delivery Control Maintain JIT Sequence Number Profiles* . The profiles defined here are used to sort the component groups contained in sequenced JIT calls, based on the sequence number provided.

You can maintain number range objects for delivery sequence groups in Customizing for *Logistics Execution*  under *Just-In-Time Processing (Next Generation) JIT Supply to Customer Number Range Objects for Just-In-Time Supply to Customer Maintain Number Range Objects for Delivery Sequence Groups* .

Customizing nodes under *Just-In-Time Processing (Next Generation)* have been reorganized to ensure a more logical arrangement.

For more information, refer to the product documentation at<https://help.sap.com>under **SAP S/4HANA** *Enterprise Business Applications Manufacturing Production Operations Just-In-Time Processing Just-In-Time (JIT) Supply to Customer* .

# **5.5.5 Just-in-Time (JIT) Supply to Production**

The following new features and changes to existing features have been included:

- Manage JIT Control Cycles Using this application, you can map control cycles to communication group for external replenishment from a supplier, a new control cycle category for sequenced JIT calls, and navigate to application logs. In addition, with this release, introduced integration with EWM, safety time, mass processing of control cycles, external replenishment indicator, offset time for sequenced JIT calls, demand and consumption driven planning procedures, bill of materials to support multiple component materials in component group materials, mass processing of JIT control cycles, and improved selection filters. Additional information is available for supplier, new JIT calls, and in house production strategy.
- Request Replenishment for JIT Control Cycles This application supports external replenishment, missing and available stock at source, JIT call priority with new customizing, enhanced demand date and time and input method. In addition, provides information on open and active JIT calls and warehouse source.

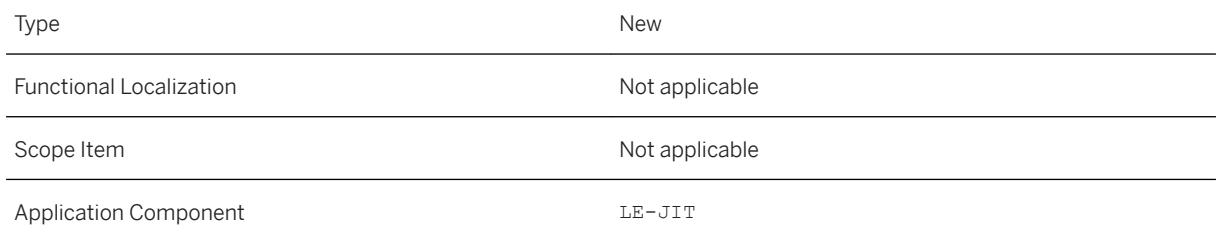

### **Additional Details**

The following new features/applications have also been added:

- Change JIT Control Cycle Status With this application, you can schedule jobs for changing the lifecycle status of control cycles.
- Manage JIT Calls With this application, you can view, edit, and cancel Just-In-Time (JIT) calls that are either created manually or through automatic planning. Also, possible to change the priority of JIT calls, add supply date and time, edit reference texts at three levels, update requested quantity, monitor status of JIT calls, and navigate to view the application logs.
- Monitor JIT Calls Component Materials With this analytical application, you, as a *Production Supervisor - Lean Manufacturing*, can get an overview of all JIT calls, at a component level in your responsibility area. In addition, navigate to view the application logs.
- Monitor JIT Calls Component Group Material With this analytical application, as a *Production Supervisor – Lean Manufacturing*, can get an overview of all JIT calls, at a component group level in your responsibility area.
- Plan Supply to Production With this application, you can plan for the replenishment of materials that are required in a production supply area (PSA). You can easily identify those materials that are in short supply by checking the missing quantity values displayed for control cycles and can either create JIT call manually or trigger automatic planning and by scheduling background jobs. Possible to create proposals to simulate the stock situation. The JIT calls are created based on demands such as planned or production orders and based on safety stocks for consumption driven scenarios.
- **Schedule JIT Replenishments for Plan Supply to Production –** With this application, you can schedule automatic creation of JIT calls using a background job.
- Manage Communication Group With this application, you can create communication group that is a combination of supplier and subsequent message partners with whom the supplier is working with for supplying the materials to production line requirements. These communication groups are assigned to control cycles.

This application is relevant for external replenishments. When a JIT call is created, the information is sent to responsible persons according to the definition of communication group.

- Manage JIS Calls and Reorder With this application, you can manage just in sequence (JIS) calls and reorder the component materials for a same or different production supply area (PSA). A JIS call is created based on the planned order for a vehicle or as a trigger as soon as a planned order is generated. This application provides sequence and vehicle information, for example, sequence number, vehicle planned order, etc.
- Post Goods Receipt With this application, you can generate and post receipts for the goods that are received for external replenishment from a supplier to an IM managed destination production supply area (PSA) by updating the stock at PSA along with schedule agreement and schedule line update of goods receipt.

### **Effects on Customizing**

The relevant customizing activities are:

- *Define Priority Types for Just-In-Time Calls* under *Logistics Execution Just-In-Time Processing (Next Generation) JIT Supply to Production* . You can maintain the priority types of JIT calls here.
- *Define Maximum Number of JIT Calls* under *Logistics Execution Just-In-Time Processing (Next Generation) JIT Supply to Production* . The number of JIT calls are defined using this activity.
- *Define JIT Actions* under *Logistics Execution Just-In-Time Processing (Next Generation) Action Control* . In this IMG activity, you check the standard actions. Then you define further actions.
- *Data Aging* under *Logistics Execution Just-In-Time Processing (Next Generation)* . This activity enables you to move large volumes of data within a database so as to gain more working memory. The data is moved from the current area (hot area) to the historical area (cold area).

For better usability, shortcuts are provided for the following customizing activities:

- *Define Delivery Priorities* under *Logistics Execution Just-In-Time Processing (Next Generation) JIT Supply to Production* . Define how you would like to prioritize your deliveries.
- *Define Customer Calendars* under *Logistics Execution Just-In-Time Processing (Next Generation) JIT Supply to Production* . Using this IMG activity, you define customer-specific calendars in this menu option. By this calendar, the SAP System determines the customer's workdays and public holidays.
- *Define Person in Charge of Supply Area* under *Logistics Execution Just-In-Time Processing (Next Generation) JIT Supply to Production* . In this IMG activity you can define a person in charge of the supply area.
- *Define Shift Sequences* under *Logistics Execution Just-In-Time Processing (Next Generation) JIT Supply to Production* . Define shifts, break schedules, and shift sequences for specific areas.
- *Define BOM Usages* under *Logistics Execution Just-In-Time Processing (Next Generation) JIT Supply to Production* . Define configuration of the item status while defining a bill of material (BOM) usage. The item status controls how the BOM item is processed in the related application areas.

# **5.5.6 Production Execution**

# **5.5.6.1 Manage Production Orders**

This feature supports you in your daily work as a production supervisor. You can now use new functions and features that provide you with more information about your production orders.

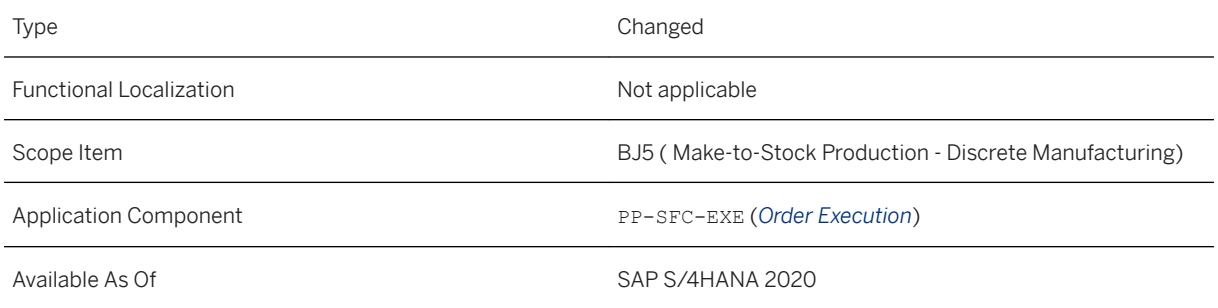

## **Additional Details**

The following enhancements have been made to the app:

- Operations and components that have been deleted are no longer displayed in the respective overview on the details page.
- You can display the control key in the order schedule and operations table on the details page.
- You can display the batch of the produced material in the worklist.
- The order information section displays the long text of an order.
- The confirmations table shows all confirmations of the order, including all the confirmations at operation level (not just at header level).
- The components table shows the assigned operation.
- In addition to standard sequences, you can display parallel and alternative sequences. For detailed information on how to work best with sequences, see the related links for documentation.

## **Related Information**

[Manage Production Orders](https://help.sap.com/viewer/34de0103497c4b80a7c7fbf6952ff971/2020.000/en-US/a45cd17e107c4948815794534be34920.html) [How to Work with Sequences](https://help.sap.com/viewer/34de0103497c4b80a7c7fbf6952ff971/2020.000/en-US/b272a7d3f6464e94b8a5ef49beb22085.html)

# **5.5.6.2 Manage Production Operations**

This feature supports you in your daily work as a production supervisor. You can now use new functions and features that provide you with more information about your production orders.

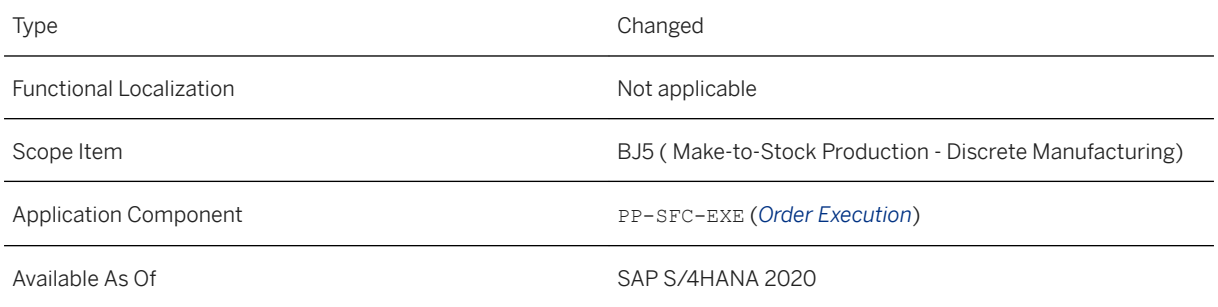

## **Additional Details**

The following enhancements have been made to the app:

- Operations and components that have been deleted are no longer displayed in the respective overview on the details page. However, you can still display deleted operations in the worklist if you choose the status *Deleted* in the filter criteria.
- The control key is displayed in the order schedule and operations table on the details page.
- In the overview of confirmations on the details page, you can now see if confirmations have been reversed.
- The components table shows the assigned operation.
- In addition to standard sequences, you can now display parallel and alternative sequences. For detailed information on how to work best with sequences, see the related links for documentation.

### **Related Information**

[Manage Production Operations](https://help.sap.com/viewer/34de0103497c4b80a7c7fbf6952ff971/2020.000/en-US/c70b5b0de24641479807aa464bf032dd.html) [How to Work with Sequences](https://help.sap.com/viewer/34de0103497c4b80a7c7fbf6952ff971/2020.000/en-US/21b7c8c8daa54f4dbb89b9fb1989716e.html)

# **5.5.6.3 Enterprise Search for Production Routings**

The enterprise search model for production routings is now available. From the SAP Fiori Launchpad, you can use the search if your user has one of the required business roles assigned, for example *Production Planner*  (SAP\_BR\_PRODN\_PLNR) or *Production Engineer* (SAP\_BR\_PRODN\_ENG\_DISC).

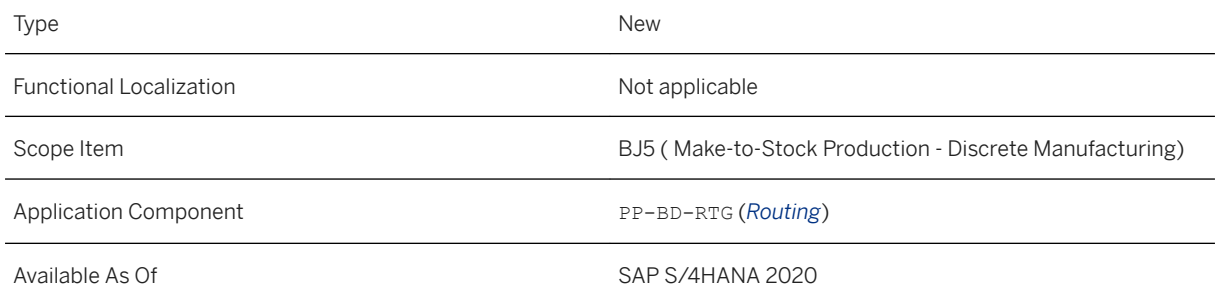

## **Additional Details**

Relevant authorization object:

- $\bullet$  C\_ROUT with field PLNTY = N
- DCL View: ESH\_S\_PRODUCTIONROUTINGS

### **Related Information**

[Searching for Business Objects and Apps](https://help.sap.com/viewer/a7b390faab1140c087b8926571e942b7/202009.000/en-US/03000c73b2474a318bb2e9882d62676a.html) [Enterprise Search](https://help.sap.com/viewer/90b263323d0a4976bcda415e6bd20ea4/2020.000/en-US/d93d53ef27074bbf9a4849c4a4c3e360.html)

# **5.5.6.4 SOAP API:** *Manufacturing Order - Send (Version 2)*

With the new SOAP API *Manufacturing Order - Send (Version 2)* 

(ManufacturingOrderExecuteRequest\_Out\_V2), you can send manufacturing orders from an SAP S/ 4HANA system to one or more external manufacturing execution systems (MES). The orders are sent when they get released and if they meet the filter criteria for distribution defined in the corresponding service group. You can include detailed information for production as well as for process orders. This SOAP API replaces the SOAP API *Manufacturing Order - Send* (ManufacturingOrderExecuteRequest\_Out).

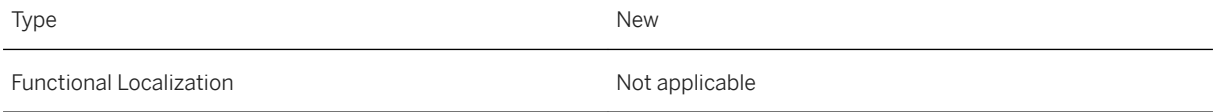

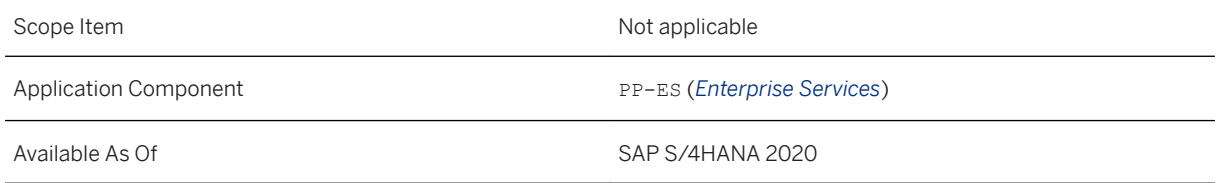

## **Additional Details**

With this new version of the SOAP API, you can now send manufacturing orders from your SAP S/4HANA system not only to one but to one or more external manufacturing execution systems (MES) for processing.

In addition, the handling of units of measure has been changed in comparison to the first version of the SOAP API. As unit of measure, the SOAP message contains both the ISO code and the SAP-internal code for units of measure. The system complements the SAP-internal code used in your SAP S/4HANA system with the ISO code when the SOAP message gets sent. If the system cannot determine an ISO code that corresponds to the SAP-internal code, it enters *ZZ* as value for the attribute so that the SOAP message will be sent in any case.

Furthermore, you can now include information on alternative items.

### **See Also**

This API is available on the SAP API Business Hub [\(https://api.sap.com](http://help.sap.com/disclaimer?site=https%3A%2F%2Fapi.sap.com)/3-).

### **Related Information**

[Manufacturing Order – Send \(Version 2\)](https://help.sap.com/viewer/a6f0333202384ba2b48a841a4a6deb1b/2020.000/en-US/5ff8151a70dc4e2ca46c3c98707e3303.html)

# **5.5.6.5 SOAP API:** *Manufacturing Order - Send*

With this SOAP API (ManufacturingOrderExecuteRequest Out), you can send manufacturing orders (production orders or process orders) from an SAP S/4HANA system to an external manufacturing execution system for processing. The SOAP API has been enhanced.

There is a new version of this SOAP API service that contains important corrections and useful new functions, *Manufacturing Order – Send (Version 2)* (CO\_PPINT\_MFGORD\_EXE\_REQ\_OUT\_V2). SAP highly recommends using the newest version of a service whenever possible.

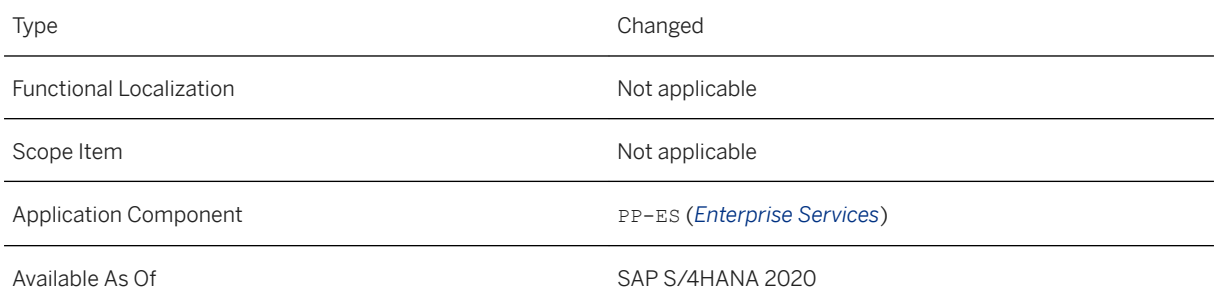

## **Additional Details**

The following enhancements have been made:

- You can include information on suboperations for production orders, secondary resources for process orders, parallel sequences for production orders, further status information, and inspection characteristics.
- You can include information on the system status of activity network elements, on variant configuration, insert long texts, and further define components, for example as co-products.
- You can send information on relationships to activity network elements of other orders.
- The service is extensible for header information, operations, and components.

### **Related Information**

[Manufacturing Order – Send](https://help.sap.com/viewer/a6f0333202384ba2b48a841a4a6deb1b/2020.000/en-US/1400b81ecb784cbaaba44df377d12705.html) [Manufacturing Order – Send \(Version 2\)](https://help.sap.com/viewer/a6f0333202384ba2b48a841a4a6deb1b/2020.000/en-US/5ff8151a70dc4e2ca46c3c98707e3303.html)

# **5.5.6.6 OData API:** *Production Order (Version 2)*

With the new OData API *Production Order (Version 2)* (API\_PRODUCTION\_ORDER\_2\_SRV), you can read production orders with their details, create production orders from scratch or by converting planned orders, and update specific properties of existing production orders. In addition, you can release production orders and operations, technically complete production orders, close production orders, set deletion flags, deletion indicators, or delivery completed indicators for production orders, discard production orders, and schedule operations for production orders. This OData API replaces the API *Production Order*  (API\_PRODUCTION\_ORDERS).

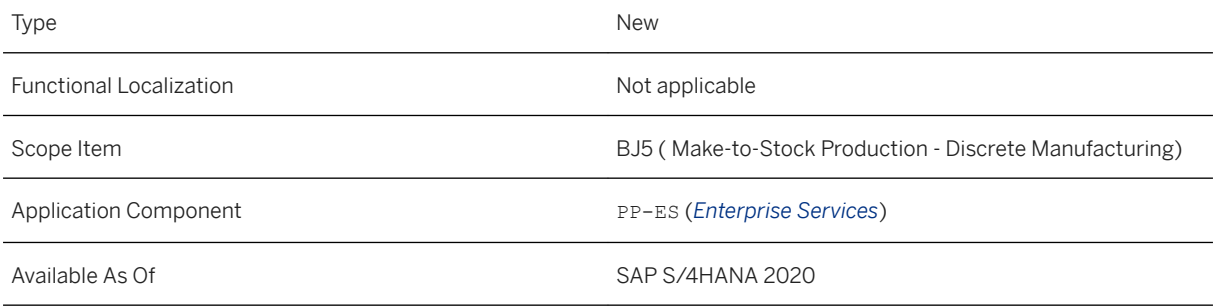

### **See Also**

This API is available on the SAP API Business Hub [\(https://api.sap.com](http://help.sap.com/disclaimer?site=https%3A%2F%2Fapi.sap.com)/2).

## **Related Information**

[Production Order \(Version 2\)](https://help.sap.com/viewer/a6f0333202384ba2b48a841a4a6deb1b/2020.000/en-US/0a4262096d2e43258df27c594bdd1468.html)

# **5.5.6.7 OData API:** *Production Order*

With this OData API (API\_PRODUCTION\_ORDERS), you can read, create, and update production orders. The API has been enhanced with additional properties and now enables you to set the status *Discarded* for production orders that have been distributed to an external manufacturing execution system.

There is a new version of this OData API service that contains important corrections and useful new functions, *Production Order (Version 2)* (API\_PRODUCTION\_ORDER\_2\_SRV). SAP highly recommends using the newest version of a service whenever possible.

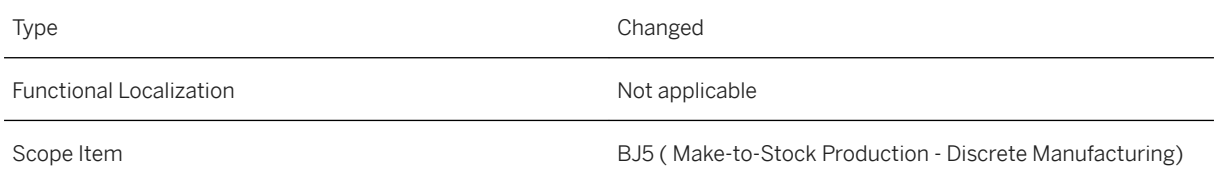

Application Component PP-ES (*Enterprise Services*)

Available As Of SAP S/4HANA 2020

### **Related Information**

[Production Order](https://help.sap.com/viewer/a6f0333202384ba2b48a841a4a6deb1b/2020.000/en-US/32b13458b222a107e10000000a441470.html) [Production Order \(Version 2\)](https://help.sap.com/viewer/a6f0333202384ba2b48a841a4a6deb1b/2020.000/en-US/0a4262096d2e43258df27c594bdd1468.html)

## **5.5.6.8 OData API:** *Production Order Confirmation*

With the OData API *Production Order Confirmation* (API\_PROD\_ORDER\_CONFIRMATION\_2\_SRV), you can process confirmations for production orders. The API has been enhanced. You can now confirm and cancel time events with or without material movements. You can include information on the production supply area. When creating confirmations with material documents, you can now include the ISO code for the unit of measure using the newly added property EntryUnitISOCode in the ProdnOrdConfMatlDocItm entity. In addition, the ManufacturingOrderCategory property has been added to the same entity.

## **Technical Details**

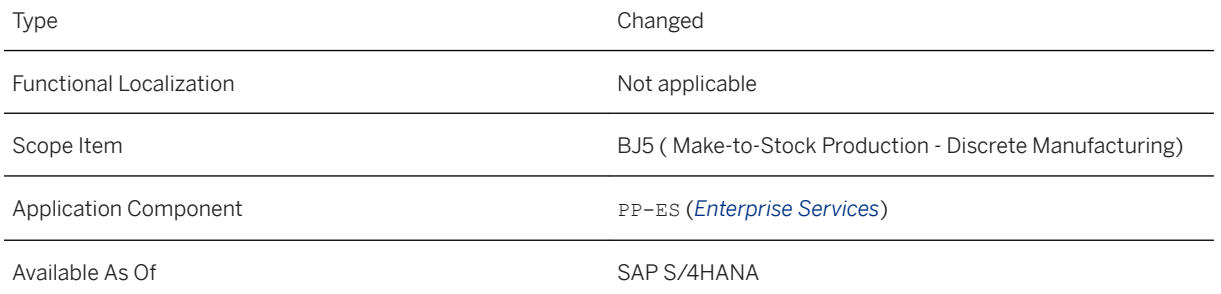

### **See Also**

This API is available on the SAP API Business Hub [\(https://api.sap.com](http://help.sap.com/disclaimer?site=https%3A%2F%2Fapi.sap.com)/2).

### **Related Information**

[Production Order Confirmation](https://help.sap.com/viewer/a6f0333202384ba2b48a841a4a6deb1b/2020.000/en-US/e77b762e243b4045ad1f1f048f6aab87.html)

# **5.5.6.9 OData API:** *Process Order (Version 2)*

With the new OData API *Process Order (Version 2)* (API\_PROCESS\_ORDER\_2\_SRV), you can read process orders with their details, create process orders from scratch or by converting planned orders, and update specific properties of existing process orders. In addition, you can release process orders and operations, technically complete process orders, close process orders, set deletion flags, deletion indicators, or delivery completed indicators for process orders, discard process orders, and schedule operations for process orders. This OData API replaces the API *Process Order* (API\_PROCESS\_ORDERS).

## **Technical Details**

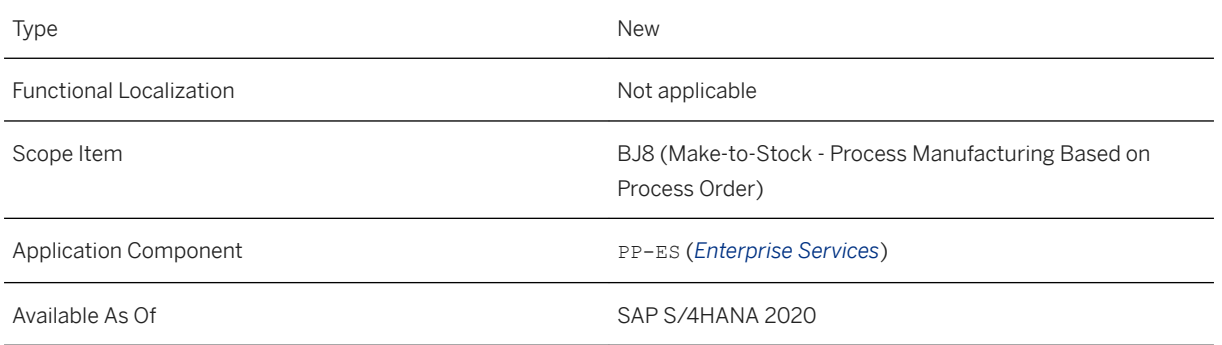

### **See Also**

This API is available on the SAP API Business Hub [\(https://api.sap.com](http://help.sap.com/disclaimer?site=https%3A%2F%2Fapi.sap.com) >).

## **Related Information**

[Process Order \(Version 2\)](https://help.sap.com/viewer/a6f0333202384ba2b48a841a4a6deb1b/2020.000/en-US/c4e613a7bf9c40a39cda9ae048e5e2b7.html)

# **5.5.6.10 OData API:** *Process Order*

With this OData API (API\_PROCESS\_ORDERS), you can now read, create, and update process orders. The API has been enhanced to enable you to create a process order from scratch or convert a planned order into a process order, to update specific properties of an existing process order, to set different statuses, and to schedule process order operations.

There is a new version of this OData API service that contains important corrections and useful new functions, *Process Order (Version 2)* (API\_PROCESS\_ORDER\_2\_SRV). SAP highly recommends using the newest version of a service whenever possible.

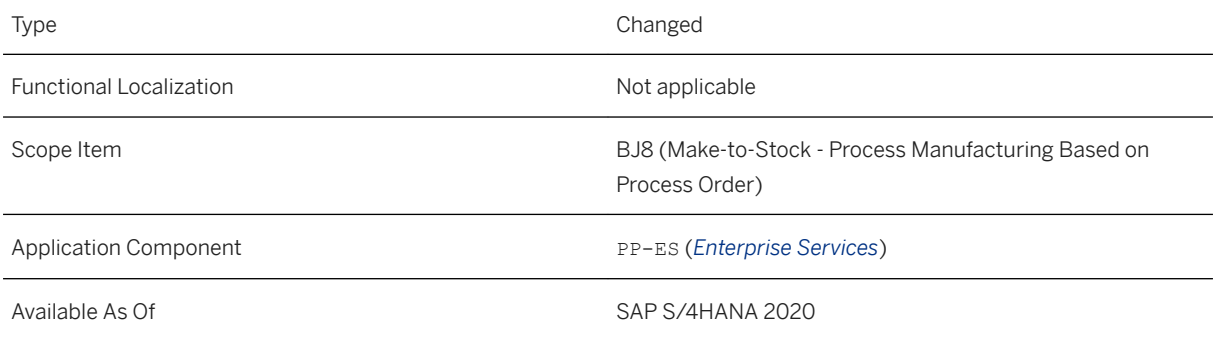

## **Related Information**

[Process Order](https://help.sap.com/viewer/a6f0333202384ba2b48a841a4a6deb1b/2020.000/en-US/10e72f5883fa9244e10000000a4450e5.html) [Process Order \(Version 2\)](https://help.sap.com/viewer/a6f0333202384ba2b48a841a4a6deb1b/2020.000/en-US/c4e613a7bf9c40a39cda9ae048e5e2b7.html)

# **5.5.6.11 OData API:** *Process Order Confirmation*

With the OData API *Process Order Confirmation* (API\_PROC\_ORDER\_CONFIRMATION\_2\_SRV), you can process confirmations for process orders. The API has been enhanced. You can now confirm and cancel time events with or without material movements. You can include information on the production supply area. When creating confirmations with material documents, you can now include the ISO code for the unit of measure using the newly added property EntryUnitISOCode in the ProcOrdConfMatlDocItm entity. In addition, the ManufacturingOrderCategory property has been added to the same entity.

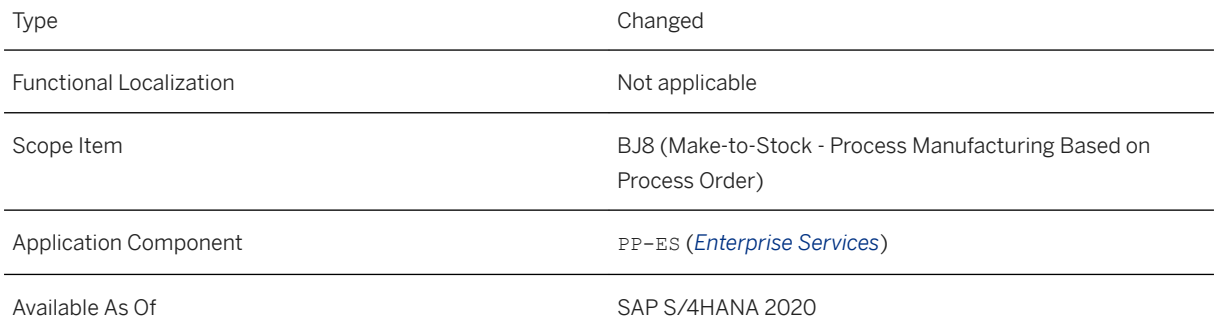

### **See Also**

This API is available on the SAP API Business Hub [\(https://api.sap.com](http://help.sap.com/disclaimer?site=https%3A%2F%2Fapi.sap.com)/2).

### **Related Information**

[Process Order Confirmation](https://help.sap.com/viewer/a6f0333202384ba2b48a841a4a6deb1b/2020.000/en-US/fc8dbf5e46004f1c9069b6ac4301c384.html)

# **5.6 Quality Management**

# **5.6.1 Resolve Internal Problems**

With this app you can start an internal problem-solving process for a defect. You can use a problem-solving process to determine the causes of defects and to define tasks for eliminating them. You work on solving the problem using the 8D methodology and its predefined process steps.

## **Technical Details**

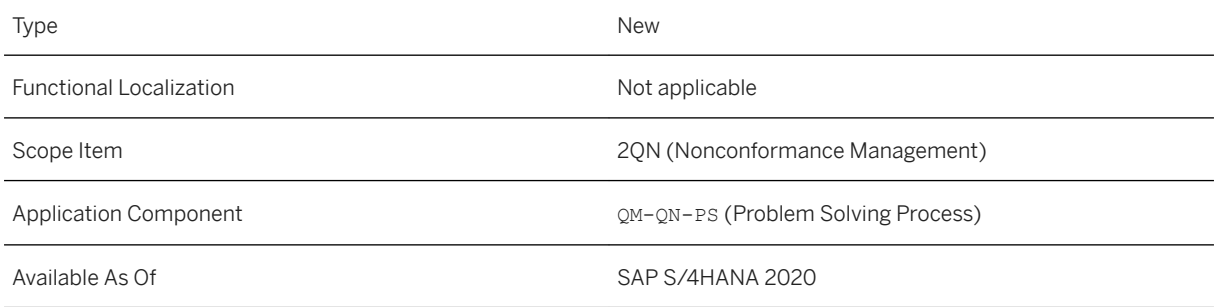

## **Related Information**

[Starting an Internal Problem-Solving Process](https://help.sap.com/viewer/2bc3ee8d1c83404e8cf62418640004f2/2020.000/en-US/0c097a1f86004bf5bcd2f5ec8b89d84b.html)

# **5.6.2 Record Time Effort for Quality Tasks and Notification Tasks**

With this feature you can record the time you needed for completing a quality task or notification task. You can also select the unit of measure for the time recording.

#### Record Time Effort for Quality Tasks

You record the time effort in the quality task details.

You can add the fields as columns to the worklist in the *Process Quality Tasks* app and for the task list in the defect.

#### Record Time Effort for Tasks in Quality Notifications

You can record the time effort for tasks at notification header level and at item level and on the task details screen for task processing (transaction IQS12).

#### i Note

Time recording is only available for notifications with notification category *Quality Notification*.

### **Technical Details**

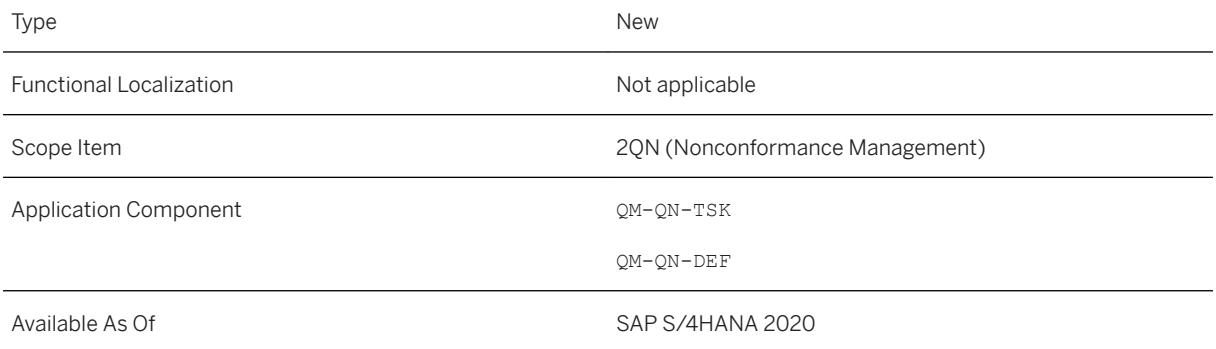

# **5.6.3 Manage Inspection Plans**

With this app, you can create and manage inspection plans and thus define the quality criteria on the basis of which materials can be inspected. This app allows you to specify the materials to be inspected and add operations and characteristics to inspection plans.

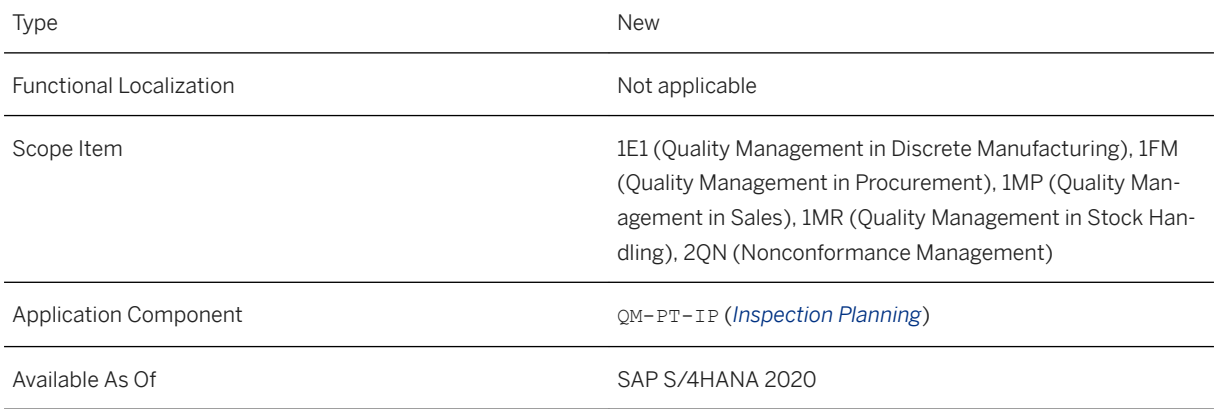

## **Related Information**

#### [Manage Inspection Plans](https://help.sap.com/viewer/2bc3ee8d1c83404e8cf62418640004f2/2020.000/en-US/a231727866504392825de9bbf33f0ce2.html)

# **5.6.4 Manage Quality Info Records**

With this feature, you can view, create, and manage quality info records. If a supplier release is required for a material, you must create a quality information record or quality info record. The quality info record controls how the material can be processed further.

## **Technical Details**

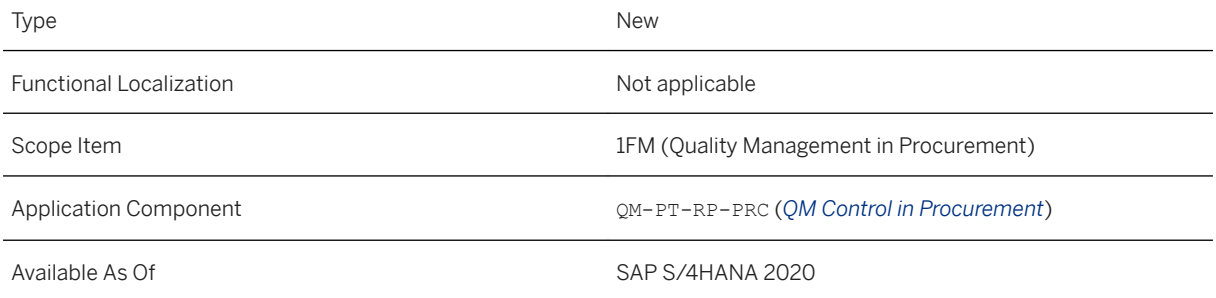

## **Related Information**

#### [Manage Quality Info Records](https://help.sap.com/viewer/2bc3ee8d1c83404e8cf62418640004f2/2020.000/en-US/2015756d2e3a4a4fbfebe9f34cac0ff7.html)

# **5.6.5 Record Inspection Results**

With this app, you can now:

- Record results for characteristics in inspection lots for both serialized and non-serialized materials
- Unlock characteristics with statuses *Skip* and *Characteristic Transferred to Subsystem*, which allows you to record results for them
- Force inspection completion for valuated characteristics with summarized results without results recording
- Calculate and display mean and standard deviation values on the results details page of quantitative characteristics with single results
- Upload documents and add links to characteristics

## **Technical Details**

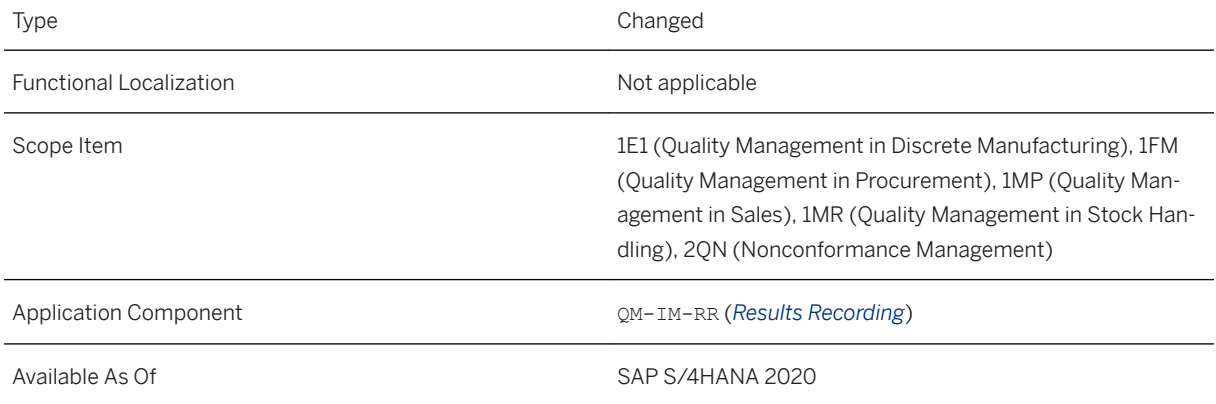

## **Related Information**

[Record Inspection Results](https://help.sap.com/viewer/2bc3ee8d1c83404e8cf62418640004f2/2020.000/en-US/3b363257bb23bb61e10000000a4450e5.html)

# **5.6.6 Record Inspection Results in Table Form**

With this app, you can now:

- Unlock master inspection characteristics with statuses *Skip* and *Characteristic Transferred to Subsystem*, which allows you to record results for them
- Record results for master inspection characteristics in inspection lots for both serialized and non-serialized materials
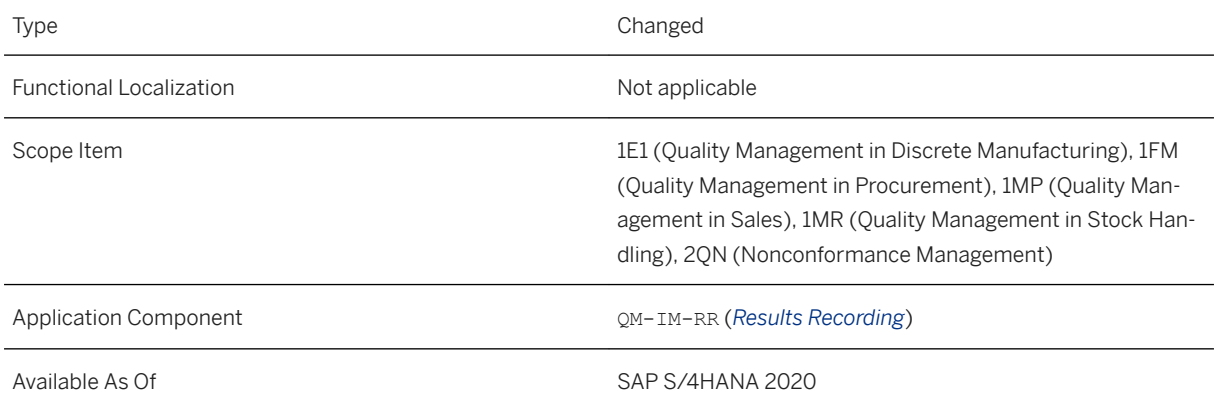

## **Related Information**

[Record Inspection Results in Table Form](https://help.sap.com/viewer/2bc3ee8d1c83404e8cf62418640004f2/2020.000/en-US/e2e9664322474114be161395ce279c09.html)

## **5.6.7 Transfer Defects to Quality Notification**

With this feature you can transfer defects of nonconformance management to quality notifications. Further processing is done in the quality notification. The defect is no longer editable and can only be displayed.

In the *Manage Defects* app you choose *Transfer Defects to Notification*. You can transfer one or more defects to one quality notification. For each defect a notification item is created. You can transfer the defects to an existing quality notification or you can create a new quality notification when transferring the defect.

The notification item has an indicator set to show that a preceding defect exists and the defect number is displayed. In the details of the notification item you can display the defect data.

You can reverse the transfer by deleting the row with the item. The defect will be restored with its original data. Changes made in the notification item are not restored to the defect.

With the Business Add-In QM\_NCM\_DEFECT\_VAL\_TRANSFER\_QN (Add New Validation for Defect Transfer) you can define rules for the automatic transfer of defects.

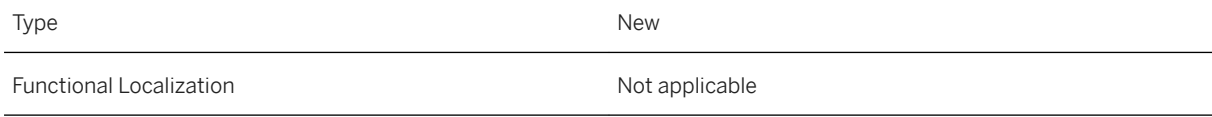

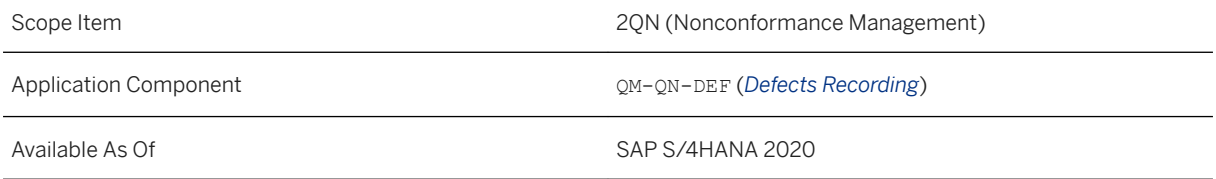

### **Effects on Customizing**

You have maintained the mapping of notification types and defect categories in Customizing for Quality Management under *Nonconformance Management Defects Recording Notification Type: Mapping of Defect Categories* .

#### **Related Information**

[Integration of Defects in Quality Notifications](https://help.sap.com/viewer/2bc3ee8d1c83404e8cf62418640004f2/2020.000/en-US/a9145fa10c004cc28975421ac3905403.html) [Processing Items with Preceding Defects](https://help.sap.com/viewer/2bc3ee8d1c83404e8cf62418640004f2/2020.000/en-US/945b9f221b134eff8872045d0195d2d9.html) [Undo Transfer](https://help.sap.com/viewer/2bc3ee8d1c83404e8cf62418640004f2/2020.000/en-US/9276f38424ee470da087570bd89caed4.html)

## **5.6.8 Automatic Transfer of Defects to Quality Notifications**

With the Business Add-In (BAdI) QM\_NCM\_AUTO\_TRANSFER\_OF\_DEF (BAdI for Transfer of Defects to a Notification), you can define that a defect is automatically transferred to a quality notification item. You define the rules for the automatic transfer based on the data entered for the defect and the affected objects. The BAdI is called when the defect is saved.

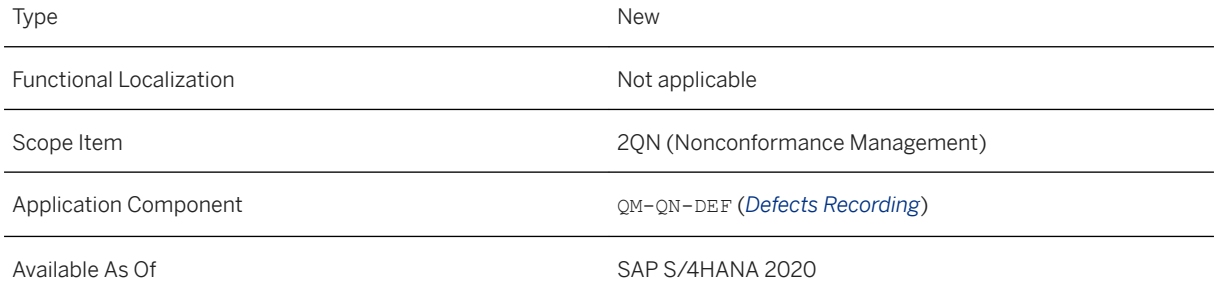

#### **Related Information**

[Integration of Defects in Quality Notifications](https://help.sap.com/viewer/2bc3ee8d1c83404e8cf62418640004f2/2020.000/en-US/a9145fa10c004cc28975421ac3905403.html)

## **5.6.9 Mapping Notification Type to Defect Category**

With this feature you map notification types to defect categories. This is relevant for the transfer of defects to quality notifications. You can only transfer defects to notifications for a which a mapping of the notification type to the defect category was maintained.

You can also specify a default notification type for the defect category, which is obligatory if you transfer defects to notification items automatically with an implementation of the Business Add-In (BAdI) QM\_NCM\_AUTO\_TRANSFER\_OF\_DEF (Transfer Defects Automatically to Notification Item).

#### **Technical Details**

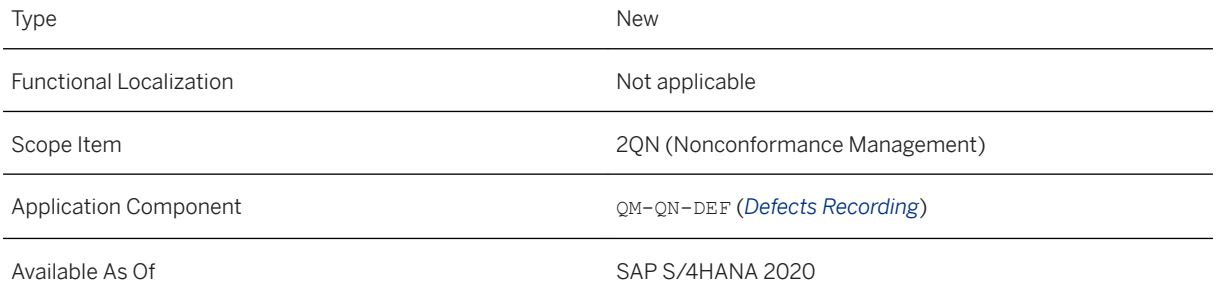

#### **Effects on Customizing**

You maintain the settings in Customizing for Quality Management under **Nonconformance Management** *Defects Recording Notification Type: Mapping of Defect Categories* .

### **Related Information**

#### [Integration of Defects in Quality Notifications](https://help.sap.com/viewer/2bc3ee8d1c83404e8cf62418640004f2/2020.000/en-US/a9145fa10c004cc28975421ac3905403.html)

## **5.6.10 Record Warehouse Defect**

With the defect category *Warehouse Defect*, you can record defects for materials and add warehouse-relevant data for the materials.

You can enter the defective material, the plant, and the storage location. If the storage location is EWM managed, the Warehouse Info section is added to the defect, where you can maintain EWM-specific data to identify the stock of the defective material.

In the *Affected Objects* section you can add materials to the warehouse defect if several materials are affected by the defect. If you have entered a material in the header data, the material is specified as the defective material. You can change the defective material in the list. The material in the header is updated accordingly.

For example, if a door handle is scratched, the whole door has to be reworked and you can list all components of the door as affected objects of the door handle.

You can add the materials manually or with the Business Add-In (BAdI) QM\_NCM\_DEFECT\_ADD\_AFFCDOBJ (Add Affected Objects for Defects). If there is an active implementation of the BAdI QM\_NCM\_DEFECT\_ADD\_AFFCDOBJ, the *Determine Affected Objects* function is displayed. All materials affected by the defective material are determined by the BAdI and added to the affected objects list.

You have to add the *Record Warehouse Defect* tile on the SAP Fiori launchpad manually. You can display the tile by choosing *Edit Home Page* in the *Me Area*.

### **Technical Details**

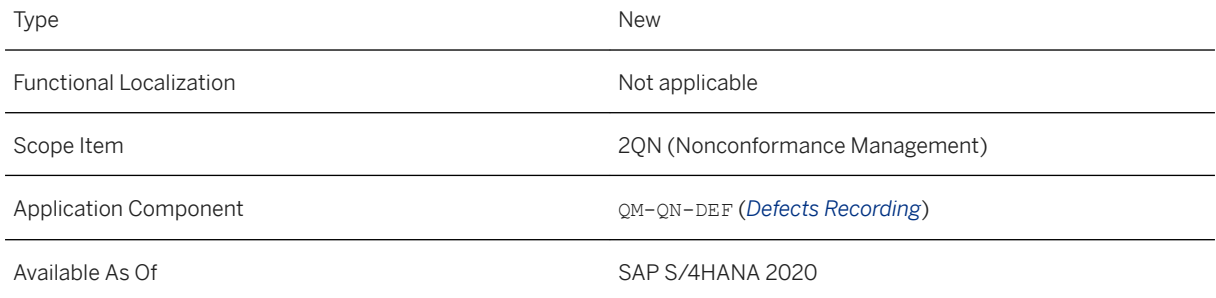

### **Related Information**

[Record Warehouse Defect](https://help.sap.com/viewer/2bc3ee8d1c83404e8cf62418640004f2/2020.000/en-US/859ffcdf539a4e789ce8ea239ff306b2.html)

## **5.6.11 Defect: Change Documents**

With this feature, the *Changes* section is included in defects. In this section, changes to defects are documented with change documents.

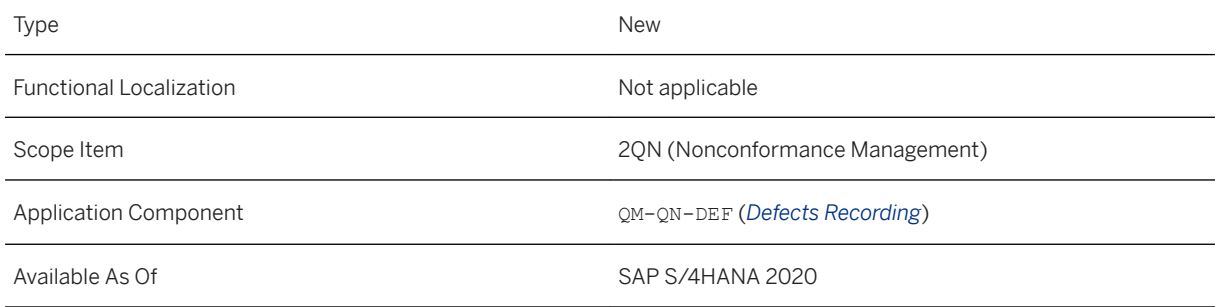

## **5.6.12 Defect: Extensibility**

You can extend the apps for recording or processing defects (for example, *Record Defect*, *Record Warehouse Defect*, or *Process Defects*) according to your business needs.

You can use the following new business context to extend these apps using the *Custom Fields and Logic* app:

● *Notification Item/Defect - Object Affected by Defect*

With this business context you can add fields to the affected object list in defects. If the affected object list is available in defects depends on the defect category.

You can also add custom logic to the affected object list by using the following BAdIs of the enhancement spot QM\_FOLLOW\_UP.

Business context *Notification Item/Defect - Object Affected by Defect*:

- Defect Affected Object Determinations (OM\_NCM\_DEFECT\_DET\_AFFCTDOBJECT)
- Defect Affected Object Validations (QM\_NCM\_DEFECT\_VAL\_AFFCTDOBJECT)
- Defect Affected Object Field Control QM\_NCM\_DEFECT\_FC\_AFFCTDOBJECT)

Business context *Notification Item/Defect*:

- Defect Determination (OM\_NCM\_DEFECT\_DET\_HDR)
- Defect Field Control (QM\_NCM\_DEFECT\_FC\_HDR)
- Defect Validation (QM\_NCM\_DEFECT\_VAL\_HDR)
- Defect Determination of Actions for Affected Objects (OM\_NCM\_DEFECT\_DT\_AFFCDOBJ\_ACTS)
- Defect Add Affected Objects (QM\_NCM\_DEFECT\_ADD\_ AFFCDOBJ
- Saving of Defect (QM\_NCM\_DEFECT\_ON\_SAVE)

#### **Technical Details**

Type New New Accounts and the New Accounts and the New Accounts and the New Accounts and the New Accounts and

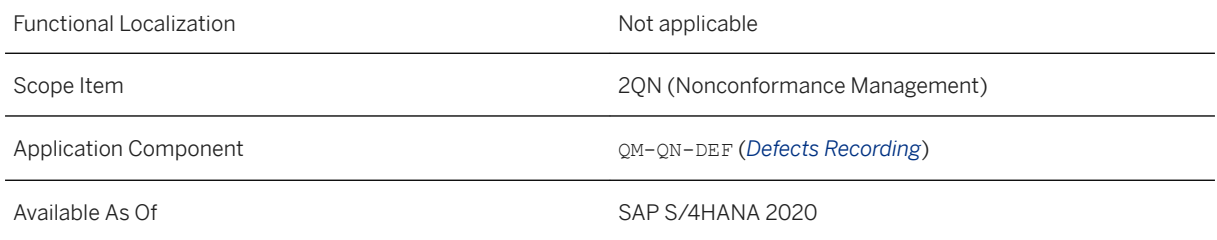

### **Related Information**

[App Extensibility: Record/Process Defect](https://help.sap.com/viewer/2bc3ee8d1c83404e8cf62418640004f2/2020.000/en-US/d96a7e63595d4de8a561ead8b51dd0ae.html)

## **5.6.13 Defect: Affected Objects**

With this feature you can add an affected object list to a defect. The availability of the affected objects section is defined in the defect category.

In defects for which affected objects are allowed, a list is included in which you can maintain additional materials that are affected by the defect. You enter the defective quantity for the materials in the base unit of measure that is determined from the material master.

You can enter the materials manually or determine the material with the Business Add-In (BAdI) QM\_NCM\_DEFECT\_ADD\_AFFCDOBJ (Add Affected Objects for Defects). If there is an active implementation of the BAdI, the *Determine Affected Objects* function is displayed for the list.

In the list of materials you specify one material as defective.

You can extend the affected objects list with custom fields and logic using the business context *Notification Item/Defect- Object Affected by Defect* in the *Custom Fields and Logic* app.

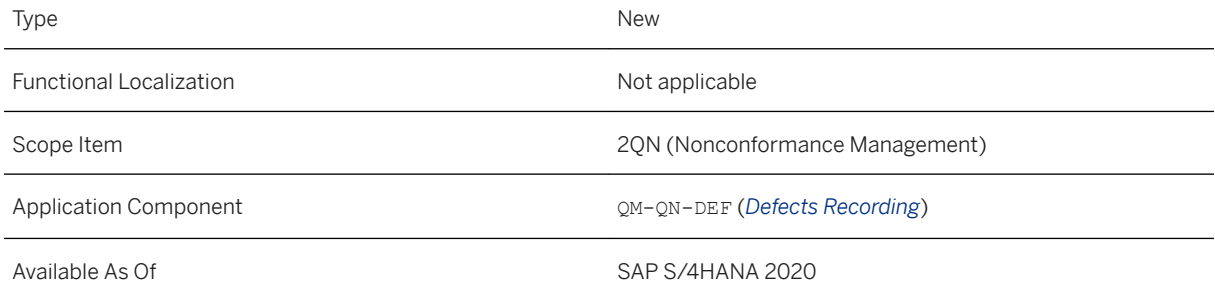

#### **Effects on Customizing**

You can activate the affected objects section for a defect category in the Customizing of Quality Management under *Nonconformance Management Defects Recording Define Defect Categories* .

#### **Related Information**

[App Extensibility: Record/Process Defect](https://help.sap.com/viewer/2bc3ee8d1c83404e8cf62418640004f2/2020.000/en-US/d96a7e63595d4de8a561ead8b51dd0ae.html) [Record Warehouse Defect](https://help.sap.com/viewer/2bc3ee8d1c83404e8cf62418640004f2/2020.000/en-US/859ffcdf539a4e789ce8ea239ff306b2.html)

## **5.6.14 Follow-Up Actions for Quality Tasks and Notification Tasks**

You can use follow-up actions of object type *Quality Task/Notification Task* in notification tasks if you have an active implementation of Business Add-In FOA\_BACKWARD\_COMPLIANCE (Follow-Up Action Backward Compatibility) of Enhancement Spot QM\_FOLLOW\_UP.

### **Technical Details**

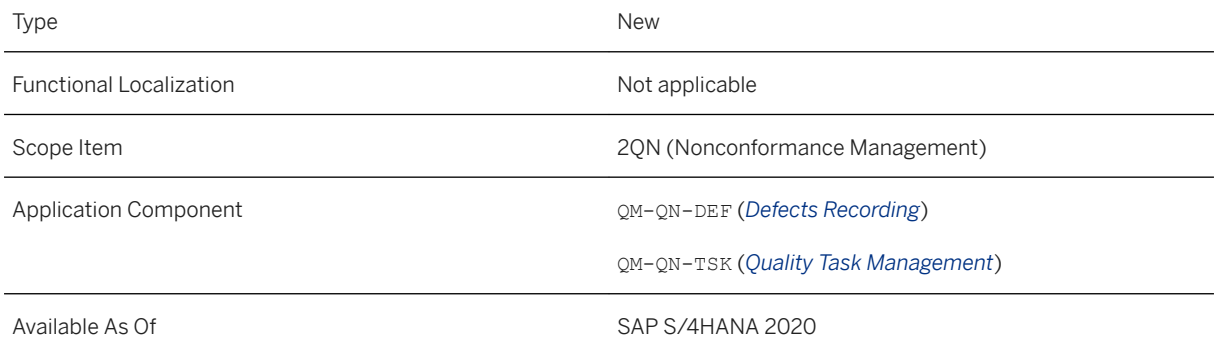

### **Related Information**

#### [Follow-Up Actions for Tasks](https://help.sap.com/viewer/2bc3ee8d1c83404e8cf62418640004f2/2020.000/en-US/926eb6535fe6b74ce10000000a174cb4.html)

## **5.6.15 Standard Follow-Up Actions**

With this feature you can use standard follow-up actions that are delivered by SAP. The follow-up actions start with prefix **SAP\_** and can be selected when assigning follow-up actions to task codes.

If a customer has already defined customer-specific follow-up actions with prefix **SAP\_**, the customer-specific follow-up actions overrule the standard follow-up actions.

#### **Technical Details**

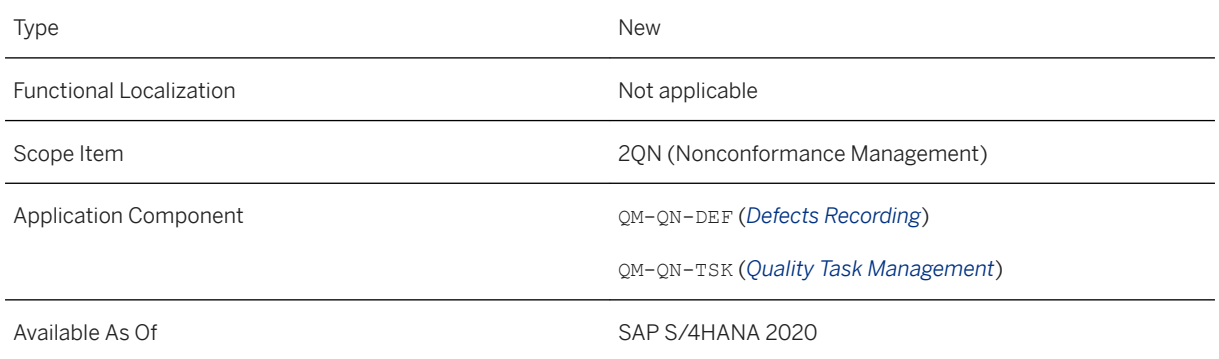

### **Related Information**

[Posting Changes in EWM with Reference to Quality Notification](https://help.sap.com/viewer/2bc3ee8d1c83404e8cf62418640004f2/2020.000/en-US/15a64024397f4e219c2c800576023304.html)

# **5.6.16 API for Incoming Quality Certificates**

With this feature you, as a buyer, can receive and store quality certificates from the supplier via EDI channel using SOAP service. When this inbound SOAP service is processed, a quality certificate is created and updated in procurement.

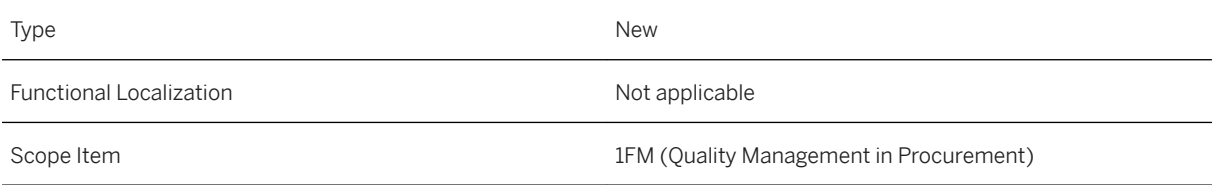

Application Component  $QM-CA (Quality Certificates)$ 

Available As Of Sapes Sapes SAP S/4HANA 2020

## **Related Information**

[Quality Certificate Receipt - Create, Update \(A2X\)](https://help.sap.com/viewer/a08e12a754cf4891b41a01a285d065bb/2020.000/en-US/4ffddf71012c48ae90988d6f4947ceb9.html)

## **5.7 Data Management**

## **5.7.1 Data Management in Manufacturing**

Here's the information about new data management object delivered for *Manufacturing*.

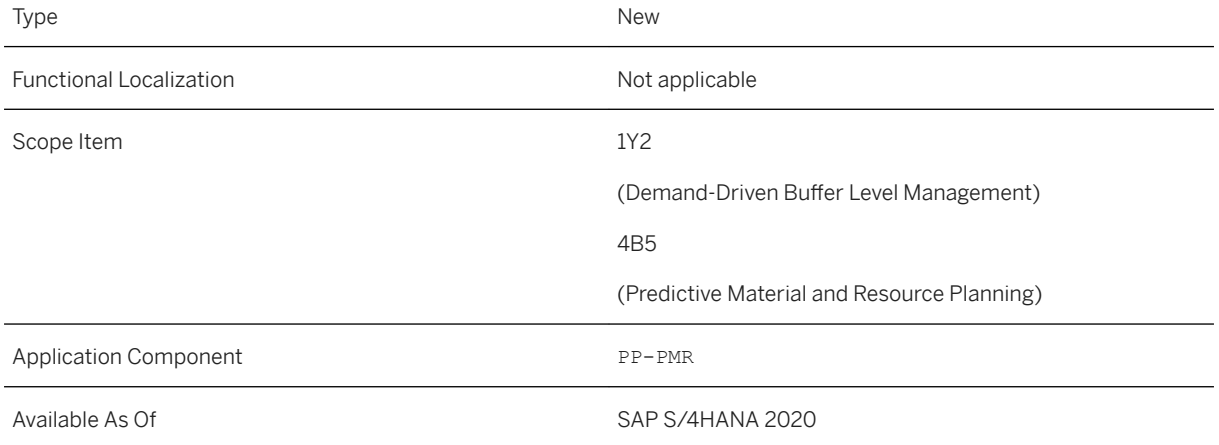

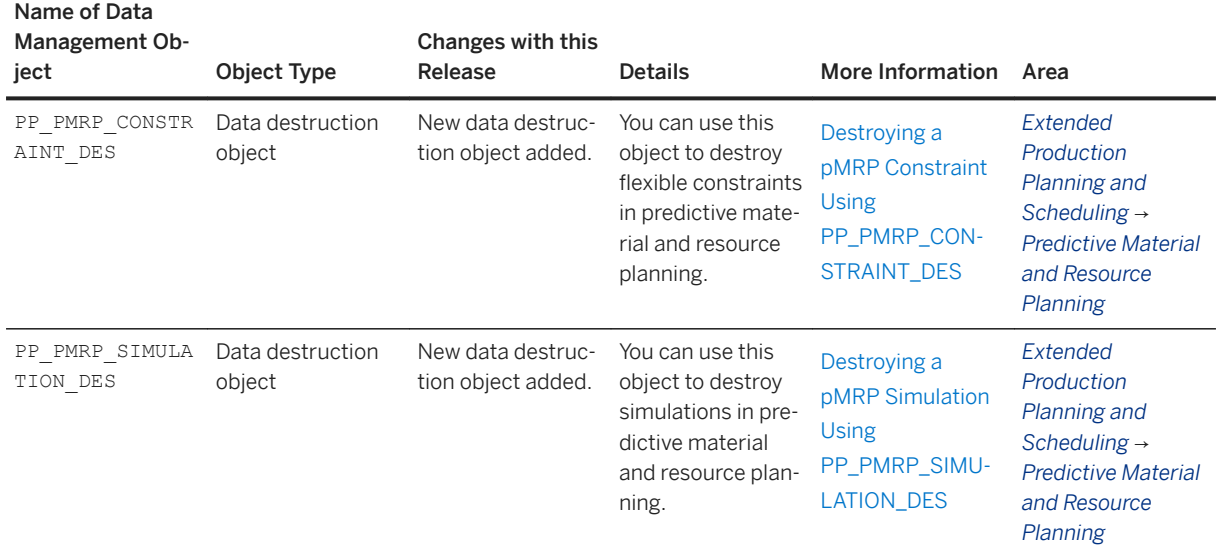

### **Related Information**

[Data Management in Manufacturing](https://help.sap.com/viewer/8308e6d301d54584a33cd04a9861bc52/2020.000/en-US/62af7165c035495e9cc2269bb9ddc301.html)

# **5.8 Country/Region Specifics**

For country/region-specific changes, please see [Country/Region Specifics \[page 1037\].](#page-1036-0)

# **6 Manufacturing for Production Engineering and Operations**

## **6.1 Cross-Area Features**

## **6.1.1 Track Tool Usage**

You can now track the availability and location of your production tools (equipment) and register equipment that is used on the shop floor. A new option in the master data settings allows you to define production tools as registrable. In a dedicated app, you can track the current location and status of equipment, as well as claim tools for a specific user, work center, or multiple operation activities. When performing their work, production operators see the registrable PRTs in the operation activity and can register the equipment they use.

## **Technical Details**

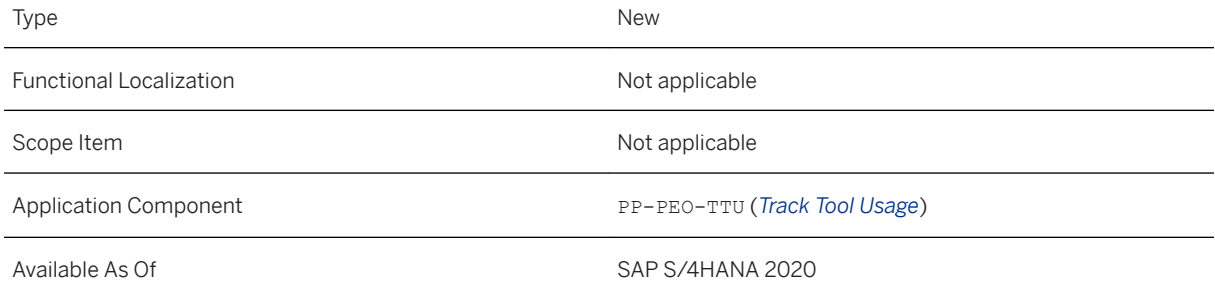

## **Additional Details**

All claim and registration actions are recorded in the production action log and product genealogy. A range of action handlers for tool tracking are provided, which you can use to automate processes, for example, claim equipment at registration, unclaim equipment at operation activity completion, register claimed equipment, or check at operation activity completion whether all equipment has been registered.

A description of all the relevant settings for tracking tool usage is provided in the PEO Implementation Guide under [Settings for Tracking Tool Usage](https://help.sap.com/viewer/9c4986bda35f4840ae438960ffbef64d/2020.000/en-US/431563f770304afea0b6e753475df90a.html).

To see an end-to-end scenario showing the steps involved in the process, see the PEO scenario [Tool Tracking](https://help.sap.com/viewer/9c4986bda35f4840ae438960ffbef64d/2020.000/en-US/25706195527643da9f9112537f3a1ce3.html).

#### **Effects on Customizing**

A Business Add-In that enables an inventory posting to be performed for equipment at claim or unclaim actions is provided in Customizing for *Production* under *Manufacturing for Production Engineering and Operations* **Business Add-Ins BAdI: Inventory Posting for Equipment at Claim/Unclaim 1.** For information about the related Customizing settings, see [Settings for Tracking Tool Usage.](https://help.sap.com/viewer/9c4986bda35f4840ae438960ffbef64d/2020.000/en-US/431563f770304afea0b6e753475df90a.html)

#### **Related Information**

[Track Tool Usage](https://help.sap.com/viewer/9c4986bda35f4840ae438960ffbef64d/2020.000/en-US/d693fb81e88249569caa6764a5007249.html)

## **6.1.2 Reference Designators for Visual Instances of Components**

For serialized products, you can now use reference designators to define a meaningful name for visual instances of components, which allows you to better track and trace the physical location of visual instances of components during assembly, disassembly, reassembly, and other production activities.

## **Technical Details**

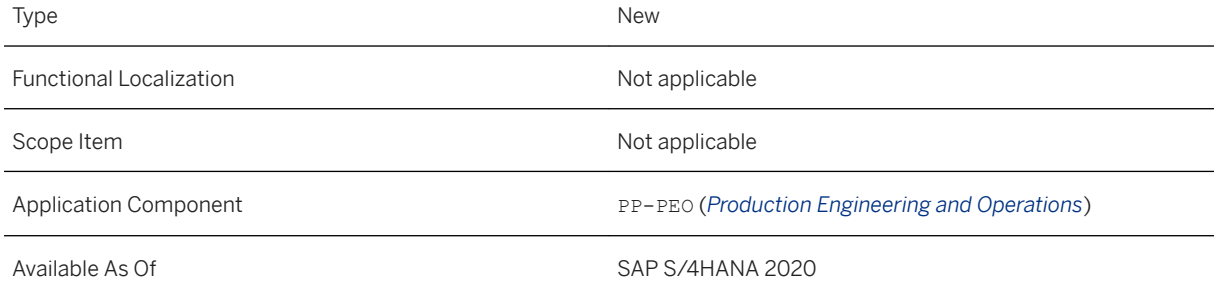

## **Additional Details**

- You can add reference designators to visual instances of components in the MBOM when performing the EBOM to MBOM handover in the Visual Enterprise Manufacturing Planner (VEMP). If defined in the EBOM, reference designator information is inherited by the MBOM.
- You can view reference designators in shop floor routings and order-specific routings.
- You can record reference designators when assembling, disassembling, and reassembling serialized and non-serialized components to which reference designators were assigned.

● Reference designators are recorded in the Production Action Log, Product Genealogy, and As-Built Report.

To see an end-to-end scenario showing the steps involved in the process, see the PEO scenario [Reference](https://help.sap.com/viewer/9c4986bda35f4840ae438960ffbef64d/2020.000/en-US/0baf528aa30a4f65bfa59035e9016c1d.html) [Designators for Visual Instances of Components.](https://help.sap.com/viewer/9c4986bda35f4840ae438960ffbef64d/2020.000/en-US/0baf528aa30a4f65bfa59035e9016c1d.html)

#### **Related Information**

[Reference Designator](https://help.sap.com/viewer/9fbed5ee4a6745ed90e67716f93e3205/2020.000/en-US/c1ed34cef0b748c2a80bcc5337f6f1e4.html) [How to Add or Edit Reference Designator](https://help.sap.com/viewer/9fbed5ee4a6745ed90e67716f93e3205/2020.000/en-US/33e327afb3074f37965867a358ff5ecf.html)

## **6.1.3 Snapshot-Based Manufacturing Change Management**

PEO now supports a change management process that is based on engineering snapshots. The snapshots are created via Team Data Management Integration (TDMI) from the engineering packages received from an external PLM system. A snapshot contains all the information that belongs together for a manufacturable part: the engineering bill of material (EBOM) for header material and any subassemblies, visual file, and auxiliary data (currently product manufacturing information only). Two new apps are also available – one app to perform the initial preparation for the manufacturing BOM creation in a specific plant, and one app to monitor new engineering snapshots and resolve any issues.

## **Technical Details**

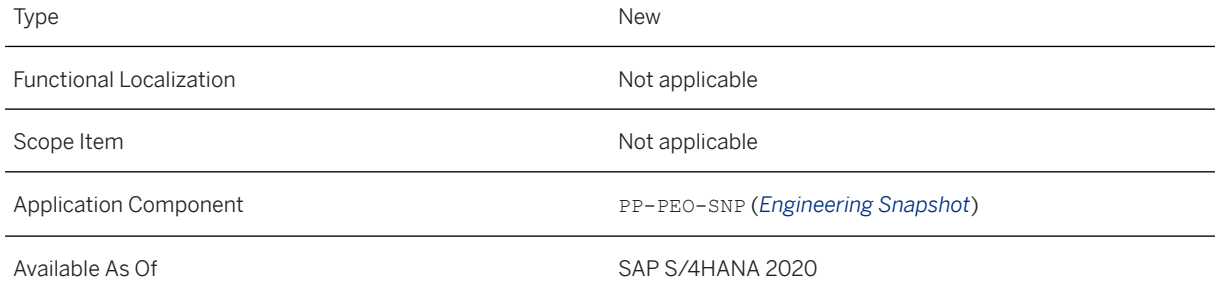

### **Additional Details**

For more information about the two new apps related to engineering snapshots, see [Prepare MBOM Creation](#page-491-0) [\[page 492\]](#page-491-0) and [Monitor Engineering Snapshots \[page 493\]](#page-492-0).

To see an end-to-end scenario showing the steps involved in the process, see the PEO scenario [Snapshot-](https://help.sap.com/viewer/9c4986bda35f4840ae438960ffbef64d/2020.000/en-US/9052e034cfbd4989abb2b69a129a2588.html)[Based Manufacturing Change Management.](https://help.sap.com/viewer/9c4986bda35f4840ae438960ffbef64d/2020.000/en-US/9052e034cfbd4989abb2b69a129a2588.html)

For information about the required settings for 3D visualization, see [Settings for 3D Visualization.](https://help.sap.com/viewer/9c4986bda35f4840ae438960ffbef64d/2020.000/en-US/0629b91dd9de4c53a5ff38534eb85e4a.html)

#### **Effects on Customizing**

A number range for engineering snapshots needs to be defined and assigned in Customizing for *Production*  under *Manufacturing for Production Engineering and Operations Production Engineering Engineering Snapshot* .

### **Related Information**

[Snapshot-Based Manufacturing Change Management](https://help.sap.com/viewer/9c4986bda35f4840ae438960ffbef64d/2020.000/en-US/9052e034cfbd4989abb2b69a129a2588.html) [Prepare MBOM Creation](https://help.sap.com/viewer/9c4986bda35f4840ae438960ffbef64d/2020.000/en-US/78c5a103a96d4628bfd2821a937d8f10.html) [Monitor Engineering Snapshots](https://help.sap.com/viewer/9c4986bda35f4840ae438960ffbef64d/2020.000/en-US/10b67abf12fa4d6b8f649e085dd92d3a.html)

## **6.1.4 Integration of Auxiliary Data**

PEO now supports the integration of auxiliary data from an external PLM system. The auxiliary data together with all the necessary information required for a manufacturable part is captured in an engineering snapshot which is automatically included in the PEO change management process. Currently, product manufacturing information (PMI) data has been made available. PMI is used to convey design information for manufacturing and includes 3D text annotations, different types of dimensions, surface finish, and tolerances.

### **Technical Details**

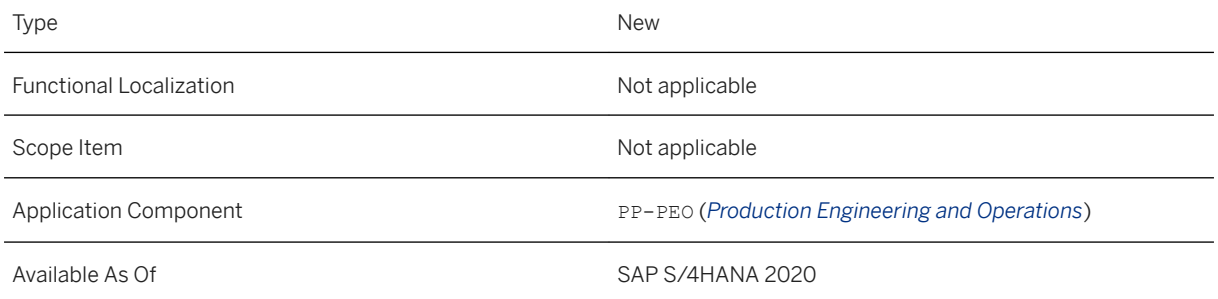

### **Additional Details**

An auxiliary data file (currently containing PMI data) is attached to the engineering snapshot along with the 3D visuals and the EBOMs. A change record is created for this information package with a planning scope which you use to perform the EBOM to MBOM handover. When you assign the resulting MBOM to the shop floor routing, the new auxiliary data workspace is available where you can assign the PMI data objects to the routing objects such as inspection characteristics, PRTs, or work instructions, for example. This information is then made available to the production operator on the shop floor in the interactive work instructions.

For more information about the auxiliary data workspace, see [Auxiliary Data Workspace.](https://help.sap.com/viewer/9c4986bda35f4840ae438960ffbef64d/2020.000/en-US/1f38c72496d0431ea93af2bdb153d9db.html)

To see an end-to-end scenario showing the steps involved in the process, see the PEO scenario [Handling](https://help.sap.com/viewer/9c4986bda35f4840ae438960ffbef64d/2020.000/en-US/54ba3239325f430daefad2a1bedf6c39.html) [Auxiliary Data and 3D Views](https://help.sap.com/viewer/9c4986bda35f4840ae438960ffbef64d/2020.000/en-US/54ba3239325f430daefad2a1bedf6c39.html).

#### **Effects on Customizing**

To directly map the PMI data objects to the routing object, you have to maintain the following BAdIs in Customizing under *Production Manufacturing for Production Engineering and Operations Business Add-Ins Business Add-Ins for Direct Assignment of Auxiliary Data* 

- BAdI: Direct Assignment for Buyoff
- BAdI: Direct Assignment for Documents
- BAdI: Direct Assignment for Inspection Characteristics
- BAdI: Direct Assignment for PRT Equipment
- BAdI: Direct Assignment for PRT Material
- BAdI: Direct Assignment for Qualifications

#### **Related Information**

[Snapshot-Based Manufacturing Change Management](https://help.sap.com/viewer/9c4986bda35f4840ae438960ffbef64d/2020.000/en-US/9052e034cfbd4989abb2b69a129a2588.html)

## **6.1.5 Disassembly Within an Order**

PEO now supports a number of new unplanned and planned disassembly scenarios within an order. You can organize an unplanned disassembly process as a result of engineering changes or rework activities during the execution phase. You can also organize a planned disassembly within an order if, for example, you have to plan the installation of a locking device that may be required to stabilize an assembly temporarily until another part has been assembled. Once this component has been assembled, you can disassemble the locking device. Or, if you have to assemble a very expensive and fragile part early on in the execution of the order, you can install a dummy component first which can then be disassembled and replaced by the actual part later on in the process.

#### **Technical Details**

Type New New Accounts and the New Accounts and the New Accounts and the New Accounts and the New Accounts and

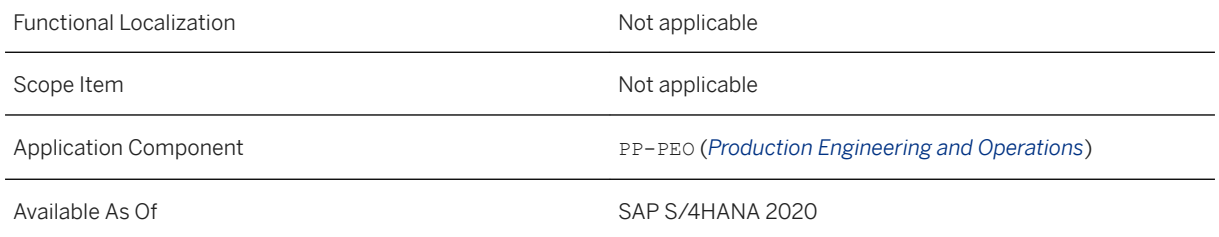

To see an end-to-end scenario showing the steps involved in the various disassembly processes, see the PEO scenarios:

- [Unplanned Disassembly Due to Engineering Change](https://help.sap.com/viewer/9c4986bda35f4840ae438960ffbef64d/2020.000/en-US/4b9db2c95f834c5e81b183eb52d1e2a3.html)
- [Unplanned Disassembly Due to Rework](https://help.sap.com/viewer/9c4986bda35f4840ae438960ffbef64d/2020.000/en-US/a0b3adb74d394c4aa32aa77c5be5472f.html)
- [Planned Disassembly Within an Order](https://help.sap.com/viewer/9c4986bda35f4840ae438960ffbef64d/2020.000/en-US/4ff58dc82472454b92461b13252a08d3.html)

### **Effects on Customizing**

In the planned disassembly scenario within an order, the planned disassembly of a part (the locking device or dummy component in the examples above) results in a by-product. In the standard system by-products are automatically posted to unrestricted-use stock, however, you can configure your system to use a different stock type when processing by-products. In Customizing for Production under *Manufacturing for Production Engineering and Operations Business Add-Ins (BAdIs) BAdI: Identifying and Converting Shop Floor Orders* I, you can specify an appropriate stock type for by-products (such as inspection stock) which is set when the production order is created. You can also define the receiver of the settlement rule such as G/L accounts, or WBS elements, for example.

## **6.1.6 Disassembly Across Orders**

PEO now supports a number of planned disassembly scenarios across orders. You can organize planned disassembly processes for reuse, transportation, or for components to be assembled in one order and then disassembled in another order. For example, a locking fixture may be required to stabilize an assembly which is produced using one production order. This assembly is then a subassembly of a second production order. After final assembly in the second production order, the locking fixture can be disassembled and returned to stock.

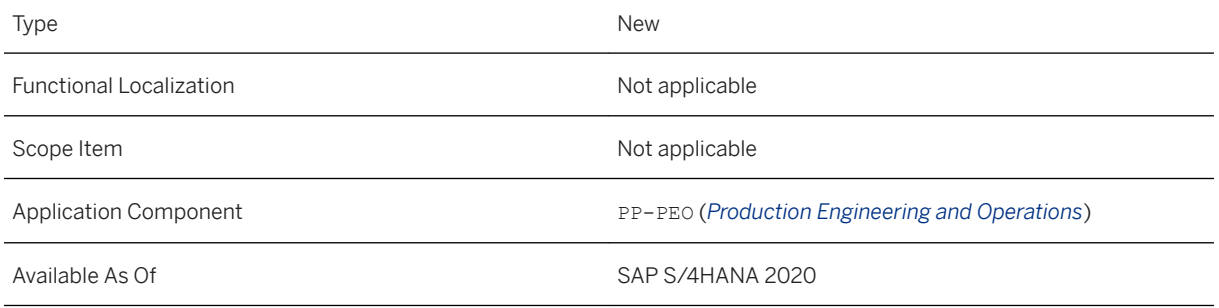

## **Additional Details**

To see an end-to-end scenario showing the steps involved in the various planned disassembly processes, see the PEO scenarios:

- [Planned Disassembly Due to Reuse](https://help.sap.com/viewer/9c4986bda35f4840ae438960ffbef64d/2020.000/en-US/fe99209c1c944b5caf6a714a20459852.html)
- [Planned Disassembly Across Orders](https://help.sap.com/viewer/9c4986bda35f4840ae438960ffbef64d/2020.000/en-US/93a259dd66e04b8c9530470b4699427b.html)
- [Planned Disassembly for Transportation](https://help.sap.com/viewer/9c4986bda35f4840ae438960ffbef64d/2020.000/en-US/20d0902c570748dfb7823823e6c626af.html)

### **Effects on Customizing**

In the planned disassembly scenario across orders, the planned disassembly of a part (the locking device in the example above) results in a by-product. In the standard system by-products are automatically posted to unrestricted-use stock, however, you can configure your system to use a different stock type when processing by-products. In Customizing for Production under *Manufacturing for Production Engineering and Operations Business Add-Ins (BAdIs) BAdI: Identifying and Converting Shop Floor Orders* , you can specify an appropriate stock type for by-products (such as inspection stock) which is set when the production order is created. You can also define the receiver of the settlement rule such as G/L accounts, or WBS elements, for example.

## **6.1.7 Integration with SAP Manufacturing Execution**

You can now integrate your SAP S/4HANA Manufacturing for production engineering and operations (PEO) system with SAP Manufacturing Execution (SAP ME). When you create your shop floor routings in PEO, you can specify that associated production orders are to be executed in SAP ME. A new IDoc is available that replicates the shop floor routing version, BOM version, and production version to SAP ME, where the SAP ME routing can then be finalized. When production orders are released in PEO, they are distributed to SAP ME, where shop orders are created and released. Upon completion of the work in SAP ME, the shop floor control data is replicated to PEO to communicate that the production order has been completed.

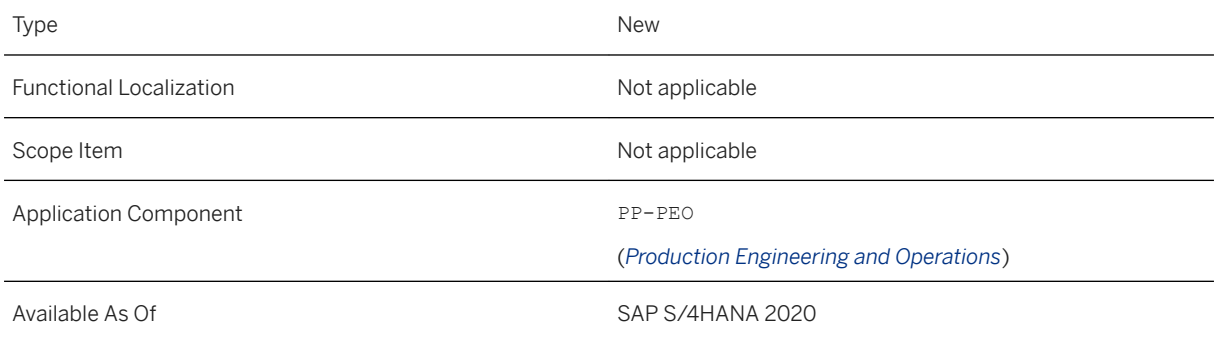

### **Additional Details**

For more information about how to set up the ALE distribution model for integrating PEO with SAP ME, see the PEO Implementation Guide under [Settings for Integration with SAP Manufacturing Execution](https://help.sap.com/viewer/9c4986bda35f4840ae438960ffbef64d/2020.000/en-US/475d38e42c9045579d95d321e64753f6.html).

To see an end-to-end scenario showing the steps involved in the process, see the PEO scenario [Integration with](https://help.sap.com/viewer/9c4986bda35f4840ae438960ffbef64d/2020.000/en-US/861d4d8c0f98424da6204bbd5d99d529.html) [SAP Manufacturing Execution](https://help.sap.com/viewer/9c4986bda35f4840ae438960ffbef64d/2020.000/en-US/861d4d8c0f98424da6204bbd5d99d529.html).

### **Effects on Customizing**

For information about which Customizing settings are required, see the PEO Implementation Guide under [Settings for Integration with SAP Manufacturing Execution](https://help.sap.com/viewer/9c4986bda35f4840ae438960ffbef64d/2020.000/en-US/475d38e42c9045579d95d321e64753f6.html).

#### **Related Information**

[Integration with SAP Manufacturing Execution](https://help.sap.com/viewer/9c4986bda35f4840ae438960ffbef64d/2020.000/en-US/b909faf024124171bec4ae7334359a05.html)

## **6.1.8 Situation Template: Production Defect**

You can now use this situation template to inform users when a defect that affects a production order is created or completed.

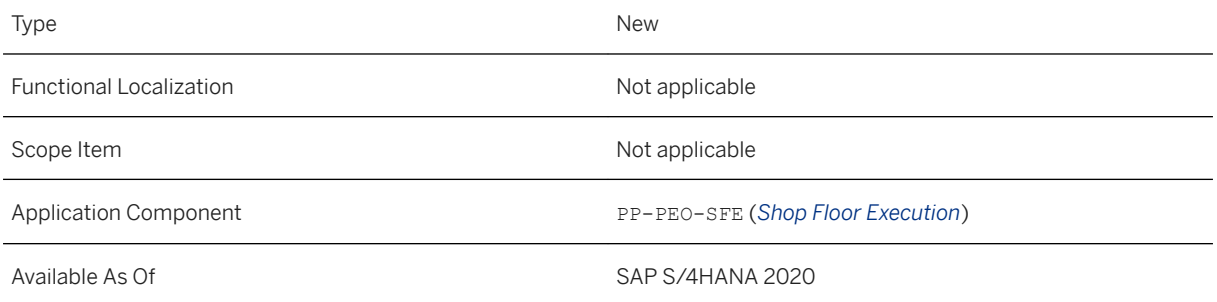

### **Related Information**

[Perform Operation Activity](https://help.sap.com/viewer/9c4986bda35f4840ae438960ffbef64d/2020.000/en-US/a6a1c46ac2554483931ed9927b9eb46b.html) [Situation Template: Production Defect](https://help.sap.com/viewer/9c4986bda35f4840ae438960ffbef64d/2020.000/en-US/51ed5eb34d554a6a962533f103baf74d.html)

## **6.1.9 App Extensibility in PEO Apps**

Key users can now add custom fields to a number of additional apps in PEO.

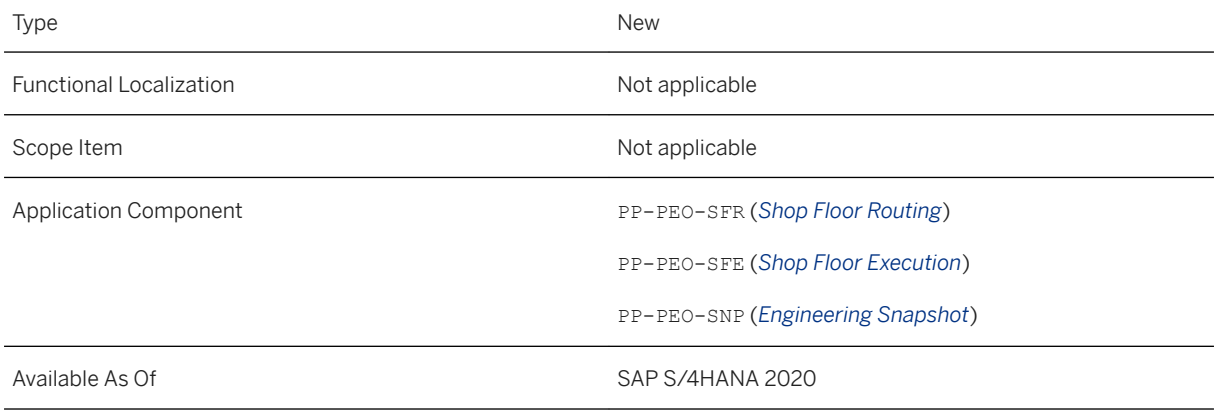

For more information, see:

- [App Extensibility: Maintain Bill of Material \(Key User\)](https://help.sap.com/viewer/9c4986bda35f4840ae438960ffbef64d/2020.000/en-US/1ced7dd1511e421bb3f0a4998837c073.html)
- [App Extensibility: Prepare MBOM Creation \(Key User\)](https://help.sap.com/viewer/9c4986bda35f4840ae438960ffbef64d/2020.000/en-US/b0f2b650edee4b878094005644338920.html)
- [App Extensibility: Monitor Engineering Snapshots \(Key User\)](https://help.sap.com/viewer/9c4986bda35f4840ae438960ffbef64d/2020.000/en-US/5d113a58dbf24b3e94f1b13111b91762.html)
- [App Extensibility: Manage Shop Floor Routings \(Key User\)](https://help.sap.com/viewer/9c4986bda35f4840ae438960ffbef64d/2020.000/en-US/40b39ffba60b4d85b9c0feaef1a3f761.html)
- [App Extensibility: Manage Production Orders \(Key User\)](https://help.sap.com/viewer/9c4986bda35f4840ae438960ffbef64d/2020.000/en-US/c020bd5a704c4cc38f2f6579720d5be3.html)
- [App Extensibility: Manage Production Operations \(Key User\)](https://help.sap.com/viewer/9c4986bda35f4840ae438960ffbef64d/2020.000/en-US/d5dcfdc2daa840c9b565808771742d31.html)
- [App Extensibility: Assign Work \(Key User\)](https://help.sap.com/viewer/9c4986bda35f4840ae438960ffbef64d/2020.000/en-US/46b14e9ecd1f41448a7b5143983d02f6.html)
- [App Extensibility: My Work Queue \(Key User\)](https://help.sap.com/viewer/9c4986bda35f4840ae438960ffbef64d/2020.000/en-US/83dd95c3159d4997b1a4d781be98381c.html)

## **6.1.10 Customizing Activities and Business Add-Ins for PEO**

This topic provides an overview of new or changed Customizing activities and Business Add-Ins (BAdIs) in Customizing for *Production* under *Manufacturing for Production Engineering and Operations*.

## **Technical Details**

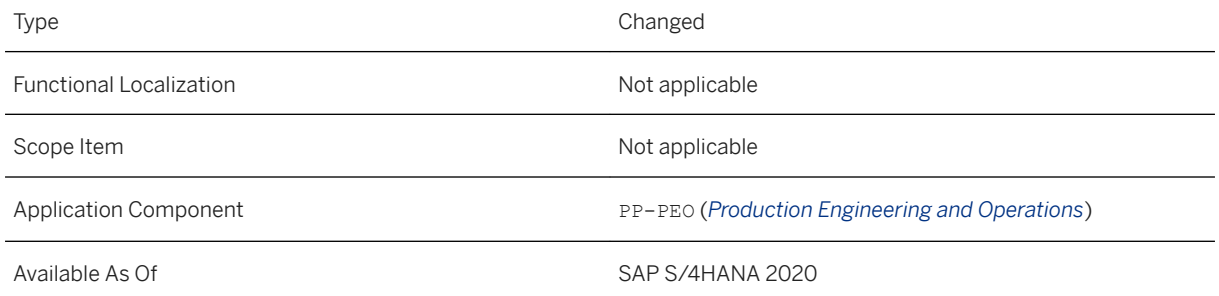

### **Additional Details**

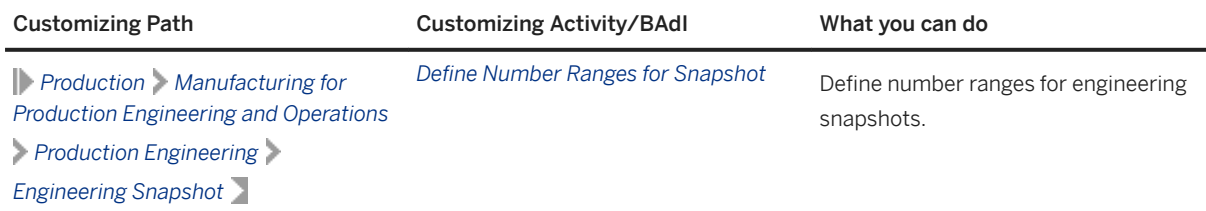

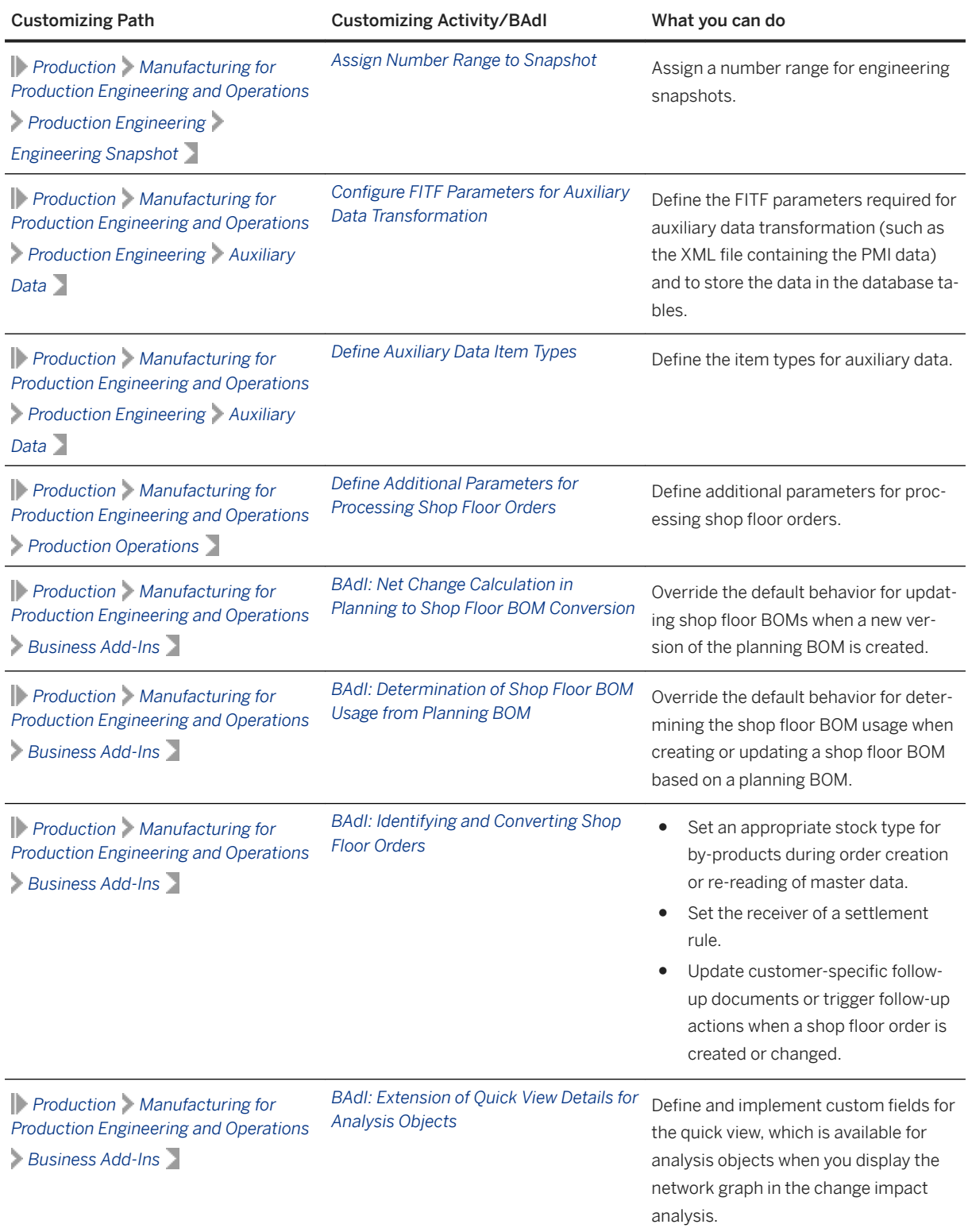

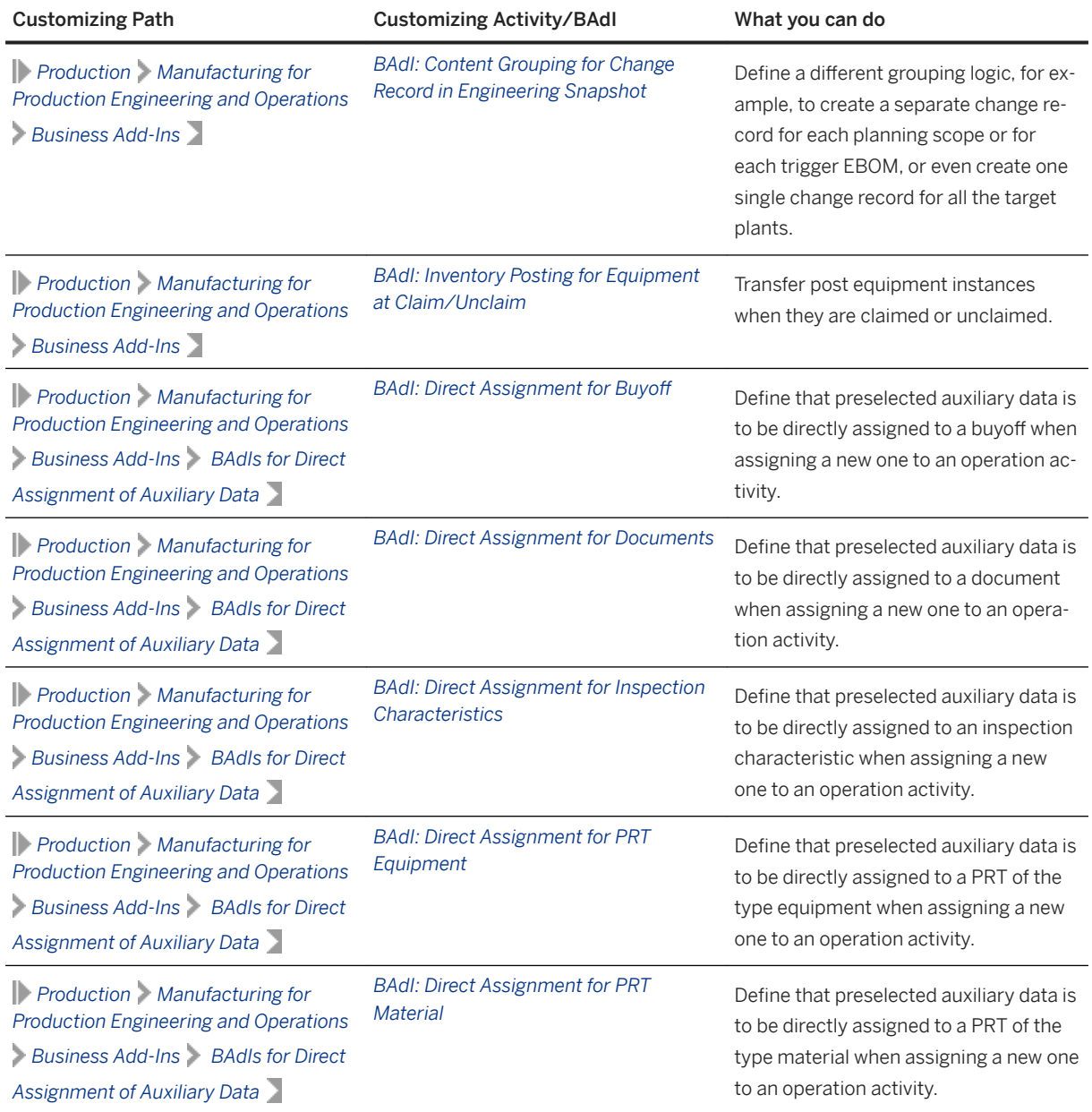

# **6.2 Manufacturing Engineering and Process Planning**

# **6.2.1 Additional PEO Features in VEMP**

You can now use a range of new PEO-specific features in Visual Enterprise Manufacturing Planner (VEMP).

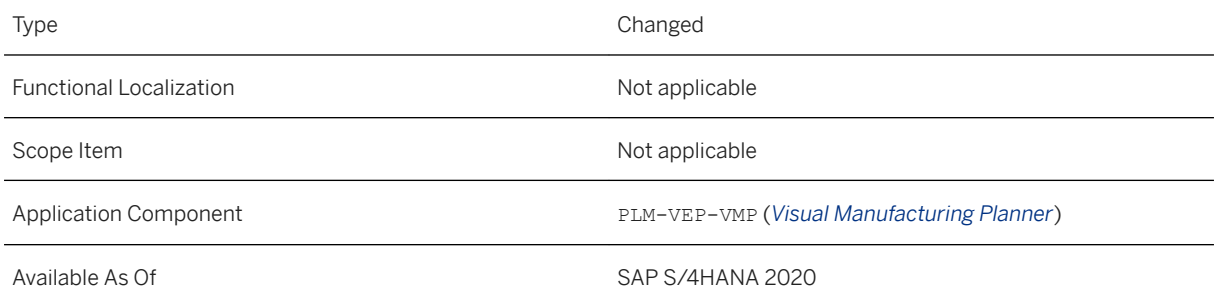

### **Additional Details**

You can now:

- Release a new MBOM version in VEMP without reloading.
- Add reference designators to visual instances of components.
- Add non-visual BOM items (such as a locking component) with positive and negative quantity.
- Display PMI data, which is also passed on to the MBOM and MBOM visual.

For more information about other new features in VEMP, see the related links below.

### **Related Information**

[Reference Designator \[page 537\]](#page-536-0) [Create a New Manufacturing Structure Using Reference Material \[page 537\]](#page-536-0) [Flattening of Phantom Assembly in Target \[page 540\]](#page-539-0) [Engineering Snapshot Handover \[page 539\]](#page-538-0)

## **6.2.2 Migration of Classic BOMs and Routings for Unitized Materials**

This feature enables you to migrate your classic bills of materials (BOMs) and routings for unitized materials into unitized version-controlled BOMs and routings used in SAP S/4HANA Manufacturing for production engineering and operations (PEO).

<span id="page-491-0"></span>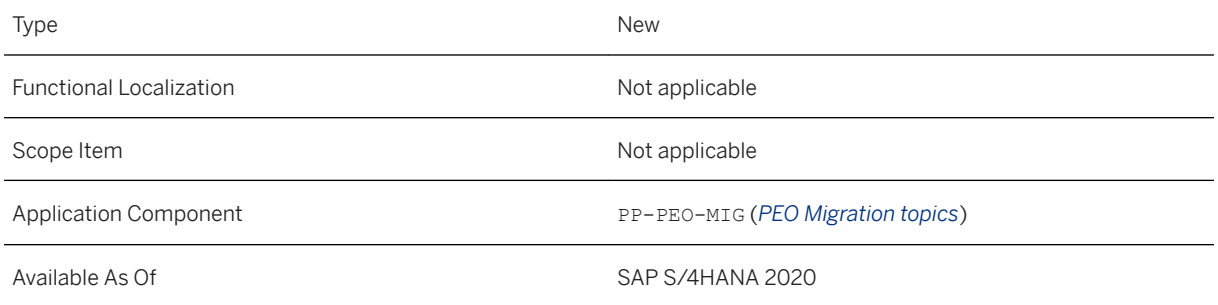

#### **Related Information**

[How to Migrate Classic BOMs for Unitized Materials](https://help.sap.com/viewer/9c4986bda35f4840ae438960ffbef64d/2020.000/en-US/3058a1c48edd468087e9979a48fee621.html) [How to Migrate Classic Routings for Unitized Materials](https://help.sap.com/viewer/9c4986bda35f4840ae438960ffbef64d/2020.000/en-US/8e57607999d1426abfc04fa6e025b6d5.html)

## **6.2.3 Prepare MBOM Creation**

This app guides you step by step through the preparation process for creation of a manufacturing bill of material (MBOM) based on an engineering snapshot. You use this app when you are manufacturing a material in a specific plant for the first time. After entering your engineering bill of material (BOM) and production information, you select the snapshot and choose either a new or existing change record, which is created or updated with the relevant EBOMs, a planning scope, and snapshot. You can then start your engineering to manufacturing handover from the change record.

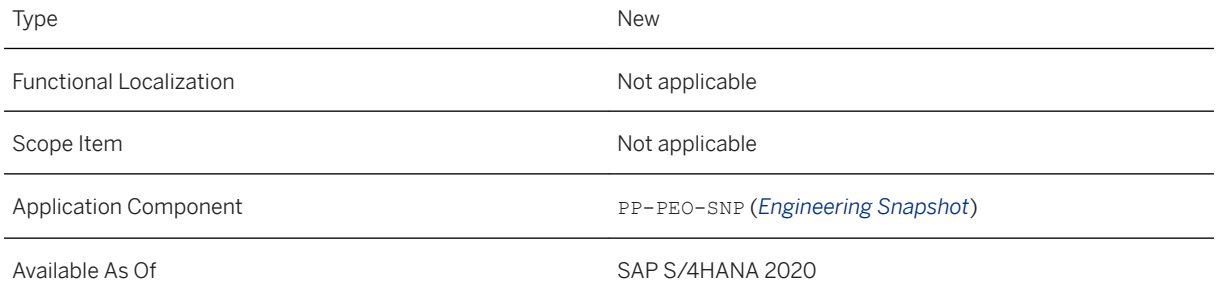

#### <span id="page-492-0"></span>**Related Information**

[Prepare MBOM Creation](https://help.sap.com/viewer/9c4986bda35f4840ae438960ffbef64d/2020.000/en-US/78c5a103a96d4628bfd2821a937d8f10.html) [Snapshot-Based Manufacturing Change Management](https://help.sap.com/viewer/9c4986bda35f4840ae438960ffbef64d/2020.000/en-US/9052e034cfbd4989abb2b69a129a2588.html)

## **6.2.4 Monitor Engineering Snapshots**

With this app, you can monitor the engineering snapshots for the materials you are manufacturing. You can identify those snapshots for which issues exist – for example, the auxiliary data preparation or change record preparation failed – and if necessary, trigger this process again manually. You can view details of the snapshot and the associated change record.

#### **Technical Details**

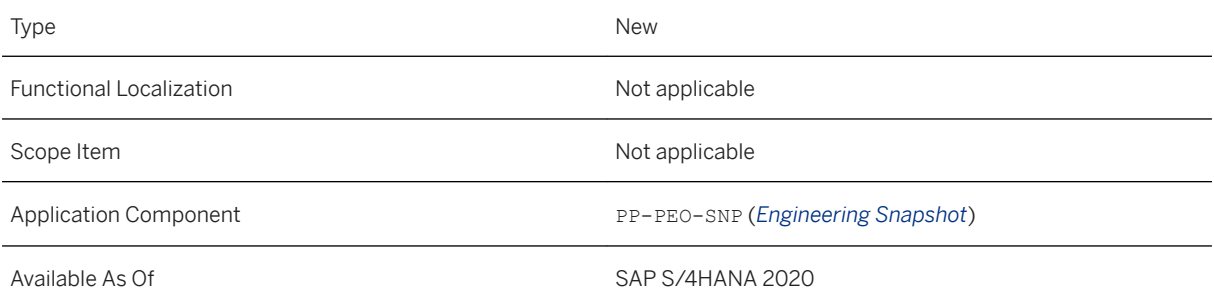

#### **Related Information**

[Monitor Engineering Snapshots](https://help.sap.com/viewer/9c4986bda35f4840ae438960ffbef64d/2020.000/en-US/10b67abf12fa4d6b8f649e085dd92d3a.html)

## **6.2.5 Additional PEO Features in the Change Record**

The change record now includes an object for engineering snapshots. You can drill down into the details page for the snapshot or branch to the app for monitoring engineering snapshots. In a manufacturing-driven process, you can also add related planning scopes and engineering snapshots for manufacturing bills of materials (MBOMs) to the change record.

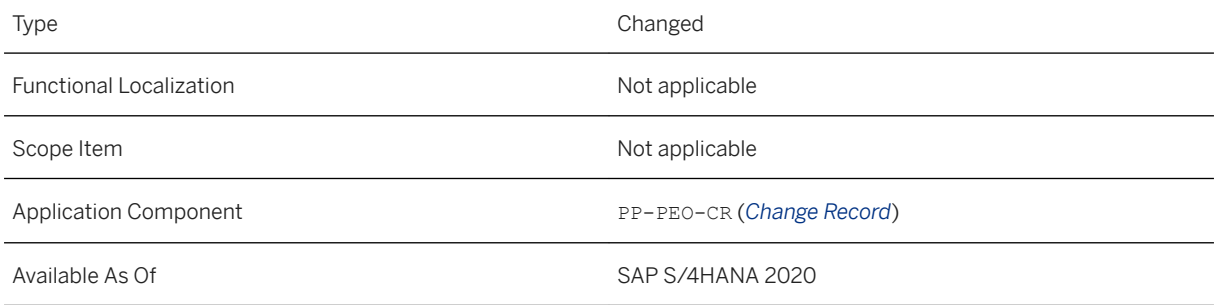

#### **Additional Details**

You must be in edit mode of the change record to add related objects for MBOMs. A prerequisite is that the MBOM and planning scope are configured for the change record type.

#### **Related Information**

[Manage Engineering Changes](https://help.sap.com/viewer/9c4986bda35f4840ae438960ffbef64d/2020.000/en-US/d1c63dbe742b45ad98efa0e726da74a5.html) [Snapshot-Based Manufacturing Change Management](https://help.sap.com/viewer/9c4986bda35f4840ae438960ffbef64d/2020.000/en-US/9052e034cfbd4989abb2b69a129a2588.html)

## **6.2.6 Analyze Change Impact**

This feature enables you to identify all manufacturing objects affected by an engineering change. You can now use a range of new features that are available.

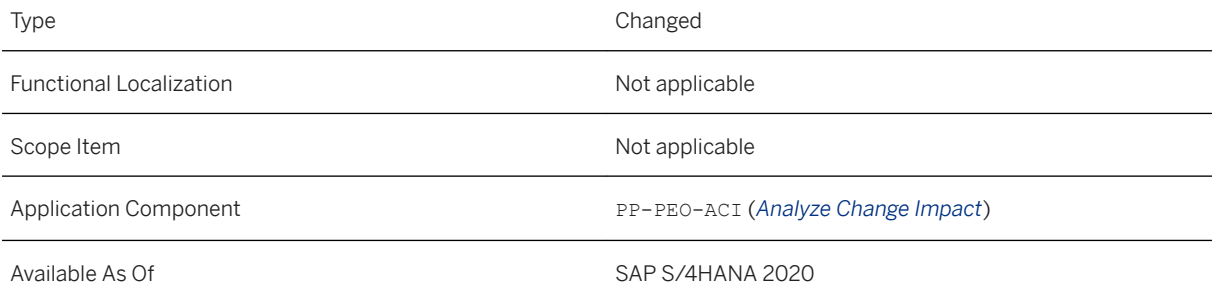

You can now:

- Display a configurable quick view for objects in the network graph to display details at a glance.
- Update the change record with the manufacturing effective date if you have changed this date to analyze the change impact and want to pass this changed manufacturing effective date back to the change record.
- Determine the shop floor routings impacted by changes to product manufacturing information (PMI).

### **Related Information**

[Analyze Change Impact](https://help.sap.com/viewer/9c4986bda35f4840ae438960ffbef64d/2020.000/en-US/373d991b13244108bc353315231d9e99.html)

## **6.2.7 Create Disassembly BOM**

With this feature, you can create a disassembly BOM for serialized products. You need a disassembly BOM, for example, when you receive an item back into stock and you want to create a production order to disassemble it with the aim of recovering all the expensive parts that you can return to stock and reuse in other production orders.

## **Technical Details**

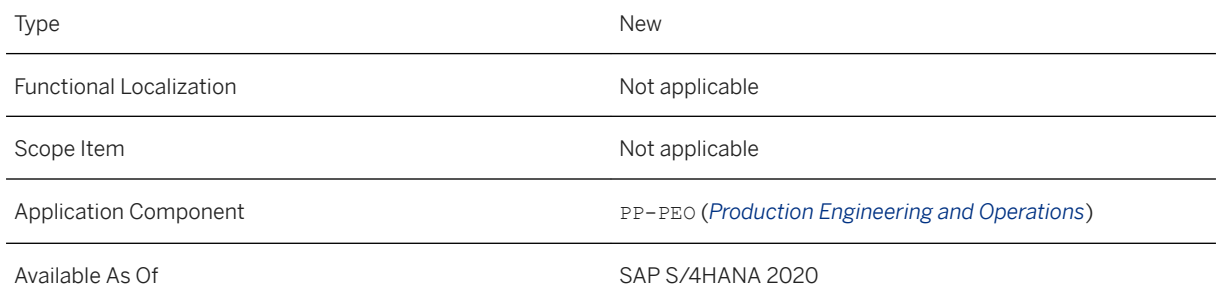

## **Additional Details**

Depending on the scenario, you can use different source BOMs for disassembly. You can use the EBOM or MBOM as the source BOM in this app and create a disassembly BOM containing exactly the same components as in the source BOM but with negative quantities instead of positive quantities. The header material of the source BOM becomes the only component in the target BOM with a positive quantity. Or, if you do not want to disassemble all the components in the original BOM, you can create a disassembly template BOM in VEMP to

which you only copy the components of the original BOM that you actually want to disassemble and reuse. Then you can use this app to convert the disassembly template BOM into an MBOM for disassembly.

#### **Effects on Customizing**

A new BOM usage for disassembly needs to be defined in Customizing for Logistics - General under **Product** *Lifecycle management (PLM) Basic Data Bill of Material General Data BOM Usage Define BOM Usages* . In addition, you need to define the control data for the new BOM usage in Customizing for Production under *Manufacturing for Production Engineering and Operations Production Engineering Define Control Data for BOM Usage* .

For information about the required settings for the new BOM usage, see [Settings for Bills of Material](https://help.sap.com/viewer/9c4986bda35f4840ae438960ffbef64d/2020.000/en-US/dd69e2d42e07458e99168c74f2a10eb0.html).

If you create a disassembly BOM for a unitized material, you need to create an additional (process) material type for unitized materials in Customizing for Logistics - General under **Material Master** > Basic Settings *Material Types Define Attributes of Material Types* . You must have assigned this new material type to the shop floor routing type V in Customizing for Production under *Basic Data Routing General Data Define Material Type Assignments* . In addition, you must have defined the additional attributes for this material type in Customizing for Production under **Manufacturing for Production Engineering and Operations** > Cross-*Applications Unitized Product Define Additional Attributes for Material Type* .

#### **Related Information**

[Create Disassembly BOM](https://help.sap.com/viewer/9c4986bda35f4840ae438960ffbef64d/2020.000/en-US/e88cc036fe814c2f9469542400a692c6.html) [Planned Disassembly Due to Reuse](https://help.sap.com/viewer/9c4986bda35f4840ae438960ffbef64d/2020.000/en-US/fe99209c1c944b5caf6a714a20459852.html)

## **6.2.8 Manage Standard Texts**

With this feature, you can now enter a plant when creating a standard text to restrict its use to one plant only. You can also leave the plant field empty when creating the standard text in which case the text will be available for all plants. The system takes account of the plant information when searching for available standard texts in the work instructions in the shop floor routing. You can only use standard texts that were created for the same plant as recorded in the operation or that are valid for all plants.

#### **Technical Details**

Type Changed

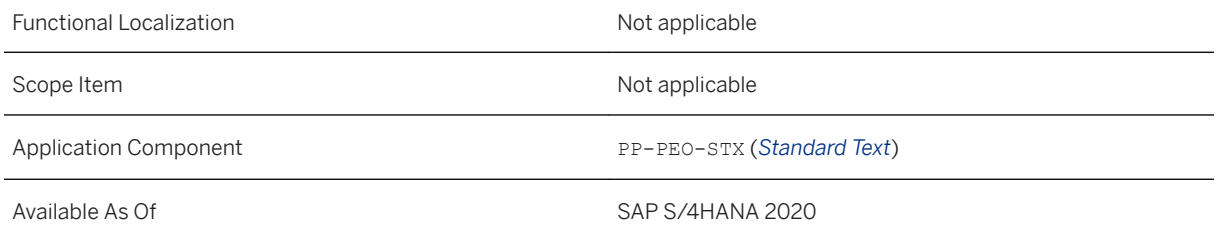

For more information on this new feature, see [How to Create Standard Texts](https://help.sap.com/viewer/9c4986bda35f4840ae438960ffbef64d/2020.000/en-US/c86b822a5e8e4ac09381eabd255921a3.html).

## **6.2.9 Manage Shop Floor Routings**

With this feature you can create and manage your shop floor routings. You can now also use multiple new functions and features that are available for maintaining shop floor routings.

### **Technical Details**

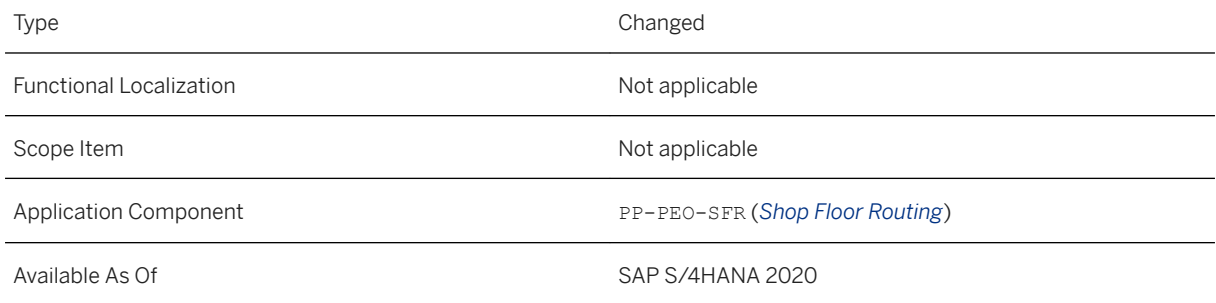

### **Additional Details**

Using the new features available in the shop floor routing, you can:

● Use the changed tab *Materials/MBOMs* in the details workspace that is now split into two separate sections: One section in which you can assign materials to the routing and a section for assigning the MBOMs.

For more information, see the Details Workspace section in [Navigation in Shop Floor Routings](https://help.sap.com/viewer/9c4986bda35f4840ae438960ffbef64d/2020.000/en-US/d62624aaae154ccdbd40d06a793b139e.html) and [How to](https://help.sap.com/viewer/9c4986bda35f4840ae438960ffbef64d/2020.000/en-US/2949e6f1d9ad4e449178db7204b2df45.html) [Assign Materials and MBOMs to Routing Versions.](https://help.sap.com/viewer/9c4986bda35f4840ae438960ffbef64d/2020.000/en-US/2949e6f1d9ad4e449178db7204b2df45.html)

● Create and release a shop floor routing that only has a material assigned to it but no MBOM. For more information, see [How to Assign Materials and MBOMs to Routing Versions](https://help.sap.com/viewer/9c4986bda35f4840ae438960ffbef64d/2020.000/en-US/2949e6f1d9ad4e449178db7204b2df45.html).

● Navigate to the new workspace for auxiliary data if an auxiliary data file was included in the engineering snapshot used to create the MBOM assigned to the shop floor routing. In this new workspace, you can assign product manufacturing information (PMI) to routing objects such as inspection characteristics, work instructions, or PRTs for example.

For more information, see [Auxiliary Data Workspace.](https://help.sap.com/viewer/9c4986bda35f4840ae438960ffbef64d/2020.000/en-US/1f38c72496d0431ea93af2bdb153d9db.html)

● Create a shop floor routing for which execution is to be performed in the SAP Manufacturing Execution (SAP ME) product.

For more information, see [How to Create New Routings](https://help.sap.com/viewer/9c4986bda35f4840ae438960ffbef64d/2020.000/en-US/60646d3732274a8ca991136a7dd7cb9f.html) and [Integration with SAP Manufacturing Execution.](https://help.sap.com/viewer/9c4986bda35f4840ae438960ffbef64d/2020.000/en-US/b909faf024124171bec4ae7334359a05.html)

● Enable the registration of a production tool (PRT) by the production operator when performing the operation activity in the *Perform Operation Activity* app. You can define this setting in the shop floor routing as well as in the master data for the equipment. Any predefined master data settings can also be changed in the shop floor routing.

For more information, see [How to Assign PRTs to Operation Activities](https://help.sap.com/viewer/9c4986bda35f4840ae438960ffbef64d/2020.000/en-US/2007539871564b05840bdb84548a5a67.html).

● Use the new action handlers available for claiming equipment at registration, unclaiming equipment at operation activity completion, registering claimed equipment, or checking that all equipment for an operation activity has been registered.

For more information, see [Settings for Tracking Tool Usage](https://help.sap.com/viewer/9c4986bda35f4840ae438960ffbef64d/2020.000/en-US/431563f770304afea0b6e753475df90a.html).

- Display the reference designator information for component instances in the component assignment workspace and in the *Components* tab of the details workspace. This means that you can now assign the exact component instance to the correct operation activity. For more information, see [How to Process Component Instances](https://help.sap.com/viewer/9c4986bda35f4840ae438960ffbef64d/2020.000/en-US/f62858aaf315474e9099c2b3c5eeb967.html)
- Assign negative component quantities (by-products) to operation activities in a disassembly scenario. For more information, see [How to Assign and Unassign Components.](https://help.sap.com/viewer/9c4986bda35f4840ae438960ffbef64d/2020.000/en-US/9e79f5338c844e1facb326bef16c0e9e.html)
- Use the various enhancements to work instructions:
	- A new layout of the work instructions is available with the two tabs; *Text Editor* and *3D View Editor*. The text editor is now on the right-hand side of the screen and the tabs for the routing objects to be referenced in the work instructions are on the left-hand side of the screen.
	- A new editor for 3D views is available where you can create new 3D views. For more information, see [How to Create New 3D Views.](https://help.sap.com/viewer/9c4986bda35f4840ae438960ffbef64d/2020.000/en-US/ac8381add1c748b482e344ef76905820.html)
	- You can also add a link to the newly created 3D views in the interactive work instructions. For more information, see [How to Reference 3D Views in Work Instructions.](https://help.sap.com/viewer/9c4986bda35f4840ae438960ffbef64d/2020.000/en-US/141cb23b9af243f5a1636812975badf3.html)
	- Reference designator information is displayed if available that can also be added to the interactive work instructions. This means that you can let the production operator know the exact component instance that has to be assembled at a particular operation activity by including this information in the work instructions.

For more information, see [How to Add Component References with Reference Designators.](https://help.sap.com/viewer/9c4986bda35f4840ae438960ffbef64d/2020.000/en-US/5f6f90551a394fa19cdca49264bafaa1.html)

- You can add tool tracking information in the work instructions that is the registrable information can be added to the interactive work instructions.
- Cut links to all referenced templates from the where-used report in the favorites workspace. For more information, see [Working with Referenceable Templates.](https://help.sap.com/viewer/9c4986bda35f4840ae438960ffbef64d/2020.000/en-US/5814fd2457ca40f2ac68fa9829e58701.html)
- See the source template information in the *General* tabs of the details workspace. For more information, see [Working with Referenceable Templates.](https://help.sap.com/viewer/9c4986bda35f4840ae438960ffbef64d/2020.000/en-US/5814fd2457ca40f2ac68fa9829e58701.html)
- Add custom fields at header, operation, and operation activity level. You can also add additional attributes for documents.

For more information, see [App Extensibility: Manage Shop Floor Routings \(Key User\).](https://help.sap.com/viewer/9c4986bda35f4840ae438960ffbef64d/2020.000/en-US/40b39ffba60b4d85b9c0feaef1a3f761.html)

● New shop floor routing release checks have been added to check that all available PRTs have been referenced in the interactive work instructions and that all auxiliary data changes have been incorporated in a change management mode.

#### **Related Information**

[Handling Auxiliary Data and 3D Views](https://help.sap.com/viewer/9c4986bda35f4840ae438960ffbef64d/2020.000/en-US/54ba3239325f430daefad2a1bedf6c39.html) [Integration with SAP Manufacturing Execution](https://help.sap.com/viewer/9c4986bda35f4840ae438960ffbef64d/2020.000/en-US/861d4d8c0f98424da6204bbd5d99d529.html) [Tool Tracking](https://help.sap.com/viewer/9c4986bda35f4840ae438960ffbef64d/2020.000/en-US/25706195527643da9f9112537f3a1ce3.html) [Reference Designators for Visual Instances of Components](https://help.sap.com/viewer/9c4986bda35f4840ae438960ffbef64d/2020.000/en-US/0baf528aa30a4f65bfa59035e9016c1d.html)

## **6.2.10 Manage Production Versions**

With this feature you can create and release production versions for routings to which only a material has been assigned but no MBOM.

### **Technical Details**

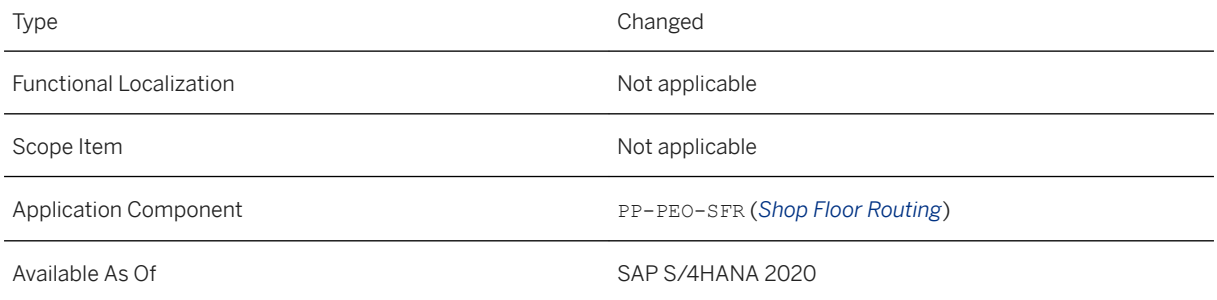

## **6.2.11 Manage Order-Specific Shop Floor Routings**

With this feature you can manage your order-specific shop floor routings. You can now also use multiple new functions and features that are available for maintaining order-specific shop floor routings.

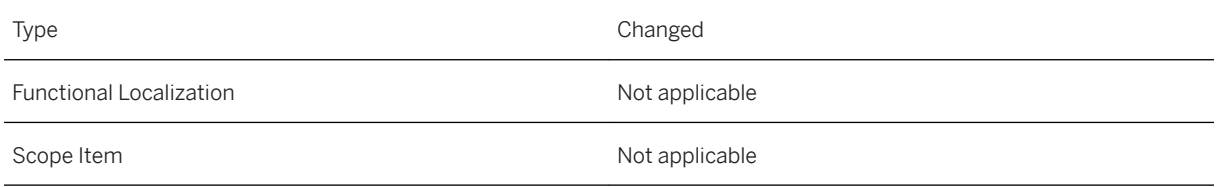

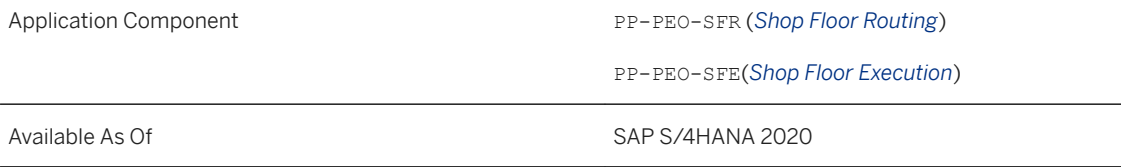

Using the new features available in the order-specific shop floor routing, you can:

● Create an order-specific routing from the *Process Defects* app if you create a follow-up task of the type *Change Order* - either without a change record, with an existing change record, or with a new change record.

For more information, see [Creating Order-Specific Routings.](https://help.sap.com/viewer/9c4986bda35f4840ae438960ffbef64d/2020.000/en-US/84f2b0b309964249a81191edb41fc16d.html)

- Navigate to the component list workspace which has been renamed from the order-specific components workspace.
- Compare the current component list of the production order with a newer MBOM version. For more information, see [Comparing the Component List and a New MBOM Version](https://help.sap.com/viewer/9c4986bda35f4840ae438960ffbef64d/2020.000/en-US/30ab4626a1384280ad03e73726d2a45a.html) and [How to Compare](https://help.sap.com/viewer/9c4986bda35f4840ae438960ffbef64d/2020.000/en-US/5c52ec5bcd3f4e40afd251951ce81716.html)  [the Component List with a New MBOM Version.](https://help.sap.com/viewer/9c4986bda35f4840ae438960ffbef64d/2020.000/en-US/5c52ec5bcd3f4e40afd251951ce81716.html)
- Process MBOM instances in the component list workspace.
- View reference designator information for MBOM instances in the component list workspace and in the dialog box for disassembly.

For more information, see [How to Disassemble/Reassemble Component Instances](https://help.sap.com/viewer/9c4986bda35f4840ae438960ffbef64d/2020.000/en-US/6f25959048a74adda1a988d6722910c7.html).

● Display the 3D view in the component list workspace for MBOMs with instances. You can click the components in the 3D view to highlight the component or component instance in the components table. Or, you can click a component instance in the component table to highlight the corresponding part in the 3D view.

For more information, see [Navigation in Order-Specific Shop Floor Routings.](https://help.sap.com/viewer/9c4986bda35f4840ae438960ffbef64d/2020.000/en-US/bbed7c409b774afa960f1084c939b411.html)

- Permanently or temporarily disassemble components that are set to *Not Editable* and specify the storage location to which the disassembled parts are to be returned. For more information, see [How to Disassemble/Reassemble Components](https://help.sap.com/viewer/9c4986bda35f4840ae438960ffbef64d/2020.000/en-US/5ffab16429a8458b82dd0e27107569d2.html) and [How to Disassemble/](https://help.sap.com/viewer/9c4986bda35f4840ae438960ffbef64d/2020.000/en-US/6f25959048a74adda1a988d6722910c7.html) [Reassemble Component Instances](https://help.sap.com/viewer/9c4986bda35f4840ae438960ffbef64d/2020.000/en-US/6f25959048a74adda1a988d6722910c7.html).
- View the assembly information of components that you want to disassemble: The operation activity at which the component was assembled, the quantity assembled, serial or batch number, and the storage location from which the component was issued. For more information, see [How to Disassemble/Reassemble Components](https://help.sap.com/viewer/9c4986bda35f4840ae438960ffbef64d/2020.000/en-US/5ffab16429a8458b82dd0e27107569d2.html) and [How to Disassemble/](https://help.sap.com/viewer/9c4986bda35f4840ae438960ffbef64d/2020.000/en-US/6f25959048a74adda1a988d6722910c7.html)

[Reassemble Component Instances](https://help.sap.com/viewer/9c4986bda35f4840ae438960ffbef64d/2020.000/en-US/6f25959048a74adda1a988d6722910c7.html).

● Add a component from the as-built report to plan the disassembly of a component that has already been assembled.

For more information, see [How to Plan Component Disassembly Using As-Built Information.](https://help.sap.com/viewer/9c4986bda35f4840ae438960ffbef64d/2020.000/en-US/e7d084e6eece45ccba1dfcb1f700dd6a.html)

#### **Related Information**

[Unplanned Disassembly Due to Engineering Change](https://help.sap.com/viewer/9c4986bda35f4840ae438960ffbef64d/2020.000/en-US/4b9db2c95f834c5e81b183eb52d1e2a3.html)

[Unplanned Disassembly Due to Rework](https://help.sap.com/viewer/9c4986bda35f4840ae438960ffbef64d/2020.000/en-US/a0b3adb74d394c4aa32aa77c5be5472f.html)

## **6.3 Extended Production Process Setup**

## **6.3.1 Manage Action Settings**

A range of new actions are available in the Manage Action Settings app.

### **Technical Details**

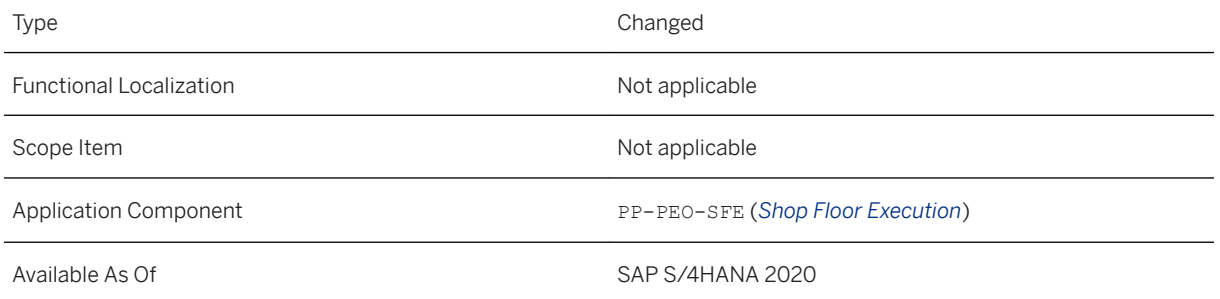

### **Additional Details**

The following actions are now available:

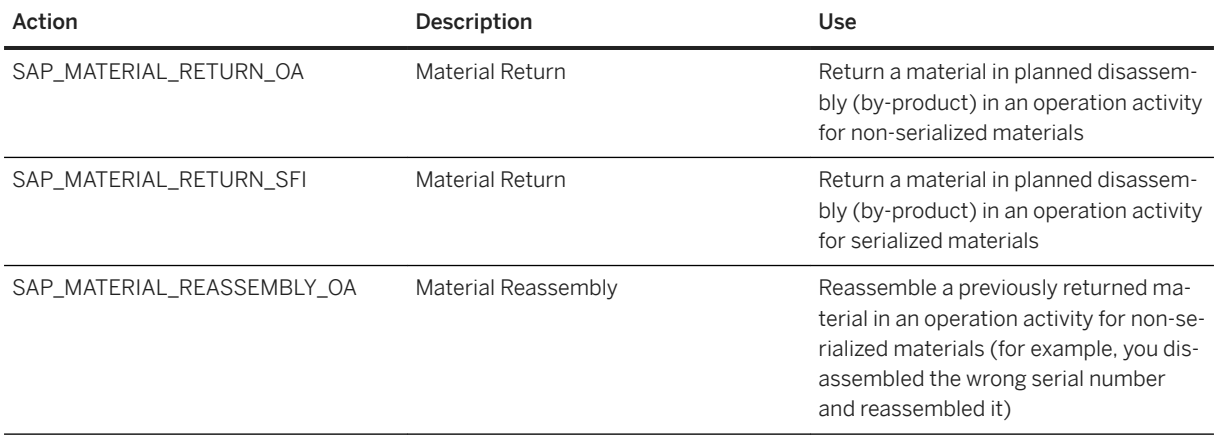

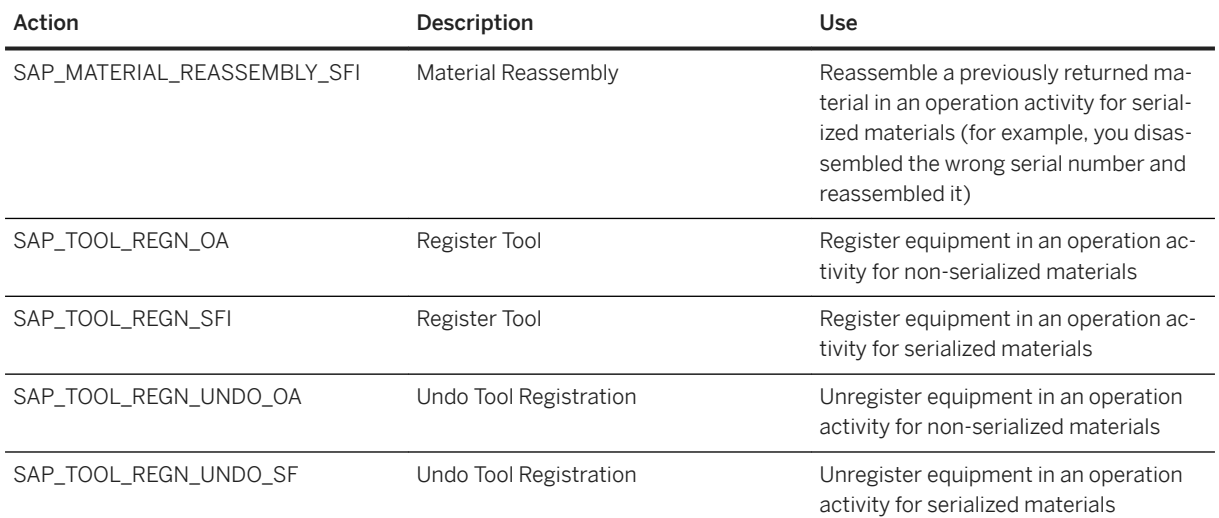

### **Related Information**

[Manage Action Settings](https://help.sap.com/viewer/9c4986bda35f4840ae438960ffbef64d/2020.000/en-US/dde2f3219d774f39aa18607b4c6a7af8.html)

## **6.4 Extended Production Operations**

## **6.4.1 Production Control**

## **6.4.1.1 Manage Production Operations**

This app enables you to monitor the progress of production. It has now been updated with a range of enhancements, which are described below.

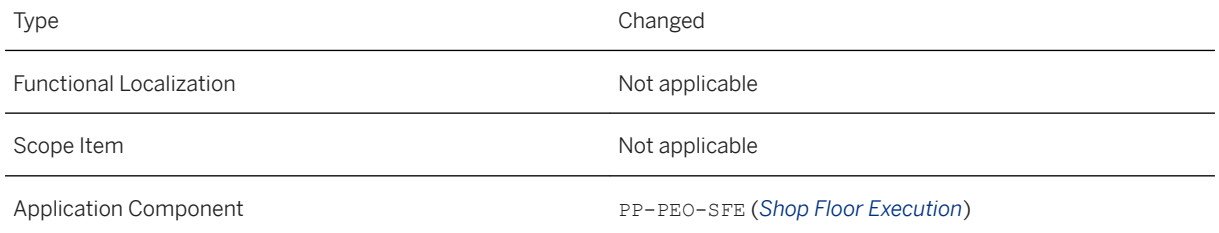

The following enhancements have been made:

- The *Operation Activity Details* page has been renamed to *Operation Activity Assignments*.
- You can create and maintain custom fields to enhance the app according to your business needs.

#### **Related Information**

[Manage Production Operations](https://help.sap.com/viewer/9c4986bda35f4840ae438960ffbef64d/2020.000/en-US/839f31584a6e9344e10000000a4450e5.html) [App Extensibility: Manage Production Operations \(Key User\)](https://help.sap.com/viewer/9c4986bda35f4840ae438960ffbef64d/2020.000/en-US/d5dcfdc2daa840c9b565808771742d31.html)

## **6.4.1.2 Manage Production Orders**

This feature enables you to monitor the progress of production. You can now also use new functions and features that provide you with more information about your production orders.

## **Technical Details**

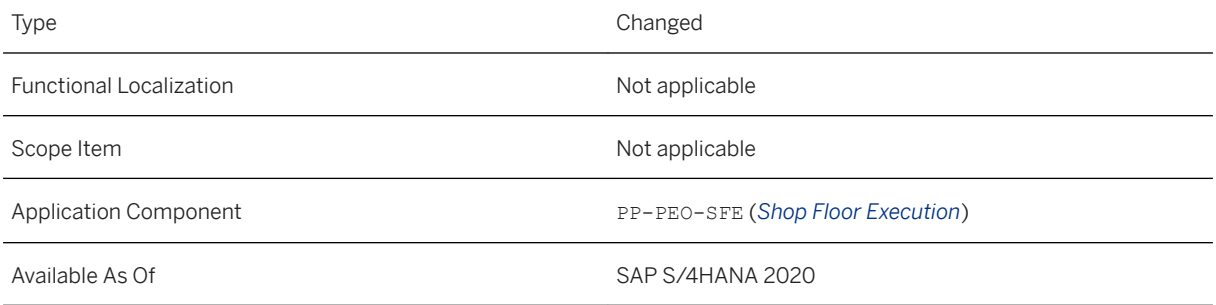

### **Additional Details**

The following enhancements have been made:

● The *Operation Activity Details* page has been renamed to *Operation Activity Assignments*.

● You can create and maintain custom fields to enhance the app according to your business needs.

#### **Related Information**

[Manage Production Orders](https://help.sap.com/viewer/9c4986bda35f4840ae438960ffbef64d/2020.000/en-US/ee813158edcc9144e10000000a4450e5.html) [App Extensibility: Manage Production Orders \(Key User\)](https://help.sap.com/viewer/9c4986bda35f4840ae438960ffbef64d/2020.000/en-US/c020bd5a704c4cc38f2f6579720d5be3.html)

## **6.4.1.3 Manage Buyoffs**

With this feature you can manage and process open buyoff items assigned to an operation activity. You can now also undo an approval or a rejection.

#### **Technical Details**

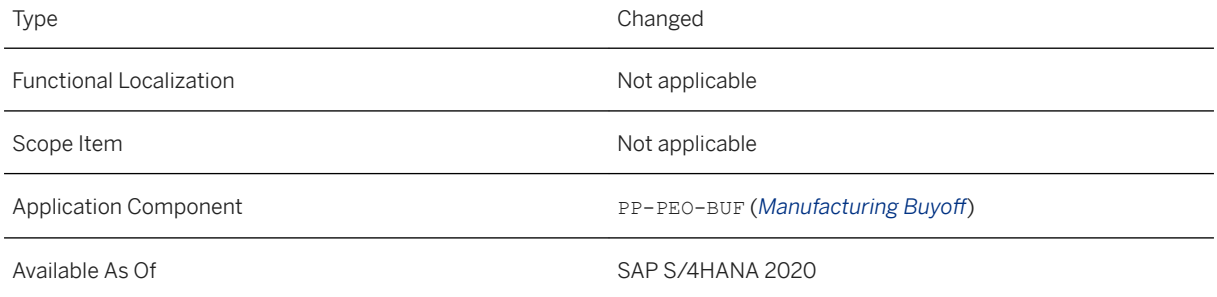

#### **Additional Details**

You can undo a buyoff approval as well as a buyoff rejection. For more information, see step 5 of [How to Process](https://help.sap.com/viewer/9c4986bda35f4840ae438960ffbef64d/2020.000/en-US/6d187f3d9bb84b5abc96bedfaea64b2a.html) [Buyoffs](https://help.sap.com/viewer/9c4986bda35f4840ae438960ffbef64d/2020.000/en-US/6d187f3d9bb84b5abc96bedfaea64b2a.html).

## **6.4.1.4 Manage Production Operators**

With this feature you can manage the workload of your production operators and assign operation activities to them. You can now also define the priority in which the operation activities have to be processed if several have been assigned for one day. This priority information is also visible in the My Work Queue app.
### **Technical Details**

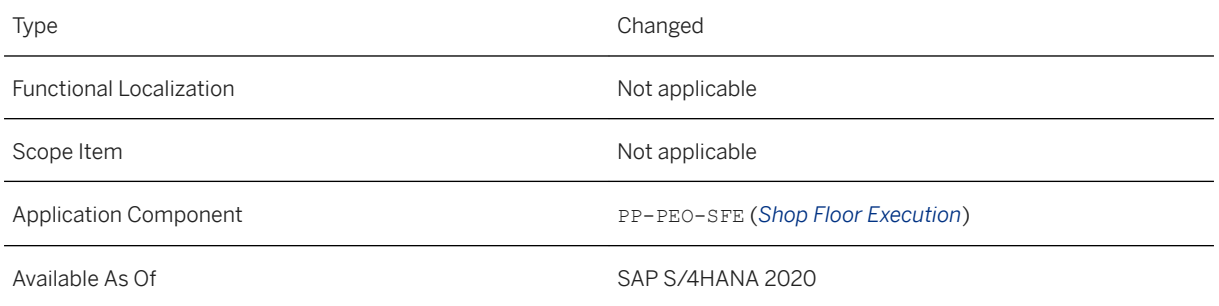

### **Additional Details**

You can define the execution priority for the operation activities assigned to your production operators. For more information, see step 7 of [How to Assign Operation Activities to Production Operators.](https://help.sap.com/viewer/9c4986bda35f4840ae438960ffbef64d/2020.000/en-US/60bb27927db14969b5cb68006dcc950c.html)

# **6.4.2 Production Execution**

# **6.4.2.1 Manage Work Center Queue**

This app now displays operations that belong to standard production orders from production planning (PP) as well as operations of shop floor orders (PP-PEO).

### **Technical Details**

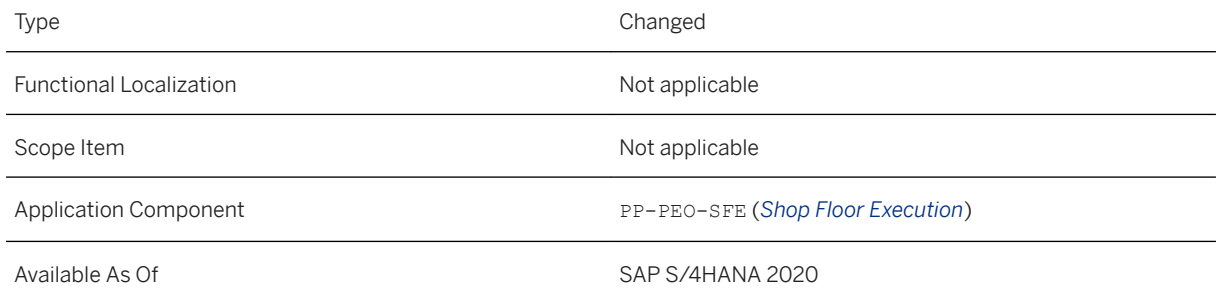

### **Additional Details**

When you execute operations of standard production orders (PP), you navigate to the *Confirm Production* **Order Operation app (transaction CO11N).** 

When you execute operations of shop floor orders (PP-PEO), you navigate to the *Perform Operation* or *Perform Operation Activity* app.

### **Related Information**

[Manage Work Center Queue](https://help.sap.com/viewer/9c4986bda35f4840ae438960ffbef64d/2020.000/en-US/ed189da125a84e6a98722297530e2cfa.html)

## **6.4.2.2 Perform Operation**

This app enables you to perform operations on the shop floor. It has now been updated with a range of enhancements, which are described below.

### **Technical Details**

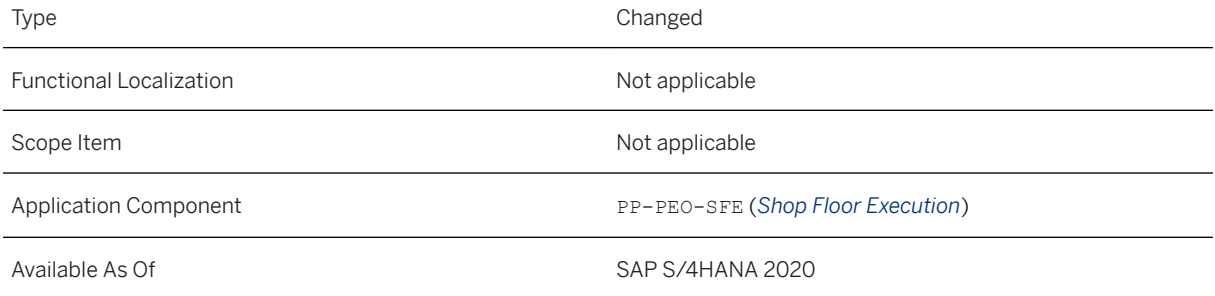

### **Additional Details**

The following enhancements have been made:

- The *Operation Activity Details* page has been renamed to *Operation Activity Assignments*.
- A *Buyoffs* section has been added to the *Operation Activity Assignments* screen (for non-serialized case only).
- The *PRTs* section now includes details of the equipment to be registered (equipment number, serial number, UII) and a link to the *Track Tool Usage* app.
- Three additional navigation options are available in the header toolbar: *Manage buyoff*, *Track tool usage*, and *Show as-built report*.

### **Related Information**

#### [Perform Operation](https://help.sap.com/viewer/9c4986bda35f4840ae438960ffbef64d/2020.000/en-US/7812c5a5dc8e46df833f4a7223bd21db.html)

# **6.4.2.3 Perform Operation Activity**

This app enables you to perform operation activities. You can now also use new functions and features that are available for production execution.

### **Technical Details**

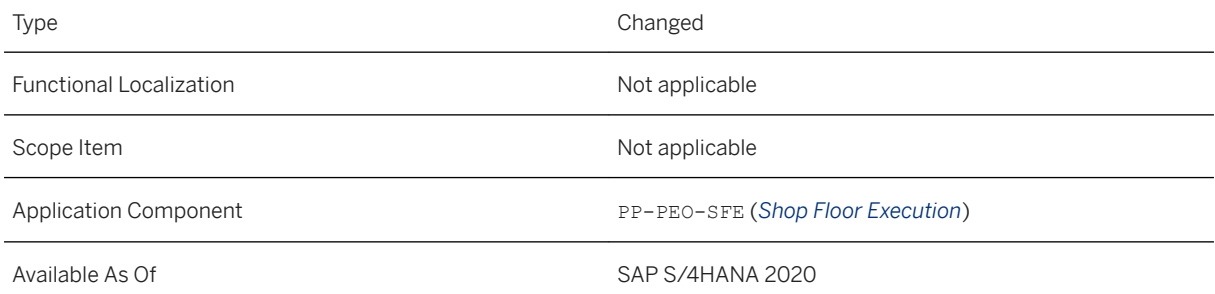

## **Additional Details**

The following new features are available:

- You can view 3D models with product manufacturing information (PMI) in the 3D viewer.
- You can access and display the new 3D views that were created in the work instructions.
- When a defect is recorded, a situation can be triggered to inform users that a production order is affected by a defect.
- You can register equipment on the *Registrable PRTs* tab.
- You can disassemble components on the *Components to Disassemble* tab, and the action dialog lists components to disassemble and previously assembled components.
- Reference designators are incorporated into the action dialog for assembly and disassembly.
- New action handlers are available to automate processes in the context of tool tracking.
- Three additional navigation options are available in the footer toolbar: *Manage buyoff*, *Track tool usage*, and *Show as-built report*.
- Interactive work instructions now support equipment registration.
- If the work instructions disappear from the screen because the screen width is too low or the zoom value is too high, a *Toggle* button now appears to allow you to switch between the main content (left side) and work instructions (right side).

### **Related Information**

[Perform Operation Activity](https://help.sap.com/viewer/9c4986bda35f4840ae438960ffbef64d/2020.000/en-US/a6a1c46ac2554483931ed9927b9eb46b.html) [Situation Template: Production Defect](https://help.sap.com/viewer/9c4986bda35f4840ae438960ffbef64d/2020.000/en-US/51ed5eb34d554a6a962533f103baf74d.html) [How to Register Equipment](https://help.sap.com/viewer/9c4986bda35f4840ae438960ffbef64d/2020.000/en-US/ad47fd1eacfd4f2eb901caa66a042fa7.html) [How to Disassemble Components in Planned/Unplanned Disassembly](https://help.sap.com/viewer/9c4986bda35f4840ae438960ffbef64d/2020.000/en-US/7b57e45bb9124f639813c5379fe903d2.html) [Tool Tracking](https://help.sap.com/viewer/9c4986bda35f4840ae438960ffbef64d/2020.000/en-US/25706195527643da9f9112537f3a1ce3.html) [Reference Designators for Visual Instances of Components](https://help.sap.com/viewer/9c4986bda35f4840ae438960ffbef64d/2020.000/en-US/0baf528aa30a4f65bfa59035e9016c1d.html)

# **6.4.2.4 My Work Queue**

This app enables you to display all operation activities and those operation activities currently assigned to you by your production supervisor. You can now also use new functions and features to find the information you need.

### **Technical Details**

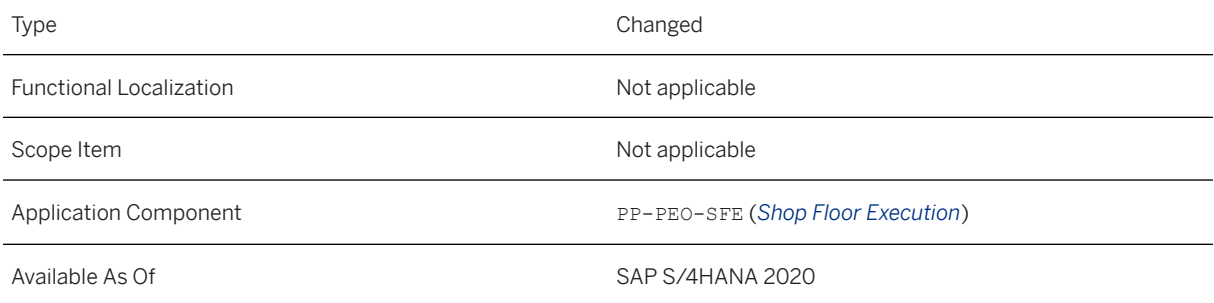

### **Additional Details**

The following enhancements have been made:

- The *Operation Activity Details* page has been renamed to *Operation Activity Assignments*.
- Operation activities are sorted by execution priority by default.
- The *PRTs* section now includes details of the equipment to be registered (equipment number, serial number, UII) and a link to the *Track Tool Usage* app.
- You can create and maintain custom fields to enhance the app according to your business needs.

### **Related Information**

[My Work Queue](https://help.sap.com/viewer/9c4986bda35f4840ae438960ffbef64d/2020.000/en-US/eb208f0220964148934cfe830db83b98.html)

[App Extensibility: My Work Queue \(Key User\)](https://help.sap.com/viewer/9c4986bda35f4840ae438960ffbef64d/2020.000/en-US/83dd95c3159d4997b1a4d781be98381c.html)

## **6.4.2.5 Assign Work**

This feature enables you to assign work to production operators. You can now also use new functions and features, which are described below.

### **Technical Details**

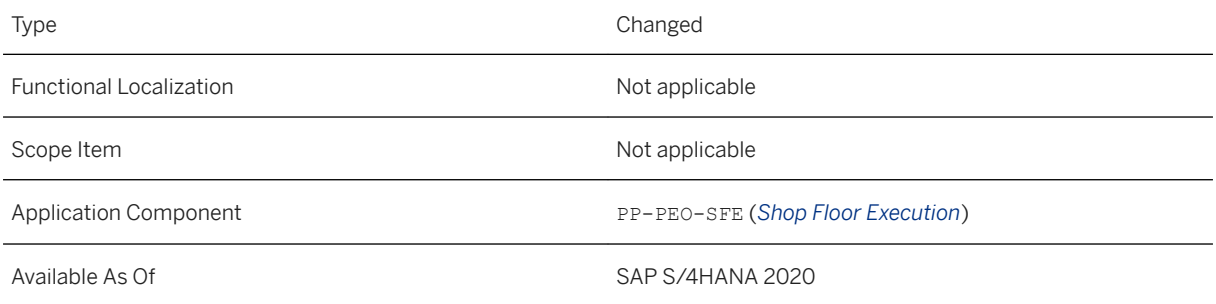

### **Additional Details**

The following enhancements have been made:

- You can now create and maintain custom fields to enhance the app according to your business needs.
- When you assign an operator, the *Assignments* table showing existing assignments of the operator has been enhanced as follows:
	- The *Start* column has been added to show the operation activity start date and time.
	- The table is sorted by start date and time and then by execution priority.
	- You can change the execution priority of operation activities.

### **Related Information**

[Assign Work](https://help.sap.com/viewer/9c4986bda35f4840ae438960ffbef64d/2020.000/en-US/0b81671aaf054a2d82c8b619306d5221.html) [App Extensibility: Assign Work \(Key User\)](https://help.sap.com/viewer/9c4986bda35f4840ae438960ffbef64d/2020.000/en-US/46b14e9ecd1f41448a7b5143983d02f6.html)

## **6.4.2.6 Track Tool Usage**

With this app, you can track the availability and location of your production tools (equipment). You can claim tools for a specific user, work center, or multiple operation activities, which facilitates tracking of the

equipment's current location and its status. You have a clear overview of what equipment has been claimed where, by whom, and for how long. The app shows all the relevant data for the equipment and also provides a detailed claim and registration history.

### **Technical Details**

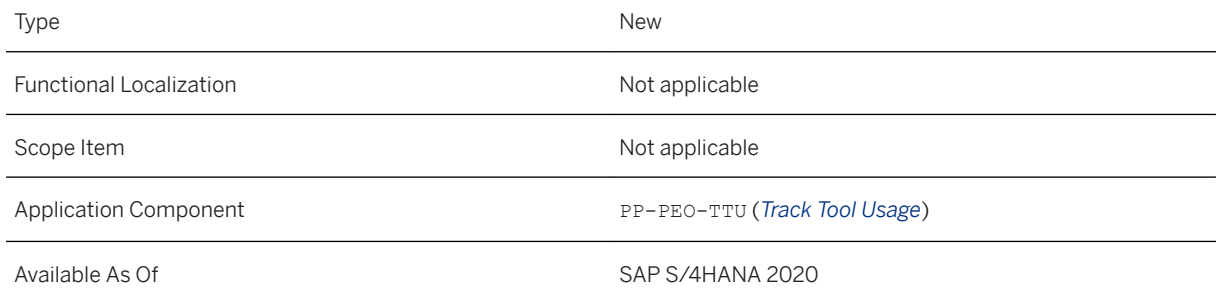

### **Related Information**

[Track Tool Usage](https://help.sap.com/viewer/9c4986bda35f4840ae438960ffbef64d/2020.000/en-US/d693fb81e88249569caa6764a5007249.html) [Settings for Tracking Tool Usage](https://help.sap.com/viewer/9c4986bda35f4840ae438960ffbef64d/2020.000/en-US/431563f770304afea0b6e753475df90a.html) [Tool Tracking](https://help.sap.com/viewer/9c4986bda35f4840ae438960ffbef64d/2020.000/en-US/25706195527643da9f9112537f3a1ce3.html)

# **6.4.2.7 Additional PEO Features in Process Defects**

This app has been enhanced to include new defect tasks when processing defects recorded in production execution that require changes to the production order.

## **Technical Details**

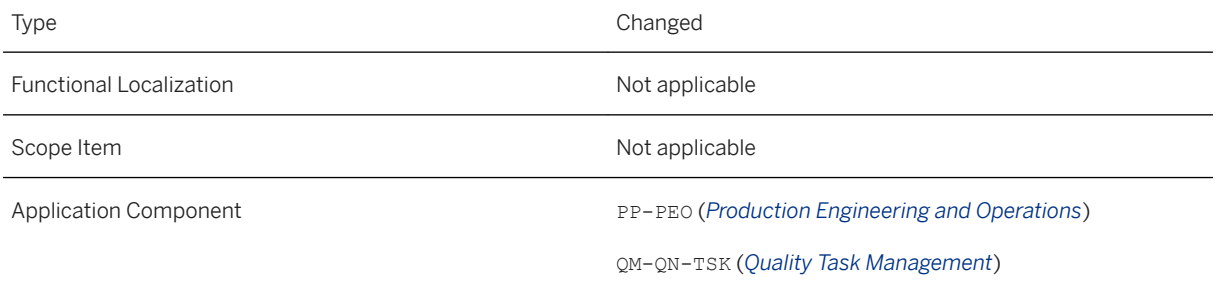

### **Additional Details**

Three new follow-up tasks are available: Change order without change record, change order with existing change record, and change order with a new change record.

For more information on processing defects and creating follow-on tasks, see [How to Process Defects.](https://help.sap.com/viewer/9c4986bda35f4840ae438960ffbef64d/2020.000/en-US/6991a140e96c4413aa6764a947f5c35f.html)

## **6.4.3 Production Monitoring**

## **6.4.3.1 Product Genealogy**

This app has been enhanced to include information about disassembly and tool tracking on the details page.

### **Technical Details**

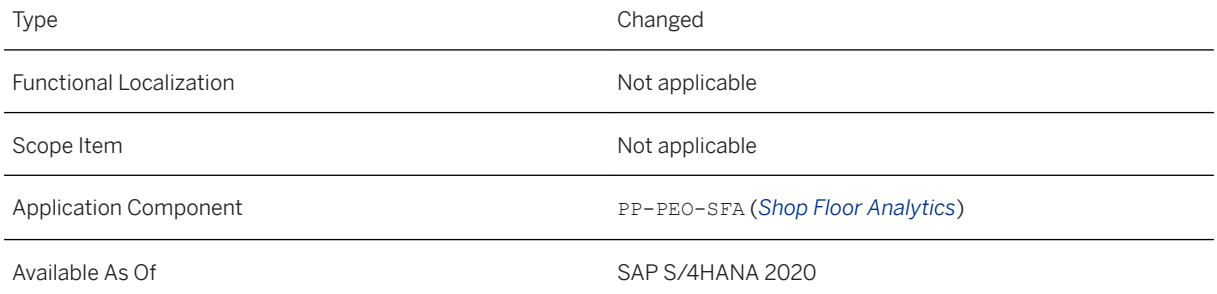

#### **Additional Details**

The following enhancements have been made:

- The *Disassembled Components* section now includes a column showing reference designators.
- A section called *Returned Materials* has been added, which shows a list of components that were either removed as a planned disassembly or produced as a secondary product during the manufacturing process and returned to stock.
- The *PRTs* section now includes data relating to equipment registration.

### **Related Information**

[Product Genealogy](https://help.sap.com/viewer/9c4986bda35f4840ae438960ffbef64d/2020.000/en-US/f06fb7d493fd40ada77cd1e41802b714.html)

# **6.4.3.2 Production Action Log**

This app has been enhanced with additional or updated action messages and other features.

### **Technical Details**

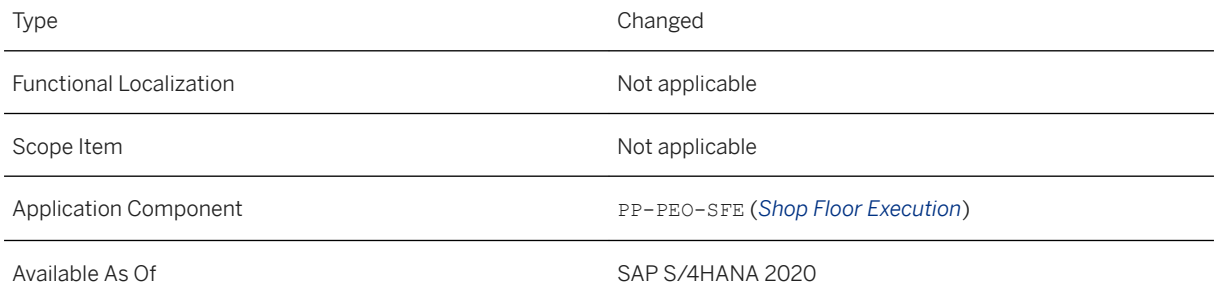

### **Additional Details**

The following enhancements have been made:

- Action messages are logged when equipment is registered or unregistered.
- Action messages for component assembly and disassembly now include reference designators.
- Action messages are logged for planned disassembly (returned materials).
- Action messages are logged when you collect values for inspection characteristics.
- A *Reassembly* column has been added to indicate whether a component assembly is a reassembly.

### **Related Information**

[Production Action Log](https://help.sap.com/viewer/9c4986bda35f4840ae438960ffbef64d/2020.000/en-US/b8f4e9086a554b5e92ca91b81560381f.html)

# **6.4.3.3 As-Built Report**

This feature enables you to generate an as-built report for assemblies based on a production order or a material and serial number combination. The as-built report is multilevel, which means you can drill down into subassemblies of a parent assembly. You can view a range of data for each material (such as serial number, batch, planned and consumed quantity, and so on). You can also determine where a batch-managed material has been used in other assemblies and branch to the product genealogy.

## **Technical Details**

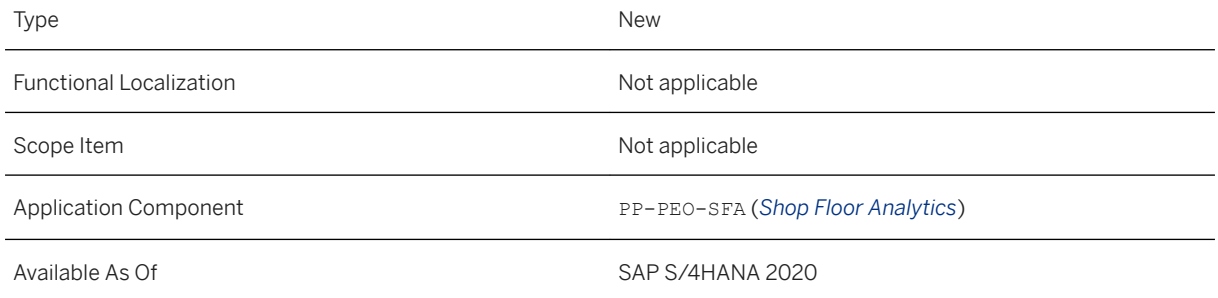

### **Related Information**

[As-Built Report](https://help.sap.com/viewer/9c4986bda35f4840ae438960ffbef64d/2020.000/en-US/feec63fc404943df983d1fe52ad670e6.html) [How to Use the As-Built Report](https://help.sap.com/viewer/9c4986bda35f4840ae438960ffbef64d/2020.000/en-US/f43592f574f34611ac04270b7330a39a.html)

# **7 SAP Best Practices Content**

# **7.1 Quality Management in Procurement (1FM)**

#### **Use**

The scope item now includes the following:

- Electronic Certificate Transmission Inbound Asynchronous Service (SOAP) for quality certificates:
	- Receive and store a quality certificate that was generated in an external supplier system when a delivery was initiated.
- Manage inspection plans:
	- Create and manage inspection plans to define the quality criteria based on which materials can be inspected.

### **Technical Details**

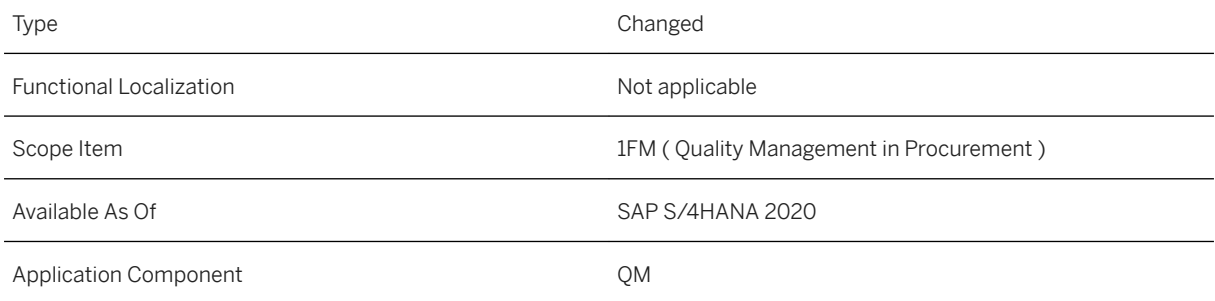

### **Additional Information**

## **7.2 Demand-Driven Buffer Level Management (1Y2)**

#### **Use**

The scope item now supports the rolling average daily-use calculation in the *Schedule Buffer Proposal Calculation* app.

### **Technical Details**

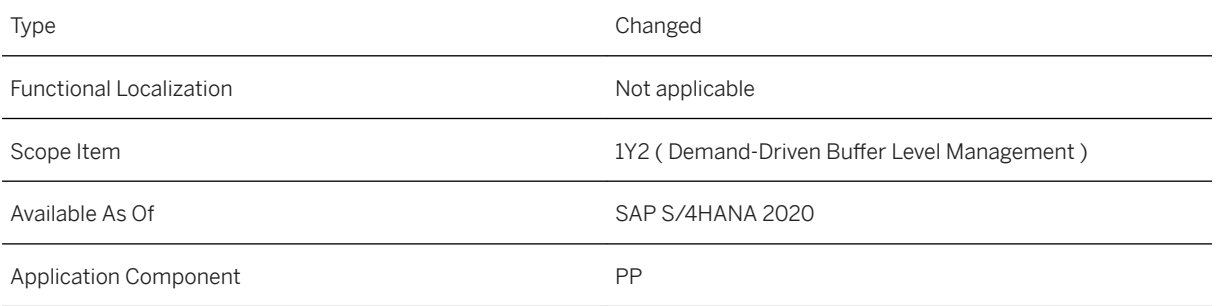

### **Additional Information**

For more information about this scope item and additional deliverables, refer to the [fact sheet](http://help.sap.com/disclaimer?site=https%3A%2F%2Frapid.sap.com%2Fbp%2F%23%2Fbrowse%2Fcategories%2Fsap_s%25254hana%2Fareas%2Fon-premise%2Fpackageversions%2FBP_OP_ENTPR%2FS4HANA%2F2020%2FDE%2F7%2FEN%2Fscopeitems%2F1Y2) in the SAP Best Practices Explorer.

## **7.3 Just-In-Time Supply to Customer (2EM)**

#### **Use**

The scope item now includes the following:

- New SAP Fiori apps:
	- Monitor Customer JIT Calls Component Groups (Analytical App)
	- Monitor Customer JIT Calls Components (Analytical App)
- Demand Analysis of Customer JIT Calls (Analytical App)
- Manage JIT Delivery Sequence Groups·
- Create JIT Delivery Schedule (In Background)
- Create Outbound Deliveries from Sequenced Just-In-Time Calls Background
- New features:
	- Reorder after Delivery
	- Scrapping/Confirming Production with Corrections
	- Dynamic Date Filters
	- Sequence Number Sorting
	- Alternative Handling Unit Number
	- Delivery Document Split
	- Controlling Delivery Quantity Based on Delivery Threshold
	- Definition of Offset Values
- Integration to:
	- SAP Extended Warehouse Management (SAP EWM) [summarized JIT call only]
	- Handling Unit [summarized JIT call only]
	- Repetitive Manufacturing

### **Technical Details**

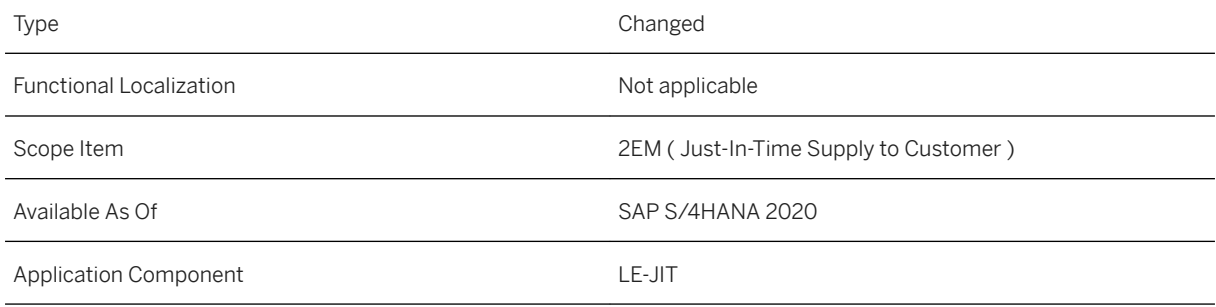

### **Additional Information**

# **7.4 Nonconformance Management (2QN)**

#### **Use**

You can resolve internal problems using the 8D methodology:

- A consistent and standardized handling of quality management problems as part of the 8D problemsolving process enables continuous improvement
- Transparency is achieved on all processes related to an issue, and recurring problems can be identified, corrected, and eliminated

### **Technical Details**

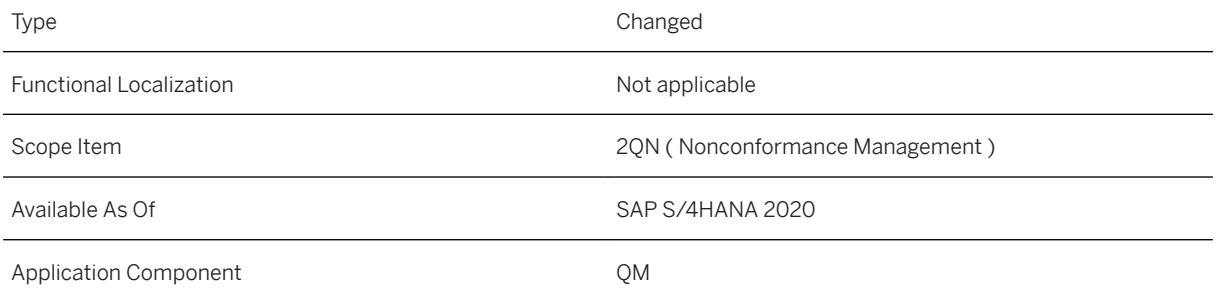

### **Additional Information**

# **7.5 Production Capacity Evaluation (31L)**

### **Use**

The scope item now includes the following:

- New functionalities in *Schedule Production* app:
	- Resolve Backlog
	- Realign Schedule
- Support new app to define area of responsibility

### **Technical Details**

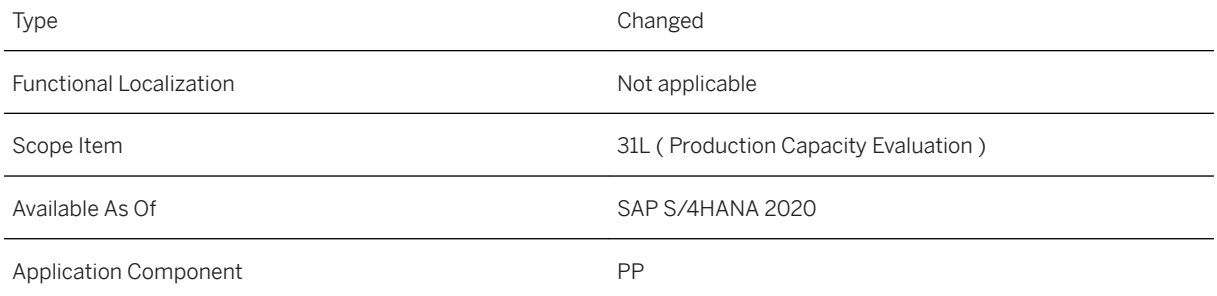

### **Additional Information**

# **7.6 Production Capacity Leveling (3LQ)**

### **Use**

The scope item now includes the following:

- Integration of Work Center Group in the *Manage Work Center Capacity* app
- Supports new app to define area of responsibility (AOR)

### **Technical Details**

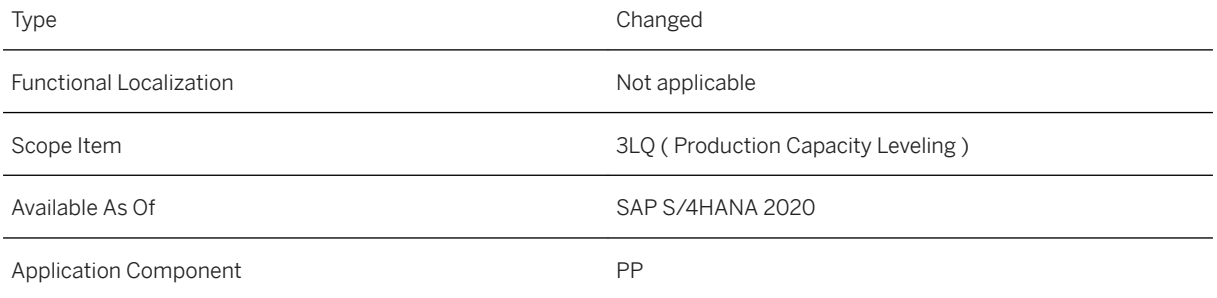

## **Additional Information**

# **7.7 Material Replenishment with Kanban - In-House Production (4B3)**

#### **Use**

This scope item introduces Kanban - a lean production control method within a manufacturing environment. With Kanban, material is staged where it is used. This scope item focusses on Kanban replenishment with inhouse production strategies.

### **Technical Details**

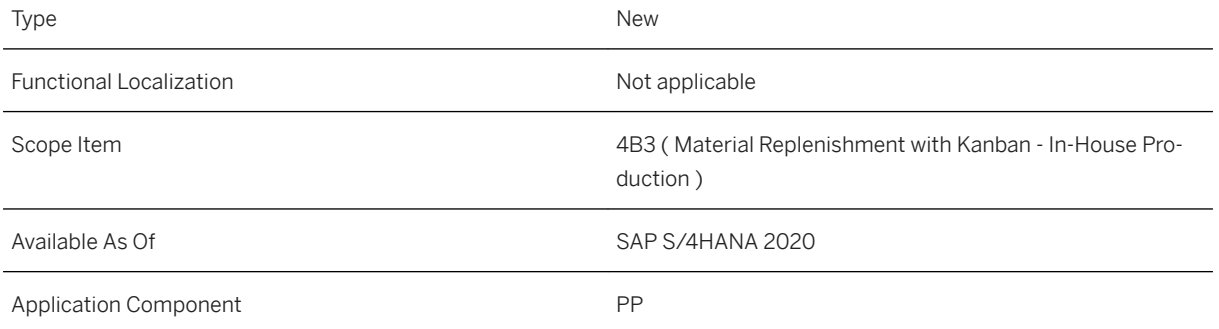

### **Additional Information**

## **7.8 Material Replenishment with Kanban - Stock Transfer (4B4)**

#### **Use**

This scope item introduces Kanban - a lean production control method within a manufacturing environment. With Kanban, material is staged where it is used. This scope item focusses on Kanban replenishment with stock transfer strategies.

### **Technical Details**

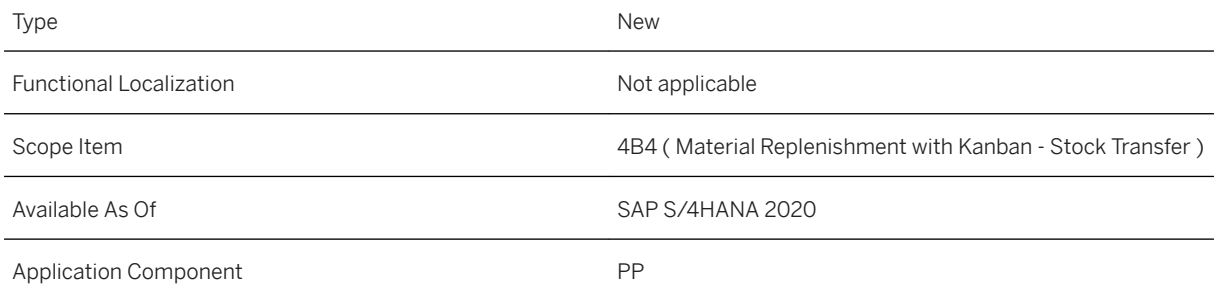

## **Additional Information**

For more information about this scope item and additional deliverables, refer to the [fact sheet](http://help.sap.com/disclaimer?site=https%3A%2F%2Frapid.sap.com%2Fbp%2F%23%2Fbrowse%2Fcategories%2Fsap_s%25254hana%2Fareas%2Fon-premise%2Fpackageversions%2FBP_OP_ENTPR%2FS4HANA%2F2020%2FDE%2F7%2FEN%2Fscopeitems%2F4B4) in the SAP Best Practices Explorer.

# **7.9 Predictive Material and Resource Planning (4B5)**

#### **Use**

This scope item enables the planner to quickly create demand scenario simulations and interactively evaluate and simulate capacity constraints and demand fulfillment.

### **Technical Details**

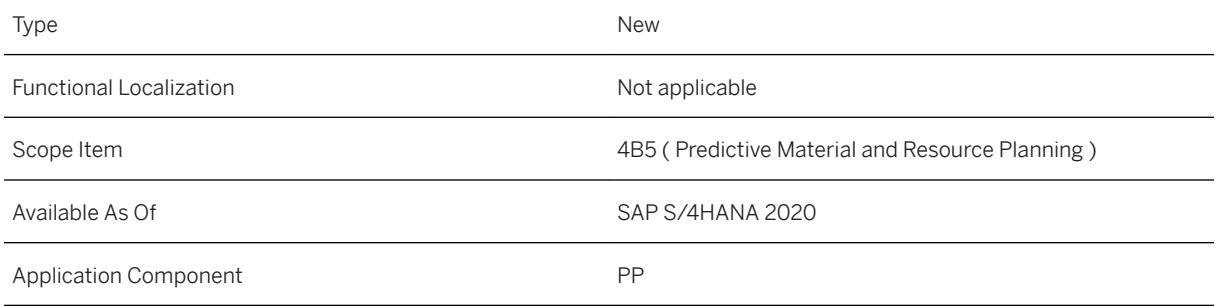

### **Additional Information**

For more information about this scope item and additional deliverables, refer to the [fact sheet](http://help.sap.com/disclaimer?site=https%3A%2F%2Frapid.sap.com%2Fbp%2F%23%2Fbrowse%2Fcategories%2Fsap_s%25254hana%2Fareas%2Fon-premise%2Fpackageversions%2FBP_OP_ENTPR%2FS4HANA%2F2020%2FDE%2F7%2FEN%2Fscopeitems%2F4B5) in the SAP Best Practices Explorer.

# **7.10 Make-to-Order Production for Sales Kits with Variant Configuration (4OC)**

#### **Use**

This scope item allows you to enable sales orders with sales kits using advanced variant configuration (AVC) for an efficient state-of-the-art configuration of a material ordered by a customer.

## **Technical Details**

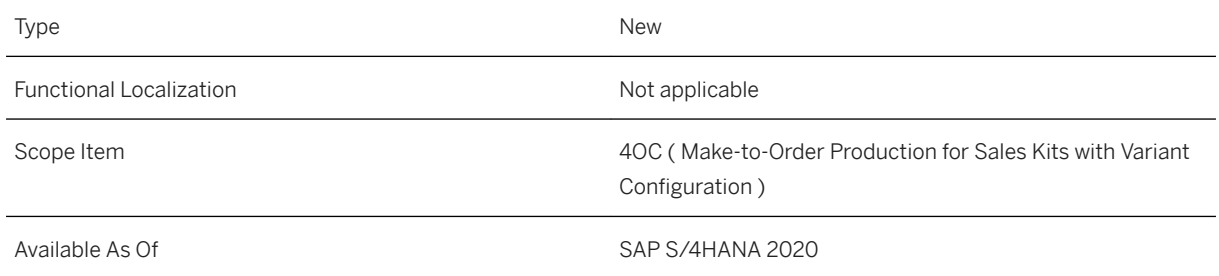

#### **Additional Information**

For more information about this scope item and additional deliverables, refer to the [fact sheet](http://help.sap.com/disclaimer?site=https%3A%2F%2Frapid.sap.com%2Fbp%2F%23%2Fbrowse%2Fcategories%2Fsap_s%25254hana%2Fareas%2Fon-premise%2Fpackageversions%2FBP_OP_ENTPR%2FS4HANA%2F2020%2FDE%2F7%2FEN%2Fscopeitems%2F4OC) in the SAP Best Practices Explorer.

## **7.11 Make-to-Stock - Process Manufacturing Based on Process Order (BJ8)**

#### **Use**

The scope item now includes the native SAP Fiori app *Manage Process Order*. With this app, you can manage the progress of process orders. You get an overview of the current situation with all the information you need to solve any issues. You then have the information you need to take immediate action to resolve the issue and to keep your production processes running as smoothly as possible.

### **Technical Details**

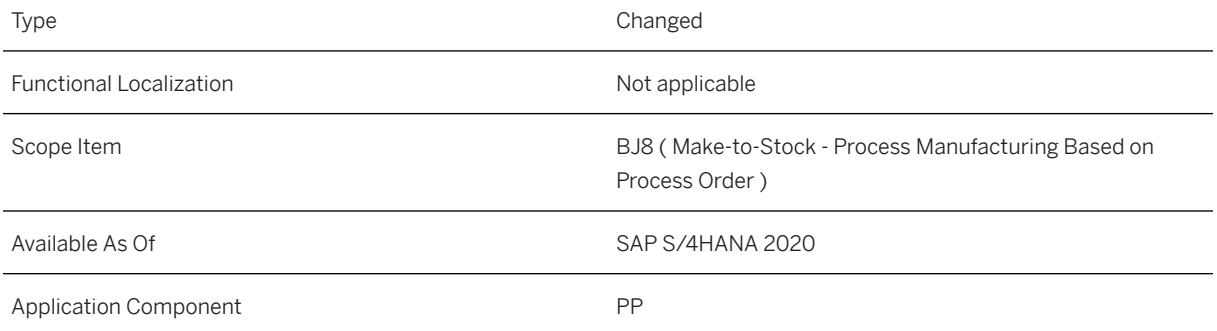

### **Additional Information**

# **7.12 Material Requirements Planning (J44)**

### **Use**

The scope item now includes the following:

- Support the mass handover of purchase requisitions within the *Manage Material Coverage* app
- Support new app to define area of responsibility

### **Technical Details**

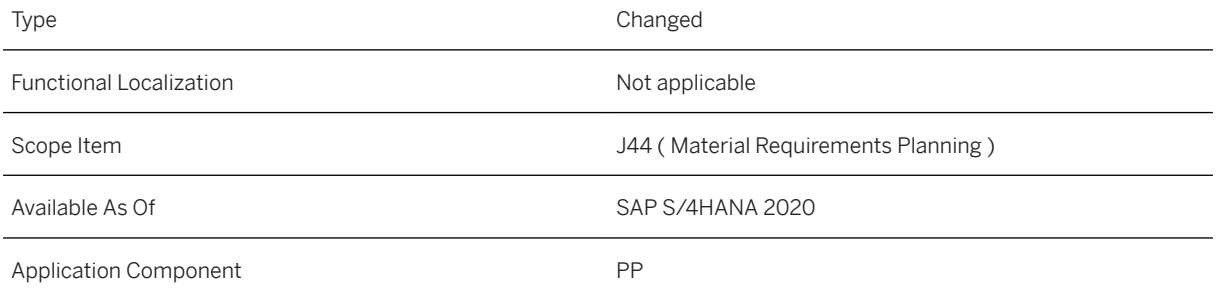

## **Additional Information**

# **8 R&D/Engineering**

## **8.1 Enterprise Portfolio and Project Management**

## **8.1.1 Project Financial Control**

## **8.1.1.1 User Fields in Overview Apps and Object Pages**

With this feature, you can view all user-defined fields in the overview apps and corresponding object pages of project definition, WBS element, and network activity. User-defined fields are used to customize field entries in your applications.

### **Technical Details**

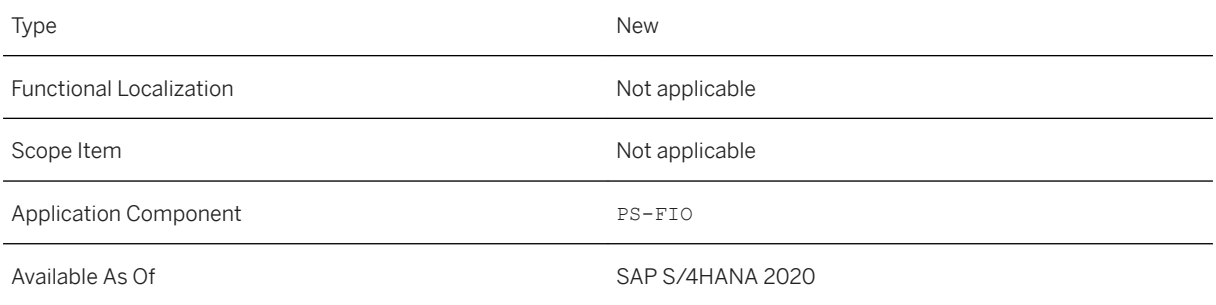

### **Effects on Customizing**

You can configure the user-defined fields under the following customizing settings:

- *Project System Structures Operative Structure Work Breakdown Structure (WBS) User Interface Settings Create User- Defined Fields for Project Definition*
- *Project System Structures Operative Structure Work Breakdown Structure (WBS) User Interface Settings Create User- Defined Fields for WBS Elements*
- *Project System Structures Operative Structure Network User Interface Settings User Fields*

Additionally, using these settings, you can decide if you'd like to exclude the user defined fields in a project definition, WBS element, or network activity and its corresponding activity elements.

# **8.1.1.2 Project Type as Filter in Apps**

With this feature, *Project Type* is available as a filter in some project financial control apps.

### **Technical Details**

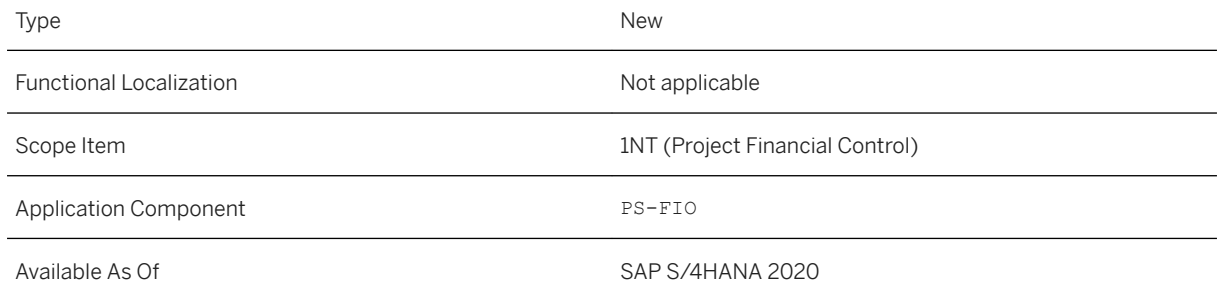

## **Additional Details**

Project Type is available as a filter in the following project financial control apps:

- Project Cost Report (F2513)
- Manage Project Procurement (F2930)

### **Related Information**

[Project Cost Report](https://help.sap.com/viewer/4dd8cb7b1c484b4b93af84d00f60fdb8/2020.000/en-US/e0ef91efe26d4a27be7df2a53d8302b3.html) [Manage Project Procurement](https://help.sap.com/viewer/4dd8cb7b1c484b4b93af84d00f60fdb8/2020.000/en-US/5db7e1ad44e948d4879e8db20e7c5d85.html)

# **8.1.1.3 Tablet as Supported Device Type for Apps**

This feature enables you to use the Project Cost Report (F2513 and F2538) apps on tablet.

### **Technical Details**

Type New New Section 2012 12:00:00 New New New New Section 2013

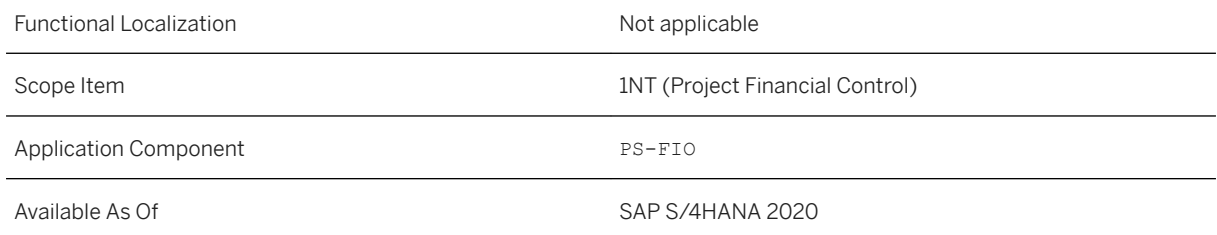

### **Related Information**

[Project Cost Report](https://help.sap.com/viewer/4dd8cb7b1c484b4b93af84d00f60fdb8/2020.000/en-US/e0ef91efe26d4a27be7df2a53d8302b3.html)

# **8.1.2 Commercial Project Management**

## **8.1.2.1 Project Workspace**

## **8.1.2.1.1 Risk Versions**

With this feature, you can now create risk versions for a risk register in a commercial project. A risk version stores a snapshot of selected risks along with information about potential impact, risk response, object references, and activities. Users can create multiple risk versions over a period of time, to track and compare the progress of risks identified in a commercial project.

## **Technical Details**

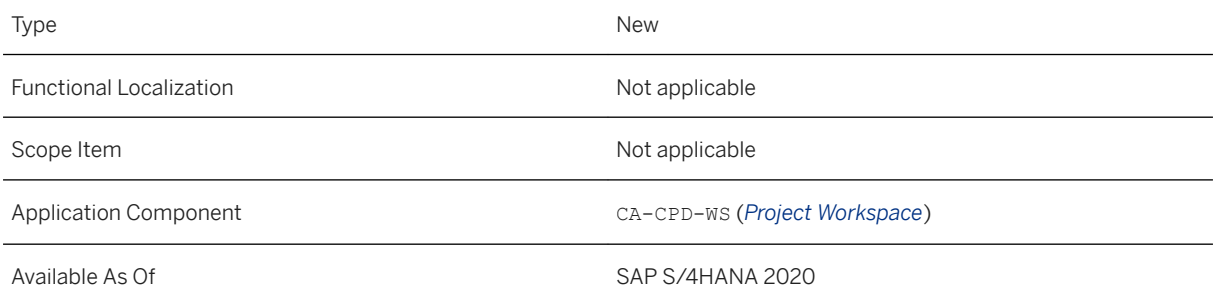

## **Related Information**

#### [Project Risk Management](https://help.sap.com/viewer/d6c1ceb7e0074cd1a8f28dad8a1a649c/2020.000/en-US/e82a36543caf206ee10000000a441470.html)

# **8.1.2.1.2 Define Validity of Team Members**

With this feature, you can now set a validity for team members when you assign them to a role in a commercial project team. When you use the *Team Structure* to add a member to a team or copy team assignments from a different commercial project, the default validity is always set to the duration of the commercial project.

### **Technical Details**

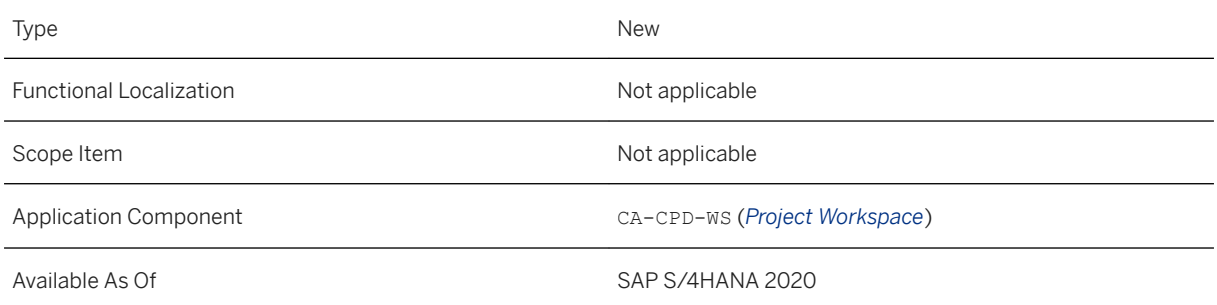

### **Additional Details**

The remote function module *Team and Responsibility Maintenance* (/CPD/MP\_TEAM\_RESP\_SERVICES) has also been enhanced to support the setting of validity when managing commercial project teams.

### **Effects on Existing Data**

The duration of a commercial project is the default validity for members in existing teams.

### **Related Information**

[Teams and Roles](https://help.sap.com/viewer/d6c1ceb7e0074cd1a8f28dad8a1a649c/2020.000/en-US/adb69c6207ca4cb9bd52a105f757dd87.html)

## **8.1.2.1.3 Sort Commercial Projects in Cross-Project View**

This feature enables you to sort commercial projects displayed in the *Cross-Project View*. You can sort commercial projects based on fields such as the *Commercial Project ID*, *Start Date*, *End Date*, *Customer Name*, *Description*, and *Stage*. The sort order is applied to the display of commercial projects in all standard and custom categories of the user.

### **Technical Details**

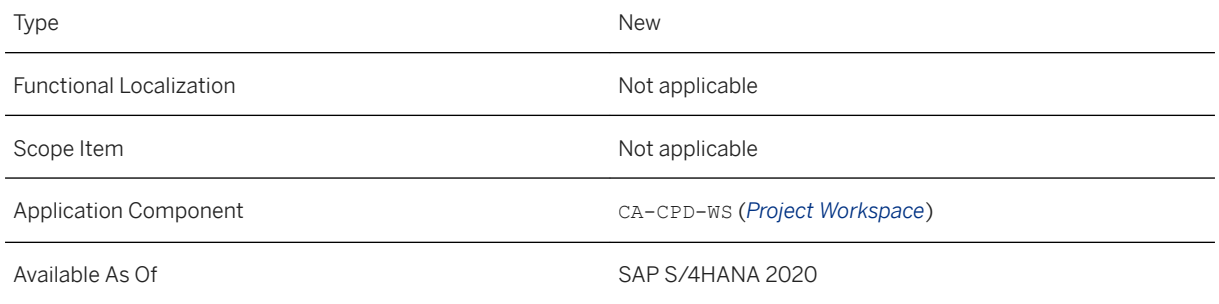

### **Related Information**

#### [Cross-Project View](https://help.sap.com/viewer/d6c1ceb7e0074cd1a8f28dad8a1a649c/2020.000/en-US/01c1a68c396f480fb89d479a57e85251.html)

# **8.1.2.1.4 Display Email Logs**

With this feature, you can now view a log of emails that were sent with reference to a commercial project. On the *Overview* page of a commercial project, the *Email Log* button displays a log of all emails that were sent, along with information such as the subject of the email, the sender, the list of recipients, and when an email was sent. Users can define how the log is sorted and which fields are displayed.

## **Technical Details**

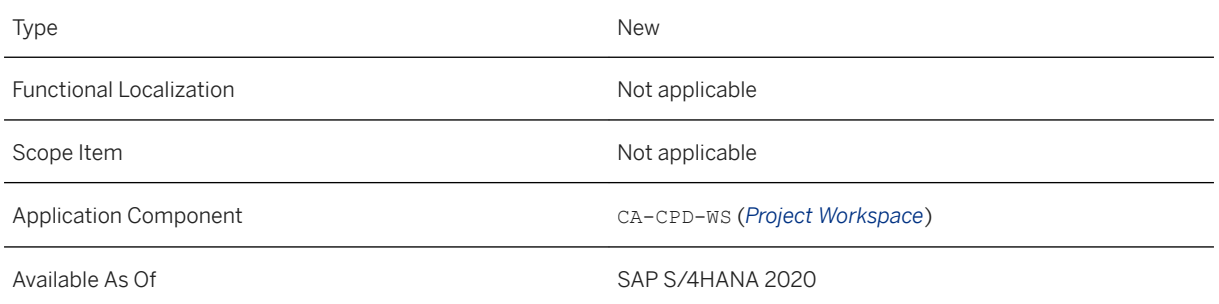

## **Effects on Existing Data**

Logs are stored and displayed only for email communications created after the installation or upgrade to SAP S/4HANA 2020.

### **Related Information**

[Commercial Project Workspace](https://help.sap.com/viewer/d6c1ceb7e0074cd1a8f28dad8a1a649c/2020.000/en-US/c2c06b2299194da1a821dfe4cc975a96.html)

# **8.1.2.2 Project Cost and Revenue Planning**

## **8.1.2.2.1 Import Plan Data from WBS Elements**

With this feature, you can now improve your import strategies by incorporating new methods to import data from WBS elements. The new methods import data such as plan cost and plan revenue into configurable resource types and resources of financial plans.

### **Technical Details**

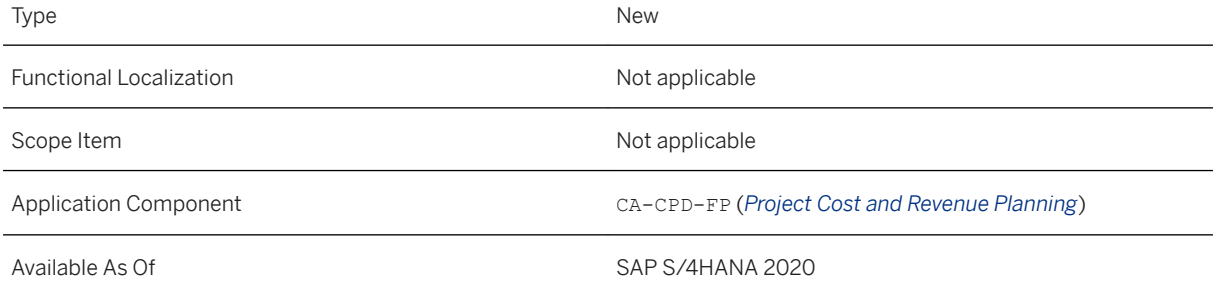

### **Additional Details**

The following new import methods are available:

- Import WBS Plan Cost (OIMPORT\_WBS\_COST)
- Import WBS Plan Revenue (OIMPORT\_WBS\_REV)

### **Effects on Data Transfer**

The status and details of the import are stored and displayed in the details of the financial plan.

### **Effects on Customizing**

You can configure import methods and define import strategies in Customizing for *Commercial Project Management* by choosing *Project Cost and Revenue Planning Import Data* 1.

### **Related Information**

[Import of Plan Data from Project System \(PS\)](https://help.sap.com/viewer/d6c1ceb7e0074cd1a8f28dad8a1a649c/2020.000/en-US/c0d70155a894ab41e10000000a4450e5.html)

## **8.1.2.2.2 Integrated Forecasting on PPM Structures**

With this feature, you can now integrate structures in *Project and Portfolio Management* with financial plans in commercial projects. This integration allows you to plan for resource types in these structures, and transfer demands to *SAP Multiresource Scheduling*, and thereafter prepare forecasts for such resources.

### **Technical Details**

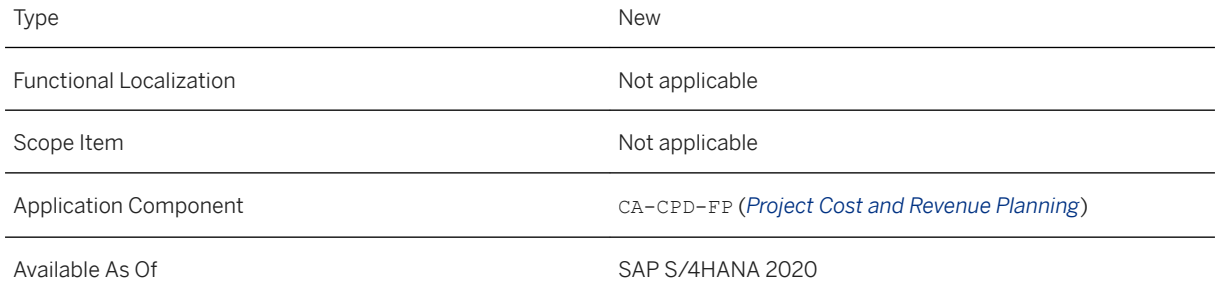

## **8.1.2.2.3 Mass Valuation of New Items in Forecasting**

With this feature, you can now use a new planning sequence to valuate and forecast new plan items added to the forecast. The new planning sequence fetches cost and revenue rates only for the new plan items and does not alter the forecast rates for existing plan items.

### **Technical Details**

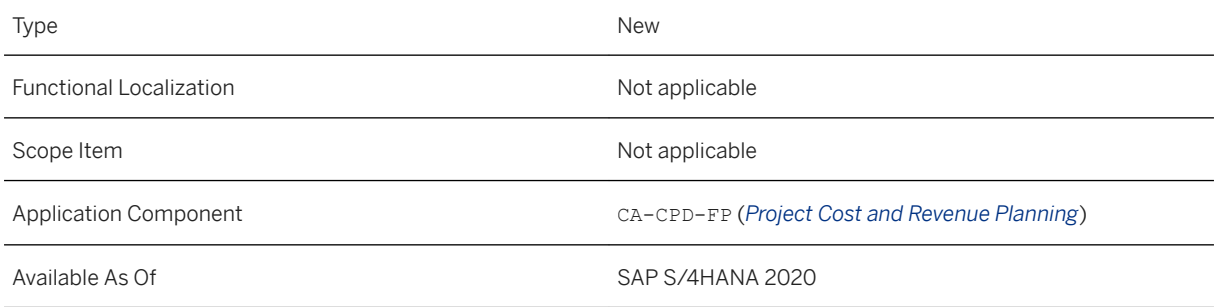

### **Additional Details**

To use this feature, you must enhance your forecast workbooks with the following planning objects:

- Planning Seq. to Fetch Cost Rate (New Forecast Line Items) (/CPD/PFP\_M\_A1\_PS70)
- Fetch Cost Rate for New Forecast Line Items (/CPD/PFP\_M\_A1\_PF70)

### **Related Information**

[Planning Functions](https://help.sap.com/viewer/43d46b9a01bf4f10af638de441ec90d9/2020.000/en-US/21a1d68d8d3d4148a51fa72d9631dfce.html) [Planning Sequences](https://help.sap.com/viewer/43d46b9a01bf4f10af638de441ec90d9/2020.000/en-US/6ee7c043e7ea421fbf2dff7005664e79.html)

## **8.1.2.3 Project Issue and Change Management**

## **8.1.2.3.1 Assign a Change Request to a Financial Plan**

This feature enables you to assign a change request to a financial plan. When you create a change request for a commercial project that comprises multiple financial plans, you can also select the financial plan to which it must be assigned. Change requests can be assigned only to an active financial plan. The assignment cannot be updated after the change request is saved. You can, however, navigate to the financial plan.

### **Technical Details**

Type New New Section 2012 12:00:00 New New New New Section 2013

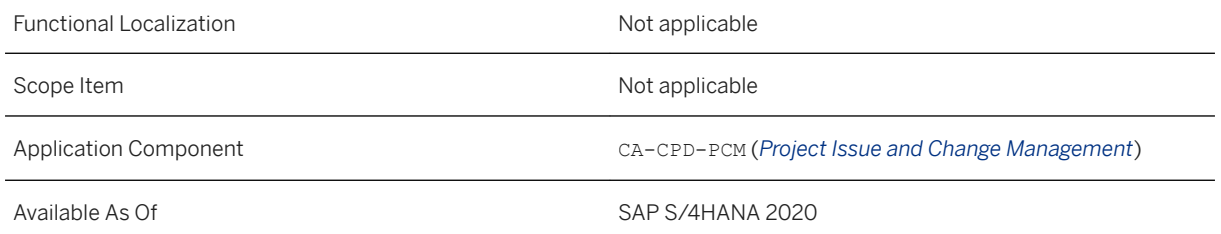

### **Related Information**

[Creating Change Requests](https://help.sap.com/viewer/d6c1ceb7e0074cd1a8f28dad8a1a649c/2020.000/en-US/af71bd667acd41a49be76264f5d478b4.html)

# **8.1.3 SAP Portfolio and Project Management**

# **8.1.3.1 Multi-Project Monitor Based on SAPUI5 Technology**

With this feature, the alternative multi-project monitor based on SAPUI5 technology replaces the multi-project monitor based on Java Plug-In technology as the standard multi-project monitor. The multi-project monitor based on SAPUI5 technology offers largely the same functional scope and user experience as the multi-project monitor based on Java Plug-In technology.

### **Technical Details**

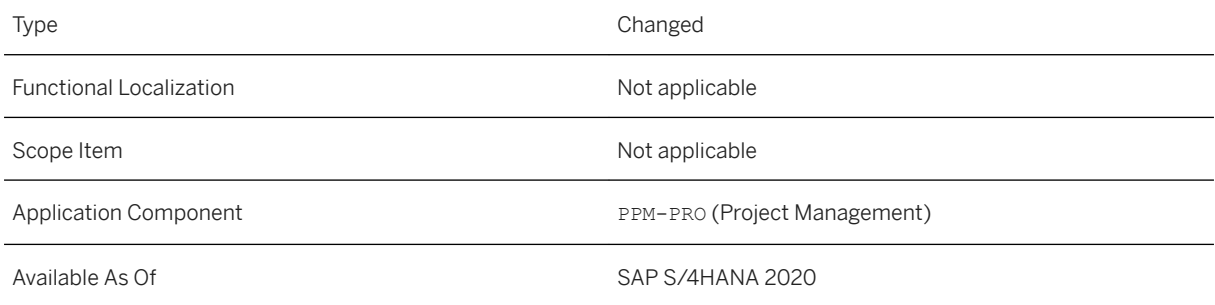

## **Additional Details**

For more information, in particular on the differences between the multi-project monitor based on SAPUI5 technology and the multi-project monitor based on Java Plug-In technology (including changed or not supported functions), see [Multi-Project Monitor](https://help.sap.com/viewer/db719753e69f4e8eb9902aaea0fd8471/2020.000/en-US/48b8e1b3021910b5e10000000a421138.html) and SAP Note [2945333](http://help.sap.com/disclaimer?site=https://launchpad.support.sap.com/#/notes/2945333)4.

### **Effects on Customizing**

To deactivate this feature, make the following setting in Customizing for *SAP Portfolio and Project Management*  under *Project Management Basic Settings Override Default Global Settings* :

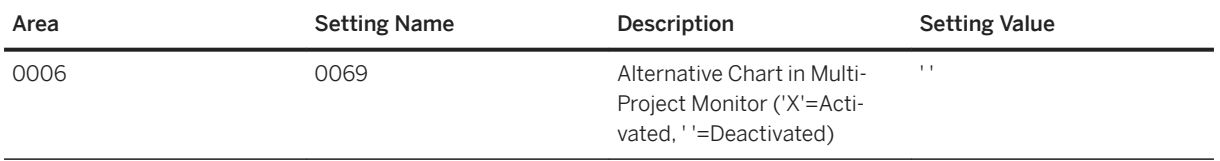

## **8.1.3.2 Portfolio Management: Small Enhancements as Part of Customer Connection Program 2020**

Improvements in *Portfolio Management* are available to you in the context of the SAP Customer Connection project for SAP Portfolio and Project Management. These improvements are based on proposals submitted by customers through the Customer Influence program.

### **Technical Details**

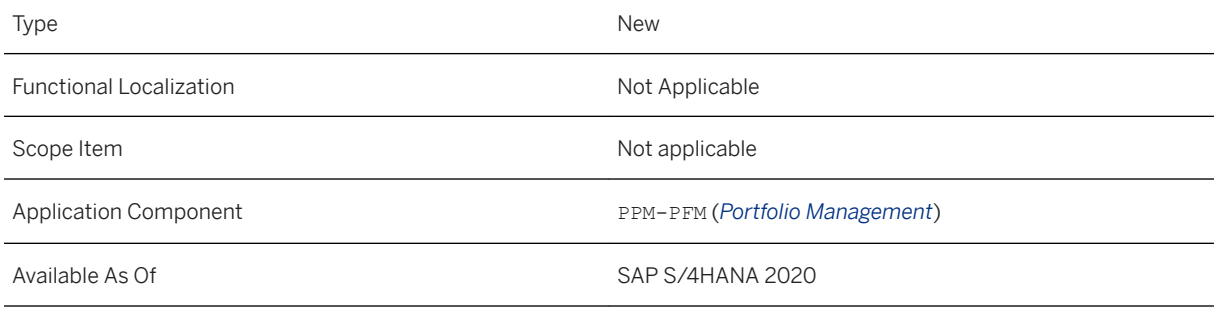

Improvement Details

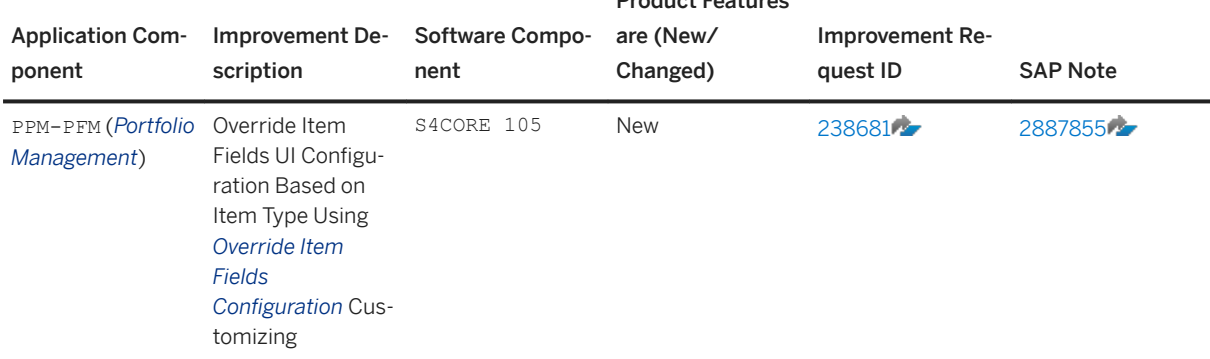

Product Features

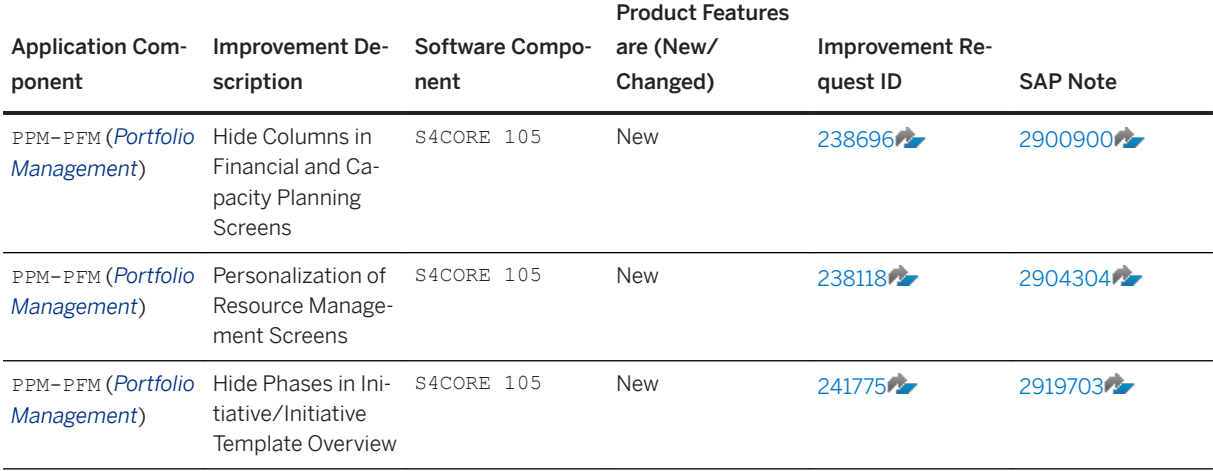

### **More Information**

For more information about Customer Influence, see [http://influence.sap.com](http://help.sap.com/disclaimer?site=http%3A%2F%2Finfluence.sap.com)

## **8.1.3.3 Project Management: Small Enhancements as Part of Customer Connection Program 2020**

Improvements in the *Project Management* component are available to you in the context of the SAP Suctomer Connection project for SAP Portfolio and Project Management. These improvements are based on proposals submitted by customers through the Customer Influence program.

## **Technical Details**

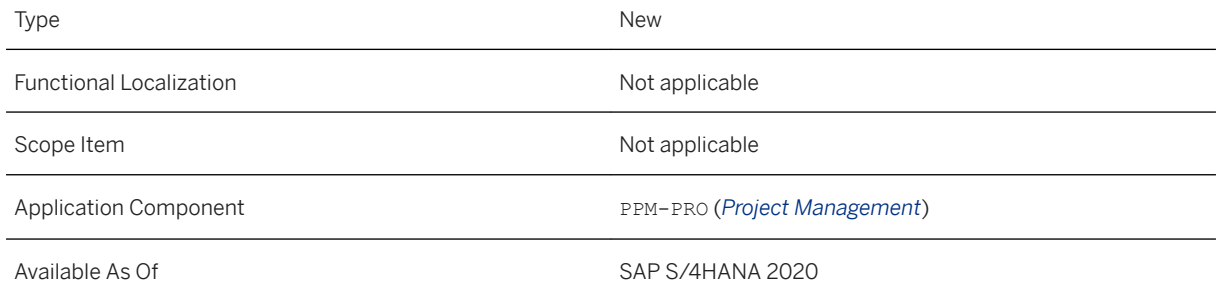

Improvement Details

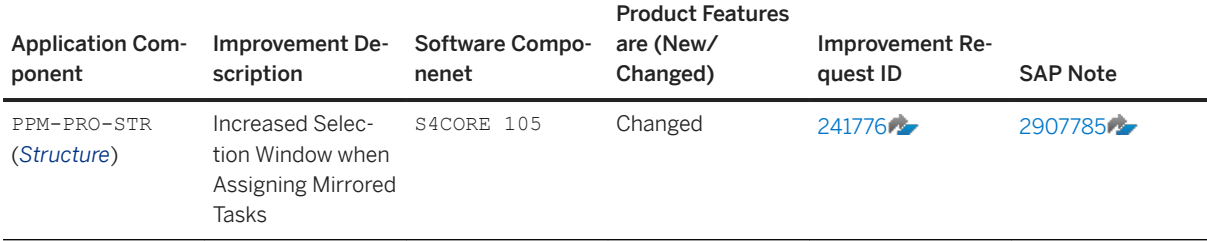

### **More Information**

For more information about Customer Influence, see [http://influence.sap.com](http://help.sap.com/disclaimer?site=http%3A%2F%2Finfluence.sap.com)

# **8.2 Integrated Product Development for Discrete Industries**

# **8.2.1 OData API:** *Order Bills of Material*

With this feature, you can use the *Order Bills of Material* API to read, create, update, or delete the order bill of material header and item through OData service.

### **Technical Details**

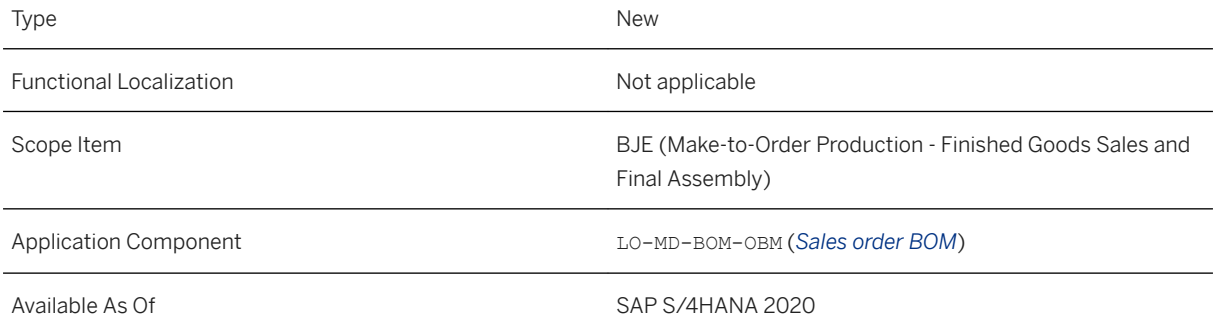

This API is available on the *SAP API Business Hub* ([https://api.sap.com/](http://help.sap.com/disclaimer?site=https%3A%2F%2Fapi.sap.com%2F)  $\rightarrow$ ).

### **Related Information**

[Order Bills of Material](https://help.sap.com/viewer/9f047b05da4545ca8f9ebfc22acefd06/2020.000/en-US/02d11a1c68bd451d91182e1e6ee5fb25.html)

# **8.2.2 Reference Designator**

With this feature, you provide a meaningful name to the physical location of a visual instance. You can add or edit the reference designator for BOM item instances manually in the MBOM. If the BOM instances are from EBOM, you can add additional reference designators while creating a series of MBOMs depending upon the requirement.

### **Technical Details**

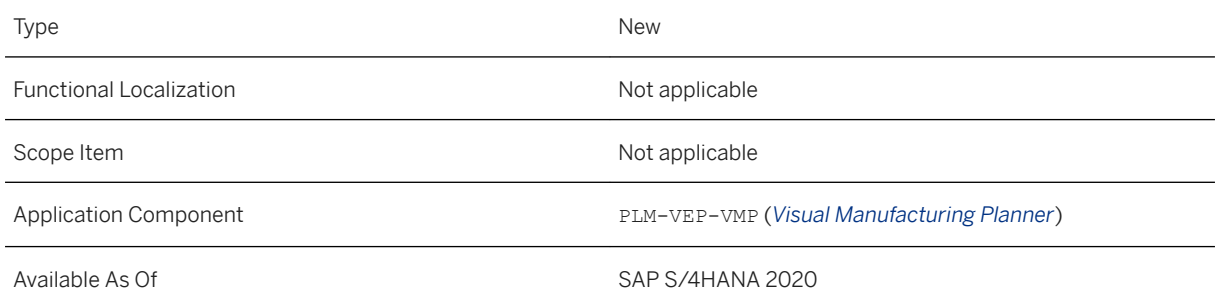

### **Related Information**

[Reference Designator](https://help.sap.com/viewer/9fbed5ee4a6745ed90e67716f93e3205/2020.000/en-US/c1ed34cef0b748c2a80bcc5337f6f1e4.html)

# **8.2.3 Create a New Manufacturing Structure Using Reference Material**

With this feature, you can create a new manufacturing structure using the reference material existing for a configurable manufacturing bill of material (MBOM) in the system.

## **Technical Details**

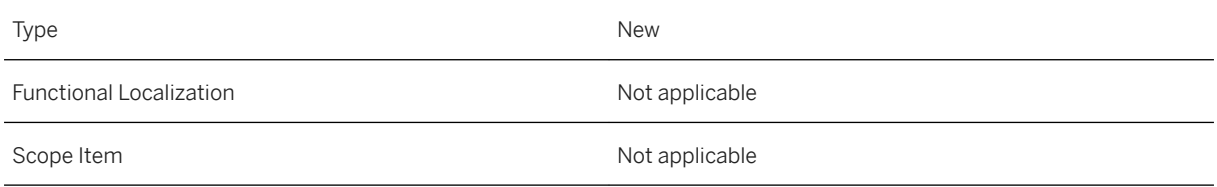

Available As Of SAP S/4HANA 2020

### **Related Information**

[Creating a New Manufacturing Structure Using Reference Material](https://help.sap.com/viewer/9fbed5ee4a6745ed90e67716f93e3205/2020.000/en-US/95560908983c4c35ac3594a560ecb523.html)

## **8.2.4 New App: Manage Order Bill of Material**

With this new app, you can display and manage all your order-specific bills of material (BOMs). Using the available filters, you can find and view existing order BOMs, drill down to the level of detail you need, and perform any necessary actions (such as copy or delete order BOMs). You can create new order BOMs (whether classical or alternative BOMs) and insert the relevant components along with the required data, including any attachments.

#### **Technical Details**

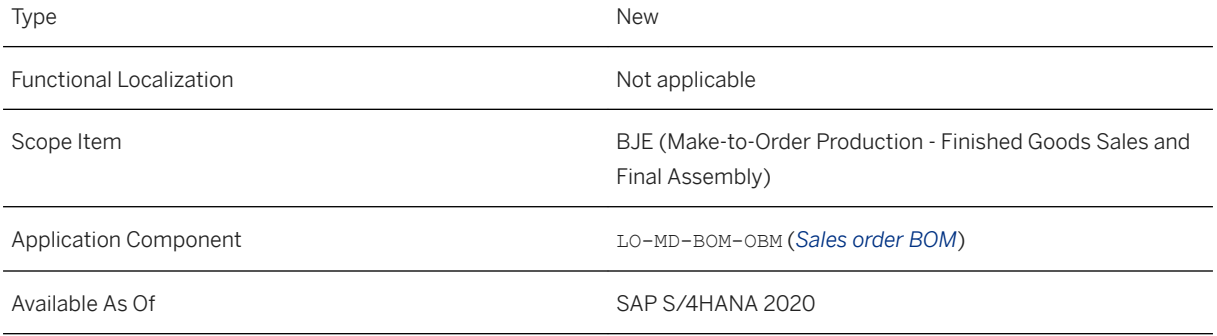

### **Additional Details**

To use this app, you must be assigned to the *BOM Engineer - Customer order*  (SAP\_BR\_BOM\_ENG\_CUST\_ORDER) business role template.

### **Related Information**

[Manage Order Bill of Material](https://help.sap.com/viewer/18ee18df146f46e9a7738186eebceaa7/2020.000/en-US/9bc19d5c73c748bbbcffbf680949d880.html)

# **8.2.5 New App: Explode Bills of Material**

With this new app, you can display the overall structure of a bill of material (BOM). When you explode BOM, you can review all the components that a BOM is made of. You can also view some of the individual components that are assemblies.

### **Technical Details**

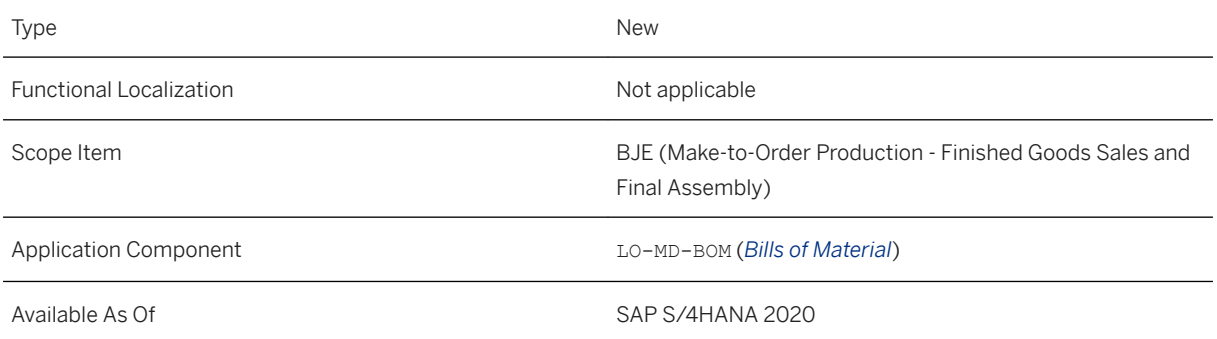

### **Additional Details**

To use this app, you need the same authorizations as the *BOM Engineer* (SAP\_BR\_BOM\_ENGINEER) business role template.

### **Related Information**

[Explode Bills of Material](https://help.sap.com/viewer/18ee18df146f46e9a7738186eebceaa7/2020.000/en-US/6ee470ca0d954b26a00ee042fec0a1d1.html)

# **8.2.6 Engineering Snapshot Handover**

With this feature, as a production engineer, you perform hand over of EBOM to MBOM for an engineering snapshot by launching the *Visual Enterprise Manufacturing Planner* (VEMP) from the *Change Record* app.

#### i Note

This feature is specific and available for Manufacturing for Production Engineering and Operations scenario.

### **Technical Details**

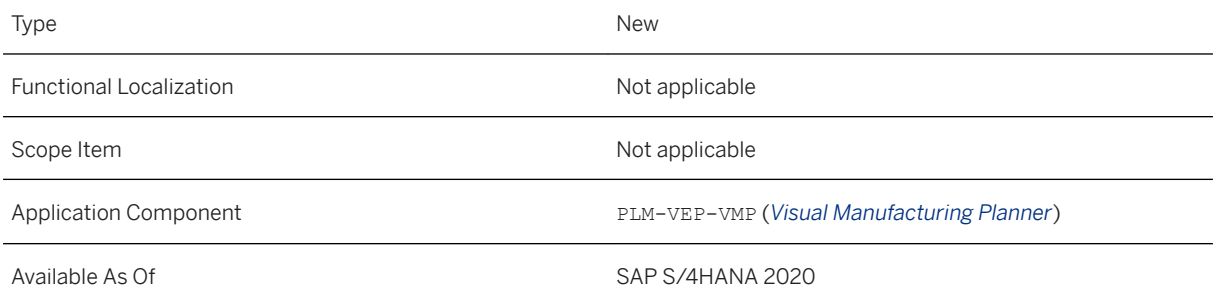

### **Related Information**

#### [Engineering Snapshot Handover](https://help.sap.com/viewer/9fbed5ee4a6745ed90e67716f93e3205/2020.000/en-US/05c059f5335c42c8997a482ac0a49ed2.html)

# **8.2.7 Flattening of Phantom Assembly in Target**

This feature allows you to consume the phantom assembly in the manufacturing structure by moving only the components of the phantom assembly to the parent structure.

#### i Note

This feature is specific and available for Manufacturing for Production Engineering and Operations scenario.

### **Technical Details**

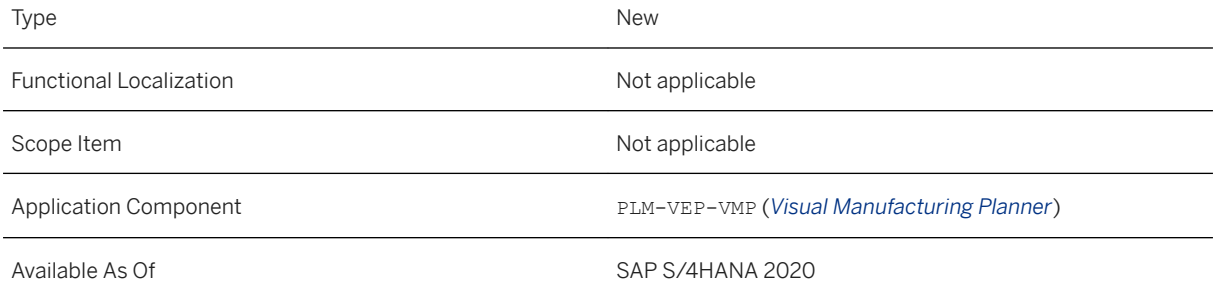
[How to Flatten a Phantom Assembly in Target](https://help.sap.com/viewer/9fbed5ee4a6745ed90e67716f93e3205/2020.000/en-US/561449ac4b6347b6b8965eba3f640acf.html)

## **8.2.8 Define BOM Application to Explode Bills of Material**

With this feature, you define the BOM explosion either with the priority maintained for BOM usage and BOM application or with the priority as maintained in the production version for BOM usage and BOM alternative. You can impose this setting for BOM explosion in the Customizing under **L** Logistics - General > Product *Lifecycle Management (PLM) Basic Data Bill of Material Alternative Determination Define BOM Application for BOM Explosion* .

### **Technical Details**

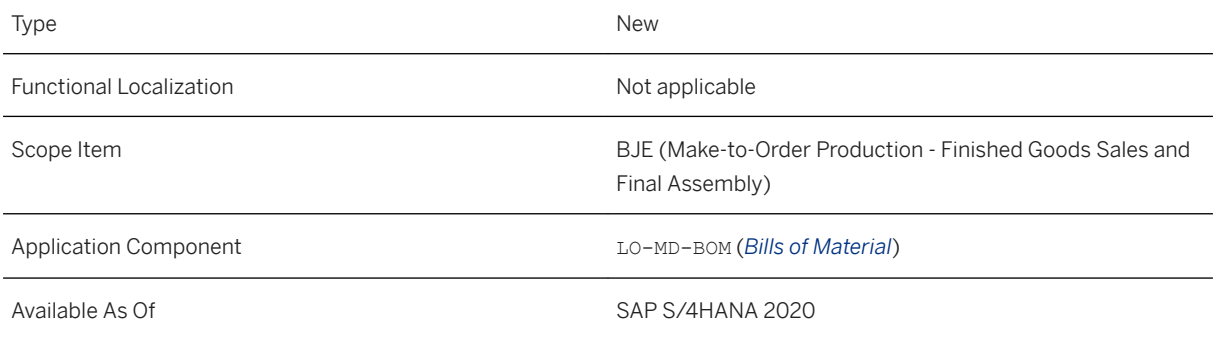

### **Effects on Customizing**

With this release, you use the Customizing under *Logistics - General Product Lifecycle Management (PLM) Basic Data Bill of Material Alternative Determination Define BOM Application for BOM Explosion* to define the setting for BOM explosion.

### **Related Information**

[Define BOM Application to Explode Bills of Material](https://help.sap.com/viewer/18ee18df146f46e9a7738186eebceaa7/2020.000/en-US/d20521431e1f40848a28cb136412ca0f.html)

# **8.2.9 Enhanced Documentation for Change Record**

Due to a major restructuring, the change record documentation is now available under a single node.

### **Technical Details**

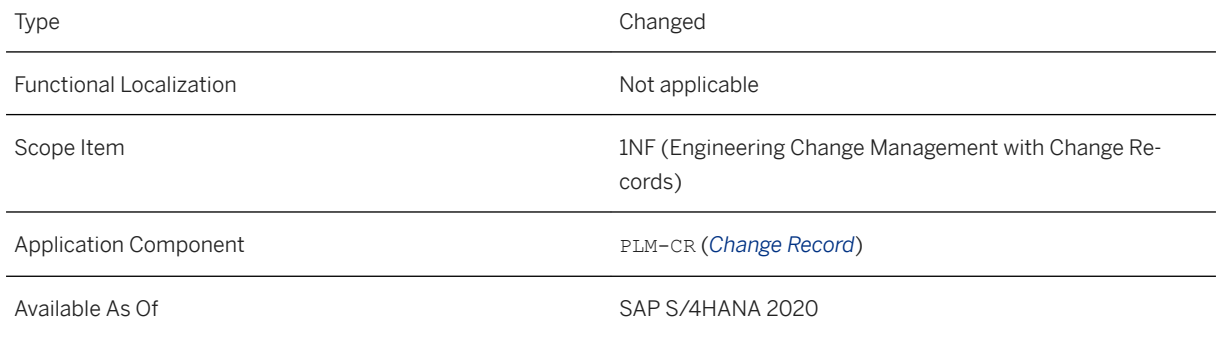

### **Related Information**

[Change Management \(PLM-CR\)](https://help.sap.com/viewer/6f020371ca9f4bbb8ec6e59e21da2e98/2020.000/en-US/0b5e51261df7411fbbca11d2464ef1c9.html)

## **8.2.10 Business Events for Change Record**

The creation or modification of *change records* can now trigger business events in Change Management.

### **Technical Details**

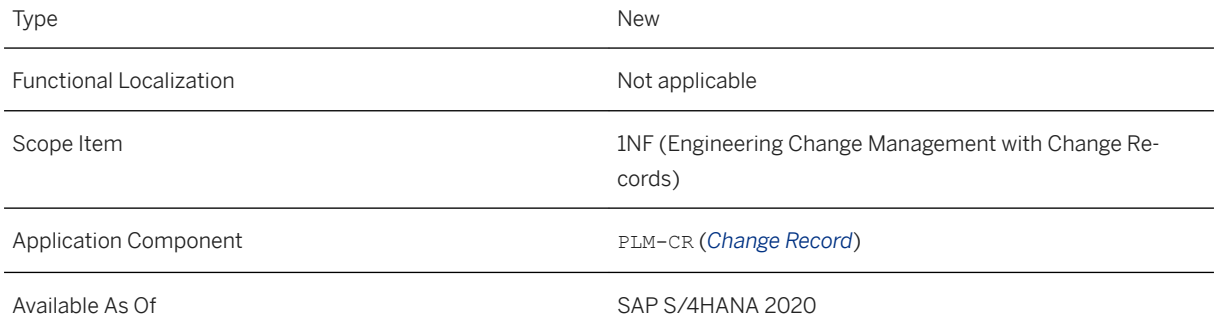

#### [Change Record Events](https://help.sap.com/viewer/9f047b05da4545ca8f9ebfc22acefd06/2020.000/en-US/88a74306c5074428b16a98810c96ed95.html)

## **8.2.11 Business Events for Change Master**

The creation, modification or deletion of *change masters* can now trigger business events in Engineering Change Management.

### **Technical Details**

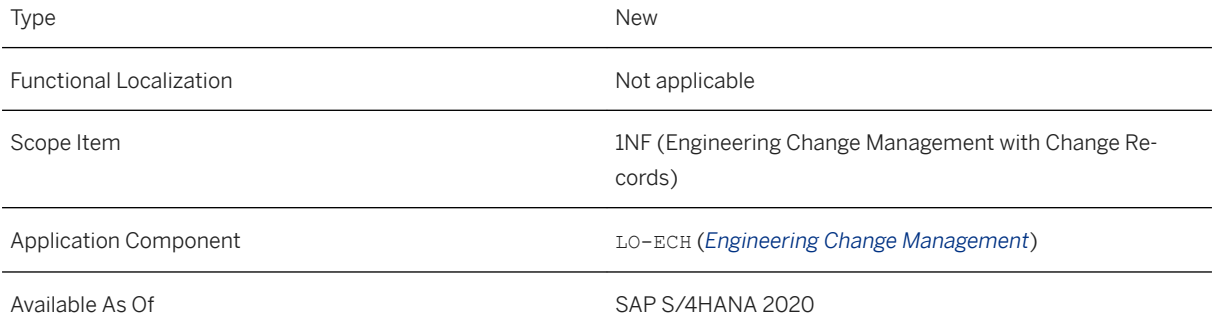

### **Related Information**

[Change Master Events](https://help.sap.com/viewer/9f047b05da4545ca8f9ebfc22acefd06/2020.000/en-US/13634c1d31d349a0a11b2f4e4d1ebdd4.html)

## **8.2.12 Consumption of Attachment Service from Web GUI or PLM Web UI Applications**

This feature enables you to consume the Attachment Service standalone app from the Web GUI or PLM Web UI applications. The standalone Attachment Service app is an independent FIORI application that provides attachment capabilities to consumers who do not have any FIORI apps or have very limited functionality in their FIORI apps. In this case, you can invoke the standalone attachment service app from your Web GUI or PLM Web UI applications. The application context is passed as URL parameters while invoking the application. The application can be launched in either the display mode or edit mode, depending on the context.

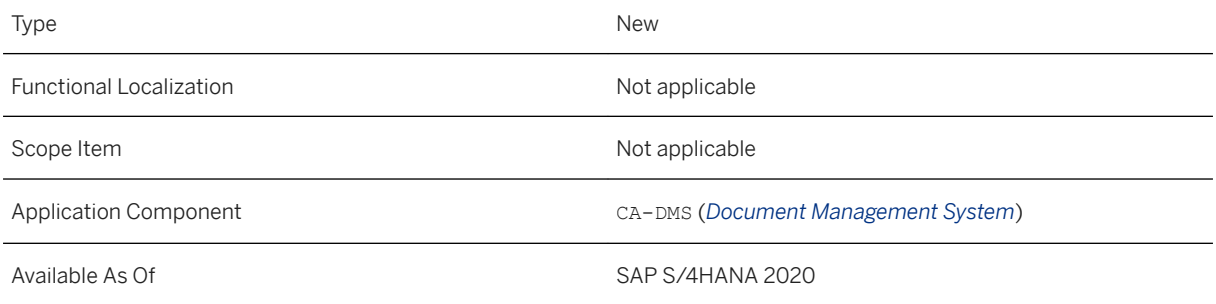

### **Related Information**

[Consumption of Attachment Service from Web GUI or PLM Web UI Applications](https://help.sap.com/viewer/4c3d1c6b3d744f84aab4c273f979f430/2020.000/en-US/4c7df2fb7e0c4bf3b105728efe10352a.html)

# **8.2.13 OData API:** *Attachments*

With the new OData service, *Attachments* (technical name: API\_CV\_ATTACHMENT\_SRV), you can manage Document Management System (DMS) and Generic Object Services (GOS) based attachments. This service allows you to manage attachments and attachment URLs for business objects. You can perform operations such as create, read, rename, and deletion of attachments. You can also read an existing document info record (DIR), and add attachments to it. The service returns an appropriate success or error response while performing the attachment operations.

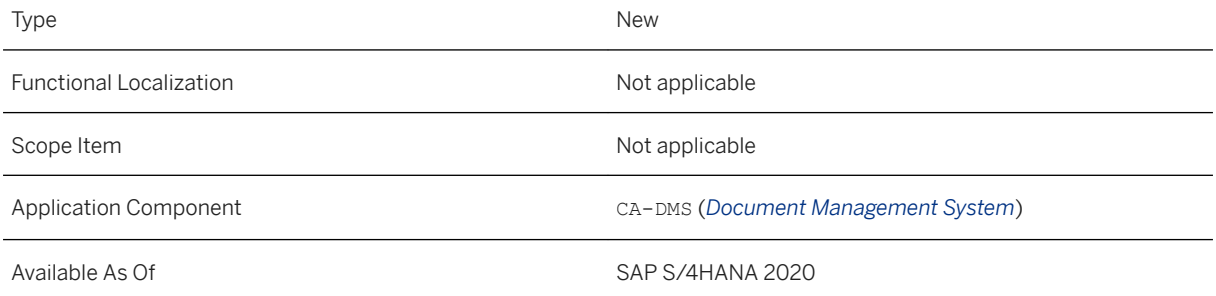

### **Additional Details**

The service is available on the SAP API Business Hub [\(https://api.sap.com](http://help.sap.com/disclaimer?site=https%3A%2F%2Fapi.sap.com) •• ).

**[Attachments](https://help.sap.com/viewer/9f047b05da4545ca8f9ebfc22acefd06/2020.000/en-US/2e1be0a60d08400b8e4b1f6b57140a28.html)** 

## **8.2.14 Upload of One File per Document Info Record for a Business Object**

With this feature, you can restrict the upload of attachments to one attachment per document info record for a business object. This restriction can be imposed by setting the *Restrict to One Main File* flag as True in Customizing under *Cross-Application Components > Document Management > Control Data > Define Document Type* . If this configuration is maintained for a document type, when you upload multiple attachments to a business object, a separate DIR is created for every attachment that you upload.

### **Technical Details**

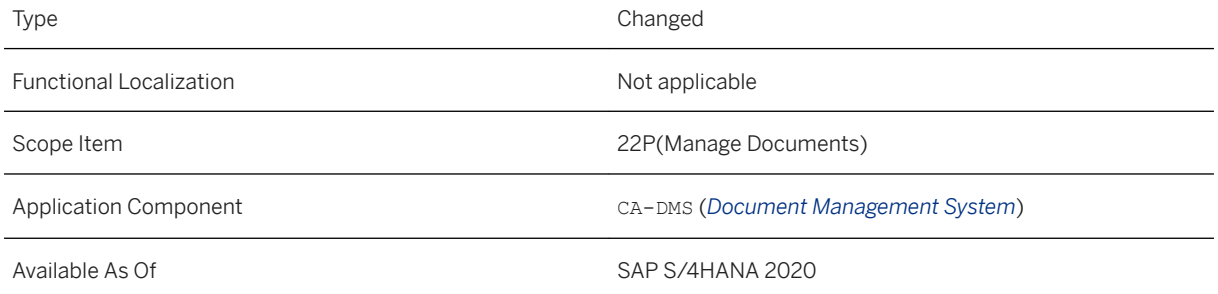

### **Effects on Customizing**

With this release, the *Restrict to One Main File* flag has been introduced in Customizing under **C**ross-*Application Components Document Management Control Data Define Document Type* . If you set this flag as True, you can restrict the upload of files to one file per DIR for a business object.

### **Related Information**

[Manage Documents](https://help.sap.com/viewer/4c3d1c6b3d744f84aab4c273f979f430/2020.000/en-US/1bc746147317485ca9a0847be2d0668b.html) [Attachment Service](https://help.sap.com/viewer/4c3d1c6b3d744f84aab4c273f979f430/2020.000/en-US/b821e557b83a1070e10000000a44147b.html)

# **8.2.15 OData API:** *Document Info Record*

With the new OData service, *Document Info Record* (technical name: API\_DMS\_PROCESS\_SRV), you can create, update, and delete (mark for deletion) a document info record (DIR). It also enables you to perform the following functions:

- Create, update, and delete a DIR description.
- Read object link information between a DIR and BOM.
- Read object link information between a DIR and Change record.
- Create, read, and delete object links between a DIR and Product.
- Read Class and Characteristic information of a document.

### **Technical Details**

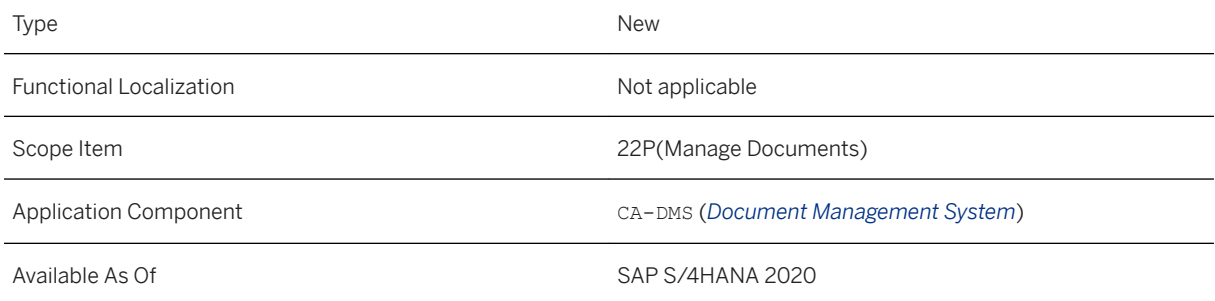

## **Additional Details**

The service is available on the SAP API Business Hub [\(https://api.sap.com](http://help.sap.com/disclaimer?site=https%3A%2F%2Fapi.sap.com) ).

### **Related Information**

[Document Info Record](https://help.sap.com/viewer/1317b7d3a93c4763a041b49532666fd7/2020.000/en-US/e5e3aa41c5924883a543c7d751693ab0.html)

## **8.3 Integrated Product Development for Process Industries**

## **8.3.1 Additional Features for Contribution View**

The following additional features have been added to the *Contribution* view under *Formula* within the *Manage Recipes* app:

- Changing of loss profiles
- Showing PO limits
- Displaying the total solids and evaporation/absorption calculation modes
- Energy-based reference quantity

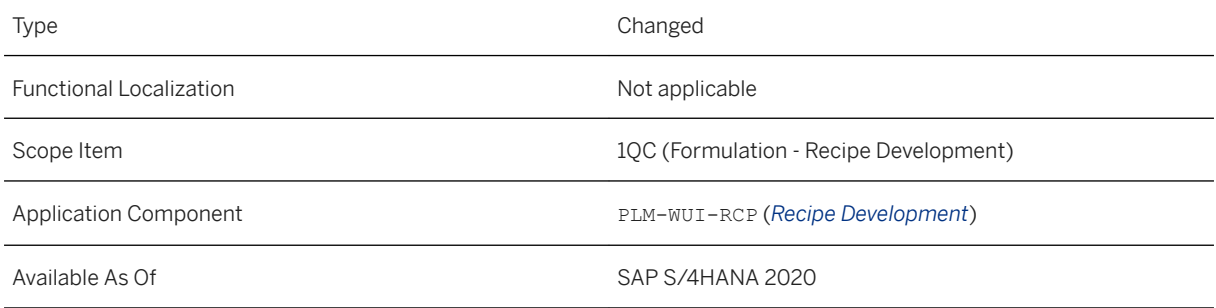

### **Additional Details**

### **Changing of Loss Profiles**

You can add new or modify an existing nutrient process loss or storage loss profile for the primary output, and process loss profile only for an output stream.

### i Note

You have to use a layout where loss profiles are displayed.

### **Showing PO Limits**

If there are minimum and maximum values maintained in the primary output specification for nutrients or standard composition, as well as target values maintained for estimated price, the *Contribution* view can display those limits if you click the *Show Limits* button.

### **Total Solids and Evaporation/Absorption**

You can display the following columns related to the total solids and evaporation/absorption calculation modes:

- Total Solids [KG]
- Total Solids [%]
- Balancing Item
- Calculation Mode
- Calculate Quantity

#### **Energy-based reference quantity**

When calculating nutrients, you can choose an energy-based reference quantity for your layout. You can also choose between the energy formulae defined as derived nutrients in your system.

### **Related Information**

[Contribution-Based Formulation](https://help.sap.com/viewer/1b4bdbde3faf42e7a1d477e7691646eb/2020.000/en-US/654257c6210a4c949f4084132474d47f.html)

# **8.3.2 OData APIs for Specification Management**

The following new service interfaces have been released for Specification Management within Recipe Development:

- *Allergen Statement Read*
- *Nutrient Statement Read*
- *Pure Substance Component Type Read*
- *Product Specification Composition Configuration Read*

### **Technical Details**

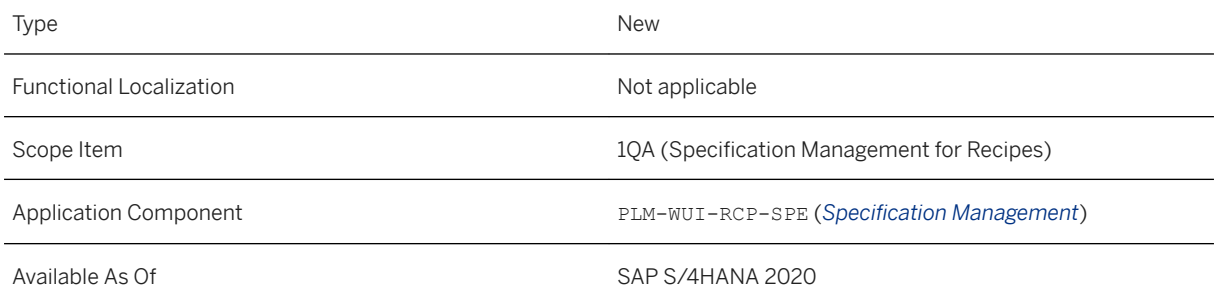

### **Effects on Customizing**

The following Customizing entry has been enhanced to support the released service interfaces: *Logistics - General Product Lifecycle Management (PLM) PLM Web User Interface Recipe Development Specification Management Specification Additional Information for Value Assignment Specific Settings for Recipe Development Define Settings for Specification APIs* .

There's no standard content for this Customizing, therefore you have to fill in the values. Consult the documentation of the Customizing entry for more information.

#### [APIs for Product Lifecycle Management](https://help.sap.com/viewer/9f047b05da4545ca8f9ebfc22acefd06/2020.000/en-US/655fc15ef5c04fc4bb57ccb63ce38f02.html)

## **8.3.3 OData API:** *Product Specification*

The *Product Specification - Read, Update* API has been enhanced to be able to perform all of the CRUD operations and not only for header data, but for the following additional data as well:

- Descriptions
- Standard Composition
- Custom Composition

### i Note

For the custom composition data, quantitative, qualitative, and listing types can only be read.

The new name of the API is *Product Specification*.

### **Technical Details**

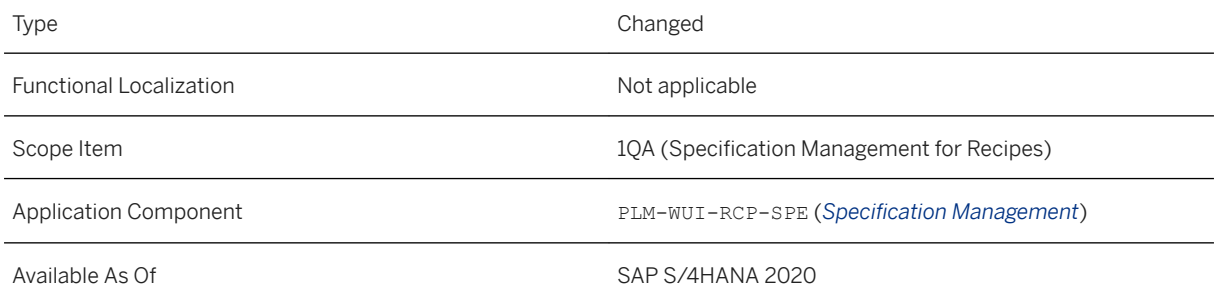

### **Additional Details**

Product specification means a specification with specification type assigned to one of the following specification categories:

- Raw substance
- Real substance
- Stream substance
- Packaging

### **Effects on Customizing**

The following Customizing entry has been enhanced to support the enhanced service interface: *Logistics - General Product Lifecycle Management (PLM) PLM Web User Interface Recipe Development Specification Management Specification Additional Information for Value Assignment Specific Settings for Recipe Development Define Settings for Specification APIs* .

There is no standard content for this Customizing, therefore you have to fill in the values. Consult the documentation of the Customizing entry for more information.

### **Related Information**

[APIs for Product Lifecycle Management](https://help.sap.com/viewer/9f047b05da4545ca8f9ebfc22acefd06/2020.000/en-US/655fc15ef5c04fc4bb57ccb63ce38f02.html)

## **8.3.4 Business Events for Recipe Development**

The creation, modification or deletion of the following objects can now trigger business events in Recipe Development:

- Recipe
- Allergen
- Nutrient
- Pure Substance
- Product Specification

### **Technical Details**

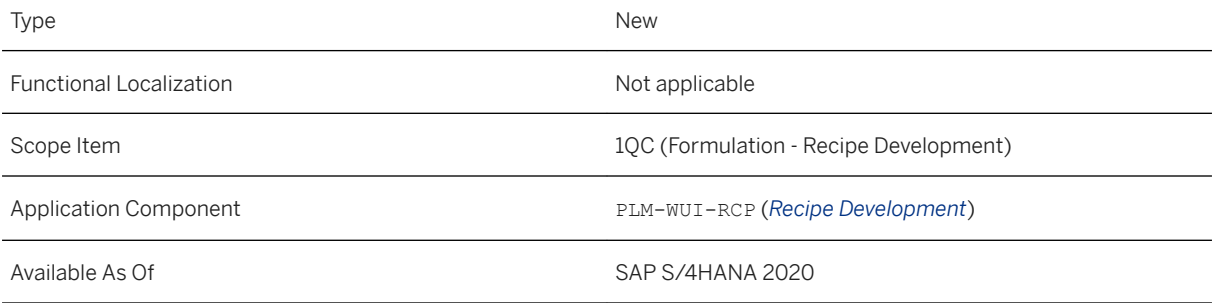

## **Related Information**

[Allergen Events](https://help.sap.com/viewer/9f047b05da4545ca8f9ebfc22acefd06/2020.000/en-US/3096e09c79e24457b76ebdcaec944054.html)

[Nutrient Events](https://help.sap.com/viewer/9f047b05da4545ca8f9ebfc22acefd06/2020.000/en-US/4dfd27ae804646f1a1e747079736d134.html) [Pure Substance Events](https://help.sap.com/viewer/9f047b05da4545ca8f9ebfc22acefd06/2020.000/en-US/461f8cb3a88e45f4a2ff06eaca2e3fa8.html) [Product Specification Events](https://help.sap.com/viewer/9f047b05da4545ca8f9ebfc22acefd06/2020.000/en-US/e6ee75eda45f4fa5addaf9666e677bf9.html) [Recipe Events](https://help.sap.com/viewer/9f047b05da4545ca8f9ebfc22acefd06/2020.000/en-US/c2e27fc7e0a14e8a94760f4cddc14aa2.html)

# **8.3.5 Enhanced Documentation for Recipe Development**

The documentation for Recipe Development is now divided into two main chapters:

- *User Guide*: This guide provides information about the business background and general workflow of Recipe Development.
- *Key User Information*: This guide provides a starting point for administrators for the optimal operation and use of Recipe Development. It contains specific information about various administration and configuration tasks.

### **Technical Details**

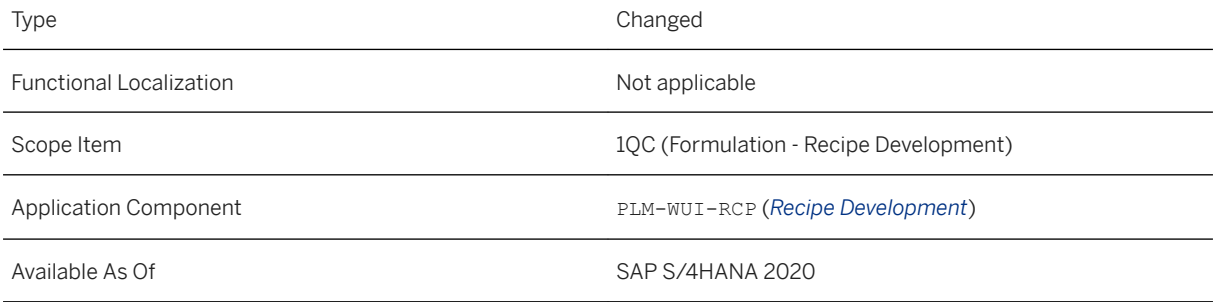

### **Additional Details**

The existing documentation is separated based on the target audience (users/business readers or key users/ administrators), making it easier to search for the right details of information.

The key user information section is also enhanced with new topics.

### **Related Information**

#### [Recipe Development](https://help.sap.com/viewer/1b4bdbde3faf42e7a1d477e7691646eb/2020.000/en-US/c62f3c110379482bafe3fae21d0c2dcd.html)

## **8.4 Product Compliance**

## **8.4.1 Foundation for Product Compliance**

# **8.4.1.1 New Physical-Chemical Properties App**

With this feature, you can edit and release physical-chemical properties of an unpackaged product or of a substance which you have selected in the *Manage Basic Compliance Data - Unpackaged Products* app or in the *Manage Substances Compliance* app. This information is required in section 9 of a safety data sheet. You can also use this data for the classification of products according to different hazardous substances or dangerous goods regulations.

### **Technical Details**

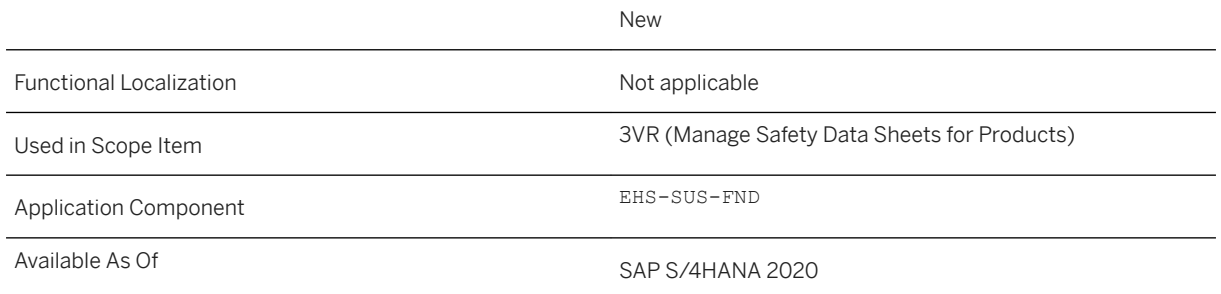

### **Related Information**

[Unpackaged Product - Physical-Chemical Properties](https://help.sap.com/viewer/35751be3d6ee423197492574e016a512/2020.000/en-US/7f849ef24ded41d1be12f2d4fe2eb158.html) [Substance - Physical-Chemical Properties](https://help.sap.com/viewer/35751be3d6ee423197492574e016a512/2020.000/en-US/f9580d1422e14b9ebaa6b264516debe6.html)

## **8.4.1.2 Restructuring of Manage Basic Compliance Data - Raw Materials App**

The *Manage Basic Compliance Data - Raw Materials* app has been restructured. You can now use this app to navigate to the *Raw Material - Compliance Assessments* app (F3204) which displays compliance assessments for raw materials. You can also navigate to the *Raw Material - Analytical Composition* app and to the *Raw Material - Legal Composition* app.

Due to this restructuring, the *Raw Material - Manage Compliance* app is no longer needed. The *Raw Material - Manage Compliance* app is no longer supported and has been removed from the system. As of now, it is no longer available on the SAP Fiori launchpad.

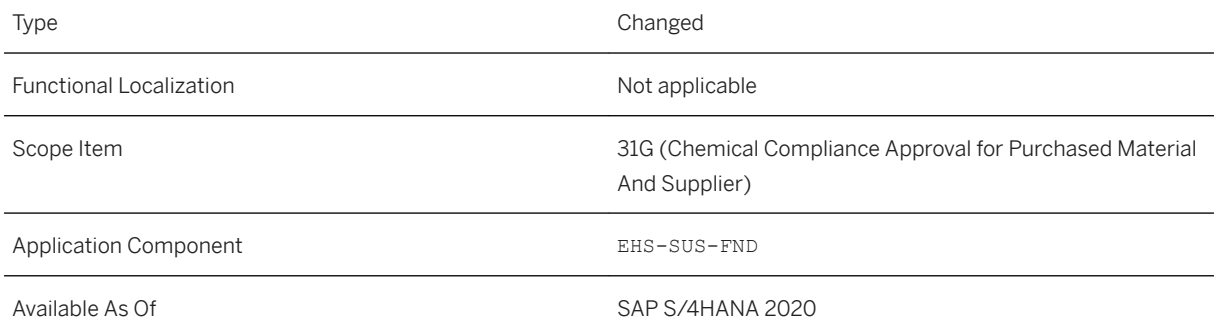

### **Related Information**

[Manage Basic Compliance Data - Raw Materials](https://help.sap.com/viewer/35751be3d6ee423197492574e016a512/2020.000/en-US/97c1a8558aa748bd8f43f924ef0f1449.html)

## **8.4.1.3 Improvements to the Composition Management Apps**

With this feature, you can:

- maintain in the *Unpackaged Product Material-Based Composition* app, the composition of materials used for input, including produced substances. The system provides a calculation of the analytical and legal substance-based compositions.
- create legal deviations for produced substances from this app based on legal requirements from different legal areas.
- enhance the accuracy of data and to make data entries more comfortable in the *Unpackaged Product Legal Composition* app and in the *Unpackaged Product - Analytical Composition* app. Operators are added automatically, intervals can be entered in one field, and entered decimal places are retained.
- view the change history of analytical compositions, legal compositions, and material-based compositions of unpackaged products and raw materials. You can check when the composition has been changed or released, when new versions have been created, and which users initiated these actions. This feature is available in the *Unpackaged Product - Legal Composition*, *Unpackaged Product - Analytical Composition*, and *Unpackaged Product - Material-Based Composition* apps.

### **Technical Details**

Type Changed

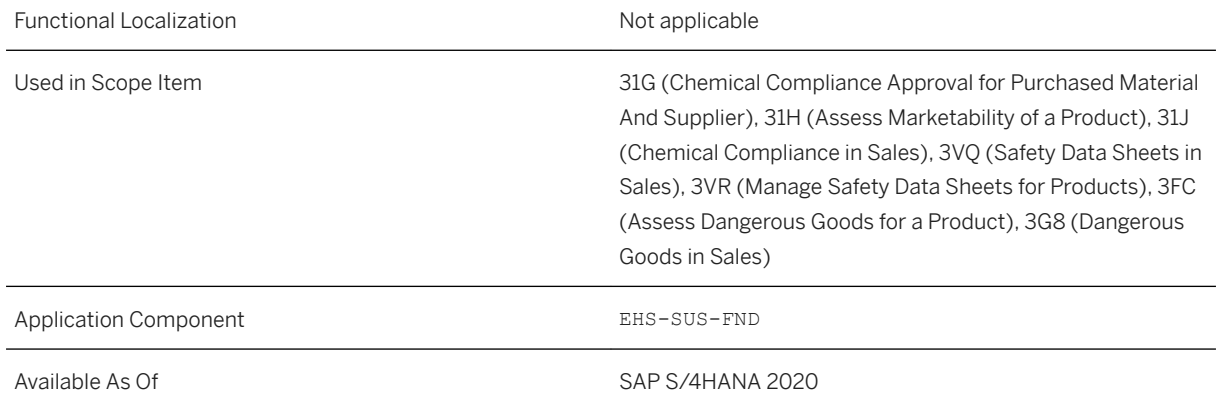

### **Additional Details**

With this feature in the *Unpackaged Product - Material-Based Composition* app, you can view and edit the composition of materials for an unpackaged product, including all materials put into production. You can adapt the composition as needed. The released composition is used to evaluate if the product meets compliance requirements based on raw material and supplier data.

The *Unpackaged Product - Composition of Materials* app is replaced by the new *Unpackaged Product - Material-Based Composition* app with enhanced functions for managing compositions.

### **Related Information**

[Unpackaged Product - Material-Based Composition](https://help.sap.com/viewer/35751be3d6ee423197492574e016a512/2020.000/en-US/fb0481109ec346d6b1fae3d7edd12799.html) [Unpackaged Product - Analytical Composition](https://help.sap.com/viewer/35751be3d6ee423197492574e016a512/2020.000/en-US/1ad4c511fdfd491194fae96e2d3ea6c1.html) [Unpackaged Product - Legal Composition](https://help.sap.com/viewer/35751be3d6ee423197492574e016a512/2020.000/en-US/adf71603fbf342148b88ab374ff50bc2.html)

# **8.4.1.4 Improvements to Event and Task Processing**

With this feature, you can do the following in the *Process Product Compliance Events* and *Process Product Compliance Tasks* apps:

- View the status of changes to substances, products, raw materials, and supplier raw materials.
- Export events or tasks to a spreadsheet.
- Use a callback function to correct fatal event errors.
- Filter by event type.
- Create variants.
- Enable SAP Cloud Platform Job Scheduler for events.
- Validate and restart background processing of new and in-progress tasks and events.

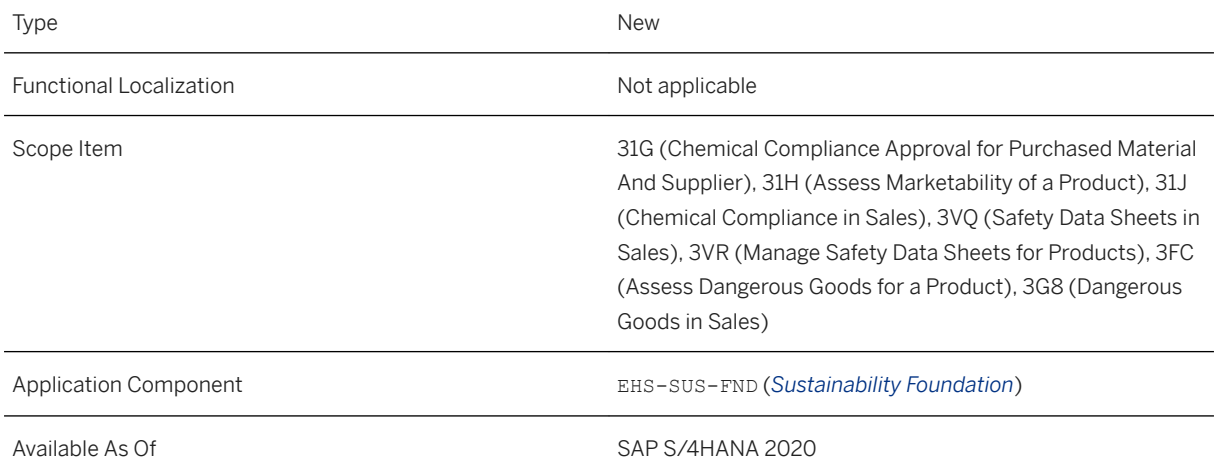

### **Additional Details**

#### Event Processing for Substances, Products, Raw Materials, and Supplier Raw Materials

The following actions now trigger an event that is processed in the background, for which you can check the processing status in the *Process Product Compliance Events* app:

- Saving a substance after making marketability-relevant changes
- Saving a product or raw material
- Assigning a supplier to a raw material
- Blocking or approving a supplier raw material
- Setting a supplier raw material to *Outdated*
- Requesting periodic substance volume tracking

#### Mass Export of Events and Tasks to Spreadsheet

You can export the values displayed on each overview page tab of the *Process Product Compliance Events* and *Process Product Compliance Tasks* apps to a spreadsheet.

#### Correcting Fatal Errors

You have more possibilities to correct fatal errors in events in the *Process Product Compliance Events* app. If an event can't be processed due to a fatal error in any of the event consumers or in the task processing, the system rolls back the transaction of the event consumer or task. The system then offers a callback possibility that allows the event consumer or task system to update a status in another business object or trigger clientspecific follow-on activities.

Additional Background Processing Features

- You can filter for event type and create variants.
- You can enable SAP Cloud Platform Job Scheduler for the *Process Product Compliance Events* app.
- You can manually validate and restart background processing of tasks and events in status *New* or *In Progress*.
- The processing of events and tasks is skipped if the dependent objects are missing or deleted.
- New triggers for background processing have been introduced, including *Marketability Assessment Saved*, *Marketability Assessment Released*, and *Marketability Requirement Unassigned*.
- Events and tasks for substance volume tracking have been integrated.

[Process Product Compliance Events](https://help.sap.com/viewer/35751be3d6ee423197492574e016a512/2020.000/en-US/e632fa8375aa4fa8b8438b6e49207323.html) [Process Product Compliance Tasks](https://help.sap.com/viewer/35751be3d6ee423197492574e016a512/2020.000/en-US/a2b9c0713e7f40f9b892e6dfbc604911.html)

# **8.4.1.5 Regulatory Content Update**

With this feature, the system provides the following new and updated compliance requirements in each solution area:

- Product Marketability: 133 new or updated compliance requirements
- Safety Data Sheets: 51 new or updated compliance requirements
- Dangerous Goods: 9 new or updated compliance requirements

You can find these compliance requirements in the *Activate Compliance Requirements* app for each solution area.

### **Technical Details**

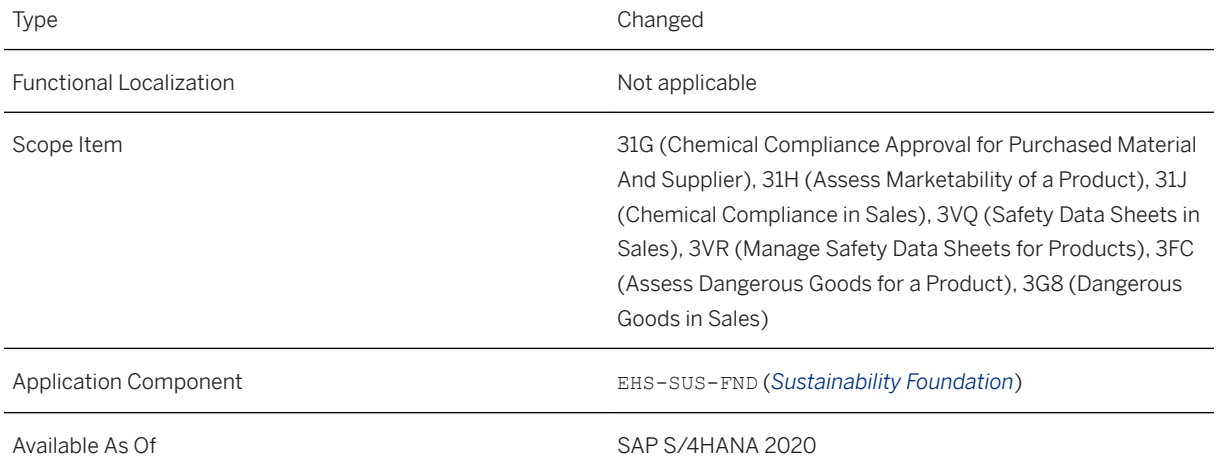

[SAP Content for Compliance Requirements](https://help.sap.com/viewer/35751be3d6ee423197492574e016a512/2020.000/en-US/9f5248da04fc492babd04d5cedd5cbb0.html)

# **8.4.1.6 Enhancements to the Integration into Sales and Delivery Processes**

With this feature, you can view the statuses of compliance checks of product marketability, dangerous goods, and safety data sheets in sales contracts, in addition to other enhancements to the sales and delivery processes.

### **Technical Details**

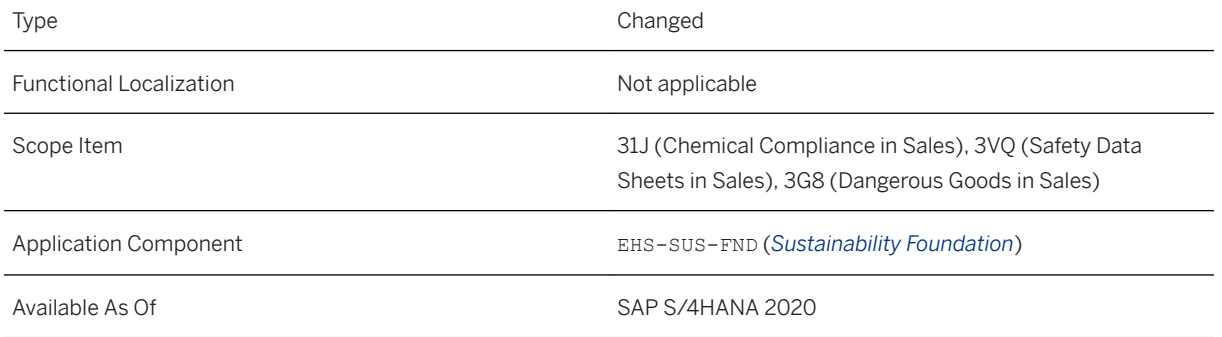

### **Additional Details**

When you create a sales contract that contains compliance-relevant materials, the system carries out compliance checks that verify the following:

- Is the product marketable in certain countries?
- Are all safety data sheets available in the required languages?
- Is the transport of this product allowed?

The results of these compliance checks are displayed as statuses in the sales contract.

The following additional enhancements have been made:

- When you create documents like sales orders or outbound deliveries, the system carries out compliance checks. These checks verify if a product is marketable in certain countries, if all safety data sheets are available in the required languages, and if the transport of this product is allowed. These checks are now also carried out when you edit a document.
- The statuses for the three compliance checks are now also visible in the *Manage Outbound Deliveries* and *Create Outbound Deliveries – From Sales Order* apps.

● You can specify how the compliance checks behave if the compliance-relevant indicator isn't set for a product in the product master.

### **Effects on Customizing**

You can specify the compliance check behavior in the Customizing activity **P**roduct Compliance > Integration *Adapt Behavior of Checks in Sales and Delivery Documents* .

### **Related Information**

## **8.4.1.7 Enhancements to Compliance Requirement Management**

With this feature, you can view the number of products and raw materials that a compliance purpose is assigned to in the *Manage Compliance Purposes* app. In addition, you can select multiple compliance purposes on the list page to copy as templates. You can also set the *Editing Status* filter to *All* to restrict the list of search results. With the *Process Product Compliance Tasks* app, you can view and troubleshoot tasks that have been triggered as parts of product compliance events.

### **Technical Details**

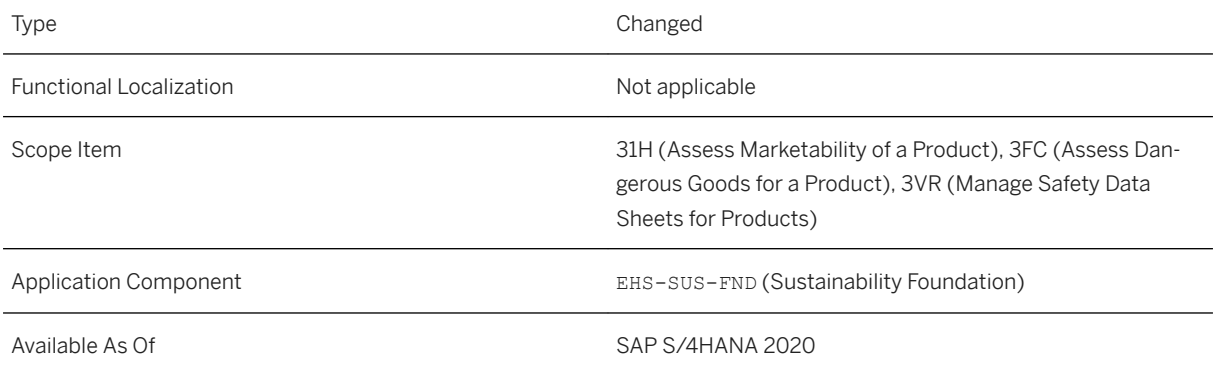

### **Related Information**

#### [Manage Compliance Purposes](https://help.sap.com/viewer/35751be3d6ee423197492574e016a512/2020.000/en-US/24c52911df3a4e389eb970748bc12002.html)

## **8.4.1.8 Enhancement for Materials in the Compliance Request from Logistics App**

With this feature you can now create a packaged product, create an or assign an unpackaged product independently of the business process for a material in the section *Compliance View* within the *Compliance Request from Logistics* app.

### **Technical Details**

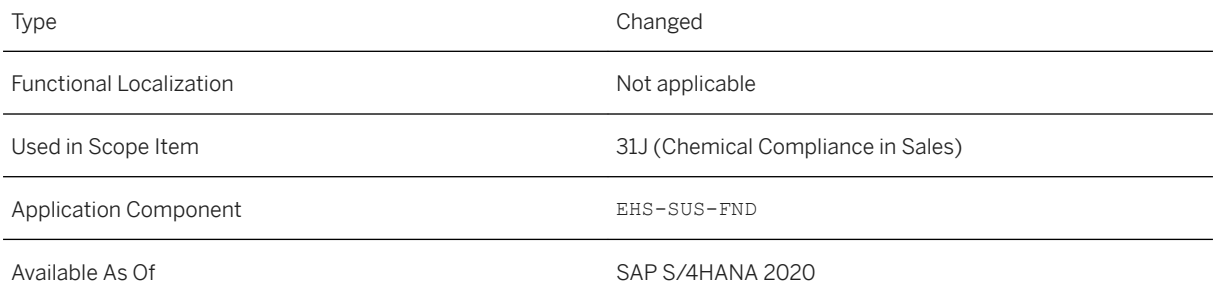

### **Related Information**

[Compliance Request from Logistics](https://help.sap.com/viewer/35751be3d6ee423197492574e016a512/2020.000/en-US/148a9e6a7abf4abd8573fad30116ee8e.html)

# **8.4.1.9 IAM Objects in Product Compliance**

Changes to the Identity and Access Management (IAM) objects delivered for Product Compliance require you to recheck your business roles and the business catalogs assigned to them. Ensure that the restrictions included in the business catalogs are set correctly to allow your users to use their business apps as needed.

### **Technical Details**

Type Changed

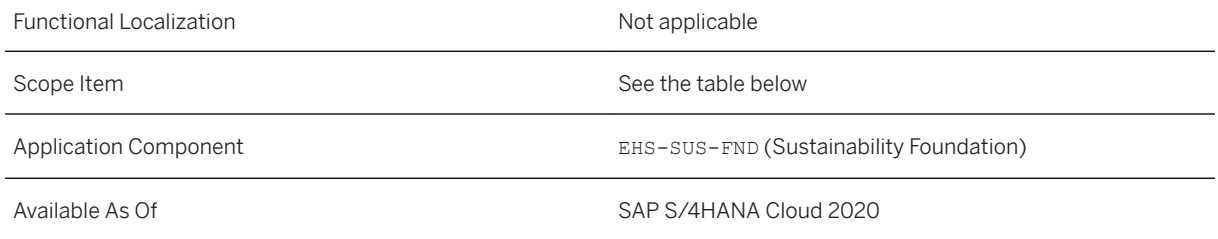

### **Effects on System Administration**

Use the *Business Role Templates* app to check the following business role templates or business catalogs and their restriction types:

### i Note

You can also see which business catalogs have changed in the *Business Catalogs* app. Read the description displayed for each business catalog in the system for more information about the authorizations controlled by the catalog and its restriction types.

IAM Objects

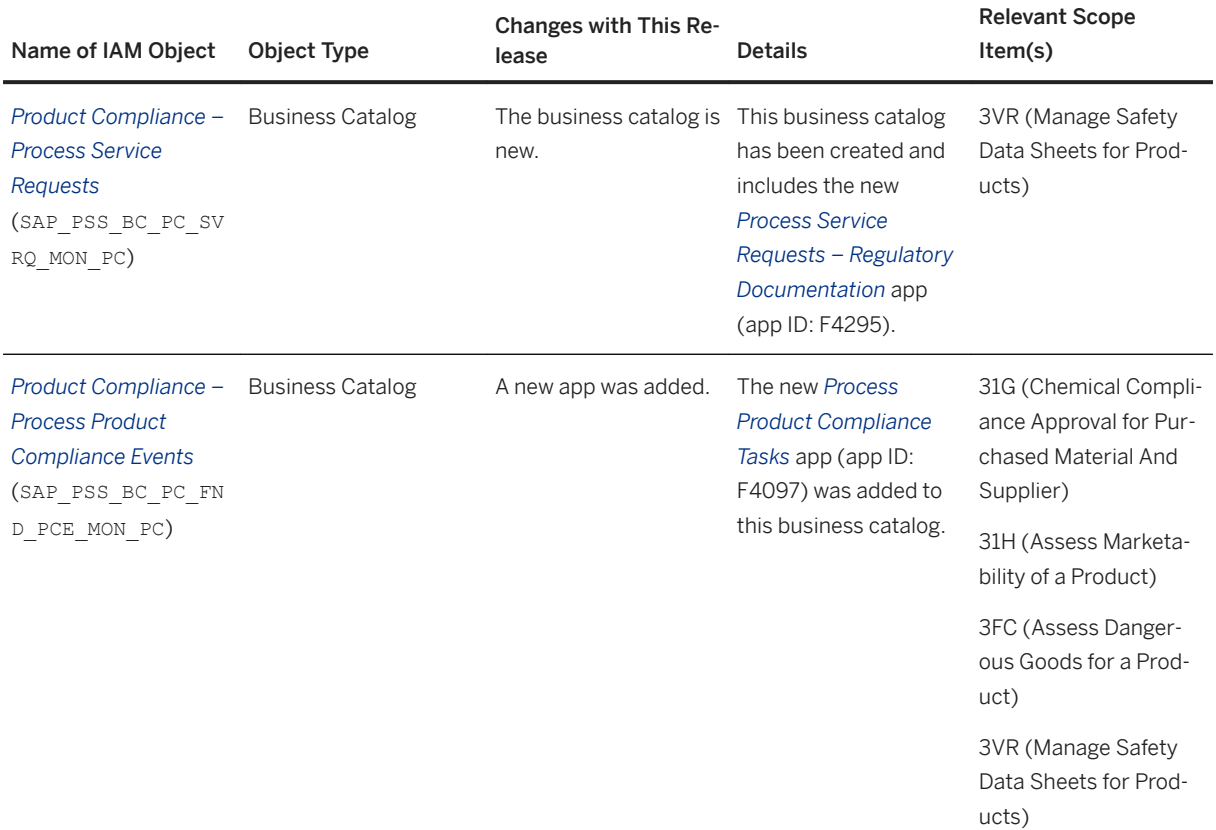

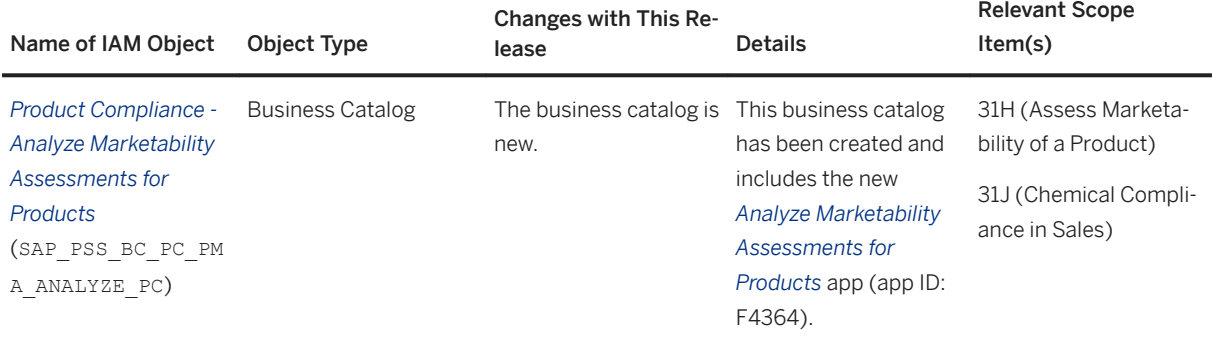

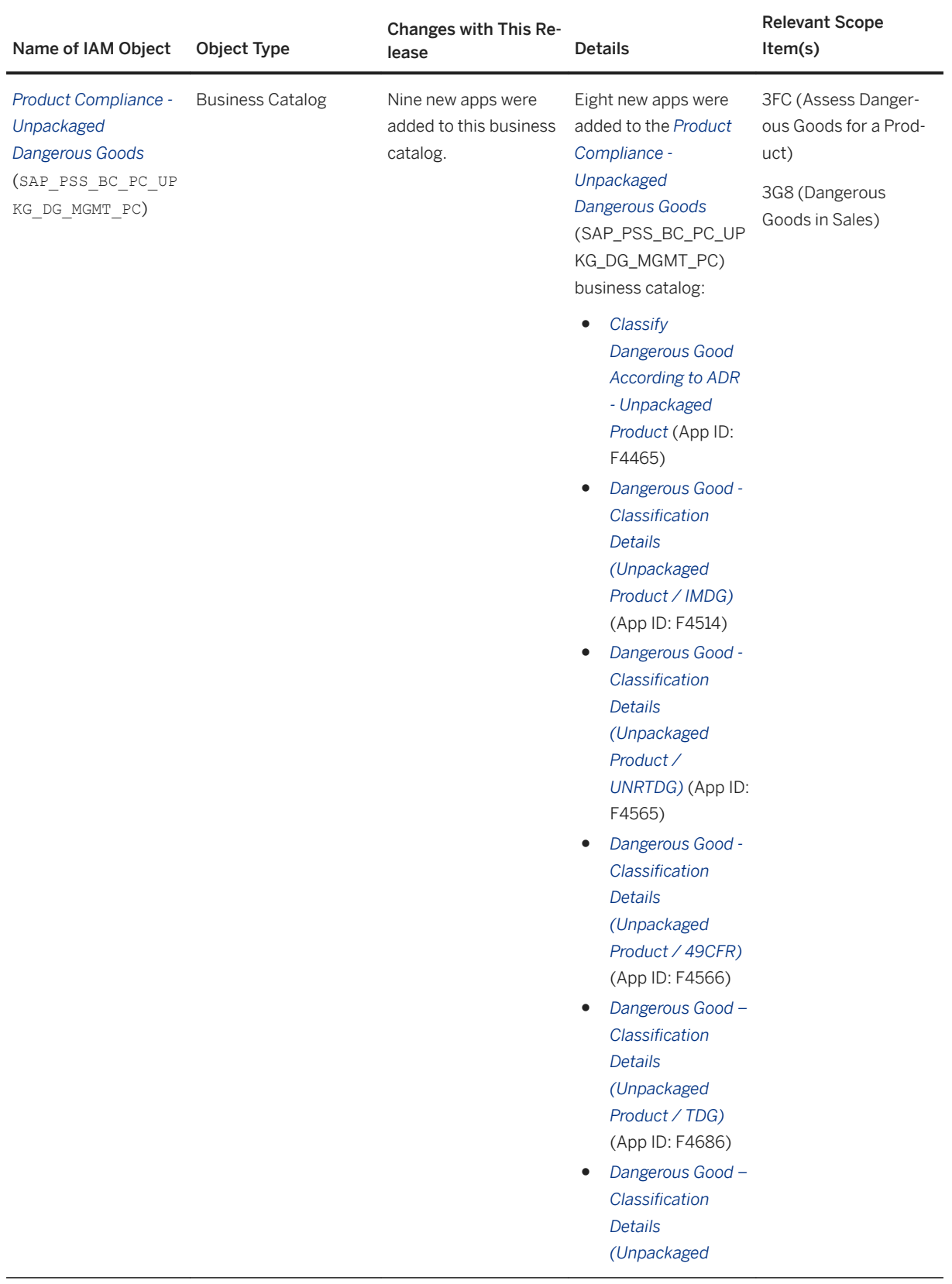

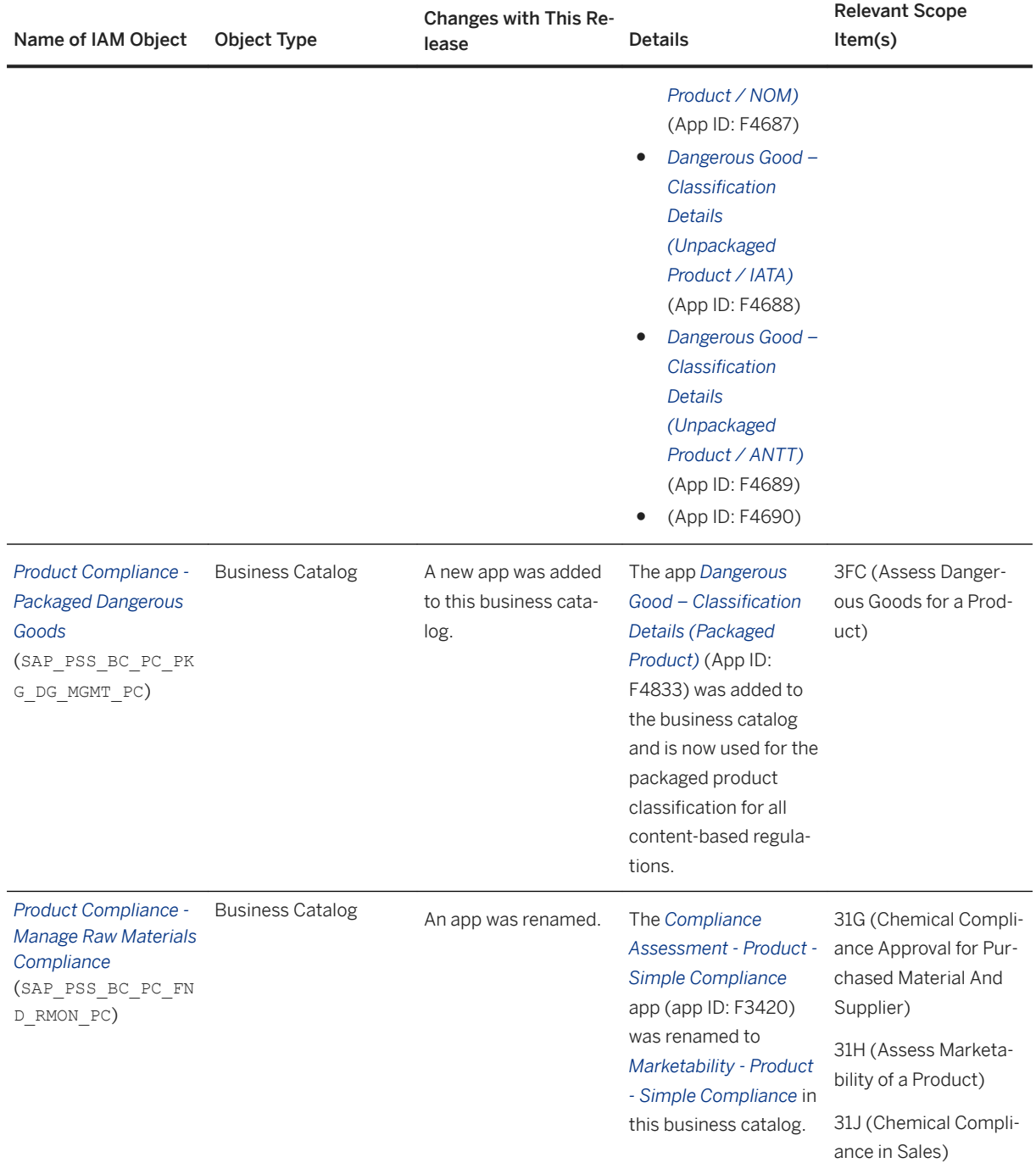

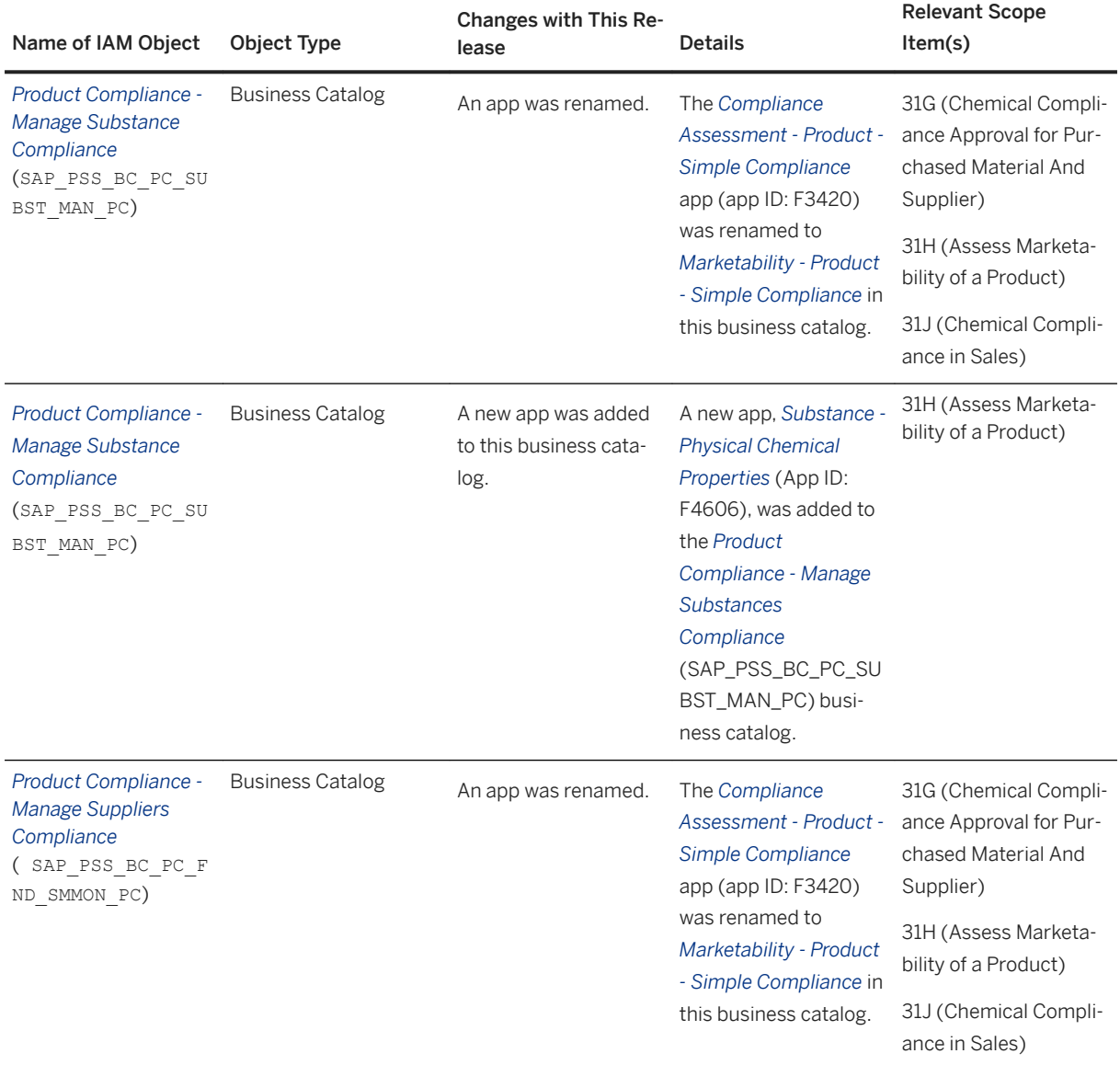

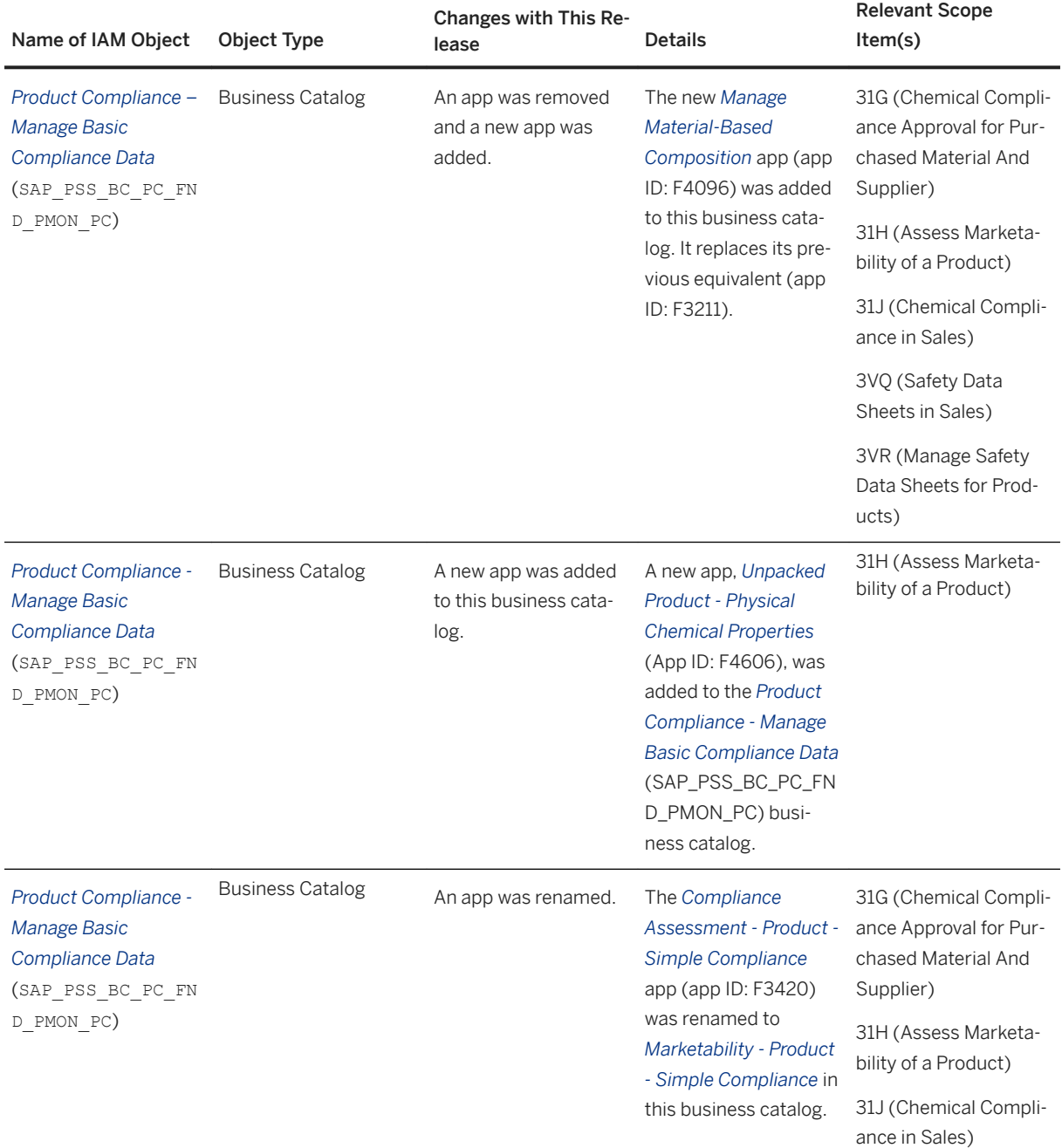

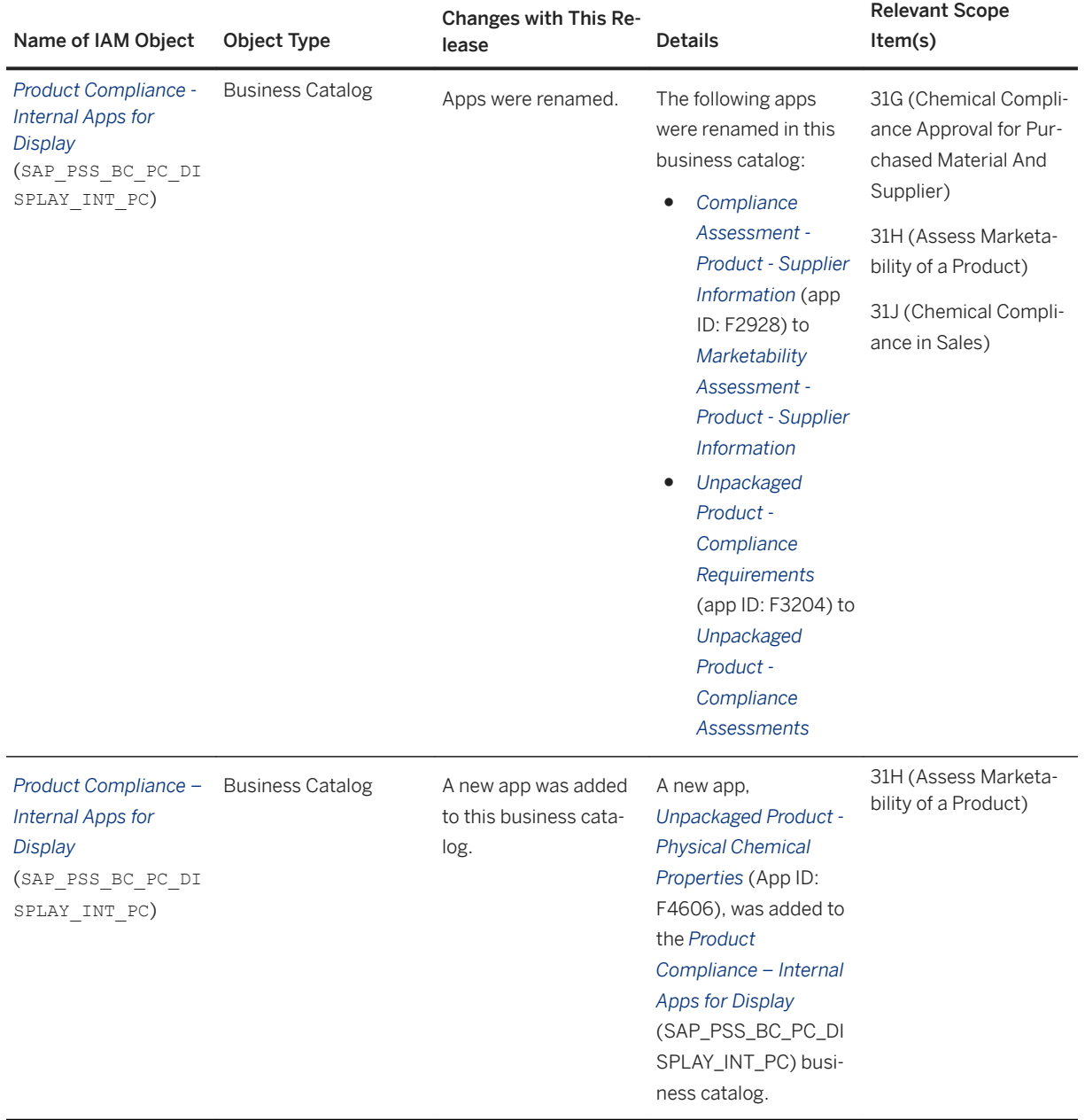

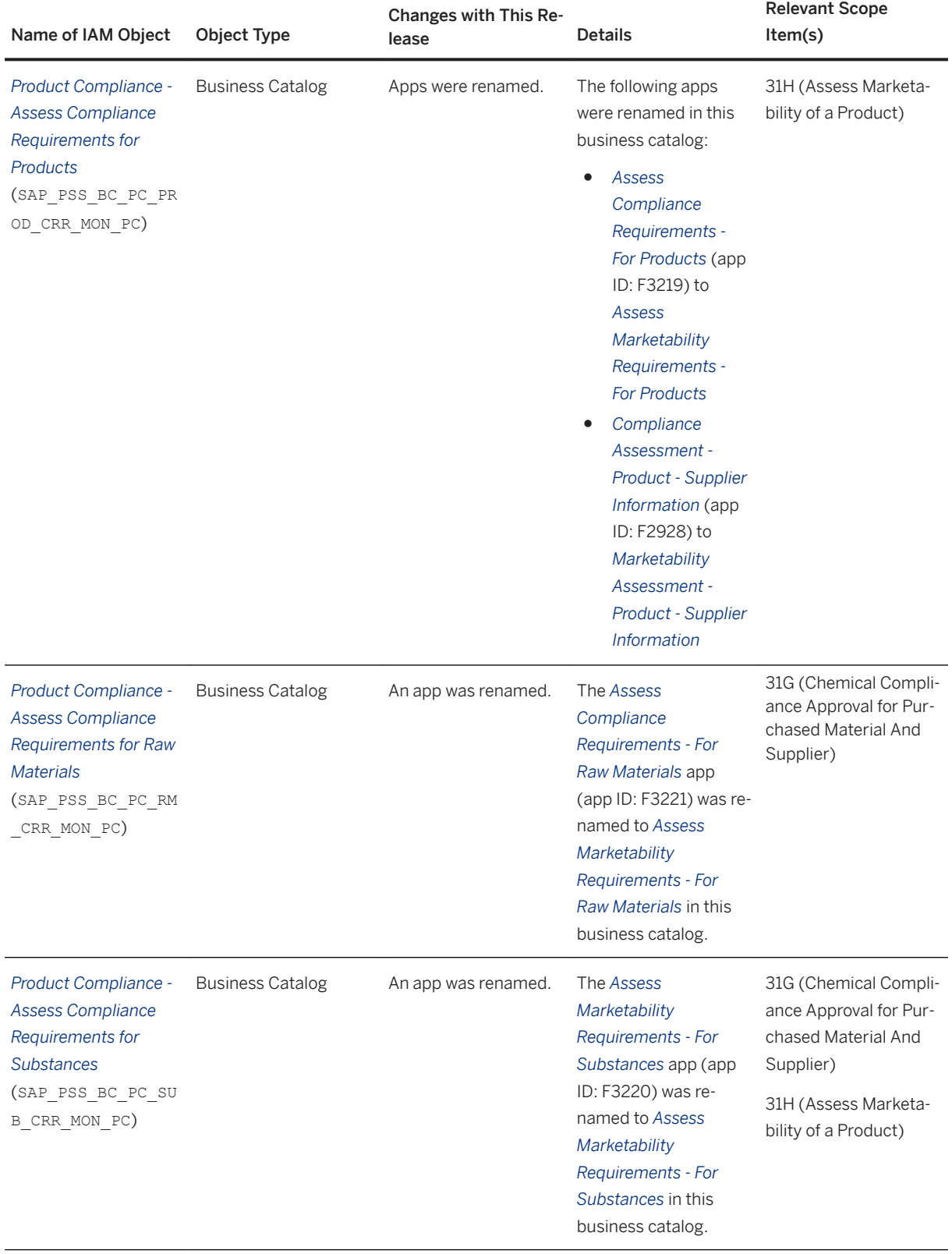

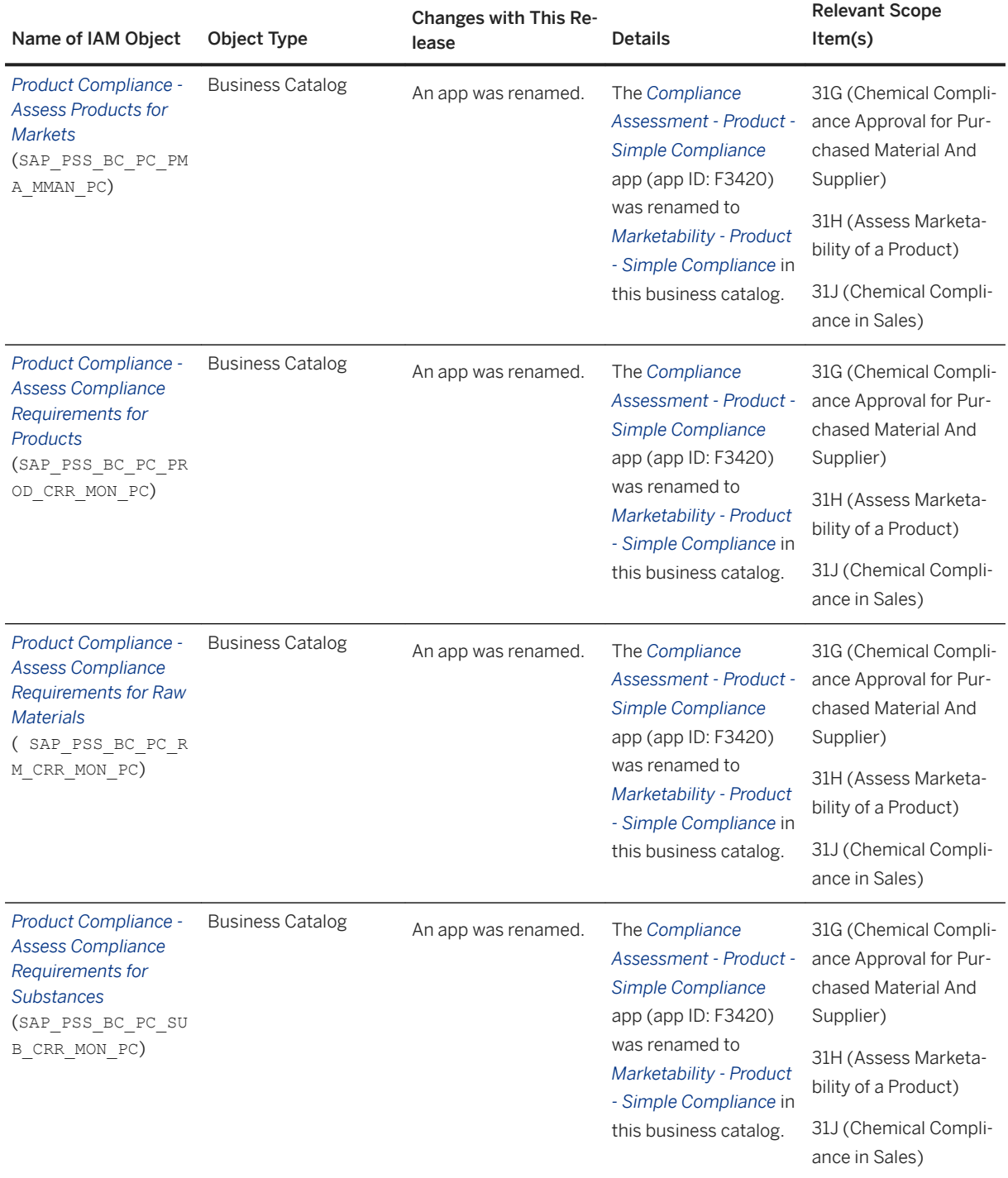

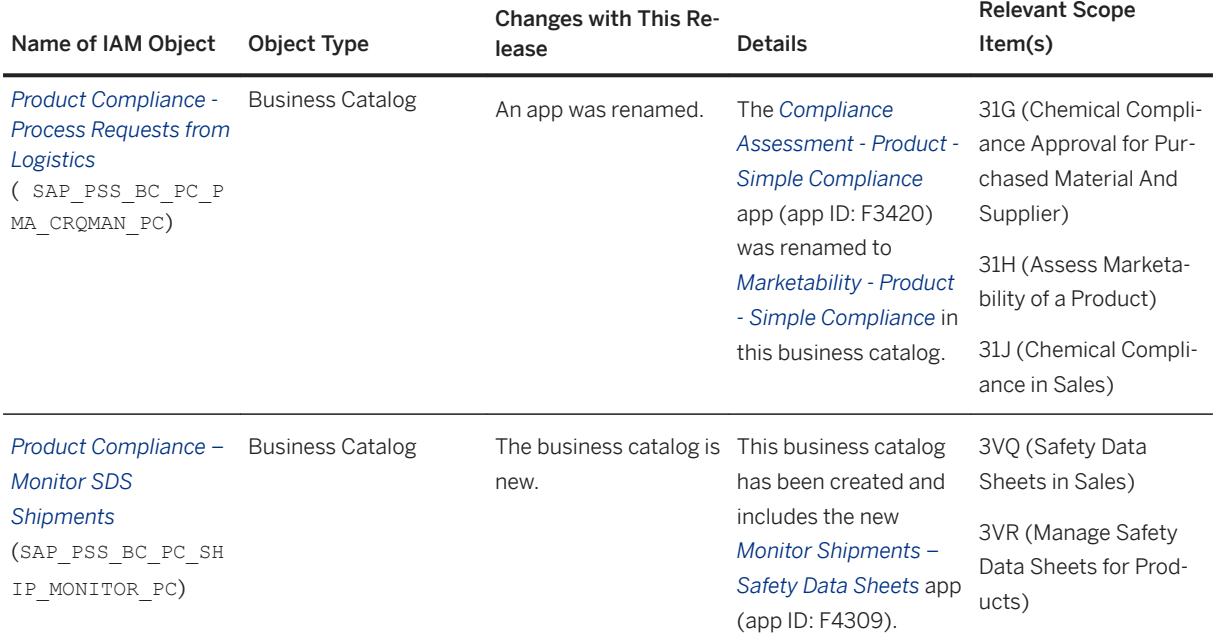

## **8.4.2 Product Marketability and Chemical Compliance**

# **8.4.2.1 Improvements to the Marketability Assessment Apps**

With this feature, you can do the following in the *Marketability Assessment* (formerly *Compliance Assessment*) apps:

- Export the values in the *Assess Marketability Requirements* apps to a spreadsheet.
- View compliance requirement version names in English if they're not available in the logon language.
- View concentrations in the localized number format.
- View a change history of marketability assessments.

In addition, the performance and user experience in these apps have been improved.

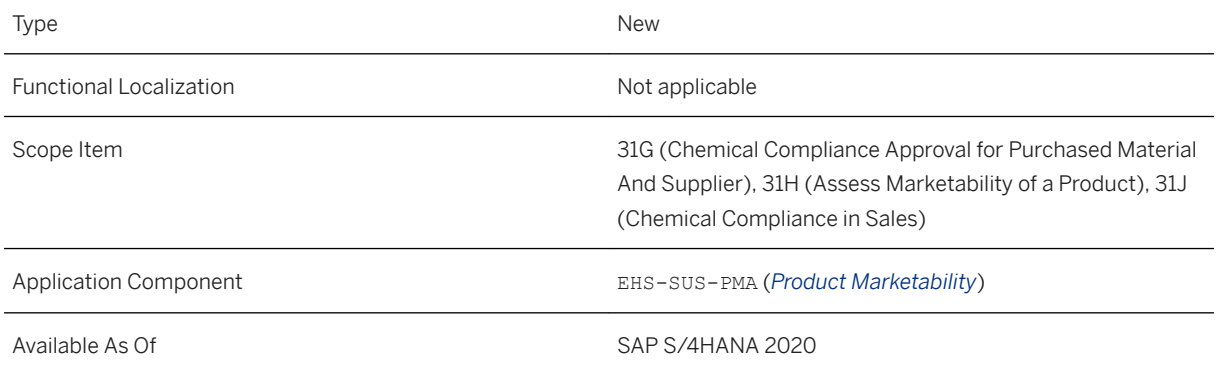

### **Additional Details**

The followint user experience improvements in the *Marketability Assessment* apps have been made:

- Consistent icons are used for products, raw materials, supplier raw materials, and substances.
- The tables feature a flexible column layout.
- For products and raw materials, the assessment includes a smart link to the compliance view through the logistics roles.
- For products and raw materials, assessment details are presented in a bar chart displaying the number of components in each status.

### **Related Information**

[Marketability Assessment - Substance List Check](https://help.sap.com/viewer/35751be3d6ee423197492574e016a512/2020.000/en-US/104c7f10eecc41f3828173b62a705758.html) [Marketability Assessment - Simple Documentation](https://help.sap.com/viewer/35751be3d6ee423197492574e016a512/2020.000/en-US/8090a883ad47437e8763de402da52e2b.html) [Marketability Assessment - Supplier Information](https://help.sap.com/viewer/35751be3d6ee423197492574e016a512/2020.000/en-US/5aa446121cd84fa9aaddb607716ee028.html) [Marketability Assessment - Supplier Raw Material](https://help.sap.com/viewer/35751be3d6ee423197492574e016a512/2020.000/en-US/e3eaf77a4f96429a91796c1c97f92c39.html) [Marketability Assessment - Substance](https://help.sap.com/viewer/35751be3d6ee423197492574e016a512/2020.000/en-US/8121f9f8b0eb4ebdb84d6d89cad2c138.html) [Assess Marketability Requirements - For Raw Materials](https://help.sap.com/viewer/35751be3d6ee423197492574e016a512/2020.000/en-US/8070158b0dbe44379ee0682aab33b5d9.html) [Assess Marketability Requirements - For Products](https://help.sap.com/viewer/35751be3d6ee423197492574e016a512/2020.000/en-US/7183387a64a94a70a54f3a131597f1fb.html) [Assess Marketability Requirements - For Substances](https://help.sap.com/viewer/35751be3d6ee423197492574e016a512/2020.000/en-US/6571bba036ed4e028ae929b0cac47e4e.html)

## **8.4.2.2 Improvements to the Analyze Marketability Assessments - For Products App**

With this feature, you can visualize marketability assessments and their related attributes based on the defined filters in the *Analyze Marketability Assessments - For Products* app. You can filter marketability assessments by

various attributes of the material master and compliance requirement. In addition, the performance of this app has been improved.

## **Technical Details**

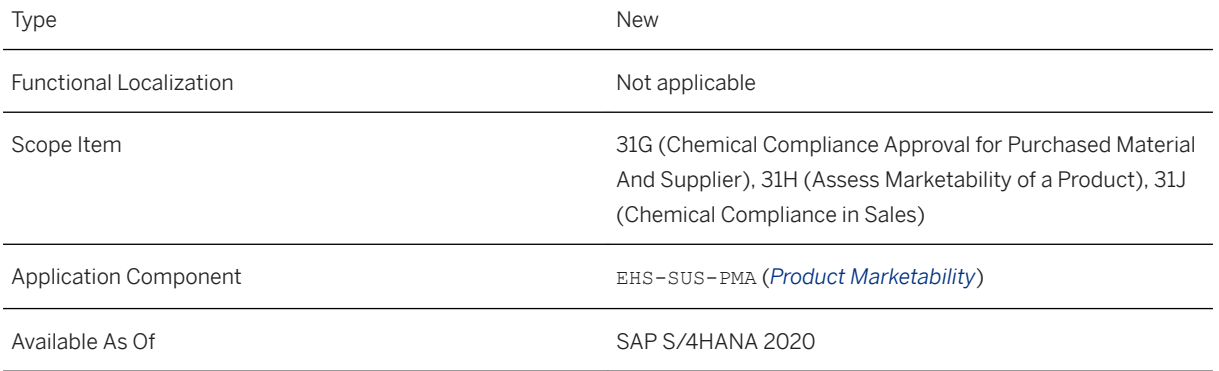

### **Related Information**

[Analyze Marketability Assessments - For Products](https://help.sap.com/viewer/35751be3d6ee423197492574e016a512/2020.000/en-US/3f483d5d5c9a4907ac5e566678399090.html)

# **8.4.2.3 View of Differences Between Compliance Requirement Versions**

This feature enables you to filter for compliance requirements that have new versions in the *Activate Compliance Requirements - Product Marketability* app. By selecting a specific compliance requirement from this list, you can easily see its *Active* version as well as the *New or Updated* one. You can get an overview of what's changed before you activate the *New or Updated* version. By selecting the file view, you can easily identify the changes.

### **Technical Details**

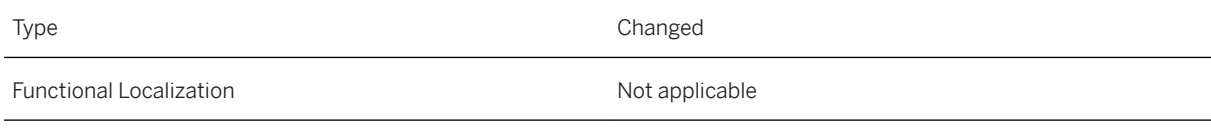

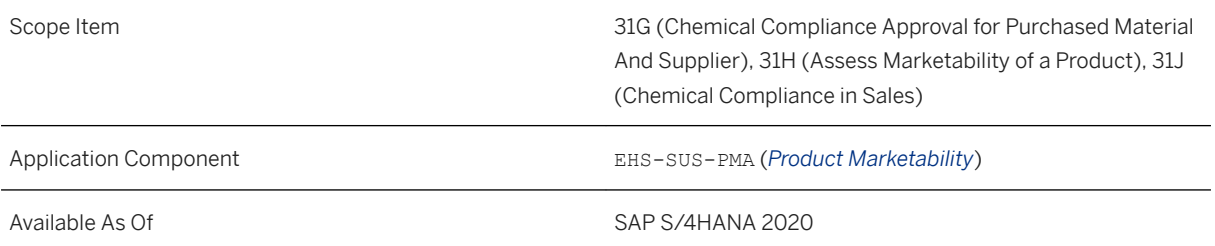

[Activate Compliance Requirements - Product Marketability](https://help.sap.com/viewer/35751be3d6ee423197492574e016a512/2020.000/en-US/1abd2c4f776b4a7dbea7cefa6cfd90e7.html)

# **8.4.2.4 Monitoring of Substance Volumes**

With this feature, you can get an overview of the aggregated volumes of substances that are imported or produced by a specific legal entity of your company. You can use this feature to:

- Identify substances that approach or exceed the thresholds defined in the relevant compliance requirements.
- Examine the details of the aggregated substance volumes and trace them back to the originating business process document.

A new SAP Fiori app *Monitor Substance Volumes* is made available to support this feature.

## **Technical Details**

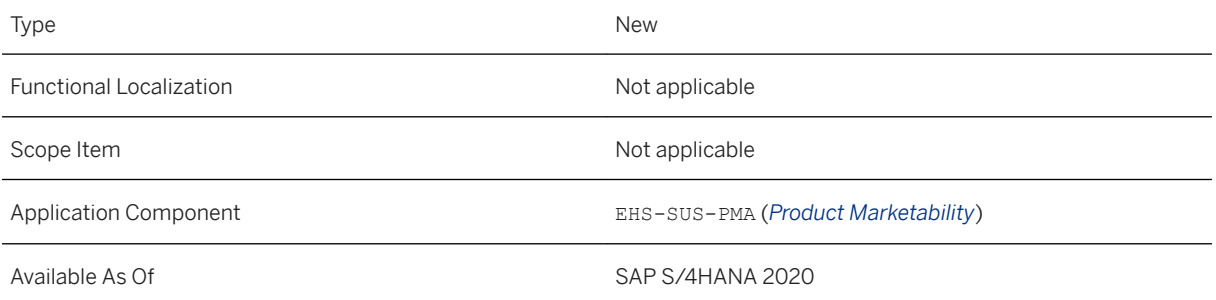

### **Additional Details**

The system is delivered with sample compliance requirement definitions for 43 countries. You can use substance volume tracking with these sample definitions. You can create new versions of the sample

definitions and make adjustments in the new version, such as defining additional exemptions, changing the default threshold, or changing substance lists. You can also activate and use your own compliance requirement version to track and monitor substance volumes.

### **Effects on System Administration**

A background job that creates an event of type *SVT Periodic Tracking Requested* upon every occurrence is scheduled for every 6 hours. The event, which is carried out in the *Product Compliance Event Processing*  (PCEP) framework, triggers the processing of material documents and logistics documents that are relevant for substance volume tracking. The execution of the job is disabled by default, but it is enabled with the first activation of a compliance requirement version that is relevant for substance volume tracking. The background job runs without any user interaction.

### **Effects on Customizing**

You can define legal entities and map combinations of business process scenarios and plants to these legal entities in Customizing under **Product Compliance** Product Marketability and Chemical Compliance *Substance Volume Tracking Define Legal Entities and Mappings for Legal Entities* . The system uses this mapping to determine the legal entities that are relevant for substance volume tracking based on the receiving or production plants and the corresponding business process scenarios.

The standard system is delivered with the event type linkage deactivated. You must activate the type linkage for the TRACKING\_REQUESTED event in Customizing under *Product Compliance Foundation for Product Compliance Product Compliance Event Processing Activate Event Type Linkage* .

### **Related Information**

[Monitor Substance Volumes](https://help.sap.com/viewer/35751be3d6ee423197492574e016a512/2020.000/en-US/645d89ac29f14136ba4b89961e99e382.html)

## **8.4.3 Dangerous Goods Management**

## **8.4.3.1 Enhancements in Dangerous Goods Classification for Content-Based Regulations**

With this feature, new content-based compliance requirements for the *ADR 2019* the *IMDG Code 2018*, the *CFR 49 as of Oct. 1st. 2019*, the *UNRTDG 2019* (UN Model regulation), the *ANTT 2016*, the *NCh 2017*, the *TDG 2019*, the *NOM 2011*, and the *IATA 2020* (UN Model regulation) are delivered that contain information provided by these dangerous goods regulations to simplify your classification process for unpackaged products.

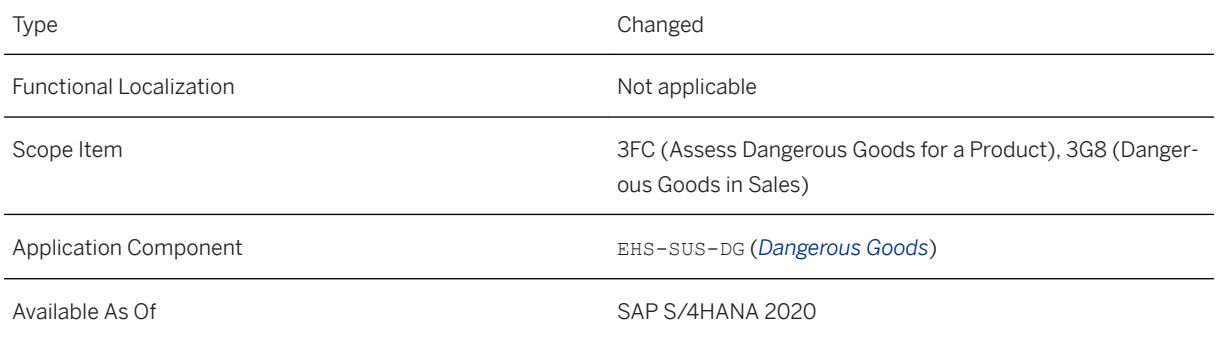

## **Additional Details**

As part of the SAP content for Dangerous Goods Management, the following new content-based compliance requirements are delivered:

● ADR 2019

Compliance requirement with data from the *European Agreement concerning the International Carriage of Dangerous Goods by Road*.

- IMDG Code 2018 Compliance requirement with data from the *International Maritime Code for Dangerous Goods* regulation.
- CFR 49 as of Oct. 1st. 2019

Compliance requirement with data from the *Title 49 of the Code of Federal Regulations*.

● UNRTDG 2019

Compliance requirement with data from the *UN Model Regulations*.

● ANTT 2016

Compliance requirement with data from the *Resolution 5232, of December 14th, 2016*.

● NCh 2017

Compliance requirement with data from the *NCh382:2017 Dangerous Goods - Classification* regulation.

● TDG 2019

Compliance requirement with data from the *Transportation of Dangerous Goods Regulations*.

● NOM 2011

Compliance requirement with data from the *Official Mexican Standard NOM-002-SCT*.

● IATA 2020

Compliance requirement with data from the *International Air Transport Association - Dangerous Goods Regulation*.

These compliance requirements contain detailed classification data for a UN number, such as packing group, proper shipping name, special provisions, and labeling information.

When classifying an unpackaged product using these content-based compliance requirements, you only select the applicable data set for the UN number and the other provided classification data is filled automatically into the corresponding fields in the apps for classifying unpackaged products according to one of these three dangerous goods regulations.

# **8.4.3.2 Enhancements in Dangerous Goods Classification of Packaged Products**

With this feature, you can leverage automated generation of dangerous goods descriptions based on description templates. You can also assign special provisions or exemptions to the classification of packaged products. The special provisions and exemptions, as well as the definitions of the description templates and rules, are provided in the dangerous goods compliance requirements delivered by SAP.

### **Technical Details**

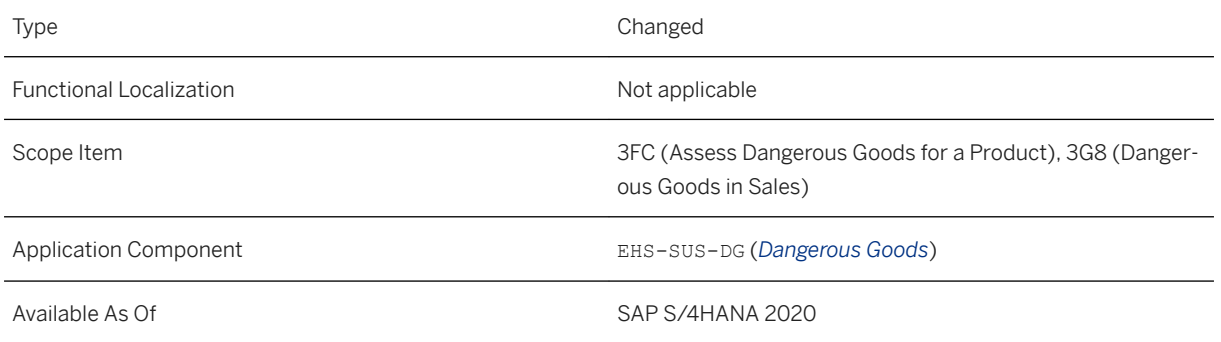

## **Additional Details**

Regulation-specific dangerous goods descriptions are required to be printed on sales and delivery documents for dangerous goods. This feature provides an automatically generated description for documents when you select and update classification details for a product. As well as saving time, this helps ensure compliant transportation of regulated products to avoid fines during goods delivery.

# **8.4.3.3 Output of Dangerous Goods Data on Sales Quotations**

With this feature, you can print dangerous goods data on sales quotations.

### **Technical Details**

Type Changed

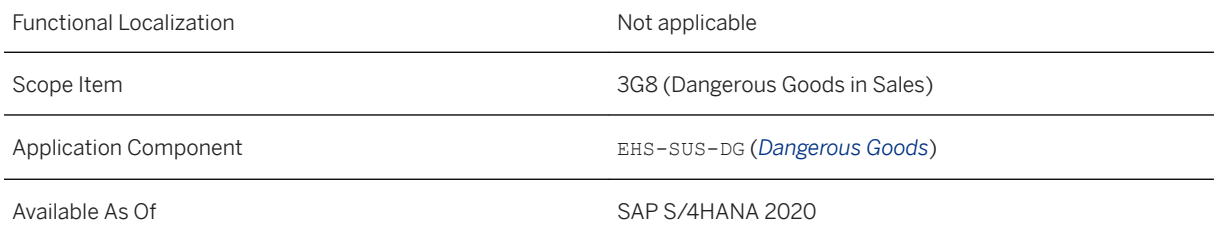

### **Additional Details**

The form template SD\_SLS\_QUOTATION has been enhanced with dangerous goods data if you're using dangerous goods in sales processes and if the corresponding shipping condition is used.

### **Effects on Existing Data**

If you have used form template SD\_SLS\_QUOTATION to create your own custom form templates, you have to adapt your templates manually.

### **Effects on Configuration**

You can specify the shipping conditions of sales documents on which dangerous goods data can be printed in the *Manage Your Solution* app under *Configure Your Solution R&D/Engineering Product Compliance Product Compliance Configuration 5. Specify Shipping Conditions for Sales Documents* .

## **8.4.3.4 Integration of Inner Package Information in Dangerous Goods Packaging Details**

With this feature, you can specify the descriptions of dangerous goods packages and select if a package is used as an inner or an outer package.

### **Technical Details**

Type Changed
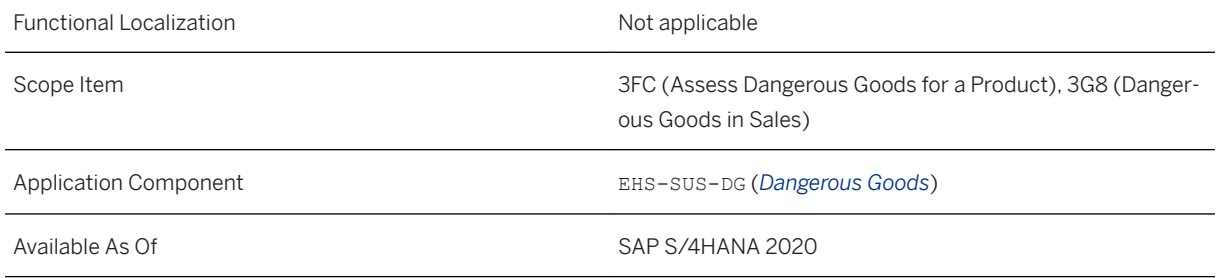

## **Additional Details**

When transported, dangerous goods must be safely contained in specially approved packages, such as steel drums, fiberboard boxes, and textile bags.

The description of a dangerous goods package can be printed on documents. The regulations specify whether you have to print only the kind of the package or also its material. Therefore, you can enter a short description and a long description for a package. To ensure that the description is grammatically correctly printed when you ship only one package or multiple packages, you can enter the descriptions in singular and in plural form.

In addition to the descriptions, you can select if a package can be used as an inner package or an outer package. For dangerous goods packages that are specified in a regulation, you can also enter a package code.

When editing packaging details for the products in the apps to classify package dangerous goods, you can select the specified packages.

## **Effects on Configuration**

You can specify package data for dangerous goods in the *Manage Your Solution* app under *Configure Your* <sup>2</sup> *Solution R&D/Engineering Product Compliance Product Compliance Configuration 4. Specify Descriptions of Dangerous Goods Packages* .

## **8.4.3.5 Output of Dangerous Goods Data on Sales Contract Documents**

With this feature, you can print dangerous goods data on sales contracts.

### **Technical Details**

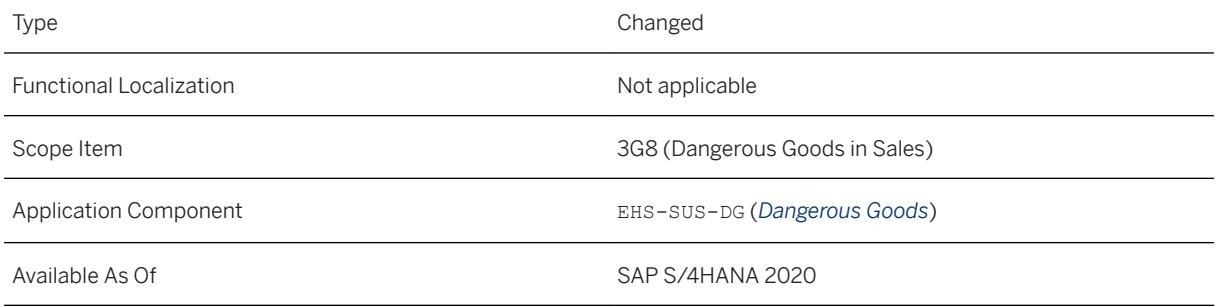

### **Additional Details**

The form template SD\_SLS\_CONTRACT has been enhanced with dangerous goods data if you are using dangerous goods in sales processes.

### **Effects on Existing Data**

If you have used form template SD\_SLS\_CONTRACT to create your own custom form templates, you have to adapt your templates manually.

# **8.4.3.6 Provision of Dangerous Goods Data Through EDI in Sales Order and Outbound Delivery Processing**

With this feature, you can use the Electronic Data Interchange (EDI) function to provide dangerous goods data for sales and delivery documents electronically.

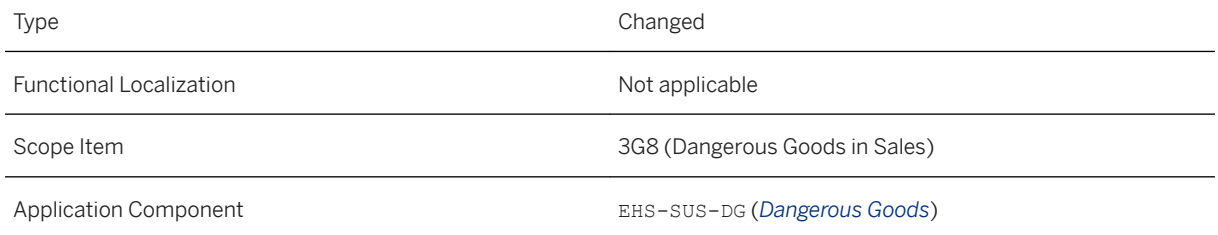

### **Additional Details**

Dangerous goods classification data is electronically sent to a customer if a sales order or an outbound delivery contains products that are specified as compliance relevant and for which transport is allowed according to the applicable dangerous goods regulations.

For the sales order confirmation, the dangerous goods classification data is included in an electronic message for the following sales document categories:

- A (Inquiry)
- B (Quotation)
- E (Scheduling Agreement)
- F (Scheduling Agreement with External Service Agent)
- G (Contract)

For the advance shipping notification, the dangerous goods classification data is included in an electronic message for the following sales document category:

● J (Outbound Delivery)

## **8.4.3.7 Service Interface to Receive Dangerous Goods Classification From External Systems**

With this feature, you can receive dangerous goods classification data from an external service provider system. You can use the *Process Service Requests – Regulatory Documentation* app to monitor requests to the external service provider and to transfer the dangerous goods data generated by the service provider into the S/4HANA system.

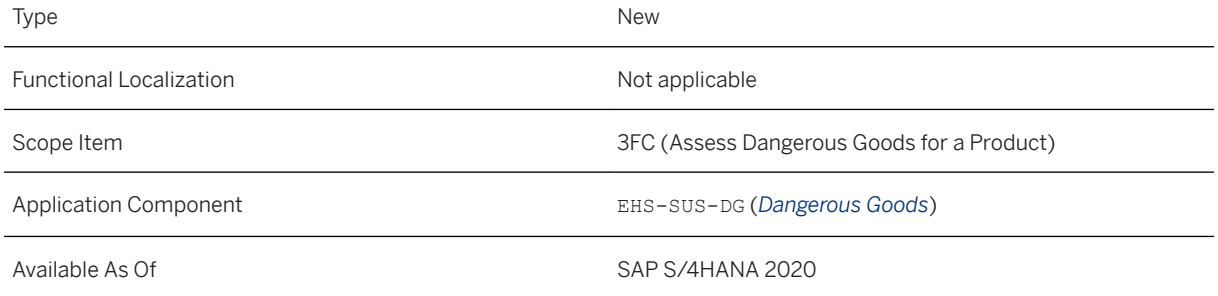

### **Effects on System Administration**

To be able to use the integration feature, you have to set up the communication scenario SAP\_COM\_0514.

#### **More Information**

For more information about the app, see [Process Service Requests - Regulatory Documentation](https://help.sap.com/viewer/35751be3d6ee423197492574e016a512/2020.000/en-US/8c3e2d271a9e43d18d6e998b607ce97c.html)

## **8.4.3.8 Enhancements to the Dangerous Goods Classification Process**

With this function, enhancements to the dangerous goods classification process are introduced.

### **Technical Details**

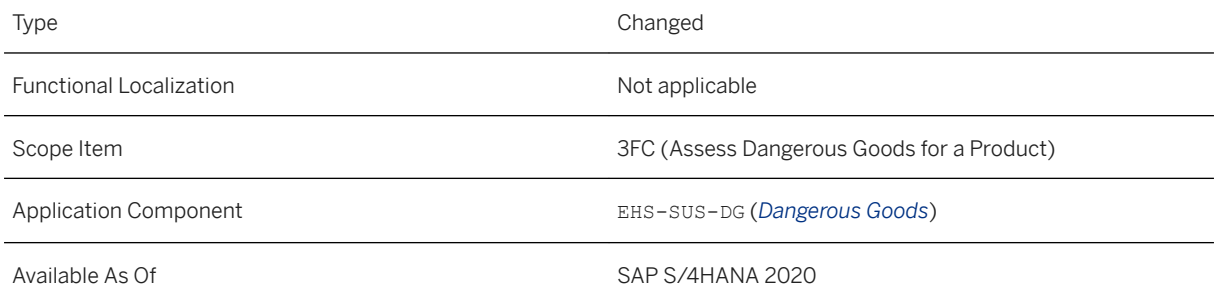

### **Additional Details**

The following enhancements have been made:

- In the *Analyze Unpackaged Dangerous Goods* and *Analyze Packaged Dangerous Goods* apps, you can now create a new version of a dangerous goods assessment for products that you have selected in one of these apps. The new versions can be processed using the *My Unpackaged Dangerous Goods* and the *My Packaged Dangerous Goods* apps.
- In the *Apply Regulations Dangerous Goods* app, you can now prefill countries with the applicable dangerous goods regulations and applicable languages for the relevant modes of transport.
- You can migrate dangerous goods assessment data to existing assessments for unpackaged and for packaged products.

### **More Information**

For more information about the migration objects, see:

- [DG Assessment for unpackaged product \(text-based\)](https://help.sap.com/viewer/d3a3eb7caa1842858bf0372e17ad3909/2020.000/en-US/42cb2d8864c54434961a18b47ed5ccbc.html)
- [DG Assessment for packaged product \(text-based\)](https://help.sap.com/viewer/d3a3eb7caa1842858bf0372e17ad3909/2020.000/en-US/86e75682f51a452bbf80cb0cace73801.html)

# **8.4.3.9 Configuration for Product Compliance**

With this release, new configuration steps for making settings related to Dangerous Goods Management have been added to *Configure Your Solution* in the *Manage Your Solution* app. In addition, changes have been made to some previously delivered configuration items or configuration steps.

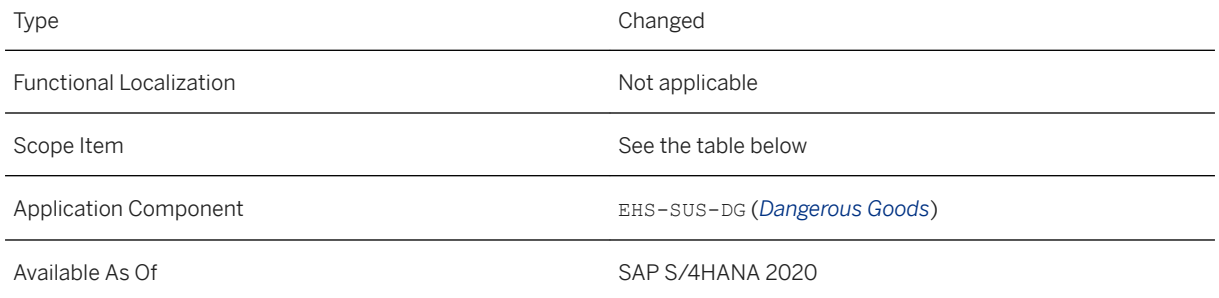

### **Additional Details**

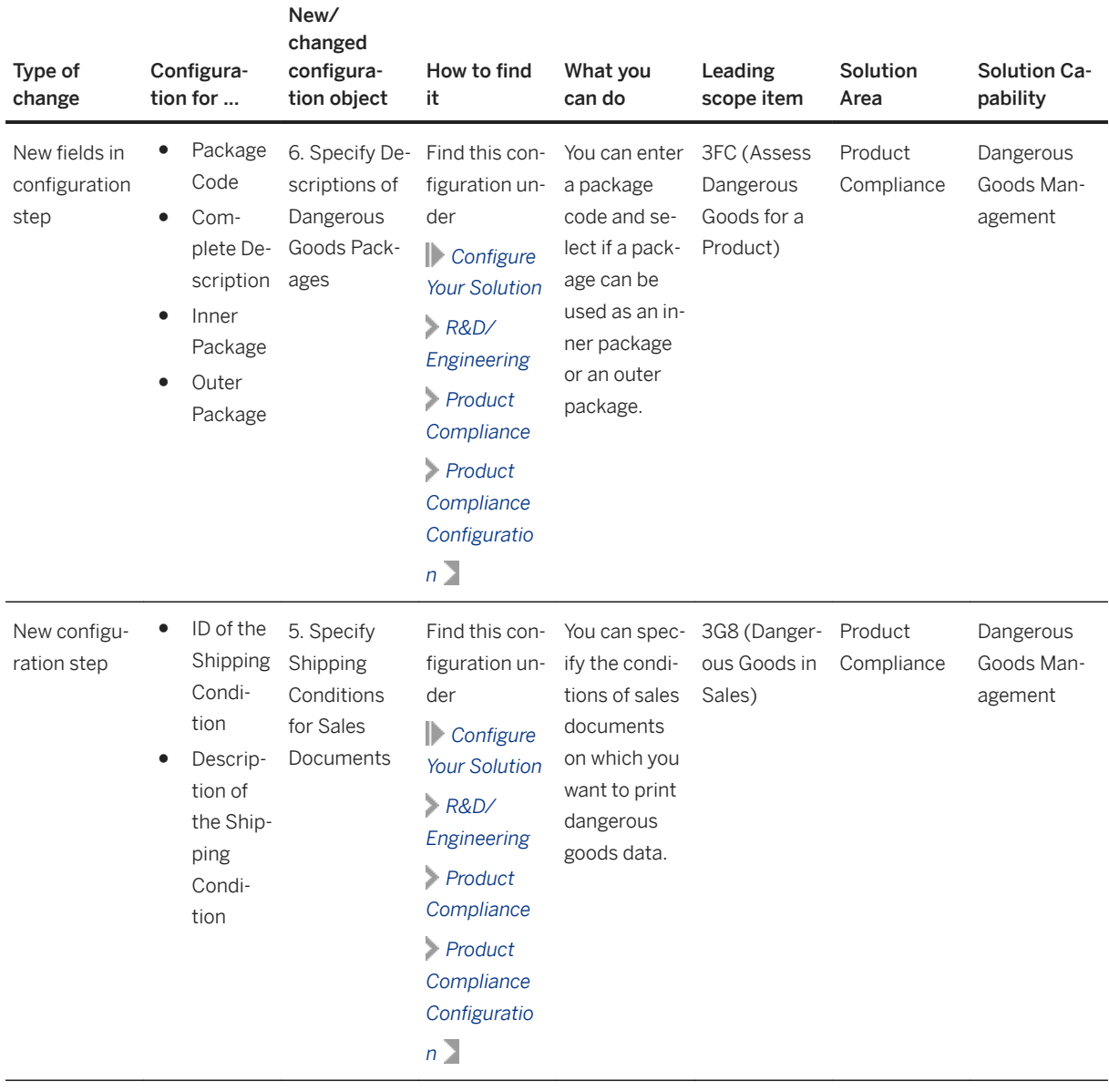

### **Effects on Configuration**

Make your entries in *Configure Your Solution*, which is part of the *Manage Your Solution* app. In the Realize phase, make changes to predelivered configuration settings or create new settings if needed. In some cases, it is possible to create new settings by copying existing settings and adapting them. Note that to ensure data consistency, the changes that you can make to predelivered configuration settings may be limited. In some cases, you can delete new records that you have added.

For more information about the settings that are to be made in each configuration step, read the system documentation. You access this documentation from within the configuration step using the *Configuration Help*  button.

## **8.4.4 Safety Data Sheet Management**

## **8.4.4.1 Management of First Aid Measures**

With this feature, you can enter first aid measures data for an unpackaged product in the *Manage First Aid Measures* app. You can update the data to ensure it stays compliant over time. You can also indicate where the data you've entered can be used, for example on safety data sheets (public use). When you have provided the first aid measures data, you can release it for further use.

## **Technical Details**

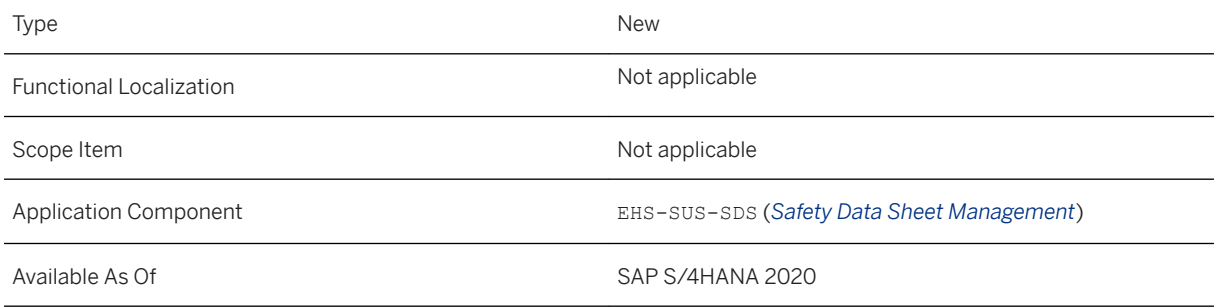

### **Additional Details**

As a prerequisite, you have to:

- Use the *World First Aid Measures* compliance requirement of type *Policy* delivered by SAP. This compliance requirement uses the *First Aid Measures* compliance pattern. You can find the compliance requirement in the *Manage Compliance Requirements - Safety Data Sheets* app.
- Activate the requirement in the *Activate Compliance Requirements Safety Data Sheets* app.
- Assign the compliance requirement to a compliance purpose in the *Manage Compliance Purposes* app. You can either create a new compliance purpose or assign the compliance requirement to an existing one. Make sure that you activate the compliance purpose for further use.
- Select the unpackaged product whose first aid measures data you want to enter in the *Manage Basic Compliance Data - Unpackaged Products* app.
- Ensure that the compliance purpose that you've created or maintained in the *Manage Compliance Purposes* app is assigned to the selected unpackaged product.
- Navigate to *View Compliance Assessments* for this unpackaged product and then to *Safety Data Sheet Assessments Safety-Related Assessments* . Select the entry for the first aid measures assessment.

You're navigated to the *Manage First Aid Measures* app, where you can enter the first aid measures data for this product.

### **Related Information**

[Manage First Aid Measures](https://help.sap.com/viewer/35751be3d6ee423197492574e016a512/2020.000/en-US/b4ab4eac52ab4449a4cc2a82d6209b6b.html)

## **8.4.4.2 Management of Personal Protection Measures**

With this feature, you can enter personal protection measures data for an unpackaged product in the *Manage Personal Protection Measures* app. You can update the data to ensure it stays compliant over time. Once you have provided the personal protection measures data, you can release it for further use.

### **Technical Details**

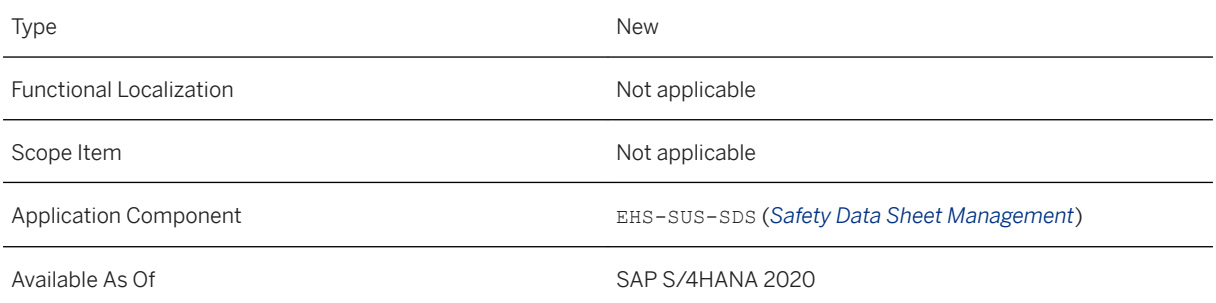

### **Additional Details**

As a prerequisite, you have to:

- Use the *World Personal Protection* compliance requirement of *Policy* type delivered by SAP. This compliance requirement uses the *Personal Protection Measures* compliance pattern. You can find it in the *Manage Compliance Requirements – Safety Data Sheets* app.
- Activate the requirement in the *Activate Compliance Requirements Safety Data Sheets* app.
- Assign the compliance requirement to a compliance purpose in the *Manage Compliance Purposes* app. You can either create a new compliance purpose or assign the compliance requirement to an already existing one. Make sure that you activate the compliance purpose for further use.
- Select the unpackaged product whose personal protection measures data you want to enter in the *Manage Basic Compliance Data - Unpackaged Products* app.
- Ensure that the selected unpackaged product has the compliance purpose you have created or maintained in the *Manage Compliance Purposes* app assigned.

● Navigate to *View Compliance Assessments* for this unpackaged product and then to *Safety Data Sheet Assessments Safety-Related Assessments* . Select the entry for the personal protection measures assessment. You're navigated to the *Manage Personal Protection Measures* app, where you can enter the personal protection measures data for this product.

### **Related Information**

[Manage Personal Protection Measures](https://help.sap.com/viewer/35751be3d6ee423197492574e016a512/2020.000/en-US/098ee4ac6e284c0cb3186452388ec2c6.html)

## **8.4.4.3 Management of Firefighting Measures**

With this feature, you can enter firefighting measures data for an unpackaged product in the *Manage )irefighting Measures* app. You can update the data to ensure it stays compliant over time. Once you have provided the firefighting measures data, you can release it for further use.

### **Technical Details**

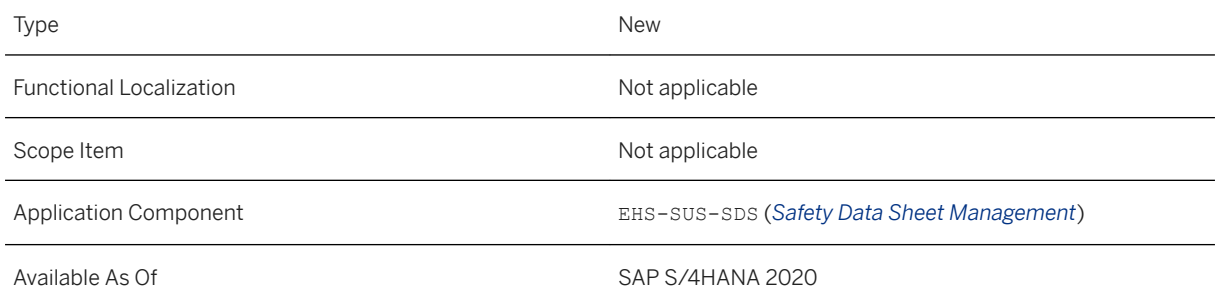

### **Additional Details**

As a prerequisite, you have to:

- Use the *World Firefighting Measures* compliance requirement of *Policy* type delivered by SAP. This compliance requirement uses the *)irefighting Measures* compliance pattern. You can find it in the *Manage Compliance Requirements – Safety Data Sheets* app.
- Activate the requirement in the *Activate Compliance Requirements Safety Data Sheets* app.
- Assign the compliance requirement to a compliance purpose in the *Manage Compliance Purposes* app. You can either create a new compliance purpose or assign the compliance requirement to an already existing one. Make sure that you activate the compliance purpose for further use.
- Select the unpackaged product whose firefighting measures data you want to enter in the *Manage Basic Compliance Data - Unpackaged Products* app.
- Ensure that the selected unpackaged product has the compliance purpose you have created or maintained in the *Manage Compliance Purposes* app assigned.
- Navigate to *View Compliance Assessments* for this unpackaged product and then to *Safety Data Sheet Assessments Safety-Related Assessments* . Select the entry for the firefighting measures assessment. You're navigated to the *Manage Firefighting Measures* app, where you can enter the firefighting measures data for this product.

### **Related Information**

[Manage Firefighting Measures](https://help.sap.com/viewer/35751be3d6ee423197492574e016a512/2020.000/en-US/55f72527cbbd4cc3af543637662133bc.html)

## **8.4.4.4 Improvements to Safety Data Sheet Management Apps**

With this feature, the system automatically triggers safety data sheet shipment in delivery processing. You can also view a history of safety data sheet assessments in a timeline so that you can track the status, when the safety data sheet assessment was released, and by whom. You can view the safety data sheet assessment history in the *Manage Safety Data Sheets* app.

### **Technical Details**

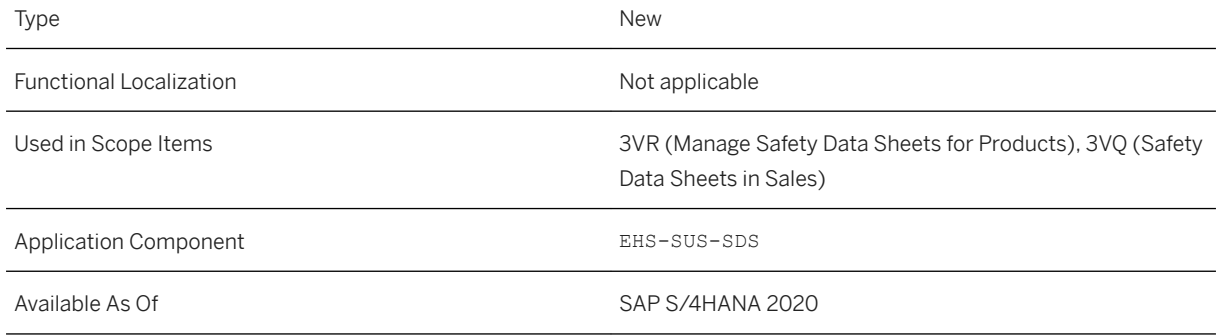

### **Additional Details**

This feature assures compliant sales and delivery for regulated products and provides customers with required safety data sheets.

When a goods issue is posted, the system determines for which delivery positions a safety data sheet is required. If a safety data sheet is required, a safety data sheet shipment request is created. This triggers the generation of a final safety data sheet from a base safety data sheet (which is attached to a safety data sheet compliance requirement) and includes additional information, such as delivery information, customer information, and the logistic material from the delivery. When this final safety data sheet is generated, it is emailed or printed and sent to the customer using Output Management.

### **Related Information**

[Manage Safety Data Sheets](https://help.sap.com/viewer/35751be3d6ee423197492574e016a512/2020.000/en-US/526a8d16edb643f9a51bc19f9a179150.html)

# **8.4.4.5 Subsequent Shipment of Safety Data Sheets**

With this feature, you can specify in the *Manage Compliance Requirements - Safety Data Sheets* app if subsequent shipment of a safety data sheet is needed, and if it is, in which timeframe. You can view the event that triggered the shipment of the safety data sheet in the *Monitor Shipments - Safety Data Sheets* app. This allows you, for example, to monitor missing safety data sheet shipments and to track the subsequent shipment of safety data sheets by filtering for specific origin values.

### **Technical Details**

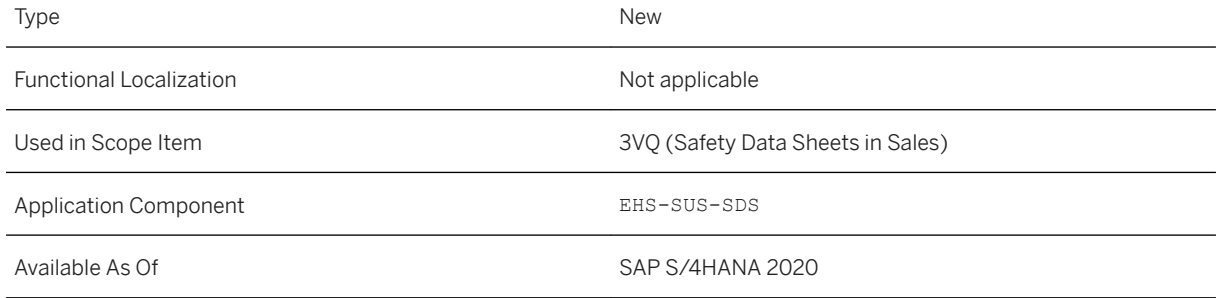

## **Additional Details**

Some safety data sheet-related regulations require the subsequent shipment of a safety data sheet when a new major version of this safety data sheet is released. To be compliant with this requirement, you can specify subsequent shipment rules in the *Manage Compliance Requirements - Safety Data Sheets* app. If the specified shipment rule requires a subsequent shipment, the new version of the safety data sheet is shipped to the customer.

### **Related Information**

[Monitor Shipments – Safety Data Sheets](https://help.sap.com/viewer/35751be3d6ee423197492574e016a512/2020.000/en-US/96eb4896a143437d81a235893eb7b6b3.html) [Manage Compliance Requirements - Safety Data Sheets](https://help.sap.com/viewer/35751be3d6ee423197492574e016a512/2020.000/en-US/28bc6f7f519f48909756cbd354c7f1f1.html)

# **8.4.4.6 Data Management in Product Compliance**

A new data destruction object has been added to Product Compliance.

## **Technical Details**

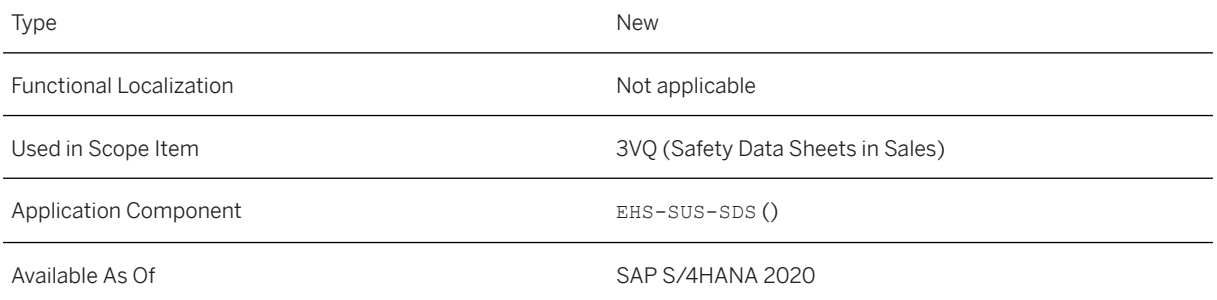

## **Additional Details**

You can use this object to destroy safety data sheet shipment requests.

### **Related Information**

[Data Destruction in Product Compliance](https://help.sap.com/viewer/35751be3d6ee423197492574e016a512/2020.000/en-US/68fed5103d2f4de5a7e71624216184b6.html)

## **8.5 SAP Best Practices Content**

# **8.5.1 Setup Configurable Model using Variant Configuration (22T)**

#### **Use**

The scope item now includes the following:

- Replace your configurable product with its configuration by a product variant; you have the option to create the product variant during sales order processing
- Create sales order items with configurable products with SOAP service for sales order
- Use new syntaxes for single-value numeric characteristics in procedures
- Simulate the Configuration Models app

## **Technical Details**

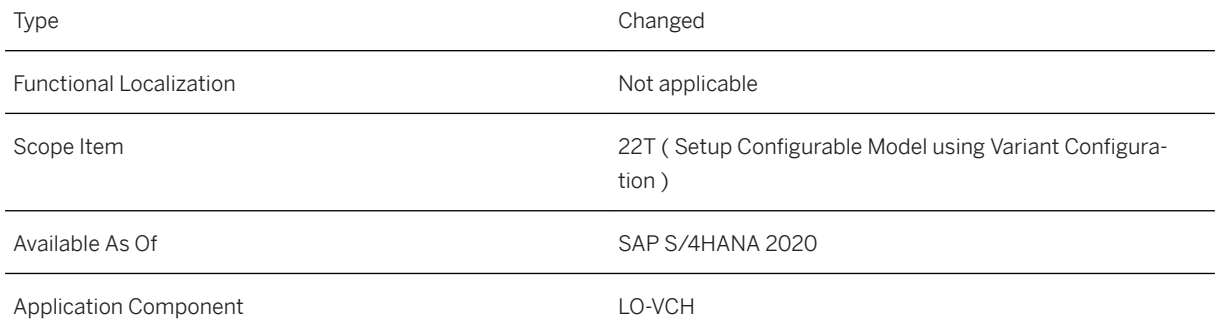

## **Additional Information**

For more information about this scope item and additional deliverables, refer to the [fact sheet](http://help.sap.com/disclaimer?site=https%3A%2F%2Frapid.sap.com%2Fbp%2F%23%2Fbrowse%2Fcategories%2Fsap_s%25254hana%2Fareas%2Fon-premise%2Fpackageversions%2FBP_OP_ENTPR%2FS4HANA%2F2020%2FDE%2F7%2FEN%2Fscopeitems%2F22T) in the SAP Best Practices Explorer.

## **8.5.2 Chemical Compliance Approval for Purchased Material And Supplier (31G)**

#### **Use**

The scope item now includes the following:

- Regulatory content update
- Enhancements to analytical and legal compositions
- Improvements for lifecycle of Compliance Requirements via history and comparison functions
- Analytics for Marketability Assessments

### **Technical Details**

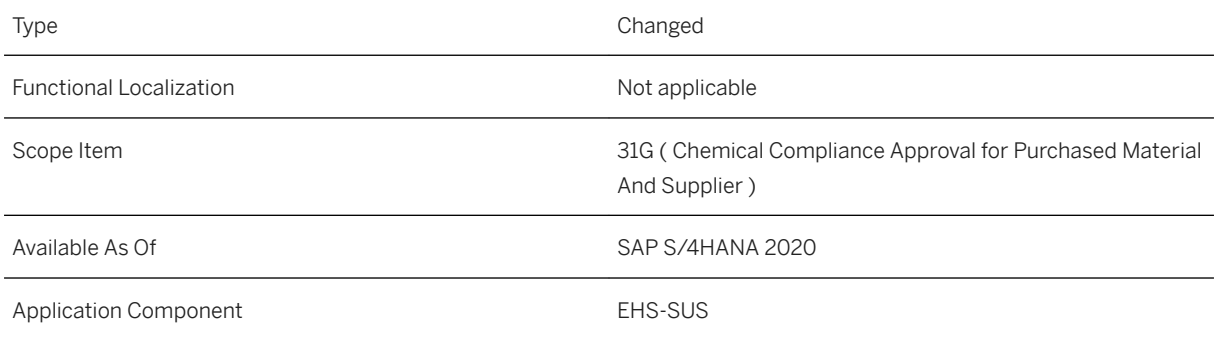

### **Additional Information**

For more information about this scope item and additional deliverables, refer to the [fact sheet](http://help.sap.com/disclaimer?site=https%3A%2F%2Frapid.sap.com%2Fbp%2F%23%2Fbrowse%2Fcategories%2Fsap_s%25254hana%2Fareas%2Fon-premise%2Fpackageversions%2FBP_OP_ENTPR%2FS4HANA%2F2020%2FDE%2F7%2FEN%2Fscopeitems%2F31G) in the SAP Best Practices Explorer.

# **8.5.3 Assess Marketability of a Product (31H)**

### **Use**

The scope item now includes the following:

- Regulatory content update
- Enhancements to analytical and legal compositions
- Improvements for lifecycle of compliance requirements via history and comparison functions
- Analytics for Marketability Assessments

## **Technical Details**

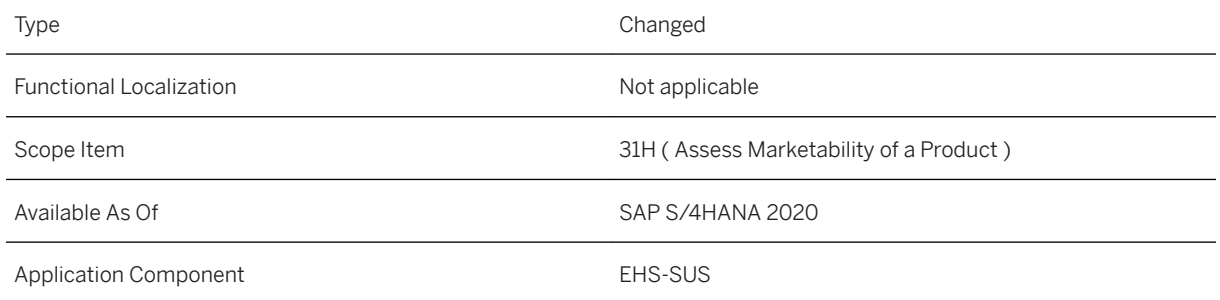

### **Additional Information**

For more information about this scope item and additional deliverables, refer to the [fact sheet](http://help.sap.com/disclaimer?site=https%3A%2F%2Frapid.sap.com%2Fbp%2F%23%2Fbrowse%2Fcategories%2Fsap_s%25254hana%2Fareas%2Fon-premise%2Fpackageversions%2FBP_OP_ENTPR%2FS4HANA%2F2020%2FDE%2F7%2FEN%2Fscopeitems%2F31H) in the SAP Best Practices Explorer.

# **8.5.4 Chemical Compliance in Sales (31J)**

### **Use**

The scope item now includes the following:

● Regulatory content update

- Enhancements to analytical and legal compositions
- Improvements for lifecycle of compliance requirements via history and comparison functions
- Analytics for Marketability Assessments

## **Technical Details**

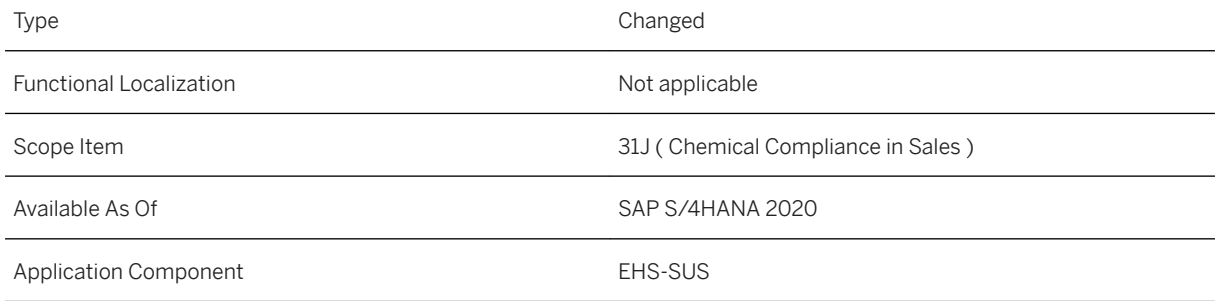

### **Additional Information**

For more information about this scope item and additional deliverables, refer to the [fact sheet](http://help.sap.com/disclaimer?site=https%3A%2F%2Frapid.sap.com%2Fbp%2F%23%2Fbrowse%2Fcategories%2Fsap_s%25254hana%2Fareas%2Fon-premise%2Fpackageversions%2FBP_OP_ENTPR%2FS4HANA%2F2020%2FDE%2F7%2FEN%2Fscopeitems%2F31J) in the SAP Best Practices Explorer.

# **8.5.5 Assess Dangerous Goods for a Product (3FC)**

#### **Use**

The scope item now includes the following:

- Regulatory content update
- Fostering the automation of dangerous classifications by employing content-based regulations and enhancements to the dangerous goods classification process
- Output of dangerous goods classification on sales quotations
- Provision of dangerous goods data through EDI in sales order and outbound delivery processing
- Service interface to receive dangerous goods classification from external systems
- Integration of inner package information in packaging details

## **Technical Details**

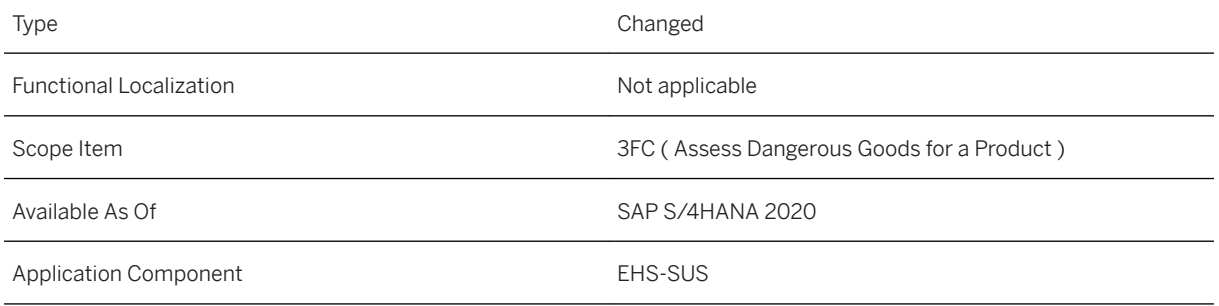

### **Additional Information**

For more information about this scope item and additional deliverables, refer to the [fact sheet](http://help.sap.com/disclaimer?site=https%3A%2F%2Frapid.sap.com%2Fbp%2F%23%2Fbrowse%2Fcategories%2Fsap_s%25254hana%2Fareas%2Fon-premise%2Fpackageversions%2FBP_OP_ENTPR%2FS4HANA%2F2020%2FDE%2F7%2FEN%2Fscopeitems%2F3FC) in the SAP Best Practices Explorer.

# **8.5.6 Dangerous Goods in Sales (3G8)**

### **Use**

The scope item now includes the following:

- Regulatory content update
- Fostering the automatization of dangerous classifications by employing content-based regulations and enhancements to the dangerous goods classification process
- Output of dangerous goods classification on sales quotations
- Provision of dangerous goods data through EDI in sales order and outbound delivery processing
- Service interface to receive dangerous goods classification from external systems
- Integration of inner package information in packaging details

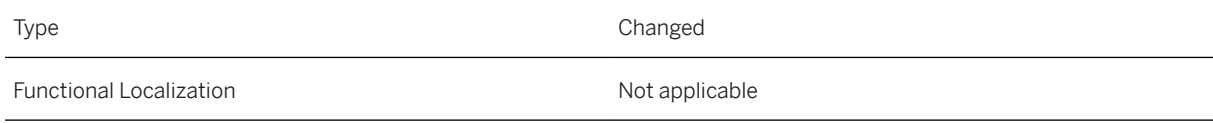

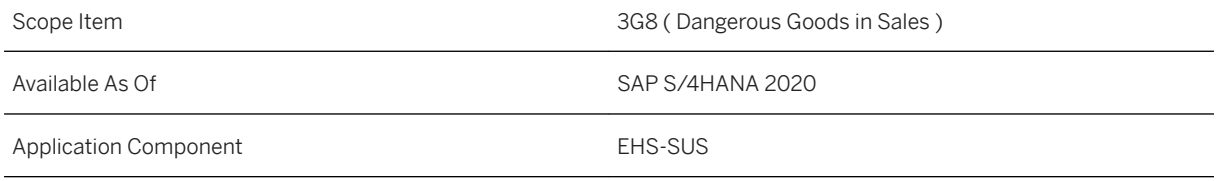

### **Additional Information**

For more information about this scope item and additional deliverables, refer to the [fact sheet](http://help.sap.com/disclaimer?site=https%3A%2F%2Frapid.sap.com%2Fbp%2F%23%2Fbrowse%2Fcategories%2Fsap_s%25254hana%2Fareas%2Fon-premise%2Fpackageversions%2FBP_OP_ENTPR%2FS4HANA%2F2020%2FDE%2F7%2FEN%2Fscopeitems%2F3G8) in the SAP Best Practices Explorer.

# **8.5.7 Safety Data Sheets in Sales (3VQ)**

#### **Use**

The scope item now includes the following:

- Regulatory content update extension of covered countries
- Subsequent shipment rule and subsequent shipment as additional origin
- Automatic safety data sheet shipment in outbound delivery processing
- Service interface to receive base safety data sheets from external system
- Timeline for safety data sheet release activities
- Management of data for personal protective measures, firefighting measures, and first aid measures

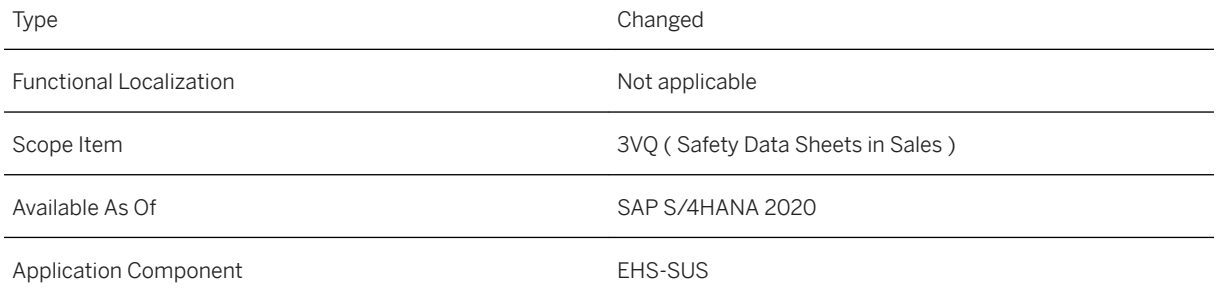

### **Additional Information**

For more information about this scope item and additional deliverables, refer to the [fact sheet](http://help.sap.com/disclaimer?site=https%3A%2F%2Frapid.sap.com%2Fbp%2F%23%2Fbrowse%2Fcategories%2Fsap_s%25254hana%2Fareas%2Fon-premise%2Fpackageversions%2FBP_OP_ENTPR%2FS4HANA%2F2020%2FDE%2F7%2FEN%2Fscopeitems%2F3VQ) in the SAP Best Practices Explorer.

# **8.5.8 Manage Safety Data Sheets for Products (3VR)**

#### **Use**

The scope item now includes the following:

- Regulatory content update extension of covered countries
- Subsequent shipment rule and subsequent shipment as additional origin
- Automatic safety data sheet shipment in outbound delivery processing
- Service interface to receive base safety data sheets from external system
- Timeline for safety data sheet release activities
- Management of data for personal protective measures, firefighting measures, and first aid measures

### **Technical Details**

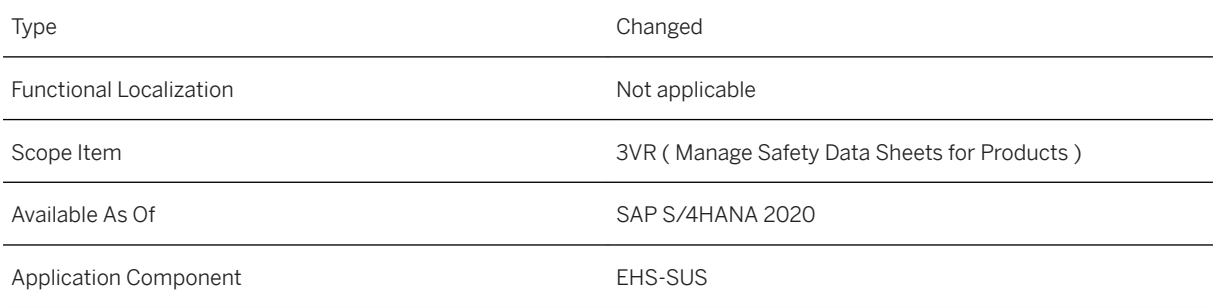

### **Additional Information**

For more information about this scope item and additional deliverables, refer to the [fact sheet](http://help.sap.com/disclaimer?site=https%3A%2F%2Frapid.sap.com%2Fbp%2F%23%2Fbrowse%2Fcategories%2Fsap_s%25254hana%2Fareas%2Fon-premise%2Fpackageversions%2FBP_OP_ENTPR%2FS4HANA%2F2020%2FDE%2F7%2FEN%2Fscopeitems%2F3VR) in the SAP Best Practices Explorer.

## **8.6 PLM Web User Interface: Small Enhancements as Part of Customer Connection Program 2020**

Improvements in *PLM Web User Interface* are available to you in the context of the SAP Customer Connection project for Product Lifecycle Management. These improvements are based on proposals submitted by customers through the Customer Influence program.

### **Technical Details**

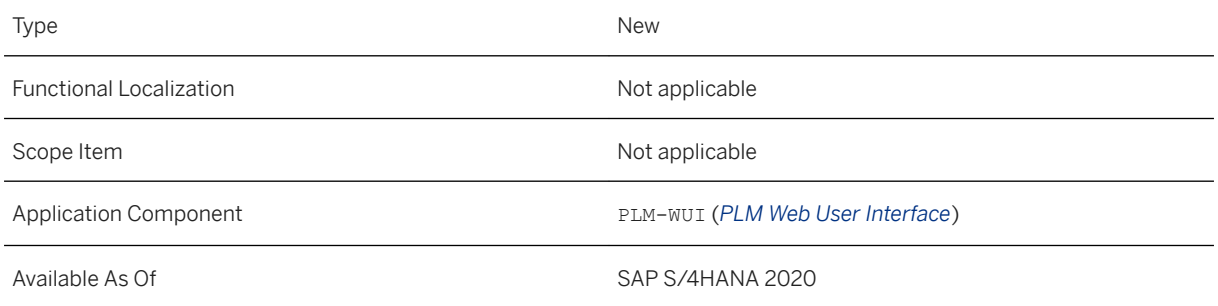

As of SAP S/4HANA 2020, the following improvements have been made.

Improvement Details

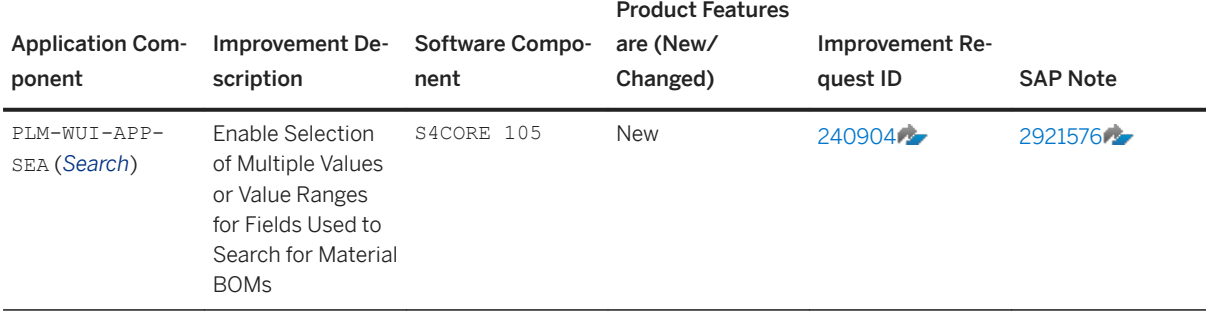

Functional localization is not applicable for these improvements.

### **More Information**

For more information about Customer Influence, see [http://influence.sap.com](http://help.sap.com/disclaimer?site=http%3A%2F%2Finfluence.sap.com)

# **9 Sales**

## **9.1 Order and Contract Management**

## **9.1.1 Sales Master Data Management**

## **9.1.1.1 Display of Business Partner IDs on Partner Tabs in SD Documents**

Business partner (BP) IDs are now displayed on the tab for partners in multiple apps for the followings sales and distribution (SD) documents:

- Sales documents
- Delivery documents
- Billing documents

When you navigate to the header or item-level partner tab in any of the preceding documents, you can view the BP ID alongside the partner ID for each partner function. You cannot edit the BP ID, which the system automatically determines based on the partner ID specified.

### **Technical Details**

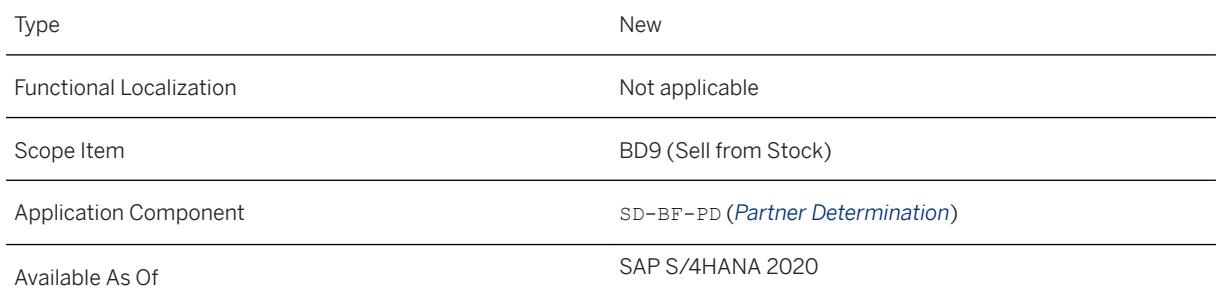

### **Additional Details**

The following lists some example apps in which you can now view the BP ID:

- *Change Sales Orders*
- *Display Sales Orders*
- *Display Sales Quotations*
- *Display Outbound Deliveries*
- *Display Billing Documents*

On a partner tab, "partner" identifies a set of heterogeneous objects from different types of master data (for example, customer, supplier, and personnel master), whereas "BP" represents a higher-level, generic identification for all these objects. With BP IDs, you can easily check for BP details in BP master about the parties involved in a business transaction.

The display of BP ID is available for partner functions from the following four partner types:

- KU (customer)
- LI (vendor)
- AP (contact person)
- PE (personnel)

#### i Note

Partner type is a way of classifying partner functions and controls the type of master records in which a partner can be created. You can query partner types of partner functions in Customizing under **Basic** *Functions Partner Determination Set Up Partner Determination* .

# **9.1.1.2 CDS Views for Sales Master Data Management**

Some CDS views for Sales Master Data Management have been released.

## **Technical Details**

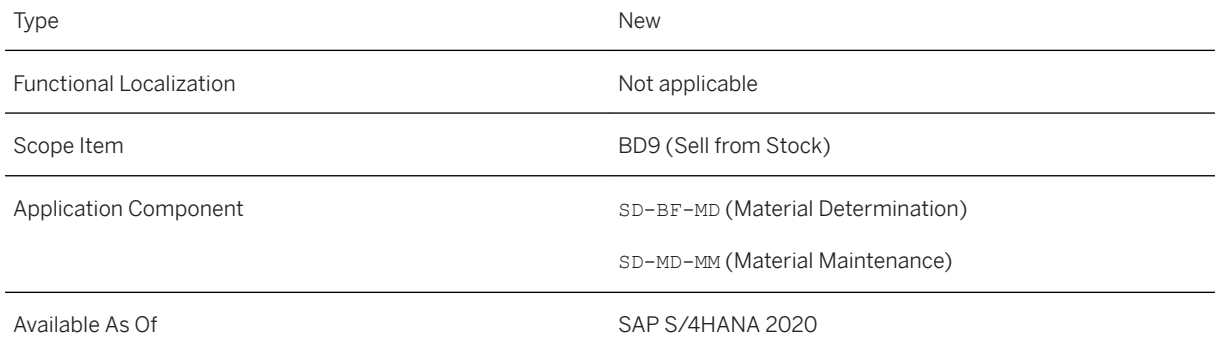

### **Additional Details**

The following CDS views have now been released:

● I\_IncotermsVersion (Incoterms Version) and I\_IncotermsVersionText (Incoterms Version Text)

You can use the CDS views to retrieve the incoterms version of a customer.

● I\_MaterialStatisticsGroup (Material Statistics Group) and I\_MaterialStatisticsGroupText (Material Statistics Group Text) You can use the CDS views to retrieve the statistics group of a material.

### **Related Information**

[Incoterms Version](https://help.sap.com/viewer/8308e6d301d54584a33cd04a9861bc52/2020.000/en-US/aa1919d2e46e4522a2dccf46979f5846.html) [Material Statistics Group](https://help.sap.com/viewer/8308e6d301d54584a33cd04a9861bc52/2020.000/en-US/7a5f2e89508149458c62bdc99cb39493.html)

## **9.1.1.3 Additional Fields in APIs for Replicating Sales Organizations and Offices**

New fields PhoneNumnberExtension and FaxNumberExtension have been added to two SOAP APIs: *Sales Organization - Replicate* and *Sales Office - Replicate*. The APIs are used to replicate sales organizations and sales offices from SAP S/4HANA Cloud to external systems.

### **Technical Details**

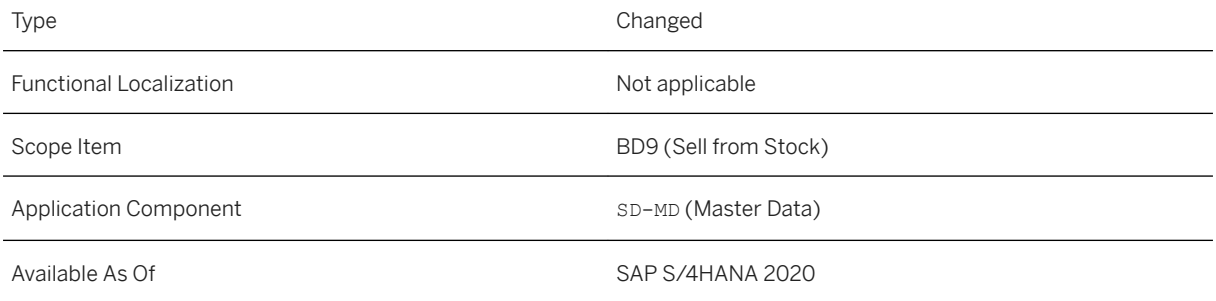

### **Related Information**

[Sales Office - Replicate](https://help.sap.com/viewer/19d48293097f4a2589433856b034dfa5/2020.000/en-US/e81e2db9da5043f69d23568550e73a4a.html) [Sales Organization - Replicate](https://help.sap.com/viewer/19d48293097f4a2589433856b034dfa5/2020.000/en-US/62105a5aca1f49e7bb26ddf9fc14bfe3.html)

# **9.1.1.4 Subnode** MessageHeader **Added to Replication APIs**

A MessageHeader subnode has been added at service node level to eight SOAP-based APIs for replicating organizational units in Sales. With the additional subnode, each service node can be uniquely identified. This enhances bulk processing by supporting partial replication success. For example, if you attempt to replicate 100 records in one request and replication fails for one record, this record can be identified in erroneous state while the other 99 records can be successfully replicated.

## **Technical Details**

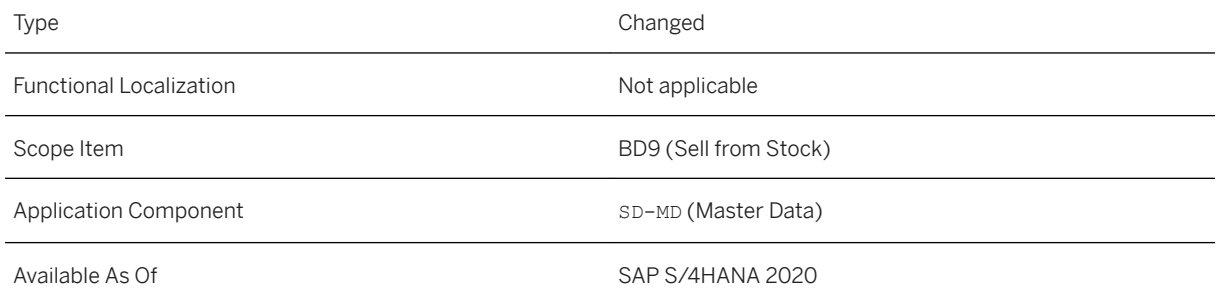

## **Additional Details**

The subnode MessageHeader has been added under each service node in the following replication APIs:

- *Distribution Channel Replicate*
- *Sales Division Replicate*
- *Distribution Chain Replicate*
- *Divisions Per Sales Organization Replicate*
- *Sales Area Replicate*
- *Sales Office Replicate*
- *Sales Group Replicate*
- *Sales Organization Replicate*

These API services are bulk-enabled, meaning that a service node, which contains business data to be replicated, can occur multiple times per request message. Previously, the APIs each had only a top-level message header for the whole message but no separate message headers for service nodes. In case certain records in a request fail to be replicated, the whole request would be rejected with an error.

#### i Note

The data replication uses the Data Replication Framework (DRF).

### **Related Information**

[Distribution Chain - Replicate](https://help.sap.com/viewer/19d48293097f4a2589433856b034dfa5/2020.000/en-US/48d9c93e9f364faead8d8beaa62d3173.html) [Distribution Channel - Replicate](https://help.sap.com/viewer/19d48293097f4a2589433856b034dfa5/2020.000/en-US/ea51db4c82cc4dc398fd0682d8c9add4.html) [Divisions Per Sales Organization - Replicate](https://help.sap.com/viewer/19d48293097f4a2589433856b034dfa5/2020.000/en-US/1befa02f2a1c4c2ba0dcb653848d31b7.html) [Sales Area - Replicate](https://help.sap.com/viewer/19d48293097f4a2589433856b034dfa5/2020.000/en-US/be405ca47a0a4ef0b7f603798e5b1053.html) [Sales Division - Replicate](https://help.sap.com/viewer/19d48293097f4a2589433856b034dfa5/2020.000/en-US/6df93fb722c844c38d159058182cbf4d.html) [Sales Group - Replicate](https://help.sap.com/viewer/19d48293097f4a2589433856b034dfa5/2020.000/en-US/5e34f78002da40239d00ff94ae69e584.html) [Sales Office - Replicate](https://help.sap.com/viewer/19d48293097f4a2589433856b034dfa5/2020.000/en-US/e81e2db9da5043f69d23568550e73a4a.html) [Sales Organization - Replicate](https://help.sap.com/viewer/19d48293097f4a2589433856b034dfa5/2020.000/en-US/62105a5aca1f49e7bb26ddf9fc14bfe3.html)

## **9.1.1.5 Enterprise Search Enhanced for Customer Materials**

The enterprise search model for customer materials has been revised to enhance search performance on the SAP Fiori launchpad. This search model is built on *CDS Search view -CUSTOMERMATERIAL*  (ESH\_S\_CUSTOMERMATERIAL). In the search model, freestyle search is now enabled only for important fields from the CDS view. Before triggering a search for customer materials, users must enter a term that can be found in at least one of the fields listed under *Additional Details* as search input.

### **Technical Details**

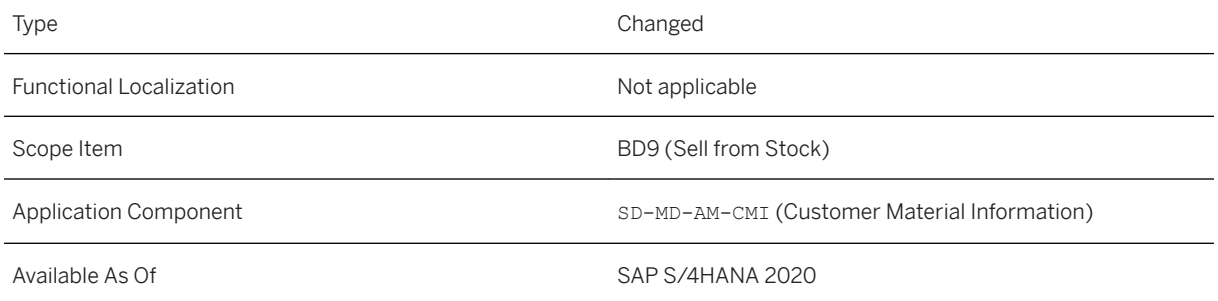

## **Additional Details**

Your search input should be findable in at least one the following fields:

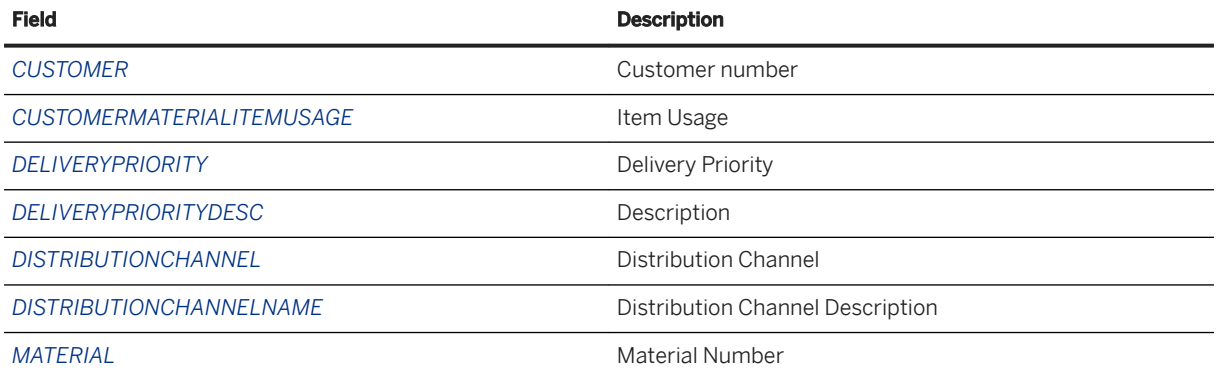

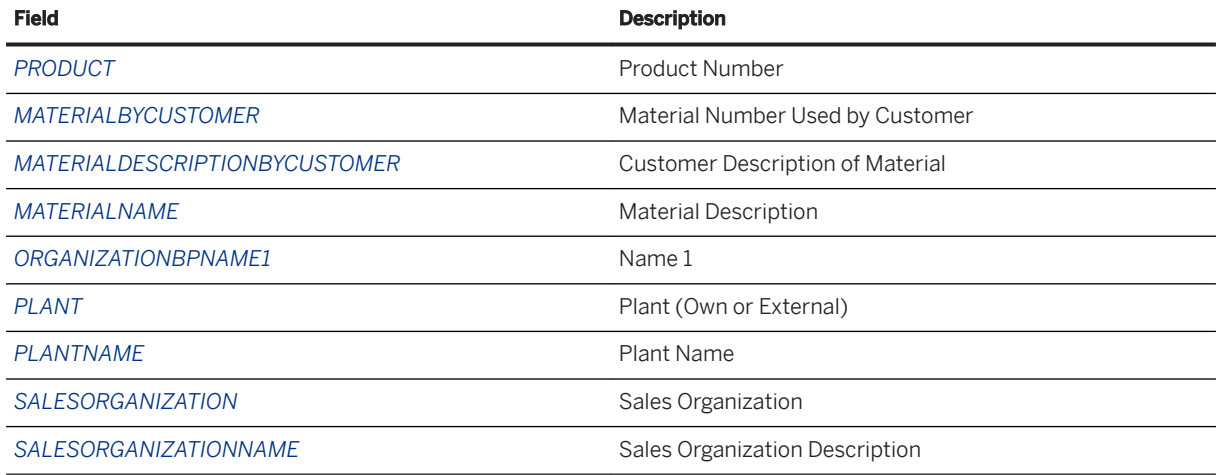

### **Related Information**

[Searching for a Customer Material](https://help.sap.com/viewer/7b24a64d9d0941bda1afa753263d9e39/2020.000/en-US/245b475856c4a107e10000000a441470.html)

# **9.1.2 Price Management**

# **9.1.2.1 Manage Prices – Sales**

With this app, you can flexibly set prices that you offer to your customers by managing all relevant condition records in one place. You can create, edit, copy, or delete multiple condition records simultaneously.

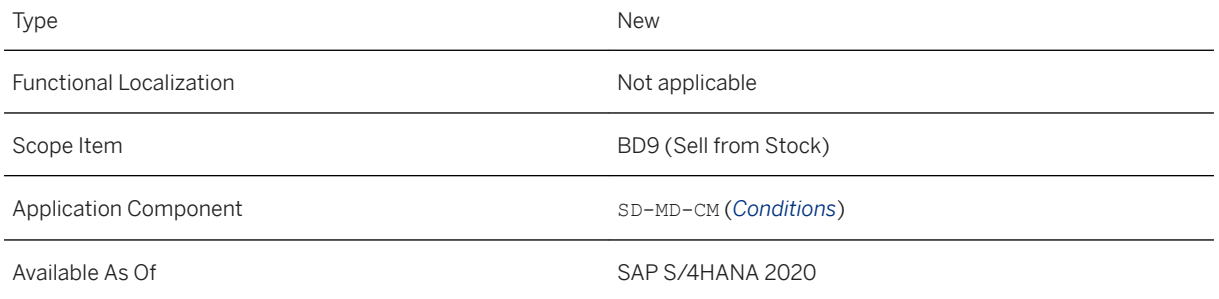

### **Related Information**

[Manage Prices - Sales](https://help.sap.com/viewer/7b24a64d9d0941bda1afa753263d9e39/2020.000/en-US/b2a4b6024aa54e30af5a523ff62f43bc.html) [App Extensibility: Manage Prices - Sales](https://help.sap.com/viewer/7b24a64d9d0941bda1afa753263d9e39/2020.000/en-US/621e844403fe4dd5a076438d87156e14.html)

# **9.1.2.2 APIs for Condition Records for Pricing in Sales**

New fields have been added to the ConditionValidity node of the SOAP API *Condition Record for Pricing in Sales - Replicate* and the *Condition Validity* entity of the OData API *Condition Record for Pricing in Sales*. These fields can be used to specify the validity of condition records.

### **Technical Details**

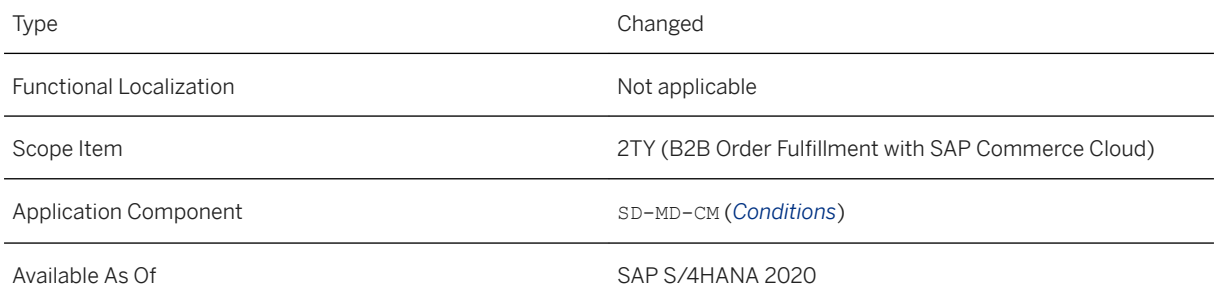

### **Additional Details**

The following fields are added to the mentioned APIs:

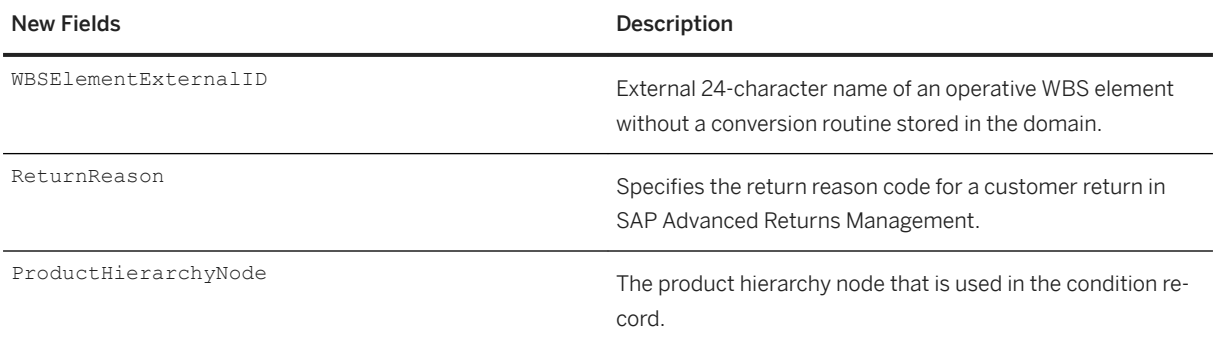

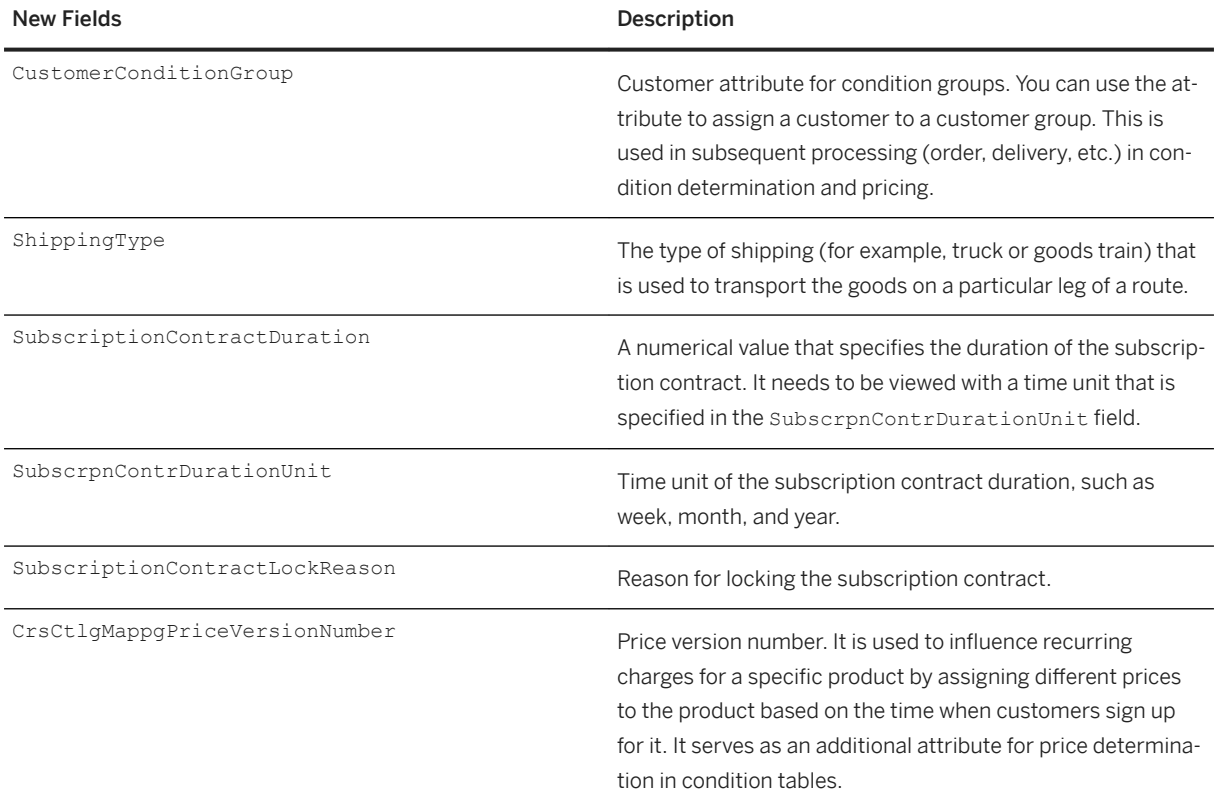

This API is available on the SAP API Business Hub [\(https://api.sap.com](http://help.sap.com/disclaimer?site=https%3A%2F%2Fapi.sap.com)/2).

### **Related Information**

[Condition Record for Pricing in Sales - Replicate](https://help.sap.com/viewer/19d48293097f4a2589433856b034dfa5/2020.000/en-US/e2500c848c264417a9380ad6407dd5a4.html) [Condition Record for Pricing in Sales](https://help.sap.com/viewer/19d48293097f4a2589433856b034dfa5/2020.000/en-US/7916962329ee49b293156fffddfb7dd8.html)

# **9.1.3 Sales Quotation Management**

# **9.1.3.1 Approval Details in Object Pages**

You can now display details about the approval workflow for documents that are relevant for approvals in the following object pages:

- *Sales Quotation*
- *Sales Order*
- *Credit Memo Request* (if the approval workflows have been set up using the workflow that SAP recommends)

You can display information such as the status of single workflow steps, the processor, or the recipient of the workflow task.

### **Technical Details**

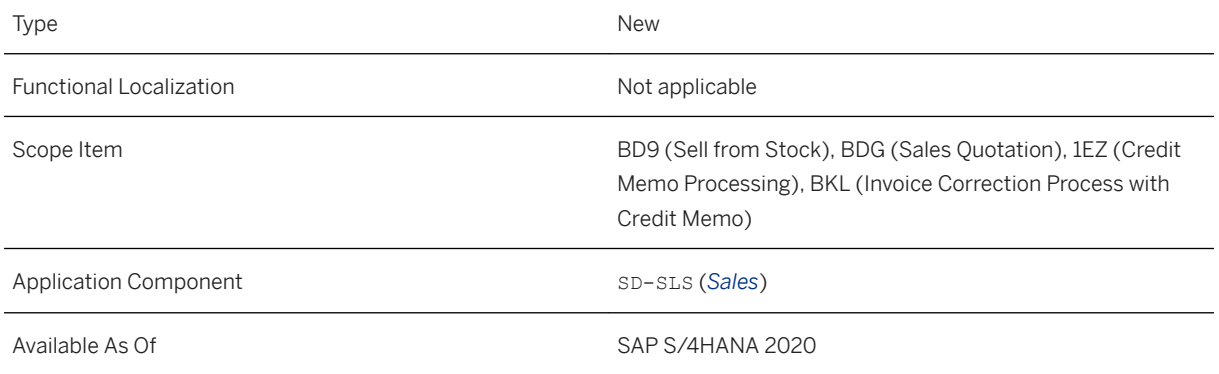

### **Effects on System Administration**

Note that with the introduction of this new feature, the approval workflows were changed. If you have implemented approval workflows before and want to display the approval details in these object pages with meaningful step status descriptions, you must use the latest workflow version.

If you have any draft workflows that aren't active yet, simply call them up in the *Manage Sales Document Workflows* app and use the provided option to upgrade your workflows.

For any active workflows, call up these workflows in the *Manage Sales Document Workflows* app, create a copy, activate this copy, and deactivate your old workflows. This will assure that the latest workflow version is used. If you don't copy your workflows, the approval details will be displayed, but not with the correct step descriptions.

### **Related Information**

[Sales Quotation](https://help.sap.com/viewer/7b24a64d9d0941bda1afa753263d9e39/2020.000/en-US/de3b6e560f9ae535e10000000a44147b.html) [Sales Order](https://help.sap.com/viewer/7b24a64d9d0941bda1afa753263d9e39/2020.000/en-US/43336e5621eb9d24e10000000a44147b.html) [Credit Memo Request](https://help.sap.com/viewer/7b24a64d9d0941bda1afa753263d9e39/2020.000/en-US/05366e560f9ae535e10000000a44147b.html) [Approval Workflows for Sales Documents](https://help.sap.com/viewer/7b24a64d9d0941bda1afa753263d9e39/2020.000/en-US/5a5f3f686c06490893a588c99b36adca.html) [Manage Sales Document Workflows](https://help.sap.com/viewer/7b24a64d9d0941bda1afa753263d9e39/2020.000/en-US/82db0a77a4ee48cda01f873d5a416bd2.html)

# **9.1.3.2 OData API:** *Sales Quotation (A2X)*

You can now create, read, change and delete texts for sales quotations on header and item level. The *Sales Quotation (A2X)* API (API\_SALES\_QUOTATION\_SRV) was enhanced with the following new entities: A\_SalesQuotationText and A\_SalesQuotationItemText.

### **Technical Details**

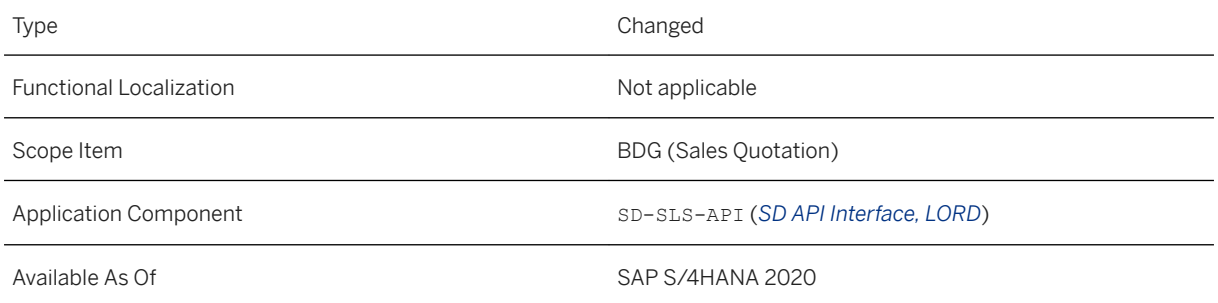

### **Additional Details**

This API is available on the SAP API Business Hub [\(https://api.sap.com](http://help.sap.com/disclaimer?site=https%3A%2F%2Fapi.sap.com)/>).

### **Related Information**

[Sales Quotation \(A2X\)](https://help.sap.com/viewer/19d48293097f4a2589433856b034dfa5/2020.000/en-US/bcfea10daf7241aea335dab3bc70ea8e.html)

# **9.1.3.3 Situation Template: Sales Quotation Is Close to Expiring**

You can now use this situation template to inform specific users about their sales quotations that are about to reach the validity end date but still have a low conversion rate. This situation template is now available for the sales quotation object page. When a situation occurs, the users can get an in-app message in the relevant sales quotations.

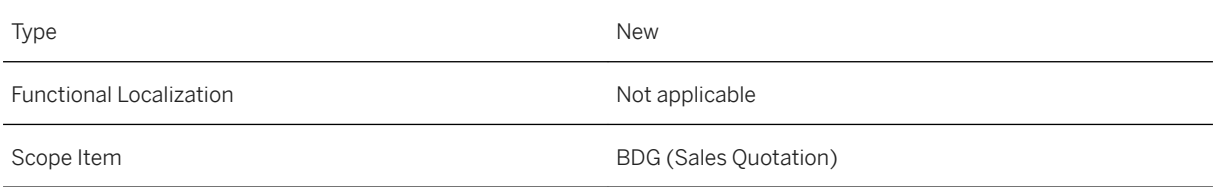

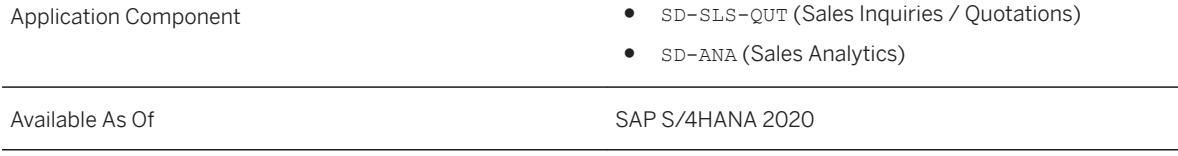

### **Related Information**

[Situation Template: Sales Quotation Is Close to Expiring](https://help.sap.com/viewer/7b24a64d9d0941bda1afa753263d9e39/2020.000/en-US/54cd72be18c64683af462c4fc0d55662.html) [Sales Quotation](https://help.sap.com/viewer/7b24a64d9d0941bda1afa753263d9e39/2020.000/en-US/de3b6e560f9ae535e10000000a44147b.html)

# **9.1.4 Sales Contract Management**

# **9.1.4.1 Display Legal Transactions in Sales Contracts**

With the *Sales Contract* object page, if authorized, you can now display related legal transactions and navigate to the *Legal Transaction* object page.

### **Technical Details**

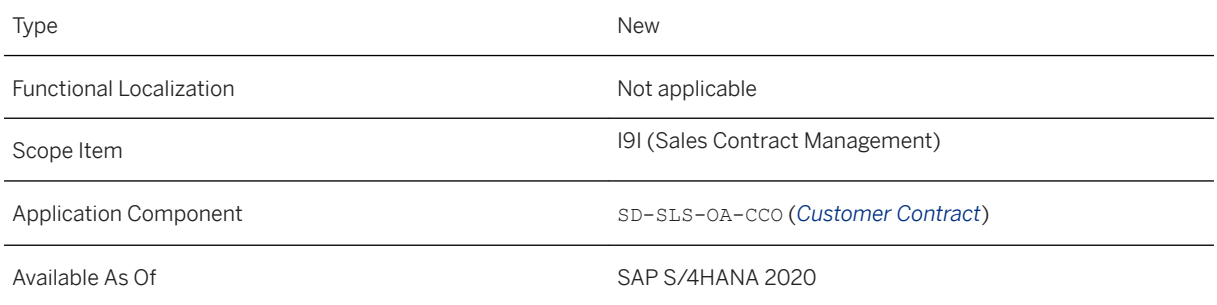

## **Related Information**

#### [Legal Transactions](https://help.sap.com/viewer/e3ab5c17f17e48a8b02372ab747f5358/2020.000/en-US/6f4ce045b73c48cdb4c717ad349ecde3.html)

## **9.1.4.2 Display Product Compliance Statuses in Sales Contracts**

With this release, apps for sales contracts now include information on product marketability, dangerous goods, and safety data sheets. You can now view these 3 product compliance statuses on header and item level in the *Change Sales Contracts* and *Display Sales Contracts* apps.

### **Technical Details**

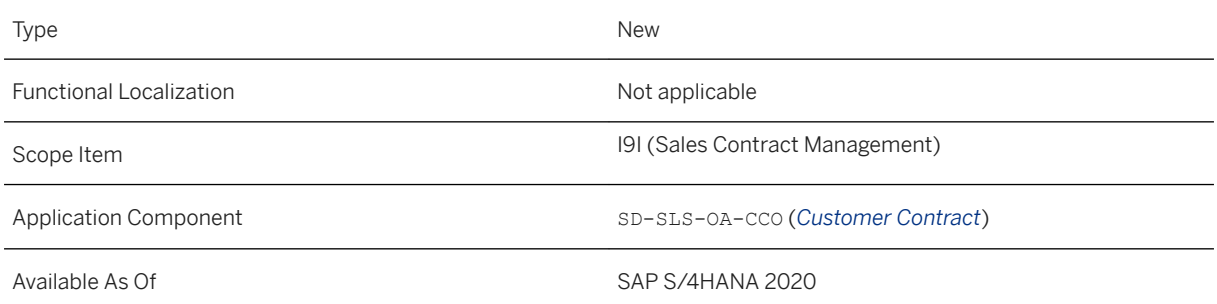

# **9.1.4.3 CDS Views for Sales Contracts**

Two fields have been added to the CDS view for sales contract items. You can use them to convert sales units to base units.

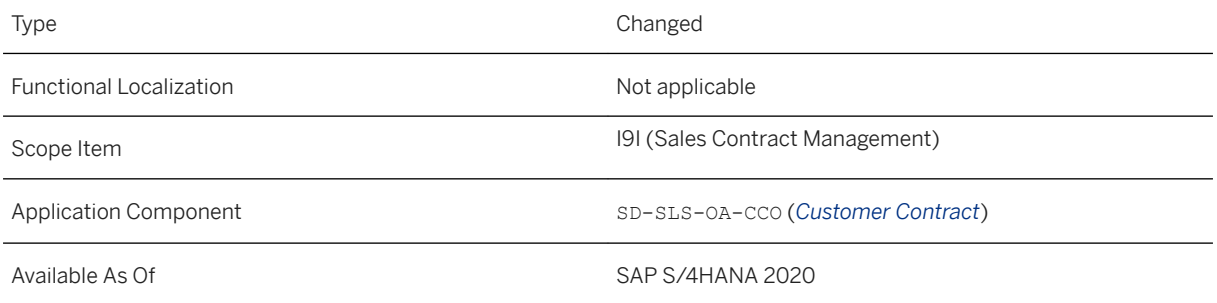

### **Additional Details**

The following fields are now available in I\_SalesContractItem:

- OrdertoBaseQuantityDnmntr
- OrdertoBaseQuantityNmrtr

### **Related Information**

[Sales Contract Item](https://help.sap.com/viewer/8308e6d301d54584a33cd04a9861bc52/2020.000/en-US/6f6a0377496549b2a1ff4185f6ecbdba.html)

## **9.1.4.4 Output of Sales Contracts**

The predelivered form templates for sales contract now include information about product compliance.

## **Technical Details**

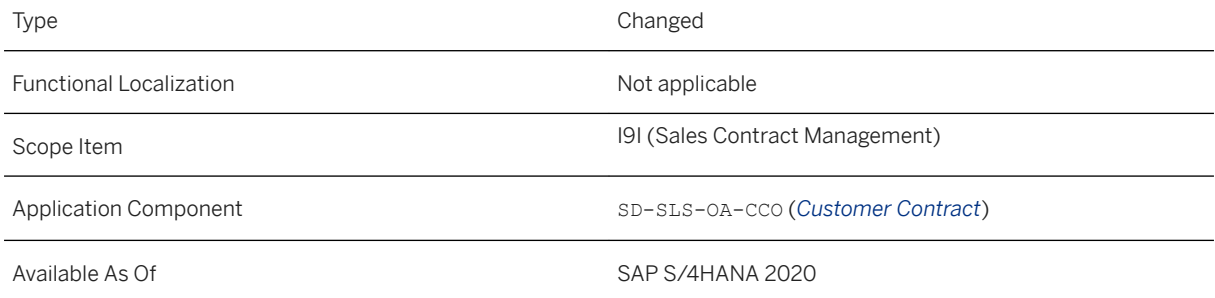

## **Additional Details**

The form template SD\_SLS\_CONTRACT has been enhanced with dangerous goods data if you use dangerous goods in sales processes.

## **Effects on Existing Data**

If you have used these form templates to create your own custom form templates before, note that these enhancements are not automatically included in your custom form templates. If you want to use these

enhancements, please copy over the changes to your custom form templates or create new ones using the predelivered form templates.

## **9.1.4.5 CDS Views for Sales Scheduling Agreements**

Five Core Data Service (CDS) views for sales scheduling agreements have now been released. You can use the CDS views to obtain information about sales scheduling agreement at header, item, delivery schedule, and schedule line levels.

### **Technical Details**

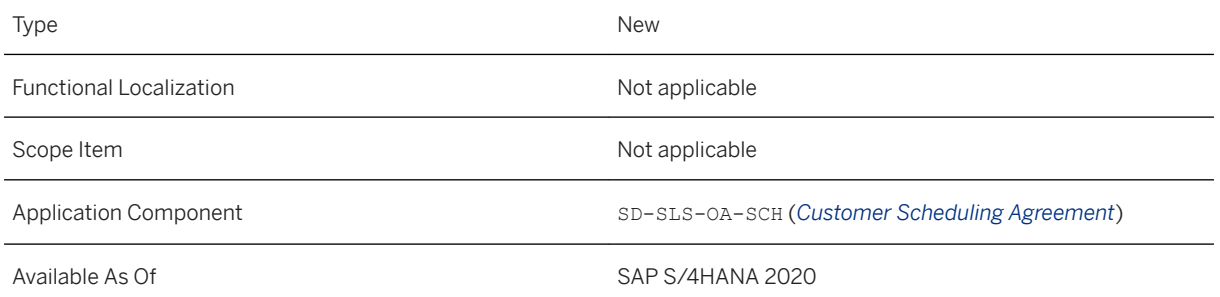

### **Additional Details**

The following CDS views are available:

- Sales Scheduling Agreement (I salesSchedgAgrmt)
- Sales Scheduling Agreement Item (I salesSchedgAgrmtItem)
- Delivery Schedule of Sales Scheduling Agreement (I\_SalesSchedgAgrmtDelivSched)
- Schedule Line of Sales Scheduling Agreement (I salesSchedgAgrmtSchedLine)
- Shedule Line History of Sales Scheduling Agreement (I salesSchedgAgrmtSchdLnHist)

## **Related Information**

[Sales Scheduling Agreement](https://help.sap.com/viewer/8308e6d301d54584a33cd04a9861bc52/2020.000/en-US/797f8b74addb4896958ad90b14c782fc.html) [Sales Scheduling Agreement Item](https://help.sap.com/viewer/8308e6d301d54584a33cd04a9861bc52/2020.000/en-US/e814b93f934144258c9276430833d25e.html) [Delivery Schedule of Sales Scheduling Agreement](https://help.sap.com/viewer/8308e6d301d54584a33cd04a9861bc52/2020.000/en-US/06f91a3d179043419c56ce87866f1cc4.html) [Schedule Line of Sales Scheduling Agreement](https://help.sap.com/viewer/8308e6d301d54584a33cd04a9861bc52/2020.000/en-US/5fb93558cd9c4c6fa6df021db6921bda.html) [Schedule Line History of Sales Scheduling Agreement](https://help.sap.com/viewer/8308e6d301d54584a33cd04a9861bc52/2020.000/en-US/2739b79b746f441f9dc394e6a032f4f9.html)

## **9.1.4.6 SOAP API for Delivery Schedules In Sales Scheduling Agreements**

You can use the *Delivery Schedule of Sales Scheduling Agreement - Receive, Update (B2B)* API to create receive, create, and update the delivery schedules in sales scheduling agreements. You as a key user can also extend this API according to your business needs.

### **Technical Details**

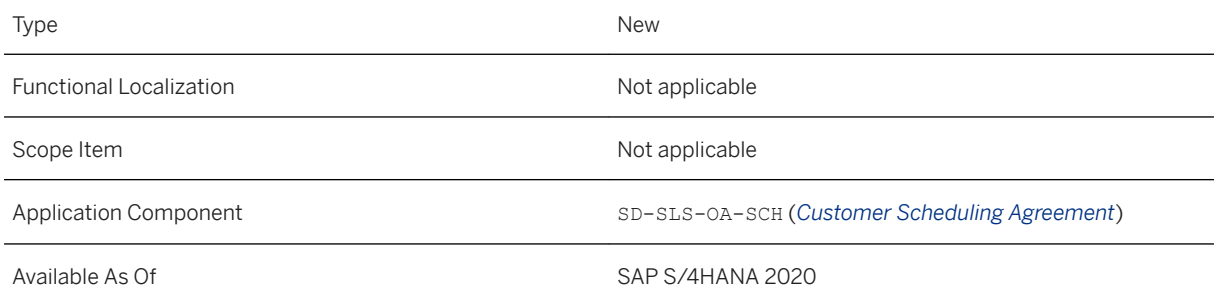

### **Additional Details**

To use this API, you must miantain master data of sales scheduling agreements in the following apps:

- *Assign Sold-to Parties*
- *Manage Delivery Schedule Processing*

If you need to create an incident regarding this feature, use component SD-SLS-EDI.

### **Related Information**

[Delivery Schedule of Sales Scheduling Agreement - Receive, Update \(B2B\)](https://help.sap.com/viewer/19d48293097f4a2589433856b034dfa5/2020.000/en-US/837a0869882f4344b121f26e0adf144f.html) [Extensibility: Delivery Schedule of Sales Scheduling Agreement - Receive, Update \(B2B\)](https://help.sap.com/viewer/19d48293097f4a2589433856b034dfa5/2020.000/en-US/ed965a995803476e8d1604672b506706.html)

## **9.1.4.7 Business Add-Ins For Delivery Schedules**

With this release, you can check and search delivery schedules according to your business needs. As a key user, you can implement custom logic for the following two Business Add-Ins (BAdIs) in the *Custom Fields and Logic* app:

● *Check Sales Scheduling Agreements in EDI Processing*

● *Search for Sales Scheduling Agreements in EDI Processing*

### **Technical Details**

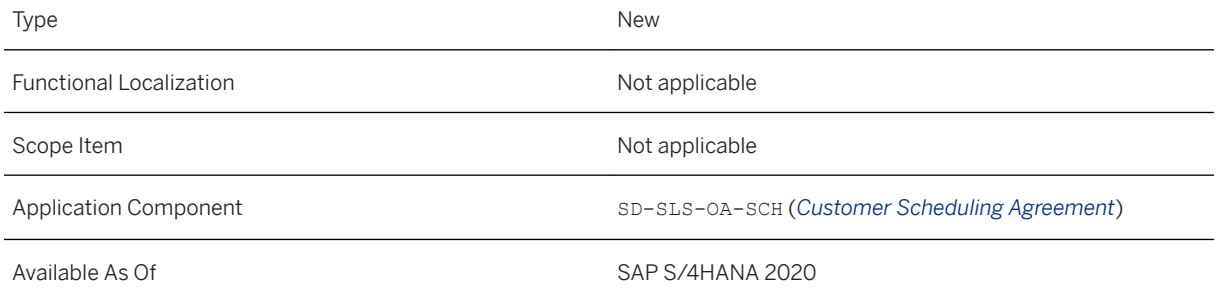

### **Related Information**

[Extensibility: Delivery Schedule of Sales Scheduling Agreement - Receive, Update \(B2B\)](https://help.sap.com/viewer/19d48293097f4a2589433856b034dfa5/2020.000/en-US/ed965a995803476e8d1604672b506706.html)

# **9.1.4.8 SOAP API for Consignment Issues in Sales Scheduling Agreements**

You can use the *Consignment Issue for Sales Scheduling Agreement - Create (B2B)* API to create consignment issues for sales scheduling agreements. You as a key user can also extend this API according to your business needs.

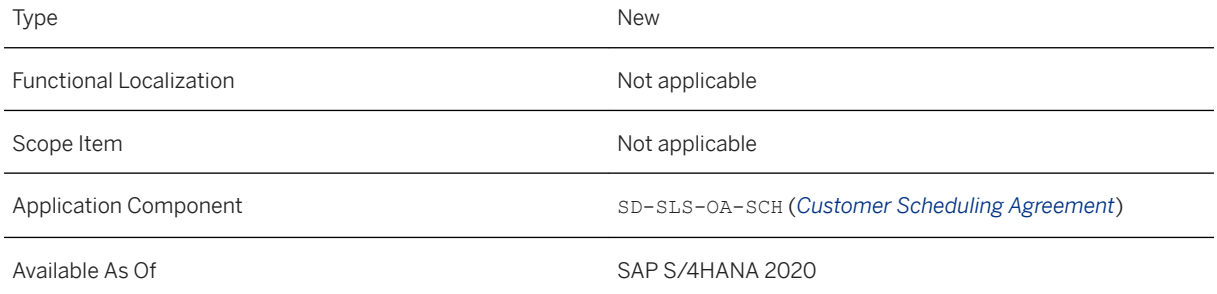
If you need to create an incident regarding this feature, use component SD-SLS-EDI.

#### **Related Information**

[Consignment Issue for Sales Scheduling Agreement - Create \(B2B\)](https://help.sap.com/viewer/19d48293097f4a2589433856b034dfa5/2020.000/en-US/03f667c2706f4a869d1424ea8d3ef69c.html) [Extensibility: Consignment Issue for Sales Scheduling Agreement - Create \(B2B\)](https://help.sap.com/viewer/19d48293097f4a2589433856b034dfa5/2020.000/en-US/163d715b9de444f7a4eae35a7805b065.html)

# **9.1.4.9 OData API for Sold-to Party Assignment**

You can use the *Sold-to Party Assignment of Sales Scheduling Agreement - Read (A2X)* API to retrieve the assignments that are used to determine sold-to parties for delivery schedules of sales scheduling agreements.

#### **Technical Details**

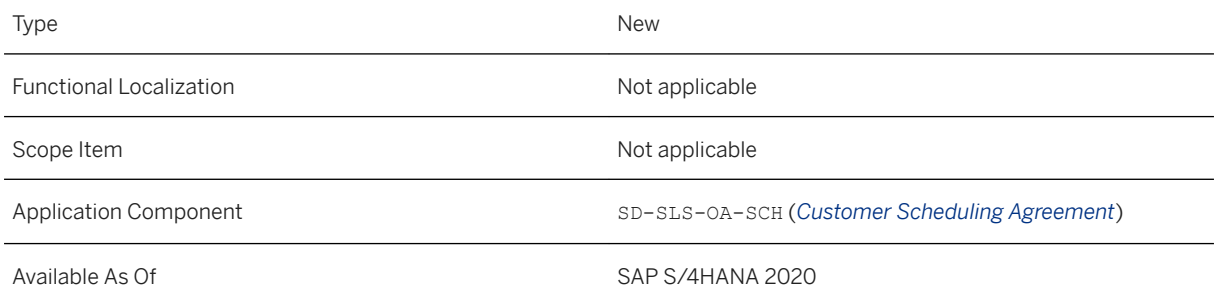

#### **Related Information**

[Sold-to Party Assignment of Sales Scheduling Agreement - Read \(A2X\)](https://help.sap.com/viewer/19d48293097f4a2589433856b034dfa5/2020.000/en-US/19e224a14b034a4798e08bddafd2fe78.html)

# **9.1.4.10 OData API for Sales Scheduling Agreements**

You can use the *Sales Scheduling Agreement (A2X)* API to retrieve sales scheduling agreements, as well as create, update, and delete headers and items of sales scheduling agreements. With this release, you can use this API for a new type of sales scheduling agreement (sales scheduling agreement with consignment processing).

## **Technical Details**

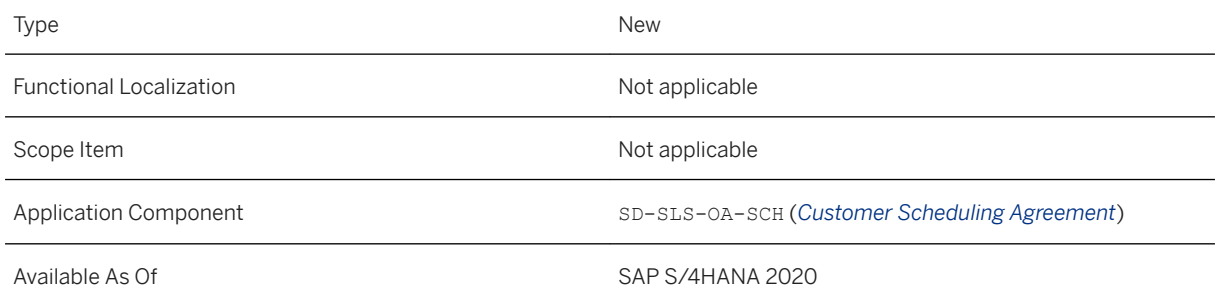

# **Additional Details**

The following properties have been added to entity A\_SalesSchedgAgrmtDelivSched:

- ExternalAgentCumltvIssdQty (Cumulative quantity issued by the consignee)
- LastDeliveryNoteSentByExtAgt (Last delivery note sent from the consignee)
- LastDeliveryNoteSentDate (Date of last delivery sent from the consignee to customer)
- LastDeliveryCumltvIssdQty (Quantity in the last delivery from the consignee to the customer)

#### **Related Information**

[Sales Scheduling Agreement \(A2X\)](https://help.sap.com/viewer/19d48293097f4a2589433856b034dfa5/2020.000/en-US/904b06b7cbb84ce48e7f71c58db856e0.html)

# **9.1.4.11 Manage Deviation Profiles**

With this app, you can create, change, and delete deviation profiles. In a deviation profile, you can define thresholds for deviations in order quantities and in cumulative received quantities. The system uses these thresholds to determine the ranges of deviation levels (such as, acceptable, warning, and alert).

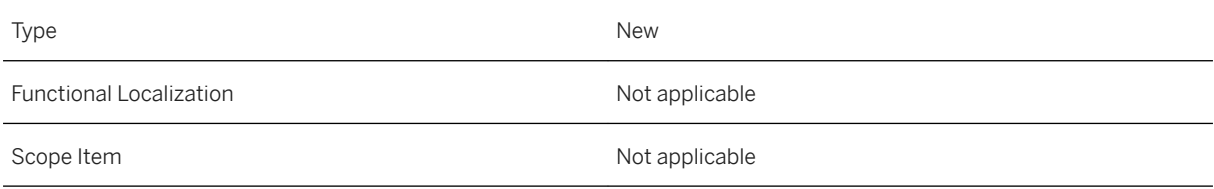

Available As Of SAP S/4HANA 2020

# **Related Information**

[Manage Deviation Profiles](https://help.sap.com/viewer/7b24a64d9d0941bda1afa753263d9e39/2020.000/en-US/01cd766d68a549cfa8de197c716747a9.html)

# **9.1.4.12 Situation Template: Sales Contract Fulfillment Alert**

You can now use this situation template to inform specific users about sales contracts that are being fulfilled at a faster or slower rate than expected. This situation template is now available for the sales contract object page. When a situation occurs, the users can get an in-app message in the relevant sales contracts.

# **Technical Details**

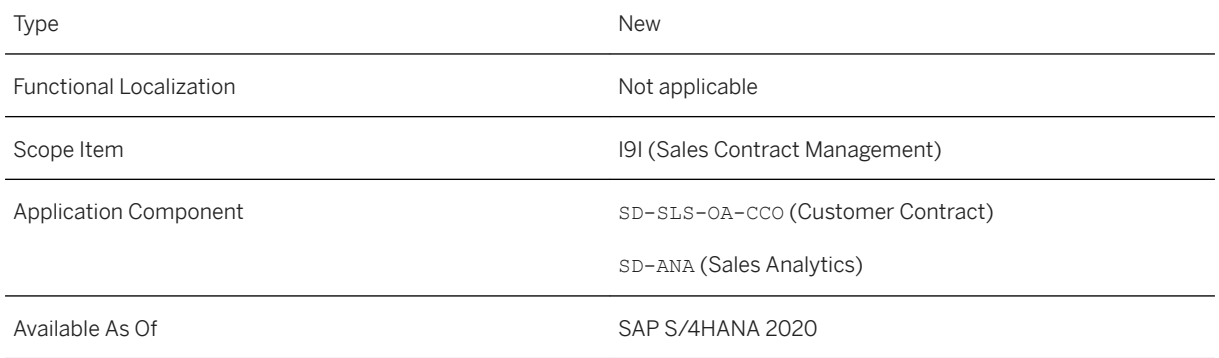

### **Related Information**

[Situation Template: Sales Contract Fulfillment Alert](https://help.sap.com/viewer/7b24a64d9d0941bda1afa753263d9e39/2020.000/en-US/36d2e14e0b204c899b703a5d08b84540.html) [Sales Contract](https://help.sap.com/viewer/7b24a64d9d0941bda1afa753263d9e39/2020.000/en-US/47a1f156be425632e10000000a441470.html)

# **9.1.5 Sales Order Management and Processing**

# **9.1.5.1 Resolve Payment Card Issues - Reauthorizations**

With this app, you can search for and filter sales orders and their subsequent outbound deliveries with payment cards that need to be authorized again and trigger this reauthorization.

# **Technical Details**

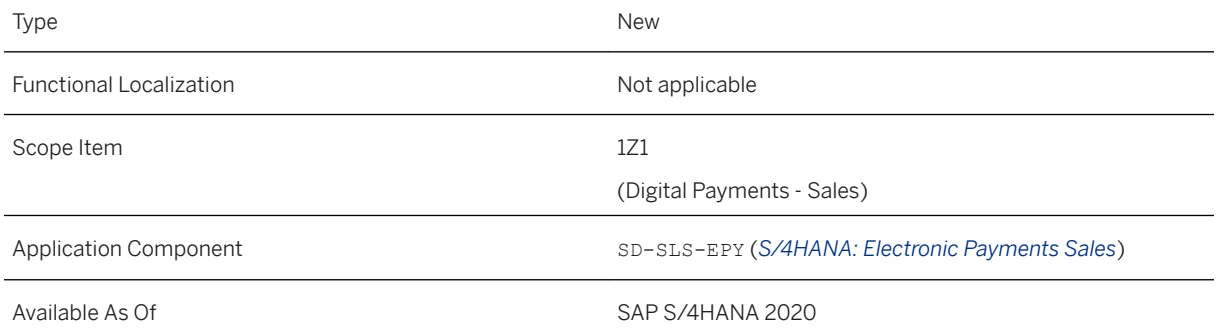

## **Related Information**

[Resolve Payment Card Issues - Reauthorizations](https://help.sap.com/viewer/7b24a64d9d0941bda1afa753263d9e39/2020.000/en-US/804a4fa328d6411d8d8b9467336fe059.html)

# **9.1.5.2 Approval Details in Object Pages**

You can now display details about the approval workflow for documents that are relevant for approvals in the following object pages:

- *Sales Quotation*
- *Sales Order*
- *Credit Memo Request* (if the approval workflows have been set up using the workflow that SAP recommends)

You can display information such as the status of single workflow steps, the processor, or the recipient of the workflow task.

## **Technical Details**

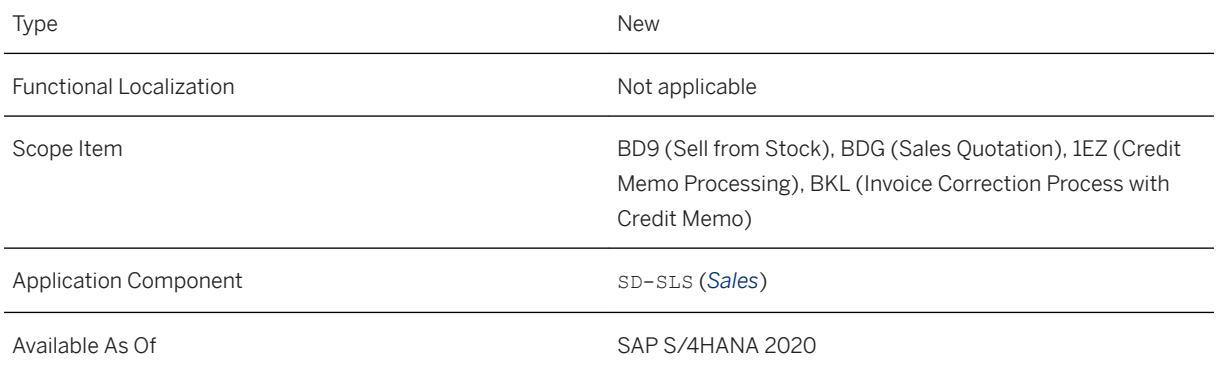

## **Effects on System Administration**

Note that with the introduction of this new feature, the approval workflows were changed. If you have implemented approval workflows before and want to display the approval details in these object pages with meaningful step status descriptions, you must use the latest workflow version.

If you have any draft workflows that aren't active yet, simply call them up in the *Manage Sales Document Workflows* app and use the provided option to upgrade your workflows.

For any active workflows, call up these workflows in the *Manage Sales Document Workflows* app, create a copy, activate this copy, and deactivate your old workflows. This will assure that the latest workflow version is used. If you don't copy your workflows, the approval details will be displayed, but not with the correct step descriptions.

## **Related Information**

[Sales Quotation](https://help.sap.com/viewer/7b24a64d9d0941bda1afa753263d9e39/2020.000/en-US/de3b6e560f9ae535e10000000a44147b.html) [Sales Order](https://help.sap.com/viewer/7b24a64d9d0941bda1afa753263d9e39/2020.000/en-US/43336e5621eb9d24e10000000a44147b.html) [Credit Memo Request](https://help.sap.com/viewer/7b24a64d9d0941bda1afa753263d9e39/2020.000/en-US/05366e560f9ae535e10000000a44147b.html) [Approval Workflows for Sales Documents](https://help.sap.com/viewer/7b24a64d9d0941bda1afa753263d9e39/2020.000/en-US/5a5f3f686c06490893a588c99b36adca.html) [Manage Sales Document Workflows](https://help.sap.com/viewer/7b24a64d9d0941bda1afa753263d9e39/2020.000/en-US/82db0a77a4ee48cda01f873d5a416bd2.html)

# **9.1.5.3 Situation Template: Delivery Insights for Sales Orders**

You can now use a situation to inform specific users about what is happening with their deliveries. Prerequisite is that you add sensors which are configured in SAP Leonardo IoT to handling units that are part of a delivery. These sensors send specific values according to predefined rules to SAP S/4HANA. Based on a situation, you are notified about specific values in the sales order object page. This allows you to react fast in case a material is, for example, damaged, stolen, or delayed, so that you can get a replacement on the way.

## **Technical Details**

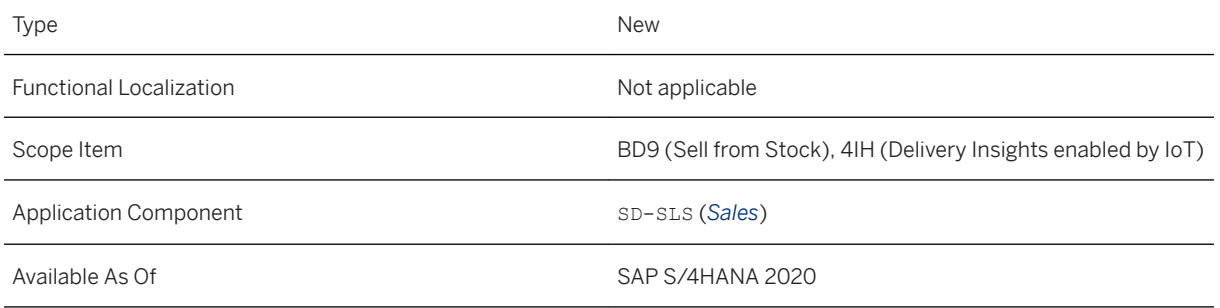

#### **Related Information**

[Situation Handling](https://help.sap.com/viewer/8308e6d301d54584a33cd04a9861bc52/2020.000/en-US/516c8ecb7462453ca430a42481cc33ec.html) [Sales Order](https://help.sap.com/viewer/7b24a64d9d0941bda1afa753263d9e39/2020.000/en-US/43336e5621eb9d24e10000000a44147b.html) [Situation Template: Delivery Insights for Sales Orders](https://help.sap.com/viewer/7b24a64d9d0941bda1afa753263d9e39/2020.000/en-US/ec55eda9e7484819ab5d7bc41e91c0b6.html)

# **9.1.5.4 Situation Template: Delivery Insights for Sales Order Items**

You can now use a situation to inform specific users about what is happening with their deliveries. Prerequisite is that you add sensors which are configured in SAP Leonardo IoT to handling units that are part of a delivery. These sensors send specific values according to predefined rules to SAP S/4HANA. Based on a situation, you are notified about specific values in the relevant item of the sales order object page. This allows you to react fast in case a material is, for example, damaged, stolen, or delayed, so that you can get a replacement on the way.

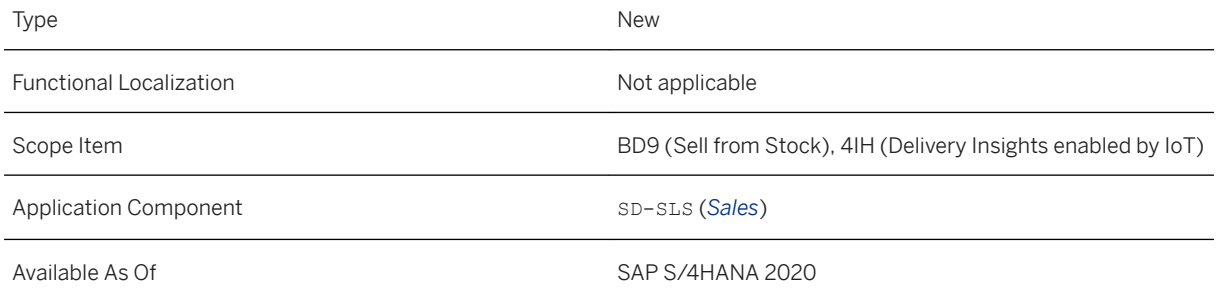

When you enable situation handling based on the *Delivery Insights for Sales Order Items* situation template and a situation occurs that alerts users that their delivery might be damaged, they can choose to directly create a customer return from within the sales order object page.

### **Related Information**

[Situation Template: Delivery Insights for Sales Order Items](https://help.sap.com/viewer/7b24a64d9d0941bda1afa753263d9e39/2020.000/en-US/ef3842be497746f39d709bedf3b57e15.html) [Sales Order](https://help.sap.com/viewer/7b24a64d9d0941bda1afa753263d9e39/2020.000/en-US/43336e5621eb9d24e10000000a44147b.html) [Situation Handling](https://help.sap.com/viewer/8308e6d301d54584a33cd04a9861bc52/2020.000/en-US/516c8ecb7462453ca430a42481cc33ec.html)

# **9.1.5.5 Intelligent Product Proposal**

You can use this feature to receive product and quantity proposals as an input help to select products and quantities quickly when creating sales orders in the *Create Sales Orders – VA01* app.

# **Technical Details**

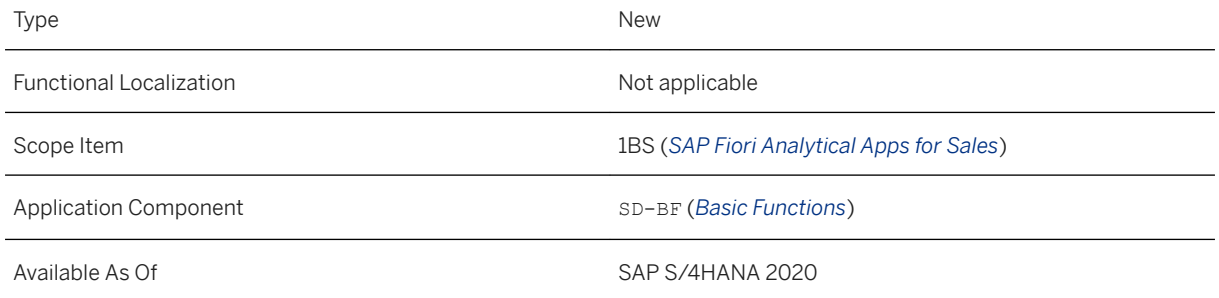

# **Additional Details**

The *Intelligent Product Proposal – Read* (API\_INTELLIGENTPRODUCTPROPOSAL\_SRV) API is also available to retrieve product and quantity proposals for sales order items in external systems.

#### **Effects on Existing Data**

The area menu has been enhanced by the following new entries:

● *Sales and Distribution Sales Environment Intelligent Product Proposal*

### **Effects on Customizing**

In order to use the intelligent product proposal, you need to carry out all the activities in Customizing for *Sales and Distribution* under *Basic Functions Dynamic Product Proposal* .

## **Related Information**

[Intelligent Product Proposal](https://help.sap.com/viewer/7b24a64d9d0941bda1afa753263d9e39/2020.000/en-US/50bd87ba35004f6280a820b20ddd1f02.html) [Intelligent Product Proposal - Read](https://help.sap.com/viewer/19d48293097f4a2589433856b034dfa5/2020.000/en-US/73122fae9acf4206a29b3ce0932d72d2.html)

# **9.1.5.6 Delivery Date Rule**

In sales documents, you can now use a delivery date rule to indicate when the ordered goods should be delivered (on the requested delivery date or later, exactly on the confirmed delivery date, or by the confirmed delivery date).

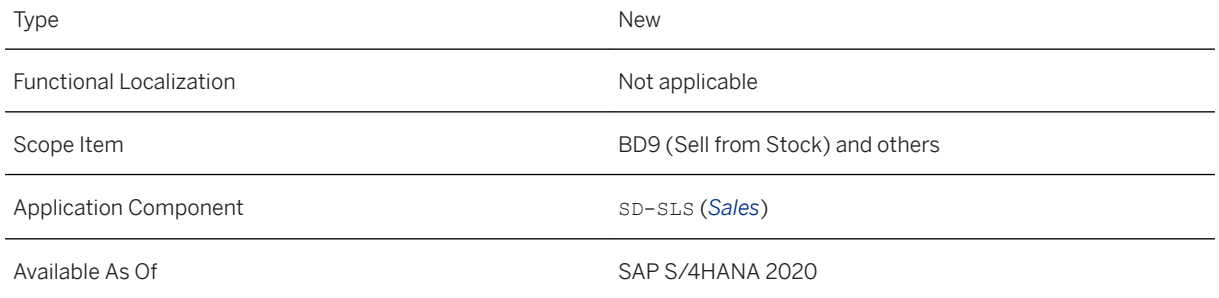

In the *Create Sales Orders - VA01* and *Change Sales Orders - VA02* apps in the shipping details, you can set the delivery date rule on header level to set a default for any items that you create afterward. In the shipping details of the item, you can then choose a delivery data rule for each item.

The DeliveryDateTypeRule field is also available in the header and item entities of the following APIs:

- *Sales Order (A2X)*
- *Sales Order (A2A)*
- *Sales Order Send Processing Notification (A2A)*

#### **Related Information**

[Create Sales Orders - VA01](https://help.sap.com/viewer/7b24a64d9d0941bda1afa753263d9e39/2020.000/en-US/f564b65334e6b54ce10000000a174cb4.html) [Sales Order \(A2X\)](https://help.sap.com/viewer/19d48293097f4a2589433856b034dfa5/2020.000/en-US/00d244581efca007e10000000a441470.html) [Sales Order \(A2A\)](https://help.sap.com/viewer/19d48293097f4a2589433856b034dfa5/2020.000/en-US/2b2fd9fb158e4629bf9106c80dcbf7ff.html) [Sales Order - Send Processing Notification \(A2A\)](https://help.sap.com/viewer/19d48293097f4a2589433856b034dfa5/2020.000/en-US/027c27eb8b264015b13323527a1a512d.html)

# **9.1.5.7 Product Compliance Checks in Sales Documents**

With this feature, product marketability, dangerous goods, and safety data sheet have been further integrated into apps for sales documents. The system now checks product compliance data as you are creating a sales document, rather than conducting the check when a document is saved.

### **Technical Details**

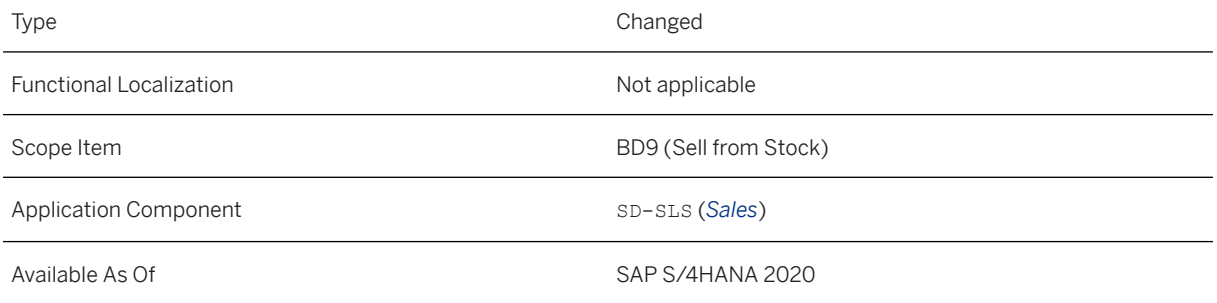

#### **Related Information**

#### [Product Compliance Data in Sales and Delivery](https://help.sap.com/viewer/35751be3d6ee423197492574e016a512/2020.000/en-US/a3c035f6eaef4816b4e43327d8bfb4d1.html)

# **9.1.5.8 Alternative-Based Confirmation in Sales Orders**

With this feature, you can use alternative-based confirmation for availability checks in sales orders. This enables you to use flexible substitution strategies for plant determination based on actual product availability. This feature allows the system to assign alternative plants to fulfill the requested quantity of a product in a sales order.

# **Technical Details**

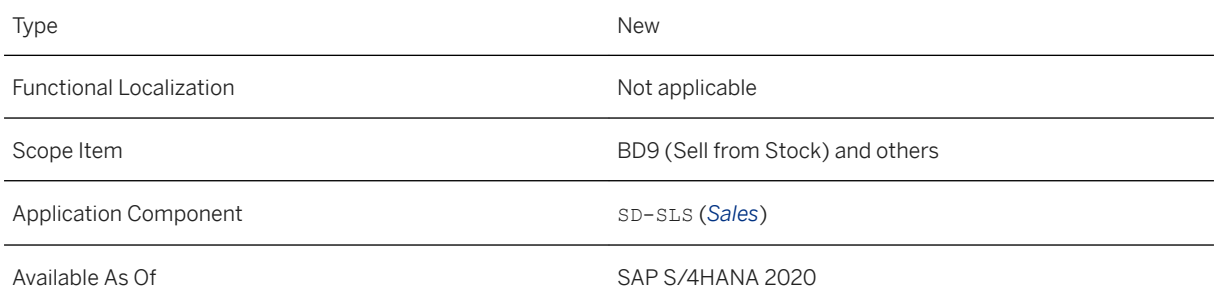

## **Related Information**

[Alternative-Based Confirmation in Sales Orders](https://help.sap.com/viewer/7b24a64d9d0941bda1afa753263d9e39/2020.000/en-US/0b55697274b740fabef298b0216bd3ad.html) [How to Set Up Alternative-Based Confirmation in Sales Orders](https://help.sap.com/viewer/7b24a64d9d0941bda1afa753263d9e39/2020.000/en-US/f113536be29f41ad92dffeee2531a7bb.html)

# **9.1.5.9 SOAP APIs for Sales Orders**

You can now use the following SOAP APIs for sales orders: *Sales Order (A2A)*, *Sales Order - Confirm Processing (A2A)*, *Sales Order - Send Processing Notification (A2A)*, and *Sales Order - Send Error Log (A2A)*.

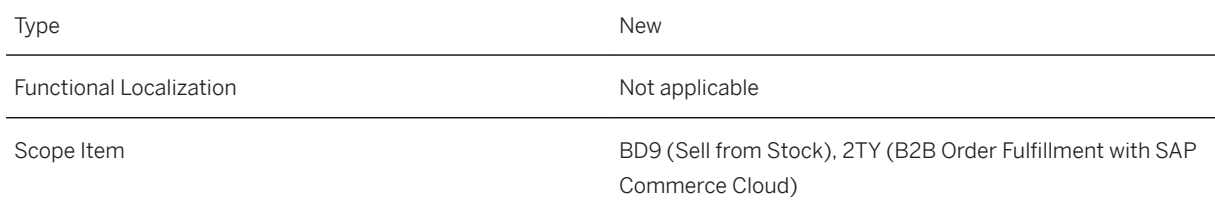

Application Component SD-SLS-API (*SD API Interface*)

Available As Of Sales and Sample As Of Sales and Sales SAP S/4HANA 2020

#### **Additional Details**

You can use the *Sales Order (A2A)* API to create, update, and delete sales orders in your system, the *Sales Order - Confirm Processing (A2A)* API to automatically confirm the processing of sales orders that were created, changed, or deleted in your system, the *Sales Order - Send Processing Notification (A2A)* API to send back automatic notifications about the processing of sales orders (including all fields) in your system, and the *Sales Order - Send Error Log (A2A)* API to send back information about the failed processing of sales orders. Prerequisite for using the last three APIs is that the sales orders were created using the first API.

These APIs are available on the [SAP API Business Hub](http://help.sap.com/disclaimer?site=http%3A%2F%2Fapi.sap.com) ...

#### **Related Information**

[Sales Order \(A2A\)](https://help.sap.com/viewer/19d48293097f4a2589433856b034dfa5/2020.000/en-US/2b2fd9fb158e4629bf9106c80dcbf7ff.html) [Sales Order - Confirm Processing \(A2A\)](https://help.sap.com/viewer/19d48293097f4a2589433856b034dfa5/2020.000/en-US/186082f3fb3b4f1ba12297f2d82639b0.html) [Sales Order - Send Processing Notification \(A2A\)](https://help.sap.com/viewer/19d48293097f4a2589433856b034dfa5/2020.000/en-US/027c27eb8b264015b13323527a1a512d.html) [Sales Order - Send Error Log \(A2A\)](https://help.sap.com/viewer/19d48293097f4a2589433856b034dfa5/2020.000/en-US/595fc12ed59f451c8a282f77809a1063.html)

# **9.1.5.10 SOAP APIs for Sales Orders and Customer Returns**

With the asynchronous inbound service *Sales Order/Customer Return - Create, Update, Cancel (B2B)* and the outbound service *Sales Order/Customer Return - Confirm Processing (B2B)*, you as a supplier can integrate the processing of sales orders and customer returns with external buyer systems.

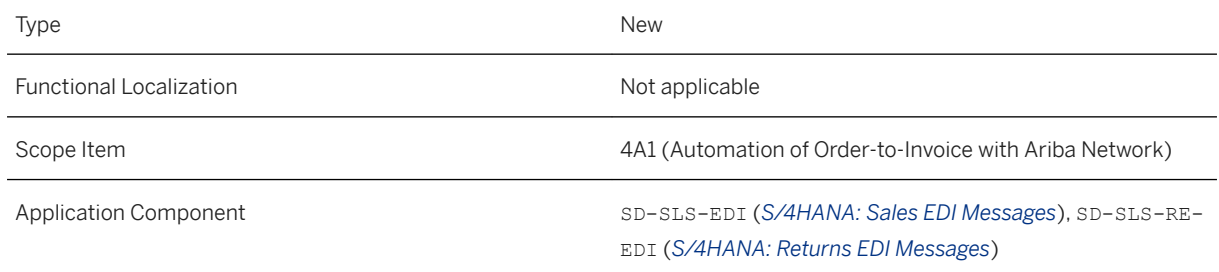

If you need to create an incident regarding this feature, use the following components:

- SD-SLS-EDI (*S/4HANA: Sales EDI Messages*): for sales order
- SD-SLS-RE-EDI (*S/4HANA: Returns EDI Messages*): for customer return

This API is available on the SAP API Business Hub [\(https://api.sap.com](http://help.sap.com/disclaimer?site=https%3A%2F%2Fapi.sap.com)/2).

#### **Related Information**

[Sales Order/Customer Return - Create, Update, Cancel \(B2B\)](https://help.sap.com/viewer/19d48293097f4a2589433856b034dfa5/2020.000/en-US/4261582b6ca44d008c72be11b9a400e2.html) [Sales Order/Customer Return - Confirm Processing \(B2B\)](https://help.sap.com/viewer/19d48293097f4a2589433856b034dfa5/2020.000/en-US/cf829dd7c1ef4eb08eca4575c2e518ff.html)

# **9.1.5.11 OData API:** *Sales Order (A2X)*

The *Sales Order (A2X)* API for creating, reading, updating, and deleting sales orders now contains additional properties on header and on item level.

# **Technical Details**

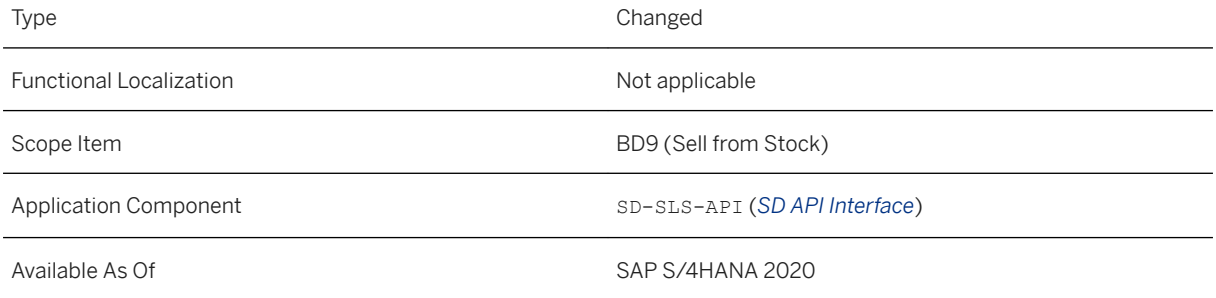

#### **Additional Details**

The following properties were added:

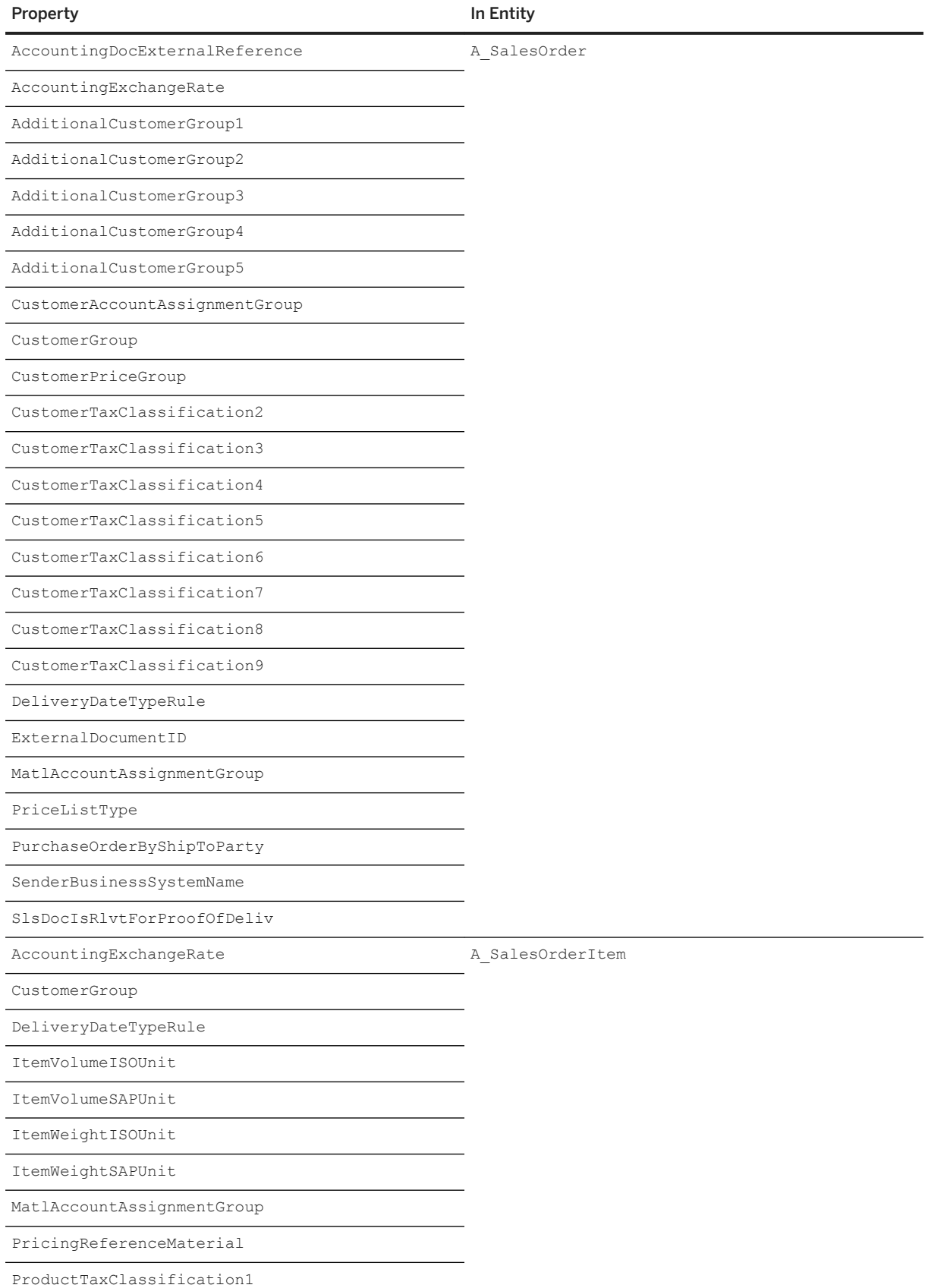

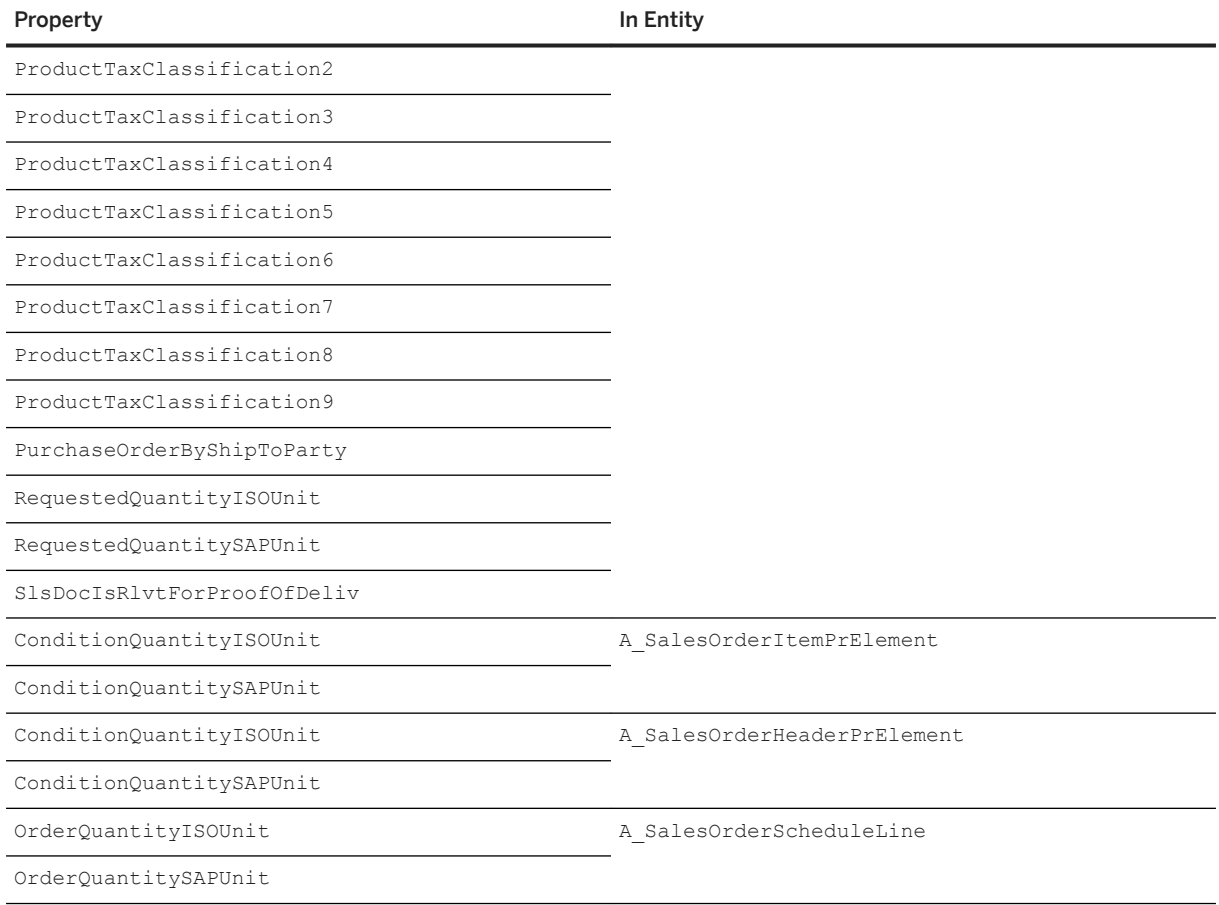

This API is available on the SAP API Business Hub [\(https://api.sap.com](http://help.sap.com/disclaimer?site=https%3A%2F%2Fapi.sap.com)/>).

## **Related Information**

[Sales Order \(A2X\)](https://help.sap.com/viewer/19d48293097f4a2589433856b034dfa5/2020.000/en-US/00d244581efca007e10000000a441470.html)

# **9.1.5.12 OData API:** *Sales Order - Simulate (A2X)*

With the *Sales Order - Simulate (A2X)* API (API\_SALES\_ORDER\_SIMULATION\_SRV), you can now use additional properties on header and item level when simulating the creation of sales orders.

# **Technical Details**

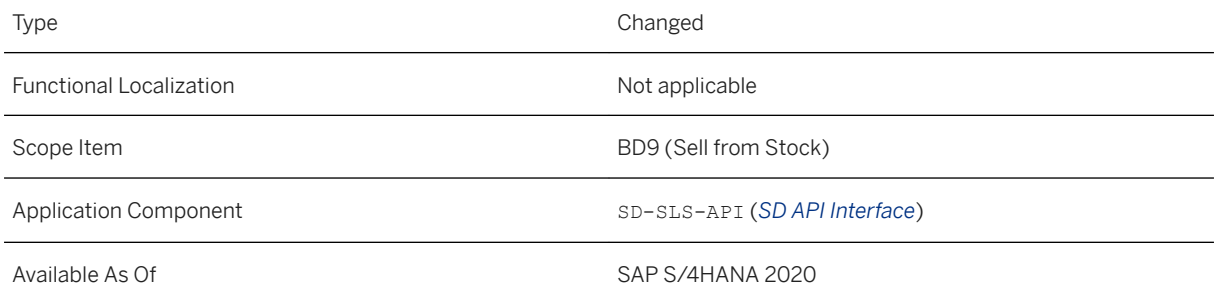

# **Additional Details**

The following properties were added:

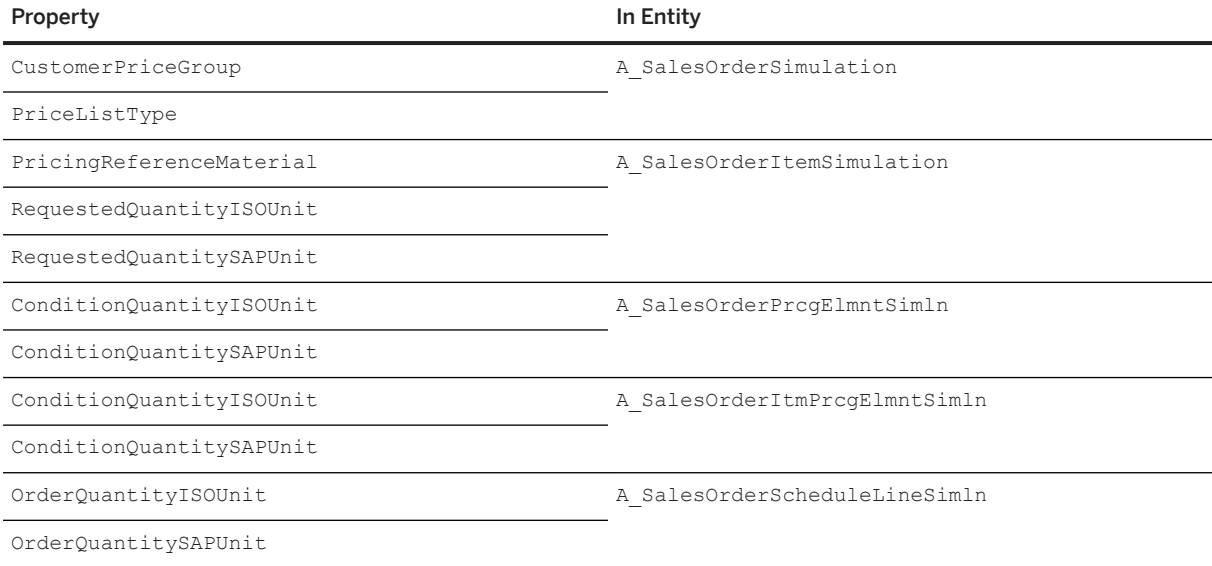

This API is available on the SAP API Business Hub [\(https://api.sap.com](http://help.sap.com/disclaimer?site=https%3A%2F%2Fapi.sap.com) ).

## **Related Information**

[Sales Order - Simulate \(A2X\)](https://help.sap.com/viewer/19d48293097f4a2589433856b034dfa5/2020.000/en-US/b64937ce2692427594ee794ad033b8b3.html)

# **9.1.5.13 BAdIs for Business Data Field Modifications in Sales Documents**

With this feature, you can now change certain business data, such as the pricing date, during sales order processing by using the new Business Add-Ins (BAdIs) *Sales Header Business Data Modification* (SD\_SLS\_MODIFY\_HEAD\_BUSINESS) and *Sales Item Business Data Modification* (SD\_SLS\_MODIFY\_ITEM\_BUSINESS). As a key user, you can set values for business data fields at the sales document header and item level by creating new custom logic in the *Custom Fields and Logic* app.

# **Technical Details**

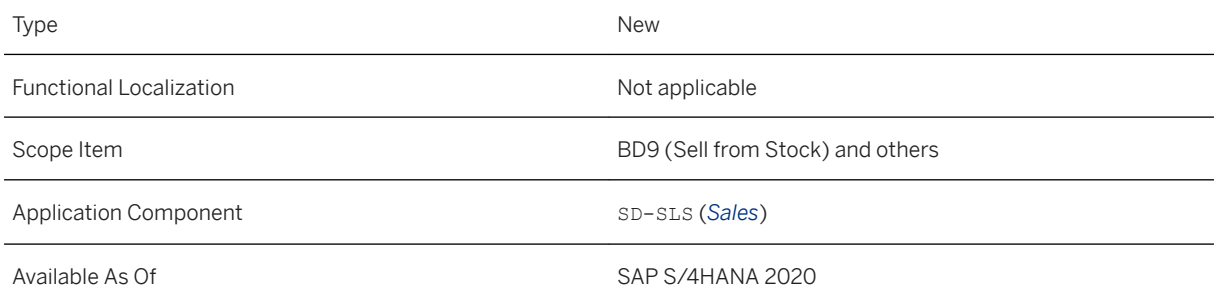

# **Additional Details**

If you set an invalid value in the custom logic for a business data field, the system reverts back to the previous valid value.

# **Related Information**

[Business Add-Ins \(BAdIs\) for Sales Documents](https://help.sap.com/viewer/7b24a64d9d0941bda1afa753263d9e39/2020.000/en-US/66a2f4107e754be68a458408eb332d91.html)

# **9.1.5.14 BAdIs for Tax Field Modifications in Sales Documents**

With this feature, you can set up custom logic to determine the correct tax settings in a sales document by using the new Business Add-Ins (BAdIs), *Sales Header Tax Fields Modification* (SD\_SLS\_MODIFY\_HEAD\_TAX) and *Sales Item Tax Fields Modification* (SD\_SLS\_MODIFY\_ITEM\_TAX). As a key user, you can set values for tax relevant fields at the sales document header and item level by creating new custom logic in the *Custom Fields and Logic* app.

## **Technical Details**

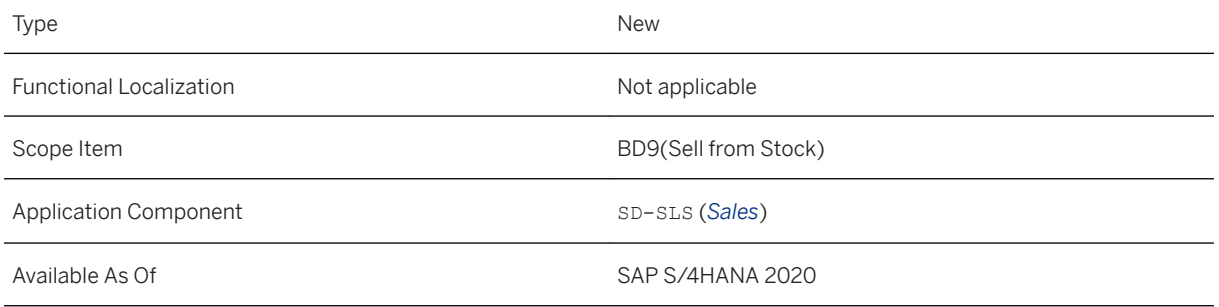

# **Additional Details**

If you set an invalid value in the custom logic for a tax-relevant field, the system reverts back to the previous valid value.

# **Related Information**

[Business Add-Ins \(BAdIs\) for Sales Documents](https://help.sap.com/viewer/7b24a64d9d0941bda1afa753263d9e39/2020.000/en-US/66a2f4107e754be68a458408eb332d91.html)

# **9.1.5.15 Setting the Configuration Tab as the Default Screen for Sales Document Transactions**

For creating and processing sales documents, you can use several transactions that start with VA, such as **VA01** or **VA02**. For each sales document type that you can process using these transactions, you can now set the *Configuration* tab as the default screen. This means that whenever a user starts one of these transactions for the corresponding sales document type, the *Configuration* tab is displayed by default.

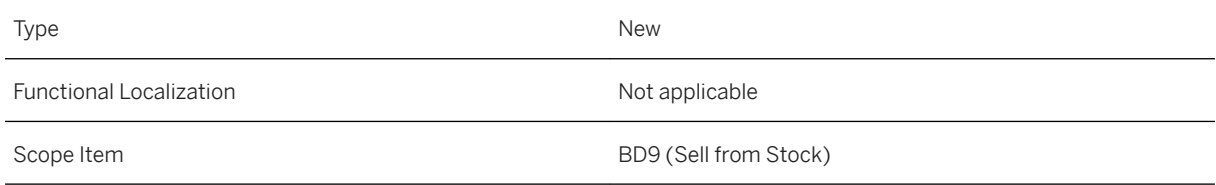

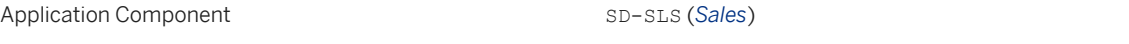

Available As Of SAP S/4HANA 2020

### **Effects on Customizing**

You can make this setting in *Customizing* under *Sales and Distribution Sales Sales Documents Sales Document Header Define Sales Document Types* . For the *FCode for overv.scr.:* field, choose *UECO*.

#### **Related Information**

[Sales Order Management and Processing](https://help.sap.com/viewer/7b24a64d9d0941bda1afa753263d9e39/2020.000/en-US/733f9756c5708251e10000000a4450e5.html)

# **9.1.5.16 Receivers in Header Output Preview**

If you use SAP S/4HANA output control and you call up the header output preview in the WebGUI apps for creating, changing, or displaying sales documents, the display behavior of the receivers has changed. For manually created output items, the receiver ID used to be displayed as the business partner ID. It is now displayed as the partner ID (that is, customer, supplier, employee, or contact person).

# **Technical Details**

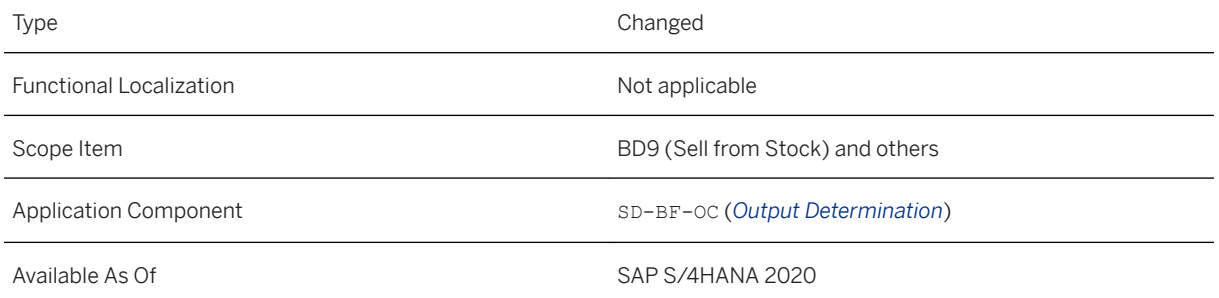

## **Additional Details**

To call up the header output preview in the apps, choose the corresponding button at the top of the overview screen, or display the output request using the button next to the one for calling up the header details.

# **9.1.5.17 Archiving of Sales Documents with Attachments**

With this feature, you can now choose whether you want to archive attachments when you archive the corresponding sales documents. You can find this option in the S3VBAKWRS program for archiving object SD\_VBAK (sales documents).

# **Technical Details**

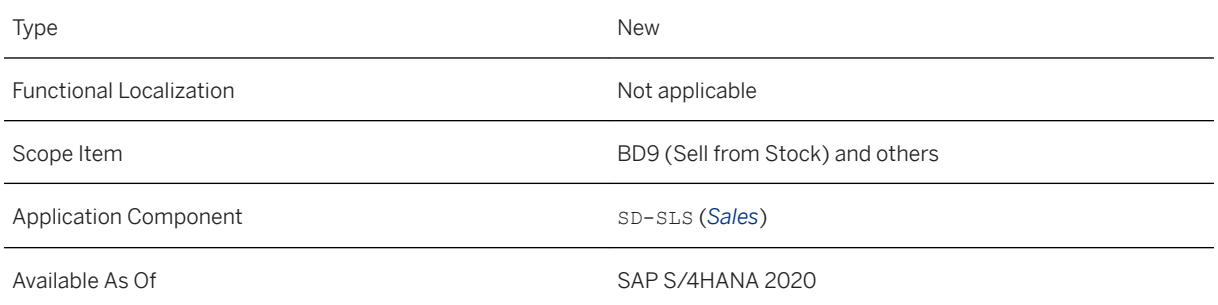

### **Additional Details**

Note that the default system behavior is that attachments are archived with the respective sales documents. SAP recommends to stick to this setting, even if it might increase your archive size and slow down archiving runs.

#### **Related Information**

[Archiving Sales Documents \(SD-SLS\)](https://help.sap.com/viewer/7b24a64d9d0941bda1afa753263d9e39/2020.000/en-US/c8f04453d2e57425e10000000a44176d.html)

# **9.1.6 Sales Billing**

# **9.1.6.1 Preliminary Billing Documents - Creation and Processing**

With this feature, you can now use several new apps to create, change, and output preliminary billing documents for your customers. A preliminary billing document is an optional intermediary document between the billed reference document (for example, a debit memo request) and the final billing document (usually an invoice). It is created solely for negotiation purposes and is structurally identical with a standard billing

document. Note that the corresponding business function SD\_BIL\_PRELIMBILLINGDOC must be activated to enable this functionality.

### **Technical Details**

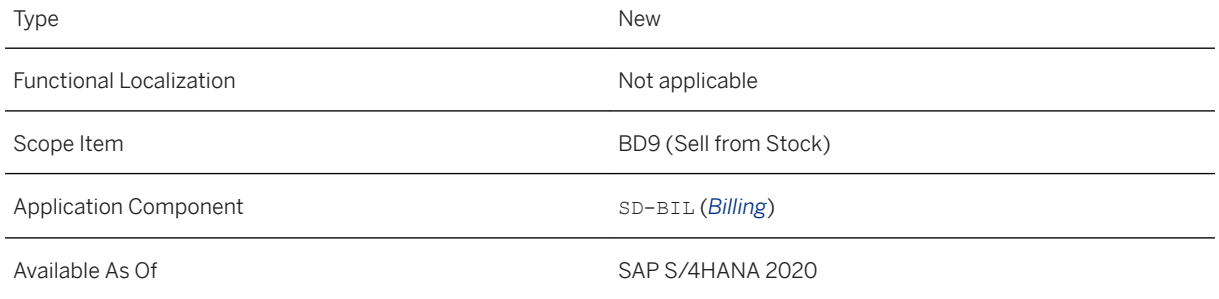

# **Additional Details**

You create a preliminary billing document solely to facilitate negotiations with customers. It is therefore relevant for output, but not for posting to financial accounting. It can be changed as often as necessary following discussions with customers, allowing for repeated negotiations about exact details (such as prices, payment terms, and the billing date). If changes become necessary, you can make these changes in the *Change Preliminary Billing Documents* app.

Once an agreement is reached, you can use the *Manage Preliminary Billing Documents* app to convert it to the standard billing document that the customer is expected to settle. This final billing document can then be posted to financial accounting, output (for example, printed), and sent to the customer in the usual way.

The following table provides an overview of all apps for preliminary billing documents delivered with the current release. For more information about each app, see the respective link in the second column.

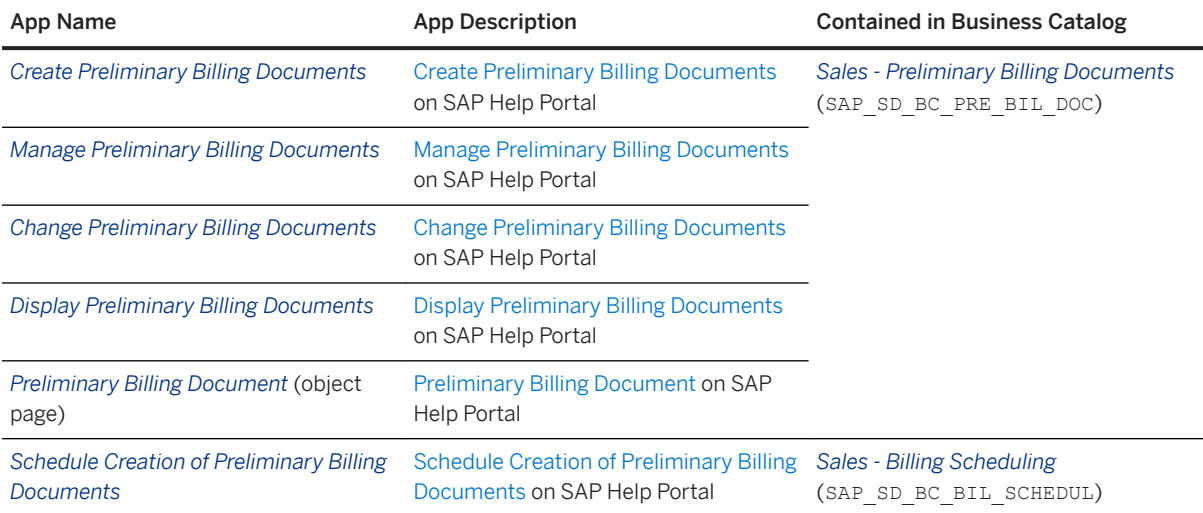

### **Effects on Customizing**

To make use of preliminary billing documents in your system, a configuration expert must have activated the business function *Functionality for Preliminary Billing Documents* (SD\_BIL\_PRELIMBILLINGDOC) in Customizing activity *Activate Business Functions*. For more information, see the [Functionality for Preliminary](https://help.sap.com/viewer/7113856e409647838af7891e1429b807/2020.000/en-US/067a53c31a6c4084977f95fbddb0473f.html) [Billing Documents](https://help.sap.com/viewer/7113856e409647838af7891e1429b807/2020.000/en-US/067a53c31a6c4084977f95fbddb0473f.html) business function documentation.

#### i Note

Before deciding to activate this business function, be aware that after you create a preliminary billing document for a document in the billing due list (for example, a delivery), the billing status of this preceding document changes to indicate that it has been billed. The document is therefore removed from the billing due list, even though no final billing document exists.

This mean that you can no longer create a billing document for it directly from the billing due list in the *Create Billing Documents* app, unless you first reject the preliminary billing document. Rejecting a preliminary billing document reopens the preceding document for billing.

To create the final billing document based on the preliminary billing document, you use the creation function in the *Manage Preliminary Billing Documents* app.

#### **Related Information**

[Preliminary Billing Documents](https://help.sap.com/viewer/7b24a64d9d0941bda1afa753263d9e39/2020.000/en-US/a71fec7f655b46d6962999b3631397dd.html)

# **9.1.6.2** Approval Workflows for Preliminary Billing **Documents**

With this feature, you can create and manage workflows for the approval of preliminary billing documents. In certain situations, it makes sense to ensure that a preliminary billing document is first approved by a designated approver before the billing clerk can create the final billing document. You could, for example, define that preliminary billing documents with a net value exceeding USD 10,000, or those for a specific customer, must always be sent to an approver. The workflows allow you to define the conditions under which preliminary billing documents require approval, as well as define one or more designated approvers.

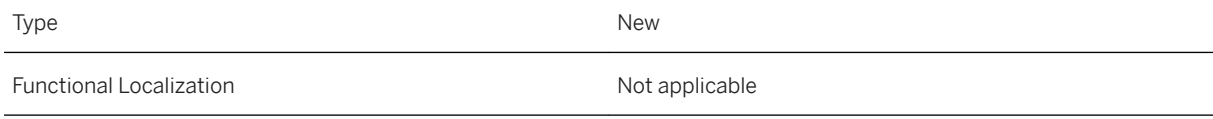

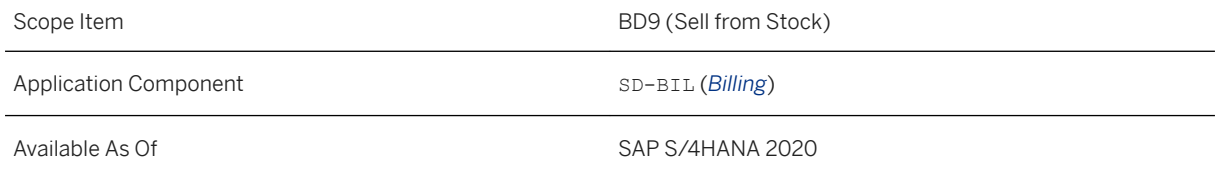

As a configuration expert, you can use the *Manage Preliminary Billing Document Workflows* app to create and maintain the workflows. Note that before using this app, several prerequisites must be fulfilled. For more information about this, see [How to Set Up Approval Workflows for Preliminary Billing Documents](https://help.sap.com/viewer/7b24a64d9d0941bda1afa753263d9e39/2020.000/en-US/9ac694bfc146447190e32f5fce12cb75.html).

You can see the approval status of preliminary billing documents in the *Manage Preliminary Billing Documents*  app, the *Preliminary Billing Document* object page, and in the *Display Preliminary Billing Documents* app. On the object page and the *Display Preliminary Billing Documents* app, the approval request reason is also displayed.

### **Effects on Customizing**

You, as a configuration expert, can use the Customizing activities *Define Reasons for Approval Requests* and *Assign Reasons for Approval Requests* to define the reasons why preliminary billing documents must be approved (for example, whenever the net value is higher than USD 10,000).

The prerequisite Customizing activities are available in Customizing for *Sales and Distribution* under *Basic Functions Document Approvals* (application area *Sales*, sub-application area *Basic Functions*).

With the Business Add-In (BAdI) *Set Approval Request Reasons for Preliminary Billing Documents*  (SD\_BIL\_APM\_SET\_APPROVAL\_REASON), you then define for which preliminary billing documents these reasons are valid. Whenever a preliminary billing document matches the criteria defined in the BAdI's custom logic, and the corresponding workflow has been set up, the system automatically blocks the preliminary billing document from being invoiced and triggers an approval request. The designated approver can then release the document, send the document back to the billing clerk for rework, or deny the approval.

The BAdI is available in the *Custom Fields and Logic* app for the business context *Sales: Billing Document*.

## **Related Information**

[Approval Workflows for Preliminary Billing Documents](https://help.sap.com/viewer/7b24a64d9d0941bda1afa753263d9e39/2020.000/en-US/2b6bc3cb22e043d3a845e3e140a43c9f.html)

# **9.1.6.3 Flexible Billing Document Numbering**

You can use the filter-enabled Business Add-In (BAdI) SD\_BIL\_FLEX\_NUMBERING to allocate newly created billing documents of a given billing document type to custom number range intervals (and, optionally, number range prefixes). This enables a flexible allocation of billing documents to number range intervals and prefixes that is dependent on one or more attributes (header fields) of the billing document that is to be created.

The custom logic in the BAdI method determines the correct number range interval for a given billing document by evaluating whether specific billing document header fields satisfy conditions that you must specify when implementing the BAdI. Depending on the result of the evaluation, the system then creates the new billing document number in the number range interval (and, optionally, number range prefix) that you have specified to be appropriate for the situation.

### **Technical Details**

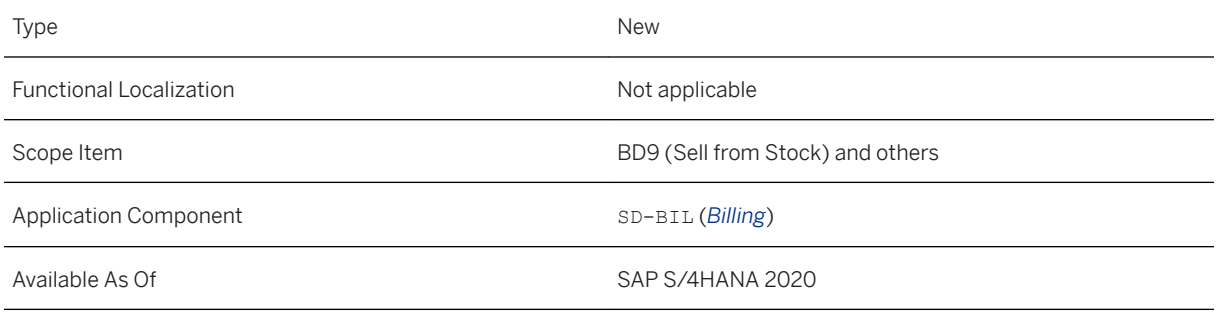

# **Additional Details**

By mapping BAdI implementation filter values to routine numbers and then mapping each routine number to a billing document type, each billing document type can be assigned to a different BAdI implementation. Assigning a routine number causes the BAdI implementation to override the billing document type's standard billing document numbering procedure.

When the system is configured correctly, the designated BAdI implementation is called whenever a billing document is created whose billing document type has been assigned to a routine number. In effect, each routine number represents a specific BAdI implementation that has been created for a specific billing document type.

#### *i* Note

If required, the same routine number can be assigned to several billing document types.

A typical use case example for this BAdI arises when you consider a multinational corporation that consists of eight companies, each based in a different country, including Germany and France. When a new billing document of type F2 invoice is created by the German company, the custom logic tells the system to use the next available number in number range interval 'G1'. When, on the other hand, an F2 invoice is created by the French company, the custom logic tells the system to use the next available number in number range interval 'F1'. In this way, within each billing document type, a different number range interval can be determined and used for each company. This can, for example, help satisfy legal requirements for invoice numbering, which can vary from country to country.

#### **Effects on Customizing**

After implementing the BAdI and assigning a unique filter value to the implementation, you must perform Customizing activities to enable the system to call the desired BAdI implementation when a billing document of the relevant type is created. For more information about this, see [Using Custom Logic \(BAdI\) to Implement](https://help.sap.com/viewer/7b24a64d9d0941bda1afa753263d9e39/2020.000/en-US/a4660117481d46f4b3c54c5555776149.html)  [Flexible Billing Document Numbering.](https://help.sap.com/viewer/7b24a64d9d0941bda1afa753263d9e39/2020.000/en-US/a4660117481d46f4b3c54c5555776149.html)

### **Related Information**

[Flexible Billing Document Numbering](https://help.sap.com/viewer/7b24a64d9d0941bda1afa753263d9e39/2020.000/en-US/0df51b26f0514d0082b5fb8ff6ff99cb.html) Number Range Prefixes for Billing Documents [page 636]

# **9.1.6.4 Number Range Prefixes for Billing Documents**

With this feature, the number range intervals used for flexible billing document numbering can be combined with alphanumeric prefixes of up to five characters length. For example, use of the prefix ABC in conjunction with an interval ranging from 0000001 to 9999999 could result in a billing document number of ABC1234567.

The following are the two main reasons why you may want to work with number range prefixes:

- The space of possible billing document numbers provided by purely numeric number ranges is insufficient for your business requirements Each prefix opens up a new subspace for number range intervals that enables the creation of entirely new, unique subranges of billing document numbers. For example, if you create the prefix AB and define a number range interval 19 within this prefix, with the same upper and lower limit as the standard numbering interval 19, you have effectively doubled the quantity of numbers available for billing document numbering.
- You want to categorize specific billing documents in a way that helps fulfill legal invoicing requirements or makes them instantly recognizable For example, an international corporation could choose to use the prefix DE for all billing documents created by its German branch, and the prefix FR for all billing documents created by its French branch.

For more information about defining number range prefixes, see the documentation of the *Define Number Range Prefixes for Billing Documents* Customizing activity in Customizing for *Sales and Distribution* under *Billing Billing Documents* .

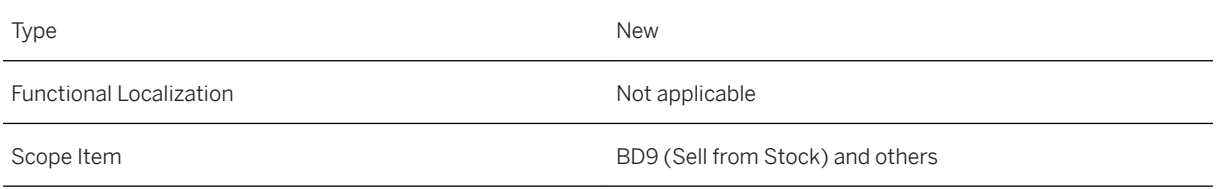

Application Component SD-BIL (*Billing*)

Available As Of SAP S/4HANA 2020

#### **Related Information**

[Flexible Billing Document Numbering](https://help.sap.com/viewer/7b24a64d9d0941bda1afa753263d9e39/2020.000/en-US/0df51b26f0514d0082b5fb8ff6ff99cb.html)

# **9.1.6.5 System Uses New Number Range Prefix for Temporary Billing Documents**

As of the current release, the system requires a new number range prefix to generate the document numbers for temporary billing documents.

Temporary billing documents are created and displayed when, in the *Create Billing Documents* app, you have enabled the option to show billing documents after creation. You can save temporary billing document to persist them as actual billing documents, or discard them. In both cases, the temporary billing documents are deleted. For more information, see [Create Billing Documents.](https://help.sap.com/viewer/7b24a64d9d0941bda1afa753263d9e39/2020.000/en-US/7dc3125477a98c24e10000000a4450e5.html)

All newly created temporary billing documents must now use the prefix TMP. In previous releases, all temporary billing documents used the prefix S. If you want to continue using temporary billing documents (that is, you want to be able to use the billing setting *Display billing documents after creation* in the *Create Billing Documents*  app), it is **mandatory** that you follow the instructions in SAP Note 2922052<sup>1</sup> to switch to the new prefix TMP.

### **Technical Details**

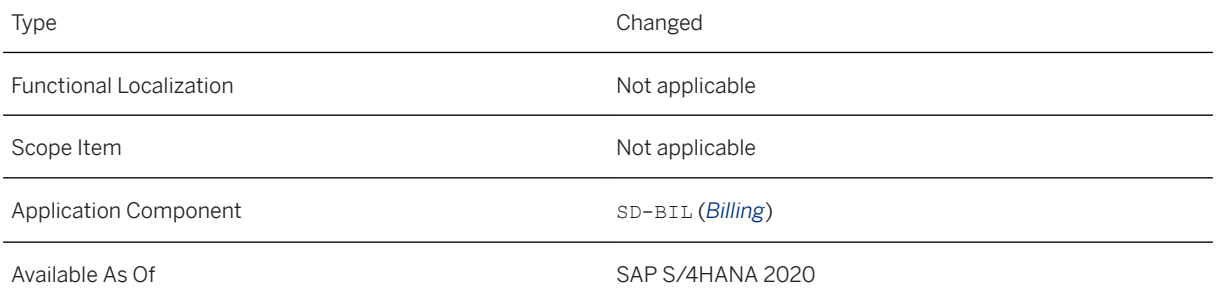

## **Additional Details**

The following example illustrates how the changed prefixes impact the numbering of temporary billing documents.

#### Example

You created a temporary billing document in SAP S/4HANA 1909. It received the document number S1234567. You create the next temporary billing document after the upgrade to SAP S/4HANA 2020 has taken place and you have implemented SAP Note [2922052](http://help.sap.com/disclaimer?site=https://launchpad.support.sap.com/#/notes/2922052). The system applies the new prefix and the new document receives the document number TMP0000001.

#### **Effects on Existing Data**

Because temporary billing documents are always deleted after they are converted to final billing documents or after they are discarded, introduction of the new TMP prefix has no effect on existing data.

#### **Related Information**

[Create Billing Documents](https://help.sap.com/viewer/7b24a64d9d0941bda1afa753263d9e39/2020.000/en-US/7dc3125477a98c24e10000000a4450e5.html) [SAP Note 2922052](http://help.sap.com/disclaimer?site=https://launchpad.support.sap.com/#/notes/2922052)

# **9.1.6.6 SOAP APIs for Creating Billing Documents and Billing Document Requests**

With this feature, external service consumers can now use three asynchronous, inbound SOAP APIs to create billing documents and billing document requests in your system by sending SOAP messages. Each of these inbound services has a corresponding outbound service that confirms successful document creations or provides details about why document creation failed. The following services and their corresponding outbound confirmation services are now available on SAP API Business Hub:

- *Billing Document Create*
- *Billing Document Create with SD Document Reference*
- *Billing Document Request Create*

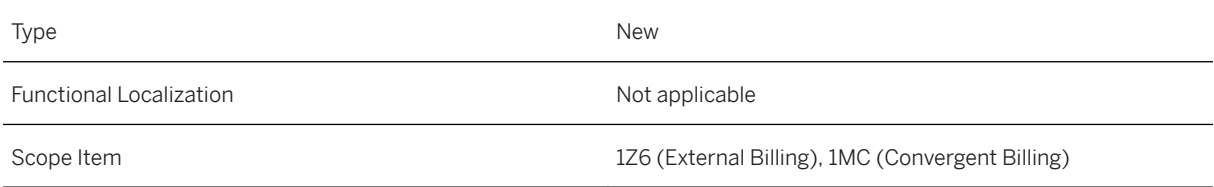

Application Component SD-BIL (*Billing*)

Available As Of Sales and Sample As Of Sales and Sales SAP S/4HANA 2020

#### **Additional Details**

The following table provides an overview of the new APIs and their corresponding outbound confirmation APIs. Choose the respective API name to learn more about the API on SAP Help Portal. You will also find information about setting up the APIs in SOA Manager there.

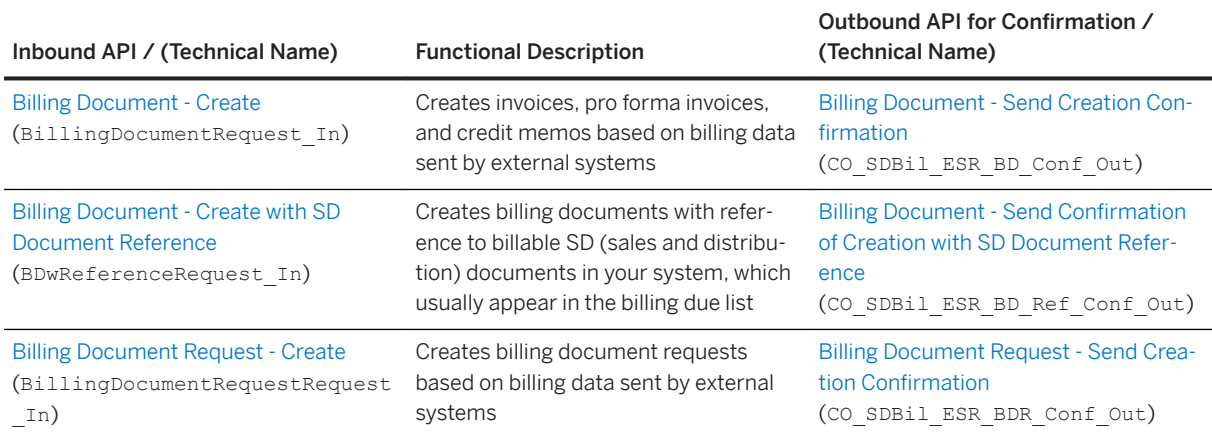

# **9.1.6.7 Clearing Status Added to OData API for Billing Documents**

With this feature, consumers of the OData API *Billing Document - Read, Cancel, GetPDF* can now retrieve the clearing status of billing documents in your system. A billing document counts as fully cleared when it has been posted to financial accounting and the corresponding incoming payment has been received (for example, a customer's payment of an F2 invoice) or the corresponding outgoing payment has been sent (for example, a refund that is granted through a G2 credit memo). Financial accounting automatically updates the clearing status when a relevant incoming or outgoing payment is posted.

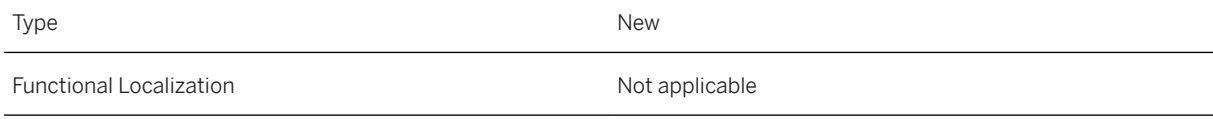

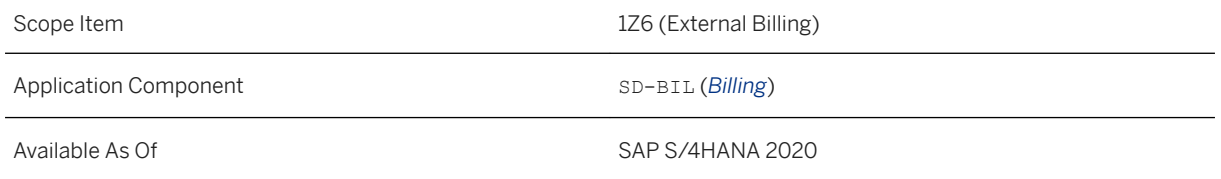

A billing document can have the following clearing statuses:

● ' ' (blank): Not relevant

This status is set when a billing document that has not yet been cleared is canceled. The corresponding cancellation document is also set to this status. (When, on the other hand, a cleared billing document is canceled, the status is set to C and the cancellation document's status is set to A until it's cleared, which changes its status to C.)

● A: To be cleared

The billing document has not been cleared yet. Depending on the specific billing type, it must be cleared by either an incoming payment or an outgoing payment. A newly created billing document usually receives this status.

● B: Partially cleared

The billing document has been cleared partially. This means that an incoming payment smaller than the document total amount has been received or an outgoing payment smaller than the document total amount has been sent.

● C: Fully cleared

The billing document has been fully cleared, meaning that there are no open amounts.

This API *Billing Document - Read, Cancel, GetPDF* is available on the SAP API Business Hub [\(https://](http://help.sap.com/disclaimer?site=https%3A%2F%2Fapi.sap.com) [api.sap.com](http://help.sap.com/disclaimer?site=https%3A%2F%2Fapi.sap.com) ).

#### **Related Information**

[Billing Document - Read, Cancel, GetPDF](https://help.sap.com/viewer/19d48293097f4a2589433856b034dfa5/2020.000/en-US/fe6f3eda2f914d81b512493fd79e9769.html)

# **9.1.6.8 Enhanced OData API for Billing Documents (Read, Cancel, GetPDF): New Entities for Retrieving Billing Document Texts**

The inbound, synchronous OData Web service *Billing Document - Read, Cancel, GetPDF* has been enhanced with the following two new entities that represent billing document texts on header and item level, respectively:

- A\_BillingDocumentText
- A\_BillingDocumentItemText

Service consumers can query these new entities to retrieve header and item texts from billing documents in your system. Common examples of these texts are billing instructions and notes for customers. For more information about these entities and their properties, see [Billing Document - Read, Cancel, GetPDF](https://help.sap.com/viewer/19d48293097f4a2589433856b034dfa5/2020.000/en-US/fe6f3eda2f914d81b512493fd79e9769.html).

# **Technical Details**

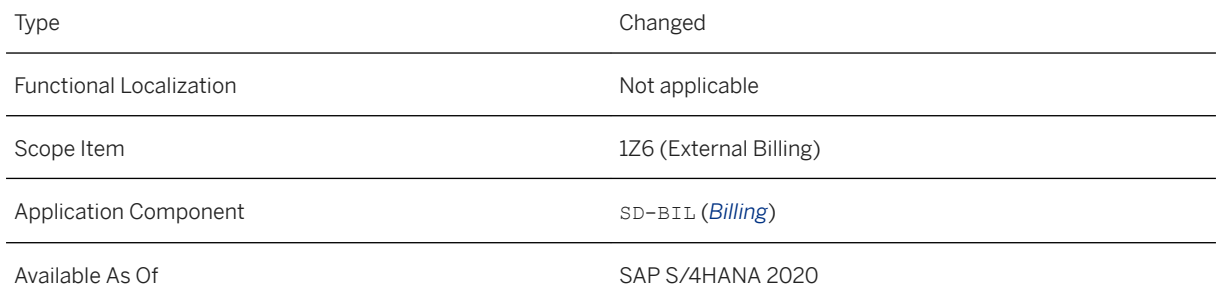

### **Related Information**

[Billing Document - Read, Cancel, GetPDF](https://help.sap.com/viewer/19d48293097f4a2589433856b034dfa5/2020.000/en-US/fe6f3eda2f914d81b512493fd79e9769.html)

# **9.1.6.9 Attachments API Enabled for Billing Documents**

Billing documents can have attachments, such as files or URLs. With this feature, you can now remotely manage these attachments using the generic *Attachments* OData API (API\_CV\_ATTACHMENT\_SRV).

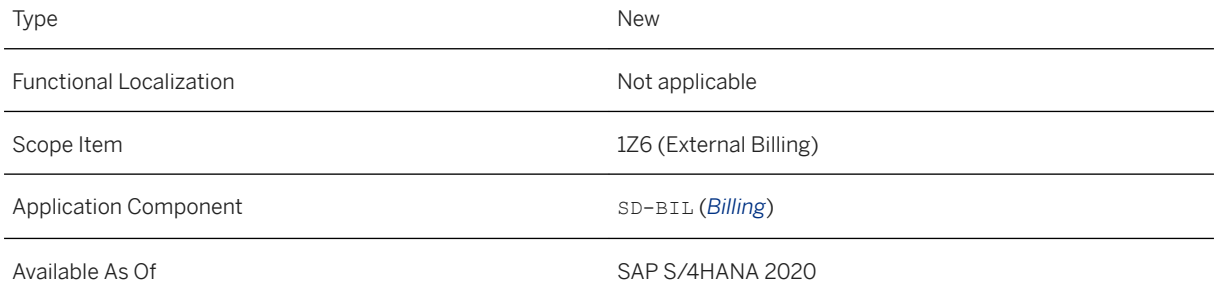

The *Attachments* API enables its consumers to create, read, rename and delete attachments for many business objects in the system. In addition, you can also add the attachments to an existing document info record (DIR). This inbound, synchronous API is included in scope item *External Billing* (*1Z6*). For more information about this scope item, see SAP Best Practices Explorer.

#### i Note

Because billing documents only support attachments based on Generic Object Services (GOS), the *Attachments* API can only create, read, and delete (but not rename) billing document attachments.

For more information about the *Attachments* API, see [Attachments](https://help.sap.com/viewer/9f047b05da4545ca8f9ebfc22acefd06/2020.000/en-US/2e1be0a60d08400b8e4b1f6b57140a28.html).

## **Related Information**

[Manage Billing Document Attachments by Using the Attachments API](https://help.sap.com/viewer/19d48293097f4a2589433856b034dfa5/2020.000/en-US/8f4dd26933404a89abc1829cdb7fd945.html)

# **9.1.6.10 Manage Billing Documents: Fields Added to the Embedded Object Page**

The embedded billing document object page that is displayed in the *Manage Billing Documents* app when you select one or more billing documents and choose *Display* has been enhanced with 70 additional fields that were previously only visible in the *Display Billing Documents* and *Change Billing Documents* apps. This includes many fields on both header and item level. Therefore, you can now view all relevant billing document details without leaving the *Manage Billing Documents* app.

Note that the standard billing document object page that you can access through, for example, the Enterprise Search is not affected by these changes.

For a complete list of the newly added fields, see *Additional Details* below.

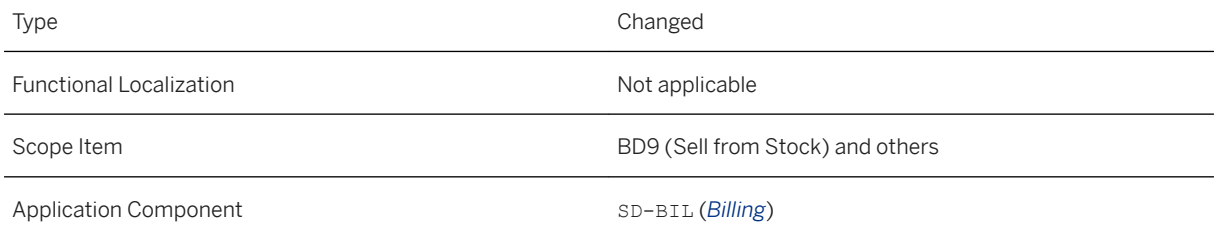

The following table lists the added fields on both header and item level:

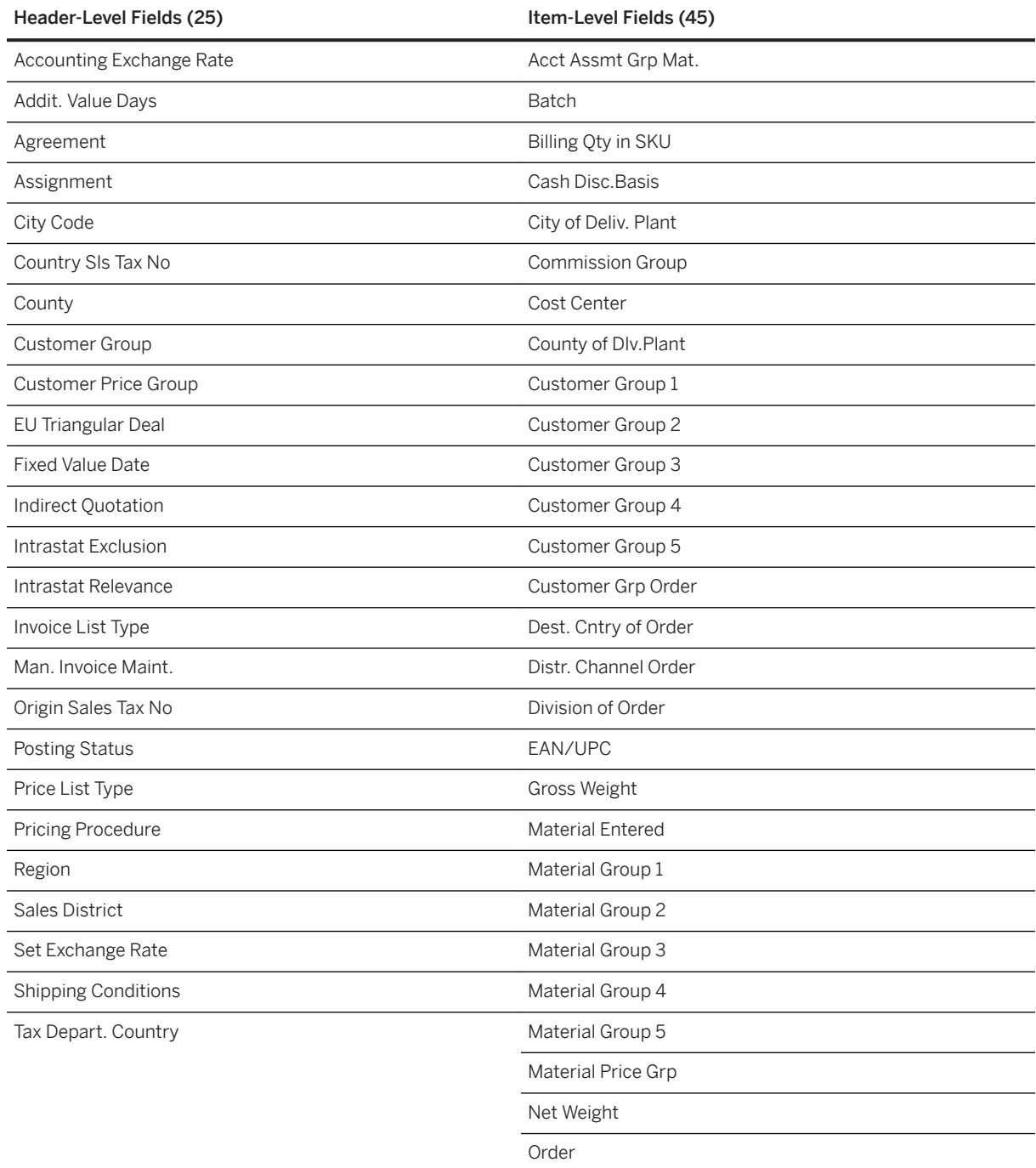

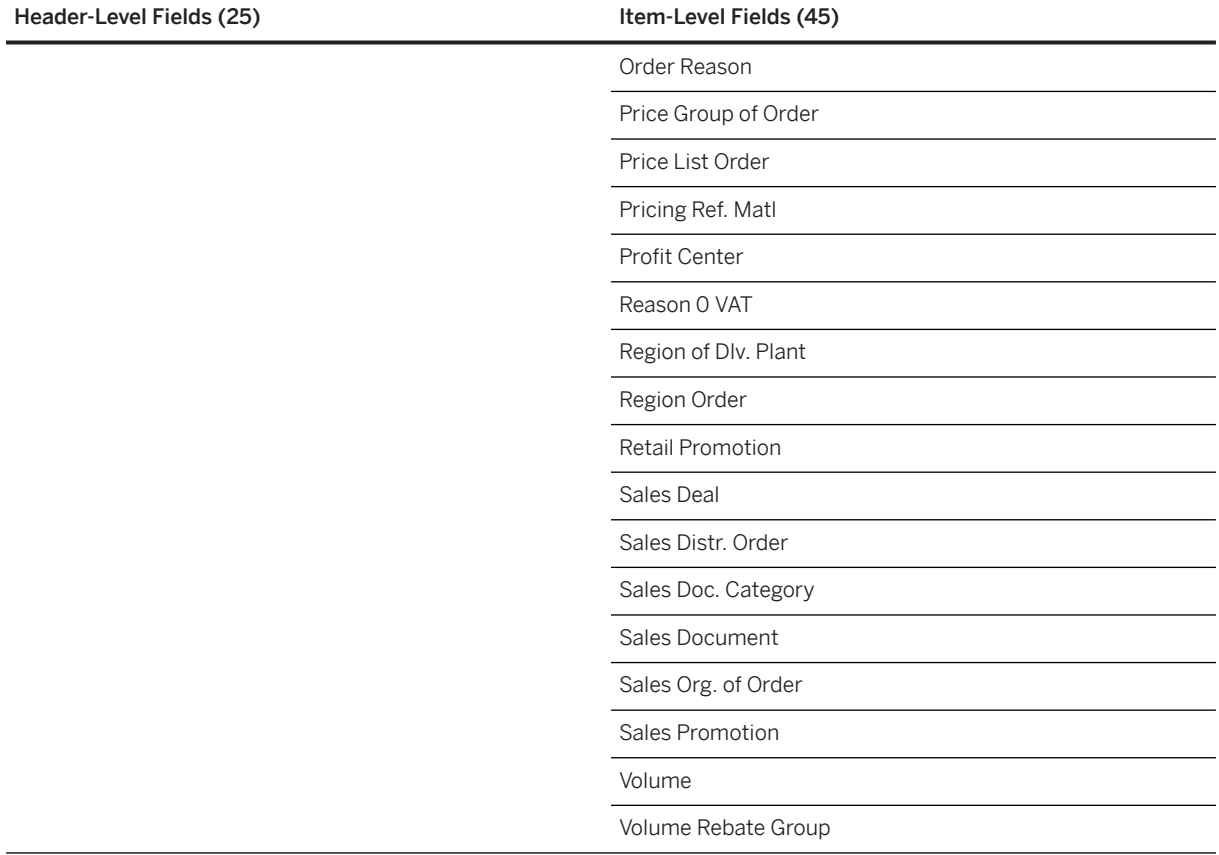

### **Related Information**

[Manage Billing Documents](https://help.sap.com/viewer/7b24a64d9d0941bda1afa753263d9e39/2020.000/en-US/d2185b549a8c8e4ce10000000a4450e5.html)

# **9.1.6.11 Change Billing Documents: Manual Redetermination of Output Items**

With this feature, you can now trigger a manual redetermination of output items for a specific billing document with the click of a button. The *Change: Output* screen in the *Change Billing Documents* and *Change Preliminary Billing Documents* apps has been enhanced with the new button *Determine Items*. Clicking it triggers a redetermination the current document's output items based on the current settings maintained in the *Output Parameter Determination* app. Note that the new output items are added underneath the existing ones. If you want to get rid of the existing ones, you must delete them manually.

Redetermining output items can be helpful when incorrect settings (for example, an incorrect configuration in the *Output Parameter Determination* app) have caused problems in the existing output items. Another situation where you may want to redetermine the output items occurs when you have recently changed a form template, but this change isn't reflected in the current output items yet, and they are already completed.

## **Technical Details**

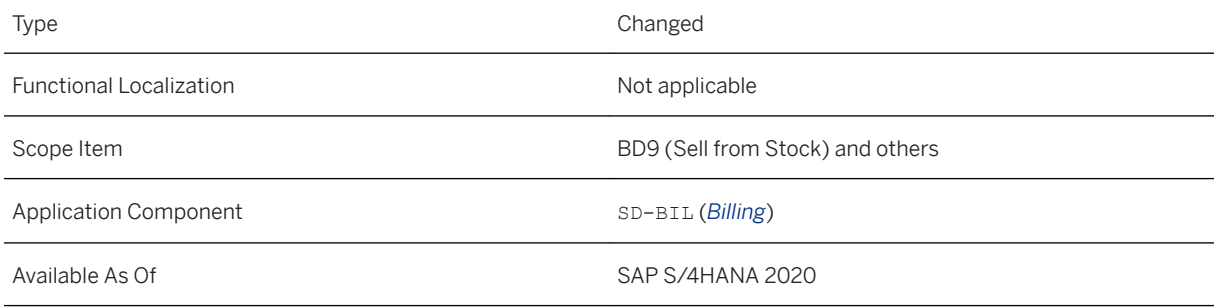

### **Related Information**

[Change Billing Documents](https://help.sap.com/viewer/7b24a64d9d0941bda1afa753263d9e39/2020.000/en-US/117e8357cb015c08e10000000a441470.html)

# **9.1.6.12 Schedule Billing Creation: Selection Field 'External Data' Renamed to 'Billing Document Requests'**

In the *Documents to Be Selected* section within the *Schedule Billing Creation* app, the selection field *External Data* has been renamed to *Billing Document Requests* for consistency and clarity. The functionality of the attached checkbox remains unchanged: selecting the checkbox tells the system to include billing document requests (BDRs) in the billing document creation run that is being scheduled.

## **Technical Details**

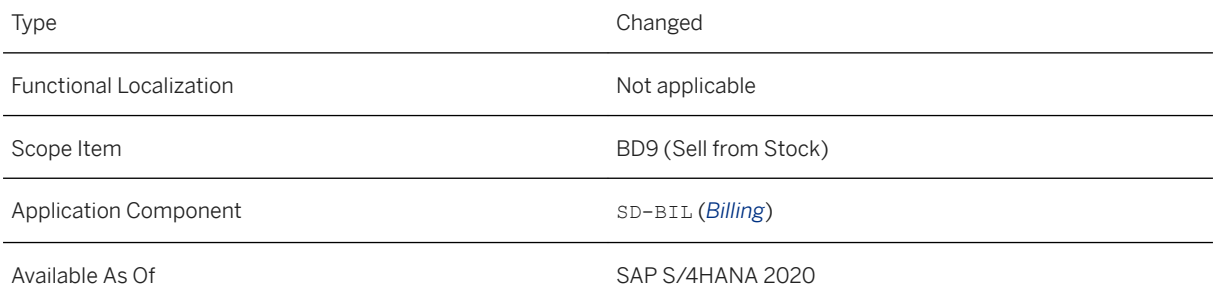

## **Related Information**

#### [Schedule Billing Creation](https://help.sap.com/viewer/7b24a64d9d0941bda1afa753263d9e39/2020.000/en-US/11742f55d673bc06e10000000a441470.html)

# **9.1.6.13 Enhanced Business Add-Ins (BAdIs) for Billing Document Output: Automatically Determine and Output Language-Dependent Texts**

The following four Business Add Ins (BAdIs) for the adaptation of custom header and item fields on billing document output have been enhanced with the new importing parameter structure OutputItem\_Context\_Data:

- *Billing Standard Output Header Adaptation* (SD\_BIL\_PRINT\_STANDARD\_HEAD)
- *Billing Standard Output Item Adaptation* (SD\_BIL\_PRINT\_STANDARD\_ITEM)

The new parameter structure contains the field FormLanguage. At runtime, the system automatically fills this field with the SAP-internal, single-letter language code (for example, E for English, D for German, and so on) that represents the language of the target form template for billing document output. If you are retrieving texts from a CDS view that exist in multiple languages, you can use this language code to create custom logic that retrieves each text in the language of the target form template.

For example, you are printing an invoice in German and your form template includes a custom field for the payment method description, which is a language-dependent field. You can now write custom logic that automatically retrieves the payment method description in the language of the form template, German. When you later print an invoice in English, the custom logic again automatically fills the payment method description field with the English version of the description.

For a custom logic code example, see the section *Fill Fields Through Custom Logic (BAdI)* under [How to Extend](https://help.sap.com/viewer/7b24a64d9d0941bda1afa753263d9e39/2020.000/en-US/688e84d13bce41808aed7af255924a94.html)  [a Custom Form Template for Billing Output with Custom Fields.](https://help.sap.com/viewer/7b24a64d9d0941bda1afa753263d9e39/2020.000/en-US/688e84d13bce41808aed7af255924a94.html)

# **Technical Details**

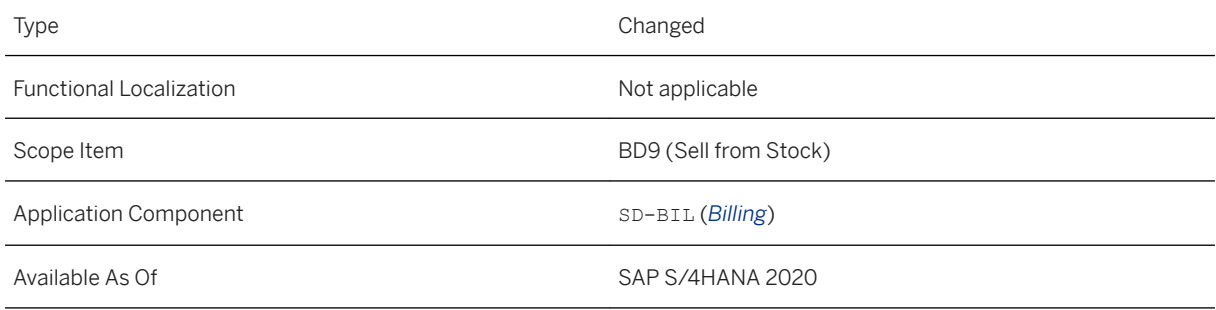

## **Related Information**

[How to Extend a Custom Form Template for Billing Output with Custom Fields](https://help.sap.com/viewer/7b24a64d9d0941bda1afa753263d9e39/2020.000/en-US/688e84d13bce41808aed7af255924a94.html) [Output Management for Billing Documents](https://help.sap.com/viewer/7b24a64d9d0941bda1afa753263d9e39/2020.000/en-US/4d39be573632162be10000000a441470.html)

# **9.1.6.14 Business Events for Billing Documents**

With this feature, subscribers can now consume business events for billing documents. The enterprise event enablement framework enables the exchange of events across different platforms for seamless event-driven communication. Subscribers of *Billing Document Events* can now be notified whenever billing documents are created, changed, or canceled. In each case, the event payload provides information about the following attributes of the billing document for which the event was raised:

- Billing document type
- Sales and distribution (SD) document category
- Overall billing status
- Billing issue type (if the billing document has an issue, this field categorizes the issue according to predefined categories)

The events are published on the SAP API Business Hub.

### **Technical Details**

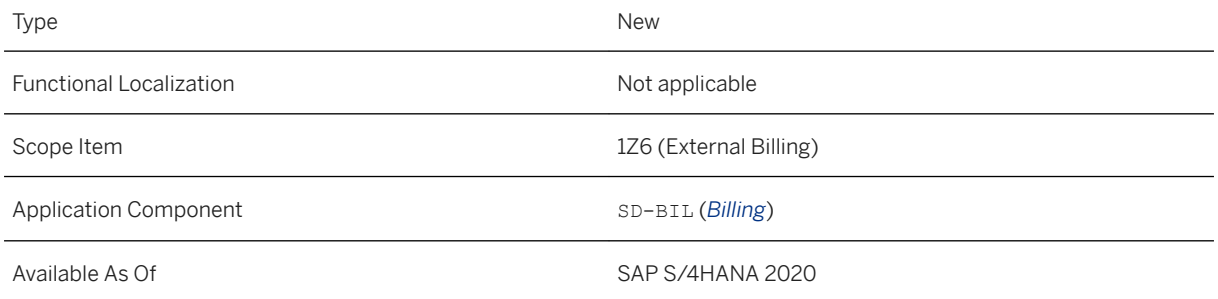

## **Related Information**

[Billing Document Events](https://help.sap.com/viewer/19d48293097f4a2589433856b034dfa5/2020.000/en-US/28ff5a6e242249e0b82645ca26d46043.html) [Business Event Handling](https://help.sap.com/viewer/8308e6d301d54584a33cd04a9861bc52/2020.000/en-US/18658e70de3043cf894e41c38538f488.html) [Business Events on SAP API Business Hub](https://help.sap.com/viewer/8308e6d301d54584a33cd04a9861bc52/2020.000/en-US/8cbf952e55364254be2da77aa1342aa5.html)

# **9.1.6.15 Business Events for Billing Document Requests**

With this feature, subscribers can now consume business events for billing document requests. The enterprise event enablement framework enables the exchange of events across different platforms for seamless eventdriven communication. Subscribers of *Billing Document Request Events* are notified when billing document requests are created, rejected, or deleted.

In each case, the event payload provides information about the following attributes of the billing document request for which the event was raised:

- ID of the external reference document containing the billable data for which the billing document request was created
- ID of the system containing the external reference document
- Billing document request type (for example, BDR1 for external billing document request or SVOB for service order billing document request)
- Reference SD document category (classifies the external reference document for system-internal purposes)

In addition, events are also fired for the creation and cancellation of successor billing documents created with reference to billing document requests. In these cases, the event payload provides the following information:

- ID of the billing document request that the canceled or created successor billing document references
- Item number of the billing document request item that the canceled or created successor billing document item references
- ID of the created or canceled successor billing document
- Item number of a created or canceled successor billing document item

The events are published on the SAP API Business Hub.

## **Technical Details**

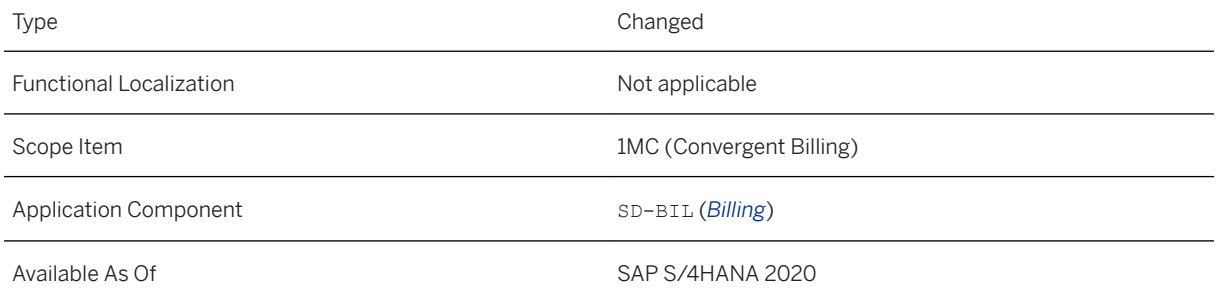

## **Related Information**

[Billing Document Request Events](https://help.sap.com/viewer/19d48293097f4a2589433856b034dfa5/2020.000/en-US/623cd898daf54d0c936a19ea8db9cd48.html) [Business Event Handling](https://help.sap.com/viewer/8308e6d301d54584a33cd04a9861bc52/2020.000/en-US/18658e70de3043cf894e41c38538f488.html) [Business Events on SAP API Business Hub](https://help.sap.com/viewer/8308e6d301d54584a33cd04a9861bc52/2020.000/en-US/8cbf952e55364254be2da77aa1342aa5.html)
## **9.1.6.16 Combined Billing of Fixed-Price Items and Time-and-Material Items into One Invoice for Service Transactions**

With this feature, you can now adapt Customizing to prevent invoice splits caused by non-identical pricing procedures of different billing document request (BDR) types representing service orders and service confirmations.

If you want to converge fixed-price items and resource-related items from service transactions into one combined invoice by billing the corresponding BDRs, the differing pricing procedures (one for service order BDRs and another for service confirmation BDRs) would usually prevent a combined invoice. This is because certain BDR header fields cannot be combined into a single billing document, resulting in a split into two separate invoices.

Such a scenario would occur when, for example, you are billing items resulting from a "mixed" service order that contains both of the following:

- Fixed-price items (service-order related billing)
- Time-and-materal items, whose price is determined according to the resource consumption specified in the subsequent service confirmation items (service confirmation-related billing)

You can now prevent the invoice split by setting the *Doc. Pricing Proc.* field in the *Define Billing Types*  Customizing activity to initial (blank). For more information about this, see *Related Information* below.

## **Technical Details**

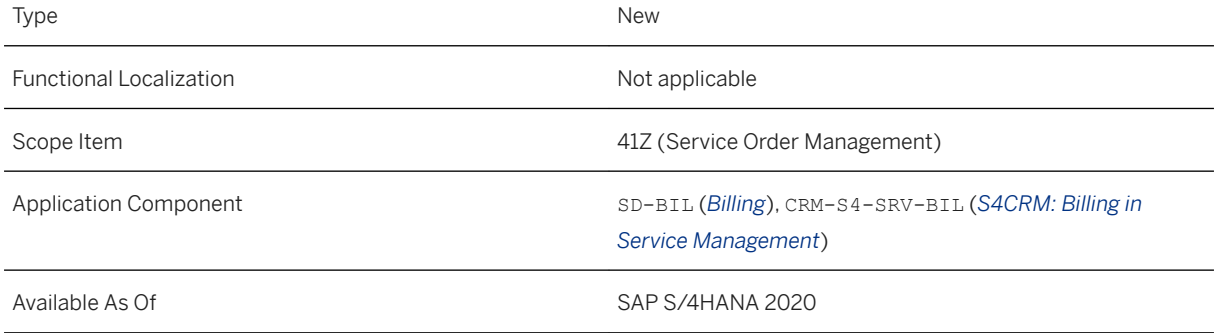

## **Effects on Customizing**

You can change pricing procedures for billing document requests in Customizing under **Sales and** *Distribution Billing Billing Documents Define Billing Types* .

[Combined Billing of Fixed-Price Items and Time-and-Material Items into One Invoice](https://help.sap.com/viewer/cb77bf16eae9401fb7c569c5ac3b4bb6/2020.000/en-US/16578121c5bc43868a0fe6b839bd2ae5.html)

# **9.1.6.17 Extensibility for Billing BAPI CreateMultiple**

With this feature, as a developer, you can now extend the CreateMultiple BAPI (function module BAPI\_BILLINGDOC\_CREATEMULTIPLE) according to your business needs. You can use this interface to create billing documents by supplying the table BILLING DATA IN with information about the billing document items to be processed. The system (for example, a remote cloud system that your on-premise system calls via remote function call) then processes this data and creates a batch of billing documents.

### **Technical Details**

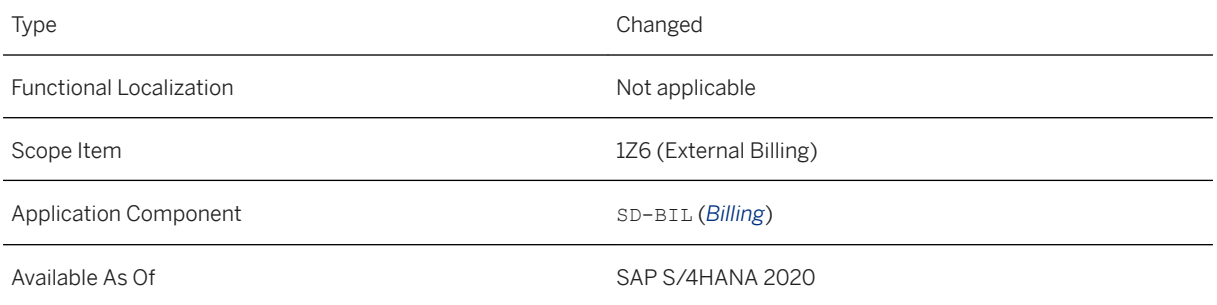

## **Additional Details**

You can use the parameter ExtensionIn to extend the CreateMultiple BAPI with custom fields that you have created in the *Custom Fields and Logic* app.

For more information about this parameter and a code example call the *BAPI Explorer* (transaction *BAPI*) in the back-end system and navigate to **Sales and Distribution** > Billing > ItCustBillingDoc > CreateMultiple > *ExtensionIn* , then choose the *Documentation* tab.

### **Related Information**

[Extensibility for Business Application Programming Interfaces \(BAPIs\) in Sales Billing](https://help.sap.com/viewer/7b24a64d9d0941bda1afa753263d9e39/2020.000/en-US/1ef3e755a408427f8648fb67ea3a09c4.html)

# **9.1.7 Claims, Returns, and Refund Management**

# **9.1.7.1 Manage Customer Returns**

With this app, you can now do the following:

- Compensate customers with replacement products that are different from the returned products. In addition, you can choose a supplying plant from which the replacement products are to be delivered. The supplying plant can be different from the receiving plant for the returned goods.
- Create and process customer returns for bills of materials (BOM). A BOM represents a group of individual products that are sold to customers as one combined package. For example, you could sell a computer together with a monitor, a keyboard, and a computer mouse.
- View approval status of customer returns. You can withdraw the approval request for the returns that are pending approval.
- Delete customer returns.

## **Technical Details**

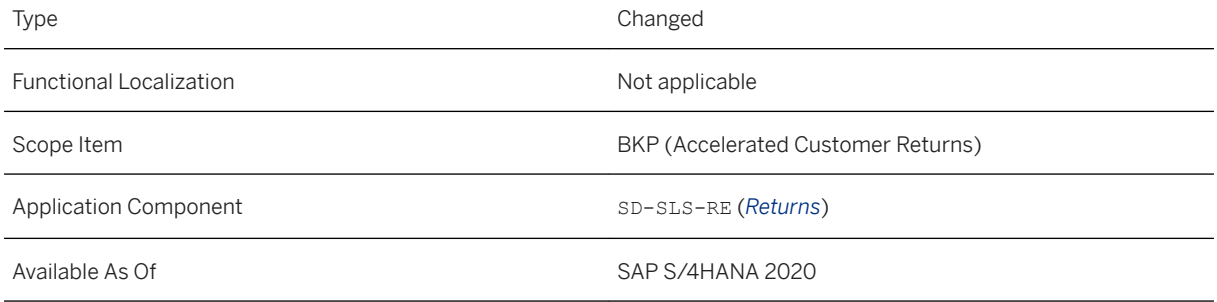

## **Additional Details**

#### **Process BOM in Customer Returns**

You can create a customer return for a BOM by copying the items from a preceding sales order or customer invoice. The system displays the item that describes the whole bill of materials as the main item and the individual components as lower-level items. After you enter the return quantity for the main item, the system automatically fills the return quantity for each component according to the ratio of the component quantities that is defined in the BOM master data.

When editing the return items that belong to a BOM, you can set the return reason and the follow-up activity at the main item level and they are applied to each component automatically. The refund can be determined at either the main item level or the component level, depending on how the BOM is defined.

[Manage Customer Returns](https://help.sap.com/viewer/7b24a64d9d0941bda1afa753263d9e39/2020.000/en-US/0902ec5653ed017ee10000000a441470.html)

# **9.1.7.2 Customer Return**

With the *Customer Return* object page, you can now display details of electronic payments that are used in the reference document. You can view the approval status of the customer return.

## **Technical Details**

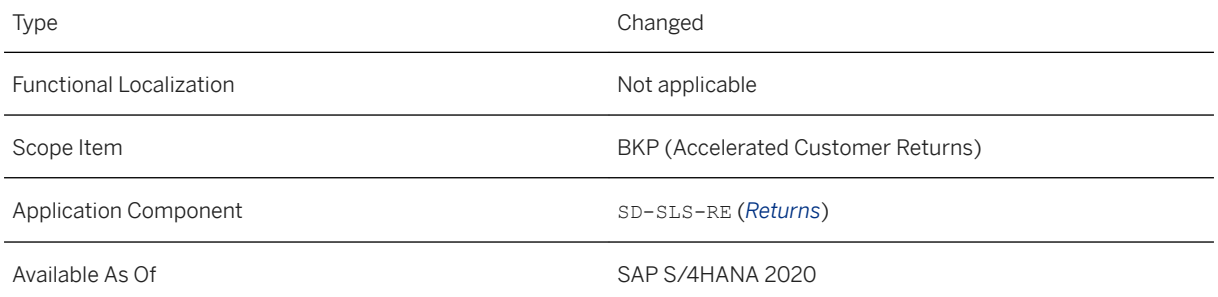

## **Related Information**

[Customer Return](https://help.sap.com/viewer/7b24a64d9d0941bda1afa753263d9e39/2020.000/en-US/df9ef156cf3b5d38e10000000a44147b.html)

# **9.1.7.3** Approval Workflows for Customer Returns

With this feature, you can now create approval workflows for customer returns. You could, for example, define that a customer return exceeding USD 10,000 should always be approved before it can proceed to the next step of the returns processing.

## **Technical Details**

Type New New Section 2012 12:00:00 New New New New Section 2013

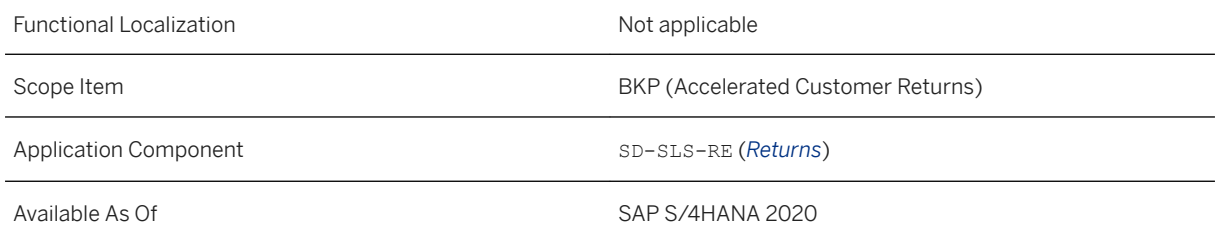

## **Additional Details**

The approval process fully supports returns orders that are handled by *Advanced Returns Management* (ARM). To enable the approval process, you as a key user can either set up an approval workflow in your system (internal workflow), or set up an external workflow to connect to an approval process of an external system by using the OData API *Customer Return (A2X)*. For each case, you must make specific settings:

- To set up internal workflows, see [How to Set Up Approval Workflows in Your System](https://help.sap.com/viewer/7b24a64d9d0941bda1afa753263d9e39/2020.000/en-US/709aae2194ab45cd9867515282da7351.html).
- To set up external workflows, see [Approval Workflows in an External System](https://help.sap.com/viewer/7b24a64d9d0941bda1afa753263d9e39/2020.000/en-US/32cbfc031df8468fb422813a2211f6e3.html).

For how to use the OData API *Customer Return (A2X)* to approve and reject customer returns, see [Release or](https://help.sap.com/viewer/19d48293097f4a2589433856b034dfa5/2020.000/en-US/4f5736c166ce4a2da425335751b52907.html) [Reject Customer Returns in Approval](https://help.sap.com/viewer/19d48293097f4a2589433856b034dfa5/2020.000/en-US/4f5736c166ce4a2da425335751b52907.html).

#### *i* Note

This OData service doesn't allow you to send customer returns back to the returns and refund clerk for rework. It's also not possible to withdraw an approval request.

#### **Triggering Approval Process**

A returns and refund clerk can trigger the approval process for customer returns in the following ways:

In the *Manage Customer Returns* app, the returns and refund clerk triggers the approval process when choosing *Save and Release*. Simply saving the return does not start the approval process.

In the transactions VA01 or VA02, the returns and refund clerk triggers the approval process when saving the return. However, if any of the return items has an approval block (which could be assigned by the returns and refund clerk manually), the automatic approval workflow can't be initiated when the return is saved. To resume the workflow, remove the approval block from all relevant items (by setting the *Approval* field to blank) and save the return again.

#### **Approval Statuses**

As a returns and refund clerk, you can view the approval status of returns in the *Manage Customer Returns* app, the *Customer Return* object page, and the *Display Customer Return* app (or transaction VA03). The following approval statuses indicate which stage of the approval process the return is in and what actions you can take.

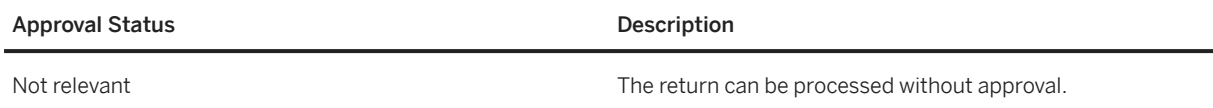

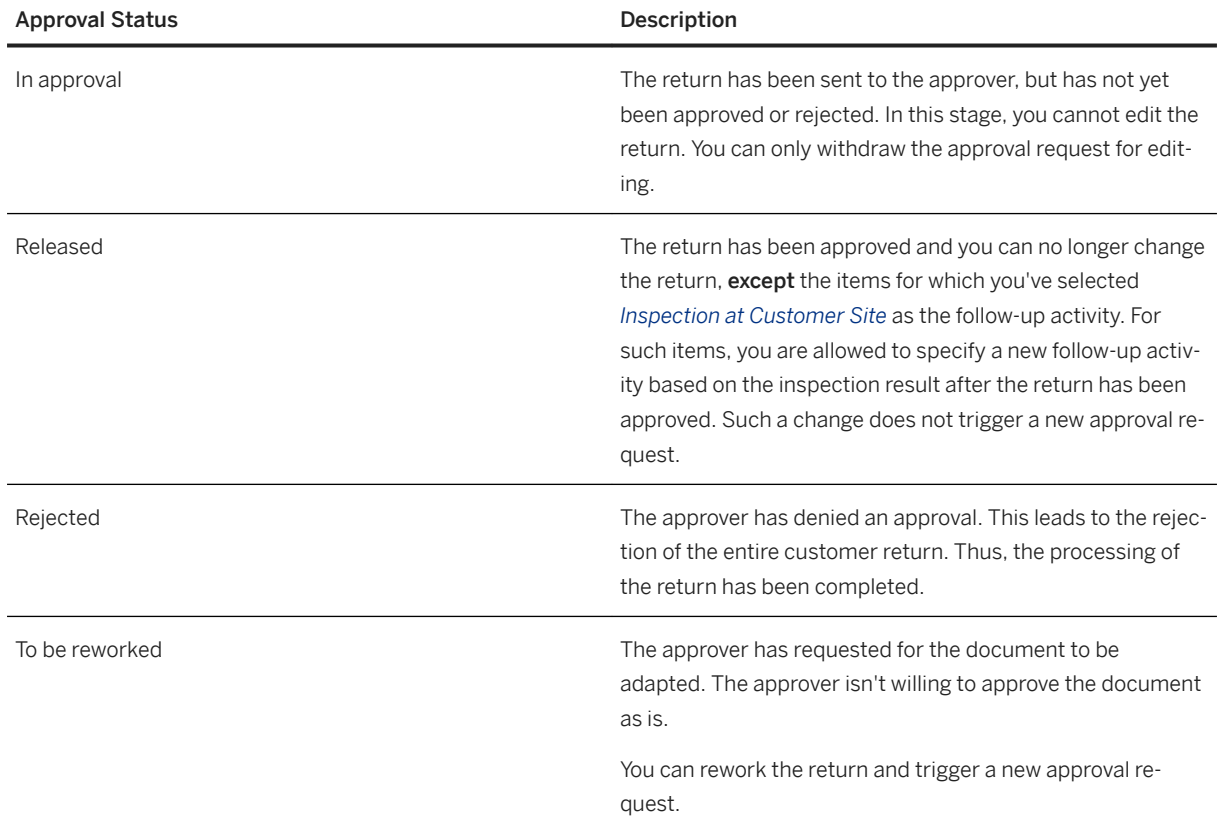

[Approval Workflows for Sales Documents](https://help.sap.com/viewer/7b24a64d9d0941bda1afa753263d9e39/2020.000/en-US/5a5f3f686c06490893a588c99b36adca.html) [Approve or Rework a Sales Document](https://help.sap.com/viewer/7b24a64d9d0941bda1afa753263d9e39/2020.000/en-US/d457e9e16faa4608be4e2b89a558dfeb.html) [Manage Customer Returns](https://help.sap.com/viewer/7b24a64d9d0941bda1afa753263d9e39/2020.000/en-US/0902ec5653ed017ee10000000a441470.html) [Create Customer Returns](https://help.sap.com/viewer/7b24a64d9d0941bda1afa753263d9e39/2020.000/en-US/67795f8d4327496ea49143fb5cc10491.html) [Customer Return \(A2X\)](https://help.sap.com/viewer/19d48293097f4a2589433856b034dfa5/2020.000/en-US/69bd2e81cb394eb0b3d8eae85d6b4517.html)

# 9.1.7.4 Approval Workflows for Credit Memo Requests

The creation and management of approval workflows for credit memo requests using the obsolete method in the *Manage Sales Document Workflows* app is planned to be deprecated with SAP S/4HANA 2021. We recommend to switch to the new method that works the same way as for other sales document categories.

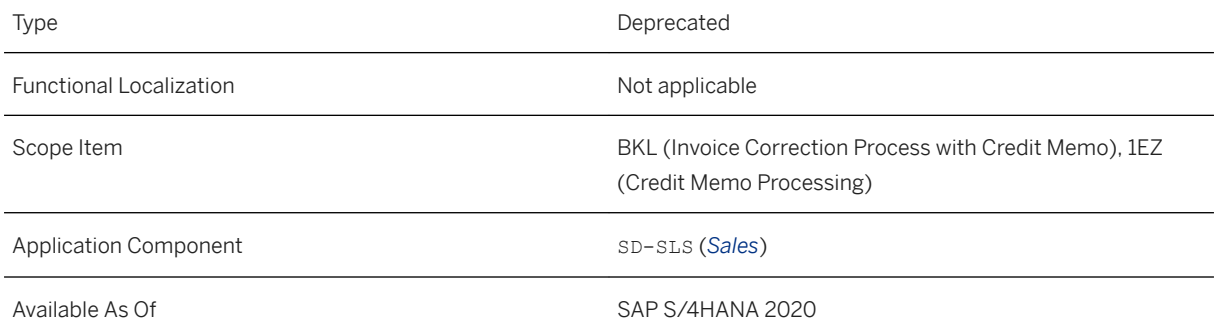

## **Effects on System Administration**

Please make sure to check whether you're using the deprecated method for approvals of credit memo requests. If that is the case, please recreate the active workflows using the new method, deactivate the old ones, and activate the new ones within the next two releases.

## **Related Information**

[Manage Sales Document Workflows](https://help.sap.com/viewer/7b24a64d9d0941bda1afa753263d9e39/2020.000/en-US/82db0a77a4ee48cda01f873d5a416bd2.html)

# **9.1.7.5 Approval Details in Object Pages**

You can now display details about the approval workflow for documents that are relevant for approvals in the following object pages:

- *Sales Quotation*
- *Sales Order*
- *Credit Memo Request* (if the approval workflows have been set up using the workflow that SAP recommends)

You can display information such as the status of single workflow steps, the processor, or the recipient of the workflow task.

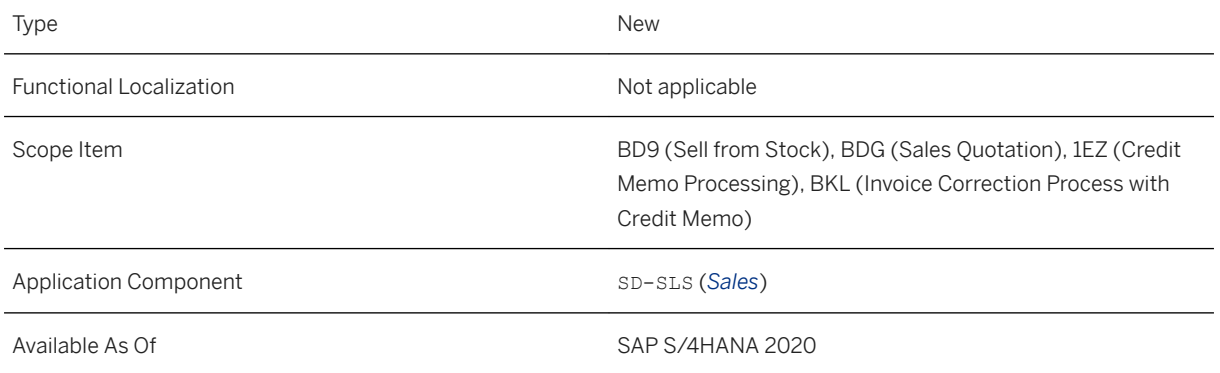

## **Effects on System Administration**

Note that with the introduction of this new feature, the approval workflows were changed. If you have implemented approval workflows before and want to display the approval details in these object pages with meaningful step status descriptions, you must use the latest workflow version.

If you have any draft workflows that aren't active yet, simply call them up in the *Manage Sales Document Workflows* app and use the provided option to upgrade your workflows.

For any active workflows, call up these workflows in the *Manage Sales Document Workflows* app, create a copy, activate this copy, and deactivate your old workflows. This will assure that the latest workflow version is used. If you don't copy your workflows, the approval details will be displayed, but not with the correct step descriptions.

### **Related Information**

[Sales Quotation](https://help.sap.com/viewer/7b24a64d9d0941bda1afa753263d9e39/2020.000/en-US/de3b6e560f9ae535e10000000a44147b.html) [Sales Order](https://help.sap.com/viewer/7b24a64d9d0941bda1afa753263d9e39/2020.000/en-US/43336e5621eb9d24e10000000a44147b.html) [Credit Memo Request](https://help.sap.com/viewer/7b24a64d9d0941bda1afa753263d9e39/2020.000/en-US/05366e560f9ae535e10000000a44147b.html) [Approval Workflows for Sales Documents](https://help.sap.com/viewer/7b24a64d9d0941bda1afa753263d9e39/2020.000/en-US/5a5f3f686c06490893a588c99b36adca.html) [Manage Sales Document Workflows](https://help.sap.com/viewer/7b24a64d9d0941bda1afa753263d9e39/2020.000/en-US/82db0a77a4ee48cda01f873d5a416bd2.html)

## **9.1.7.6 Retroactive Creation of Returns Purchase Orders Based On Order Confirmation IDocs**

In customer returns scenarios, a buyer sometimes returns additional materials that were not specified in the returns order request. In these cases, after receiving the additional materials, the supplier must create a new returns order to process them. Correspondingly, a new returns purchase order should also be created retroactively at the buyer side when receiving the confirmation of the new returns order from the supplier. With this feature, a new returns purchase order can be created based on the IDoc of the returns order confirmation sent from the supplier. When the confirmation is received by the buyer system, the system performs an inventory check for the materials and then creates a returns purchase order. If there is enough stock for the items, the system creates the outbound delivery and posts the goods issue automatically. In case of insufficient stock, the items are directly marked as delivered. The number of the new returns purchase order is then sent back to the returns order through the order changes IDoc.

## **Technical Details**

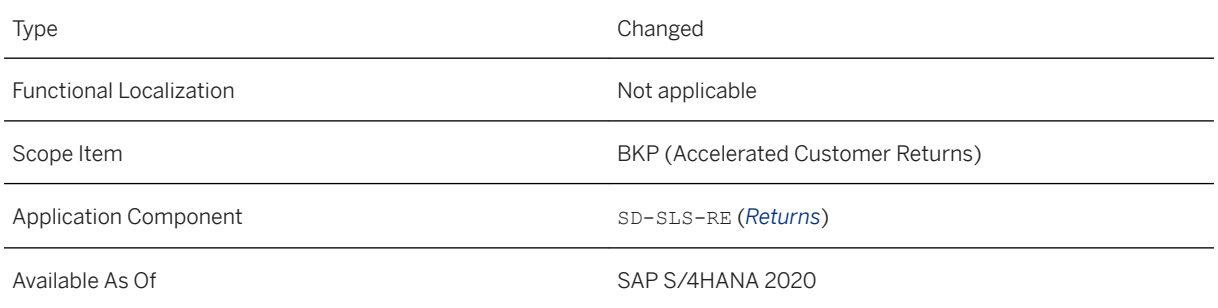

### **Related Information**

[Electronic Data Interchange / IDoc Interface \(SD-EDI\)](https://help.sap.com/viewer/7b24a64d9d0941bda1afa753263d9e39/2020.000/en-US/3854b753128eb44ce10000000a174cb4.html)

# **9.1.7.7 OData API:** *Customer Return (A2X)*

With this synchronous inbound OData API, you can now do the following:

- Create customer returns by copying items from sales orders and billing documents
- Approve and reject customer returns (that are processed in *Advanced Returns Management* (ARM))
- Retrieve the ID of the external business system through the SenderBusinessSystem field in the *Customer Return Header* entity

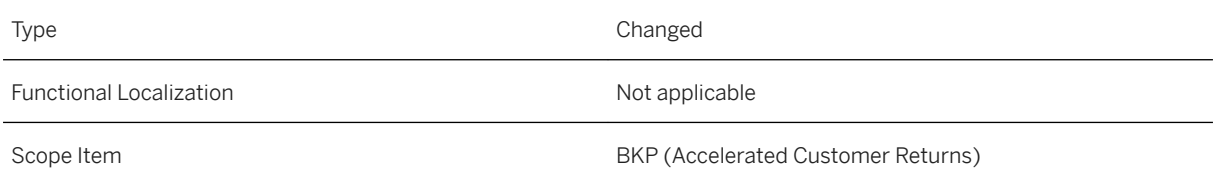

Application Component SD-SLS-RE (*Returns*)

Available As Of SAP S/4HANA 2020

### **Additional Details**

This API is available on the SAP API Business Hub [\(https://api.sap.com](http://help.sap.com/disclaimer?site=https%3A%2F%2Fapi.sap.com) ).

### **Related Information**

[Customer Return \(A2X\)](https://help.sap.com/viewer/19d48293097f4a2589433856b034dfa5/2020.000/en-US/69bd2e81cb394eb0b3d8eae85d6b4517.html) [Create Customer Returns with Reference](https://help.sap.com/viewer/19d48293097f4a2589433856b034dfa5/2020.000/en-US/7f611f542a9a469da003ebd8aa81821d.html) [Release or Reject Customer Returns in Approval](https://help.sap.com/viewer/19d48293097f4a2589433856b034dfa5/2020.000/en-US/4f5736c166ce4a2da425335751b52907.html) [Advanced Returns Management for Customer Returns](https://help.sap.com/viewer/7b24a64d9d0941bda1afa753263d9e39/2020.000/en-US/ef17554b70b946e588cf4fb378fa4622.html)

## **9.1.7.8 SOAP APIs for Customer Returns**

With the asynchronous inbound service *Customer Return (A2A)* and the outbound service *Customer Return - Confirm Processing (A2A)*, you can integrate the customer returns processing with external applications. In the *Customer Return (A2A)* service, the CustomerReturn node contains the business data that is needed to create, change, or delete customer returns in the system. The service is bulk-enabled, hence the node can occur multiple times per message.

### **Technical Details**

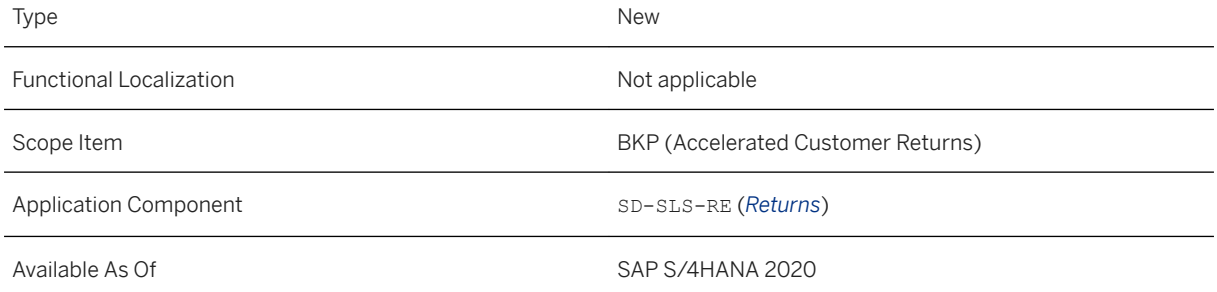

**Sales**

### **Additional Details**

This API is available on the SAP API Business Hub [\(https://api.sap.com](http://help.sap.com/disclaimer?site=https%3A%2F%2Fapi.sap.com)/3).

## **Related Information**

[Customer Return \(A2A\)](https://help.sap.com/viewer/19d48293097f4a2589433856b034dfa5/2020.000/en-US/88075b574160445a8aa3670f0edd12ed.html) [Customer Return - Confirm Processing \(A2A\)](https://help.sap.com/viewer/19d48293097f4a2589433856b034dfa5/2020.000/en-US/782cb0425aef4c2a8aef185802d3bc33.html)

## **9.1.7.9 SOAP APIs for Sales Orders and Customer Returns**

With the asynchronous inbound service *Sales Order/Customer Return - Create, Update, Cancel (B2B)* and the outbound service *Sales Order/Customer Return - Confirm Processing (B2B)*, you as a supplier can integrate the processing of sales orders and customer returns with external buyer systems.

## **Technical Details**

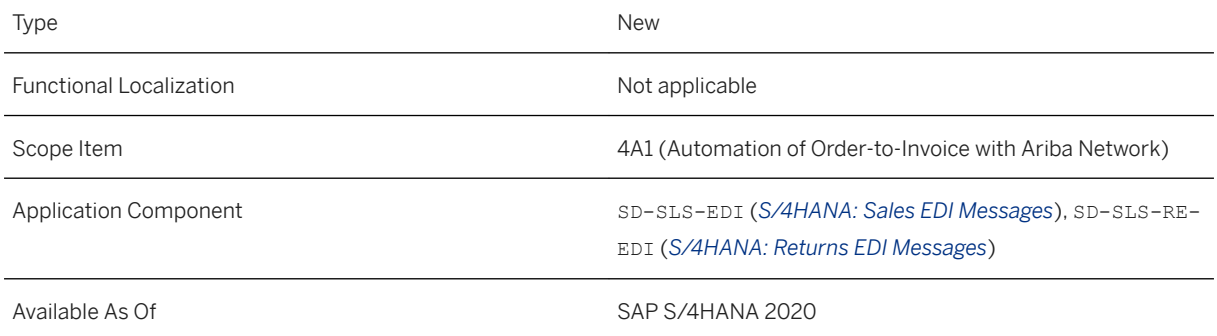

## **Additional Details**

If you need to create an incident regarding this feature, use the following components:

- SD-SLS-EDI (*S/4HANA: Sales EDI Messages*): for sales order
- SD-SLS-RE-EDI (*S/4HANA: Returns EDI Messages*): for customer return

This API is available on the SAP API Business Hub [\(https://api.sap.com](http://help.sap.com/disclaimer?site=https%3A%2F%2Fapi.sap.com)/2).

[Sales Order/Customer Return - Create, Update, Cancel \(B2B\)](https://help.sap.com/viewer/19d48293097f4a2589433856b034dfa5/2020.000/en-US/4261582b6ca44d008c72be11b9a400e2.html) [Sales Order/Customer Return - Confirm Processing \(B2B\)](https://help.sap.com/viewer/19d48293097f4a2589433856b034dfa5/2020.000/en-US/cf829dd7c1ef4eb08eca4575c2e518ff.html)

# **9.1.7.10 OData API:** *Debit Memo Request (A2X)*

You can now use the *Debit Memo Request (A2X)* API to create, read, update, and delete texts on header or on item level.

## **Technical Details**

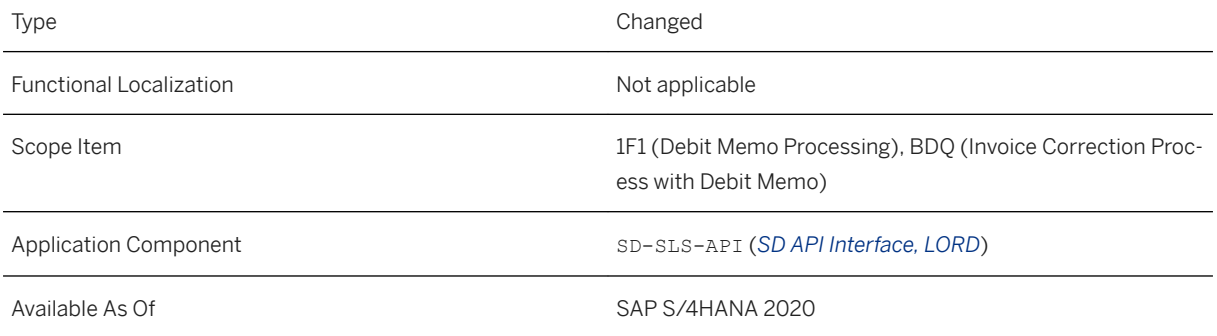

### **Additional Details**

This API is available on the SAP API Business Hub [\(https://api.sap.com](http://help.sap.com/disclaimer?site=https%3A%2F%2Fapi.sap.com) ).

### **Related Information**

[Debit Memo Request \(A2X\)](https://help.sap.com/viewer/19d48293097f4a2589433856b034dfa5/2020.000/en-US/e7f50d9ea49d49c7a428da494fce2c44.html)

# **9.1.7.11 CDS Views for Customer Returns**

Fields Material and MaterialGroup have been deprecated and replaced with Product and ProductGroup respectively in the following CDS views:

● I\_CustomerReturnItem (*Customer Return Item*)

● I\_CustomerReturnItemEnhanced (*Customer Return Item Enhanced*)

## **Technical Details**

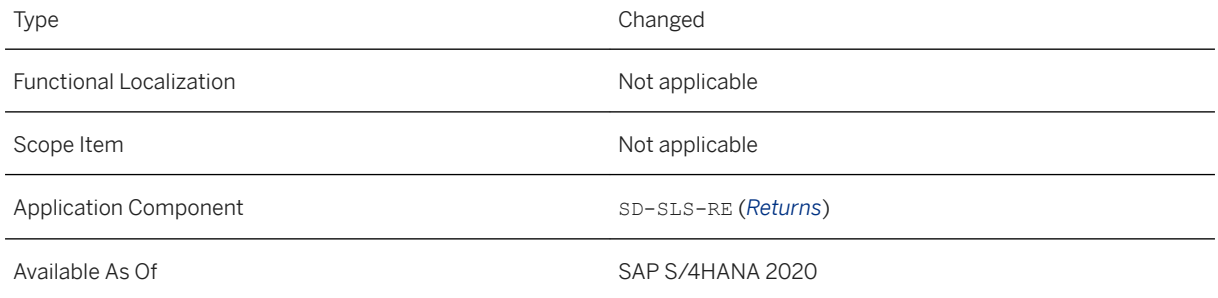

## **Related Information**

[Customer Return Item](https://help.sap.com/viewer/8308e6d301d54584a33cd04a9861bc52/2020.000/en-US/c8d47499501e4142970b7f328cc3c421.html) [Customer Return Item Enhanced](https://help.sap.com/viewer/8308e6d301d54584a33cd04a9861bc52/2020.000/en-US/c08f72d7ad5243db8635cfa00c1343e9.html)

# **9.1.8 Sales Monitoring and Analytics**

## **9.1.8.1 Customers Overview**

With this app, you can get an overview of the following sales data for one or more customers:

- Frequency of Sales Orders
- Incoming Sales Orders
- Open Sales Orders
- Rejected Sales Orders
- Customer Returns
- Delivery Performance
- Sales Volume / Profit Margin
- Sales Volume by Sales Area
- Open Quotations

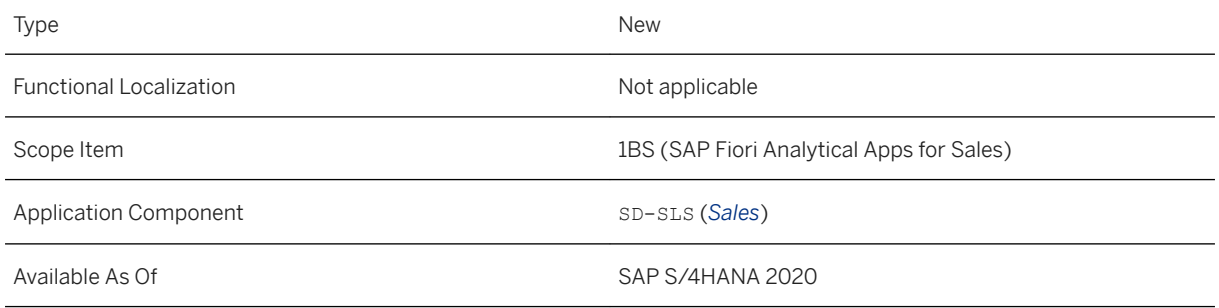

## **Related Information**

[Customers Overview](https://help.sap.com/viewer/7b24a64d9d0941bda1afa753263d9e39/2020.000/en-US/b3f6a249a0094bec8deb67c0b8706095.html)

# **9.1.8.2 Dimension Product Replaces Dimension Material in Sales Planning**

The dimension *Product* replaces the dimension *Material* in sales planning.

## **Technical Details**

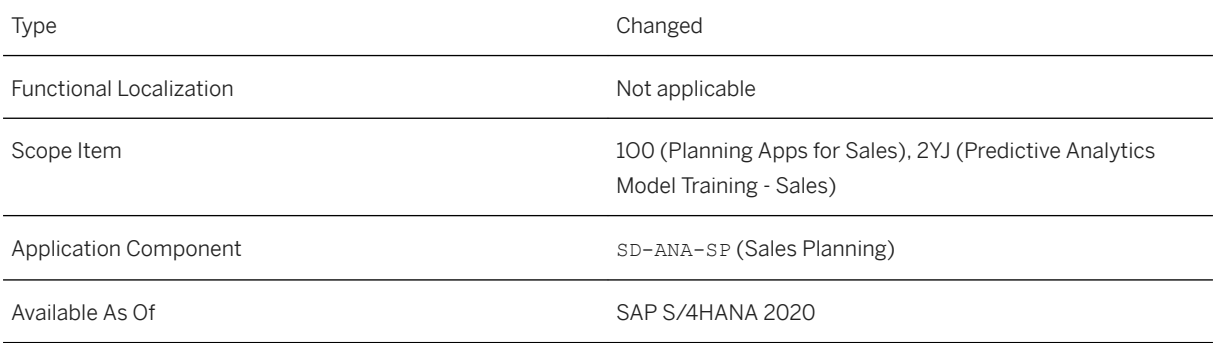

## **Additional Details**

The dimension *Product* replaces the dimension *Material* in the following apps:

● *Manage Sales Plans*

● *Sales Performance - Plan/Actual*

## **Effects on Existing Data**

The *Manage Sales Plans* app no longer supports uploading plan data that contains the *Material* dimension. Uploaded plan data that relates to the *Material* dimension is now represented by the *Product* dimension automatically.

### **Related Information**

[Manage Sales Plans](https://help.sap.com/viewer/7b24a64d9d0941bda1afa753263d9e39/2020.000/en-US/6a5f5099ff2b49b983ff7646697a2239.html) [Sales Performance – Plan/Actual](https://help.sap.com/viewer/7b24a64d9d0941bda1afa753263d9e39/2020.000/en-US/fc824f5d540041b5ac1b76251309d798.html)

# **9.1.8.3** *Manage Sales Plans* **App Additionally Required for Customer Blocking and Archiving Checks**

If you need to block or archive a customer, note that the blocking or archiving process now respectively requires one of the following additional checks in the *Manage Sales Plans* app:

- Blocking check (that is, end of purpose check) The system marks the customer as blocked only after the check determines that the customer data is no longer relevant to business activities in the app.
- Archiving check

The system marks the customer as archived only after the check determines that the customer data no longer exists in the app.

#### i Note

During the blocking or archiving process, the system performs the relevant check in a number of apps (including *Manage Sales Plans*). A customer can be successfully blocked or archived only after the relevant check is passed in all these apps.

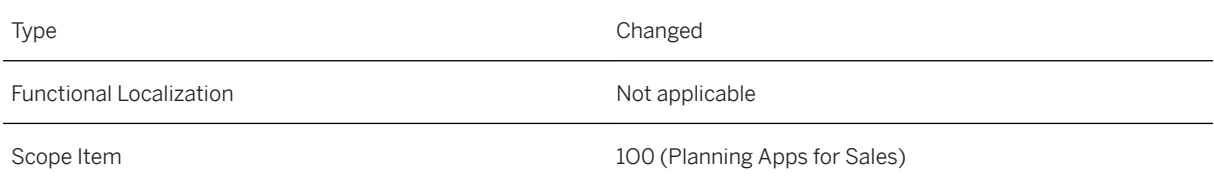

Application Component SD-ANA-SP (Sales Planning)

Available As Of Sales and Sample As Of Sales and Sales SAP S/4HANA 2020

#### **Additional Details**

You can block a customer using the *Blocking of Business Partner Data* report (transaction BUPA\_PRE\_EOP) or the *Block Customer and Supplier Master Data* report (transaction CVP\_PRE\_EOP). After the customer is successfully blocked, you can archive its master data using the archiving object FI\_ACCRECV in the Manage *Archiving Variants* app.

i Note

If a customer has been blocked or archived, you can't create sales plans based on the customer.

### **Related Information**

[Business Partner End of Purpose \(EoP\) Check for Sales Plans](https://help.sap.com/viewer/7b24a64d9d0941bda1afa753263d9e39/2020.000/en-US/c65a161b542a43699feaa75dde77002f.html) [Archiving Customer Master Data \(FI-AR, SD\)](https://help.sap.com/viewer/3cb1182b4a184bdd93f8d62e3f1f0741/2020.000/en-US/a320c253d0a4b54ce10000000a174cb4.html)

# **9.1.8.4 Sales Performance - Plan/Actual**

The app now has a second tile for analyzing quantity-based sales performance, which are incoming sales orders quantity and sales volume quantity. With this tile, you can select existing quantity plans to compare the planned and actual quantities.

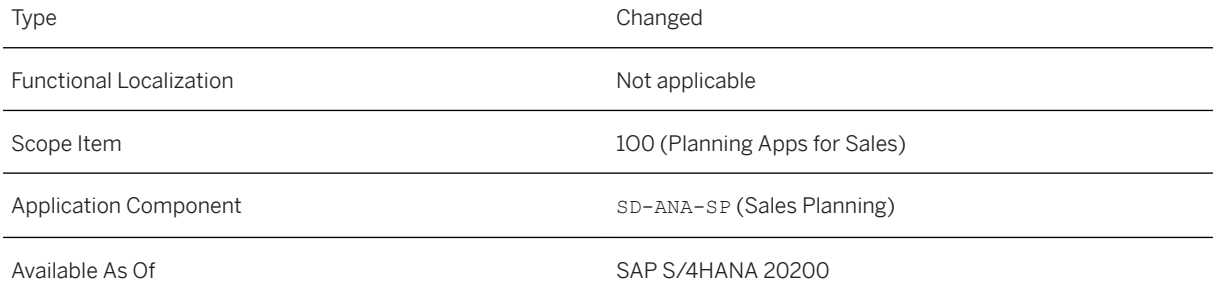

## **Additional Details**

After you select a quantity plan, the plan and actual data are compared as follows:

- Planned and actual quantities represent either incoming sales orders quantity or sales volume quantity, depending on what you have planned in the selected quantity plan version
	- Incoming sales orders quantity: Quantity of sales order items that are relevant for delivery or billing
	- Sales volume quantity: Quantity of invoice items or debit memo items (debits) that have not been canceled
- Planned and actual quantities are compared by month, quarter, or year within the planned period, depending on how you have defined this in the selected quantity plan version

### **Related Information**

[Sales Performance – Plan/Actual](https://help.sap.com/viewer/7b24a64d9d0941bda1afa753263d9e39/2020.000/en-US/fc824f5d540041b5ac1b76251309d798.html)

# **9.1.8.5 Sales Scheduling Agreements - Product Demand**

With this app, you as an internal sales representative can monitor product demand from sales scheduling agreements. For example, you can view customer demand for one given product or product demand from one particular customer based on a time frame, and look into further details on different dimensions. Such an overview offers valuable insights into how product demand fluctuates over time and may unfold in the future.

## **Technical Details**

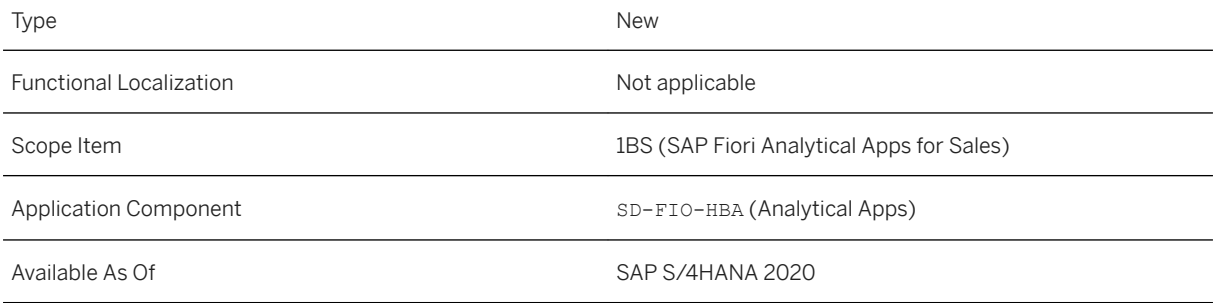

## **Related Information**

#### [Manage Sales Scheduling Agreements](https://help.sap.com/viewer/7b24a64d9d0941bda1afa753263d9e39/2020.000/en-US/2619d667d79b4ac9bd156fb6b3a8dfe8.html)

## **9.1.8.6 Enhancement to Incoming Sales Orders -Flexible Analysis**

A new field (*Change Reason*) is now available in *Incoming Sales Orders - Flexible Analysis* to analyze the reason for a change in an order (for example, a change in quantity).

### **Technical Details**

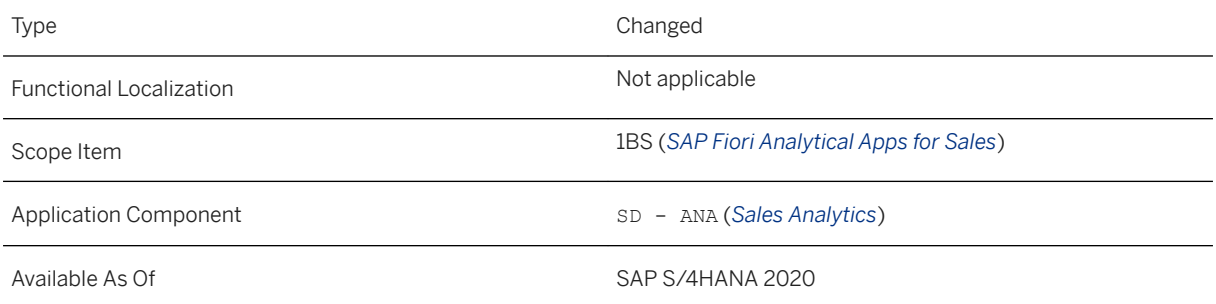

### **Additional Details**

This field is only visible if the *Sales and Execution Enhancement for Last Mile Distribution* business function (LMD\_ENH) is switched on.

## **Related Information**

[Last Mile Distribution for Direct Distribution](https://help.sap.com/viewer/e322becd165844e5868e590bc8efafaf/2020.000/en-US/0491555ddc514c6192b7b661ed0f2ce2.html) [Last Mile Distribution: Sales and Execution Enhancement](https://help.sap.com/viewer/7113856e409647838af7891e1429b807/2020.000/en-US/8c58a179517641ccaa8c72062bf9bbe1.html)

## **9.1.8.7 Enhancements to Manage Duplicate Sales Documents**

You can now compare sales documents to check possible different entries to analyze which ones you want to reject. The following entries can differ between sales documents:

- Created by
- Requested delivery date
- Rejection status
- Overall status (for example, if one item has already been delivered)

● Material

You can also branch to the sales document object page to see further details.

## **Technical Details**

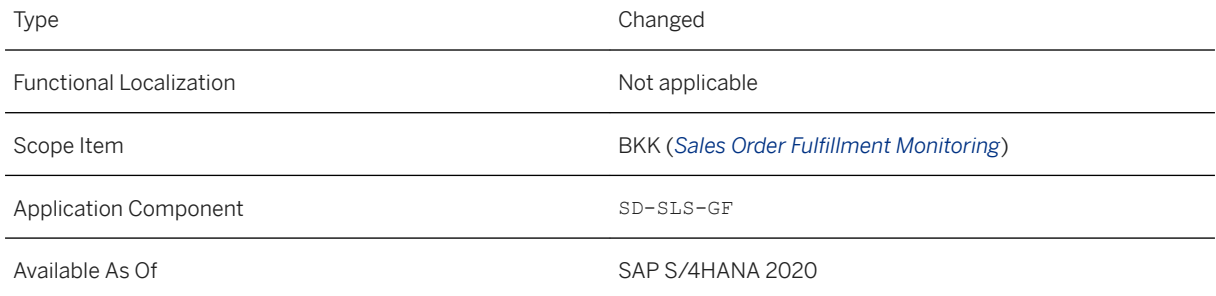

## **Related Information**

[Manage Duplicate Sales Documents](https://help.sap.com/viewer/7b24a64d9d0941bda1afa753263d9e39/2020.000/en-US/255cc831e4294b4f95144d8989146e21.html)

## **9.1.8.8 Enhancements to Sales Order Fulfillment - Analyze and Resolve Issues, Track Sales Orders, and Track Sales Order Details**

The *Sales Order )ulfillment - Analyze and Resolve Issues*, *Track Sales Orders* and *Track Sales Order Details* apps have been enhanced as follows:

- Automatic removal of item blocks in *Sales Order Fulfillment Analyze and Resolve Issues* Up till now, you were only able to remove delivery blocks and billing blocks as a mass action on header level in Sales Order Fulfillment - Analyze and Resolve Issues. Now, the item blocks are also automatically removed.
- International Trade

International Trade is now integrated into the *Sales Order Fulfillment - Analyze and Resolve Issues* and Track *Sales Orders* apps. International Trade helps companies better manage international trade operations, ensure ongoing trade compliance, and optimize the cross-border supply chain.

The following trade compliance issues are now available for International Trade in *Sales Order Fulfillment -Analyze and Resolve Issues*, in order to display sales orders that are blocked due to trade compliance reasons:

- *Trade Compliance Issue in Sales Orders*
- *Trade Compliance Issue in Delivery*

In *Track Sales Order Details*, you can display the blocked actions on item level for the above issues. In Sales Order Fulfillment - Analyze and Resolve Issues and *Track Sales Orders*, you can filter on the following specific sales order-related International Trade statuses:

- Legal control status
- Embargo status
- Watch list screening status

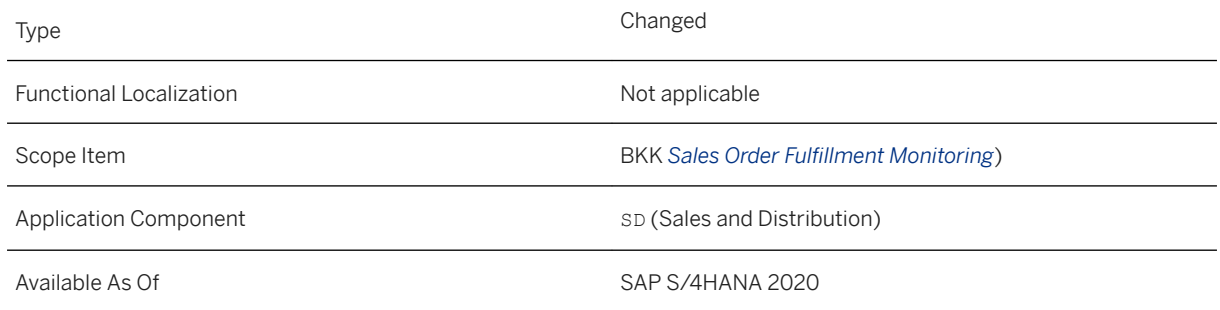

## **Additional Details**

#### International Trade

Depending on the Customizing settings you have made, the sales order checks for international trade regulations, and sets the relevant status for embargo, watch list screening, and legal control. If a sales order item is pending, that is, a decision is pending, or blocked, subsequent processes can be blocked (such as the creation of the delivery).

In the details, that is, in *Track Sales Order Details*, the *Trade Compliance Issue in Sales Orders* is displayed in the tree under the sales order node. Here, the above trade compliance statuses are displayed under *Delivery and Shipping* and under *Items* for the sales order and the trade compliance issue. These are color-coded according to their criticality (for example, whether action for the issue is overdue or due next). You can also add these statuses in the settings for the chart and list.

## **Related Information**

[Sales Order Fulfillment - Analyze and Resolve Issues](https://help.sap.com/viewer/7b24a64d9d0941bda1afa753263d9e39/2020.000/en-US/036d7e70b0814326b582d50f8f256799.html) [Track Sales Orders](https://help.sap.com/viewer/7b24a64d9d0941bda1afa753263d9e39/2020.000/en-US/6d40c601bc2f46a898ad1f9efe227cf7.html) [Track Sales Order Details](https://help.sap.com/viewer/7b24a64d9d0941bda1afa753263d9e39/2020.000/en-US/33b6ac03b37e493da6ba7e754b0d9236.html)

# **9.1.8.9 Enhancements to Track Sales Order Details**

The Central Finance journal entry has now been integrated into the process flow for *Track Sales Order Details*.

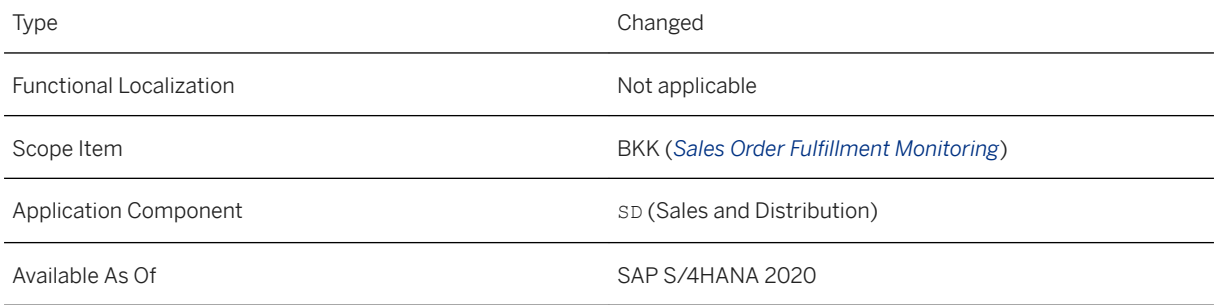

### **Related Information**

[Track Sales Order Details](https://help.sap.com/viewer/7b24a64d9d0941bda1afa753263d9e39/2020.000/en-US/33b6ac03b37e493da6ba7e754b0d9236.html) [Display Central Finance Journal Entry in Source SD Document Flow or Process Flow](https://help.sap.com/viewer/26c2d5e366bc44c1a98f2a9212a0c49d/2020.000/en-US/6fe7c74db4044a2c83a0db72b952b479.html)

# **9.1.8.10 App Extensibility: Track Sales Order Details**

This feature enables you to extend the *Track Sales Order Details* app according to your business needs.

In the *Custom Fields and Logic* app, you can add custom fields to the *Track Sales Order Details* app by using the business contexts *Sales: Sales Document Item* and *Shipping: Delivery Item*.

## **Technical Details**

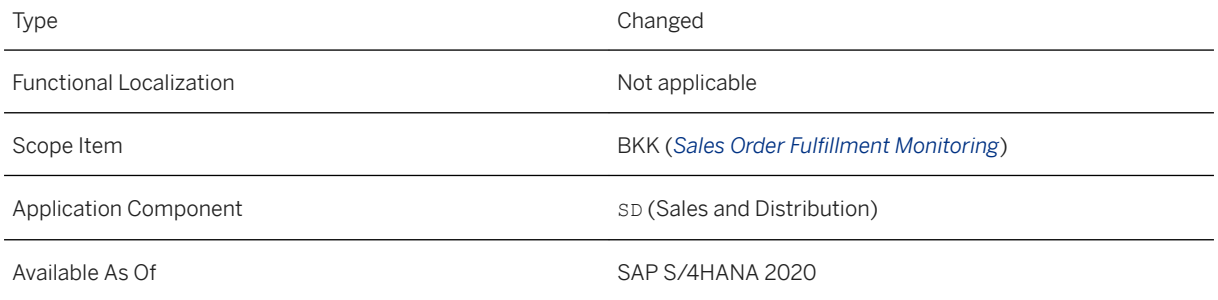

## **Related Information**

#### [App Extensibility: Track Sales Order Details](https://help.sap.com/viewer/7b24a64d9d0941bda1afa753263d9e39/2020.000/en-US/177e4894f04848ebaa4a4830f0dbc671.html)

# **9.1.8.11 Pricing Elements - Flexible Analysis**

With this feature, you can analyze a pricing element, that is, a condition type in billing documents (for example, to check current discount conditions and pricing strategies). You can analyze a condition type with quantity and amount over sales organizations and other dimensions, by a freely definable quarter.

## **Technical Details**

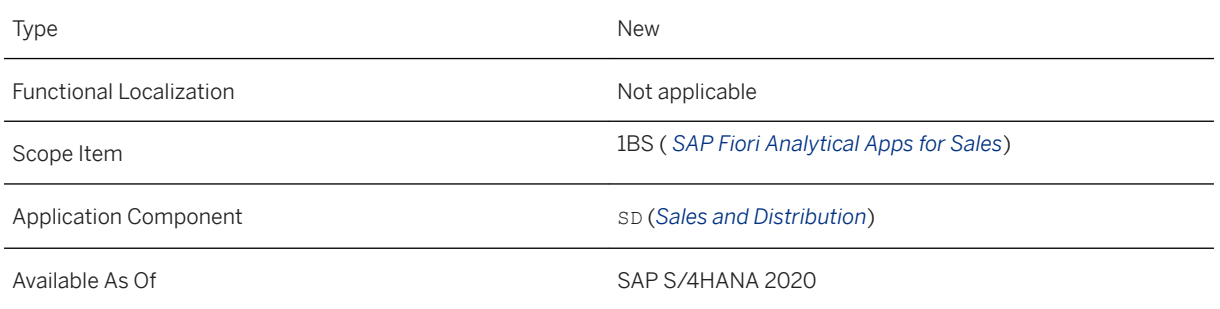

### **Related Information**

[Pricing Elements - Flexible Analysis](https://help.sap.com/viewer/7b24a64d9d0941bda1afa753263d9e39/2020.000/en-US/43a7db03846744369b07e4443d6a8827.html)

# **9.1.8.12 Enhancement to Sales Volume - Detailed Analysis**

Thanks to enhancements made to the *Sales Volume – Detailed Analysis* app, you can now navigate from your sales volume report to the billing document list page more quickly. The system no longer needs to fill in billing document IDs as filter values to show the list of relevant billing documents, which enhances navigation efficiency. After navigating to the billing document list page, you can filter further to narrow down your list.

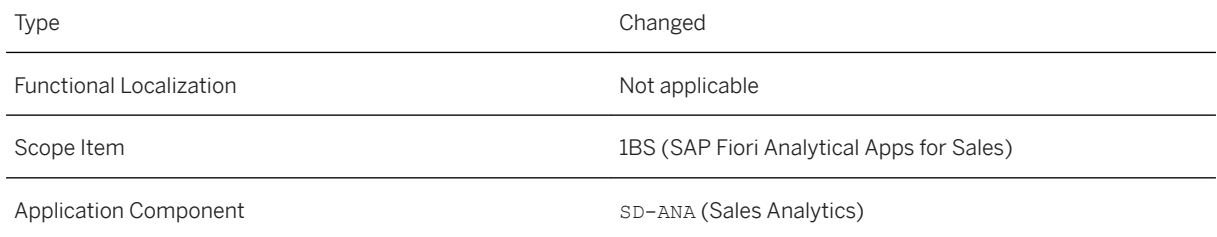

<span id="page-670-0"></span>

[Sales Volume - Detailed Analysis](https://help.sap.com/viewer/7b24a64d9d0941bda1afa753263d9e39/2020.000/en-US/21b9cd5780726264e10000000a4450e5.html)

# **9.1.8.13 Changing Term** *Material* **to** *Product* **in Sales Monitoring and Analytics**

The term *product* and *product group* was added to analytical Fiori apps and analytical CDS views, respectively. The term *material* and *material group* is still available in most cases, but we recommend that you switch to *product* as soon as possible.

### **Technical Details**

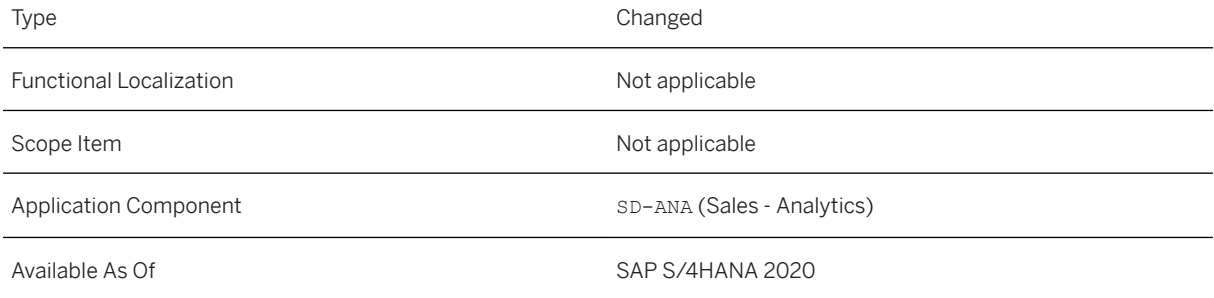

### **Additional Details**

The following table shows the affected analytical Fiori apps and corresponding CDS views:

Affected Fiori Apps and CDS Views

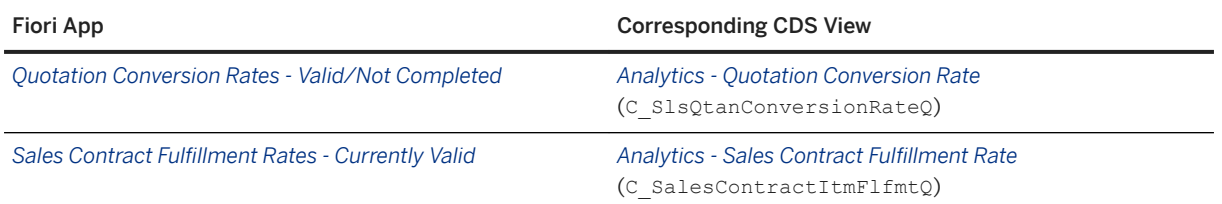

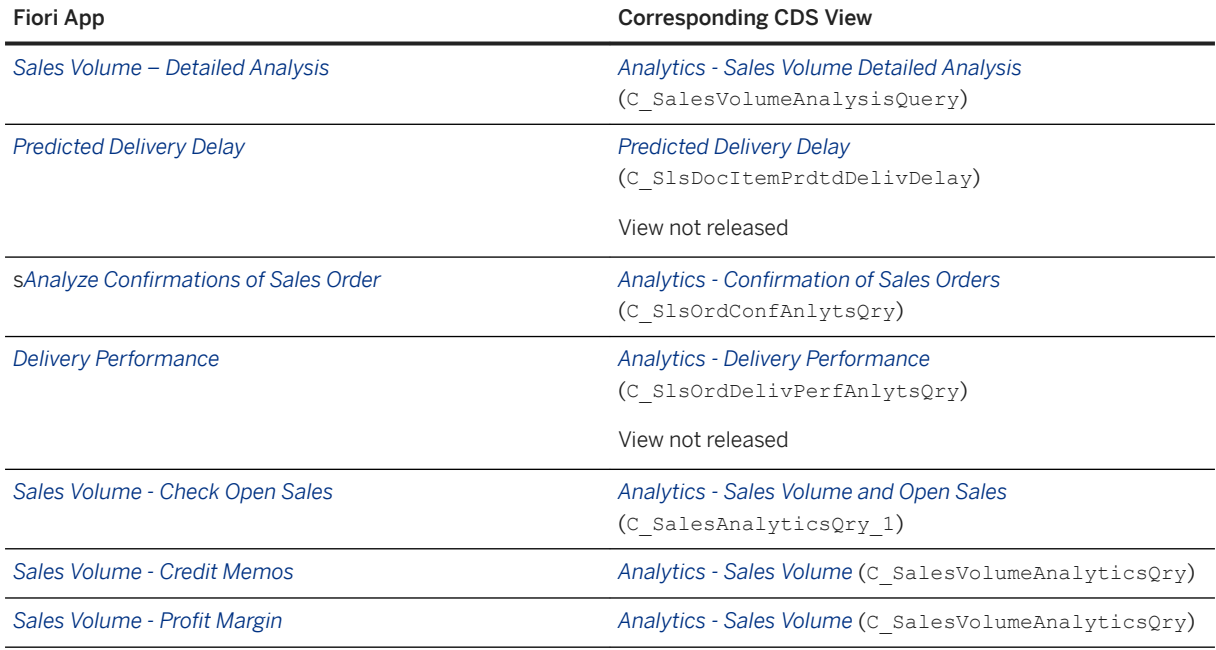

## **Effects on Existing Data**

The term material (and material group) is no longer visible in some cases. You can see only product (and product group) in the following analytical apps:

- *Quotation Conversion Rates Valid/Not Completed*
- Sales Contract Fulfillment Rates Currently Valid
- *Sales Volume Detailed Analysis*
- *Predicted Delivery Delay*
- *Delivery Performance*

If you previously worked with a variant with a filter on **material** or material group, the variant may no longer be available. Please create new variants to contain product or product group.

# **9.1.8.14 CDS Views for Sales Monitoring and Analytics**

Some CDS views for Sales Monitoring and Analytics have been released, or fields and associations have been deprecated.

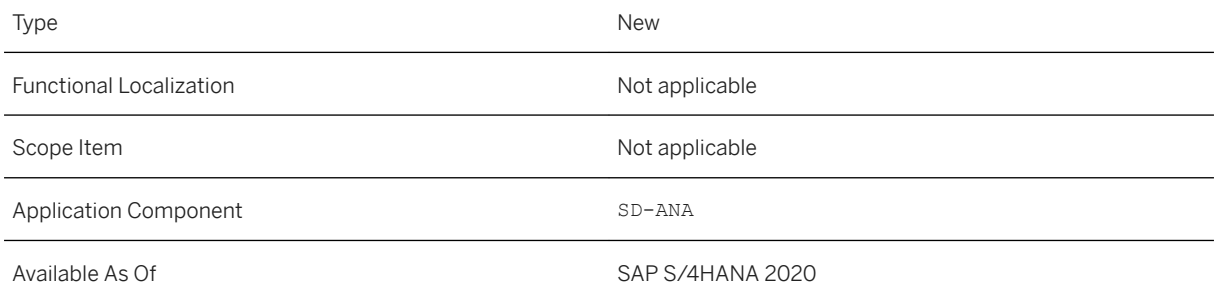

## **Additional Details**

The following CDS views have now been released:

- Sales Document Item Requested Delivery Confirmation Status ( I slsDocItmReqdDelivConfSts)
- Core Analytics View: Billing Document Item Pricing Element (I\_BillgItmPrcgElForCoTypAn)
- *Analytics Billing Document Item Pricing Element Cube* (I BillgItmPrcgElForCoTypC)
- *Analytics Billing Item Pricing Element for Condition Type* (C\_BillgItmPrcgElForCoTypQ)
- *Analytics Quotation Conversion Rate Cube* (I SlsQtanConversionRateCube)
- *Analytics Quotation Conversion Rate* (C\_SlsQtanConversionRateQ)
- *Analytics Sales Contract Fulfillment Rate Cube* (I SalesContractItemFlfmtCube)
- Analytics Sales Contract Fulfillment Rate (C\_SalesContractItmFlfmtQ)
- *Analytics Credit Memo Request Item Query* (C CreditMemoRequestItemQry)
- Analytics Debit Memo Request Item Query (C DebitMemoRequestItemQry)
- *Analytics Customer Return Rate Cube* (I\_CustomerReturnRateCube)
- *Analytics Customer Return Rate* (C\_CustomerReturnRateQry)

The following fields have been deprecated in the CDS views and will be replaced as follows:

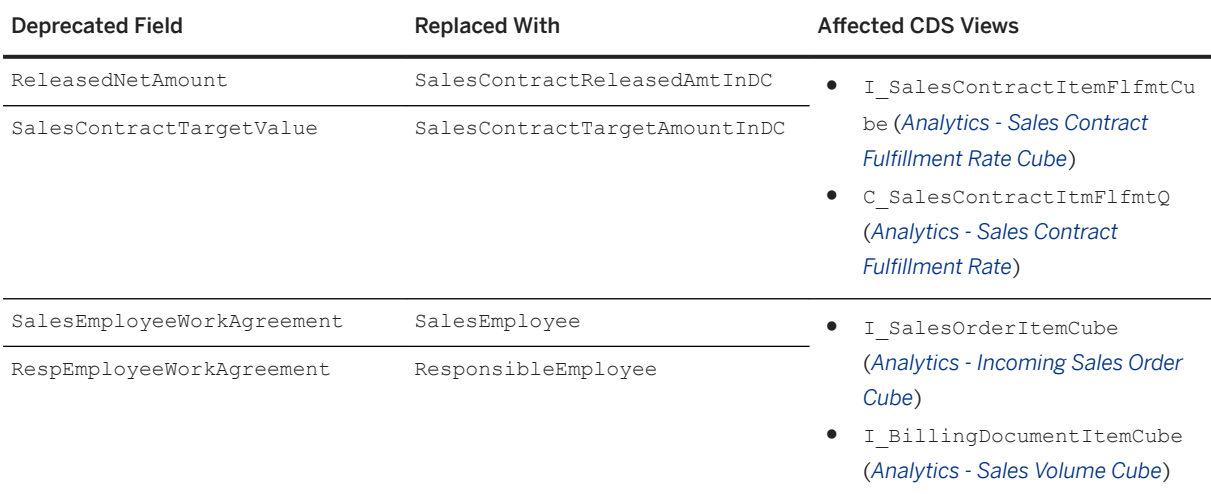

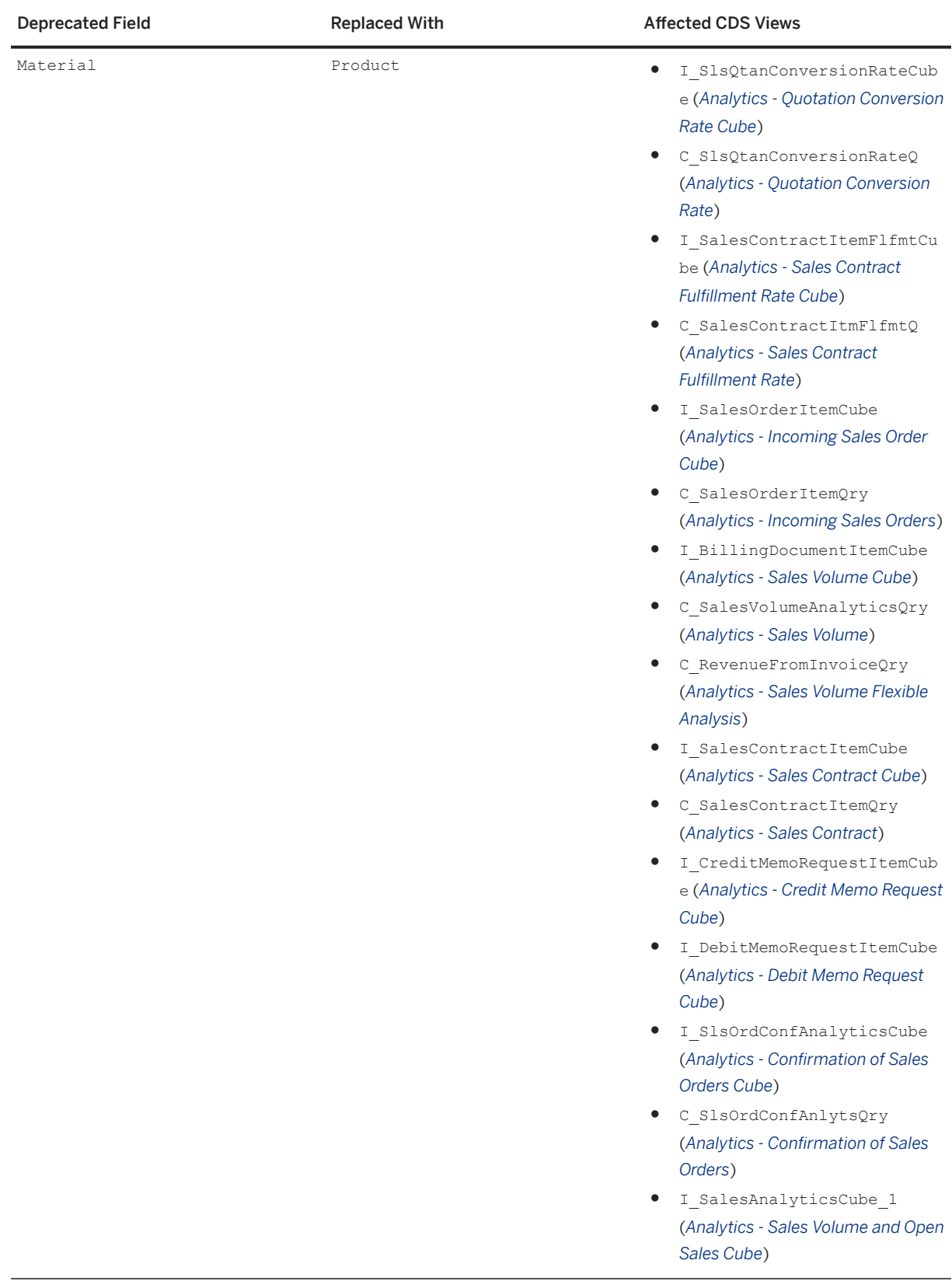

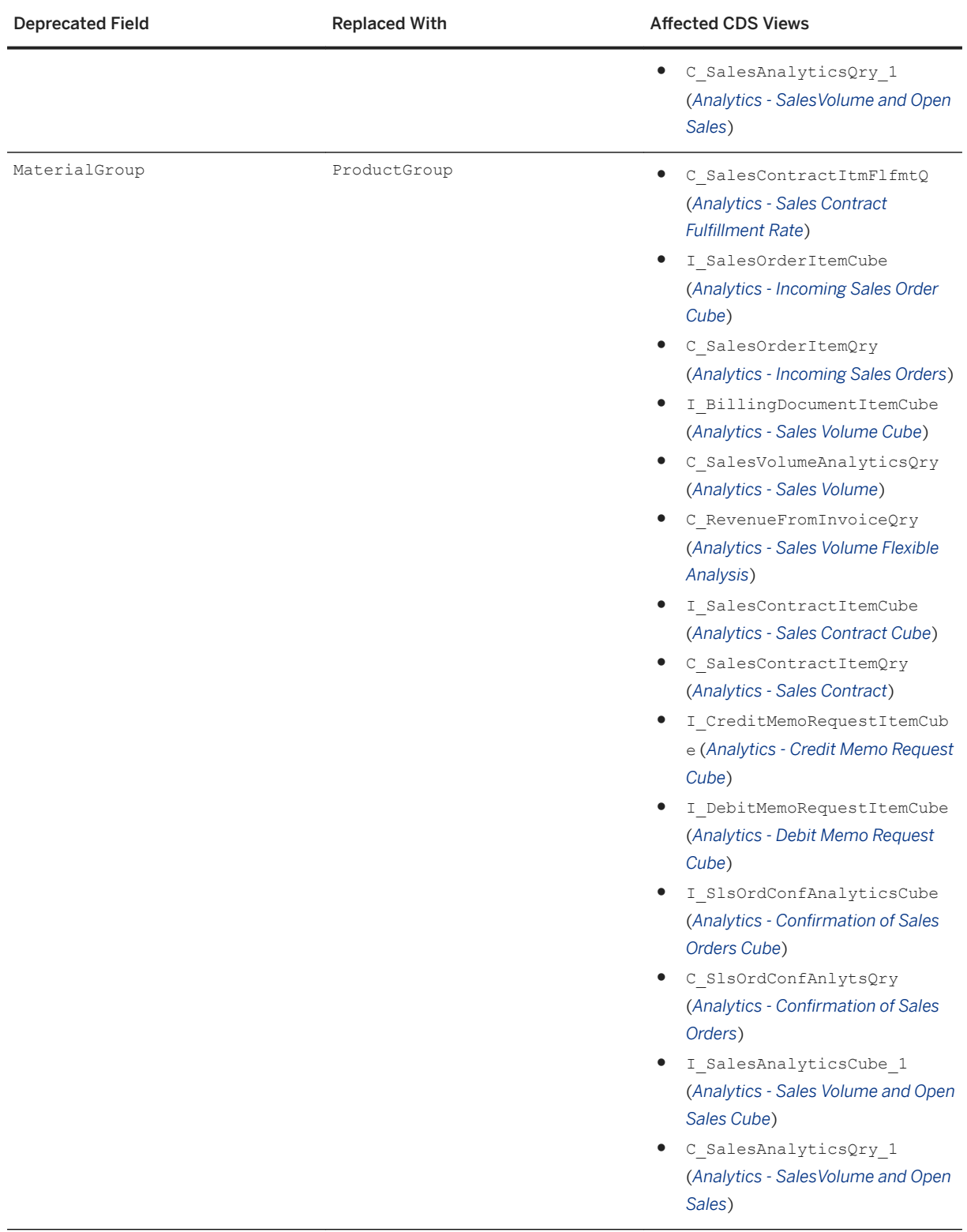

● The following associations have been deprecated in the CDS views:

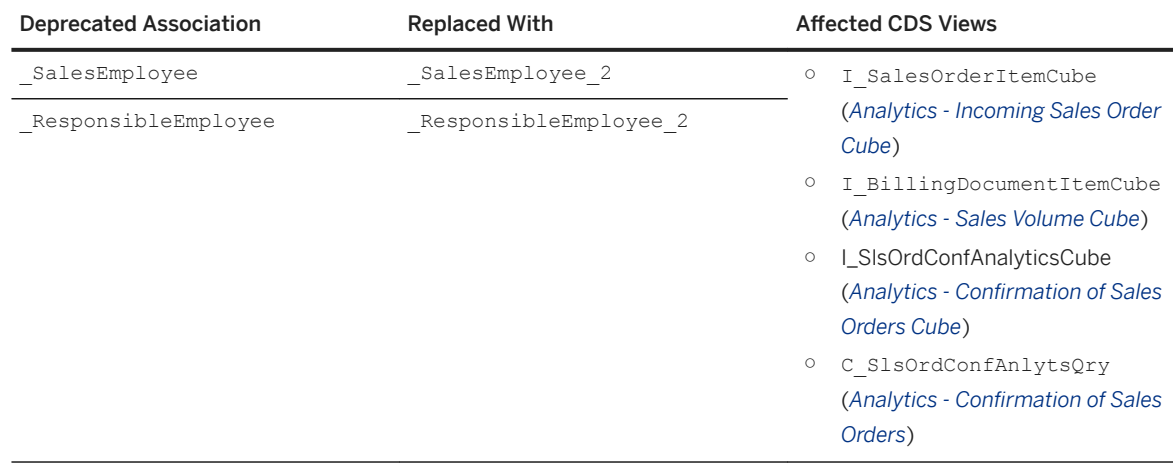

You can see all released CDS views and their fields in detail by using the *View Browser* app.

## **9.1.8.15 CDS Views for Data Extraction**

The following CDS views have been released for data extraction:

- *Data Extraction for Sales Document Schedule Lines* (C\_SalesDocumentSchedLineDEX) This CDS view is app-independent, and is available for all external consumers who want to extract sales document schedule line data to SAP Business Information Warehouse (SAP BW) or other external systems.
- *Data Extraction for Sales Document Item Pricing Element* (C\_SalesDocItmPrcgElmntDEX) This CDS view is app-independent, and is available for all external consumers who want to extract pricing elements for data in a sales document item to SAP Business Information Warehouse (SAP BW) or other external systems.
- *Data Extraction for Billing Doc Item Pricing Element Basic* (C\_BillgDocItmPrcgElmntBscDEX) This CDS view is app-independent, and is available for all external consumers who want to extract pricing elements for data in a billing document item to SAP Business Information Warehouse (SAP BW) or other external systems.

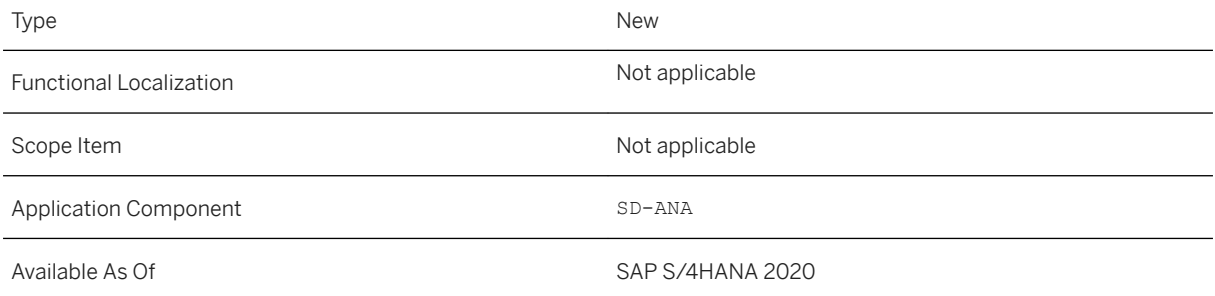

### **Additional Details**

You can see all released CDS views and their fields in detail by using the *View Browser* app.

# **9.1.8.16 Accessible Versions of Analytical Apps on SAP Fiori Launchpad by Default**

The accessible versions of the analytical apps *Sales Quotations - Flexible Analysis* (Fiori ID W0140) and *Customer Returns - Flexible Analysis* (Fiori ID W0139), have replaced the respective less accessible versions (Fiori IDs F4093 and F3889) as the default versions of the apps displayed on the SAP Fiori launchpad. If you want to use the less accessible versions of the apps, you can add them to the launchpad by using the App Finder.

### **Technical Details**

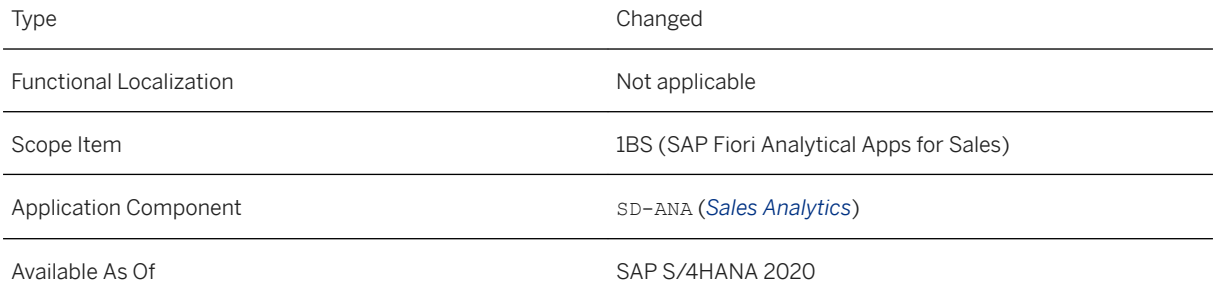

## **Additional Details**

The following table lists details about the affected analytical apps:

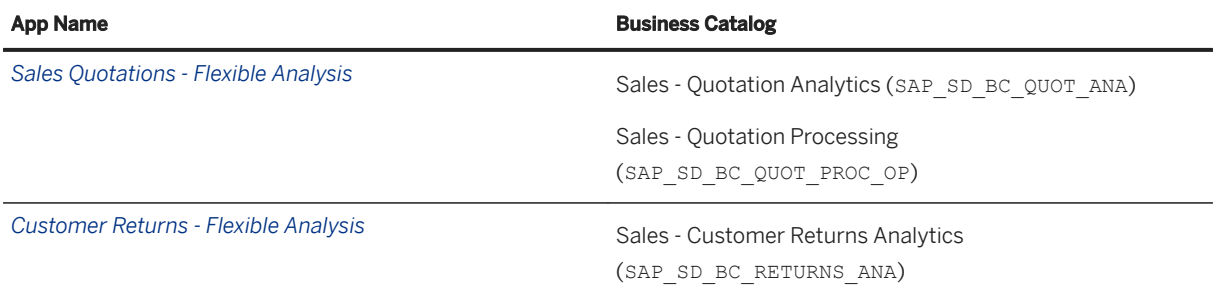

### i Note

The accessible versions of the apps can work with the screen reader, whereas the less accessible versions cannot. When both app versions are displayed on the Fiori lauchpad, you can tell them apart by the *Design Studio* label on the less accessible version.

### **Related Information**

[Sales Quotations - Flexible Analysis](https://help.sap.com/viewer/7b24a64d9d0941bda1afa753263d9e39/2020.000/en-US/e846f3b7c95a40c2b24c393f942a2855.html) [Customer Returns - Flexible Analysis](https://help.sap.com/viewer/7b24a64d9d0941bda1afa753263d9e39/2020.000/en-US/674c2e0995924d37952c7f4bb7e736bb.html)

# **9.1.8.17 Situation Template: Sales Quotation Is Close to Expiring**

You can now use this situation template to inform specific users about their sales quotations that are about to reach the validity end date but still have a low conversion rate. This situation template is now available for the sales quotation object page. When a situation occurs, the users can get an in-app message in the relevant sales quotations.

## **Technical Details**

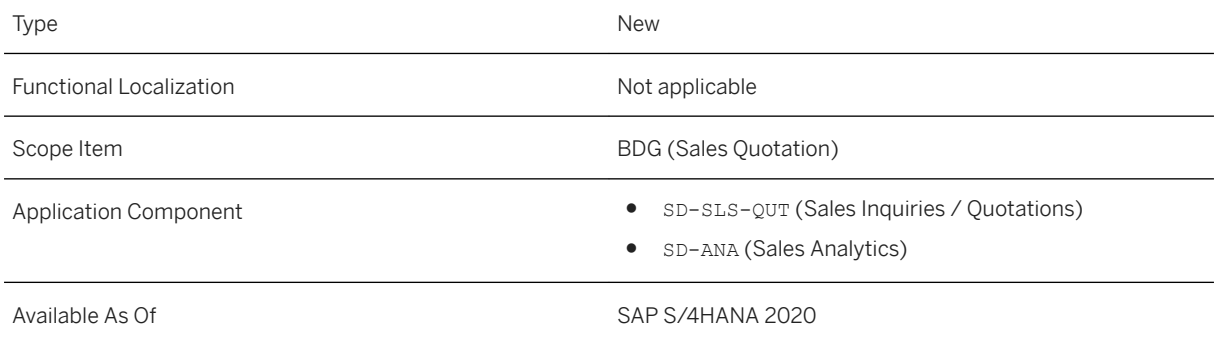

### **Related Information**

[Situation Template: Sales Quotation Is Close to Expiring](https://help.sap.com/viewer/7b24a64d9d0941bda1afa753263d9e39/2020.000/en-US/54cd72be18c64683af462c4fc0d55662.html) [Sales Quotation](https://help.sap.com/viewer/7b24a64d9d0941bda1afa753263d9e39/2020.000/en-US/de3b6e560f9ae535e10000000a44147b.html)

# **9.1.8.18 Situation Template: Sales Contract Fulfillment Alert**

You can now use this situation template to inform specific users about sales contracts that are being fulfilled at a faster or slower rate than expected. This situation template is now available for the sales contract object page. When a situation occurs, the users can get an in-app message in the relevant sales contracts.

## **Technical Details**

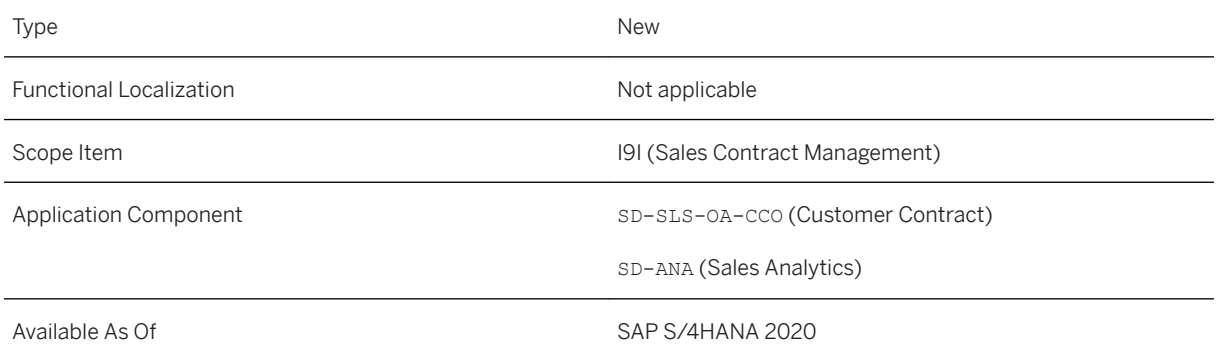

## **Related Information**

[Situation Template: Sales Contract Fulfillment Alert](https://help.sap.com/viewer/7b24a64d9d0941bda1afa753263d9e39/2020.000/en-US/36d2e14e0b204c899b703a5d08b84540.html) [Sales Contract](https://help.sap.com/viewer/7b24a64d9d0941bda1afa753263d9e39/2020.000/en-US/47a1f156be425632e10000000a441470.html)

# **9.1.9 Change of Term from** *Material* **to** *Product*

The term *material* and *material group* has been changed to *product* and *product group* in SAP Fiori apps, respectively. A field for *product* and *product group* was added to some CDS views. For important information about how this change affects analytical apps and analytical CDS views, see [Changing Term Material to](#page-670-0)  [Product in Sales Monitoring and Analytics \[page 671\].](#page-670-0)

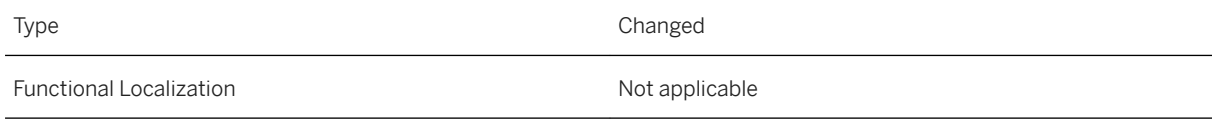

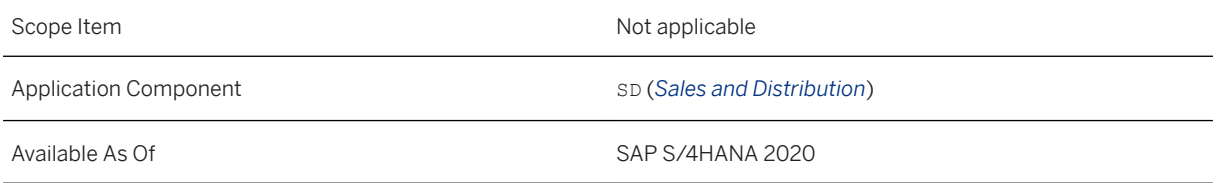

[Order and Contract Management](https://help.sap.com/viewer/7b24a64d9d0941bda1afa753263d9e39/2020.000/en-US/7b3838f51e604520b34d6f6c9c96af9f.html)

## **9.1.10 APIs for Sales**

The titles of APIs in Sales were changed.

## **Technical Details**

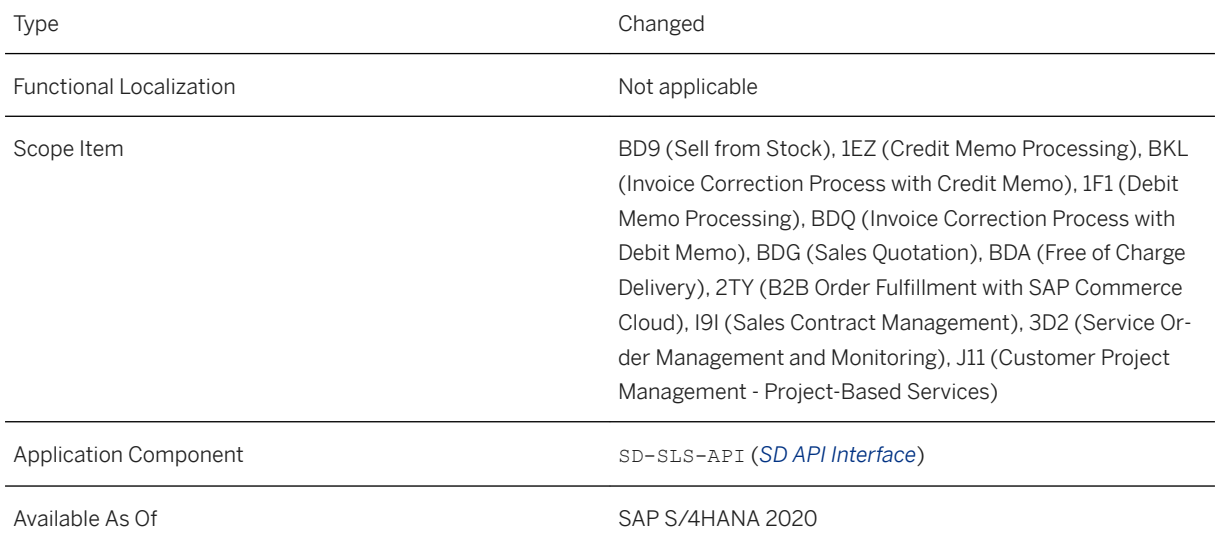

## **Additional Details**

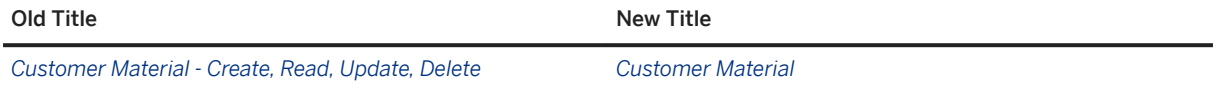

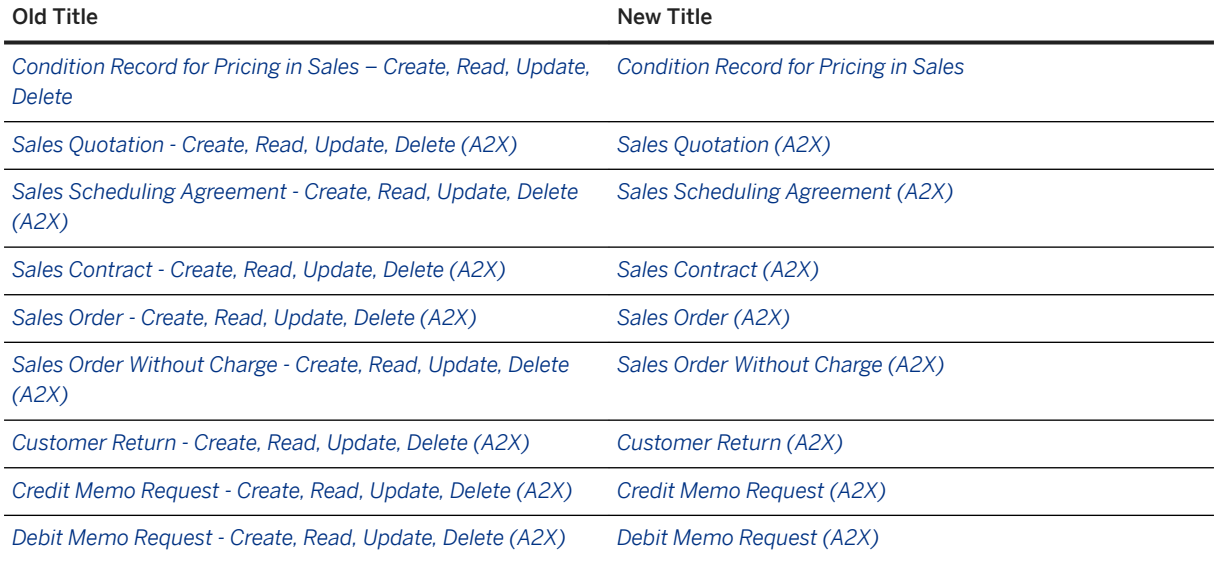

[APIs for Order and Contract Management](https://help.sap.com/viewer/19d48293097f4a2589433856b034dfa5/2020.000/en-US/3bac8c01d7024ae1b15cf848ce12544e.html)

# **9.2 Sales Force Support**

# **9.2.1 SOAP APIs for Lead**

You can now use the following SOAP APIs for leads: *Lead (Asynchronous)*, *Lead - Confirm Processing*, *Lead (Bulk, Asynchrounous)*, and *Lead (Bulk) - Confirm Processing*.

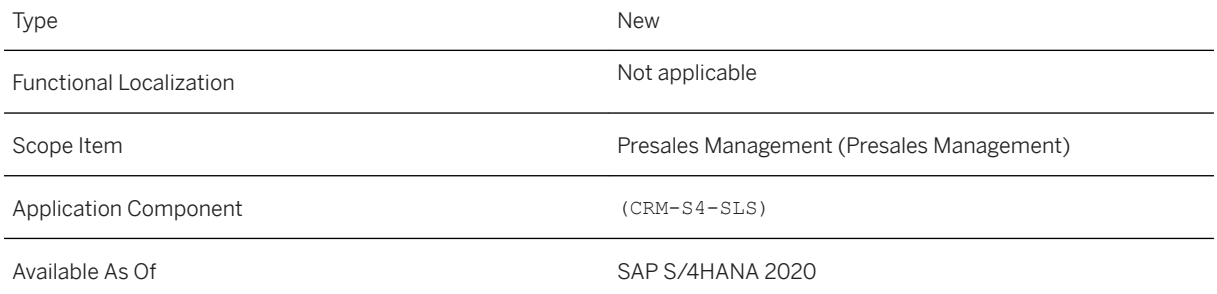

### **Additional Details**

### **Related Information**

[Lead \(Asynchronous\)](https://help.sap.com/viewer/8bc8723e8caa496c88076c73ce4cf8c3/2020.000/en-US/518e6d0a41e44778a7578a3abe38c816.html) [Lead - Confirm Processing](https://help.sap.com/viewer/8bc8723e8caa496c88076c73ce4cf8c3/2020.000/en-US/ee94eab425ab45caba0fbdaac727559c.html) [Lead \(Bulk, Asynchronous\)](https://help.sap.com/viewer/8bc8723e8caa496c88076c73ce4cf8c3/2020.000/en-US/ed60237f961349758bd5782c7b51a40a.html) [Lead \(Bulk\) - Confirm Processing](https://help.sap.com/viewer/8bc8723e8caa496c88076c73ce4cf8c3/2020.000/en-US/f16af3b65c934d4185f3c7f62d8b925a.html)

# **9.2.2 SOAP APIs for Opportunity**

You can now use the following SOAP APIs for opportunities: *Opportunity (Asynchronous)*, *Opportunity-Confirm Processing*, *Opportunity (Bulk Asynchronous)*, and *Opportunity (Bulk) - Confirm Processing*.

## **Technical Details**

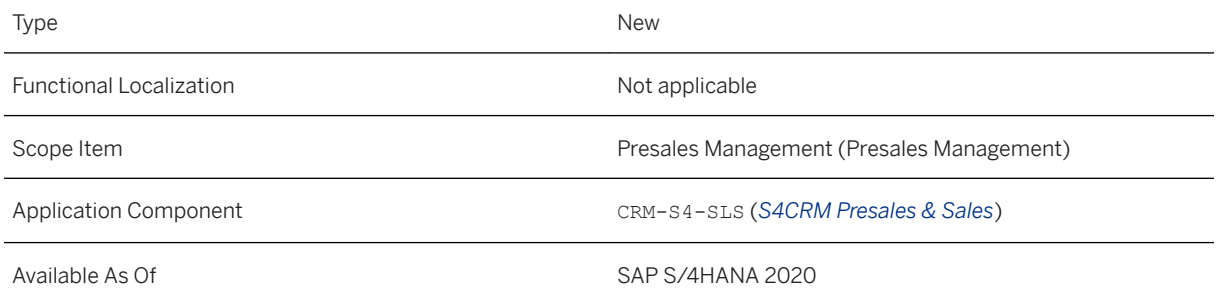

## **Additional Details**

### **Related Information**

[Opportunity \(Asynchronous\)](https://help.sap.com/viewer/8bc8723e8caa496c88076c73ce4cf8c3/2020.000/en-US/de8d0a762bf743f1ae0c6708cf72a4e9.html) [Opportunity - Confirm Processing](https://help.sap.com/viewer/8bc8723e8caa496c88076c73ce4cf8c3/2020.000/en-US/a8aa123919454e0883e77a384332ba56.html) [Opportunity \(Bulk, Asynchronous\)](https://help.sap.com/viewer/8bc8723e8caa496c88076c73ce4cf8c3/2020.000/en-US/9df28a134700467db2d40be38b8ecf3b.html) [Opportunity \(Bulk\) - Confirm Processing](https://help.sap.com/viewer/8bc8723e8caa496c88076c73ce4cf8c3/2020.000/en-US/d6bdfaa1c47c483f8ed22019ba675f59.html)

# **9.2.3 SOAP APIs for Appointment**

You can now use the following SOAP APIs for the appointment activity: *Appointment Activity (Asynchronous)*, *Appointment Activity - Confirm Processing*, *Appointment Activity (Bulk, Asynchronous)*, and *Appointment Activity (Bulk) - Confirm Processing*.

## **Technical Details**

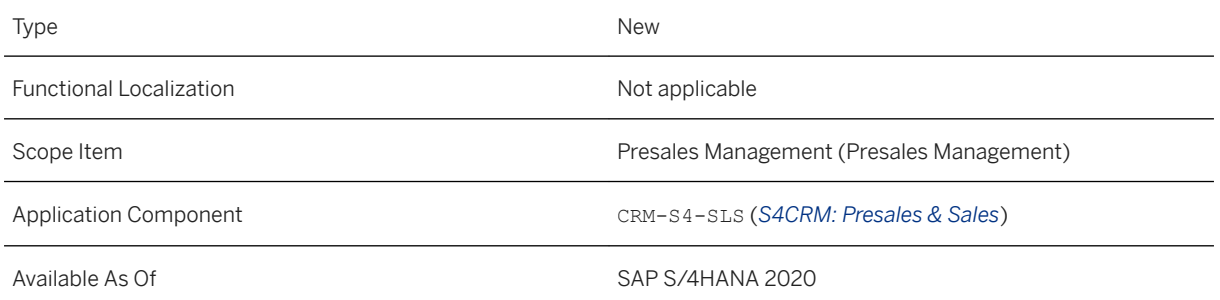

## **Additional Details**

## **Related Information**

[Appointment Activity \(Asynchronous\)](https://help.sap.com/viewer/8bc8723e8caa496c88076c73ce4cf8c3/2020.000/en-US/e20ebd051985420daf0192dee13f275f.html) [Appointment Activity - Confirm Processing](https://help.sap.com/viewer/8bc8723e8caa496c88076c73ce4cf8c3/2020.000/en-US/431b89f74ee841f4bab111bb550bcc3d.html) [Appointment Activity \(Bulk, Asynchronous\)](https://help.sap.com/viewer/8bc8723e8caa496c88076c73ce4cf8c3/2020.000/en-US/1e87fc2b2df948009b07f5d08420c958.html) [Appointment Activity \(Bulk\) - Confirm Processing](https://help.sap.com/viewer/8bc8723e8caa496c88076c73ce4cf8c3/2020.000/en-US/c4ced7c2e86745718605828c95ca5c74.html)

# **9.2.4 SOAP APIs for Phone Call**

You can now use the following SOAP APIs for the phone call activity: *Phone Call Activity (Asynchronous)*, *Phone Call Activity- Confirm Processing*, *Phone Call Activity (Bulk, Asynchronous)*, and *Phone Call Activity (Bulk) Confirm Processing*.

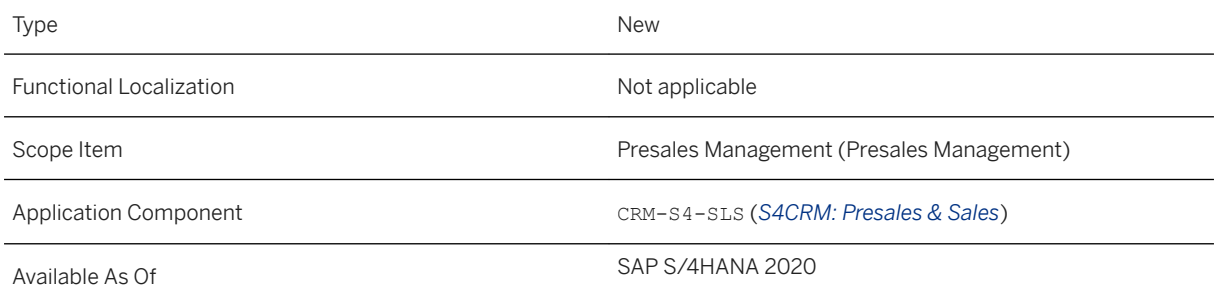

## **Additional Details**

## **Related Information**

[Phone Call Activity \(Asynchronous\)](https://help.sap.com/viewer/8bc8723e8caa496c88076c73ce4cf8c3/2020.000/en-US/f72307193a314c2e8811e86f745b967f.html) [Phone Call Activity - Confirm Processing](https://help.sap.com/viewer/8bc8723e8caa496c88076c73ce4cf8c3/2020.000/en-US/b36a4dddbad146cfa9c38c15af8a519b.html) [Phone Call Activity \(Bulk, Asynchronous\)](https://help.sap.com/viewer/8bc8723e8caa496c88076c73ce4cf8c3/2020.000/en-US/4cfc24162b624c12ac41b9d19b3683a1.html) [Phone Call Activity \(Bulk\) - Confirm Processing](https://help.sap.com/viewer/8bc8723e8caa496c88076c73ce4cf8c3/2020.000/en-US/e8ebc6334bb3454f91252d9f90a6813c.html)

# **9.2.5 SOAP API for Task**

You can now use the following SOAP APIs for the task activity: *Task Activity (Asynchronous)*, *Task Activity Confirm Processing)*, *Task Activity (Bulk, Asynchronous)*, and *Task Activity (Bulk) - Confirm Processing*.

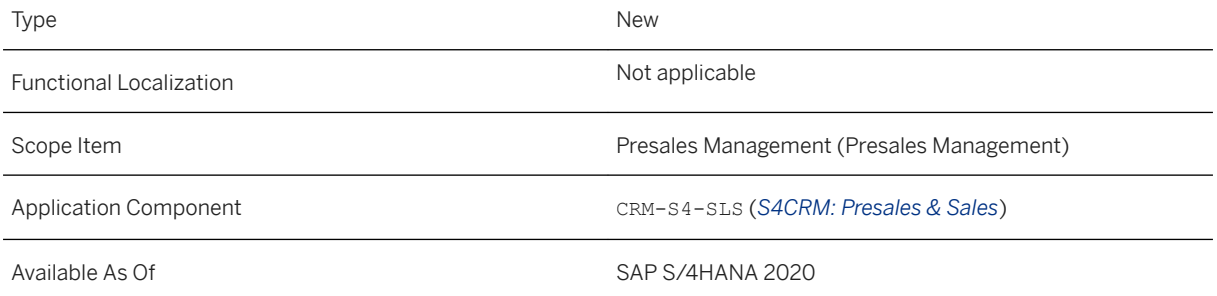
#### **Additional Details**

#### **Related Information**

[Task Activity \(Asynchronous\)](https://help.sap.com/viewer/8bc8723e8caa496c88076c73ce4cf8c3/2020.000/en-US/52860bca1ae6443b96878f04fc0f81f4.html) [Task Activity - Confirm Processing](https://help.sap.com/viewer/8bc8723e8caa496c88076c73ce4cf8c3/2020.000/en-US/46e9236bc86b487ea09d66dbe3164463.html) [Task Activity \(Bulk, Asynchronous\)](https://help.sap.com/viewer/8bc8723e8caa496c88076c73ce4cf8c3/2020.000/en-US/c57892c7021540a985d952184376b9ae.html) [Task Activity \(Bulk\) - Confirm Processing](https://help.sap.com/viewer/8bc8723e8caa496c88076c73ce4cf8c3/2020.000/en-US/74192b5ee80b4eac9f34f2f2470c1536.html)

## **9.3 SAP Best Practices Content**

### **9.3.1 Digital Payments - Sales (1Z1)**

#### **Use**

With the *Resolve Payment Card Issues* - *Reauthorizations* app used in this scope item, you can search for and filter sales orders and their subsequent outbound deliveries with payment cards that need to be authorized again and trigger this reauthorization.

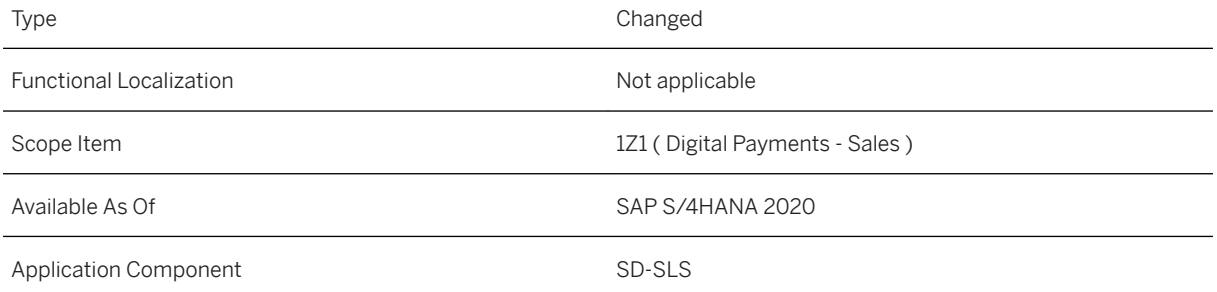

#### **Additional Information**

For more information about this scope item and additional deliverables, refer to the [fact sheet](http://help.sap.com/disclaimer?site=https%3A%2F%2Frapid.sap.com%2Fbp%2F%23%2Fbrowse%2Fcategories%2Fsap_s%25254hana%2Fareas%2Fon-premise%2Fpackageversions%2FBP_OP_ENTPR%2FS4HANA%2F2020%2FDE%2F7%2FEN%2Fscopeitems%2F1Z1) in the SAP Best Practices Explorer.

# **9.3.2 Return Order Processing for Non-Stock Material (3TE)**

#### **Use**

The scope item now includes return of service and non-stock items with milestone billing.

#### **Technical Details**

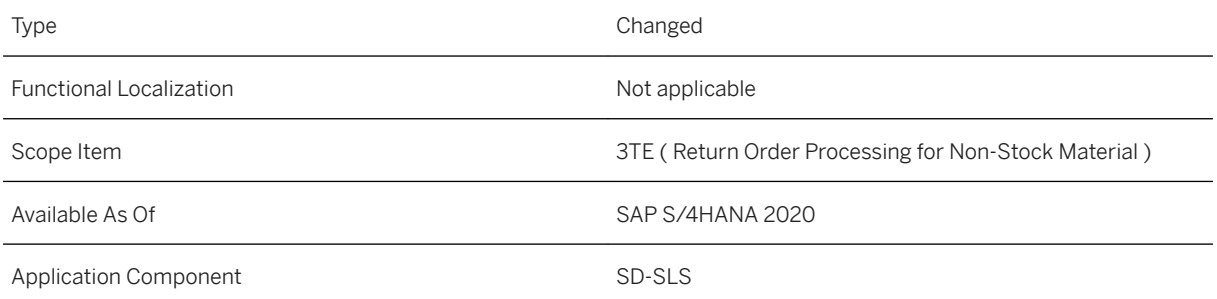

#### **Additional Information**

For more information about this scope item and additional deliverables, refer to the [fact sheet](http://help.sap.com/disclaimer?site=https%3A%2F%2Frapid.sap.com%2Fbp%2F%23%2Fbrowse%2Fcategories%2Fsap_s%25254hana%2Fareas%2Fon-premise%2Fpackageversions%2FBP_OP_ENTPR%2FS4HANA%2F2020%2FDE%2F7%2FEN%2Fscopeitems%2F3TE) in the SAP Best Practices Explorer.

## **9.3.3 Automation of Order-to-Invoice with Ariba Network (4A1)**

#### **Use**

This scope item lets you (as the seller) exchange your sales data with buyers from Ariba Network automatically. Order requests, advanced shipping notices, and invoice data are received and sent digitally.

#### **Technical Details**

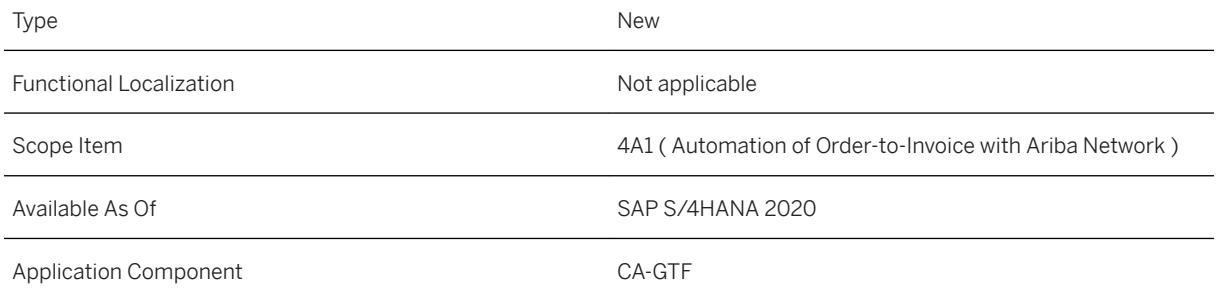

#### **Additional Information**

For more information about this scope item and additional deliverables, refer to the [fact sheet](http://help.sap.com/disclaimer?site=https%3A%2F%2Frapid.sap.com%2Fbp%2F%23%2Fbrowse%2Fcategories%2Fsap_s%25254hana%2Fareas%2Fon-premise%2Fpackageversions%2FBP_OP_ENTPR%2FS4HANA%2F2020%2FDE%2F7%2FEN%2Fscopeitems%2F4A1) in the SAP Best Practices Explorer.

# **9.3.4 Delivery Insights enabled by IoT (4IH)**

#### **Use**

This scope item enables you to derive real-time insights about your delivery processes by leveraging Internet of Things data. By constantly monitoring all connected entities, the system detects critical issues and proactively notifies the relevant parties.

### **Technical Details**

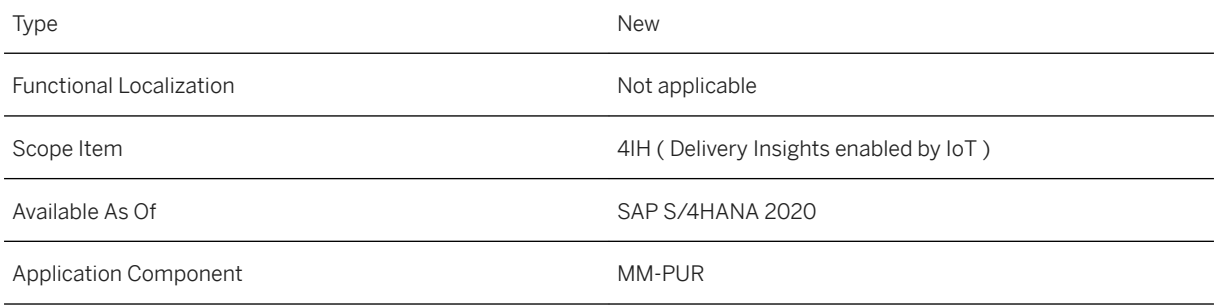

#### **Additional Information**

For more information about this scope item and additional deliverables, refer to the [fact sheet](http://help.sap.com/disclaimer?site=https%3A%2F%2Frapid.sap.com%2Fbp%2F%23%2Fbrowse%2Fcategories%2Fsap_s%25254hana%2Fareas%2Fon-premise%2Fpackageversions%2FBP_OP_ENTPR%2FS4HANA%2F2020%2FXX%2F7%2FEN%2Fscopeitems%2F4IH) in the SAP Best Practices Explorer.

# **9.3.5 Sales Processing using Third-Party with Variant Configuration (4R6)**

#### **Use**

This scope item enables you to forward orders with variant configuration material to third-party vendors with or without shipping notification.

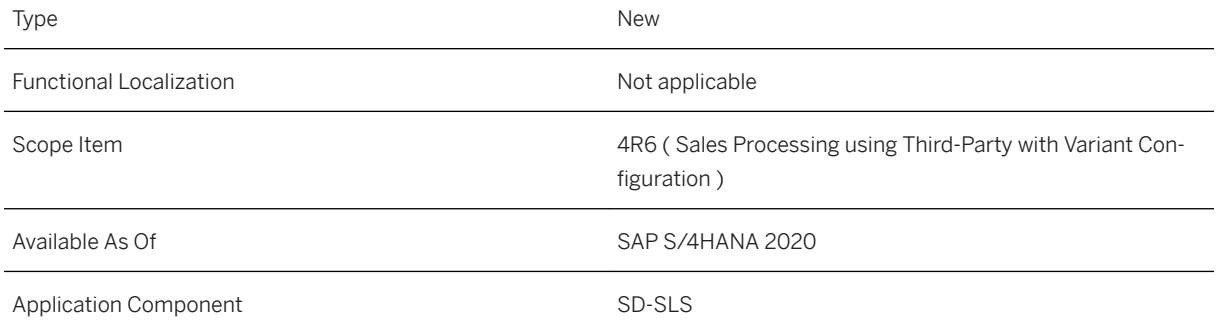

#### **Additional Information**

For more information about this scope item and additional deliverables, refer to the [fact sheet](http://help.sap.com/disclaimer?site=https%3A%2F%2Frapid.sap.com%2Fbp%2F%23%2Fbrowse%2Fcategories%2Fsap_s%25254hana%2Fareas%2Fon-premise%2Fpackageversions%2FBP_OP_ENTPR%2FS4HANA%2F2020%2FDE%2F7%2FEN%2Fscopeitems%2F4R6) in the SAP Best Practices Explorer.

# **9.3.6 Sales Quotation (BDG)**

#### **Use**

In this scope item, you can now be notified about expiring quotations.

#### **Technical Details**

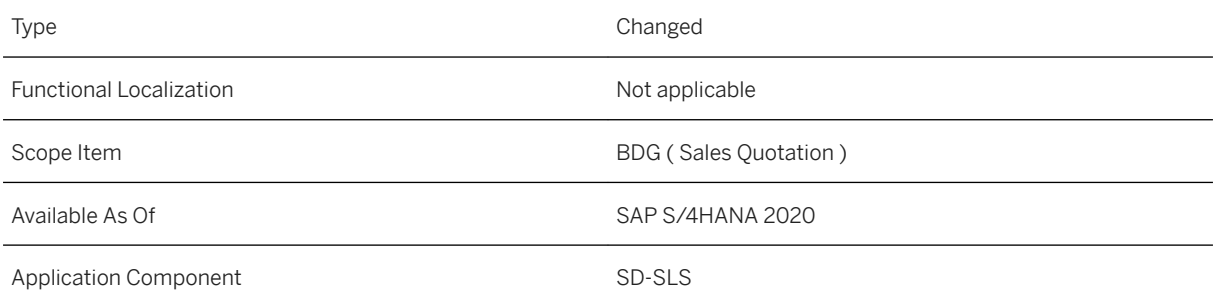

#### **Additional Information**

For more information about this scope item and additional deliverables, refer to the [fact sheet](http://help.sap.com/disclaimer?site=https%3A%2F%2Frapid.sap.com%2Fbp%2F%23%2Fbrowse%2Fcategories%2Fsap_s%25254hana%2Fareas%2Fon-premise%2Fpackageversions%2FBP_OP_ENTPR%2FS4HANA%2F2020%2FDE%2F7%2FEN%2Fscopeitems%2FBDG) in the SAP Best Practices Explorer.

## **9.3.7 Sales Order Processing with Customer Down Payment (BKJ)**

#### **Use**

The scope item now allows you to adapt the tax code for down payment requests in intra-EU-community supply scenarios.

#### **Technical Details**

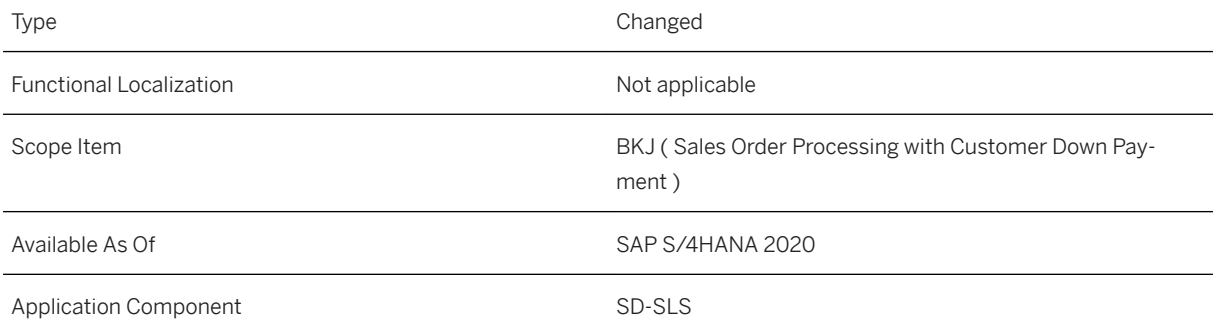

#### **Additional Information**

For more information about this scope item and additional deliverables, refer to the [fact sheet](http://help.sap.com/disclaimer?site=https%3A%2F%2Frapid.sap.com%2Fbp%2F%23%2Fbrowse%2Fcategories%2Fsap_s%25254hana%2Fareas%2Fon-premise%2Fpackageversions%2FBP_OP_ENTPR%2FS4HANA%2F2020%2FDE%2F7%2FEN%2Fscopeitems%2FBKJ) in the SAP Best Practices Explorer.

## **9.3.8 Accelerated Customer Returns (BKP)**

#### **Use**

The scope item now includes the following:

- Approval workflow for return order
- Return of sales kits (ERLA, LUMF)
- Selection of an alternative replacement material (even from a different plant)
- Return of items (including free-of-charge) in order-specific procurement
- Return of MTO items with down payments

### **Technical Details**

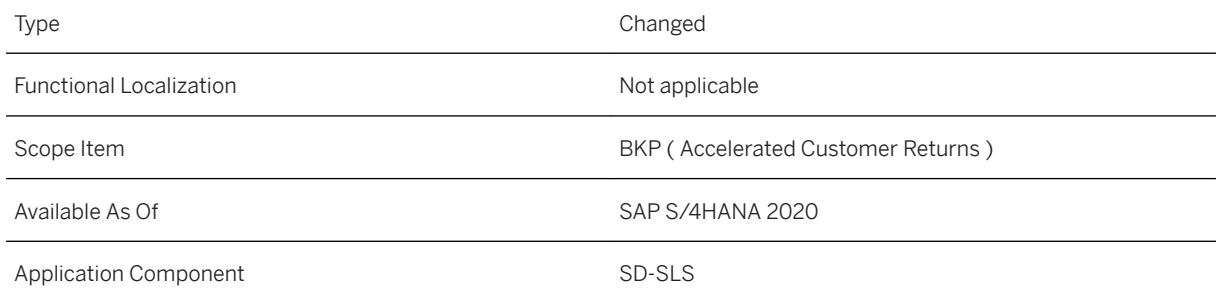

### **Additional Information**

For more information about this scope item and additional deliverables, refer to the [fact sheet](http://help.sap.com/disclaimer?site=https%3A%2F%2Frapid.sap.com%2Fbp%2F%23%2Fbrowse%2Fcategories%2Fsap_s%25254hana%2Fareas%2Fon-premise%2Fpackageversions%2FBP_OP_ENTPR%2FS4HANA%2F2020%2FDE%2F7%2FEN%2Fscopeitems%2FBKP) in the SAP Best Practices Explorer.

## **9.3.9 Sales Contract Management (I9I)**

#### **Use**

The scope item now includes the following:

- The predelivered form templates for sales contract now includes information about product compliance.
- Two fields are added to I salesContractItem. The fields can be used to convert sales units to base units.
- You can enable the down payment processing for sales quantity contracts that is facilitated by milestone billing plans. You can create sales quantity contracts and maintain milestone billing plans for items. You can create down payment requests, as well as contract release orders that the system blocks from delivery until customers complete all down payments. When customers complete all down payments, the system removes the delivery blocks on schedule lines. You can then continue the delivery processing and invoicing.
- Apps for sales contracts now include information on product marketability, dangerous goods, and safety data sheets. You can now view these three product compliance statuses on header and item level in the *Change Sales Contracts* and *Display Sales Contracts* apps.
- You can view the product hierarchy information for a sales contract or a sales scheduling agreement on item level, including the product hierarchy ID, parent node, as well as the valid-from and valid-to dates of the product hierarchy timeframe. You can display the product hierarchy information by selecting the Sales B tab of a sales contract or a sales scheduling agreement.
- You can use a situation template to inform specific users about sales contracts that are being fulfilled at a faster or slower rate than expected. This situation template is now available for the sales contract object page. When a situation occurs, the users can get an in-app message in the relevant sales contracts.

### **Technical Details**

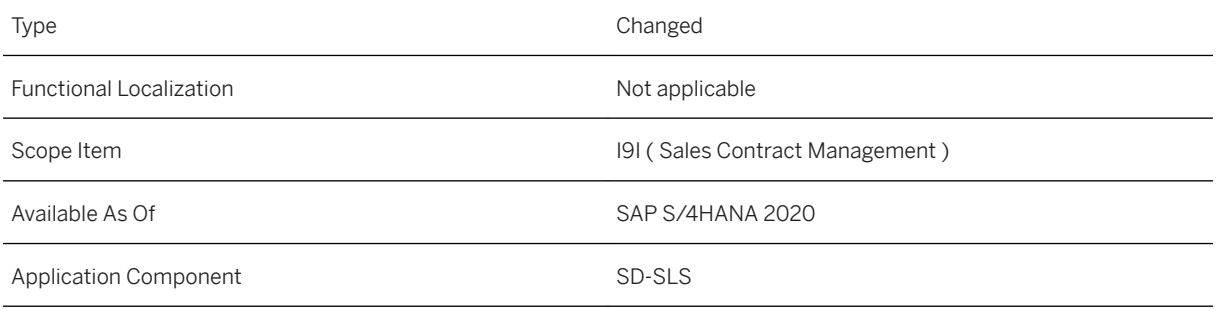

#### **Additional Information**

For more information about this scope item and additional deliverables, refer to the [fact sheet](http://help.sap.com/disclaimer?site=https%3A%2F%2Frapid.sap.com%2Fbp%2F%23%2Fbrowse%2Fcategories%2Fsap_s%25254hana%2Fareas%2Fon-premise%2Fpackageversions%2FBP_OP_ENTPR%2FS4HANA%2F2020%2FDE%2F7%2FEN%2Fscopeitems%2FI9I) in the SAP Best Practices Explorer.

# **9.4 Country/Region Specifics**

For country/region-specific changes, please see [Country/Region Specifics \[page 1037\].](#page-1036-0)

# **10 Service**

### **10.1 Service Master Data & Agreement Management**

### **10.1.1 Service Contract Management**

## **10.1.1.1 Price Agreements in Service Contracts**

With this feature, you can create, edit, delete, and display price agreements in service contract items. In addition, existing price agreements can be copied when you copy a service contract or a service contract item, or when the system performs one of these actions (for example, through a change process).

#### **Technical Details**

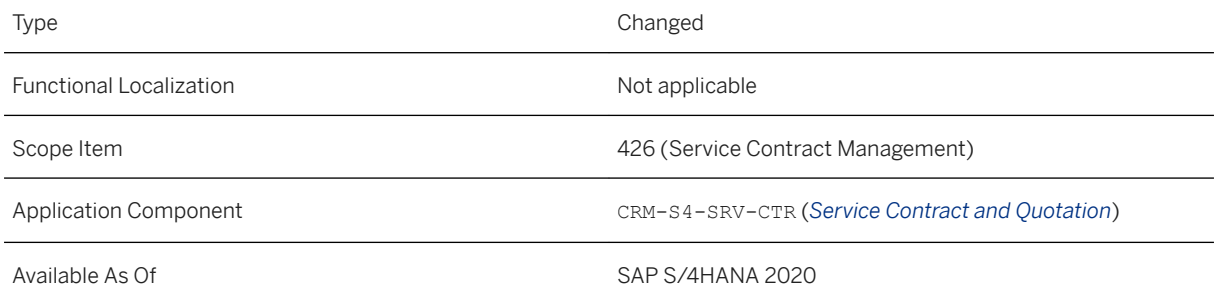

### **Additional Details**

When you work on the price agreements in a service contract, you can choose from the following condition types:

- Material price in service contract (PSC0)
- Material discount in service contract (DSC1)
- Group discount of material price in service contract (DSC2)

When you assign service contract items to the items of other service transactions (such as service orders) through service contract determination, prices or discounts defined in price agreements are applied to those items.

#### i Note

To ensure that the price agreements work in other service transactions, you must include the above condition types in the pricing procedure of those service transactions.

#### **Effects on Existing Data**

If you have customized condition types, note that they can't be displayed in the price agreements in the service contract items.

#### **Effects on Customizing**

To set up the copying of price agreements for your service contract items, you make the setting in Customizing for *Service* by choosing *Transactions Basic Settings Copying Control for Business Transactions Define Copying Control for Item Categories* . You can select the item category of your service contract items, doubleclick to enter the *Copy Item Categories – General Control Data* view, and select the *Price Agreements* checkbox.

#### **Related Information**

[Price Agreements in Service Contracts](https://help.sap.com/viewer/ccd297fc53c04ef8b3d7abbfc301c40f/2020.000/en-US/203415c801f847c6b26d6262cccf984c.html)

## **10.1.1.2 Functional Location Enabled in Object List of Service Contract Items**

You can add functional locations to the object list of service contract items. It can be used as the reference object during service contract determination.

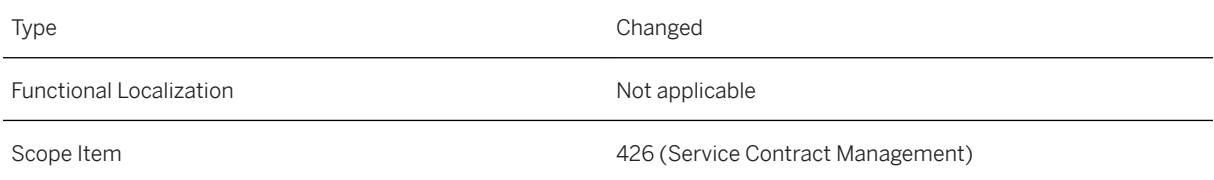

Available As Of Sales and Sample As Of Sales and Sales SAP S/4HANA 2020

#### **Related Information**

[Object List](https://help.sap.com/viewer/ccd297fc53c04ef8b3d7abbfc301c40f/2020.000/en-US/45f02cef8b8f3481e10000000a1553f6.html)

### **10.1.1.3 Credit Memo Requests and Credit Memos for Service Contracts**

With this feature, you can create credit memo requests or credit memos with reference to service contract invoices. Information about these documents is displayed in the transaction history of the service contracts. From there you can navigate to the respective sales or billing apps for more details.

#### **Technical Details**

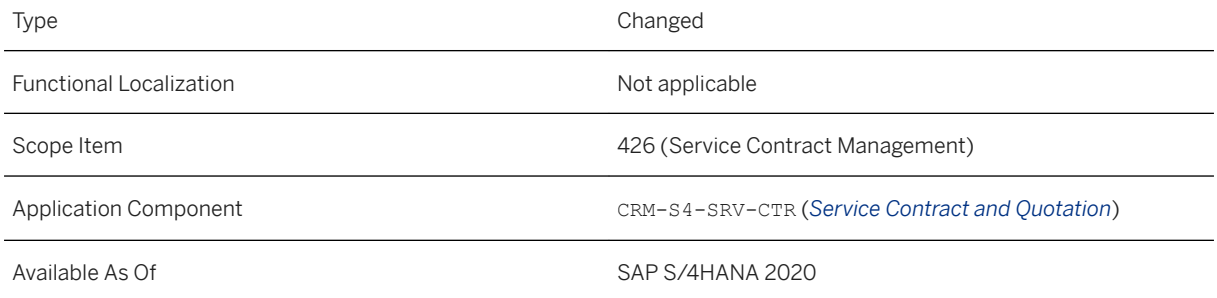

#### **Additional Details**

To use this feature, be aware of the following details:

- You use the sales document type SCR to create credit memo requests.
- You use the billing document type G2 to create a credit memo directly.
- These documents must be created with reference to invoices of service contracts.
- Credit memos created from credit memo requests, rather than from contract invoices, are not displayed in the transaction history.
- Cancellations of credit memos are displayed in the transaction history.

#### **Effects on System Administration**

Business users need the SAP\_BR\_INTERNAL\_SALES\_REP business role to create and display credit memo requests in relevant sales apps.

Business users need the SAP\_BR\_BILLING\_CLERK business role to create and display credit memos in relevant billing apps.

#### **Related Information**

[Credit Memo Requests and Credit Memos for Service Contracts](https://help.sap.com/viewer/ccd297fc53c04ef8b3d7abbfc301c40f/2020.000/en-US/acd85c4660364fdd83ef4ef1a44c0a16.html)

## **10.1.1.4 Change Processes for Service Contracts**

With this feature, you can use two new change processes at the service contract header level: contract renewal of an entire service contract and the change of sold-to party. In addition, the existing change process for contract renewal at the item level was enhanced with the automatic release function.

#### **Technical Details**

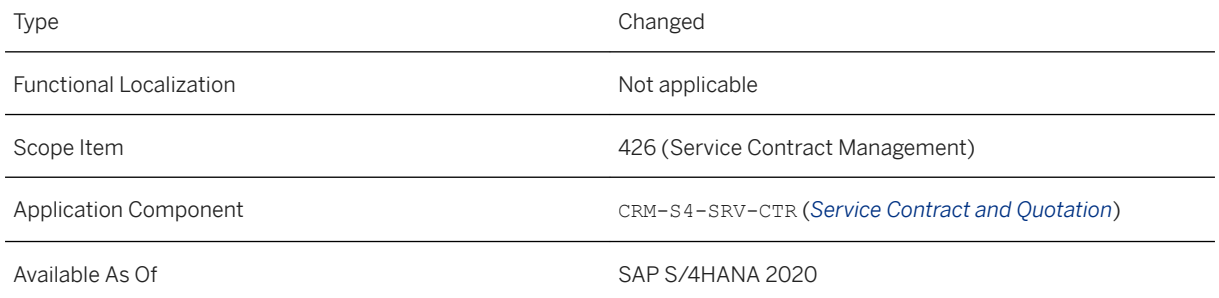

### **Additional Details**

- Contract Renewal Entire Contract You can use the change process CRNH to extend the validity period of all items contained in a released service contract. You can use the process type S4CA for a new item in the original contract or S4CI for a new item in a new service contract.
- Change Sold-to Party

You can use the change process CSLT to change the sold-to party for an active service contract. An active service contract is a contract in which all service contract items have the completed or released status.

The process type S4CI is used for this change process so that new items are created in a new service contract with the new sold-to party.

● Contract Renewal – One Item Only If you have selected the automatic release, the new item created in the service contract is released.

#### **Effects on Customizing**

You can use the following Customizing settings for the new change processes in Customizing for *Service* under *Transactions Settings for Contracts Change Processes* :

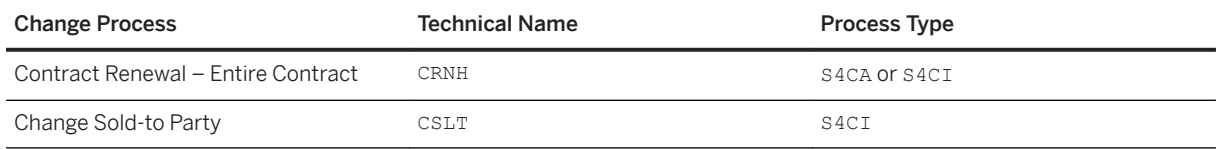

#### **Related Information**

[Change Processes](https://help.sap.com/viewer/ccd297fc53c04ef8b3d7abbfc301c40f/2020.000/en-US/468c2836e4753ba5e10000000a11466f.html)

# **10.1.1.5 Maintenance Plans in Service Contracts**

With this feature, you can create service contract items for recurring service that are implemented by maintenance plans. Once you create maintenance plans that refer to these service contract items, you can view the maintenance plans within the service contract items and navigate to related maintenance plan apps.

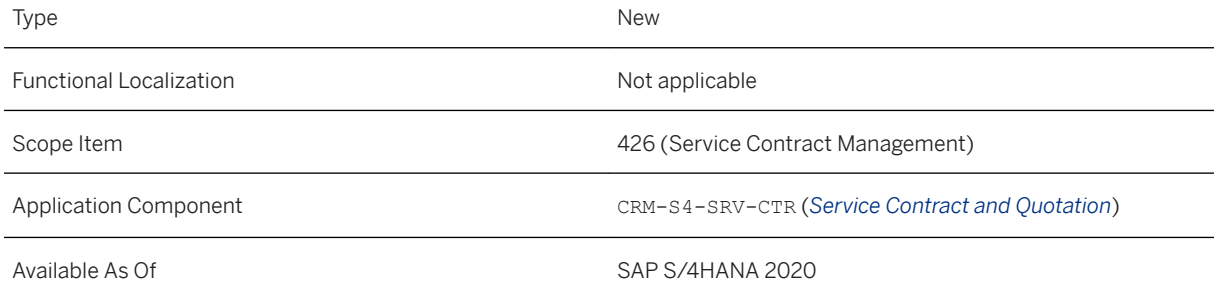

#### **Additional Details**

To use this feature, be aware of the following details:

- Service contract items must be in the released status when you refer to them in maintenance plans.
- Maintenance plans must lie within the validity period of the referred service contract items.
- You must change your maintenance plans manually if relevant changes are made to service contract items (such as contract renewal or change of sold-to party) after the bounding reference is specified.
- Contract validation works for service order generation from maintenance plans if the service order template contains products not covered by the product list of the referred service contract items.

If you need to create an incident regarding this feature, use component CRM-S4-SRV-MNP (Recurring Service).

#### **Effects on System Administration**

To navigate to related maintenance plan apps, your user must have the business role SAP\_BR\_SERVICE\_PLANNER assigned.

#### **Related Information**

[Recurring Service \[page 705\]](#page-704-0) [Service Contract Item](https://help.sap.com/viewer/ccd297fc53c04ef8b3d7abbfc301c40f/2020.000/en-US/45f007b17dab3482e10000000a1553f6.html)

# **10.1.1.6 Situation Template: Service Contract Due to Expire Soon**

You can now use a situation if you want to be informed automatically about service contracts that are due to expire within a defined number of days. Using automatic notifications, you can directly navigate to the service contract in question to review it and take appropriate action, such as renegotiating a contract or enabling auto renewal of a particular service contract item.

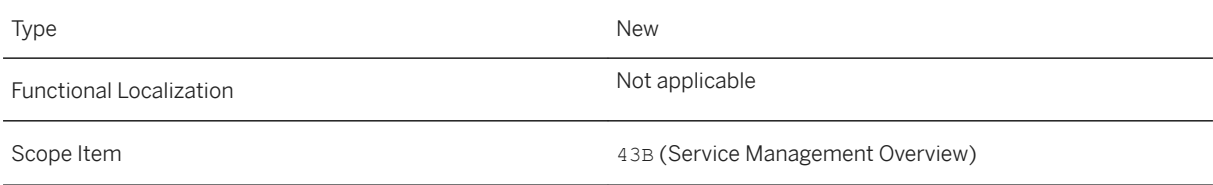

Available As Of SAP S/4HANA 2020

#### **Related Information**

[Situation Handling](https://help.sap.com/viewer/8308e6d301d54584a33cd04a9861bc52/2020.000/en-US/516c8ecb7462453ca430a42481cc33ec.html) [Situation Template: Service Contract Due to Expire Soon](https://help.sap.com/viewer/ccd297fc53c04ef8b3d7abbfc301c40f/2020.000/en-US/ab95c18c8bef47549f5a0d78a22aa193.html)

## **10.1.1.7 Service Contract Validation**

Service orders are created through different APIs (for example, SOAP and OData) and various other reports. You can assign a reference service contract and item while creating a service order through these reports and APIs. A central API has been implemented to validate the assigned reference service contract item.

#### **Technical Details**

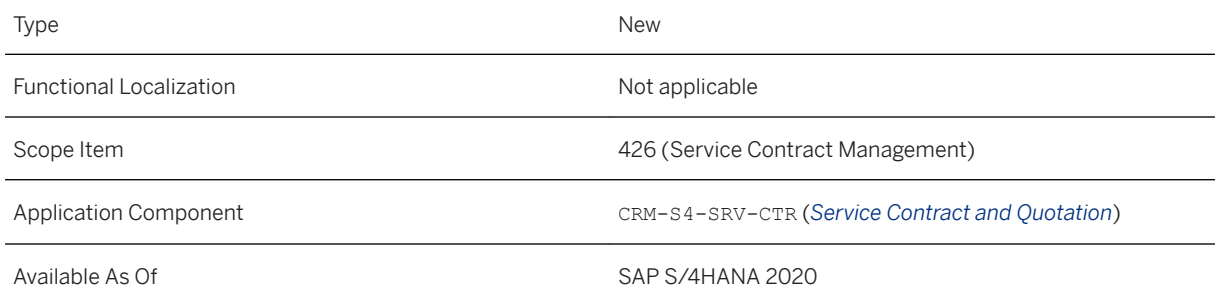

#### **Related Information**

[Recurring Service](https://help.sap.com/viewer/ccd297fc53c04ef8b3d7abbfc301c40f/2020.000/en-US/4513ea5488224f3baa1736c1fb5fa945.html)

### **10.1.2 Service Monitoring and Analytics**

### **10.1.2.1 Service Management Overview**

Using this app, you can obtain a graphical overview of key service process data and gain insights into the current service situation. You can display details on service contracts by profit margin or contract value,

information about expiring service contracts, incomplete and overdue service orders, as well as average service duration for service orders. In addition, the app is enabled for extensibility, meaning that you can add custom fields to the app.

### **Technical Details**

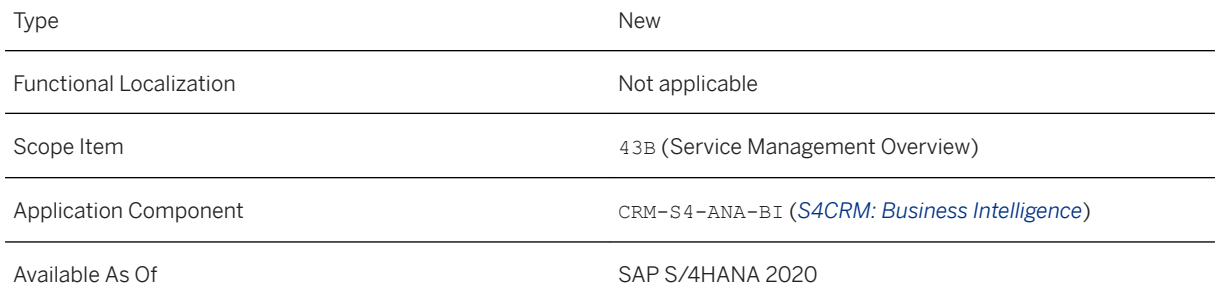

### **Related Information**

[Service Management Overview](https://help.sap.com/viewer/c9b5e9de6e674fb99fff88d72c352291/2020.000/en-US/ba6b9d1dd0644bf58e2208a7239f61b7.html) [App Extensibility: Service Management Overview](https://help.sap.com/viewer/c9b5e9de6e674fb99fff88d72c352291/2020.000/en-US/ffd24f0b0efc4f8f974cbefa942880f6.html)

# **10.1.2.2 Service Contracts Analysis**

With this app, you can display service contracts by contract value. You can also view various other key performance indicators, such as service contracts by annual or total revenue, cost, and profit margin by month, week, or quarter. You can also sort the list of service contracts using various sorting criteria and navigate to the *Search Service Contracts* app to get additional information.

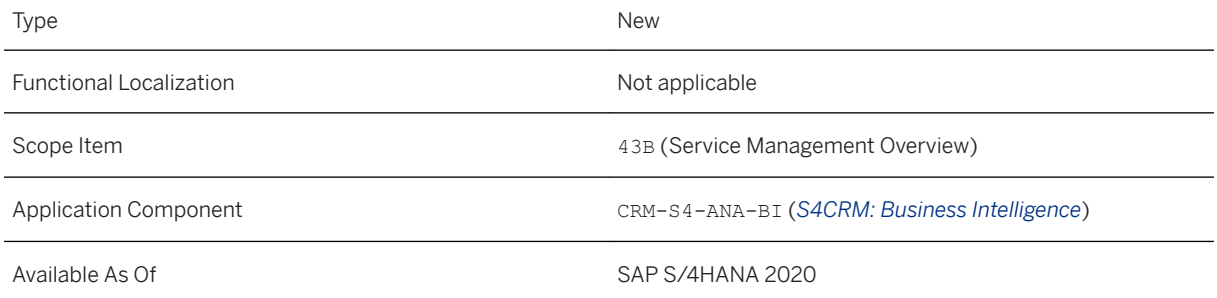

#### **Related Information**

#### [Service Contracts Analysis](https://help.sap.com/viewer/c9b5e9de6e674fb99fff88d72c352291/2020.000/en-US/74d4abe59e5f419a9f801aa5c7496854.html)

## **10.1.2.3 Expiring Service Contracts Analysis**

With this app, you can display expired or expiring service contracts to review them and take appropriate action. You can use filters to display service contracts for a specific sold-to party or with a specific life cycle status. You can also sort the contracts by contract end date or focus on contracts with the highest contract value. In addition, the app is enabled for extensibility, meaning that you can add custom fields to the app.

#### **Technical Details**

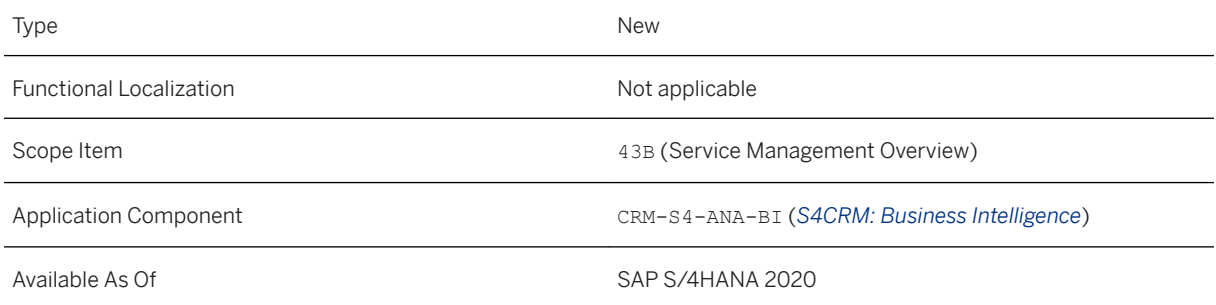

#### **Related Information**

[Expiring Service Contracts Analysis](https://help.sap.com/viewer/c9b5e9de6e674fb99fff88d72c352291/2020.000/en-US/9d154e5ffa674b859a1949747f9fc45a.html) [App Extensibility: Expiring Service Contracts Analysis](https://help.sap.com/viewer/c9b5e9de6e674fb99fff88d72c352291/2020.000/en-US/036f7e5ad1174e0c8d453220201fc1c1.html)

### **10.1.2.4 Service Orders Analysis**

Using this app, you can display and analyze incomplete service orders, identify the most critical ones, and navigate to the *Search Service Orders* app to speed up the processing of these orders. In addition, the app is enabled for extensibility, meaning that you can add custom fields to the app.

#### **Technical Details**

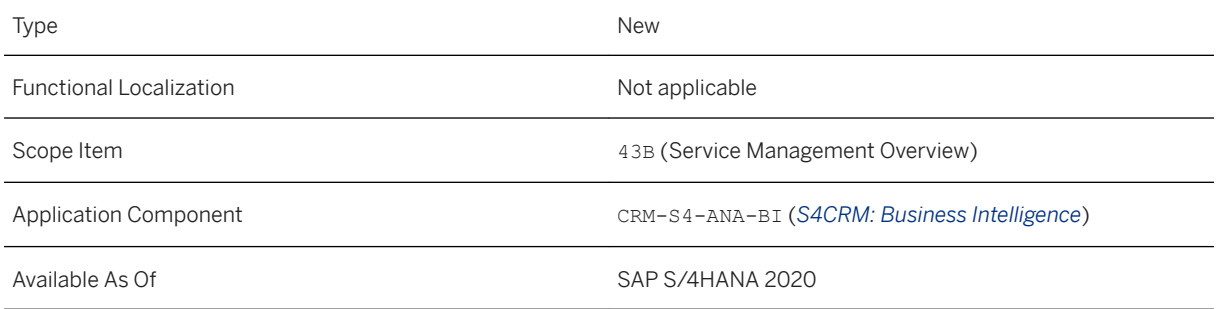

#### **Related Information**

[Service Orders Analysis](https://help.sap.com/viewer/c9b5e9de6e674fb99fff88d72c352291/2020.000/en-US/76cab948ec1a47ee8eba78631b531625.html) [App Extensibility: Service Orders Analysis](https://help.sap.com/viewer/c9b5e9de6e674fb99fff88d72c352291/2020.000/en-US/c67c678a337646a2b1414bad28559104.html)

# **10.1.2.5 Overdue Service Orders Analysis**

With this app, you can get an overview of services orders that are overdue, filter and analyze them using various dimensions, and navigate to the *Search Service Orders* app to take appropriate action. In addition, the app is enabled for extensibility, meaning that you can add custom fields to the app.

### **Technical Details**

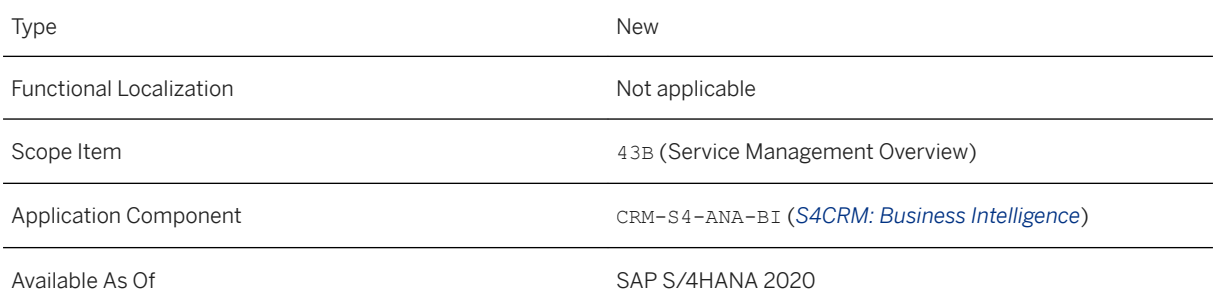

### **Related Information**

[Overdue Service Orders Analysis](https://help.sap.com/viewer/c9b5e9de6e674fb99fff88d72c352291/2020.000/en-US/521811540b9a4477ae751a502bef0fee.html) [App Extensibility: Overdue Service Orders Analysis](https://help.sap.com/viewer/c9b5e9de6e674fb99fff88d72c352291/2020.000/en-US/b01a2016bf254ff69f584a72d6de8015.html)

# **10.1.2.6 CDS Views for Service Monitoring and Analytics**

Several CDS views for Service Monitoring and Analytics have been released.

#### **Technical Details**

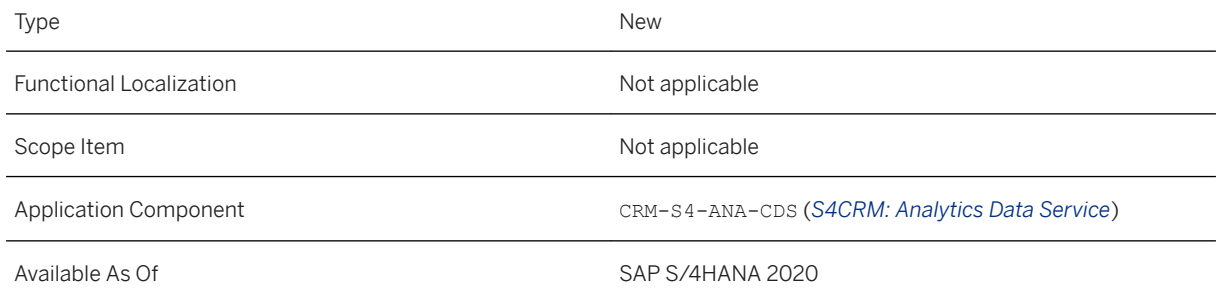

#### **Additional Details**

The following CDS views have been released:

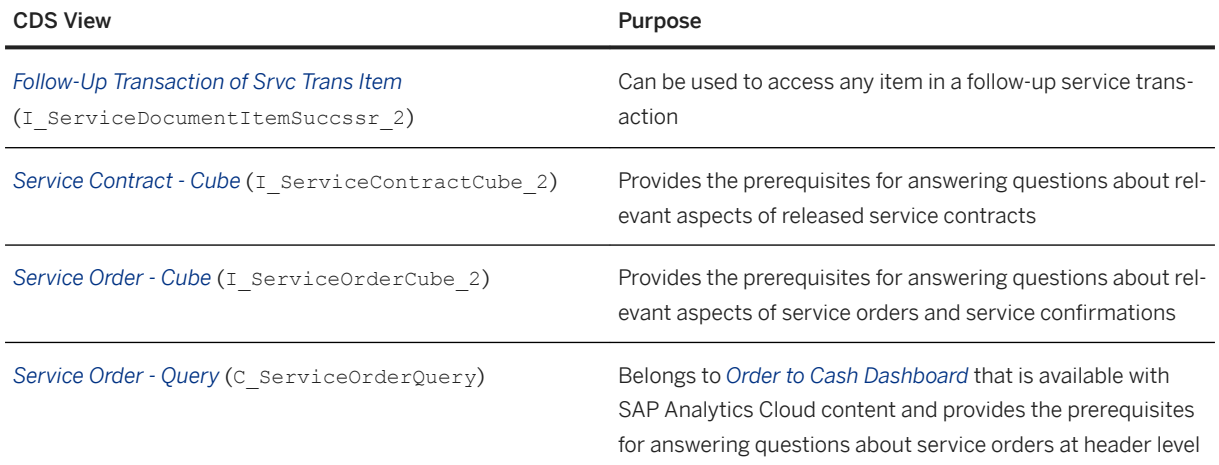

#### **Related Information**

[Follow-Up Transaction of Srvc Trans Item](https://help.sap.com/viewer/8308e6d301d54584a33cd04a9861bc52/2020.000/en-US/ec350834fa8d4a4f833e0f8c2b9dd06c.html) [Service Order - Cube](https://help.sap.com/viewer/8308e6d301d54584a33cd04a9861bc52/2020.000/en-US/264b28df567641c88f1c6a4ef08f83da.html) [Service Order - Query](https://help.sap.com/viewer/8308e6d301d54584a33cd04a9861bc52/2020.000/en-US/1fb8ab99424949a982cd4d7d84ec7152.html) [Service Contract - Cube](https://help.sap.com/viewer/8308e6d301d54584a33cd04a9861bc52/2020.000/en-US/6e65bc45139c4352a21615ff1aba1b4e.html)

# **10.1.2.7 CDS Views for Data Extraction**

Several CDS views for CDS-based extraction of data to SAP Business Warehouse and other external systems have been released. These CDS views are app independent and are available for all external consumers who want to extract service order and service confirmation data (both at header and item level), including custom field data.

#### **Technical Details**

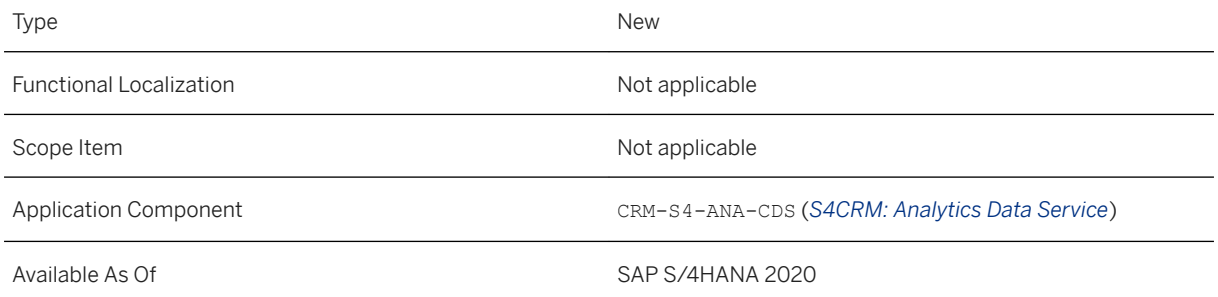

### **Additional Details**

The following CDS views for data extraction have been released:

- *Data Extraction for Service Order* (C\_ServiceOrderItemDEX)
- *Data Extraction for Service Confirmation* (C\_ServiceConfirmationItemDEX)
- *Preceding Transaction of Srvc Trans Item* (I ServiceDocumentItemPrdcssr 2)
- *Preceding Service Transaction* (I\_ServiceDocumentPredecessor)
- *Reference Object of Service Transaction* (I serviceDocumentRefObject)

Along with service orders and service confirmations, you can also extract the data of preceding transactions or data related to reference objects. In addition, the views allow external systems to receive notifications about service orders and service confirmations that have been archived or destroyed in the application system.

#### **Related Information**

[Data Extraction for Service Order](https://help.sap.com/viewer/8308e6d301d54584a33cd04a9861bc52/2020.000/en-US/f038b00455164785a183d58b645771fc.html) [Data Extraction for Service Confirmation](https://help.sap.com/viewer/8308e6d301d54584a33cd04a9861bc52/2020.000/en-US/bbf0309694c84183b1b2f8b82bbce0bb.html) [Preceding Transaction of Srvc Trans Item](https://help.sap.com/viewer/8308e6d301d54584a33cd04a9861bc52/2020.000/en-US/a5d9820bfb9040abb630c42db7f66489.html) [Preceding Service Transaction](https://help.sap.com/viewer/8308e6d301d54584a33cd04a9861bc52/2020.000/en-US/0cbf0c45ba9a4d06b01796596b06b7ed.html) [Reference Object of Service Transaction](https://help.sap.com/viewer/8308e6d301d54584a33cd04a9861bc52/2020.000/en-US/188e462489f64eaf8dc24a5e00ab654d.html)

# <span id="page-704-0"></span>**10.1.3 Service and Maintenance Plan**

# **10.1.3.1 Recurring Service**

With this feature, you can schedule and organize periodic services that occur repeatedly at certain intervals, such as regular maintenance, ahead of time. The recurring service helps you save costs resulting from unforeseen outages or breakdowns, to plan services in a better and more transparent way, and to schedule resources, like personnel or materials, more efficiently.

### **Technical Details**

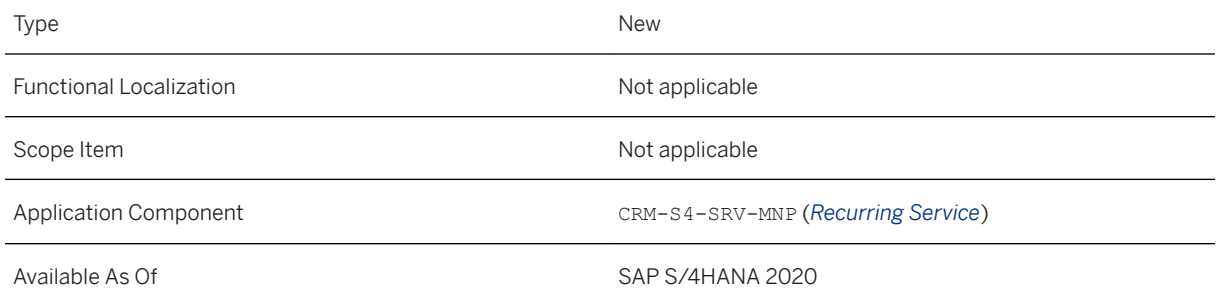

#### **Related Information**

[Recurring Service](https://help.sap.com/viewer/ccd297fc53c04ef8b3d7abbfc301c40f/2020.000/en-US/4513ea5488224f3baa1736c1fb5fa945.html)

## **10.2 Service Operations & Processes**

### **10.2.1 Service Order Management**

# **10.2.1.1 Combined Billing of Fixed-Price Items and Time-and-Material Items into One Invoice for Service Transactions**

With this feature, you can now adapt Customizing to prevent invoice splits caused by non-identical pricing procedures of different billing document request (BDR) types representing service orders and service confirmations.

If you want to converge fixed-price items and resource-related items from service transactions into one combined invoice by billing the corresponding BDRs, the differing pricing procedures (one for service order BDRs and another for service confirmation BDRs) would usually prevent a combined invoice. This is because certain BDR header fields cannot be combined into a single billing document, resulting in a split into two separate invoices.

Such a scenario would occur when, for example, you are billing items resulting from a "mixed" service order that contains both of the following:

- Fixed-price items (service-order related billing)
- Time-and-materal items, whose price is determined according to the resource consumption specified in the subsequent service confirmation items (service confirmation-related billing)

You can now prevent the invoice split by setting the *Doc. Pricing Proc.* field in the *Define Billing Types*  Customizing activity to initial (blank). For more information about this, see *Related Information* below.

### **Technical Details**

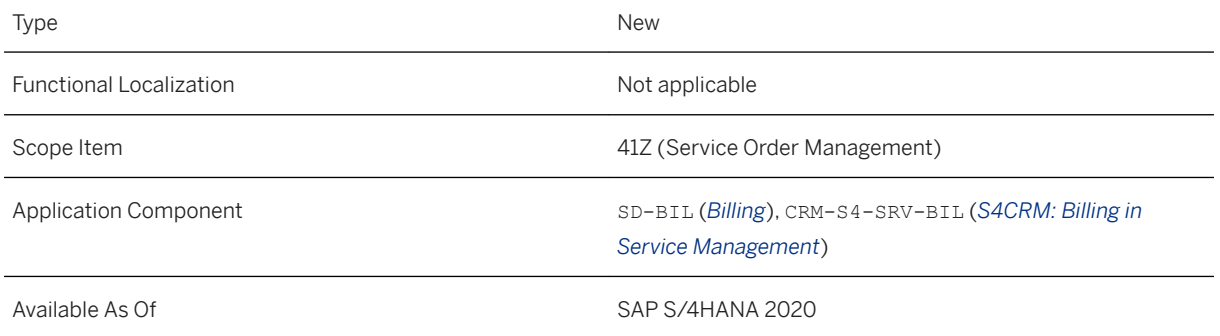

#### **Effects on Customizing**

You can change pricing procedures for billing document requests in Customizing under **Sales and** *Distribution Billing Billing Documents Define Billing Types* .

#### **Related Information**

[Combined Billing of Fixed-Price Items and Time-and-Material Items into One Invoice](https://help.sap.com/viewer/cb77bf16eae9401fb7c569c5ac3b4bb6/2020.000/en-US/16578121c5bc43868a0fe6b839bd2ae5.html)

## **10.2.1.2 Field Service Management Integration**

With this feature, the system automatically optimizes field service processes when a service call is received in SAP Field Service Management. The integration ensures a seamless, fast, and flexible delivery of field services, and therefore helps you to provide more efficient customer services.

### **Technical Details**

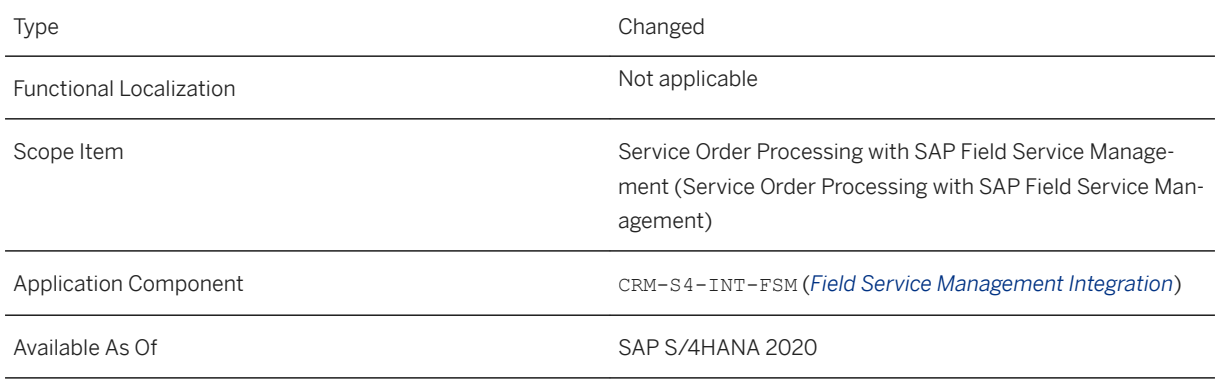

### **Additional Details**

- When an SAP S/4HANA service order is replicated to SAP Field Service Management (integration flow "Replicate Service Order from S4HANA Cloud to SAP Field Service Management"), notes in SAP S/4HANA service order header should be transferred to SAP Field Service Management service call notes, and notes in service item of SAP S/4HANA service order should be transferred to the SAP Field Service Management activity. There's a separate configurable point for header level and item level where customers can specify what type/language should be transferred. If no type or language is specified, nothing should be transferred. For more information, see the setup guide Integration with SAP Field Service Management, section Configure Integration Flow "Replicate Service Order from SAP S4HANA to SAP Field Service Management".
- When T&M journal entries are approved in SAP Field Service Management and service confirmations are generated in SAP S/4HANA (integration flow "Replicate Confirmed Service from SAP Field Service Management to SAP S4HANA Cloud"), notes entered in each FSM T&M journal entry should be transferred to each corresponding item in the SAP S/4HANA service confirmation. There's a configurable point where customers can specify what type/language should be transferred. If no type or language is specified, nothing should be transferred. For more information, see the setup guide Integration with SAP Field Service Management, section Configure Integration Flow "Replicate Confirmed Service from SAP Field Service Management to SAP S4HANA".
- When an activity is assigned to a technician and the assignment is released in SAP Field Service Management, the planned start date/planned end date is updated back to the corresponding service item of the service order in SAP S/4HANA.
- In SAP Field Service Management, when an activity is unassigned from a technician using the context menu, this activity is cancelled, and a new activity is created in the same service call. Accordingly, a new service item should be created in the same SAP S/4HANA service order for this new activity.
- In SAP Field Service Management, when an activity is reassigned from one technician to another and the new assignment is released, this activity is cancelled, and a new activity is created in the same service call. Accordingly, a new service item should be created in the same SAP S/4HANA service order for this new activity.
- In SAP Field Service Management, technicians can report expenses/materials that are not planned in the service order at the time of release. When these unplanned expenses/materials are approved in SAP Field Service Management, a corresponding service confirmation with expense items/service part items should be created and completed.

● Provide extensibility in iFlows so that customers can map extra fields between S/4 and FSM or implement their own logic in the iFlow to a certain extent.

- An extension point in iFlow 'Replicate Service Order from SAP S4HANA to SAP Field Service Management' for customers to map extra S/4HANA fields in a service order/item to existing FSM fields in a service call/activity when replicating an SAP S/4HANA service order to SAP Field Service Management. - An extension point in iFlow 'Replicate Confirmed Service from SAP Field Service Management to SAP S4HANA' for customers to map existing SAP Field Service Management fields in an activity/time & material journal entry to extra SAP S/4HANA fields in a service confirmation/item when generating an SAP S/4HANA service confirmation from SAP Field Service Management time and material journal entries. - Extension point in iFlow 'Notify Service Call Update from SAP S4HANA to SAP Field Service Management' for customers to implement their own logic of setting status of SAP Field Service Management service call when an SAP S/4HANA service order is completed.

● Provide value mapping between SAP S/4HANA transaction types and SAP Field Service Management service call types.

- Mapping between SAP S/4HANA service order types and SAP Field Service Management service call types which is used for replicating SAP S/4HANA service orders to SAP Field Service Management; default value: 'SRVO' to '-1'

- Mapping between SAP S/4HANA service order types and SAP S/4HANA service confirmation types which is used for generating an SAP S/4HANA service confirmation from SAP Field Service Management time & material journal; default value: 'SRVO' to 'SRVC'.

● Up to release 1909OP FPS1, it was possible to manage the data transfer between SAP S/4HANA and SAP Field Service Management either with the SAP Enterprise Messaging Service or with the Data Replication Framework. To reduce complexity and improve the quality, it was decided to focus solely on the Data Replication Framework.

#### **Related Information**

[Integration with SAP Field Service Management](https://help.sap.com/viewer/738a456365c0414faba6426d05fd8674/2020.000/en-US/8258ca04f31d4df1b11adeba2aee04a2.html)

# **10.2.1.3 SOAP APIs for Service Orders**

With this release, the *Service Order - Create, Change (Asynchronous)*, *Service Order - Confirm Processing (Asynchronous)*, and *Service Order - Notification Processing (Asynchronous)* APIs are provided for service orders.

#### **Technical Details**

Type New New Action of the New Action of the New Action of the New Action of the New Action of the New Action of the New Action of the New Action of the New Action of the New Action of the New Action of the New Action of t Functional Localization Not applicable

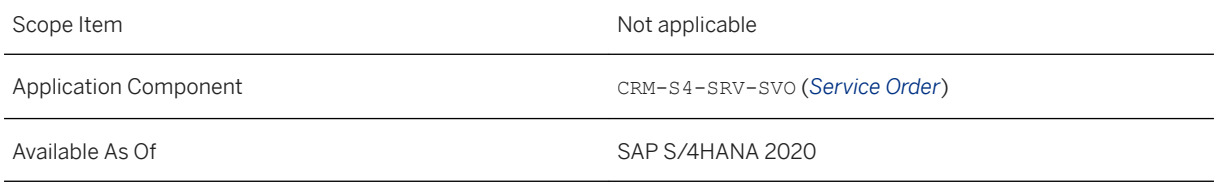

#### **Additional Details**

You can find more information about these SOAP APIs in the following table.

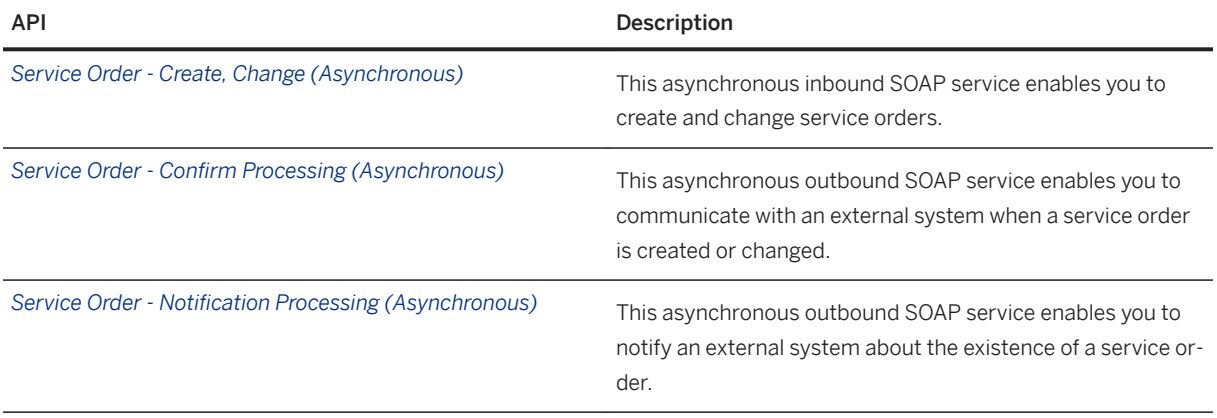

These APIs are available on the SAP API Business Hub ([https://api.sap.com/](http://help.sap.com/disclaimer?site=https%3A%2F%2Fapi.sap.com%2F) >).

### **Related Information**

[Service Order - Create, Change \(Asynchronous\)](https://help.sap.com/viewer/e94543741b6142e198a86f908c698978/2020.000/en-US/6e59e3179c924b4f8f8df9bf2569aa9d.html) [Service Order - Confirm Processing \(Asynchronous\)](https://help.sap.com/viewer/e94543741b6142e198a86f908c698978/2020.000/en-US/19feaf3fd6144caf9fec217368cf1e0a.html) [Service Order - Notification Processing \(Asynchronous\)](https://help.sap.com/viewer/e94543741b6142e198a86f908c698978/2020.000/en-US/17147bd20fac48cd8a0c38735cb7ee38.html)

## **10.2.1.4 SOAP APIs for Service Confirmations**

With this release, the *Service Confirmation - Create, Change (Asynchronous)*, *Service Confirmation - Confirm Processing (Asynchronous)*, and *Service Confirmation - Notification Processing (Asynchronous)* APIs are provided for service confirmations.

### **Technical Details**

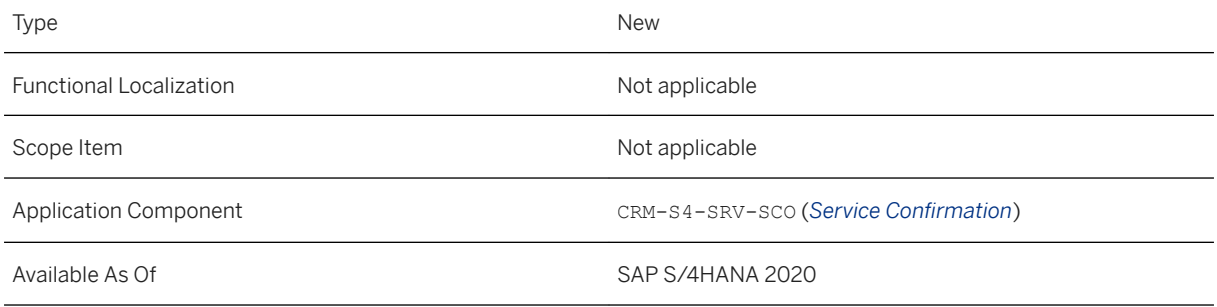

### **Additional Details**

You can find more information about these SOAP APIs in the following table.

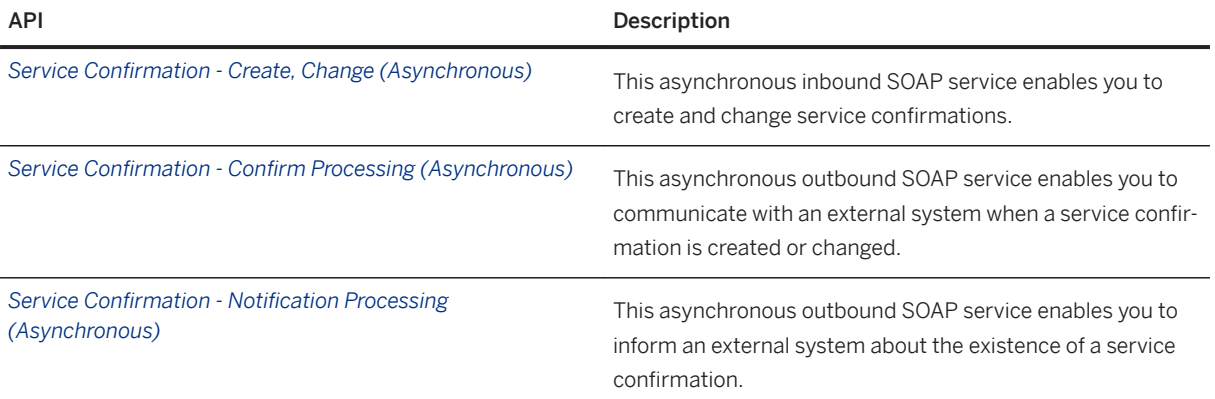

These APIs are available on the SAP API Business Hub ([https://api.sap.com/](http://help.sap.com/disclaimer?site=https%3A%2F%2Fapi.sap.com%2F)

### **Related Information**

[Service Confirmation - Create, Change \(Asynchronous\)](https://help.sap.com/viewer/e94543741b6142e198a86f908c698978/2020.000/en-US/d9fdb131886b4f9fb1cbf1f225039b35.html) [Service Confirmation - Confirm Processing \(Asynchronous\)](https://help.sap.com/viewer/e94543741b6142e198a86f908c698978/2020.000/en-US/da26030fda6148e1b753aa20610f83d6.html) [Service Confirmation - Notification Processing \(Asynchronous\)](https://help.sap.com/viewer/e94543741b6142e198a86f908c698978/2020.000/en-US/dfc46ff09c004bce9c260e9beda7a379.html)

# **10.2.2 In-House Repair Management**

## **10.2.2.1 In-House Repair**

In-House Repair supports companies that offer a repair and maintenance service for products. This service is performed in-house at repair centers.

The in-house repair process contains the core activities for prechecking, planning, repairing, and triggering billing for the repair objects.

#### **Technical Details**

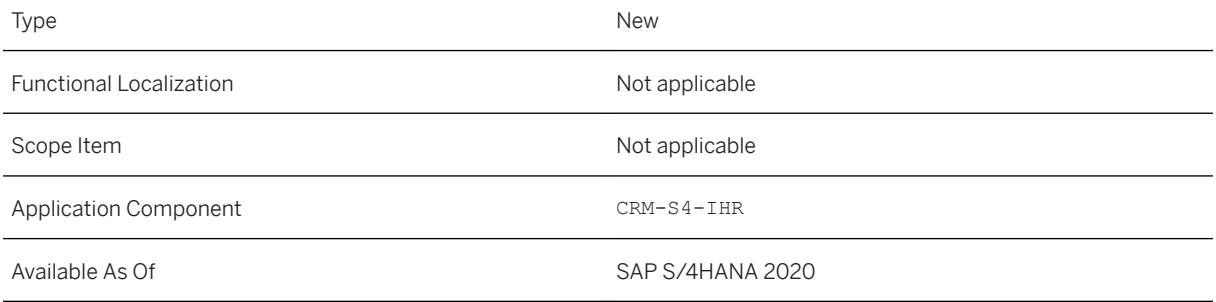

### **Additional Details**

In In-House Repair you use the following apps to manage the activities in the in-house repair process:

#### **Manage In-House Repairs**

You use this app to create and process in-house repairs, and to add repair objects to the in-house repairs.

#### **Perform Prechecks**

You use this app to decide for each repair whether it is marked for repair or whether it is sent back to the customer.

#### **Plan Repairs**

You use this app to schedule the object for repair. In the repair order, you define the service employee who is to perform the repair.

#### **Perform Repairs**

You use this app to perform the repair based on the repair order.

#### **Prepare for Billing**

You use this app to trigger the billing process for the repair object and to complete the repair object.

#### **Effects on Customizing**

For In-House Repair, perform the Customizing activities and define the Business Add-Ins in Customizing for *Service*. For settings that are specific for In-House Repair, you must follow the instructions in Customizing under **Service** *In-House Repair* . This ensures that In-House Repair operates as expected.

#### **Related Information**

[In-House Repair](https://help.sap.com/viewer/3067a1ee28c44c159783b10d289d8f18/2020.000/en-US/f437d220829a4334976cd81c3b055a04.html)

# **10.2.2.2 Situation Templates for In-House Repair**

You can now use situations to have the system inform you automatically about in-house repairs and repair objects that require your attention. The use cases that are covered by the situations include not confirmed and overdue in-house repairs as well as repair objects for which precheck or billing has been delayed. Using automatic notifications, you can directly navigate to the critical in-house repairs and repair objects and take appropriate action.

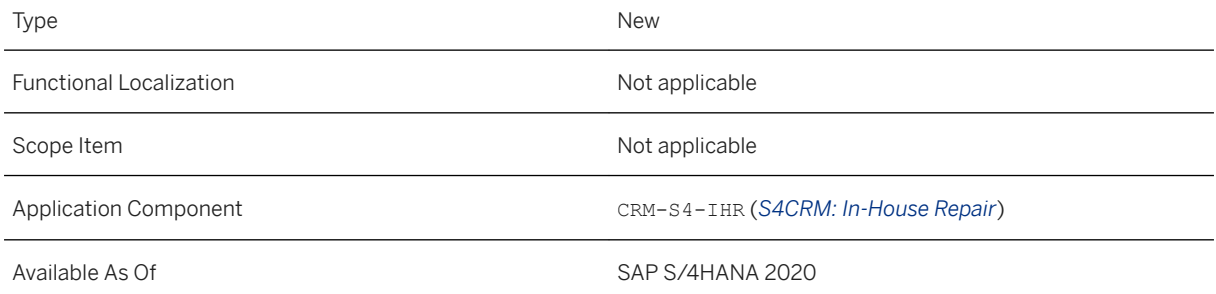

#### **Additional Details**

You can use the situation templates for In-House Repair to inform customer service representatives on a regular basis about the following business situations:

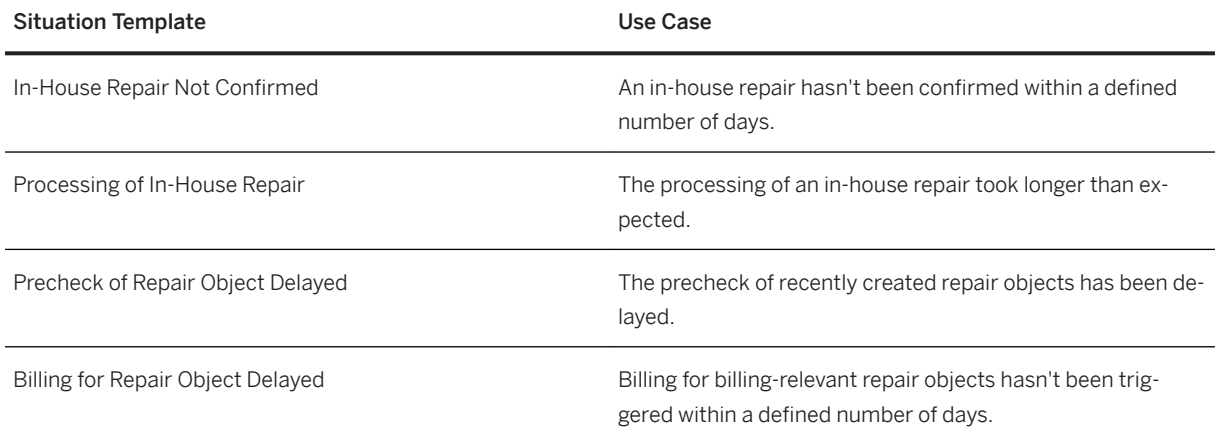

#### **Related Information**

[Situation Template: In-House Repair Not Confirmed](https://help.sap.com/viewer/3067a1ee28c44c159783b10d289d8f18/2020.000/en-US/fdd53d006e1c402ab7361b8c94016a3f.html) [Situation Template: Processing of In-House Repair Overdue](https://help.sap.com/viewer/3067a1ee28c44c159783b10d289d8f18/2020.000/en-US/3412669691e04827b875191b8674bf6d.html) [Situation Template: Precheck of Repair Object Delayed](https://help.sap.com/viewer/3067a1ee28c44c159783b10d289d8f18/2020.000/en-US/3729b0ccee554287b746c28ba0fafdc6.html) [Situation Template: Billing for Repair Object Delayed](https://help.sap.com/viewer/3067a1ee28c44c159783b10d289d8f18/2020.000/en-US/e0fda7066ed941b996aada9ddb288ad9.html) [In-House Repair](https://help.sap.com/viewer/3067a1ee28c44c159783b10d289d8f18/2020.000/en-US/f437d220829a4334976cd81c3b055a04.html) [Situation Handling](https://help.sap.com/viewer/8308e6d301d54584a33cd04a9861bc52/2020.000/en-US/516c8ecb7462453ca430a42481cc33ec.html)

# **10.2.2.3 Data Management for In-House Repair**

With this feature, you can use the ILM-enabled archiving object CRM-S4-REPA to archive in-house repairs.

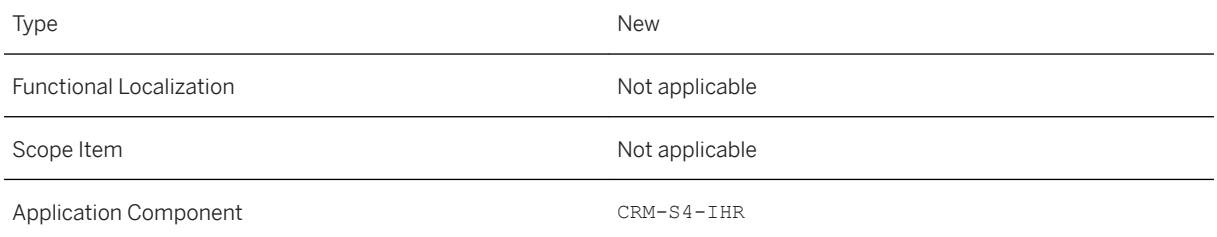

#### **Related Information**

[Archiving In-House Repairs Using CRMS4\\_REPA](https://help.sap.com/viewer/c9b5e9de6e674fb99fff88d72c352291/2020.000/en-US/896b01394b974ae18ad52abfd07a87e9.html)

## **10.2.3 Packaged Service Offerings**

## **10.2.3.1 OData API: Solution Quotation (A2X)**

With this feature, the OData API for solution quotations is available on SAP API Business Hub and is renamed from *Solution Quotation - Create, Read, Update, Delete* to *Solution Quotation (A2X)*. In addition, Solution Quotations can be accessed by external systems via an OData API. Additional segments and fields have been attached to the Solution Quotation API API\_BUS\_SOLUTION\_QUOTATION\_SRV. The following are the new features:

- Support of Variant Configuration Data for Subscription, Sales and Service Contract Items
- Provide Additional Fields in Subscription Item Interface
- Enable transfer SAP CC Parameters and Mapping Tables
- Read Contract Number of FI-CA Provider Contract

#### **Technical Details**

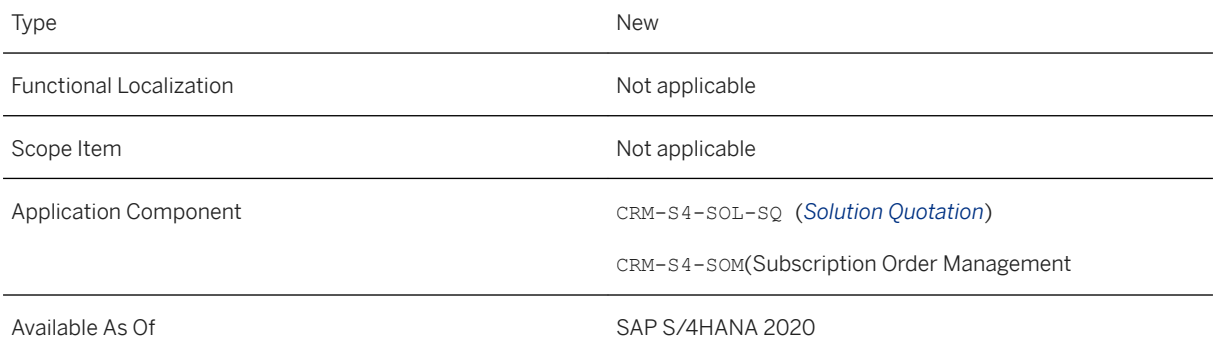

#### **Additional Details**

The following entities have been added:

- Solution Quotation Item Configuration A\_BusSolnQtanItmConfign
- Convergent charging date parameter A\_BusSolnQtanItemDteParam
- Convergent charging numeric parameter A\_BusSolnQtanItemNmrcParam
- Convergent charging string parameter A\_BusSolnQtanItemStrParam
- Convergent charging table parameter A\_BusSolnQtanItemTblParam

#### i Note

In order to use features of SUbscription Product, ensure that you have a BRIM license.

# **10.3 Cross Topics**

## **10.3.1 Gender Options for Business Partners**

With this feature, you can add the attribute *Gender* (//HEADER/STRUCT.SEX) to custom configurations in account and contact management. The attribute provides the gender options *Male*, *Female*, *Unknown*, *Nonbinary*, and *Not specified*.

#### **Technical Details**

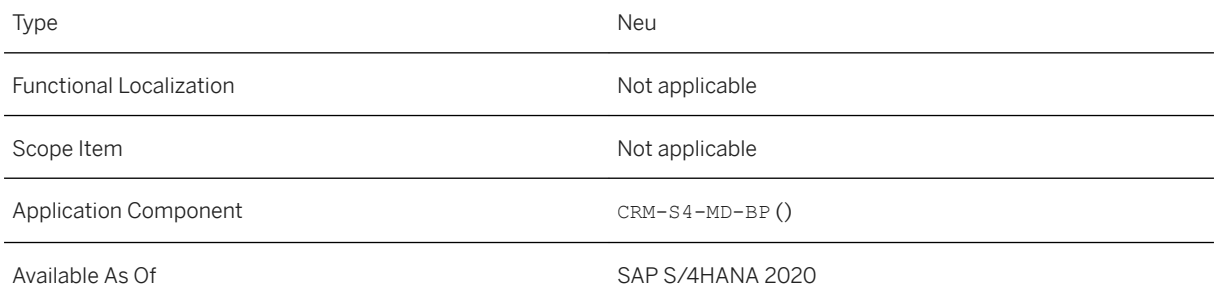

## **10.4 WebClient UI Framework**

# **10.4.1 Cozy Mode for Touch Input**

This feature enables you to use cozy mode which is optimized for touch screen devices. Controls are displayed in dimentions that enable you to interact with them more easily with the touch of a fingertip. You can activate the option *Optimize for Touch Input* in the user settings.

#### **Technical Details**

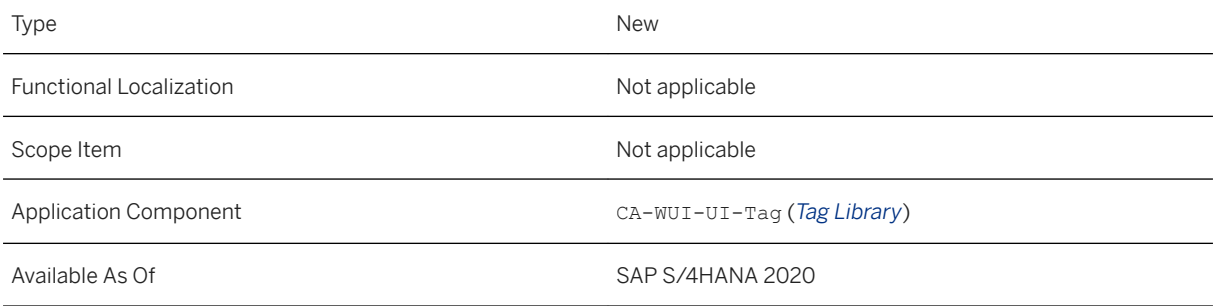

#### **Related Information**

[Personalizing the User Interface](https://help.sap.com/viewer/8daffe26038a411babc9f3730361a89d/2020.000/en-US/2a0041520dcd45ad84338c8a2e50791c.html)

# **10.4.2 Integration with Custom Fields and Logic Tool**

With this feature, the metadata like the field type, label, and tooltip of custom fields in the *Custom Fields and Logic Tool* is available in the WebClient UI applications.

### **Technical Details**

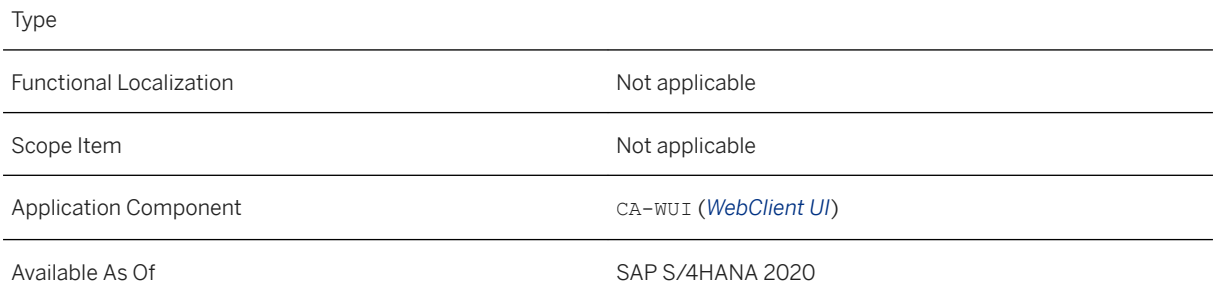

#### **Related Information**

[Integration with Custom Fields and Logic App](https://help.sap.com/viewer/62055d1ef81d43f3aa41473061d86046/2020.000/en-US/bedc6682e8b94dfd973965362de7bb5a.html)

# **10.4.3 Dialogs Replace Popups**

With this feature, modal popups are replaced by dialogs.

#### **Technical Details**

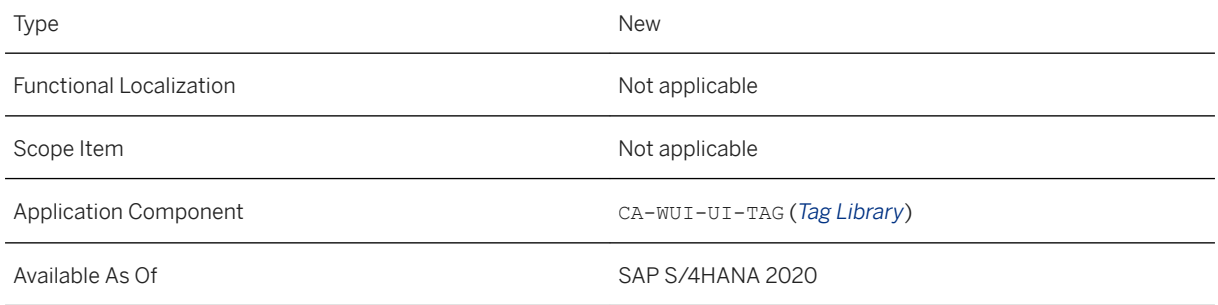

# **10.4.4 SAP Quartz Dark Theme**

This feature enables you to use the *SAP Quartz Dark* theme when you are using WebClient UI applications.

### **Technical Details**

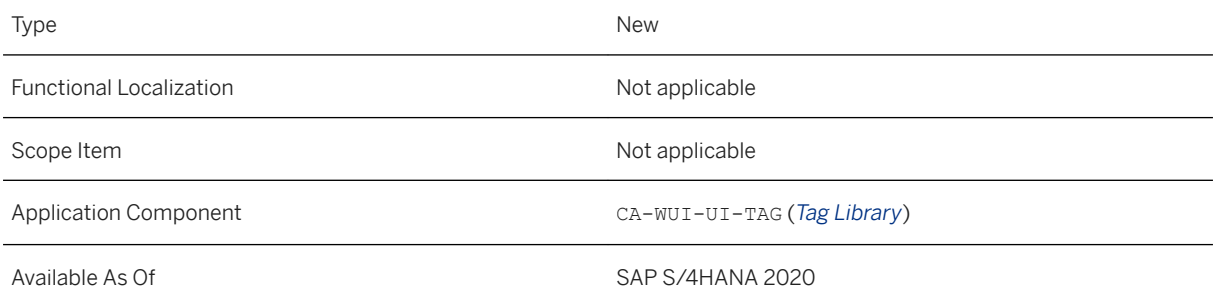

#### **Related Information**

#### [Personalizing the User Interface](https://help.sap.com/viewer/8daffe26038a411babc9f3730361a89d/2020.000/en-US/2a0041520dcd45ad84338c8a2e50791c.html)

# **10.4.5 Typeahead in Drop Down List Box**

With this feature, you can type in drop down list boxes and the content of the list is filtered

#### **Technical Details**

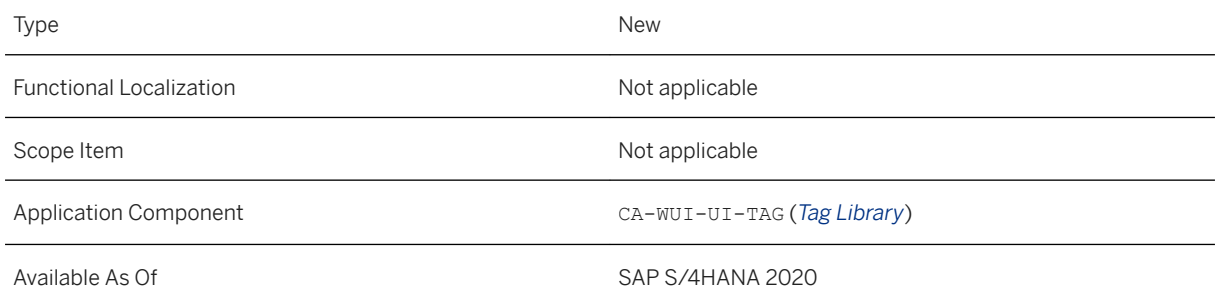

# **10.4.6 UI Component Workbench View Navigation and Find/ Find Next**

With this feature, you can enter a component or component/view in the UI Component Workbench and choose *Display* to open the component structure tree in the left pain and the detail window in the right pain. You can use the *Find* and *Find Next* buttons to search for objects to searchthrough the entire tree in the *Component Structure Browser*, *View Structure*, *Window Structure*, or *Controller Structure*.

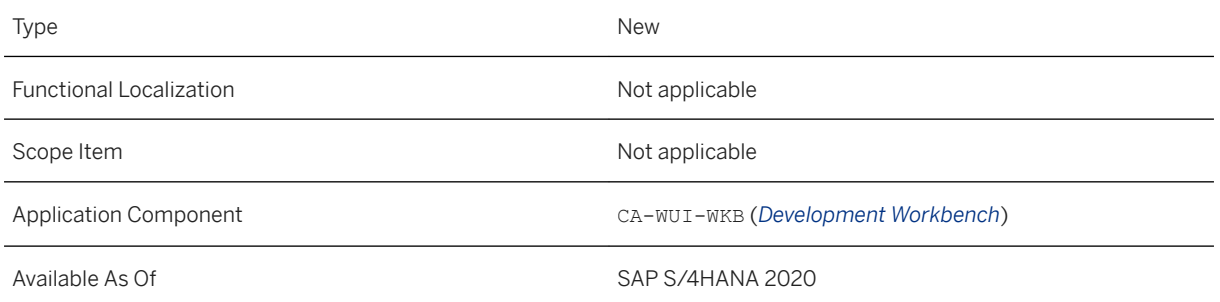

#### **More Information**

- SAP Note [2413026](http://help.sap.com/disclaimer?site=https://launchpad.support.sap.com/#/notes/2413026)
- Improvement Request ID [14340](http://help.sap.com/disclaimer?site=http%3A%2F%2Finfluence.sap.com%2Fsap%2Fino%2F%23%2F14340)

# **10.4.7 UI Integration with Attachment Service**

This feature enables you to add a reusable component in WebClient UI applications that allows UI integration with S/4HANA Attachement Service.

#### **Technical Details**

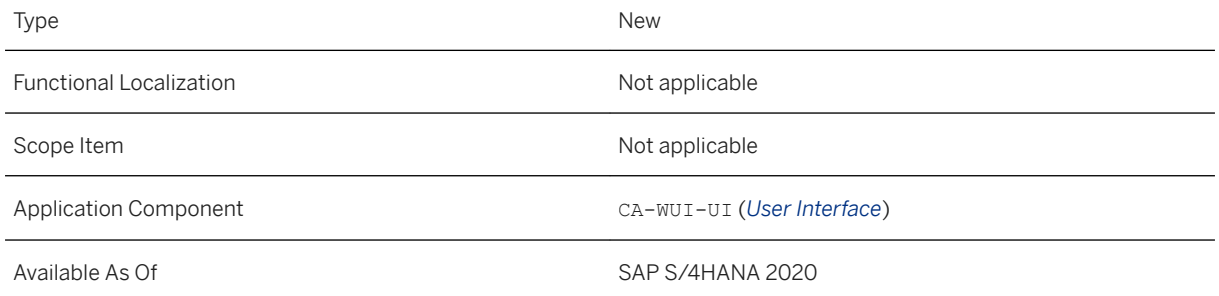

#### **Related Information**

[UI Integration with Attachment Service](https://help.sap.com/viewer/62055d1ef81d43f3aa41473061d86046/2020.000/en-US/4bfa05b46bf04766a65557250c08c56b.html)

# **10.4.8 Visual Identification of an Object When it is a Favorite**

With this feature, you can see which objects are already marked as fovorties. When an object is displayed, there is a star indicator to the right of the object title in the Overview pages. You no longer need to go into *Add to Favorites* to check to see if an object is marked as a favorite.

#### **Technical Details**

Type New New Section 2012 12:00:00 New New New New Section 2013

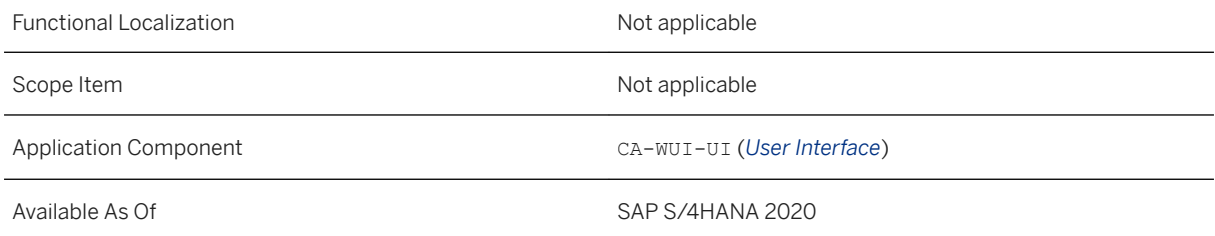

#### **More Information**

- SAP Note [2900676](http://help.sap.com/disclaimer?site=https://launchpad.support.sap.com/#/notes/2900676)
- Improvement Request ID [220656](http://help.sap.com/disclaimer?site=http%3A%2F%2Flaunchpad.support.sap.com%2Fsap%2Fino%2F%23%2F220656)

# **10.5 SAP Best Practices Content**

## **10.5.1 Service Management Overview (43B)**

#### **Use**

This scope item helps to analyze various data to ensure on-time service delivery by monitoring incomplete or overdue service orders and service contracts that have expired or are about to expire. You can also analyze the top four products with the longest repair time. You can analyze service contracts for contract value and profit margin.

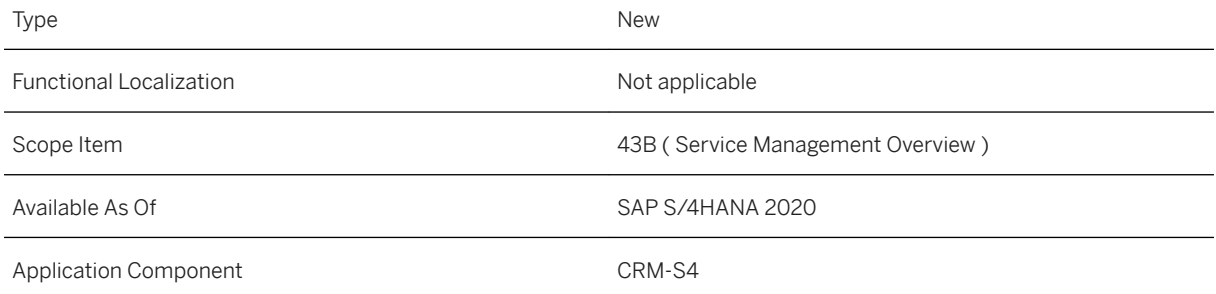
### **Additional Information**

For more information about this scope item and additional deliverables, refer to the [fact sheet](http://help.sap.com/disclaimer?site=https%3A%2F%2Frapid.sap.com%2Fbp%2F%23%2Fbrowse%2Fcategories%2Fsap_s%25254hana%2Fareas%2Fon-premise%2Fpackageversions%2FBP_OP_ENTPR%2FS4HANA%2F2020%2FXX%2F7%2FEN%2Fscopeitems%2F43B) in the SAP Best Practices Explorer.

# **10.5.2 Solution Quotation (4Q5)**

### **Use**

You can create and edit solution quotations and include various types of items in solution quotations according to your business requirements.

## **Technical Details**

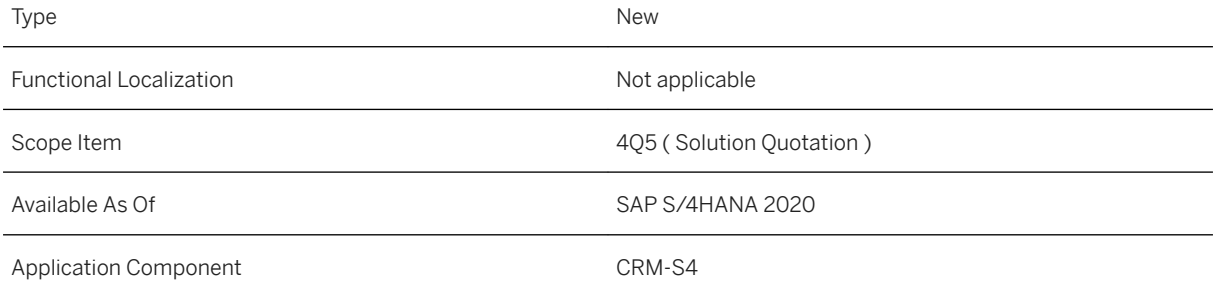

## **Additional Information**

For more information about this scope item and additional deliverables, refer to the [fact sheet](http://help.sap.com/disclaimer?site=https%3A%2F%2Frapid.sap.com%2Fbp%2F%23%2Fbrowse%2Fcategories%2Fsap_s%25254hana%2Fareas%2Fon-premise%2Fpackageversions%2FBP_OP_ENTPR%2FS4HANA%2F2020%2FDE%2F7%2FEN%2Fscopeitems%2F4Q5) in the SAP Best Practices Explorer.

# **11 Sourcing and Procurement**

## **11.1 APIs for Integration with Sourcing and Procurement**

# **11.1.1 ODATA API: Service Entry Sheet**

The fields required for the service order have been added to the OData service API\_SERVICE\_ENTRY\_SHEET. The following fields have been added:

- ServiceDocumentType
- ServiceDocument
- ServiceDocumentItem

### **Technical Details**

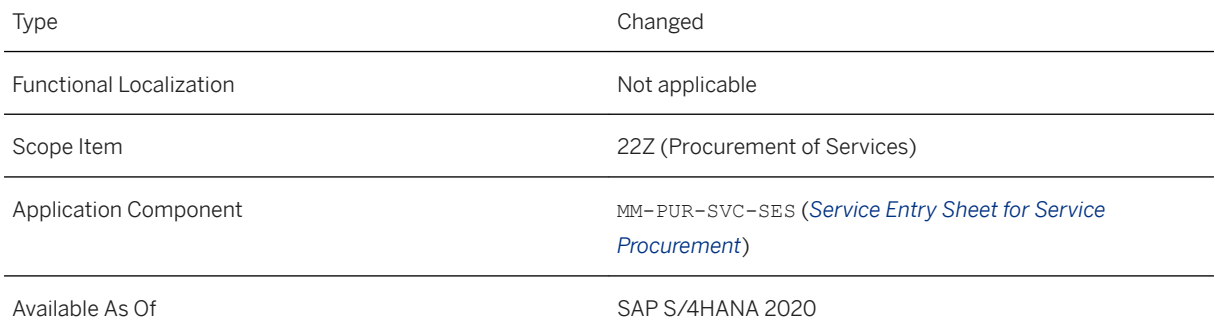

### **Related Information**

[Service Entry Sheet](https://help.sap.com/viewer/91af7f8d3acd47da90d33aaacfcd0d59/2020.000/en-US/0f17c815dc784fa39b4fc7c0fe9f72b5.html)

# **11.1.2 SOAP API: Service Entry Sheet - Create, Delete (Lean Services)**

The TextCollection node has been added to the SOAP service ServiceEntrySheetRequest\_In to enable external parties to add and maintain notes on the header and item levels of service entry sheets on *SAP S/4HANA Cloud*.

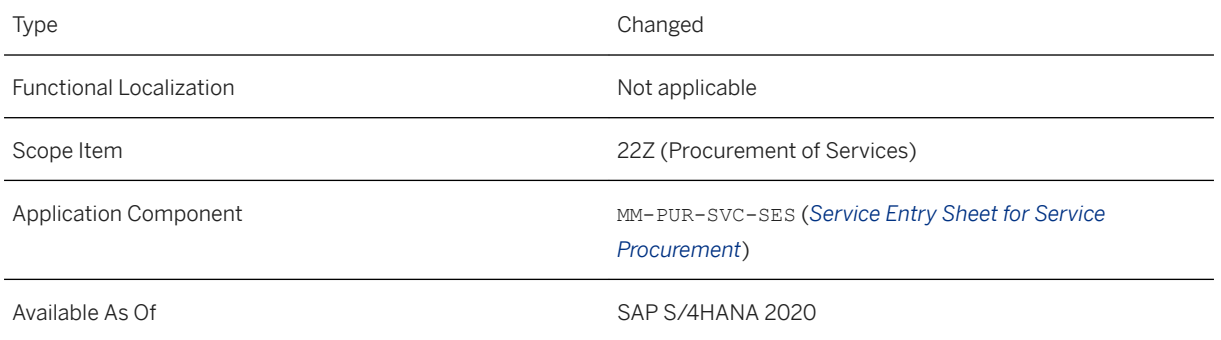

## **Related Information**

[Service Entry Sheet - Create, Delete \(Lean Services\)](https://help.sap.com/viewer/91af7f8d3acd47da90d33aaacfcd0d59/2020.000/en-US/fd2d341b6ee340299b9a5250866f178b.html)

# **11.1.3 OData API for Purchase Requisitions (Create, Read, Update, Delete)**

The OData API for purchase requisitions now enables you to provide *PurchaseOrderPriceType* in the entity A\_PurchaseRequisitionItem. The price of the purchase order item is adopted from the purchase requisition item, based on this parameter.

## **Technical Details**

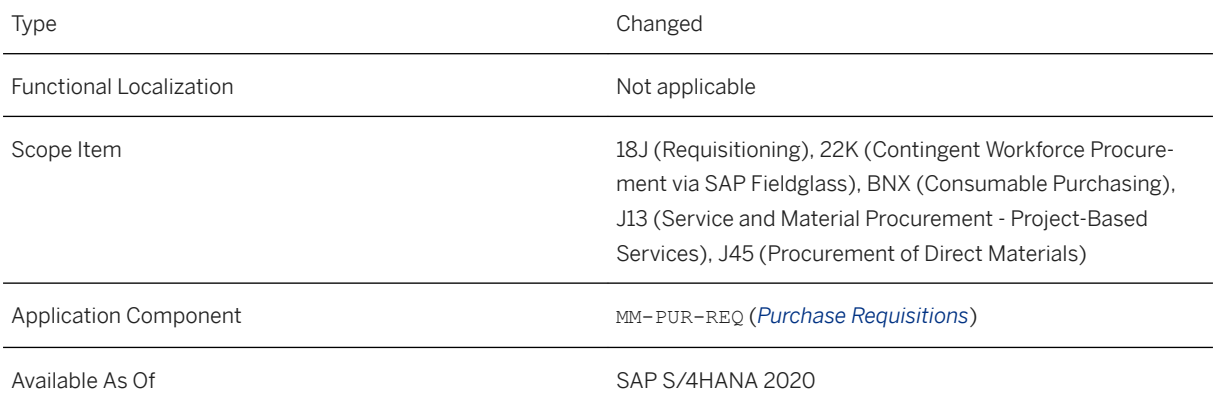

### **Related Information**

[Purchase Requisition](https://help.sap.com/viewer/91af7f8d3acd47da90d33aaacfcd0d59/2020.000/en-US/43c43f584eff2160e10000000a44147b.html)

# **11.1.4 ODATA API:** *Supplier Invoice - Create, Read, Release, Reverse*

This interface *Supplier Invoices (Create, Read, Release, Reverse)* enables you now to post a cross-companycode supplier invoice. This means that the supplier invoice has a G/L account item with a company code that differs from the document company code (header). In addition to the functions *Release* and *Reverse*, you can now also create and read a supplier invoice with reference to a service entry sheet. You can now change the debit / credit indicator for return items independent from the fact if the document is an invoice or credit memo. For example, it is now possible to post invoices (instead of credit memos) for return items. In addition, the service enables you to create a supplier invoice with a specific status. You can also delete parked supplier invoices.

## **Technical Details**

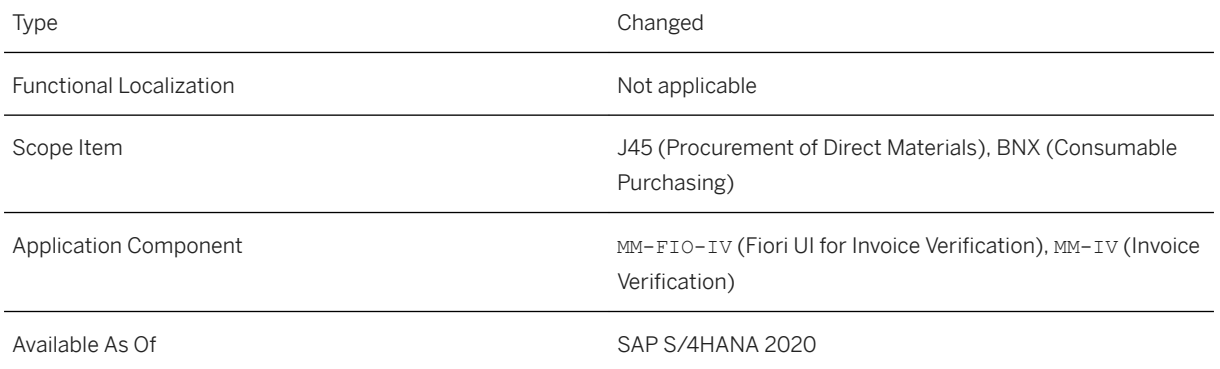

## **Additional Details**

- In the node A\_SuplrInvcItemPurOrdRefType, there are the following new optional fields available:
	- PurchasingDocumentItemCategory (category of the purchasing document item)
	- ProductType (product type)
	- ServiceEntrySheet (service entry sheet)
	- ServiceEntrySheetItem (service entry sheet item)
- New fields for controlling the debit and/or credit indicator for delivery and returns

Under API\_SUPPLIERINVOICE\_PROCESS - A\_SupplierInvoiceType the following new fields are available:

- SuplrInvcDebitCrdtCodeDelivery: Supplier Invoice Debit/Credit Code Delivery (corresponds to field RBKPB-XRECHL)
- SuplrInvcDebitCrdtCodeReturns: Supplier Invoice Debit/Credit Code Returns (corresponds to field RBKPB-XRECHR)

You can enter S (Debit) or H (Credit).

### i Note

The values for the debit and/or credit indicator are only read and saved for parked invoices. For posted invoices, the service does not return the values when the service reads them.

#### ● New field for the supplier invoice status

Under API\_SUPPLIERINVOICE\_PROCESS - A\_SupplierInvoiceType the following new field is available:

○ SupplierInvoiceStatus: Status of Supplier Invoice

#### i Note

Supplier invoices with status *Posted* are assigned the origin *External Service* (domain IVTYP).

Supplier Invoices with status *Parked*, *Parked and Completed* and *Entered and held* are assigned the origin *Online*.

### **Related Information**

[Supplier Invoice – Create, Read, Release, Reverse](https://help.sap.com/viewer/91af7f8d3acd47da90d33aaacfcd0d59/2020.000/en-US/7bc52558ef790a02e10000000a44147b.html)

# **11.1.5 SOAP API:** *Supplier Invoice - Create (A2X, Inbound, Synchronous)*

This interface *Supplier Invoice - Create (A2X, Inbound, Synchronous)* (ECC\_SUPLRINVCERPCRTRC, also known as SupplierInvoiceERPCreateRequestConfirmation\_In) enables you now to change the debit / credit indicator for return items independent from the fact if the document is an invoice or credit memo. For example, it is now possible to post invoices (instead of credit memos) for return items. The new fields *House Bank* and *House Bank Account* are available. In addition, the *Message Monitoring and Error Handling* was enabled for the service.

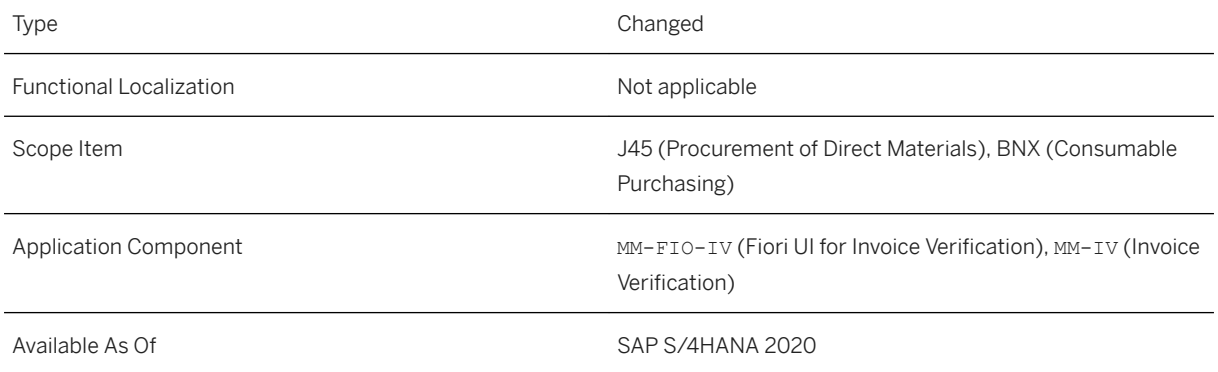

## **Additional Details**

- New fields for controlling the debit and/or credit indicator for delivery and returns Under ECC\_SUPLRINVCERPCRTRC-SupplierInvoice the following new fields are available:
	- SupplierInvoiceDebitCreditCodeDelivery: Supplier Invoice Debit/Credit Code Delivery (corresponds to field RBKPB-XRECHL)
	- SupplierInvoiceDebitCreditCodeReturns: Supplier Invoice Debit/Credit Code Returns (corresponds to field RBKPB-XRECHR)

You can enter S (Debit) or H (Credit).

- New fields *House Bank* and *House Bank Account* Under ECC\_SUPLRINVCERPCRTRC-SupplierInvoice-PaymentForm the following new fields are available:
	- HouseBankInternalID: House Bank Internal ID
	- HouseBankAccountInternalID: House Bank Account Internal ID

## **Related Information**

[Supplier Invoice - Create \(A2X, Inbound, Synchronous\)](https://help.sap.com/viewer/91af7f8d3acd47da90d33aaacfcd0d59/2020.000/en-US/5cc74e66084c4c1d814eee09cbf9f20d.html)

# **11.1.6 SOAP API:** *Supplier Invoice - Create (A2A, Inbound, Asynchronous)*

This interface *Supplier Invoice - Create (A2A, Inbound, Asynchronous)* (SupplierInvoiceS4Request\_In) enables you now to change the debit / credit indicator for return items independent from the fact if the document is an invoice or credit memo. For example, it is now possible to post invoices (instead of credit memos) for return items. In addition, the new field *House Bank Account* is available.

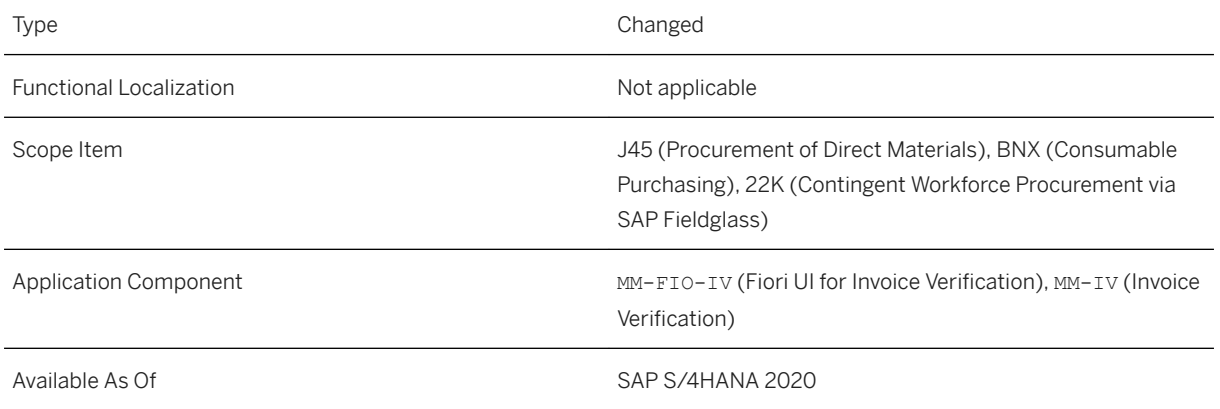

## **Additional Details**

- New fields for controlling the debit and/or credit indicator for delivery and returns Under SupplierInvoiceS4Request\_In - SupplierInvoice the following new fields are available:
	- SupplierInvoiceDebitCreditCodeDelivery: Supplier Invoice Debit/Credit Code Delivery (corresponds to field RBKPB-XRECHL)
	- SupplierInvoiceDebitCreditCodeReturns: Supplier Invoice Debit/Credit Code Returns (corresponds to field RBKPB-XRECHR)

You can enter S (Debit) or H (Credit).

- New field *House Bank Account* Under SupplierInvoiceS4Request In - SupplierInvoice the following new field is added to the existing field HouseBank (*House Bank*):
	- HouseBankAccount: *House Bank Account*

## **Related Information**

[Supplier Invoice - Create \(A2A, Inbound, Asynchronous\)](https://help.sap.com/viewer/91af7f8d3acd47da90d33aaacfcd0d59/2020.000/en-US/8408acaea8c34cc688586a642bb9d991.html)

# **11.1.7 SOAP API:** *Supplier Invoice - Create (B2B, Inbound, Asynchronous)*

This interface *Supplier Invoice - Create (B2B, Inbound, Asynchronous)* (InvoiceRequest\_In) enables you now to post invoices with reference to service entry sheets sent by your supplier. The service entry sheets can refer to purchase orders for lean services, or to purchase orders for enhanced limits. In addition, the Business Add-In *Customer BAdI for InvoiceRequest\_In* is available to replace the standard implementation for *Supplier Invoice - Create (B2B, Inbound, Asynchronous)*.

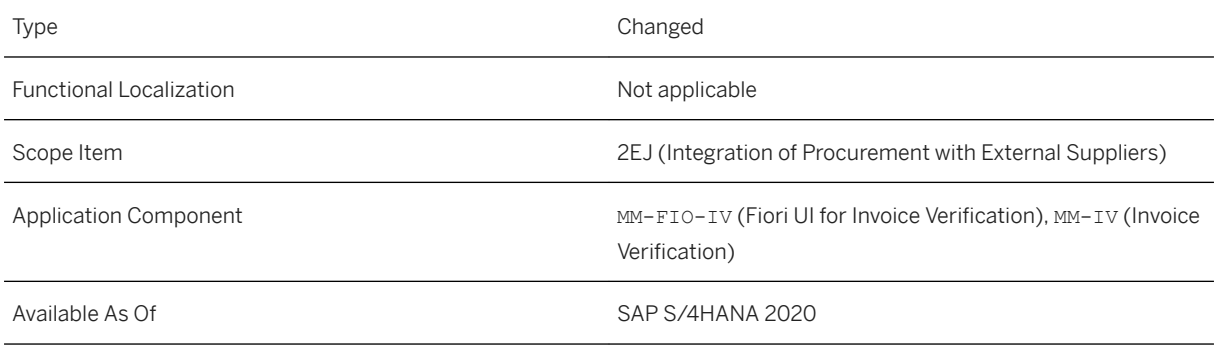

## **Additional Details**

The field ServiceEntrySheetIDBySupplier is now available in the service under InvoiceRequest In -Item. The service entry sheet ID is transferred to the field LFSNR to determine the corresponding purchase order. This is analogous to the already existing parameter  $\text{DeliveryNote}$ . The following types of service entry sheets are supported:

- Service entry sheets with reference to a purchase order for lean services (purchase order item category: " " blank (Standard))
- Service entry sheets with reference to a purchase order for enhanced limits (purchase order item category: *E* (Enhanced Limits))

### i Note

- Diverse units of measure in several service entry sheet items that refer to the same purchase order item (with the category *Enhanced Limits*) are not allowed.
- The same service entry sheet ID can only be assigned to one single invoice item.
- The ServiceEntrySheetIDBySupplierparameter must not be used at the same time as the DeliveryNote parameter in a supplier invoice item. This means that only one of these two fields can be filled at a time.

## **Effects on Customizing**

You can use the Business Add-In (BAdI) *Customer BAdI for InvoiceRequest\_In* (LOG\_EDI\_MM\_INVOICE\_EXT) to replace the standard implementation for the service *Supplier Invoice - Create (B2B, Inbound, Asynchronous)*. As a result, you can execute your own service implementation, see Customizing for *Logistics Invoice Verification* under *Electronic Data Interchange (EDI) SOAP Services Customer BAdI for InvoiceRequest\_In* .

### **Related Information**

[Supplier Invoice - Create \(B2B, Inbound, Asynchronous\)](https://help.sap.com/viewer/91af7f8d3acd47da90d33aaacfcd0d59/2020.000/en-US/a7deb63f4a9a43c2850933cb4c77f53d.html)

# **11.1.8 SOAP API:** *Supplier Invoice - Upload (A2A, Inbound, Asynchronous)*

This interface *Supplier Invoice - Upload (A2A, Inbound, Asynchronous)* enables you to upload supplier invoices through an API call from an external system in the SAP S/4HANA system in different file formats, for example PDF and JPEG. Uploaded supplier invoice documents will be stored as drafts, which can be edited and posted. This service is based on SOAP.

### **Technical Details**

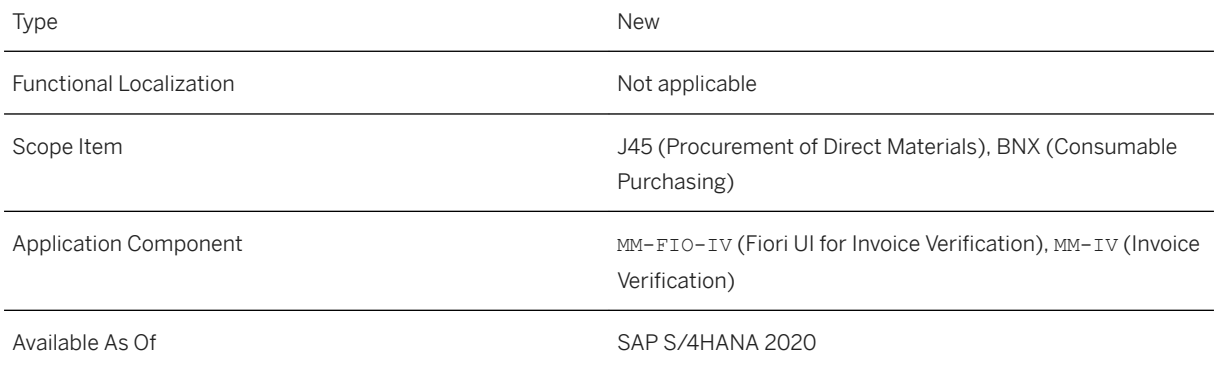

### **Additional Details**

This SOAP service enables you to mass upload supplier invoices and complements the existing app *Upload Supplier Invoices*. While the app requires user activities, the SOAP service allows an automated process. The follow-on process after a completed upload of invoices is identical for API and app.

## **Effects on Customizing**

You can configure for the upload of supplier invoices whether the company code is mandatory or optional, and if the authorization for the employee who uploads must be checked.

This new configuration step for the company code concerns both the app *Upload Supplier Invoices* and the parameter *CompanyCode* of the SOAP service *Supplier Invoice - Upload (A2A, Inbound, Asynchronous)*, see Customizing for *Logistics Invoice Verification* under *Incoming Invoice* Configure Upload of Supplier *Invoices* .

### **Related Information**

[Upload Supplier Invoices](https://help.sap.com/viewer/af9ef57f504840d2b81be8667206d485/2020.000/en-US/210c1c5845359344e10000000a4450e5.html) [Supplier Invoice - Upload \(A2A, Inbound, Asynchronous\)](https://help.sap.com/viewer/91af7f8d3acd47da90d33aaacfcd0d59/2020.000/en-US/dce8e3c54db749a29b0cdb2f14c1b673.html)

## **11.1.9 OData API for Purchase Contracts**

The synchronous inbound OData service *Purchase Contracts* (API\_PURCHASECONTRACT\_PROCESS\_SRV) is now available for you to create, read, update, and delete purchase contracts from the SAP S/4HANA system.

This OData service contains the following entities:

- Purchase Contract (A\_PurchaseContract)
- Item (A PurchaseContractItem)
- Partners (A PurCtrPartners)
- Account Assignment (A\_PurCtrAccount)
- Delivery Address (A\_PurCtrAddress)
- Item Condition (A PurContrItemCondition)

### **Technical Details**

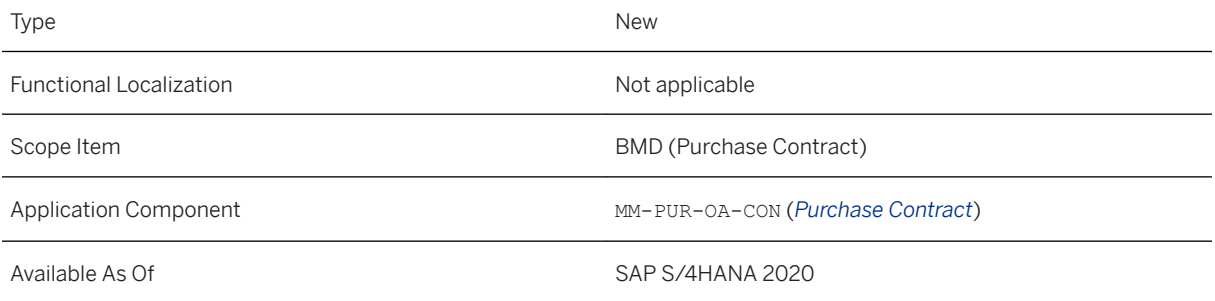

### **Related Information**

#### [Purchase Contracts](https://help.sap.com/viewer/91af7f8d3acd47da90d33aaacfcd0d59/2020.000/en-US/343b465833a40846e10000000a441470.html)

# **11.1.10 OData API for Central Purchase Contracts**

The synchronous inbound OData service *Central Purchase Contracts* (API\_CENTRAL\_PURCHASECONTRACT) is now available for you to create, read, update, and delete purchase contracts from the SAP S/4HANA system.

This OData service contains the following entities:

- Central Purchase Contract (A\_CentralPurchaseContract)
- Item (A\_CntrlPurchaseContractItem)
- Item Distribution (A\_CntrlPurContrItmDistribution)
- Distribution Message (A\_CntrlPurContrDistrMessages)
- Header Notes (A\_CntrlPurContractHeaderNotes)
- Item Notes (A\_CntrlPurContractItemNotes)
- Version History (A\_CntrlPurContrVersionHistory)

The operation *Withdraw from Approval* is also available. External solutions integrated with SAP S/4HANA can now invoke this operation on central purchase contracts to enable them to be withdrawn from approval.

### **Technical Details**

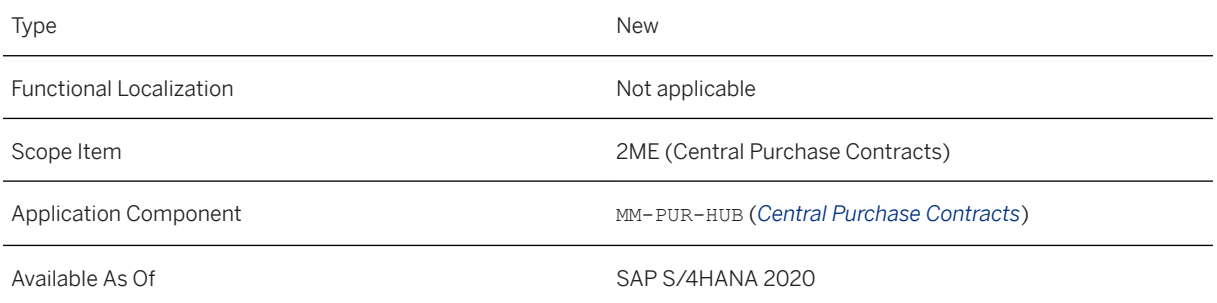

### **Related Information**

[Central Purchase Contract](https://help.sap.com/viewer/91af7f8d3acd47da90d33aaacfcd0d59/2020.000/en-US/6d32e66d401a478c926d42b5707c528f.html)

# **11.2 Sourcing and Contract Management**

# **11.2.1 Purchase Contract Management**

## **11.2.1.1 CDS Views for Purchase Contracts**

A new CDS view I PurchaseContractType (Purchase Contract Type) is now available. It lists the purchase contract types for a purchase contract.

## **Technical Details**

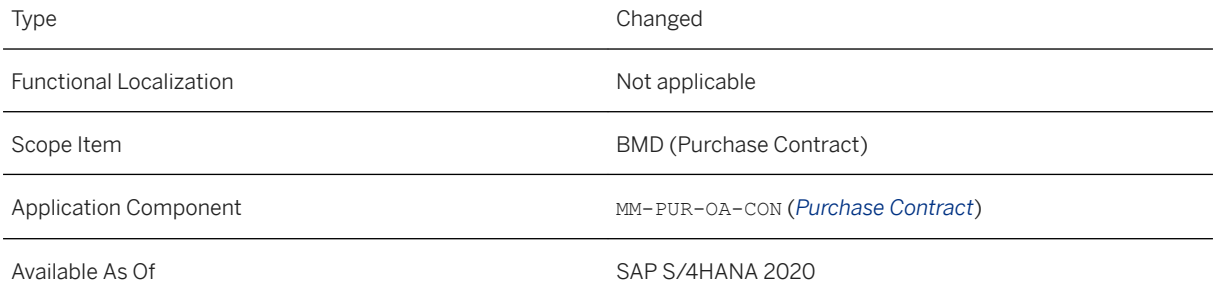

## **Related Information**

[Purchase Contract Type](https://help.sap.com/viewer/8308e6d301d54584a33cd04a9861bc52/2020.000/en-US/eaf3249385014fdf81008723c28362b0.html)

# **11.2.1.2 Manage Purchase Contracts**

With this app, you can now use the following new features:

- Withdraw a purchase contract sent for approval. You can then make the required changes to it and submit it again for approval.
- Display Public Sector Management (PSM) fields for account assignment.
- Manage the *Tax Date*.

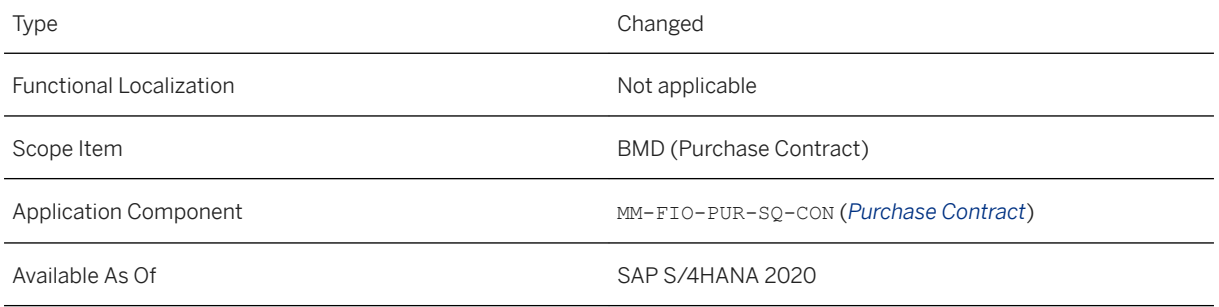

## **Additional Details**

● Tax Date: The tax date is the date on which the tax value should be taken into consideration for a document. This date may be relevant for a VAT change, for example. If you activate the tax date, it is prefilled with the delivery date for the item. If the delivery date is not available, the field is prefilled with the document date.

### **Related Information**

[Manage Purchase Contracts](https://help.sap.com/viewer/af9ef57f504840d2b81be8667206d485/2020.000/en-US/91eb9b57aba49f2de10000000a44147b.html)

# 11.2.1.3 Manage Workflows for Purchase Contracts

With this app, you can now trigger the restart of the approval workflow if purchase contract items are added or deleted in a purchase contract.

## **Technical Details**

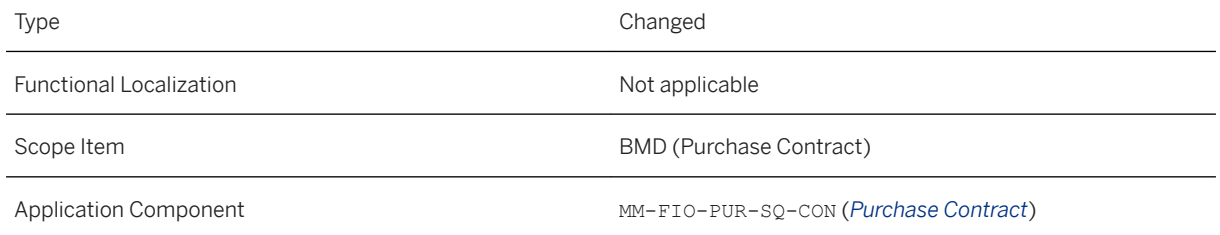

### **Related Information**

[Manage Workflows for Purchase Contracts](https://help.sap.com/viewer/af9ef57f504840d2b81be8667206d485/2020.000/en-US/0b59376b880845b8a190bd5a339eed14.html)

# **11.2.1.4 Purchase Contract Items by Account Assignment**

With the new *Distributed Quantity* column, you can now see the quantity of a purchase contract item distributed among its account assignments. Also, the *Distributed Net Value* column is now renamed to *Distributed Value*.

### **Technical Details**

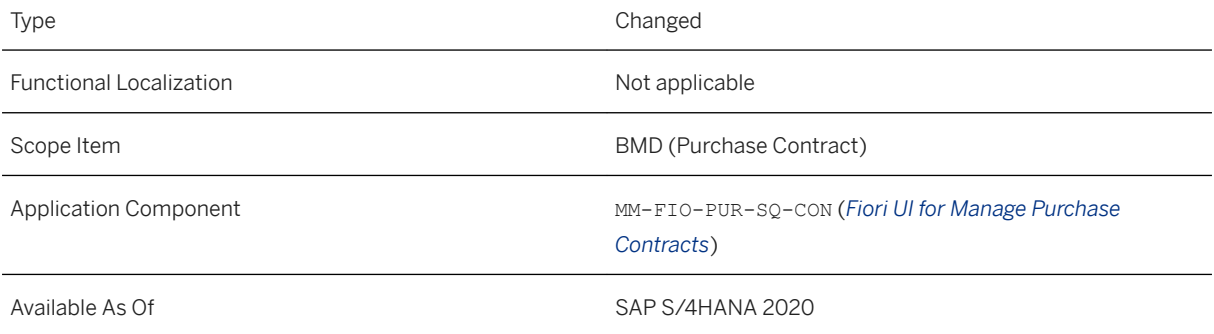

### **Related Information**

[Purchase Contract Items by Account Assignment](https://help.sap.com/viewer/af9ef57f504840d2b81be8667206d485/2020.000/en-US/41ea1037deb74b4399bbd45bcc95cdda.html)

# **11.2.1.5 CDS Views for Purchase Scheduling Agreements**

In purchase scheduling agreements, you can now use the following CDS views:

- I\_SchedgagrmthdrApi01 (Purchase Scheduling Agreement)
- I\_SchedgAgrmtItmApi01 (Item of Purchase Scheduling Agreement)
- I\_SchedglineApi01 (Schedule Line in Purchase Scheduling Agreement)
- I\_SchedgAgrmtReleaseDocAPI01 (Release Document of Purchase Scheduling Agreement)
- I\_SchedgAgrmtRelDocScLiAPI01 (Schedule Line in Release Document of Purchase Scheduling Agreement)

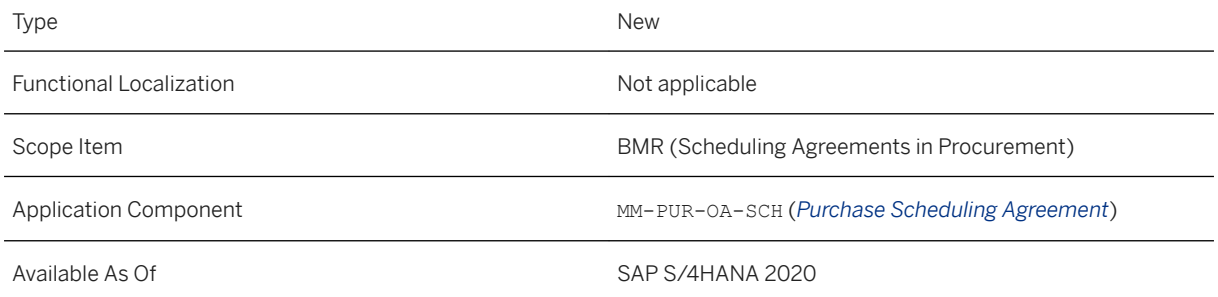

## **Additional Details**

The following CDS views for purchase scheduling agreements have now been released:

- $\bullet$  I SchedgagrmthdrApi01 This CDS view provides information about the purchase scheduling agreement (header data).
- I\_SchedgAgrmtItmApi01 This CDS view provides information about the item of the purchase scheduling agreement.
- I\_SchedglineApi01 This CDS view provides information about the schedule line in the purchase scheduling agreement.
- I\_SchedgAgrmtReleaseDocAPI01 This CDS view provides information about the release document of the purchase scheduling agreement.
- I\_SchedgAgrmtRelDocScLiAPI01 This CDS view provides information about the schedule line in the release document of the purchase scheduling agreement.

## **Related Information**

[Purchase Scheduling Agreement](https://help.sap.com/viewer/8308e6d301d54584a33cd04a9861bc52/2020.000/en-US/16155bbe26224859a453519475fb044e.html) [Item of Purchase Scheduling Agreement](https://help.sap.com/viewer/8308e6d301d54584a33cd04a9861bc52/2020.000/en-US/8ddbb95050ce41a6831ceff165fd12fc.html) [Schedule Line in Purchase Scheduling Agreement](https://help.sap.com/viewer/8308e6d301d54584a33cd04a9861bc52/2020.000/en-US/7accc61cbcf940c2bab7d854f1959770.html) [Release Document of Purchase Scheduling Agreement](https://help.sap.com/viewer/8308e6d301d54584a33cd04a9861bc52/2020.000/en-US/164566048dcc4ffeb483c413e4938b49.html) [Schedule Line in Release Document of Purchase Scheduling Agreement](https://help.sap.com/viewer/8308e6d301d54584a33cd04a9861bc52/2020.000/en-US/6d89232d01d842428346358fcf940fcb.html)

# **11.2.1.6 Manage Purchase Scheduling Agreements**

With this app, you can now use the following new features:

- Copy a purchase scheduling agreement. Additionally, you can withdraw a purchase scheduling agreement from approval. You can then make the required changes to the purchase scheduling agreement and submit it again for approval.
- Create, edit, and display additional information in the *Notes* section at the item level of purchase scheduling agreements.
- Create items for a purchase scheduling agreement with the item categories *Consignment* and *Subcontracting*.
- View the document status of purchase scheduling agreements. You can also use the filter *Document Status*  on the list page to find purchase scheduling agreements with a specific status. Additionally, you can view the approval details, such as the processors involved and status, under the *Approval Details* facet and the previous approval details in the *Workflow History* facet.
- Manage the *Tax Date*.
- As of this release, the app has been renamed from *Manage Scheduling Agreements* to *Manage Purchase Scheduling Agreements*.

## **Technical Details**

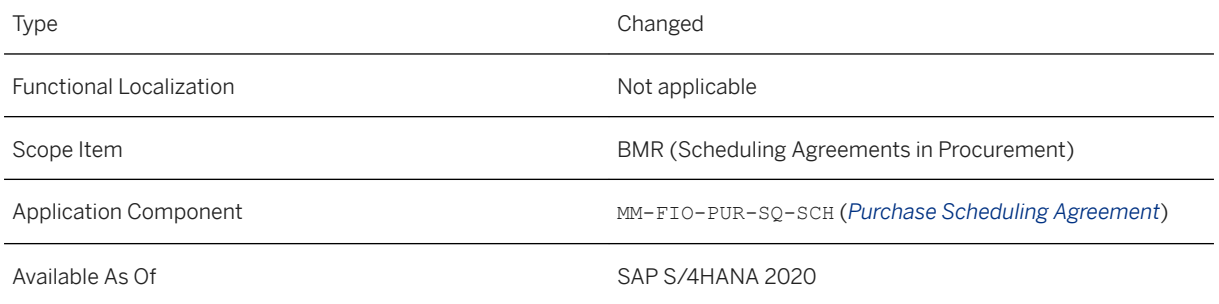

## **Additional Details**

Tax Date: The tax date is the date on which the tax value should be taken into consideration for a document. This date may be relevant for a VAT change, for example. If you activate the tax date, it is prefilled with the delivery date for the item. If the delivery date is not available, the field is prefilled with the document date.

## **Related Information**

[Manage Purchase Scheduling Agreements](https://help.sap.com/viewer/af9ef57f504840d2b81be8667206d485/2020.000/en-US/8ae073c0bcd544e8ae1ee973b5181485.html)

# 11.2.1.7 Manage Workflows for Purchase Scheduling **Agreements**

The following enhancements are now available:

- This app triggers the restart of the approval workflow if changes are made in a purchase scheduling agreement. You can now disable the restart of the approval workflow for the following attributes:
	- Purchasing Group
	- Currency
	- Incoterms (Header level)
	- Plant
	- Material Group
	- Total Net Order Value
- As of this release, the app has been renamed from *Manage Workflows for Scheduling Agreements* to *Manage Workflows for Purchase Scheduling Agreements*.

## **Technical Details**

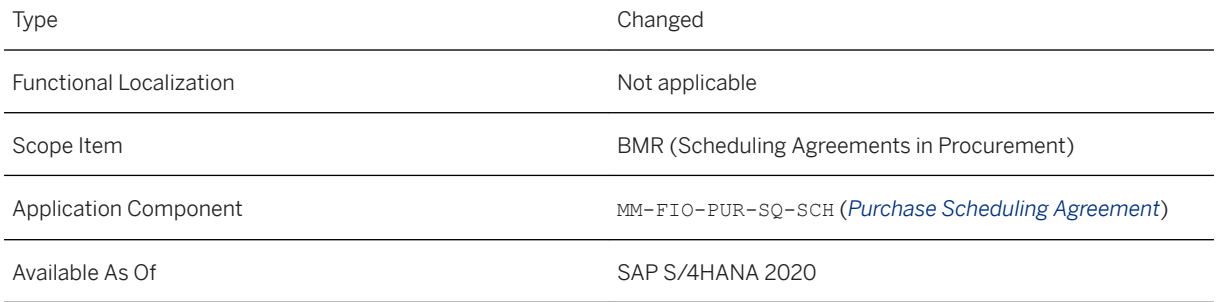

## **Additional Details**

You can use this configuration step to select or deselect attributes in a purchase scheduling agreement to trigger the restart of the approval workflow. To do this, you can navigate to the configuration step *Configure Your Solution Sourcing and Procurement Operational Procurement Purchase Scheduling Agreement Processing Manage Conditions to Restart Flexible Workflow* in the app *Manage Your Solutions*.

Use the *Enable* column in the configuration step to disable or enable the restart of the workflow. When this setting is enabled for the selected attribute, the system restarts the approval workflow if the value of the attribute is changed in an approved purchase scheduling agreement. When this setting is disabled for the selected attribute, the system does not restart the approval workflow if the value of the attribute is changed in a purchase scheduling agreement.

### **Related Information**

[Manage Workflows for Purchase Scheduling Agreements](https://help.sap.com/viewer/af9ef57f504840d2b81be8667206d485/2020.000/en-US/03a25038193f4bbc955ec19b66b864b1.html)

## **11.2.1.8 Mass Changes to Purchase Scheduling Agreements**

With this release, the app *Mass Changes to Scheduling Agreements* has been renamed to *Mass Changes to Purchase Scheduling Agreements*.

## **Technical Details**

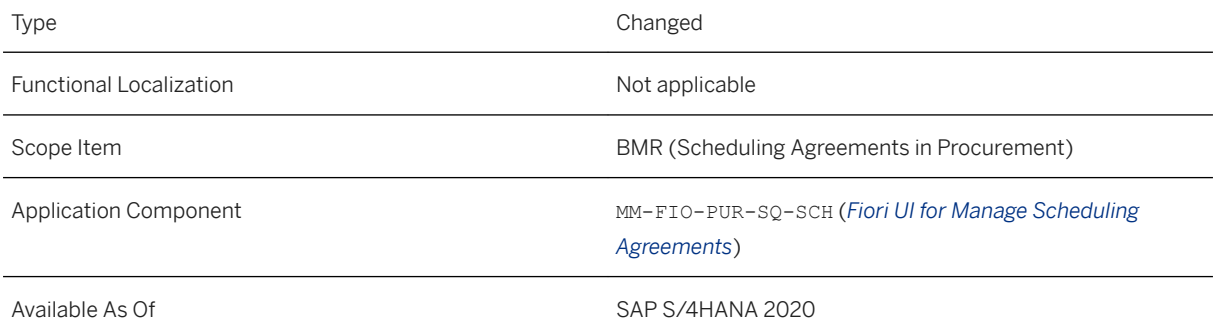

## **Related Information**

[Mass Changes to Purchase Scheduling Agreements](https://help.sap.com/viewer/af9ef57f504840d2b81be8667206d485/2020.000/en-US/1ffd7be3d45e4cc4a52bc071909c076b.html)

# **11.2.1.9 Monitor Mass Changes - Purchase Scheduling Agreements**

With this release, the app *Monitor Mass Changes - Scheduling Agreements* has been renamed to *Monitor Mass Changes - Purchase Scheduling Agreements*.

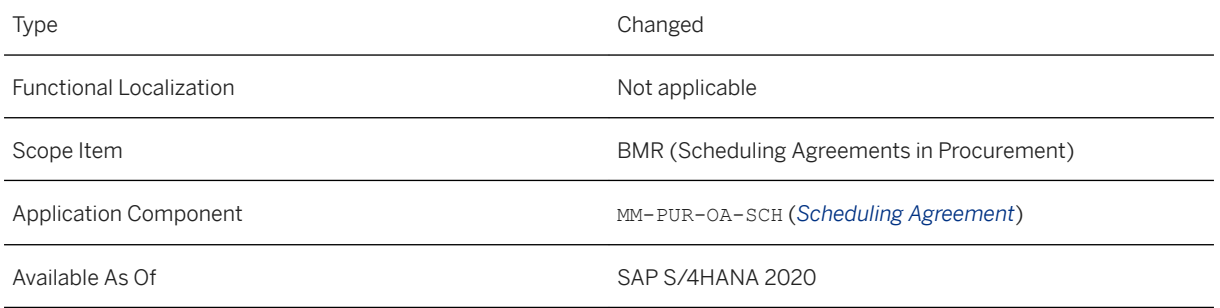

### **Related Information**

[Monitor Mass Changes - Purchase Scheduling Agreements](https://help.sap.com/viewer/af9ef57f504840d2b81be8667206d485/2020.000/en-US/77a19c6f799e419489da5e6fa336f58d.html)

# **11.3 Operational Procurement**

# **11.3.1 Self-Service Requisitioning**

# **11.3.1.1 Create Purchase Requisition**

With this app you can now do the following:

- Create central purchase requisitions in *Expert Mode*
- Maintain delivery address of purchase requisition items by choosing the required *Address Type*
- Identify purchase requisition items with errors or warnings through red or orange indicators on the items
- Mass delete items belonging to a particular purchase requisition

## **Technical Details**

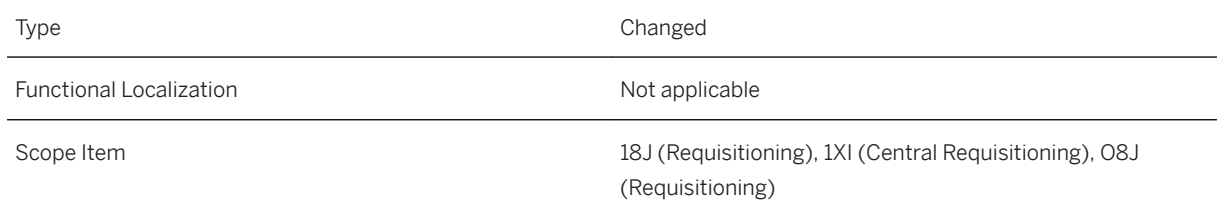

Available As Of SAP S/4HANA 2020

### **Additional Details**

- Central purchase requisitions created in expert mode are replicated to the connected systems with the purchasing document type of connected system. On selecting these *Expert Mode* purchase requisitions in the hub system, you will be navigated to the connected system where you can view and edit them.
- The *Address Type* indicates the type of the delivery address of a purchase requisition item. It can be **Plant**  or **User Entry**.
- On choosing a particular error or warning message, the item corresponding to the error or warning message is also indicated with a dotted line border. This behaviour holds good for both the Purchase Requisition Overview (cart overview) page, and the My Purchase Requisition (view cart) page.
- You can mass delete items in a particular purchase requisition by selecting checkboxes corresponding to the relevant items and choosing *Delete*

### **Effects on Customizing**

For *Expert Mode* functionality to be enabled, *Central Requisitioning* scenario must be activated in Central Procurement, and Expert Mode must be enabled for the employee in the *Default Settings for Users* app.

### **Related Information**

[Create Purchase Requisition](https://help.sap.com/viewer/af9ef57f504840d2b81be8667206d485/2020.000/en-US/b210e2575b911270e10000000a44147b.html)

# **11.3.1.2 My Purchase Requisitions**

With this app, you can now do the following:

- View central purchase requisitions created by you, or created by someone on behalf of you in *Expert Mode*
- Maintain the delivery address of a purchase requisition item by choosing the required *Address Type*
- Identify purchase requisition items with errors or warnings through red or orange indicators on the items
- Choose time frames in the *Created On* filter
- Mass delete items belonging to a particular purchase requisition

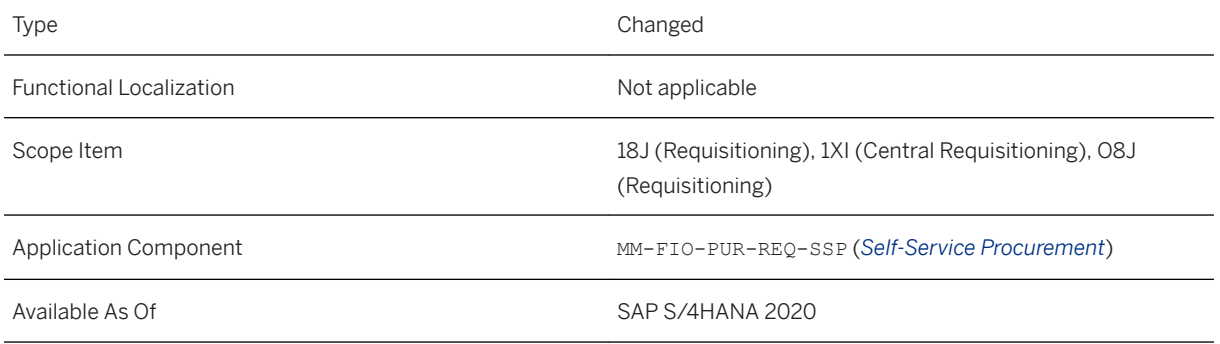

## **Additional Details**

- On selecting the *Expert Mode* purchase requisitions in the hub system, you will be navigated to the connected system where you can view and edit them.
- On the hub system, a purchase requisition with status *In Process* means that the purchase requisition was created in *Expert Mode*, and is currently being processed in the connected system.
- The *Address Type* indicates the type of the delivery address of a purchase requisition item. It can be **Plant**  or **User Entry**.
- On choosing a particular error or warning message, the item corresponding to the error or warning message is indicated with a dotted line border. This behaviour holds good for both the Purchase Requisition Overview (cart overview) page, and the My Purchase Requisition (view cart) page.
- You can mass delete items in a particular purchase requisition by selecting checkboxes corresponding to the relevant items and choosing *Delete*.
- In the *Created On* fiter, you can choose time frames such as **Last X months**, **Last quarter** etc., to view a list of purchase requisitions whose creation date falls in the specified time frame.

## **Effects on Customizing**

For *Expert Mode* functionality to be enabled, *Central Requisitioning* scenario must be activated in Central Procurement, and Expert Mode must be enabled for the employee in the *Default Settings for Users* app.

## **Related Information**

#### [My Purchase Requisitions](https://help.sap.com/viewer/af9ef57f504840d2b81be8667206d485/2020.000/en-US/b74de85750dd0f70e10000000a44147b.html)

# **11.3.1.3 Default Settings for Users**

With this app:

- You can now enable *Expert Mode* for an employee, and also choose the *Purchasing Doc Type of Connected System*. When an employee with expert mode enabled, creates a central purchase requisition in expert mode, the requisition is replicated to the connected system with the purchasing document type of connected system. Selecting these *Expert Mode* purchase requisitions in the hub system navigates the employee to the connected system where they can view and edit them.
- You can now set a procurement catalog as the default for a user, when uploading the user settings and catalog information using the *Excel-Based Data Exchange* feature.

## **Technical Details**

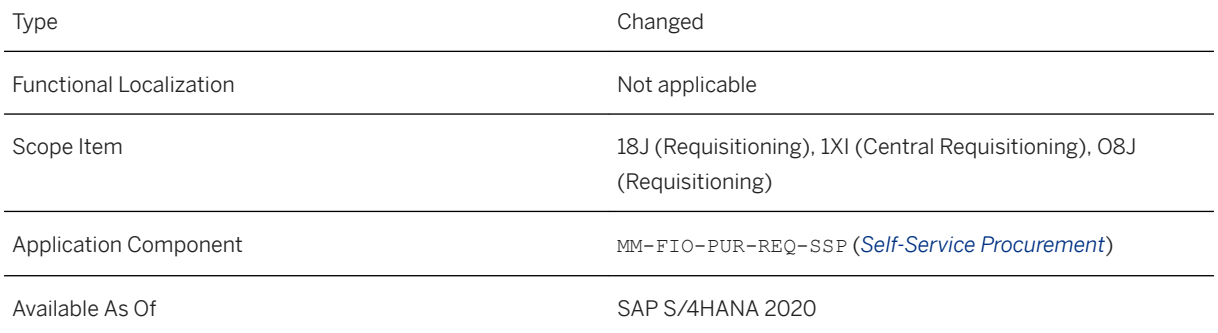

## **Additional Details**

In the Excel template, a new column *Default Indicator for Guided Buying* has been added in the *User Catalogs*  worksheet.

## **Effects on Customizing**

The *Expert Mode* option is available only if *Central Requisitioning* scenario is activated in Central Procurement.

## **Related Information**

#### [Default Settings for Users](https://help.sap.com/viewer/af9ef57f504840d2b81be8667206d485/2020.000/en-US/89575ca1bdb94335b69d05ab8fb6538c.html)

# **11.3.2 Requirements Processing**

# **11.3.2.1 Confirm Receipt of Goods**

The app *Confirm Receipt of Goods* is planned to be deprecated as of SAP S/4HANA 2021.

## **Technical Details**

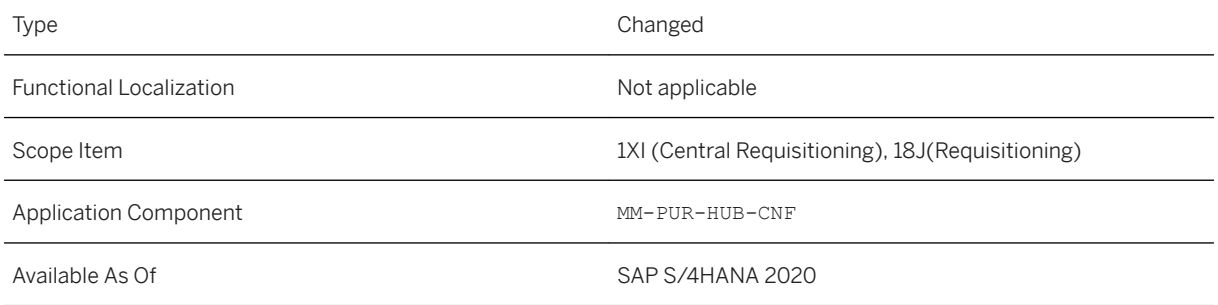

## **Additional Details**

As of SAP S/4HANA 2020, the situation *Confirmation is Overdue for PR Item* has been adapted so that notifications are now raised in the context of the successor app Confirm Receipt of Goods - New. Please note that the notifications that were raised prior to this adaptation were in the context of the old app Confirm Receipt of Goods and will therefore continue to direct you to the old app upon selection of the notification item.

## **Related Information**

[Situation Template: Confirmation is Overdue for PR Item](https://help.sap.com/viewer/af9ef57f504840d2b81be8667206d485/2020.000/en-US/c073c201ae7b4d4690d82c297b85576d.html)

# **11.3.2.2 Confirm Receipt of Goods - New**

With this app, you can confirm the receipt of goods. The purchase requisitions that are created in the hub system and replicated to the connected systems and that are already confirmed, now do not appear in the list of requisitions relevant for confirmation.

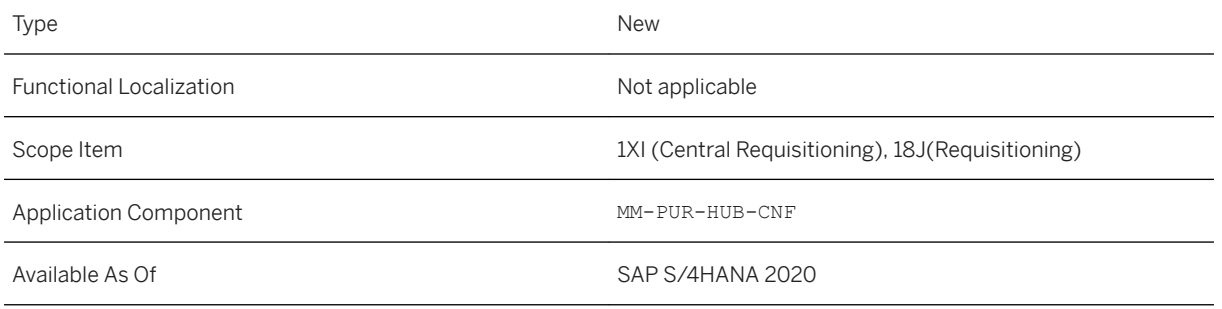

## **Additional Details**

As of SAP S/4HANA 2020, the situation *Confirmation is Overdue for PR Item* has been adapted so that notifications are now raised in the context of the successor app *Confirm Receipt of Goods - New*. Please note that the notifications that were raised prior to this adaptation were in the context of the old app *Confirm Receipt of Goods* and will therefore continue to direct you to the old app upon selection of the notification item.

## **Related Information**

[Confirm Receipt of Goods - New](https://help.sap.com/viewer/af9ef57f504840d2b81be8667206d485/2020.000/en-US/0fb0182720c44c84bf820c3100df8f4c.html) [Situation Template: Confirmation is Overdue for PR Item](https://help.sap.com/viewer/af9ef57f504840d2b81be8667206d485/2020.000/en-US/c073c201ae7b4d4690d82c297b85576d.html)

# **11.3.2.3 Mass Changes to Purchase Requisitions**

With this release, if you change multiple items in a purchase requisition, the changes are saved only if all of the items in that purchase requisition are processed successfully. If an error occurs with even one item, then none of the other changes for that purchase requisition are saved.

## **Technical Details**

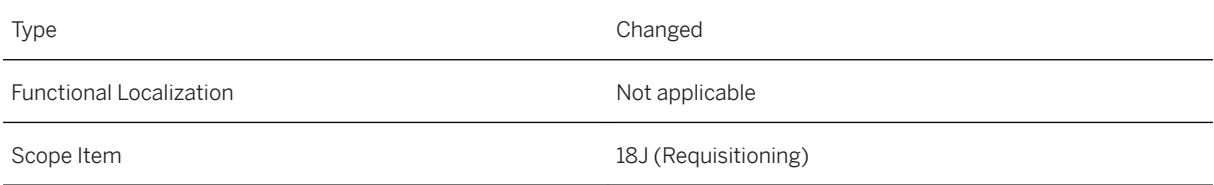

Available As Of SAP S/4HANA 2020

### **Related Information**

[Mass Changes to Purchase Requisitions](https://help.sap.com/viewer/af9ef57f504840d2b81be8667206d485/2020.000/en-US/8a97f7fc3b744b318b67c609bf6a42d2.html)

# **11.3.2.4 Manage Purchase Requisitions - Professional**

With this app, you can now do the following:

- View *approval details* in header or item page of the purchase requisition, based on whether the approval is enabled at the header or item level.
- Indicate the *Storage Location* within a Plant, in the purchase requisition item. Based on this, the delivery address of the purchase requisition item can be maintained.
- View table of *commitments* of purchase requisition items, whose account assignment is commitmentrelevant.

### **Technical Details**

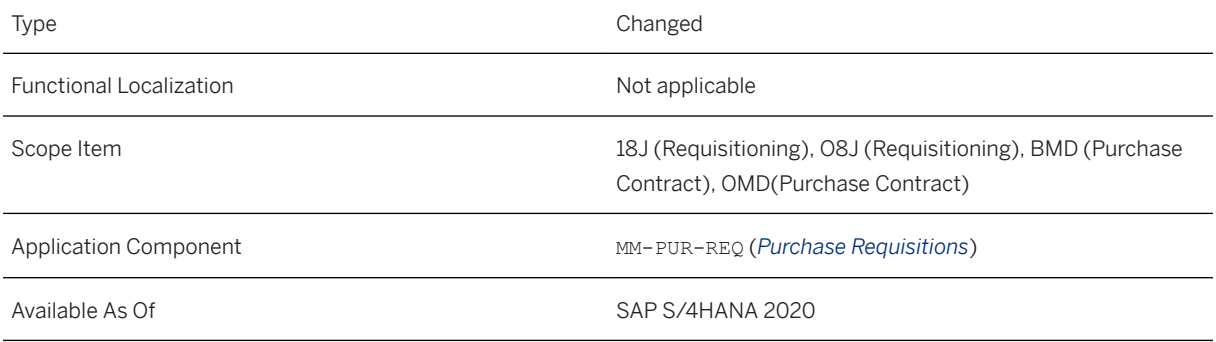

## **Additional Details**

- In Create and Edit mode, the approval details provide a preview of the possible approval steps. The preview is based on the workflow configuration maintained in the app *Manage Workflows for Purchase Requisitions*. In Display mode, the approval details show the actual approval steps with the current status.
- The table of commitments displays one line for each combination of purchase requisition item and account assignment line. If the commitment has been reduced, for example by a purchase order, the system displays the residual commitment in the corresponding line.

### **Effects on Customizing**

You can configure the storage location of a plant using the customizing activity *Maintain storage location* in SPRO under *Enterprise Structure Definition Materials Management* .

### **Related Information**

[Manage Purchase Requisitions - Professional](https://help.sap.com/viewer/af9ef57f504840d2b81be8667206d485/2020.000/en-US/4d029b57aba49f2de10000000a44147b.html)

# **11.3.2.5 CDS Views for Purchase Requistions**

A new CDS View *I\_PurchaseRequisitionType* has been defined that helps you retrieve details related to purchase requisition document type. The enterprise search model CDS view *ESH\_S\_PURCHASE\_REQ* for purchase requisition item is now extensible.

## **Technical Details**

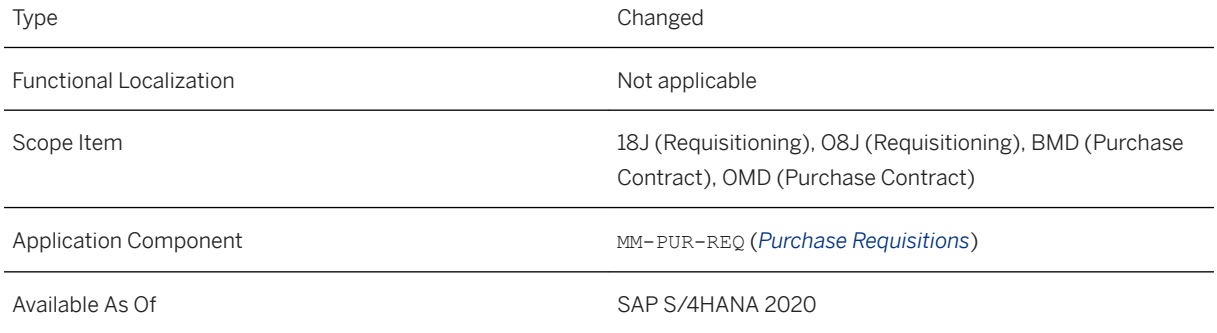

### **Related Information**

[Document Type of Purchase Requisition](https://help.sap.com/viewer/8308e6d301d54584a33cd04a9861bc52/2020.000/en-US/9f4ad3112f2a4be2ae8718c789be58b6.html) [Enterprise Search Model for Purchase Requisition Item](https://help.sap.com/viewer/8308e6d301d54584a33cd04a9861bc52/2020.000/en-US/b5e9328975f7445fad152c10adffaa88.html)

# **11.3.2.6 Deprecated CDS Views for Purchase Requisitions**

The CDS views *I\_PurchaseRequisition\_Api01* and *I\_PurReqnAcctAssgmt\_Api01* have been deprecated with SAP S/4HANA 2020. They have been replaced with the successor CDS views: *I\_PurchaseRequisitionAPI01*, *I\_PurchaseRequisitionItemAPI01*, and *I\_PurReqnAcctAssgmtAPI01*.

## **Technical Details**

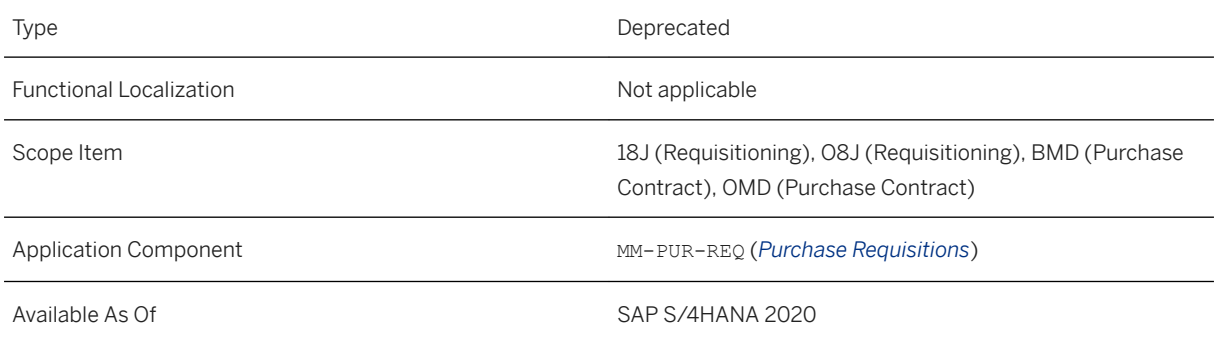

## **Additional Details**

Reason for Deprecation

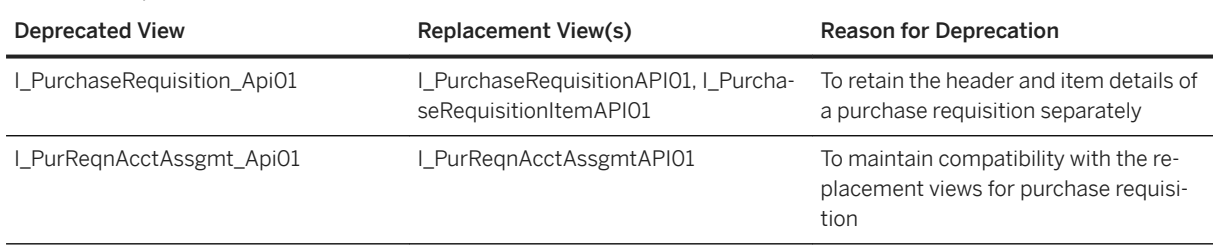

## **Related Information**

[\(Deprecated\) Purchase Requisition Item](https://help.sap.com/viewer/8308e6d301d54584a33cd04a9861bc52/2020.000/en-US/96dac48d2e26438cb14a603e5495fe2e.html) [Purchase Requisition Header](https://help.sap.com/viewer/8308e6d301d54584a33cd04a9861bc52/2020.000/en-US/23475a767eb24b198d79098294179e4b.html) [Purchase Requisition Item](https://help.sap.com/viewer/8308e6d301d54584a33cd04a9861bc52/2020.000/en-US/2ebe7775e8c44876896064e765091f52.html) [\(Deprecated\) Account Assignment in Purchase Requisition](https://help.sap.com/viewer/8308e6d301d54584a33cd04a9861bc52/2020.000/en-US/662b5d556a59484fa18f580a01f2f428.html) [Account Assignment in Purchase Requisition](https://help.sap.com/viewer/8308e6d301d54584a33cd04a9861bc52/2020.000/en-US/10560131c67545fe87ebced0169c163f.html)

# **11.3.2.7 Enhancements in BAdIs for Purchase Requisitions**

The following Business Add-Ins have been enhanced:

- BAdI for PR Check
- PR BAdI for Item
- BAdI: SSP PR Delivery Address Defaulting
- Define Conditions to Restart Flexible Workflow
- Determination of Workflow Agents for Purchasing Documents
- Change of Field Control for Purchase Requisitions

## **Technical Details**

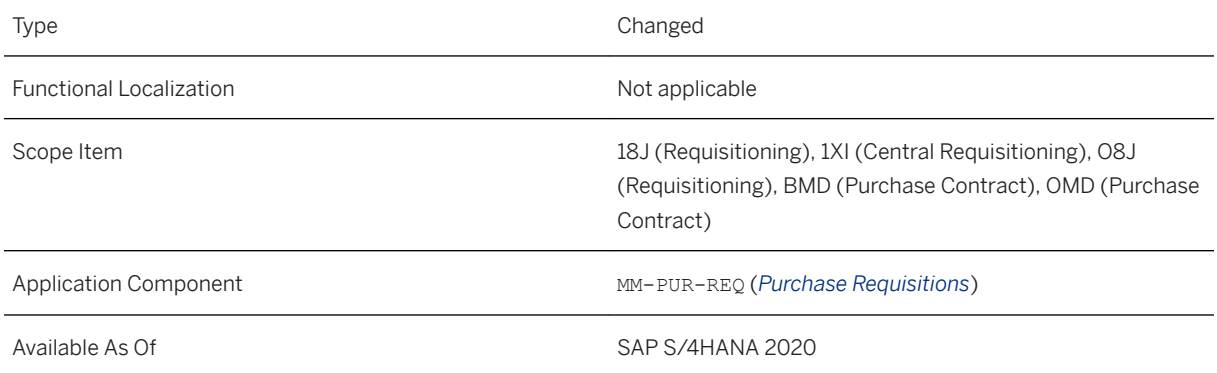

## **Additional Details**

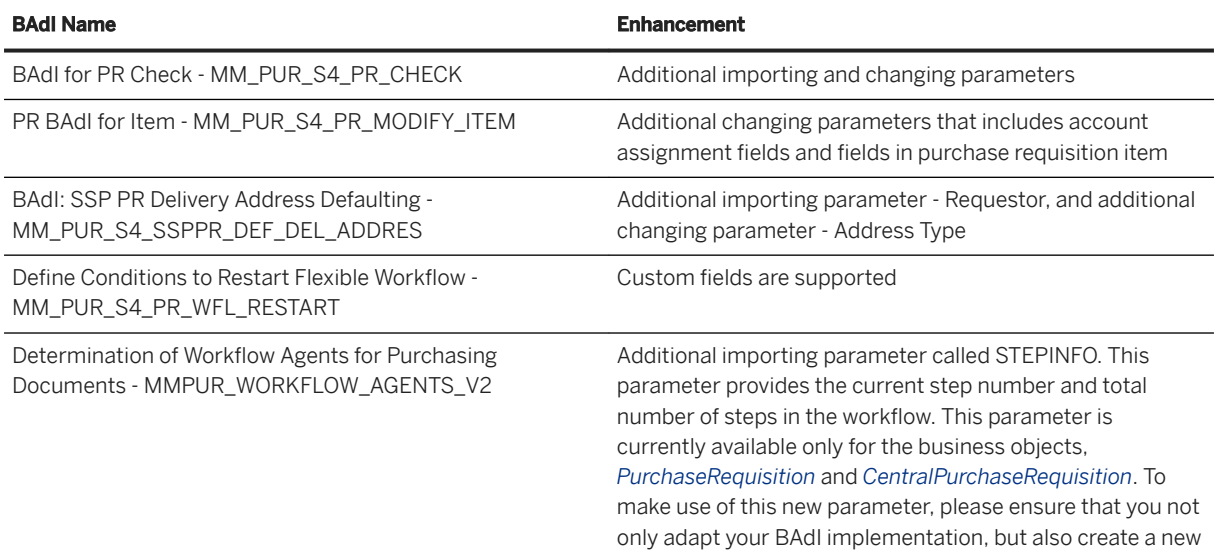

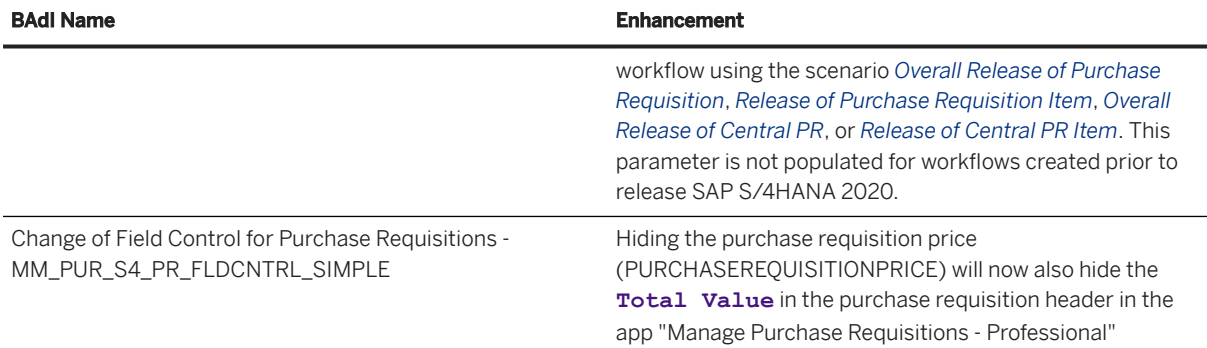

You can access the BAdI and the BAdI documentation using the *Custom Fields and Logic* app, or using the SE18, SE19 transactions.

### **Related Information**

[Custom Fields and Logic](https://help.sap.com/viewer/ed0e11412f9841e7ac5cd9a6799368d4/202009.000/en-US/57909455bf7c4fdd8bcf48d76c1eae33.html)

# 11.3.2.8 Manage Workflows for Purchase Requisitions

With this app, you can now mark a workflow step as optional. If a workflow step is marked optional and an approver cannot be determined for the step then the step gets skipped, and the workflow automatically moves to the next step, if any. You can mark a step as optional only for new workflows created post release SAP S/ 4HANA 2020, using the scenario *Overall Release of Purchase Requisition*, *Release of Purchase Requisition Item*, *Overall Release of Central PR*, or *Release of Central PR Item*.

## **Technical Details**

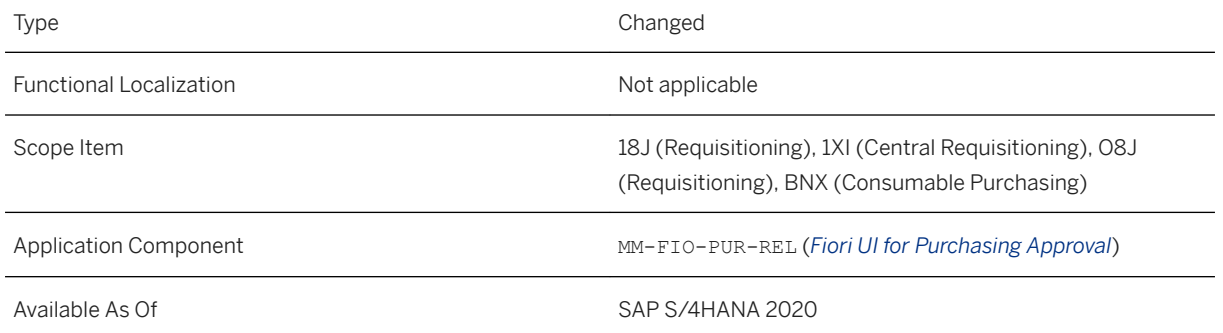

### **Related Information**

[Manage Workflows for Purchase Requisitions](https://help.sap.com/viewer/af9ef57f504840d2b81be8667206d485/2020.000/en-US/5634d5e7a337449c989b632e98f84abf.html)

# **11.3.2.9 Edit and Approve Purchase Requisition**

With this app, you as an approver, can now edit the Contact Information (Purchasing Group, Requisitioner) during header and item level approval.

## **Technical Details**

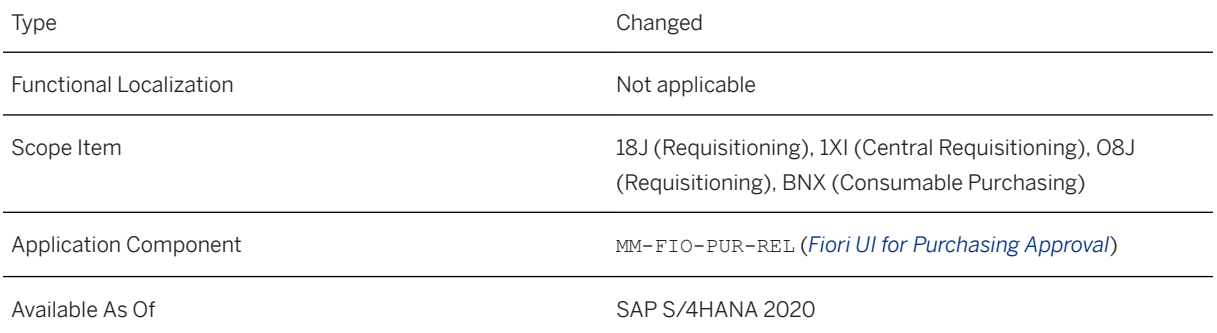

### **Related Information**

[Edit and Approve Purchase Requisition](https://help.sap.com/viewer/af9ef57f504840d2b81be8667206d485/2020.000/en-US/b0aa0849cb3c4df6bd1143e0e2414f71.html)

# **11.3.2.10 Monitor Purchase Requisition Items**

The *Supplier* column in the *Purchase Requisition Items* table has been renamed to *Fixed Supplier*. Similarly, the *Supplier Name* column has been renamed to *Fixed Supplier Name*. You can view these columns by adding them from the table settings. On the other hand, the *Desired Supplier* column is now displayed by default, on opening the app.

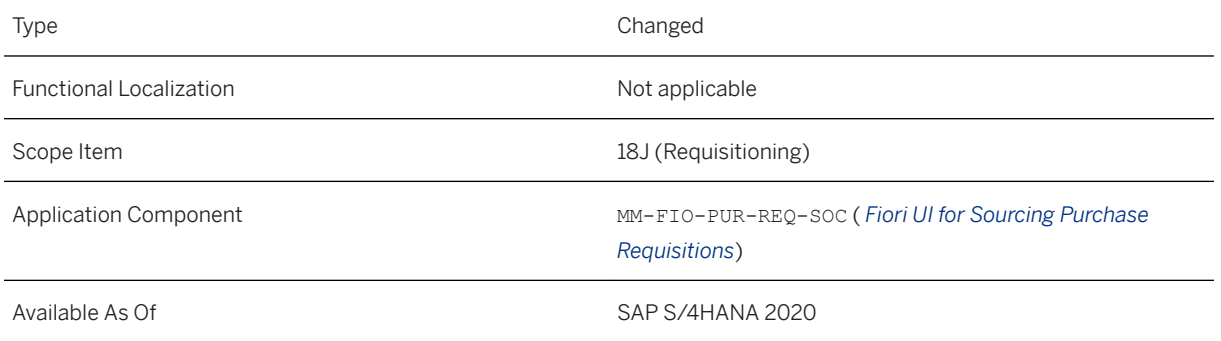

## **Related Information**

[Monitor Purchase Requisition Items](https://help.sap.com/viewer/af9ef57f504840d2b81be8667206d485/2020.000/en-US/d0733658009e0946e10000000a441470.html)

# **11.3.2.11 Business Catalog for Purchasing Configuration**

As of release SAP S/4HANA 2021, the following apps shall be moved from the business catalog *SAP\_PRC\_BC\_CONFIG*:

- Manage Teams and Responsibilities
- Manage Situation Types
- Monitor Situations

## **Technical Details**

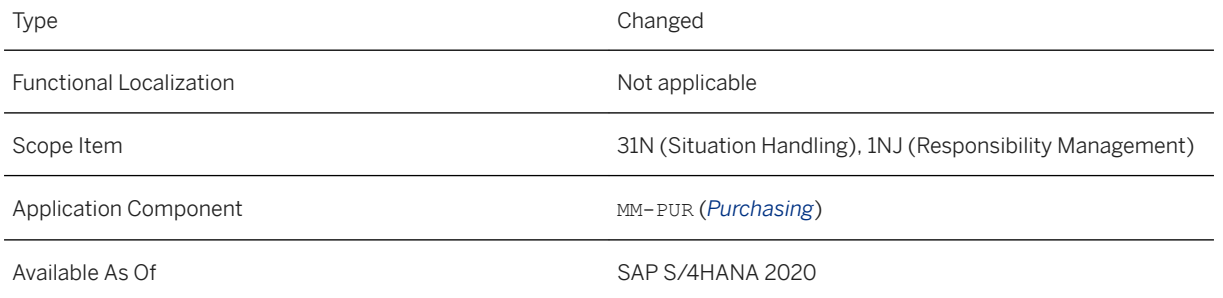

### **Additional Details**

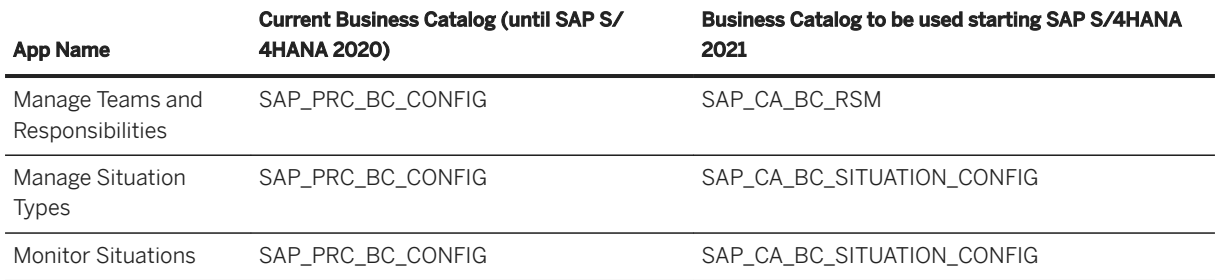

Please note that as of SAP S/4HANA 2020, the above apps shall be available under both the business catalogs. As of SAP S/4HANA 2021, the apps shall no longer be available under the business catalog SAP\_PRC\_BC\_CONFIG.

### **Related Information**

[Manage Teams and Responsibilities](https://help.sap.com/viewer/8308e6d301d54584a33cd04a9861bc52/2020.000/en-US/73c04858392e9244e10000000a4450e5.html) [Manage Situation Types](https://help.sap.com/viewer/8308e6d301d54584a33cd04a9861bc52/2020.000/en-US/60748ea9f37d4692912578b698aaefee.html) [Monitor Situations](https://help.sap.com/viewer/8308e6d301d54584a33cd04a9861bc52/2020.000/en-US/1bfaf5c220304709bffa5e05502dbe97.html)

# **11.3.3 Purchase Order Processing**

# **11.3.3.1 Purchase Order Items by Account Assignment**

With this release:

- The column *Delivery Date* has been renamed to *Next Delivery Date*.
- Two new columns *Start of Performance Period* and *End of Performance Period* have been added.
- Three new filters *Fully Delivered & Invoiced*, *Final Invoice*, and *Delivery Complete* have been added. The filter *Fully Delivered & Invoiced* is available by default in the *Standard* view.

## **Technical Details**

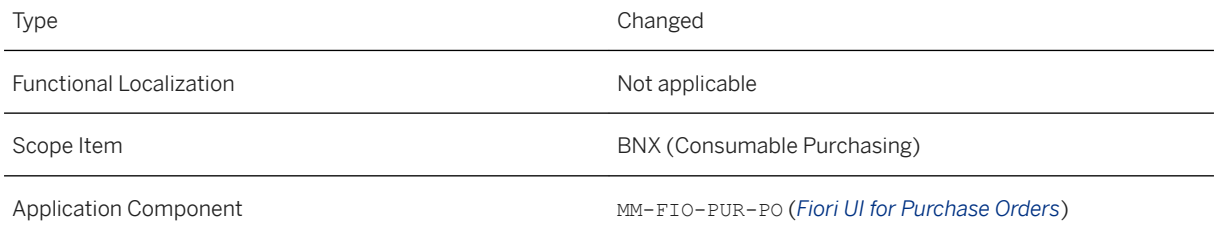

### **Related Information**

[Purchase Order Items by Account Assignment](https://help.sap.com/viewer/af9ef57f504840d2b81be8667206d485/2020.000/en-US/42c0f52cf041477bb31d4ff7c6a570e2.html)

## **11.3.3.2 Monitor Purchase Order Items**

With this release:

- The *Monitor Purchase Order Items* app does not display any purchase orders that are created and saved as draft in the *Create Purchase Order - Advanced* app. Also, the *Order Status* filter now does not list *Draft* as an option that you can select.
- The item category *Service* is no longer supported by the *Monitor Purchase Order Items* app. Purchase order items belonging to this item category are not listed in the app anymore.
- Two new columns *Supplier ID* and *Material Number* are now available. Additionally, the *Material Description*  column has been renamed to *Material Name*.

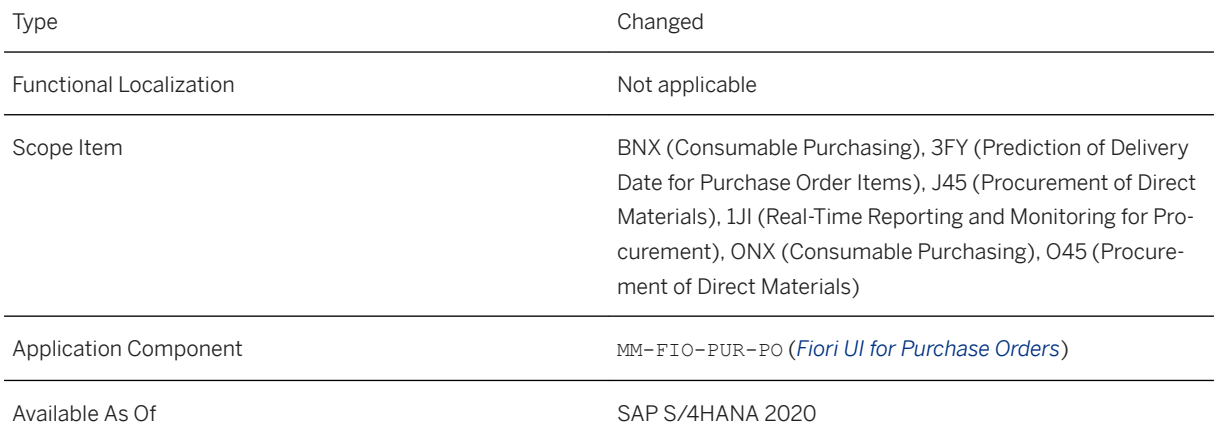

## **Technical Details**

## **Additional Details**

Once the purchase orders in the draft status are activated in the *Create Purchase Order - Advanced* app, you can see them in the *Monitor Purchase Order Items* app.

### **Related Information**

[Create Purchase Order - Advanced \(ME21N, ME22N, ME23N\)](https://help.sap.com/viewer/af9ef57f504840d2b81be8667206d485/2020.000/en-US/28f492016a52485784d85b7a31f7542d.html) [Monitor Purchase Order Items](https://help.sap.com/viewer/af9ef57f504840d2b81be8667206d485/2020.000/en-US/e069cb1c9d624a4aad48631d9920a024.html)

# **11.3.3.3 Subcontracting Cockpit**

With this release:

- *Shipping Date* is now a mandatory filter that you must apply to load the data. Applying this filter improves the performance of the app. In the *Standard* view, this filter is set to the default value of **Today -15 / + 15 days**.
- You can now sort document items based on editable columns, such as *Goods Movement Type*, *Plant*, and *Storage Location* on the *Create Delivery* and *Post Goods Issue* dialogs. In earlier versions, sorting was enabled only for the noneditable columns. Now, you can sort based on both editable and noneditable columns.

### **Technical Details**

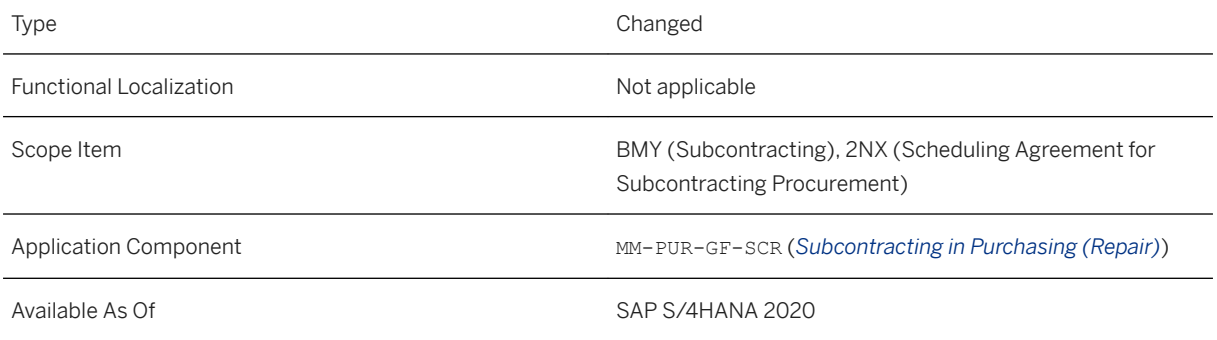

## **Related Information**

[Subcontracting Cockpit](https://help.sap.com/viewer/af9ef57f504840d2b81be8667206d485/2020.000/en-US/b2c3ac90ffb445588c5490da3623c5e4.html)

# **11.3.3.4 Display Purchasing Documents by Material Group**

With this app, you can use the follwing features:

● Display purchase order header statistics on information related to the entire document, for example the total goods receipt value and the total invoice value

● Run reports analyzing purchase orders according to a variety of criteria, for example list by material group or purchasing group, list a purchase order for a given account assignment like cost center, or list all purchase orders within a range of numbers.

## **Technical Details**

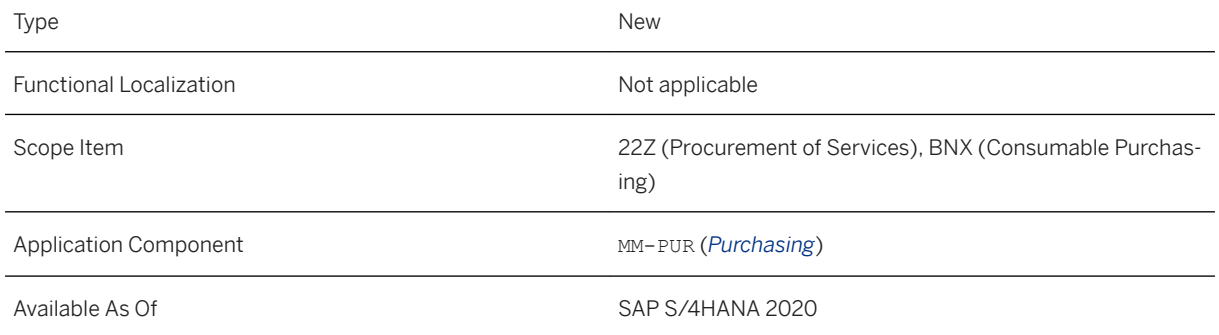

# **11.3.3.5 Retroactive Creation of a Returns Purchase Order**

With this feature, a new returns purchase order can be created.

## **Technical Details**

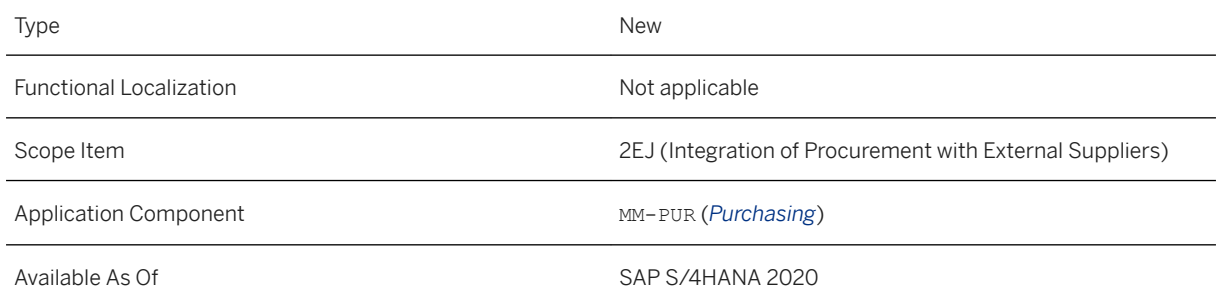

## **Additional Details**

Returning materials to the supplier without notification and doing so in addition to announced returns is common. To process an unplanned return, the supplier creates a new returns purchase order with the respective materials. With buyer and supplier belonging to the same enterprise but often different company codes, a new returns purchase order should also be created retroactively at the buyer side when receiving the confirmation of the new returns order from the supplier. With this feature, a new returns purchase order can be created based on the IDoc of the returns order confirmation sent from the supplier. When the confirmation is received by the buyer system, the system performs an inventory check for the materials and then creates a returns purchase order. If there is enough stock for the items, the system creates the outbound delivery and posts the goods issue automatically. In case of insufficient stock, the items are directly marked as delivered. The number of the new returns purchase order is then sent back to the returns order through the order changes IDoc.

# **11.3.3.6 Monitor Supplier Confirmations**

With this release:

- The following new columns have been added:
	- *Supplier ID*
	- *Supplier Name*
	- *Material Number*
	- *Material Name*
	- *Service Performer*
	- *Start of Performance Period*
	- *End of Performance Period*
- The columns *Next Delivery Date*, *Next Delivery Quantity*, and *Next Delivery Status* are now removed from this app. To see this information for any purchase order item, use the *Monitor Purchase Order Items* app.

## **Technical Details**

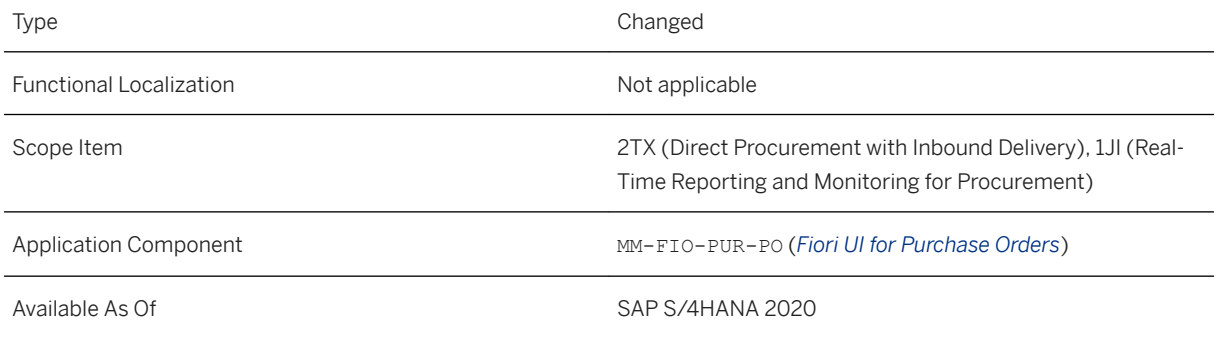

## **Related Information**

[Monitor Supplier Confirmations](https://help.sap.com/viewer/af9ef57f504840d2b81be8667206d485/2020.000/en-US/f9da7eae75264e5384a11b4ac626a263.html)
# **11.3.3.7 Mass Changes to Purchase Orders**

With this release, if you change the header or items in a purchase order, the changes are saved only if all the changes are processed successfully. If an error occurs with either the header or any item of the purchase order, then none of the changes for that purchase order are saved.

## **Technical Details**

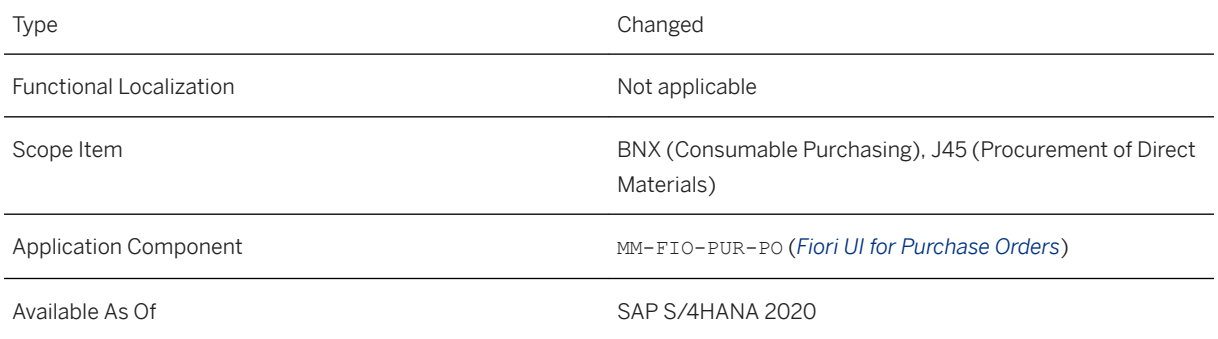

## **Related Information**

#### [Mass Changes to Purchase Orders](https://help.sap.com/viewer/af9ef57f504840d2b81be8667206d485/2020.000/en-US/74e98e9e0683486899dd0e4a6537fc23.html)

# **11.3.3.8 My Purchasing Document Items - Professional**

With this release:

- You can now filter your search of purchasing document items using one or more purchase order numbers. The search results include the corresponding purchase orders as well as any related purchase requisitions, goods receipts, and supplier invoices.
- You can now see the following additional details of purchase orders and purchase requisitions: *Account Assignment Number*, *Distributed Quantity*, *Distributed Value*, and *Distribution (%)*.
- The *Expected Delivery Date* column is now no longer available on the *Goods Receipts* tab. In its place, you can refer the *Next Delivery Date* column on the *Purchase Orders* tab.
- You can now search for purchasing document items using the status for specific document types.

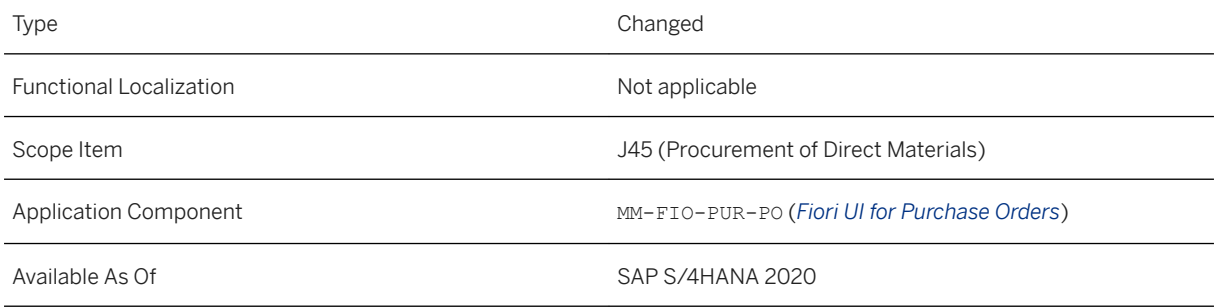

### **Additional Details**

The statuses you can select in the value help corresponds to the statuses available for each document type in their respective manage apps, for example, *Manage Purchase Orders*. The only exception is for goods receipts where the statuses are *Canceled* and *Completed*.

### **Related Information**

[My Purchasing Document Items - Professional](https://help.sap.com/viewer/af9ef57f504840d2b81be8667206d485/2020.000/en-US/266293457a7840d0b05e98b78fc99898.html)

# **11.3.3.9 Purchasing Documents by Requirement Tracking Number**

The *Supplier* column on the *Purchase Requisitions* tab has been renamed to *Fixed Supplier*. On the other hand, the *Desired Supplier* column has been renamed to *Supplier* and it's displayed, by default, on opening the app. What this means is that in earlier versions, the *Supplier* column represented the fixed supplier. With this release, it now represents the desired supplier.

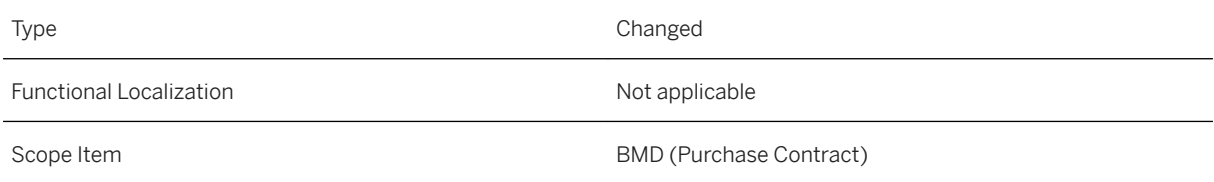

Available As Of Sales and Sample As Of Sales and Sales SAP S/4HANA 2020

#### **Additional Details**

To view the fixed supplier information, add the corresponding *Fixed Supplier* column from the table settings on the *Purchase Requisitions* tab.

#### **Related Information**

[Purchasing Documents by Requirement Tracking Number](https://help.sap.com/viewer/af9ef57f504840d2b81be8667206d485/2020.000/en-US/9210deb79b8a4076ac01d9455388cf63.html)

## 11.3.3.10 Manage Workflows for Purchase Orders

With this app you can now:

- Manage conditions to restart the flexible workflow for purchase orders
- Set deadlines for the workflow steps
- Receive email notifications when approval for a purchase order is pending
- Select workflow administrator as a recipient for email notifications

Important information: with this release, we have introduced some framework level changes for agent determination. Because of these changes, you need to update the recipients (role assignments) in the purchase order workflows that are copied from exisitng workflows (created prior to SAP S/4HANA 2020). Follow the steps mentioned in [Updating Recipient Assignment by Role While Copying Existing Purchase Order](https://help.sap.com/viewer/af9ef57f504840d2b81be8667206d485/2020.000/en-US/219eb93eee0c4604bd8ecfba1b24f3a7.html)  [Workflows](https://help.sap.com/viewer/af9ef57f504840d2b81be8667206d485/2020.000/en-US/219eb93eee0c4604bd8ecfba1b24f3a7.html) to copy, update, and activate the purchase order workflows.

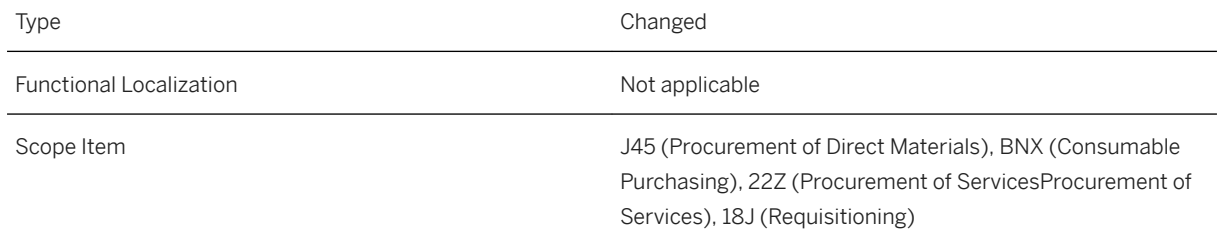

Available As Of SAP S/4HANA 2020

#### **Additional Details**

You can use the configuration step *Manage Conditions to Restart Flexible Workflow* in the *Manage Your Solution*  app that allows you to select or deselect fields in a purchase order to trigger the restart of approval workflow. Use the *Enable* column in the configuration step to disable or enable the restart of workflow. When this setting is enabled for the selected attribute, the system restarts the approval workflow when the value of the attribute is changed in an approved purchase order. When this setting is disabled for the selected attribute, the system does not restart the approval workflow when the value of the attribute is changed in a purchase order.

To configure a workflow administrator:

- 1. Go to the app *Manage Teams and Responsibilities Procurement*.
- 2. Open the team for which you want to configure the workflow administrator.
- 3. Select the team member to whom you want to assign workflow administrator privileges.
- 4. Add the function WF\_ADMIN for the selected team member.
- 5. Save the team.

#### **Related Information**

[Manage Workflows for Purchase Orders](https://help.sap.com/viewer/af9ef57f504840d2b81be8667206d485/2020.000/en-US/46c9e5b6ba7a4feeb920ca1cbad68c73.html) [How to enable email notifications for pending purchase order approvals?](https://help.sap.com/viewer/af9ef57f504840d2b81be8667206d485/2020.000/en-US/40c92fe9016a4e6dba80316f01377eef.html) [Updating Recipient Assignment by Role While Copying Existing Purchase Order Workflows](https://help.sap.com/viewer/af9ef57f504840d2b81be8667206d485/2020.000/en-US/219eb93eee0c4604bd8ecfba1b24f3a7.html)

## **11.3.3.11 Manage Purchase Orders**

With this app, you can now use the following new features:

- Output Management:
	- You can include third-party reference document number and item number in the purchase order output. These numbers can be maintained by the sales representative at the time of creation of a sales order.
	- You can add or delete manual outputs in a purchase order.
	- You can include supplier email address in the purchase order output.
	- You can generate output for the role BA (Ordering Address Partner). The address of the ordering address partner is printed on such purchase order outputs. Add the attributes listed under the entity OrderingAddress in your custom form to view the ordering address details.
- Using *Situation Handling* you can now be automatically notified when there is a deficit in the quantity of materials to be delivered by the supplier for any purchase order item.
- New functions are available for the procurement of lean services, such as the purchase contract for the enhanced limit and the option to control the required follow-on documents for lean service items.
- If Public Sector Management is activated in your system, you can change the purchase order date and you can display various new, commitment-relevant fields.
- You can use custom purchase order types to divide purchase orders in various groups according to your requirements.
- Using the *Evaluated Receipt Settlement (ERS)*, you can control whether an invoice is to be generated automatically when a valuated goods receipt for ordered materials or services has been posted.
- At purchase order level, you can view confirmations for lean services and see all confirmation information for a purchase order.
- You can add, remove, and display attachments at item level, and copy item attachments from documents to purchase order items when converting purchase requisitions to purchase orders.
- You can manage a tax date.

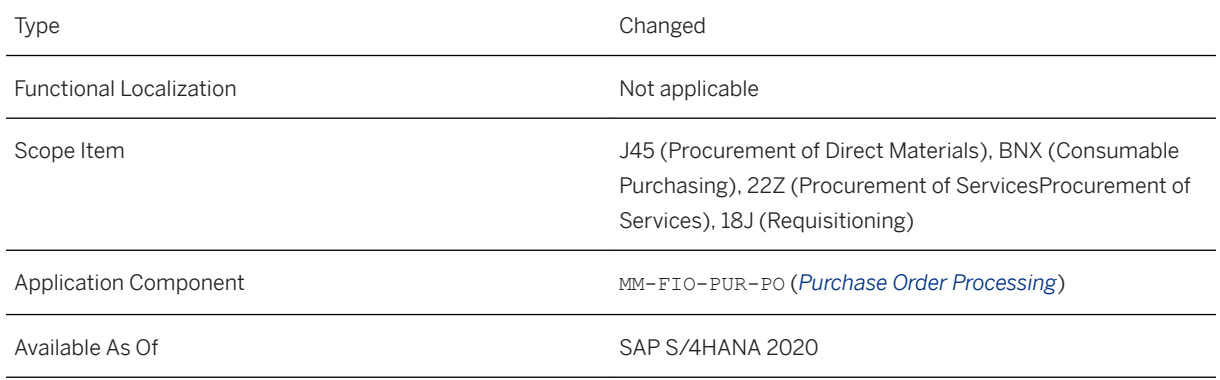

## **Additional Details**

#### ● Output Management:

- In a third-party sales process, you create a sales order with reference document number (for example, with number 1234). To fulfill this order, you create your own purchase order (for example, with number 4500000555) for your supplier. The output of this purchase order (4500000555) can now also contain the number of your reference document number (for example, number 1234).
- As an administrator you can add the field SupplierEmailAddress (available in Supplier entity) in the existing custom form template. Refer to the topic [Form Templates](https://help.sap.com/viewer/8308e6d301d54584a33cd04a9861bc52/2020.000/en-US/aaad0f198a634014b0776e001e4980bc.html) to know more about updating custom forms.

#### ● Situation Handling: Quantity Deficit in Supplier´s Delivery:

As a purchaser, you will get a notification on the SAP Fiori launchpad and an in-app situation message informing you about the impending quantity deficit. This situation can arise because of one of the following reasons:

○ The supplier confirmation is missing.

- The supplier confirmation is available but a certain quantity of the ordered materials will not be delivered on the scheduled delivery date.
- New Features for Lean Service Procurement:
	- You can enter a purchase contract number in an enhanced limit item for lean services to restrict the services recordable in the service entry sheet.
	- You can now influence the process control of service items so that no service entry sheet and no goods receipt is required and an invoice can be posted immediately.
	- If you decide that a service entry sheet (and a goods receipt) is required, the account assignment category of the purchase order can no longer be changed once a service entry sheet has been created.
- New Features for the Integration with Public Sector Management:
	- If Public Sector Management is activated in your system, you can change the purchase order date when creating the purchase order.
	- You can display various additional fields in the *Display Commitment* section of the purchase order items, such as: *Budget Account*, *Budget Period*, *Company Code Currency*, *Cost Center*, *Fund*, *Grant*, *WBS Element Internal ID* and further related fields. You can select these optional fields in the settings of the commitment section.

#### ● Custom Purchase Order Types:

When you create a new purchase order, the system inserts the purchase order type *NB* by default. You (as a purchaser) can now change the document type of the newly created purchase order and use any customer-defined purchase order type (*Z\**) that has been copied (by a configuration expert) with all dependent entries from standard purchase order type *NB*.

This can be useful if you want to divide your purchase orders into different groups, for example, purchase orders for models or other specific products.

For more information, see the in-app help and the in-app what´s new for the *PO Type* field in the *Manage Purchase Orders* app.

#### ● Evaluated Receipt Settlement:

You can use the *Evaluated Receipt Settlement* indicator to control whether an invoice is to be generated automatically when a valuated goods receipt for ordered materials or services has been posted. You set this indicator if you do not expect the supplier to send you an invoice. Instead, the invoice will be generated by the system based on the data available in the purchase order and the goods receipt document. You can use the indicator in all available item categories, except in limit items for materials (*product type group* "1" - as no goods receipt is expected for these items).

For more information, see the in-app help and the in-app what´s new for the *Evaluated Receipt Settlement*  indicator in the *Manage Purchase Orders* app.

#### • Confirmations:

You can view confirmations for lean services (including start date, end date, and service performer) at purchase order level.

You can view all confirmation information for the entire purchase order at purchase order level.

#### ● Attachments

You can add, remove, and display attachments at item level. You can also copy item attachments from referencing and upstream documents (for example, purchase requisitions) to purchase order items when converting purchase requisitions to purchase orders.

Please note that purchase order item attachments created in the *Manage Purchase Orders* app from a reference document are not linked to the attachments of the original documents.

#### ● Tax Date

The tax date is the date on which the tax value should be taken into consideration for a document. This date may be relevant for a VAT change, for example. If you activate the tax date, it is prefilled with the

delivery date for the item. If the delivery date is not available, the field is prefilled with the document date. The *Tax Date* field is available only if the *Time-Dependent Taxes* feature is enabled for the relevant country.

#### **Related Information**

[Manage Purchase Orders](https://help.sap.com/viewer/af9ef57f504840d2b81be8667206d485/2020.000/en-US/ecc316567879bf45e10000000a4450e5.html)

# **11.3.3.12 Create Purchase Order - Advanced**

With this app, you can now:

- Use the option *Print Price*. With this option, you can now hide pricing details for purchase order items in the purchase order output. Pricing details include *Net Price*, *Net Value*, and *Total Value*.
- Output Management

Generate output for the role BA (Ordering Address Partner). The address of the ordering address partner is printed on such purchase order outputs. Add the attributes listed under the entity OrderingAddress in your custom form to view the ordering address details.

### **Technical Details**

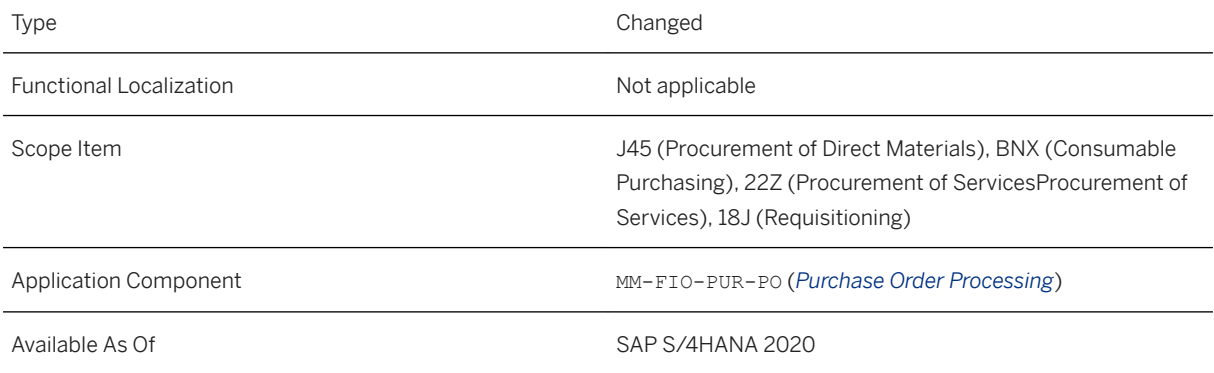

### **Additional Details**

Follow the below steps to hide the pricing details in the purchase order output:

- 1. Open the purchase order from the app *Create Purchase Order Advanced*.
- 2. Click on *Display/Change*.
- 3. Go to the tab *Condition Control* and select the item for which you want to hide pricing details.
- 4. Uncheck the checkbox *Print Price*.

#### 5. Generate output.

You can also uncheck *Print Price* for purchase order items while creating a purchase order.

#### i Note

- This option is not available for limit items.
- *Total Value* in the output does not include the *Net Value* for the *Blocked* purchase order items.
- *Total Value* is not printed in the output if *Print Price* is not selected for any one of the purchase order items.

In this app, the authorization check is now also enabled for attachments. This means, users can only add or delete attachments if they have the authorization to change the purchase order. Attachments can no longer be changed in display mode.

#### **Related Information**

[Create Purchase Order - Advanced \(ME21N, ME22N, ME23N\)](https://help.sap.com/viewer/af9ef57f504840d2b81be8667206d485/2020.000/en-US/28f492016a52485784d85b7a31f7542d.html)

## **11.3.3.13 Change Purchase Order - Advanced**

With this app, you can now use the following features:

- You can add confirmations for lean services, including start date, end date, and service performer. You can add confirmations for each purchase order item on the *Confirmations* tab.
- You can manage a tax date in addition to the tax code.

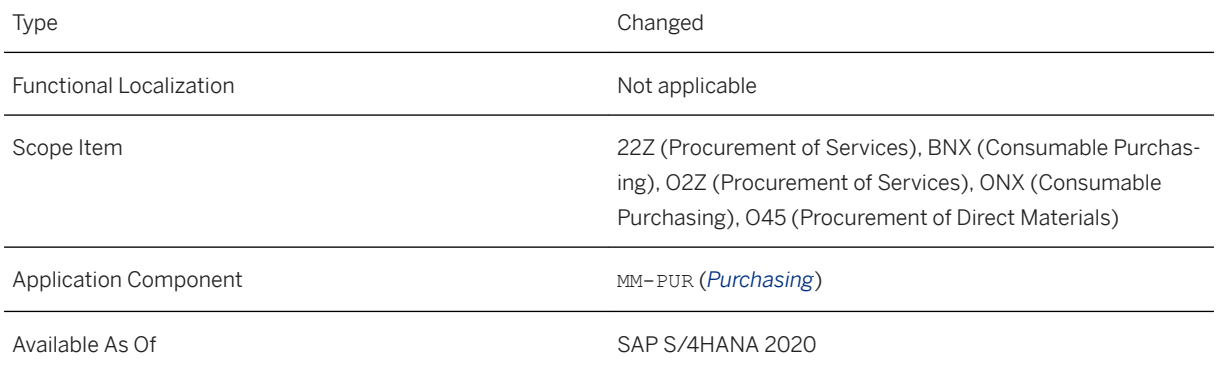

### **Additional Details**

The tax date is the date on which the tax value should be taken into consideration for a document. This date may be relevant for a VAT change, for example. If you activate the tax date, it is prefilled with the delivery date for the item. If the delivery date is not available, the field is prefilled with the document date. The *Tax Date* field is available only if the *Time Dependent Taxes* feature is enabled for the relevant country.

## **11.3.3.14 Display Purchase Order - Advanced**

With this app, you can:

- Search for purchase orders
- Display details of a specific purchase order

## **Technical Details**

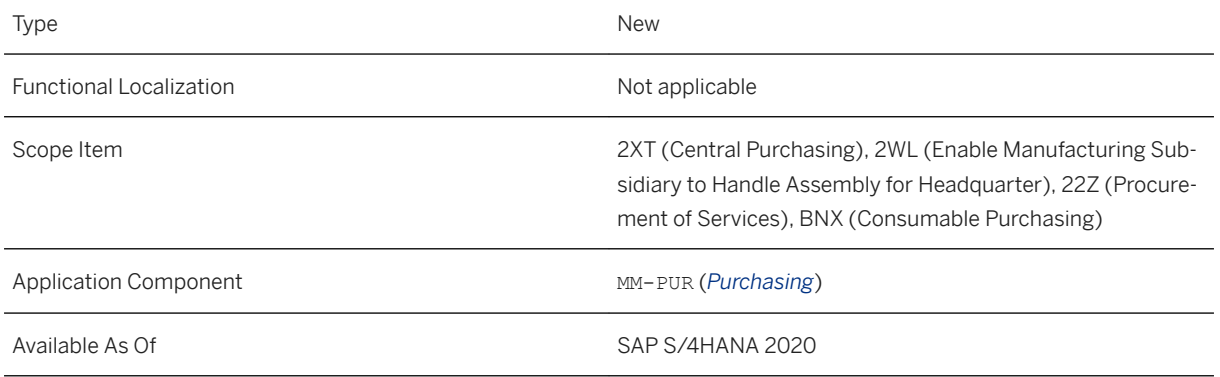

# **11.3.4 Service Purchasing and Recording**

# **11.3.5 Manage Service Entry Sheets - Lean Services**

With this feature you can now:

- select services from a purchase contract.
- add multiple service entry sheet items from a purchase order or purchase contract and select the purchase order items you wish to add directly.
- add and maintain notes on both the header and item level of service entry sheets.

Further, a service entry sheet can now have the status *Rejected*.

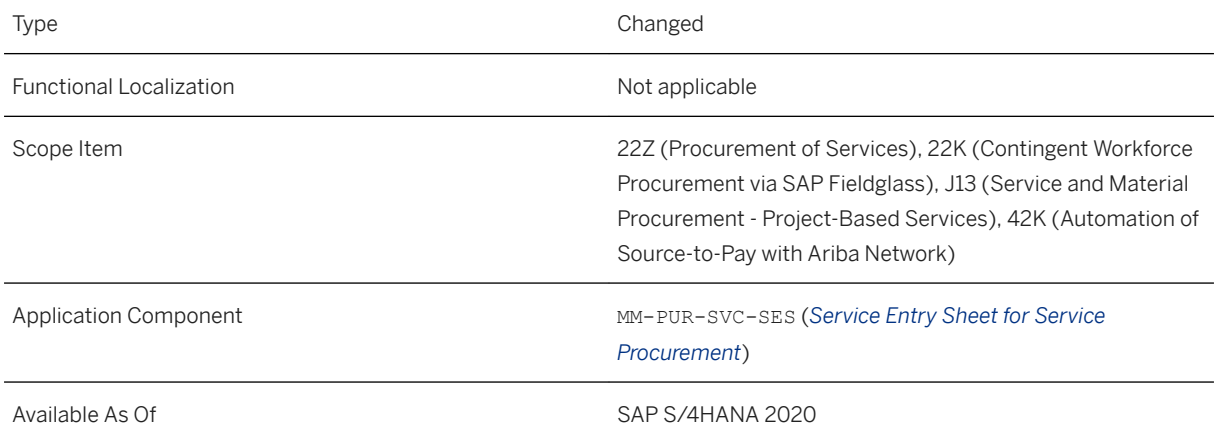

## **Additional Details**

Below you will find more information about the enhancements to the *Manage Service Entry Sheets* app:

- Select Services from a Purchase Contract: In this app, you can now select services from a purchase contract that has been assigned to the limit item of the reference purchase order. The price per unit for each service is determined by this *Contract for Limit*.
- This ensures that your company benefits from the prices negotiated in the purchase contract. ● Add Multiple Items to Service Entry Sheets from Referenced Purchase Orders or Purchase Contracts:
- Instead of manually entering the details of each service entry sheet item, you can now add multiple items at once based on either the referenced purchase order or purchase contract. The basic details for the selected items are then automatically entered in the service entry sheet.
- Select Purchase Order Items Directly : When creating a service entry sheet, you can now use a pop-up to individually select the purchase order items you wish to add as service entry sheet items. You no longer have to delete all the purchase order items you want to exclude from your new service entry sheet.
- Add Notes to Service Entry Sheets:

You can use the *Header Note* or *Item Note* field to write an internal note for other people in your organization. Alternatively, you can use the *Header Text* or *Item Text* field to write a note for external parties in the process flow, for example the supplier. When creating a note or text, you can use the dropdown menu to select the language in which you are writing the note. Only one note and one text can exist for each header or item.

#### ● Service Entry Sheets can Have the Status Rejected:

Service entry sheets can now have the approval status *Rejected*, showing you that changes are required before further processing.

# **11.4 Central Requisitioning**

# **11.4.1 Central Requisitioning**

Central Requisitioning now offers a new feature called *Expert Mode*. When Expert Mode enabled employees create central purchase requisitions in Expert Mode, the requisitions are replicated to the connected system with the purchasing document type of connected system. Selecting such Expert Mode purchase requisitions in the hub system, navigates the employees to the connected system where they can view and edit them.

## **Technical Details**

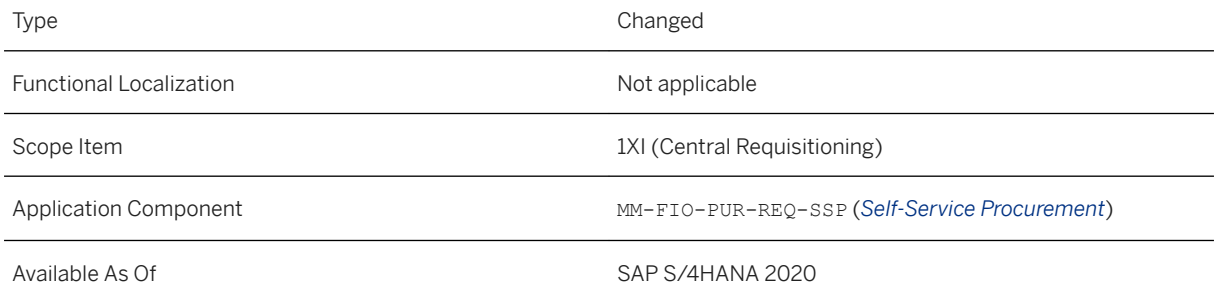

### **Additional Details**

Expert Mode can be enabled for an employee, using the *Default Settings for Users* app.

### **Related Information**

[Central Requisitioning](https://help.sap.com/viewer/af9ef57f504840d2b81be8667206d485/2020.000/en-US/3b777743310d4c6abf65ef59a9e8db0a.html)

# **11.5 Central Purchasing**

## **11.5.1 Enhancements in Manage Purchase Requisitions Centrally**

With this app, you can now:

- Refresh purchase requisitions. Also, you can add open purchase requisitions to existing purchasing documents. Additionally, you can view notes that are maintained and extracted from the connected systems to the hub system for the selected purchase requisition.
- Block or unblock the automatic creation of follow-on documents in the connected systems, based on whether the purchase requisitions are blocked by requestor or blocked for central processing.
- Reassign a purchasing group to purchase requisition items to facilitate central purchasers to transfer the workload from one purchasing group to other based on personnel availability.
- Search and display purchase requisition attributes, using the Unified Key Mapping switch. Additionally, you can extend the app according to your business needs by adding your own fields to the standard set of fields.
- Edit and approve purchase requisitions in the connected systems.
- Create central purchase contract hierarchies from centrally managed purchase requisitions.

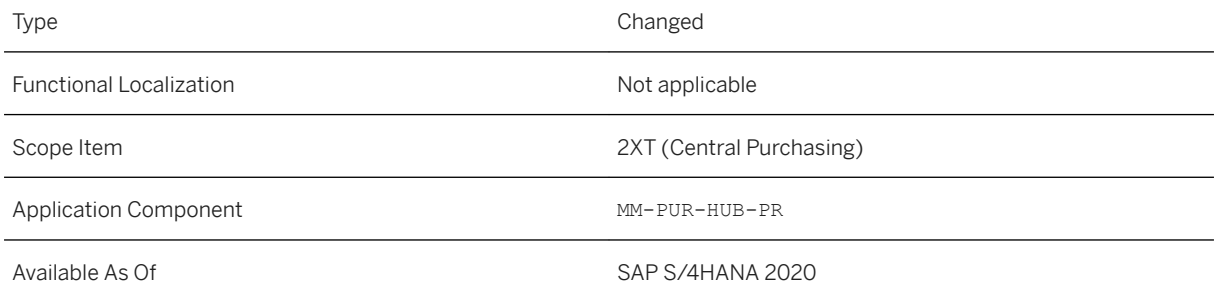

### **Related Information**

[Manage Purchase Requisitions Centrally](https://help.sap.com/viewer/af9ef57f504840d2b81be8667206d485/2020.000/en-US/9a953d6a23534aa9905862c996c36443.html)

# **11.5.2 Enhancements in Manage Purchase Orders Centrally**

With this app, you can now:

- Refresh purchase orders.
- Search and display purchase order attributes, using the *Unified Key Mapping* switch.
- View notes that are maintained and extracted from the connected systems to the hub system for the selected purchase order.
- Extend the app according to your business needs by adding your own fields to the standard set of fields.

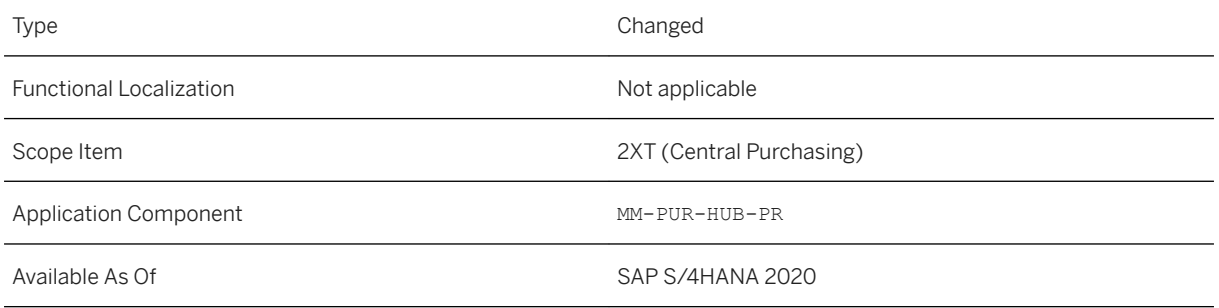

### **Related Information**

[Manage Purchase Orders Centrally](https://help.sap.com/viewer/af9ef57f504840d2b81be8667206d485/2020.000/en-US/f533bf51c79f4250b2ccd855e3fbc0ef.html)

# **11.5.3 Enhancements in Schedule Import of Purchasing Documents**

With this app, you can now import history information of purchase orders in the hub system.

## **Technical Details**

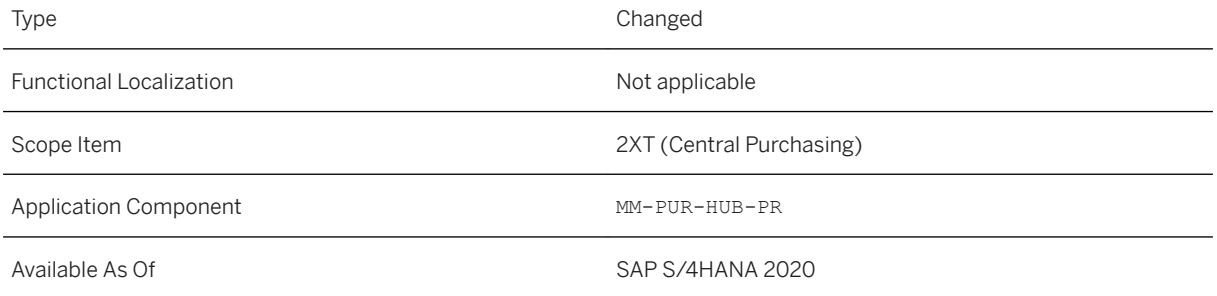

## **Related Information**

#### [Schedule Import of Purchasing Documents](https://help.sap.com/viewer/af9ef57f504840d2b81be8667206d485/2020.000/en-US/5853c320b10a49228c1ca8bde17e3802.html)

# **11.5.4 Enhancements in Manage Rules for Automation of Business Processes**

With this app, you can configure predefined complex actions such as automatic creation of central purchase contracts for purchase requisition items.

## **Technical Details**

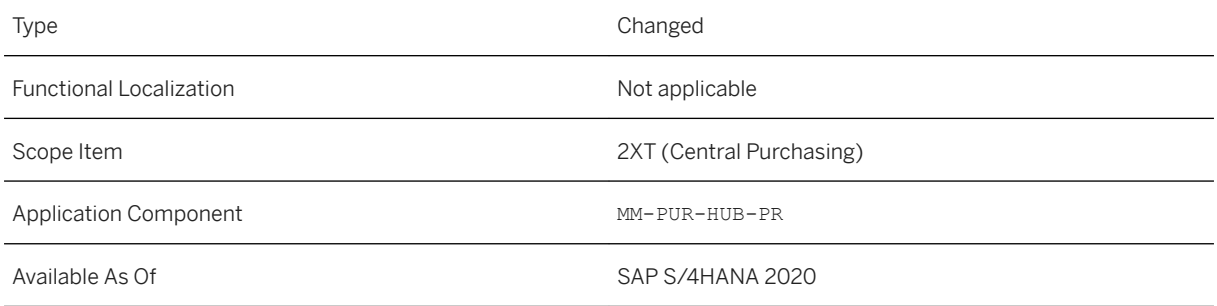

### **Related Information**

[Manage Rules for Automation of Business Processes](https://help.sap.com/viewer/af9ef57f504840d2b81be8667206d485/2020.000/en-US/852a52a67c2c442ead085aa07b9fe8d4.html)

# **11.6 Central Purchase Contracts**

# **11.6.1 Enhancements in Manage Central Purchase Contracts**

With this app, you can:

- Create, edit, and display additional information in the form of texts in the *Notes* section. You can also search for legal transactions and assign these to a central purchase contract. It is also possible to update the source list while creating or updating a distribution line. Furthermore, You can use the options *Reinitiate Source List* and *Reinitiate Distribution*. Additionally, you can withdraw a central purchase contract sent for approval. You can then make the required changes to it and submit it again for approval.
- Add conditions with a validity period for a central purchase contract item in the hub system. Also, you can define the constituent commodities for a material in a central purchase contract item in the hub system. Also, you can define price change reasons for conditions of a central purchase contract item. Additionally, you can maintain a pricing scale for a central purchase contract item. Furthermore, you can simulate a price for a central purchase contract item. Also, you can create default conditions for a central purchase contract item. It is also possible to configure the settings to enable version management for conditions and commodities for a central purchase contract item.
- Add conditions with a validity period for a central purchase contract hierarchy in the hub system. Also, you can define the constituent commodities for a material in a central purchase contract hierarchy in the hub system. Also, you can define price change reasons for conditions of a central purchase contract hierarchy. Additionally, you can maintain a pricing scale for a central purchase contract hierarchy. Furthermore, you can simulate a price for a central purchase contract hierarchy. Also, you can create default conditions for a central purchase contract hierarchy.
- Maintain Unified Key Mapping Service (UKMS) for a supplier in the hub system. Additionally, you can transfer header and item notes, scales, and plant conditions to distributed outline agreements in connected systems. You can also configure the settings to manage the versioning for central purchase contracts. Furthermore, you can use the *Output Control* facet to differentiate between various versions or to refer to any specific version of a central purchase contract.
- As of this release, the checkbox *Contract in Preparation* is changed to a button *Save in Preparation* and the button *Save* is renamed to *Release*, in the Central Purchase Contracts feature.
- Create, modify, copy, delete, display, and distribute a **Central Purchase Contract Hierarchy** in the hub system. You can also enable partners. Additionally, you can search for legal transactions and assign these to a central purchase contract hierarchy. Also, you can view the consumption percentage and GR consumption percentage of an item.
- View the last update status and last update timestamp of subordinate central contracts. Additionally, you can use the *Retrigger Update* button to retrigger a contract that runs into errors. Furthermore, you can transfer scales and plant conditions to distributed outline agreements in connected systems. It is also possible to configure the settings to manage the versioning for central purchase contract hierarchy.

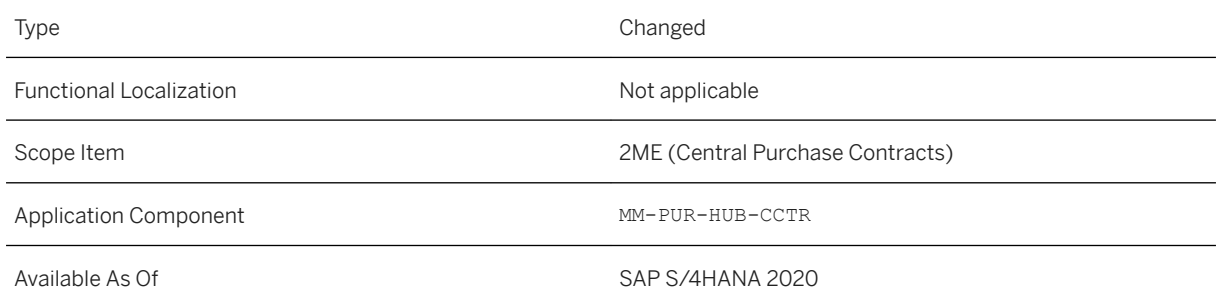

## **Additional Details**

#### ● Central Purchase Contract Hierarchy:

The central purchase contract hierarchy is a variant of the central purchase contract and precedes the central purchase contract in a hierarchical structure.

○ When you add distributions, the system groups these distributions under one or more subordinate central contracts based on the grouping of the connected company codes. The subordinate central contracts are created after the central purchase contract hierarchy is approved, based on the configuration in the flexible workflow. You can view these subordinate central contracts in the *Subordinate Central Contracts* section.

○ As a configuration user, you can use the configuration step *Define Grouping of Company Codes of Connected Systems* to define the grouping of company codes of different connected systems. In a central purchase contract hierarchy, this grouping is used to determine the subordinate central contacts that are created for the maintained distributions.

To do this, you can navigate to the configuration app *Configure Your Solution Sourcing and* 

*Procurement Central Procurement - Settings in Hub System* in the app *Manage Your Solutions*.

○ The list of unique distributions in the *Distribution Overview* section is based on the split criteria of the distributions entered at the item level of the central purchase contract hierarchy.

#### ● Version Management:

Version Management enables you to manage the versioning of a purchasing document. As a configuration user, you can configure the settings to manage the versioning of a central purchase contract or central purchase contract hierarchy in *Configure Your Solution* in the *Manage Your Solution* app. You can also define reasons for changes that result in the creation of newer versions of the purchasing document.

To do this, you can navigate to the configuration app *Configure Your Solution Sourcing and* 

*Procurement General Settings Version Management* in the app *Manage Your Solutions*. You can use the following configuration steps to configure version management for central purchase contracts or central purchase contract hierarchies:

○ *Set Up Version Management for Purchasing Documents*

With this step, you can configure the settings to manage the versioning of central purchase contracts or central purchase contract hierarchies. For a combination of purchasing document category, purchasing document type and purchasing organization, you can:

- **Activate version management**: If version management is activated, any version-relevant change made to a central purchase contract or central purchase contract hierarchy results in the creation of new versions. You can also define if the reason and purchaser notes are mandatory or optional.
- Define the field selection for version management: You can specify the fields, which when changed, result in the creation of newer versions.
- *Define Reasons for Version-Relevant Changes for Purchasing Documents*

You can define reasons for changes that result in the creation of versions of a central purchase contract (for example, legal changes or documentation issues).

#### i Note

The settings you make for these configuration steps work only for SAP Fiori applications.

### **Related Information**

[Manage Central Purchase Contracts](https://help.sap.com/viewer/af9ef57f504840d2b81be8667206d485/2020.000/en-US/f1ed148b14014e5cb68419948788a487.html)

# **11.6.2 Mass Changes to Central Purchase Contracts**

With this release, the *Mass Changes to Central Purchase Contracts* app:

- Enables you to add header and item distribution to multiple central contract items at a time.
- Enables you to download, create, modify, and upload central contract information using a Microsoft Excel file.

● Creates new versions of a central purchase contract when version-dependent fields are changed.

## **Technical Details**

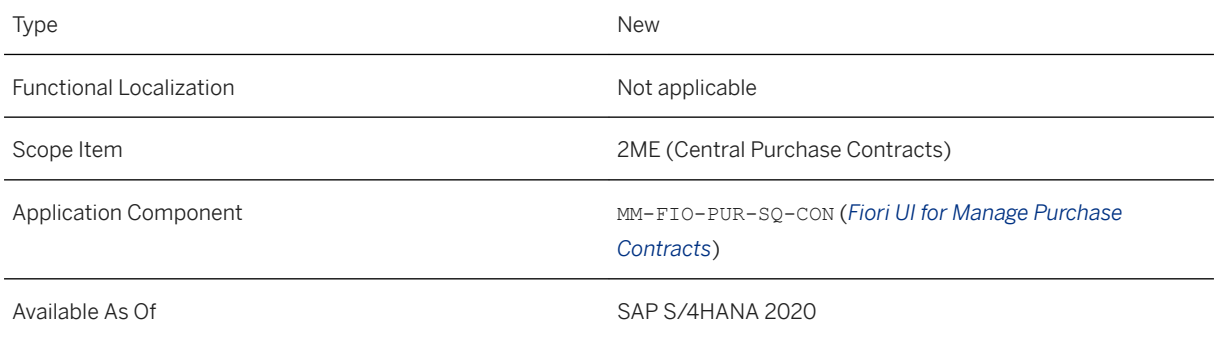

## **Effects on Customizing**

Using the customizing activity *Define Settings for Excel-Based Data Exchange*, your business configuration expert can define which fields get downloaded in the Excel file and also configure additional field settings, such as the sequence number, read-only, and mandatory.

This customizing activity can be found using transaction SPRO in the path *SAP Customizing Implementation Guide Materials Management Purchasing Excel-Based Data Exchange Define Settings for Excel-Based Data Exchange* .

### **Related Information**

[Mass Changes to Central Purchase Contracts](https://help.sap.com/viewer/af9ef57f504840d2b81be8667206d485/2020.000/en-US/91f4245ba7d04ff79e62ed63cbb17ae1.html)

# 11.6.3 Manage Workflows for Central Purchase Contracts

The following enhancements are now available:

- The app triggers the restart of the approval workflow if central purchase contract items are added or deleted in a central purchase contract. Also, making changes to the following fields cause the workflow to be restarted in a released or rejected central purchase contract:
	- Header distribution percentage
	- Item distribution percentage
	- Target quantity
- Purchasing group
- Valid to date
- Incoterms
- Target value (header)
- Total net order value
- You can define the preconditions for the workflow for document type of a central purchase contract hierarchy.
- You can use the start condition *Grouping ID of central purchase contract is* to configure the workflow for central purchase contracts that are created from a central purchase contract hierarchy.

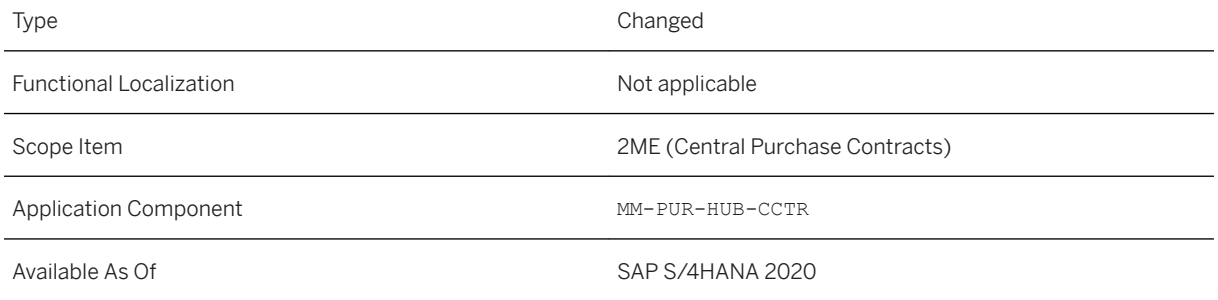

### **Additional Details**

● When you configure the workflow for central purchase contract hierarchies, it is mandatory to choose *Document type of the central purchase contract hierarchy is* from the *Start Conditions* facet. This condition ensures that the workflow only starts for a central purchase contract hierarchy that fulfills the prerequisites.

In addition, in the *Step Sequence* section, choose *Release of Central Purchase Contract Hierarchy* as the step type. This condition ensures that all the details of the central purchase contract hierarchy are visible to the defined recipients.

● When you configure the condition *Grouping ID of central purchase contract is*, the subordinate central contracts of the central purchase contract hierarchy are subjected to the workflow based on the value of their grouping IDs.

### **Related Information**

[Manage Workflows for Central Purchase Contracts](https://help.sap.com/viewer/af9ef57f504840d2b81be8667206d485/2020.000/en-US/216021ee16d540508ef3ff917ac0ca38.html)

# **11.7 Central Procurement Operations Monitor**

## **11.7.1 Enhancements in Central Procurement Operations Monitor**

With this app, you can now monitor the central procurement operations with two new overview cards:

- Features and Systems Compatibility
- Connected Systems

### **Technical Details**

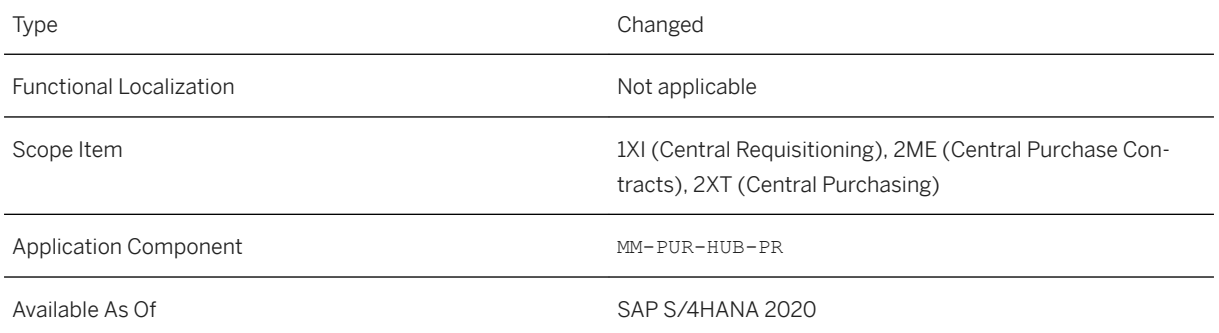

#### i Note

The way certain features and functions work in your SAP S/4HANA Cloud system can depend on the country and scope item activation for your company as well as the country/region availability of the scope items. You can check the scope item availability in the availability matrix under [https://support.sap.com/](http://help.sap.com/disclaimer?site=https%3A%2F%2Fsupport.sap.com%2Fcontent%2Fdam%2FSAAP%2FSol_Pack%2FLibrary%2FGeneral%2FAvailability_Dependencies_EN_XX.xlsx) [content/dam/SAAP/Sol\\_Pack/Library/General/Availability\\_Dependencies\\_EN\\_XX.xlsx](http://help.sap.com/disclaimer?site=https%3A%2F%2Fsupport.sap.com%2Fcontent%2Fdam%2FSAAP%2FSol_Pack%2FLibrary%2FGeneral%2FAvailability_Dependencies_EN_XX.xlsx) . As the country/ region availability can change with the next upgrade, please check the availability matrix for scope items of interest to you after the next upgrade.

### **Related Information**

[Central Procurement Operations Monitor](https://help.sap.com/viewer/af9ef57f504840d2b81be8667206d485/2020.000/en-US/19b0dbba3bea47289a4a29b11f0c5af9.html)

# **11.7.2 Monitor Compatibility of Central Procurement Operations**

With this app, you can see more details in the hub system about the business operations and their compatibility with the corresponding versions of the connected systems, that are required for the business operations to function.

## **Technical Details**

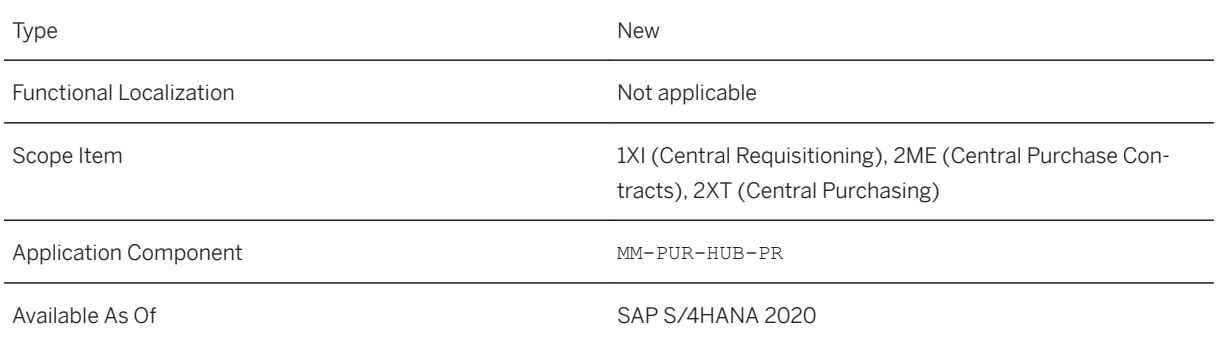

## **Additional Details**

This app supports monitoring the following business operations:

- Refresh central purchase requisitions
- Refresh central purchase orders
- Bulk extraction of purchase requisitions
- Bulk extraction of purchase orders
- Create purchase orders from purchase requisitions
- Value help for central purchasing
- Process flow for purchase requisitions
- Process flow for purchase orders
- Add open purchase requisition items to existing purchase orders
- Bulk extraction reference of purchase order and purchase requisition data
- Manage sources of supply
- Change status of purchase requisitions
- Close purchase requisition items
- Reassign purchase requisition items

### **Related Information**

[Monitor Compatibility of Central Procurement Operations](https://help.sap.com/viewer/af9ef57f504840d2b81be8667206d485/2020.000/en-US/d28b5738ccef46f59534a4a3f8afe70c.html)

# **11.7.3 Monitor Connected Systems**

With this app, you can monitor the connected systems, their status (online or offline), and when their status was last checked.

### **Technical Details**

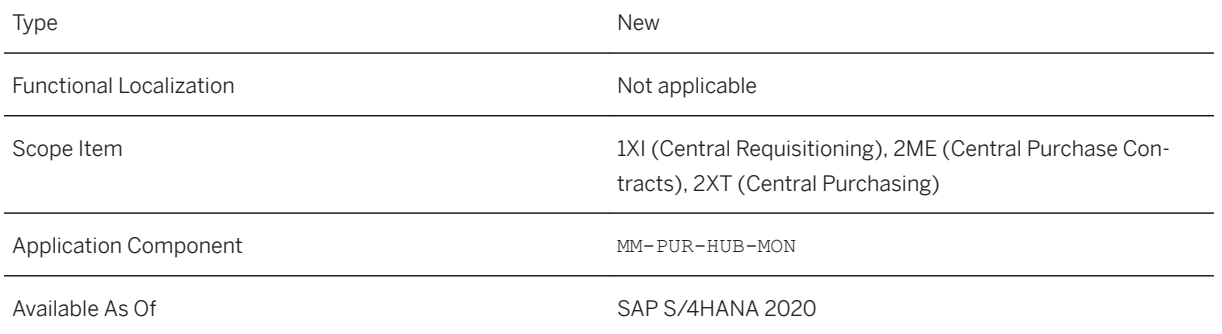

### **Related Information**

[Monitor Connected Systems](https://help.sap.com/viewer/af9ef57f504840d2b81be8667206d485/2020.000/en-US/300a60404397414388caa54d4d98d31b.html)

# **11.7.4 Schedule Status Check of Connected Systems**

With this app, you can schedule an application job to get the status of connected systems at the time that it runs.

### **Technical Details**

Type New New Action of the New Action of the New Action of the New Action of the New Action of the New Action of the New Action of the New Action of the New Action of the New Action of the New Action of the New Action of t

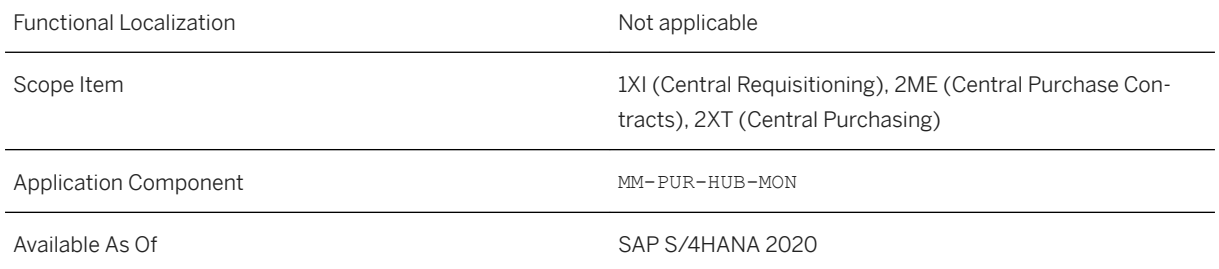

## **Additional Details**

After the job completes its run, you can view the latest status in the app *Central Procurement Operations Monitor*.

### **Related Information**

[Schedule Status Check of Connected Systems](https://help.sap.com/viewer/af9ef57f504840d2b81be8667206d485/2020.000/en-US/23b8c235736441e09e539e2ab50a0f38.html) [Central Procurement Operations Monitor](https://help.sap.com/viewer/af9ef57f504840d2b81be8667206d485/2020.000/en-US/19b0dbba3bea47289a4a29b11f0c5af9.html)

# **11.8 Central Purchasing Analytics**

# **11.8.1 Schedule Extraction of Central Purchasing Data for Analytics**

With this app, you can extract central purchasing data from the hub system to an optimized analytical table. Extraction of data into the new analytical table leads to performance optimization in the app *Global Purchasing Spend*.

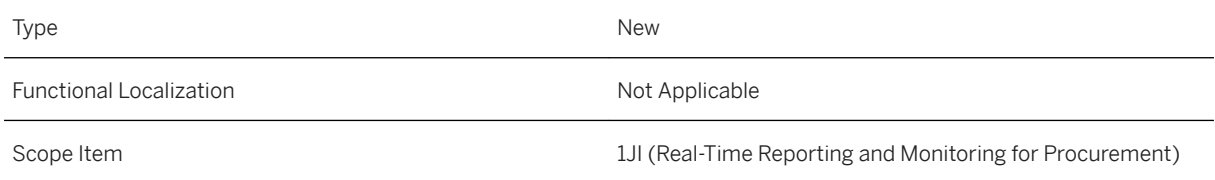

Available As Of Sales and Sample As Of Sales and Sales SAP S/4HANA 2020

### **Related Information**

[Schedule Extraction of Central Purchasing Data for Analytics](https://help.sap.com/viewer/af9ef57f504840d2b81be8667206d485/2020.000/en-US/b5d582afc76a48b7a10b7eb97c1c8a5c.html)

## **11.8.2 Monitor Central Purchase Contract Items**

With this app, you can now see *Change Request Status* for central purchase contracts in the *Document* view.

### **Technical Details**

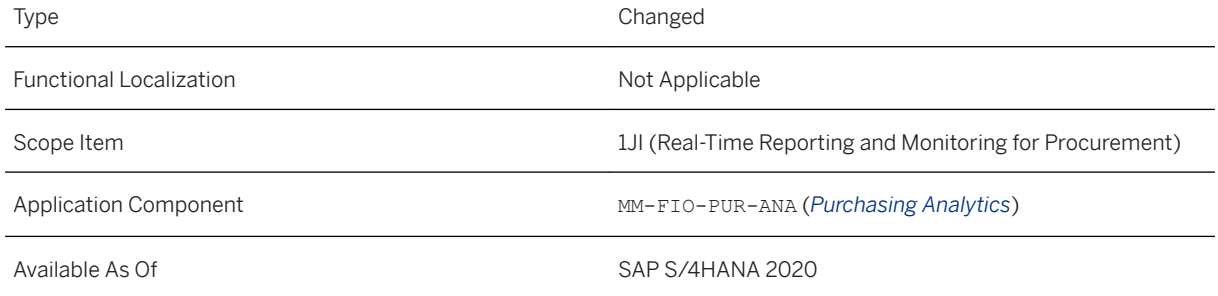

### **Additional Details**

To add this field in the *Document* view, use the *Settings* option. *Change Request Status* tells you if any intermediate document containing the latest version-relevant changes is available or not. If any intermediate document is available, then change request status is yes. In this case you can see details of the last approved version of the central purchase contract in the KPI. If no intermediate document is available, then the change request status is no, and you can see details of the new approved version.

#### **Related Information**

#### [Monitor Central Purchase Contract Items](https://help.sap.com/viewer/af9ef57f504840d2b81be8667206d485/2020.000/en-US/179e78c864b84879ad5f83b4dfdc1f6c.html)

# **11.8.3 Central Purchase Contract Consumption**

With this app, you can now see *Change Request Status* for central purchase contracts in the *Document* view.

## **Technical Details**

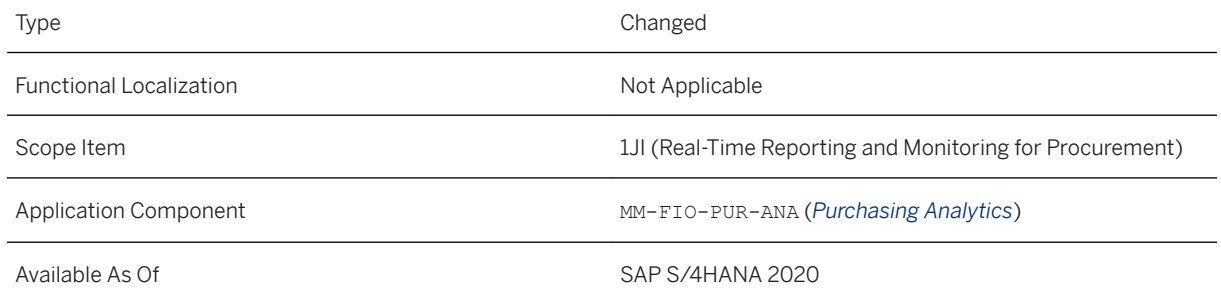

## **Additional Details**

To add this field in the *Document* view, use the *Settings* option. *Change Request Status* tells you if any intermediate document containing the latest version-relevant changes is available or not. If any intermediate document is available, then change request status is yes. In this case you can see details of the last approved version of the central purchase contract in the KPI. If no intermediate document is available, then the change request status is no, and you can see details of the new approved version.

### **Related Information**

[Central Purchase Contract Consumption](https://help.sap.com/viewer/af9ef57f504840d2b81be8667206d485/2020.000/en-US/26a0fdb667c9482b806feee196437a92.html)

# **11.9 Invoice Management**

# **11.9.1 Manage Supplier Invoices**

This feature enables you now to create a supplier invoice with account assignment to a service order. If you post to G/L accounts, cross company code postings are also possible. You can now edit manually the payment term fields. You can also create invoices for the Public Sector Management. If you receive an electronic invoice sent by the*Supplier Invoice - Create (B2B, Inbound, Asynchronous)* service, individual invoice items can have variances between the data from the supplier and the data determined by the system. In this case, you can now edit the parked invoices (status *With Errors*). In addition, you can also use prepayment for suppliers with whom

you have built up good business relations over a longer period of time. When you create a supplier invoice, you can now insert a note.

## **Technical Details**

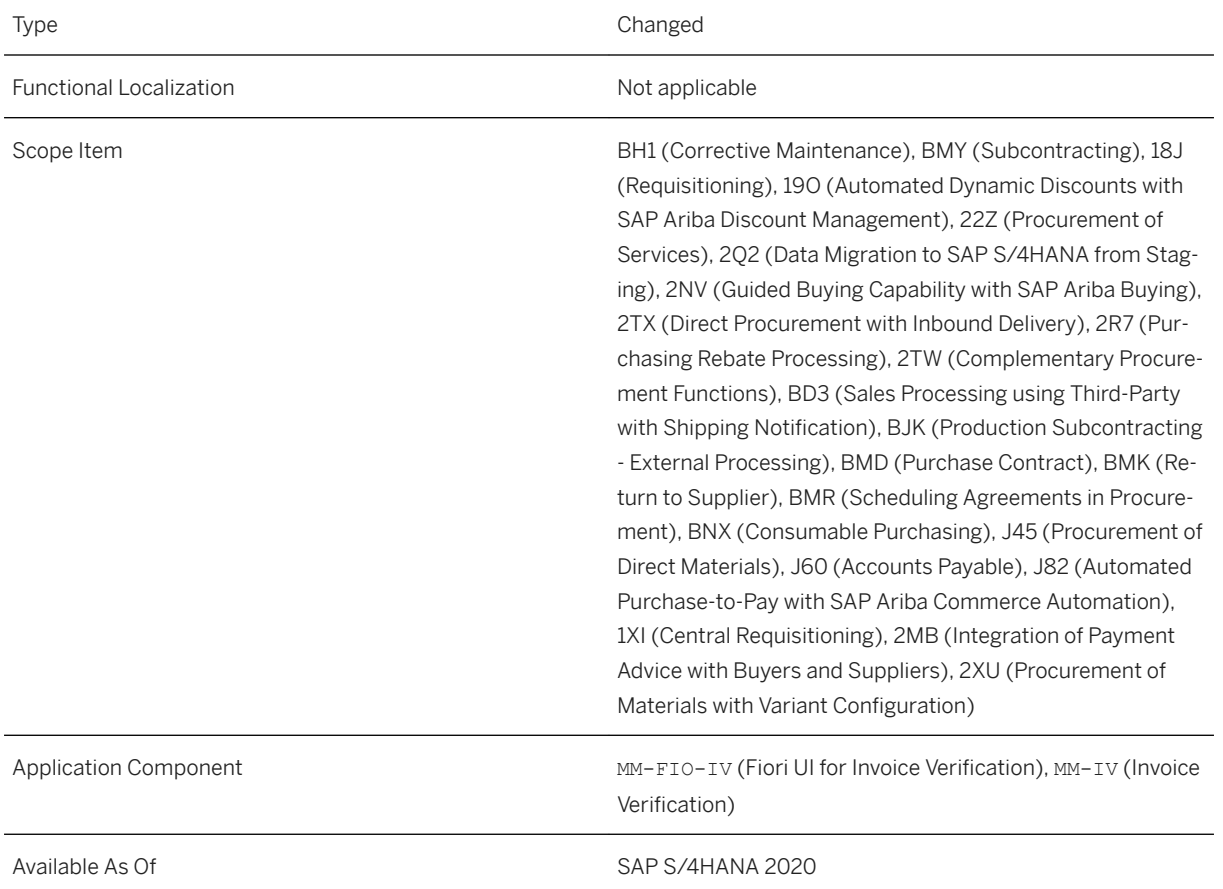

## **Additional Details**

● Edit Mode

You can now post parked invoices directly without switching into the edit mode.

● Approval Details

If the workflow scenarios for *Parked Invoice as Complete* and for *Blocked Invoice* are activated and you save an invoice with blocking reasons as complete, you can now check the detail data for both workflow scenarios. For this, you navigate to the *Approval Details* where you can switch between the data for both workflow scenarios.

- Enhanced *G/L Account Items* section
	- Account Assignment to a *Service Order*

You can create a supplier invoice with account assignment to a service order. If you add a G/L account and expand the item, the following fields are now available, if they are configured as ready for input in the G/L account:

- *Service Document Type*, for example SVO1
- *Service Document*, for example 8000031410
- *Service Document Item*, for example 000010
- Cross Company Code Posting

The field *Company Code* is now available, so that cross company code postings are possible.

#### ● Enhanced *Payment* section

- You can now edit and update manually the payment term fields for the cash discount (*Days 1*, *Percentage 1*, *Days 2*, *Percentage 2*, *Days Net*.
- The fields *House Bank* and *House Bank Account* are available.
- Invoices for *Public Sector Management*

If *Public Sector Management* (scope item 3QE) is activated in your system, you can create invoices with reference to purchase orders that contain data for the Funds Management. In the detail data for corresponding invoice items, you can select the specific fields in the *Account Assignment* section under *Settings*. The following fields are available: *FM Area*, *Functional Area*, *Fund*, *Funded Program*, *Funds Center*, and *Grant*.

You can enter information for purchase orders without an account assignment category or change account assignments proposed in the purchase order in case of non-valuated goods receipt.

#### ● Renamed Fields

The following fields has been renamed:

- field *Blocked for Payment* has been renamed *Blocked (Logistics)*
- field *Item Payment Block* has been renamed *Payment Block (JE)* (this is the value for the corresponding journal entry in Finance.)
- The function *Delete Unselected Items* is now available for invoice items that are being created.
- Fields for the Company Code *Russia*

The *General Information* section has been enhanced with the financial fields *External Number* and *External Date* for the Russia company code (under *Show More*). In addition, the *Import Supplier Invoices* app enables you to import multiple supplier invoices into the system all at once. For Russia, two countryspecific fields have been added to the template downloaded from this app.

#### ● Status *With Errors*

You can now display and edit invoices in status *With Errors*: If you receive an electronic invoice sent by the *Supplier Invoice - Create (B2B, Inbound, Asynchronous)* service, individual invoice items can have variances between the data from the supplier and the data determined by the system based on the referenced purchase order items. If your system is configured to park such invoices in status *With Errors*, the indicator *Unclarified Error* is set for the affected items.

#### ● Prepayment

With this feature, you can now use prepayment for suppliers with whom you have built up good business relations over a longer period of time. In the case of goods-receipt-based invoice verification, you can create the invoice without a goods receipt having taken place. That means, the invoice is to be posted to an account without invoice items but with header information inclusive taxes, since you may not be able to create the invoice items yet. The amount is then posted against a clearing account and cleared with the final invoice posting.

### **Related Information**

[Manage Supplier Invoices](https://help.sap.com/viewer/af9ef57f504840d2b81be8667206d485/2020.000/en-US/4e246b54f94c8f4ce10000000a4450e5.html) [Electronic Invoices - Status 'With Errors'](https://help.sap.com/viewer/af9ef57f504840d2b81be8667206d485/2020.000/en-US/c15cf020b2644306966a3efd5893b888.html) [Prepayment for Manage Supplier Invoices](https://help.sap.com/viewer/af9ef57f504840d2b81be8667206d485/2020.000/en-US/6e5eb7f6094d48b5bed2810dc1dad43e.html)

# **11.9.2 Manage Workflows for Supplier Invoices**

For the workflow scenarios *Workflow for Parked Invoice as Complete* and *Workflow for Blocked Invoice* a new email template enables you to notify the workflow initiator in case of workflow approval or workflow rejection. For the *Workflow for Blocked Invoice* scenario, you can now assign persons responsible for the accounting objects *Internal Order* and *Profit Center*. You can also define the recipient *Creator of Purchase Order*. For both scenarios new conditions are available. You can now also define a time frame in which a workflow step must be completed. If the deadline is overdue, you can choose to mark the step as overdue or to send an email notification to a specific recipient.

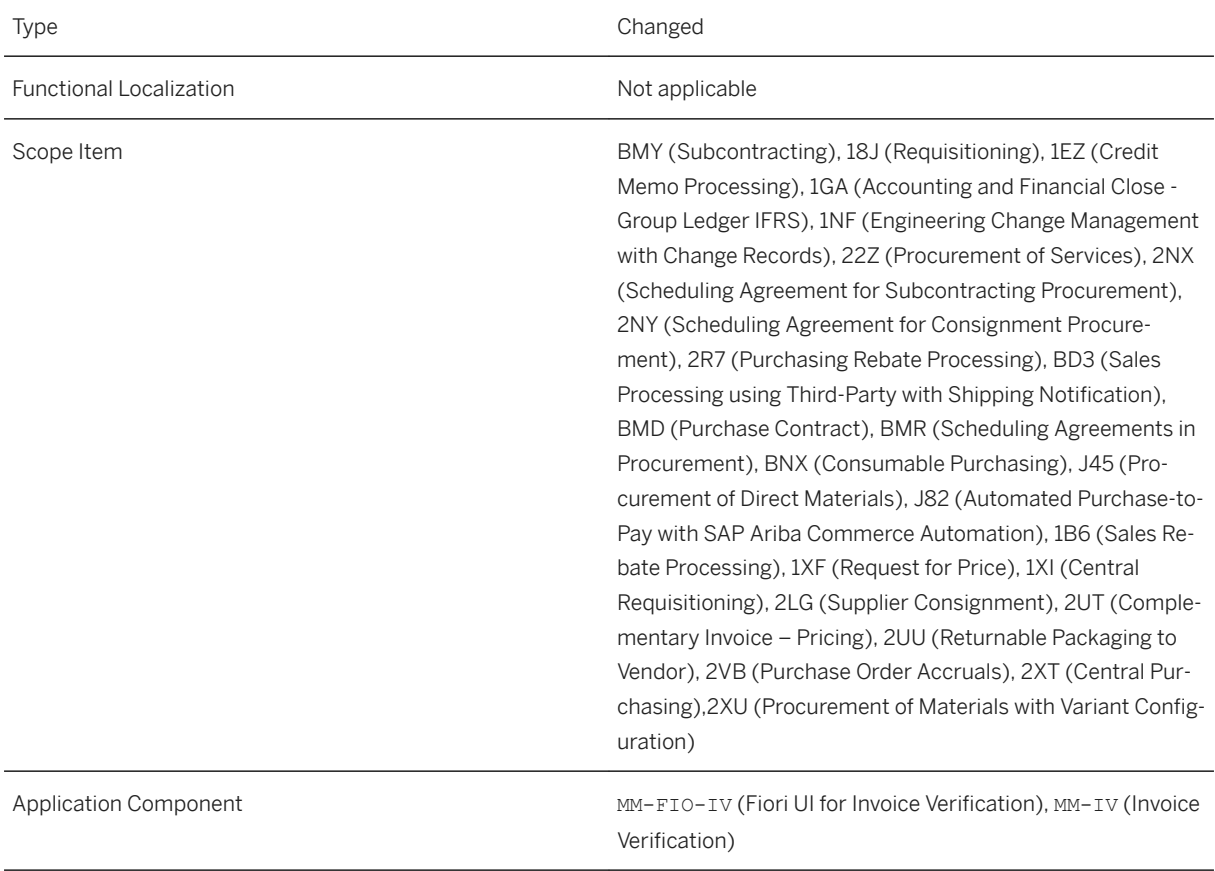

#### **Additional Details**

#### **EMail Notification for Released and Rejected Invoice Documents**

The initiator is only be notified if the workflow has been completed, that means, either an approver has rejected the workflow so that the workflow is canceled, or all the steps are completed successfully. In the following cases, an email notification can be automatically sent to the supplier invoice initiator:

- A parked-as-complete invoice document was released.
- A parked-as-complete invoice document was rejected.
- A blocked invoice document was released.
- A blocked invoice document was rejected.

#### New Conditions

- For the *Workflow for Blocked Invoice* scenario, the following conditions are now available:
	- Invoice Amount is less than
	- Invoice amount is equal to or greater than
	- Invoice is based on Purchase Order
- For the *Workflow for Parked Invoice as Complete* scenario, the following condition is now available:
	- Invoice Amount is less than

#### EMail Notification in case of Pending Approvals

You can define a time frame in which a workflow step must be completed. If the deadline is overdue, you can choose to mark the step as overdue or to send an email notification to a specific recipient. You can also define several deadlines and assign separate, pre-defined emails. If you define a very tight overdue deadline for a workflow step, you can also use the email notification as an information about a new work item. The notification email can contain more detailed data, such as the invoice number, company code, supplier, or gross amount. You define the email according to the pre-delivered template.

#### **Effects on System Administration**

#### **EMail Notification for Released and Rejected Invoice Documents**

You configure the email template in the app *Maintain Email Templates*.

- For the scenario *Workflow for Parked Invoice as Complete*, the following options are available:
	- Email notification for workflow initiators in case of workflow approval: Copy the predelivered email template SWF\_WORKFLOW\_COMPLETE\_NOTIFY\_into your namespace. The custom template must follow this pattern: YY1\_<ScenarioId>\_COMPLETE\_POSITIVE. So please use: YY1\_00800303\_COMPLETE\_POSITIVE.
	- Email notification for workflow initiators in case of workflow rejection: Copy the predelivered email template SWF\_WORKFLOW\_COMPLETE\_NOTIFY\_into your namespace. The custom template must follow this pattern: YY1\_<ScenarioId>\_COMPLETE\_NEGATIVE.

So please use: YY1\_00800303\_COMPLETE\_NEGATIVE.

- For the scenario *Workflow for Blocked Invoice*, the following options are available:
	- Email notification for workflow initiators in case of workflow approval: Copy the predelivered email template SWF\_WORKFLOW\_COMPLETE\_NOTIFY into your namespace. The custom template must follow this pattern: YY1\_<ScenarioId>\_COMPLETE\_POSITIVE. So please use: YY1\_00800251\_COMPLETE\_POSITIVE.
	- Email notification for workflow initiators in case of workflow rejection: Copy the predelivered email template SWF\_WORKFLOW\_COMPLETE\_NOTIFY into your namespace. The custom template must follow this pattern: YY1\_<ScenarioId>\_COMPLETE\_NEGATIVE. So please use: YY1\_00800251\_COMPLETE\_NEGATIVE.

#### EMail Notification in case of Pending Approvals

In the app *Maintain Email Templates*, you can define your own email templates: Go to the *Predelivered* tab and copy the pre-delivered email template MRM\_WF\_DEADLINE into your custom name space. You can use different email templates for scenario *Workflow for Blocked Invoice* and scenario *Workflow for Parked Invoice as Complete* by creating different email templates. You can assign the email template in the workflow step configuration in the app *Manage Workflows for Supplier Invoices*.

#### **Effects on Customizing**

In Customizing for *Logistics Invoice Verification* under *Incoming Invoice Flexible Workflow for Supplier Invoices Activate Flexible Workflow for Supplier Invoices* , you can select the new indicator *Check Authorization for Flexible Workflow Steps*. If you select this indicator, users with the *My Inbox* role and with one of the following authorizations are allowed to approve the corresponding workflow steps, depending on the company code:

- *Workflow for Parked Invoice as Complete*:
	- *Create* (M\_RECH\_BUK, Activity: 01), or
	- *Execute* (M\_RECH \_WF, Activity: 16)
- *Workflow for Blocked Invoice*:
	- *Release* (M\_RECH\_BUK, Activity: 43), or
	- *Execute* (M\_RECH\_WF, Activity: 16)

If you deselect the indicator, approvers need the *My Inbox* role and the *Dislay* authorization (M\_RECH\_BUK, Activity: 03).

#### **Related Information**

[Manage Workflows for Supplier Invoices](https://help.sap.com/viewer/af9ef57f504840d2b81be8667206d485/2020.000/en-US/9bd9a6b4124446a5b31ddfecbff07508.html)

# **11.9.3 Edit Supplier Invoice Settings**

You can now default the fields *Company Code* and *Supplier* within the value help for the purchase order references in the app *Manage Supplier Invoices*:

- If you select the indicator *Apply Company Code as Default Value*, then the company code entered for the invoice is defaulted in the value help.
- If you select the indicator *Apply Supplier as Default Value*, then the supplier entered for the invoice is defaulted in the value help.

### **Technical Details**

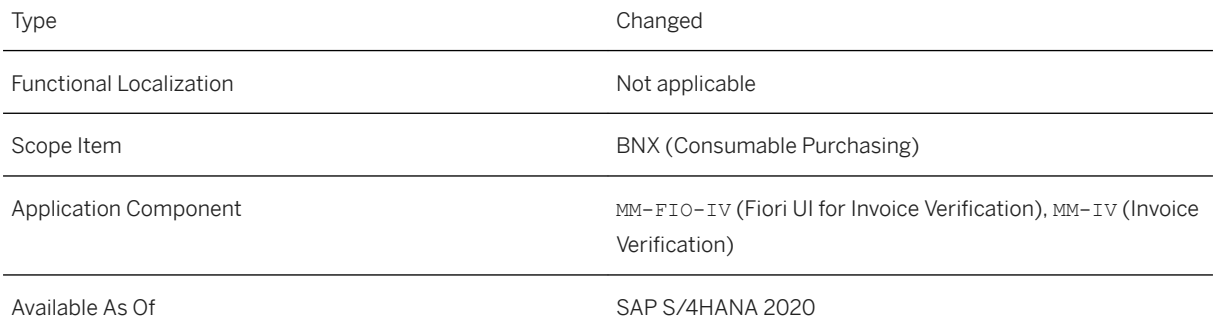

### **Related Information**

[Edit Supplier Invoice Settings](https://help.sap.com/viewer/af9ef57f504840d2b81be8667206d485/2020.000/en-US/762c6f8628b44a13af2dc2483dd5a163.html)

# **11.9.4 Upload Supplier Invoices**

You can now navigate from a list item of the app *Upload Supplier Invoices* to the app *Manage Supplier Invoices*. In addition, you can enter an *Upload Description*. The new search parameters *Supplier Invoice* and *Fiscal Year*  are available. For an *Accounts Payable Accountant* (SAP\_BR\_AP\_ACCOUNTANT\_PROCUREMT), the app *Upload Supplier Invoice* is now available, too. You can now change the company code and the description, if you navigate into an open upload. And you can now configure for the upload of supplier invoices whether the company code is mandatory or optional, and if the authorization for the employee who uploads must be checked.

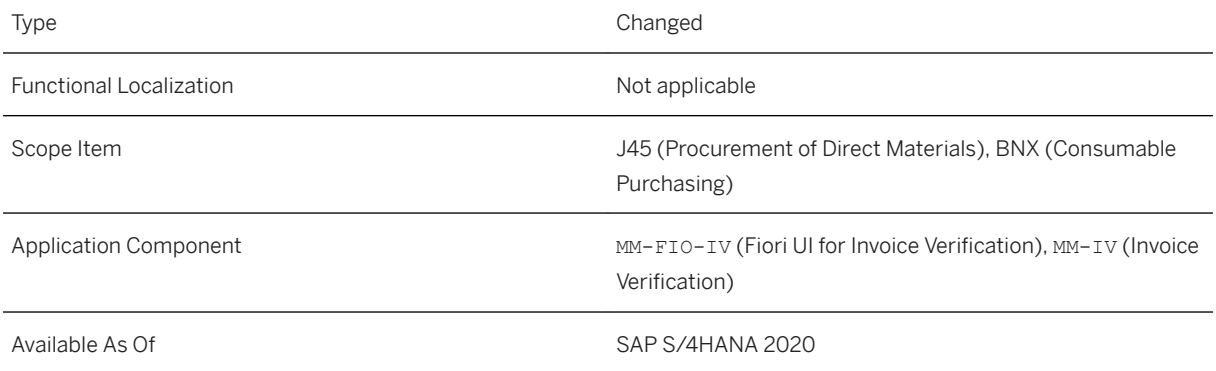

## **Effects on Customizing**

You can now configure for the upload of supplier invoices whether the company code is mandatory or optional, and if the authorization for the employee who uploads must be checked.

This new configuration step for the company code concerns both the app *Upload Supplier Invoices* and the parameter *CompanyCode* of the SOAP service *Supplier Invoice - Upload (A2A, Inbound, Asynchronous)*, see Customizing for *Logistics Invoice Verification* under *Incoming Invoice* Configure Upload of Supplier *Invoices* .

### **Related Information**

[Upload Supplier Invoices](https://help.sap.com/viewer/af9ef57f504840d2b81be8667206d485/2020.000/en-US/210c1c5845359344e10000000a4450e5.html)

# **11.10 Procurement Analytics**

# **11.10.1 User Defined Criteria for Supplier Evaluation**

The usual supplier evaluation is based on factual information and the response to questionnaires by appraisers. With this feature, users can define their own criteria to rate suppliers. This provides flexibility to users as they can define their own criteria for supplier evaluation.

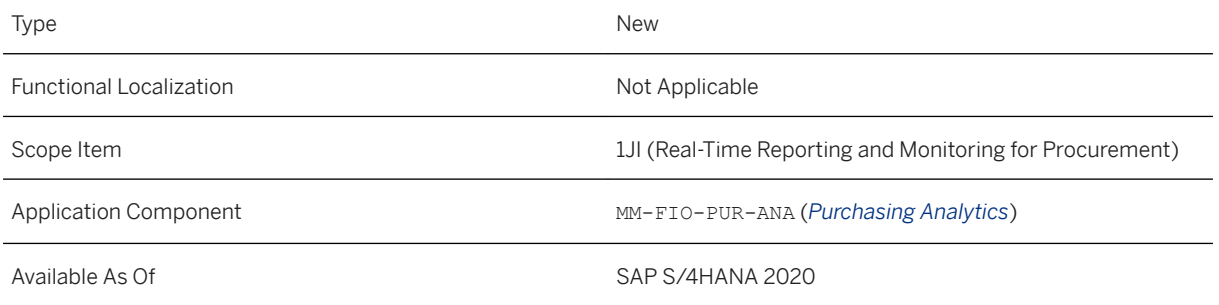

### **Additional Details**

Following are the steps involved in this process:

1. Activate user defined criteria using the customizing activity *Activate User Defined Criteria for Supplier Evaluation*. You can also name the user defined criteria in this activity.

This customizing activity can be found using transaction SPRO in the path *SAP Customizing Implementation Guide Materials Management Purchasing Supplier Evaluation Activate User Defined Criteria for Supplier Evaluation* .

- 2. Manage all the user defined criteria and add a count for the suppliers. This can be done using the app *Manage User Defined Criteria for Supplier Evaluation*.
- 3. Provide scoring and weightage to the user defined criteria using the app *Supplier Evaluation Weighting and Scoring*.
- 4. View supplier evaluation scores based on user defined criteria using the app *Supplier Evaluation by User Defined Criteria*.

### **Related Information**

[User Defined Criteria for Supplier Evaluation](https://help.sap.com/viewer/af9ef57f504840d2b81be8667206d485/2020.000/en-US/a4743312a70a4a90bcf794f65fa4825d.html)

# **11.10.2 Manage User Defined Criteria for Supplier Evaluation**

With this app, strategic buyers can create and manage count for user defined criteria to rate suppliers. The list of existing user defined criteria is displayed in this app. Click on the individual entries to view the details.

A new Business Add-In (BAdI) *Update Value of Count for User-Defined Criteria* is now available. You can use this BAdI to update the value of count for a specific user-defined criterion. Value of count can be updated for a combination of suppliers, purchasing categories, and material groups for specific date ranges. This BAdI overrides the value of count entered by the user in the app Manage User-Defined Criteria for Supplier *Evaluation*.

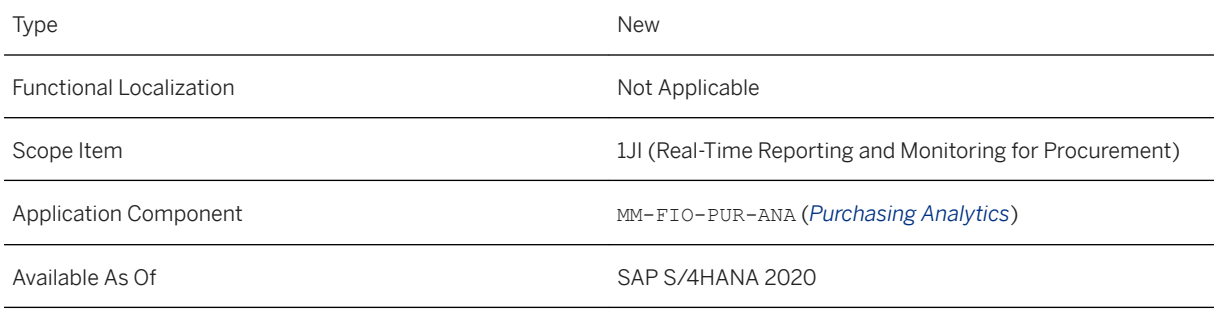

### **Related Information**

[Manage User Defined Criteria for Supplier Evaluation](https://help.sap.com/viewer/af9ef57f504840d2b81be8667206d485/2020.000/en-US/03ef4cd1b6684d94b84d811ef5844fa9.html)

# **11.10.3 Supplier Evaluation by User Defined Criteria**

With this app, you can determine the evaluation score for suppliers based on the active user defined criteria. By default, the score is calculated over a period of one year. It is calculated based on the weighting provided in the app *Supplier Evaluation Weighting and Scoring*.

### **Technical Details**

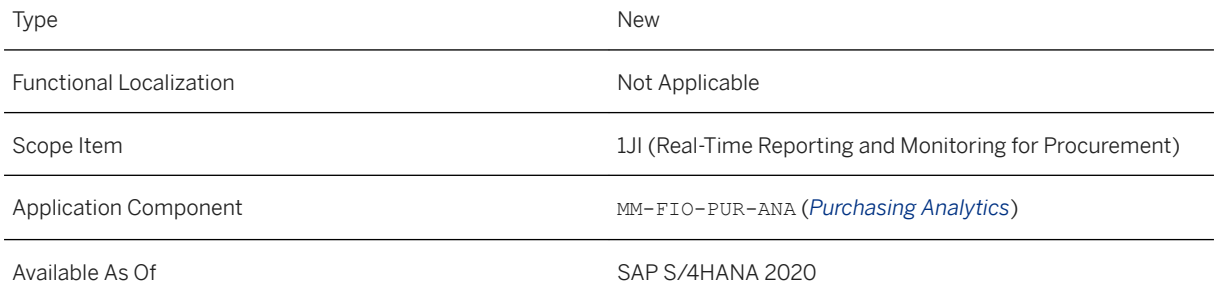

### **Related Information**

#### [Supplier Evaluation by User Defined Criteria](https://help.sap.com/viewer/af9ef57f504840d2b81be8667206d485/2020.000/en-US/4fbfbf4d17b644648a63f6edc78f728c.html)

# **11.10.4 PO Output Automation Rate**

With this app, you can see an overview of the number of purchase order outputs by output channel. Output channels are classified into two groups: automated outputs and manual outputs. Automated outputs include outputs of types EDI and XML. Manual outputs include outputs that are printed or mailed. The default evaluation time frame is from previous year to current date. Only the outputs with *Completed* status are considered for analysis.

## **Technical Details**

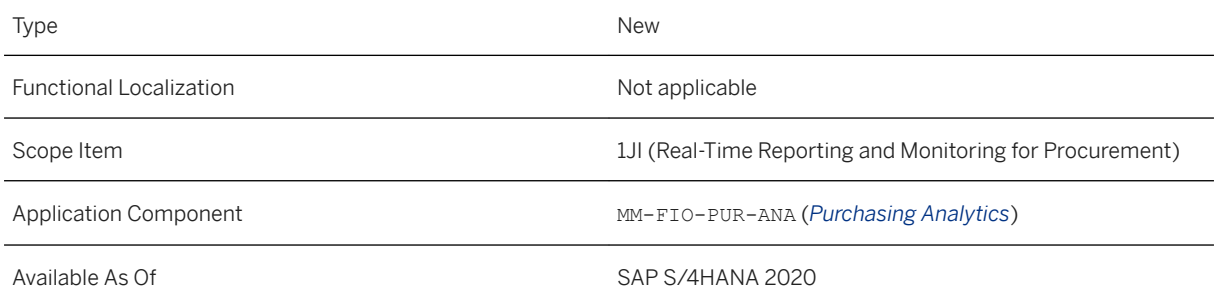

### **Related Information**

[Purchase Order Output Automation Rate](https://help.sap.com/viewer/af9ef57f504840d2b81be8667206d485/2020.000/en-US/4683558497c44aa89db9345222beed7a.html)

# **11.10.5 Monitor Purchasing Analytics Operations**

With this app, as a configuration user you can quickly monitor and diagnose the issues that result in errors in the purchasing analytics apps. The information is presented in form of cards. From these cards, you can navigate to the detailed applications to view the issues and their causes. The app currently displays the overview card *Monitor Missing Exchange Rates*.

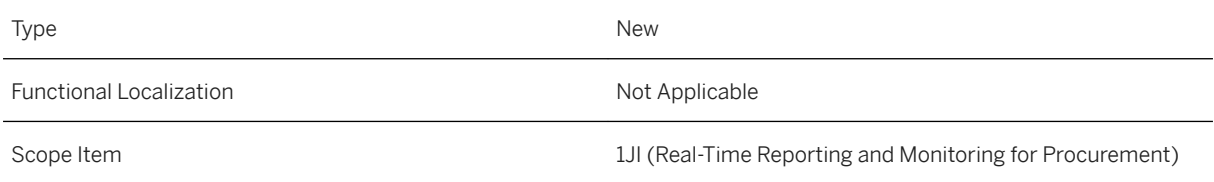

Available As Of Sales and Sample As Of Sales and Sales SAP S/4HANA 2020

### **Additional Details**

Using the overview card *Monitor Missing Exchange Rates*, you can navigate to the app *Analyze Missing Exchange Rates*. With this app, you can analyze and maintain missing exchange rates for the following purchasing documents:

- Purchase Orders
- Purchase Contracts
- Central Purchase Contracts
- Request for Quotation
- Central Request for Quotation
- Central Purchase Orders
- Quotations
- Central Ouotations
- Scheduling Agreements

### **Related Information**

[Monitor Purchasing Analytics Operations](https://help.sap.com/viewer/af9ef57f504840d2b81be8667206d485/2020.000/en-US/dab9fefbad6f4b9ea72ada7ff9e1e2ac.html)

# **11.10.6 Supplier Invoice Inbound Automation Rate**

With this app, you can view the percentage of invoices that are generated automatically. The app also displays number of invoices that are generated manually and that are self-billed. The default evaluation time frame is from previous year to current date.

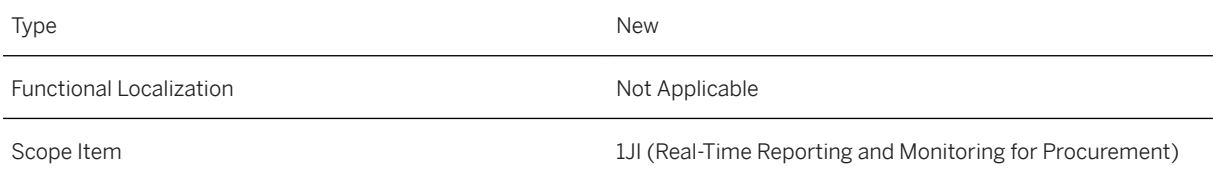

Available As Of SAP S/4HANA 2020

### **Additional Details**

The following table includes the categorization for the invoices based on entry type. Based on the below classification, the invoices are categorized as automated, manual, or self-billed.

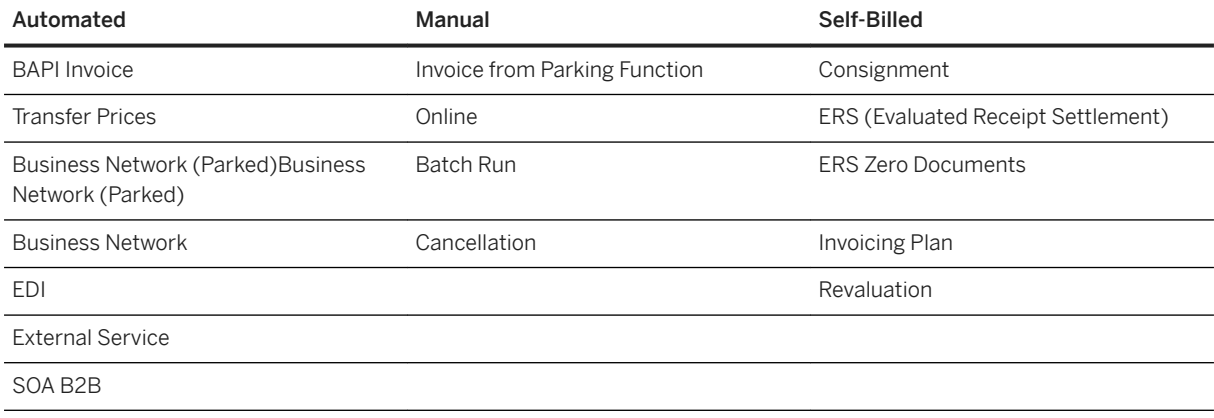

## **Related Information**

[Supplier Invoice Inbound Automation Rate](https://help.sap.com/viewer/af9ef57f504840d2b81be8667206d485/2020.000/en-US/37e14847494a4ab0906f1441f49394c2.html) [CC Invoices](https://help.sap.com/viewer/754a46a305c642559f21625ca2744170/2020.000/en-US/4cda7c58aaa00a02e10000000a44147b.html)

# **11.10.7 Supplier Evaluation Score History**

With this app, you can now view the history of supplier evaluation scores for user-defined criteria.

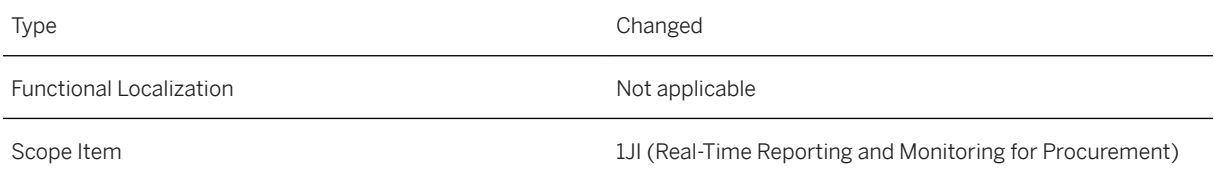
Application Component MM-FIO-PUR-ANA (*Purchasing Analytics*)

Available As Of SAP S/4HANA 2020

#### **Related Information**

[Supplier Evaluation Score History](https://help.sap.com/viewer/af9ef57f504840d2b81be8667206d485/2020.000/en-US/b8a3631a11094af4a363a9aa85c67ed2.html)

## **11.10.8 Monitor Purchase Scheduling Agreement Items**

As of release SAP S/4HANA On-Premise 2020, this app has been renamed from *Monitor Scheduling Agreement Items* to *Monitor Purchase Scheduling Agreement Items*.

#### **Technical Details**

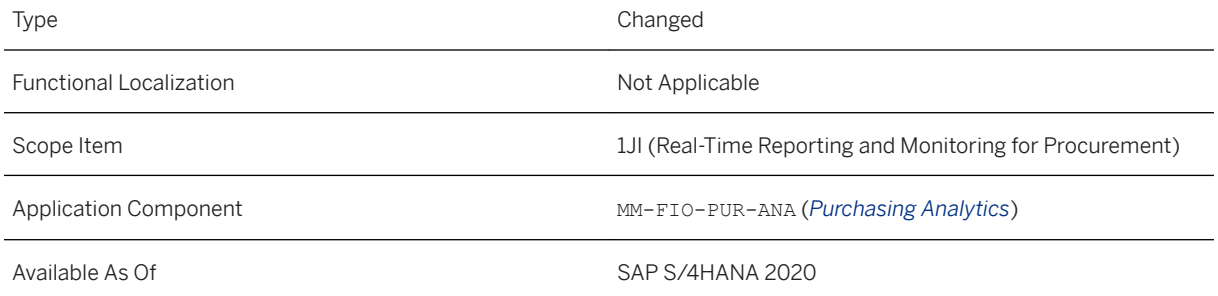

#### **Related Information**

[Monitor Purchase Scheduling Agreement Items](https://help.sap.com/viewer/af9ef57f504840d2b81be8667206d485/2020.000/en-US/8ed09bf3583e455b9dd2caad6633609c.html)

## **11.10.9 Schedule Migration of Purchasing Data for Analytics**

A new customizing activity *Enable Performance Optimization for Purchasing Analytics Apps* is now available. Use this customizing activity to enable the performance optimization for analytics apps. It is mandatory to

enable this option to run the job that migrates data. This option is automatically enabled if either of the following are applicable:

- You have previously executed the job successfully using the option *Initial Run*.
- You have created a new purchase order or scheduling agreement after running the scheduling job.

### **Technical Details**

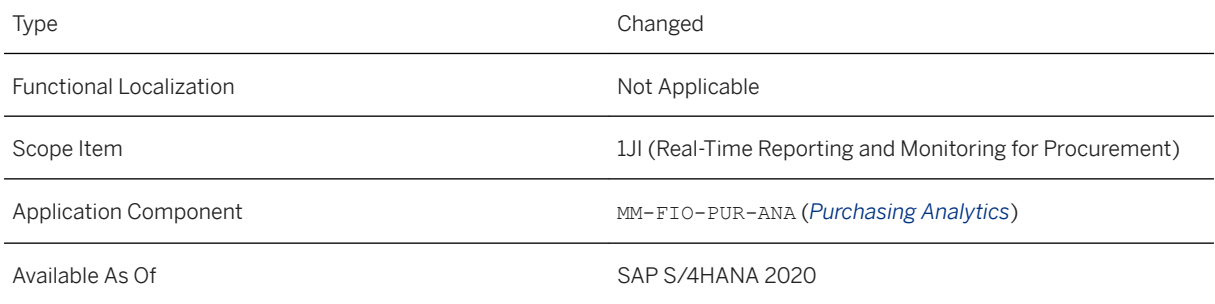

### **Additional Details**

This customizing activity can be found using transaction SPRO in the path **SAP Customizing Implementation** *Guide Materials Management Purchasing Procurement Analytics Enable Performance Optimization for Purchasing Analytics Apps* .

### **Related Information**

[Schedule Migration of Purchasing Data for Analytics](https://help.sap.com/viewer/af9ef57f504840d2b81be8667206d485/2020.000/en-US/b0e3176c132440ca89ad2576feccc617.html)

## **11.10.10 View Number of Purchase Orders and Purchase Order Items in Supplier Evaluation Apps**

With the following supplier evaluation apps, you can now view the number of purchase orders and the number of purchase order items that have contributed in the evaluation of the suppliers:

- Supplier Evaluation by Quantity
- Supplier Evaluation by Price
- Supplier Evaluation by Time
- Operational Supplier Evaluation
- Supplier Evaluation by Quality (Inspection Lot)

### **Technical Details**

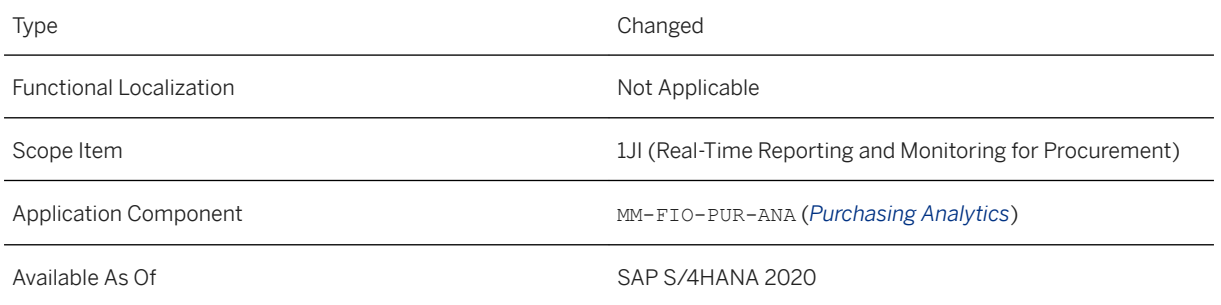

### **Related Information**

[KPI: Supplier Evaluation by Quantity](https://help.sap.com/viewer/af9ef57f504840d2b81be8667206d485/2020.000/en-US/3a57c255962a3105e10000000a44538d.html) [KPI: Supplier Evaluation by Price](https://help.sap.com/viewer/af9ef57f504840d2b81be8667206d485/2020.000/en-US/c4aec15585e5727fe10000000a44538d.html) [KPI: Supplier Evaluation by Time](https://help.sap.com/viewer/af9ef57f504840d2b81be8667206d485/2020.000/en-US/6c54c255962a3105e10000000a44538d.html) [KPI: Operational Supplier Evaluation](https://help.sap.com/viewer/af9ef57f504840d2b81be8667206d485/2020.000/en-US/3eacc15585e5727fe10000000a44538d.html) [KPI: Supplier Evaluation by Quality](https://help.sap.com/viewer/af9ef57f504840d2b81be8667206d485/2020.000/en-US/7c805258316a0846e10000000a441470.html)

## **11.10.11 Material Price Variance**

With this app, you can now:

- View moving average price for the selected material
- Filter data based on creation start and end date
- Add *Supplier* as a dimension in the tables and charts

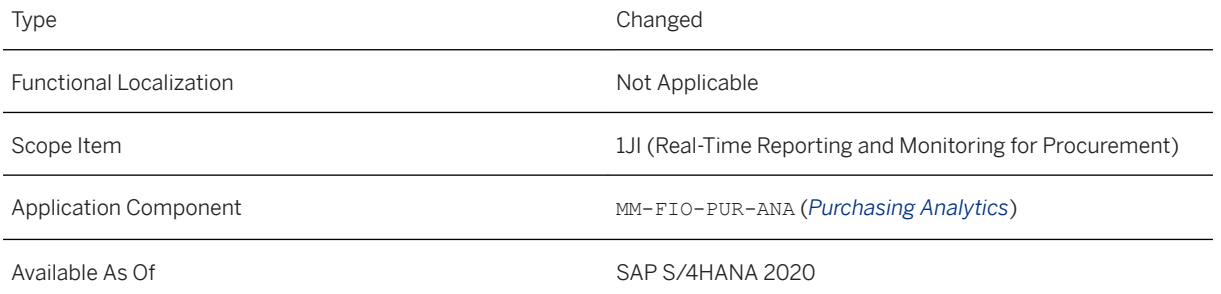

### **Related Information**

#### [Material Price Variance](https://help.sap.com/viewer/af9ef57f504840d2b81be8667206d485/2020.000/en-US/7902c7d9c19f42dda992d5a03ea56133.html)

## **11.10.12 New Filters for First and Final GR Posting Date**

You can now add the following filters in the apps *Adjust Operational Supplier Evaluation Score* and *Supplier Evaluation by Quantity:*

- First GR Posting Date
- Final GR Posting Date

### **Technical Details**

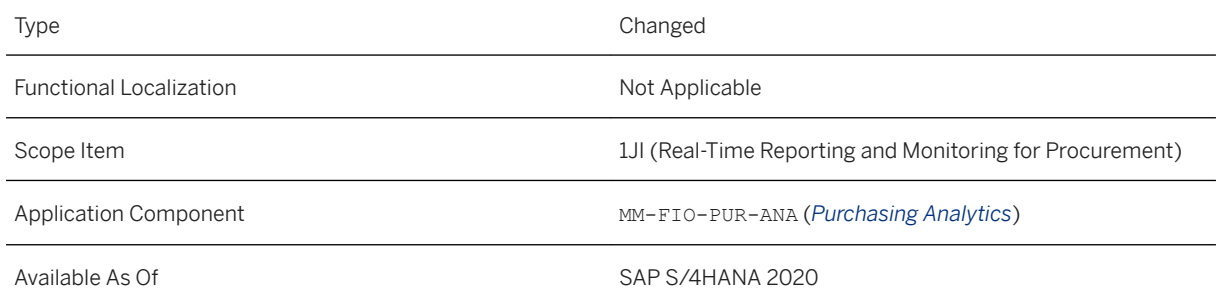

### **Additional Details**

These filters are not available by default. To add them, choose the option *Adapt Filters*, and select the filters.

## **11.10.13 Parts Per Million**

With this app, you can view the number of defective or rejected materials per million for a range of dimensions.

### **Technical Details**

Type New New Action of the New Action of the New Action of the New Action of the New Action of the New Action of the New Action of the New Action of the New Action of the New Action of the New Action of the New Action of t

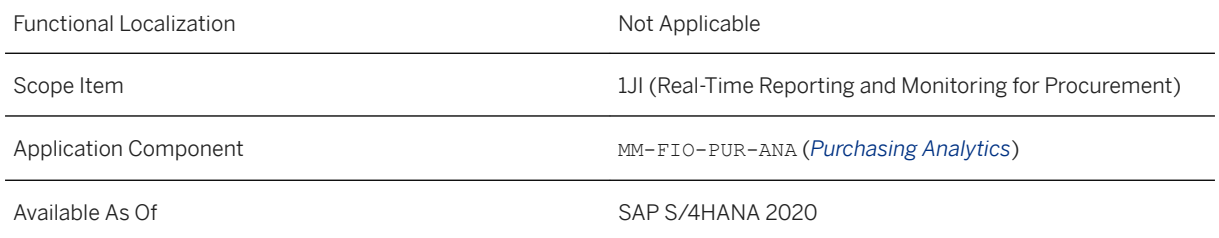

### **Additional Details**

The number of defective or rejected items is calculated based on one the following:

- *Number of Return Deliveries*: The number of defective or rejected items is calculated based on the material document.
- *Number of Quality Notifications*: The number of defective or rejected items is calculated based on the field complaint quantity.

### **Related Information**

[Parts Per Million](https://help.sap.com/viewer/af9ef57f504840d2b81be8667206d485/2020.000/en-US/3156c6b12ccd4b04a99e34d706b292d7.html)

## **11.10.14 Web Dynpro as the Default Tile for Analytical Apps in Sourcing and Procurement**

In past releases, for the following purchasing analytical apps, the Design Studio version of the tile was displayed by default on the SAP Fiori Launchpad. With this release, the *Web Dynpro* version of the tile is now the default tile on the SAP Fiori Launchpad. The *Design Studio* version of the tile has been moved to the *App Finder*.

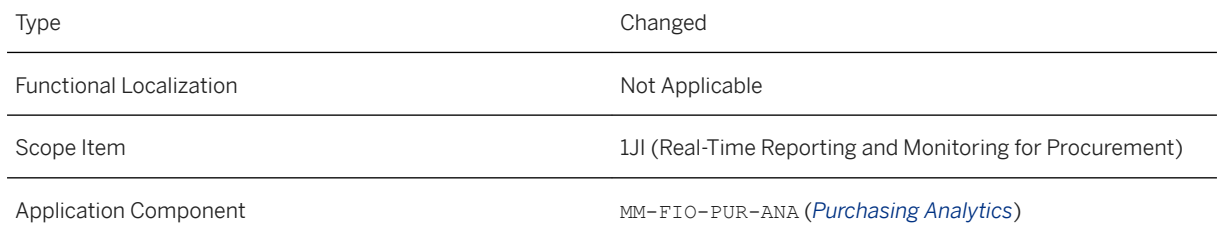

#### **Effects on Existing Data**

#### **Related Information**

[Web Dynpro as Default Tile for Drill-down Reports \[page 1008\]](#page-1007-0)

## **11.10.15 Contract Expiry**

With this app, you can now identify the following type of purchase contracts that expire within a specific time frame:

- Hierarchy (H)
- Subordinate Document (C)

Attribute *Purchasing Document Subtype* is available in the *Document* view, and provides information about the type of purchase contract.

### **Technical Details**

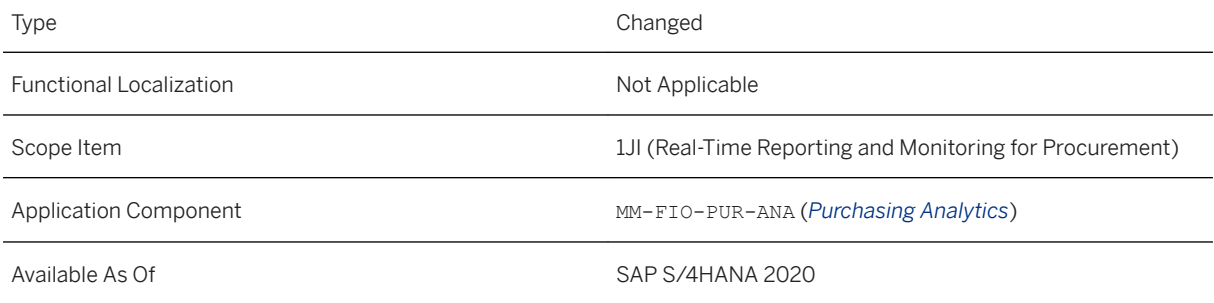

### **Additional Details**

Following are the steps involved in this process:

1. Activate user defined criteria using the configuration step *Activate User Defined Criteria for Supplier Evaluation*. You can also name the user defined criteria in this step.

- 2. Manage all the user defined criteria and add a count for the suppliers. This can be done using the app *Manage User Defined Criteria for Supplier Evaluation*.
- 3. Provide scoring and weightage to the user defined criteria using the app *Supplier Evaluation Weighting and Scoring*.
- 4. View supplier evaluation scores based on user defined criteria using the app *Supplier Evaluation by User Defined Criteria*.

#### **Related Information**

[Contract Expiry](https://help.sap.com/viewer/af9ef57f504840d2b81be8667206d485/2020.000/en-US/ada2e7552f7b0033e10000000a44538d.html)

## **11.10.16 Supplier Evaluation by Quality (Deprecated)**

This app is planned to be deprecated with SAP S/4HANA 2021. Use the app Supplier Evaluation by Quality – Based on Quality Notifications [page 799] as an alternative. SAP Fiori ID for this app is F3295.

### **Technical Details**

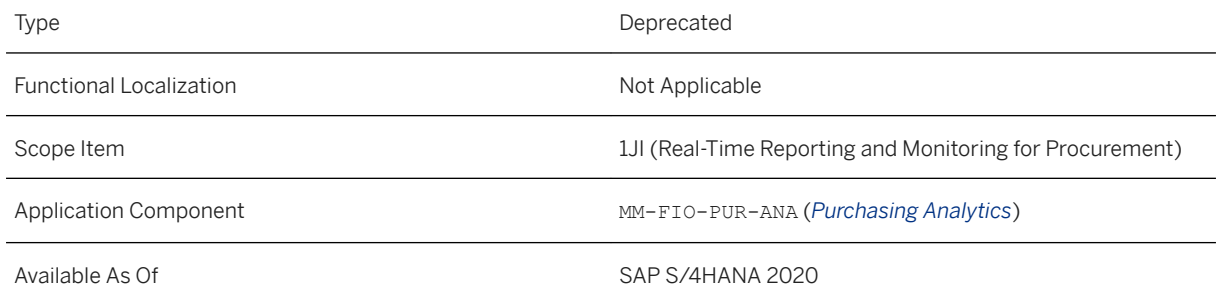

## **11.10.17 Supplier Evaluation by Quality – Based on Quality Notifications**

This new app is a replacement for the app Supplier Evaluation by Quality (Deprecated) [page 799], which is planned to be deprecated with SAP S/4HANA 2021. We recommend that you start using this new app instead of the old app Supplier Evaluation by Quality (Deprecated). SAP Fiori ID for this app is F3295A. You can now view number of purchase orders and number of purchase order items with this app.

### **Technical Details**

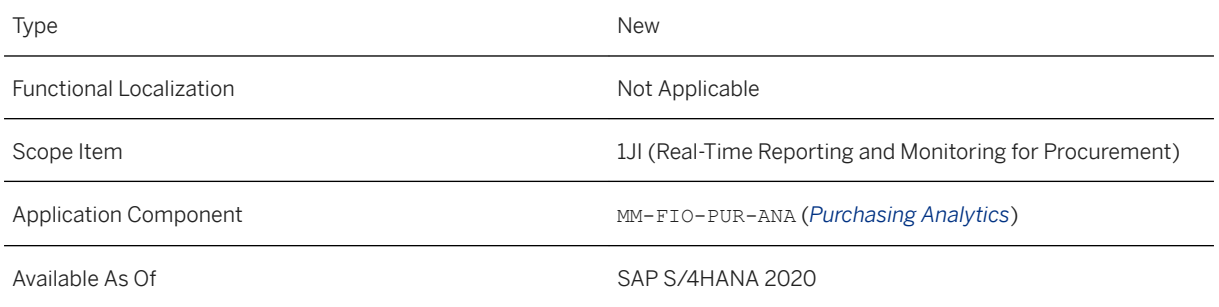

### **Related Information**

[Supplier Evaluation By Quality Notifications](https://help.sap.com/viewer/af9ef57f504840d2b81be8667206d485/2020.000/en-US/2d61cd309f7a46e2bf2d358d40322102.html)

# **11.10.18 CDS View C\_PurchasingGroupAnalysis**

The following key fields have now been added in this CDS view:

- PurchasingDocumentCategory
- PurchasingDocumentStatus
- OrderQuantityUnit

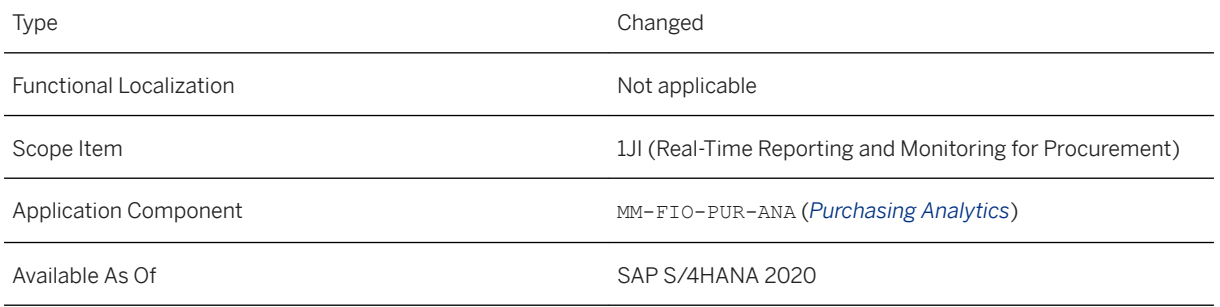

### **Additional Details**

The key fields PurchasingDocumentCategory and PurchasingDocumentStatus are added newly in this release, while the field OrderQuantityUnit was already available as a general field. With the release you mark OrderQuantityUnit as a key field.

### **Effects on Existing Data**

You must adapt the existing custom CDS views (if any) in order to use the new key fields.

Follow the below steps to add the new key fields in your custom CDS view:

- 1. Go to the app *Custom CDS Views* (to be deprecated).
- 2. Select the CDS view that you want to update.
- 3. Choose *Edit*.
- 4. Go to the tab *Field Selection* and add the new key fields (PurchasingDocumentCategory and PurchasingDocumentStatus).
- 5. Choose *Save*.

To mark the field OrderQuantityUnit as a key field, follow the below steps:

- 1. Go to the app *Custom CDS Views* (to be deprecated).
- 2. Select the CDS view that you want to update.
- 3. Choose *Edit*.
- 4. Go to the tab *Field Selection*.
- 5. Select the field OrderQuantityUnit and mark it as *Key*.
- 6. Choose *Save*.

### **11.11 SAP Best Practices Content**

## **11.11.1 Requisitioning (18J)**

#### **Use**

The scope item now includes the following:

- Custom logic for managing field control BAdI for supplier invoices
- Manage workflows for supplier invoices
- Manage supplier invoices
- Manage workflows for purchase orders
- Manage purchase orders
- Edit and approve purchase requisitions
- OData API for purchase requisition (create, read, update, delete)
- Manage purchase requisitions professional
- Monitor purchase requisition items
- Default settings for users
- CDS views for purchase requisitions
- My purchase requisitions
- Create purchase requisition
- Manage supplier invoices
- Manage workflows for supplier invoices
- Confirm receipt of goods new
- Manage workflows for purchase requisitions obsolete
- Error messages with item context
- Maintain delivery address based on address type
- BAdI for check of purchase requisition item
- My inbox approve supplier invoice
- CDS view for supplier invoice
- Mass changes to purchase requisitions
- Deprecated CDS views for purchase requisitions
- Manage workflows for purchase requisitions

#### **Technical Details**

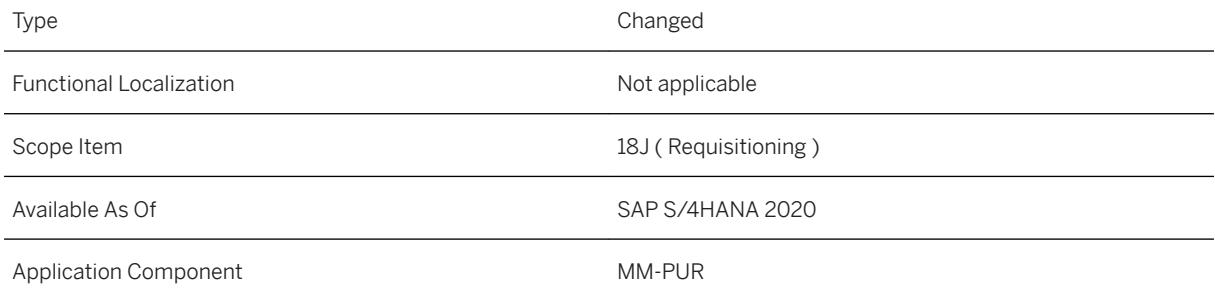

#### **Additional Information**

## **11.11.2 Request for Price (1XF)**

#### **Use**

The scope item now includes the following:

- Changed API Titles for Sourcing and Procurement
- Enhanced *Manage Workflows for Supplier Invoices*
- Enhancements for SOAP API for RFQs
- Enhancements for SOAP API for supplier quotations

### **Technical Details**

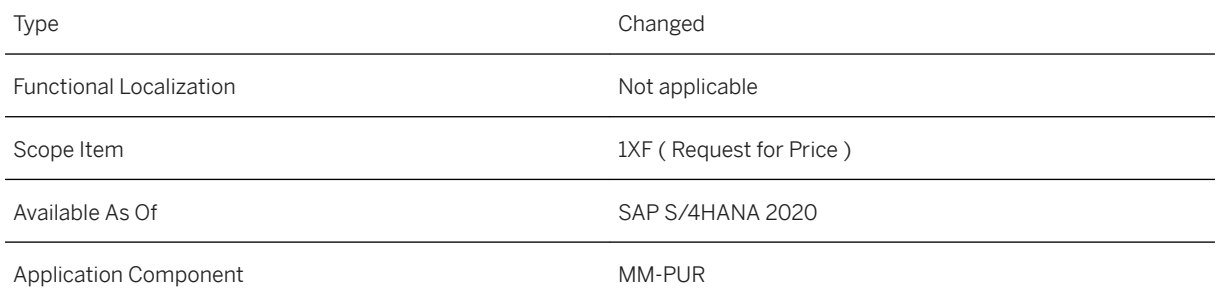

### **Additional Information**

For more information about this scope item and additional deliverables, refer to the [fact sheet](http://help.sap.com/disclaimer?site=https%3A%2F%2Frapid.sap.com%2Fbp%2F%23%2Fbrowse%2Fcategories%2Fsap_s%25254hana%2Fareas%2Fon-premise%2Fpackageversions%2FBP_OP_ENTPR%2FS4HANA%2F2020%2FDE%2F7%2FEN%2Fscopeitems%2F1XF) in the SAP Best Practices Explorer.

## **11.11.3 Central Requisitioning (1XI)**

### **Use**

The scope item now includes enhancements for the following:

● Manage Supplier Invoices

- Edit and Approve Purchase Requisitions
- Flexible Workflow for Purchase Requisitions
- Default Settings for Users
- Create Purchase Requisition
- My Purchase Requisitions
- Central Procurement Operations Monitor
- Monitor Connected Systems
- Confirm Receipt of Goods New
- Manage Workflows for Purchase Requisitions Obsolete
- Error Messages with Item Context
- Maintain Delivery Address based on Address Type
- BAdI for Check of Purchase Requisition Item
- Monitor Compatibility of Central Procurement Operations
- Registration for Indirect Taxation Abroad (RITA)

### **Technical Details**

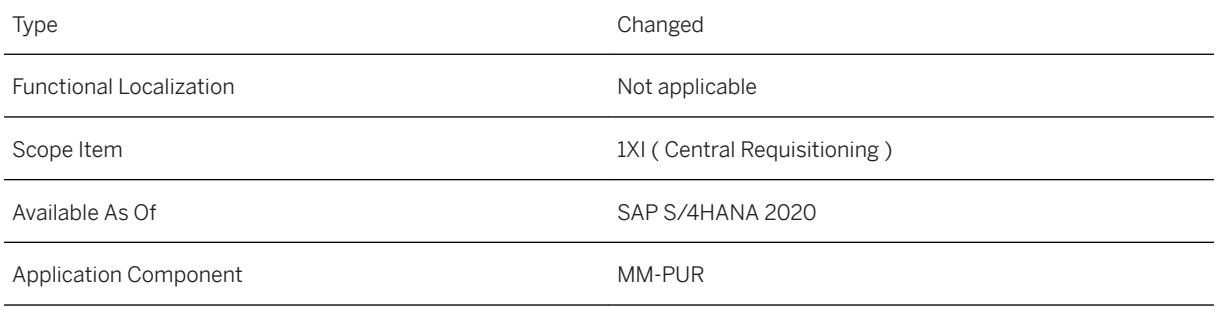

### **Additional Information**

## **11.11.4 SAP S/4HANA for Enterprise Contract Management (1XV)**

### **Use**

The scope item now includes the following:

- API for Legal Document Content Types:
	- This service enables you to read legal document content type and content type text, to enable integration with Enterprise Contract Assembly.
	- Recheck your business roles and the business catalogs assigned to them and ensure that restrictions are set correctly.
- Enhancements in Manage Legal Documents:
	- Create obligations for a legal document to ensure required compliance and mitigate risks effectively. Send documents for e-Signature using an e-signature provider.
- Integration with SAP S/4HANA Cloud for Enterprise Contract Assembly:
	- This integration of SAP S/4HANA for enterprise contract management with SAP S/4HANA Cloud for enterprise contract assembly enables you to integrate with all core business processes, assemble all types of documents based on templates, text blocks, rules, and simultaneously store all documents in a central online repository.
- Enhancements in Manage Contexts:
	- Define phases for a legal document.
	- Use phases to manage effectively legal transactions.

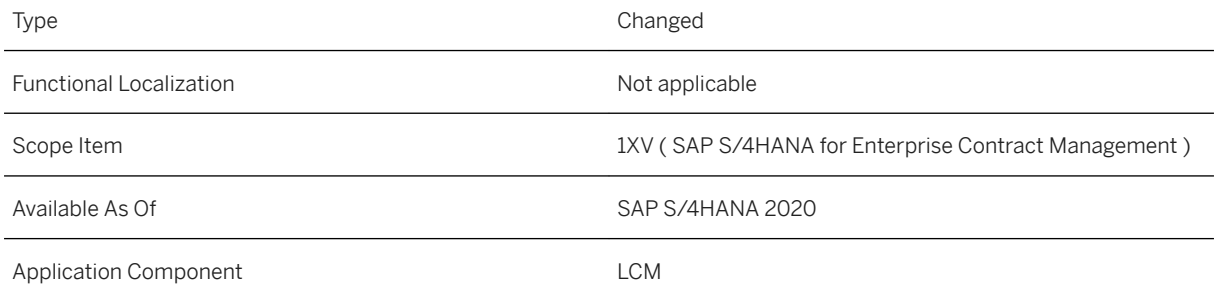

#### **Additional Information**

For more information about this scope item and additional deliverables, refer to the [fact sheet](http://help.sap.com/disclaimer?site=https%3A%2F%2Frapid.sap.com%2Fbp%2F%23%2Fbrowse%2Fcategories%2Fsap_s%25254hana%2Fareas%2Fon-premise%2Fpackageversions%2FBP_OP_ENTPR%2FS4HANA%2F2020%2FXX%2F7%2FEN%2Fscopeitems%2F1XV) in the SAP Best Practices Explorer.

## **11.11.5 Central Purchase Contracts (2ME)**

#### **Use**

The scope item now includes the following:

- Changed API titles for Sourcing and Procurement
- Use custom logic for Managing Field Control BAdI for supplier invoices
- Integrated transportation management in supplier invoice
- Enhanced *Manage Central Purchase Contracts*
- Perform mass changes to central purchase contracts
- Enhanced *Manage Workflows for Central Purchase Contracts*
- Enhanced *Central Procurement Operations Monitor*
- Monitor connected systems
- Schedule status check of connected systems
- Provided configuration for Sourcing and Procurement
- Provided OData API for central purchase contracts
- Enhanced *Monitor Compatibility of Central Procurement Operations*

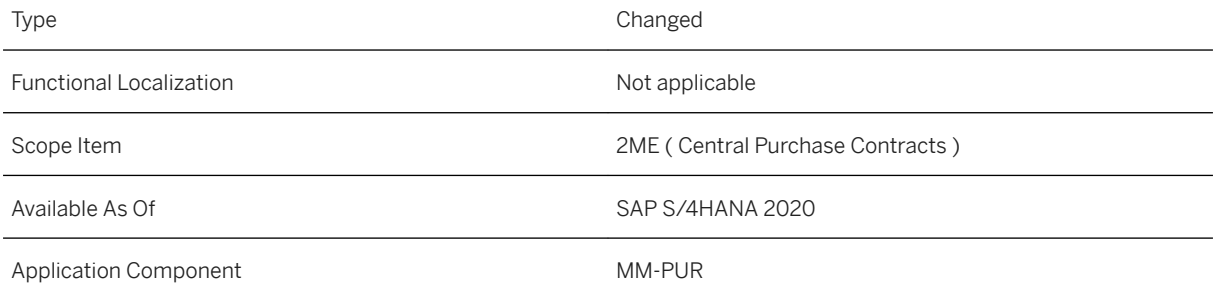

#### **Additional Information**

For more information about this scope item and additional deliverables, refer to the [fact sheet](http://help.sap.com/disclaimer?site=https%3A%2F%2Frapid.sap.com%2Fbp%2F%23%2Fbrowse%2Fcategories%2Fsap_s%25254hana%2Fareas%2Fon-premise%2Fpackageversions%2FBP_OP_ENTPR%2FS4HANA%2F2020%2FDE%2F7%2FEN%2Fscopeitems%2F2ME) in the SAP Best Practices Explorer.

## **11.11.6 Guided Buying Capability with SAP Ariba Buying (2NV)**

#### **Use**

SAP S/4HANA and guided buying integration capability targets employee self-service procurement. This integration allows procurement organizations to scale their purchasing processes across spend categories while enforcing compliance.

### **Technical Details**

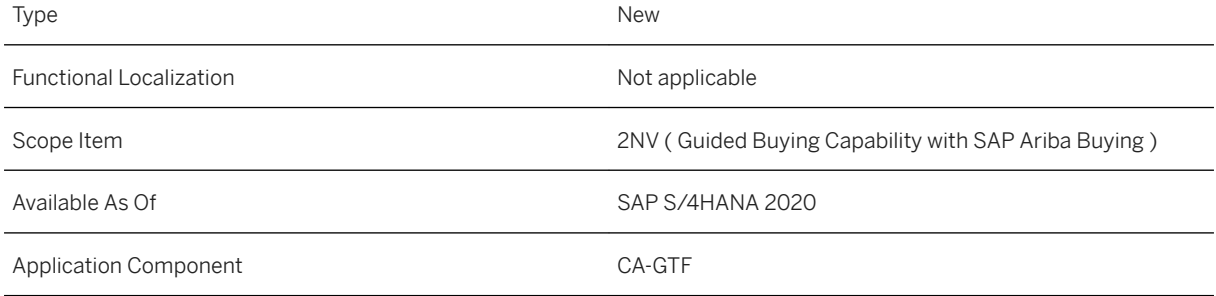

### **Additional Information**

## **11.11.7 Scheduling Agreement for Subcontracting Procurement (2NX)**

#### **Use**

The scope item now includes enhancements in the following apps:

- Subcontracting Cockpit
- Manage Workflows for Supplier Invoices

### **Technical Details**

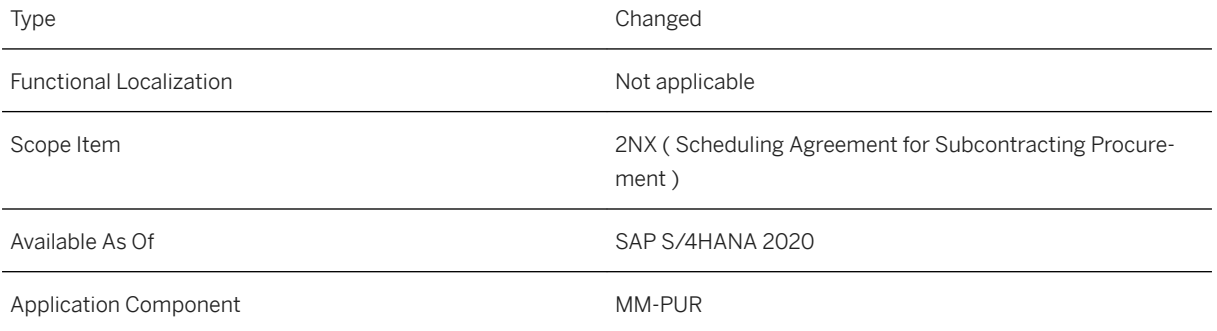

### **Additional Information**

For more information about this scope item and additional deliverables, refer to the [fact sheet](http://help.sap.com/disclaimer?site=https%3A%2F%2Frapid.sap.com%2Fbp%2F%23%2Fbrowse%2Fcategories%2Fsap_s%25254hana%2Fareas%2Fon-premise%2Fpackageversions%2FBP_OP_ENTPR%2FS4HANA%2F2020%2FDE%2F7%2FEN%2Fscopeitems%2F2NX) in the SAP Best Practices Explorer.

## **11.11.8 Central Purchasing (2XT)**

#### **Use**

The scope item now includes the following:

● Enhancements in *Manage Purchase Orders Centrally*

- Enhancements in *Manage Rules for Automation of Business Processes*
- Enhancements in *Manage Purchase Requisitions Centrally*
- BAdI for maintaining conditions to restart the central approval of purchase requisitions
- BAdI for modifying grouping criteria of extracted purchase requisitions
- *Manage Workflows for Supplier Invoices*
- Integration of transportation management in supplier invoice
- IAM objects in delivery management
- Enhancements in *Central Procurement Operations Monitor*
- Monitor connected systems
- Schedule status check of connected systems
- Configuration for Sourcing and Procurement
- Enhancements in *Monitor Compatibility of Central Procurement Operations*

### **Technical Details**

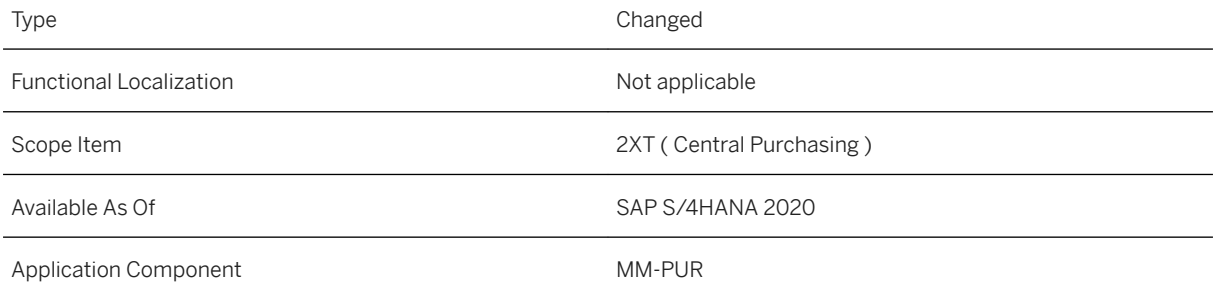

#### **Additional Information**

For more information about this scope item and additional deliverables, refer to the [fact sheet](http://help.sap.com/disclaimer?site=https%3A%2F%2Frapid.sap.com%2Fbp%2F%23%2Fbrowse%2Fcategories%2Fsap_s%25254hana%2Fareas%2Fon-premise%2Fpackageversions%2FBP_OP_ENTPR%2FS4HANA%2F2020%2FXX%2F7%2FEN%2Fscopeitems%2F2XT) in the SAP Best Practices Explorer.

## **11.11.9 Guided Buying for Central Procurement with SAP Ariba Buying (3EN)**

#### **Use**

The integration with the guided buying capability targets employee self-service procurement. Integrated with Central Procurement, it is possible to scale the purchasing processes across the whole unit by leveraging it over a centralized procurement system.

### **Technical Details**

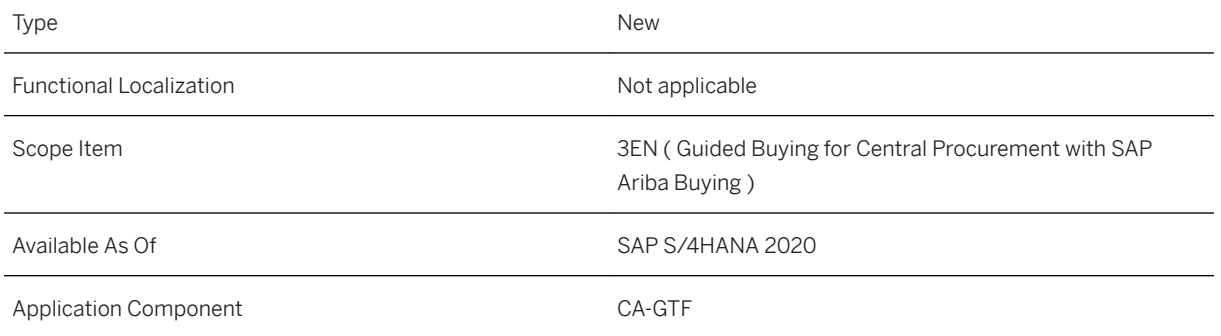

### **Additional Information**

For more information about this scope item and additional deliverables, refer to the [fact sheet](http://help.sap.com/disclaimer?site=https%3A%2F%2Frapid.sap.com%2Fbp%2F%23%2Fbrowse%2Fcategories%2Fsap_s%25254hana%2Fareas%2Fon-premise%2Fpackageversions%2FBP_OP_ENTPR%2FS4HANA%2F2020%2FXX%2F7%2FEN%2Fscopeitems%2F3EN) in the SAP Best Practices Explorer.

# **11.11.10 Procurement of Pipeline Materials (41F)**

#### **Use**

The scope item describes the procurement of pipeline materials. A pipeline material is a material that flows directly into the production process from a pipeline.

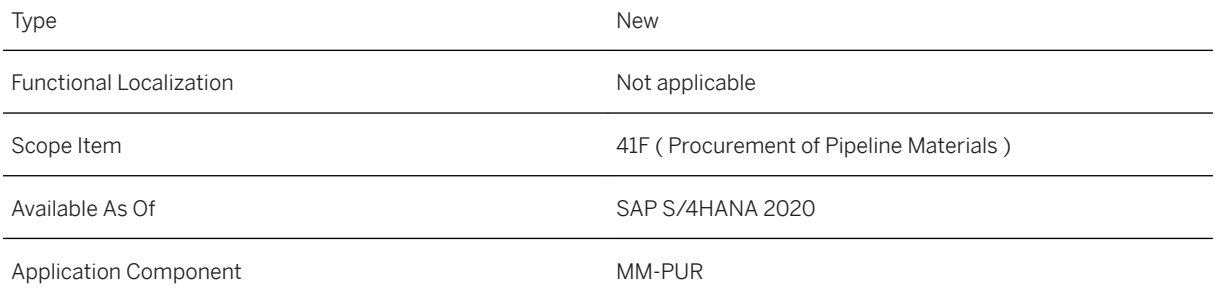

#### **Additional Information**

For more information about this scope item and additional deliverables, refer to the [fact sheet](http://help.sap.com/disclaimer?site=https%3A%2F%2Frapid.sap.com%2Fbp%2F%23%2Fbrowse%2Fcategories%2Fsap_s%25254hana%2Fareas%2Fon-premise%2Fpackageversions%2FBP_OP_ENTPR%2FS4HANA%2F2020%2FDE%2F7%2FEN%2Fscopeitems%2F41F) in the SAP Best Practices Explorer.

## **11.11.11 SAP Central Invoice Management Backend Enablement (4N6)**

#### **Use**

This scope item enables the data determination for SAP Central Invoice Management. To enable the data transfer to SAP Central Invoice Management the configuration on SCP side has to be completed.

### **Technical Details**

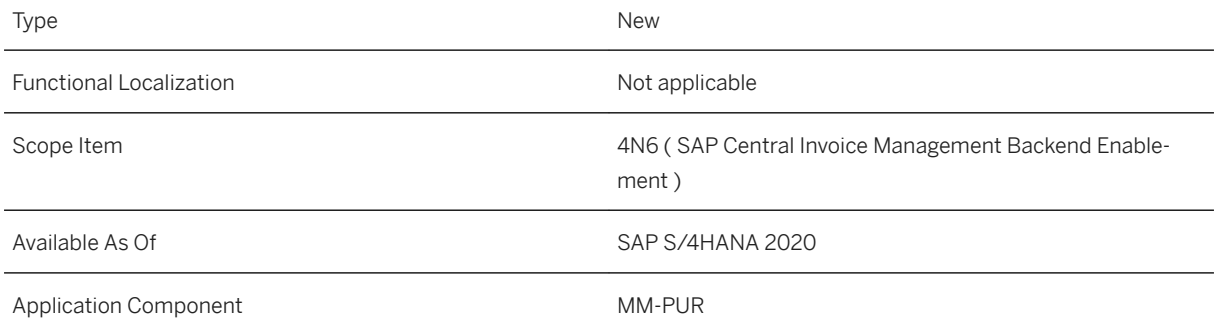

### **Additional Information**

## **11.11.12 Purchase Contract (BMD)**

#### **Use**

The scope item now includes the following:

- Purchasing documents by requirement tracking number
- Changed API titles for sourcing and procurement
- SOAP API for purchase contract (create, update, delete)
- Manage workflows for purchase contracts
- SOAP API for purchase contract send status update notification
- OData API for purchase contracts (create, read, update)
- CDS view for purchase contract account assignment
- Enterprise search model for purchase contracts
- Purchase contract items by account assignment
- Enhancements in *Manage Purchase Contracts*

### **Technical Details**

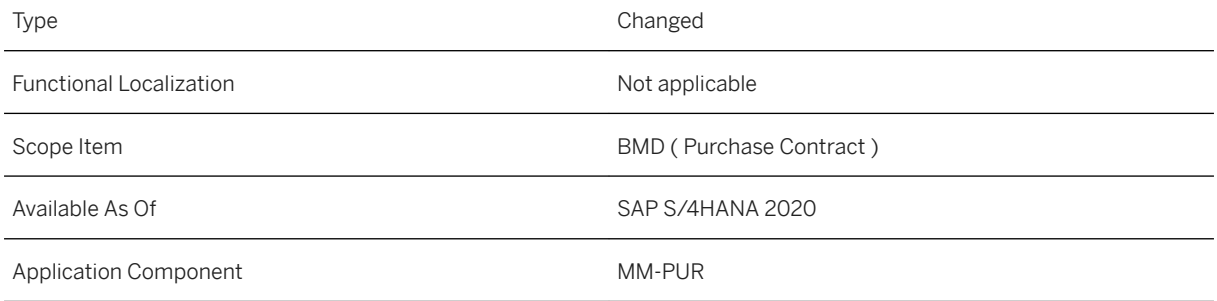

### **Additional Information**

## **11.11.13 Scheduling Agreements in Procurement (BMR)**

#### **Use**

The scope item now includes the following:

- OData API for scheduling agreements (create, read, update, delete)
- Enhancements in *Manage Workflows for Purchase Scheduling Agreements*
- Enhancements in *Manage Purchase Scheduling Agreements*
- Monitor mass changes purchase scheduling agreements
- Manage workflows for supplier invoices
- Manage supplier invoices
- Mass changes to purchase scheduling agreements

### **Technical Details**

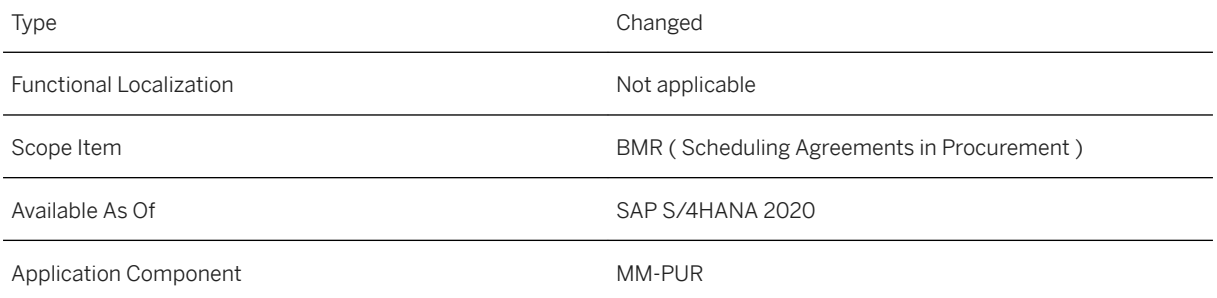

### **Additional Information**

## **11.11.14 Procurement of Direct Materials (J45)**

#### **Use**

The scope item now includes the following:

- Manage conditions to restart the flexible workflow, enter deadlines, and receive email notifications for purchase orders
- Enable notes when creating a supplier invoice
- Post goods receipts with reference to all applicable purchasing documents
- Enhanced the *Monitor Purchase Order Items* app: The *Supplier ID* and *Material Number* fields are now available and draft purchase orders are no longer listed
- In the *Manage Purchase Orders* app, you can now add, remove, and display attachments at item level
- Copy item attachments from documents to purchase order items when converting purchase requisitions to purchase orders
- Manage a tax date in purchase orders
- The address of the ordering address partner and the supplier email address may now be printed on purchase order outputs.

### **Technical Details**

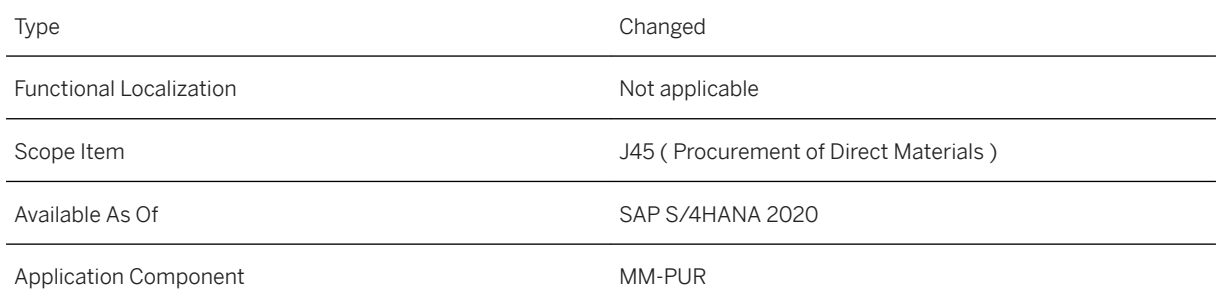

### **Additional Information**

## **11.12 Customizing and Business Add-Ins for Sourcing and Procurement**

This topic gives you an overview of all new or changed Customizing activities and Business Add-Ins (BAdIs) available with SAP S/4HANA 2020.

### **Technical Details**

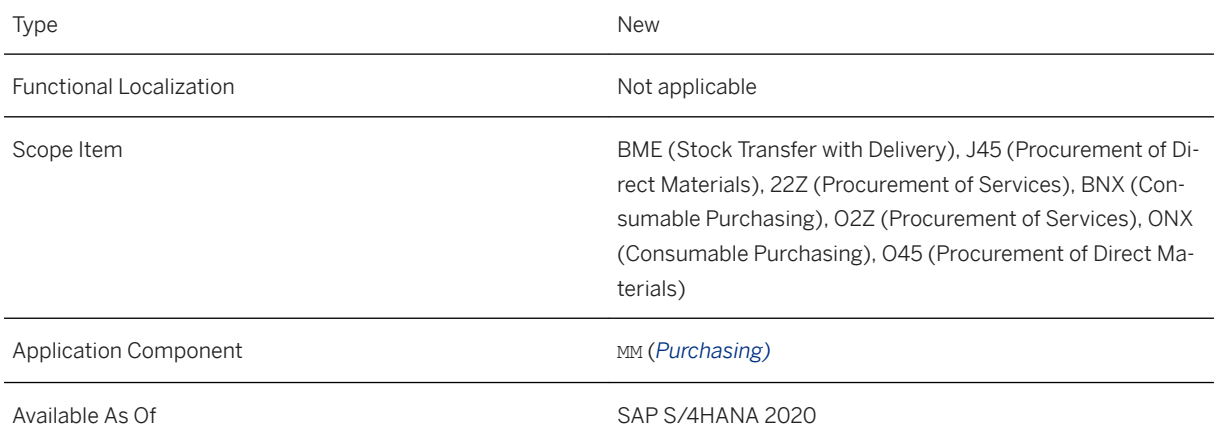

### **Additional Details**

New and Enhanced Customizing Activities and Business Add-Ins

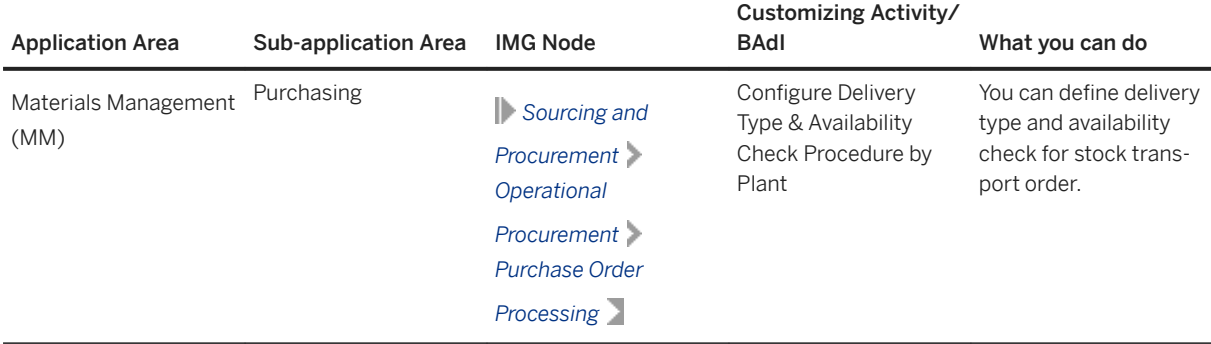

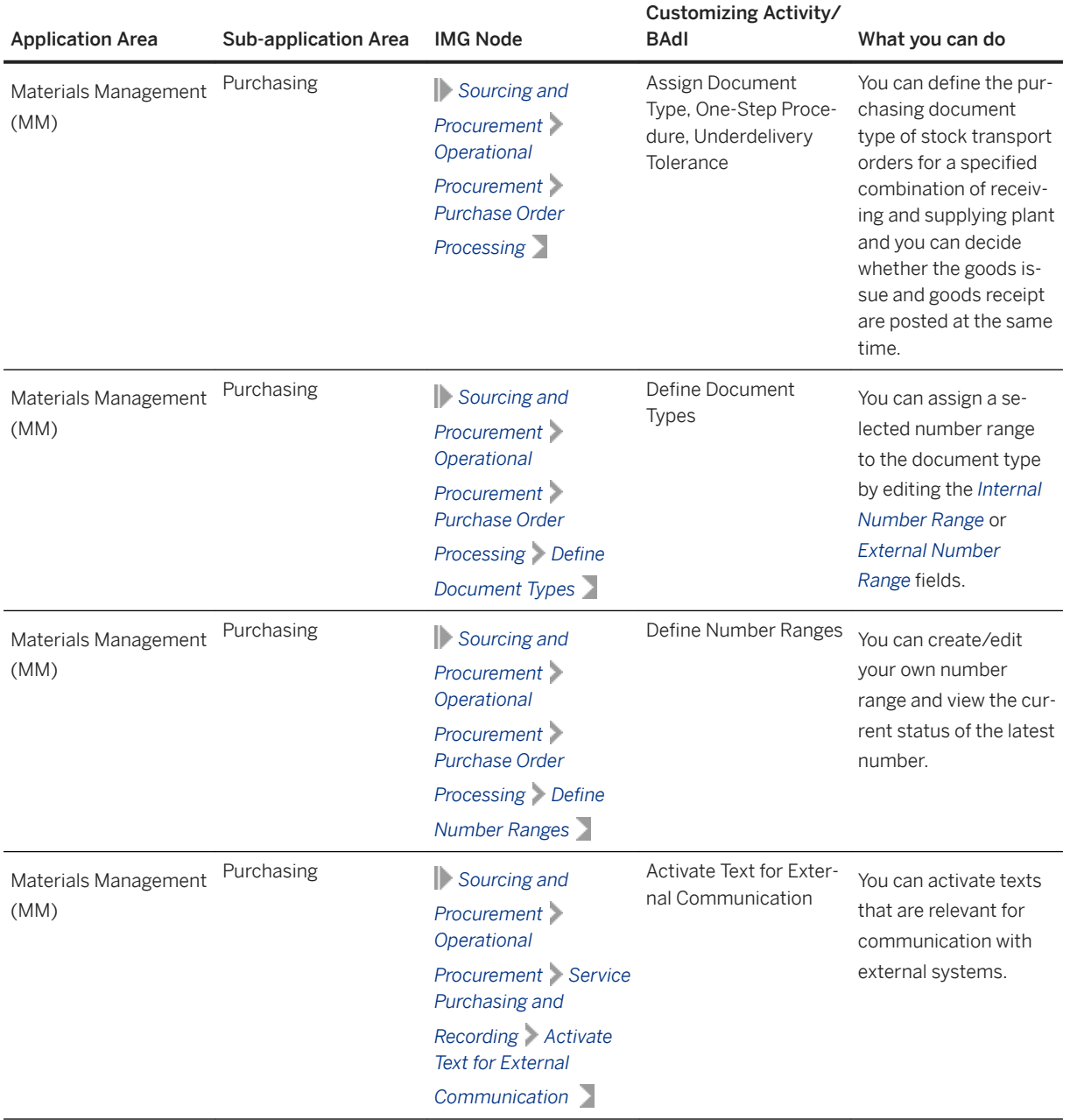

# **11.13 Country/Region Specifics**

For country/region-specific changes, please see [Country/Region Specifics \[page 1037\].](#page-1036-0)

# **12 Supply Chain**

## **12.1 Logistics Cross Topics**

### **12.1.1 Batch Management**

## **12.1.1.1 OData API for Batch Master Record**

The OData service *Batch Master Record* (API\_BATCH\_SRV) enables you to retrieve batches and their classification in an API call. In addition, batches can be created and updated. The service is based on the OData protocol, and allows you to query for specific batches with filter parameters or by specifying the batch key. The service can be consumed by external systems and user interfaces.

### **Technical Details**

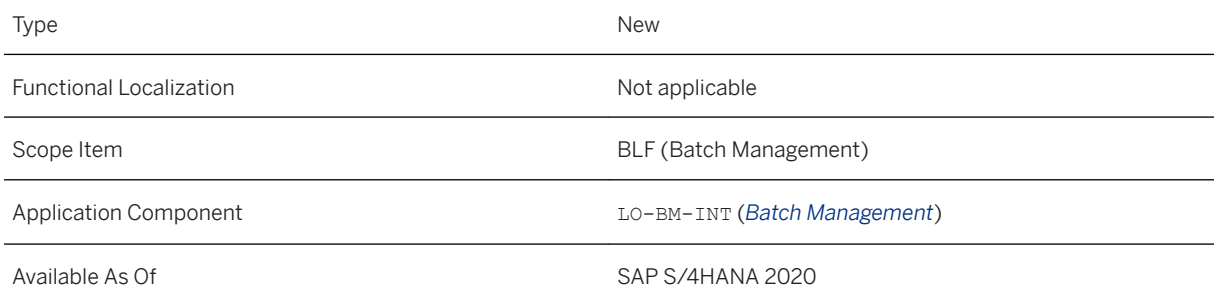

### **Additional Details**

You can additionally perform the following operations using an API call:

- Create and delete batch classes
- Create, change, and delete batch characteristic values

#### **Related Information**

#### [Batch Master Record](https://help.sap.com/viewer/e1841426f60f4e50913ec9a64aba8332/2020.000/en-US/48b3c2ac60154137bb1d6411c7047e16.html)

## **12.1.1.2 Business Events for Batch Master Record**

With this feature, subscribers can now consume business events for batch master records. The enterprise event enablement framework enables the exchange of events across different platform for seamless eventdriven communication. Subscribers of *Batch Events* can now be notified whenever batch master records are created or changed.

### **Technical Details**

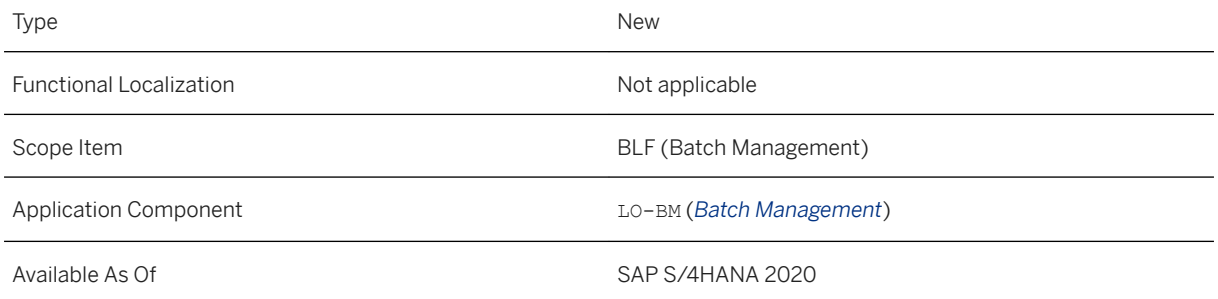

### **Related Information**

[Batch Events](https://help.sap.com/viewer/e1841426f60f4e50913ec9a64aba8332/2020.000/en-US/fcb0173613214d939848252118c41a2b.html)

## **12.1.1.3 Changes to Manage Batches App**

The *Manage Batches* app has been enhanced to re-determine the shelf life expiration date, in addition a list of past changes to batches is now available.

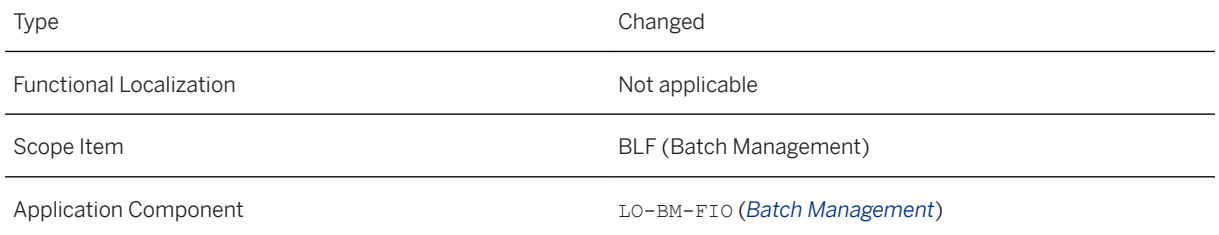

### **Additional Details**

- The plants at which the batch is managed are no longer listed in the list report. Instead, they are displayed within a new section *Plants* of the batch object page. Consequently the plant column is no longer shown on the list report.
- The shelf life expiration date is now re-determined whenever the manufacturing date is changed. As a prerequisite, the shelf life needs to be maintained in the material master.
- The batch object page now contains a list of past changes to the batch in the *Changes* section.
- Further batch fields are now exposed:
	- Next inspection date
	- Inventory valuation type
- Further minor changes:
	- The batch status is only displayed in the object header if the batch is restricted. In addition, the batch status is displayed in the *Generic Information* section.
	- The batch history items are displayed in a sidebar. Previously they were displayed in a separate full screen object page.

#### **Related Information**

[Manage Batches](https://help.sap.com/viewer/4eb099dbc8a6435c9b36a854a7e05522/2020.000/en-US/34b021588aee0a02e10000000a44147b.html)

### **12.1.1.4 Extensibility for External Batch Number Check**

This feature enables you to extend the batch number check function to specify the external number range or suppress checking externally provided batch numbers.

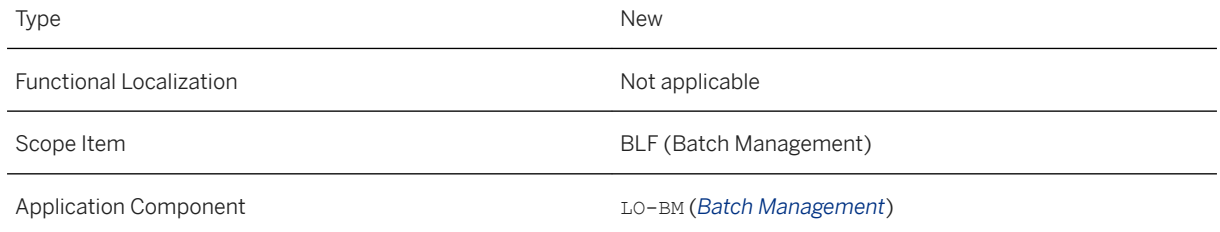

#### **Additional Details**

You can use the BAdI *External Batch Number Range Selection*:

- To suppress checking externally provided batch numbers,
- To specify which number range (defined by object, sub-object and interval) is used for the number check.

#### **Related Information**

[Extensibility for Batch Number Check](https://help.sap.com/viewer/4eb099dbc8a6435c9b36a854a7e05522/2020.000/en-US/7d97ad6638c94fe7b887f3ec607f5418.html) [Batch Number Assignment](https://help.sap.com/viewer/4eb099dbc8a6435c9b36a854a7e05522/2020.000/en-US/bcfdb753128eb44ce10000000a174cb4.html)

### **12.1.1.5 Extensibility for Batch Number Creation**

You can extend the batch number creation function to specify the internal number range or suppress internally generated batch numbers, and you can implement your own logic to create batch numbers based on your data.

#### **Technical Details**

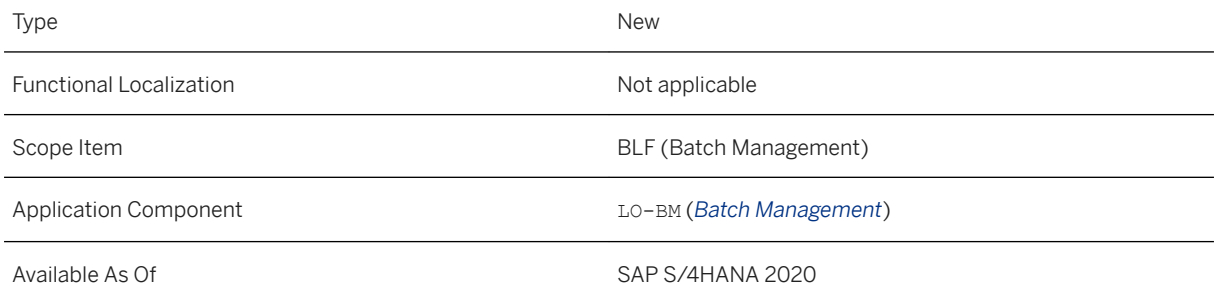

#### **Additional Details**

You can use the BAdI *After Internal Batch Number Assignment using Custom Business Objects* instead of BAdI *After Internal Batch Number Assignment* to implement logic for generating batch numbers based on your own criteria.

Within this BAdI you have read and write access to custom business objects. Independent of the transactional context (for example, [Manage Batches](https://help.sap.com/viewer/4eb099dbc8a6435c9b36a854a7e05522/2020.000/en-US/34b021588aee0a02e10000000a44147b.html) app), an update operation of custom business objects within the BAdI implementation will be saved immediately after the BAdI was called. Therefore this BAdI can be used to determine a custom batch ID for multiple items in an open business document, for example, a goods receipt or a purchase order.

### **Related Information**

[Extensibility for Batch Number Creation](https://help.sap.com/viewer/4eb099dbc8a6435c9b36a854a7e05522/2020.000/en-US/80b91b142f584588b3e7b323956665d3.html)

## **12.1.2 Handling Unit Management**

## **12.1.2.1 ODATA API: Packing Instruction - Read**

With the Packing Instruction - Read (A2X) API you can retrieve information about the packing instruction for handling units in Logistics.

### **Technical Details**

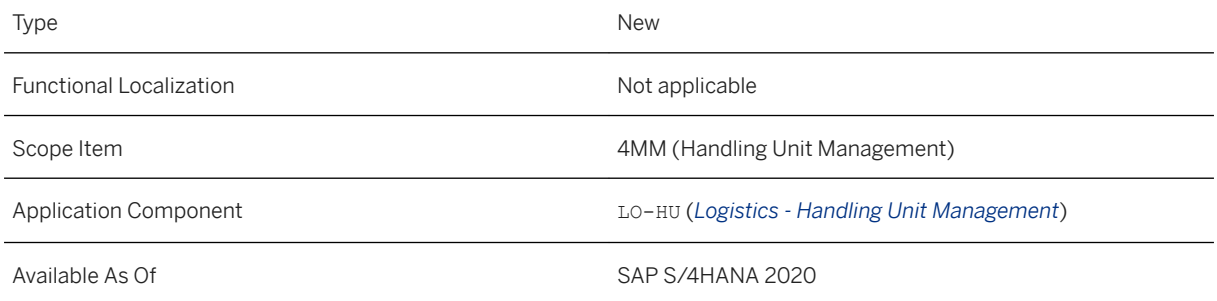

### **Additional Details**

If you need to create an incident regarding this feature, use component LO-HU-API.

### **Related Information**

#### [Packing Instruction - Read \(A2X\)](https://help.sap.com/viewer/e1841426f60f4e50913ec9a64aba8332/2020.000/en-US/8c64ea338f6a4c68b40f8dbcafde8954.html)

## **12.1.2.2 Handling Unit Identification with Global Transport Label (GTL)**

With this feature, you can use the GTL (Global Transport Label) to identify packages and loading units uniquely along their supply chain. The GTL is based on the recommendation 4994 for global transport labels of the VDA (Verband Deutscher Automobilindustrie). This makes this feature especially important for automotive manufacturers as well as for suppliers.

### **Technical Details**

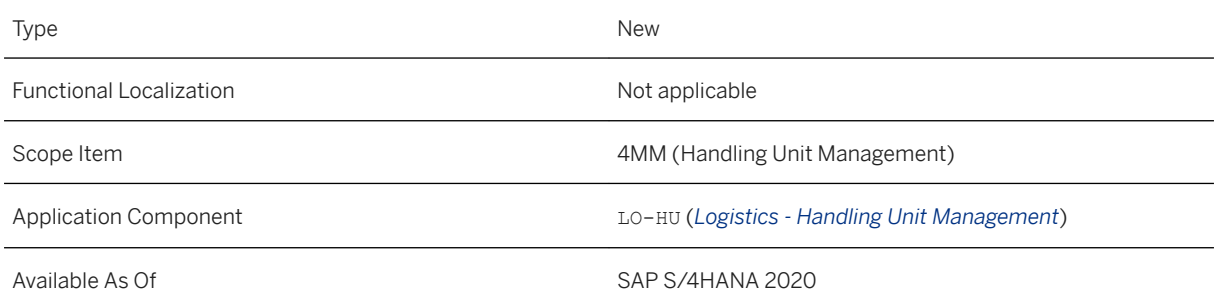

### **Effects on Customizing**

To use the GTL, define the settings in Customizing for *GTL Number Generation* under *Logistics - General Handling Unit Management External Identification* .

### **Related Information**

Unique Identification of Handling Units

### **12.1.3 Serial Number Management**

### **12.1.3.1 Extensibility for Custom Serial Number Range Intervals**

This feature enables you to create serial numbers in accordance with a custom pattern.

### **Technical Details**

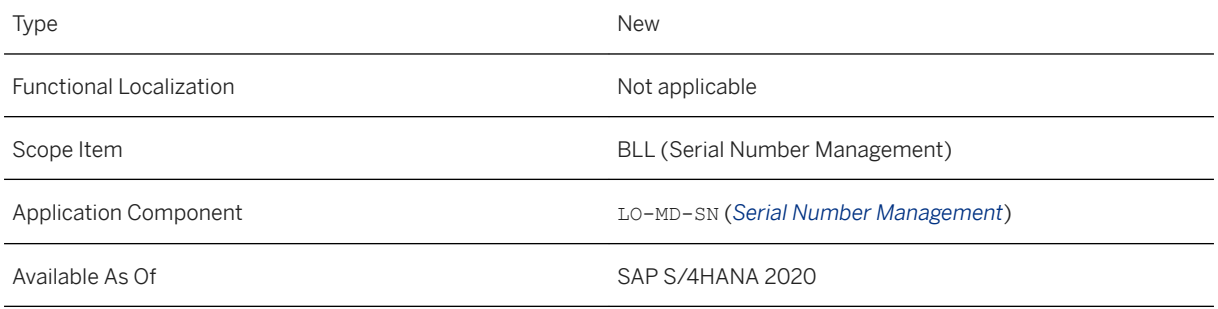

### **Additional Details**

The Business Add-In (BAdI) *Internal Serial Number Assignment using Custom Business Objects* provides access to custom business objects for implementing a custom counter for sequential numbering within your serial number patterns.

### **Related Information**

[Extensibility for Serial Number Creation](https://help.sap.com/viewer/25a41481f62e469ba0e61015a0d39d20/2020.000/en-US/20f4d8b2420544f7a5e41471c5bf5dac.html)

## **12.2 Inventory**

## **12.2.1 Extensibility for Adobe Output Forms of Material Documents**

With this feature, you can extend the Adobe<sup>®</sup> output forms of various material documents according to your business needs.

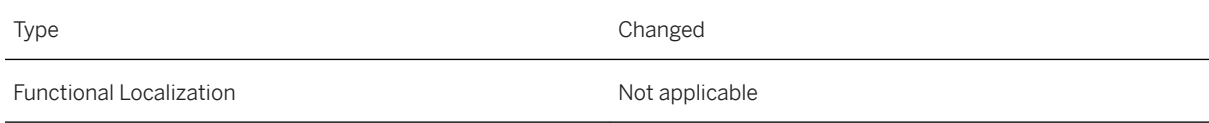

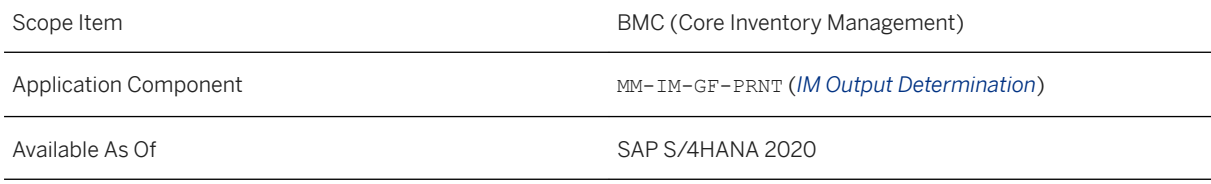

### **Additional Details**

You can extend the Adobe® output forms of the following material documents according to your business needs:

- GMVT. Transfer Posting Individual Slip Gen
- GMVT. Transfer Posting Individual Slip with Insp. Text Gen
- GMVT. Transfer Posting Collective Slip Gen

### **Related Information**

[Extensibility for Adobe Output Forms of Material Documents](https://help.sap.com/viewer/91b21005dded4984bcccf4a69ae1300c/2020.000/en-US/8cb87e93017d450d851ec6fc8bb94338.html)

## **12.2.2 CDS Views for Inventory**

Some CDS views for Inventory have been released, or documentation was added or enhanced.

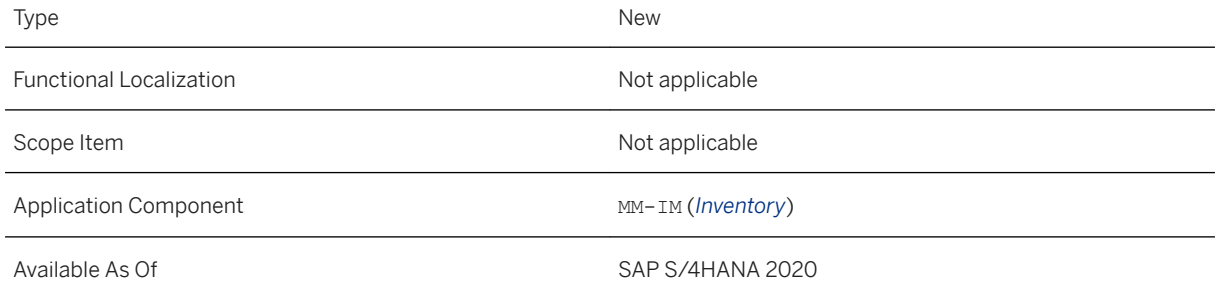

### **Additional Details**

Two CDS (Core Data Services) views have been released. The views make it possible to obtain information about stock quantities in alternative unit of measure (AUoM) for a material at a certain date:

- Stock at Key Date in Alternative UoM (Consumption) (C\_MatlStkAtKeyDateInAltUoM) You can use this CDS view to obtain details about stock quantities in alternative unit of measure (AUoM) for a material at a certain date.
- Stock at Key Date in Alternative UoM (Interface) (I\_MatlStkAtKeyDateInAltUoM) You can use this CDS view to obtain details about stock quantities in alternative unit of measure (AUoM) for a material at a key date.

For several CDS (Core Data Services) views the documentation was added or enhanced. The functionality of the CDS views is not affected:

#### **CDS Views for Physical Inventory**

- Inventory Stock Type (I\_InventoryStockType) You can use this CDS view to obtain information about the inventory stock types.
- Inventory Stock Type Text (I InventoryStockTypeT) You can use this CDS view to obtain the short description of an inventory stock type.
- Inventory Special Stock Type (I\_InventorySpecialStockType) You can use this CDS view to obtain information about the inventory special stock types.
- Inventory Special Stock Type Text (I\_InventorySpecialStockTypeT) You can use this CDS view to obtain the short description of an inventory special stock type.
- Physical Inventory Reason Type (I\_PhysInvtryReasonCode) You can use this CDS view to obtain information about the reason codes of physical inventory documents.
- Physical Inventory Reason Type Text (I\_PhysInvtryReasonCodeText) You can use this CDS view to obtain the short description about the reason codes of physical inventory documents.

#### **CDS Views for Stock and Material Documents**

- Goods Movement Type (I GoodsMovementType) You can use this CDS view to obtain information about the goods movement types.
- Goods Movement Type Text (I GoodsMovementTypeT) You can use this CDS view to obtain the short description of a goods movement type.
- Stock Change Category (I\_StockChangeCategory) You can use this CDS view to obtain information about the stock change categories.
- Stock Change Category Text (I stockChangeCategoryT) You can use this CDS view to obtain the short description about the stock change categories.
- Transaction Types for Inventory/Stock Taking (I stockTakingTransactionType) You can use this CDS view to obtain information about the inventory transaction types for stock taking allowed in inventory processes.
- Stock Determination Group (I StockDeterminationGroup) You can use this CDS view to obtain information about the stock determination groups.
- Stock Determination Group Text (I stockDeterminationGroupText) You can use this CDS view to obtain the short description for the stock determination groups.

## **12.2.3 Business Events for Material Documents**

The Material Document business object triggers the new event MaterialDocument.Created. This event is triggered when a material document has been created.

### **Technical Details**

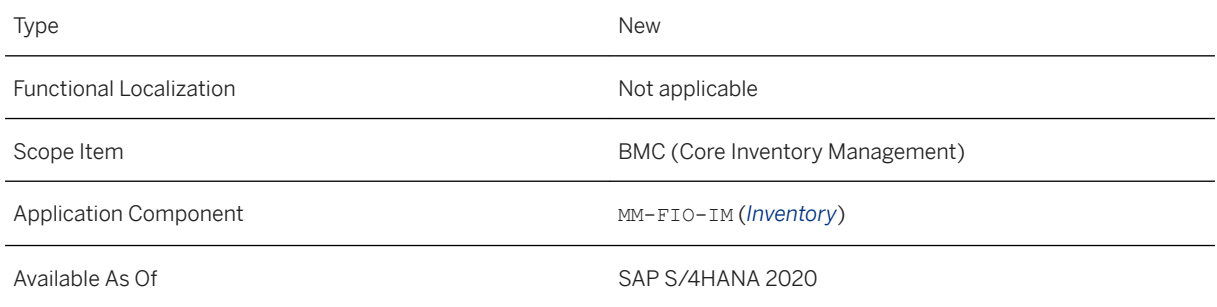

### **Related Information**

[Material Document Events](https://help.sap.com/viewer/eb2a39dd0c124fed8252f684002d55e1/2020.000/en-US/40783449115e4b53a9da6e513caf8f50.html)

### **12.2.4 API Services for Inventory renamed**

Several tiles of the API services for Inventory have been renamed to better reflect the functions that you can access using these tiles.

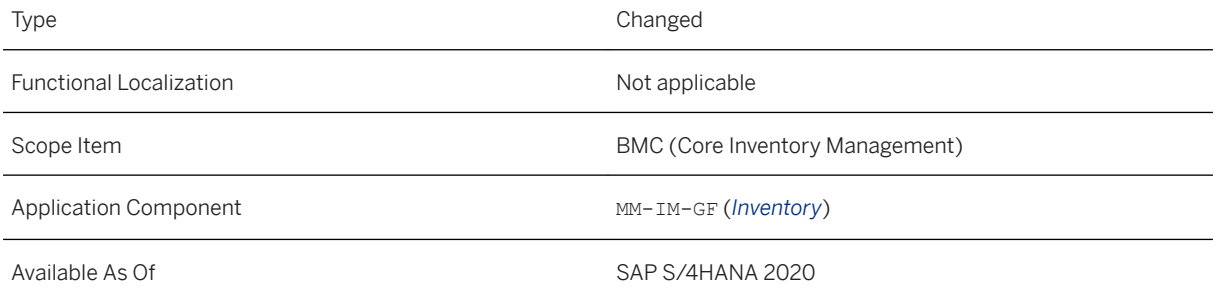

### **Additional Details**

The tiles have been renamed as follows:

API Services renamed

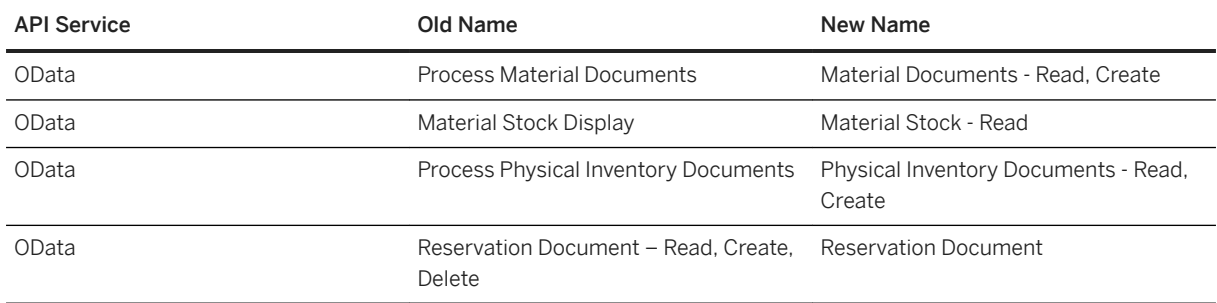

## **12.2.5 API for Material Documents**

The OData service *Material Documents – Read, Create* (API\_MATERIAL\_DOCUMENT) now allows you to print a material document and also supports serial number handling.

### **Technical Details**

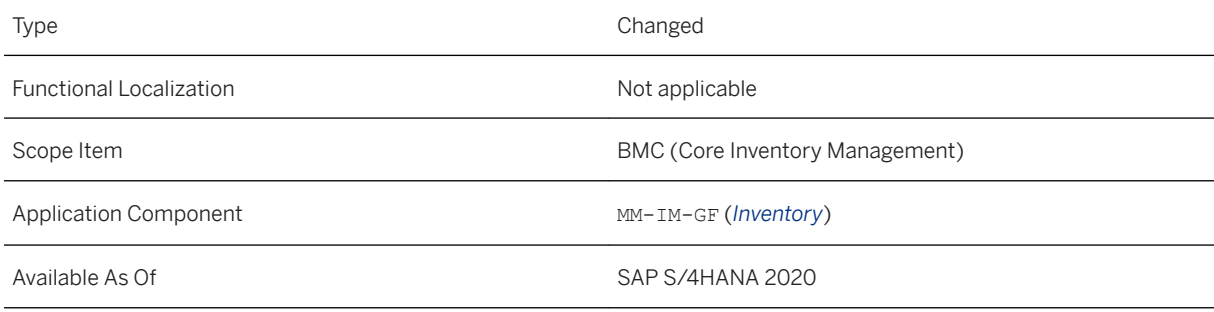

### **Additional Details**

This interface *Material Documents – Read, Create* (API\_MATERIAL\_DOCUMENT) is available on the SAP API Business Hub ([https://api.sap.com](http://help.sap.com/disclaimer?site=https%3A%2F%2Fapi.sap.com) ). To learn more about this service interface, see the documentation linked to this service in the SAP API Business Hub.

#### i Note

The way certain features and functions work in your SAP S/4HANA Cloud system can depend on the country and scope item activation for your company as well as the country/region availability of the scope items. You can check the scope item availability in the availability matrix under [https://support.sap.com/](http://help.sap.com/disclaimer?site=https%3A%2F%2Fsupport.sap.com%2Fcontent%2Fdam%2FSAAP%2FSol_Pack%2FLibrary%2FGeneral%2FAvailability_Dependencies_EN_XX.xlsx)

[content/dam/SAAP/Sol\\_Pack/Library/General/Availability\\_Dependencies\\_EN\\_XX.xlsx](http://help.sap.com/disclaimer?site=https%3A%2F%2Fsupport.sap.com%2Fcontent%2Fdam%2FSAAP%2FSol_Pack%2FLibrary%2FGeneral%2FAvailability_Dependencies_EN_XX.xlsx) . As the country/ region availability can change with the next upgrade, please check the availability matrix for scope items of interest to you after the next upgrade.

### **Related Information**

[Material Documents - Read, Create](https://help.sap.com/viewer/eb2a39dd0c124fed8252f684002d55e1/2020.000/en-US/d4c919581bc30a02e10000000a44147b.html)

## **12.2.6 Web Dynpro as the Default Tile for Analytical Apps in Inventory**

In past releases, for most Inventory analytical apps, the Design Studio version of the tile was displayed by default on the SAP Fiori launchpad. With this release, the Web Dynpro version of the tile is now the default tile on the SAP Fiori launchpad and the additional description *Accessible* has been removed from the tiles. The Design Studio version of the tile is still available via App Finder.

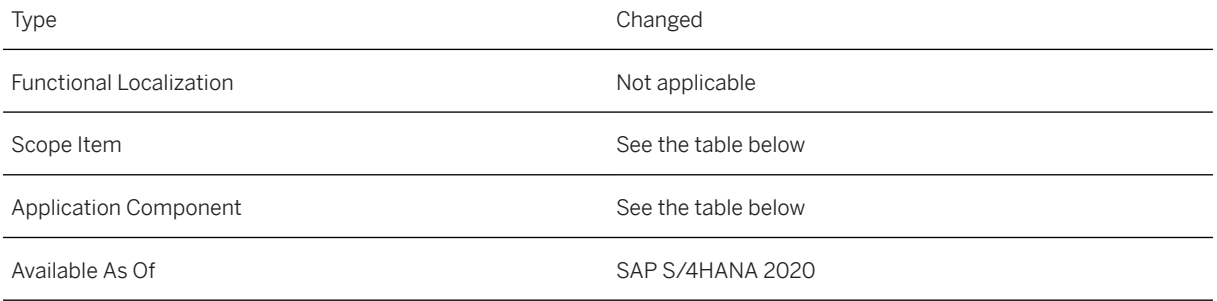
### **Additional Details**

The following table shows a list of the affected Inventory apps:

Affected Apps

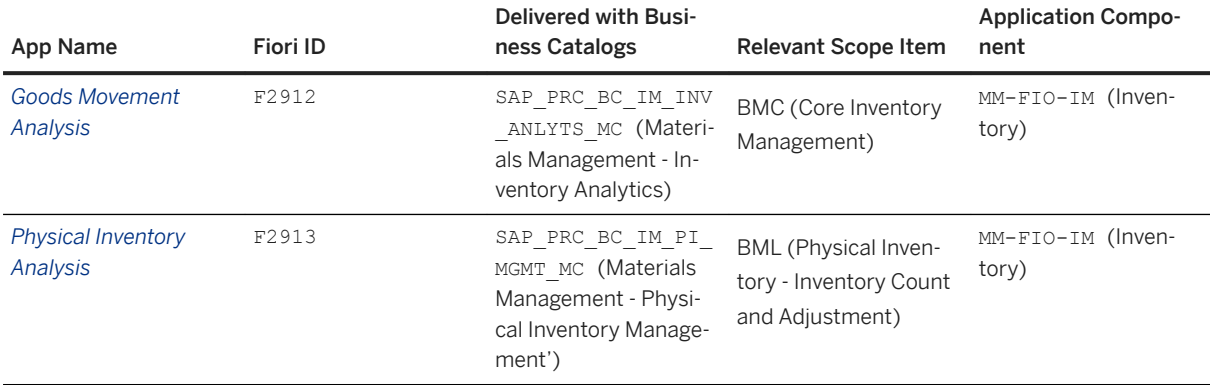

#### **Related Information**

[Goods Movement Analysis](https://help.sap.com/viewer/91b21005dded4984bcccf4a69ae1300c/2020.000/en-US/58bd1c58a0699144e10000000a4450e5.html) [Physical Inventory Analysis](https://help.sap.com/viewer/91b21005dded4984bcccf4a69ae1300c/2020.000/en-US/eac456f95b65469d8943bd5b8ce3d021.html)

# **12.2.7 Goods Movement**

# **12.2.7.1 Post Goods Receipt for Purchasing Document**

With this app, you can post the receipt of goods with reference to the different types of purchasing documents, for example:

- Standard purchase order
- Stock transfer order
- Scheduling agreement

In the *Post Post Goods Receipt for Purchasing Document* app, you can now do the following:

- The *Post Goods Receipt for Purchase Order* app has been renamed *Post Goods Receipt for Purchasing Document* app. You can now post additional purchasing documents, such as purchase orders, stock transport orders, and scheduling agreements.
- You can now post a receipt of goods with reference to a scheduling agreement.
- You can use the app for posting goods receipts for the purchasing documents types purchase order and scheduling agreement in the subcontracting process:
	- The app displays for each material whether components exist.
	- By default all components are considered for posting.
	- A quantity change on material header level leads to a proportional adaption of the quantity of the component materials (item level).
- You can decide, if you want to go further with posting of the goods receipt for the complete material (header level) or to navigate to the detailed page and edit each component individually (item level).
- You can make changes for all components of a material. You can change the quantity or the unit of measure for each component separately or deselect components for posting.

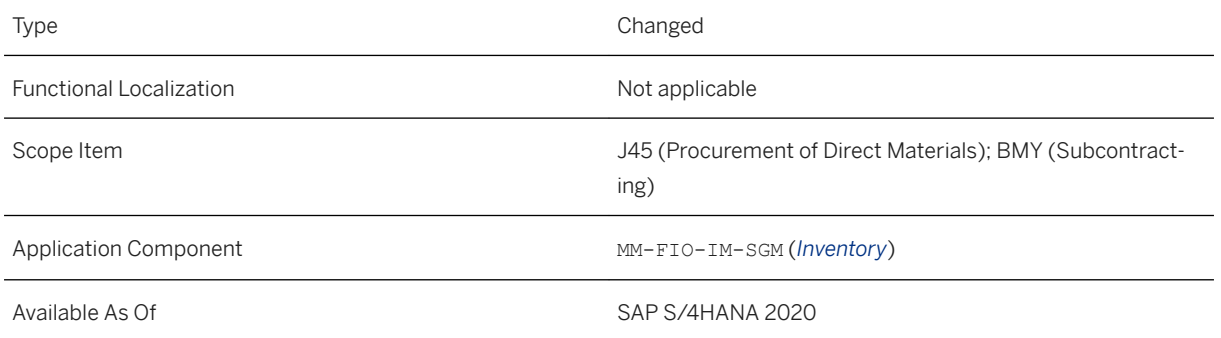

#### **Related Information**

[Post Goods Receipt for Purchasing Document](https://help.sap.com/viewer/91b21005dded4984bcccf4a69ae1300c/2020.000/en-US/9ddf815494758c4ce10000000a4450e5.html)

# **12.2.7.2 Post Goods Receipt for Inbound Delivery**

With this app, you can post the receipt of goods with reference to the inbound delivery. The app proposes a selection of inbound deliveries and advanced shipping notifications from the supplier that can be posted.

In the *Post Goods Receipt for Inbound Delivery* app, you can now do the following:

- You can use the app for posting inbound deliveries in the subcontracting process:
	- The app displays for each material whether components exist.
	- By default all components are considered for posting.
	- A quantity change on material header level leads to a proportional adaption of the quantity of the component materials (item level).
	- You can decide, if you want to go further with posting of inbound deliveries for the complete material (header level) or to navigate to the detailed page and edit each component individually (item level).
	- You can make changes for all components of a material. You can change the quantity or the unit of measure for each component separately or deselect components for posting.

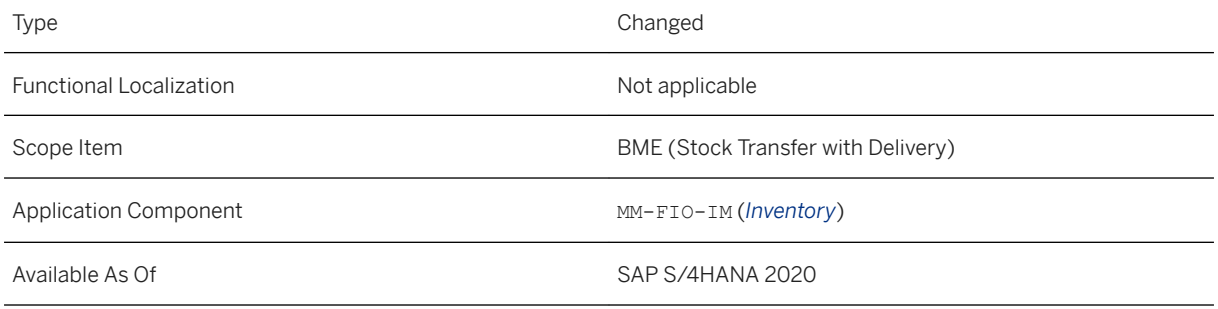

#### **Related Information**

[Post Goods Receipt for Inbound Delivery](https://help.sap.com/viewer/91b21005dded4984bcccf4a69ae1300c/2020.000/en-US/4c2ebb48c8044502acf588e14783bbc8.html) [How to Post a Goods Receipt with Subcontracting](https://help.sap.com/viewer/91b21005dded4984bcccf4a69ae1300c/2020.000/en-US/1c76ddaff66b46b29119ef818be5e032.html)

# **12.2.7.3 Post Goods Receipt without Reference**

With this app, you can post the receipt of goods without reference to an order. This situation arises when you want to handle the procurement process of consignment stocks. In the special ordering principle of consignment stocks, the supplier has already contractually agreed in advance to deliver materials in a specific quantity and at a specific time to the customer (depending on demand) and has done this without an explicit order.

In the *Post Goods Receipt without Reference* app, you can now do the following:

● You can use an improved value help for selecting materials based on new filter criteria.

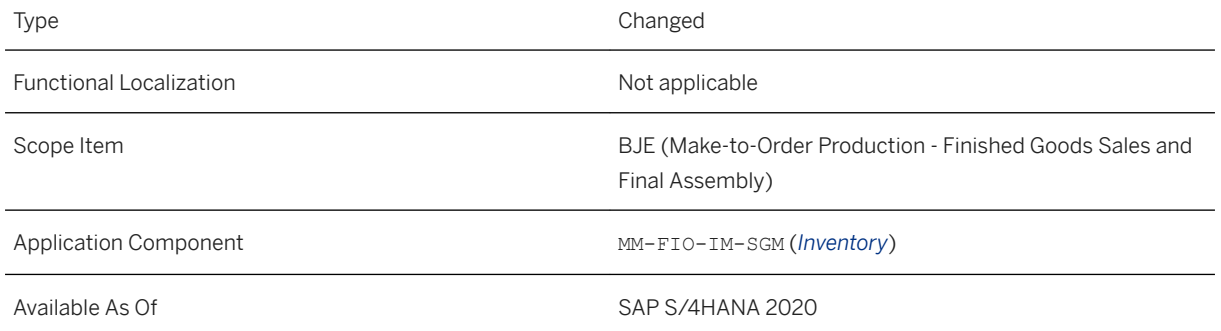

#### **Related Information**

[Post Goods Receipt without Reference](https://help.sap.com/viewer/91b21005dded4984bcccf4a69ae1300c/2020.000/en-US/27e934093191466789640551e9d4686b.html)

# **12.2.7.4 Manage Stock**

With this app, you can perform stock changes.

In the *Manage Stock* app, you can now do the following:

- You can use an optimized application setting to increase the size of the plants displayed to a maximum of 10 TSD. This setting option is helpful, if you handle a huge amount of plants at one time with this app.
- In a plant, you can post a material that contains items (batches) with a shelf life expiration date or production date. You have to enter the shelf life expiration date before you post the material. Depending on the settings, an entry in these fields might be mandatory in the transfer stock process.
- You can use an improved value help for selecting materials based on new filter criteria.
- If you want to scrap materials, you can use an improved value help for selecting cost centers.
- You can use a new smart link option. The link area of the *Open In ...* button offers links to all other apps that are relevant for a user role. The link provides a popover with navigation links to related apps that are based on the semantic object *Material*, like *Manage Stock* or *Dead Stock Analysis*.

# **Technical Details**

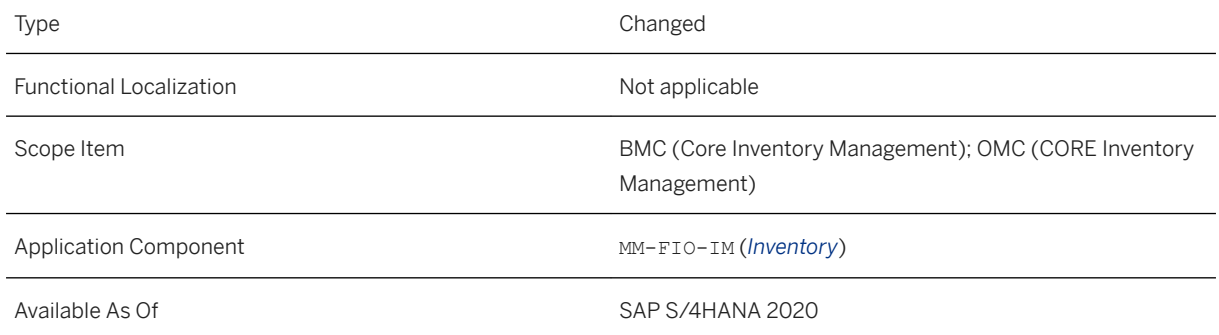

## **Related Information**

[Manage Stock](https://help.sap.com/viewer/91b21005dded4984bcccf4a69ae1300c/2020.000/en-US/31be7e548af58e4ce10000000a4450e5.html)

# **12.2.7.5 Transfer Stock – In Plant**

With this app, you can make transfer postings within a plant.

In the *Transfer Stock – In Plant* app, you can now do the following:

- You can use an optimized application setting to increase the size of the plants displayed to a maximum of 10 TSD. This setting option is helpful, if you handle a huge amount of plants at one time with this app.
- In a plant, you can post a stock transfer that contains items (batches) with a shelf life expiration date or production date. You have to enter the shelf life expiration date before you post the stock transfer. Depending on the settings, an entry in these fields might be mandatory in the transfer stock process.
- You can use an improved value help for selecting materials based on new filter criteria.
- You can use a new smart link option. The link area of the *Open In ...* button offers links to all other apps that are relevant for a user role. The link provides a popover with navigation links to related apps that are based on the semantic object *Material*, like *Manage Stock* or *Dead Stock Analysis*.

#### **Technical Details**

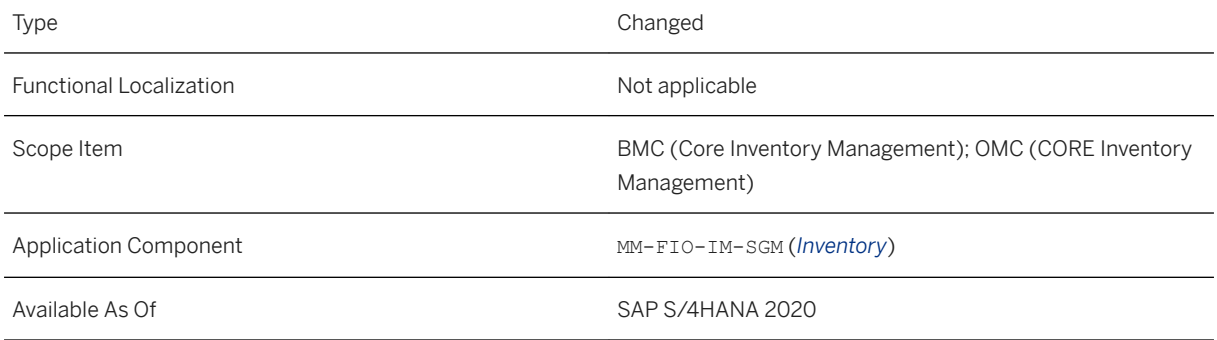

#### **Related Information**

[Transfer Stock - In-Plant](https://help.sap.com/viewer/91b21005dded4984bcccf4a69ae1300c/2020.000/en-US/724f8054884f415be10000000a4450e5.html)

# **12.2.7.6 Transfer Stock – Cross Plant**

With this app, you can make the transfer postings from one plant (issuing plant) to another plant (receiving plant). The app supports you in finding the transfer postings that are allowed and to personalize the control presettings of storage locations and visible columns.

In the *Transfer Stock – Cross Plant* app, you can now do the following:

● Across plants, you can post a stock transfer that contains items (batches) with a shelf life expiration date or production date. You have to enter the shelf life expiration date before you post the stock transfer. Depending on the settings, an entry in these fields might be mandatory in the transfer stock process.

- You can use an improved value help for selecting materials based on new filter criteria.
- You can use a new smart link option. The link area of the *Open In ...* button offers links to all other apps that are relevant for a user role. The link provides a popover with navigation links to related apps that are based on the semantic object *Material*, like *Manage Stock* or *Dead Stock Analysis*.

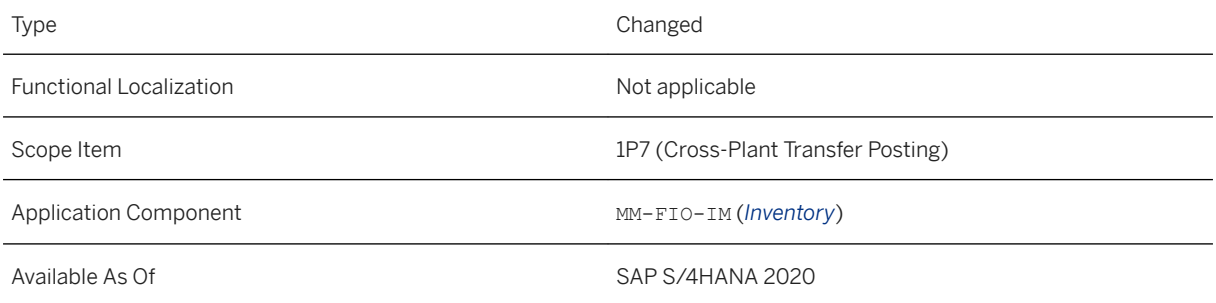

# **Related Information**

[Transfer Stock - Cross-Plant](https://help.sap.com/viewer/91b21005dded4984bcccf4a69ae1300c/2020.000/en-US/6f35e156ff2cf777e10000000a4450e5.html)

# **12.2.8 Inventory Analytics and Control**

# **12.2.8.1 Material Documents Overview**

With this app, you can display a list of material document items and display the material document details of a selected material document item. In addition, you can reverse a material document.

In the *Material Documents Overview* app, you can now do the following:

- You can use a predefined search variant Material Documents with Movement Types.
- You can display a goods receipt (material document) which references a scheduling agreement.

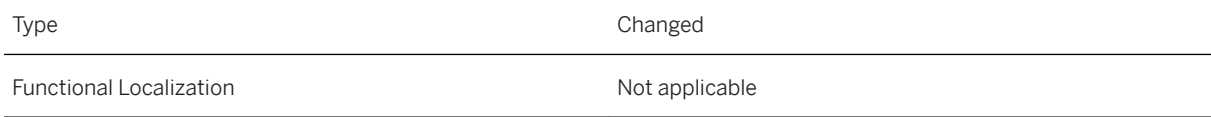

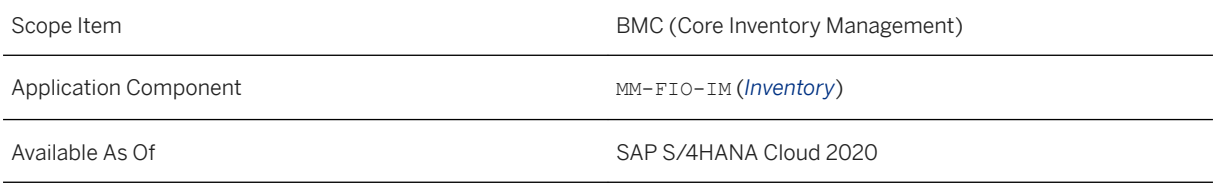

## **Related Information**

[Material Documents Overview](https://help.sap.com/viewer/91b21005dded4984bcccf4a69ae1300c/2020.000/en-US/7cc07e548af58e4ce10000000a4450e5.html)

# **12.2.8.2 Stock - Single Material**

With this app, you can get an overview of your material stock. You can review your stock by the plants and storage locations for which you are responsible. The app can display the stock information as a table or a diagram.

In the *Stock – Single Material* app, you can now do the following:

- You can use an improved value help for selecting materials based on new filter criteria.
- You can use a new smart link option. The link area of the *Open In ...* button offers links to all other apps that are relevant for a user role. The link provides a popover with navigation links to related apps that are based on the semantic object *Material*, like *Manage Stock* or *Dead Stock Analysis*.

## **Technical Details**

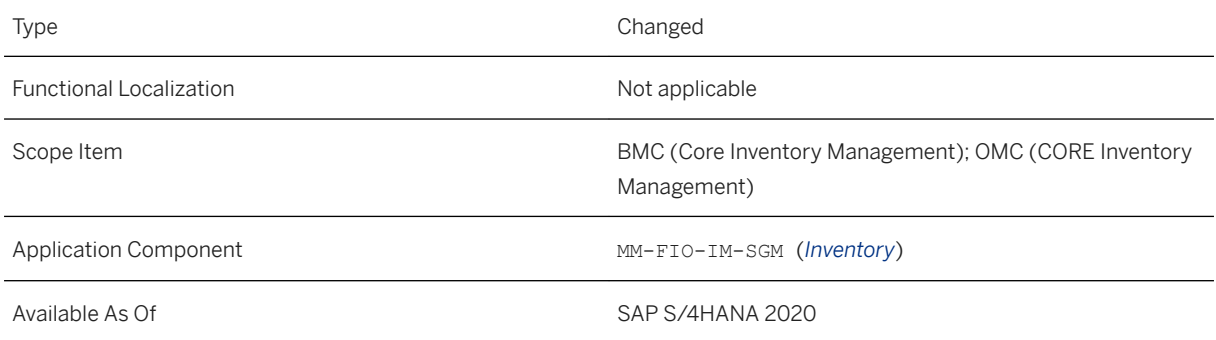

## **Related Information**

#### [Stock - Single Material](https://help.sap.com/viewer/91b21005dded4984bcccf4a69ae1300c/2020.000/en-US/59bf7e548af58e4ce10000000a4450e5.html)

# **12.2.8.3 Stock - Multiple Materials**

With this app, you can get an overview of your material stocks. You can review your stock by the plants and storage locations for which you are responsible:

- Display a stock overview of one or multiple materials.
- Display the value of your stocks.
- Display the stock information as a table.

In the *Stock – Multiple Materials* app, you can now do the following:

● Determine the scope of the stock selection as a filter option using the new filter criterion *Stock Selection Type*.

With this filter option you choose between two database searches: With one selection option, the system considers all database content for materials whose stock is not equal to zero based on all stock identifiers; with the other selection option, the system considers all database content for materials with or without stock (zero stock).

Depending on your chosen selection option, the app might show you a lot of materials with zero stock (option two) that may also increase the data basis for your analysis unnecessarily.

SAP recommends - especially for systems with a huge data basis – that you limit your search as much as possible to the information you need, to get a more efficient and clearer result list.

- Use a new dimension for your stock analysis:
	- Resource

## **Technical Details**

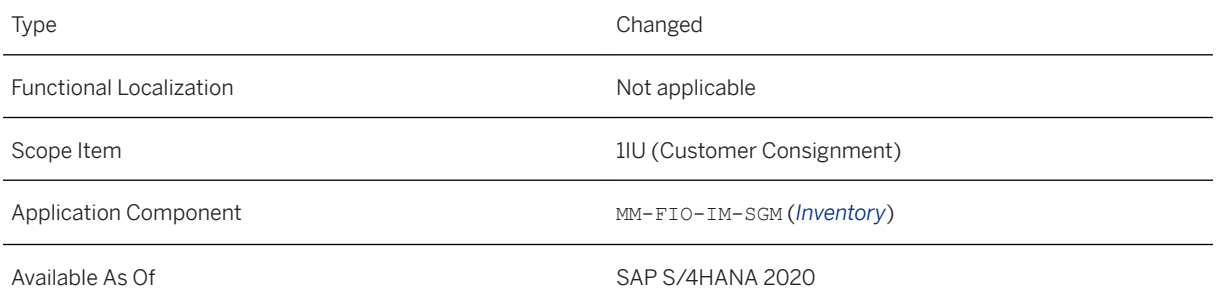

# **Related Information**

[Stock - Multiple Materials](https://help.sap.com/viewer/91b21005dded4984bcccf4a69ae1300c/2020.000/en-US/177e7b572f5f6d2be10000000a441470.html)

# **12.2.8.4 Slow or Non-Moving Materials**

With this app, you can monitor and make time-dependent investigations of the slow or non-moving materials in your stock. Based on these results you can react immediately with follow-on activities such as scrapping or stock transfers.

In the *Slow or Non-Moving Materials* app, you can now do the following:

- The *Slow or Non-Moving Materials* detail page has been enhanced, helping you to gain more insight into the future development of a material in the product lifecycle. The following charts are new or have been enhanced:
	- A predictive function has been added to the *Slow-Moving Indicator over Time* chart. You can optimize your monitoring if you activate the Predictive Analytics Model to also get the forecast information for the *Predicted Slow-Moving Indicator*.
	- The *Stock Situation and BOM Usage over Time* chart is new. The x axis shows the active BOM usage of the selected materials. The y axis shows the development of the stock over time for the criteria consumption and quantity. The combined view of these two key figures (*Stock Situation* and *BOM Usage over Time*) could indicate if the material is about to become a slow-moving material.
	- The *Active BOM Usage* chart is new. You get an overview of all valid bill of material (BOMs) for the reference date, where the selected material is included.
	- The *Slow-Moving Indicator by Plants* chart is new. Displays the key figures *Slow-Moving Indicator* and *Stock Quantity* for one material in all available plants based on the parameters reference date and days with low consumption.

## **Technical Details**

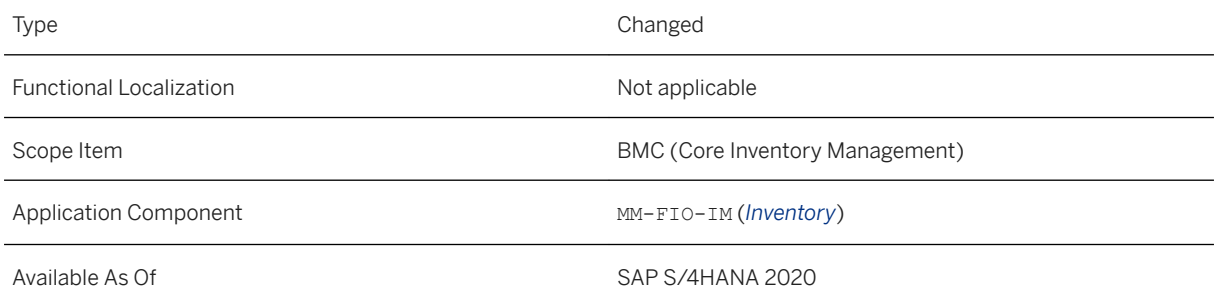

## **Related Information**

[Slow or Non-Moving Materials](https://help.sap.com/viewer/91b21005dded4984bcccf4a69ae1300c/2020.000/en-US/276b1b645ec64e808e430b363d6efd6b.html) [Analysis Options on Detail Level](https://help.sap.com/viewer/91b21005dded4984bcccf4a69ae1300c/2020.000/en-US/90a26c55b9db4501bcae79dde1e9a648.html)

# **12.2.8.5 Goods Movement Analysis**

With this app, you can analyze the goods movements in your company.

In the *Goods Movement Analysis* app, you can now do the following:

- Use two new dimensions for your goods movement analysis:
	- Resource
	- Transfer Resource

## **Technical Details**

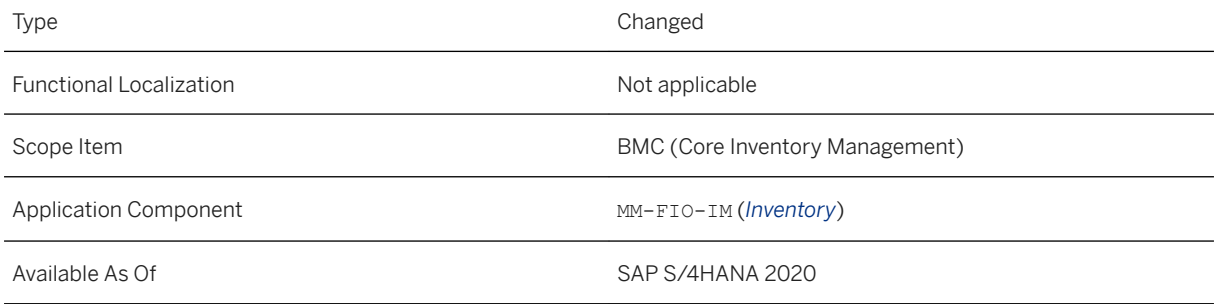

## **Related Information**

[Goods Movement Analysis](https://help.sap.com/viewer/91b21005dded4984bcccf4a69ae1300c/2020.000/en-US/58bd1c58a0699144e10000000a4450e5.html)

# **12.2.9 Physical Inventory**

# **12.2.9.1 Cycle Counting - Classification**

With this app you can, for example, as an inventory manager manage cycle counting classifications for materials in your stock based on the cycle counting settings. It is also possible to remove an existing cycle counting classification, if you don't want the material to be part of the cycle counting method anymore.

These classifications are the basis for an optimized preparation for your physical inventory process at plant level. In general, you can define these settings once, or maintain changes whenever necessary.

You can extend the *Cycle Counting - Classification* app according to your business needs. In the Custom Fields and Logic app, you can enable the usage of standard fields.

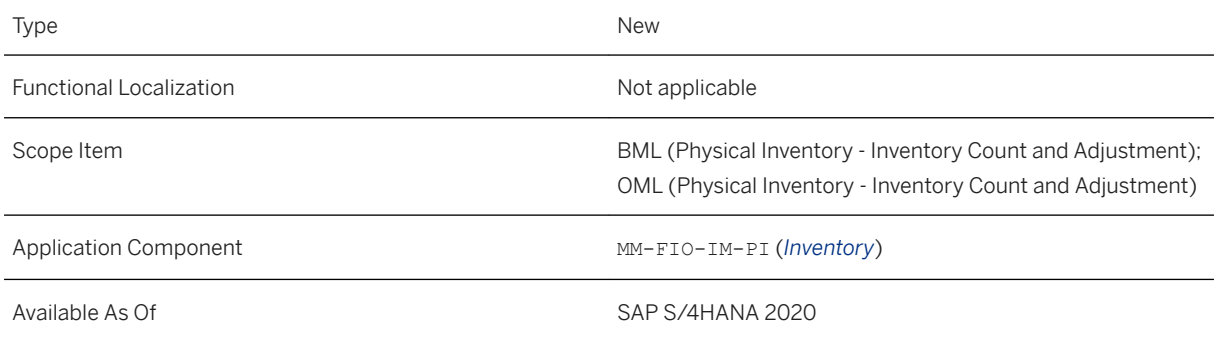

# **Effects on Customizing**

Before you can use this app, you have to define your individual entries for the *Cycle Counting Indicator* for the relevant plant.

## **Related Information**

[Cycle Counting - Classification](https://help.sap.com/viewer/91b21005dded4984bcccf4a69ae1300c/2020.000/en-US/5c9023edec8c4107994dbad1b70a3da3.html)

# **12.2.9.2 Create Physical Inventory Documents**

With this app, you can display lists of materials and choose to create physical inventory documents for selected materials or groups of materials. These documents are used as the basis for planning and performing a physical inventory, for recording count data, and for posting any differences revealed by the count. The app helps you find and select materials due to be counted, and you can create physical inventory documents for the materials directly from the detail list.

In the *Create Physical Inventory Documents* app, you can now do the following:

- You can use the standard Attachment Service for SAP Fiori applications to attach documents (referred to as attachments). The Attachment Service supports follow-up activities, such as renaming, saving, or downloading attachments.
- You can use cycle counting for your physical inventory procedure and create physical inventory documents referring to a cycle counting indicator. This supports you in counting materials at regular intervals during a fiscal year. These intervals, or cycles, depend on the cycle counting indicator set for the relevant material. You can use the cycle counting approach, for example, to ensure that stocks of fast-moving items are checked more frequently than slow-moving items.

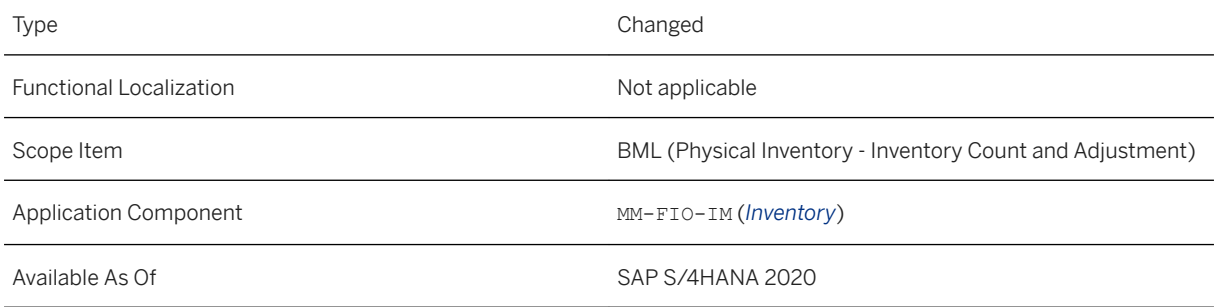

## **Related Information**

[Create Physical Inventory Documents](https://help.sap.com/viewer/91b21005dded4984bcccf4a69ae1300c/2020.000/en-US/41fb067a30f94279ab5f5f299f02f615.html) [Attachment Service](https://help.sap.com/viewer/4c3d1c6b3d744f84aab4c273f979f430/2020.000/en-US/b821e557b83a1070e10000000a44147b.html)

# **12.2.9.3 Schedule Physical Inventory Document Creation**

With this app you can create and schedule a job to create physical inventory documents for your physical inventory process. To automate the physical inventory process, the creation of the physical inventory documents is carried out on a regular basis. Therefore, you can use this app to create a job that performs this creation task for you, thereby reducing your workload by running this task smoothly in the background. During the job run, the system checks which material should be part of the next physical inventory count. Finally, the system compiles a list of the possible materials, and a job list displays all materials that were included in the physical inventory document.

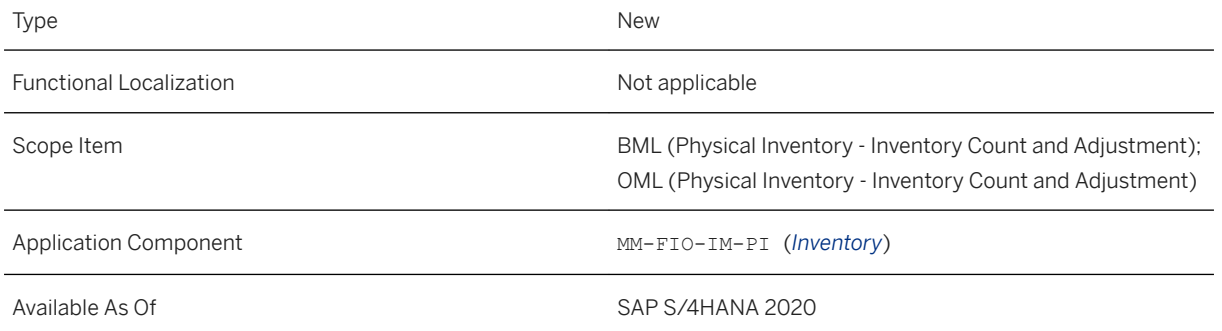

### **Related Information**

[Schedule Physical Inventory Document Creation](https://help.sap.com/viewer/91b21005dded4984bcccf4a69ae1300c/2020.000/en-US/c4d063c8a0874231bf75a5b4c83ddddc.html)

# **12.2.9.4 Physical Inventory Document Overview**

This app displays all created physical inventory documents.

You can use specific search criteria such as storage location, specific count status, or planned count date. The search result shows detailed information from list level down to the item level of a specific material (top-down approach).

In the *Physical Inventory Document Overview* app, you can now do the following:

- You can use the standard Attachment Service for SAP Fiori applications to attach documents (referred to as attachments). The Attachment Service supports follow-up activities, such as renaming, saving, or downloading attachments.
- You can use cycle counting for your physical inventory procedure. This supports you in counting materials at regular intervals during a fiscal year. Note that you can now display all relevant cycle counting details in the physical inventory document item.
- With the new situation template MAN\_PHYSICAL\_INVENTORY\_MONITOR, you can now display in app messages for those physical inventory documents which correspond to your situation type configuration. You can use this situation template to create your own ready-to-use situation for your settings for various physical inventory use cases, for example, reminding warehouse clerks that physical inventory documents have been created and that materials are ready to be counted.

Recommended follow-up action could be as following: The user start the physical counting process and enter the count results.

You can adapt the predelivered situation template MAN PHYSICAL INVENTORY MONITOR to your business needs using the *Manage Situation Types* app. The predelivered conditions are just proposals and can be changed.

● You can use two new functions (*actions*) (*Recount* and *Post*) to process physical inventory documents more efficiently. These actions are active for physical inventory documents with material items that are counted but not yet posted. You can directly initiate a recount for the selected items. The app creates a new physical inventory document. You can also directly post the value of the counted quantity. Depending on your individual settings, you can add a reason when posting inventory differences.

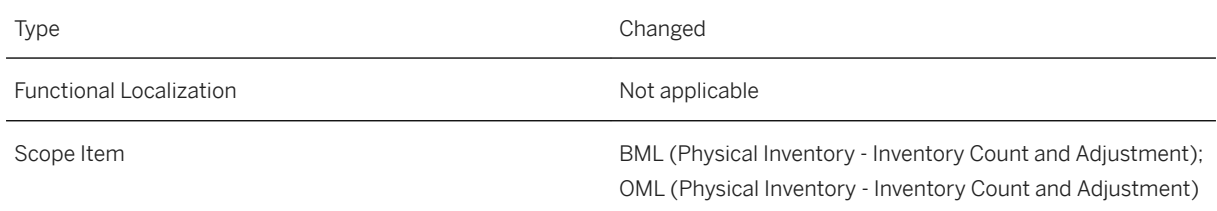

Application Component MM-FIO-IM-PI (*Inventory*)

Available As Of Sales and Sample As Of Sales and Sales SAP S/4HANA 2020

#### **Related Information**

[Physical Inventory Document Overview](https://help.sap.com/viewer/91b21005dded4984bcccf4a69ae1300c/2020.000/en-US/24177b5796d40322e10000000a44147b.html) [Attachment Service](https://help.sap.com/viewer/4c3d1c6b3d744f84aab4c273f979f430/2020.000/en-US/b821e557b83a1070e10000000a44147b.html)

# **12.3 Warehouse Management**

# **12.3.1 Enhancements to the Change Stock Type Report**

With this feature, you can use the *Change Stock Type* (/sCWM/R\_STOCK\_TYPE\_CHANGE) report in the following ways:

- To group stock by material number, therefore creating one queue entry per material so that an error for one material doesn't stop processing the change stock type for all other materials
- To select stock that you want to update based on the goods receipt date so that you can, for example, ensure that stock isn't for sale as soon as it reaches a certain shelf life

### **Technical Details**

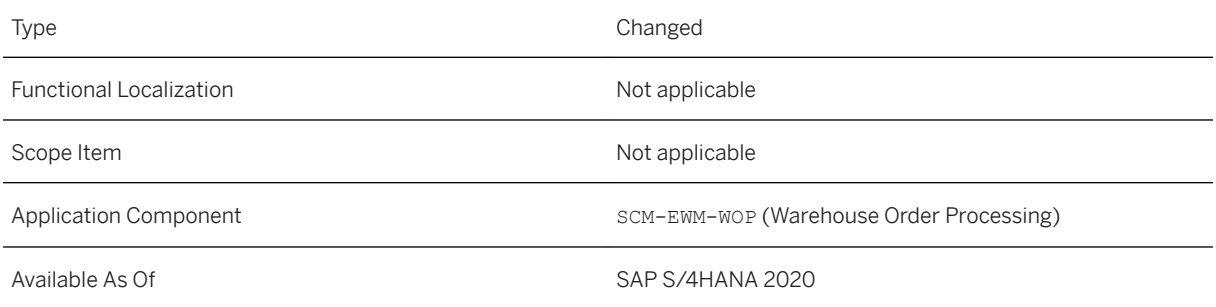

### **Additional Details**

This feature is also available in the following releases:

● SAP S/4HANA 1909 Feature Package Stack 2

- SAP S/4HANA 1809 Support Package Stack 4
- SAP S/4HANA 1709 Support Package Stack 6

# **12.3.2 Enhancements to Production Processes**

With this feature, the following enhancement is available:

● You can manually release a partial quantity of stock that has been staged for a production material request (PMR).

#### **Technical Details**

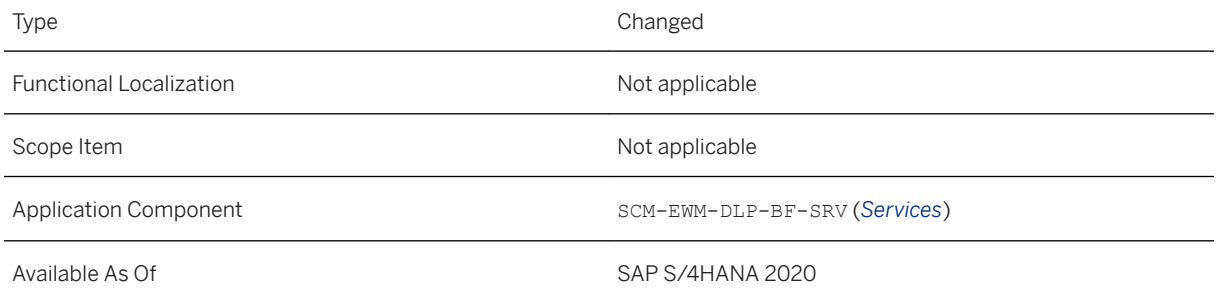

# **Related Information**

[Staging for Production](https://help.sap.com/viewer/9832125c23154a179bfa1784cdc9577a/2020.000/en-US/019deb535cbb5d1ee10000000a441470.html)

# **12.3.3 Generate Global Transport Label Numbers**

With this feature, you can define how to generate global transport label (GTL) numbers for your warehouse. You can reuse the number range object HU\_GTL (Number Range for Handling Unit Global Transport Label) or define your own number range object. You can then define number range intervals and specify an existing issuing agency code (IAC) to generate GTL numbers.

#### **Technical Details**

Type New New Accounts and the New Accounts and the New Accounts and the New Accounts and the New Accounts and

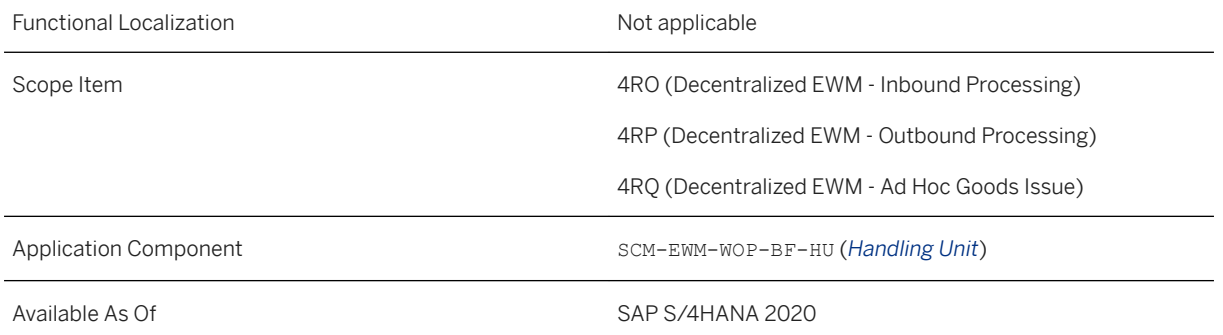

# **Effects on Customizing**

You can use the Customizing activity *Maintain GTL Generation for Each Warehouse Number* to maintain settings for GTL number generation. For more information, see Customizing for Extended Warehouse Management under **Cross-Process Settings** > Handling Units > External Identification > GTL Number Generation > *Maintain GTL Generation for Each Warehouse Number* .

You can use the Customizing activity *Define Issuing Agency Code (IAC)* to specify an existing IAC for GTL number generation. For more information, see Customizing for Extended Warehouse Management under *Cross-Process Settings Handling Units External Identification GTL Number Generation Define Issuing Agency Code (IAC)* .

You can use the Customizing activity *Define Number Range Intervals for GTL* to define number range objects and their intervals for GTL number generation. For more information, see Customizing for Extended Warehouse Management under **Cross-Process Settings** > Handling Units > External Identification > GTL Number *Generation Define Number Range Intervals for GTL* .

You can use the Business Add-In *BAdI: Allow Use of Foreign GTL or SSCC During HU Creation* to control whether GTL numbers with a foreign company identification number can be used when creating handling units (HUs) in warehouse processes other than the inbound processes. For more information, see Customizing for Extended Warehouse Management under **Business Add-Ins (BAdIs) for Extended Warehouse Management Cross-***Process Settings Handling Units Basic Enhancements for Handling Units BAdI: Allow Use of Foreign GTL or SSCC During HU Creation* .

## **Related Information**

[Global Transport Label Numbers](https://help.sap.com/viewer/9832125c23154a179bfa1784cdc9577a/2020.000/en-US/c2bb185b1686491e9c193cf99b936f0c.html)

# <span id="page-844-0"></span>**12.3.4 Packing Proposal**

With this feature, you can view a packing proposal for a handling unit in an inbound delivery and edit it before the system packs it.

# **Technical Details**

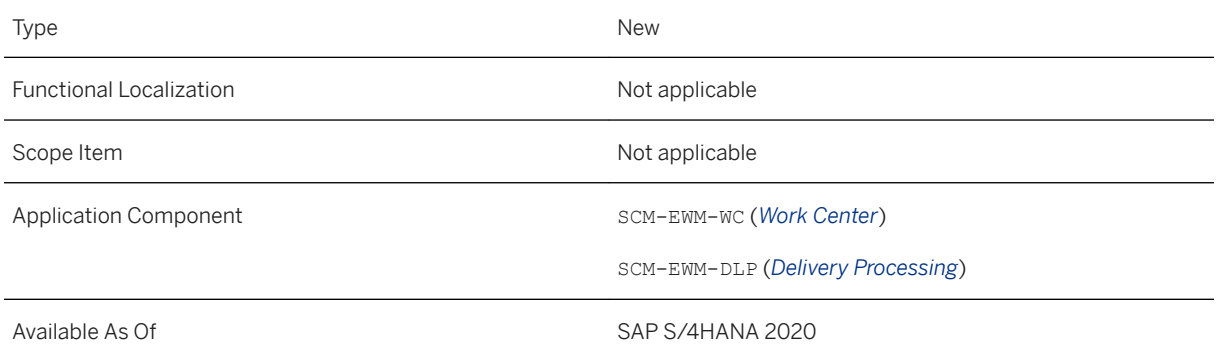

# **Additional Details**

To view a packing proposal, you have to configure automatic packing in the inbound delivery.

### **Related Information**

[Automatic Packing in the Inbound Delivery](https://help.sap.com/viewer/9832125c23154a179bfa1784cdc9577a/2020.000/en-US/4c522352c32e35c3e10000000a42189e.html)

# **12.3.5 Enhancements to the Warehouse Management Monitor**

With this feature, you can adjust the quantity of multiple inbound delivery items to zero, or to the putaway quantity for warehouse activities that are already started. You can view more information about preallocated stock and the warehouse tasks created for the stock. You can view information about stock transfer for JIT calls and the waves and warehouse tasks created. You have new options for assigning delivery items to waves. You can repair a serial number profile for an existing product.

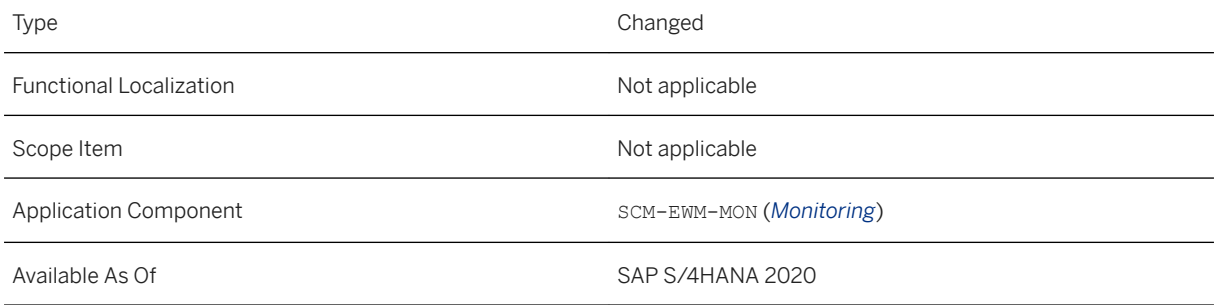

# **Additional Details**

#### **Adjust Quantity**

You can adjust the quantity of multiple inbound delivery items under **I** *Inbound* > Documents > Inbound *Delivery Inbound Delivery Items More Methods* .

The adjustments are based on the process codes assigned to the items.

#### **Preallocated Stock**

You can create, update, and delete preallocated stock under *Stock and Bin Preallocated Stock More Methods* .

You can also use the *Display Change Documents* method to view the changes to your preallocated stock.

#### Warehouse Task

You can view the warehouse tasks created for your preallocated stock under **F** Stock and Bin > Preallocated *Stock Warehouse Task* .

#### **Stock Transfer for JIT Call**

You can monitor the progress of warehouse processes, including quantity and status updates, for stock transfer for JIT calls under **Dutbound** Documents Stock Transfer for JIT Call .

You can use the *Update Priority of JIT Call* method to update the priority of both the JIT call and its corresponding warehouse request.

#### Stock Transfer Item for JIT Call

You can view product information for the stock transfer item for JIT and monitor additional warehouse processes under *Outbound Documents Stock Transfer for JIT Call Stock Transfer Item for JIT Call* .

You can use the *Create WT in Background* method to create warehouse tasks.

You can use the *Assign to Wave* method to assign a warehouse task for a stock transfer item to a new or existing wave.

#### Warehouse Task

You can view and work with the warehouse tasks created for stock transfer items for JIT under *Outbound Documents Stock Transfer for JIT Call Stock Transfer Item for JIT Warehouse Task* .

#### Wave

You can view and work with the waves to which stock transfer items for JIT are assigned under *Outbound Documents Stock Transfer for JIT Call Stock Transfer Item for JIT Wave* .

#### Custom Fields

You can implement a Business Add-In (BAdI) to display the values of custom fields from the stock transfer for JIT call in the warehouse management monitor.

For more information, see Customizing for *Extended Warehouse Management* under *Business Add-Ins (BAdIs) for Extended Warehouse Management Internal Warehouse Processes Stock Transfer Stock Transfer for Just-In-Time (JIT) Processing BAdI: Use of Custom Fields in Warehouse Requests for JIT Processing* (/SCWM/EX\_JIT\_CUSTOM\_FIELDS).

#### **Assign to Wave**

For the document categories ODO (outbound delivery order), SPC (posting change), or WMR (stock transfer), you can assign one or more selected items to a wave using one of the following options:

- Select an existing wave
- Create a new wave, with the option to provide a predefined wave template, a wave template option, and wave completion date
- Allow the system to automatically assign a wave based on predefined wave template determination rules

The enhanced *Assign to Wave* method is available under the following nodes:

- *Outbound Documents Wave Wave Item*
- *Outbound Documents Outbound Delivery Order Outbound Delivery Order Item*
- *Outbound Documents Stock Transfer for JIT Call Stock Transfer Item for JIT*
- *Documents Wave Wave Item*
- *Alert Overdue Outb. Delivery w/o GI*
- *Alert Overdue Outb. Delivery w/o WT*

#### **Repair Serial Number Profile**

If you have enabled the harmonized serial number profile scenario, the system reads the serial number profile of a product that is processed in the warehouse for the first time from the material master and stores it in a new read-only location. Once stored, the serial number profile can't be changed by making changes in the material master. This approach prevents inconsistencies.

In exceptional cases, though, you need to change the serial number profile for a product. Whether you want to change the settings for a serial number profile in Customizing, or you want to assign a different serial number profile in the material master, you must first use the *Repair Serial Number Profile* monitor method.

You must complete both steps for changing the serial number profile for a product before the product appears in the warehouse again for processing. Otherwise, the system stores the original serial number profile in the read-only location again, and you must start the repair process again.

#### **Related Information**

[Process Preallocated Stock \[page 851\]](#page-850-0) [Monitor Methods](https://help.sap.com/viewer/9832125c23154a179bfa1784cdc9577a/2020.000/en-US/4b2f87853cc94cb9e10000000a42189b.html) [Stock Transfer for JIT Call in the Warehouse Management Monitor](https://help.sap.com/viewer/9832125c23154a179bfa1784cdc9577a/2020.000/en-US/090a5e4658794457b58de3dd9724d844.html) [Serial Number Profile](https://help.sap.com/viewer/9832125c23154a179bfa1784cdc9577a/2020.000/en-US/49cacb53ad377114e10000000a174cb4.html)

# **12.3.6 Order-Based Replenishment with Batches**

With this feature, the system considers the requested batches in open outbound delivery orders when performing order-related replenishment. This means that the replenishment quantities that the system proposes are more accurate, and the system provides the requested batches for picking.

# **Technical Details**

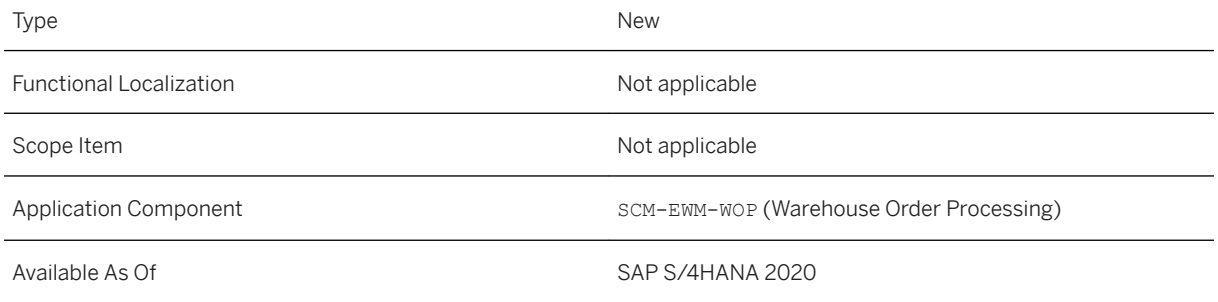

## **Additional Details**

The system rounds up to multiples of the replenishment quantity for each batch.

The system checks the maximum quantity allowed for each bin against the sum of all batches of the product during replenishment run. If several batches are requested in open outbound delivery orders, it is possible that replenishment is not triggered for all of them.

Batch determination in outbound deliveries is not supported by order-based replenishment.

# **12.3.7 Enhancements to the Deliveries and Production Apps**

With this feature, you can view the stock type of stock to be delivered in the *Run Outbound Process – Deliveries*  and *Production* apps. You can find outbound delivery orders easily using the purchase order number in the *Run Outbound Process – Deliveries* app. There is also a change in the navigation to the warehouse tasks in the *Run* 

*Outbound Process – Deliveries* and *Production* apps and the *Change Inbound Deliveries – Deliveries* and *Production* apps.

### **Technical Details**

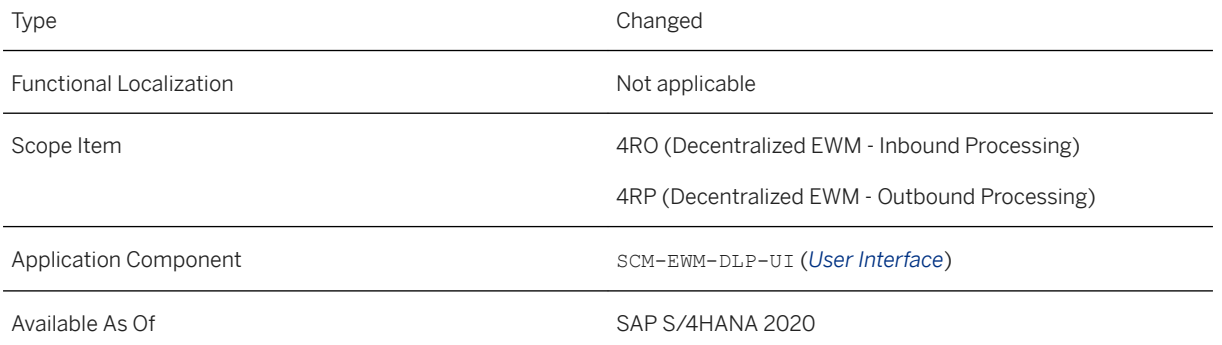

#### **Additional Details**

In the *Run Outbound Process – Deliveries* and *Run Outbound Process - Production* apps, you can view the current stock type of the stock to be delivered on the *Items* screen.

In the *Run Outbound Process – Deliveries* and *Run Outbound Process - Production* apps and *Change Inbound Deliveries – Deliveries* and *Change Inbound Deliveries - Production* apps, you can navigate to the warehouse tasks by choosing the link in the warehouse task column. The navigation leads you to the *Process Warehouse Tasks - Picking* and *Process Warehouse Tasks - Putaway* apps.

#### **Related Information**

[Run Outbound Process - Deliveries](https://help.sap.com/viewer/9832125c23154a179bfa1784cdc9577a/2020.000/en-US/1e17a157239c9f2de10000000a44147b.html) [Run Outbound Process - Production](https://help.sap.com/viewer/9832125c23154a179bfa1784cdc9577a/2020.000/en-US/223d2ab80dae404ea1dc37276c85c194.html) [Change Inbound Deliveries - Deliveries](https://help.sap.com/viewer/9832125c23154a179bfa1784cdc9577a/2020.000/en-US/3d14a157239c9f2de10000000a44147b.html) [Change Inbound Deliveries - Production](https://help.sap.com/viewer/9832125c23154a179bfa1784cdc9577a/2020.000/en-US/e7032486a72f4705b865ff02541f0ccb.html)

# **12.3.8 Automatic Packaging Item Generation in Inbound Deliveries**

With this feature, the system can automatically generate packaging items for inbound deliveries and post goods receipt for them. This makes it easier to handle returnable packaging. The automatically created packaging items work in the same way as manually created ones.

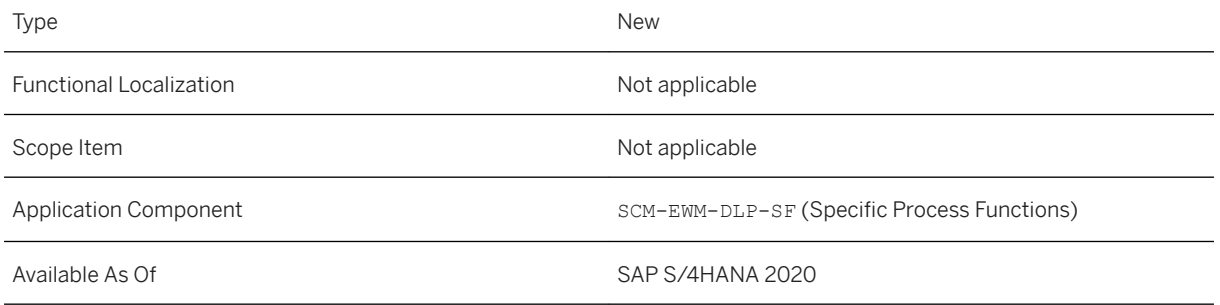

## **Additional Details**

The system automatically generates packaging items for inbound deliveries during goods receipt posting, including during implicit goods receipt by warehouse task confirmation. The packaging items are generated based on either the packaging material or the auxiliary packaging material of handling units (HUs). The system posts goods receipt for the packaging items automatically. If you post goods receipt for further HUs with the same packaging material in the inbound delivery, the system increases the quantity of the packaging items.

If you are posting goods receipt for cross-delivery HU, the system generates the packaging items for the delivery with the lowest delivery document number. You can change this behavior using the Business Add-In *BAdI: Modification of Data for Generated Packaging Items for Inbound Del.*

When you set the item quantity of an automatically generated packaging item to zero during a goods receipt reversal process or during goods receipt correction process, the system deletes the packaging items.

You can configure in which situations and how the packaging items are to be created.

## **Effects on Customizing**

You enable the generation of packaging items in the Customizing activity *Automatically Generate Packaging Items for Inbound Deliveries* to use this feature. For more information, see Customizing for Extended Warehouse Management under *Goods Receipt Process Inbound Delivery Automatically Generate Packaging Items for Inbound Deliveries* .

The following BAdIs are available for the automatic generation of packaging items for inbound deliveries in Customizing for Extended Warehouse Management under **Business Add-Ins (BAdIs)** for Extended Warehouse *Management Goods Receipt Process Automatically Generated Packaging Items* :

- *BAdI: Relevance for Generation of Packaging Items for Inbound Deliveries*
- *BAdI: Packaging Material Type for Packaging Item Generation for Inb. Del.*
- *BAdI: Item Type for Generated Packaging Item for Inbound Deliveries*
- *BAdI: Modification of Data for Generated Packaging Items for Inbound Del.*

# <span id="page-850-0"></span>**12.3.9 Connection of Multiple ERPs with Non-Harmonized BPs to an EWM System**

With this feature, in decentralized Extended Warehouse Management (EWM) based on SAP S/4HANA, when you connect multiple enterprise management systems, such as SAP S/4HANA or SAP ERP, with nonharmonized business partners to an EWM system, each business partner is replicated into the EWM system with a different key.

## **Technical Details**

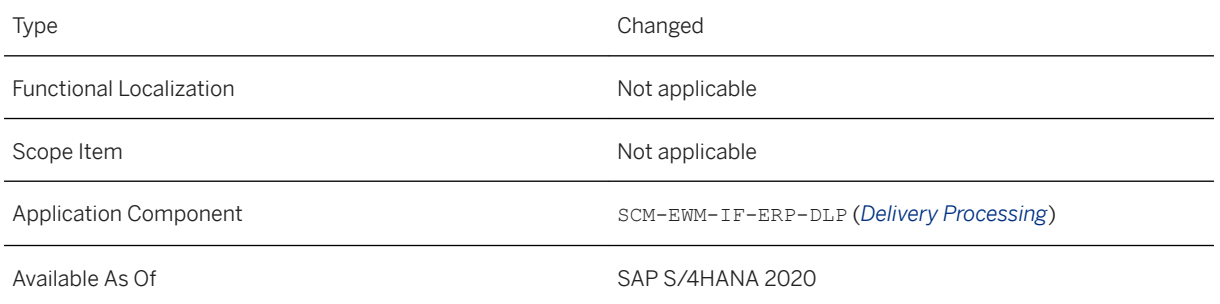

## **Additional Details**

Business partners are replicated using the SAP Data Replication Framework. You have to activate the Customer/Vendor Integration setting in the enterprise management system for the replication.

# **12.3.10 Process Preallocated Stock**

Preallocated stock is products that you urgently need for goods issue but which aren't available in the warehouse, for example, products required urgently by production or customers. In the system, you can forward the preallocated stock directly from the interim storage area for goods receipt to the interim storage area for goods issue. This way allows you to skip the unnecessary putaway and stock removal of the preallocated stock.

## **Technical Details**

Type New New Accounts and the New Accounts and the New Accounts and the New Accounts and the New Accounts and

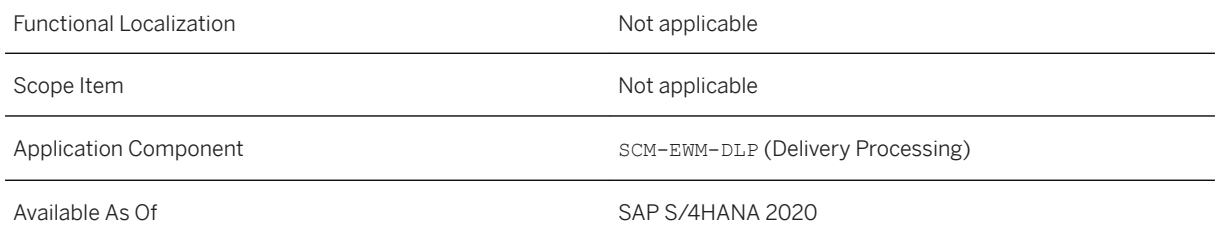

## **Effects on Existing Data**

You choose whether to allow the creation of warehouse tasks for preallocated stock for a warehouse process type. To do this, select the *Preallocated Stock Allowed* checkbox in Customizing for *Extended Warehouse Management* under *Internal Warehouse Processes Preallocated Stock Define Warehouse Process Type* .

#### **Effects on Data Transfer**

You can use the following API methods to manage your preallocated stock:

- Create preallocated stock (/SCWM/IF\_API\_PRE\_ALLOCATED~CREATE)
- Update preallocated stock (/SCWM/IF\_API\_PRE\_ALLOCATED~UPDATE)
- Delete preallocated stock (/SCWM/IF\_API\_PRE\_ALLOCATED~DELETE)
- Read preallocated stock (/SCWM/IF\_API\_PRE\_ALLOCATED~READ)

#### **Effects on System Administration**

You can use the authorization object / SCWM/PAS to authorize users to display, create, delete, or change documents for the preallocated stock in a warehouse.

## **Effects on Customizing**

#### Customizing Activities

You can use the following activities in Customizing for *Extended Warehouse Management* under *Internal Warehouse Processes Preallocated Stock* :

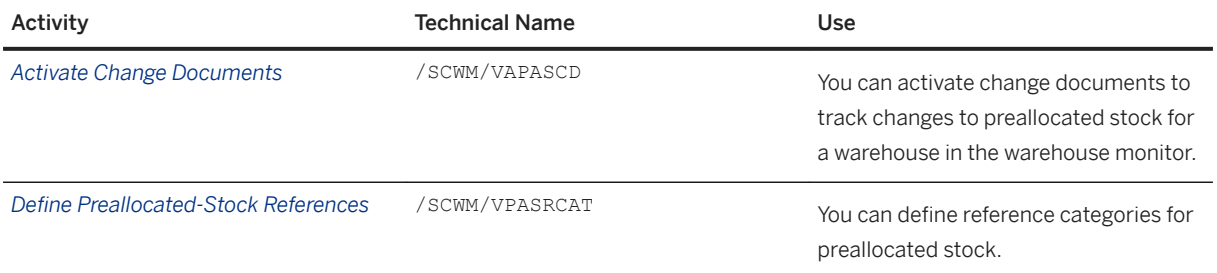

#### Business Add-Ins (BAdIs)

You can use the following BAdIs in Customizing for *Extended Warehouse Management* under **Business Add-***Ins (BAdIs) for Extended Warehouse Management Internal Warehouse Processes Preallocated Stock* :

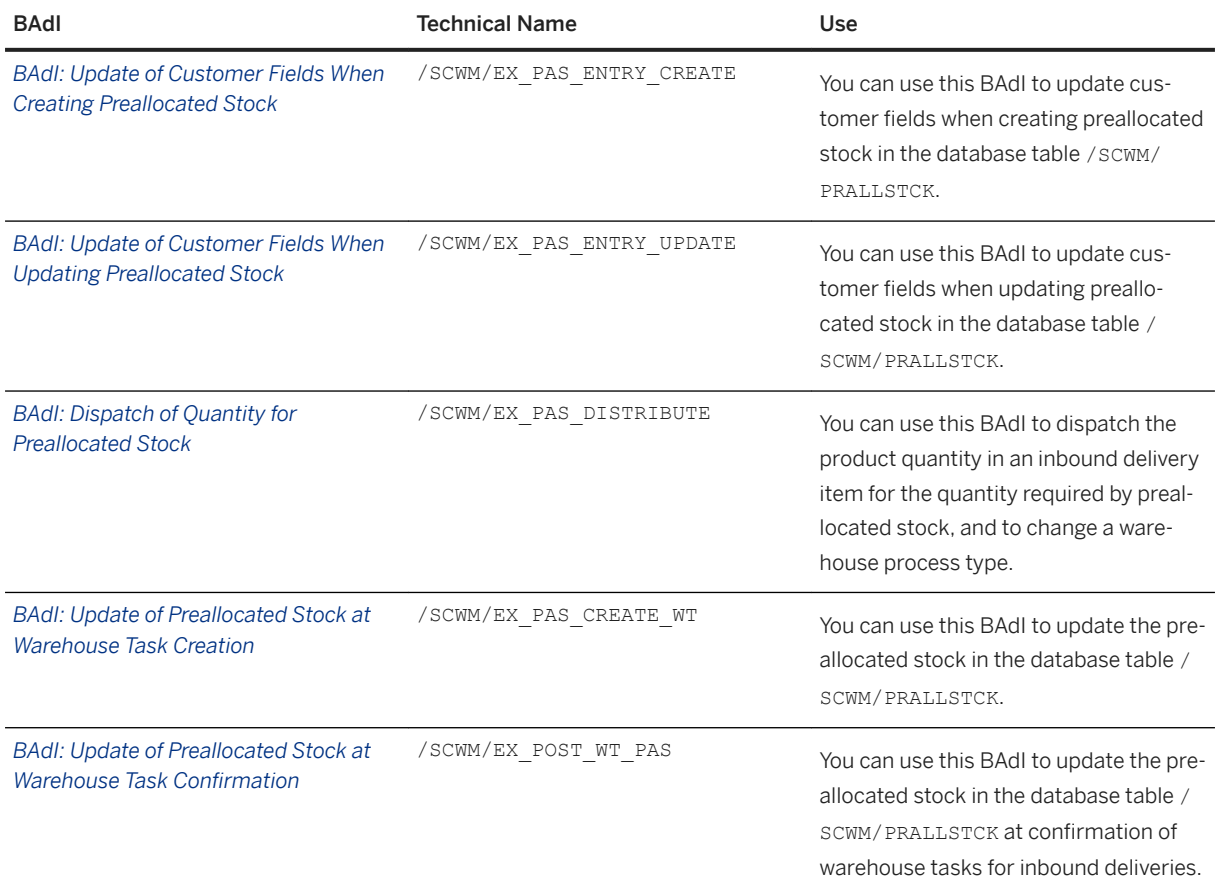

#### **Related Information**

#### [Process Preallocated Stock](https://help.sap.com/viewer/9832125c23154a179bfa1784cdc9577a/2020.000/en-US/e412a50b55494e86b8bd21e7b6c9e08e.html)

[Enhancements to the Warehouse Management Monitor \[page 845\]](#page-844-0)

# **12.3.11 Process Warehouse Tasks**

With this app, you can process the warehouse tasks for different warehouse process categories, for example, picking, putaway, and internal movements. In the overview screen, you can view all relevant information about the warehouse tasks in your warehouse. You can directly choose one or multiple warehouse tasks for confirmation or cancellation. You can print a warehouse task list with this app. You can also view the details of a warehouse task or handle an exception.

#### **Technical Details**

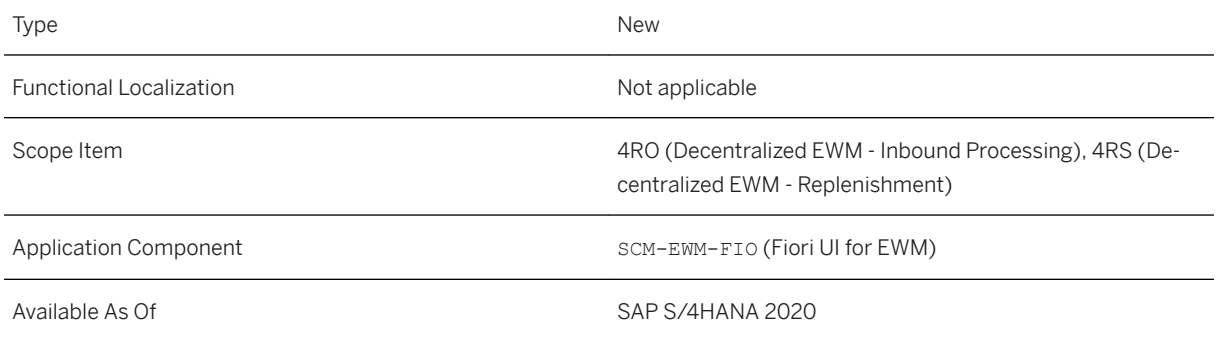

## **Related Information**

#### [Process Warehouse Tasks](https://help.sap.com/viewer/9832125c23154a179bfa1784cdc9577a/2020.000/en-US/29ddb6cf9c2242f5a8ff4e67986fa219.html)

# **12.3.12 Process Warehouse Tasks - Internal Movements**

With this feature, you can process the warehouse tasks destined for internal movement. You can view all relevant information about the internal movement warehouse tasks in your warehouse. You can directly choose one or multiple warehouse tasks for confirmation or cancellation. You can print warehouse task lists with this app. You can also view the details of a warehouse task or handle an exception.

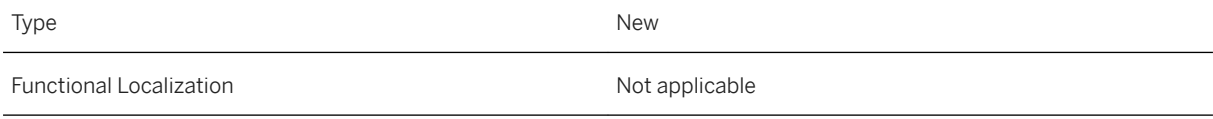

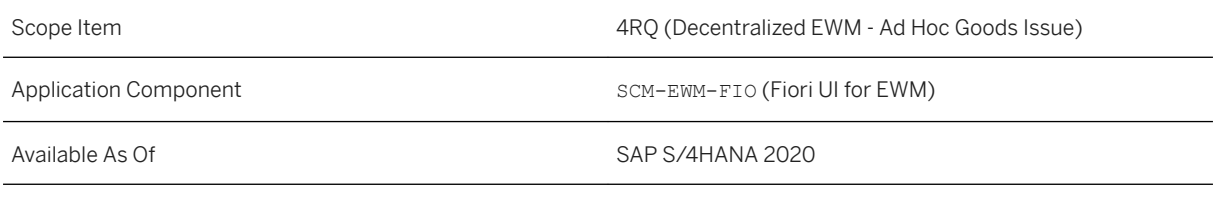

## **Related Information**

[Process Warehouse Tasks - Internal Movements](https://help.sap.com/viewer/9832125c23154a179bfa1784cdc9577a/2020.000/en-US/bd065e4b7a9543d2943ed548ca8d40f2.html)

# **12.3.13 CDS View for Waves**

With this feature, you can view some aggregated data relevant to waves. For example, the following data is available:

- The number of wave items in your warehouse
- The cutoff date and time of waves
- The release date and time of waves

You can also view the wave-relevant information in the CDS view for warehouse tasks.

## **Technical Details**

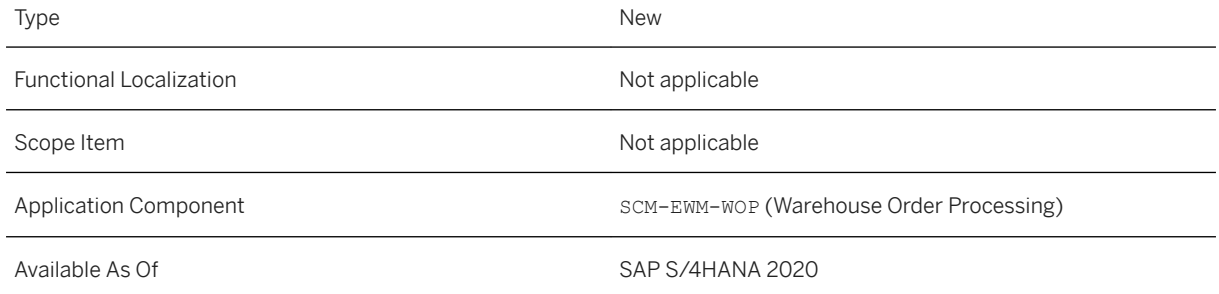

## **Related Information**

Wave Ouerv [Wave - Cube](https://help.sap.com/viewer/8308e6d301d54584a33cd04a9861bc52/2020.000/en-US/30e801204c144d05a042db5acea6c4ae.html) [Wave Category](https://help.sap.com/viewer/8308e6d301d54584a33cd04a9861bc52/2020.000/en-US/a36b592313284781adf22720eabf00ca.html) [Wave Type](https://help.sap.com/viewer/8308e6d301d54584a33cd04a9861bc52/2020.000/en-US/d00cf14393b843c7bb22785bde88ed0d.html)

# **12.3.14 CDS View for Inbound Delivery Items**

With this feature, you can view some aggregated data relevant to inbound delivery items. For example, the following data is available:

- The number of inbound delivery items in your warehouse
- The number of inbound delivery items that are blocked
- The average goods receipt time of your inbound delivery items

# **Technical Details**

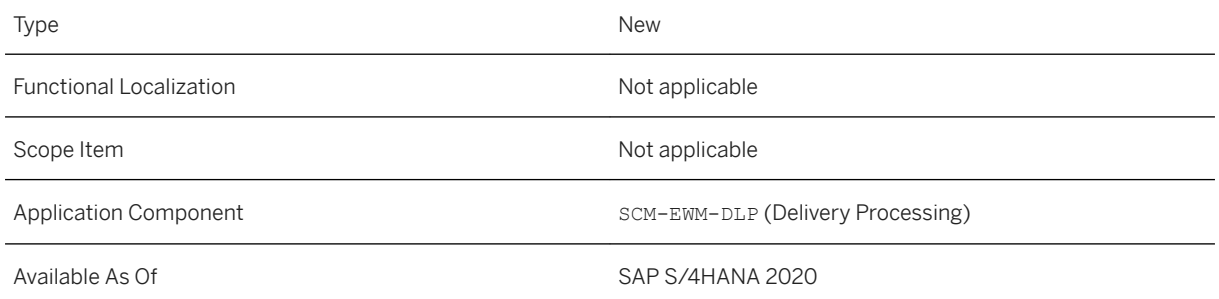

## **Related Information**

#### [Inbound Delivery Item](https://help.sap.com/viewer/8308e6d301d54584a33cd04a9861bc52/2020.000/en-US/571ea10a171042588dee67b4fe74efc2.html)

# **12.3.15 Enhancements to Warehouse KPIs - Operations**

With this app, you can view further details of KPIs relevant to warehouse tasks, warehouse orders and outbound delivery orders by navigating to the drill-down reports.

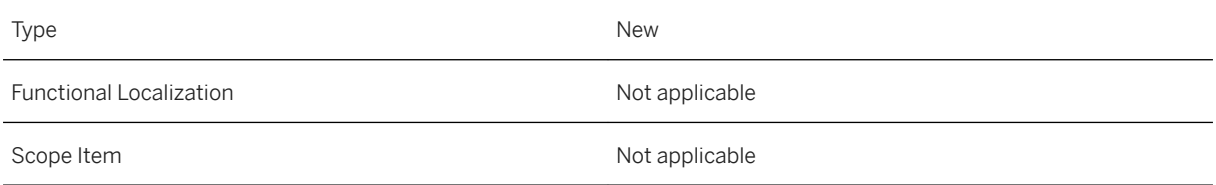

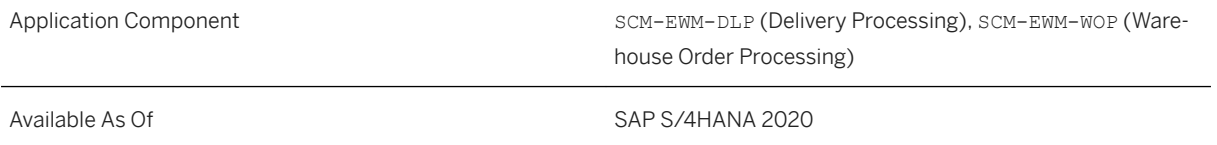

## **Related Information**

[Warehouse KPIs - Operations](https://help.sap.com/viewer/9832125c23154a179bfa1784cdc9577a/2020.000/en-US/9576ccb7c6b44c16afc20c3df7a28101.html)

# **12.3.16 Enhancements to Count Physical Inventory - Paper-Driven Counting**

With this app, you can partially count physical inventory items for a warehouse order.

# **Technical Details**

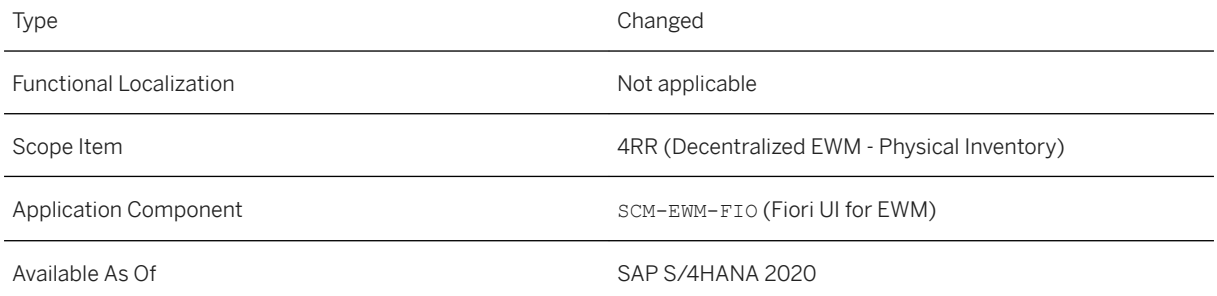

# **Related Information**

[Count Physical Inventory - Paper-Driven Counting](https://help.sap.com/viewer/9832125c23154a179bfa1784cdc9577a/2020.000/en-US/0d6f1b1083564d18a49ac548d2589767.html)

# **12.3.17 Enhancements to Process E-Commerce Returns**

With this app, you can process batch-managed products for unplanned returns.

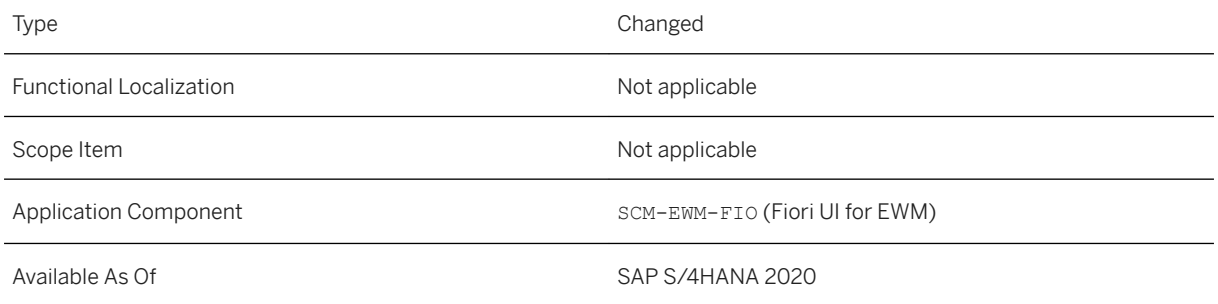

#### **Related Information**

[Process E-Commerce Returns](https://help.sap.com/viewer/9832125c23154a179bfa1784cdc9577a/2020.000/en-US/9a5a95251fb8406c9600f8000399981f.html)

# **12.3.18 Enhancements to Processing Warehouse Task Apps**

With this feature, you can process handling unit (HU) warehouse tasks using the following apps:

- *Process Warehouse Tasks*
- *Process Warehouse Tasks Picking*
- *Process Warehouse Tasks Putaway*
- *Process Warehouse Tasks Internal Movements*

## **Technical Details**

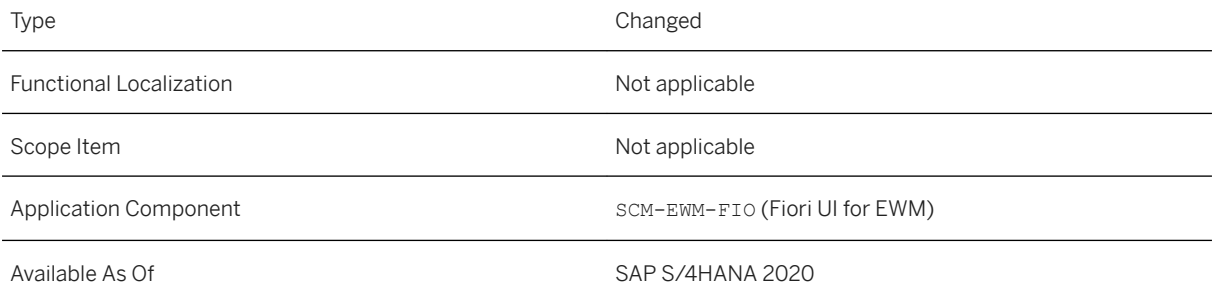

# **Related Information**

[Process Warehouse Tasks - Picking](https://help.sap.com/viewer/9832125c23154a179bfa1784cdc9577a/2020.000/en-US/5c2fdcb218d04bac85a64169b05bb357.html)

[Process Warehouse Tasks - Internal Movements](https://help.sap.com/viewer/9832125c23154a179bfa1784cdc9577a/2020.000/en-US/bd065e4b7a9543d2943ed548ca8d40f2.html) [Process Warehouse Tasks](https://help.sap.com/viewer/9832125c23154a179bfa1784cdc9577a/2020.000/en-US/29ddb6cf9c2242f5a8ff4e67986fa219.html) [Process Warehouse Tasks - Putaway](https://help.sap.com/viewer/9832125c23154a179bfa1784cdc9577a/2020.000/en-US/c0d239ddaca44d13adc44e5f539b5e7d.html)

# **12.3.19 Harmonized Serial Number Profile**

With this feature, you can enable the use of harmonized serial number profiles in your system. The use of harmonized serial number profiles ensures that there are no inconsistencies between the serialization settings in Extended Warehouse Management (EWM) and in SAP S/4HANA. It is useful if you want two plants to share a warehouse but to have their own separate serial number profiles. It also simplifies the setup of serial number profiles.

### **Technical Details**

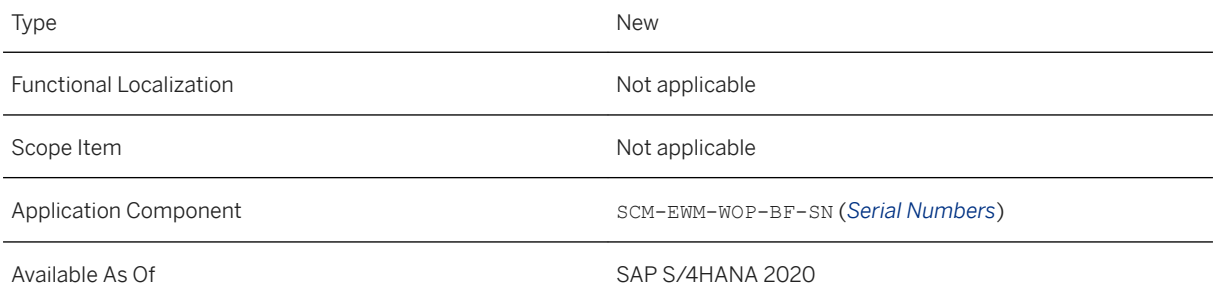

#### **Effects on Customizing**

If you want to work with harmonized serial number profiles, you must enable harmonized serialization. For more information, see Customizing for *Extended Warehouse Management* under *Master Data Product Serial Number Profiles Harmonized Serial Number Profiles Enable Harmonized Serialization in EWM* .

### **Related Information**

#### [Serial Number Profile](https://help.sap.com/viewer/9832125c23154a179bfa1784cdc9577a/2020.000/en-US/49cacb53ad377114e10000000a174cb4.html)

# **12.3.20 Attachment Service for EWM Objects**

With this feature, you can upload, read, update, or delete attachments to delivery documents and transportation units (TUs). This feature allows to you to provide additional information about a delivery or a TU in the form of photos or documents in various file formats.

# **Technical Details**

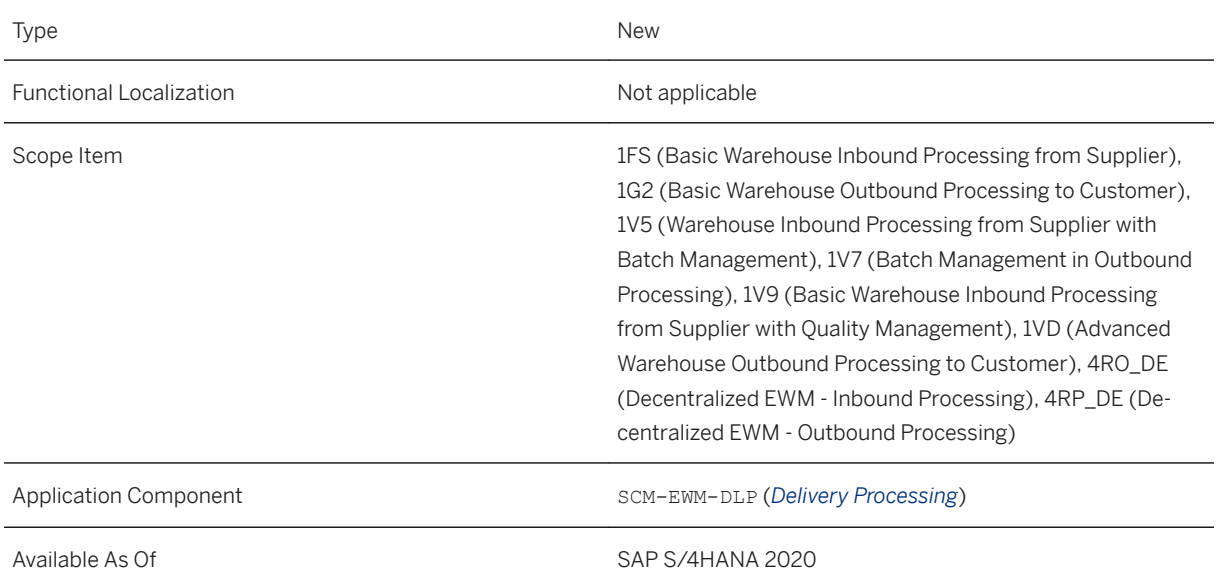

# **Additional Details**

You can attach files to inbound deliveries in the following apps:

- *Change Inbound Deliveries Deliveries*
- *Change Inbound Deliveries Production*
- *Warehouse Management Monitor*, under *Inbound Documents Inbound Delivery*

You can attach files to outbound delivery orders in the following apps:

- *Run Outbound Process Deliveries*
- *Run Outbound Process Production*
- Warehouse Management Monitor, under **|** Outbound > Documents > Outbound Delivery Order

You can attach files to TUs in the following apps:

- *Run Outbound Process Transportation Unit*
- *Warehouse Management Monitor*, under *Outbound Documents Shipping Overview Transportation Unit Overview Outbound Transportation Unit Header Outbound*

● *Warehouse Management Monitor*, under *Inbound Documents Receiving Overview Transportation Unit Overview Inbound Transportation Unit Header Inbound*

#### **Related Information**

**[Attachments](https://help.sap.com/viewer/9832125c23154a179bfa1784cdc9577a/2020.000/en-US/62d24e387659464c85a44a3abd3a8ec3.html)** 

# **12.3.21 Data Management in Extended Warehouse Management**

With this feature, you can use the ILM-enabled archiving object CV DVS to archive attachments.

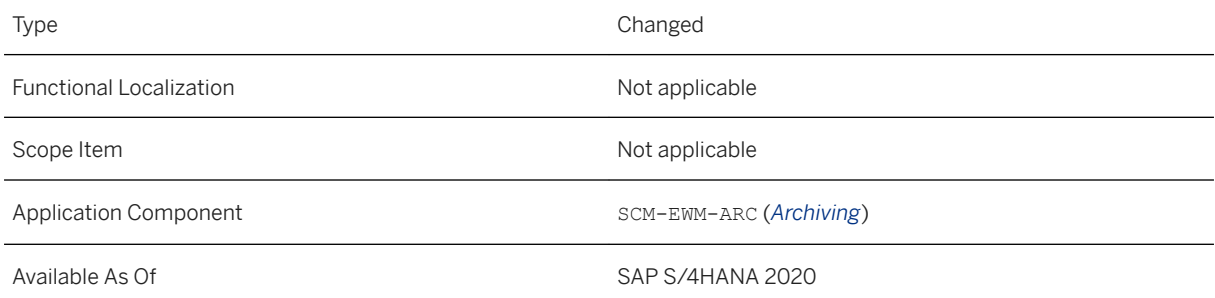

## **Additional Details**

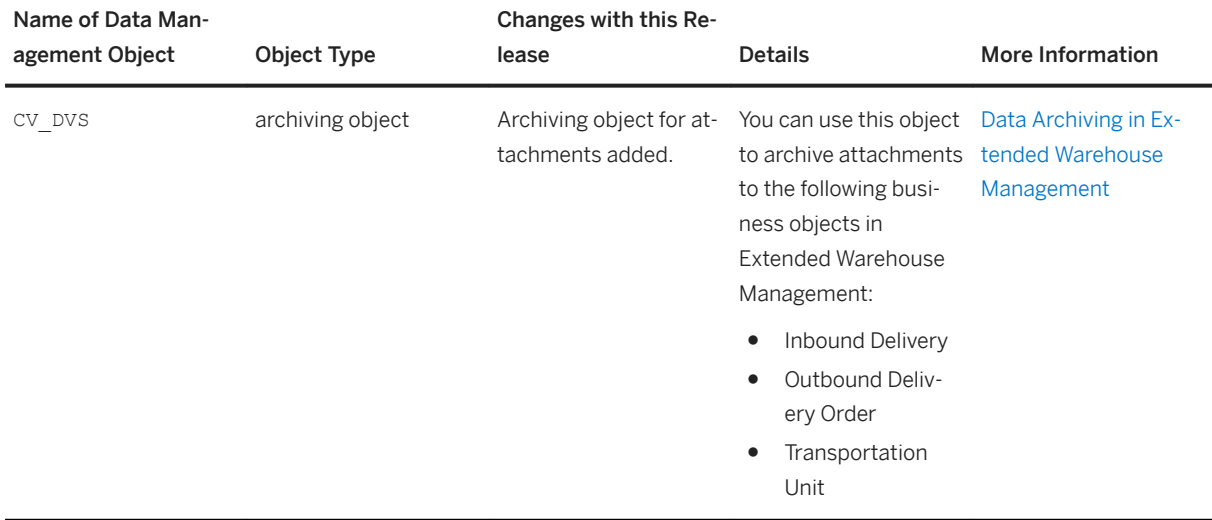

#### **Related Information**

[Data Management](https://help.sap.com/viewer/8308e6d301d54584a33cd04a9861bc52/2020.000/en-US/a7a3f5c19ec64595a14f8a379820e63f.html)

# **12.3.22 Improvements to Kanban Strategy 'Stock Transfer with Warehouse Tasks'**

You use warehouse tasks in Extended Warehouse Management (EWM) to process stock transfers via Kanban using a kanban app. With this feature, you can reverse a status change from empty to full back to empty within the kanban correction. You can confirm a warehouse task with a different quantity in the *Set Kanban Container Status* app, and the default exception code is set in the background. You can review the material document for a posting change in the additional information for a kanban.

This feature is only available for Extended Warehouse Management embedded in SAP S/4HANA.

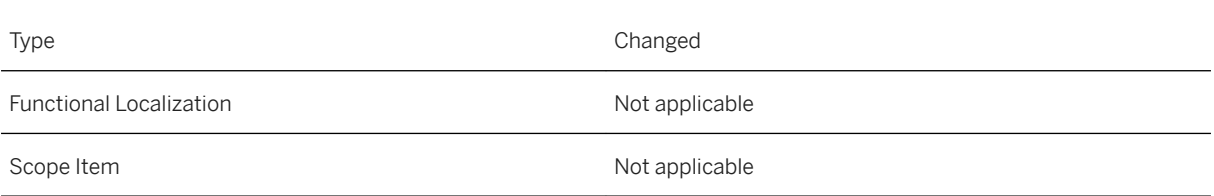

Application Component **SCM-EWM-WOP** (*Warehouse Order Processing*) SCM-EWM-WOP (*Warehouse Order Processing*)

Available As Of Sales and Sample As Of Sales and Sales SAP S/4HANA 2020

### **Related Information**

[Set Kanban Container Status](https://help.sap.com/viewer/49d0972a760b4646918ce9fddb034d64/2020.000/en-US/bfd0f863bb1c4598a262a4fa10b46765.html)

# **12.3.23 Prevention of Calls to the Post Processing Framework for Printing Handling Unit Documents**

With this feature, you can prevent Extended Warehouse Management (EWM) from calling the Post Processing Framework (PPF) for a handing unit (HU) when it won't trigger a PPF action (PPF action profile / SCWM/HU). That is, when an HU is processed and you don't want to print HU documents. You then improve system performance by limiting unnecessary calls to the PPF.

#### **Technical Details**

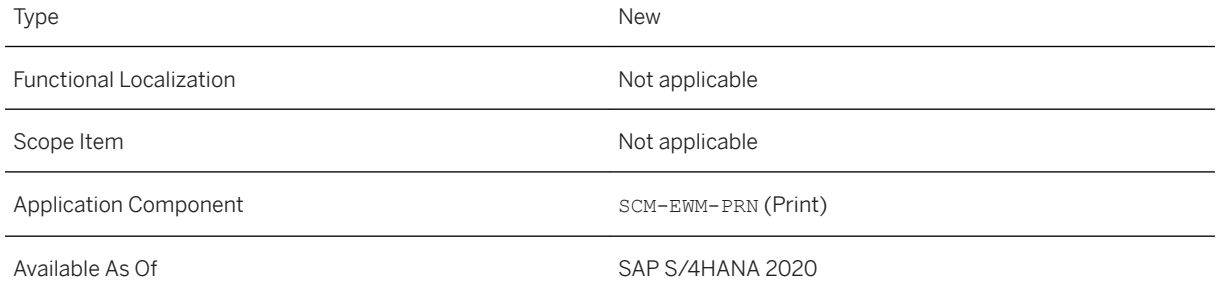

## **Additional Details**

This feature is also available in the following releases:

- SAP S/4HANA 1909 Feature Package Stack 2
- SAP S/4HANA 1809 Support Package Stack 4
- SAP S/4HANA 1709 Support Package Stack 6

### **Effects on Customizing**

You prevent EWM from calling the PPF to print HU documents in Customizing for *Extended Warehouse Management* under *Business Add-Ins (BAdIs) for Extended Warehouse Management Cross-Process Settings Handling Units Basics Print BAdI: Prevention of Call to PPF for HU Printing* .

# **12.3.24 JIT Supply to Production with Stock Transfer for JIT Call**

The Just-In-Time (JIT) supply to production process includes warehouse processing in Extended Warehouse Management (EWM) when a JIT control cycle has EWM-managed storage locations. In EWM, the counterpart to the JIT call for replenishment is the stock transfer for JIT call. This type of warehouse request is used as the interface between the JIT call and warehouse order processing.

## **Technical Details**

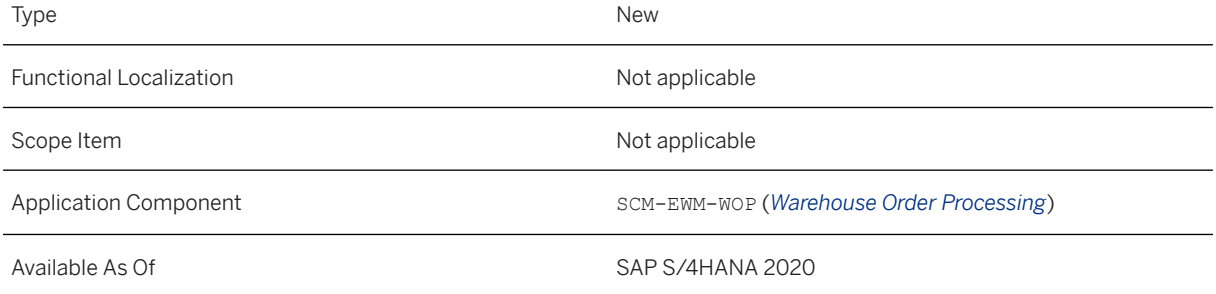

# **Additional Details**

The JIT supply to production process in EWM is coordinated via the stock transfer for JIT call and includes the following functions:

- Creation of the stock transfer for JIT call, including the following settings specific to the stock transfer for JIT process:
	- Document type and item type determination
	- Warehouse process type determination via customizing
	- Warehouse process type determination via settings
- Change management from the JIT call to the stock transfer for JIT call for the following updates, as long as picking hasn't been started:
	- Change in delivery priority
	- Change in requested quantity
- Change in supply date and time
- Process updates and quantity updates from EWM to JIT during warehouse order processing until the final transfer to the production supply area (PSA):
	- Process updates about the creation of pick warehouse tasks
	- Quantity updates about the picking and transfer of products
	- Status updates about the picking and transfer of products to PSAs
- Use of consolidation groups for stock transfer, including a new Business Add-In (BAdI) For more information, see [Enablement of Consolidation Group Determination for Stock Transfer \[page](#page-868-0) [869\].](#page-868-0)
- Monitoring with the warehouse management monitor For more information about the new nodes and the use of the methods, see [Enhancements to the](#page-844-0) [Warehouse Management Monitor \[page 845\]](#page-844-0) and search for the section *Stock Transfer for JIT Call*.

In addition, wave management is enabled for stock transfer for JIT call with the following new features:

- New selection fields in the background report for wave creation For more information, see [Enhancements to the Background Wave Generation Report \[page 867\].](#page-866-0)
- A new BAdI for custom capacity checks For more information, see [BAdI: Capacity Check for Waves \[page 868\]](#page-867-0).
- An enhanced monitor method for assigning warehouse request items to a wave For more information, see [Enhancements to the Warehouse Management Monitor \[page 845\]](#page-844-0) and search for the section *Assign to Wave*.

# **Effects on Customizing**

You can use the following Customizing, BAdIs, and applications to configure each of the following areas:

Document and Item Types

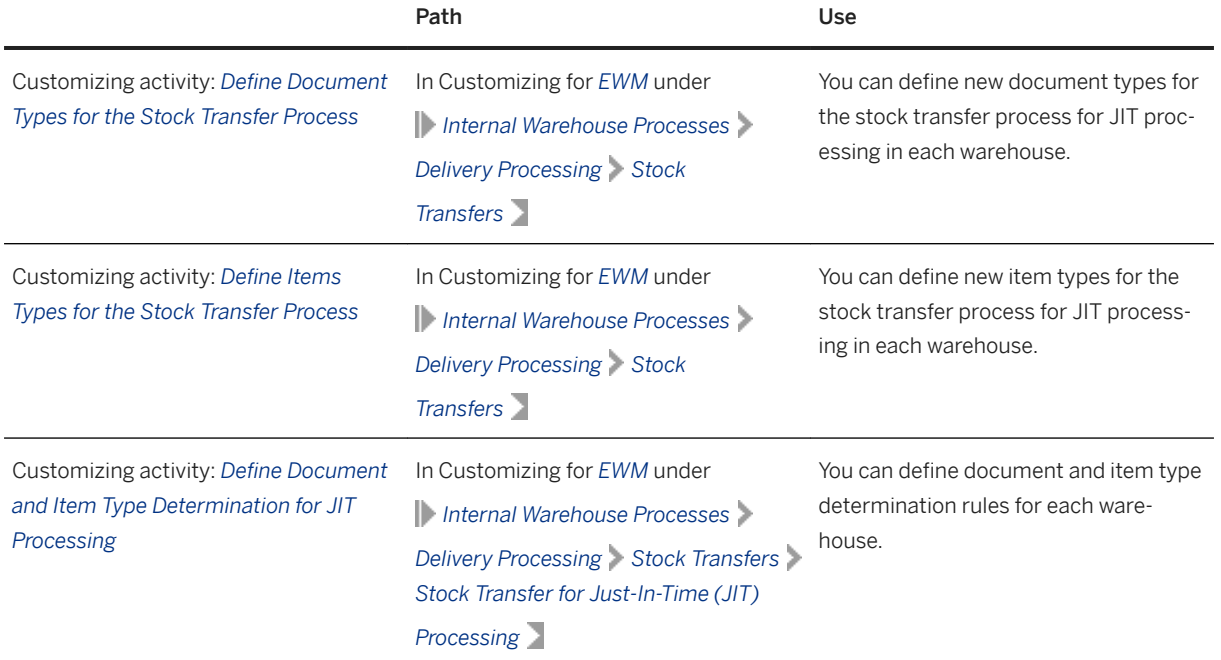

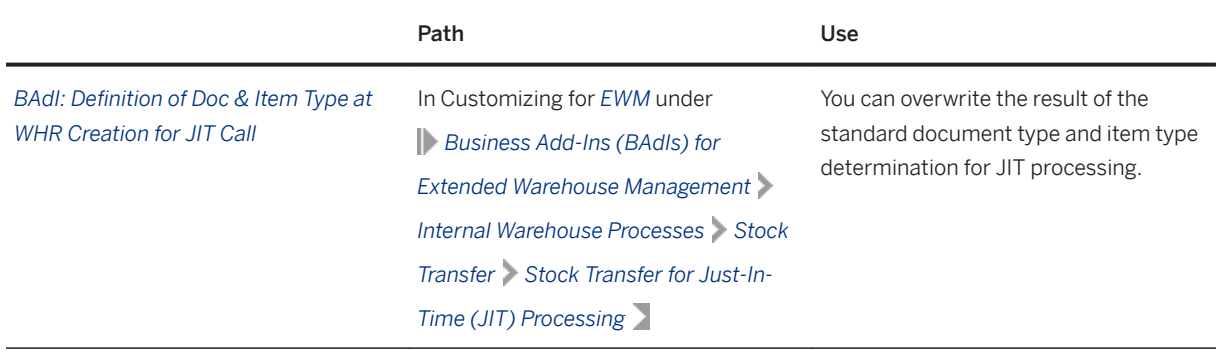

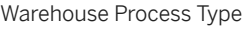

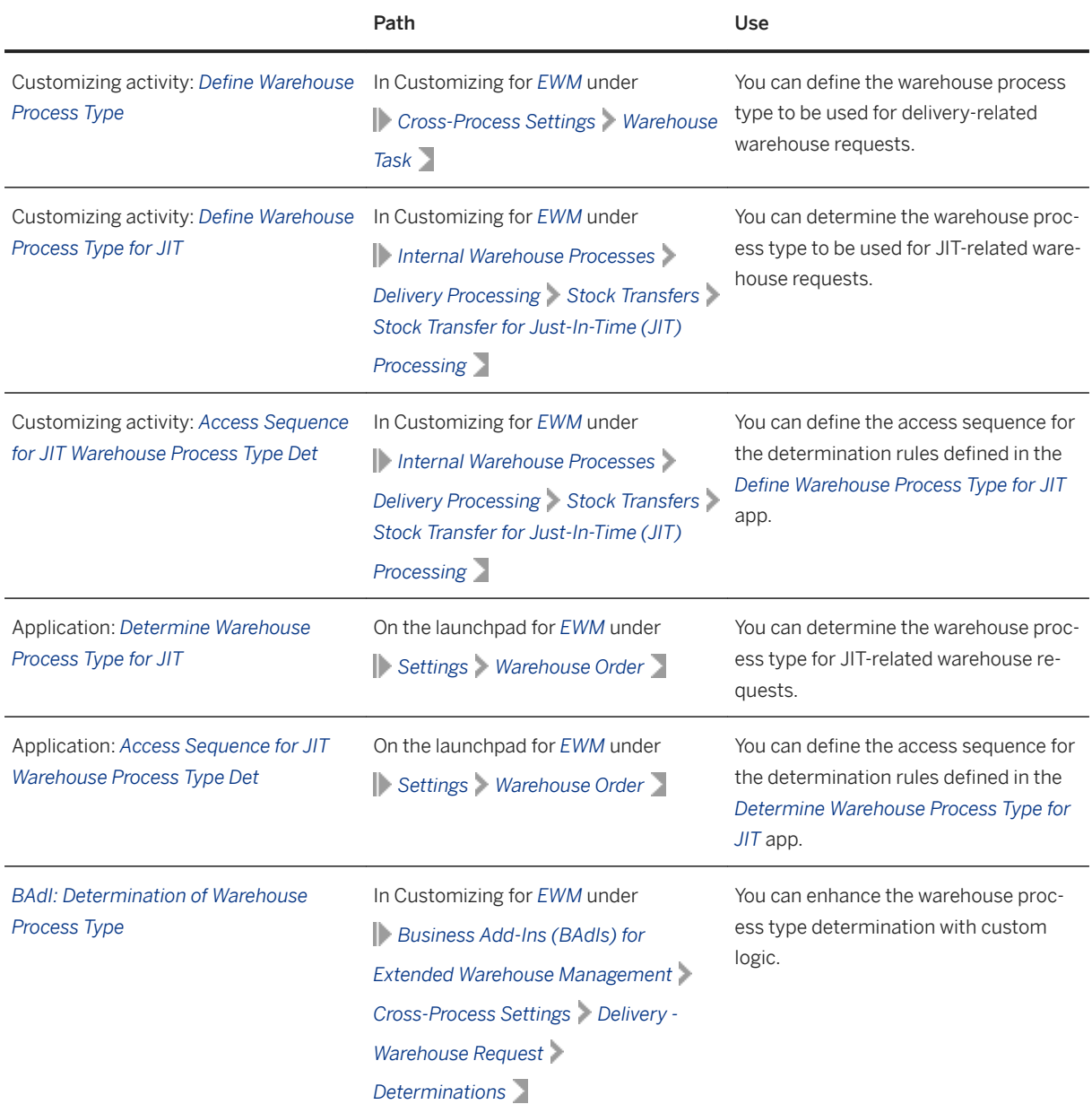

<span id="page-866-0"></span>Custom Fields

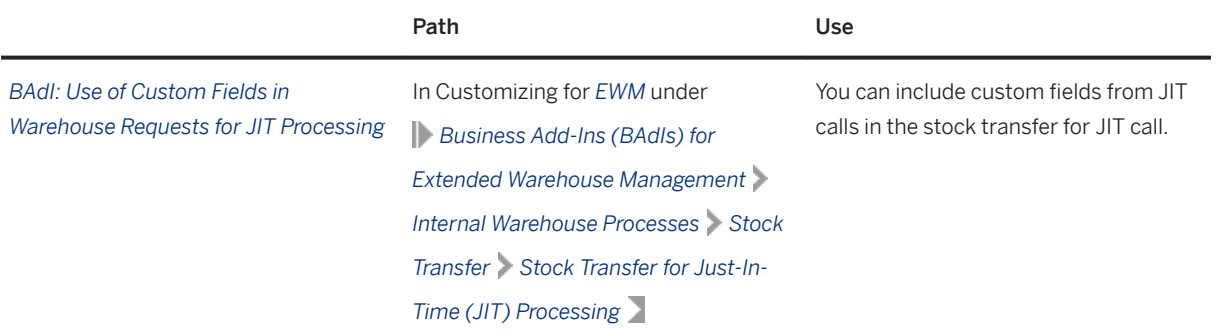

## **Related Information**

[Enablement of Consolidation Group Determination for Stock Transfer \[page 869\]](#page-868-0) [Stock Transfer for JIT Call](https://help.sap.com/viewer/9832125c23154a179bfa1784cdc9577a/2020.000/en-US/465de21920c84462bd547dfc24ae5285.html)

# **12.3.25 Enhancements to the Background Wave Generation Report**

With this feature, you can select warehouse request items to be assigned to a new wave on a more fine-grained basis in the *Background Wave Generation* (/scwM/R\_WAVE\_PLAN\_BACKGROUND) report.

# **Technical Details**

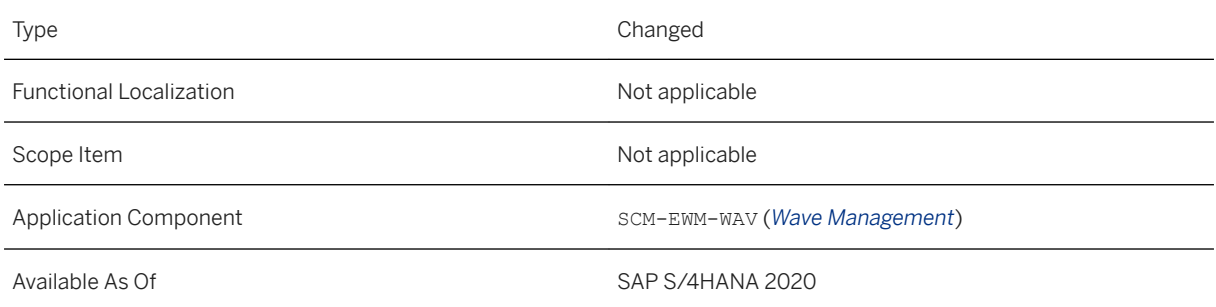

# **Additional Details**

New selection criteria for warehouse requests are available in the report:

● Production Supply Area (PSA)

- <span id="page-867-0"></span>● Source Storage Type
- Source Storage Section
- Source Storage Bin

For document category WMR (internal move), there are also new selection criteria for stock transfer for JIT call:

● Supply Date and Supply Time In the stock transfer for JIT call, the supply date and time from the JIT call corresponds to the timestamp for the end of warehouse activity.

Using these criteria, you can narrow the search for warehouse request items to be assigned to a wave. For example, you can limit the search to warehouse request items that need to be delivered to a specific PSA, or that need to be delivered by a specific date and time.

For more information, see the system documentation for the report in transaction SE38.

# **12.3.26 BAdI: Capacity Check for Waves**

With this feature, you can override the standard capacity check during wave assignment for warehouse request items.

# **Technical Details**

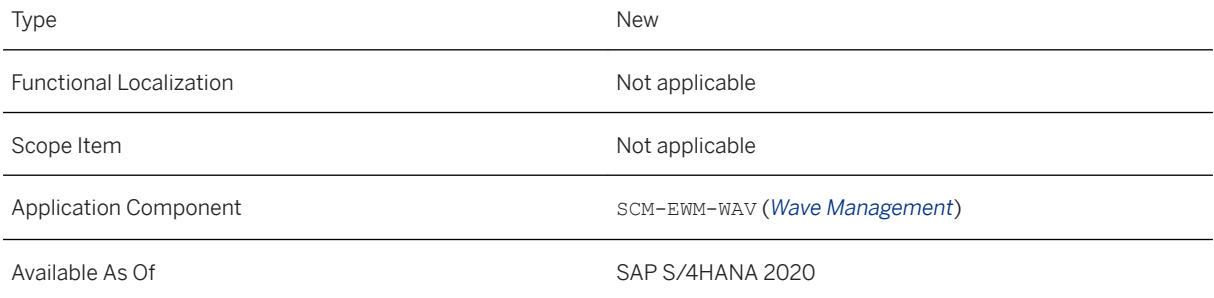

# **Additional Details**

For waves that have a wave capacity profile, the BAdI is called in the following situations:

- When a wave is created
- When items are assigned or reassigned to existing waves
- As a precheck during automatic wave assignment
- When changes are made to the attributes of a wave

The BAdI is called after the execution of the standard capacity check and allows you to override the results. You can allow further items to be assigned to the target wave, even though the capacity is exceeded. Or you can reject the wave assignment, even though the capacity is sufficient.

<span id="page-868-0"></span>In addition, you can add log messages to the wave assignment log.

For more information, see Customizing for *Extended Warehouse Management* under **Business Add-Ins** *(BAdIs) for Extended Warehouse Management Goods Issue Process Wave Management Capacity Check for Waves* .

# **12.3.27 Enablement of Consolidation Group Determination for Stock Transfer**

With this feature, you can use consolidation groups in the stock transfer process. The consolidation group is available for warehouse requests of the type stock transfer, including stock transfer for JIT call.

# **Technical Details**

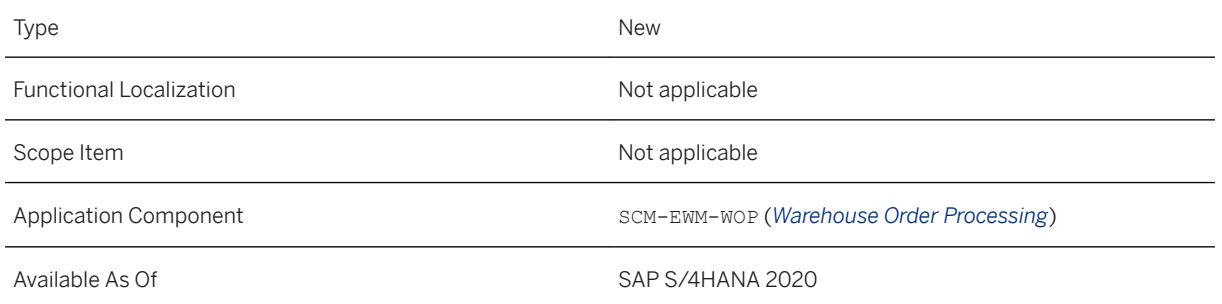

# **Additional Details**

You can determine the consolidation group for stock transfer based on the warehouse process type and delivery priority. A new consolidation group type is available, to which an internal number range interval can be assigned.

### **Effects on Customizing**

You define the determination rules for consolidation groups for stock transfer in the Customizing activity *Define Consolidation Group for the Stock Transfer Process*. For more information, see Customizing for *Extended Warehouse Management* under *Internal Warehouse Processes Delivery Processing Stock Transfers.*

To determine the consolidation group using custom logic, use the Business Add-In (BAdI) in Customizing for *Extended Warehouse Management* under *Business Add-Ins (BAdIs) for Extended Warehouse Management Internal Warehouse Processes Stock Transfer BAdI: Definition of Consolidation Group for Stock Transfer.*

### **Related Information**

[Consolidation Group for Stock Transfer](https://help.sap.com/viewer/9832125c23154a179bfa1784cdc9577a/2020.000/en-US/d722761362164cd1be68717dc44608b3.html)

# **12.3.28 Migration Objects for Scenario 'SAP EWM to Decentralized EWM'**

With this feature, you can migrate data for a set of migration objects that belong to the *SAP EWM to decentralized EWM* scenario that is available in the SAP S/4HANA migration cockpit.

## **Technical Details**

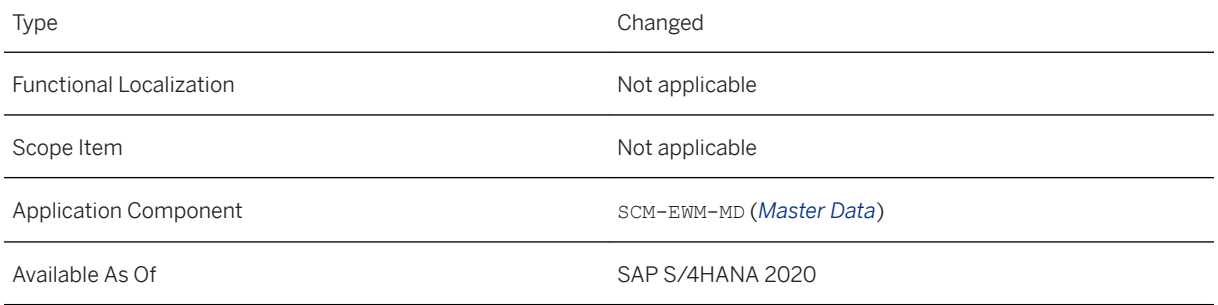

# **Additional Details**

The following migration objects are available:

- *Material Flow System*
- *Physical Inventory Settings*
- *Production Supply Area*
- *Resource and User Maintenance*
- *Resource Execution Settings*
- *Resource Group and Queue Settings*
- *Shipping and Receiving Settings*
- *Warehouse Application Log Settings*
- *Work Center Dependent Settings*
- *Work Center Determinations*

### **Related Information**

[Migrate Data Directly from SAP System](https://help.sap.com/viewer/29193bf0ebdd4583930b2176cb993268/2020.000/en-US/7a62b59726ce42e7a10770b06940f934.html) [Available Migration Objects](https://help.sap.com/viewer/d3a3eb7caa1842858bf0372e17ad3909/2020.000/en-US/8dd142b479f9481891fa8b3f86648df3.html)

# **12.3.29 Automatic ALE Configuration for Master Data Distribution**

With this feature, you can simplify the replication of master data from an enterprise management system, such as SAP S/4HANA or SAP ERP, to decentralized Extended Warehouse Management (EWM) based on SAP S/ 4HANA. You can do so by automating several steps in the IDoc configuration using reports.

# **Technical Details**

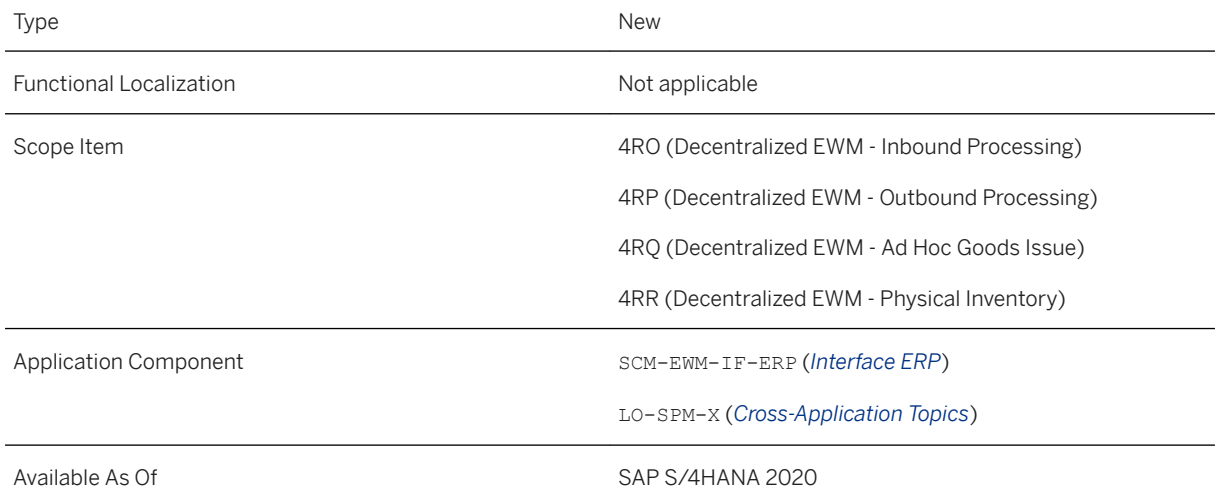

# **Additional Details**

To transfer master data, such as material, vendor, and customer master data, from an enterprise management system (sender system) to a decentralized EWM system (receiver system), you need to configure IDoc communication between both the systems. With this feature, this complex process can now be automated using reports for the sender and receiver systems. Some of the steps that can be automated are:

- Creation of reduced IDoc message types for materials, vendors, and customers
- Generation of an ALE distribution model
- Creation of partner profiles

This feature is also available in SAP S/4HANA 1909 Feature Package Stack 02.

### **Effects on Customizing**

With this release, the following Customizing activities are renamed:

- *Generate Distribution Model from SAP S/4HANA to SAP EWM* is now called *Generate Distribution Model for Transaction Data Transfer to SAP EWM*. For more information, see Customizing for *Integration with Other SAP Components* under *Extended Warehouse Management Basic Settings for EWM Linkage Generate Distribution Model for Transaction Data Transfer to SAP EWM*
- *Assign Warehouse Number to Warehouse Number of Decentralized SCM System* is now called *Assign Warehouse Number to EWM Warehouse Number*. For more information, see Customizing for *Integration with Other SAP Components* under *Extended Warehouse Management Assign Warehouse Number to EWM Warehouse Number* .

*Customizing activities for ALE Configuration*

You can use the following Customizing activities in the sender system:

You can use the Customizing activity *Generate Reduced Message Types for EWM Master Data* to create reduced IDoc message types for materials, vendors, and customers. For more information, see Customizing for *Integration with Other SAP Components* under *Extended Warehouse Management Basic Settings for EWM Linkage Settings for Decentralized EWM Tool Based Integration using ALE Generate Reduced Message Types for EWM Master Data* .

You can use the Customizing activity *Generate Distribution Model for Master Data Transfer to Decentralized EWM* to perform activities such as generating an ALE distribution model for data transfer from the sender to the receiver system and setting change pointers for the IDoc message types. For more information, see Customizing for *Integration with Other SAP Components* under *Extended Warehouse Management Basic Settings for EWM Linkage Settings for Decentralized EWM Tool Based Integration using ALE Generate Distribution Model for Master Data Transfer to Decentralized EWM* .

You can use the Customizing activity *Define Enhanced Settings for Transfer to Decentralized EWM* to activate enhanced settings for data transfer (especially for ALE filtering) to decentralized EWM. For more information, see Customizing for *Integration with Other SAP Components* under **Extended Warehouse Management** *Basic Settings for EWM Linkage Settings for Decentralized EWM Define Enhanced Settings for Transfer to Decentralized EWM* .

You can use the following Customizing activities in the receiver system:

You can use the Customizing activity *Generate Reduced Message Types for EWM Master Data* to create reduced IDoc message types for materials, vendors, and customers. For more information, see Customizing for Extended Warehouse Management under *Interfaces ERP Integration ERP Integration for Decentralized EWM Tool-Based Integration Using ALE Generate Reduced Message Types for EWM Master Data* .

You can use the Customizing activity *Generate Partner Profiles for EWM Master Data* to transfer master data for several IDoc message types and to generate partner profiles for the sender system in order to receive IDoc messages from it. For more information, see Customizing for Extended Warehouse Management under *Interfaces ERP Integration ERP Integration for Decentralized EWM Tool-Based Integration Using ALE Generate Partner Profiles for EWM Master Data* .

# **12.3.30 Full Pick-HU Handling in Distribution Equipment Process**

With this feature, when you move a full pick-handling unit (pick-HU) to its destination and create a new pick-HU to continue with your picking warehouse tasks, the system proposes the packaging material of the original pick-HU. This allows you to quickly create a new pick-HU and continue the open picking warehouse tasks.

## **Technical Details**

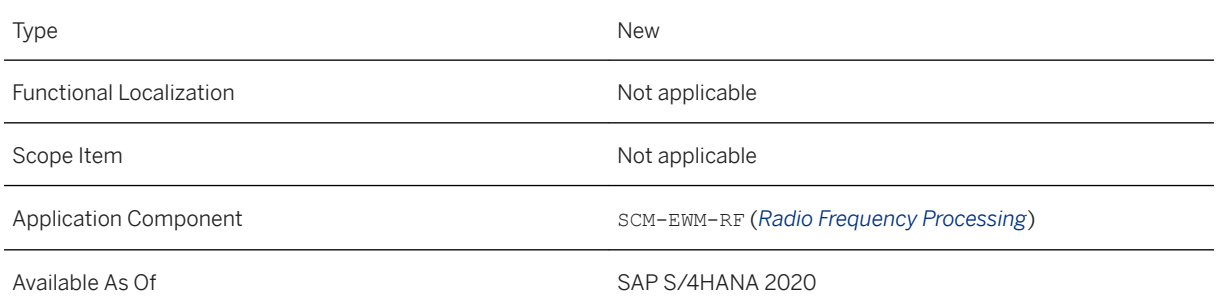

# **12.3.31 Define Number Range Object and Intervals for SSCC**

The Customizing activty *Define Number Range Intervals for SSCC* has been changed to *Define Number Range Object and Intervals for SSCC*.

# **Technical Details**

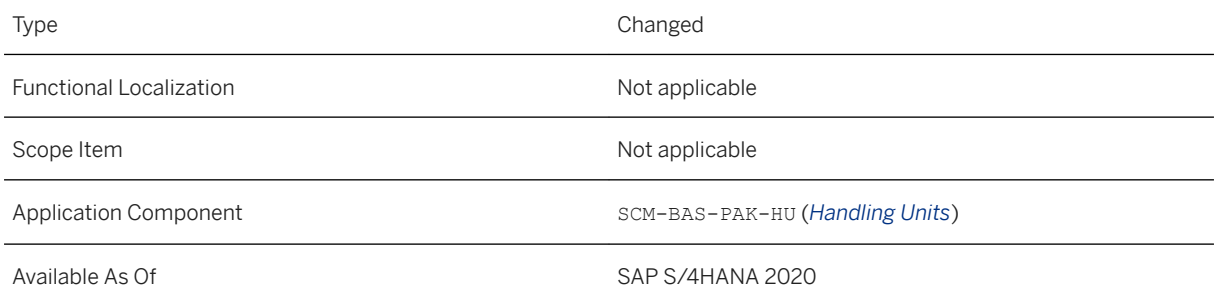

# **12.3.32 Post Goods Issue to Cost Center, Order, or Project using the Post Goods Issue - Unplanned App**

With this feature, you can post unplanned goods issue for the processes scrapping, sampling, and consumption with an account assignment. The system stores the account assignment in the confirmed warehouse task, which allows you to cancel the goods issue.

# **Technical Details**

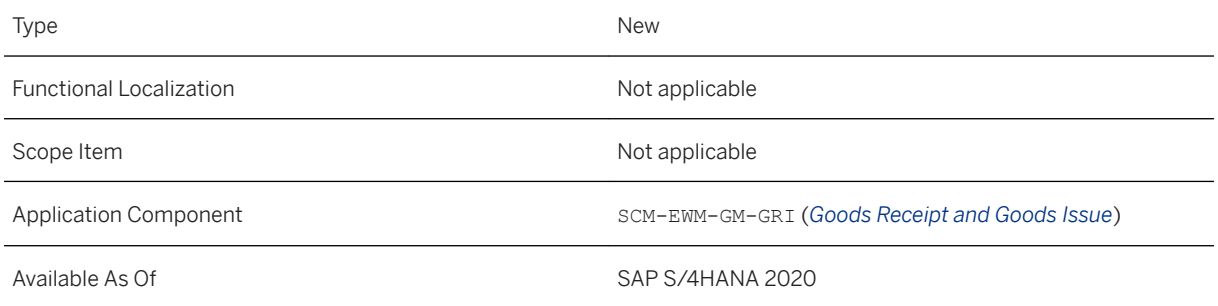

# **Additional Details**

You can post unplanned goods issue with account assignment whether you are using synchronous goods movements or the system updates the components at different times, for example, in decentralized Extended Warehouse Management (EWM) based on SAP S/4HANA.

You can change the account assignment for a single item when you post a partial goods issue.

The system converts the internal account assignment to an external format so that it can be posted in Inventory Management. You can enter an account assignment for an item in the backend service /SCWM/ GM\_CREATE in an internal format and post the goods movement in Inventory Management. You can ensure the internal format using the conversion methods in class /SCWM/CL\_ACC.

If you add the relevant fields to the layout of the warehouse management monitor, the system can display the account assignment for warehouse documents posted with the *Post Goods Issue - Unplanned* app.

The account assignment consists of the category, an object, and depending on the Customizing a sub-object

# **Effects on Customizing**

You must create the allowed account assignments in Customizing for Extended Warehouse Management under **Goods Issue Process** > Outbound Delivery > Define Account Assignment Category and Allow in Warehouse *Number* .

### **Related Information**

[Posting of Unplanned Goods Issue](https://help.sap.com/viewer/9832125c23154a179bfa1784cdc9577a/2020.000/en-US/d6f87c227f894ba1b2c0d697189b73c4.html)

# **12.3.33 Creation of Warehouse Orders by Warehouse Task Attribute**

With this feature, you can specify a field in a warehouse task for the system to use to limit warehouse order size. When processing warehouse tasks, the system creates the warehouse orders based on the value in the field in the warehouse tasks. Once the value of the field is different, the system doesn't add any more warehouse tasks to the warehouse order and creates a new warehouse order. You can also use a custom field to limit warehouse order size.

## **Technical Details**

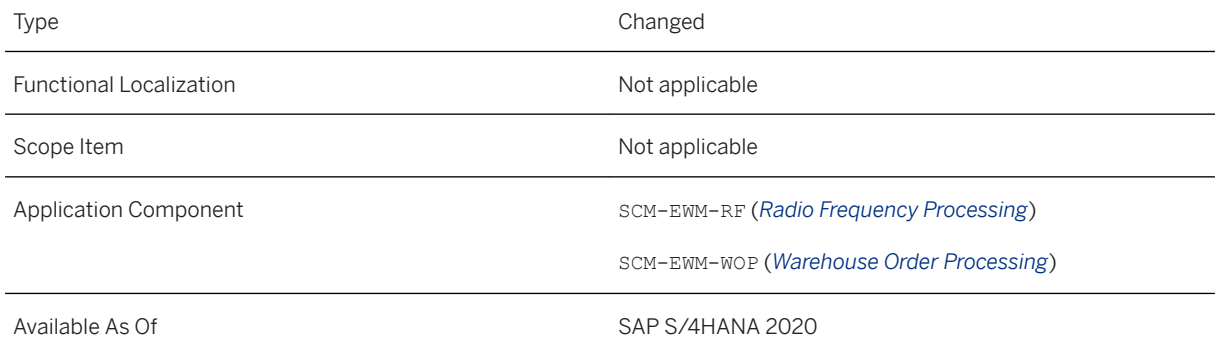

# **Additional Details**

For example, you want to limit the size of warehouse orders based on the source storage bin of warehouse tasks. Accordingly, you limit warehouse order size by the field *Source Storage Bin* (VLPLA). As soon as the source storage bin of the processed warehouse tasks changes, the system creates a new warehouse order.

# **Effects on Customizing**

You specify a field to limit warehouse order size in Customizing for *Extended Warehouse Management* under *Cross-Process Settings Warehouse Order Define Limit Values for the Size of a Warehouse Order* . You specify a custom field to limit warehouse order size in Customizing for *Extended Warehouse Management*  under *Business Add-Ins (BAdIs) for Extended Warehouse Management Cross-Process Settings*

*Warehouse Order Creation BAdI: Overwriting of Consolidation Grp and Filling of Custom Fields in WTs* . Note that this BAdI was previously named *BAdI: Overwrite Consolidation Group*.

# **12.3.34 Skipping Warehouse Orders**

With this feature, you can skip warehouse orders using exception code SKWO during system-guided picking. You can then continue with the next warehouse order that the system assigns to you. The system proposes the skipped warehouse order to other resources. Also, the system can propose a skipped warehouse order to you again after you start working on another warehouse order or you re-enter the radio frequency (RF) transaction.

## **Technical Details**

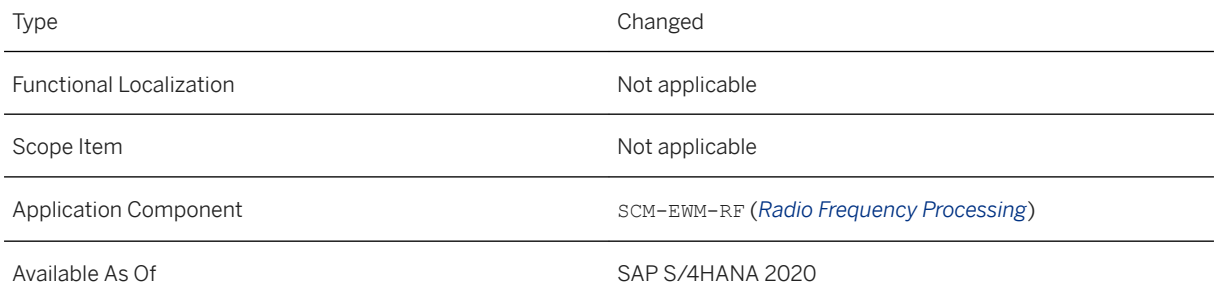

# **Additional Details**

You can track skipped warehouse orders based on existing exception code handling, then view the usage history of the exception code in the warehouse management monitor.

Note that you can't skip warehouse orders in combination with pick, pack, and pass (warehouse order creation rule of category *Pick, Pack, and Pass: System-Driven* or *Pick, Pack, and Pass: User-Driven*) or when using pickby-voice features.

# **Effects on Customizing**

You track skipped warehouse orders in the warehouse management monitor by selecting the *With Hist.*  (Control Indicator for History) checkbox for exception code SKWO in Customizing for *Extended Warehouse Management* under *Cross-Process Settings Exception Handling Define Exception Codes* .

### **Related Information**

[Warehouse Order Selection](https://help.sap.com/viewer/9832125c23154a179bfa1784cdc9577a/2020.000/en-US/82cccb53ad377114e10000000a174cb4.html)

# **12.3.35 Enhancements to the RF Framework**

With this feature, you can do the following actions:

- Display screens on radio frequency (RF) presentation devices in portrait mode
- Log transactions used in the RF framework to allow you to identify error messages that often occur, wrong validations, or where your warehouse workers need to use exception codes

# **Technical Details**

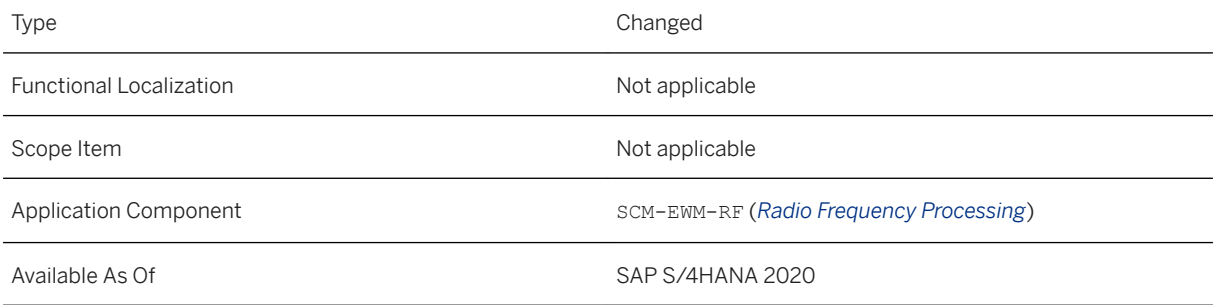

# **Additional Details**

#### Logging and Tracing RF Transactions

The following features are available for logging RF transactions:

- In the *Activate Radio Frequency Log* transaction, you can choose what actions will prompt the system to log the RF data.
- You can display the logged data in the warehouse management monitor, under **Resource Management** *RF Log* .
- You can delete the logs with the transaction *Delete Radio Frequency Log*.

The transaction *Deactivate Messages to Resources* has been moved to a new node on the *SAP Easy Access*  screen, at *Logistics SCM Extended Warehouse Management Extended Warehouse Management*  Settings Resource Management . You can also find the transactions *Activate Radio Frequency Log* and *Delete Radio Frequency Log* in this node.

### **Effects on Customizing**

You customize the appearance of RF presentation screens in Customizing for *Extended Warehouse Management* under *Mobile Data Entry* Radio Frequency (RF) Framework RF Screen Manager 1.

The Business Add-In (BAdI) *BAdI: Write Radio Frequency Log Entries* is available under *SCM Extended Warehouse Management Extended Warehouse Management Business Add-Ins (BAdIs) for Extended Warehouse Management* > Mobile Data Entry **1**. This BAdI includes several methods to allow you to collect data for RF logging at different points in time during RF transaction processing.

## **Related Information**

[Radio Frequency Framework](https://help.sap.com/viewer/9832125c23154a179bfa1784cdc9577a/2020.000/en-US/4d4fa477c9c20c7ae10000000a42189c.html)

# **12.3.36 Confirming Pick Warehouse Tasks with HU Positions on a Desktop**

With this feature, you can confirm pick warehouse tasks with handling unit (HU) positions on a desktop using the *Confirm Warehouse Task* app instead of on a radio frequency (RF) device. If the warehouse task contains HU position details, you must specify a pick-HU. Because you must specify a pick-HU, you can't confirm the warehouse task in the background. The system then uses the HU position details to determine the correct lower-level HU in the hierarchy of the pick-HU.

# **Technical Details**

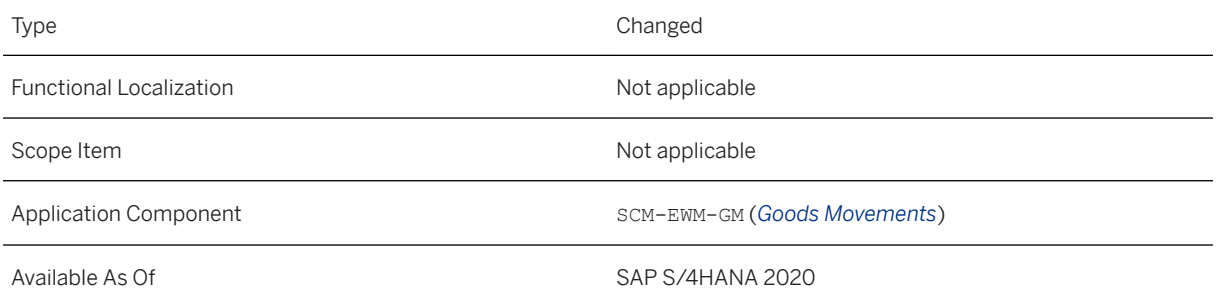

# **Effects on Customizing**

We've renamed Business Add-In *Determination of Distr. Equipment Position for Picking* (/SCWM/ EX\_WHO\_LOGPOS\_EXT\_DET) to *BAdI: Determination of Planned HU Positions for Picking*. You can find this BAdI in Customizing for *Extended Warehouse Management* under *Business Add-Ins (BAdIs) for Extended Warehouse Management Cross-Process Settings Warehouse Order Creation* .

### **Related Information**

[Picking](https://help.sap.com/viewer/9832125c23154a179bfa1784cdc9577a/2020.000/en-US/c216de6e08fb4ed8a840d46fcb0ea06c.html) [Manual Confirmation of Warehouse Tasks](https://help.sap.com/viewer/9832125c23154a179bfa1784cdc9577a/2020.000/en-US/fdf6ba4109584a96944fbdb849cbb41c.html)

# **12.3.37 Defect Processing**

With this feature, you can use the Quality Management (QM) component and the Extended Warehouse Management (EWM) component of SAP S/4HANA to record, follow-up, and analyze defects found in components during production or products in the warehouse.

### **Technical Details**

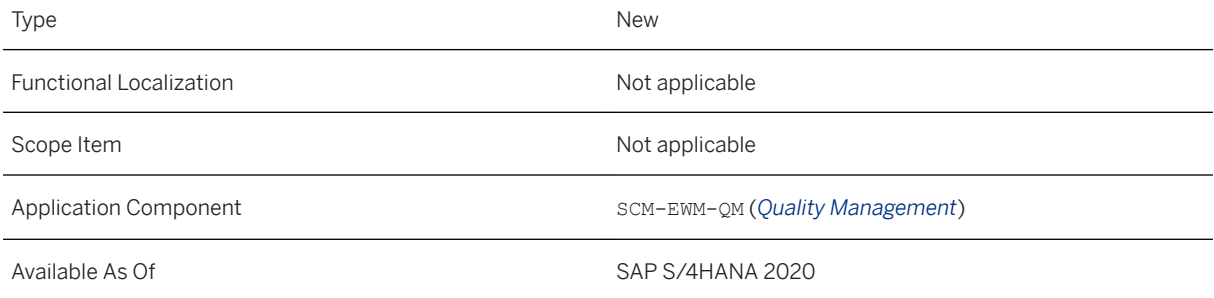

# **Additional Details**

If there is a defect for a product in the warehouse, you can see the defect ID in the stock overview in the warehouse management monitor under **Stock and Bin** Stock Overview . The product is assigned the inspection ID type G (*OM Defect*), which you can see under **Stock and Bin Physical Stock and**  Stock and *Bin Available Stock* .

For example, during production you detect a defect on a component. Using the *Record Warehouse Defect* app in the QM component, you record the warehouse defect and then transfer it to a quality notification item. You can then make EWM-specific postings for the defective material, for example, to blocked stock or quality inspection stock.

### **Effects on Customizing**

- You've activated inspection object type (IOT) *Logistical Defect Processing* (IOT 7) in Customizing for *Extended Warehouse Management* under *Cross-Process Settings* Quality Management Basics and *Integration Define and Activate Warehouse-Dependent IOTs* .
- You've maintained relevant follow-up actions and assigned EWM-specific actions to them in Customizing for *Extended Warehouse Management* under *Cross-Process Settings Quality Management Defect Processing Maintain Follow-Up Actions* .
- If you want to enable or disable a logistical follow-up action for defects on selected stock items, implement Business Add-In *Enablement of Stock-Based Quality Inspections or Defect Processing* (/scwm/ EX\_QM\_STOCK\_INSP\_EXT) in Customizing for *Extended Warehouse Management* under *Business Add-Ins (BAdIs) for Extended Warehouse Management Cross-Process Settings Quality Management Inspection* .

Note that this BAdI was previously named *BAdI: Enablement of External Quality Inspections*.

# **Related Information**

[Defect Processing](https://help.sap.com/viewer/9832125c23154a179bfa1784cdc9577a/2020.000/en-US/74dd4a16626440889a5033831714186e.html) [Record Warehouse Defect](https://help.sap.com/viewer/2bc3ee8d1c83404e8cf62418640004f2/2020.000/en-US/859ffcdf539a4e789ce8ea239ff306b2.html)

# **12.3.38 First Article Inspections**

With this feature, you can use the Quality Management (QM) component and the Extended Warehouse Management (EWM) component of SAP S/4HANA to implement first article inspections for EWM-controlled stock. You use first article inspections as part of the Production Part Approval Process (PPAP). PPAP is a set of standard processes that ensures the production process of a material meets your requirements.

# **Technical Details**

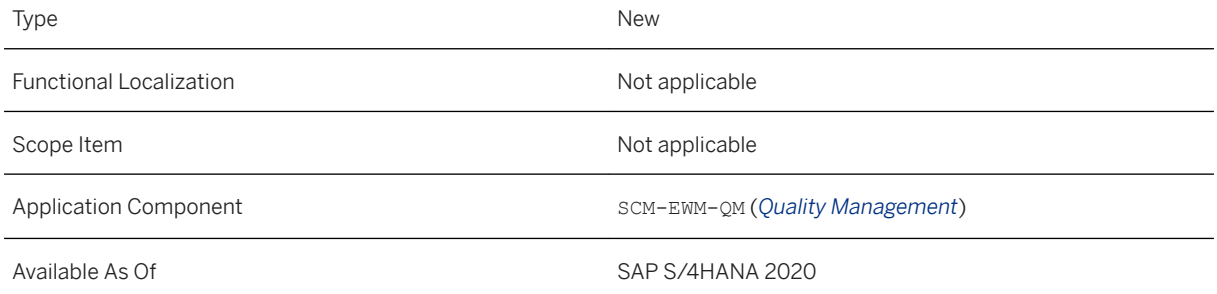

## **Additional Details**

You specify a first article inspection for a material at goods receipt for a specific purchase order in the *Manage Quality Info Records* app in QM.

## **Related Information**

[First Article Inspection for Production Part Approval](https://help.sap.com/viewer/2bc3ee8d1c83404e8cf62418640004f2/2020.000/en-US/46895d12a5e7423ba7bb3817e12f1944.html)

# **12.3.39 Additional Follow-Up Actions for Quality Usage Decisions**

This feature enables you to use the following follow-up actions for usage decisions after performing a quality inspection:

- *Sample Consumption*
- *Scrap to Cost Center*

These follow-up actions are available in Extended Warehouse Management (EWM) embedded in SAP S/ 4HANA, but not in decentralized EWM based on SAP S/4HANA.

# **Technical Details**

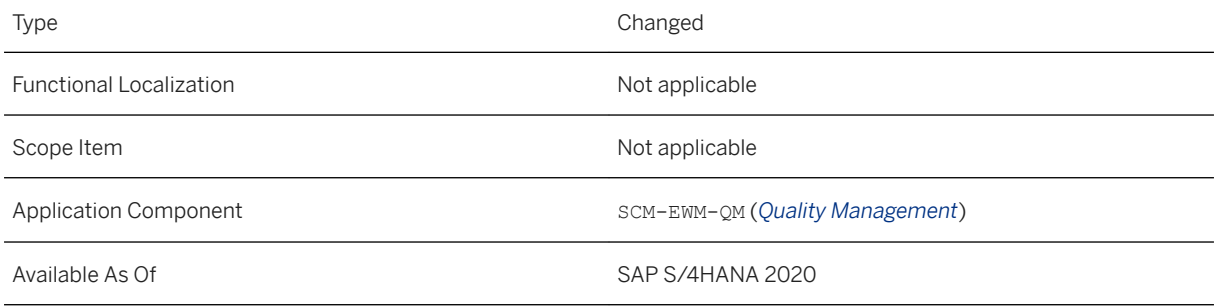

# **Effects on Customizing**

You define logistical follow-up actions for quality inspections in Customizing for *Extended Warehouse Management* under *Cross-Process Settings Quality Management Inspection Results Maintain Follow-Up Actions* .

## **Related Information**

[Logistical Follow-Up Actions](https://help.sap.com/viewer/9832125c23154a179bfa1784cdc9577a/2020.000/en-US/c7b8309847f34e818f77adbdce89728c.html)

# **12.3.40 Enhancements to ALE Master Data Distribution**

With this feature, in decentralized Extended Warehouse Management (EWM) based on SAP S/4HANA, there are several enhancements to the ALE master data distribution process. The enhancements help you simplify the process of data distribution, skip the implementation of several Business Add-Ins (BAdIs), and reduce data traffic between systems.

# **Technical Details**

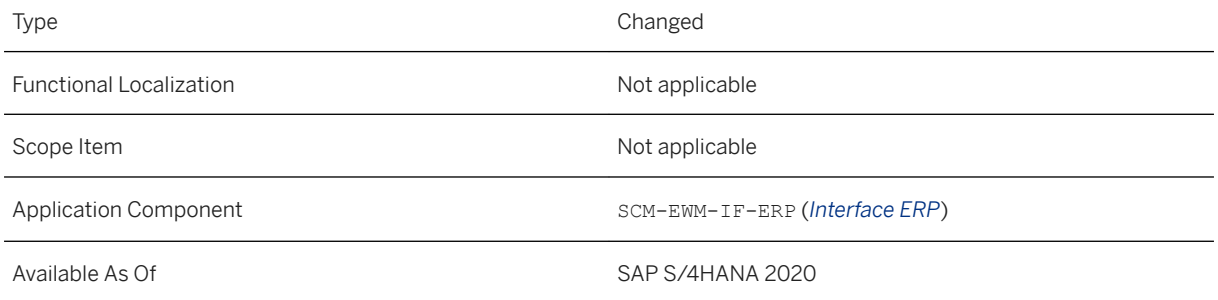

# **Additional Details**

The following enhancements are available:

- Inbound deliveries that were saved as inactive because of a batch that has not yet been replicated to EWM are automatically activated when this batch is replicated to EWM.
- New filters are available for the ALE distribution model:
	- You can activate *Plant* as a filter for materials. It filters the data in the MARA table, which stores general material data, and also filters for batches and classifications.
	- You can activate *Purchasing Organization* and *Company Code* as filters for vendors and filter the header segments for vendors.
	- Account groups such as *Vendor Account Group* and *Customer Account Group* are added as standard filters. They can be used as dependent filters for address data.
- The system transfers batch characteristics only if they are contained in at least one class that is used in EWM. It does not transfer batch characteristics that do not belong to any class.
- You can choose to transfer only the information about materials that is required in EWM, for example, about the inspection setup.
- On the IDoc monitor, you can choose to display only the final message that is sent during IDoc communication, making it easier to see whether the communication was successful.

#### **Effects on Data Transfer**

The enhancements reduce the data traffic between enterprise management systems, such as SAP S/4HANA or SAP ERP, and EWM systems.

# **12.3.41 Synchronous Goods Movement with the Post Goods Movement App**

With this feature, you can post goods receipt and consumption from Production in the *Post Goods Movement*  app in Extended Warehouse Management (EWM) embedded in SAP S/4HANA and Inventory Management (MM-IM) at the same time without creating delivery and warehouse request documents.

## **Technical Details**

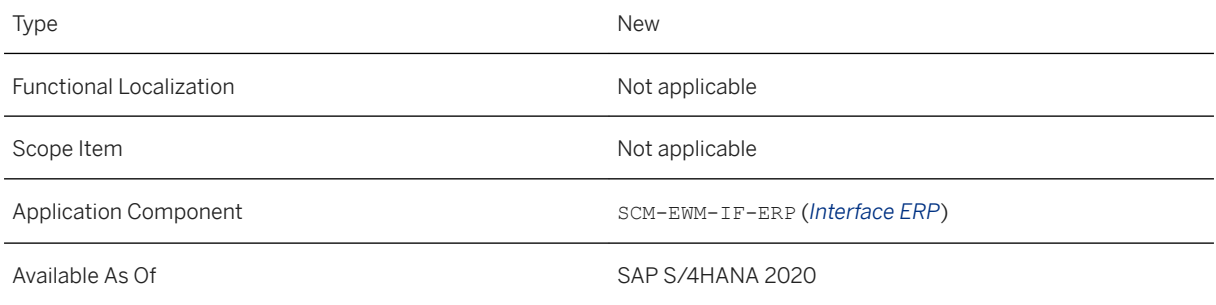

# **Additional Details**

#### i Note

Synchronous Goods Movement is not available in decentralized EWM based on SAP S/4HANA.

The *Post Goods Movement* app is sometimes used for goods receipt and goods issue for orders and reservations from production, for example, when serial numbers are involved.

# **Effects on Existing Data**

The material document is stored in the EWM warehouse document

The system performs bin determination in the following way:

- For finished and semi-finished products, the system reads the bin from the production version
- For components and by-products, the system reads the bin from the corresponding control cycle
- For co-products, the system determines the bin in the following sequence:
	- 1. From the control cycle
	- 2. If the finished product is assigned as *Other Header Material* in the production version of the coproduct, and the destination bin has been entered there, from the production version of the coproduct.
	- 3. From the production version of the finished product

If the production scheduling profile of the semi-finished product or finished product is set up for asynchronous goods receipt, the system creates an inbound delivery in EWM.

The system determines the goods movement bin and the staging area based on the production version of the semi-finished or finished product in your inbound delivery.

If the system can't find a bin in the production version, the goods movement bin and the staging area are determined as usual by the staging area and door determination in EWM.

# **Effects on Customizing**

You must choose to allow synchronous goods issue and goods receipt in the *Post Synchronously to Bin* field in the following Customizing activities:

- In Customizing for *Production Planning for Process Industries* under *Process Order* > Master Data > *Define Production Scheduling Profiles*
- In Customizing for *Production* under *Shop Floor Control Master Data Define Production Scheduling Profile*

If you want to use automatic putaway warehouse task creation for the synchronously posted goods receipt, you can configure it in the following ways:

● The system automatically creates putaway warehouse tasks for the storage type in which the goods receipt is posted.

You can make this setting in Customizing for Extended Warehouse Management under **Master Data** *Define Storage Type*

● The storage type allows the warehouse process type to decide if the system automatically creates warehouse tasks.

You can make this setting in Customizing for Extended Warehouse Management under *Master Data Define Storage Type* and *Cross-Process Settings Warehouse Task Define Warehouse Process Type*

You can choose the process indicator for the warehouse process type based on if the receipt is for a packed or an unpacked item, and if it is from synchronous goods movement in general or specifically from production.

You can make this setting in Customizing for Extended Warehouse Management under **C** Cross-Process *Settings Warehouse Task Determine Warehouse Process Type*

# **12.3.42 Synchronous Goods Movement in Confirmations from Discrete and Process Manufacturing**

With this feature, you have automatic posting of goods receipt and consumption from discrete manufacturing and process manufacturing in Extended Warehouse Management (EWM) embedded in SAP S/4HANA and Inventory Management at the same time without creating delivery and warehouse request documents.

## **Technical Details**

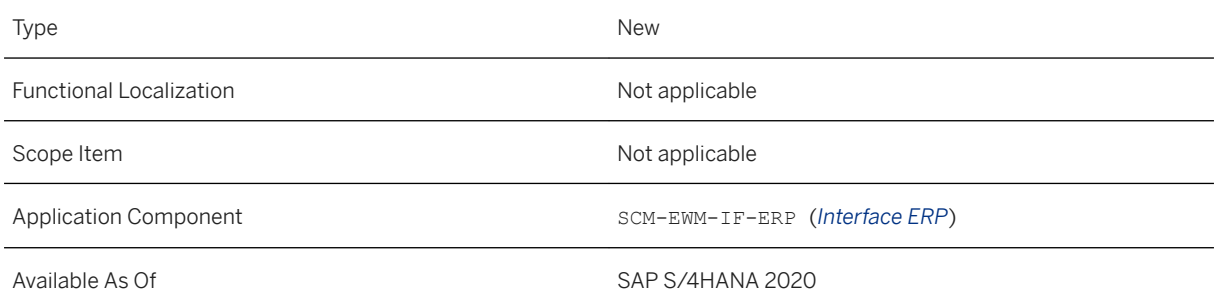

# **Additional Details**

#### i Note

Synchronous Goods Movement is not available in decentralized EWM based on SAP S/4HANA.

The system can post the goods receipts and backflush consumptions together in one material document or in separate documents. For example, you can still use delivery documents and warehouse request documents for the goods receipt posting but use synchronous goods issue posting for the consumption of the components.

You can reprocess error records with the *Reprocess Goods Movements* app. You can cancel confirmations from discrete manufacturing and process manufacturing, including canceling the goods movement documents in EWM and Inventory Management at the same time without creating delivery and warehouse request documents, using the *Cancel Production Order Confirmation* app.

You can use synchronous goods movement during order confirmation for co-products and by-products.

If the components are batch-managed but the user doesn't enter a batch, the system can perform a batch determination for the components.

# **Effects on Existing Data**

The material document is stored in the EWM warehouse document

The system performs bin determination in the following way:

- For finished and semi-finished products, the system reads the bin from the production version
- For components and by-products, the system reads the bin from the corresponding control cycle
- For co-products, the system determines the bin in the following sequence:
	- 1. From the control cycle
	- 2. If the finished product is assigned as *Other Header Material* in the production version of the coproduct, and the destination bin has been entered there, from the production version of the coproduct.
	- 3. From the production version of the finished product

If the production scheduling profile of the semi-finished product or finished product is set up for asynchronous goods receipt, the system creates an inbound delivery in EWM.

The system determines the goods movement bin and the staging area based on the production version of the semi-finished or finished product in your inbound delivery.

If the system can't find a bin in the production version, the goods movement bin and the staging area are determined as usual by the staging area and door determination in EWM.

# **Effects on Customizing**

You must choose to allow synchronous goods issue and goods receipt in the *Post Synchronously to Bin* field in the following Customizing activities:

- In Customizing for *Production Planning for Process Industries* under *Process Order* > Master Data > *Define Production Scheduling Profiles*
- In Customizing for *Production* under *Shop Floor Control Master Data Define Production Scheduling Profile*

If you want to use automatic putaway warehouse task creation for the synchronously posted goods receipt, you can configure it in the following ways:

● The system automatically creates putaway warehouse tasks for the storage type in which the goods receipt is posted.

You can make this setting in Customizing for Extended Warehouse Management under **Master Data** *Define Storage Type*

● The storage type allows the warehouse process type to decide if the system automatically creates warehouse tasks.

You can make this setting in Customizing for Extended Warehouse Management under *Master Data Define Storage Type* and *Cross-Process Settings Warehouse Task Define Warehouse Process Type*

You can choose the process indicator for the warehouse process type based on if the receipt is for a packed or an unpacked item, and if it is from synchronous goods movement in general or specifically from production.

You can make this setting in Customizing for Extended Warehouse Management under **C** Cross-Process *Settings Warehouse Task Determine Warehouse Process Type*

# **12.3.43 Synchronous Goods Receipt of HUs from Repetitive, Discrete, and Process Manufacturing**

With this feature, you can post goods receipt for handling units (HUs) from Repetitive Manufacturing, Discrete Manufacturing, or Process Manufacturing and the system posts goods receipt in Extended Warehouse Management (EWM) embedded in SAP S/4HANA and Inventory Management at the same time without creating delivery and warehouse request documents.

# **Technical Details**

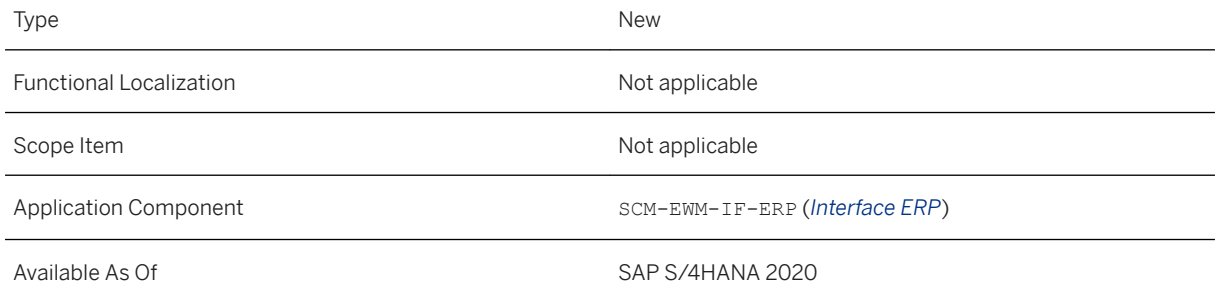

# **Additional Details**

#### i Note

Synchronous Goods Movement is not available in decentralized EWM based on SAP S/4HANA.

Typically, HUs containing the products produced in production are planned, physically created and packed on the Production side. Goods receipt can be posted in the *GR HU for Production Order* app for discrete and process manufacturing, and the order confirmation including goods receipt and goods issue posting can be performed with the *Confirm Repetitive Manufacturing for Handling Units* app for repetitive manufacturing. Up until now, using these apps required the system to create deliveries and warehouse request documents in EWM. Now the system can post the goods movements in EWM without the delivery and warehouse request documents.

When you confirm HUs in production for an EWM managed storage location using synchronous goods receipt, the system creates EWM HUs from the HUs in production and, if the HUs were created with reference to a sales order, it stores the sales document reference in the EWM HUs as an alternative identification under identification type *B (Sales Document Reference)*.

You can use a BAdI to make it possible to use the sales document reference in the EWM HU at warehouse task creation to determine another destination bin, for example, the goods issue area.

## **Effects on Existing Data**

The material document is stored in the EWM warehouse document

The system performs bin determination in the following way:

- For finished and semi-finished products, the system reads the bin from the production version
- For components and by-products, the system reads the bin from the corresponding control cycle
- For co-products, the system determines the bin in the following sequence:
	- 1. From the control cycle
	- 2. If the finished product is assigned as *Other Header Material* in the production version of the coproduct, and the destination bin has been entered there, from the production version of the coproduct.
	- 3. From the production version of the finished product

If the production scheduling profile of the semi-finished product or finished product is set up for asynchronous goods receipt, the system creates an inbound delivery in EWM.

The system determines the goods movement bin and the staging area based on the production version of the semi-finished or finished product in your inbound delivery.

If the system can't find a bin in the production version, the goods movement bin and the staging area are determined as usual by the staging area and door determination in EWM.

# **Effects on Customizing**

You must choose to allow synchronous goods issue and goods receipt in the *Post Synchronously to Bin* field in the following Customizing activities:

- In Customizing for *Production Planning for Process Industries* under *Process Order* > Master Data > *Define Production Scheduling Profile for Process Manufacturing*
- In Customizing for *Production* under *Shop Floor Control Master Data Define Production Scheduling Profile for Discrete Manufacturing*

If you want to use automatic putaway warehouse task creation for the synchronously posted goods receipt, you can configure it in the following ways:

● The system automatically creates putaway warehouse tasks for the storage type in which the goods receipt is posted.

You can make this setting in Customizing for Extended Warehouse Management under **Master Data** *Define Storage Type*

● The storage type allows the warehouse process type to decide if the system automatically creates warehouse tasks.

You can make this setting in Customizing for Extended Warehouse Management under **Master Data** *Define Storage Type* and *Cross-Process Settings Warehouse Task Define Warehouse Process* 

# *Type*

You can choose the process indicator for the warehouse process type based on if the receipt is for a packed or an unpacked item, and if it is from synchronous goods movement in general or specifically from production.

You can make this setting in Customizing for Extended Warehouse Management under **Cross-Process** *Settings Warehouse Task Determine Warehouse Process Type*

# **12.3.44 Re-Creation of Consumed Handling Units with Synchronous Document-Specific Cancelation of Consumption**

With this feature, you can to re-create the handling unit (HU) containing stock which was consumed when you cancel a consumption.

# **Technical Details**

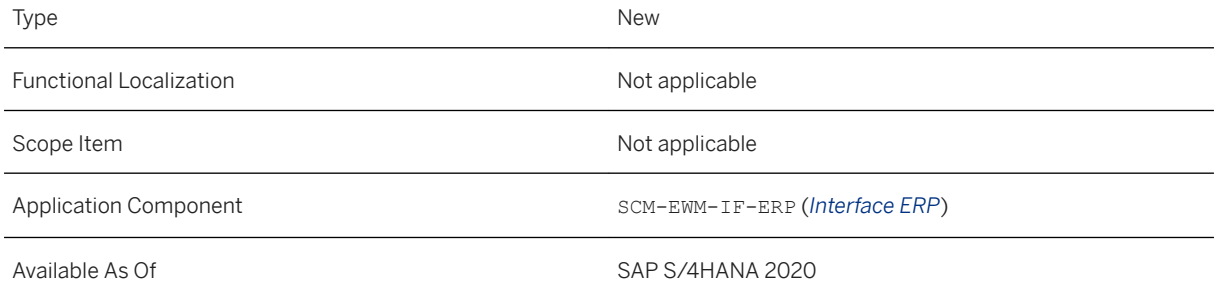

# **Additional Details**

Currently, when the complete quantity of an HU is consumed by a synchronous goods movement from Production to Extended Warehouse Management (EWM) embedded in SAP S/4HANA, the HU is deleted on the production supply area (PSA). When the goods movement document is cancelled, it is not possible to re-create the HU, and the component quantity is posted as unpacked quantity on the PSA. Now the HU is re-created and the component quantity is posted as packed in the HU.

This feature works only for the HU containing the stock. If the HU containing the stock is in an HU hierarchy, that is, it's a nested HU, only the HU with component quantities is re-created.

#### i Note

Synchronous Goods Movement is not available in decentralized EWM based on SAP S/4HANA.

# **12.3.45 Post Consumption with Backflush for Products Supplied with a Production Material Request**

With this feature, you can post the backflush consumption from Production for components that were staged using a production material request (PMR). The system posts the goods issue for the components in Extended Warehouse Management (EWM) embedded in SAP S/4HANA at the same time as it posts the consumption in Inventory Management.

# **Technical Details**

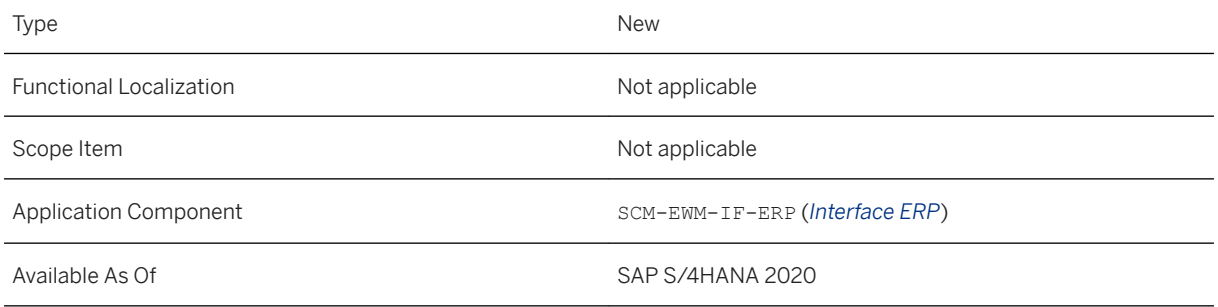

# **Additional Details**

#### i Note

Synchronous consumption is not available in decentralized EWM based on SAP S/4HANA.

Currently, if stock was staged using a PMR document, the consumption must be triggered from the *Post Consumption - Production* app in EWM. Now you can post the consumption in Production, where the consumption takes place.

Synchronous consumption posting is possible for single-order staged components and for cross-order staged components

If the components are batch-managed, but the user doesn't enter a batch, the system can perform a batch determination for them.

The system updates the PMR items (document flow and quantities). It doesn't update the goods receipt items of the PMR, they are used for documentation purposes only.

If you reverse the goods issue, the system updates the PMR as well.

# **12.3.46 Display Goods Movement Documents in the Post Goods Movement app and in the Warehouse Management Monitor**

With this feature you can display the Extended Warehouse Management (EWM) document number in the *Post Goods Movement* app and display the material document in the warehouse management monitor whenever the document number is filled.

# **Technical Details**

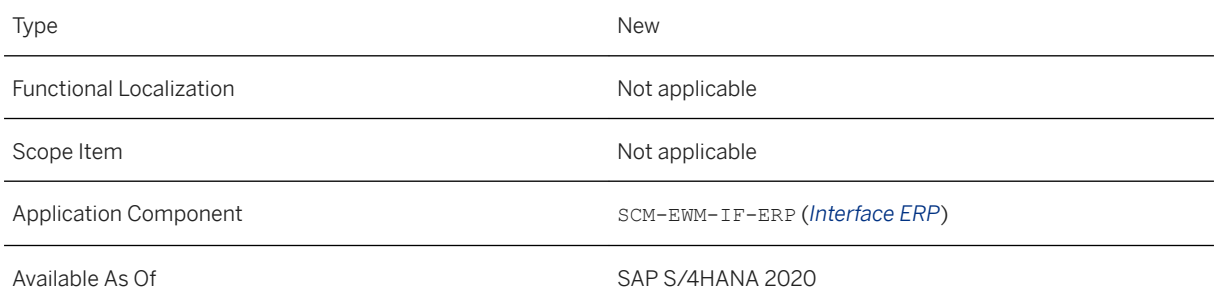

# **Additional Details**

You can navigate from the *Post Goods Movement* app to the EWM document display in the warehouse management monitor and you can navigate from the warehouse management monitor to the *Post Goods Movement* app.

There is a new tab, called *Warehouse Management*, available in the *Post Goods Movement* app on item level to support synchronous postings for the following processes:

- Goods receipt and goods issue for orders
- Goods issue for reservations
- Cancelation and return of delivery for material documents
- Goods receipt for summarized JIT calls

#### *i* Note

Synchronous Goods Movement is not available in decentralized EWM based on SAP S/4HANA.

# **12.3.47 Synchronous Goods Receipt for Kanban**

With this feature, you can use synchronous goods receipt with the Kanban replenishment strategy In-House Production using the control type *Working with Production Orders* for goods receipt from discrete manufacturing directly to the bin of the production supply area (PSA).

## **Technical Details**

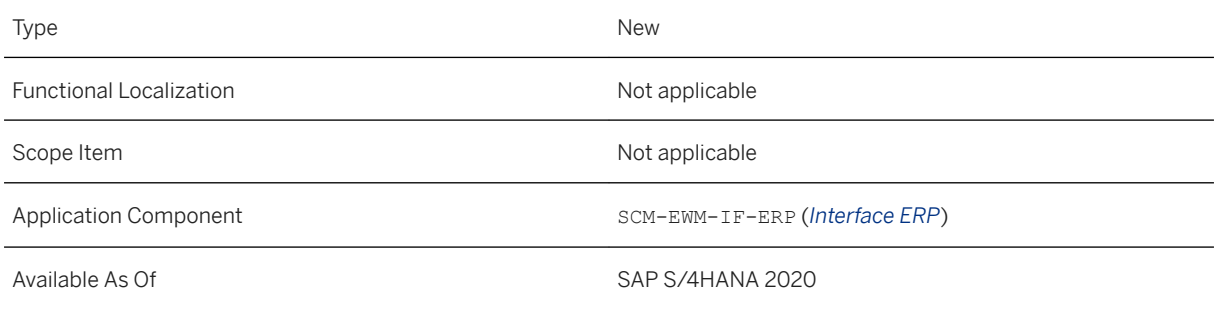

# **Additional Details**

#### i Note

Synchronous Goods Movement is not available in decentralized EWM based on SAP S/4HANA.

Synchronous goods movements are already supported for the following Kanban strategies:

- Summarized JIT call (Kanban) with goods receipt from vendor directly to PSA bin
- Kanban replenishment strategy In-House Production using the control type *Processing with Planned Orders and Cost Collector* for goods receipt from repetitive manufacturing directly to the PSA bin

### **Effects on Existing Data**

The system determines the goods receipt bin from the Kanban control cycle.

### **Effects on Customizing**

You must activate synchronous goods receipt in the production scheduling profile assigned to the kanban material:

● In Customizing for *Production Planning for Process Industries* under *Process Order* > Master Data > *Define Production Scheduling Profile for Process Manufacturing*

● In Customizing for *Production* under *Shop Floor Control Master Data Define Production Scheduling Profile for Discrete Manufacturing*

# **12.3.48 BAPIs and APIs used in Synchronous Goods Movements**

With this feature, you can use BAPIs and APIs to support synchronous goods movements to Extended Warehouse Management (EWM) embedded in SAP S/4HANA from Inventory Management, Production Planning, and Process Industry.

# **Technical Details**

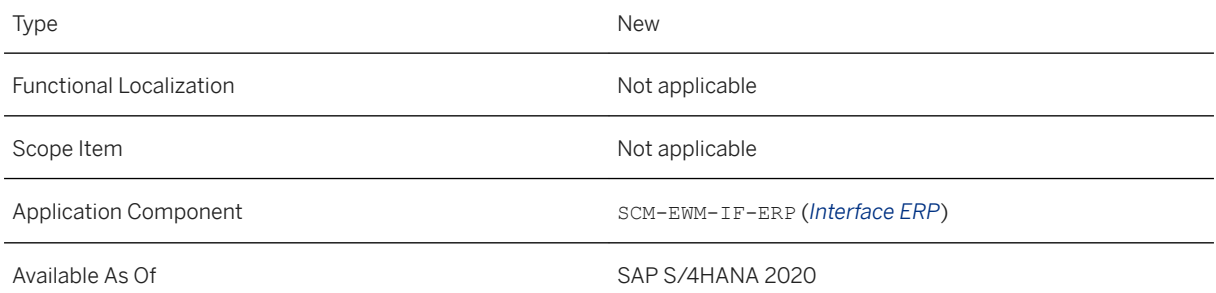

# **Additional Details**

#### i Note

Synchronous Goods Movement is not available in decentralized EWM based on SAP S/4HANA.

#### Inventory Management

BAPIs:

- BAPI\_GOODSMVT\_CREATE
- BAPI\_GOODSMVT\_CANCEL

Supported processes:

- Goods receipt and goods issue
- Stock transfer postings
- Goods receipt for orders
- Goods receipt for external procurement (purchase orders without confirmation control)
- Synchronous cancellation of synchronously posted material documents

#### Production Planning

#### BAPIs:

- BAPI\_PRODORDCONF\_CREATE\_HDR
- BAPI\_PRODORDCONF\_CREATE\_TT
- BAPI\_PRODORDCONF\_CANCEL

Supported Confirmation Types:

- Assembly Backflush
- Unplanned Component Backflush
- Planned Component Backflush

API\_PROD\_ORDER\_CONFIRMATION\_2\_SRV:

- Create, Read and Cancel confirmations either as Time Ticket or on Order Level
- Read material documents related to confirmations
- Goods receipt or goods issue in separate documents

#### Process Industry

BAPIs:

- BAPI\_PROCORDCONF\_CREATE\_HDR
- BAPI\_PROCORDCONF\_CREATE\_TT
- BAPI\_PROCORDCONF\_CANCEL

Supported Confirmation Types:

- Assembly Backflush
- Unplanned Component Backflush
- Planned Component Backflush

API\_PROC\_ORDER\_CONFIRMATION\_2\_SRV:

- Create, Read and Cancel confirmations either as Time Ticket or on Order Level
- Read material documents related to confirmations
- Goods receipt or goods issue in separate documents

# **12.4 Delivery and Transportation**

# **12.4.1 Delivery Management**

# **12.4.1.1 CDS Views for Delivery Management**

Several CDS views for Delivery Management have been changed:

- The CreditRelatedPrice measure has been deprecated. This affects the CDS views I DeliveryDocumentItem, I OutboundDeliveryItem, and I\_InboundDeliveryItem.
- For the I DeliveryDocumentItem CDS view, new elements are available.
- Several CDS views for Delivery Management are now enabled for data extraction to SAP Business Warehouse (SAP BW).

# **Technical Details**

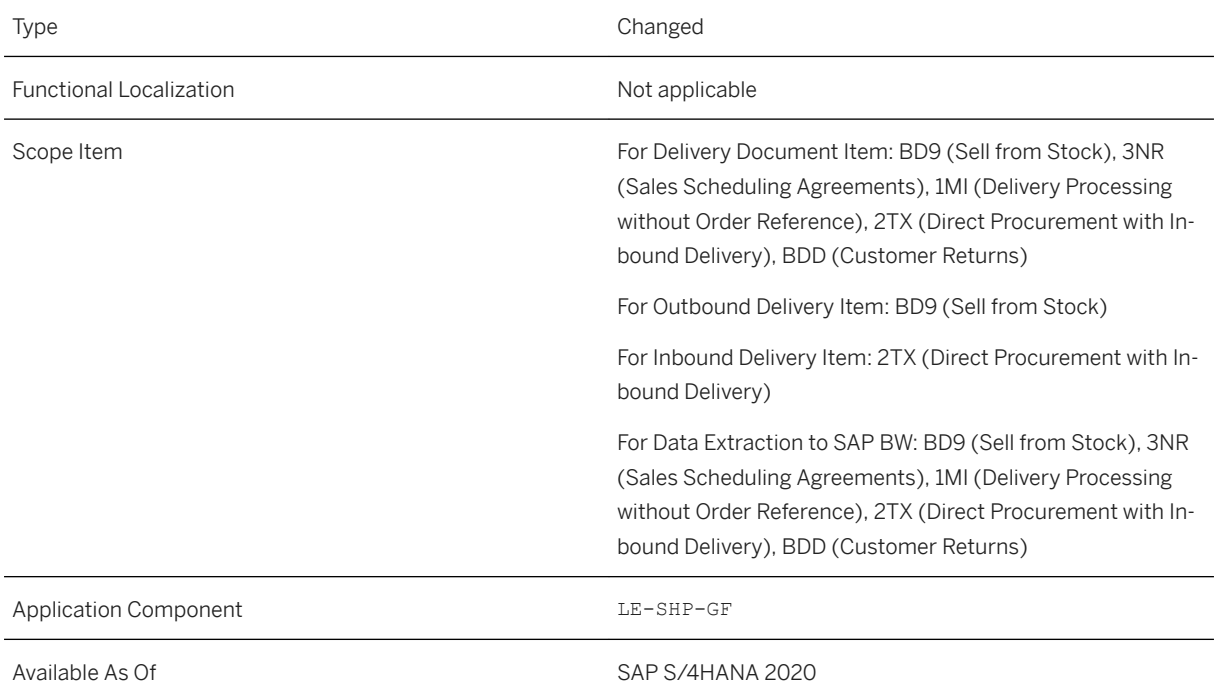

# **Additional Details**

**Deprecated Element for** I\_DeliveryDocumentItem**,** I\_OutboundDeliveryItem**, and**  I\_InboundDeliveryItem **CDS Views**

Due to the frame-dependent behavior at the decimal shifting, the CreditRelatedPrice measure has been deprecated.

We recommend to switch to the successor CreditRelatedPriceAmount as soon as possible.

#### **New Attributes for** I\_DeliveryDocumentItem **CDS View**

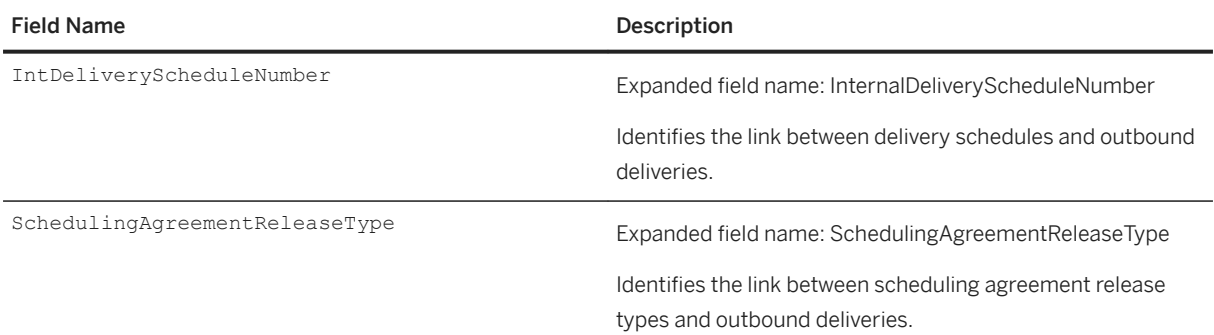

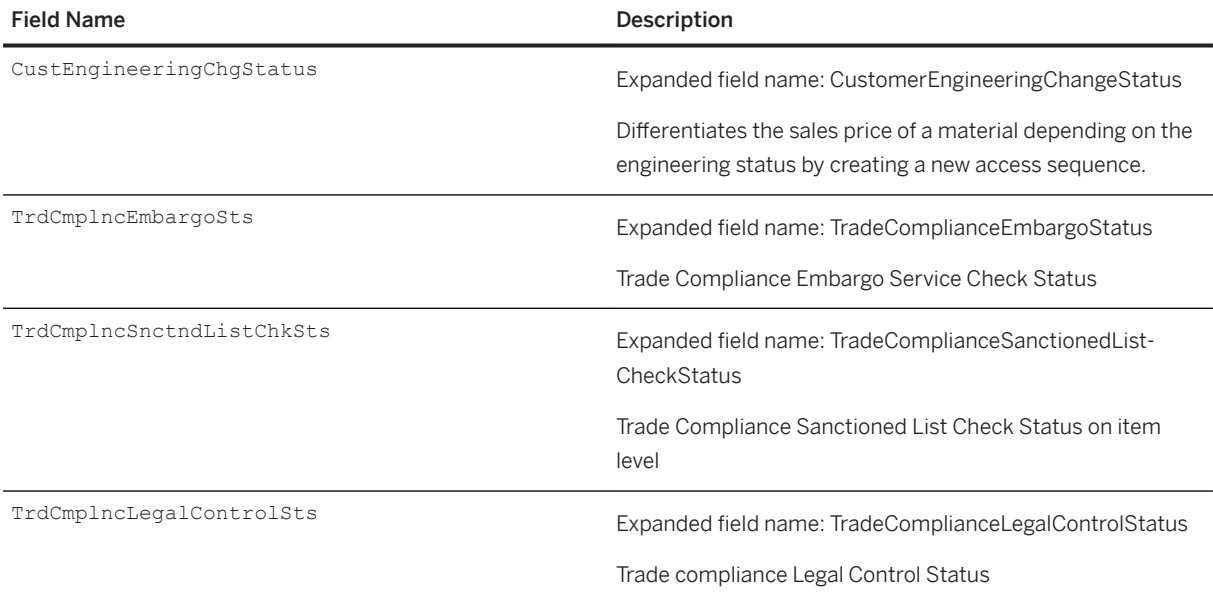

#### **CDS Views Enabled for Data Extraction to SAP BW**

The following CDS views are enabled for data extraction to SAP BW:

- I\_DeliveryDocument (Delivery Document)
- I\_DeliveryDocumentItem (Delivery Document Item)
- I\_ShippingConditionText (Shipping Condition Text)
- I\_PartialDeliveryItemText (Partial Delivery Control Item Text)
- I\_ShippingTypeText (Shipping Type Text)
- I\_DeliveryPriorityText (Delivery Priority Text)

#### i Note

You can display all released CDS views and their fields in detail by using the *View Browser* app.

# **Related Information**

[CDS Views for Delivery Management](https://help.sap.com/viewer/8308e6d301d54584a33cd04a9861bc52/2020.000/en-US/db617599caf04ddb9295f0e2a6a1076b.html) [Delivery Document Item](https://help.sap.com/viewer/8308e6d301d54584a33cd04a9861bc52/2020.000/en-US/343d19e7b645444c94f15f27119e8aee.html) [Inbound Delivery Document Item](https://help.sap.com/viewer/8308e6d301d54584a33cd04a9861bc52/2020.000/en-US/e189337feb2c4781848b8ebeccd6a108.html) [Outbound Delivery Document Item](https://help.sap.com/viewer/8308e6d301d54584a33cd04a9861bc52/2020.000/en-US/6073d37eb11044819e3d774be47a4842.html)

# **12.4.1.2 Enhancements for Schedule Delivery Creation App**

The following enhancements are now available:

● You can use a new job template to schedule the creation of deliveries for return purchase orders and stock transport orders.

● A new feature now lets you schedule recurring jobs with dynamic calculated date values.

# **Technical Details**

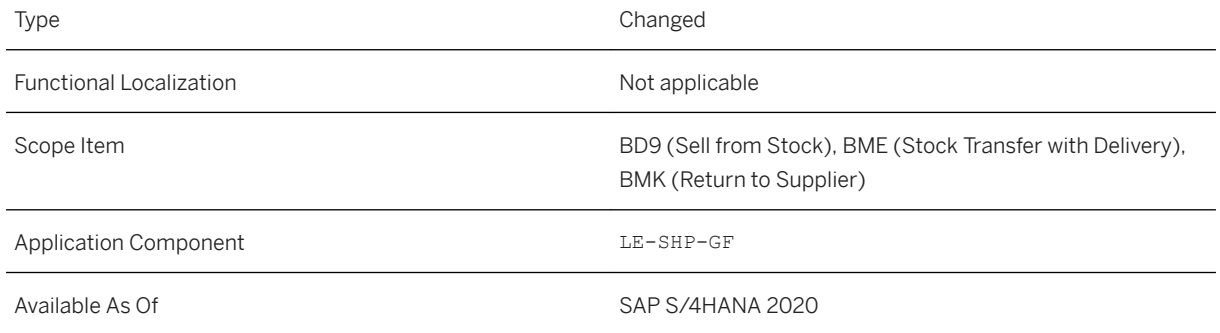

# **Additional Details**

New template: You can use the new Schedule Delivery Creation for Purchase Orders job template to schedule the creation of deliveries for return purchase orders and stock transport orders.

New feature: Schedule recurring jobs with dynamic calculated date values. When scheduling jobs for delivery creation, you can specify dates relative to the execution date of the job. Specific fields for dynamic dates are available on the corresponding job templates. You can define custom dynamic date calculations using the Manage Date Functions app.

If you need to create an incident regarding this app, use component LE-SHP-GF-JS.

### **Related Information**

[Schedule Delivery Creation](https://help.sap.com/viewer/c7894a248ca14f74aca67f97528e5ad7/2020.000/en-US/c11cab57d7266b10e10000000a441470.html) [Schedule Delivery Creation for Purchase Orders](https://help.sap.com/viewer/c7894a248ca14f74aca67f97528e5ad7/2020.000/en-US/722581431c274cabb5b69ab1d6ce1609.html)

# **12.4.1.3 API for Outbound Delivery - Notify (B2B)**

This outbound service enables you to notify a delivery recipient about the planned arrival, pickup, or issue date of a delivery, including details on handling requirements or contents of the delivery. On the recipient's side, a corresponding inbound service is available: Inbound Delivery - Create (B2B).

# **Technical Details**

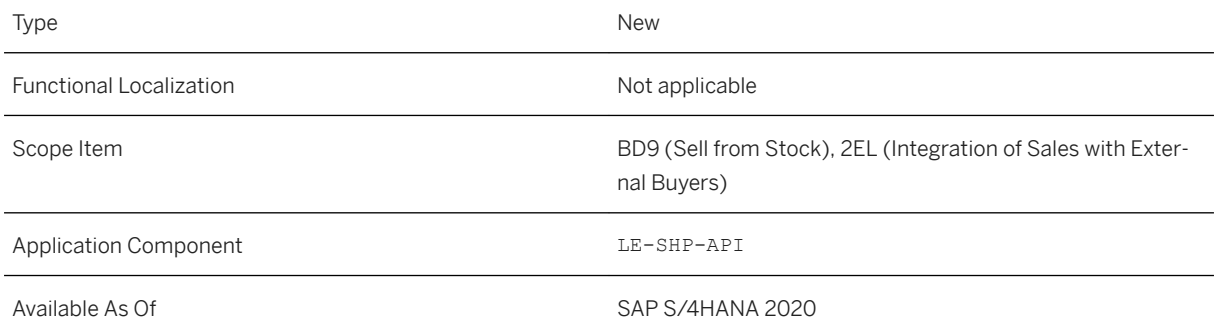

# **Additional Details**

These APIs are available on the [SAP API Business Hub](http://help.sap.com/disclaimer?site=http%3A%2F%2Fapi.sap.com)

# **Related Information**

[Outbound Delivery - Notify \(B2B\)](https://help.sap.com/viewer/2f36056ae9a044bba55bcbad204b7bc5/2020.000/en-US/4bdadce282a54349b307a1981a599bc6.html) [Inbound Delivery – Create \(B2B\)](https://help.sap.com/viewer/2f36056ae9a044bba55bcbad204b7bc5/2020.000/en-US/9e99ba26b4d24b04b9704bd1c2781f5f.html)

# **12.4.1.4 API for Inbound Delivery - Create (B2B)**

This service enables you to create an inbound delivery based on incoming notification announcing the arrival of ordered material. On the sender's side, a corresponding outbound service is available: Outbound Delivery – Notify (B2B).

# **Technical Details**

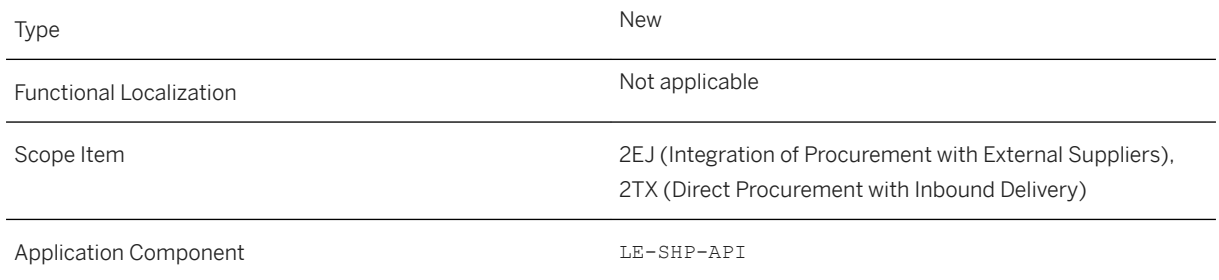

### **Additional Details**

These APIs are available on the [SAP API Business Hub](http://help.sap.com/disclaimer?site=http%3A%2F%2Fapi.sap.com)

#### **Related Information**

[Inbound Delivery – Create \(B2B\)](https://help.sap.com/viewer/2f36056ae9a044bba55bcbad204b7bc5/2020.000/en-US/9e99ba26b4d24b04b9704bd1c2781f5f.html) [Outbound Delivery - Notify \(B2B\)](https://help.sap.com/viewer/2f36056ae9a044bba55bcbad204b7bc5/2020.000/en-US/4bdadce282a54349b307a1981a599bc6.html)

# **12.4.1.5 Product Compliance Status Fields**

With this feature, the product compliance status is now checked when creating outbound deliveries. The product compliance status is then displayed in the corresponding columns.

## **Technical Details**

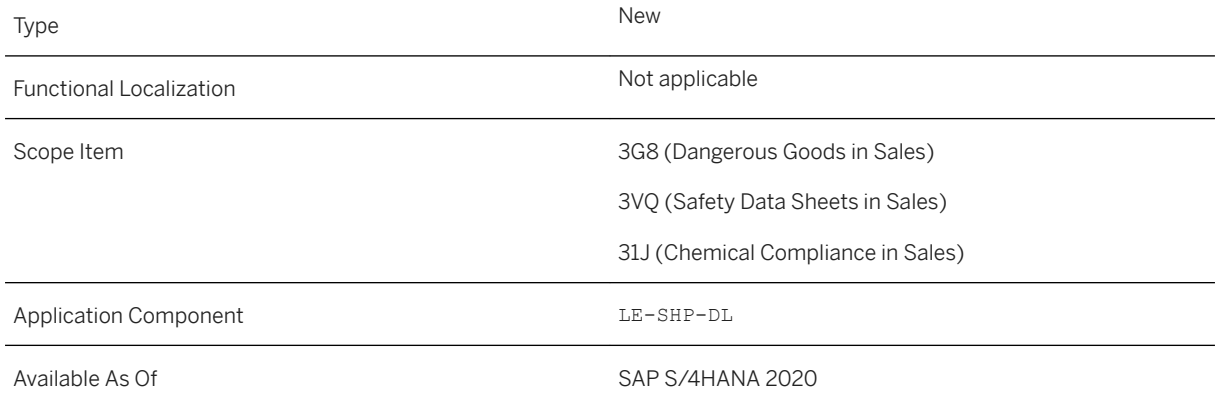

# **Related Information**

[Create Outbound Deliveries - From Sales Orders](https://help.sap.com/viewer/c7894a248ca14f74aca67f97528e5ad7/2020.000/en-US/e8d92fa5bee0415c8a33f6a602385611.html) [Outbound Delivery](https://help.sap.com/viewer/c7894a248ca14f74aca67f97528e5ad7/2020.000/en-US/e478f257584f1070e10000000a44147b.html)

# **12.4.1.6 Enable Custom Split Logic in Delivery**

With this feature, scheduling lines from sales orders with different values in custom fields on header level are no longer combined in one delivery. Instead, separate deliveries will be created for scheduling lines whose sales orders contain different values in their custom fields on header level.

### **Technical Details**

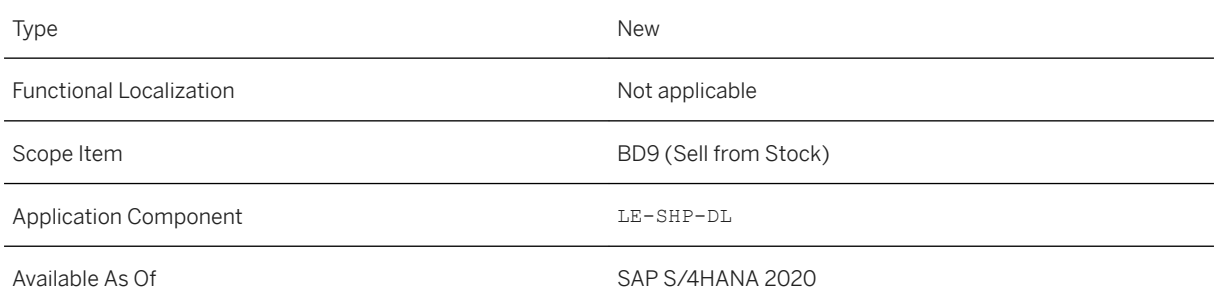

# **Additional Details**

For further information, see SAP Note [2814189](http://help.sap.com/disclaimer?site=https://launchpad.support.sap.com/#/notes/2814189).

### **Related Information**

[Create Outbound Deliveries - From Sales Orders](https://help.sap.com/viewer/c7894a248ca14f74aca67f97528e5ad7/2020.000/en-US/e8d92fa5bee0415c8a33f6a602385611.html)

# **12.4.1.7 Safety Data Sheet Output in Outbound Delivery**

With this feature, you can display safety data sheet (SDS) output for those products of your deliveries, which are marked as product compliance relevant. You can display the SDS messages in the menu under **More** *Extras Safety Data Sheet Output* .
## **Technical Details**

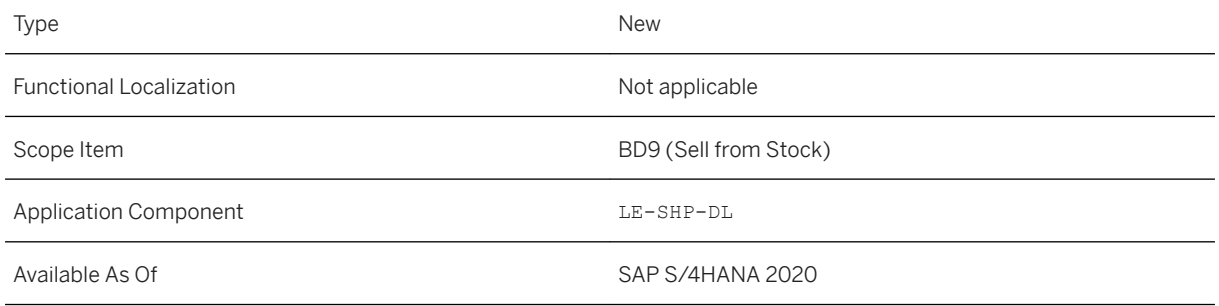

## **Additional Details**

You can display the SDS output in the following apps:

- *Create Outbound Delivery with Order Reference*
- *Create Outbound Delivery Without Order Reference*
- *Change Outbound Delivery*
- *Display Outbound Delivery*

# **12.4.2 Transportation Management**

# **12.4.2.1 Validation of Organizational Data for Business Partners in Agreements**

With this feature, you can activate the checking of the organizational data of a business partner's company or the sales or purchasing organizational data. These checks ensure that all business partners with the carrier role or customer role involved in agreements are assigned to one or both of the following:

- To a sales organization or purchasing organization in the business partner's company
- To the sales organization or purchasing organization in the header of the business document

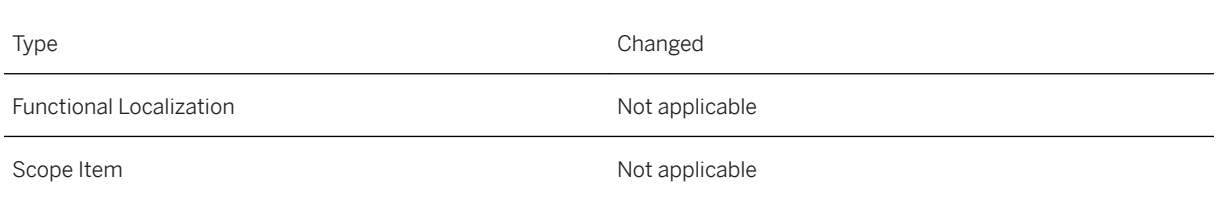

Application Component TM-MD (*Master Data*)

Available As Of SAP S/4HANA 2020

### **Effects on Customizing**

You activate these checks in Customizing for *Transportation Management* under **Basic Functions** > General *Settings Define General Settings for TM* .

### **Related Information**

[Business Partner](https://help.sap.com/viewer/e3dc5400c1cc41d1bc0ae0e7fd9aa5a2/2020.000/en-US/7ac50b6a0edc4cb686e0a1585d5116ee.html) [Organizational Management](https://help.sap.com/viewer/e3dc5400c1cc41d1bc0ae0e7fd9aa5a2/2020.000/en-US/7577baedc3e045538e4c7bd49a234d3e.html)

## **12.4.2.2 Enhancements for Rate Tables and Local Rate Tables**

This feature enables you to customize types of rate tables and local rate tables in the Customizing activity *Define Rate Table Types*:

- Indicate a default rate table type for rate tables and for local rate tables
- Indicate that a rate table type can only be used for local rate tables
- Specify the number range interval the system uses when using the rate table type
- Specify the residence time for archiving or aging rate tables or just the validity periods of rate tables

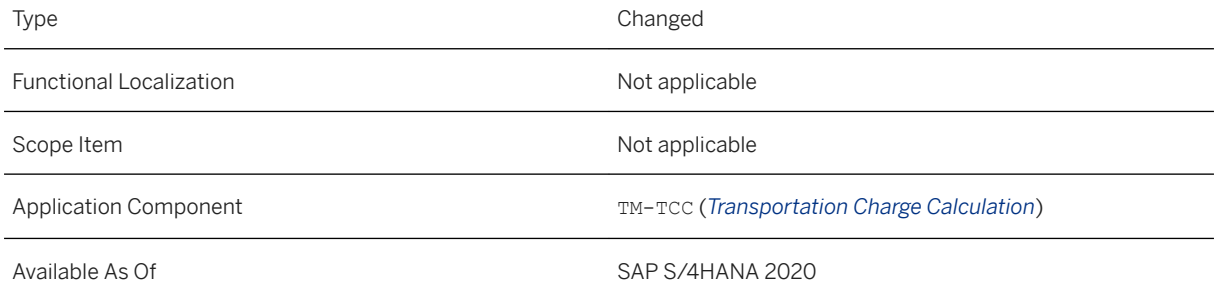

### **Additional Details**

We've changed how we refer to reference rate tables, calculation sheets, and scales, which are created independently of an agreement, calculation sheet, or rate table. Now we refer to them as simply rate tables, calculation sheets, or scales. Therefore, when we use one of those phrases, we mean the rate table, calculation sheet, or scale created independently of an agreement, calculation sheet, or rate table.

There has been no change in how we refer to local rate tables, which are created locally within an agreement, calculation sheet, or rate table.

#### **Effects on Customizing**

You define rate tables types, including the number range intervals, in Customizing for *Transportation Management* under *Master Data Rate Tables Define Rate Table Types* .

#### **Related Information**

[Rate Table and Local Rate Table](https://help.sap.com/viewer/e3dc5400c1cc41d1bc0ae0e7fd9aa5a2/2020.000/en-US/16096f91cfc3496bac57cf00fb859e0f.html)

## **12.4.2.3 Enhancements for Transportation Networks**

The area of transportation networks has been enhanced with several new functions.

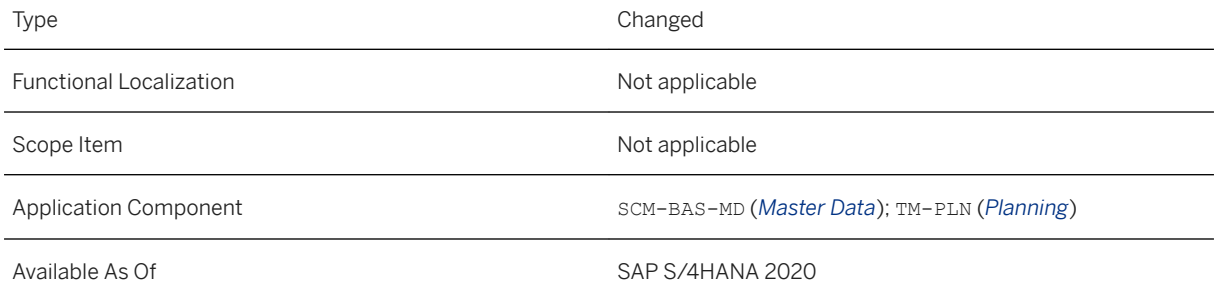

## **Additional Details**

The following functions are available:

- A new report for displaying GIS (geographical information system) metrics is available. GIS metrics are created in the GIS integration framework when GIS requests are processed. GIS metrics are, for example, the number of addresses, for which geographical coordinates were determined, or the number of routes that were calculated using the external GIS provider. GIS metrics can be used for monitoring and reporting purposes. To start the report, on the SAP Easy Access menu for Transportation Management choose *Master Data Transportation Network Display GIS Metrics* . Further, a report for deleting GIS metrics is available. It allows you to clean up your database. To start the report, on the SAP Easy Access menu for Transportation Management choose *Master Data Transportation Network Delete GIS Metrics* .
- You can now perform planning without having to define transportation lanes. To do so, a new field *No TLs Required* has been added to the Customizing activity for defining means of transport (see Effects on Customizing").
- New process controller parameters are available for routing calls to SAP HANA spatial services. For more information, see SAP Note [2751622](http://help.sap.com/disclaimer?site=https://launchpad.support.sap.com/#/notes/2751622)

This function is also available in SAP S/4HANA 1909 SP03.

● In the transportation network cockpit, you can now search for and display all locations that are related either to one or several documents or to documents contained in a certain selection profile. This function is also available in SAP S/4HANA 1909 SP03.

In the area of **distance and duration determination**, the following functions are available:

- ○ You can now also manually trigger distance and duration determination in the transportation cockpit for one or more transportation stages of a freight unit or transportation unit. For example, this makes sense, if you want to perform the determination again. To do so, the *Determine Distance and Duration*  button has been added to the freight unit stage list, for example. For a complete list of all lists and hierarchies, in which the new button is available, see SAP Note [2940773](http://help.sap.com/disclaimer?site=https://launchpad.support.sap.com/#/notes/2940773).
	- You can now indicate the precision of the distance and duration determination. The new field *Precision of DDD* is available in the following reports:
		- *Precalculate Distances and Durations for the DDD Buffer* and *Precalculate Distances and Durations for DDD Buffer in Batch* (see [Precalculation of Distance and Duration Determination](https://help.sap.com/viewer/f899ce30af9044299d573ea30b533f1c/2020.000/en-US/72c2b133f0fe4e109e6b1d40e475f13a.html)) This new field is also available in this report in SAP S/4HANA 1909 SP03 and 1809 SP05.
		- *Delete Buffered Distances and Durations* (see [Deletion of Buffered Distances and Durations](https://help.sap.com/viewer/f899ce30af9044299d573ea30b533f1c/2020.000/en-US/996f562d5257415cbb7f44d58a972a7d.html)). This new field is also available in this report in SAP S/4HANA 1909 SP03 and 1809 SP05.
		- *Adjust Distances and Durations for the DDD Buffer* (see below). This new field is also available in this report in SAP S/4HANA 1909 SP03.
	- You can now identify more easily distances and durations that could not be determined. To do so, you indicate whether a failed distance and duration determination is to be buffered with a precision value of *Undefined*. This new field *Buffer Undefined Distance and Duration* has been introduced in the Customizing activity *Maintain Global Settings for Buffering of DDD*.

Further, you can now define whether a straight-line distance is to be used as a fallback if a distance and duration determination fails. To do so, a new field *No Fallback Distance and Duration* has been introduced in the Customizing activity *Maintain Global Settings for Buffering of DDD*.

The Customizing activity *Maintain Global Settings for Buffering of DDD* has been renamed to *Define Global Settings for Distance and Duration Determination*. For more information, see Customizing for Transportation Management under *Master Data Transportation Network Transportation Lane Distance and Duration Determination* .

These two fields are also available in SAP S/4HANA 1909 SPP03 and 1809 SP05.

○ A new report for manually adjusting distances and durations for the DDD buffer is available. By selecting *Undefined* in the *Precision of DDD* field, you can display all distances and durations that could not be determined and adjust them manually. For more information, see [Adjustment of Distances and](https://help.sap.com/viewer/e3dc5400c1cc41d1bc0ae0e7fd9aa5a2/2020.000/en-US/652ec16c344d4b0aaeac344eb1184b65.html)  [Durations for the DDD Buffer.](https://help.sap.com/viewer/e3dc5400c1cc41d1bc0ae0e7fd9aa5a2/2020.000/en-US/652ec16c344d4b0aaeac344eb1184b65.html)

This report is also available in SAP S/4HANA 1909 SP03.

## **Effects on Customizing**

You enable planning without transportation lanes in Customizing for Transportation Management under **Master Data**  $\triangleright$  *Resources*  $\triangleright$  *Means of Transport and Compartment*  $\triangleright$  *Define Means of Transport*  $\triangleright$ .

# **12.4.2.4 Handling of External Freight Units**

With this feature you can plan freight units in Transportation Management (TM) in SAP S/4HANA that originate from an external system, for example from TM in SAP S/4HANA Cloud. These freight units are constantly updated with data from the external system, and the freight orders to which the freight units are assigned are sent back again to the external system after planning. Therefore, the handling of the freight units in TM in SAP S/4HANA underlies certain restrictions.

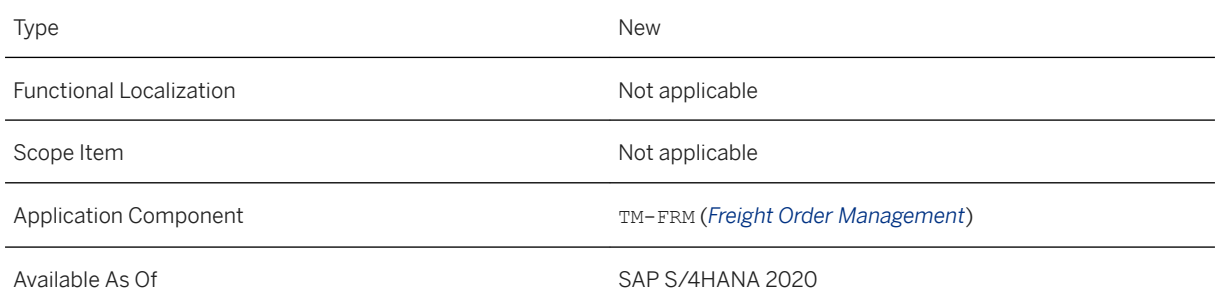

## **Additional Details**

#### **Restrictions for Handling External Freight Units**

To ensure that changes of a freight unit that has been replicated from an external system in TM in SAP S/ 4HANA are not overwritten by updates from the original system, most of the fields of the freight unit cannot be edited in SAP S/4HANA. You can, however, change some data such as dates or times.

Furthermore, to ensure that the freight units still fulfill the requirements of the external system after planning, you cannot perform certain actions. This includes, for example, the following actions:

- Freight unit building
- Splitting and merging freight units
- Canceling freight units

You can, however, assign an external freight unit to freight orders. Certain actions, such as assigning an external freight unit to other capacity documents or creating package units, are basically possible but might cause problems later in the external system if this system does not support the corresponding functionality.

## **Effects on Existing Data**

The new *Origin of Freight Unit* field shows in your personal worklist (POWL) as well as on the user interface of a freight unit if the freight unit originates from an external system (*External*) or has been created in SAP S/ 4HANA (*Internal*). In addition, it is displayed for the freight units how they were created (for example, during freight unit building or in the export or import process). In your POWL, you can also create queries for these field values.

Furthermore, the original freight unit is displayed in the document flow.

#### **Related Information**

[Handling of External Freight Units](https://help.sap.com/viewer/e3dc5400c1cc41d1bc0ae0e7fd9aa5a2/2020.000/en-US/dad4b9c65bc04c80b5afc1a08f361289.html)

## **12.4.2.5 Consignment Order**

With this feature you can group several requirements in a business document according to certain criteria such as same source and destination location, same delivery date, and same business partners.

## **Technical Details**

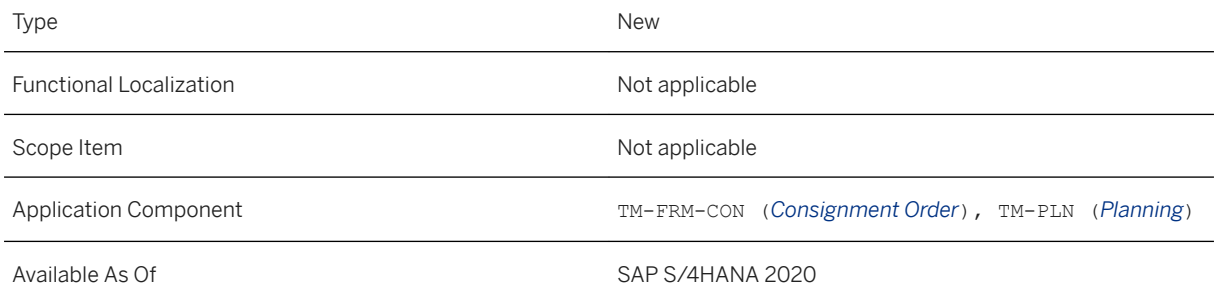

## **Additional Details**

A consignment order serves as an important basis for the communication between the business partners that are involved in a business process. You can, for example, use this business document to communicate to your business partners which products you will deliver to a certain destination location at a certain delivery date.

Based on this document you can perform subcontracting, charge calculation, and settlement with the carrier. Moreover, you can assign a consignment order to a road freight order and perform further planning steps for this order.

You can create consignment orders either manually or by sending an advanced shipping notification (ASN) or EDI message using a service interface. For creating or editing a consignment order manually, the new *Create Consignment Order* and *Edit Consignment Order* apps have been introduced.

Furthermore, a personal worklist (POWL) is available to organize your consignment orders. You can search for consignment orders based on several criteria such as the freight order ID.

#### **Creation and Use of Consignment Orders in Manual Planning**

Using the transportation cockpit, you can do the following, for example:

- You can assign one or several consignment orders to a road freight order.
- You can assign one or several consignment orders to a truck. The system automatically creates a road freight order.
- You can assign a freight unit stage to a consignment order.
- You can create a road freight order from within a consignment order.
- You can create a consignment order from a freight unit stage or package unit stage.
- You can build packages for consignment orders.
- You can display and plan consignment orders in the Gant chart and on the geographical map.
- Consignment orders are taken into account during scheduling in the same way as container units or package units.
- You can display a hierarchy for a consignment order or display consignment orders as part of a freight order hierarchy.

#### *i* Note

VSR optimization does not support scenarios with consignment orders.

### **Effects on Existing Data**

The user interface of the freight order app has been enhanced so that you can assign consignment orders to freight orders. You can assign the consignment orders by choosing the *Insert* menu on the *Items* tab page.

Furthermore, the consignment orders have been included in the document flow and the *Overview* tab page of the freight order UI.

### **Effects on Customizing**

You can now define consignment order types in Customizing. Like freight order or transportation unit types, you can use these consignment order types to specify important settings for business documents of this type.

For more information, see Customizing for Transportation Management under **Freight Order Management** *Consignment Order Define Consignment Order Types* .

You can now define hierarchical views for the hierarchy of consignment orders used within the transportation cockpit. For more information, see Customizing for Transportation Management under **P** Planning > General *Settings Define Hierarchical Views for Business Documents* .

#### **Related Information**

[Consignment Order](https://help.sap.com/viewer/e3dc5400c1cc41d1bc0ae0e7fd9aa5a2/2020.000/en-US/908e8ab6945a47edb1ade56ec6533b2f.html) [Use of Consignment Orders in Planning](https://help.sap.com/viewer/e3dc5400c1cc41d1bc0ae0e7fd9aa5a2/2020.000/en-US/d3f7a2a4ab11410f87e1a22c16020a79.html)

## **12.4.2.6 Handling of Document Errors**

With this feature you can save freight orders and consignment orders based on inbound messages that contain certain errors such as master data or document reference errors. You can manually solve these errors on the user interface of the business documents that have been created by the system.

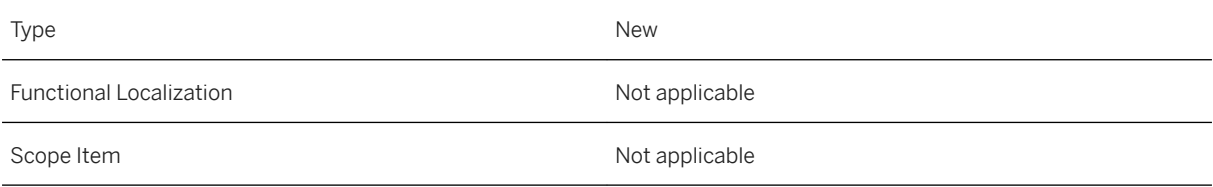

Available As Of SAP S/4HANA 2020

#### **Additional Details**

In Transportation Management (TM) you can create freight orders and consignment orders based on inbound messages such as advanced shipping notifications (ASNs) and transfers from external TM systems. These inbound messages, however, can contain errors. Up to now, faulty messages had generally been rejected by the system, and no business documents had been created based on such messages.

With this new feature, TM can save the business documents including the errors if the messages contain errors of the following categories:

- Master data errors
- Reference errors (references to predecessor documents)

You can then manually solve the errors on the user interface of freight orders and consignment orders.

The system automatically sets planning, execution, and invoicing blocks for the documents that contain errors. The corresponding block reason is displayed. When you have solved the errors, the blocks are automatically removed again.

#### **Effects on Existing Data**

If you have activated the Customizing setting described below, the new *Document Errors* tab page is displayed on the user interface of freight orders and consignment orders. There, the errors of the documents are displayed, and you can solve them manually. Examples of errors and how you can solve them are:

- A product ID is missing You can solve the error by using a retry action. When the product has been created in the meantime, the error is solved.
- A product ID is incorrect You can enter the correct value in a column of the tab page using a search help, or you can enter it directly on the *Items* tab page.
- A predecessor document is missing You can use a dialog box to find and assign the predecessor document, for example a freight unit.

#### **Effects on Customizing**

You can activate this feature in the Customizing of the freight order type or consignment order type. Choose the *Enable Saving of Documents with Errors* value in the new *Handling of Incorrect Inbound Messages* field.

For more information, see Customizing for Transportation Management under the following Customizing activities:

- <span id="page-909-0"></span>● *Freight Order Management Freight Order Define Freight Order Types*
- *Freight Order Management Consignment Order Define Consignment Order Types*

### **Related Information**

[Correction of Errors in Business Documents](https://help.sap.com/viewer/e3dc5400c1cc41d1bc0ae0e7fd9aa5a2/2020.000/en-US/486802780bd84513abff605d69c33ae4.html)

# **12.4.2.7 Enhancements for the Handling Execution Status**

With this feature, you can set the handling execution statuses *Checked In* and *Not Checked In* at stop level for business documents such as freight orders, freight bookings, and consignment orders.

## **Technical Details**

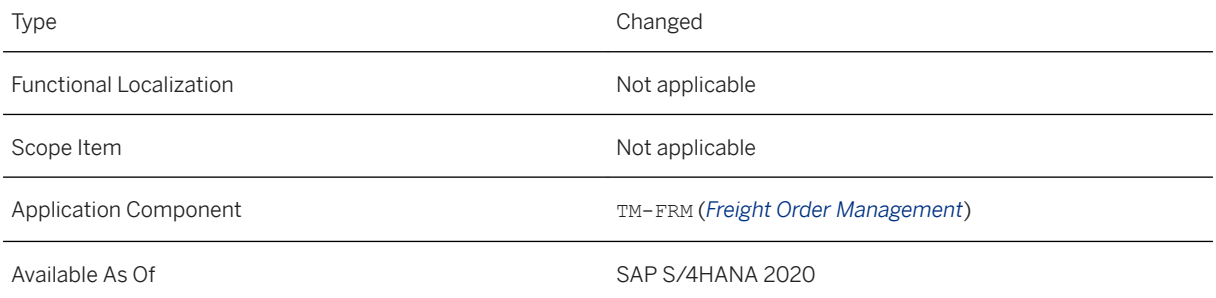

## **Additional Details**

When a resource arrives at the stop, you can compare the business documents of the goods with the documents in the system. If they match, you allow the resource to drive to the yard to unload the goods and set the handling execution status to *Checked In*. If the *Checked In* status is set without first setting the *Arrived*  status, then the system sets the *Arrived* status automatically.

If execution is tracked with SAP Event Management, the system sends the *Check-In* event automatically to all assigned freight units and the business document. The system also sends the *Arrival at Destination* event to the assigned freight units and the business document automatically if the *Checked In* status is set before the *Arrived* status.

You can also revert the *Checked In* status if, for example, you have selected it by mistake. The system sets the handling execution status back to *Arrived*.

#### <span id="page-910-0"></span>**Related Information**

[Statuses of Business Documents](https://help.sap.com/viewer/e3dc5400c1cc41d1bc0ae0e7fd9aa5a2/2020.000/en-US/62a8e71895594a63886f30ac3187b6ba.html) [Explanation of Statuses of Business Documents](https://help.sap.com/viewer/e3dc5400c1cc41d1bc0ae0e7fd9aa5a2/2020.000/en-US/6b4f5954a81f49f28dc88f3e332be4fe.html)

# **12.4.2.8 Company Codes**

With this feature you can display and use company codes in freight documents, freight units, and transportation units to support the settlement process in subcontracting scenarios. The company code from the freight documents is taken over by the settlement to post accruals.

## **Technical Details**

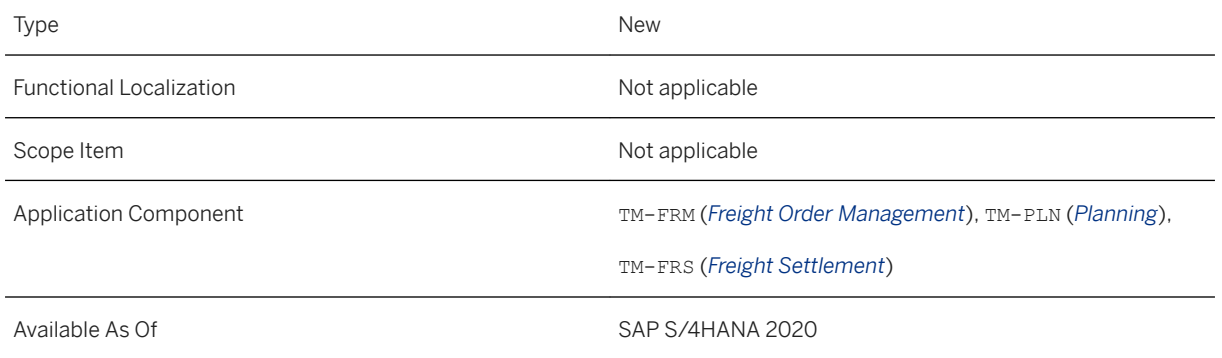

## **Additional Details**

#### **Procuring Company Code in Freight Documents**

In the *General Data* section of the header data of a freight order, freight booking, consignment order, or service order, now the procuring company code is displayed. If the purchasing organization has been assigned a unique procuring company code, the system derives this company code automatically from the purchasing organization of the freight document. You can also manually enter a company code.

#### **Paying Company Code in Freight Units and Transportation Units**

In the *Stages* section of a freight unit or transportation unit, the paying company code is now displayed. It is taken over by the system from the predecessor document, for example a sales order.

If you want to assign freight units or transportation units with a paying company code to a freight document with a procuring company code, the system checks if intercompany settlement is allowed. If not, you can only assign freight units and transportation units if they have the same company code as the freight document.

#### **Company Codes in the Transportation Cockpit**

In the transportation cockpit, the procuring company code is displayed for freight orders, freight bookings, and consignment orders. Further the purchasing organization and purchasing group are displayed. These fields are editable.

The paying company code is displayed for freight units and transportation units on stage level. These fields are not editable. The system does not perform any checks.

#### **Procuring Company Code in the Freight Settlement Document**

The procuring company code from the freight document is taken over to the freight settlement document and charge correction advice document. The procuring company code in the credit memo is taken over from the freight settlement document. The freight cost accruals are posted to this company code. This allows the company code and plant to be determined more flexibly and not to depend on the freight settlement document type. The procuring company code in the settlement documents are not editable.

#### **Effects on Existing Data**

In the transportation cockpit, the fields mentioned above are available for all relevant lists and hierarchies as well as for the Gantt chart. Note however, that you need to implement SAP Note [2937249](http://help.sap.com/disclaimer?site=https://launchpad.support.sap.com/#/notes/2937249) for the new fields to be displayed.

## **Effects on Data Transfer**

The service interface TransportationOrderSUITEInvoicingPreparationRequest\_Out and TransportationOrderSUITEInvoicingPreparationRequest\_In are enhanced to propagate the procuring company code from the freight settlement document during the posting of the freight settlement in a side-by-side scenario.

If the receiving system is SAP ERP or a system lower than release SAP S/4HANA 2020, the company code determination is based on the settlement type and plant defined in the Customizing activity *Assign Purchasing Information for Posting* in the receiving system.

For more information, see Customizing for *Settlement* under *Freight Settlement Integration for Settlement Posting*

#### **Effects on Customizing**

In Customizing you can define additional basic checks for subcontracting-relevant freight documents. If you have defined these checks and want to perform a subcontracting action for the freight document, for example *Send to Carrier*, the system checks automatically if a procuring company code has been entered.

For more information, see Customizing for Transportation Management under:

- *Freight Order Management Freight Order Define Freight Order Types* .
- *Freight Order Management Freight Booking Define Freight Booking Types*
- *Freight Order Management Service Order Define Service Order Types*

When you use this functionality, SAP recommends that you don't specify the default plant in the Customizing activity *Assign Purchasing Information for Posting*, and instead that you define the default plant in the Customizing activity *Assign Default Plant for Company Code*. This allows the company code and plant to be determined more flexibly and not to be tied to the freight settlement document type.

For more information, see Customizing for *Settlement* under *Freight Settlement Integration for Settlement Posting*

### **Related Information**

[Company Codes](https://help.sap.com/viewer/e3dc5400c1cc41d1bc0ae0e7fd9aa5a2/2020.000/en-US/d8370842983048b4bc16182d4dbee5a1.html) [Company Code and Plant in Posting Freight Settlements](https://help.sap.com/viewer/e3dc5400c1cc41d1bc0ae0e7fd9aa5a2/2020.000/en-US/eb0538f337e4467990e240ee17c3d9b5.html)

## **12.4.2.9 Enhancements for Planning**

Planning has been enhanced.

## **Technical Details**

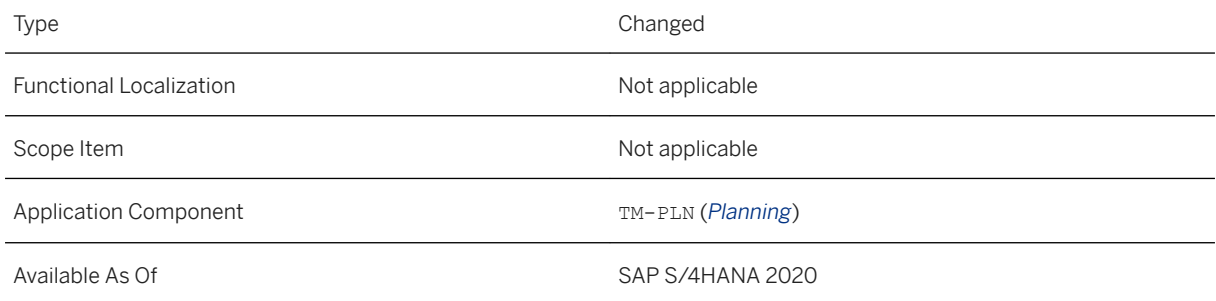

## **Additional Details**

The following functions are available:

- For page layouts, the following new functions are available:
	- You can now synchronize an individual page layout with the underlying Customizing by selecting *Restore Pushbutton Data* for the global toolbar.
- In the page layout, you can now restrict the page layouts that are available for switching from within the transportation cockpit for example.
	- To avoid any disruption for existing users, the *Page Layout Switch* (/sCMTMS/ XPRA\_2020\_PL\_SWITCH) XPRA allows switching to all other page layouts if the Page Layout checkbox

was selected.

- You can now enter and display a description for your page layouts.
- For planning profiles, the following functions are available:
	- In the costs and constraints settings of your planning profile, you can now indicate a maximum distance and a maximum duration between the first and the last pick-up stop or delivery stop. With these settings, you can ensure that all pick-up stops or delivery stops are visited within a specific timeframe, for example, one day or that they are located close to each other (see "Effects on Existing Data").

Further, the *Maximum Duration* field is no longer dependent on the *Unit of Measure* field. That means, you can now indicate the maximum duration in the format that you specified in the display settings. XCLA / SCMTMS/CL\_XCLA\_D\_COSTMT is available for initializing new fields in the constraints and costs settings of the planning profile.

For more information, see [Constraints and Costs Settings.](https://help.sap.com/viewer/e3dc5400c1cc41d1bc0ae0e7fd9aa5a2/2020.000/en-US/cb8671e3d53841189b052e8cfb3d641c.html)

○ If no planning profile is found, instead of using hard coded default values, the system now uses a default planning profile. Further, if you create a new planning profile, the settings from the default planning profile are inserted automatically.

The *Creation of Default Planning Profiles* (/SCMTMS/XPRA\_2020\_DEF\_PRF\_CRE) XPRA creates the default planning profile during an upgrade.

- In the area of **normalized load consumption quantities**, the following functions are available:
	- When determining normalized load consumption quantities (normalized quantities, NLQs) based on business documents, you can now also enter the level on which NLQs are to be determined (on product level or reference product level, or both). Note that the function to display for a selected product in a graphic, which NLQ values the system used for calculation, has been removed. For more information, see [NLQ Determination Based on Documents.](https://help.sap.com/viewer/e3dc5400c1cc41d1bc0ae0e7fd9aa5a2/2020.000/en-US/843add69d35842b39836d3c6485c0692.html) This function is also available in SAP S/4HANA 1909 SP03.
	- The *Check NLQs and Cancel Documents* app has been enhanced. You can now indicate that the system is to determine and display documents with empty NLQs. Further, the user interface as well as the result screen have been improved. These changes have also been made to the batch report *Check NLQs and Cancel Documents*. For more information, see [Check Normalized Quantities in Business](https://help.sap.com/viewer/e3dc5400c1cc41d1bc0ae0e7fd9aa5a2/2020.000/en-US/879a483ad60a4980aed808569c75aa49.html) [Documents](https://help.sap.com/viewer/e3dc5400c1cc41d1bc0ae0e7fd9aa5a2/2020.000/en-US/879a483ad60a4980aed808569c75aa49.html).
		- This function is also available in SAP S/4HANA 1909 SP03.
- The explanation tool has been improved:
	- Information regarding the utilization of the solution and the freight documents is now available.
	- Transportation units are displayed separately to distinguish between transportation units that VSR optimization treated as requirement documents and transportation units that were treated as capacity documents.
	- Cost information has been separated from order information.
	- Costs of the solution are grouped into different cost categories.
	- Information regarding freight orders and freight bookings is displayed separately.
	- A new summary table for the optimizer input is available.
- The following generic functions are available:
	- When defining your own layout for the geographical map, you can now define context-specific map content by indicating a specific country (see "Effects on Customizing"). For more information, see SAP Note [2907735](http://help.sap.com/disclaimer?site=https://launchpad.support.sap.com/#/notes/2907735) ...

This function is also available in SAP S/4HANA 1909 SP03.

- You can now unassign a default route from a freight unit stage or transportation unit stage in the transportation cockpit. In addition, you can display a field that indicates the assigned default route. To do so, you have to implement SAP Note [2824335](http://help.sap.com/disclaimer?site=https://launchpad.support.sap.com/#/notes/2824335)
- In the transportation cockpit, you can also set the status *Checked In* and *Not Checked In* for road freight orders. For more information, see the What's New for [Enhancements for the Handling Execution](#page-909-0) [Status \[page 910\]](#page-909-0).
- In the transportation cockpit, you can now display and use company codes in freight documents, consignment orders, freight units, and transportation units to support the settlement process in subcontracting scenarios. For more information, see the What's New for [Company Codes \[page 911\].](#page-910-0)
- In the lists and hierarchies for freight orders and freight bookings, new fields for displaying the start date/time, the end date/time, and the time zone of both the first and the last activity are available. Note however, that you need to implement SAP Note 2923947 for the new fields to be displayed. This function is also available in SAP S/4HANA 1909 SP03.
- You can now indicate in background report / SCMTMS/VSR\_OPT\_BGD that the system is to use context determination when performing planning in the background.
- A new report / SCMTMS / PLN CRT\_PB\_PU\_BGD is available for creating package units for road freight orders in the background. This report also allows you to cancel and merge package units. To start the report, from the SAP Easy Access screen, choose *Logistics Transportation Management Administration Background Processing Create or Cancel Package Units for Road Freight Orders* . For more information, see [Creation or Cancellation of Package Units for Road Freight Orders](https://help.sap.com/viewer/e3dc5400c1cc41d1bc0ae0e7fd9aa5a2/2020.000/en-US/c723033849f24589802cae84d7a2ae31.html). This function is also available in SAP S/4HANA 1909 SP03.

## **Effects on Existing Data**

In the *Create Constraints and Costs Settings* app and in the *Edit Constraints and Costs Settings* app, the following new fields have been added under *Duration Settings*:

- *Max. Dur. Betw. First/Last Pick-Up Stop*
- *Max. Dur. Betw. First/Last Delivery Stop*

Under *Distance Settings*, the following new fields have been added:

- *Max. Dist. Betw. First/Last Pick-Up Stop*
- *Max. Dist. Betw First/Last Delivery Stop*

Further, the following texts have been renamed:

- The field *Costs per Distance Unit* has been renamed to *Distance Costs per Unit of Measure*.
- The field *Costs per Duration Unit* has been renamed to *Duration Costs per Unit of Measure*.
- The section *Additional Stops* has been renamed to *Stop Settings*.

#### **Effects on Customizing**

To define context-specific map content, a new field *Context "Country"* has been introduced. For more information, see Customizing for Transportation Management under *Basic Functions Geographical Map Define Layouts for Geographical Map* .

This function is also available in SAP S/4HANA 1909 SP03.

# **12.4.2.10 Planning with New Loading Requirements**

You can now specify for vehicle resources and locations whether they can be loaded or unloaded from the left, right, back, or top. Further, you can specify the equipment that is attached to a vehicle resource and the equipment that is required for loading and unloading at a location, for example, a forklift. A vehicle resource can only be loaded or unloaded at a location if it fulfills at least one of the loading direction requirements and all of the attached equipment requirements of this location.

### **Technical Details**

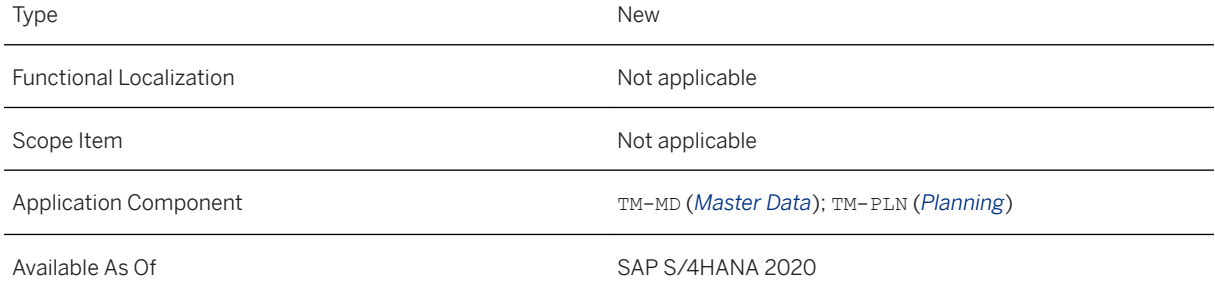

## **Additional Details**

You can define loading requirements for locations and vehicle resources in master data.

These new loading requirements are taken into account in planning as incompatibilities between locations and resources.

In the incompatibility settings of your planning profile, you can indicate whether these constraints are to be taken into account during VSR optimization and for the generation of transportation proposals.

For manual planning, you can indicate, whether the system may violate the incompatibilities or not or whether it should issue a warning if the incompatibility is violated.

### **Effects on Existing Data**

- In the *Create Incompatibilities Settings* app and the *Edit Incompatibilities Settings* app, the following fields have been added:
	- *Consider in Automatic Planning*
	- *Violation in Manual Planning*

Both fields are available for *Loading Direction Constraints* and *Attached Equipment Constraints*.

- For the *Transportation Cockpit* app, the following fields are available:
	- *Loading Direction Profile*
	- *Loading Direction Profile (Description)*
	- *Attached Equipment Profile*
	- *Attached Equipment Profile (Description)*
	- *Loading Direction Profile Overview*
	- *Attached Equipment Profile Overview*

Moreover, quick views are available for most of these fields. To display these fields, you need to implement SAP Note [2935557](http://help.sap.com/disclaimer?site=https://launchpad.support.sap.com/#/notes/2935557) . This SAP Note explains in detail for which lists and hierarchies these fields are available.

#### **Effects on Customizing**

The following activities are available in Customizing for *Transportation Management*:

- *Master Data Transportation Network* > Location > Define Loading Direction Profile
- **A** Master Data > Transportation Network > Location > Define Attached Equipment Profile >
- *Master Data Transportation Network* > Location > Define Location Loading Profile
- *Master Data Resources General Settings Define Loading Direction Profile*
- *Master Data Resources General Settings Define Attached Equipment Profile*
- *Master Data Resources General Settings Define Vehicle Loading Profile*

#### **Related Information**

[Planning Profile](https://help.sap.com/viewer/e3dc5400c1cc41d1bc0ae0e7fd9aa5a2/2020.000/en-US/6605b496678b472295c3e836b4a679c5.html) [Loading Requirements for Vehicle Resources](https://help.sap.com/viewer/e3dc5400c1cc41d1bc0ae0e7fd9aa5a2/2020.000/en-US/81c1caea2bf04700b50861a6a571834d.html) [Loading Requirements for Locations](https://help.sap.com/viewer/e3dc5400c1cc41d1bc0ae0e7fd9aa5a2/2020.000/en-US/e68849f836d54a49b25f05f1ed3e4d28.html)

# **12.4.2.11 Combination Resource**

Combination resources are fixed amalgamations of one vehicle resource and one or more passive vehicle resources that are coupled in a fixed sequence and are always used together. An example of a combination resource is a tractor with two semi-trailers.

## **Technical Details**

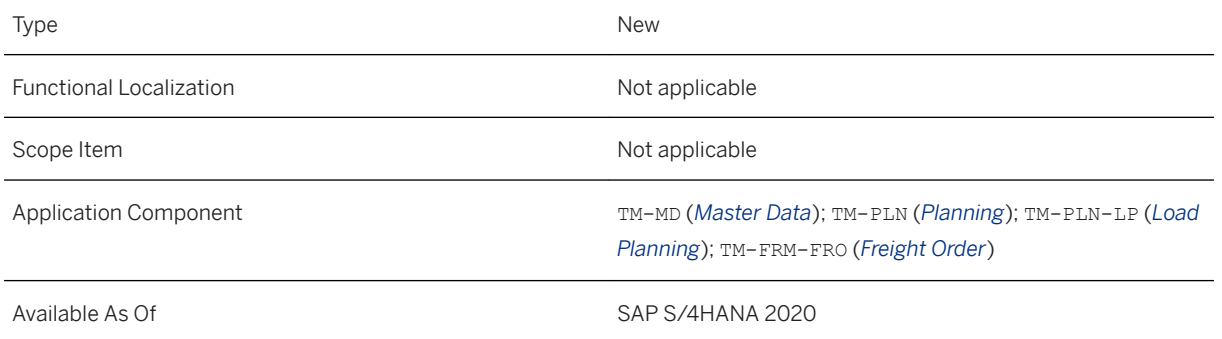

## **Additional Details**

A combination resource is an example of a combination vehicle, and is distinct from a vehicle-resource combination. For more information about the difference between combination resource and vehicle-resource combination, see [Vehicle Resource.](https://help.sap.com/viewer/e3dc5400c1cc41d1bc0ae0e7fd9aa5a2/2020.000/en-US/bad5555bf8d042069b1ed7927e6e59e7.html)

You configure a combination resource in Customizing for *Transportation Management*, specifying a vehicle group and vehicle type. Then you can create a resource in master data using that vehicle group and vehicle type combination to designate the resource as a combination resource.

The use of combination resources in planning is especially recommended if you do not have your own fleet. In this case, you can perform VSR optimization on the level of the combination resource. This means that VSR optimization does not have to deal with the coupling and uncoupling of the individual components of the combination resource. The trailers are important for load planning, however. That means, the individual components of the combination resource and their attributes are considered during load planning.

In the road freight order, combination resources are marked as such by a corresponding indicator and the trailers of a combination resource are displayed as local items.

In the transportation cockpit, the resource list shows only the combination resource. You can see the individual components in the load plan hierarchy, for example.

You cannot plan the individual components of a combination resource individually, that is, outside of the combination resource. You also cannot change combination resources in planning. For example, you cannot remove or add a trailer. Similarly, you cannot change the sequence of the trailers.

Combination resources are considered in load planning. The system considers incompatibilities between freight units and incompatibilities between freight units and the truck and trailer.

Load consolidation is not supported for combination resources.

#### <span id="page-918-0"></span>**Effects on Customizing**

A new view, *Maintain Combination Vehicle Type*, has been added in Customizing for *Transportation Management* under *Master Data Resources General Settings Define Equipment Groups and Equipment Types* .

### **Related Information**

[Use of Combination Resources](https://help.sap.com/viewer/e3dc5400c1cc41d1bc0ae0e7fd9aa5a2/2020.000/en-US/a9fe3a0a785b41cc9ab89dc4ddc11205.html) [Definition of Combination Resources](https://help.sap.com/viewer/e3dc5400c1cc41d1bc0ae0e7fd9aa5a2/2020.000/en-US/7f5549480717417695a507434980c980.html)

# **12.4.2.12 Unified Package Building**

Unified package building in SCM Basis allows the creation of packages using different engines:

- Package builder
- Packing instruction
- Packaging specification

## **Technical Details**

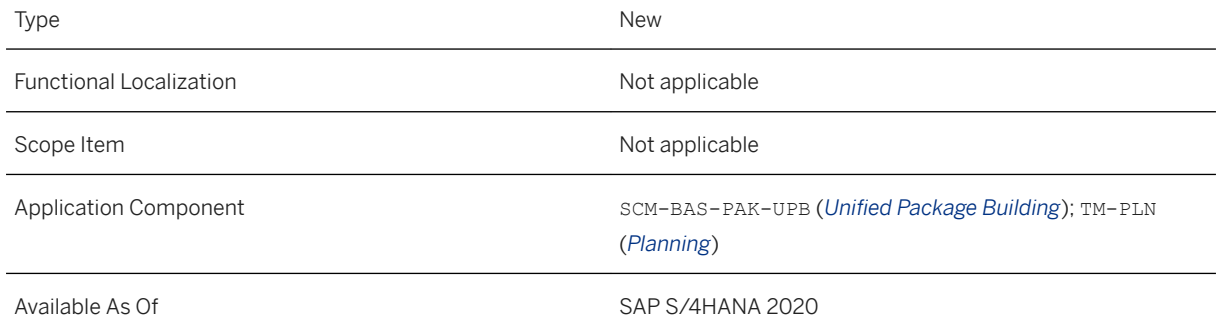

## **Additional Details**

In the package building profile, you can indicate, which of these package building engines you want to use. Depending on the engine you select, you can define further settings that are specific to the engine.

Further, you can specify generic settings for unified package building:

● You can control unified package building in a way that items belonging to different locations or containing different products, for example, must not be packaged together.

● You can indicate that auxiliary packaging materials are treated as separate items in the package building result.

Note that auxiliary packaging materials are currently not treated as separate items in business documents of Transportation Management.

● You can activate the application log and indicate the logging severity.

## **Effects on Customizing**

To define package building profiles, in Customizing for Transportation Management, choose **Planning** *Package Building Define Package Building Profile* .

You can use the Business Add-In *BAdI: Unified Package Building* (/SCMB/EX\_PB\_UNIFIED) to adjust both the items to be packaged and the result items after packaging. For more information, see Customizing for Transportation Management under *Business Add-Ins (BAdIs) for Transportation Management Planning BAdI: Unified Package Building* .

### **Related Information**

[Unified Package Building](https://help.sap.com/viewer/e3dc5400c1cc41d1bc0ae0e7fd9aa5a2/2020.000/en-US/d3a4eeb71bb848f79a8cc73a441759aa.html) [Package Building Profile](https://help.sap.com/viewer/e3dc5400c1cc41d1bc0ae0e7fd9aa5a2/2020.000/en-US/af72f1e32f7f4b8c9410fb80dcf89f0c.html)

# **12.4.2.13 Enhancements for Package Building**

Package building has been enhanced.

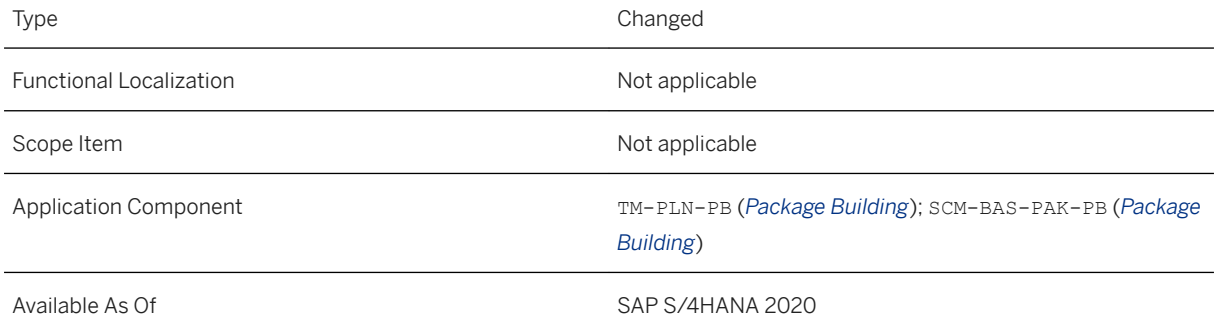

## **Additional Details**

The following functions are available:

- Unified package building in SCM Basis has been introduced. For more information, see the What's New for [Unified Package Building \[page 919\]](#page-918-0).
- In the transportation cockpit, you can now display soft and hard location groups in various lists and hierarchies. To do so, you need to implement SAP Note [2895076](http://help.sap.com/disclaimer?site=https://launchpad.support.sap.com/#/notes/2895076). As a prerequisite for displaying location group information, you need to define a location hierarchy as a soft or hard constraint in your package building profile and assign this profile to your planning profile with which you start the transportation cockpit.
- You can now also create package units based on package building for freight units belonging to a specific location group or for a specific business partner. In the planning profile, you can indicate a utilization threshold for both the location group and the business partner, based on which the system decides if the utilization of a package is sufficient for a package unit to be created (see Effects on Existing Data").
- In the *Change Package Type Assignment* app, a new key field *Contained Material* has been introduced, which allows you to determine the packaging material depending on the content of the package item. Further, you can now specify alternative packaging materials and the sequence in which they are to be used. With these settings, you can define these alternative packaging materials depending on the product quantity (see "Effects on Existing Data").
- You can now also create freight orders with a complete hierarchy of package and product items based on the information from the order documents during freight unit building (shortcut scenario). As a prerequisite, you must indicate a freight order type in your freight unit building rule.
- In the package building profile, you can specify utilization thresholds for products to be delivered to certain soft location groups or business partners. Based on these thresholds, the system checks if the utilization of a package is sufficient in terms of its weight, height, or volume so that a separate package can be built. If the utilization is not sufficient, the products are consolidated with products for other soft location groups or business partners (see "Effects on Customizing").

This function is also available in SAP S/4HANA 1909 SP03.

## **Effects on Existing Data**

- In the planning profile, the following new fields have been added:
	- *Location Group Utilization Threshold (%)*
	- *BP Utilization Threshold (%)*
	- *Quantity for Utilization Threshold*
- In the *Change Package Type Assignment* app, a new key field *Contained Material* has been added. Further, a new view *Alternative Packaging Materials* has been added.

## **Effects on Customizing**

- In the package building profile, the following new fields have been added:
	- *Quantity for Utilization Threshold*

○ *BP Utilization Threshold*

○ *Location Utilization Threshold*

For more information, see Customizing for Transportation Management under *Planning Package Building Define Package Building Profile* . These fields are also available in SAP S/4HANA 1909 SP03.

### **Related Information**

[Package Building Profile](https://help.sap.com/viewer/e3dc5400c1cc41d1bc0ae0e7fd9aa5a2/2020.000/en-US/af72f1e32f7f4b8c9410fb80dcf89f0c.html) [Use of Package Units in Planning](https://help.sap.com/viewer/e3dc5400c1cc41d1bc0ae0e7fd9aa5a2/2020.000/en-US/9a2f27bfe9c149df9d934d1dbc63bc5a.html) [Defining Package Type Assignments](https://help.sap.com/viewer/e3dc5400c1cc41d1bc0ae0e7fd9aa5a2/2020.000/en-US/8a6098e1a1044ceebb3862d7ff205450.html) [Freight Unit Building Rule](https://help.sap.com/viewer/e3dc5400c1cc41d1bc0ae0e7fd9aa5a2/2020.000/en-US/5a6749c4614f46e2a12160c775ff19de.html) [Package Building in TM](https://help.sap.com/viewer/e3dc5400c1cc41d1bc0ae0e7fd9aa5a2/2020.000/en-US/b24914550f4f3d6ae10000000a44176d.html)

# **12.4.2.14 Enhancements for Scheduling**

In the scheduling settings, you can now choose between two scheduling strategies and indicate a location attribute.

## **Technical Details**

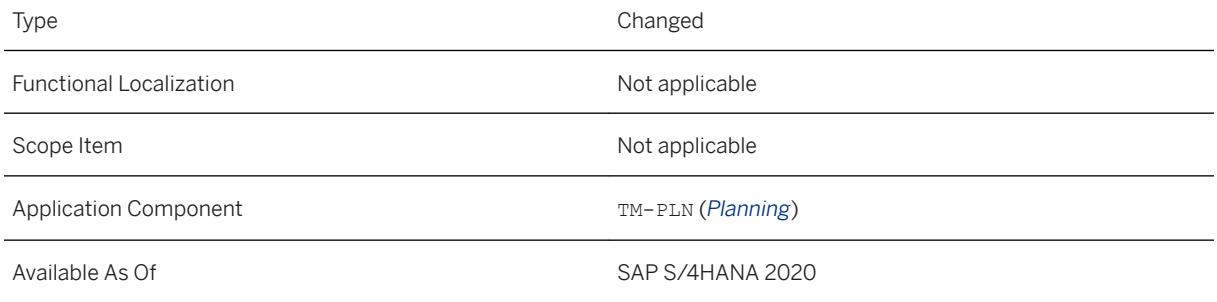

## **Additional Details**

The following functions are available:

- In the scheduling settings of your planning profile, you can now choose between two scheduling strategies:
	- VSS\_EMBED: *Scheduling (Embedded)*

This is the new default scheduling strategy. It doesn't require a remote communication and control framework (RCCF) call. You can indicate in the scheduling settings, that the system is to take into account cost-based requested dates/times.

- VSS\_DEF: *Scheduling (Optimizer Server)*
- In the scheduling settings of your planning profile, you can now also specify a location attribute, for example the location type, which can be used to influence the determination of the following:
	- Fixed and variable durations for loading and unloading at a location
	- The duration required for preparing and finalizing a location
	- Operating times and handling resources for loading and unloading

### **Related Information**

**[Scheduling](https://help.sap.com/viewer/e3dc5400c1cc41d1bc0ae0e7fd9aa5a2/2020.000/en-US/199883529a4a7b6ae10000000a423f68.html)** 

# **12.4.2.15 Enhancements for Load Planning**

A graphical marker for gravity is available in the 3D load plan as well as labels. A new rule is available for load optimization.

### **Technical Details**

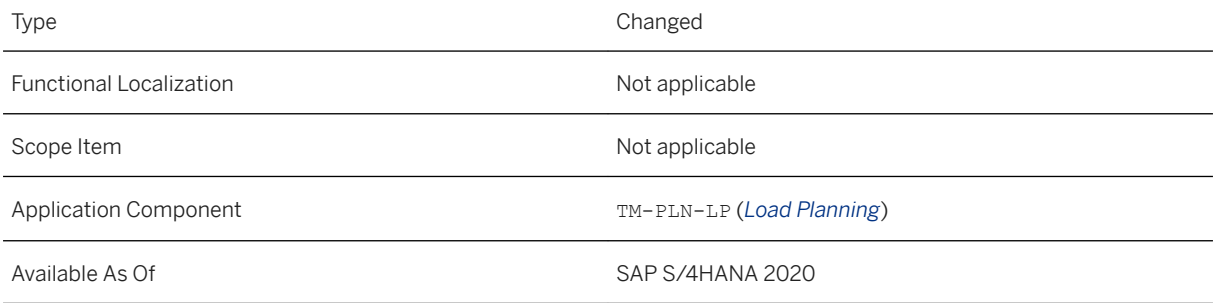

## **Additional Details**

The following new functions are available:

- In the 3D load plan, a graphical marker shows the center of gravity. You need to activate this in your layout (see "Effects on Customizing").
- In the 3D load plan, you can now display labels for top-level packages (outer packaging) and trucks. These annotations provide further information about these packages and trucks. For packages, you can define different labels for loading and unloading.

You need to activate labels in your layout (see "Effects on Customizing").

● You can apply a new rule 2151 to your load optimizer runs. With this rule, you can load exclusive packages for customers at the back of the truck.

### **Effects on Customizing**

You activate labels and the display of the graphical marker in Customizing for Transportation Management under *Basic Functions Load Planning Define Layouts for 3D Load Plan* .

## **Related Information**

[Load Plan](https://help.sap.com/viewer/e3dc5400c1cc41d1bc0ae0e7fd9aa5a2/2020.000/en-US/31d03452038abe02e10000000a44176d.html) [Load Planning Rules Independent of the Resource Type](https://help.sap.com/viewer/e3dc5400c1cc41d1bc0ae0e7fd9aa5a2/2020.000/en-US/2dc8df5209ca4b1de10000000a423f68.html)

# **12.4.2.16 Integration of Real-Time Execution Data**

In the transportation cockpit, you can display real-time execution data, such as delays or accidents, in freight documents. This will help you to notice issues during the execution of your transports at an early stage and to adapt the transportation plan if necessary.

## **Technical Details**

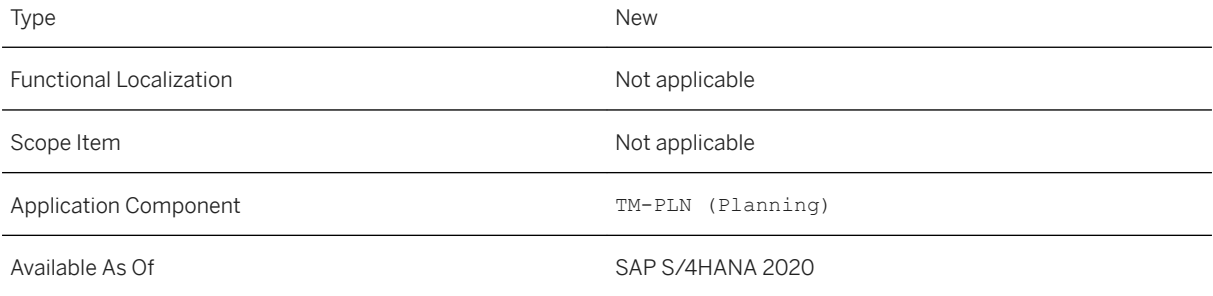

## **Additional Details**

On the geographical map, you can determine and display delays for freight documents. Stages with a delay are marked in a special color and the quick view page gives you more details about the delay. For an individual freight document, you can determine and display the reason of the delay. The following events are supported, for example:

- Traffic events such as accidents or road works
- Weather events

In the Gantt chart, delayed freight documents are marked with a warning icon. The quick view page also gives you more details about the delay.

### **Effects on Existing Data**

In the planning profile, you activate this function by selecting process controller strategies. Further, you can specify a threshold for displaying delays.

Finally, you can specify how long the real-time execution data is to be kept in the cache.

To do so, a new section called *Real-Time Execution Data* has been introduced in the planning profile.

### **Effects on Customizing**

The following two standard process controller strategies are available for delay determination and resource position determination:

- TES\_D\_TM *Real-Time Exec. Data: Delay Determination*
- TES\_R\_TM *Real-Time Exec. Data: Resource Pos. Determination*

For event determination, we do not offer a default strategy. You need to define your own strategies. This is also necessary if you want to use an external provider. You define process controller strategies in Customizing for Transportation Management under *Basic Functions Process Controller* .

#### **Related Information**

[Integration of Real-Time Execution Data](https://help.sap.com/viewer/e3dc5400c1cc41d1bc0ae0e7fd9aa5a2/2020.000/en-US/1a4fd489cf054cb5a85a15e2e13f68f4.html)

# **12.4.2.17 Order Date for Subcontracted Freight Orders**

With this feature, you can ensure that if the calculation date type of the charge profile is *Order Date*, the system calculates transportation charges based on the date that a freight order is subcontracted to a carrier.

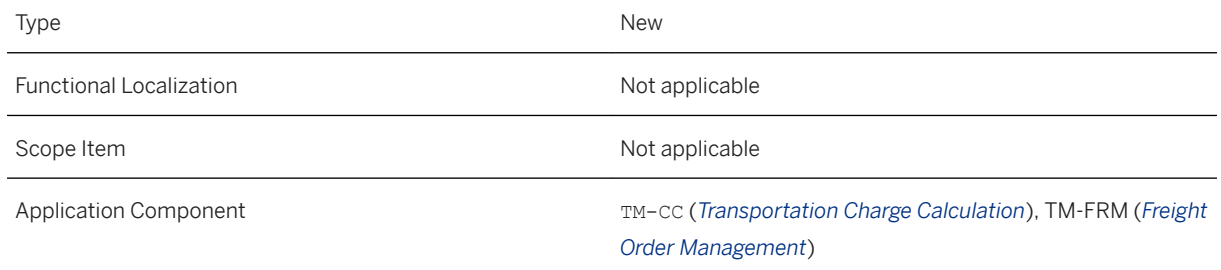

#### **Additional Details**

A new order date has been introduced for freight orders and consignment orders. This date is updated automatically in the freight order or consignment order when you submit the order for subcontracting and the system recalculates the charges. If the charges deviate from the previous charge calculation, the system cancels the subcontracting. The system doesn't update the order date and uses the system date for charge calculation.

If you need to create an incident regarding this feature, use component TM-CF-CC.

#### **Effects on Existing Data**

On the *Subcontracting* tab page of the freight order and consignment order UIs a new *Order Date* field has been included. If the order is not subcontracting-relevant, the creation date of the order is displayed in this field.

#### **Effects on Customizing**

You specify the calculation date type for the charge profile in Customizing for *Transportation Management*  under *Master Data Basic Functions Charge Calculation Basic Settings Define Calculation Profiles* .

#### **Related Information**

[Charge Calculation](https://help.sap.com/viewer/e3dc5400c1cc41d1bc0ae0e7fd9aa5a2/2020.000/en-US/7546cc5219dcd142e10000000a4450e5.html) [Manually Creating Freight Orders](https://help.sap.com/viewer/e3dc5400c1cc41d1bc0ae0e7fd9aa5a2/2020.000/en-US/c38f24f4bbc2420a85c31829efa03534.html)

## **12.4.2.18 Enhancements for Carrier Excels in Strategic Freight Procurement**

With this feature, your carriers can download their individual freight agreement RFQs in a structured Microsoft Excel file when responding to you with their rates during the strategic freight procurement process. Carriers respond to you with their rates directly in Microsoft Excel.

## **Technical Details**

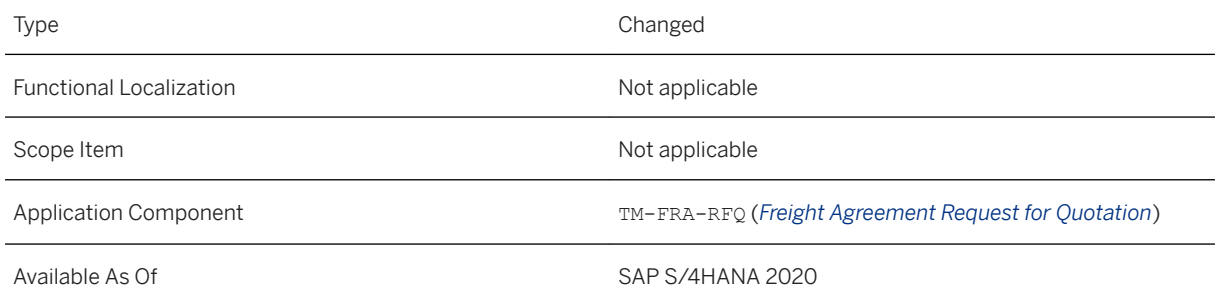

## **Additional Details**

This format is structured so that you don't have to scroll too much to get to the most important information. There's a separate sheet for the RFQ header details and for each RFQ item.

Note that the compatible format is also still available, for compatibility reasons only.

## **Effects on Customizing**

You specify the format of the Microsoft Excel file that you want carriers to download in Customizing for *Transportation Management* under *Master Data Agreement RFQs and Quotations Define Freight Agreement RFQ Types* .

# **12.4.2.19 Automatic Change Management for Settlements**

With this feature, you can use the enhanced automatic change management process to track the changes to the charge lines in the freight order, freight booking, service order, or forwarding order at the granularity of the charge line.

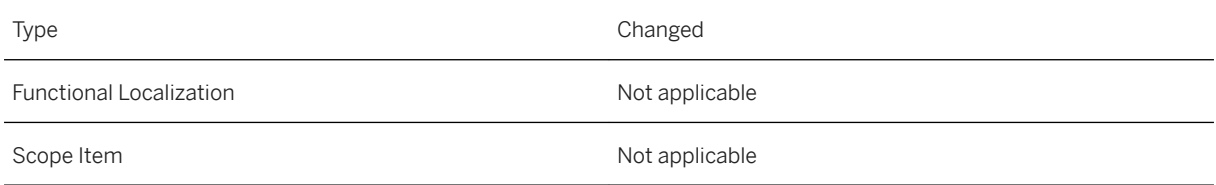

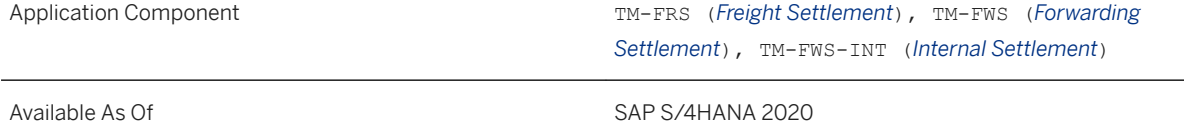

## **Additional Details**

When the automatic change management process is enabled for the freight or forwarding settlement processes, the system sets the invoicing status for the relevant charge item in the order to *Not Up-to-Date*  when there is a change to a charge in an order that has already been settled. The invoicing status at the business partner level in the charge item is also set to *Not Up-to-Date* as soon as any charge item under the business partner is set to *Not Up-to-Date.*. Correspondingly, the invoicing status at the document level is also set to *Not Up-to-Date* if any underlying charge items have the invoicing status *Not Up-to-Date*. When the invoicing status for the order is set to *Not Up-to-Date*, the change process always executes the reverse and repost strategy.

Additionally, the change process can also be executed from the individual user interfaces. These include the individual freight order, freight booking, service order, and forwarding order screens, and the corresponding personal object worklists (POWLs).

The system automatically executes the change process when the order is flagged as a late change. Based on the change process strategy set up and the invoicing status value, the system executes the relevant change process strategy. This can be reverse and repost, or delta settlement.

When the automatic change process strategy is enabled, the create freight settlement document, create forwarding settlement document, and create internal settlement document actions from the user interface detect late changes in the order and execute the change process strategy. Depending on the change process strategy, the user interface displays the results of the change process by showing all the new documents on the settlement overview screen. This includes credit memos, and forwarding and freight settlement documents.

## **Effects on Existing Data**

There is no change to the existing data. Before this feature change, when the automatic change process is enabled, the invoicing status due to the change in the charge line of the order is set to partially invoiced or over invoiced and the order is flagged as a late change.

However, the older orders don't have the tracking of the changes at the charge line level and therefore the existing orders won't be set to the invoicing status *Not Up-to-Date*. On executing the settlement creation process on these changed orders, the corresponding change strategy is executed. Only for the newly created orders, the new tracking of changes at the charge line level and the setting of the invoicing status to *Not Up-to-Date* is executed.

The change process can be executed from the user interface. This includes from the individual freight order, freight booking, service order, and forwarding order screens, and the corresponding POWLs. The system automatically executes the change process when the order is flagged as a late change. Based on the change process strategy you specify and the invoicing status, the system executes the relevant change process strategy, for example, reverse and repost or delta settlement. Depending on the change process strategy, the user interface displays the results of the change process by showing all the new documents such as credit memos and settlement documents, and forwarding and freight settlements, on the settlement overview screen.

## **Related Information**

[Automatic Change Management Process for Settlements](https://help.sap.com/viewer/e3dc5400c1cc41d1bc0ae0e7fd9aa5a2/2020.000/en-US/4f43d557a58ac024e10000000a44147b.html)

## **12.4.2.20 Carrier Invoice**

With this feature, you can process a carrier invoice and carrier credit memo from your carrier that includes repeating charges because of resolution-base modelling. This includes charges for each logistical reference, such as charge per container and charge per package, that the system receives through the InvoiceRequest\_In interface.

## **Technical Details**

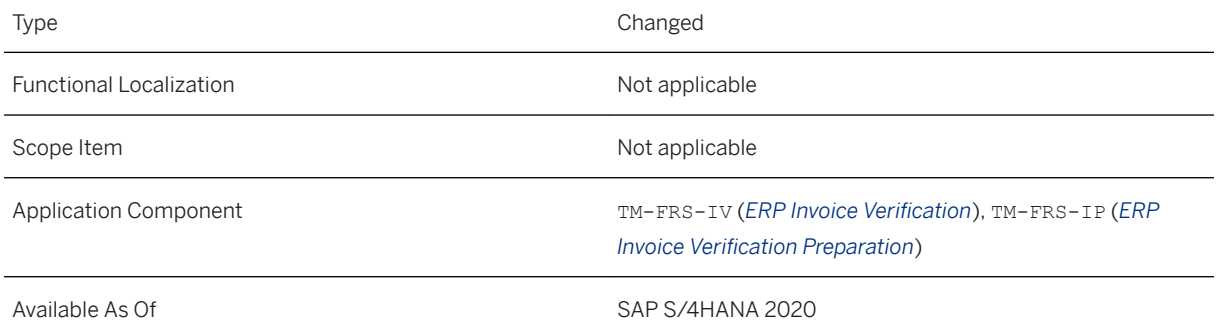

## **Additional Details**

As the InvoiceRequest In interface is used to process the carrier invoice and carrier credit memo, the interface cannot carry the reference of the packages for each charge, and the inbound process is enhanced to automatically populate the logistical references for these charge lines. The carrier invoices and carrier credit memos received in this way from your carrier for such freight orders are saved in a life-cycle status of draft. These documents can be processed automatically to determine the logistical references, or manually by input from the user.

## **Effects on Existing Data**

This functionality does not migrate your existing carrier invoices that are already created in the system.

The user interfaces for the carrier invoice and carrier credit memo are enhanced to support the functionality. The personal object worklist (POWL) for the new objects have a prefiltered query where the carrier invoices and carrier credit memos in draft status can be accessed to add the missing logistical references.

The carrier invoice and carrier credit memo have the new screen area *Charges with Logistical Refs* (Charges with Logistical References). Here the system lists the charge lines that expect logistical references. The logistical refences for such charge lines can be added either manually or by using the propose logistical references action.

## **Effects on Customizing**

By default, the carrier invoices and carrier credit memos for freight documents with resolution-based charges are processed, and the documents are saved in the draft life-cycle status.

You can enable the automatic processing of the carrier invoice and carrier credit memo with logistical references determined by the system for the charge lines with a resolution base by using the setting *Auto Prop Res Base Charge Line* (Automatically Propose Resolution Base Charge Line) in the relevant settlement profile. For more information, see Customizing for *Settlement* under *Define Settlement Profile*.

## **Related Information**

[Working with Resolution-Based Charges](https://help.sap.com/viewer/e3dc5400c1cc41d1bc0ae0e7fd9aa5a2/2020.000/en-US/80de8ed8820a4398a6a01f8438b34077.html)

# **12.4.2.21 Enhancements for TM-EWM Integration**

To improve the TM-EWM integration process based on transportation units the S/4HANA architecture for inbound processing services has been rebuilt.

- The shipper scenario now automatically runs the rebuilt code architecture.
- Transit Warehousing scenarios use the former code architecture.

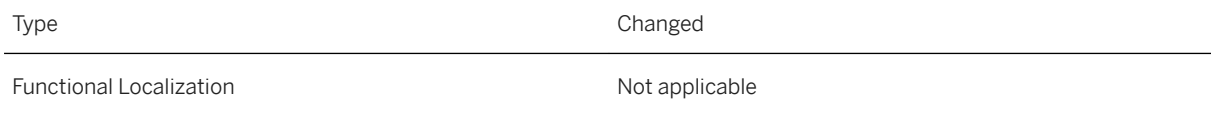

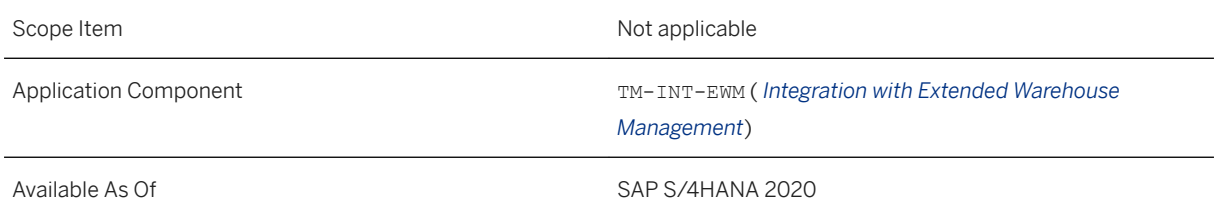

## **Related Information**

[Integration with Extended Warehouse Management](https://help.sap.com/viewer/e3dc5400c1cc41d1bc0ae0e7fd9aa5a2/2020.000/en-US/bd1fbe54f20dc40ae10000000a441470.html)

# **12.4.2.22 Enhancements for the Scenario Builder**

The scenario builder has been enhanced in the following way:

- Time-dependent data can be updated.
- New objects can be uploaded.

## **Technical Details**

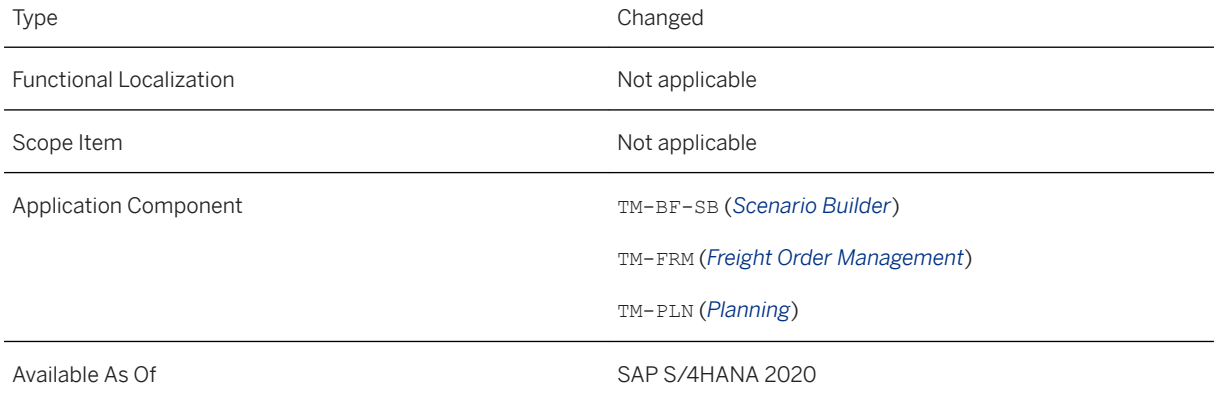

## **Additional Details**

The following functions are available:

● Time-dependent data can be updated while creating scenarios in the scenario builder.

- The following objects can now be uploaded into the scenario builder:
	- Container resources
	- Shift sequences and calendar resources (operating times) can now be uploaded into the scenario builder.

This function is also available in SAP S/4HANA 1909 SP03.

○ Loading direction profiles and attached equipment profiles can now be uploaded into the scenario builder for locations and vehicle resources.

## **Related Information**

[Update Dates While Creating Scenarios](https://help.sap.com/viewer/e3dc5400c1cc41d1bc0ae0e7fd9aa5a2/2020.000/en-US/777d9d4a08ba487b93bac970e1eef35b.html)

# **12.5 Advanced Order Promising**

# **12.5.1 Business Role Enhancements for advanced Availableto-Promise (aATP)**

The main business role for advanced Available-to-Promise (aATP), SAP\_BR\_ORDER\_FULFILLMNT\_MNGR, has been enhanced to include:

- An additional business catalog for Supply Protection (SUP)
- Business catalogs for Product Allocation (PAL), assigned previously to SAP\_BR\_INTERNAL\_SALES\_REP

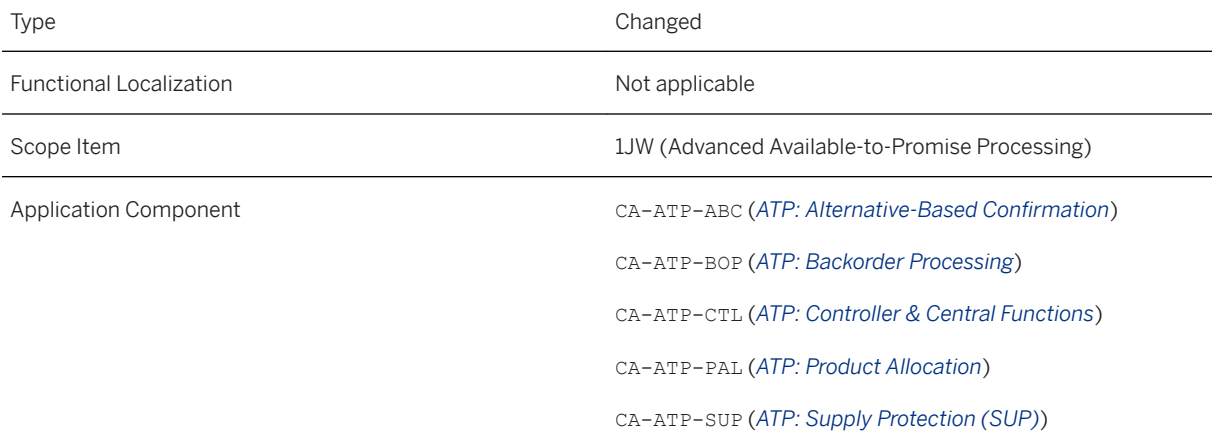

## **Additional Details**

The following business catalogs have been added or moved to *Order Fulfillment Manager*:

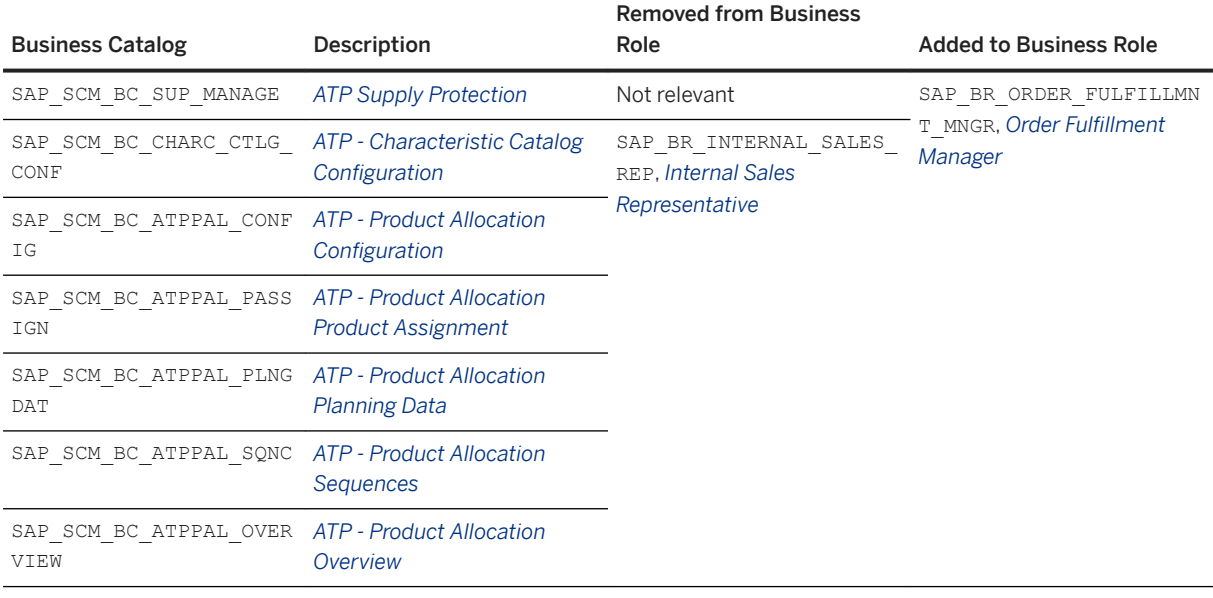

### **Related Information**

[Role Maintenance in PFCG](https://help.sap.com/viewer/9737050ef01843f19572591b42128f1b/202009.000/en-US/4c5bdc2a97817511e10000000a42189b.html) [Business Role for Product Allocation \(PAL\) \[page 943\]](#page-942-0) [Manage Supply Protection \[page 949\]](#page-948-0)

# **12.5.2 Subitems in Alternative-Based Confirmation (ABC)**

With this feature, you can increase confirmation capabilities by enabling partial confirmations for requirement items in sales orders from multiple delivering plants. In doing so, you can configure your system to flexibly consider multiple plants during availability checks executed with Alternative-Based Confirmation (ABC) and Backorder Processing (BOP).

## **Technical Details**

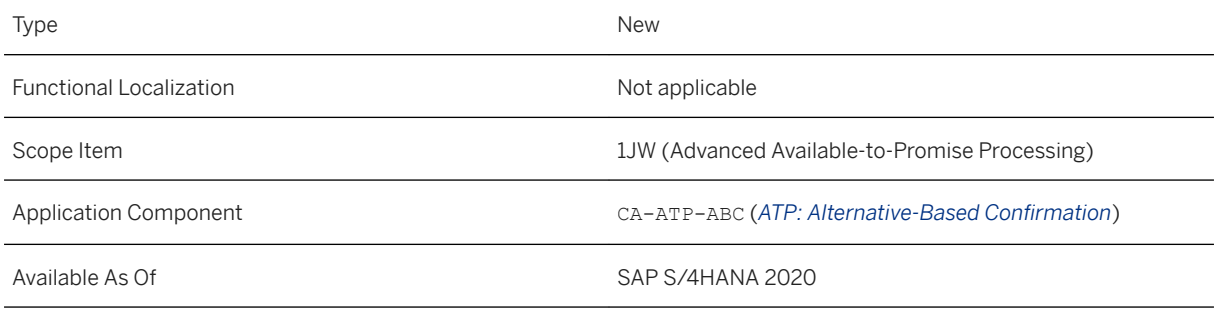

## **Additional Details**

You can now configure Alternative-Based Confirmation (ABC) to substitute the delivering plant for a sales order requirement with an alternative delivering plant. Multiple methods can be used, depending on the configuration of your substitution strategy:

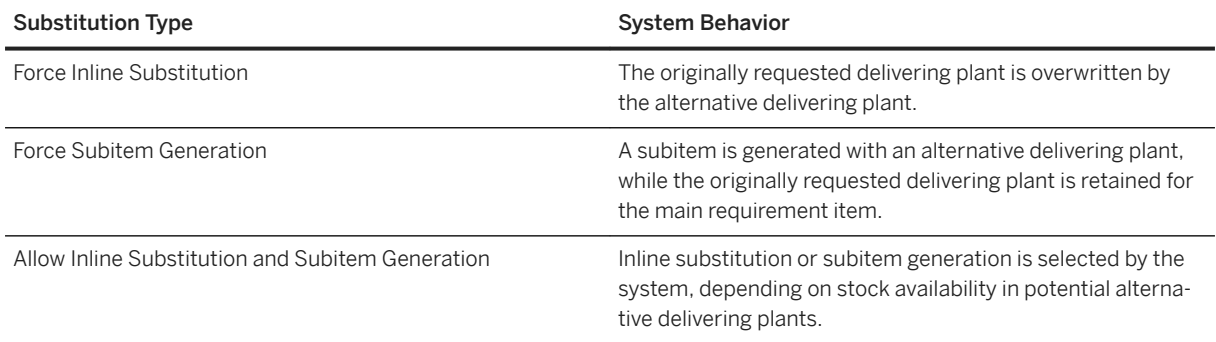

Note that if a plant is substituted for a requirement during a backorder processing run, this is indicated per requirement in the optional *Plant Substitution* column in the *BOP Run List*.

## **Related Information**

[Alternative-Based Confirmation in Sales Orders](https://help.sap.com/viewer/7b24a64d9d0941bda1afa753263d9e39/2020.000/en-US/0b55697274b740fabef298b0216bd3ad.html) [Configure Substitution Strategy](https://help.sap.com/viewer/f132c385e0234fe68ae9ff35b2da178c/2020.000/en-US/86403677a55b4f238e1bbccc42d337dd.html) [Substitution Item Types](https://help.sap.com/viewer/f132c385e0234fe68ae9ff35b2da178c/2020.000/en-US/c5ed33b3e3dd458db87468c48e658753.html)

# **12.5.3 Configure BOP Segment**

The *Configure BOP Segment* app has been enhanced with the following functionality:

- You can define selection and exclusion conditions with which to filter requirements on the basis of relative dates and between relative dates.
- You can simulate the potential selection of requirements.
- You can identify those segments whose selection criteria may require migration from SAP HANA Rules Framework (HRF) to Select Option Tool (SOT) using an additional filter option and an additional column.

### **Technical Details**

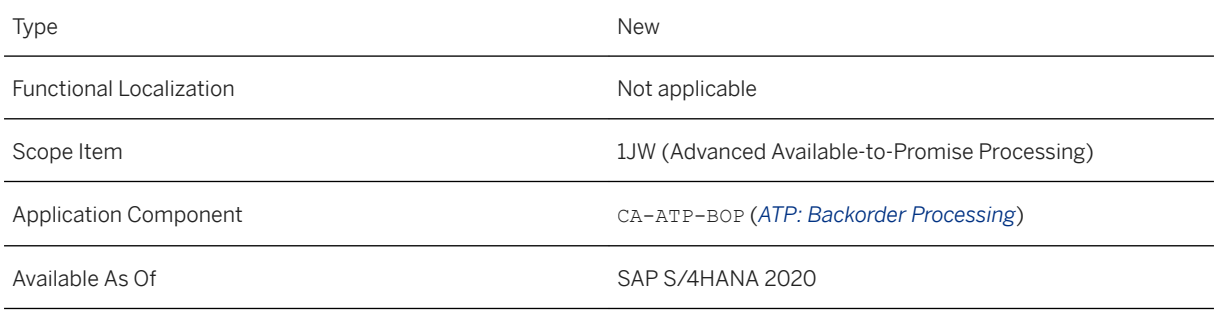

## **Additional Details**

#### **Relative Dates and Additional Filters in Selection Criteria**

In the *Selection Criteria* section of the *BOP Segment Definition* screen, you can now define selection and exclusion conditions for any date-related characteristics maintained in catalogs with catalog use type *Backorder Processing* in the [Manage Characteristic Catalogs](https://help.sap.com/viewer/f132c385e0234fe68ae9ff35b2da178c/2020.000/en-US/8bf77409f9c9420b8fca1e2de6309bd2.html) app.

You can also define selection and exclusion conditions to filter requirements between relative dates. A relative date is a period of time that is relative to the date on which the filter is executed, for example, ten days ago. The following conditions can be used for any date-related characteristics maintained for the catalog use type *Backorder Processing*:

#### **Operators**

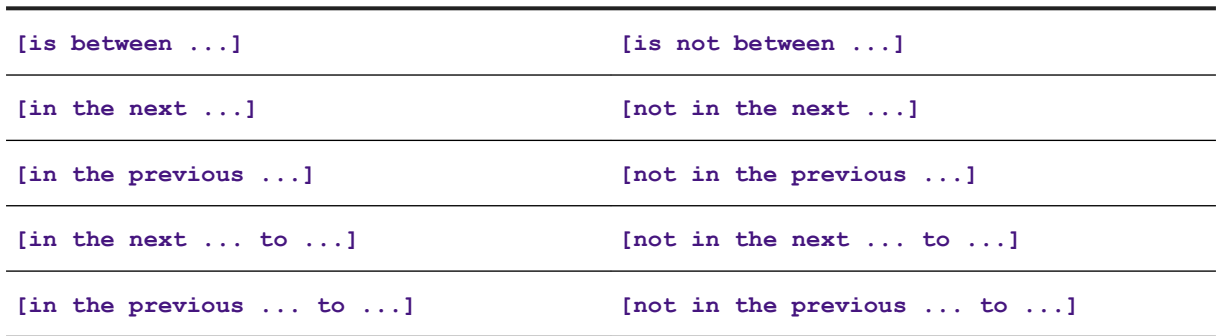

#### **Simulate Potential Requirement Selection**

When editing and displaying a segment, you can use the *Simulate* pushbutton to display the requirements that would potentially be selected if you would execute a backorder processing run on the basis of the segment. The *Requirements* table on the *Segment Simulation* screen subsequently lists the potential requirements (indicating the business document number, item number and requested schedule line number) in accordance with the segment's sorting definition and confirms the availability check method applicable for the requirement in question. If your user has the required authorization, you can navigate directly to the business document in the relevant app.

#### i Note

Requirement selection can be simulated for segments containing SOT-based selection criteria only. For more information, see [SAP Note 2885945](http://help.sap.com/disclaimer?site=https%3A%2F%2Flaunchpad.support.sap.com%2F%23%2Fnotes%2F2885945).

#### **Segment Migration Status**

Select Option Tool (SOT) has replaced the technology used to configure segments and order fulfillment responsibilities previously, SAP HANA Rules Framework (HRF). Any data configured previously with HRF requires migration to SOT before it can be used productively. To ease identification of those segments whose HRF-based filter conditions have not been replaced by SOT-based selection and exclusion conditions, the *Configure BOP Segment* app now contains an additional, optional filter titled *Migration is Open* for restricting the contents of the *BOP Segments* table. Furthermore, the *BOP Segments* table has been enhanced to include an additional column titled *Migration is Open* to display the same information.

### **Related Information**

[Filtering Requirements by Relative Date](https://help.sap.com/viewer/f132c385e0234fe68ae9ff35b2da178c/2020.000/en-US/b3c2f734364443c180eab41b924e642d.html) [How to Configure a Segment](https://help.sap.com/viewer/f132c385e0234fe68ae9ff35b2da178c/2020.000/en-US/a667c04200964ab9b7d2cabfe1885781.html) [Converting from HRF to SOT](https://help.sap.com/viewer/f132c385e0234fe68ae9ff35b2da178c/2020.000/en-US/de9c4a159cf74dda90edd8e0ad449337.html) [Configure BOP Segment](https://help.sap.com/viewer/f132c385e0234fe68ae9ff35b2da178c/2020.000/en-US/0c317357f1b1ac6be10000000a4450e5.html)

# **12.5.4 Display Related Segments**

With this feature, the *Configure Custom BOP Sorting* app has been enhanced to enable you to display and navigate to those segments in which the same sort sequence is being used.

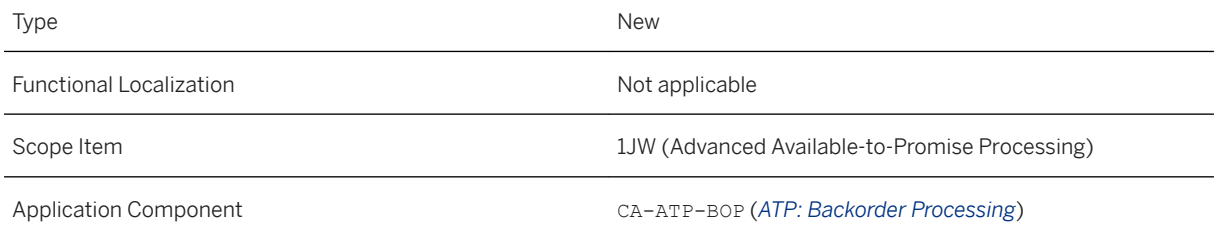
#### **Additional Details**

In the *Sequences* table, the *Related Segments* column indicates the number of segments in which the sort sequence is used. Clicking the number displays the *Related Segments* subscreen from which you can navigate to the *Configure BOP Segment* app and display and edit the segment as required.

#### **Related Information**

[How to Configure a Sort Sequence](https://help.sap.com/viewer/f132c385e0234fe68ae9ff35b2da178c/2020.000/en-US/983d1df447b14425afdbe5507202e4c2.html) [Configure Custom BOP Sorting](https://help.sap.com/viewer/f132c385e0234fe68ae9ff35b2da178c/2020.000/en-US/2e140d4e50674be0a94be1a8576d11aa.html) [Configure BOP Segment](https://help.sap.com/viewer/f132c385e0234fe68ae9ff35b2da178c/2020.000/en-US/0c317357f1b1ac6be10000000a4450e5.html)

# **12.5.5 Additional Check Log Option for Backorder Processing Runs**

With this feature, the *Schedule BOP Run* app has been enhanced with additional functionality for logging less run-related data, thereby improving the runtime of backorder processing runs.

## **Technical Details**

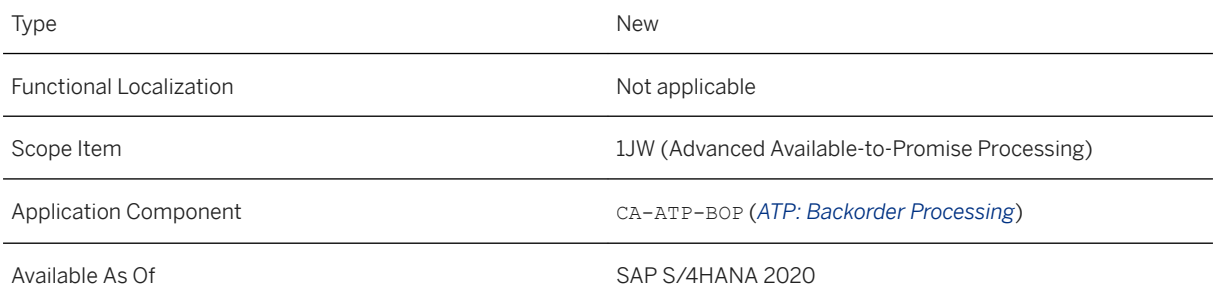

### **Additional Details**

Reducing the amount of data to be post-processed and logged for display in the *BOP Run List* in the *Monitor BOP Run* app may improve the performance of your backorder processing runs.

If you choose *Header Data Only* in the *Granularity* dropdown in the *Check Log* subsection of the *Parameters*  subscreen in the *Schedule BOP Run* app:

- The *BOP Run List* will display when the run started and completed. Furthermore, it will indicate the processing status of the requirements in the run and indicate if a technical error has occurred.
- The *Processed Requirements*, *Processed Requirements Fully Confirmed On-Time* and *Processed Requirements Fully Confirmed* columns will, however, not contain any data for the run.

#### **Related Information**

[How to Schedule a Run](https://help.sap.com/viewer/f132c385e0234fe68ae9ff35b2da178c/2020.000/en-US/635ba5b45d1e4af486753728266c45f2.html) [Schedule BOP Run](https://help.sap.com/viewer/f132c385e0234fe68ae9ff35b2da178c/2020.000/en-US/1c39b2ccbeae466186f4414b4d222963.html) [How to Monitor the Results of a Run](https://help.sap.com/viewer/f132c385e0234fe68ae9ff35b2da178c/2020.000/en-US/ad0b433f156443f1a5980392a9a155c8.html) [Monitor BOP Run](https://help.sap.com/viewer/f132c385e0234fe68ae9ff35b2da178c/2020.000/en-US/4a247e573452a96be10000000a4450e5.html)

# **12.5.6 Review Availability Check Result**

With this feature, the *Review Availability Check Result* screen is now displayed in applications used for checking the availability of requirements in sales orders (for example, *Create Sales Orders - VA01*).

### **Technical Details**

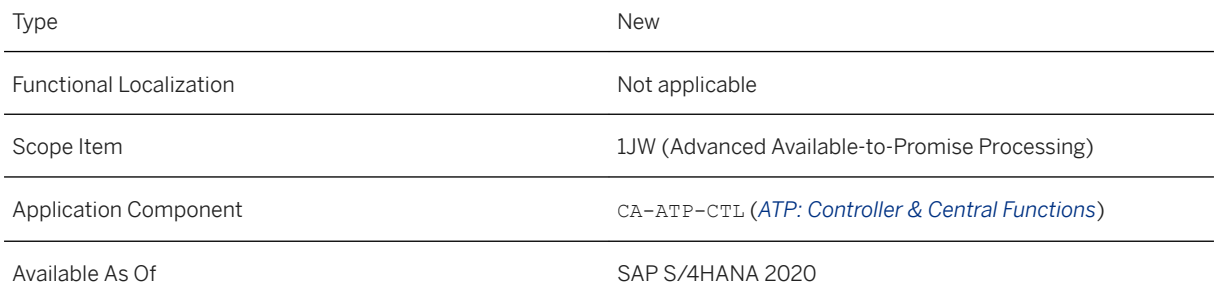

### **Additional Details**

When you execute an availability check for a new or changed requirement and the required quantity cannot be confirmed in full immediately, the *Review Availability Check Result* screen will display the impacted requirement, possible confirmations and dates. Similarly, if a requirement cannot be confirmed in full by a single delivering plant, possible confirmations from alternative delivering plants will also be displayed. From the *Review Availability Check Results* screen, you can navigate to the *Availability Control*.

#### <span id="page-938-0"></span>**Related Information**

[Review Availability Check Result](https://help.sap.com/viewer/f132c385e0234fe68ae9ff35b2da178c/2020.000/en-US/c5004759c06f478fb2b0f8840229f60f.html) [Create Sales Orders - VA01](https://help.sap.com/viewer/7b24a64d9d0941bda1afa753263d9e39/2020.000/en-US/f564b65334e6b54ce10000000a174cb4.html)

# **12.5.7 Manage Characteristic Catalogs**

The *Manage Characteristic Catalogs* app has been enhanced with new and updated functionality to ease data creation and maintenance for Alternative-Based Confirmation (ABC), Backorder Processing (BOP) and Product Allocation (PAL).

## **Technical Details**

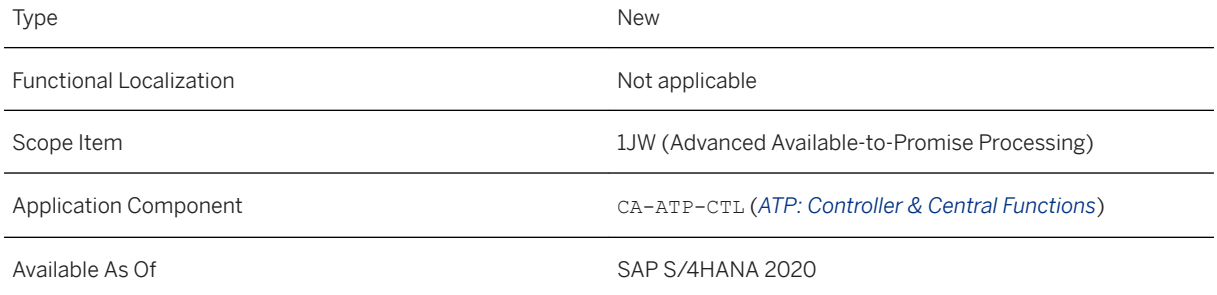

## **Additional Details**

#### **Download and upload data of characteristic value groups and authorization groups**

You can download and upload data of characteristic value groups (group values, parent values, descriptions) and authorization groups (authorization groups, authorization values, descriptions). You can download existing data into a spreadsheet (.xlsx) or a comma separated values file (.csv) to use it as a template, maintain existing data and create new data. You can then upload the file to enable mass maintenance of characteristic value groups and authorization groups (see also [Authorizations Based on Characteristics \[page 941\]](#page-940-0)).

#### **Filter in the** *Select Characteristics* **dialog**

You can now filter the list of characteristics in the *Select Characteristics* dialog when you are editing characteristic catalogs. To display the *Filter* field bar, click *Characteristic* in the table header. Note that the filter is reset automatically when you leave the app.

#### **Fallback group value**

A fallback value is the value of a group found for a parent value for which there is no assignment to a group value. Depending on the chosen group value, you can use the *Toggle Fallback* pushbutton to either define the group value to be the fallback group value or, alternatively, to make the group value a standard group value and enable the assignment of parent values again. If a group value has been declared to be the fallback group value, the *Fallback Group Value* column contains *Yes*.

#### **Characteristic catalogs for Backorder Processing**

The following features are available in the characteristic catalogs for catalog use type *Backorder Processing*:

● Custom Field Definition

You can now define custom fields that can be chosen as attributes in selection and exclusion conditions in the *Configure BOP Segment* app.

● Value Existence Check

You can use the *Value Existence Check Type* configuration option to define if and how you would like to be notified when you want to use a non-existing value for the definition of selection or exclusion conditions in backorder processing. You can select one of the following configuration options:

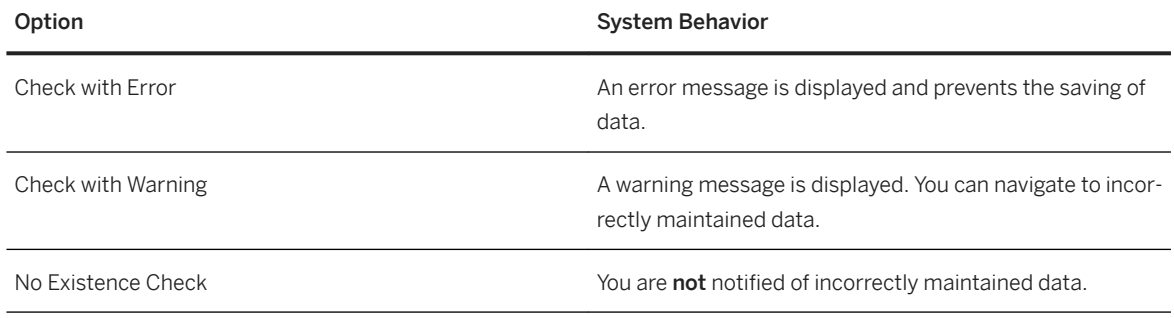

#### ● Value Group Definition

You can now group a set of values which have different parents values, under a common name. The value group (for example, different customers which have the same priority for order fulfillment when availability of a material is limited) can then be used subsequently as a characteristic when you define selection and exclusion conditions for backorder processing in the *Configure BOP Segment* app. The value groups can also be identified in the results of backorder processing runs, displayed in the *Monitor BOP Run* app.

#### • Catalog Extensibility for Alternative-Based Confirmation

In *Edit* mode for the *Base (Sales Order)* catalog for Alternative-Based Confirmation, click *Add* on the *Items*  subscreen. In the *Select Characteristics* dialog, you can choose and save the characteristics you require. Use the *Filter* field bar in the *Select Characteristics* dialog to restrict the characteristics: to display the *Filter*  field bar, click *Characteristic* in the table header. Note that the filter is reset automatically when you leave the app.

#### **Related Information**

[Manage Characteristic Catalogs](https://help.sap.com/viewer/f132c385e0234fe68ae9ff35b2da178c/2020.000/en-US/8bf77409f9c9420b8fca1e2de6309bd2.html) [Using the Manage Characteristic Catalogs App for aATP](https://help.sap.com/viewer/f132c385e0234fe68ae9ff35b2da178c/2020.000/en-US/9a7e89d9c7bf4eafb30d9ae147901016.html) [Download and Upload of Value Group Data](https://help.sap.com/viewer/f132c385e0234fe68ae9ff35b2da178c/2020.000/en-US/52f37378ad074d37bfa552b05ff4c51e.html) [Authorizations Based on Characteristics](https://help.sap.com/viewer/f132c385e0234fe68ae9ff35b2da178c/2020.000/en-US/4bac7b53d33146f0bb14740732f56af5.html) [Extensibility for Requirement Selection](https://help.sap.com/viewer/f132c385e0234fe68ae9ff35b2da178c/2020.000/en-US/e7bd8e4c6f4e4d35b1114ad498d2ebfa.html) [Value Existence Check Type](https://help.sap.com/viewer/f132c385e0234fe68ae9ff35b2da178c/2020.000/en-US/1763f8afae904476a352049978731c50.html) [Configure BOP Segment](https://help.sap.com/viewer/f132c385e0234fe68ae9ff35b2da178c/2020.000/en-US/0c317357f1b1ac6be10000000a4450e5.html) [Monitor BOP Run](https://help.sap.com/viewer/f132c385e0234fe68ae9ff35b2da178c/2020.000/en-US/4a247e573452a96be10000000a4450e5.html)

# <span id="page-940-0"></span>**12.5.8 Authorizations Based on Characteristics**

This feature enables you to restrict reading and editing of characteristic data in advanced Available-to-Promise (aATP). You can define fine-grained authorizations for characteristic values in a characteristics catalog in the *Manage Characteristics Catalog* app. The characteristic-based authorizations can be used for Product Allocation (for characteristic value combinations) and Alternative-Based Confirmation (for alternative controls) to restrict access to product allocation planning data or alternative control data.

## **Technical Details**

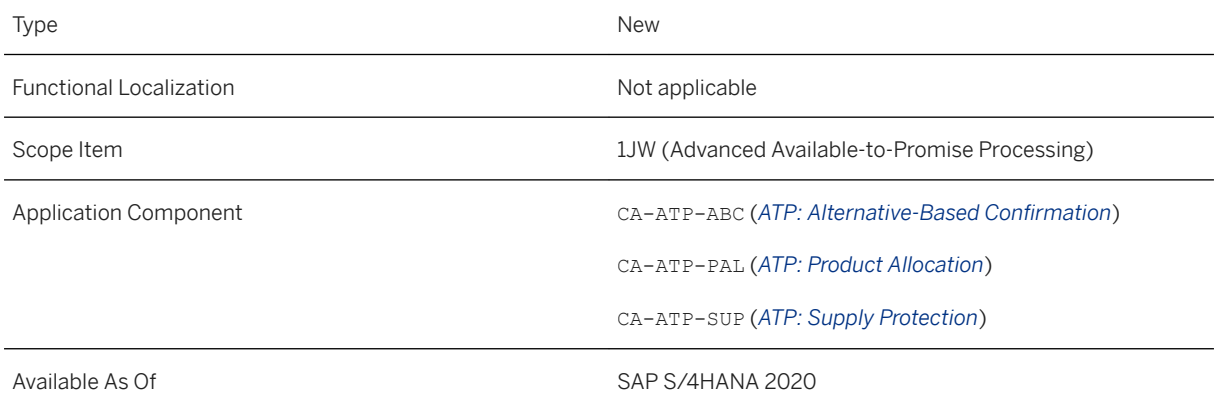

## **Additional Details**

In Product Allocation and Supply Protection, you use authorizations when, for example, users shall only be able to view and edit the planning data for sales organizations to which they are assigned.

In Alternative-Based Confirmation, you use authorizations when, for example, users shall only be able to view and edit specific alternative controls.

You define authorizations based on characteristics in the *Manage Characteristic Catalogs* app for a characteristics catalog, for example *Product Allocation - Base (Sales Order)* or *Alternative-Based Confirmation - Base (Sales Order)*.

Once created, you can assign the characteristic-based authorizations as a restriction to the relevant business role.

In addition, you can download and upload data of authorization groups into/from a spreadsheet (.xlsx) or a comma separated values file (.csv) to maintain existing and create new data (see also [Manage Characteristic](#page-938-0) [Catalogs \[page 939\]](#page-938-0)).

#### **Related Information**

[Authorizations Based on Characteristics](https://help.sap.com/viewer/f132c385e0234fe68ae9ff35b2da178c/2020.000/en-US/4bac7b53d33146f0bb14740732f56af5.html) [Manage Characteristic Catalogs](https://help.sap.com/viewer/f132c385e0234fe68ae9ff35b2da178c/2020.000/en-US/8bf77409f9c9420b8fca1e2de6309bd2.html)

# **12.5.9 Add Classification Characteristics to Product Allocation Catalog**

With this feature, you can add classification characteristics from variant configuration to the characteristic catalog in the *Manage Characteristic Catalogs* app. Classification characteristics represent characteristic master data of the classification system and are typically used to describe different values of configurable materials, such as color, type, or size. You can add classification characteristics to catalogs with use type *Product Allocation* to define allocations for materials with classification characteristics.

## **Technical Details**

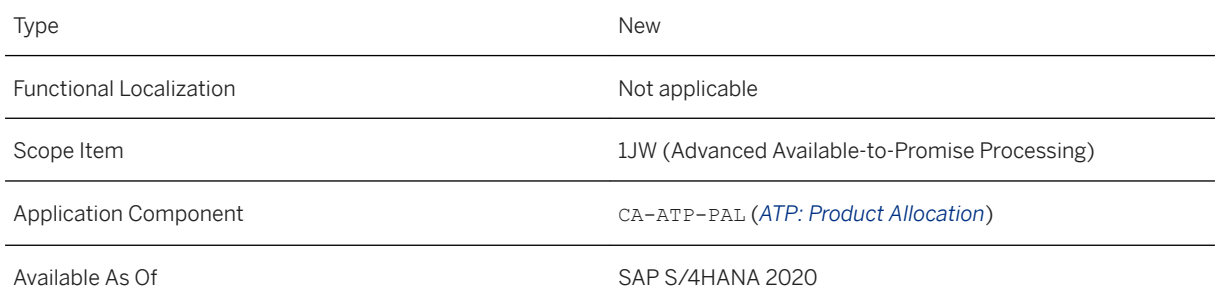

### **Related Information**

[Classification Characteristics](https://help.sap.com/viewer/f132c385e0234fe68ae9ff35b2da178c/2020.000/en-US/e5eee9e1995342cba8a4bdf3b7fd05db.html) [Variant Configuration \(LO-VC\)](https://help.sap.com/viewer/a73402f511734e6eac56063e631bf24e/2020.000/en-US/1a40b953495bb44ce10000000a174cb4.html) [Advanced Variant Configuration](https://help.sap.com/viewer/36802406aebb4b96b1598246e1d316ee/2020.000/en-US/76276945f5d24a119ff4aeaca6ded355.html) [Manage Characteristic Catalogs](https://help.sap.com/viewer/f132c385e0234fe68ae9ff35b2da178c/2020.000/en-US/8bf77409f9c9420b8fca1e2de6309bd2.html)

# **12.5.10 Manage Product Allocation Planning Data**

This feature enables you to:

● Make immediate changes to the planning data of a product allocation object using the *Quick Edit* mode to change quantities or change the constraint status

● Filter for characteristic values of a product allocation object in all characteristic columns

## **Technical Details**

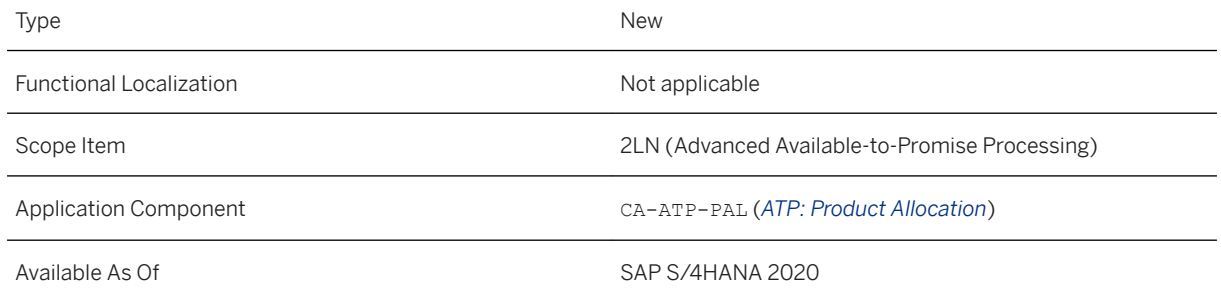

## **Additional Details**

Changes made via the *Quick Edit* mode are immediately visible for the product allocation check. Parallel editing the planning data of a product allocation object is possible now (unless a draft version of the data has been created via the global *Edit* mode). In the *Quick Edit* mode, there's no *Save* or *Cancel* function and changes do not create a draft version of the data. If another user edits the same characteristic value combination in parallel via the global *Edit* mode and a draft version of the planning data exists, the *Quick Edit* mode is not available as long as the lock for the draft exists.

You can filter the characteristic values of a product allocation object by clicking on the column heading that enables to enter filter criteria. Filtering is possible in all characteristic value columns to find a specific characteristic value combination (all filter criteria are combined by AND operator). Note that the characteristic value filter finds characteristic values by ID only (not by description). If you've filtered for value IDs and you switch to the *Description* view, all filters are removed.

### **Related Information**

[Manage Product Allocation Planning Data](https://help.sap.com/viewer/f132c385e0234fe68ae9ff35b2da178c/2020.000/en-US/8cf5905774b56c10e10000000a441470.html)

# **12.5.11 Business Role for Product Allocation (PAL)**

The apps for Product Allocation (PAL), previously assigned to role *Internal Sales Representative* (R0080), are now assigned to role Order Fulfillment Manager (R0226).

### **Technical Details**

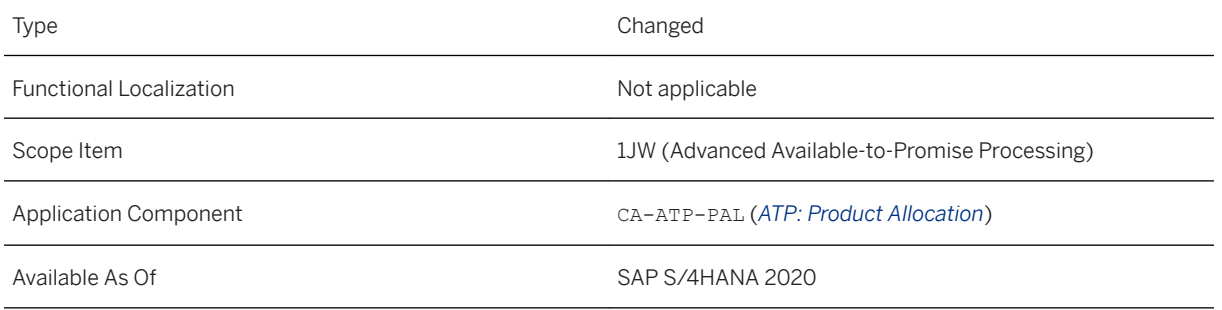

## **Additional Details**

The following apps for Product Allocation can now be accessed using role *Order Fulfillment Manager* (R0226):

- [Manage Characteristic Catalogs](https://help.sap.com/viewer/f132c385e0234fe68ae9ff35b2da178c/2020.000/en-US/8bf77409f9c9420b8fca1e2de6309bd2.html)
- [Configure Product Allocation](https://help.sap.com/viewer/f132c385e0234fe68ae9ff35b2da178c/2020.000/en-US/ea978857df860322e10000000a44147b.html)
- [Manage Product Allocation Planning Data](https://help.sap.com/viewer/f132c385e0234fe68ae9ff35b2da178c/2020.000/en-US/8cf5905774b56c10e10000000a441470.html)
- [Manage Product Allocation Sequences](https://help.sap.com/viewer/f132c385e0234fe68ae9ff35b2da178c/2020.000/en-US/a0be09cacb524b11917408e6fd6137b9.html)
- [Assign Product to Product Allocation](https://help.sap.com/viewer/f132c385e0234fe68ae9ff35b2da178c/2020.000/en-US/fbf28e570e366d10e10000000a441470.html)
- [Product Allocation Overview](https://help.sap.com/viewer/f132c385e0234fe68ae9ff35b2da178c/2020.000/en-US/0507e58a73574cf8b79a96b35d1f0df7.html)
	- [Monitor Product Allocation Periods](https://help.sap.com/viewer/f132c385e0234fe68ae9ff35b2da178c/2020.000/en-US/fc4a36efced84058b3951f4b7049143e.html)
	- [Monitor Product Allocation Characteristic Value Combinations](https://help.sap.com/viewer/f132c385e0234fe68ae9ff35b2da178c/2020.000/en-US/8343edeaa2b04c80a2d0dba21ad00629.html)
	- [Monitor Product Allocation Order Items](https://help.sap.com/viewer/f132c385e0234fe68ae9ff35b2da178c/2020.000/en-US/b86acb5fe17047eeafedfec5177f63f5.html)

In addition to the apps for Product Allocation (PAL), role *Order Fulfillment Manager* (R0226) continues to provide access to the apps for Backorder Processing (BOP) and Alternative-Based Confirmations (ABC). The app *Release for Delivery* is still accessible with the role *Order Fulfillment Specialist* (R0176).

### **Related Information**

[Business Role Enhancements for advanced Available-to-Promise \(aATP\) \[page 932\]](#page-931-0)

# **12.5.12 Data Destruction for Product Allocation and Characteristic Catalogs**

With this feature, you can destroy the following data:

● Select data via allocation object and characteristic value combinations and via time series older than a specified date

● Retrieve data of business partners (customers, suppliers and contact persons) used in characteristic catalogs and delete blocked business partners from characteristic catalogs (new Information Lifecycle Management object AATP\_CHARC\_CTLG\_DESTRUCTION)

## **Technical Details**

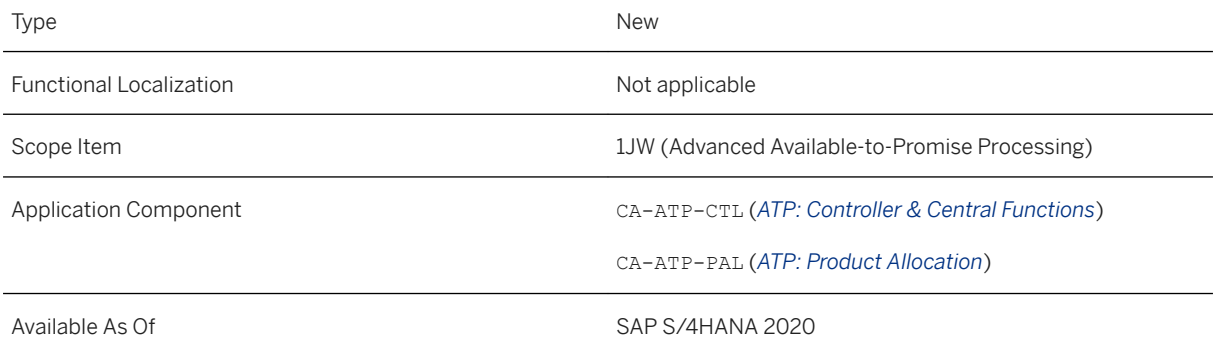

### **Additional Details**

Data Destruction for Product Allocation (ILM object AATP\_PROD\_ALLOC\_DESTRUCTION, report AATP\_PROD\_ALLOC\_DES):

- You can use the new *CVC Selection* tab to select data for destruction on the basis of product allocation object(s) and characteristic(s).
- You can delete past time series which have a (period) end date before a date specified on the *Delete Past Timeseries* tab.

Data Destruction for Characteristic Catalogs (new ILM object AATP\_CHARC\_CTLG\_DESTRUCTION, report AATP\_CHARC\_CATALOG\_DES):

- You can retrieve usage data of business partners (customers, suppliers and contact persons) used in characteristic catalogs.
- You can delete blocked business partners from characteristic catalogs via the new data destruction report.

Note that before you run the reports, you can simulate the potential impact of data destruction.

### **Related Information**

[Destroying Product Allocation Data](https://help.sap.com/viewer/8308e6d301d54584a33cd04a9861bc52/2020.000/en-US/fd656b2f23764439b26d5e4c19f966af.html) [Destroying Characteristic Catalog Data](https://help.sap.com/viewer/8308e6d301d54584a33cd04a9861bc52/2020.000/en-US/dcd8e141c74043fa8a346a68527dd2c4.html)

# **12.5.13 Quantity Distribution**

With this feature, you can configure the scope of availability checks to distribute quantities for dependent requirements, dependent reservations, production orders, and planned orders. The system performs the quantity distribution based on the distribution key maintained in Customizing. Additionally, during the component availability check in production orders and planned orders, the system checks for the material availability on the distributed dates.

### **Technical Details**

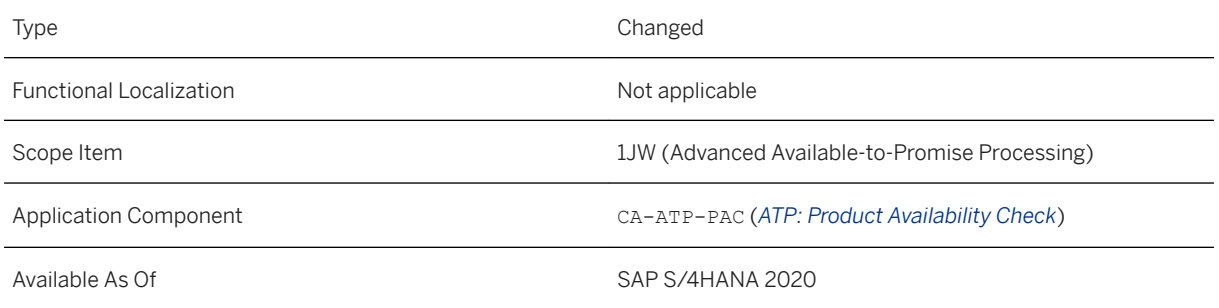

### **Effects on Customizing**

You can use the Customizing activity *With Quantity Distribution* to define if the system performs quantity distribution when an availability check is run.

You can find the activity in the *SAP Reference IMG* under **C** *Cross-Application Components* > Advanced *Available-to-Promise (aATP) Product Availability Check (PAC) Configure Scope of Availability Check* .

### **Related Information**

[Quantity Distribution](https://help.sap.com/viewer/f132c385e0234fe68ae9ff35b2da178c/2020.000/en-US/1be29261ac8445f884fb5ddffb768446.html)

# **12.5.14 Master Data - Product Substitution**

With this release, you can replace a product with a substitute product. You can manage product substitutions specific to or independent of the plant. You can create application-area-relevant product substitutions. Additionally, you can exclude products from being used as substitute products in the substitutions.

## **Technical Details**

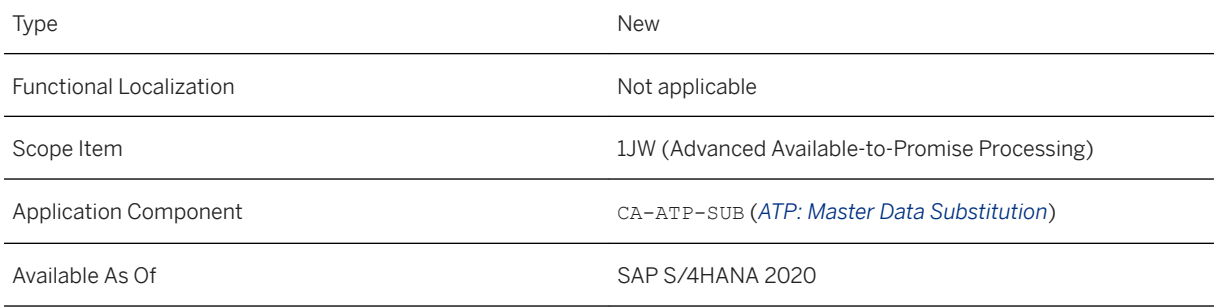

## **Additional Details**

The following new apps for Master Data - Product Substitution are released and can now be accessed using the role *Product Master Specialist (R0097-13)*:

- *Manage Substitutions*
- *Manage Exclusions*
- *Manage Substitution Controls*
- *Manage Substitution Groups*
- *Manage Substitution Reasons*

You can use these apps to maintain reasons, groups, controls, and exclusions, which can then be used in managing product substitutions.

### **Effects on System Administration**

The SAP\_BR\_PRODMASTER\_SPECIALIST business role has been enhanced to include the following new business catalog:

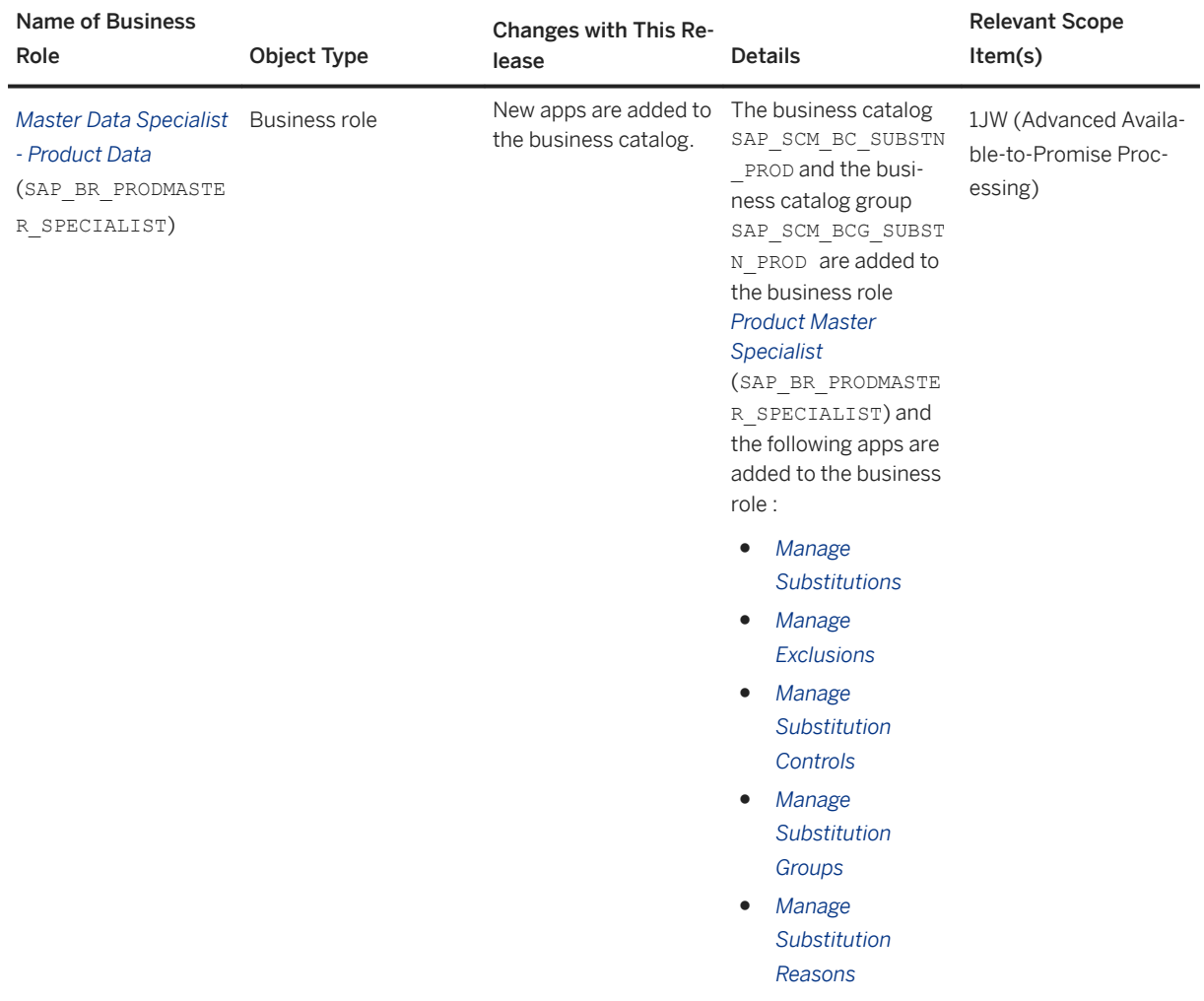

#### **Restriction**

No applications (for example, Alternative-Based Confirmation (ABC)) in advanced Available-to-Promise (aATP) consume functionality from CA-ATP-SUB to enable product substitution with SAP S/4HANA 2020. For more information on restrictions in SAP S/4HANA 2020, see [SAP Note 2885961](http://help.sap.com/disclaimer?site=https%3A%2F%2Flaunchpad.support.sap.com%2F%23%2Fnotes%2F2885961).

#### **Related Information**

[Master Data - Product Substitution](https://help.sap.com/viewer/f132c385e0234fe68ae9ff35b2da178c/2020.000/en-US/8a7dea8cc1a4421e97acb2463f544b2b.html)

# **12.5.15 Manage Supply Protection**

You can use the *Manage Supply Protection* app (F4569) to enable the protection of quantities of a material of a specific plant against other demands. You can use the core protection, where complete supply protection groups are protected against each other or - within a supply protection group - the prioritized protection, where the protection is prioritized and every protection group is protected against the demand of an equal or lower priority. Core and prioritized protection can be combined.

## **Technical Details**

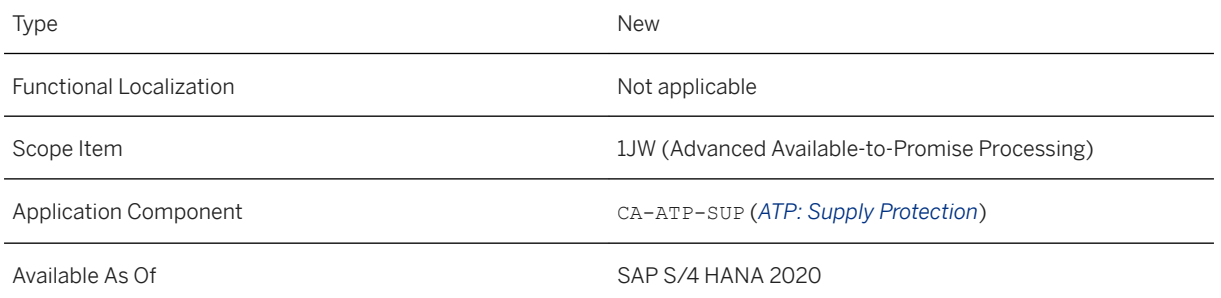

## **Additional Details**

This app provides the following key features:

- Flexible definition of protection groups for sales orders and stock transport orders via attributes of specific catalogs or combined in a mixed scenario
- Flexible definition of period types for the planning horizon
- Active protection of quantity contracts that are protected such as sales orders with a call-off logic
- APIs for the creation, update, and deletion of supply protection objects
- Transparency regarding the objects consuming protected quantities

### **Effects on Customizing**

You must activate supply protection for the relevant checking rule in the scope of availability check. This means that quantities of a material can be reserved in a specific plant for different document types.

You can activate supply protection in Customizing under *Cross-Application Components Advanced Available-to-Promise (aATP) Product Availability Check (PAC) Configure Scope of Availability Check* .

#### **Effects on Configuration**

You can use the [Manage Supply Protection](https://help.sap.com/viewer/f132c385e0234fe68ae9ff35b2da178c/2020.000/en-US/9a62c143add0423c8567d6e105f9fe7d.html) app if the business role *Order Fulfillment Manager* (R0226) is assigned to your user.

#### **Related Information**

[Supply Protection \(CA-ATP-SUP\)](https://help.sap.com/viewer/f132c385e0234fe68ae9ff35b2da178c/2020.000/en-US/c4b704762cbd4611a3ee2dc00c7a7277.html) [Business Role Enhancements for advanced Available-to-Promise \(aATP\) \[page 932\]](#page-931-0)

# **12.6 Extended Service Parts Planning**

# **12.6.1 Extended Service Parts Planning**

This feature enables you to perform planning functions specific to service parts and provides transparency throughout the supply chain, right from the moment demand occurs through to the delivery of the product. For example, you can perform the following activities:

- You can capture and manage demand for your location products to generate a demand history.
- You can plan the optimal stock of location products using the Planning Service Manager (PSM).
- You can react flexibly to changed demands and determine the best forecast model (constant model, trend model, seasonal model, sporadic model, ...) for a location product and use stability rules to prevent too rapid changes to the forecast model.
- You can organize replenishment planning within bills of distribution (BODs, hierarchies of locations).
- You can determine the distribution of goods within a bill of distribution (BOD).
- You can balance excess and shortage at individual locations by adding them to inventory balancing areas.
- You can analyze eSPP information in SAP Analytics Cloud (SAC).

### **Technical Details**

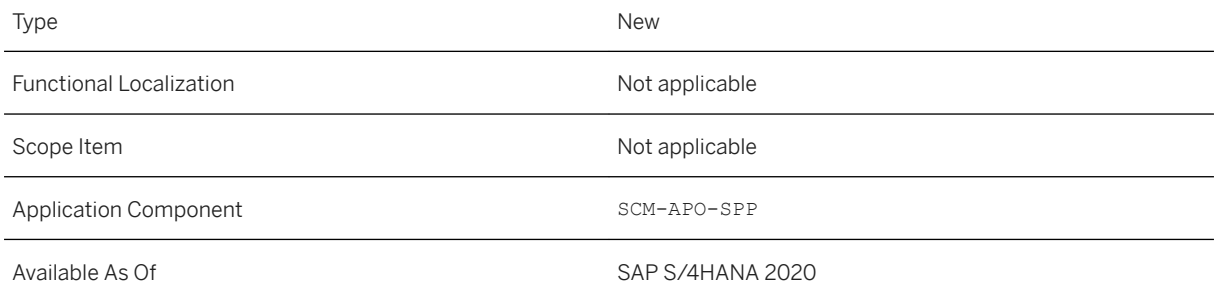

## **Additional Details**

#### **Master Data**

Location products will be available for eSPP usage, only if the respective *Extended SPP* flag in the material master data is set. The eSPP-specific fields for such location products can now be maintained via the standard mass maintenance transaction as well.

A new Product Interchangeability solution is also available. It is based on a new and completely different data model, and brings along a new UI. Therefore, any existing interchangeability chains need to be created again.

#### **Capturing and Managing Demand**

You can capture and manage demand for your location products to generate a demand history. You can load sales order data from Sales and Distribution and stock transfer order data from Materials Management. The demand history forms the basis for the forecasting and for further planning processes in Extended Service Parts Planning. It contains the demand data for your location products and stores the captured, reorganized order data both as raw demand data and as demand history data. The respective reorganization processes were simplified, so that fewer different reorganization services are needed.

#### **Inventory Planning**

You can plan the optimal stock of location products using the Planning Service Manager (PSM). The system checks, for example, whether it would be beneficial to stock or destock at a location. You can calculate the economic order quantity in combination with the safety stock for each location product. As a result, you can keep stockholding costs as low as possible and reduce ordering costs and, at the same time, ensure a high level of customer service.

Inventory Planning consists of the following planning services in the PSM:

- Stocking Decision Service
- Destocking Decision Service
- FOO/SFT Service
- ABC Classification Service

It is alternatively possible to use the multi-echelon safety stock calculation from Integrated Business Planning for Inventory (IBP-I).

#### **Forecasting**

You can react flexibly to changed demands and determine the best forecast model (constant model, trend model, seasonal model, sporadic model, ...) for a location product and use stability rules to prevent too rapid changes to the forecast model. You can maintain parameters efficiently and at a detailed level. Forecasting encompasses the whole life cycle of a product and considers product interchangeability. It also guarantees high automation for mass processing of location products. The forecast for active, planned location products includes the demand in the absolute number of pieces, as well as a forecast of the number of order items, and a forecast of the average demand per order item.

The calculation of the historical forecast data is now integrated with the standard forecast services. There is no need to perform a separate step.

#### **Distribution Requirements Planning (DRP)**

You can organize replenishment planning within bills of distribution (BODs, hierarchies of locations). DRP determines the demands of all locations in your BOD, rounds them, and aggregates them along the BOD to the entry location. Based on this it creates scheduling agreement releases, purchase requisitions or planned orders. You can check the planning results efficiently and get a multilevel release process as required. You can ensure that products are available on demand, and thus achieve a high level of service for your customers by using functions as stability rules, anticipated coverage, different horizons, and so on.

#### **Deployment**

With this process, you can determine the distribution of goods within a bill of distribution (BOD). Based on the current demands determined by distribution requirements planning (DRP), deployment decides how to distribute the goods and, if necessary, initiates this within the BOD. Deployment can work both in a push and in a pull mode.

#### **Inventory Balancing**

You can balance excess and shortage at individual locations by adding them to inventory balancing areas. Inventory balancing is an optional process.

#### **Analytics**

You can analyze eSPP information in SAP Analytics Cloud (SAC). Available data categories for eSPP analytics are:

- Raw Demand
- Demand History
- Forecasting
- DRP

#### **Fiori Launchpad**

The SAP Fiori Launchpad can be used as a starting point to access the SAP S/4HANA eSPP application. All the main eSPP transactions including the Planning Service Manager can be called from the Fiori Launchpad. They are displayed with SAP GUI for HTML. The available transactions are based on standard eSPP business roles.

### **Effects on Data Transfer**

There are three eSPP topics where the processes for data transfer have been changed:

- Flag to Mark Product for eSPP Usage Only products for which the *Extended SPP* flag is set will be available for eSPP usage.
- Capturing and Managing Demand There are extensions to the previous version.
- Product Interchangeability There is a completely new and changed data model.

### **Effects on Existing Data**

The following effects on existing data need to be considered:

● Flag to Mark Product for eSPP Usage

For location products that need to be available for eSPP usage the *Extended SPP* flag needs to be set. If the *Advanced Planning* flag was set before, it needs to be removed in order to set the flag for eSPP usage.

- Capturing and Managing Demand For data in *Capturing Demand* for all products a realignment run needs to be executed once.
- Product Interchangeability Interchangeability chains need to be rebuilt.

#### **Effects on Customizing**

There are new options available in Customizing for demand history. You can, for example, calculate the demand history virtually (on the fly) or persistently (on the database). When virtual demand history is selected, it is advisable to choose grouping of the raw demand.

To see and choose these options, in Customizing for *Extended Service Parts Planning*, go to **F**orecasting *Make General Settings for Demand History* (transaction /SAPAPO/PDEMCUST).

#### **Related Information**

[Extended Service Parts Planning \(eSPP\)](https://help.sap.com/viewer/8308e6d301d54584a33cd04a9861bc52/2020.000/en-US/47e12f019e014ac5e10000000a42189d.html)

# **12.7 SAP Best Practices Content**

# **12.7.1 Advanced Available-to-Promise Processing (1JW)**

#### **Use**

The scope item now includes the following:

You can now substitute the delivering plant for a sales order requirement with an alternative delivering plant. Depending on your confirmation strategy, you can force inline substitution (the originally requested delivering plant is overwritten by the alternative delivering plant), force subitem generation (a subitem is generated with an alternative delivering plant while the originally requested delivering plant is retained for the main requirement item), or configure your system to choose between inline substitution or subitem generation depending on stock availability for the required product in potential alternative delivering plants.

### **Technical Details**

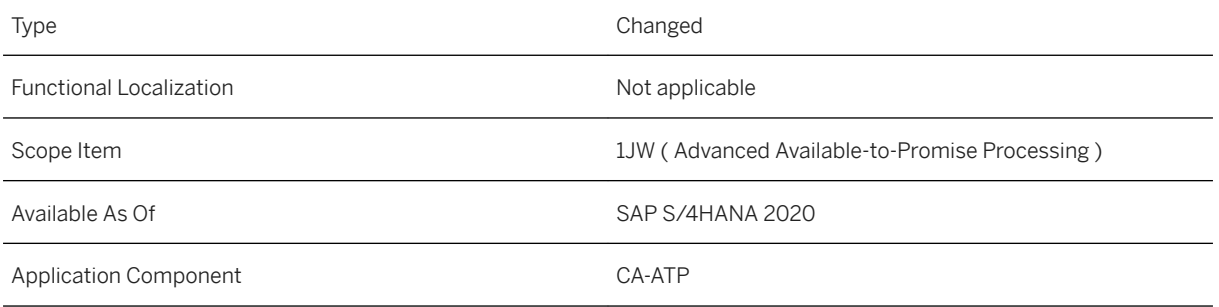

### **Additional Information**

For more information about this scope item and additional deliverables, refer to the [fact sheet](http://help.sap.com/disclaimer?site=https%3A%2F%2Frapid.sap.com%2Fbp%2F%23%2Fbrowse%2Fcategories%2Fsap_s%25254hana%2Fareas%2Fon-premise%2Fpackageversions%2FBP_OP_ENTPR%2FS4HANA%2F2020%2FDE%2F7%2FEN%2Fscopeitems%2F1JW) in the SAP Best Practices Explorer.

# **12.7.2 Enablement of SAP Cloud Platform Excise Tax (4LO)**

#### **Use**

This scope item enables you to document and track excisable products with SAP Cloud Platform for Excise Tax.

#### **Technical Details**

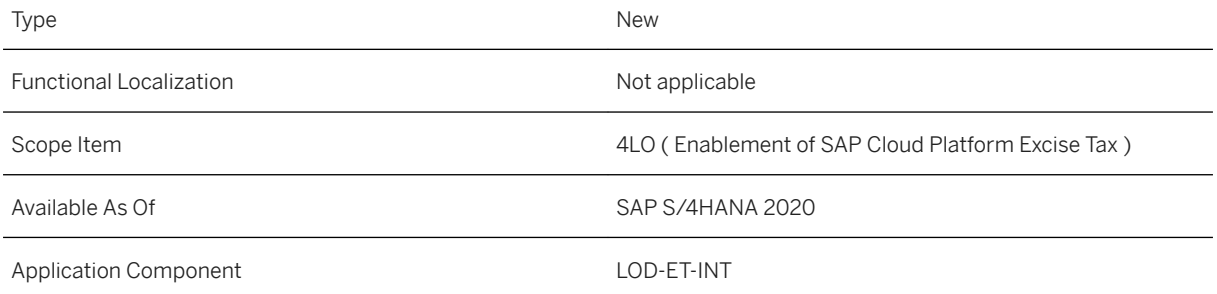

#### **Additional Information**

For more information about this scope item and additional deliverables, refer to the [fact sheet](http://help.sap.com/disclaimer?site=https%3A%2F%2Frapid.sap.com%2Fbp%2F%23%2Fbrowse%2Fcategories%2Fsap_s%25254hana%2Fareas%2Fon-premise%2Fpackageversions%2FBP_OP_ENTPR%2FS4HANA%2F2020%2FXX%2F7%2FEN%2Fscopeitems%2F4LO) in the SAP Best Practices Explorer.

# **12.7.3 Physical Inventory - Cycle Counting (4LU)**

#### **Use**

The cycle counting method is a special physical inventory procedure where inventory is counted at regular intervals within a fiscal year.

### **Technical Details**

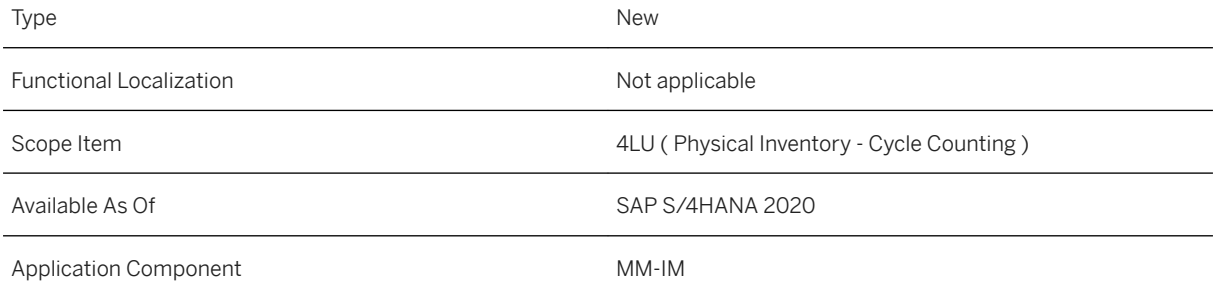

## **Additional Information**

For more information about this scope item and additional deliverables, refer to the [fact sheet](http://help.sap.com/disclaimer?site=https%3A%2F%2Frapid.sap.com%2Fbp%2F%23%2Fbrowse%2Fcategories%2Fsap_s%25254hana%2Fareas%2Fon-premise%2Fpackageversions%2FBP_OP_ENTPR%2FS4HANA%2F2020%2FDE%2F7%2FEN%2Fscopeitems%2F4LU) in the SAP Best Practices Explorer.

# **12.7.4 Handling Unit Management (4MM)**

#### **Use**

This scope item covers the functions of Handling Unit Management in Logistics. It includes manual or automatic packaging in outbound for delivery of materials packed in a handling unit.

#### **Technical Details**

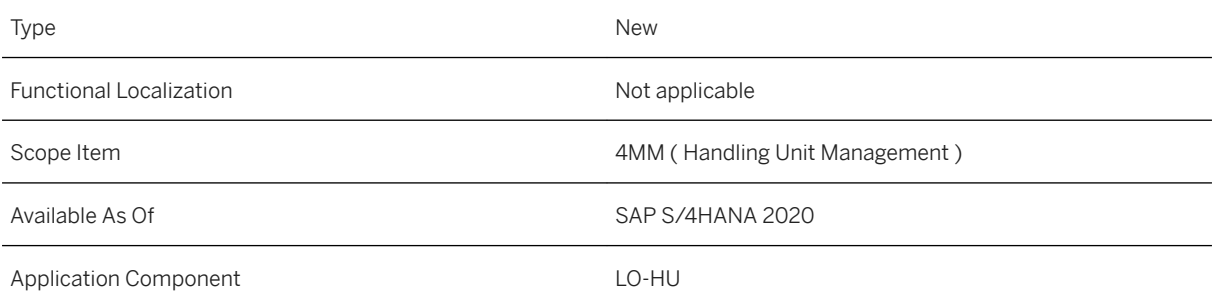

#### **Additional Information**

For more information about this scope item and additional deliverables, refer to the [fact sheet](http://help.sap.com/disclaimer?site=https%3A%2F%2Frapid.sap.com%2Fbp%2F%23%2Fbrowse%2Fcategories%2Fsap_s%25254hana%2Fareas%2Fon-premise%2Fpackageversions%2FBP_OP_ENTPR%2FS4HANA%2F2020%2FDE%2F7%2FEN%2Fscopeitems%2F4MM) in the SAP Best Practices Explorer.

# **12.7.5 Planning of External Transportation Requirements (4OZ)**

#### **Use**

This scope item supports transportation execution and monitoring in SAP S/4HANA Cloud integrated with transportation planning in SAP S/4HANA on-premise.

### **Technical Details**

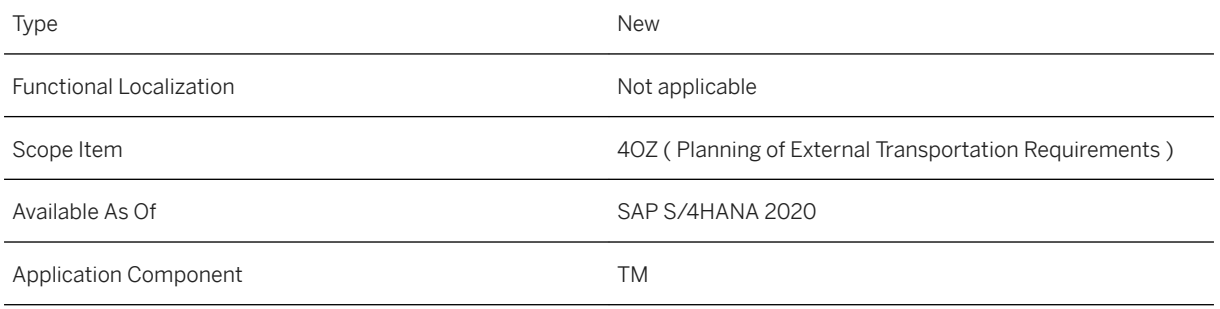

### **Additional Information**

For more information about this scope item and additional deliverables, refer to the [fact sheet](http://help.sap.com/disclaimer?site=https%3A%2F%2Frapid.sap.com%2Fbp%2F%23%2Fbrowse%2Fcategories%2Fsap_s%25254hana%2Fareas%2Fon-premise%2Fpackageversions%2FBP_OP_ENTPR%2FS4HANA%2F2020%2FDE%2F7%2FEN%2Fscopeitems%2F4OZ) in the SAP Best Practices Explorer.

# **12.7.6 Decentralized EWM - Inbound Processing (4RO)**

#### **Use**

This process enables you to receive products and to store them in your warehouse. The scope item allows different variants of inbound processing such as an inbound from supplier and inbound from other storage location.

### **Technical Details**

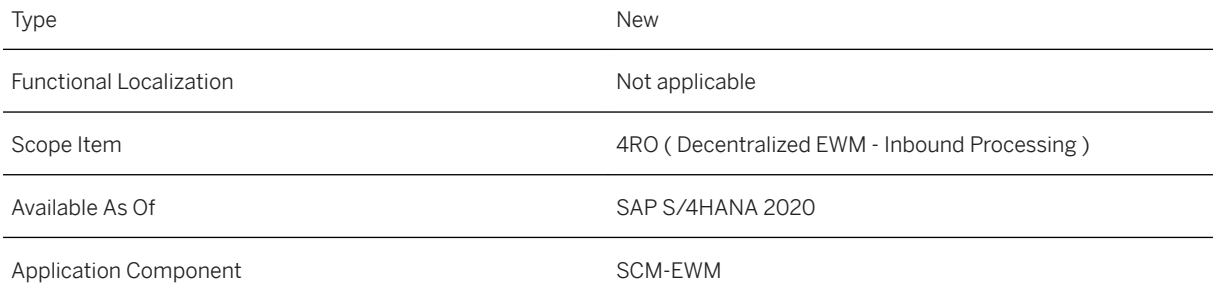

#### **Additional Information**

For more information about this scope item and additional deliverables, refer to the [fact sheet](http://help.sap.com/disclaimer?site=https%3A%2F%2Frapid.sap.com%2Fbp%2F%23%2Fbrowse%2Fcategories%2Fsap_s%25254hana%2Fareas%2Fon-premise%2Fpackageversions%2FBP_OP_ENTPR%2FS4HANA%2F2020%2FDE%2F7%2FEN%2Fscopeitems%2F4RO) in the SAP Best Practices Explorer.

# **12.7.7 Decentralized EWM - Outbound Processing (4RP)**

#### **Use**

By performing this warehouse process, you can pick and pack products and send them from your warehouse.

### **Technical Details**

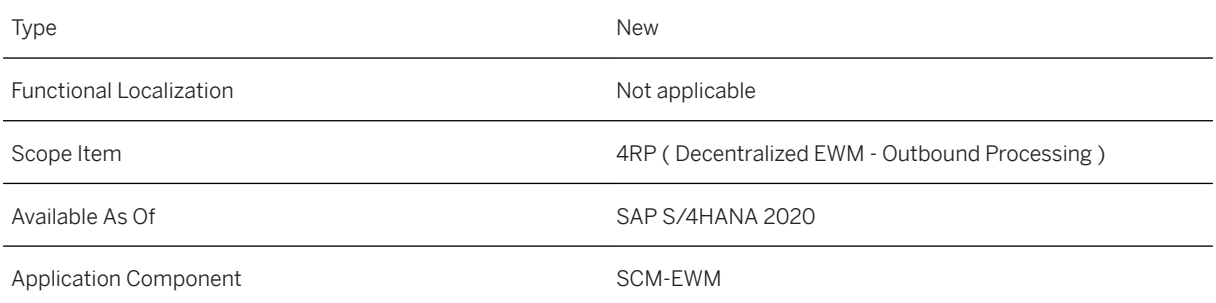

### **Additional Information**

For more information about this scope item and additional deliverables, refer to the [fact sheet](http://help.sap.com/disclaimer?site=https%3A%2F%2Frapid.sap.com%2Fbp%2F%23%2Fbrowse%2Fcategories%2Fsap_s%25254hana%2Fareas%2Fon-premise%2Fpackageversions%2FBP_OP_ENTPR%2FS4HANA%2F2020%2FDE%2F7%2FEN%2Fscopeitems%2F4RP) in the SAP Best Practices Explorer.

# **12.7.8 Decentralized EWM - Ad Hoc Goods Issue (4RQ)**

#### **Use**

This scope item can be used to post unplanned goods issues without reference to outbound deliveries. It can be used for various use cases, such as scrapping and goods issue to another storage location.

### **Technical Details**

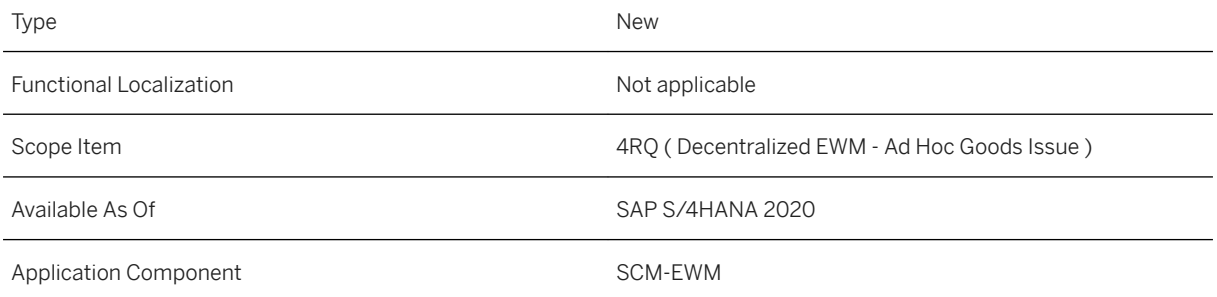

#### **Additional Information**

For more information about this scope item and additional deliverables, refer to the [fact sheet](http://help.sap.com/disclaimer?site=https%3A%2F%2Frapid.sap.com%2Fbp%2F%23%2Fbrowse%2Fcategories%2Fsap_s%25254hana%2Fareas%2Fon-premise%2Fpackageversions%2FBP_OP_ENTPR%2FS4HANA%2F2020%2FDE%2F7%2FEN%2Fscopeitems%2F4RQ) in the SAP Best Practices Explorer.

# **12.7.9 Decentralized EWM - Physical Inventory (4RR)**

#### **Use**

With this scope item, you can plan, conduct, and confirm regular counts of actual product quantities in the warehouse and compare the physical stock to the data in the system.

### **Technical Details**

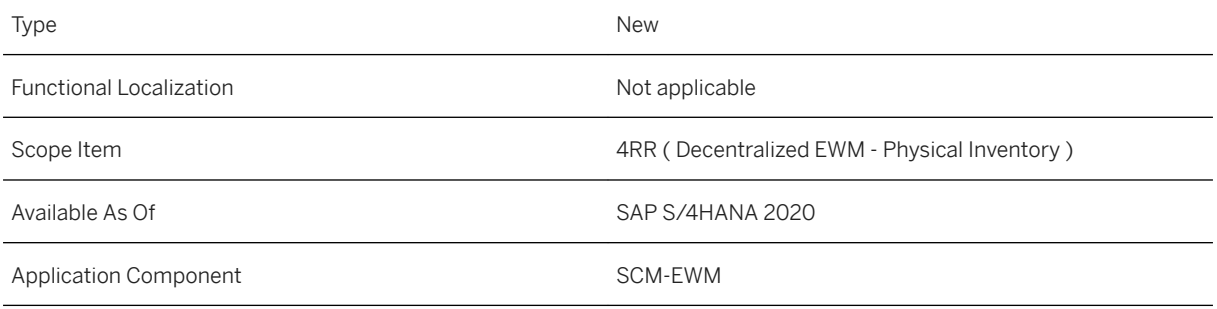

### **Additional Information**

For more information about this scope item and additional deliverables, refer to the [fact sheet](http://help.sap.com/disclaimer?site=https%3A%2F%2Frapid.sap.com%2Fbp%2F%23%2Fbrowse%2Fcategories%2Fsap_s%25254hana%2Fareas%2Fon-premise%2Fpackageversions%2FBP_OP_ENTPR%2FS4HANA%2F2020%2FDE%2F7%2FEN%2Fscopeitems%2F4RR) in the SAP Best Practices Explorer.

# **12.7.10 Decentralized EWM - Replenishment (4RS)**

#### **Use**

This scope item helps you to improve warehouse picking efficiency by performing planned replenishment of your fixed bins.

### **Technical Details**

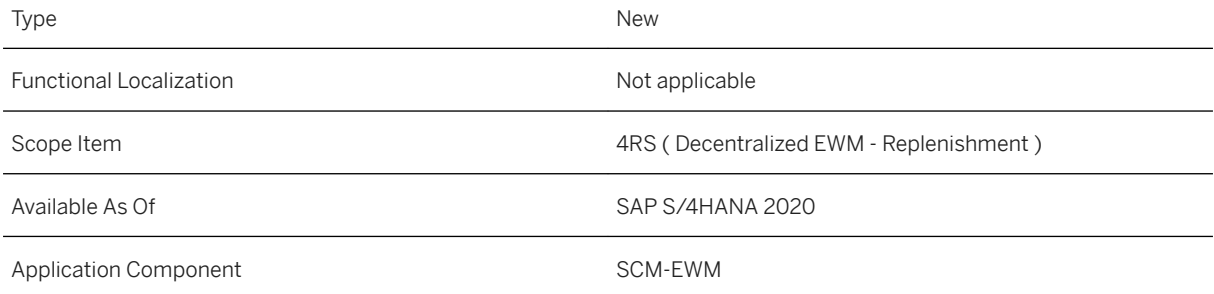

#### **Additional Information**

For more information about this scope item and additional deliverables, refer to the [fact sheet](http://help.sap.com/disclaimer?site=https%3A%2F%2Frapid.sap.com%2Fbp%2F%23%2Fbrowse%2Fcategories%2Fsap_s%25254hana%2Fareas%2Fon-premise%2Fpackageversions%2FBP_OP_ENTPR%2FS4HANA%2F2020%2FDE%2F7%2FEN%2Fscopeitems%2F4RS) in the SAP Best Practices Explorer.

# **12.7.11 Decentralized EWM - Technical Integration ERP (4UA)**

#### **Use**

With this technical scope item, you can activate the required settings to integrate your SAP S/4HANA ERP system with your decentralized EWM based on SAP S/4HANA system.

### **Technical Details**

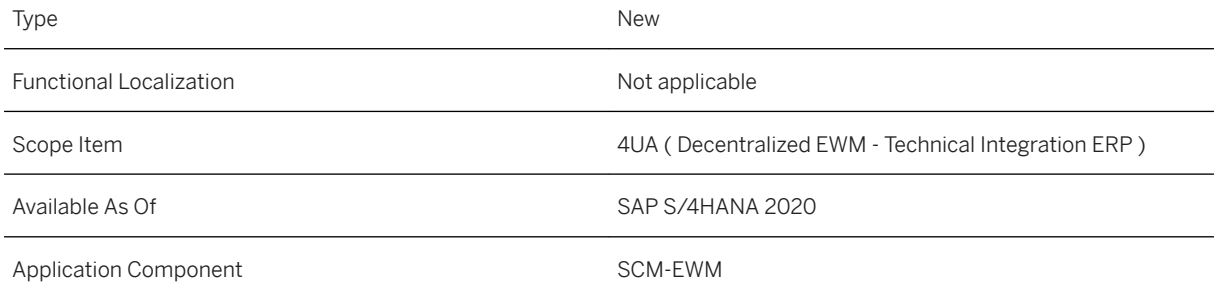

### **Additional Information**

For more information about this scope item and additional deliverables, refer to the [fact sheet](http://help.sap.com/disclaimer?site=https%3A%2F%2Frapid.sap.com%2Fbp%2F%23%2Fbrowse%2Fcategories%2Fsap_s%25254hana%2Fareas%2Fon-premise%2Fpackageversions%2FBP_OP_ENTPR%2FS4HANA%2F2020%2FDE%2F7%2FEN%2Fscopeitems%2F4UA) in the SAP Best Practices Explorer.

# **12.7.12 Physical Inventory - Inventory Count and Adjustment (BML)**

#### **Use**

The scope item now includes the following:

- New functionality in the *Create Physical Inventory Documents* app:
	- You can use the standard attachment service for SAP Fiori applications to attach documents. The attachment service supports follow-up activities, such as renaming, saving, or downloading attachments.
	- You can use cycle counting for your physical inventory procedure and create physical inventory documents referring to a cycle counting indicator. This supports you in counting materials at regular intervals during a fiscal year.
- In the *Physical Inventory Document Overview* app, you can now do the following:
	- You can use the standard attachment service for SAP Fiori applications to attach documents. The attachment service supports follow-up activities, such as renaming, saving, or downloading attachments.
	- With the new situation template MAN PHYSICAL INVENTORY MONITOR, you can now display in-app messages for physical inventory documents. You can use this situation template to create your own ready-to-use situation for various physical inventory use cases.
	- You can use two new functions (Recount and Post) to process physical inventory documents more efficiently. These actions are active for physical inventory documents with material items that are counted but not yet posted. You can directly initiate a recount and create a new physical inventory document. You can also directly post the value of the counted quantity.

## **Technical Details**

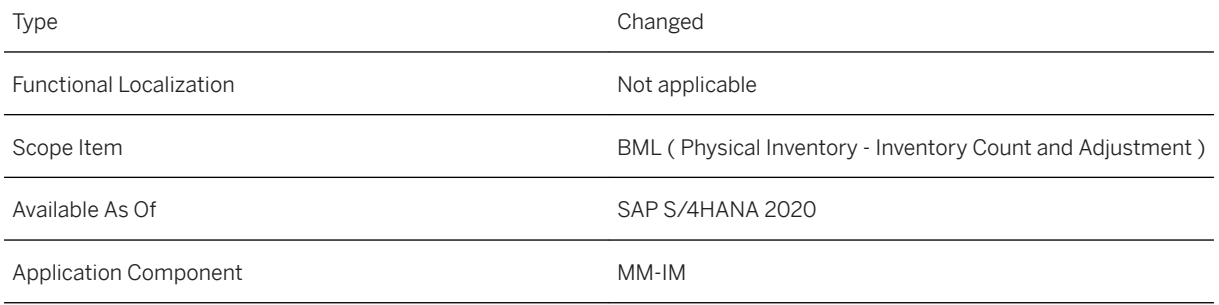

### **Additional Information**

For more information about this scope item and additional deliverables, refer to the [fact sheet](http://help.sap.com/disclaimer?site=https%3A%2F%2Frapid.sap.com%2Fbp%2F%23%2Fbrowse%2Fcategories%2Fsap_s%25254hana%2Fareas%2Fon-premise%2Fpackageversions%2FBP_OP_ENTPR%2FS4HANA%2F2020%2FDE%2F7%2FEN%2Fscopeitems%2FBML) in the SAP Best Practices Explorer.

# **12.8 Country/Region Specifics**

For country/region-specific changes, please see [Country/Region Specifics \[page 1037\].](#page-1036-0)

# **13 Integration**

# **13.1 Business Network Integration**

# **13.1.1 Ariba Network Integration**

# **13.1.1.1 Automation of Order-to-Invoice with Ariba Network**

The scope item Automation of Order-to-Invoice with Ariba Network (4A1) automates the order-to-invoice process and connects suppliers that use SAP S/4HANA with buyers that use Ariba Network. You as a supplier can use the Web services to exchange data with your buyer through SOAP messages.

#### **Technical Details**

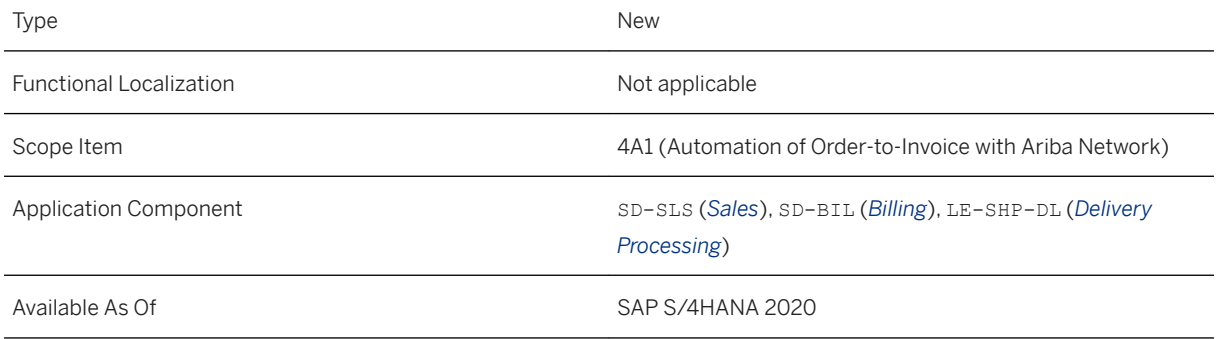

### **Additional Details**

All data is routed through SAP Ariba Cloud Integration Gateway (CIG). The Web services are used for data exchange between SAP S/4HANA and CIG.

For more information about implementing this process, see the set-up instructions for scope item 4A1 in [SAP](http://help.sap.com/disclaimer?site=https://rapid.sap.com/bp/#/browse/packageversions/BP_OP_ENTPR) [Best Practices Explorer](http://help.sap.com/disclaimer?site=https://rapid.sap.com/bp/#/browse/packageversions/BP_OP_ENTPR).

### **Related Information**

[Automation of Order-to-Invoice with Ariba Network](https://help.sap.com/viewer/7b24a64d9d0941bda1afa753263d9e39/2020.000/en-US/d23ebfaee1f6406e894c77d6577e793a.html)

# **13.1.2 Integration with SAP Ariba Applications**

# **13.1.2.1 Guided Buying Capability with SAP Ariba Buying (2NV)**

The scope item Guided Buying Capability with SAP Ariba Buying (2NV) now supports the following:

- Procurement of planned lean services
- Transfer of the following in requests from the guided buying capability in SAP Ariba Buying to SAP S/ 4HANA:
	- Attachments in the item of a purchase requisition
	- Names of requestor, author and recipient
	- Ship-to address
	- Quantity-based price of items
	- Item notes, item texts and customer-specific fields
	- Multiple account assignment for items distributed based on percentage or quantity

### **Technical Details**

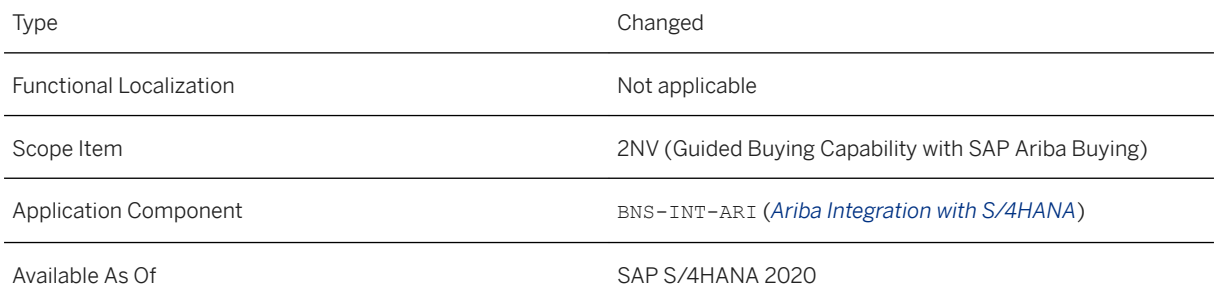

## **Additional Details**

- The support for the procurement of lean services now enables you to do the following:
	- Receive service requests that employees create in the guided buying capability in SAP Ariba Buying
	- Create purchase orders with lean service items
	- Create service entry sheets for lean services in SAP S/4HANA and display reference information of the service entry sheet and the related goods receipt in the guided buying capability in SAP Ariba Buying
	- Create supplier invoices for lean service items in SAP S/4HANA and display reference information in the guided buying capability in SAP Ariba Buying
	- Employees in SAP Ariba Buying see the references to the purchase order, the service entry sheet, and the supplier invoice
- Note the following details regarding the transfer of attachments:
	- Only the transfer of attachments at item level is supported; attachments at header level are not supported.
- The maximum file size allowed for a single attachment for a line item is 35MB.
- Only the following file types are supported: txt, xls, xlsx, doc, docx, htm, html, pdf, xml, ppt, pptx, jpeg, jpg, bmp, rtf, gif, csv, png
- Quantity-based pricing allows the unit price of an item to be based on a different price unit quantity than 1.
- Item notes and texts include comments added by requestors and approvers, and also comments added after the requests are submitted for approval.

### **Related Information**

[Guided Buying Capability with SAP Ariba Buying \(2NV\)](https://help.sap.com/viewer/754a46a305c642559f21625ca2744170/2020.000/en-US/1365c41b1b0d42d2877fbd343ab8116a.html) [Setting Up Guided Buying Capability with SAP Ariba Buying \(2NV\)](http://help.sap.com/disclaimer?site=https%3A%2F%2Frapid.sap.com%2Fbp%2F%23%2Fbrowse%2Fscopeitems%2F2NV)

# **13.1.2.2 Guided Buying for Central Procurement with SAP Ariba Buying (3EN)**

The scope item Guided Buying for Central Procurement with SAP Ariba Buying (3EN) now supports the following:

- Procurement of planned lean services
- Transfer of the following in requests from the guided buying capability in SAP Ariba Buying to SAP S/ 4HANA:
	- Attachments in the item of a purchase requisition
	- Names of requestor, author and recipient
	- Ship-to address
	- Quantity-based price of items
	- Item notes, item texts and customer-specific fields
	- Multiple account assignment for items distributed based on percentage or quantity

## **Technical Details**

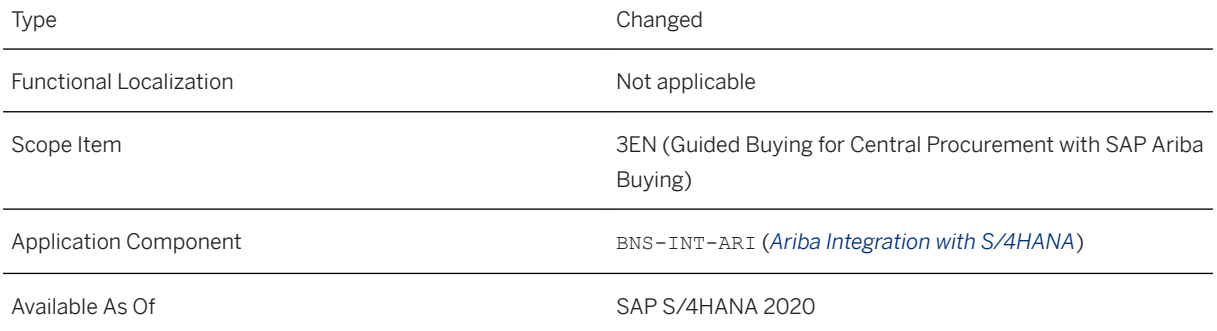

### **Additional Details**

- The support for the procurement of lean services now enables you to do the following:
	- Receive service requests that employees create in the guided buying capability in SAP Ariba Buying
	- Create purchase orders with lean service items
	- Create service entry sheets for lean services in SAP S/4HANA and display reference information of the service entry sheet and the related goods receipt in the guided buying capability in SAP Ariba Buying
	- Create supplier invoices for lean service items in SAP S/4HANA and display reference information in the guided buying capability in SAP Ariba Buying
	- Employees in SAP Ariba Buying see the references to the purchase order, the service entry sheet, and the supplier invoice
- Note the following details regarding the transfer of attachments:
	- Only the transfer of attachments at item level is supported; attachments at header level are not supported.
	- The maximum file size allowed for a single attachment for a line item is 35MB.
	- Only the following file types are supported: txt, xls, xlsx, doc, docx, htm, html, pdf, xml, ppt, pptx, jpeg, jpg, bmp, rtf, gif, csv, png
- Quantity-based pricing allows the unit price of an item to be based on a different price unit quantity than 1.
- Item notes and texts include comments added by requestors and approvers, and also comments added after the requests are submitted for approval.

### **Related Information**

[Guided Buying for Central Procurement with SAP Ariba Buying \(3EN\)](https://help.sap.com/viewer/754a46a305c642559f21625ca2744170/2020.000/en-US/5395cc4252e146d7809cbf1ee13cc695.html) [Setting Up Guided Buying for Central Procurement with SAP Ariba Buying \(3EN\)](http://help.sap.com/disclaimer?site=https%3A%2F%2Frapid.sap.com%2Fbp%2F%23%2Fbrowse%2Fscopeitems%2F3EN)

# **13.1.3 Integration with SAP Fieldglass**

# **13.1.4 Integration with SAP Concur**

# **13.1.4.1 Condense Tax Switch**

With this feature, you can now opt against the automatic condensing of tax lines by selecting the appropriate box in the *Financial Posting* wizard.

### **Technical Details**

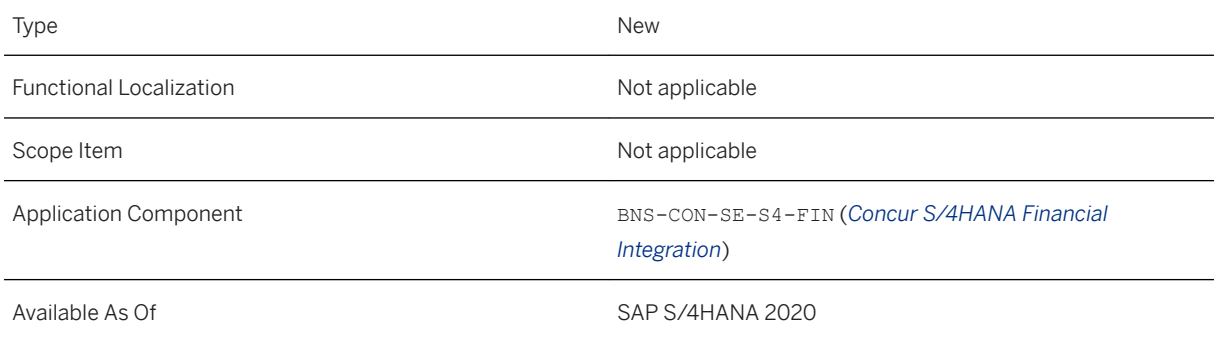

### **Additional Details**

Detailed information about this switch, as well as the clearing account and vendor switches, can be found in the *SAP Integration with Concur Solutions - Setup Guide*.

### **Related Information**

[Integrating SAP S/4HANA Systems with SAP Concur](https://help.sap.com/viewer/product/SAP_S4HANA_INTEGRATION_WITH_CONCUR_SOLUTIONS/2020/en-US)

# **13.1.4.2 Create One FI Document**

This feature allows you to determine how your FI documents are generated. The documents can be generated per expense report, expense report entry, or expense report entry determined by the company code.

## **Technical Details**

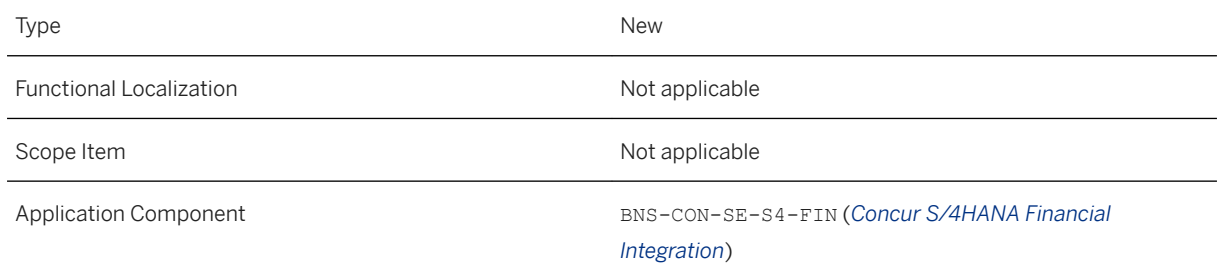

#### **Additional Details**

Detailed information about this feature can be found in the *SAP Integration with Concur Solutions - Setup Guide*.

#### **Related Information**

[Integrating SAP S/4HANA Systems with SAP Concur](https://help.sap.com/viewer/product/SAP_S4HANA_INTEGRATION_WITH_CONCUR_SOLUTIONS/2020/en-US)

# **13.1.4.3 Exchange Rate Integration**

With the *Exchange Rate* export, you can send maintained currency pairs to your Concur system, thereby ensuring that the same rates are used by both systems. Then, when an employee creates an expense report using a currency pair, expense types in the foreign currency are automatically calculated for the local currency per your defined export.

#### **Technical Details**

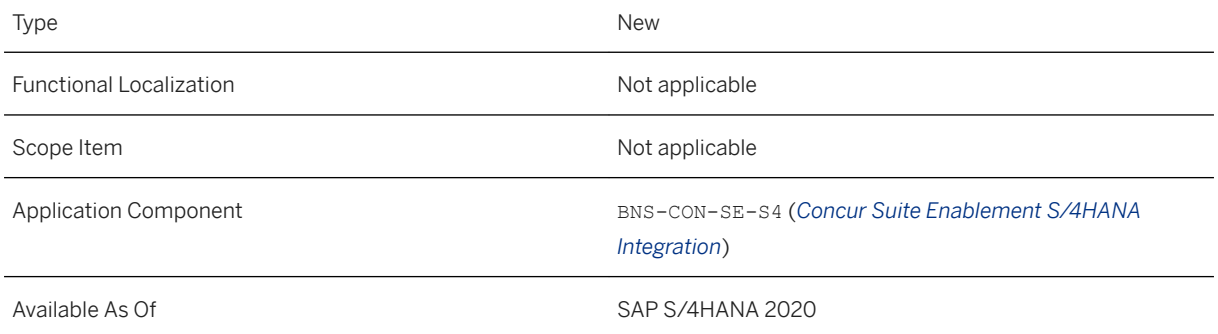

## **Additional Details**

Detailed information about this feature can be found in the *SAP Integration with Concur Solutions - Setup Guide*.

#### **Effects on Existing Data**

The existing exchange rates in the Concur system will be updated to reflect the latest export.

#### **Effects on Data Transfer**

All available currency pairs that match your exchange rate type will be exported to the Concur system. You can determine the exchange rate type via the *Exchange Rate* wizard from the *Setting Up the Integration with SAP Concur* screen.

#### **Effects on System Administration**

The enhancement scope for the exchange rate API must be available in the Concur system. New customers receive the scope automatically during onboarding; existing customers, however, must request this scope.

#### **Effects on Customizing**

To begin, select *Exchange Rate* from the *Integration Activities* on the *Setting Up the Integration with SAP Concur*  screen. Then choose **Exchange Rate** Set Up Export and complete the wizard.

### **Related Information**

[Integrating SAP S/4HANA Systems with SAP Concur](https://help.sap.com/viewer/product/SAP_S4HANA_INTEGRATION_WITH_CONCUR_SOLUTIONS/2020/en-US)

# **13.1.4.4 Posting Optimization for FI Document Splitting**

With this feature, you can now optimize the posting behavior if FI document splitting is active for your general ledger.

### **Technical Details**

Type New New Section 2012 12:00:00 New New New New Section 2013

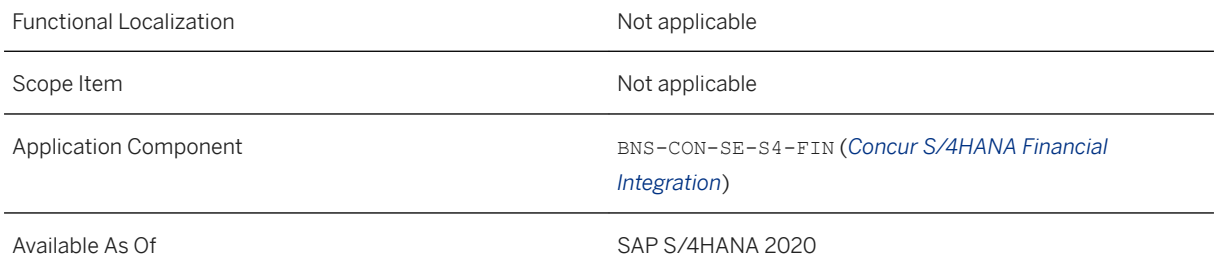

### **Additional Details**

Detailed information about this feature can be found in the *SAP Integration with Concur Solutions - Setup Guide*.

### **Effects on Customizing**

In the *Financial Posting* import wizard, simply select *Optimize posting behavior for FI document splitting* and complete the wizard.

Please take the following into consideration:

- We recommend that you implement SAP Not[e 2953858](http://help.sap.com/disclaimer?site=https://launchpad.support.sap.com/#/notes/ 2953858) and use the created document type for your Concur postings.
- When this feature is active, the options to have the clearing account, vendor, and tax line items not be condensed are disabled.

### **Related Information**

[Integrating SAP S/4HANA Systems with SAP Concur](https://help.sap.com/viewer/product/SAP_S4HANA_INTEGRATION_WITH_CONCUR_SOLUTIONS/2020/en-US)

# **13.1.4.5 Travel Request Integration with Predictive Accounting**

With this feature, you can now use the data from a travel request to reserve a budget for a future business trip. The scope for predictive accounting's been enhanced to support this.

#### **Technical Details**

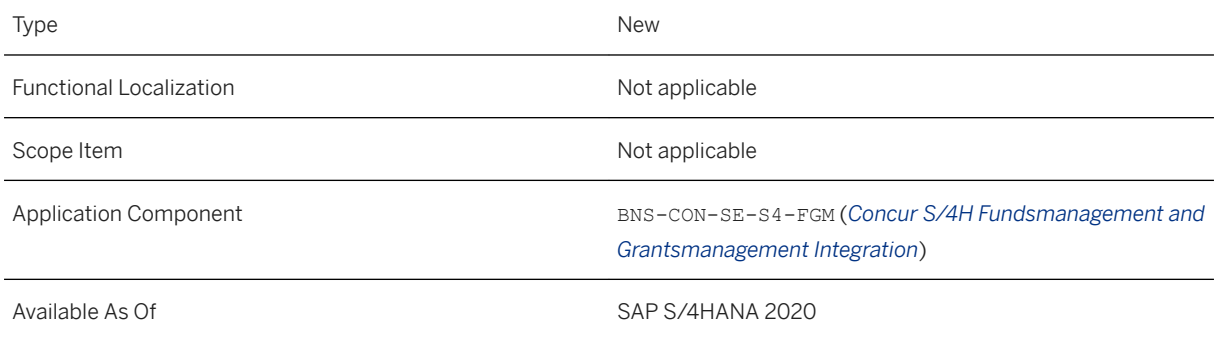

#### **Additional Details**

After a travel request was created and approved in the Concur system, it then gets picked up by the SAP system where a commitment is created and the available budget is reduced accordingly.

When SAP has posted the associated expense report, the commitment is deleted, thereby releasing the reserved budget so that the employee can be reimbursed.

If the trip, and consequently the travel request are canceled, the commitment is deleted.

Detailed information about this feature can be found in the *SAP Integration with Concur Solutions - Setup Guide*.

For additional information about predictive accounting, including configurations and limitations, please refer to the corresponding documentation linked below.

### **Effects on Customizing**

To begin, choose *Integration Activities* and select *Travel Request* from the *Setting Up the Integration with SAP Concur* screen. Then complete the wizard via **Travel Request** Set Up Export .

#### **Related Information**

[Integrating SAP S/4HANA Systems with SAP Concur](https://help.sap.com/viewer/product/SAP_S4HANA_INTEGRATION_WITH_CONCUR_SOLUTIONS/2020/en-US) [Predictive Accounting in Travel and Expense Management \[page 94\]](#page-93-0) [Predictive Accounting in Travel and Expense Management](https://help.sap.com/viewer/5e23dc8fe9be4fd496f8ab556667ea05/2020.000/en-US/427a512ae160446fb12e3f5340f4671d.html)
## **13.1.4.6 Clearing of Credit Card and Cash Advance Transactions**

This feature allows you to use the XREF fields to maintain the clearing reference ID from your credit cards and cash advances.

#### **Technical Details**

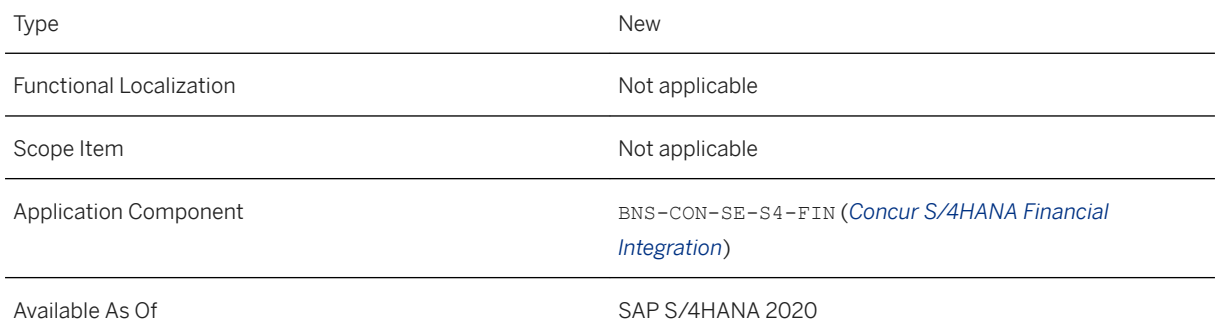

### **Additional Details**

Detailed information about this feature can be found in the *SAP Integration with Concur Solutions - Setup Guide*.

### **Effects on Customizing**

To utilize the XREF fields for your clearing references, from the *Setting Up the Integration with SAP Concur*  screen, execute the *Financial Posting* wizard and select *Clearing by XREF fields*.

#### **Related Information**

[Integrating SAP S/4HANA Systems with SAP Concur](https://help.sap.com/viewer/product/SAP_S4HANA_INTEGRATION_WITH_CONCUR_SOLUTIONS/2020/en-US)

## **13.1.4.7 Intercompany Posting**

When the SAP standard intercompany posting process is active, employees can submit Concur documents with entries allocated to company codes that differ from the employee's home company code. The posting is automatically split once the document is posted in the SAP system.

### **Technical Details**

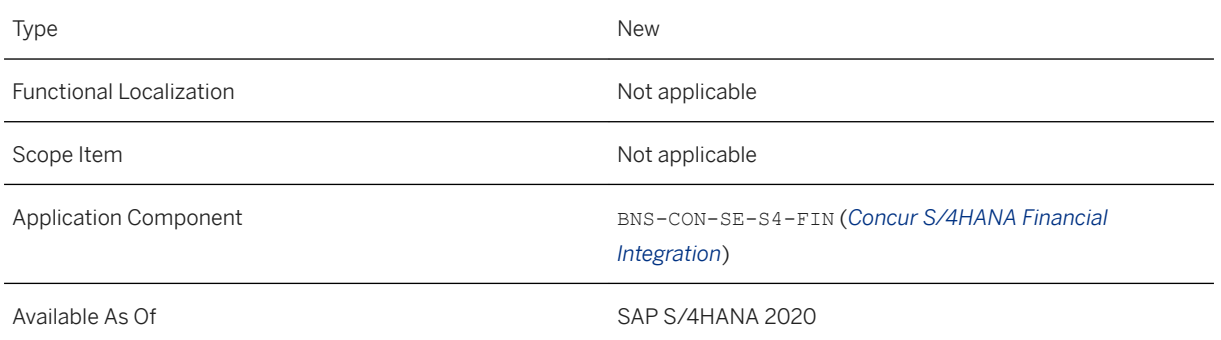

### **Related Information**

[Integrating SAP S/4HANA Systems with SAP Concur](https://help.sap.com/viewer/product/SAP_S4HANA_INTEGRATION_WITH_CONCUR_SOLUTIONS/2020/en-US)

## **13.2 APIs on SAP API Business Hub**

APIs are available on SAP API Business Hub. You can use APIs to further extend or integrate your system, and also implement your own applications. For more information, see [SAP API Business Hub](http://help.sap.com/disclaimer?site=https%3A%2F%2Fapi.sap.com%2Fpackage%2FS4HANAOPAPI%3Fsection%3DArtifacts) ...

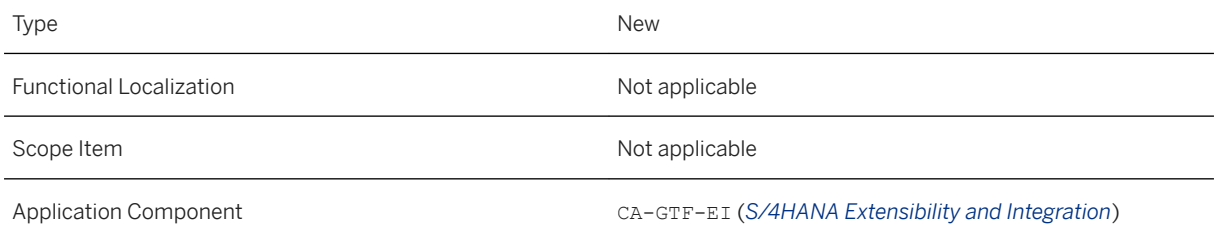

#### **Related Information**

[APIs on SAP API Business Hub](https://help.sap.com/viewer/8308e6d301d54584a33cd04a9861bc52/2020.000/en-US/1e60f14bdc224c2c975c8fa8bcfd7f3f.html)

### **13.3 Business Events on SAP API Business Hub**

Business events are available on SAP API Business Hub. Business events enable integration and extensibility scenarios. You can publish events triggered from SAP S/4HANA applications and consume these events in the apps built on SAP Cloud Platform Cloud Foundry using SAP Cloud Platform Enterprise Messaging. This provides real-time messaging capabilities.

For more information, see [SAP API Business Hub](http://help.sap.com/disclaimer?site=https%3A%2F%2Fapi.sap.com%2F)

#### **Technical Details**

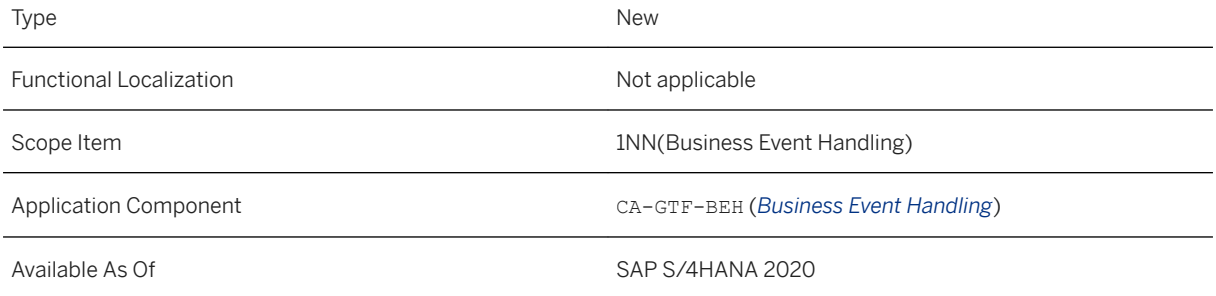

#### **Additional Details**

If you need to create an incident regarding this feature, use component CA-GTF-BEH or OPU-XBE.

#### **Effects on System Administration**

In order to successfully exchange events between SAP Cloud Platform Enterprise Messaging and an SAP S/ 4HANA on-premise-system, an upright connection is required. This connection is maintained by the Enterprise Event Enablement framework during channel creation. For more information see, [Creating, Configuring and](https://help.sap.com/viewer/810dfd34f2cc4f39aa8d946b5204fd9c/2020.000/en-US/fbfdeeab605349b7b1f0330ee4af253b.html)  [Managing Channels](https://help.sap.com/viewer/810dfd34f2cc4f39aa8d946b5204fd9c/2020.000/en-US/fbfdeeab605349b7b1f0330ee4af253b.html)

#### **Effects on Customizing**

.

You can define events that should be pushed to the channel by binding the related topic filters to that channel. For more information see, [Maintain Event Topics](https://help.sap.com/viewer/810dfd34f2cc4f39aa8d946b5204fd9c/2020.000/en-US/c35bda94bb1f4364b38ebb5050c65a4c.html).

Queues enable point-to-point communication between two applications. An application can subscribe to a queue. For more information see, [Manage Queue Subscription](https://help.sap.com/viewer/810dfd34f2cc4f39aa8d946b5204fd9c/2020.000/en-US/6f90a7a074464a84a84953503a4bdc5e.html).

#### **Related Information**

[Business Events on SAP API Business Hub](https://help.sap.com/viewer/8308e6d301d54584a33cd04a9861bc52/2020.000/en-US/8cbf952e55364254be2da77aa1342aa5.html)

## **13.4 Workforce Integration via SAP Cloud Platform Master Data Integration**

This feature enables you to integrate workforce from a core HR source system (such as SAP SuccessFactors Employee Central) to SAP S/4HANA using SAP Cloud Platform Master Data Integration. Workforce data contains basic personal information such as name and ID, but also more complex data, such as e-mail, telephone, and address details and is stored in Personnel Administration infotypes. Work assignment data is also included, providing specific job information such as job title or work schedule.

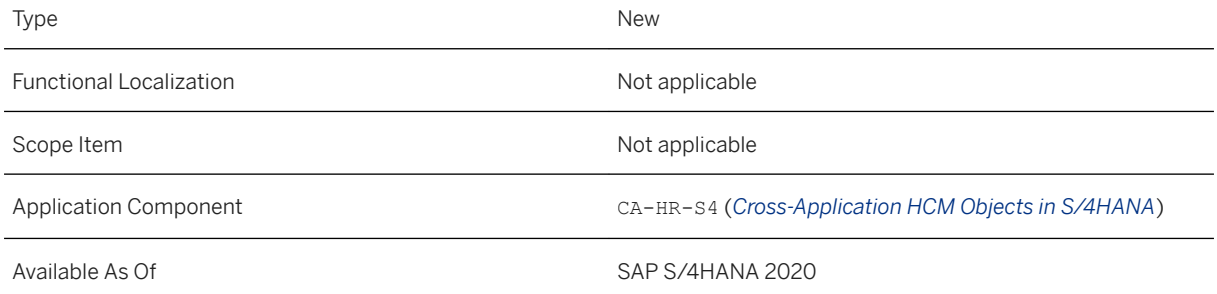

### **Effects on Customizing**

In order to make use of the workforce integration, you will need to configure your SAP S/4HANA system respectively. You can do so in the SAP Reference Implementation Guide: Choose **P**ersonnel Management *Workforce Integration* where you will find the Customizing activities to setup your system.

## **13.5 Country/Region Specifics**

For country/region-specific changes, please see [Country/Region Specifics \[page 1037\].](#page-1036-0)

# **14 SAP Best Practices Content**

## **14.1 Data Migration to SAP S/4HANA from Staging (2Q2)**

#### **Use**

The scope item now includes the following:

- New SAP Fiori app
- File/staging in one combined approach
- Flexible process flow to execute the data migration
- Instance-based status tracking and messages
- Improved capability of downloading and uploading mapping values

### **Technical Details**

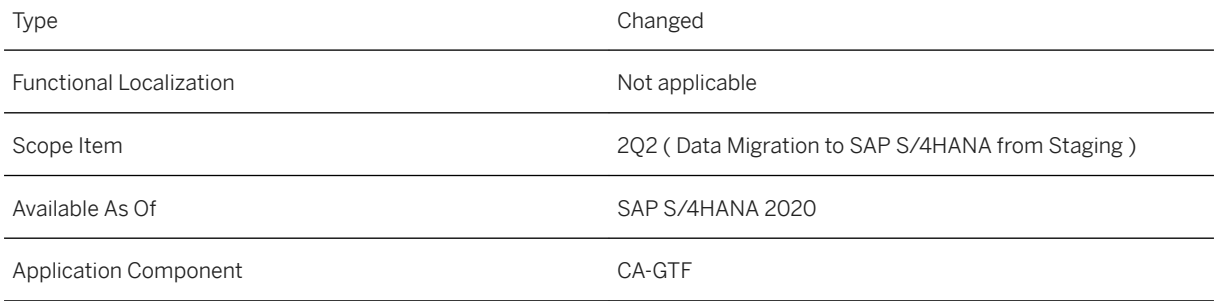

### **Additional Information**

For more information about this scope item and additional deliverables, refer to the [fact sheet](http://help.sap.com/disclaimer?site=https%3A%2F%2Frapid.sap.com%2Fbp%2F%23%2Fbrowse%2Fcategories%2Fsap_s%25254hana%2Fareas%2Fon-premise%2Fpackageversions%2FBP_OP_ENTPR%2FS4HANA%2F2020%2FXX%2F7%2FEN%2Fscopeitems%2F2Q2) in the SAP Best Practices Explorer.

## **14.2 Data Migration to SAP S/4HANA from File (BH5)**

#### **Use**

The scope item now includes the following:

- New SAP Fiori app
- File/staging in one combined approach
- Flexible process flow to execute the data migration
- Instance-based status tracking and messages
- Improved capability to downloading and uploading mapping values

#### **Technical Details**

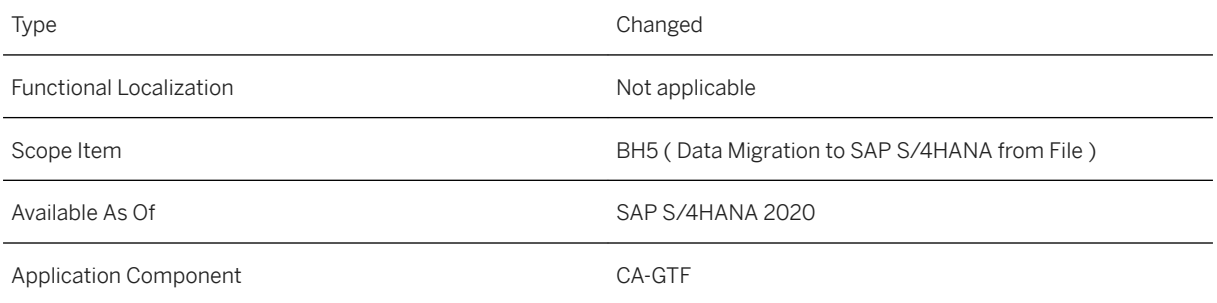

### **Additional Information**

For more information about this scope item and additional deliverables, refer to the [fact sheet](http://help.sap.com/disclaimer?site=https%3A%2F%2Frapid.sap.com%2Fbp%2F%23%2Fbrowse%2Fcategories%2Fsap_s%25254hana%2Fareas%2Fon-premise%2Fpackageversions%2FBP_OP_ENTPR%2FS4HANA%2F2020%2FXX%2F7%2FEN%2Fscopeitems%2FBH5) in the SAP Best Practices Explorer.

## **15 Cross Components**

### **15.1 Data Migration**

### **15.1.1 SAP S/4HANA Migration Cockpit - Migrate Data Using Staging Tables**

The *Migrate Your Data - Migration Cockpit* app offers the new migration approach *Migrate Data Using Staging Tables*.

### **Technical Details**

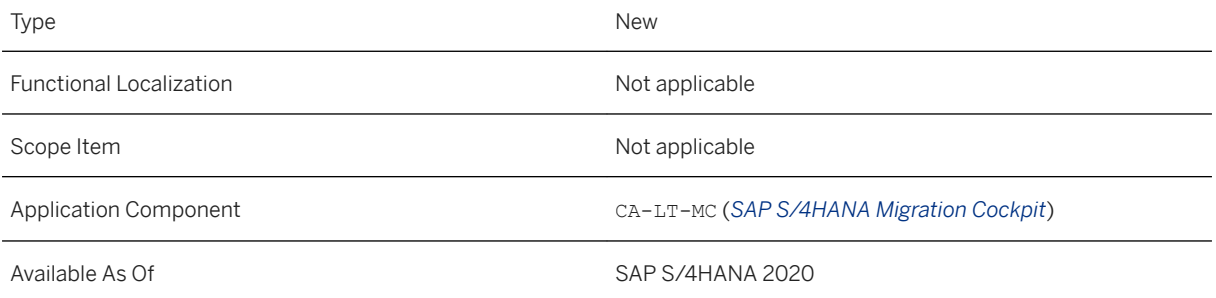

### **Additional Details**

You can use this app to:

- Select the migration objects that are relevant for your migration project (the app uses migration objects to identify and transfer the relevant data).
- Generate staging tables for your migration objects and populate these staging tables with data by using template files. You can also populate the staging tables by using your preferred tools.
- Process any mapping tasks for your migration objects.
- Simulate the migration before migrating your data to SAP S/4HANA and monitor the status of the simulation process.
- Migrate your data to SAP S/4HANA and monitor the status of the migration.

For more information about this new migration approach, see the [SAP S/4HANA Data Migration landing page.](http://help.sap.com/S4_OP_DM)

## **15.1.2 Data Migration Objects**

Find an overview of new, changed, and unchanged migration objects per SAP S/4HANA release in the linked documentation.

### **Technical Details**

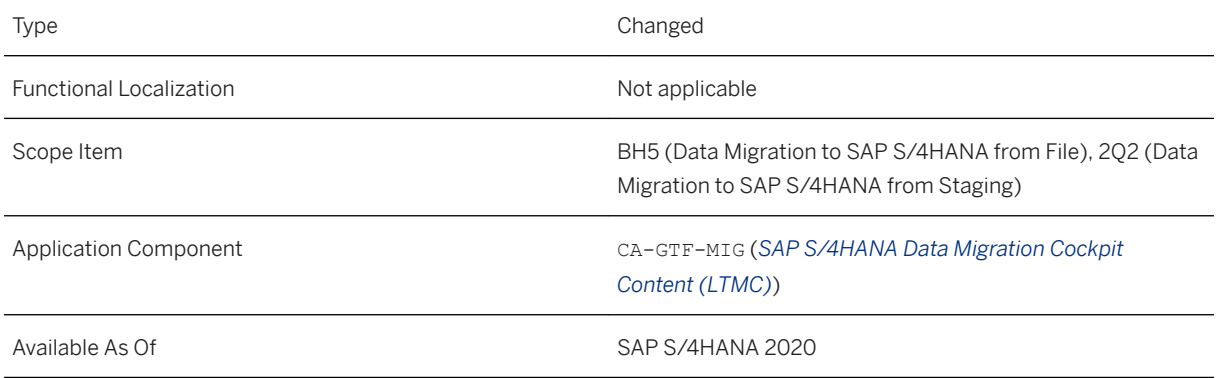

### **Additional Details**

[SAP S/4HANA – Release Comparison of Migration Object Templates](https://help.sap.com/viewer/3b02846881f24f85825d0b8415991e4d/SHIP/en-US) (for customers and partners only; English only): Find an overview of new, changed, and unchanged migration objects per release. The migration object templates are then compared by releases in detail, if they have changed. The purpose is to explain the differences between the SAP S/4HANA data migration object templates of various releases, with the help of a direct comparison of the templates. This helps you to see what has changed and what is new for the different releases. Moreover, it assists you in filling out the data migration templates of the data migration objects available in the SAP S/4HANA Migration Cockpit for the different releases.

## **15.2 Simplified Configuration of Help Settings**

The configuration of help settings has been simplified.

### **Technical Details**

Type New New Action of the New Action of the New Action of the New Action of the New Action of the New Action of the New Action of the New Action of the New Action of the New Action of the New Action of the New Action of t

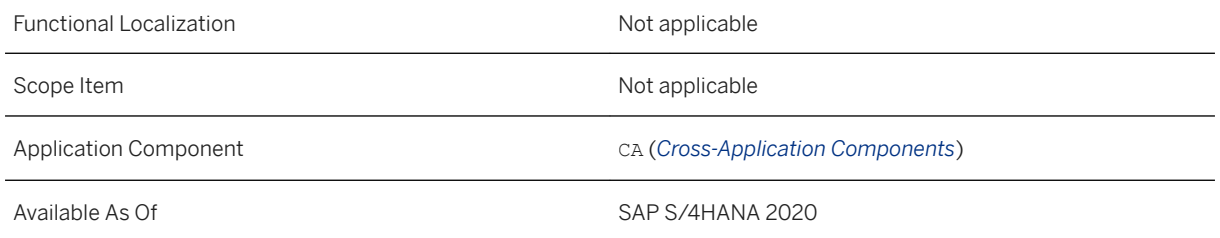

A new transaction (HELP CONFIG) enables you to automatically configure back-end settings. This is relevant for documentation on SAP Help Portal and front-end settings, which are relevant for in-app help in an embedded deployment scenario. Simply executing the transaction with pre-configured values helps you notably, as the transaction replaces the previous manual steps.

Automatic configuration of the hub deployment scenario via RFC connection is also supported.

For more information, see section *User Assistance Settings* in the *Installation Guide* on [https://help.sap.com/](https://help.sap.com/s4hana_op_2020) [s4hana\\_op\\_2020](https://help.sap.com/s4hana_op_2020) under *Implement* & Guides .

## **15.3 Master Data Maintenance**

## **15.3.1 New Features in Mass Maintenance**

Mass Maintenance offers the new features listed below:

● The Use Selection Criteria as Filter indicator in the Export Master Data app allows you to apply your selection criteria also as a filter for the resultant export file. For more information, see [Export Master Data.](https://help.sap.com/viewer/8308e6d301d54584a33cd04a9861bc52/2020.000/en-US/0041e0b5fc48496ca67157106eb341ea.html)

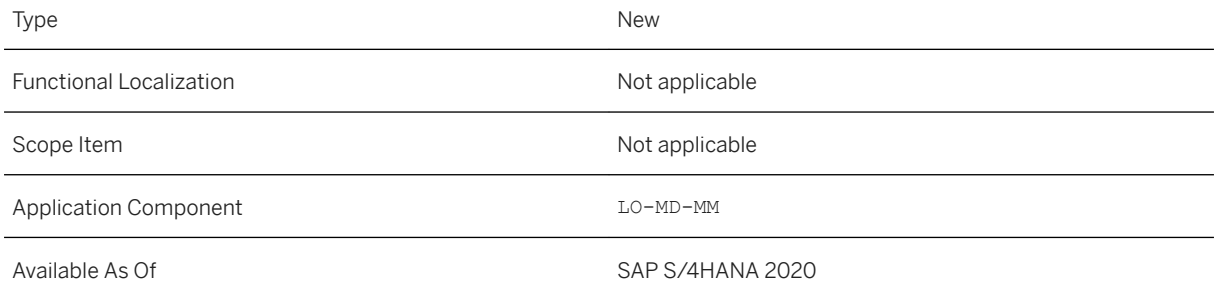

**Effects on Existing Data**

**Effects on Data Transfer**

**Effects on System Administration**

**Effects on Customizing** 

### **15.3.2 Product Master**

## **15.3.2.1 Manage Product Master Data**

The following features are available in the *Manage Product Master* app:

- Filter search for products based on on plant, distribution chain, and warehouses (extended warehouse management) using the product value help
- Adapt UI
- Error Navigation
- Search
- Personalization of *Components* section
- Enablement of *Extended Service Parts Planning*

### **Technical Details**

Type Changed

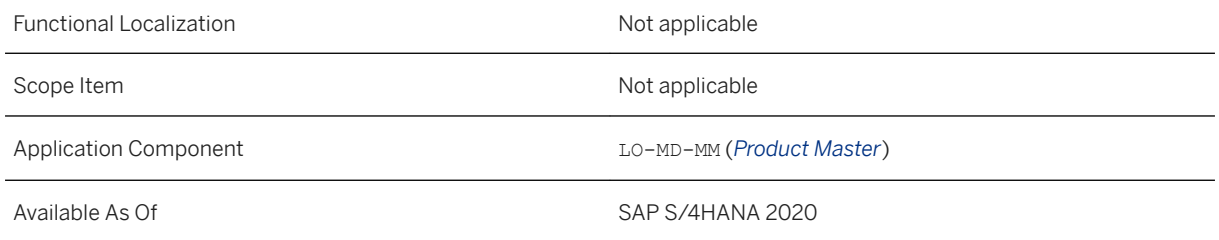

With the *Adapt UI* feature, the key user can adapt the UI for the fiori application, *Manage Product Master Data*, as per requirements. On the *Personalize* icon, the key user has the option to choose *Adapt UI*. Choosing this option enables the key user to perform functions such as adding fields, removing fields, changing the positions of the fields, and so on, as per requirements. The key user also can rename the fields using the *Adapt UI*  feature.

You can use the *error navigation* feature to resolve issues shown on the message pop-over on the *Manage Product Master Data* application. Using this feature, you can now navigate to the corresponding field on the UI where an inconsistency has caused an error.

With the product value help available in the *Manage Product Master* app, you can filter your search for products based on plant, distribution chain, and warehouses (extended warehouse management). The value helps available in the app are enhanced to support better performance and search for data when using the value helps. You can also personalize the *Components* section table in a similar manner as the *Plants* section table as per your requirements.

With the product value help available in the *Manage Product Master* app, you can filter your *search* for products based on plant, distribution chain, and warehouses (extended warehouse management). The value helps available in the app are enhanced to support better performance and search for data when using the value helps.

You can also personalize the *Components* section table in a similar manner as the *Plants* section table as per your requirements.

You can use the *Extended Service Parts Planning* feature to maintain master data details related to spare parts planning. The *Service Parts Planning* applications uses the details that you maintain in the *Extended Service Parts Planning* sections for product and plant for further processing.

## **15.3.2.2 APIs for Product Master**

The following service interfaces for *Product Master* support additional fields for data replication in nodes like *Plant*, *Sales*, and so on.

- *Product Master (A2X)* OData API
- *Product Master Replicate from Client to SAP S/4HANA* SOAP service interface
- *Product Master Replicate from SAP S/4HANA to Client* SOAP service interface

### **Technical Details**

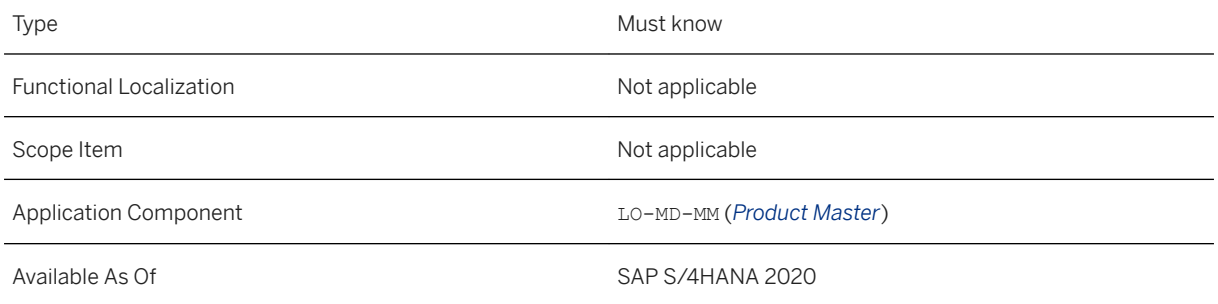

### **Additional Details**

#### i Note

The way certain features and functions work in your SAP S/4HANA Cloud system can depend on the country and scope item activation for your company as well as the country/region availability of the scope items. You can check the scope item availability in the availability matrix under [https://support.sap.com/](http://help.sap.com/disclaimer?site=https%3A%2F%2Fsupport.sap.com%2Fcontent%2Fdam%2FSAAP%2FSol_Pack%2FLibrary%2FGeneral%2FAvailability_Dependencies_EN_XX.xlsx) [content/dam/SAAP/Sol\\_Pack/Library/General/Availability\\_Dependencies\\_EN\\_XX.xlsx](http://help.sap.com/disclaimer?site=https%3A%2F%2Fsupport.sap.com%2Fcontent%2Fdam%2FSAAP%2FSol_Pack%2FLibrary%2FGeneral%2FAvailability_Dependencies_EN_XX.xlsx) . As the country/ region availability can change with the next upgrade, please check the availability matrix for scope items of interest to you after the next upgrade.

### **Related Information**

[Product Master \(A2X\)](https://help.sap.com/viewer/18fe3fab96864826bfa0be0de4f65b85/2020.000/en-US/74aa2b58a333a107e10000000a441470.html) [Product Master - Replicate from SAP S/4HANA to Client](https://help.sap.com/viewer/18fe3fab96864826bfa0be0de4f65b85/2020.000/en-US/43455397a1be4b47bd499a2c20fba603.html) [Product Master - Replicate from Client to SAP S/4HANA](https://help.sap.com/viewer/18fe3fab96864826bfa0be0de4f65b85/2020.000/en-US/14d3bd8f51cb44528c5d8ec3ba6306e8.html)

## **15.3.2.3 Enhancements to Product Master Data**

You can use the *Action Control: Planned Order Processing* field on *Manage Product Master* Fiori app, *SOAP APIs for Product* (APIs), and *Product Master - Create, Read, Update, Delete* OData service, to define the sequence of the actions that can be carried out for the planned order.

### **Technical Details**

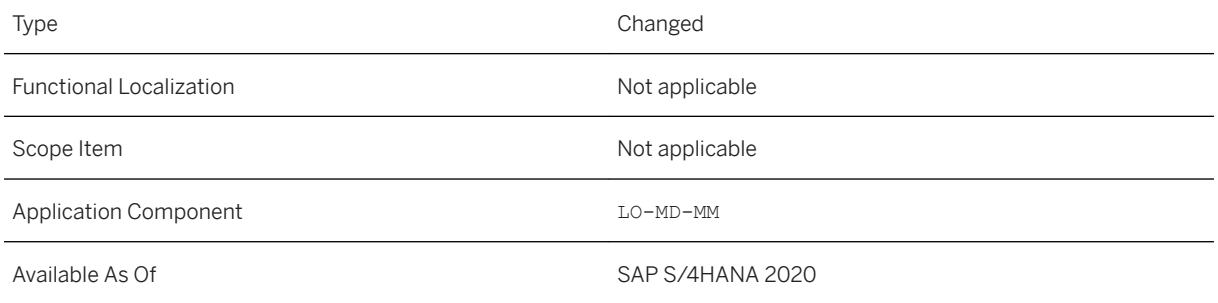

## **15.3.3 Business Partner, Customer, Supplier**

## **15.3.3.1 APIsfor Business Partner**

The service interfaces for business partner have new fields and entities.

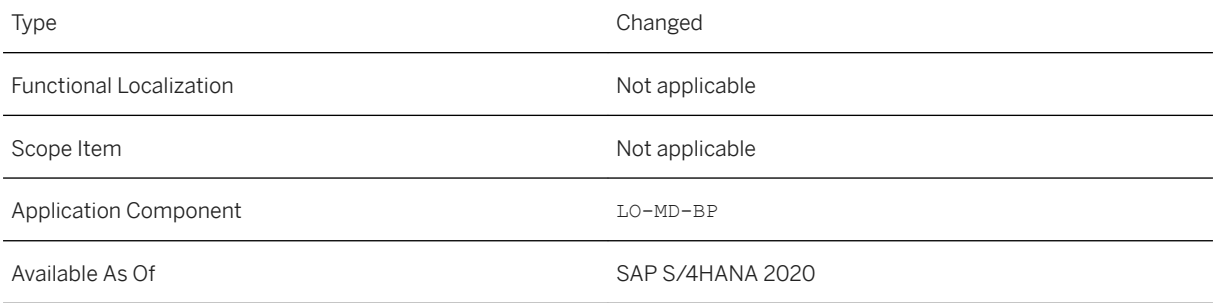

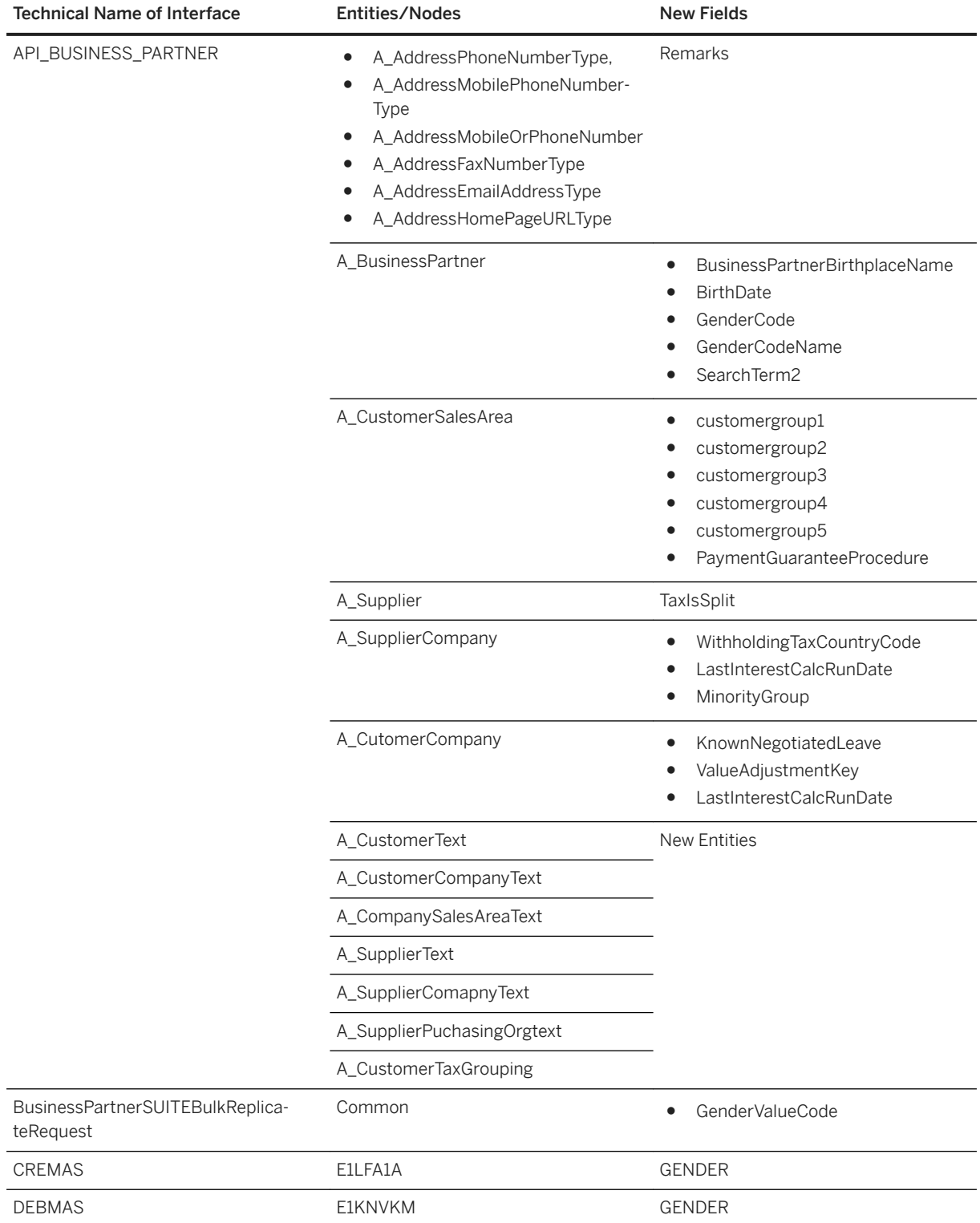

#### **Related Information**

#### [APIs for Business Partner](https://help.sap.com/viewer/d761beaeedd949c18213f449f4617250/2020.000/en-US/9fca825858239244e10000000a4450e5.html)

## **15.3.3.2 Manage Supplier Master Data**

The *Manage Supplier Master Data* app is enhanced with the following features:

- *Texts* You can maintain long text at *Supplier General*, **Supplier** *Company Code* , and **Supplier** > > *Purchasing Organization* .
- *Partner Functions* You can maintain the abbreviated form of the name that identifies the partner function. You can also specify partner role, partner number, partner description and mark the default partner. Some partner functions are predetermined based on the customizing for selected account groups and purchasing organizations.
- *Minority Group* You can choose the minority group at **Finance** > Minority Group

### **Technical Details**

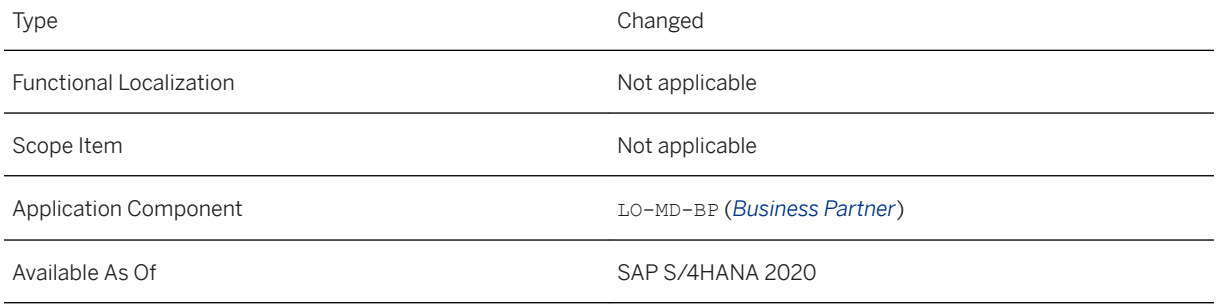

### **15.3.3.3 Manage Customer Master Data**

The *Manage Customer Master Data* app is enhanced with *Texts* (long text) facet at *Customer General*, *Customer Company Code* , *Customer Sales Area* levels. In addition, *Tax Categories* facet is available for maintaining the tax grouping data.

#### **Technical Details**

Type Changed

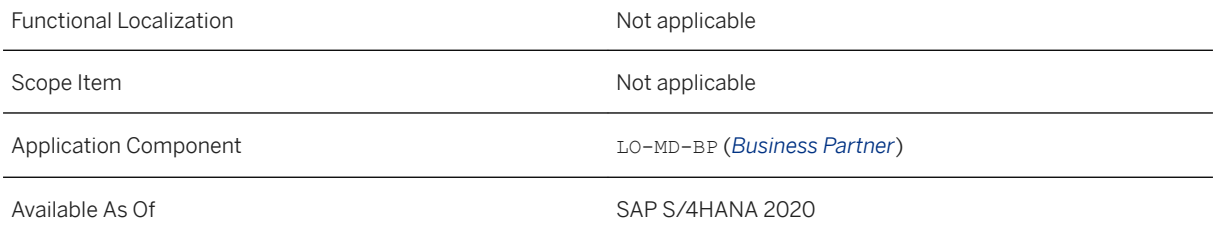

- In addition, the following fields are added under *Sales Area*:
	- *Item Proposal*
	- *PP Customer Procedure* (customer procedure for product proposal)
	- *Order Probability in Percentage*
- It is not allowed to maintain personal data for the following employee roles using the *Manage Customer Master Data* app.
	- Employment (BUP010)
	- External Employment (BUP011)

## **15.3.3.4 Manage Business Partner Master Data**

The Manage Business Partner Master Data app has been enhanced with the following features:

- *Texts* You can maintain texts that describes an object at *Customer General*, *Customer Company Code* , and **Customer** > Sales Area > (when the roles is Customer) and *Supplier General*, **Supplier** > *Company Code* , and *Supplier > Purchasing Organization* > (when the role is Supplier)
- *Partner Function* You can maintain partner function for supplier roles. You can also specify partner role, partner number, partner description and mark the default partner.
- *Tax Categories* You can allocate customers to different tax categories. The system evaluates this information during document entry to assist users in selecting the tax code. You can also specify tax exemption details.

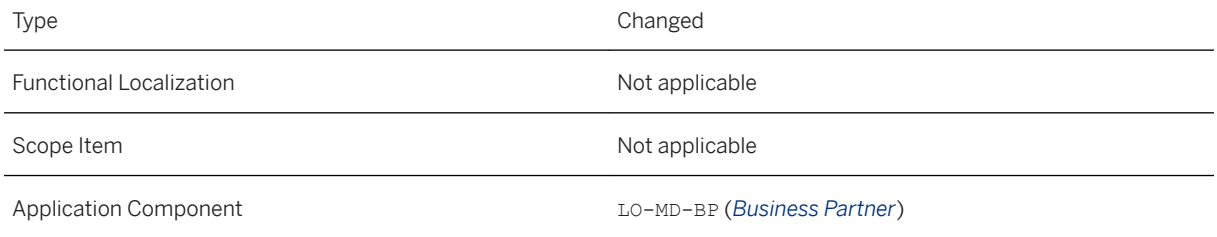

### Available As Of **Contract Available As Of Contract Available As Of Contract Available As Of Contract Available As Of**

SAP S/4HANA 2020

- In addition, the following fields are added for customer roles:
	- *Item Proposal*
	- *PP Customer Procedure* (customer procedure for product proposal)
	- *Order Probability in Percentage*
	- *Delivery Date Rule*
- It is not allowed to maintain the following employee roles using the *Maintain Business Partner* and *Manage Business Partner Master Data* applications.
	- Employment (BUP010)
	- External Employment (BUP011)

### **15.3.3.5 New Gender Values**

In addition to the existing values, two new gender values are available in business partner master data:

- *Nonbinary* an identity other than male or female; the formal terms could be country-specific. For example, divers in Germany.
- *Not specified* any identity with legal rights; but chooses not to specify the gender

#### **Technical Details**

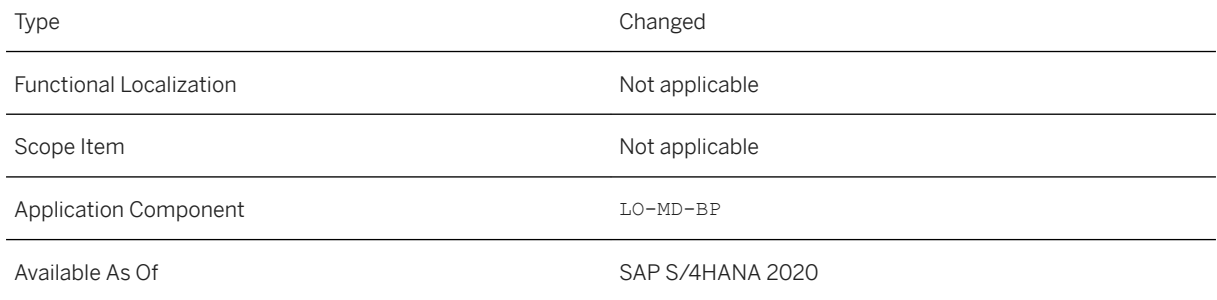

### **Additional Details**

Previously, business partner provided only three values to maintain gender:

- Male
- Female

● Unknown

From this release, two more values are available:

- Nonbinary
- Not specified

### **Effects on Existing Data**

The following Fiori apps have been enhanced with the new gender values:

- Manage Customer Master Data
- Manage Supplier Master Data
- Manage Business Partner Master Data
- Maintain Business Partner

### **15.3.3.6 Business Partner Customizing Checks**

With this feature, you can check the consistency of the main business partner Customizing activities and business partner to customer/supplier synchronization Customizing activities. You can also correct the Customizing related errors.

### **Technical Details**

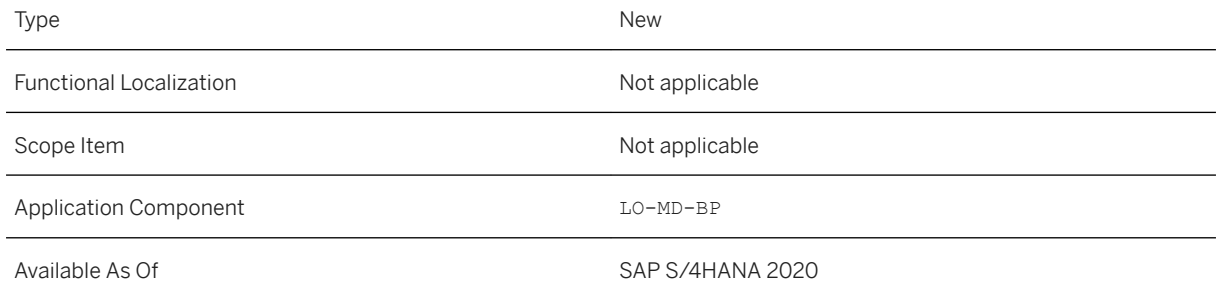

#### **Effects on Customizing**

The following new node has been added:

In Customizing for *Cross-Application Components* > Master Data Synchronization > Business Partner (CVI) *Customizing Checks Business Partner Customer/Supplier Integration Checks*

## **15.4 Master Data Governance, Consolidation and Mass Processing**

### **15.4.1 New Features in Consolidation**

Consolidation offers the new feature listed below:

- Strict 4 Eyes Prinziple: The process can only be continued by a user who is not involved in the process so far. For more information, see [Specify Process Template](https://help.sap.com/viewer/6d52de87aa0d4fb6a90924720a5b0549/2020.000/en-US/9a5211544e901b5de10000000a44538d.html)
- Process Step Authorization: The authorization for a certain action can be assigned on the level of a process step. For more information, see [Specify Process Step Authorization Group](https://help.sap.com/viewer/6d52de87aa0d4fb6a90924720a5b0549/2020.000/en-US/1c101bd6e61b4b788a423d738d5a4ef3.html)

#### **Technical Details**

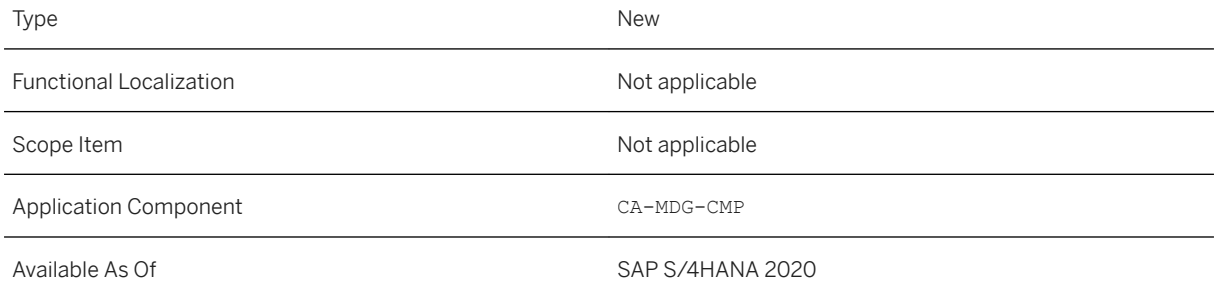

### **Additional Details**

**Effects on Existing Data**

**Effects on Data Transfer**

#### **Effects on System Administration**

**Effects on Customizing** 

## **15.4.2 New Features in Mass Processing**

Mass Processing offers the new features listed below:

● The Use Selection Criteria as Filter indicator in the Export Master Data app allows you to apply your selection criteria also as a filter for the resultant export file. For more information, see [Export Master Data.](https://help.sap.com/viewer/8308e6d301d54584a33cd04a9861bc52/2020.000/en-US/0041e0b5fc48496ca67157106eb341ea.html)

#### **Technical Details**

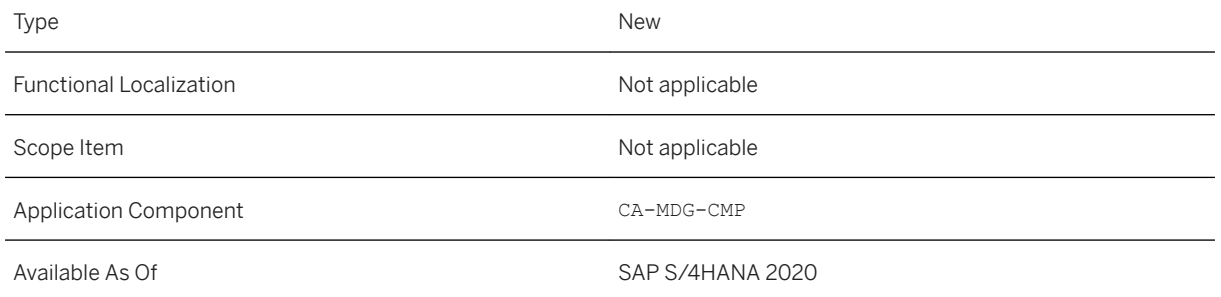

#### **Additional Details**

**Effects on Existing Data**

**Effects on Data Transfer**

#### **Effects on System Administration**

**Effects on Customizing** 

### **15.5 Master Data Governance, Central Governance**

### **15.5.1 New Features for Master Data Governance Application Framework**

We have added several new features to Master Data Governance Application Framework (sometimes referred to as Generic Functions). For example, the *Enhanced Change Request List with Object Data* feature lets users display additional fields next to change requests which show object data contained in those requests. For details on all new features, please see the Additional Details section.

### **Technical Details**

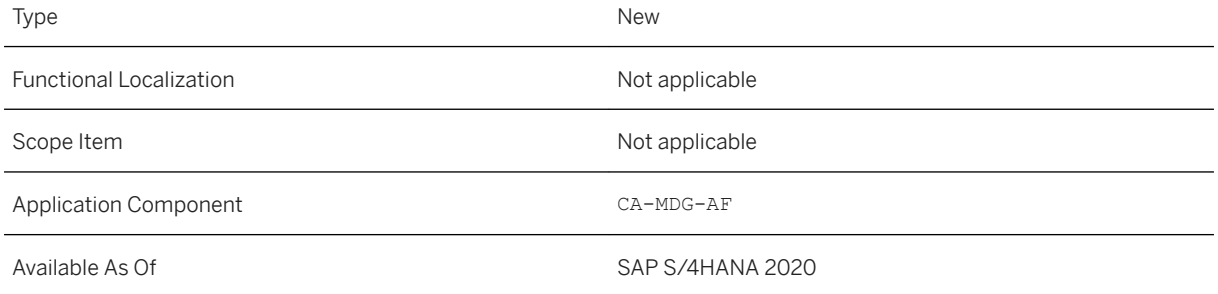

### **Additional Details**

#### Enhanced Change Request List with Object Data

When using the search as part of MDG applications "My Change Requests" and "Display Change Requests", users responsible for governance processes, such as a master data stewards, can now display additional fields next to change requests which show object data contained in those requests.

As standard, SAP provides a generic layout as well as specific layouts for data models MM, BP and 0G. Using the filtering functions available, users can then filter the list of change requests using certain object values, then save their own personalized views. Customers are also able to adapt these layouts to fit their individual needs. For example, by implementing BAdI USMD\_CR\_MAIN\_OBJECT, users are able to choose which attributes can be assigned to the 10 additional info fields. From a technical perspective, customer-specific implementation classes can either be implemented entirely customer-specifically, or they can inherit from the classes provided by SAP (namely CL\_USMD\_CR\_MAIN\_OBJECT\_GENERIC and its subclasses).

More information is available in the BAdI and BAdI interface documentation for IF\_EX\_USMD\_CR\_MAIN\_OBJECT within the system.

## **15.5.2 New Features for Master Data Governance for Material**

We have added several new features to Master Data Governance for Material. For example, the *Display Class Name in Classification Search* feature now shows the entire class description in brackets next to the technical key. For details on all new features, please see the **Additional Details** section.

#### **Technical Details**

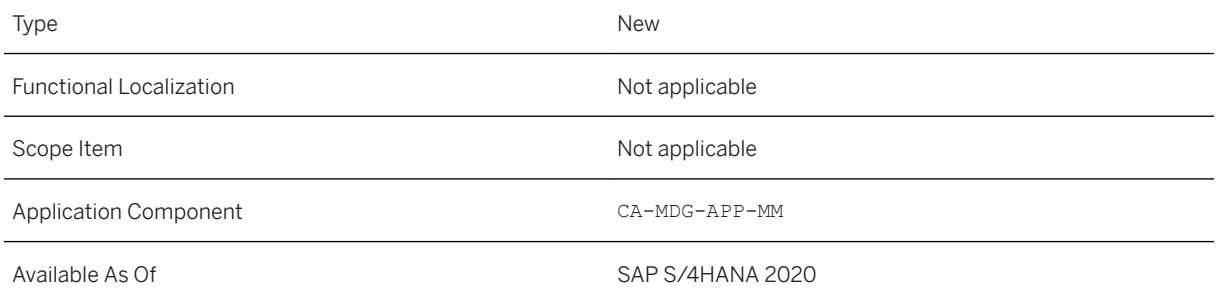

### **Additional Details**

#### Display Class Name in Classification Search

When using the classification search in MDG for materials, the class description is now displayed in brackets next to the technical key on the MDG Material Search user interface, so that processors such as master data stewards can now work more efficiently.

#### Classification Search for Characteristics with "is empty" and "is not empty"

When using the Classification search on the MDG Material Search user interface, in addition to the previous operators such as *is* and *is not*, processors such as master data stewards can now use the additional operators *is empty* and *is not empty* for each characteristic line, to search for materials that have an empty or not empty characteristic.

Example: You are responsible for a certain guideline. After choosing this guideline as the characteristic, you want to find all materials that don't yet have a value for this guideline, so you choose *is empty* to find these.

#### Improved Error Messages (when Changing Batch Management flag)

Message error handling in the MDG materials area has been greatly improved and optimized. To bring system behavior more in line with error message behavior available for MMxx transactions in the back end, users are now shown detailed information in cases where it is not possible to change the Batch Management flag.

In addition, a warning message is shown if a deletion flag is set on the level of a Material or Organization.

## **15.5.3 New Features for Master Data Governance for Business Partner**

We have added several new features to Master Data Governance for Business Partner. For example, the *Enhanced Data Model and Enhanced UIs* have added new fields and options for processors to choose from. For details on all new features, please see the Additional Details section.

### **Technical Details**

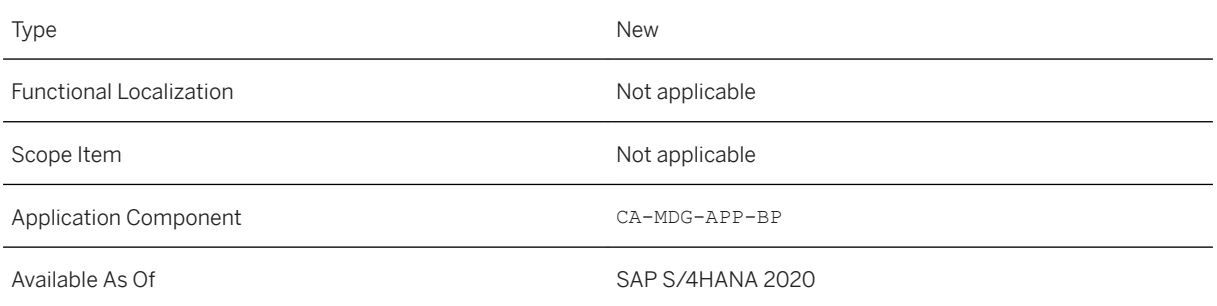

### **Additional Details**

#### Enhanced Data Model and Enhanced UIs

#### Birth Date Status

The birth date status clarifies whether the birth date is partially unknown. The attribute is added to the common data of the business partner (BP\_CENTRL / BUT000). It is maintainable for BPs of the type "persons" only.

- 'Fully Known' is a default value assigned when 'Birth Date' is empty
- 'Fully Known' / 'Fully Unknown' is usable if the date is empty or filled.
- The other values are applicable only if a date is set.

#### Additional Gender Options

There are enhanced maintenance options for the existing gender attribute of the business partner (BP\_CENTRL / BUT000). It is maintainable for BPs of the type "persons" only.

#### New Fields

The fields *County* and *Township* are now offered as address-specific attributes. The attributes are added to the address data (AD\_POSTAL / ADRC). The single object UIs generally include the fields in the field catalog, but they are shown only for US based addresses.

#### Ratings and Creditworthiness

The attributes are added as new entity types:

- Ratings: Back-end table BP1012 as entity type FS\_BP1012
- Creditworthiness: Back-end table BP1010 as entity type FS\_BP1010

The data is a dependent segment of the business partner. Therefore, the new UIBBs are part of the main page in each single-object maintenance UI for MDG-BP, MDG-C and MDG-S.

#### Central Deletion and Block Messages

If a business partner is blocked centrally or centrally marked for deletion, processors such as master data stewards can now see informational messages that inform them about this in the Message Area.

If one or more active business partners in the search result list are selected, and at least one record for these is marked for deletion and/or blocked centrally on business partner level, the system displays a warning message informing the user.

In addition, if the user displays the business partner together with its related customer, supplier and organizational unit levels, a corresponding message indicating "blocked" or "marked for deletion" is shown for both the central level and for subordinate levels such as customer, supplier and organizational unit level.

### **15.5.4 New Features for Master Data Governance for Supplier**

We have added several new features to Master Data Governance for Supplier. For example, the *Enhanced Data Model and Enhanced UIs* have added new fields and options for processors to choose from. For details on all new features, please see the Additional Details section.

### **Technical Details**

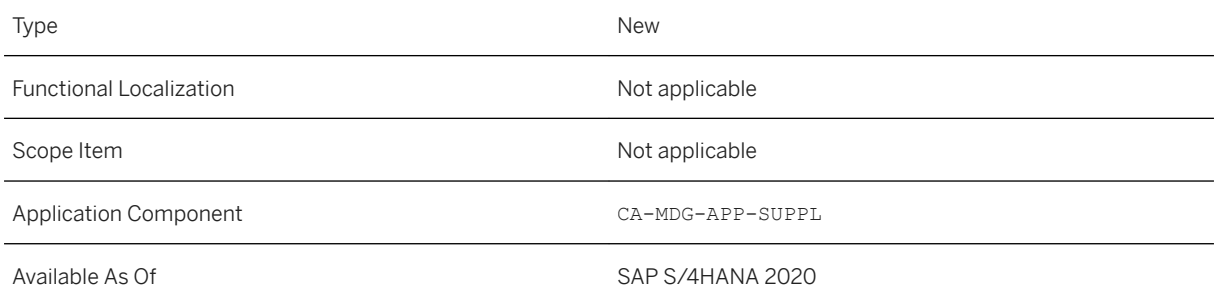

### **Additional Details**

#### Enhanced Data Model and Enhanced UIs

Birth Date Status

The birth date status clarifies whether the birth date is partially unknown. The attribute is added to the common data of the business partner (BP\_CENTRL / BUT000). It is maintainable for BPs of the type "persons" only.

- 'Fully Known' is a default value assigned when 'Birth Date' is empty
- 'Fully Known' / 'Fully Unknown' is usable if the date is empty or filled.
- The other values are applicable only if a date is set.

#### Additional Gender Options

There are enhanced maintenance options for the existing gender attribute of the business partner (BP\_CENTRL / BUT000). It is maintainable for BPs of the type "persons" only.

#### New Fields

The fields *County* and *Township* are now offered as address-specific attributes. The attributes are added to the address data (AD\_POSTAL / ADRC). The single object UIs generally include the fields in the field catalog, but they are shown only for US based addresses.

#### Ratings and Creditworthiness

The attributes are added as new entity types:

- Ratings: Back-end table BP1012 as entity type FS\_BP1012
- Creditworthiness: Back-end table BP1010 as entity type FS\_BP1010

The data is a dependent segment of the business partner. Therefore, the new UIBBs are part of the main page in each single-object maintenance UI for MDG-BP, MDG-C and MDG-S.

#### Long Incoterms

The enhancement is valid for MDG-C and MDG-S. New attributes are Version and Location 2. Location 1 is enhanced in its length to allow more characters.

MDG-S uses the Long Incoterms for Purchasing Organizations (BP\_PORG / LFM1) and Different Purchasing Data (BP\_PORG2 / LFM2).

The attributes are added into the existing entity types. Maintenance is enabled on the corresponding edit pages.

#### Central Deletion and Block Messages

If a business partner is blocked centrally or centrally marked for deletion, processors such as master data stewards can now see informational messages that inform them about this in the Message Area.

If one or more active business partners in the search result list are selected, and at least one record for these is marked for deletion and/or blocked centrally on business partner level, the system displays a warning message informing the user.

In addition, if the user displays the business partner together with its related customer, supplier and organizational unit levels, a corresponding message indicating "blocked" or "marked for deletion" is shown for both the central level and for subordinate levels such as customer, supplier and organizational unit level.

### **15.5.5 New Features for Master Data Governance for Customer**

We have added several new features to Master Data Governance for Customer. For example, the *Enhanced Data Model and Enhanced UIs* have added new fields and options for processors to choose from. For details on all new features, please see the Additional Details section.

#### **Technical Details**

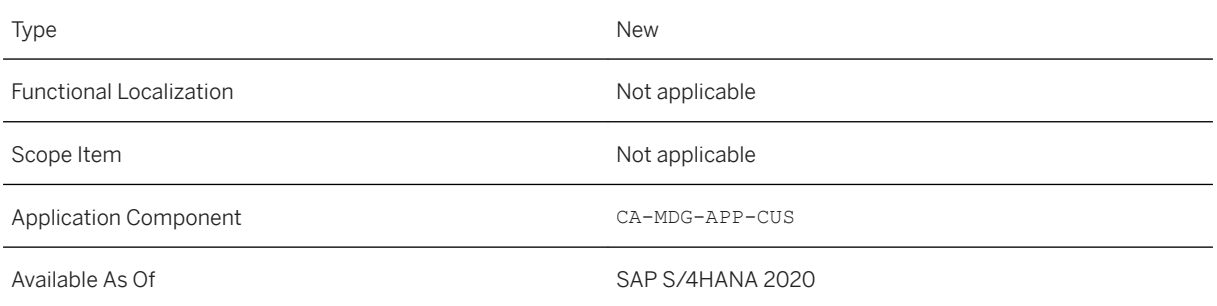

### **Additional Details**

#### Enhanced Data Model and Enhanced UIs

#### Birth Date Status

The birth date status clarifies whether the birth date is partially unknown. The attribute is added to the common data of the business partner (BP\_CENTRL / BUT000). It is maintainable for BPs of the type "persons" only.

- 'Fully Known' is a default value assigned when 'Birth Date' is empty
- 'Fully Known' / 'Fully Unknown' is usable if the date is empty or filled.
- The other values are applicable only if a date is set.

#### Additional Gender Options

There are enhanced maintenance options for the existing gender attribute of the business partner (BP\_CENTRL / BUT000). It is maintainable for BPs of the type "persons" only.

#### New Fields

The fields *County* and *Township* are now offered as address-specific attributes. The attributes are added to the address data (AD\_POSTAL / ADRC). The single object UIs generally include the fields in the field catalog, but they are shown only for US based addresses.

#### Ratings and Creditworthiness

The attributes are added as new entity types:

- Ratings: Back-end table BP1012 as entity type FS\_BP1012
- Creditworthiness: Back-end table BP1010 as entity type FS\_BP1010

The data is a dependent segment of the business partner. Therefore, the new UIBBs are part of the main page in each single-object maintenance UI for MDG-BP, MDG-C and MDG-S.

#### Long Incoterms

The enhancement is valid for MDG-C and MDG-S. New attributes are Version and Location 2. Location 1 is enhanced in its length to allow more characters.

MDG-C uses the Long Incoterms for Sales Areas (BP\_SALES / KNVV).

The attributes are added into the existing entity types. Maintenance is enabled on the corresponding edit pages.

#### Credit Scoring

MDG-C offers an additional Credit Scoring UIBB on the overview page.

The attributes are modeled in a new entity type BP\_CM\_BP. The UIBB only shows the attribute "Risk Class".

BP role UKM000 is required to save/submit/activate the Credit Management data, otherwise an error is generated.

#### Central Deletion and Block Messages

If a business partner is blocked centrally or centrally marked for deletion, processors such as master data stewards can now see informational messages that inform them about this in the Message Area.

If one or more active business partners in the search result list are selected, and at least one record for these is marked for deletion and/or blocked centrally on business partner level, the system displays a warning message informing the user.

In addition, if the user displays the business partner together with its related customer, supplier and organizational unit levels, a corresponding message indicating "blocked" or "marked for deletion" is shown for both the central level and for subordinate levels such as customer, supplier and organizational unit level.

### **15.5.6 New Features for Master Data Governance for Financials**

We have added new features to Master Data Governance for Financials. The *New Copy Function for Company Code G/L Accounts* is now available to help processors copy large numbers of G/L accounts more efficiently. For details on this new feature, please see the **Additional Details** section.

#### **Technical Details**

Type New New Action of the New Action of the New Action of the New Action of the New Action of the New Action of the New Action of the New Action of the New Action of the New Action of the New Action of the New Action of t

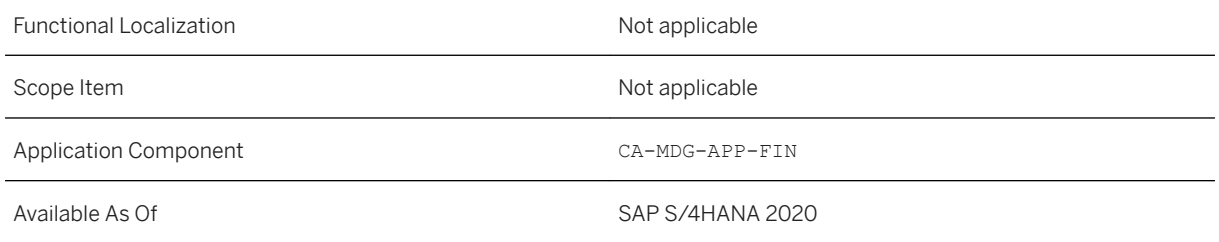

#### New Copy Function for Company Code G/L Accounts

Processing organizational changes in the area of G/L accounts is now more efficient in MDG for Financials thanks to the introduction of a new copy function. In situations where master data experts or stewards need to copy a large number of G/L accounts to a new company code using various selection criteria, they can now use the copy feature which is integrated into the G/L Account (Company Code) search.

The copy function is triggered using a sub-option of the existing "Copy" button, and results in a change request of type "MASS" (standard is ACCAP1).

When using this copy function, note that the source selection is restricted to one Company Code (using search criteria or manual selection), and that the target edition and target Company Code need to be specified in a popup.

#### i Note

The selection must comply with the following rules to avoid errors being raised:

- Exactly 1 Source Company Code
- Exactly 1 Chart-of-Account (Source and Target company code must have the same CoA)
- Exactly 1 Source Edition per line (that is, per Account or Company Code)

## **15.5.7 Process Analytics for Master Data Governance**

With this feature you can access the new Process Analytics applications. These apps enable you to monitor and review your master data processes and to navigate to problem-solving screens.

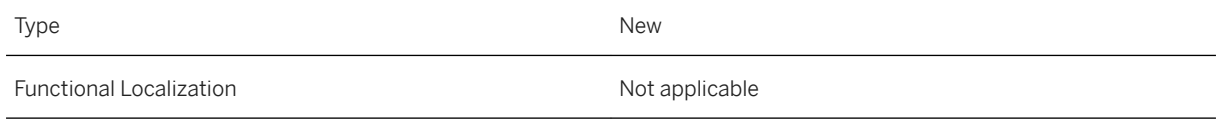

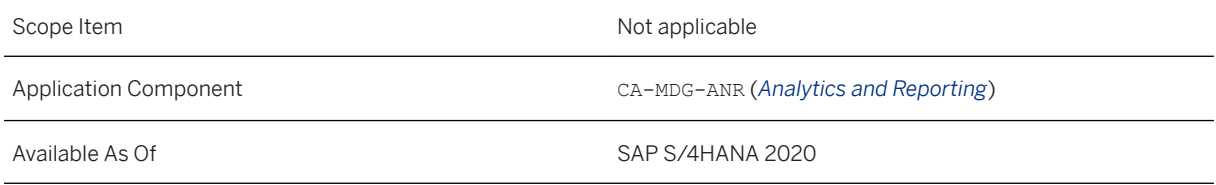

This feature enables the use of the following apps:

- Analyze Completed Work Items from Change Requests for Financial Master Data (F4810)
- Analyze Completed Work Items from Change Requests for Business Partner (F4809)
- Analyze Completed Work Items from Change Requests for Products (F4808)
- Monitor Open Work Items from Change Requests for Financial Master Data (F4753)
- Monitor Open Work Items from Change Requests for Business Partner (F4752)
- Monitor Open Work Items from Change Requests for Products (F4751)

### **15.6 Master Data Governance, Data Quality Management**

## **15.6.1 New Data Quality Apps**

With this feature you can access the following new apps for data quality:

- Evaluation Results for Company Code Data of Customers (F3902)
- Evaluation Results for Company Code Data of Suppliers (F3904)

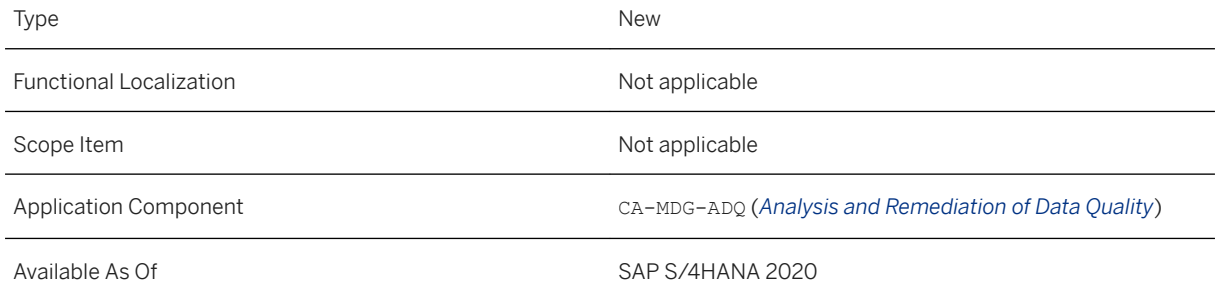

## **15.6.2 Configure Messages**

This feature enables you to configure a message that will appear in the master data processes where the rule is applied (checks in change requests, in consolidation or in mass processing). You can select a default or a predefined message text. For predefined texts, you can select the variables and the severity for a message, and preview the message before saving.

### **Technical Details**

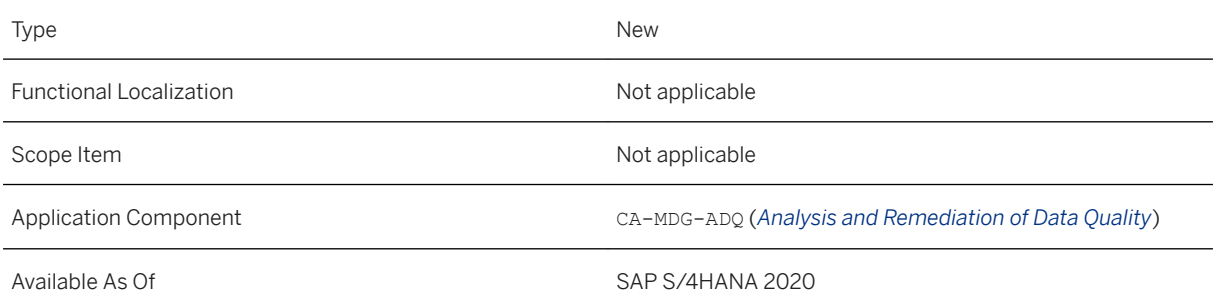

## **15.7 Master Data Governance Integration**

### **15.7.1 Integration of MDG-S with SAP Ariba Supplier Lifecycle and Performance**

With this feature you can make use of the strengths of both SAP Ariba Supplier Lifecycle and Performance (SLP) and Master Data Governance for Supplier (MDG-S) for a unified supplier master that can be replicated in both directions. Using SLP, you can enable mainstream onboarding of strategic suppliers, manage suppliermanaged information, and manage profile and lifecycle data beyond master data. Using MDG-S, you can manage supplier master data and replicate it to different target systems (incl. ERP), support supplier creation directly in MDG for processes not starting in SLP, manage the quality of business partner data, and run mass processes like consolidation, mass change, and data quality to optimize the quality of your supplier master.

With this integration, you can create and maintain suppliers in both systems. SLP covers strategic purchasing processes and is used to administer supplier master data within SAP Ariba. SLP also distributes this information to other Ariba systems. MDG-S manages business partner data and supports data distribution to multiple ERP and other systems. The integration enables you to make use of extensive out-of-the-box validations of your master data as well as additional services including address enrichment, duplicate checks, consolidation, and business partner screening.

When using SLP and MDG-S, supplier master data needs to be exchanged between both solutions. With this feature, best-practice integration scenarios are described to ensure that supplier master data is synchronized between SLP, MDG-S, and an operational ERP system (SAP ERP or SAP S/4HANA). As a result, transactional data (e.g. Purchase Order) referring to a supplier can be exchanged between Ariba and the operational ERP system.

### **Technical Details**

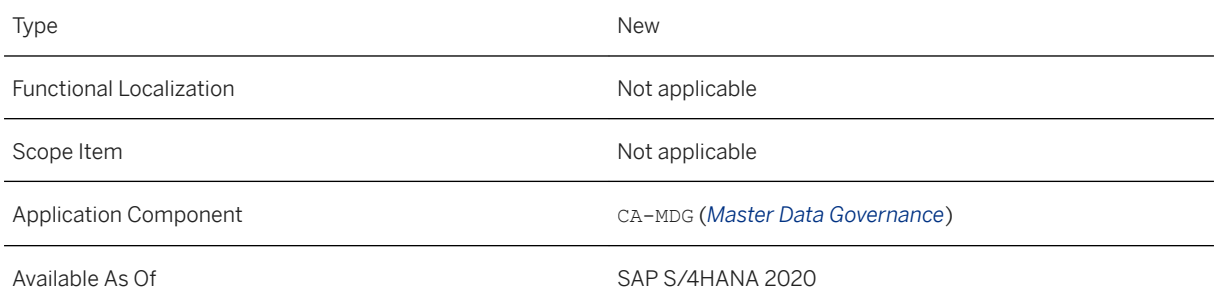

### **Additional Details**

Descriptions of the following integration scenarios are provided:

- 1. Creation of new supplier in SLP (early sync with MDG-S during request or late sync after registration / qualitfication)
- 2. Change of supplier data in SLP
- 3. Creation of new supplier in MDG
- 4. Change of supplier data in MDG
- 5. Merge active suppliers in MDG

## **15.8 SAP Information Lifecycle Management**

## **15.8.1 Logging Changes Under Change Document Objects**

With this feature you can log changes made to the following applications and transactions under the respective change document objects:

- *ILM Audit Areas* application or transaction ILMARA
- *ILM Policies* application or transaction IRMPOL
- *Manage ILM Object Groups* application or transaction IRM\_CUST\_CSS
- Data Controller Rule Framework (DCRF) configurations See Customizing activities in transaction SPRO under *ABAP Platform Implementation Guide Application Server Basis Services Information Lifecycle Management Retention Management Data Controller Rule Framework* .
- Transaction IRMRULE

### **Technical Details**

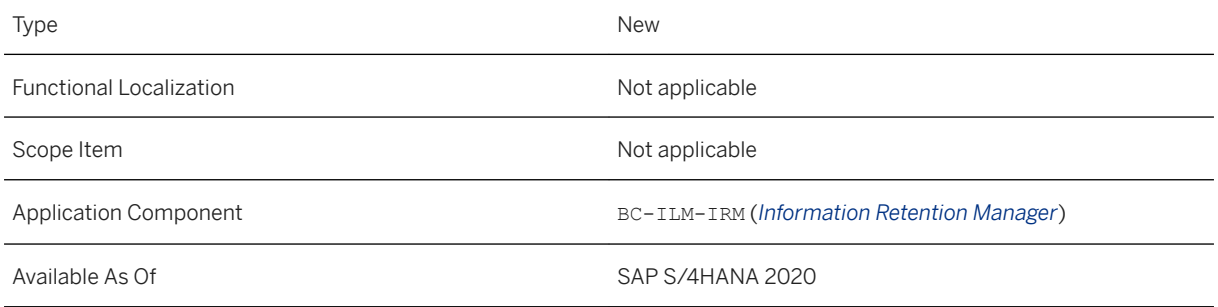

### **Related Information**

[Logging Changes Under Change Document Objects](https://help.sap.com/viewer/35d6f7d8cbd04dbf997ca36785c7a795/2020.000/en-US/5e428e41a9234a429d0e238aa8da500e.html) [Processing Audit Areas](https://help.sap.com/viewer/35d6f7d8cbd04dbf997ca36785c7a795/2020.000/en-US/19e0786c9fc347b1bc7d0c0ae03e70d4.html) [Editing ILM Policies](https://help.sap.com/viewer/35d6f7d8cbd04dbf997ca36785c7a795/2020.000/en-US/f4e6642b7f5542d8a7b7c7a037cba46f.html) [Customer-Specific Settings for ILM Objects](https://help.sap.com/viewer/35d6f7d8cbd04dbf997ca36785c7a795/2020.000/en-US/2efcd452f015d142e10000000a4450e5.html) [Data Controller Rule Framework](https://help.sap.com/viewer/35d6f7d8cbd04dbf997ca36785c7a795/2020.000/en-US/4a236b5ed814479495fcfc8cd2fa22cd.html)

## **15.8.2 Set Legal Hold on Multiple Records**

This feature enables you to set legal hold on multiple records. For a single *BOR Object* and *Key* combination, there may be multiple records. Some of these records may be in the database and the others in the archive files. In such a case, You can set legal hold on these multiple records.

You can display the list of archive files identified by the object key subjected to legal hold.

In the Source column of Locked Data section for BOR objects, the status is shown as follows:

- **Found** If the data object is found in any archive file / database
- **Not Found** If the data object is not found in any archive file / database

Legal Hold Management is enabled with Read Access Logging (RAL). RAL logs the legal case name and BOR object keys associated with that legal case.

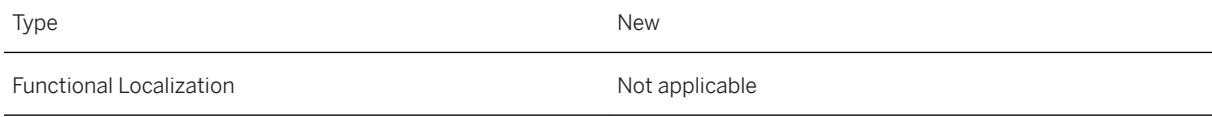

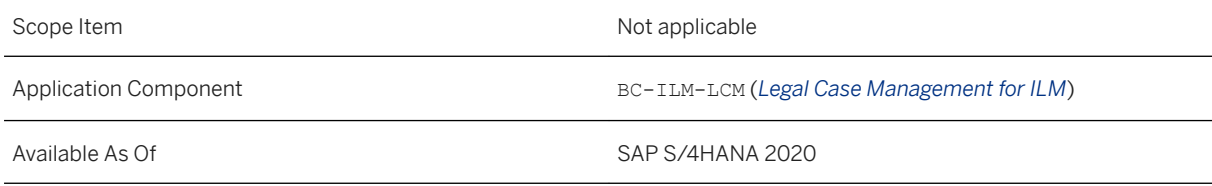

## **15.8.3 ILM Notification Framework for Multiple Recipients**

This feature enables you to support extraction of notifications via RFC-enabled function module and OData service enabling compliance and data consistency in connected system landscape.

You can use the sample report EXTRACT\_ILM\_NOTIF\_SAMPLE to simulate extraction of notifications for local, RFC, and OData services.

#### **Technical Details**

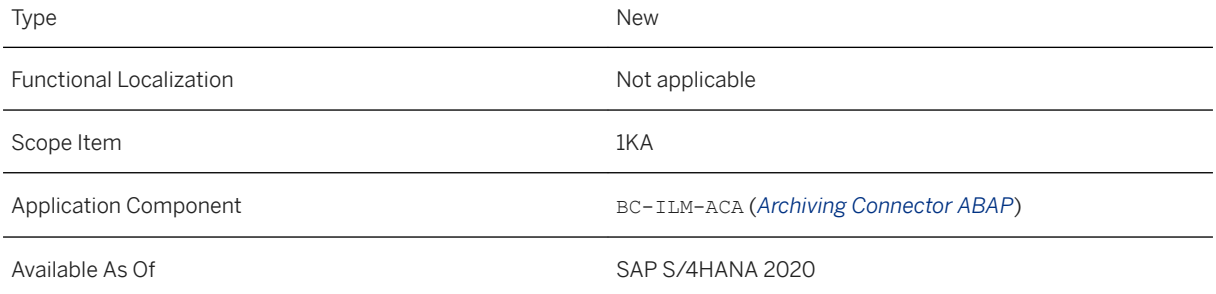

### **Additional Details**

Use the Business Add-In method (BAdI method) IF ILM NOTIFICATION~GET NOTIF KEY OBJECTS of BAdI BADI IRM NOTIFICATION to allow applications to enhance key values that are logged for ILM Notification during ILM processes like, archive write, archive delete, data destruction, and so on.

By default, the object instance key for notifications maintained in IRM\_CUST\_BS is considered for notification logging.

For more information, see the documentation for [Business](https://help.sap.com/viewer/35d6f7d8cbd04dbf997ca36785c7a795/2020.000/en-US/1162b667af944a9293ce166061a6ee43.html) Add-In BADI IRM NOTIFICATION in Business [Add-Ins for the Evaluation of ILM Rules.](https://help.sap.com/viewer/35d6f7d8cbd04dbf997ca36785c7a795/2020.000/en-US/1162b667af944a9293ce166061a6ee43.html)

#### **Effects on Customizing**

Maintain instance key fields that are required for the determination of key values during ILM-enabled processes, such as blocking, archiving, data destruction, and so on. These key values are referred to as ILM Notifications. Using these keys, the associated business data can be determined in the connected system.

To maintain the instance key fields, go to transaction IRM\_CUST\_BS and select the *ILM Object* for which you want to maintain the instance key. Double-click *Determin. of Object Instance Key for Notification* and maintain *Source Table* and *Source Field* as ILM Notification instance key. For more information, see [Business Suite-](https://help.sap.com/viewer/35d6f7d8cbd04dbf997ca36785c7a795/2020.000/en-US/2a70086f5d764ca1bd1dfb6ca9700049.html)[Specific Settings for ILM Objects.](https://help.sap.com/viewer/35d6f7d8cbd04dbf997ca36785c7a795/2020.000/en-US/2a70086f5d764ca1bd1dfb6ca9700049.html)

### **15.9 Personalized Search**

This app is enhanced with role assignment for search models by means of report (*sch\_mdl\_iam\_info*). Using this report, you can display the roles of a particular search model, or all of the search models, and identify the search models assigned to a specific user.

#### **Technical Details**

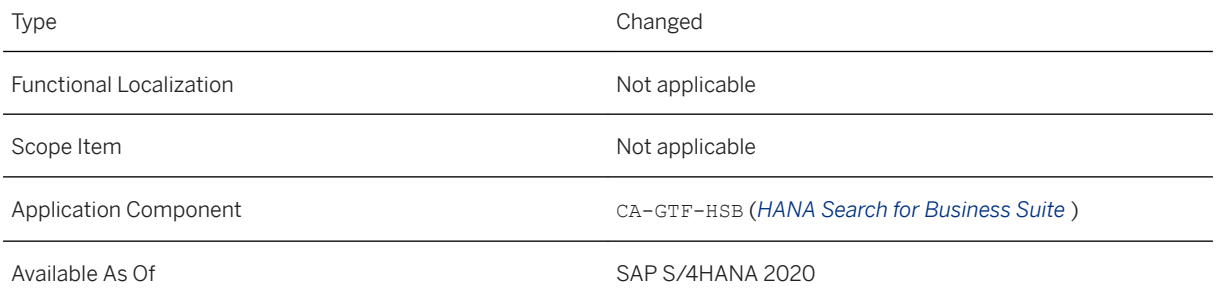

### **Additional Details**

If you need to create an incident regarding this feature, use component *CA-GTF-HSB*.

### **Related Information**

#### [Personalized Search](https://help.sap.com/viewer/90b263323d0a4976bcda415e6bd20ea4/2020.000/en-US/8c06ba3c1a8341e9b1cde3af56691c72.html)

## **15.10 Manage Search Models**

The app name is changed from "Display Enterprise Search Models" to "Manage Search Models".

#### **Technical Details**

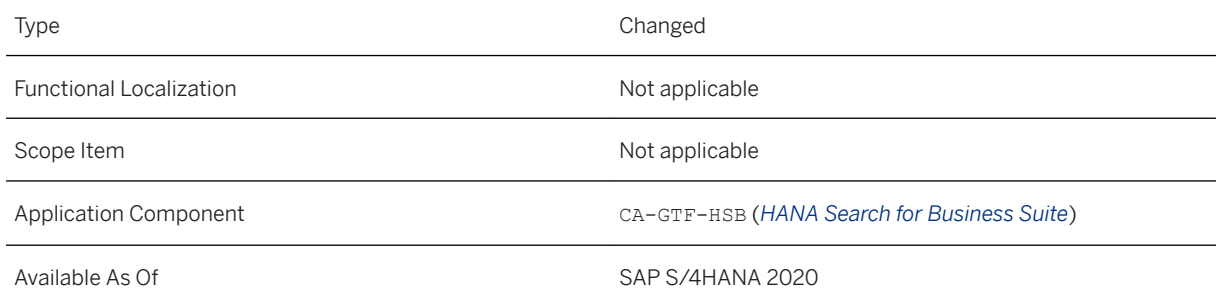

### **Related Information**

[Manage Search Models](https://help.sap.com/viewer/90b263323d0a4976bcda415e6bd20ea4/2020.000/en-US/0f58c1ae4d804b6ea4e00649aa356438.html)

## **15.11 Web Dynpro as Default Tile for Drill-down Reports**

With this release, the Web Dynpro Data Grid will be the default reporting tool for all drill-down reports. The benefits are as follows:

- Available on Desktop and Tablet devices
- Adheres to SAP's Accessibility standards
- Includes a PDF format download
- Offers Exception Reporting
- Option to define customer-specific field name mappings using BAdI

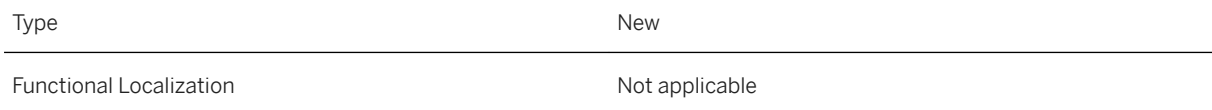
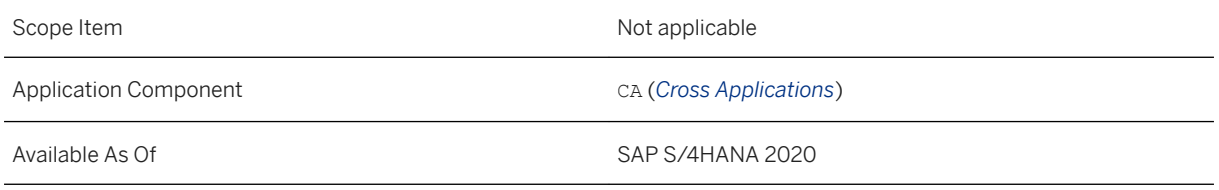

## **15.12 Analytics**

## **15.13 Manage KPIs and Reports**

This app is enhanced with the following features:

- Integration of SAP Analytics Cloud stories into SAP S/4HANA system: To do so, you must establish a connection between SAP Analytics Cloud and SAP S/4HANA systems. You can view only S/4HANA-based stories, create applications for the same, and launch them on the Fiori launchpad.
- Default Values for Generic and Analytical List Page report: This lets you select dimensions at design time and add values to the dimensions at runtime. The visualization shows the data filtered based on the values assigned to the dimensions and also on the values specified on your SAP Fiori launchpad settings.

### **Technical Details**

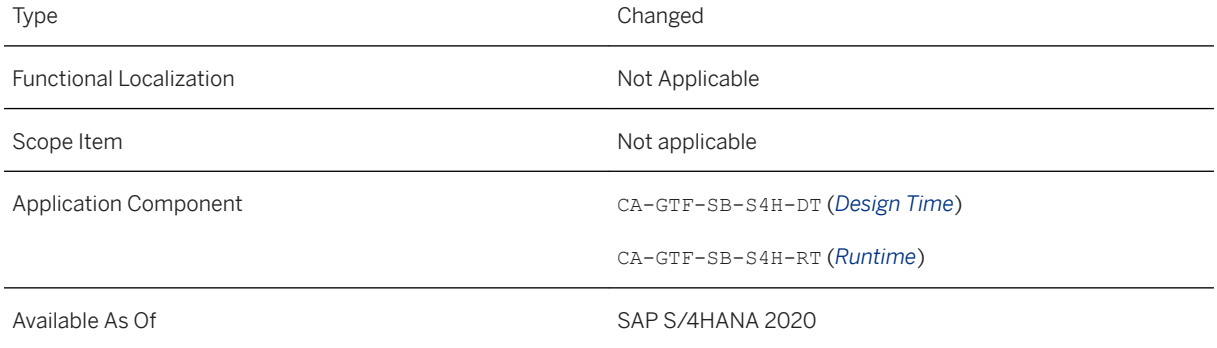

### **Effects on Existing Data**

This app is the successor of the following apps:

- SAP Smart Business Modeler Apps
	- Create KPI
	- Create Evaluation
- Create Tile
- Configure Drill-Down
- Manage KPI Associations
- KPI Workspace
- SAP Report Designer Modeler Apps
	- Create Report
	- Create Report Evaluation
	- Configure Report Drill-down
	- Report Workspace
	- Publish Report

[Manage KPIs and Reports](https://help.sap.com/viewer/6b356c79dea443c4bbeeaf0865e04207/2020.000/en-US/c00cbf7fe8464663aee830fb6e7eec13.html)

### **15.14 Responsibility Management**

### **15.15 Manage Teams and Responsibilities**

With the Manage Teams and Responsibilities feature, you can:

- Create a team global ID that uniquely identifies a team across multiple systems. A global ID is automatically populated with the team name, after you enter a team name. If needed, you can change a global ID before you save a team's definition for the first time.
- Create custom responsibility definitions and assign them to standard team categories with the exception of the Bank Account Management (FCLM0) team category that currently isn't supported.
- Enable or disable the status of a team either from the list page or a team's details page. This helps you to indicate whether a team can be used for agent determination.
- Team status values have been changed:
	- Ready to Use: is now *Enabled*
	- Not Ready to Use: is now *Disabled*

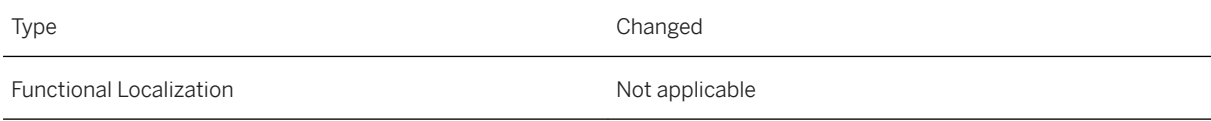

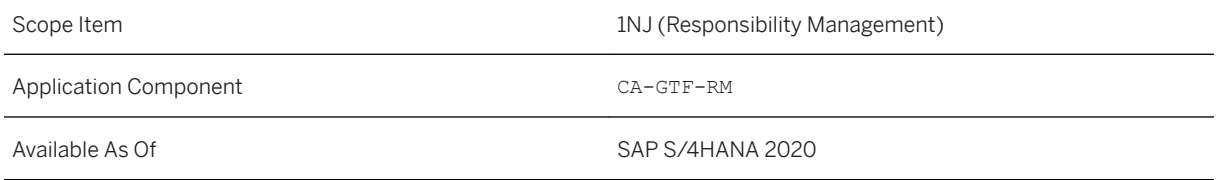

#### **Effects on Existing Data**

If you edit an existing team created in an earlier release, you need to create a global ID to save team information. This also ensures that team information is accessible via public APIs

#### **Related Information**

[Manage Teams and Responsibilities](https://help.sap.com/viewer/8308e6d301d54584a33cd04a9861bc52/2020.000/en-US/73c04858392e9244e10000000a4450e5.html)

### **15.16 Extensibility for Responsibility Management**

You can now create extensions for Responsibility Management by creating custom responsibility rules and extending standard responsibility contexts (for example, business workflows and situation templates delivered by SAP application teams) with custom agent rules. These extensions can be transported from your development system to your production system.

You can create or copy a responsibility rule and customize it to suit your business process requirements. Custom responsibility rules are reusable.

You can also enhance the Responsibility Rule BAdI implementation with your custom logic. The BAdI filter value needs to be assigned to a custom responsibility rule ID. You can then extend a standard responsibility context by adding an agent rule to which a custom responsibility rule is assigned.

To create Responsibility Management extensions, you can use these applications:

- Manage Responsibility Rules
- Manage Responsibility Contexts

#### **Related Information**

#### [Extensibility for Responsibility Management](https://help.sap.com/viewer/8308e6d301d54584a33cd04a9861bc52/2020.000/en-US/be4c7a10997646cea7cecccf891c98f8.html)

## **15.16.1 Manage Responsibility Rules**

With this feature, you can use a list of standard responsibility rules delivered by SAP application teams to determine agents that are responsible for workflows, business scenarios, and situation handling. You can create or copy a responsibility rule and customize it to suit your business process requirements. You can also enhance a BAdI implementation with custom logic and associate it with a custom responsibility rule.

#### **Technical Details**

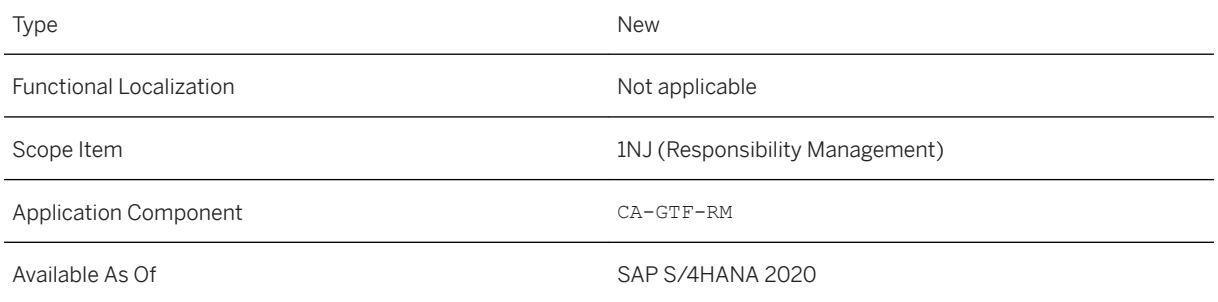

### **Related Information**

[Manage Responsibility Rules](https://help.sap.com/viewer/8308e6d301d54584a33cd04a9861bc52/2020.000/en-US/7cb54dfcd884424ca261869ed8beff0c.html)

## **15.16.2 Manage Responsibility Contexts**

With this feature, you can use a list of standard responsibility contexts delivered by SAP application teams for agent determination. In addition, you can extend a standard responsibility context by adding a custom agent rule to which a custom responsibility rule is assigned.

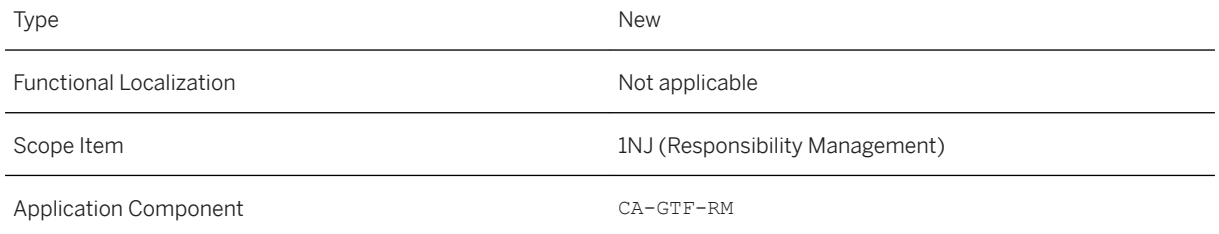

[Manage Responsibility Contexts](https://help.sap.com/viewer/8308e6d301d54584a33cd04a9861bc52/2020.000/en-US/2ddc2320faf840929362c58ece6b8c12.html)

### **15.17 OData API: Responsibility Management Teams - Read**

With this synchronous inbound service you can read teams modelled using the SAP Fiori application Manage Teams and Responsibilities. You can display and use team information in an external application. The API is based on the OData V4 protocol.

#### **Technical Details**

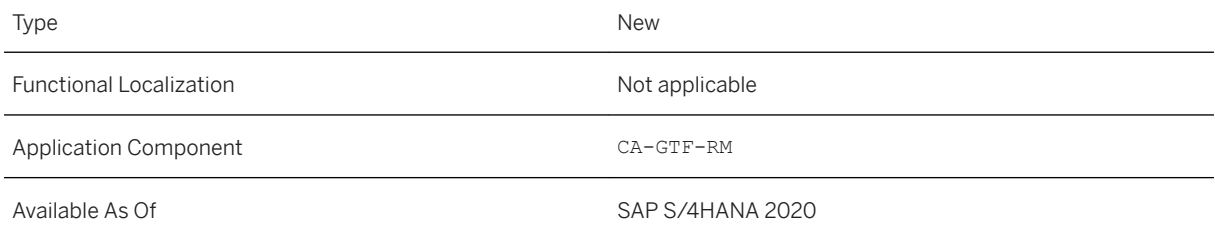

This API is available on the SAP API Business Hub [\(https://api.sap.com](http://help.sap.com/disclaimer?site=https%3A%2F%2Fapi.sap.com) )

#### **Related Information**

[Responsibility Management Teams - Read](https://help.sap.com/viewer/a156fdaa471548bba5cd0bbaaec9b6bd/2020.000/en-US/cedb8a76b15e49c29b1d79d421e4b57c.html)

### **15.18 OData API: Responsibility Management Team Configurations - Read**

With this synchronous inbound service you can read configuration information about teams modelled using the SAP Fiori application Manage Teams and Responsibilities. You can display and use this information in an external application. The API is based on the OData V4 protocol.

#### **Technical Details**

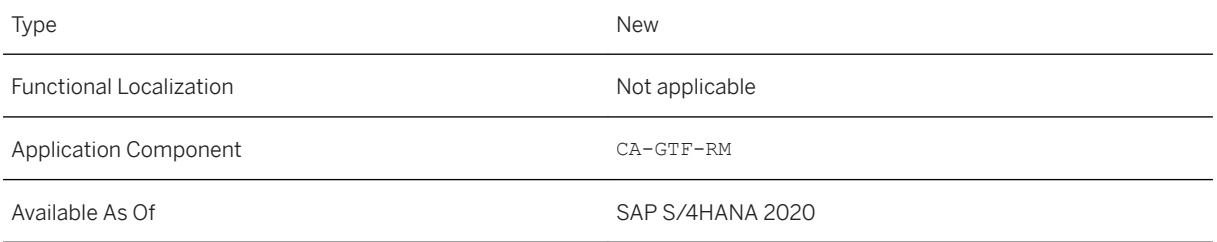

This API is available on the SAP API Business Hub [\(https://api.sap.com](http://help.sap.com/disclaimer?site=https%3A%2F%2Fapi.sap.com) )

#### **Related Information**

[Responsibility Management Team Configurations - Read](https://help.sap.com/viewer/a156fdaa471548bba5cd0bbaaec9b6bd/2020.000/en-US/fdfc60cb8a5f40bcaa56a1c65acc8b28.html)

### **15.19 Situation Handling**

### **15.19.1 New Use Cases for Situation Handling**

With this feature, you can now use Situation Handling for additional use cases from these business areas in SAP S/4HANA:

- *Finance*
- *Manufacturing*
- *Supply Chain*
- *Sales*
- *Service*

There are also new use cases for *Cross Components* and *Industries* (*Retail*). Get a detailed overview of all new available use cases under [Additional Information \[page 1015\]](#page-1014-0).

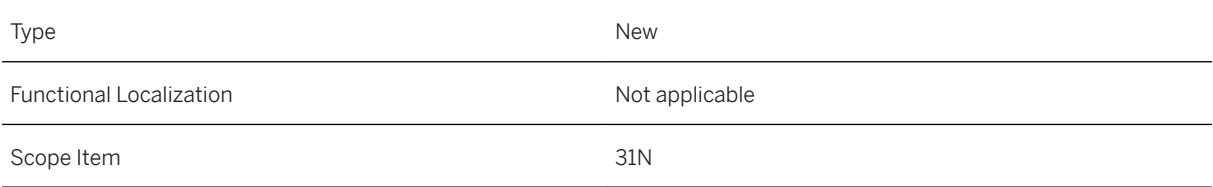

<span id="page-1014-0"></span>Application Component **CA-SIT** (*Situation Handling*)

Available As Of SAP S/4HANA 2020

### **Additional Information**

The following use cases are now available for Situation Handling:

Areas in SAP S/4 HANA

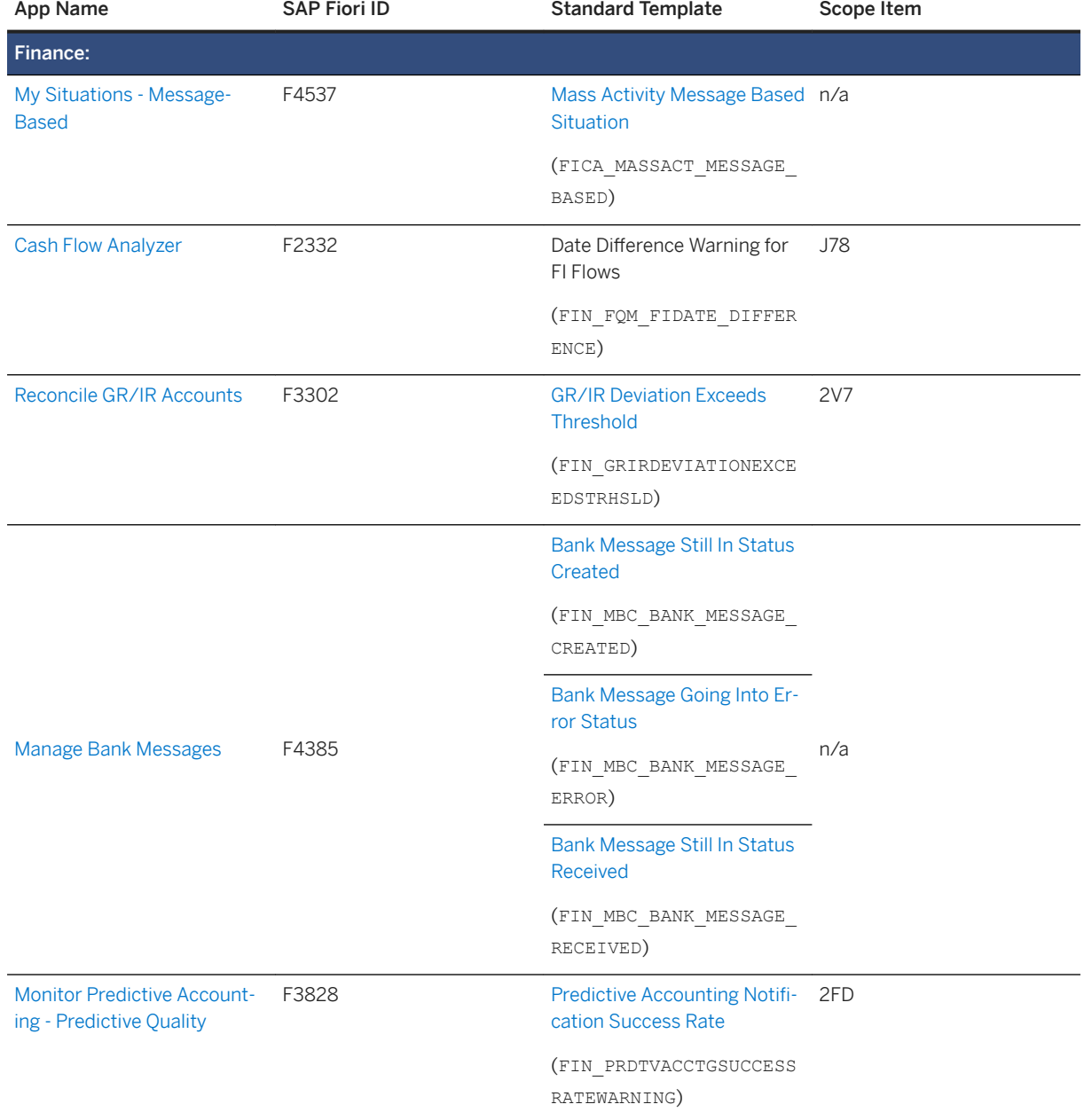

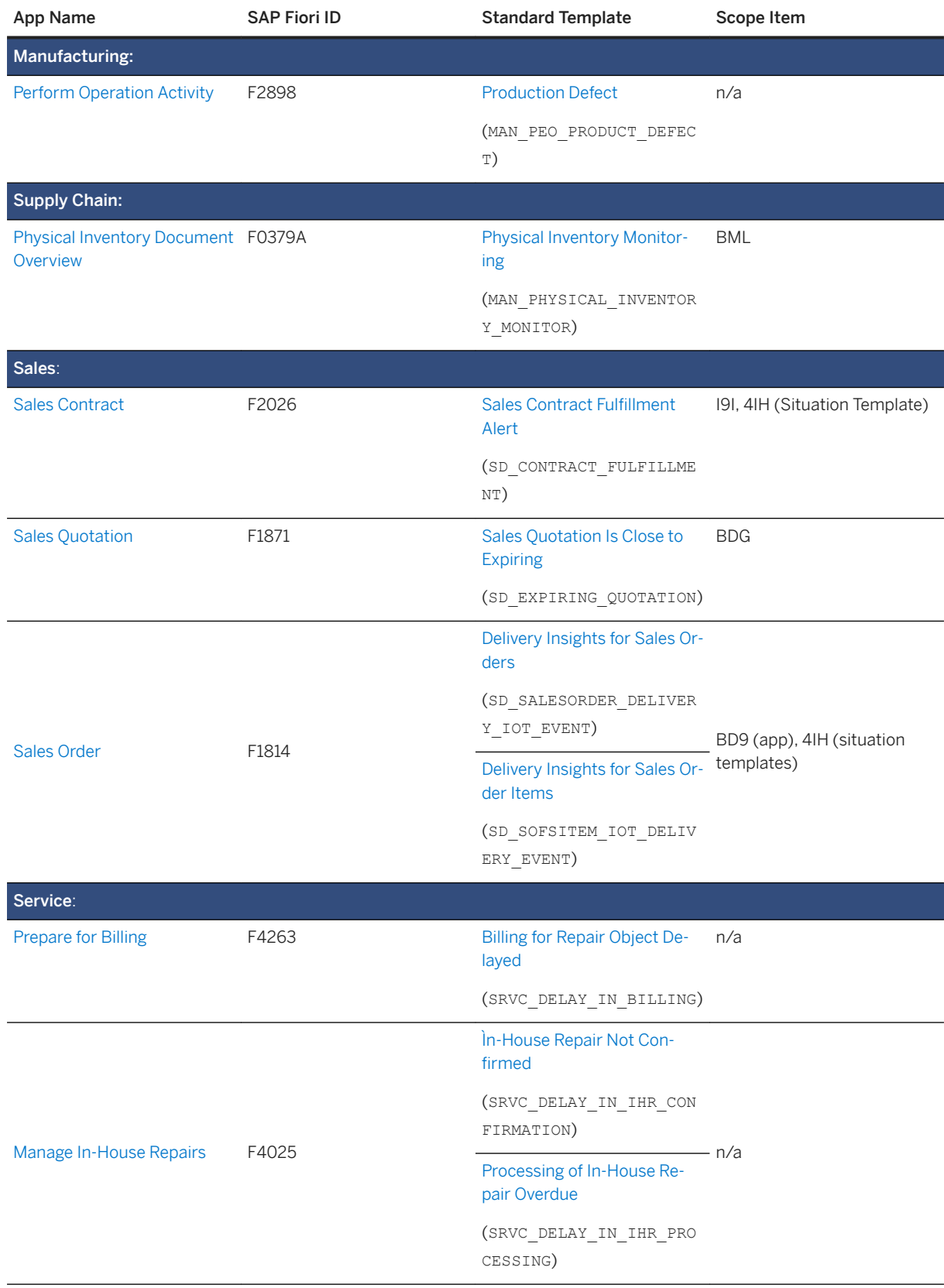

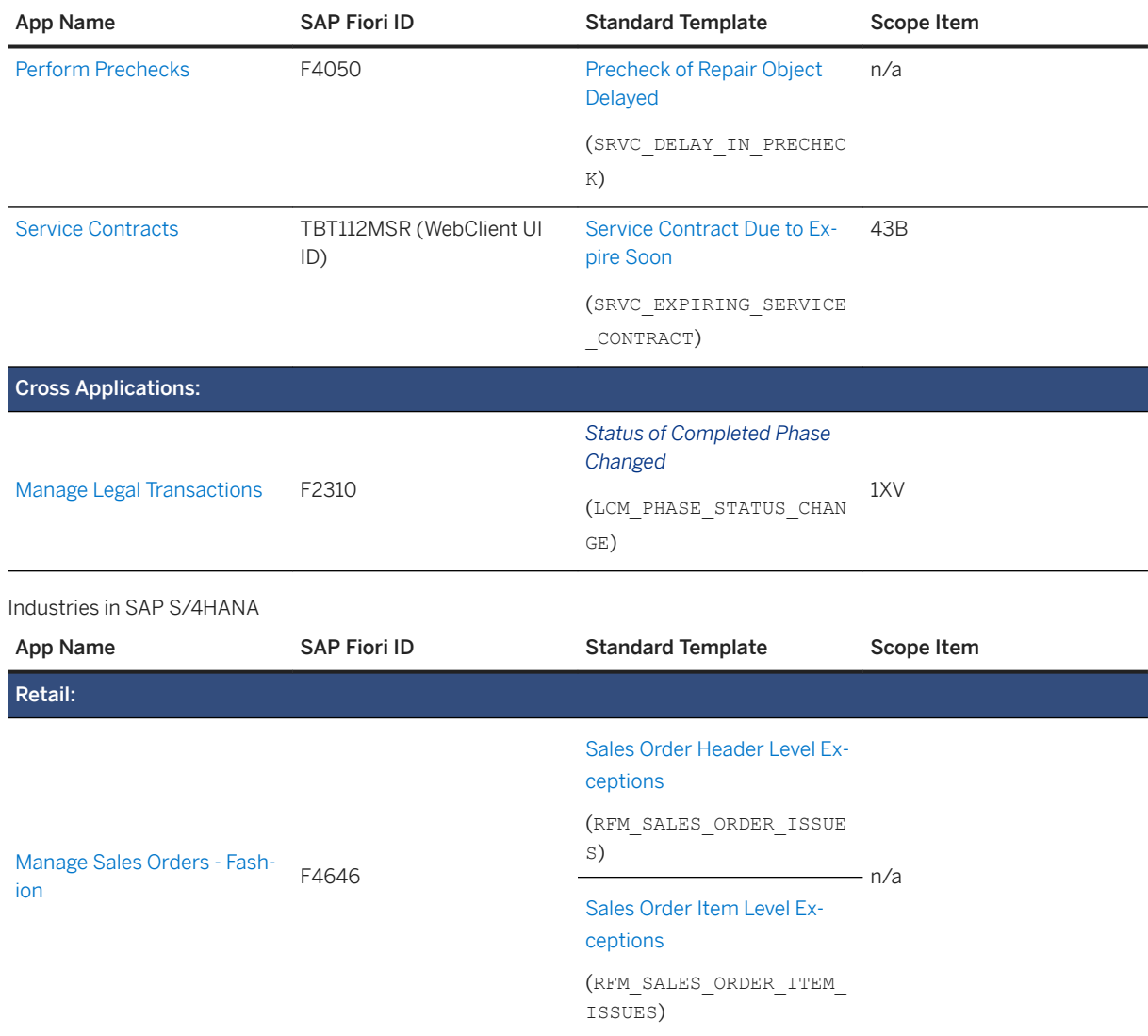

[Use Cases for Situation Handling](https://help.sap.com/viewer/8308e6d301d54584a33cd04a9861bc52/2020.000/en-US/fdbf5eabf0e84621a15c6965b3e01649.html)

## **15.19.2 API for Business Situation Type - Read**

This feature enables you to read master data information related to situation types, including the underlying situation templates and actions defined for these.

The payload data can then be used in an external system for various analytical or machine learning purposes.

#### **Technical Details**

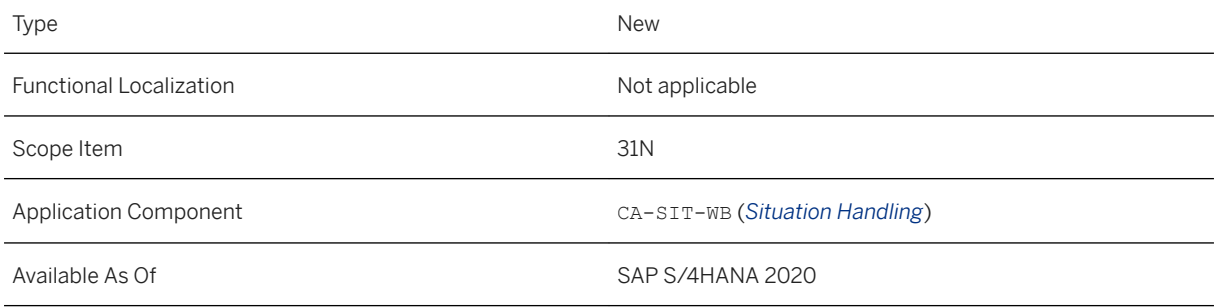

#### **Related Information**

[Business Situation Type - Read](https://help.sap.com/viewer/a156fdaa471548bba5cd0bbaaec9b6bd/2020.000/en-US/251bcc094bb64219adc396d13332ff23.html) [Situation Handling APIs](https://help.sap.com/viewer/8308e6d301d54584a33cd04a9861bc52/2020.000/en-US/1ec9d7ca647e48b5a1d6d05623e9fcba.html)

### **15.19.3 Message-Based Situations**

With this feature, you can now use Situation Handling for observing and processing error and warning messages that occur in system runs.

A first message-based situation template is available for Finance Contract Accounts (FI-CA), [Mass Activity](https://help.sap.com/viewer/9442486404b54071b4ebeab6a16628e7/2020.000/en-US/f5148c02637a414198d9cf4f22222e40.html)  [Message Based Situation](https://help.sap.com/viewer/9442486404b54071b4ebeab6a16628e7/2020.000/en-US/f5148c02637a414198d9cf4f22222e40.html) (FICA\_MASSACT\_MESSAGE\_BASED). You can use this template to inform users about critical situations occurring during data processing of scheduled application jobs.

These new apps are available:

- *Manage Situation Types Message-Based* (for key users)
- *My Situations Message-Based* (for end users)

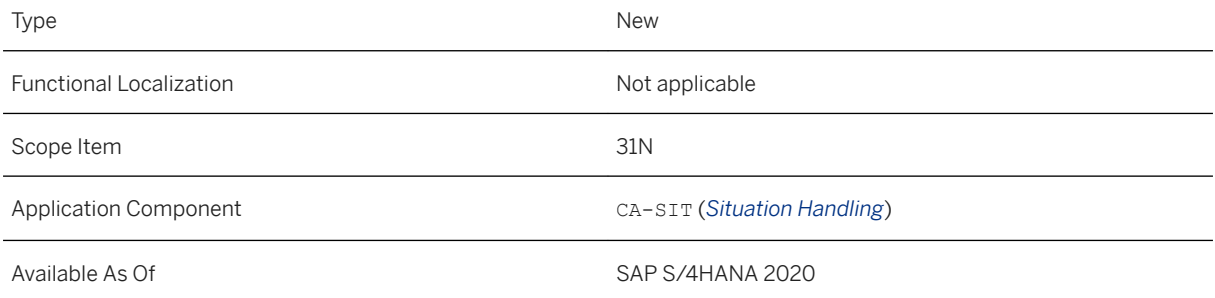

[Manage Situation Types - Message-Based](https://help.sap.com/viewer/8308e6d301d54584a33cd04a9861bc52/2020.000/en-US/1e514d7e2da94b1c8fbdce1c6a79d2e2.html) [My Situations - Message-Based](https://help.sap.com/viewer/8308e6d301d54584a33cd04a9861bc52/2020.000/en-US/5137227e8fce4240830d20a875b99704.html)

### **15.19.4 Business Catalog Changes**

With this feature, the *Situation Handling - Conguration* business catalog (SAP\_CA\_BC\_SITN\_CONFIG\_PC) no longer contains the following apps:

- *Manage Date Functions*
- *Manage Teams and Responsibilities*

#### **Technical Details**

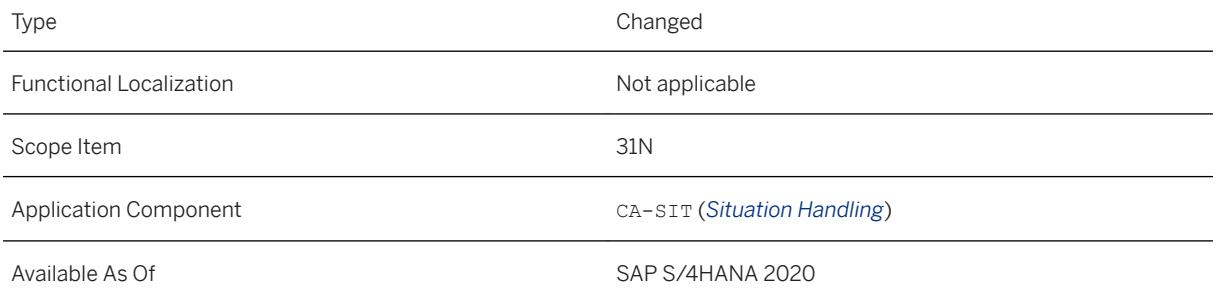

#### **Effects on System Administration**

To provide access to the *Manage Date Functions* app, use the *Analytics – Query Design* business catalog (SAP\_CA\_BC\_ANA\_AQD\_PC) instead. For this, you need to assign the SAP\_BR\_ANALYTICS\_SPE business role to the relevant users.

To provide access to the *Manage Teams and Responsibilities* app, use the *CA – Responsibility Management*  business catalog (SAP\_CA\_BC\_RSM\_PC) instead. To do so, you need to assign the SAP\_BR\_BUSINESS\_PROCESS\_SPEC business role to the relevant users.

#### **Related Information**

[Manage Date Functions](https://help.sap.com/viewer/6b356c79dea443c4bbeeaf0865e04207/2020.000/en-US/c097468c2ed64f53977ba4c72f6c5616.html) [Manage Teams and Responsibilities](https://help.sap.com/viewer/8308e6d301d54584a33cd04a9861bc52/2020.000/en-US/73c04858392e9244e10000000a4450e5.html)

### **15.20 Enterprise Contract Management**

### **15.20.1 Integration with Sales Contract**

With this feature, you can link a legal transaction to a sales contract. From the sales contract, you will now be able to track the linked legal transactions.

#### **Technical Details**

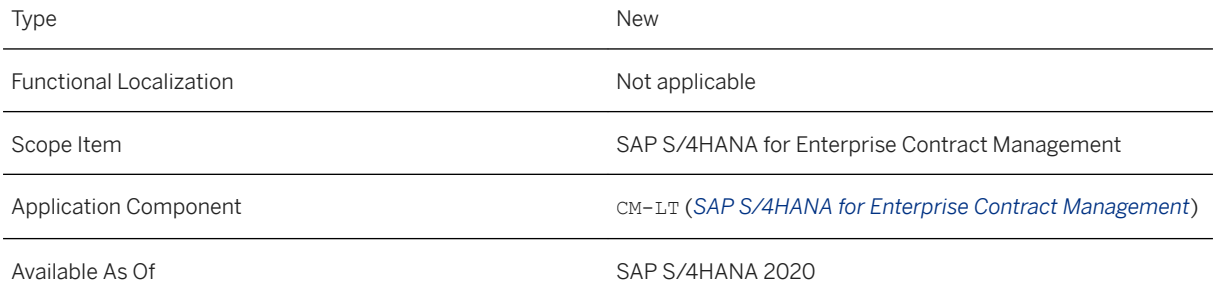

### **Additional Details**

Using this feature, you can link an existing legal transaction to a sales contract and track the progress of the legal transaction.

#### **Related Information**

[Manage Legal Transactions](https://help.sap.com/viewer/e3ab5c17f17e48a8b02372ab747f5358/2020.000/en-US/b4da421bbb96434dbe199a34bd5ce025.html)

### **15.20.2 Enabling Navigation to Manage Legal Tasks from Legal Transaction**

With this feature, you can easily navigate to the *Manage Legal Tasks* application from a legal transaction.

#### **Technical Details**

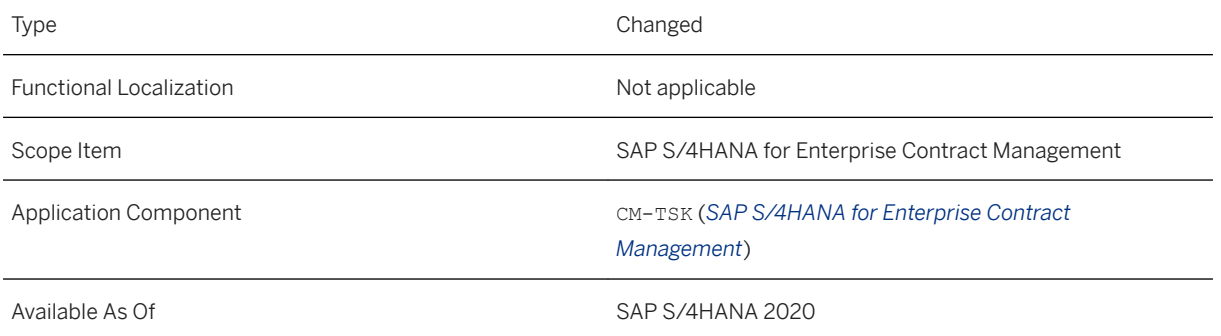

#### **Related Information**

#### [Manage Legal Tasks](https://help.sap.com/viewer/e3ab5c17f17e48a8b02372ab747f5358/2020.000/en-US/0f02f23e7d414393829a78b8ded2cbe1.html)

### **15.20.3 Enhancements in Manage Legal Documents**

With this feature, you can create *Obligations* for a legal document. Tracking and managing obligations is one of the important and substantial component of legal content management process. It will help in ensuring required compliance and mitigating risks effectively.

#### **Technical Details**

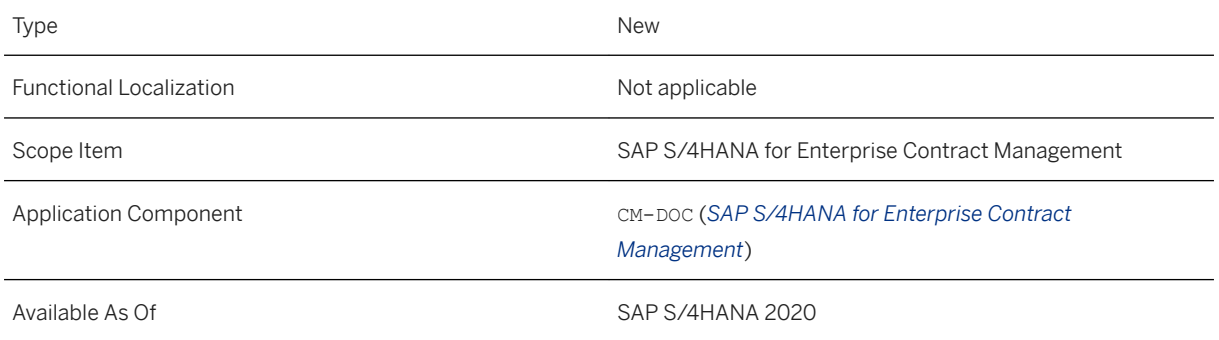

#### **Effects on Customizing**

To work with obligation types, you will have to use the configuration *Define Obligation Types*.

#### [Manage Legal Documents](https://help.sap.com/viewer/e3ab5c17f17e48a8b02372ab747f5358/2020.000/en-US/8d1364ce7ee249428961808f180deb53.html)

### **15.20.4 Enhancements in Manage Legal Transactions**

With this feature, you can create *Phases* and *Obligations* for legal transactions and legal documents. You can effectively manage legal transactions like a well-planned project. Tracking and managing obligations is one of the important and substantial component of enterprise contract management process. It will help in ensuring required compliance and mitigating risks effectively.

#### **Technical Details**

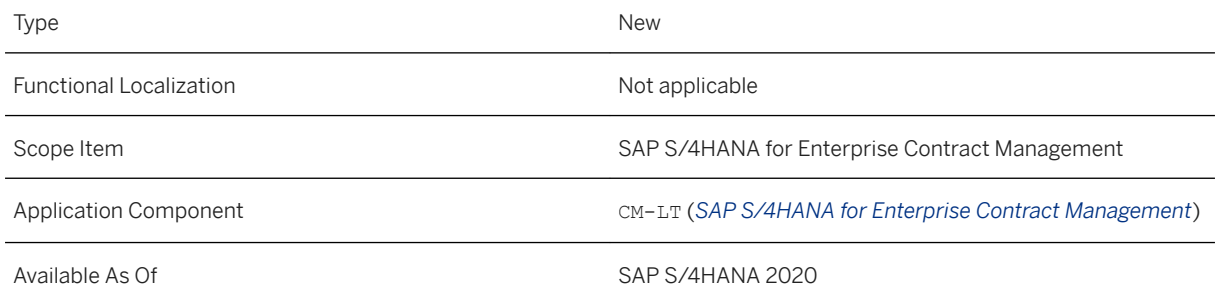

#### **Additional Details**

- Easily configure obligation types that are relevant for your business scenario.
- Maintain and track all the obligations so that fulfillment of legal obligation can be ensured.
- Define phases to ensure Mandatory Documents, Mandatory Tasks, Stamps and Dates are compliant.
- Save the attributes as a template on Manage Contexts app and execute them in Manage Legal Transactions app.
- You can send documents for e-Signature and even cancel the process.

### **Effects on Customizing**

To work with Phase Types and Obligation Types, you will have to use the configurations Define Phase Types and Define Obligation Types.

#### [Manage Legal Transactions](https://help.sap.com/viewer/e3ab5c17f17e48a8b02372ab747f5358/2020.000/en-US/b4da421bbb96434dbe199a34bd5ce025.html)

### **15.20.5 Enhancements for Manage Contexts**

With this feature, you can define *Phases* for a legal document. Using phases, you can effectively manage legal transactions like a well-planned project.

#### **Technical Details**

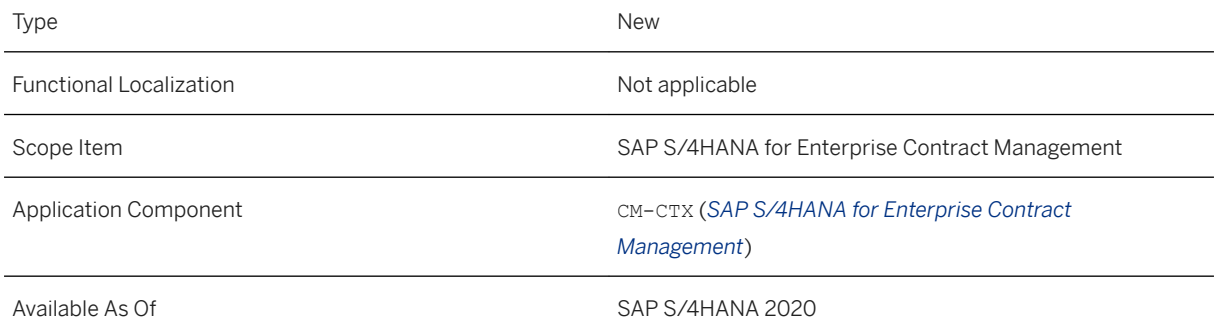

#### **Effects on Customizing**

To work with various phase types, you will have to use the configuration *Define Phase Types*.

#### **Related Information**

[Manage Contexts](https://help.sap.com/viewer/e3ab5c17f17e48a8b02372ab747f5358/2020.000/en-US/4cad2a496cb448cba468cc52a5b1020e.html)

### **15.20.6 Providing Document Variables for Legal Contract Templates**

With this feature, you can use variables to edit the input fields of a template.

#### **Technical Details**

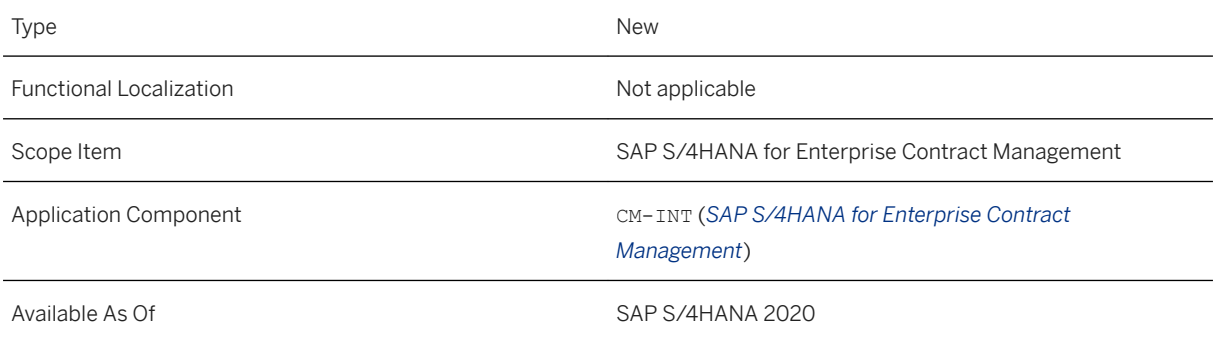

#### **Effects on Customizing**

To work with variables, you may have to define the document variables using the configuration *Define Document Variables*.

#### **Related Information**

[Integration with SAP S/4HANA Cloud for Enterprise Contract Assembly](https://help.sap.com/viewer/e3ab5c17f17e48a8b02372ab747f5358/2020.000/en-US/5982ce562df64e2ead6dd4599329a7b7.html)

## **15.20.7 Generate Categories using Custom Data Sources**

With this feature, you can create categories using custom data sources.

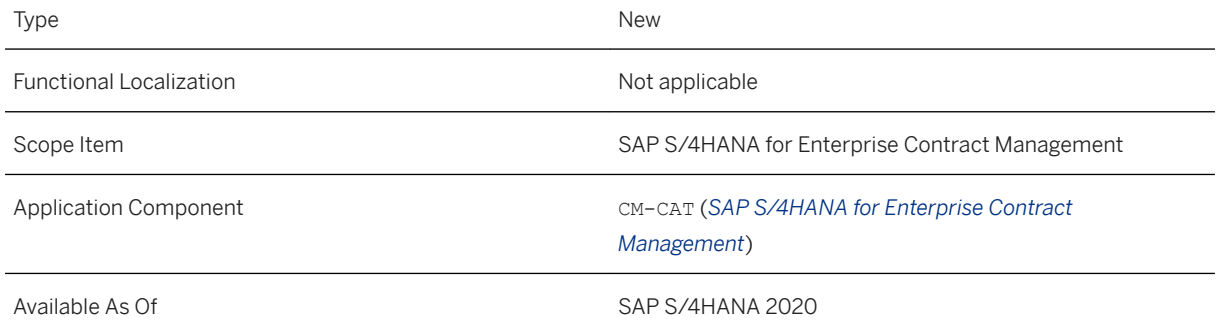

#### **Effects on Customizing**

As a key user, you need to use the configuration *Define Category Models* required to generate dynamic categories using the *Generate Categories from Table* option in the app *Categories*.

#### **Related Information**

**[Categories](https://help.sap.com/viewer/e3ab5c17f17e48a8b02372ab747f5358/2020.000/en-US/8e3b85ed5ee74939a6b9c20519b888a5.html)** 

### **15.20.8 Define Custom Step in Workflow**

With this feature, you can define a custom step in a workflow.

#### **Technical Details**

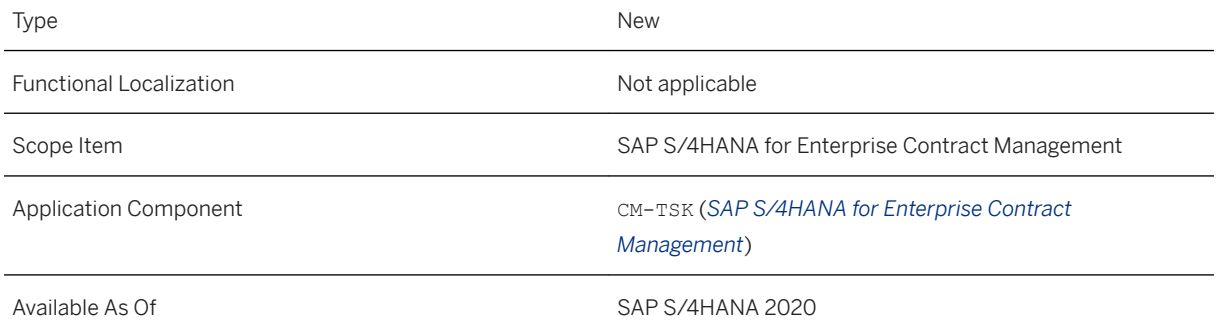

#### **Additional Details**

- You can copy only those tasks that were created in the legal context of the same language.
- In the *Task Groups in Progress* facet, you can now view the task group name with the following details 'Task Group<Sequence No.>(<Task Group Name>)' .
- You can now edit a legal document even if it has been assigned to a workflow.

#### **Related Information**

#### [Manage Legal Tasks](https://help.sap.com/viewer/e3ab5c17f17e48a8b02372ab747f5358/2020.000/en-US/0f02f23e7d414393829a78b8ded2cbe1.html)

## **15.20.9 Access to Related Legal Tasks**

With this feature, you can access the related legal tasks of a legal transaction.

#### **Technical Details**

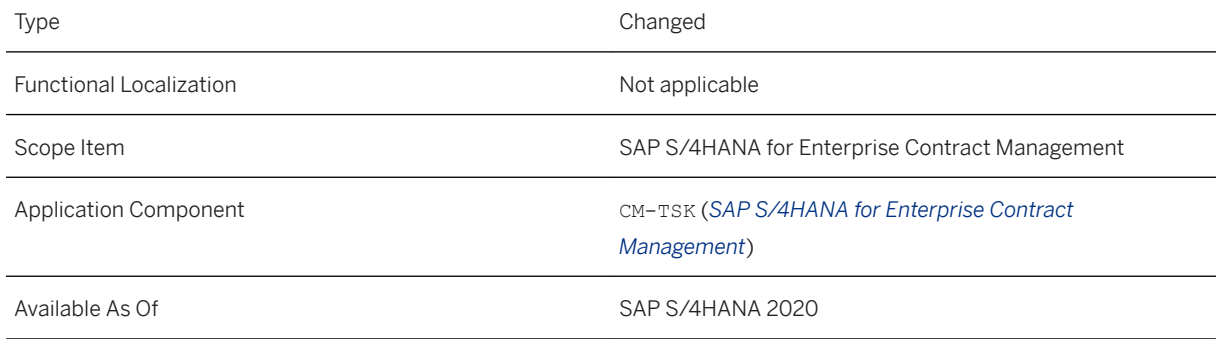

#### **Additional Details**

- Add stamps to a legal document automatically through a workflow task.
- View agent details.
- Enable/disable authorization for an employee to edit a legal document during an active workflow.

#### **Related Information**

[Manage Legal Tasks](https://help.sap.com/viewer/e3ab5c17f17e48a8b02372ab747f5358/2020.000/en-US/0f02f23e7d414393829a78b8ded2cbe1.html)

## **15.20.10 Enhancement of History Log of Legal Transaction**

With this feature, you can get an insight into the legal documents that were created for legal transaction, by referring to the history log of a legal transaction.

#### **Technical Details**

Type Changed

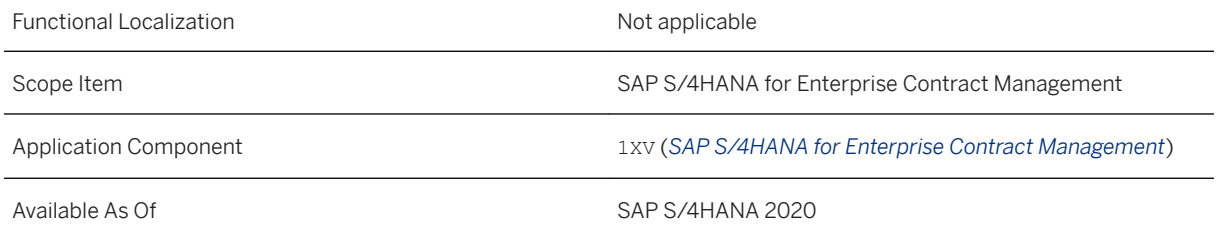

#### **Additional Details**

You can terminate a legal transaction even if the expiry date is in the future.

#### **Related Information**

[Manage Legal Transactions](https://help.sap.com/viewer/e3ab5c17f17e48a8b02372ab747f5358/2020.000/en-US/b4da421bbb96434dbe199a34bd5ce025.html)

### **15.20.11 Interface to Select Template to Create Virtual Document**

This integration of Enterprise Contract Management (CM) with SAP S/4HANA Cloud Enterprise Contract Assembly enables you to integrate with all core business processes, assemble all types of documents based on templates, text blocks, rules, and simultaneously store all documents in a central online repository. As a legal counsel, you can create and manage legal content that is generated out of various business scenarios in a company, such as procurement processes, sales, policies or inter-company agreements.

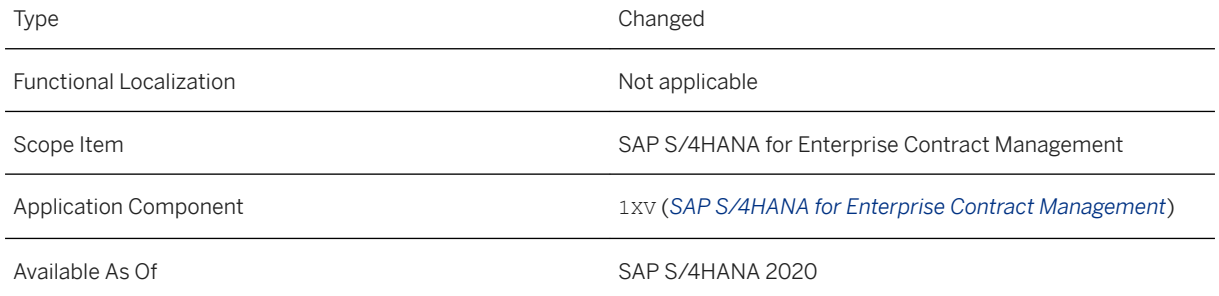

[Integration with SAP S/4HANA Cloud for Enterprise Contract Assembly](https://help.sap.com/viewer/e3ab5c17f17e48a8b02372ab747f5358/2020.000/en-US/5982ce562df64e2ead6dd4599329a7b7.html)

## **15.21 Situation Template: Output Item Processing Error**

This feature enables you to inform key users about errors in output processing so they can take immediate action.

#### **Technical Details**

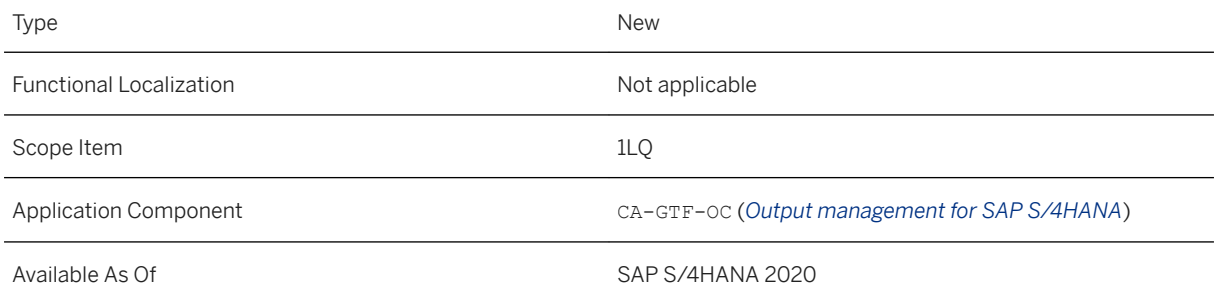

#### **Additional Details**

This situation template is available for the *Manage Output Items* app.

#### **Related Information**

[Manage Output Items](https://help.sap.com/viewer/8308e6d301d54584a33cd04a9861bc52/2020.000/en-US/1c9d0d58fb999d44e10000000a4450e5.html) [Situation Template: Output Item Processing Error](https://help.sap.com/viewer/8308e6d301d54584a33cd04a9861bc52/2020.000/en-US/1e3ea57929574984905547ff2f7d8490.html)

## **15.22 Data Quality Management, version for SAP Solutions**

### **15.22.1 Data Quality Management, version for SAP Solutions**

SAP Data Quality Management, version for SAP Solutions (DQM for SAP), is installed with SAP S/4HANA on premise. With DQM for SAP, you can perform address correction, duplicate checking, error-tolerant searching, and name cleansing. The latest release of DQM for SAP offers the following enhancements.

- Batch processing with DQM microservices. Now you can perform batch processing when using SAP Data Quality Management, microservices for location data, on all supported Basis and NetWeaver versions. This functionality was previously available only when using the SAP Data Services or SAP HANA smart data quality engine.
- Transactional processing with DQM microservices. Previously transactional processing, using DQM microservices, was supported only with Netweaver 740. Now that support is expanded to include all supported BASIS and Netweaver versions.
- Data deletion. You can remove personal name and address data stored by DOM for SAP in DOM-specific data tables. You can delete a single record or all stored data.

#### **Technical Details**

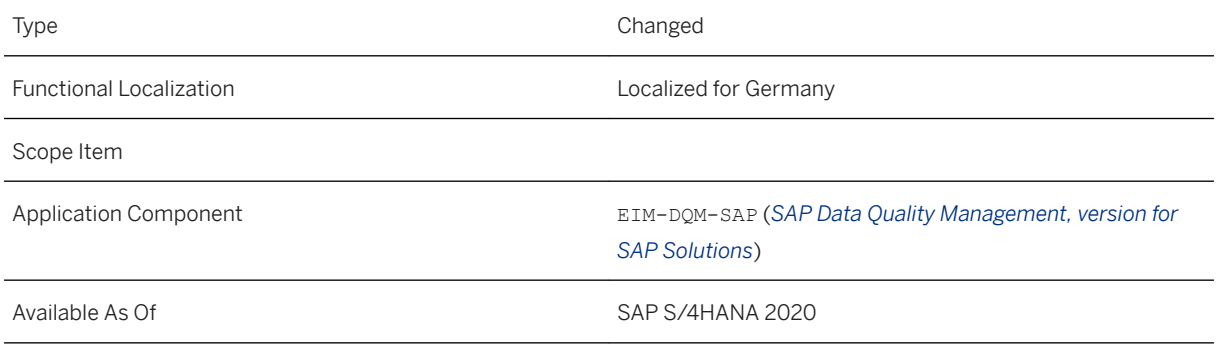

#### **Effects on System Administration**

If the customer is using the SAP HANA smart data quality engine to process address data, the reference data will need to be copied onto the SAP HANA DB system. Disk space requirements will vary with the purchased country reference data.

If the customer is using the SAP Data Quality Management, microservices for location data engine to process address data, an SAP system certificate will need to be exported and imported into the SAP cloud cockpit and an RFC HTTP connection created.

If the customer is using the SAP Data Services engine to process address data, two RFC TCP/IP connections will need to be created.

Apply SAP notes associated with this product.

#### **Effects on Customizing**

IMG activities (transaction /n/fldq/dqmimg or SCPR20):

#### Required IMG activities (base BC set activation):

- "Activate Base BC set" (client 000/independent /FLDQ/BASE\_CI1 activation)
- "Activate Client Specific BC set" (client dependent /FLDQ/BASE\_CD1 activation)

#### Optional engine-specific BC set activation:

• /FLDQ/DQAAS\_CD1 - client dependent activation for SAP Data Quality Management, microservices for location data engine usage

- /FLDQ/HANA\_CI1 client 000/independent activation for SAP HANA smart data quality engine usage
- /FLDQ/HANA\_CD1 client dependent activation for SAP HANA smart data quality engine usage

For more information, see: [https://help.sap.com/viewer/p/SAP\\_S4HANA\\_ON-PREMISE](https://help.sap.com/viewer/p/SAP_S4HANA_ON-PREMISE) *Product Assistance English Enterprise Technology Data Quality Management, version for SAP Solutions* .

### **15.23 SAP Best Practices Content**

### **15.23.1 Responsibility Management (1NJ)**

#### **Use**

The scope item now includes the following:

- With this feature, you can either create a custom rule or copy a standard responsibility rule delivered by SAP application teams. Using the Responsibility Rule BAdI, you can add your business logic in the BAdI implementation to determine agents that are responsible for workflows, business scenarios, and situation handling.
- With this feature, you can extend standard responsibility contexts delivered by SAP application teams, and add custom responsibility rules to determine agents that are responsible for workflows, business scenarios, and situation handling.

#### **Technical Details**

Type Changed

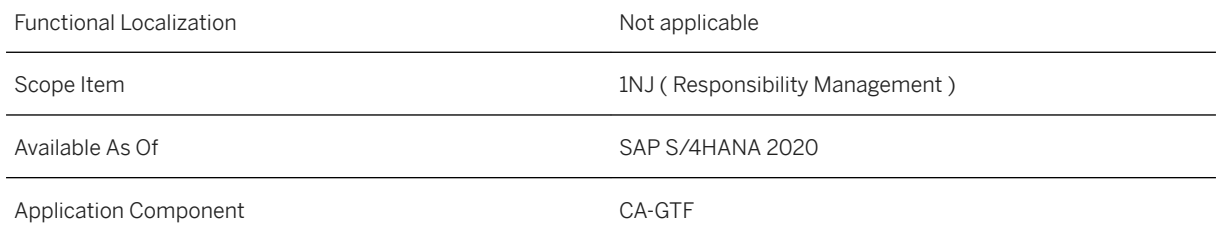

#### **Additional Information**

For more information about this scope item and additional deliverables, refer to the [fact sheet](http://help.sap.com/disclaimer?site=https%3A%2F%2Frapid.sap.com%2Fbp%2F%23%2Fbrowse%2Fcategories%2Fsap_s%25254hana%2Fareas%2Fon-premise%2Fpackageversions%2FBP_OP_ENTPR%2FS4HANA%2F2020%2FXX%2F7%2FEN%2Fscopeitems%2F1NJ) in the SAP Best Practices Explorer.

## **15.23.2 Situation Handling (31N)**

#### **Use**

The scope item now includes the following:

- Enhanced situation indicators in the list view with a preview option. Clicking the situation icon now opens a view that shows initial details about the situation with option to navigate to the detail page for additional information.
- With Message-Based Situations, you can now use Situation Handling for observing and processing error and warning messages that occur in system run. A first message-based situation template is available for Finance Contract Accounts.

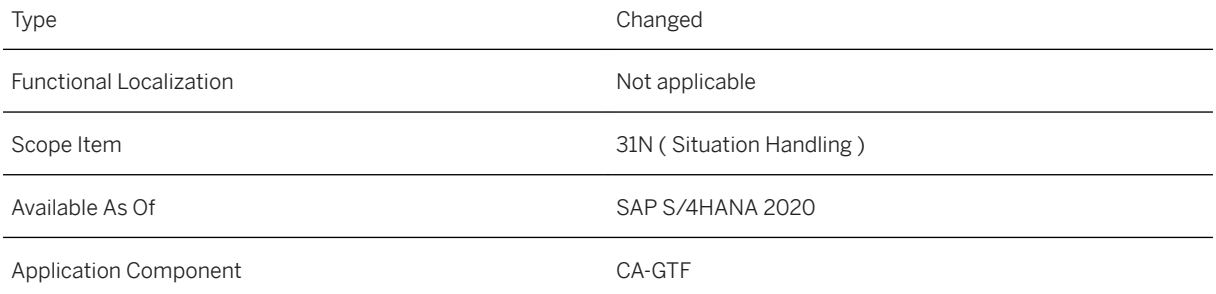

#### **Additional Information**

For more information about this scope item and additional deliverables, refer to the [fact sheet](http://help.sap.com/disclaimer?site=https%3A%2F%2Frapid.sap.com%2Fbp%2F%23%2Fbrowse%2Fcategories%2Fsap_s%25254hana%2Fareas%2Fon-premise%2Fpackageversions%2FBP_OP_ENTPR%2FS4HANA%2F2020%2FXX%2F7%2FEN%2Fscopeitems%2F31N) in the SAP Best Practices Explorer.

## **15.23.3 Output Management (1LQ)**

#### **Use**

The scope item now includes the following:

- Output with attachments: manually sort attachments, get SAPGUI support
- Output parameter determination: enable customers to refresh data binding
- Managing output items: support all receiver types (ensuring data privacy) and restart stuck output and accessing logging for stored documents

### **Technical Details**

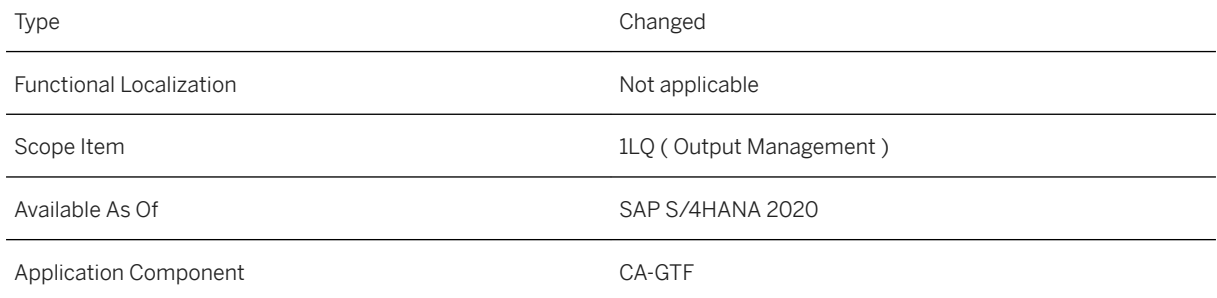

#### **Additional Information**

For more information about this scope item and additional deliverables, refer to the [fact sheet](http://help.sap.com/disclaimer?site=https%3A%2F%2Frapid.sap.com%2Fbp%2F%23%2Fbrowse%2Fcategories%2Fsap_s%25254hana%2Fareas%2Fon-premise%2Fpackageversions%2FBP_OP_ENTPR%2FS4HANA%2F2020%2FXX%2F7%2FEN%2Fscopeitems%2F1LQ) in the SAP Best Practices Explorer.

### **15.24 Data Protection**

### **15.24.1 Information Retrieval Framework: SAP-Delivered BAdI Implementations for Data Model Creation**

With this release, SAP delivers implementations of *BAdI: Tables Used by an ILM Object*  (BADI DTINF ILM OBJ TABLES) for several applications of SAP S/4HANA. You can use these implementations to start and facilitate your data modeling process for the IRF.

#### **Technical Details**

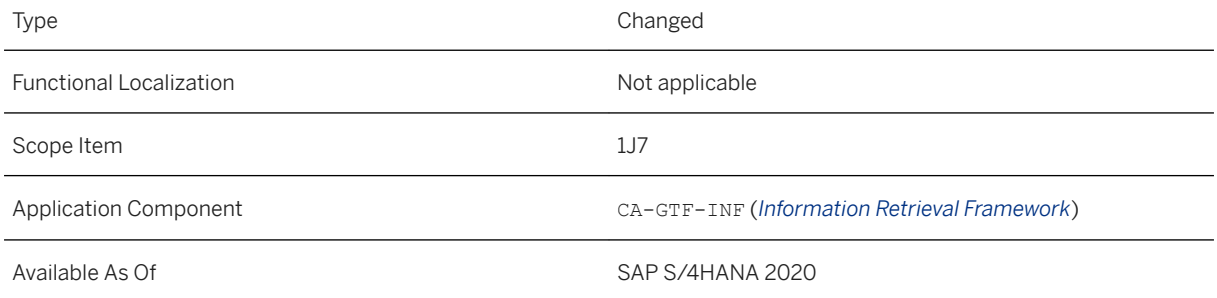

### **Additional Details**

According to present legislation, data subjects have the right to get information regarding their personal data undergoing processing.

The IRF allows you to carry out a cross-application search for personal data of a specified data subject. The data is retrieved from the system and displayed in a comprehensive and structured list. To use the IRF, you must first set up a data model containing all relevant database tables that should be searched for personal data.

You can use the application-specific BAdI implementations delivered by SAP as a starting point for your data modeling process. When you create a data model for a particular ILM object, the different BAdI methods are called to either add missing tables or to remove superfluous ones. In addition, the relationships between tables relevant for an ILM object are changed based on the required direction of data retrieval.

#### **Effects on Existing Data**

If any IRF data models already exist in your system, these might be changed when using the BAdI implementations delivered by SAP. Therefore, it is highly recommended to first implement SAP Note [2742872](http://help.sap.com/disclaimer?site=https://launchpad.support.sap.com/#/notes/2742872)  $\rightarrow$ which causes the framework to ignore these delivered implementations. Once you have installed the Note, you can actively decide to make use of the delivered BAdI implementations by following the instructions given in the SAP Note.

#### **More Information**

- For more information about BAdI: Tables Used by an ILM Object, go to Customizing for *Cross-Application Components* under *Data Protection Information Retrieval Framework (IRF) Business Add-Ins (BAdIs) BAdI: Tables Used by an ILM Object.*
- For more information about how to set up and run the IRF, see [Information Retrieval Framework \(IRF\)](https://help.sap.com/viewer/1b0aa06133bd47ce8843635a99ee8ef5/202009.000/en-US/b7ce5c62b41947adbf034900bd7eb084.html).

### **15.25 What's New in ABAP Platform**

ABAP platform is the basis of the SAP S/4HANA product line. To find out what's new in ABAP platform, see the what's new viewer for the ABAP platform.

#### **Technical Details**

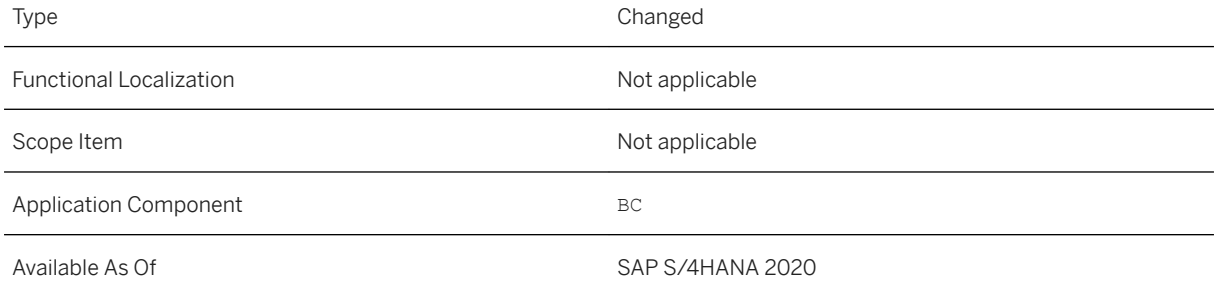

#### **Related Information**

[ABAP Platform - What's New Viewer](https://help.sap.com/doc/34796706f38646f68d51a0fa0d4636e4/100/en-US/2d00eb02542547dca636bd7f3ea1b917.html)

### 15.26 Variant Configuration: Small Enhancements as Part of **Customer Connection Program 2020**

Improvements in the *Variant Configuration* component are available to you in the context of the SAP Customer Connection project for Product Lifecycle Management. These improvements are based on proposals submitted by customers through the Customer Influence program.

#### **Technical Details**

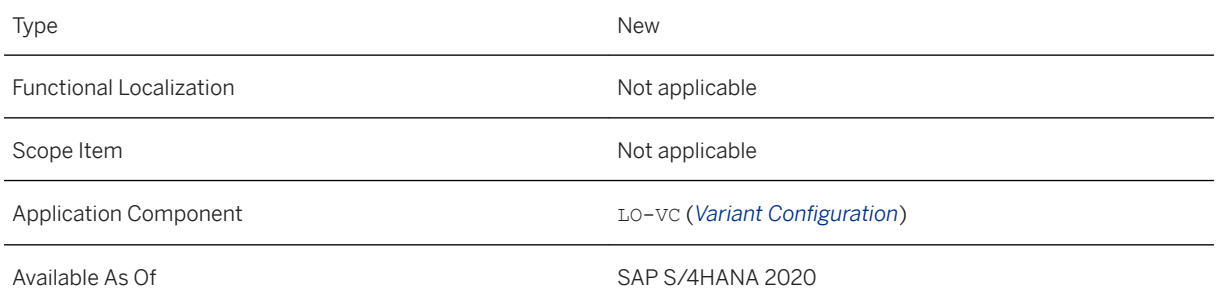

As of SAP S/4HANA 1909 SPS03, the following improvements have been made.

Improvement Details

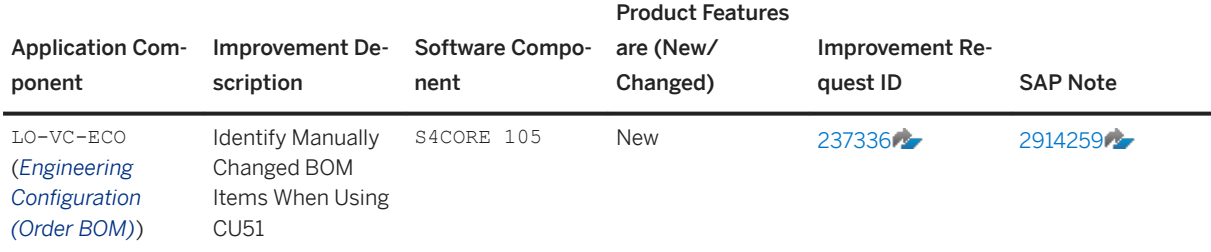

#### **More Information**

For more information about Customer Influence, see [http://influence.sap.com](http://help.sap.com/disclaimer?site=http%3A%2F%2Finfluence.sap.com) ...

## **15.27 Intelligent Scenario Lifecycle Management**

Intelligent Scenario Lifecycle Management (ISLM) framework integrates machine learning capabilities into business processes to provide forecasts and predictions for your use cases (for example, forecast when a buyer is likely to negotiate a new procurement contract or predict the cost of a project based on the historic data analysis).

#### **Technical Details**

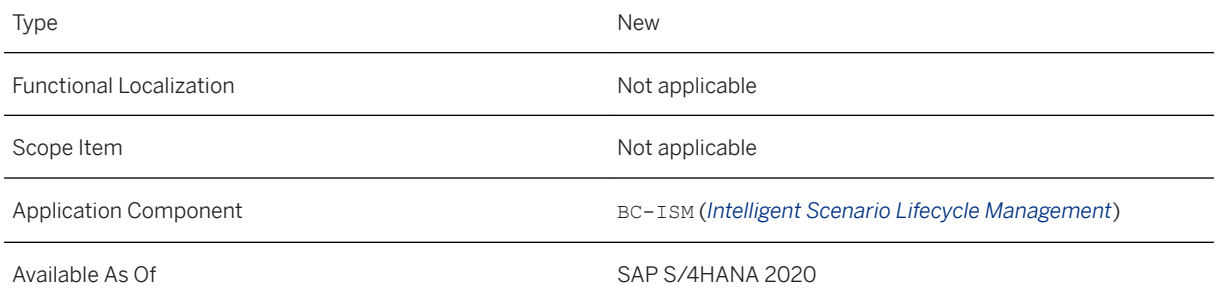

#### **Additional Details**

ISLM framework consists of two SAP Fiori applications, *Intelligent Scenarios* and *Intelligent Scenario Management*. These applications allow you to create and manage the lifecycle of intelligent scenarios. An intelligent scenario is an ABAP representation of predictive business specific use cases.

The *Intelligent Scenarios* app allows you to create custom-developed intelligent scenarios. The customdeveloped intelligent scenarios are created in a draft mode, which can be reviewed, updated, and published.

The *Intelligent Scenario Management* app allows you to operate on the published intelligent scenario. You can train the model of an intelligent scenario, deploy, and activate for a specific business domain.

#### **Related Information**

[Introduction to Intelligent Scenario Lifecycle Management](https://help.sap.com/viewer/8308e6d301d54584a33cd04a9861bc52/2020.000/en-US/436151b128614f0e84024015136043d3.html)

## **15.28 Country/Region Specifics**

For country/region-specific changes, please see [Country/Region Specifics \[page 1037\].](#page-1036-0)

# <span id="page-1036-0"></span>**16 Country/Region Specifics**

### **16.1 Argentina**

### **16.1.1 Financial Accounting**

### **16.1.1.1 Update Documents Processed in Contingency Mode**

With this feature you can update a document processed in contingency mode.

#### **Technical Details**

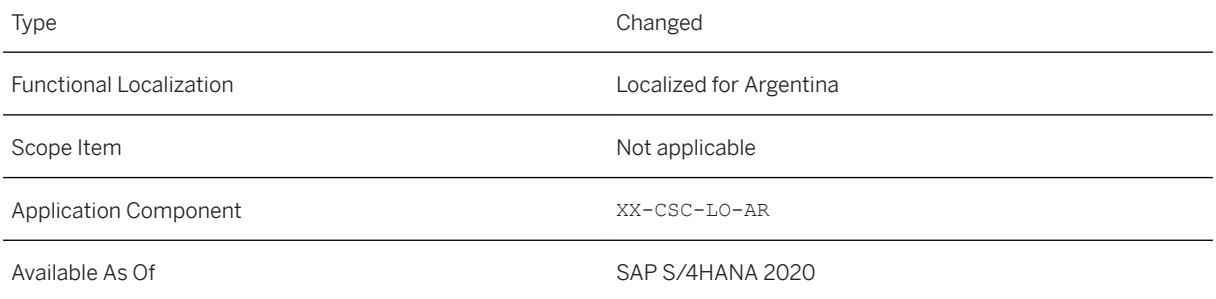

### **Effects on Existing Data**

The *Monitoring Tool for Web Services (Argentina)* (J1AMONITOR) transaction displays the *Edit Contingency*  option.

#### **Related Information**

#### [Processing Documents in Contingency Mode](https://help.sap.com/viewer/238f821691174c1d9df721487e44deb0/2020.000/en-US/8f93247ac6ed40578f480d6221345521.html)

### **16.2 Australia**

### **16.2.1 Finance**

## **16.2.1.1 Pay as You Go (PayG)**

The PayG Withholding Tax Payment Summary report is developed to enable you in generating ad-hoc reports based on the information collected from the payment documents.

#### **Technical Details**

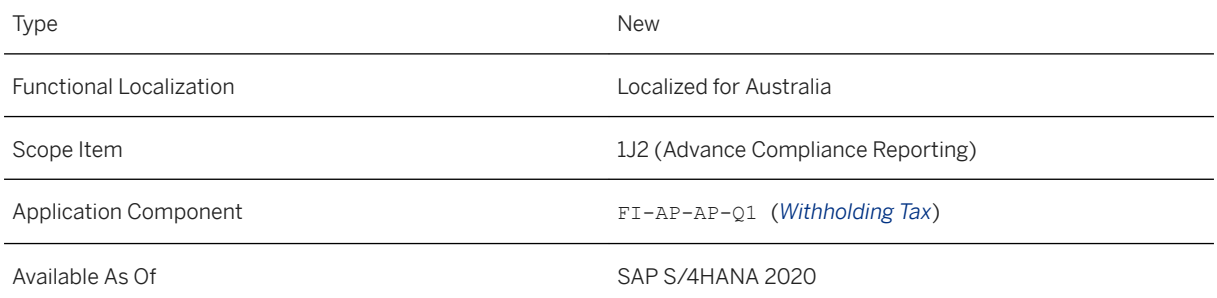

#### **Related Information**

[PayG Withholding Tax Payment Summary](https://help.sap.com/viewer/4e132486a4aa48479fa1f73c152633d6/2020.000/en-US/513588d74dcf41db905e6dcc9aebbc97.html)

## **16.2.1.2 Taxable Payments Annual Report (TPAR)**

The Taxable Payments Annual Report (TPAR) is developed to enable you in generating reports based on the information collected from the payment documents.

# **Technical Details** Type New New Action of the New Action of the New Action of the New Action of the New Action of the New Action of the New Action of the New Action of the New Action of the New Action of the New Action of the New Action of t Functional Localization Localized for Australia

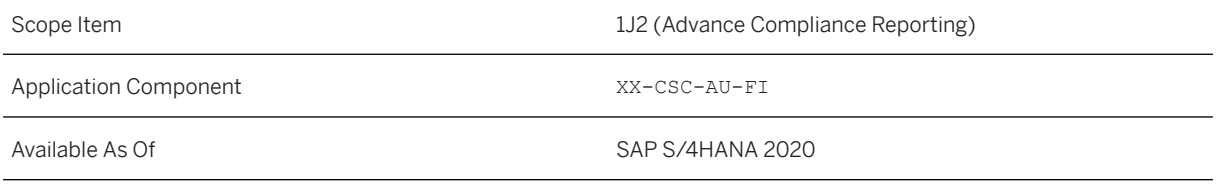

[Taxable Payments Annual Report \(TPAR\)](https://help.sap.com/viewer/4e132486a4aa48479fa1f73c152633d6/2020.000/en-US/915f1680413343b28851be67985b2b99.html)

## **16.2.1.3 Cash Flow Statement**

You can use the *Run Compliance Reports* app to generate the cash flow statement that fulfill the requirements of the government in Australia. You can use the indirect method and submit it to the tax authorities according to your business requirements.

#### **Technical Details**

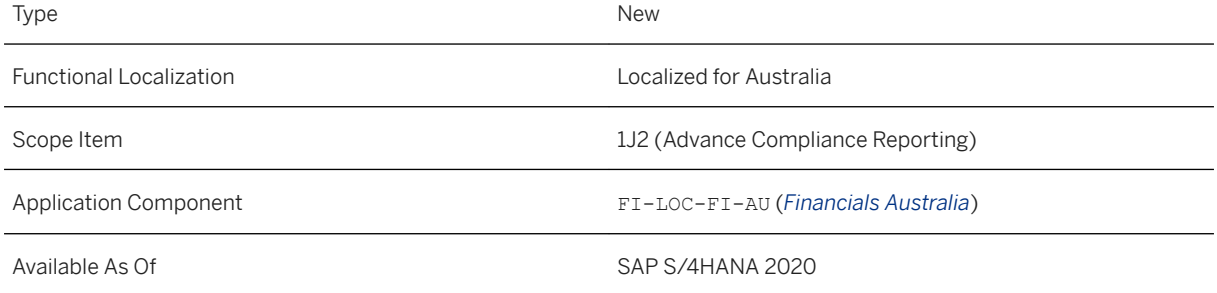

#### **Related Information**

[Cash Flow Statement](https://help.sap.com/viewer/4e132486a4aa48479fa1f73c152633d6/2020.000/en-US/88f12e9fd4b4412ba74460e2884ab1b6.html)

### **16.3 Belgium**

### **16.3.1 Calculate Indirect Taxes Using SAP Localization Hub, Tax Service**

This feature enables you to connect with SAP Localization Hub, tax service in your SAP S/4HANA system to determine and calculate indirect taxes for business transactions in Belgium, according to the guidelines of local tax authorities.

#### **Technical Details**

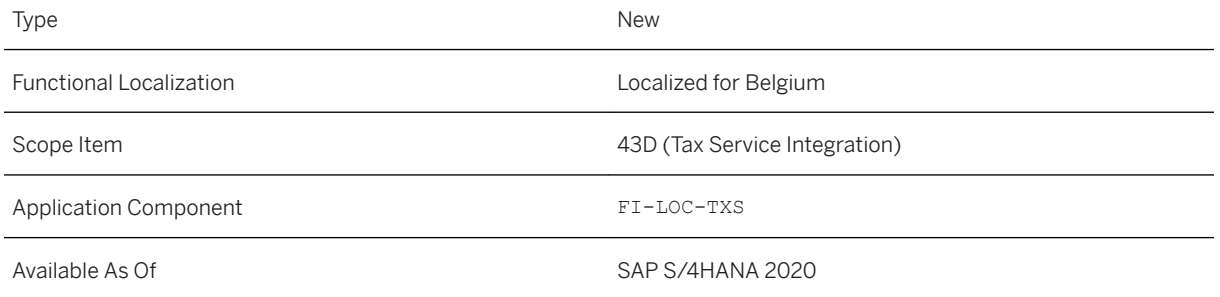

#### **Related Information**

[Calculation of Indirect Taxes](https://help.sap.com/viewer/5127da8a114f4f3eb134546b9f1722d0/2020.000/en-US/0937c25400164e7b8a29e13a9c46b8bd.html)

### **16.4 Brazil**

## **16.4.1 Cross-Application Components**

### **16.4.1.1 eDocument for Brazil: Subcontracting Processes**

This feature enables the subcontracting, return of components, and symbolic return processes for Brazil.

#### **Technical Details**

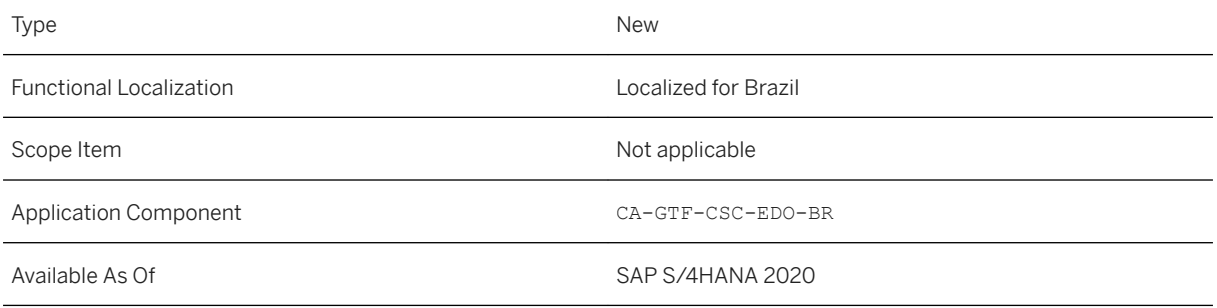

#### **Effects on Existing Data**

The *eDocument Cockpit* (EDOC\_COCKPIT) transaction displays the subcontracting, return of components, and symbolic return processes.

#### **Effects on Customizing**

To configure this feature, make the following settings in Customizing for the subcontracting, return of components, and symbolic return processes:

- *Cross-Application Components General Application Functions eDocument CountryRegion Specific Settings Brazil Define Inbound Process for Brazil*
- *Cross-Application Components General Application Functions eDocument CountryRegion Specific Settings Brazil Define Process Step Execution Mode for Inbound*
- *Cross-Application Components General Application Functions eDocument CountryRegion Specific Settings Brazil Define Settings for Blind Count*

In addition, the Customizing has been enhanced by the following new entries:

- *Cross-Application Components General Application Functions eDocument CountryRegion Specific Settings Brazil Define Item Type to CFOP Code*
- *Cross-Application Components General Application Functions eDocument CountryRegion Specific Settings Brazil Business Add-Ins BAdI: eDocument Calculate Total Amount of NF*

#### **Related Information**

#### [eDocument for Brazil](https://help.sap.com/viewer/c5e66d2df826499d9b8c76b8355601c3/2020.000/en-US/f4cecfb06ea7431b9a4a3257f6aa5998.html)

## **16.4.1.2 eDocument for Brazil: Receiver Acknowledgment**

This feature enables the receiver acknowledgment event in business processes for Brazil.

#### **Technical Details**

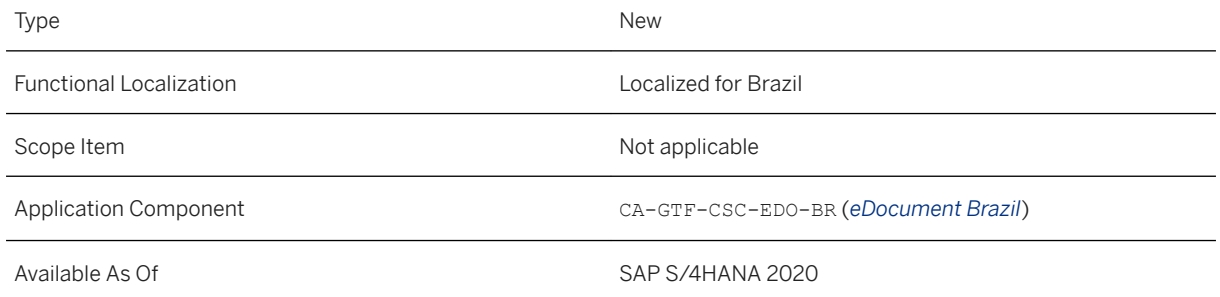

#### **Effects on Existing Data**

The *eDocument Cockpit* (EDOC\_COCKPIT) transaction displays menu options to send operation confirmation, operation termination, and operation denial for receiver acknowledgment. Select an eDocument, choose *More... Send Receiver Acknowl. Event* , then choose *Send Operation Confirmation*, *Send Operation Termination*, or *Send Operation Denial*.

#### **Effects on System Administration**

The *eDocument Brazil: Retrieve DistribuicaoDFe documents* (EDOC\_BR\_DISTDFE\_RETRIEVE) job must be scheduled. For more information, see [EDOC\\_BR\\_DISTDFE\\_RETRIEVE Job.](https://help.sap.com/viewer/75478ef83fbe47b6836f33609268796b/Cloud/en-US/0821507a2ca84d3499c060e35162f8bc.html)

#### **Effects on Customizing**

To configure this feature, make the following settings in Customizing:

- *Cross-Application Components General Application Functions eDocument CountryRegion Specific Settings Brazil Define Rejection Codes for eDocument*
- *Cross-Application Components General Application Functions eDocument CountryRegion Specific Settings Brazil Activate Receiver Acknowledgment*
- *Cross-Application Components General Application Functions eDocument CountryRegion Specific Settings Brazil BAdI: eDocument Assign NF-e to Purchase Order*

## **16.4.1.3 API for Nota Fiscal**

This inbound and synchronous service enables you to create and update notas fiscais for Brazil.

#### **Technical Details**

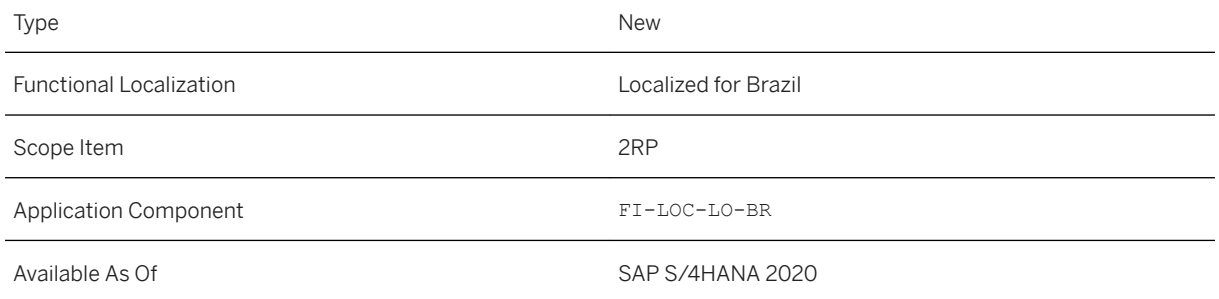

### **Additional Details**

This interface *Brazil Business Place* is available in the SAP API Business Hub ([https://api.sap.com/](http://help.sap.com/disclaimer?site=https%3A%2F%2Fapi.sap.com%2F)  $\rightarrow$ )

#### **Related Information**

[Nota Fiscal - Create, Update](https://help.sap.com/viewer/c5e66d2df826499d9b8c76b8355601c3/2020.000/en-US/6a7e35da2f4e45ee9a0be69b61bf7765.html)

### **16.4.1.4 API for Business Place**

This inbound and synchronous service enables you to read information related to business place in Brazil.

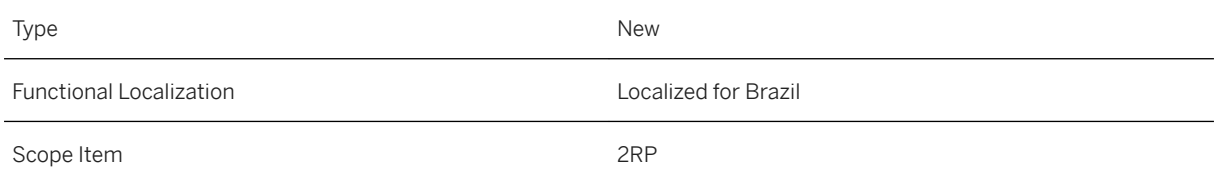

Application Component FI-LOC-LO-BR

Available As Of SAP S/4HANA 2020

#### **Additional Details**

This interface *Brazil Business Place* is available in the SAP API Business Hub ([https://api.sap.com/](http://help.sap.com/disclaimer?site=https%3A%2F%2Fapi.sap.com%2F)  $\rightarrow$  )

#### **Related Information**

[Business Place - Read](https://help.sap.com/viewer/c5e66d2df826499d9b8c76b8355601c3/2020.000/en-US/595d6255f1d54e2ba285b37705548e1f.html)

### **16.4.1.5 CDS Views for Electronic Documents**

CDS (Core Data Services) views have now been released for electronic documents.

#### **Technical Details**

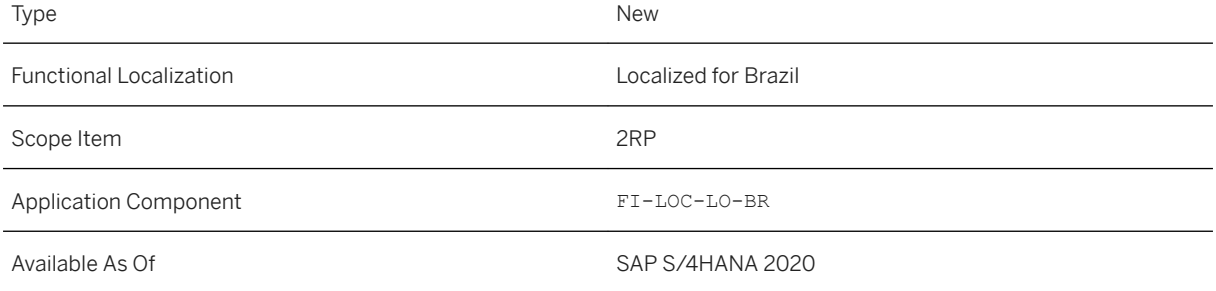

#### **Additional Details**

The following CDS views have now been released:

- I\_BR\_BusinessPlace
- I\_BR\_CollectionPaymentForm
- I\_BR\_CollectionPaymentFormText
- I\_BR\_CreditCardCompany
- I\_BR\_CreditCardCompanyText
- I\_BR\_CTeDocumentType
- I\_BR\_CTeDocumentTypeText
- I\_BR\_CTeFiscalDocPartner
- I\_BR\_CTeFiscalDocPartnerText
- I\_BR\_CTePartnerServiceTaker
- I\_BR\_CTePartnerServiceTakerT
- I\_BR\_CTeServiceType
- I\_BR\_CTeServiceTypeText
- I\_BR\_CTeTransportationMode
- I\_BR\_CTeTransportationModeText
- I\_BR\_FreightPayer
- I\_BR\_FreightPayerText
- I\_BR\_ICMSBaseDetn
- I\_BR\_ICMSBaseDetnText
- I\_BR\_ICMSExemptionReason
- I\_BR\_ICMSExemptionReasonText
- I\_BR\_ICMSSTBaseDetn
- I\_BR\_ICMSSTBaseDetnText
- I\_BR\_ICMSTaxSituation
- I\_BR\_ICMSTaxSituationText
- I\_BR\_MaterialOrigin
- I\_BR\_MaterialOriginText
- I\_BR\_MaterialUsage
- I\_BR\_MaterialUsageText
- I\_BR\_NFDirection
- I\_BR\_NFDirectionText
- I\_BR\_NFDocument
- I\_BR\_NFeCustomerPresence
- I\_BR\_NFeCustomerPresenceText
- I\_BR\_NFeDestination
- I\_BR\_NFeDestinationText
- I\_BR\_NFeDocumentStatus
- I\_BR\_NFeDocumentStatusText
- I\_BR\_NFeItemRule
- I\_BR\_NFeModText
- I\_BR\_NFePayment
- I\_BR\_NFePharmaceutical
- I\_BR\_NFeProductTraceability
- I\_BR\_NFeVehDENATRANColor
- I\_BR\_NFeVehDENATRANColorText
- I\_BR\_NFExportDocument
- I\_BR\_NFImportDocument
- I\_BR\_NFIsCreatedManually
- I\_BR\_NFIsCreatedManuallyText
- I\_BR\_NFIssuer
- I\_BR\_NFIssuerText
- I\_BR\_NFItem
- I\_BR\_NFItemVINCondition
- I\_BR\_NFItemVINConditionText
- I\_BR\_NFMessage
- I\_BR\_NFModel
- I\_BR\_NFModelText
- I\_BR\_NFPartner
- I\_BR\_NFPartnerType
- I\_BR\_NFPartnerTypeText
- I\_BR\_NFPharmaceutical
- I\_BR\_NFReferencedProcess
- I\_BR\_NFReferencedProcOrign
- I\_BR\_NFReferencedProcOrignText
- I\_BR\_NFTax
- I\_BR\_NFTransportedVolume
- I\_BR\_NFVehicle
- I\_BR\_NFVehicleType
- I\_BR\_NFVehicleTypeText
- I\_BR\_OneTimePartner
- I\_BR\_PartnerPlaceTypeDetn
- I\_BR\_PaymentForm
- I\_BR\_PaymentFormText
- I\_BR\_PaymentIntegrationType
- I\_BR\_PaymentMethod
- I\_BR\_PaymentMethodText
- I\_BR\_PaytIntegrationTypeText
- I\_BR\_VehicleCondition
- I\_BR\_VehicleConditionText
- I\_BR\_VehicleFuelType
- I\_BR\_VehicleFuelTypeText
- I\_BR\_VehicleOperationType
- I\_BR\_VehicleOperationTypeText
- I\_BR\_VehicleRestriction
- I\_BR\_VehicleRestrictionText
- I\_BR\_VehicleUsage
- I\_BR\_VehicleUsageText

#### **Related Information**

[CDS Views](https://help.sap.com/viewer/8308e6d301d54584a33cd04a9861bc52/2020.000/en-US/5418de55938d1d22e10000000a44147b.html)

# **16.4.1.6 Calculation of Indirect Taxes**

# **16.4.1.6.1 Configure Rules to Determine CNAE in a Business Transaction**

With this feature you can configure the rules that the system applies to determine which Classificação Nacional de Atividades Econômicas (CNAE) is used during the execution of a business transaction.

#### **Technical Details**

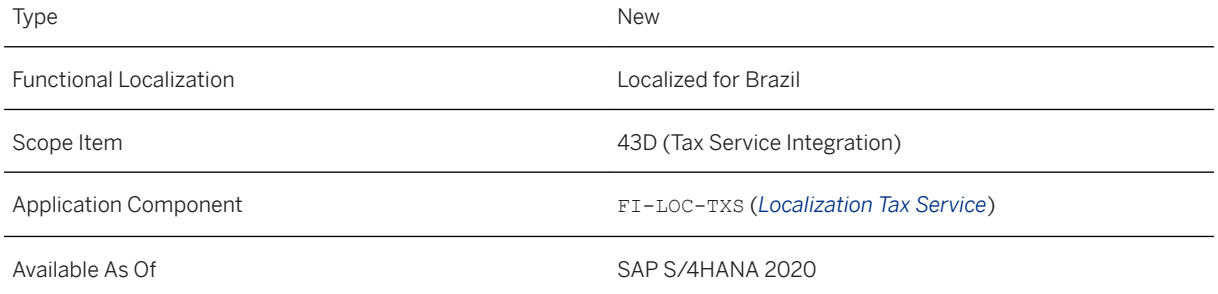

#### **Additional Details**

To enable all features available for this configuration step, install the [SAP Note 2933063](http://help.sap.com/disclaimer?site=https://launchpad.support.sap.com/#/notes/SAP Note
					2933063).

#### **Effects on Customizing**

# **16.4.1.6.2 Configure Rules to Determine Suframa and State Tax Number in a Business Transaction**

With this feature, you can configure rules that the system uses to determine the Suframa and state tax number in sales operations for Brazil when the customer tax jurisdiction region is on a Tax Free Zone.

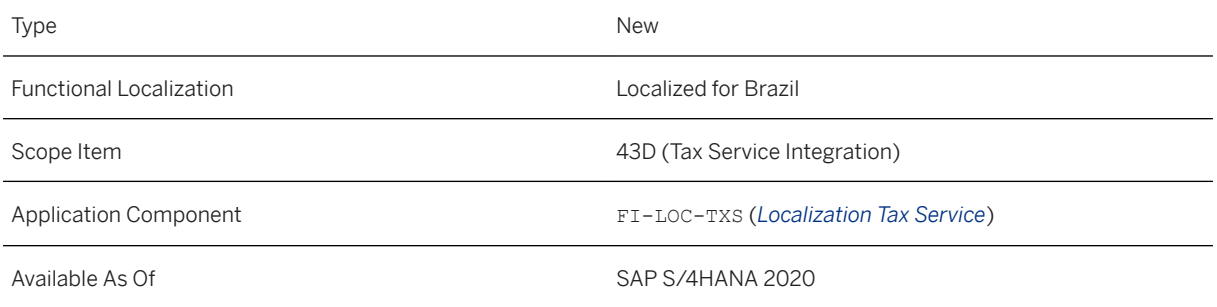

#### **Additional Details**

To enable all features available for this configuration step, install the [SAP Note 2933063](http://help.sap.com/disclaimer?site=https://launchpad.support.sap.com/#/notes/SAP Note 2933063).

#### **Effects on Customizing**

A new Customizing activity is available in the *SAP Customizing Implementation Guide Financial Accounting Global Settings (New) Tax on Sales/Purchases Basic Settings Brazil Integration with SAP Localization Hub, tax service Configure Rules to Determine Suframa and State TaxNo in a Busin. Trans.*

The following Customizing activities impact this feature:

- *SAP Customizing Implementation Guide Financial Accounting Financial Accounting Global Settings Tax on Sales/Purchases Basic Settings Brazil Define Brazilian Tax Regions and Assign to Geograph. Regions*
- *SAP Customizing Implementation Guide Financial Accounting Financial Accounting Global Settings Tax on Sales/Purchases Basic Settings Specify Structure for Tax Jurisdiction Code*

# **16.4.1.6.3 Configure Rules to Determine ICMS-ST**

With this feature, you configure the rules that the system applies to determine if the vendor is a tax substitute for Imposto sobre Circulação de Mercadorias e Seviços - Substituição Tributária (ICMS-ST) for the same material as the buyer during the execution of a purchase business transaction.

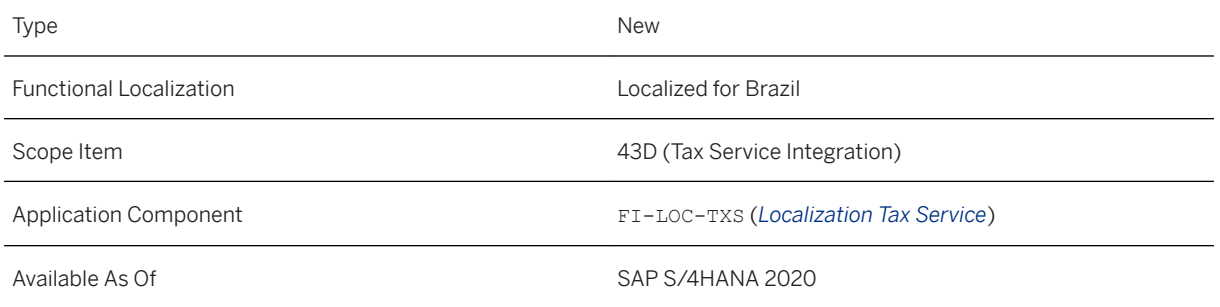

#### **Effects on Customizing**

A new Customizing activity is available in the *SAP Customizing Implementation Guide Financial Accounting Global Settings (New) Tax on Sales/Purchases Basic Settings Brazil Integration with SAP Localization Hub, tax service Configure Rules to Determine ICMS-ST*

# **16.4.1.6.4 Map the ICMS Fiscal Benefit Code for Billing and Invoices**

This feature enables you to map the ICMS Benefit Code (cBenef) for the calculation of taxes for billing and invoices. This is later available in the Nota Fiscal.

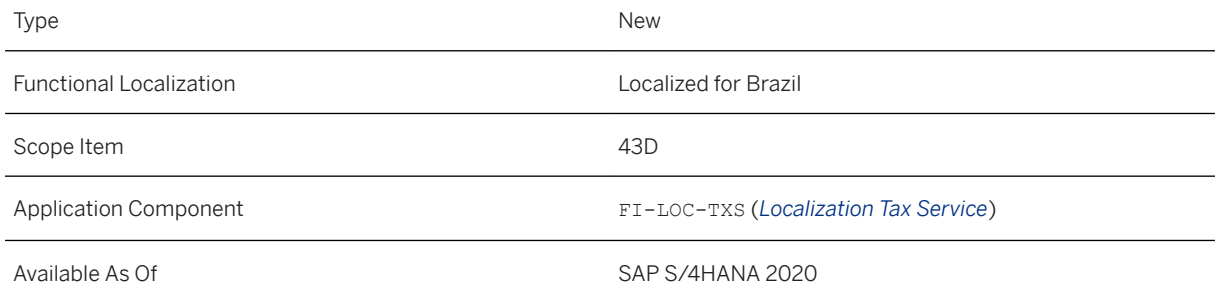

#### **Effects on Customizing**

A new Customizing activity is available in the *SAP Customizing Implementation Guide Financial Accounting Global Settings (New) Tax on Sales/Purchases Basic Settings Brazil Maintain Benefit Code for ICMS Tax.*

# **16.4.1.6.5 Map the ISS Fiscal Benefit Code for Billing and Invoices**

This feature enables you to map the Imposto Sobre Serviços (ISS) Benefit Code (cBenef) for the calculation of taxes for billing and invoice. This is later available in the Nota Fiscal.

#### **Technical Details**

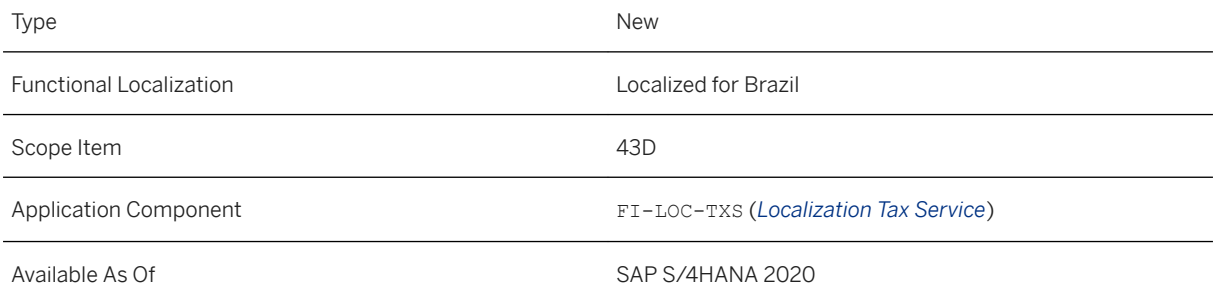

#### **Effects on Customizing**

A new Customizing activity is available in the *SAP Customizing Implementation Guide Financial Accounting Global Settings (New) Tax on Sales/Purchases Basic Settings Brazil Maintain Benefit Code for ISS Tax*

### **16.4.1.6.6 One Time Customer**

The tax service supports the One Time Customer (OTC) functionality. The service considers the data entered by the user in a pop-up screen (when creating the original document) and the data from the OTC customer master template, and maps them accordingly.

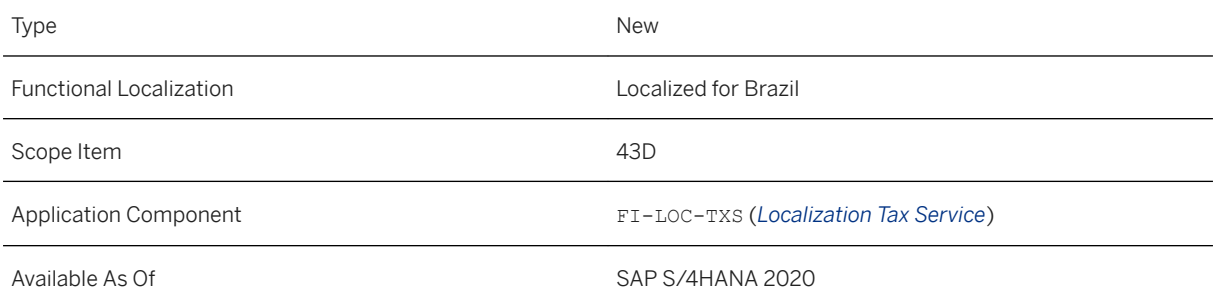

#### **Effects on Customizing**

The following Customizing activity impacts this feature:

● *SAP Customizing Implementation Guide Cross-Application Components General Application Functions Nota fiscal Define Visibility of OTC Brazilian Fields*

# **16.4.2 Finance**

# **16.4.2.1 EFD Contribuições Report**

The EFD Contribuições report is updated to support information for the F600 register.

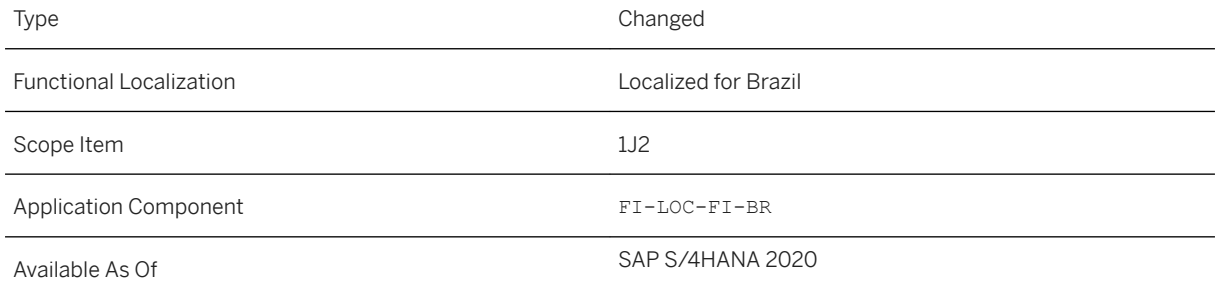

#### **Additional Details**

- Now you can report information regarding PIS and COFINS Tax Substitution and Withholding
- New way to report field IND\_NAT\_FRT (see [SAP Note 2945986](http://help.sap.com/disclaimer?site=https://launchpad.support.sap.com/#/notes/SAP Note
								2945986) →)

#### **Related Information**

[EFD Contribuições Report](https://help.sap.com/viewer/c5e66d2df826499d9b8c76b8355601c3/2020.000/en-US/fdaff099805a42e9bc103b369e1001a4.html)

# **16.4.2.2 EFD ICMS IPI Report**

This feature enables you to collect all the required data for the EFD ICMS IPI report to generate TXT files that you need to submit to the tax authorities.

#### **Technical Details**

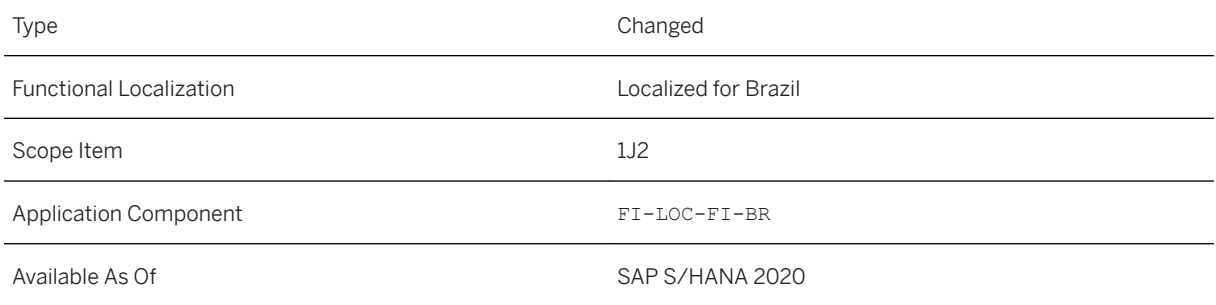

### **Additional Details**

- New fields are available in the EFD ICMS IPI report to help you when reporting inventory data in Block H.
- New tables for Convênio 201.

### **Effects on Existing Data**

Now you can use the new fields to report information in Block H:

● *End of Period*: You can select this checkbox to generate an inventory with reason 01 for the end of period of the previous exercise.

● *Other Inventories*: You can select this checkbox to generate inventory for different reasons and for a specific period by filling in the *Inventory Reason* and *Inventory Period* fields.

#### **Related Information**

[EFD ICMS IPI Report](https://help.sap.com/viewer/c5e66d2df826499d9b8c76b8355601c3/2020.000/en-US/c50302341fef4240a87bdcd8ee5dea41.html)

# **16.4.2.3 ECD Report**

This feature enables you to collect all the required data for the ECD report to generate TXT files that you need to submit to the tax authorities.

#### **Technical Details**

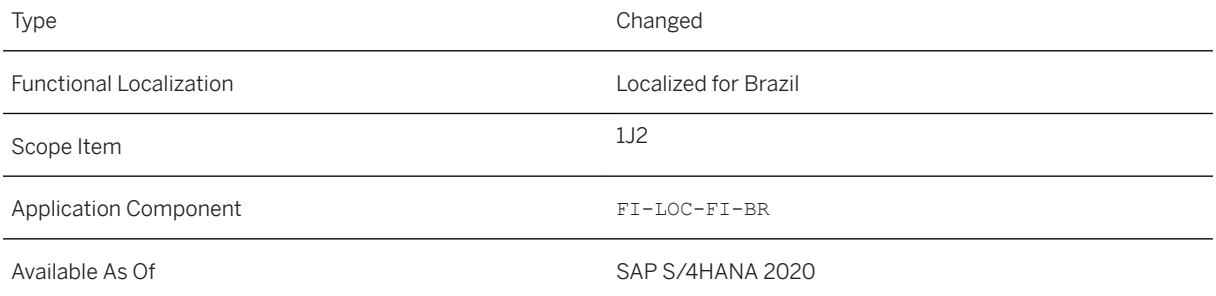

#### **Additional Details**

- The performance of the ECD report has been improved to reduce the memory consumption when running the report.
- New fields in execution screen for *Chart of Acc. Change* and *Ref. Chart of Acc.*.

#### **Related Information**

#### [ECD Report](https://help.sap.com/viewer/c5e66d2df826499d9b8c76b8355601c3/2020.000/en-US/c35fc37e9ff84c0fa00d8bc440543e02.html)

# **16.4.2.4 Migration Object for EFD-Reinf**

With this feature, you can migrate EFD-Reinf Legacy Files data to S/4HANA through the EFD-Reinf Report migration object.

#### **Technical Details**

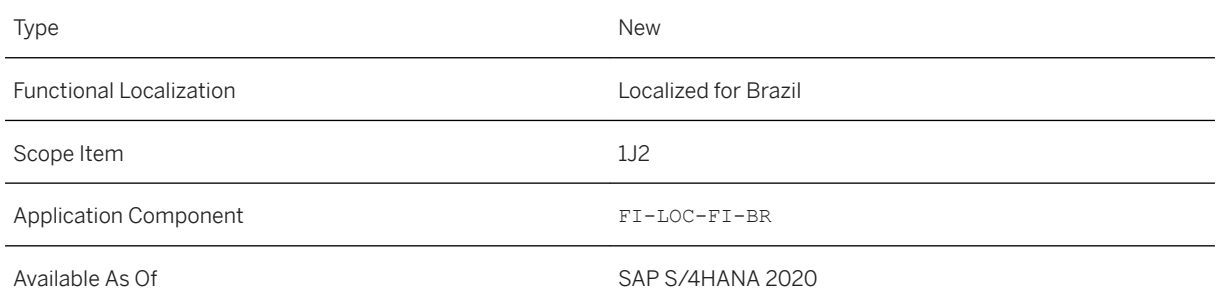

#### **Related Information**

[EFD - Reinf report](https://help.sap.com/viewer/d3a3eb7caa1842858bf0372e17ad3909/2020.000/en-US/4ca371488a7b4f07b048d0327e64fcee.html)

# **16.4.2.5 Tax Payment Processing**

With this feature, you can process tax invoices with or without a bar code.

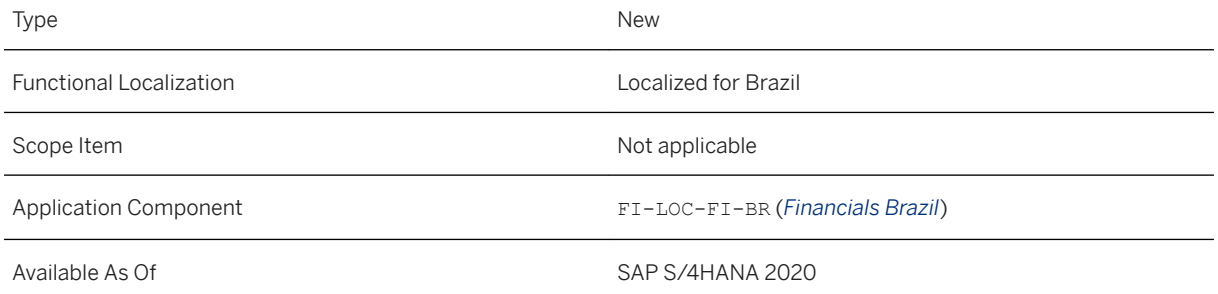

#### **Additional Details**

You can process tax invoices that do not have a bar code by specifying the tax form ID during the invoice creation. The tax form is a 2-digit ID that identifies the payment form for each tax type. You can use the ID of a tax/payment form, when no bar code exists for the given tax payment. During the payment media creation, tax form ID is identified and the payment data is added into the payment file (in BR\_FEBRABAN\_A payment medium format), in a new segment, called segment N. You can also add complementary information to segment N in the payment file.

You can process tax invoices that have a bar code. The bar code for the tax invoices contains 48 characters (4 times 11 characters and 4 check digits), and always starts with number 8. The payment data is then grouped according to the grouping rules and the payment file is then generated using the BR\_FEBRABAN\_A payment medium format. The payment file contains a new segment, called segment O.

#### **Related Information**

[Processing Tax Invoices Without Bar Code](https://help.sap.com/viewer/c5e66d2df826499d9b8c76b8355601c3/2020.000/en-US/37a9bb2a17cf4b62b2887c4ea1c02fb7.html) [Processing Tax and Public Services Invoices with Bar Code](https://help.sap.com/viewer/c5e66d2df826499d9b8c76b8355601c3/2020.000/en-US/a38903602bf649998dde58d389b07036.html)

# **16.4.2.6 Treasury and Risk Management**

# **16.4.2.6.1 Calculation of Taxes and Interest for Loans**

This feature enables you to use enhancements in the standard *Treasury and Risk Management* functions that enable the calculation of taxes for intercompany loans based on current accounts and the calculation of interest for loans based on CDI rate in accordance with the requirements in Brazil.

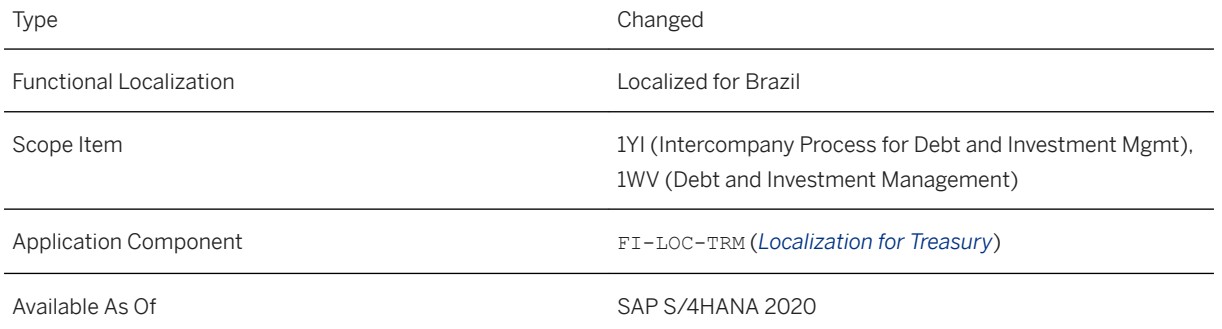

#### **Additional Details**

The standard *Treasury and Risk Management* transactions (FTR\_CREATE and FTR\_EDIT) have been enhanced to allow the following:

- You can calculate taxes and generate tax flows for intercompany loans based on current accounts by creating current-account style instruments for product category 580. This new process replaces the need to use the *Intercompany-Loan Tax Calculation (New)* report (transaction J1BICLTAXN) for calculating the tax amounts for your intercompany loan transactions and allows more flexibility.
- You can calculate interest for loans based on CDI rate, generate the relevant flows and post them to accounting by creating interest rate instruments or current account-style instruments for these loans.

#### **Effects on Customizing**

For intercompany loan tax calculation, a default implementation is delivered for the Business Add-In (BAdI) *BAdI: Flow Calculation* (IDCFMFLOWCALC).

#### **Related Information**

[Treasury and Risk Management - Brazil \(TRM\)](https://help.sap.com/viewer/986955c5e97149689558a9e0ac03b94f/2020.000/en-US/fe2de6501c502304e10000000a423f68.html)

### **16.5 Canada**

### **16.5.1 Calculate Indirect Taxes using SAP Localization Hub, Tax Service**

This feature enables you to connect with SAP Localization Hub, tax service in your SAP S/4HANA system to determine and calculate indirect taxes for business transactions in Canada, according to the guidelines of local tax authorities.

#### **Technical Details**

Type New New Section 2012, and the New Section 2012, and the New Section 2013, and the New Section 2013, and the New Section 2013, and the New Section 2013, and the New Section 2013, and the New Section 2013, and the New S Functional Localization Localized for Canada Scope Item 43D (Tax Service Integration) Application Component FI-LOC-TXS Available As Of

#### **Related Information**

[Calculation of Indirect Taxes](https://help.sap.com/viewer/cd26421c27e74ebbbad65405673d37d3/2020.000/en-US/42feb04835974438928a810372140e05.html)

# **16.6 Chile**

# **16.6.1 Finance**

# **16.6.1.1 General and Journal Ledger**

The government of Chile by the means of SII (*Servicio de Impuestos Internos*) requires that you submit electronic accounting books. The *General and Journal Ledger* report helps you to generate on a monthly basis the following electronic accounting books in XML format:

- Mandatory Remittance
- Remittance Book Journal Ledger
- Remittance Book General Ledger

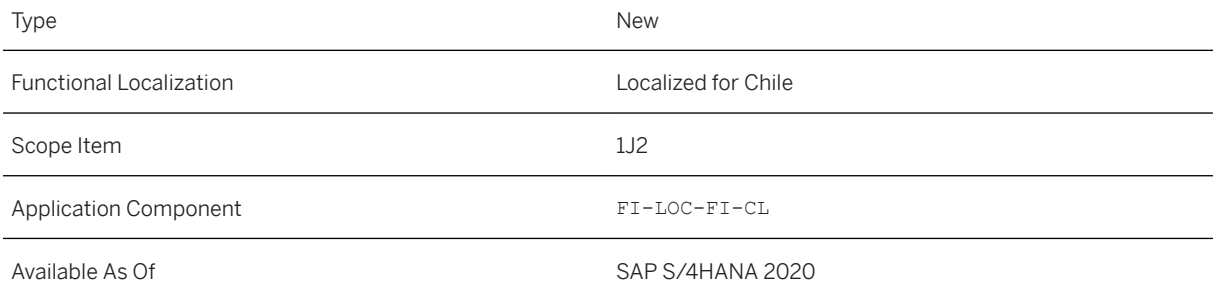

#### **Effects on Customizing**

To enable the *General and Journal Ledger* report in your system, you need to go through the following customizing activities:

- *Setting Up Your Compliance Reporting* (SRFVC\_RPG\_ENT) You can find this customizing activity in the SAP Implementation Guide, under **Financial Accounting** *Advanced Compliance Reporting Setting Up Your Compliance Reporting* .
- *Assign Voucher Types to Document Types* (FICLV\_VTYP\_MAP) You can find this customizing activity in the SAP Implementation Guide, under **Financial Accounting** *General Ledger Accounting Periodic Processing Report Statutory Reporting: Chile Assign Voucher Types to Document Types* .
- *Assign SII Code and Classification to G/L Accounts* (FICLV\_ACTCFN\_COD) You can find this customizing activity in the SAP Implementation Guide, under **Financial Accounting** *General Ledger Accounting Periodic Processing Report Statutory Reporting: Chile Assign SII Code and Classification to G/L Accounts* .

#### **Related Links**

For more information, see [https://help.sap.com/viewer/s4h\\_op\\_chile](https://help.sap.com/viewer/s4h_op_chile).

# **16.6.1.2 General and Journal Ledger - Ad hoc**

The government of Chile by the means of SII (*Servicio de Impuestos Internos*) requires that you submit electronic accounting books. The *General and Journal Ledger* report helps you to generate ad hoc the following electronic accounting books in XML format:

- Mandatory Remittance
- Remittance Book Journal Ledger
- Remittance Book General Ledger

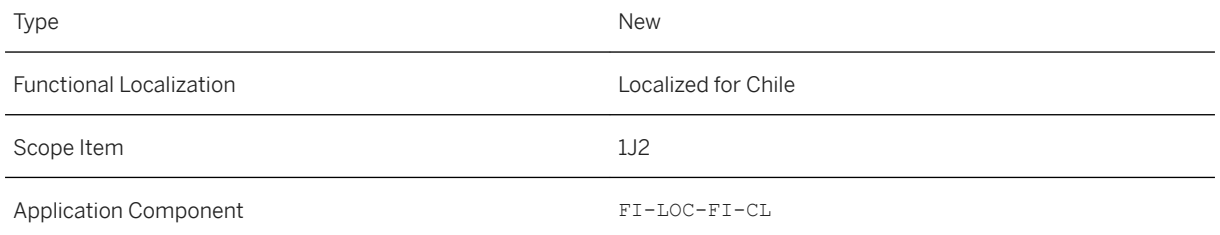

#### **Effects on Customizing**

To enable the *General and Journal Ledger - Ad hoc* report in your system, you need to go through the following customizing activities:

- *Setting Up Your Compliance Reporting* (SRFVC\_RPG\_ENT) You can find this customizing activity in the SAP Implementation Guide, under **Financial Accounting** *Advanced Compliance Reporting Setting Up Your Compliance Reporting* .
- *Assign Voucher Types to Document Types* (FICLV\_VTYP\_MAP) You can find this customizing activity in the SAP Implementation Guide, under **F**inancial Accounting **>** *General Ledger Accounting Periodic Processing Report Statutory Reporting: Chile Assign Voucher Types to Document Types* .
- *Assign SII Code and Classification to G/L Accounts* (FICLV\_ACTCFN\_COD) You can find this customizing activity in the SAP Implementation Guide, under **F**inancial Accounting  $\triangleright$ *General Ledger Accounting Periodic Processing Report Statutory Reporting: Chile Assign SII Code and Classification to G/L Accounts* .

#### **Related Links**

For more information, see [https://help.sap.com/viewer/s4h\\_op\\_chile](https://help.sap.com/viewer/s4h_op_chile).

### **16.6.2 Cross-Application Components**

### **16.6.2.1 eDocument**

### **16.6.2.1.1 Electronic Receivable Transfer Files**

This feature enables you to use the *eDocument Cockpit* to send electronic Receivable Transfer Files (in Chile, known as "Archivo Electrónico de Cesión") to the tax authorities (SII) for approval before transferring your accounts receivables to a third party (transferee).

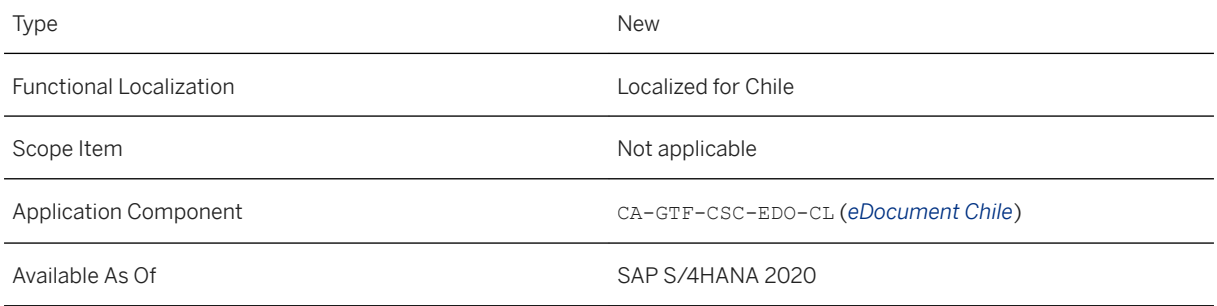

#### **Effects on Existing Data**

The *eDocument Cockpit* (transaction EDOC COCKPIT) has been enhanced as follows:

- The new *More... Transfer Receivable* action is available in the *Chile DTE* process of the eDocument Cockpit, which triggers the creation of the eDocument for the Receivable Transfer File.
- The new *More... Reference eDocuments* action is available in the *Chile DTE* process of the eDocument Cockpit, which displays the list of eDocuments that have a reference to the selected eDocument.
- The new *Chile Receivable Transfer File* process is available in the eDocument Cockpit, which allows you to send the eDocument to the tax authorities (SII) for approval and track its status.

### **Effects on Customizing**

The following Customizing activities are required to enable the new function:

● You must enable the DTE type for the creation of RTF files in the *Define DTE Type* (EDOCLDTETYPEV view) Customizing activity. To activate this function, the new *AR Transfer* checkbox is available in this Customizing activity.

You can find this activity in Customizing for *Cross-Application Components*, under **General Application** *Functions*  $\blacktriangleright$  *eDocument*  $\blacktriangleright$  *Country/Region-Specific Settings*  $\blacktriangleright$  *Chile* .

● You must maintain the accounts receivable pledging indicator in the *Define Accounts Receivable Pledging Indicator* Customizing activity.

You can find this activity in Customizing for *Financial Accounting*, under **Accounts Receivable and** *Accounts Payable Customer Accounts Master Data Preparations for Creating Customer Master Data* .

● You must register the factory class CL\_EDOCUMENT\_CL\_FACTORY for the source type EDOCUMENT in the *Activate Additional eDocument Instance Creation* (EDOFACTORYV) Customizing activity. You can find this activity in Customizing for *Cross-Application Components*, under **General Application** *Functions eDocument General Settings* .

● You must enable the source type EDOCUMENT for your company code in the *Activate Source Type Documents for Company Code* (EDOCOMPANYACTIV view) Customizing activity. You can find this activity in Customizing for *Cross-Application Components*, under **F** General Application *Functions eDocument General Settings* .

#### **Related Information**

[Processing Receivable Transfer Files](https://help.sap.com/viewer/6f83e0b1b31c4f49b95ba18e4c431665/2020.000/en-US/dcfc78a972364277abdbc0fbcf172a35.html)

# **16.7 China**

### **16.7.1 Finance**

# **16.7.1.1 API for Incoming VAT Invoice**

With this release, you can use the *Incoming VAT Invoice* API to process the following service entities for China: header and item information for incoming VAT invoice, and relationship information between incoming VAT invoice and other SAP business documents, for example, journal entry or supplier invoice.

### **Technical Details**

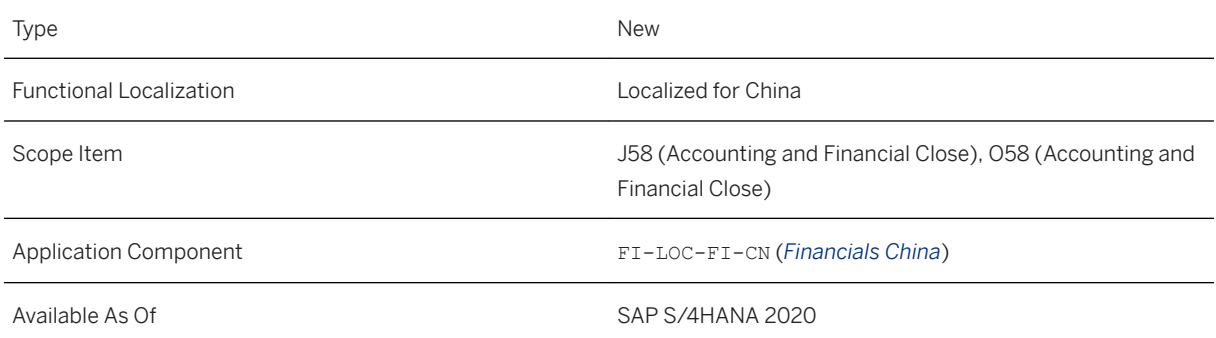

### **Related Information**

#### [Incoming VAT Invoice](https://help.sap.com/viewer/e95a621974ba40dabe4b864fa52157cf/2020.000/en-US/6670fe5b84bb4be28cf0782f1d60c328.html)

# **16.7.1.2 Statement of Changes in Owner's Equity - Yearly**

You can use the *Run Compliance Reports* app to generate the statement of changes in owner's equity that fulfill the requirements of the government in China. Correction run within three years is now enabled in this report.

#### **Technical Details**

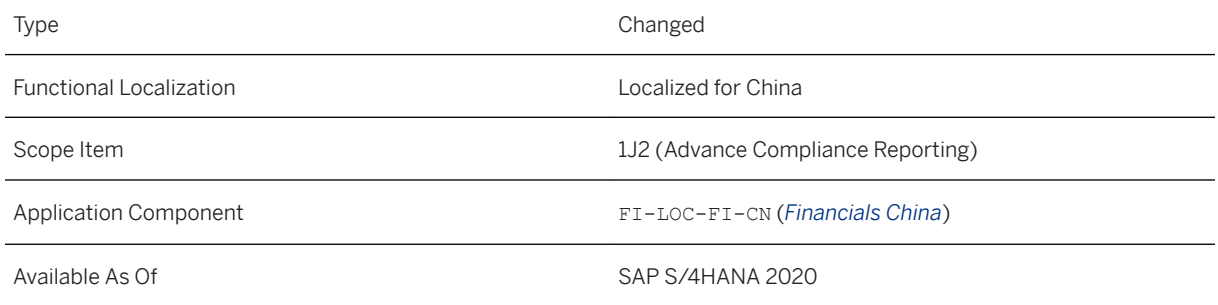

#### **Related Information**

[Statement of Changes in Owner's Equity - Yearly](https://help.sap.com/viewer/48b1ed26c54c440abd913f4a174d7b4d/2020.000/en-US/9322ca10187f419a8a3f66970443e575.html)

# **16.7.1.3 Display Customer Summary - China**

With this app, you can display a summary of customer account balances. Apart from the existing features, now you can also display year beginning balance and period beginning balance, as well as period ending balance.

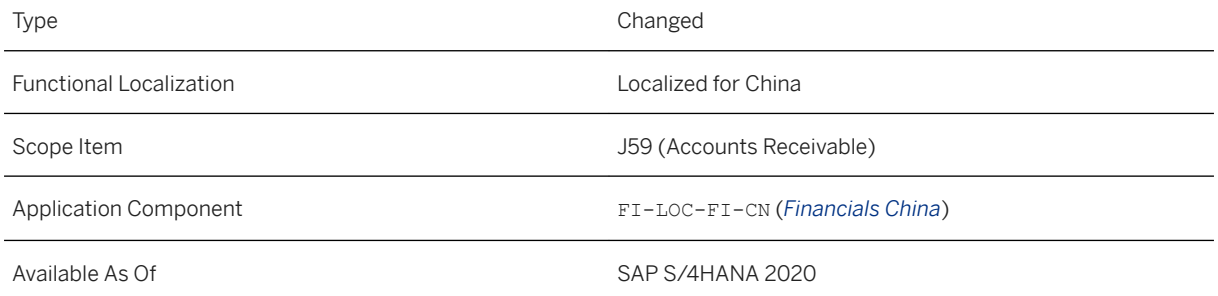

#### **Related Information**

[Display Customer Summary - China](https://help.sap.com/viewer/48b1ed26c54c440abd913f4a174d7b4d/2020.000/en-US/ba977357f1b1ab6be10000000a4450e5.html)

### **16.7.1.4 Display Supplier Summary - China**

With this app, you can display a summary of supplier account balances. Apart from the existing features, now you can also display year beginning balance and period beginning balance, as well as period ending balance.

#### **Technical Details**

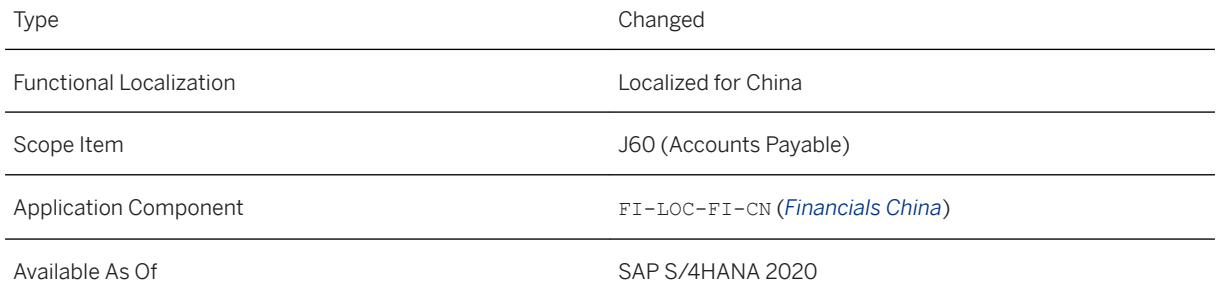

#### **Related Information**

[Display Supplier Summary - China](https://help.sap.com/viewer/48b1ed26c54c440abd913f4a174d7b4d/2020.000/en-US/2622a2578fff0322e10000000a44147b.html)

### **16.8 France**

### **16.8.1 Finance**

# **16.8.1.1 Audit File (FEC)**

This feature enables you to use the *Run Compliance Reports* app to generate the audit file for France. This file is referred to as "Fichier des écritures comptables" (FEC).

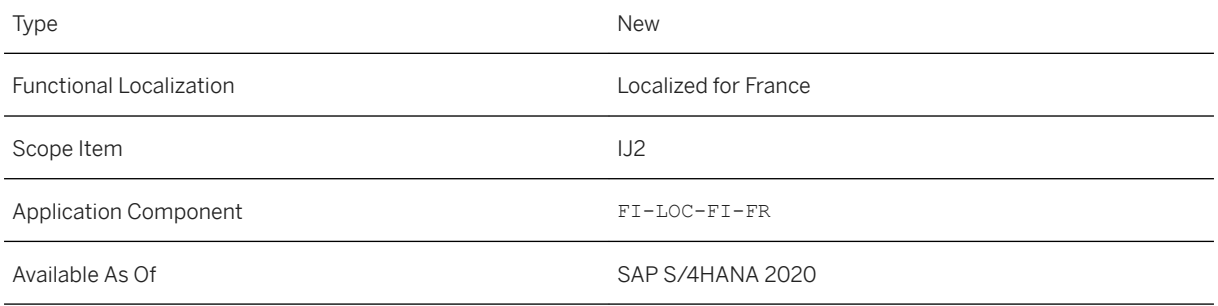

### **Effects on Configuration**

For more information, see [Configuration for Audit File \(FEC\)](https://help.sap.com/viewer/c30311a28bc24fe08bd47eafbf3fd930/2020.000/en-US/358fb318c9cc4ceb8299135ec2c03a6f.html).

#### **Related Information**

[Audit File \(FEC\)](https://help.sap.com/viewer/c30311a28bc24fe08bd47eafbf3fd930/2020.000/en-US/ab3d878b5cee487084614384f086b841.html)

# **16.8.2 Calculate Indirect Taxes using SAP Localization Hub, Tax Service**

This feature enables you to connect with SAP Localization Hub, tax service in your SAP S/4HANA system to determine and calculate indirect taxes for business transactions in France, according to the guidelines of local tax authorities.

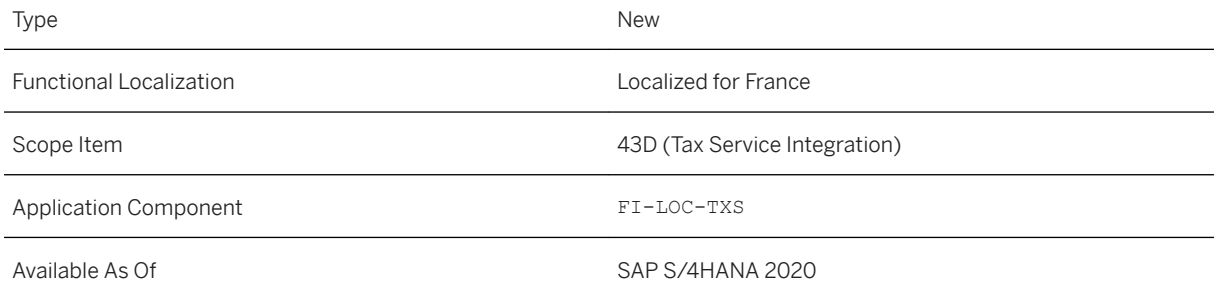

#### **Related Information**

[Calculation of Indirect Taxes](https://help.sap.com/viewer/c30311a28bc24fe08bd47eafbf3fd930/2020.000/en-US/0f8acdf7bb8f4634a32ff3d0a5e50a72.html)

# **16.9 Germany**

### **16.9.1 Finance**

# **16.9.1.1 Advance VAT Return**

This feature enables you to use the *Run Compliance Reports* app to generate the advance VAT return (Umsatzsteuer-Voranmeldung) for Germany and submit it directly to the authorities.

#### **Technical Details**

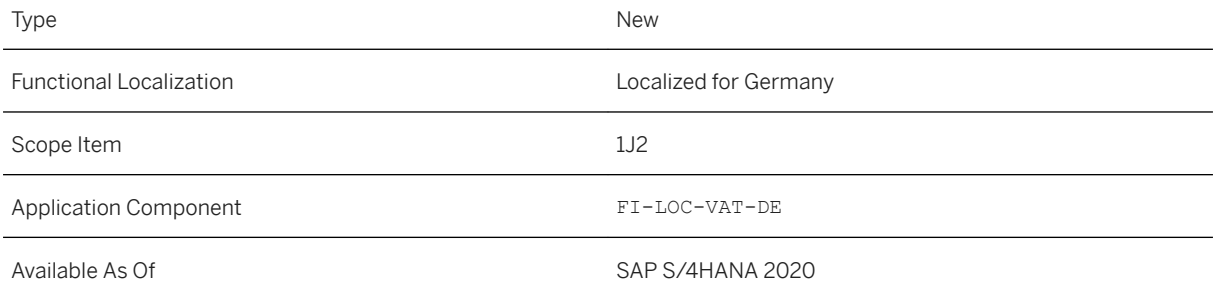

#### **Effects on Configuration**

For more information, see [Configuration for Advance VAT Return.](https://help.sap.com/viewer/7abc5246a77344b79ec1b1550d94cf92/2020.000/en-US/f2cf753db5f645b39da1969355adbc77.html)

#### **Related Information**

#### [Advance VAT Return](https://help.sap.com/viewer/7abc5246a77344b79ec1b1550d94cf92/2020.000/en-US/baa2fa30ee324777b4d61c4af642ec10.html)

# **16.9.1.2 EC Sales List**

This feature enables you to use the *Run Compliance Reports* app to generate the EC sales list for Germany and a CSV file that can be imported into the ELSTER portal. The EC sales list (ECSL) forms the basis of the information shared between the tax authorities of EU Member States.

#### **Technical Details**

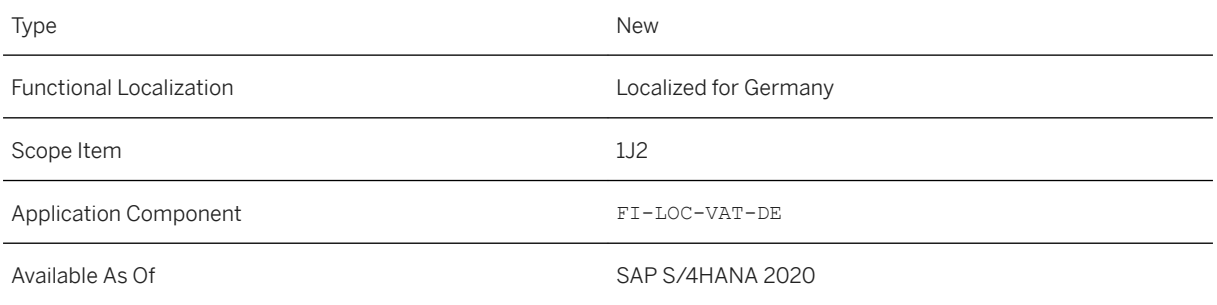

#### **Effects on Configuration**

For more information, see [Configuration for EC Sales List.](https://help.sap.com/viewer/7abc5246a77344b79ec1b1550d94cf92/2020.000/en-US/cb94f5c36832401a826d188668d52967.html)

#### **Related Information**

[EC Sales List](https://help.sap.com/viewer/7abc5246a77344b79ec1b1550d94cf92/2020.000/en-US/dc56cfd4f70c473ebb60a69c8787a8d8.html)

# **16.9.1.3 Declining-Balance Method of Depreciation of 25 Percent (Corona Tax Aid)**

For Germany, the second Corona Tax Aid Law provides for the temporary introduction of a declining-balance method of depreciation of up to 25%. You can map this depreciation in the system by using depreciation key DG25.

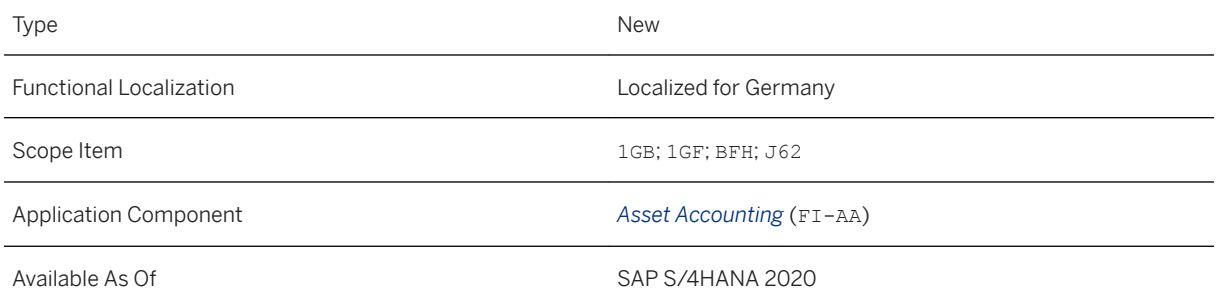

#### **Effects on Customizing**

Depreciation key DG25 is provided in the sample chart of depreciation 0DE. If this sample chart of depreciation was used as a template for your chart of depreciation, you can use depreciation key DG25 as a template.

#### **More Information**

For more information about how to use the depreciation key DG25 in connection with the second Corona Tax Aid Law, see SAP Note [2937367](http://help.sap.com/disclaimer?site=https://launchpad.support.sap.com/#/notes/2937367)

The following information can be found in the application help (product assistance) for *Asset Accounting*:

- Functionality of depreciation keys: See [Depreciation Keys](https://help.sap.com/viewer/67e323b7117e4c91869c258933f47182/2020.000/en-US/a19cc2531bb9b44ce10000000a174cb4.html)
- Depreciation keys for Germany: See [Examples Germany: Ordinary depreciation](https://help.sap.com/viewer/67e323b7117e4c91869c258933f47182/2020.000/en-US/4010f151430c3946e10000000a44538d.html)

### **16.10 Greece**

### **16.10.1 Cross-Application Functions**

# **16.10.1.1 Greece Electronic Tax Register Books (e-Books)**

This feature enables you to submit electronic books (e-books) to myDATA, the online platform of the Greek Independent Authority of Public Revenue (IAPR).

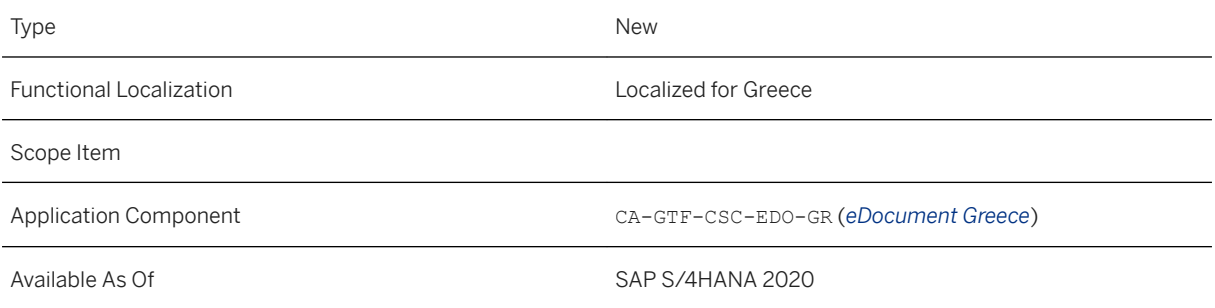

#### **Additional Details**

**Effects on Existing Data**

**Effects on Data Transfer**

**Effects on System Administration**

**Effects on Customizing** 

### **16.11 India**

### **16.11.1 Finance**

# **16.11.1.1 Withholding Tax Calculation**

With this feature you can process withholding tax for each posted document in your system.

#### **Technical Details**

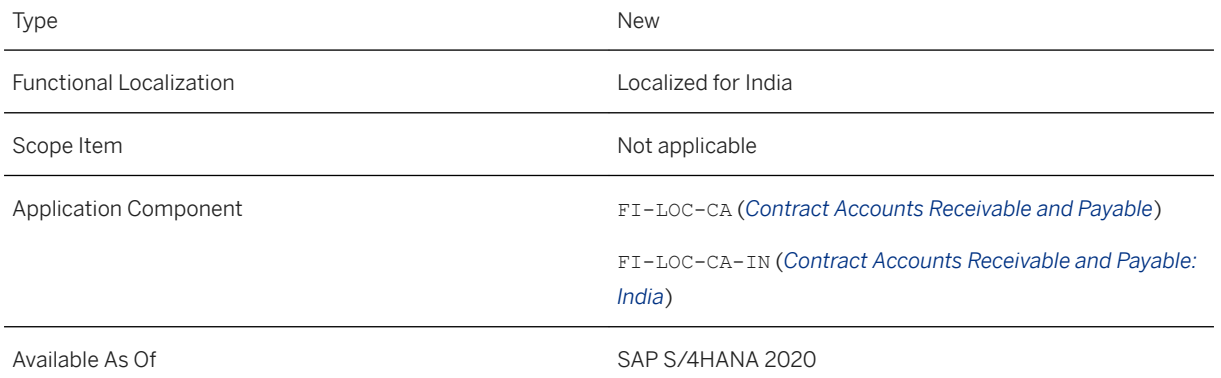

#### **Additional Details**

The withholding tax calculation logic is as follows:

During a fiscal year, when you post documents, the system accumulates the tax base amounts for each business partner or a group of business partners that belong to the same legal entity, and calculates and posts withholding only if the total base amount exceeds the threshold. If the total base amount in a period is lower than the threshold, no tax is posted in the document (zero tax amount).

You can use the *Mass Activity: Post Withholding Tax* transaction to post withholding tax at the end of a fiscal period, when the accumulated document amount does not exceed the threshold.

#### **Effects on Customizing**

You can define a threshold of the tax base amount for a combination of a withholding tax code and withholding supplement tax code and assign a validity period by entering a start and end date to it. You can make the settings in Customizing for *Financial Accounting* under *Contract Accounts Receivable and Payable Basic* 

Settings **Withholding Tax** > Country-Specific Settings for India > Define Threshold for Withholding Tax *Calculation* .

#### **Related Information**

[Withholding Tax Calculation](https://help.sap.com/viewer/af59357f475044b2bced4e98fdbe76cc/2020.000/en-US/8b5b05d891a14e74a21a32cd9bc53d40.html) [Mass Activity: Post Withholding Tax](https://help.sap.com/viewer/af59357f475044b2bced4e98fdbe76cc/2020.000/en-US/c791fcb0b6a345fda8a7043078878cf9.html)

### **16.11.1.2 FORM GST ANX1**

The FORM GST (goods and services tax) ANX-1 report is supported to help you in generating and submitting the GST report on a daily or monthly basis.

#### **Technical Details**

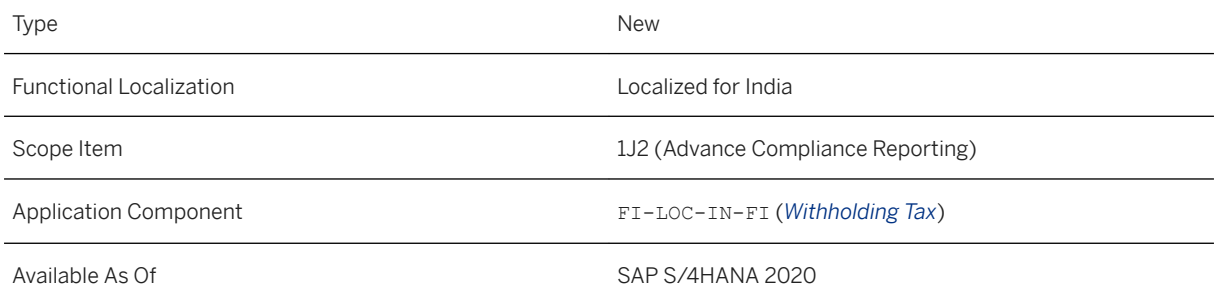

#### **Related Information**

[FORM GST ANX1 Report](https://help.sap.com/viewer/240fcdcc71c640ea9aa9691500b34889/2020.000/en-US/6514a3cc9c68496a86f6452c9ef00344.html)

# **16.11.1.3 FORM GST ANX2**

The *FORM GST ANX2* report is enhanced to help you in availing the correct eligible credit by taking action (Accept, Pending, Reject) after the tax details reconciliation is completed. An additional app, *External Reconciliation - Load Tax Items*, is supported to enable you to process the *Reconcile Tax Items* activity as ease.

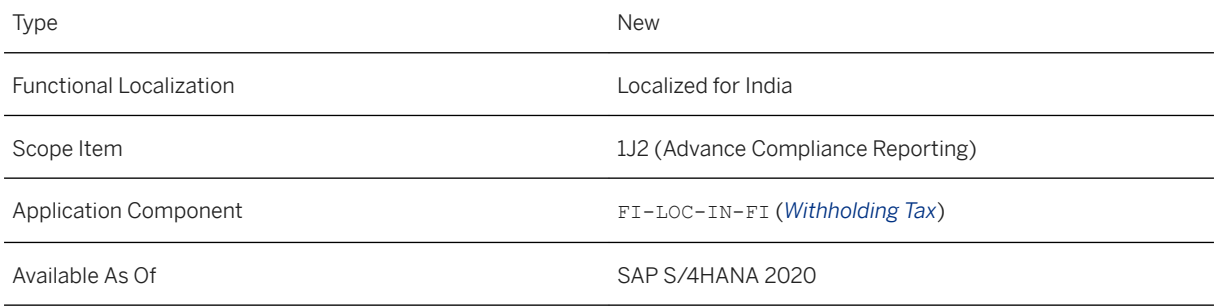

#### **Effects on Customizing**

You need to assign the Reconciliation ID provided for your country to each Reporting Entity as required. For more information, see [External Reconciliation - Load Tax Items.](https://help.sap.com/viewer/240fcdcc71c640ea9aa9691500b34889/2020.000/en-US/20b93fb52b6f4117a00be8dad088bacc.html)

#### **Related Information**

[FORM GST ANX2 Report](https://help.sap.com/viewer/240fcdcc71c640ea9aa9691500b34889/2020.000/en-US/53caddcc38d94c3ab5b37a0d7b87b5db.html)

# **16.11.1.4 External Reconciliation - Load Tax Items**

The *External Reconciliation - Load Tax Items* app is developed to help you in uploading the vendor tax invoices (FORM GST ANX2), that is downloaded from the GSTN system (JSON file) and upload manually to SAP system.

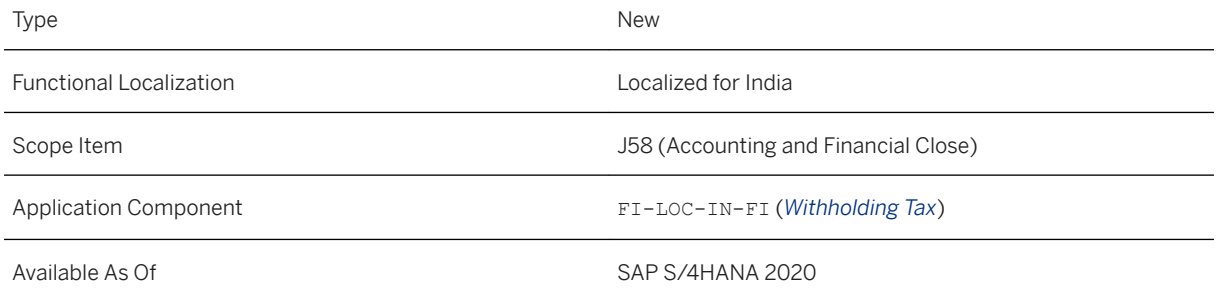

#### **Effects on Customizing**

To be able to execute the app, you need to assign the Reconciliation ID provided for your country to each Reporting Entity (GSTIN) as required.

#### **Related Information**

[External Reconciliation - Load Tax Items](https://help.sap.com/viewer/240fcdcc71c640ea9aa9691500b34889/2020.000/en-US/20b93fb52b6f4117a00be8dad088bacc.html) [FORM GST ANX2 Report](https://help.sap.com/viewer/240fcdcc71c640ea9aa9691500b34889/2020.000/en-US/53caddcc38d94c3ab5b37a0d7b87b5db.html) [Reconcile Tax Items](https://help.sap.com/viewer/240fcdcc71c640ea9aa9691500b34889/2020.000/en-US/5715db5eb1bc49b8859f082e293457af.html)

# **16.11.1.5 Reconcile Tax Items**

The *Reconcile Tax Items* app is developed to help you in comparing the SAP system data and GSTN data to ensure the tax items detail consistency.

#### **Technical Details**

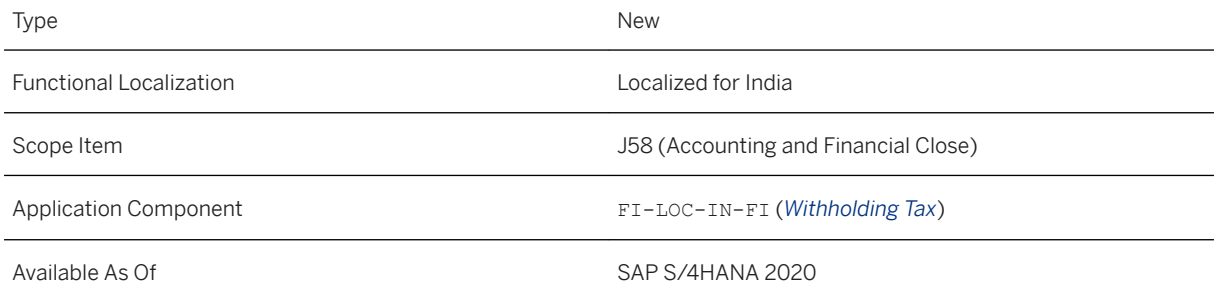

#### **Related Information**

[External Reconciliation - Load Tax Items](https://help.sap.com/viewer/240fcdcc71c640ea9aa9691500b34889/2020.000/en-US/20b93fb52b6f4117a00be8dad088bacc.html) [FORM GST ANX2 Report](https://help.sap.com/viewer/240fcdcc71c640ea9aa9691500b34889/2020.000/en-US/53caddcc38d94c3ab5b37a0d7b87b5db.html)

### **16.12 Italy**

## **16.12.1 Calculate Indirect Taxes using SAP Localization Hub, Tax Service**

This feature enables you to connect with SAP Localization Hub, tax service in your SAP S/4HANA system to determine and calculate indirect taxes for business transactions in Italy, according to the guidelines of local tax authorities.

#### **Technical Details**

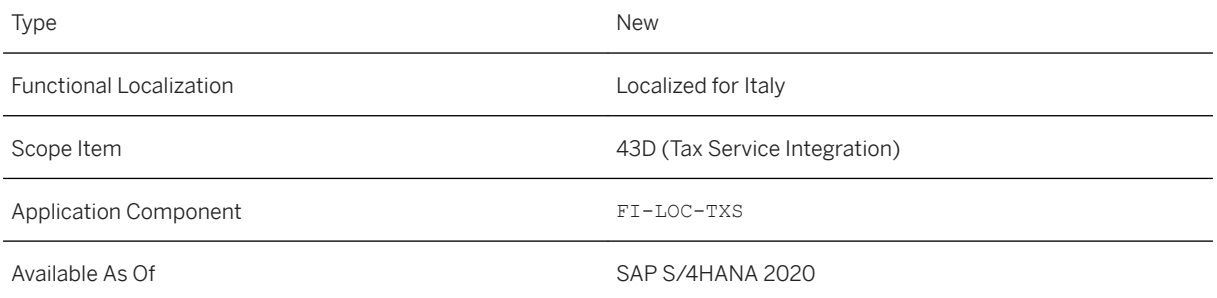

#### **Related Information**

[Calculation of Indirect Taxes](https://help.sap.com/viewer/f1e4c38694304790ae0dd85345edc05f/2020.000/en-US/b401eb7a5f554ec08ee0252c5fd03f05.html)

# **16.13 Japan**

### **16.13.1 Finance**

# **16.13.1.1 Balance Sheet / Profit and Loss Statement (Monthly)**

You can use the *Run Compliance Reports* app to display the balance sheet and profit and loss statement (monthly) report in Table View and CSV layout that you can save to your local computer in the Excel file or in the table view format for your preview.

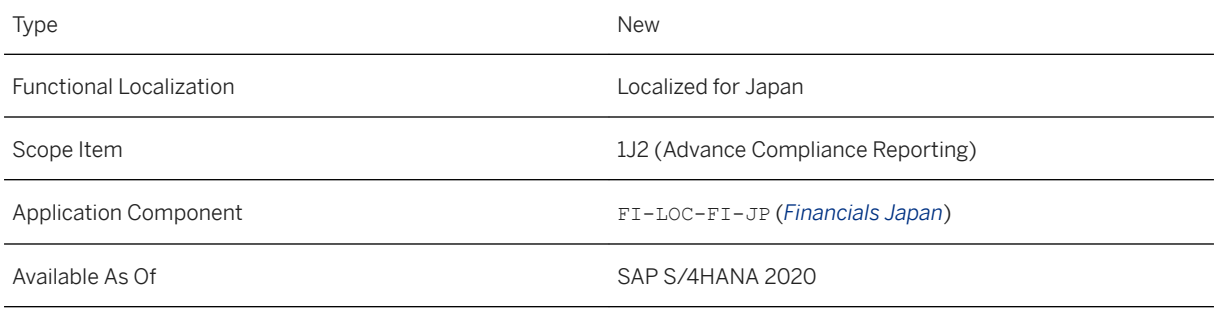

#### **Related Information**

[Balance Sheet / Profit and Loss Statement \(Monthly\)](https://help.sap.com/viewer/26b08c9979fa435faafcf6033ca0cf93/2020.000/en-US/0934354bad274560b904e14bcdee55f9.html)

# **16.13.1.2 Balance Sheet / Profit and Loss Statement (Quarterly)**

You can use the *Run Compliance Reports* app to display the balance sheet and profit and loss statement (quarterly) report in Table View and CSV layout that you can save to your local computer in the Excel file or in the table view format for your preview.

### **Technical Details**

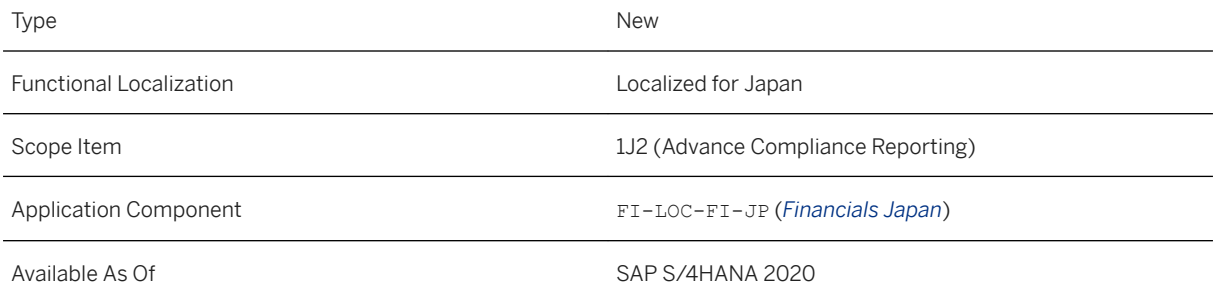

#### **Related Information**

[Balance Sheet / Profit and Loss Statement \(Quarterly\)](https://help.sap.com/viewer/26b08c9979fa435faafcf6033ca0cf93/2020.000/en-US/edfbd58f9b274f9e862ad894cd6cf1af.html)

# **16.13.1.3 Migration Tools for Property Tax Report**

As of this release, the *Migration of Last Year's Data – XML (Japan)* app has been renamed to *Migrate Property Tax Data – XML*.

Also, the property tax report now supports the uploading of transaction data in the XML file in addition to that of last year's data.

#### **Technical Details**

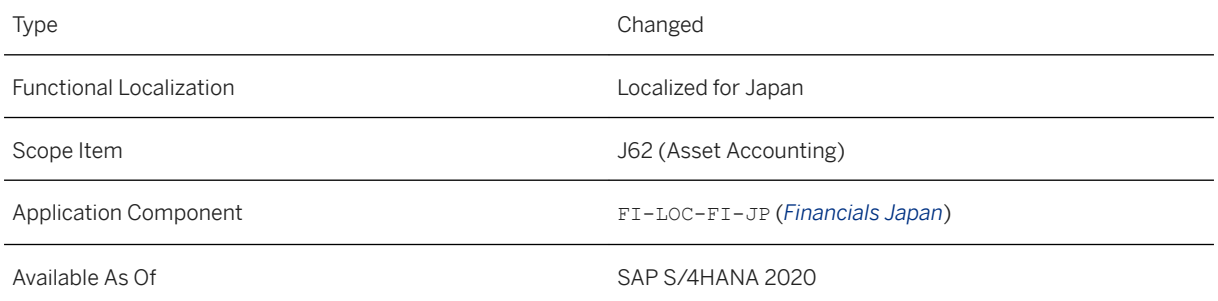

#### **Related Information**

[Migration of Last Year's Data](https://help.sap.com/viewer/26b08c9979fa435faafcf6033ca0cf93/2020.000/en-US/750cc5536a51204be10000000a174cb4.html) [Migration of Asset Transaction Data](https://help.sap.com/viewer/26b08c9979fa435faafcf6033ca0cf93/2020.000/en-US/a80cc5536a51204be10000000a174cb4.html) [Preparing an XML File](https://help.sap.com/viewer/26b08c9979fa435faafcf6033ca0cf93/2020.000/en-US/6bc546cbc3d2400999cf95c5cc160f94.html)

# **16.14 Kazakhstan**

### **16.14.1 Finance**

# **16.14.1.1 Fiori Content for Kazakhstan**

Changes to Finance objects related to user management and authorizations for Fiori apps for Kazakhstan are delivered with this release. These objects include, for example, business catalogs, technical catalogs, business role templates, and target mappings.

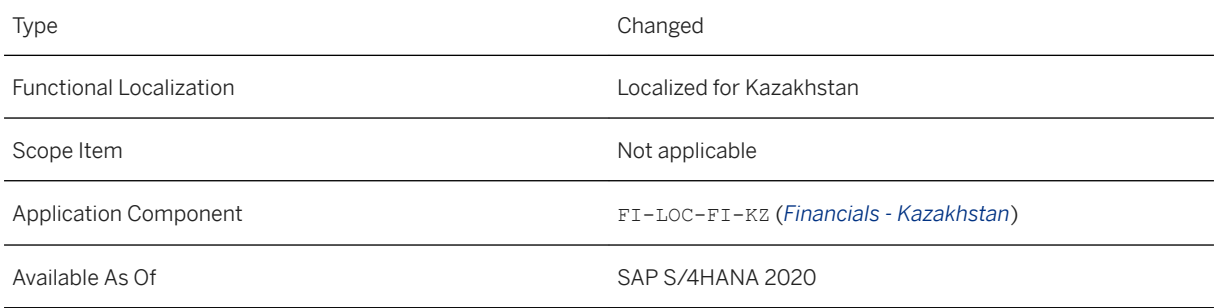

#### **Additional Details**

Details about the changes for Finance are summarized in in the following SAP Notes:

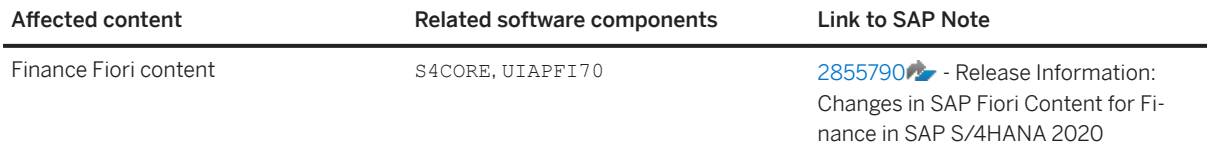

For information about the user management and authorization content needed for new Fiori apps, see the SAP Fiori apps reference library at <https://fioriappslibrary.hana.ondemand.com>.

#### **See also**

For more information about user management and authorizations, see [User Management and Authorization](https://help.sap.com/viewer/17ca92fbe8f54d9d8dfbe830cbb0c8d2/4_2020.000/en-US/20bc5d521178f55fe10000000a423f68.html).

## **16.15 Luxembourg**

### **16.15.1 Finance**

# **16.15.1.1 Fiori Content for Luxembourg**

Changes to Finance objects related to user management and authorizations for Fiori apps for Luxembourg are delivered with this release. These objects include, for example, business catalogs, technical catalogs, business role templates, and target mappings.

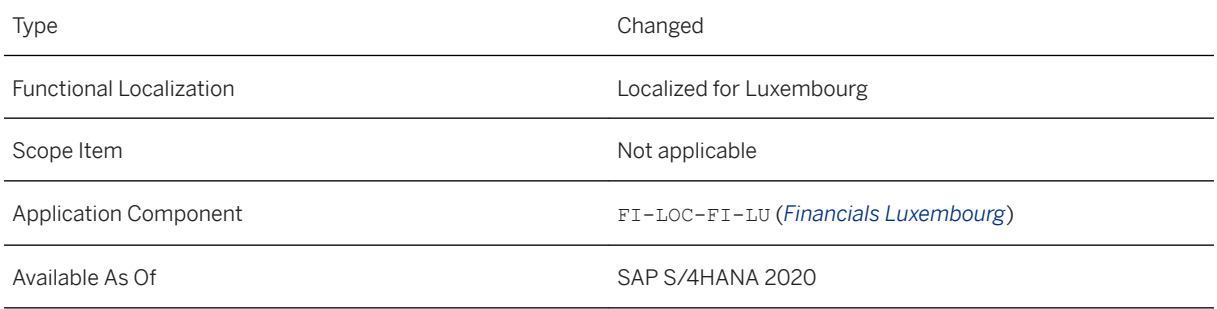

#### **Additional Details**

Details about the changes for Finance are summarized in in the following SAP Note:

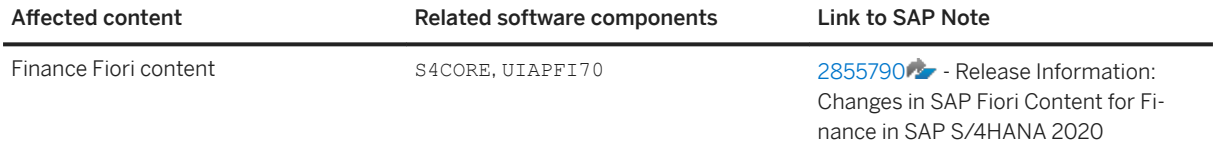

For information about the user management and authorization content needed for new Fiori apps, see the SAP Fiori apps reference library at <https://fioriappslibrary.hana.ondemand.com>.

### **See Also**

For more information about user management and authorizations, see [User Management and Authorization](https://help.sap.com/viewer/17ca92fbe8f54d9d8dfbe830cbb0c8d2/4_2020.000/en-US/20bc5d521178f55fe10000000a423f68.html).

# **16.15.1.2 Extract Data for SAF-T**

The *Extract Data for SAF-T* app is removed with no successor.

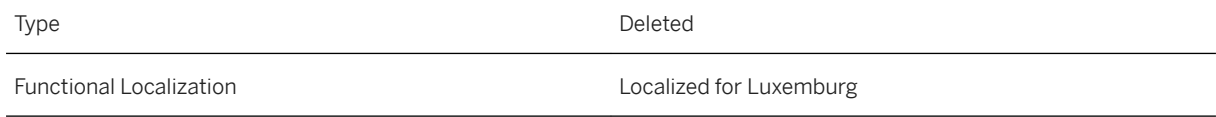

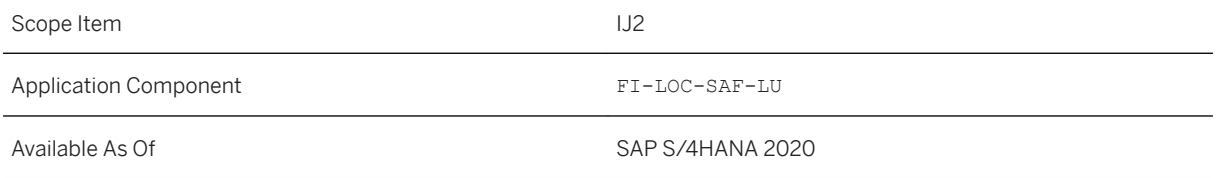

#### **Related Information**

[SAP Note 2947913](http://help.sap.com/disclaimer?site=https://launchpad.support.sap.com/#/notes/2947913)

# **16.16 Malaysia**

# **16.16.1 Finance**

# **16.16.1.1 CP37 Withholding Tax**

The Malaysia CP37 withholding tax report is developed to enable you to generate a monthly report based on the payment invoices that are created for the royalty and interest paid to the foreign business partners.

#### **Technical Details**

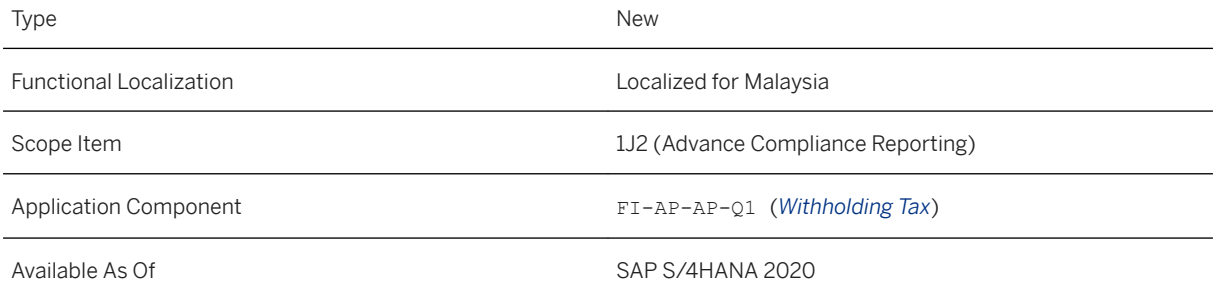

#### **Related Information**

#### [CP37 Withholding Tax Reporting](https://help.sap.com/viewer/8a5001633f284e158df2e917a9aead8f/2020.000/en-US/c075a1db5fc6480cb67e46415402b32c.html)

# **16.16.1.2 CP37A Withholding Tax**

The Malaysia CP37A withholding tax report is developed to enable you to generate a monthly report based on the contract payment invoices created for the foreign business partners.

#### **Technical Details**

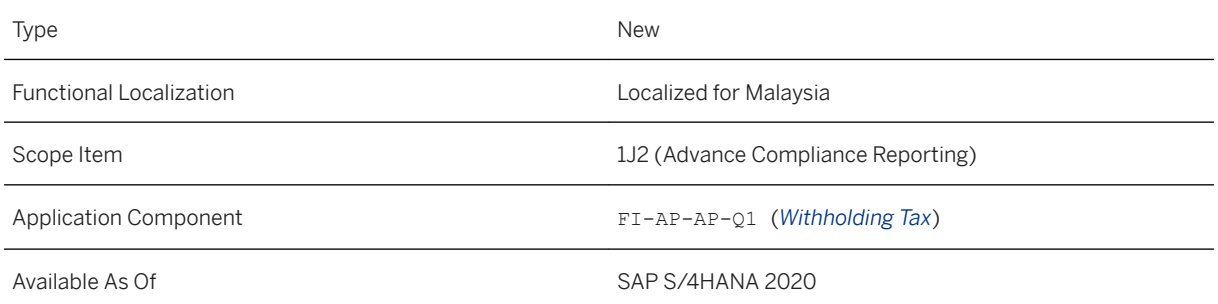

#### **Related Information**

[CP37A Withholding Tax Reporting](https://help.sap.com/viewer/8a5001633f284e158df2e917a9aead8f/2020.000/en-US/501b469898c2490295ec5fbb464ffb55.html)

### **16.17 Mexico**

# **16.17.1 Cross-Application Functions**

# **16.17.1.1 Electronic Invoicing**

# **16.17.1.1.1 Consolidated ePayment**

As of this release, you can consolidate multiple payment documents into a single, electronic payment receipt complement. You can then send the consolidated payment receipt complement to the tax authorities (SAT) and the customer.

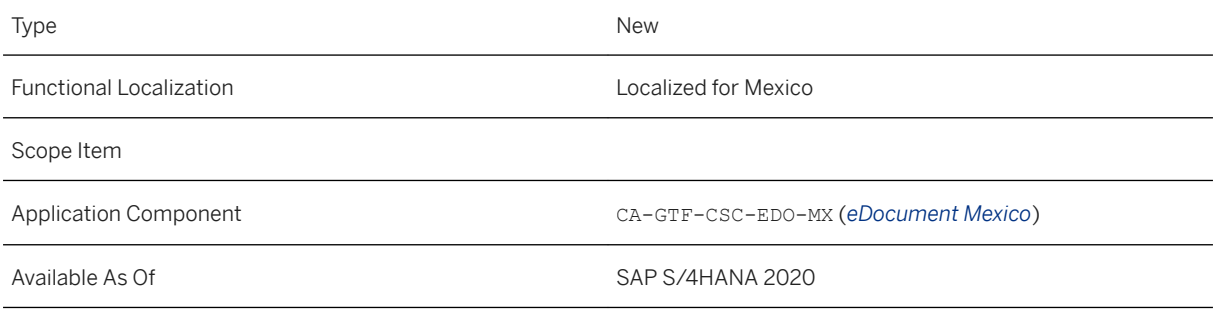

#### **Additional Details**

The process of creating and sending a consolidated payment receipt complement consists of the following main steps:

- 1. In Finance, you post and clear multiple payment documents for the same customer that are intended for consolidation. In the *eDocument Cockpit*, the system creates and displays eDocuments in the new *Mexico ePayment for Consolidation* process.
- 2. Using the new *Create Consolidated ePayments* app, you create a consolidated eDocument, which contains the individual eDocuments created in step 1.
- 3. Using the new *Mexico Consolidated ePayment* process in the *eDocument Cockpit*, you submit the consolidated eDocument to create and send a consolidated payment receipt complement.

#### **Related Information**

[eDocument for Mexico](https://help.sap.com/viewer/835ce9e19dfb46b5b4e3b48d76eb00a7/2020.000/en-US/85ebbf5d8ad849a7977f239ba940deb1.html)

# **16.18 Netherlands**

# **16.18.1 Calculate Indirect Taxes using SAP Localization Hub, Tax Service**

This feature enables you to connect with SAP Localization Hub, tax service in your SAP S/4HANA system to determine and calculate indirect taxes for business transactions in Netherlands, according to the guidelines of local tax authorities.
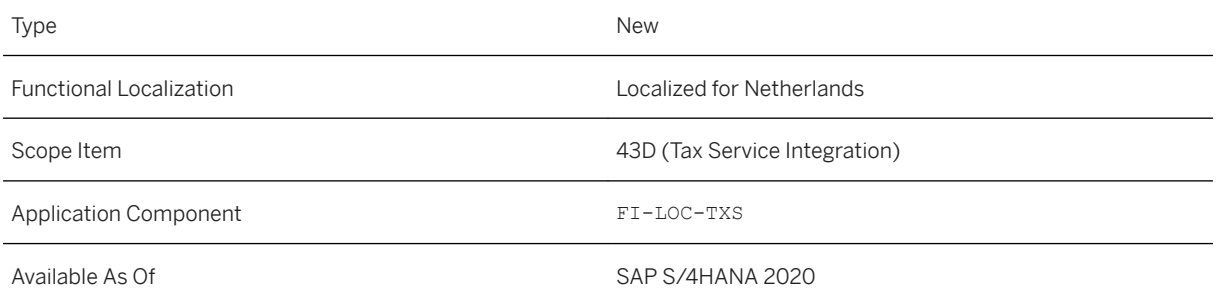

#### **Related Information**

[Calculation of Indirect Taxes](https://help.sap.com/viewer/1975ab970cee4897b52e94c18247466e/2020.000/en-US/fe15dbe97632469299f8bd185f9aa29f.html)

## **16.19 New Zealand**

### **16.19.1 Finance**

## **16.19.1.1 Goods and Services Tax (GST)**

You can now file your periodic goods and services (GST) return (101A) by generating report using the *Run Compliance Reports* app.

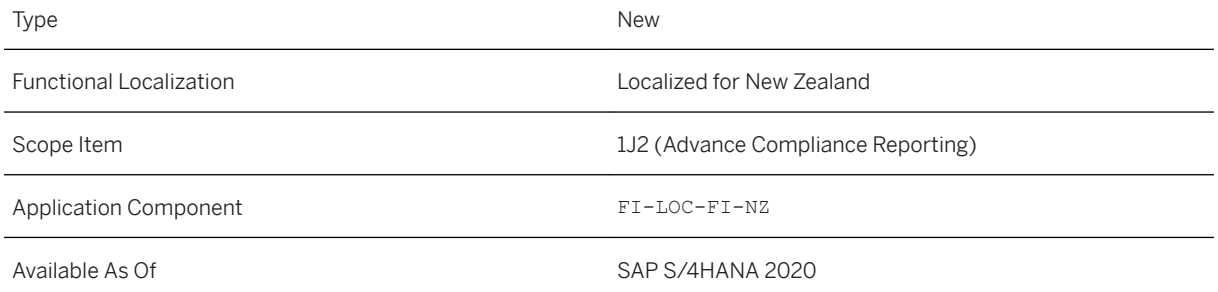

[Goods and Services Tax \(GST\) Report](https://help.sap.com/viewer/e0109157fc3a43e9b9f00fffdf2aa523/2020.000/en-US/88ffdda0d4924a5896d1231f638beafe.html)

## **16.20 Peru**

## **16.20.1 Finance**

## **16.20.1.1 General and Journal Ledger**

The government of Peru by the means of SUNAT (*Superintendencia Nacional de Aduanas y de Administración Tributaria*) requires that you submit electronic accounting books. The *General and Journal Ledger* report helps you to generate on a monthly basis the following electronic accounting books in TXT format:

- General Ledger (code 060100)
- Journal Ledger (code 050100)
- Journal Ledger G/L Account Hierarchy (code 050300)

#### **Technical Details**

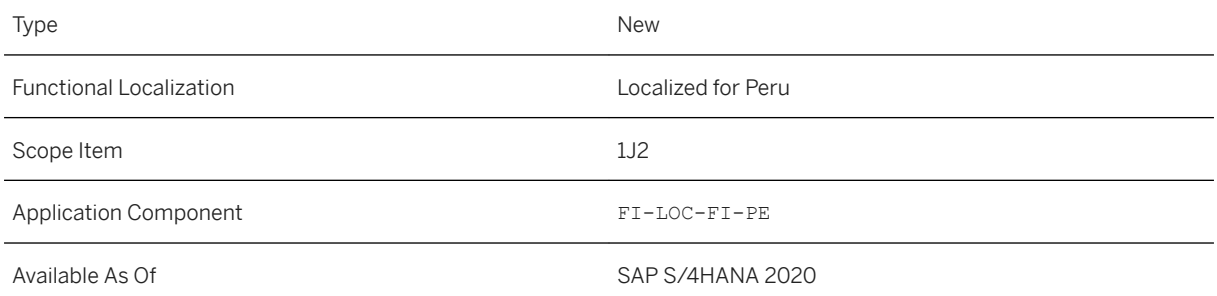

### **Effects on Customizing**

To enable the *General and Journal Ledger* report in your system, you need to go through the following customizing activities:

- *Setting Up Your Compliance Reporting* (SRFVC\_RPG\_ENT) You can find this customizing activity in the SAP Implementation Guide, under **Financial Accounting** *Advanced Compliance Reporting Setting Up Your Compliance Reporting* .
- *Maintain Tax Classes* (V\_1ATAXID)

You can find this customizing activity in the SAP Implementation Guide, under **Financial Accounting** *General Ledger Accounting Periodic Processing Report Statutory Reporting: Peru Maintain Tax Classes* .

- *Maintain Document Classes* (V\_DOCCLS) You can find this customizing activity in the SAP Implementation Guide, under *Cross-Application Components General Application Functions Cross-Application Document Numbering Chile, Peru Maintain Document Classes* .
- *Assign Document Classes to Document Types* (V\_T003\_B\_I) You can find this customizing activity in the SAP Implementation Guide, under *Cross-Application Components General Application Functions Cross-Application Document Numbering Chile, Peru Assign Document Classes to Document Types* .
- *Define Settings for Ledgers and Currency Types* (FINSVC\_LEDGER) You can find this customizing activity in the SAP Implementation Guide, under **Financial Accounting** *Financial Accounting Global Settings Ledgers Ledger Define Settings for Ledgers and Currency Types* .

### **Related Links**

For more information, see [https://help.sap.com/viewer/s4h\\_op\\_peru.](https://help.sap.com/viewer/s4h_op_peru)

## **16.20.2 Cross-Application Components**

## **16.20.2.1 eDocument**

## **16.20.2.1.1 Configurations for XML Mapping**

This feature enables you to set up XML mapping for eDocument generation in accordance with legal requirements.

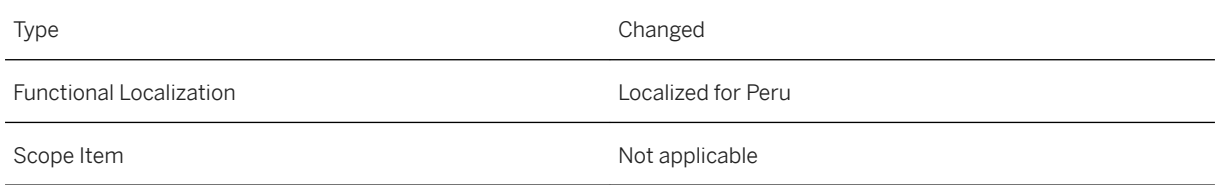

#### Available As Of SAP S/4HANA 2020

#### **Effects on Customizing**

SAP delivers XML node IDs, which refer to a given section of the XML file with specific subnodes (tags) included. These predefined XML node IDs contain the relevant fields as per legal requirements. You must activate these XML node IDs for your company code and make some additional settings for them.

You must also maintain catalog attributes and values as published by the tax authorities in Peru (SUNAT) to ensure that specific XML elements in the XML files contain the attributes and values of the relevant catalogs.

So that you can make all these configurations for XML mapping, the following new Customizing activities are available for Peru in Customizing for*Cross-Application Components*, under **General Application Functions** *eDocument Country/Region-Specific Settings Peru* > Settings for XML Mapping  $\overline{\ }$ :

- *Activate XML Node IDs for Company Codes* (EDOPENODEIDVERV view)
- *Set Up Mapping for Amount-Based XML Node IDs* (EDOPEMAPAMOUNTV view)
- *Set Up Operation Type Code Determination* (EDOPEOPRTYPV view)
- *Maintain Catalog Values*
	- *Define Attributes for Catalogs* (EDOPECATV view)
	- *Maintain Catalog 05 Values (Tax Types, Other Concepts)* (EDOPECAT05V view)
	- *Maintain Catalog 07 Values (Types of Tax Impact)* (EDOPECAT07V view)
	- *Maintain Catalog 09 Values (Electronic Credit Memo Types)* (EDOPECAT09V view)
	- *Maintain Catalog 10 Values (Electronic Debit Memo Types)* (EDOPECAT10V view)
	- *Maintain Catalog 16 Values (Unit Price Type)* (EDOPECAT16V view)
	- *Maintain Catalog 51 Values (Operation Type)* (EDOPECAT51V view)
	- *Maintain Cat. 53 Values (Surcharges, Discounts, Perceptions)* (EDOPECAT53V view)
	- *Maintain Cat. 54 Values (Goods, Services Subj. to Detraction)* (EDOPECAT54V view)

#### **Related Information**

[Customizing for XML Mapping](https://help.sap.com/viewer/fccf2ded571b4269ba14877b195df45a/2020.000/en-US/033745008cbf42d4a008066b5c546885.html)

### **16.21 Philippines**

## **16.21.1 Finance**

## **16.21.1.1 Business Style**

According to Revenue Memorandum Circular (RMC) 55-2019, business style required to be indicated in official receipts and invoices is the business name registered with the concerned regulatory body used by the taxpayer, other than its registered name or company name.

You can maintain the business style for a business partner in Philippines if the business partner role is *Customer* or *Customer (Fin.Accounting)* in the *Maintain Business Partner* app.

#### **Technical Details**

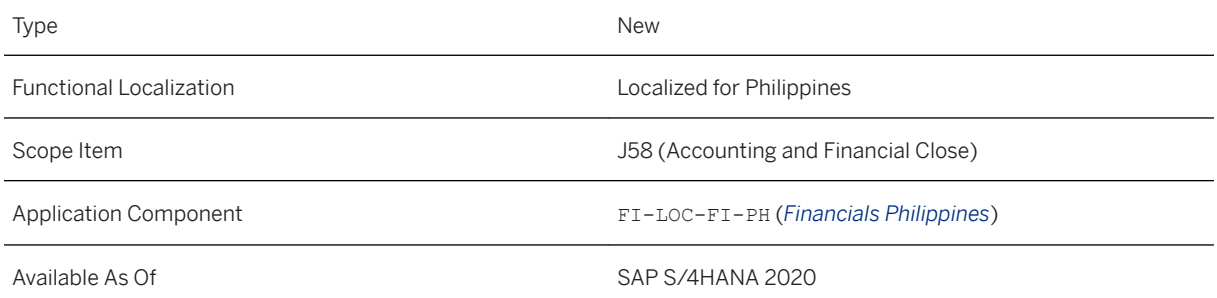

#### **Related Information**

[Business Style](https://help.sap.com/viewer/3b5e36fcfbef4f3aa848a76389015bdd/2020.000/en-US/f76c3de219164375b2df90d6dc221348.html)

# **16.21.1.2 Expanded Withholding Tax Monthly Report**

You can now generate the expanded withholding tax report using the vendor documents and submit it to the tax authorities on a monthly basis.

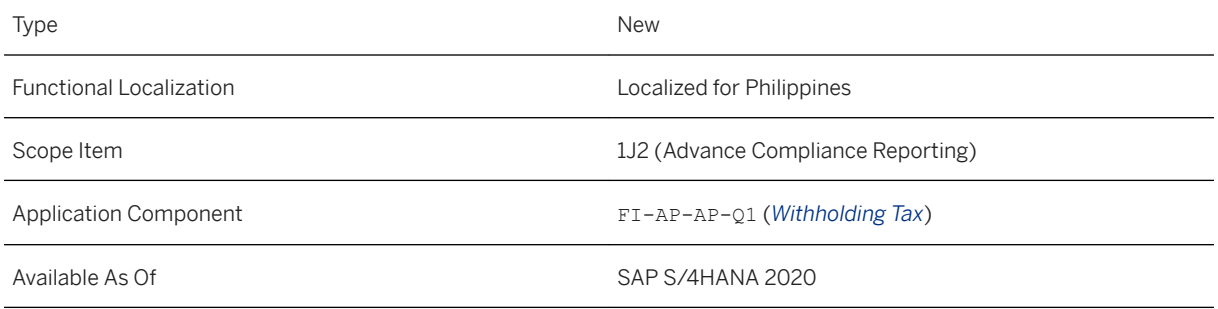

#### **Related Information**

[Expanded Withholding Tax Monthly Report](https://help.sap.com/viewer/3b5e36fcfbef4f3aa848a76389015bdd/2020.000/en-US/bb66c5e38c70464783d825f339671299.html)

## **16.21.1.3 Final Withholding Tax Monthly Report**

The amount of income tax withheld by the withholding agent is considered as a full and final payment of income tax due from the payee of the specific income. You must submit the final withholding tax report to the tax authorities on a monthly basis.

#### **Technical Details**

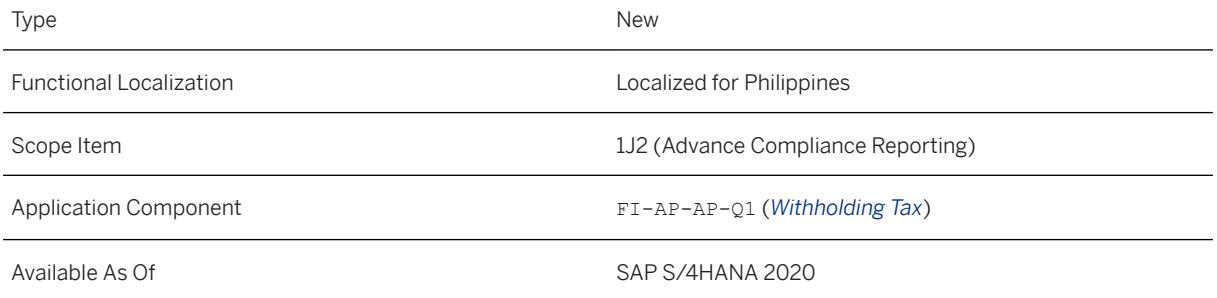

### **Related Information**

[Final Withholding Tax Monthly Report](https://help.sap.com/viewer/3b5e36fcfbef4f3aa848a76389015bdd/2020.000/en-US/2c3c00f0ffd546a6ad9dfe71f99d94e8.html)

# **16.21.1.4 Expanded Withholding Tax Quarterly Report**

You can now generate the expanded withholding tax report using the vendor documents and submit it to the tax authorities on a quarterly basis.

#### **Technical Details**

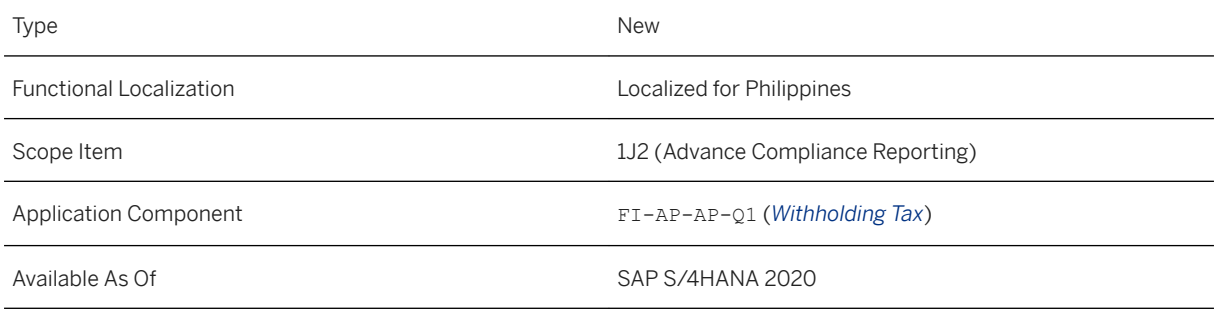

#### **Related Information**

[Expanded Withholding Tax Quarterly Report](https://help.sap.com/viewer/3b5e36fcfbef4f3aa848a76389015bdd/2020.000/en-US/c6bbf122c1fb4e3c98e6196f3635c3aa.html)

# **16.21.1.5 Final Withholding Tax Quarterly Report**

The amount of income tax withheld by the withholding agent is considered as a full and final payment of income tax due from the payee of the specific income. This final withholding tax report needs to be submitted to the tax authorities on a quarterly basis.

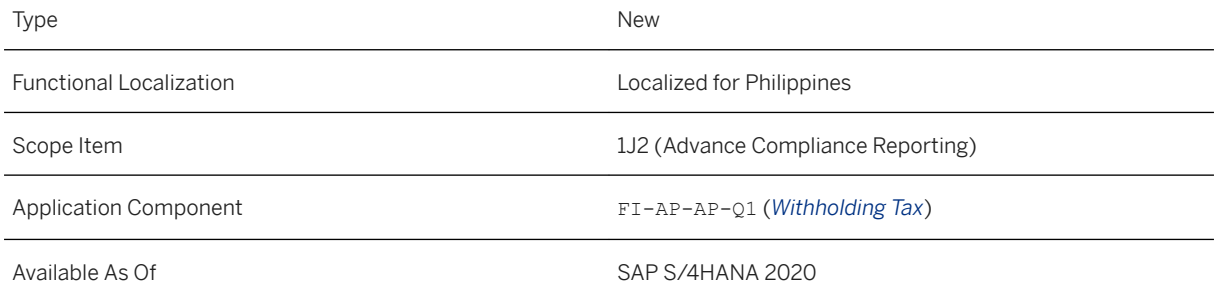

#### [Final Withholding Tax Quarterly Report](https://help.sap.com/viewer/3b5e36fcfbef4f3aa848a76389015bdd/2020.000/en-US/1c9357ffb5a24815b37c3f24885eccbd.html)

# **16.21.1.6 Create Payment Receipts**

With this release, you can create and print payment receipts manually or in batches in the three types: Official Receipt (OR), Acknowledgement Receipt (AR) or Collection Receipt (CR).

#### **Technical Details**

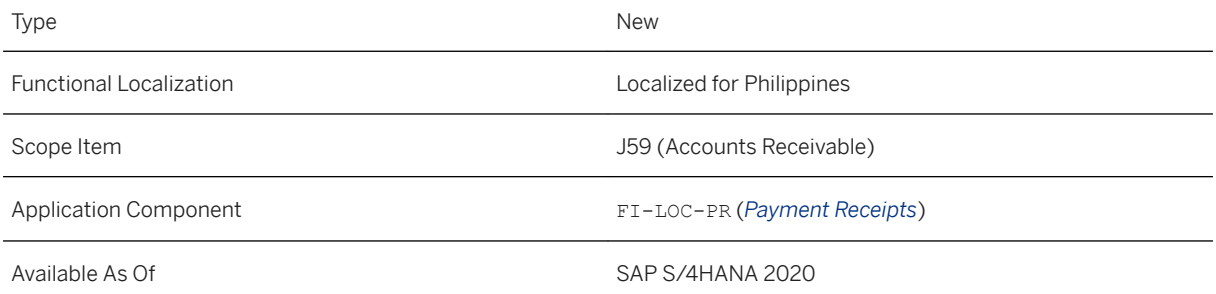

#### **Related Information**

[Create Payment Receipts - Philippines](https://help.sap.com/viewer/3b5e36fcfbef4f3aa848a76389015bdd/2020.000/en-US/5303df33faf54ed889b42c41b69679c5.html)

### **16.21.1.7 Manage Payment Receipts**

With this release, you can print, void and recreate payment receipts.

#### **Technical Details**

Type New New Action of the New Action of the New Action of the New Action of the New Action of the New Action of the New Action of the New Action of the New Action of the New Action of the New Action of the New Action of t

Functional Localization Localized for Philippines

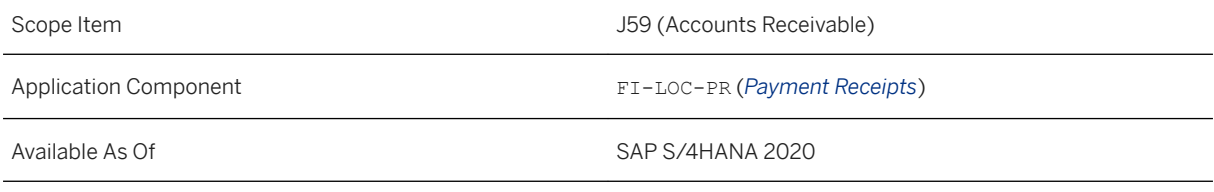

[Manage Payment Receipts - Philippines](https://help.sap.com/viewer/3b5e36fcfbef4f3aa848a76389015bdd/2020.000/en-US/91a2b84fd5df459ea44dd38e4db95441.html)

## **16.22 Poland**

### **16.22.1 Finance**

# **16.22.1.1 Withholding Tax Declaration (CIT-10Z)**

The withholding tax declaration (CIT-10Z) report is generated based on the information collected from payment documents. An XML and a PDF output is generated for viewing the tax details.

### **Technical Details**

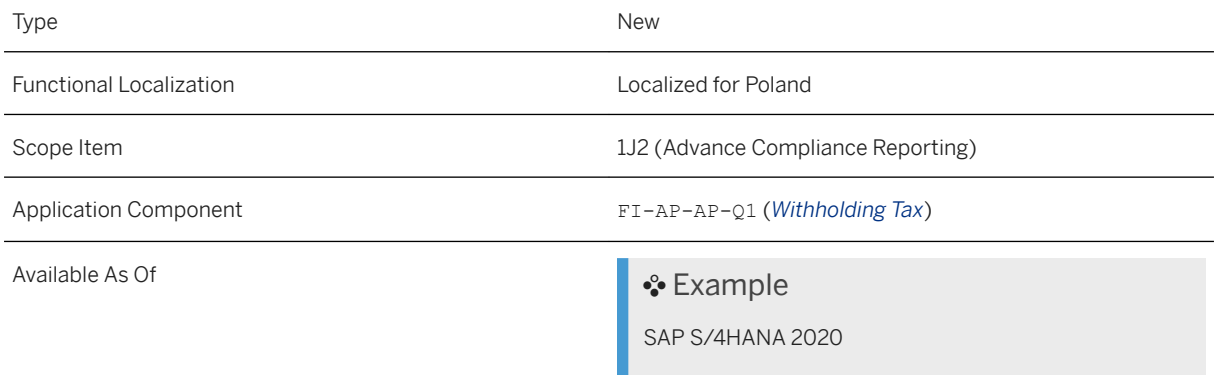

### **Related Information**

[Withholding Tax Declaration \(CIT-10Z\)](https://help.sap.com/viewer/80a58aef89b3425f8c334dc588567789/2020.000/en-US/11250f35c8ae4734844799be8f2cf641.html)

## **16.22.1.2 Balance Sheet/Income Statement for Poland Posting Period**

This feature enables you to generate balance sheet and income statement for each posting period.

#### **Technical Details**

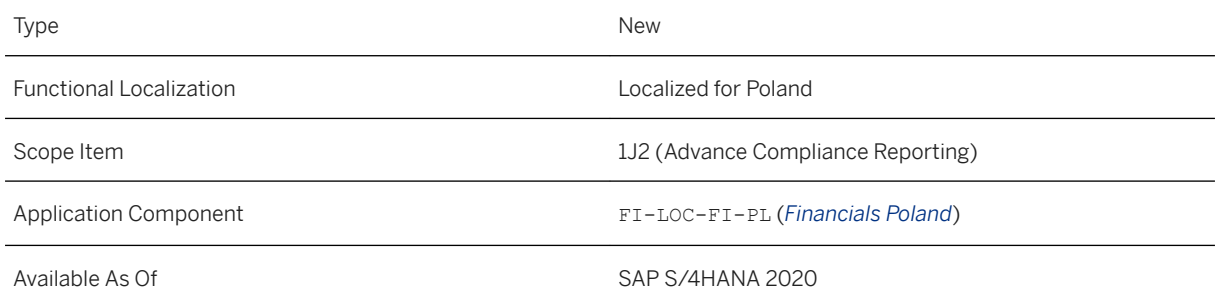

#### **Related Information**

[Balance Sheet/Income Statement for Poland Posting Period](https://help.sap.com/viewer/80a58aef89b3425f8c334dc588567789/2020.000/en-US/c48688aadd7141958f481cbbdcd41293.html)

## **16.22.1.3 Balance Sheet/Income Statement for Poland Quarterly**

This feature enables you to generate quarterly balance sheet and income statement.

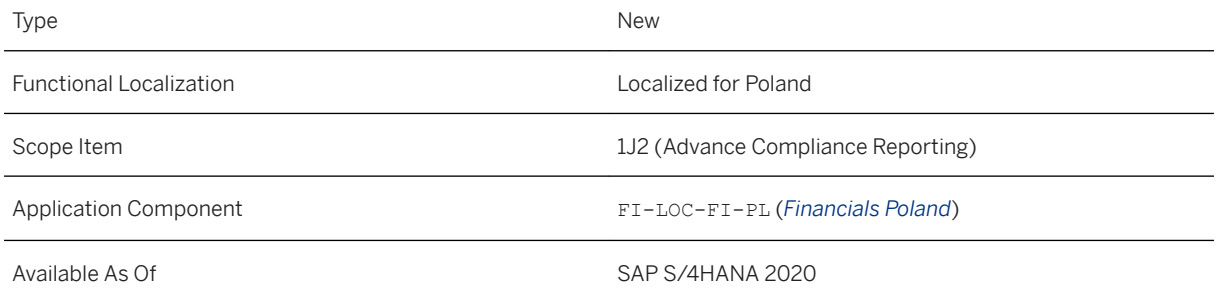

[Balance Sheet/Income Statement for Poland Quarterly](https://help.sap.com/viewer/80a58aef89b3425f8c334dc588567789/2020.000/en-US/4240201af67e4040aaf33b90c7ff2d1c.html)

### **16.22.1.4 Balance Sheet/Income Statement for Poland Yearly**

This feature enables you to generate yearly balance sheet and income statement.

#### **Technical Details**

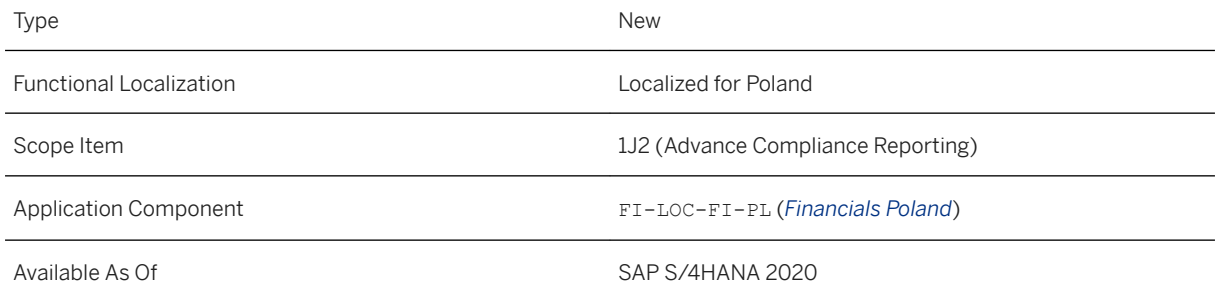

#### **Related Information**

[Balance Sheet/Income Statement for Poland Yearly](https://help.sap.com/viewer/80a58aef89b3425f8c334dc588567789/2020.000/en-US/edede5908ebf46d2acf61231dd8a7621.html)

### **16.23 Portugal**

### **16.23.1 Cross-Application Functions**

## **16.23.1.1 Electronic Invoice**

This feature enables you to create electronic documents in the eDocument Cockpit (EDOC\_COCKPIT) transaction for Portugal.

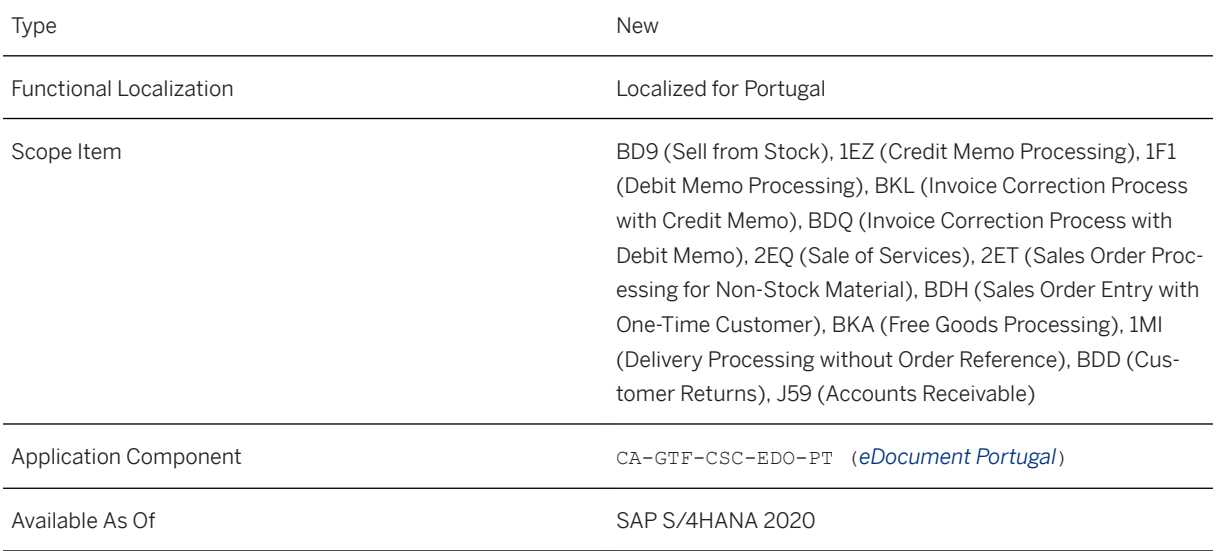

### **Effects on Customizing**

To use the eDocument solution for Portugal, you carry out some of the Customizing activities in Customizing for *Cross-Application Components* under *General Application Functions eDocument* . For more information see the product assistance mentioned in the Related Information section.

#### **Related Information**

[eDocument for Portugal](https://help.sap.com/viewer/9b351d6e33a0496598e4b58782565e8a/2020.000/en-US/7eeb9ca7cfc744df83f3eb7aa4ab444e.html)

### **16.24 Singapore**

### **16.24.1 Cross-Application Functions**

## **16.24.1.1 Electronic Invoicing**

As of this release, SAP Document Compliance for Singapore is available. You can use it to send electronic invoices and credit notes to your customers via the Peppol network. This solution also enables you to receive electronic invoices and credit notes from your suppliers via the Peppol network.

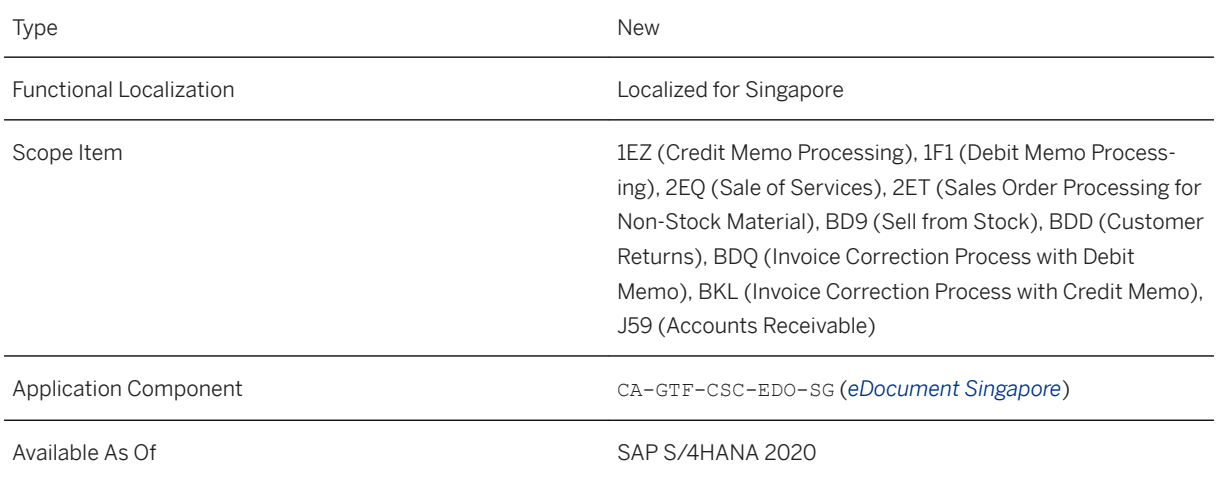

### **Additional Details**

You use the *eDocument Cockpit* to send and receive electronic invoices and credit notes via the Peppol network.

To realize end-to-end processes between you and your business partners, you need to integrate your system with the Peppol Exchange service for the cloud edition of SAP Document Compliance.

#### **Effects on System Administration**

#### **Authorization Objects**

The following authorization objects are needed in the AAAB authorization class for performing different actions in the *eDocument Cockpit*:

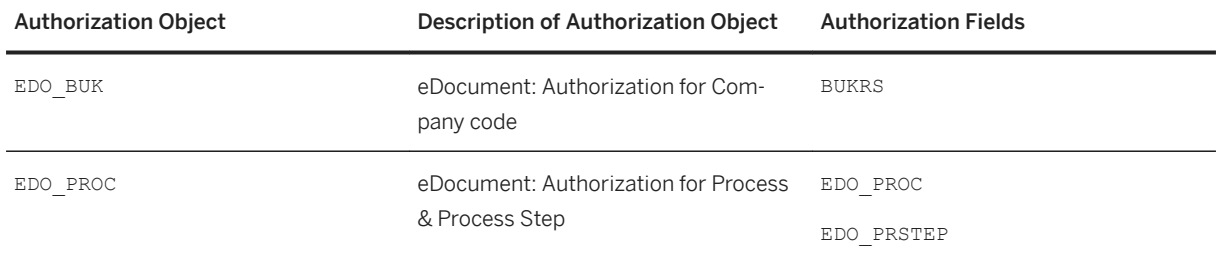

#### **Data Management**

You can use the archiving object EDOCUMENT to archive eDocuments.

#### **Effects on Customizing**

#### **Customizing Activities**

The following Customizing activities are relevant for electronic invoicing for Singapore:

- *Activate Source Type Documents for Company Code*
- *Define Interface Type for eDocument*
- *Assign eDocument Type to Accounting Document Type*
- *Assign eDocument Type to Blling Document Type*
- *Assign eDocument Status to Process Status*

Find them in Customizing for *Cross-Application Components* under **General Application Functions** *eDocument General Settings* .

#### **Business Add-Ins (BAdI)**

You can define customer-specific rules for eDocument generation using the BAdI *Enhancements for eDocument* (EDOC\_ADAPTOR). Find the BAdI in Customizing for *Cross-Application Components* under *General Application Functions eDocument General Settings Business Add-Ins* .

#### **Value Mappings**

The following value mappings are relevant for electronic invoicing for Singapore:

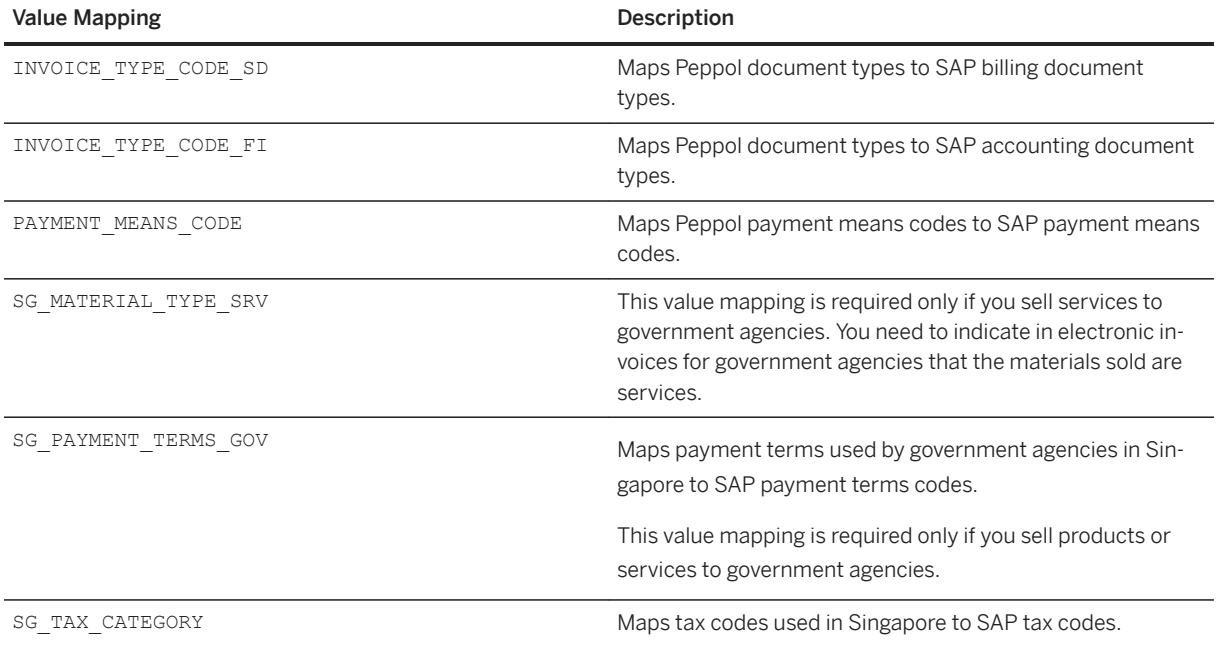

Configure value mappings using the transaction /AIF/VMAP and namespace /EDUBL.

#### **Master Data**

You must enter the following master data for your company and your business partners, which is crucial for transferring documents via the Peppol network:

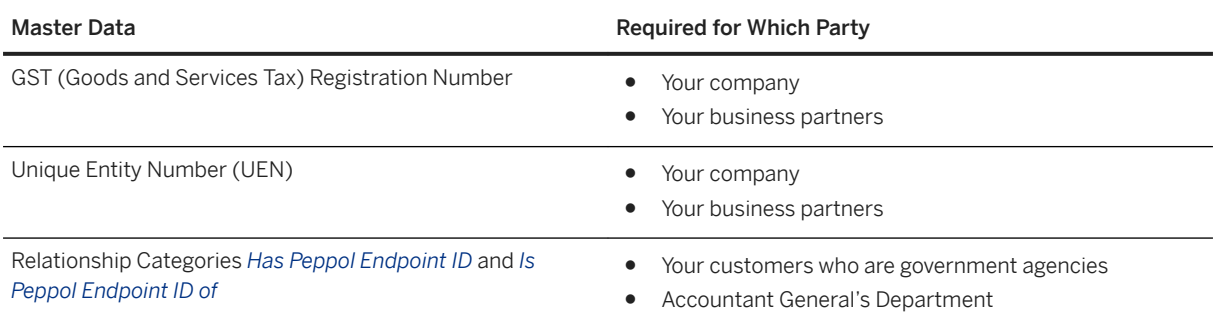

[eDocument for Singapore](https://help.sap.com/viewer/6d8bb6747cac409aaac7f92ff14501ef/2020.000/en-US/6eb40fd9c3f54c3684046a96c96a6025.html)

# **16.24.2 Finance**

# **16.24.2.1 Long Header Text**

The following applications have been updated with a new field *Long Header Text* (FISG HDR TEXT LONG).

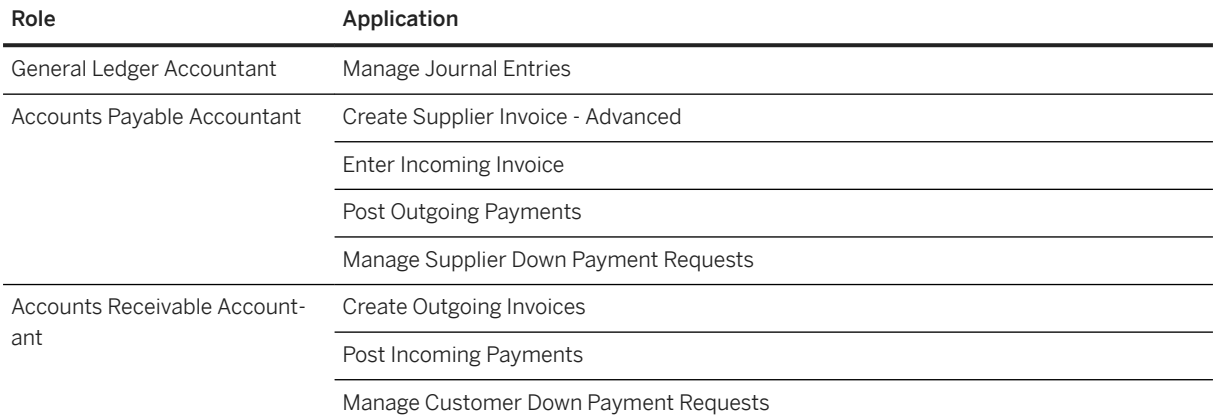

The original Header Text field supports 25 characters. The new field contains long explanations or long notes with up to 50 characters which apply to the document as a whole, that is, not only for certain line items.

#### **Technical Details**

Type Changed

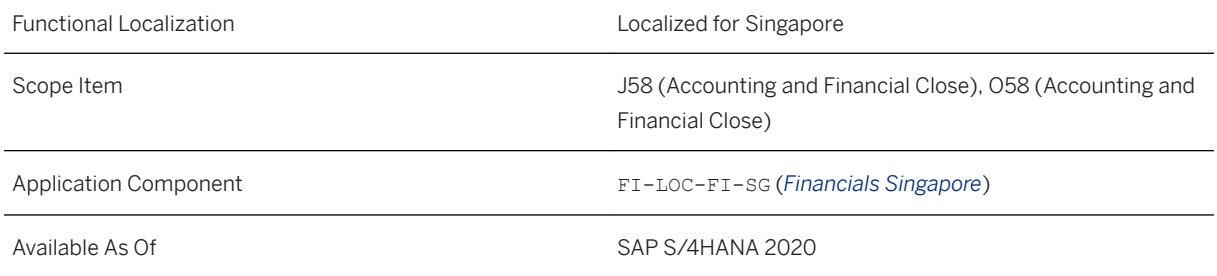

# **16.24.2.2 GST Transaction Listing (IAF)**

The GST Transaction Listing (IAF) report that you run using the Run Compliance Reports app has been updated to reflect the following businesses:

- Customer accounting
- Bank interest
- Realized foreign exchange gain or loss

### **Technical Details**

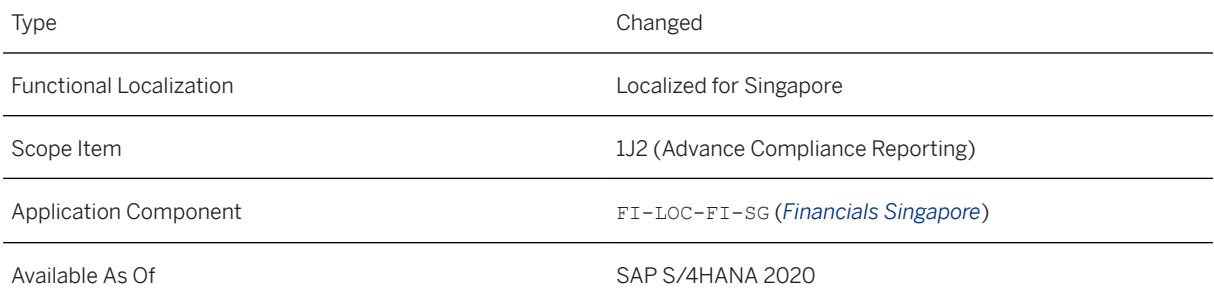

### **Related Information**

[GST Transaction Listing \(IAF\)](https://help.sap.com/viewer/6d8bb6747cac409aaac7f92ff14501ef/2020.000/en-US/c54e28d413d84e6fa8b538d46d3402ef.html)

## **16.25 Slovakia**

### **16.25.1 Finance**

## **16.25.1.1 Withholding Tax**

The Slovakia withholding tax report is developed to enable you to generate a monthly report with the information collected from the payment documents for individuals, domestic entities, or companies abroad.

### **Technical Details**

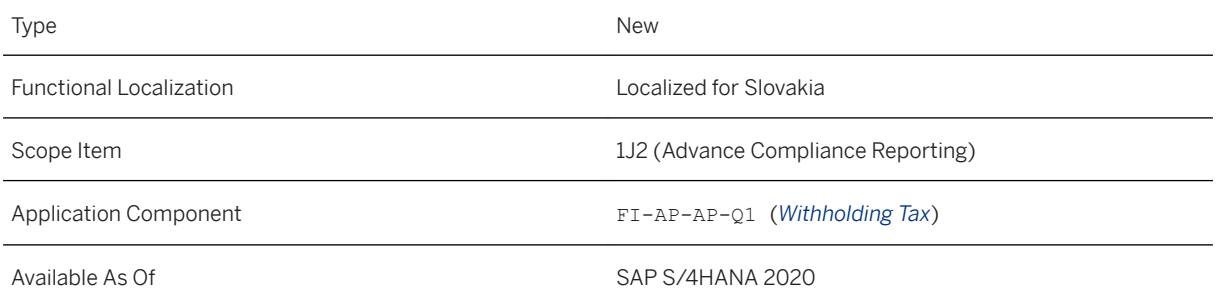

### **Related Information**

[Withholding Tax Report](https://help.sap.com/viewer/c0300408e7204f0e9131768bb80aeeca/2020.000/en-US/d4ba731456434114a9d7d4f05337b156.html)

## **16.26 South Korea**

### **16.26.1 Cross-Application Functions**

### **16.26.1.1 Electronic Invoicing**

## **16.26.1.1.1 Self-Billing**

As of this release, if you play the supplier role in business transactions, you can approve or reject self-billing tax invoices from your customers. If you play the customer role, you can create and send electronic, self-billing tax invoices to your suppliers.

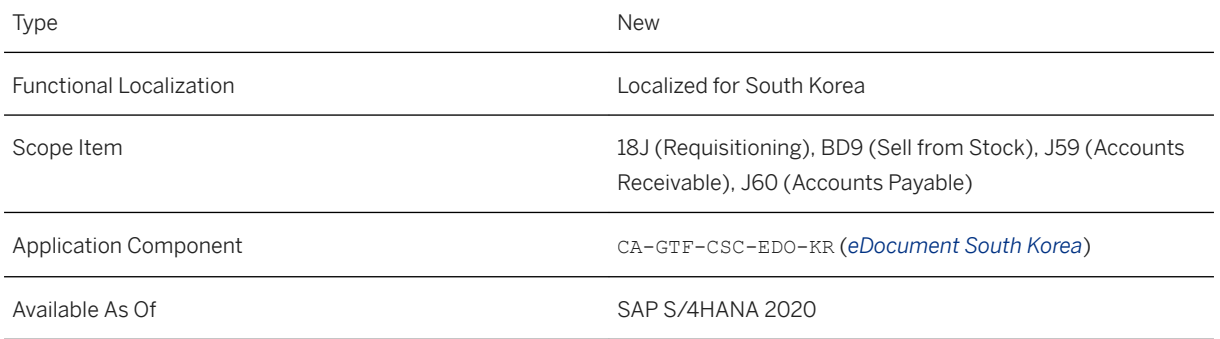

#### **Additional Details**

#### **As a Supplier: Approval and Rejection of Tax Invoices from Customers**

When a customer purchases something from you, instead of you issuing an electronic tax invoice to the customer, they may create and send an electronic tax invoice to you. As a supplier, you can approve or reject customer-created tax invoices in the *eDocument Cockpit*, using the new process *South Korea Get Self-Billing Invoice*.

#### **As a Customer: Creation and Sending of Self-Billing Tax Invoices to Suppliers**

A new process *South Korea Send Self-Billing Invoice* is available in the *eDocument Cockpit*. You use this process to create and send self-billing tax invoices to the National Tax Service and your suppliers via your application service provider. Once you post a supplier invoice in Finance or Sourcing and Procurement, the system creates and displays an eDocument in this process. The eDocument is a representation of the source document including its transaction data. Then you create and send a self-billing tax invoice in XML format to your application service provider by submitting the eDocument.

You can also consolidate multiple supplier invoices into a single, electronic self-billing tax invoice.

#### **Related Information**

#### [Document Compliance for South Korea](https://help.sap.com/viewer/91ff4cde197c4db0b4a322f74b1cd6c8/2020.000/en-US/d395f9d793c549dbbb2872ae74e66258.html)

 $A<sub>S</sub>$ 

## **16.26.2 Finance**

## **16.26.2.1 VAT Declaration**

You can use the *Run Compliance Reports* app to generate the VAT Declaration report that fulfill the requirements of the government in South Korea. Apart from the existing features, the report enables the following features:

- The *South Korea VAT Declaration* activity has been renamed to *Prepare VAT Declaration (South Korea)*.
- You can generate the files *Export Performance Specification*, *VAT Base Amount and Tax Amount by Per-Business Unit (Business Place) Taxation*, and *Acquisition Statement of Depreciation Assets* in PDF format.

#### **Technical Details**

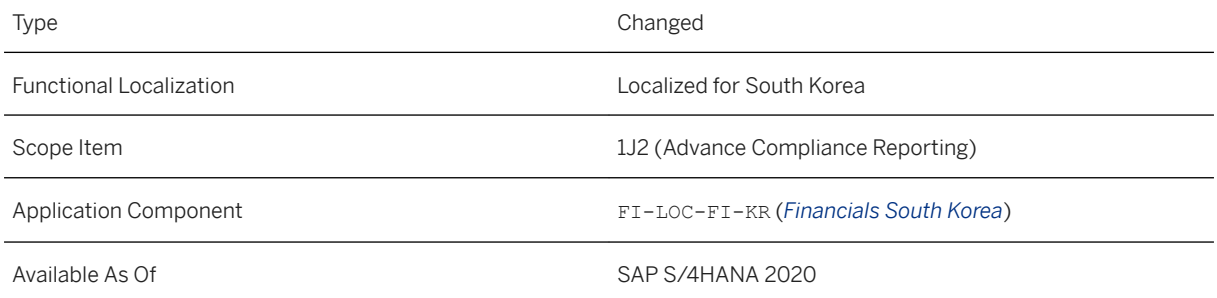

### **Related Information**

[VAT Declaration](https://help.sap.com/viewer/91ff4cde197c4db0b4a322f74b1cd6c8/2020.000/en-US/21b3991474d4458daacb5659619dbd62.html)

# **16.27 Spain**

### **16.27.1 Finance**

## **16.27.1.1 Withholding Tax - Modelo 190**

You can now use the *Run Compliance Reports* app in an Advances Compliance Reporting (ACR) mode to generate the TXT file to comply with Spain Modelo 190. This is the official yearly withholding tax return that contains the amounts withheld from incomes earned from employment and professional activities, prizes, and other capital gains, accrued during the whole reporting year and remitted to the Tax office when the withholding agent is a Spanish resident or a non-resident with a permanent establishment in Spain. However, you still have the facility to use the Classic mode of report generation for Modelo 190.

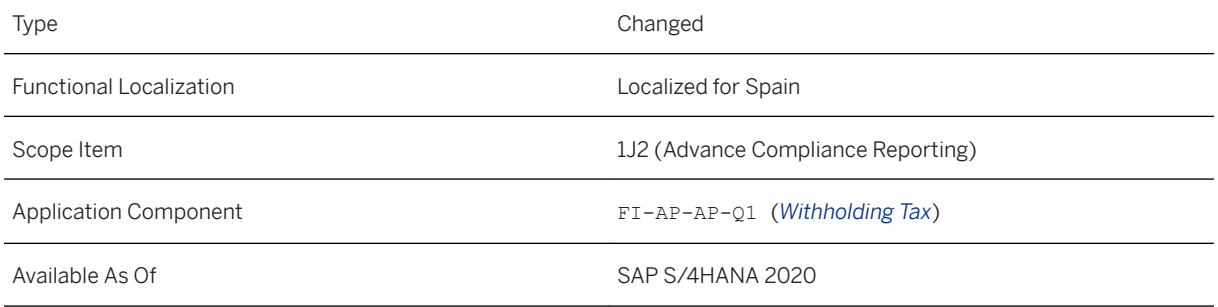

#### **Related Information**

[Withholding Tax - Modelo 190 Report](https://help.sap.com/viewer/75495020c98044c18c39f47b2f1b1a72/2020.000/en-US/dd9329143bef4a7890ee28f19a2076da.html)

## **16.27.1.2 Withholding Tax - Modelo 111**

The withholding tax report Modelo 111 provides the tax office monthly/quarterly information regarding the total taxable amount, total withholding tax amount, and total number of business partners details entered for employment income, economic activities incomes, prizes, capital gains from forestry development, image rights, and more, when the withholding agent is a Spanish resident or a non-resident with a permanent establishment in Spain.

#### **Technical Details**

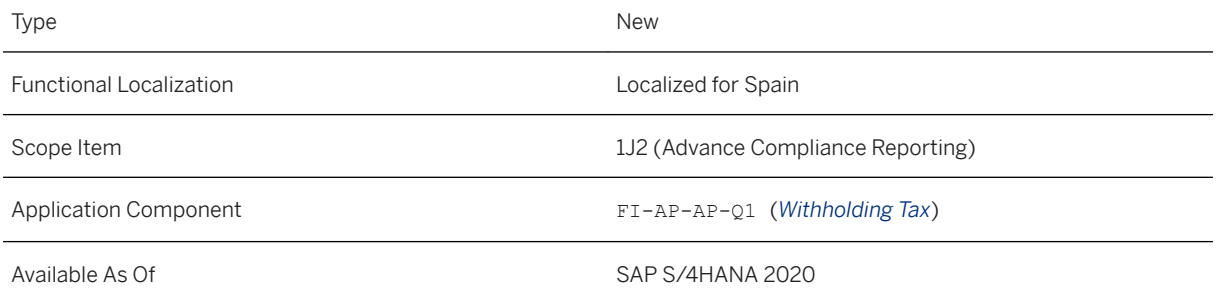

#### **Related Information**

[Withholding Tax - Modelo 111 Report](https://help.sap.com/viewer/75495020c98044c18c39f47b2f1b1a72/2020.000/en-US/a322030008be4f31971dafaa2dba794c.html)

# **16.27.1.3 Withholding Tax - Modelo 216**

The withholding tax report Modelo 216 provides the tax office monthly/quarterly information regarding the amounts withheld by non-resident withholding agents who doesn't have permanent establishment in Spain.

#### **Technical Details**

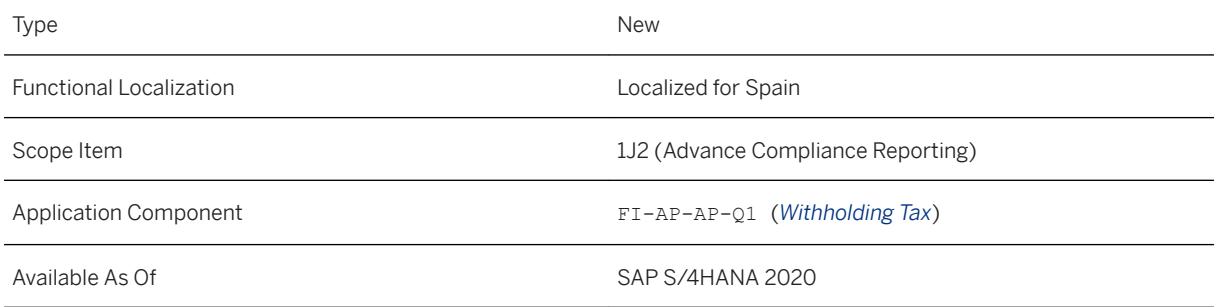

#### **Related Information**

[Withholding Tax - Modelo 216 Report](https://help.sap.com/viewer/75495020c98044c18c39f47b2f1b1a72/2020.000/en-US/c30b49bb79a5484f91112614d888e868.html)

## **16.27.1.4 Withholding Tax - Modelo 296**

The withholding tax report Modelo 296 provides the tax office yearly information regarding the amounts withheld by non-resident withholding agents who doesn't have permanent establishment in Spain. This report is a summary of the monthly submitted [Withholding Tax - Modelo 216 Report.](https://help.sap.com/viewer/75495020c98044c18c39f47b2f1b1a72/2020.000/en-US/c30b49bb79a5484f91112614d888e868.html)

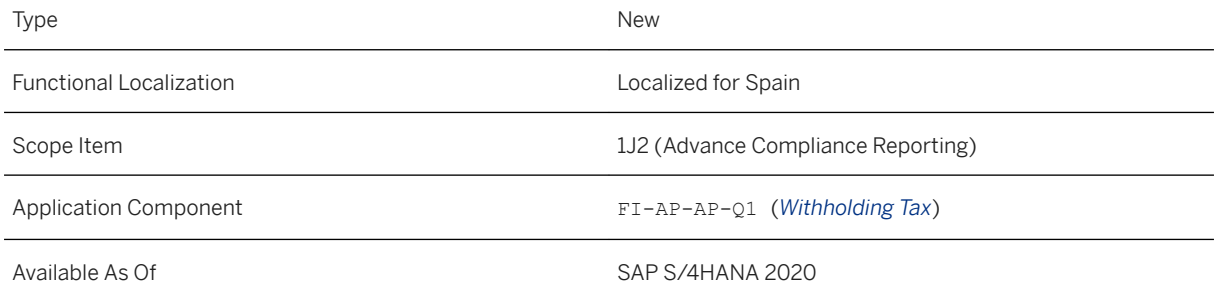

[Withholding Tax - Modelo 296 Report](https://help.sap.com/viewer/75495020c98044c18c39f47b2f1b1a72/2020.000/en-US/3a5e50024c284ac1802060872956bc0e.html)

### **16.28 Sweden**

### **16.28.1 Finance**

### **16.28.1.1 VAT Return**

This feature enables you to use the *Run Compliance Reports* app to generate an XML file that contains the necessary data for the VAT return form "Mervärdesskattedeklaration" for Sweden.

#### **Technical Details**

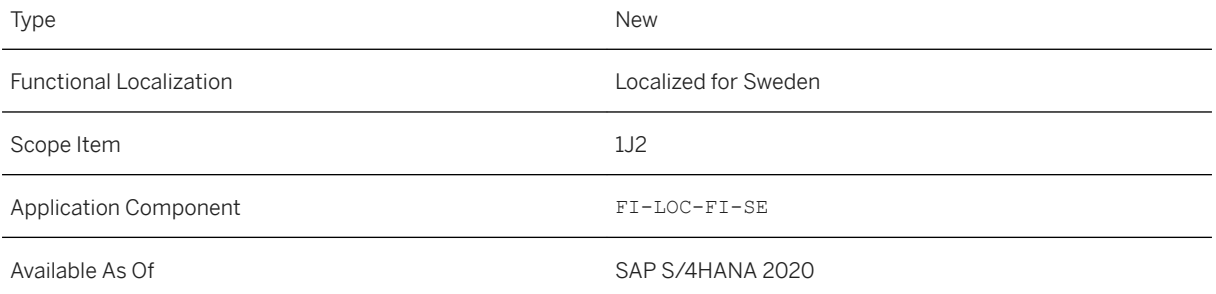

#### **Effects on Configuration**

For more information, see [Configuration for VAT Return.](https://help.sap.com/viewer/465960d40f864a17973671fa0a48967a/2020.000/en-US/c226a324212540c48161695b7c632418.html)

#### **Related Information**

[VAT Return](https://help.sap.com/viewer/465960d40f864a17973671fa0a48967a/2020.000/en-US/7f991fb76fa7431289536887a77e44e2.html)

### **16.29 Taiwan**

## **16.29.1 Cross-Application Functions**

### **16.29.1.1 Electronic Invoicing**

### **16.29.1.1.1 Consolidated Invoices**

As of this release, you can consolidate multiple invoices, or a mix of invoices and allowances, into a single, electronic invoice.

#### **Technical Details**

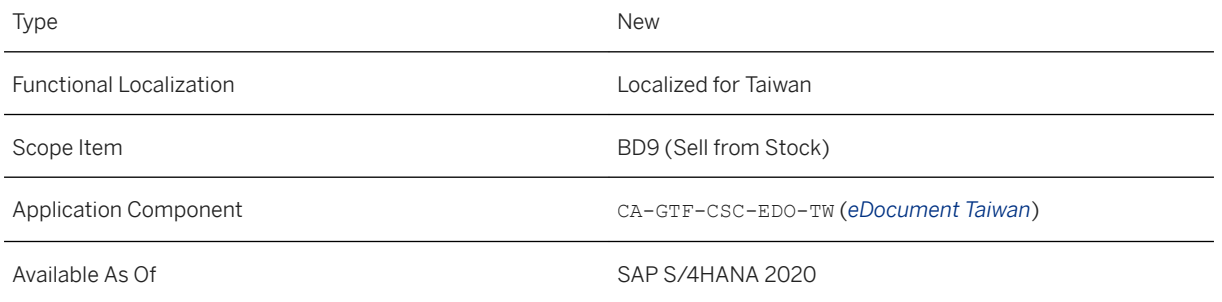

### **Additional Details**

Suppose you've posted some invoices and allowances. Accordingly, the system has created eDocuments for them automatically. To create consolidated invoices, you consolidate the eDocuments of the individual invoices and allowances that can belong together into consolidated eDocuments, using the new report *Create Consolidated eDocuments*. Then you create consolidated invoices in XML format by submitting the consolidated eDocuments in the *eDocument Cockpit*, using the new process *Taiwan Consolidated eInvoice*.

Another new process *Taiwan Documents for Consolidation* is available. It's used in combination with the *Taiwan Consolidated eInvoice* process, providing you with the following information:

- Individual invoices and allowances for consolidation
- Process statuses of individual invoices and allowances

#### i Note

- You can consolidate business-to-business invoices and allowances only.
- Consolidating allowances only isn't supported. You can't consolidate multiple allowances into a single, electronic allowance.

#### **Effects on System Administration**

#### **Effects on Customizing**

The configurations required for the individual processing of invoices and allowances must be ready. In addition, you must select the *Consolidated Invoicing* checkbox in the master data of a customer who requests consolidated invoices, on the *Customer: Country/Region-Specific Enhancements* tab.

#### **Related Information**

[eDocument for Taiwan](https://help.sap.com/viewer/343f43a20b804a68be0eac21dbcac2f6/2020.000/en-US/d32729c52b304d168cb54900ff700105.html)

### **16.29.1.1.2 Issuance of Electronic B2B Allowances to Suppliers**

As of this release, you, as a customer in business-to-business (B2B) transactions, can issue B2B allowances to your suppliers.

#### **Technical Details**

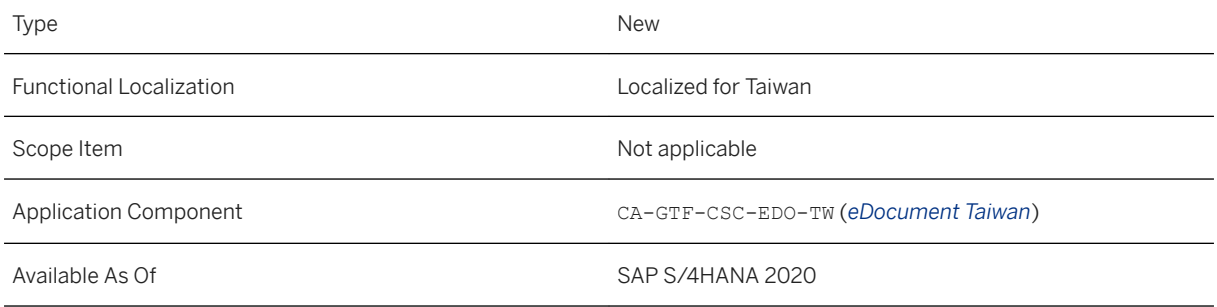

### **Additional Details**

A new process *Taiwan B2B Allowance by Buyer* is available in the *eDocument Cockpit*. You use this process to create electronic B2B allowances for your suppliers. Once you post a B2B supplier allowance in Materials Management or Financial Accounting, the system creates and displays an eDocument in this process. The

eDocument is a representation of the supplier allowance including its transaction data. By submitting the eDocument, you convert the supplier allowance into a customer-issued, B2B allowance in XML format. Then you download and submit the XML file to the tax authority via Turnkey.

#### **Related Information**

[eDocument for Taiwan](https://help.sap.com/viewer/343f43a20b804a68be0eac21dbcac2f6/2020.000/en-US/d32729c52b304d168cb54900ff700105.html)

### **16.29.1.1.3 Allowance Type Setting in Master Data of Business Partners**

As of this release, you can configure allowance types in master data of business partners. Based on this configuration, the system can fill in allowance type information for eDocuments automatically, eliminating the need for you to fill in the allowance type for every eDocument manually.

#### **Technical Details**

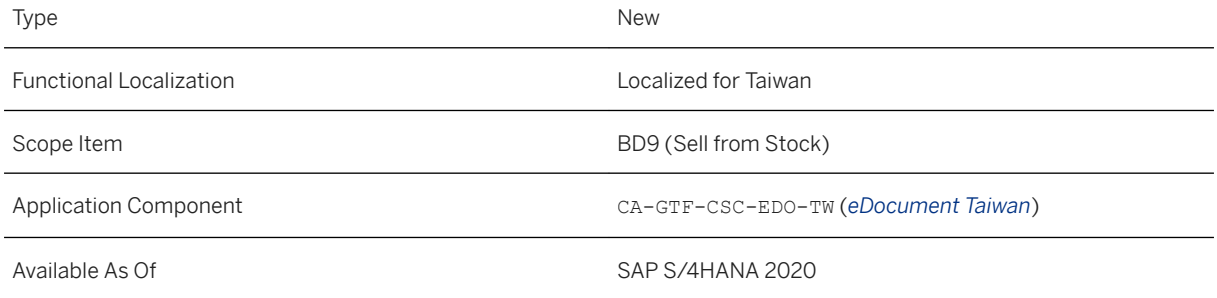

#### **Additional Details**

You can find the setting in master data of business partners on the *Customer: Country/Region-Specific Enhancements* tab for customers, and *Vendor: Country/Region-Specific Enhancements* tab for vendors.

#### **Related Information**

#### [eDocument for Taiwan](https://help.sap.com/viewer/343f43a20b804a68be0eac21dbcac2f6/2020.000/en-US/d32729c52b304d168cb54900ff700105.html)

### **16.29.2 Finance**

### **16.29.2.1 VAT Declaration**

You can use the *Run Compliance Reports* app to generate the VAT Declaration report that fulfill the requirements of the government in Taiwan. Apart from the existing features, the report enables Manual Adjustment now.

#### **Technical Details**

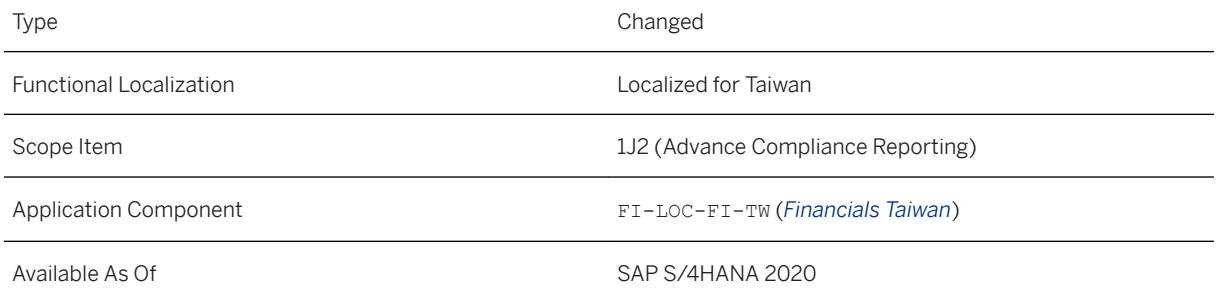

### **Related Information**

#### [VAT Declaration](https://help.sap.com/viewer/343f43a20b804a68be0eac21dbcac2f6/2020.000/en-US/22eff7ea2d7f4271be78dd203705b30e.html)

## **16.29.2.2 Balance Sheet / Income Statement**

You can use the *Run Compliance Reports* app to generate the balance sheet or income statement and submit it by year to the tax authorities. You can also generate it by month or quarter for internal management purpose.

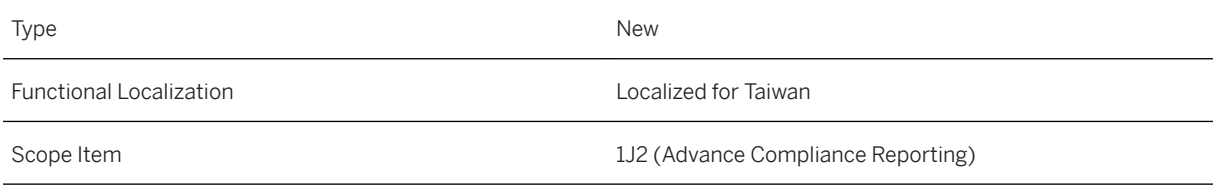

Application Component FI-LOC-FI-TW (*Financials Taiwan*)

Available As Of Sales and Sample As Of Sales and Sales SAP S/4HANA 2020

#### **Related Information**

[Balance Sheet / Income Statement](https://help.sap.com/viewer/343f43a20b804a68be0eac21dbcac2f6/2020.000/en-US/251d8680d343405e93b367fbe9c42678.html)

### **16.29.2.3 Cash Flow Statement**

You can use the *Run Compliance Reports* app to generate the cash flow statement that fulfill the requirements of the government in Taiwan. You can use the indirect method and submit it by year to the tax authorities. You can also generate it by month or quarter for internal management purpose.

#### **Technical Details**

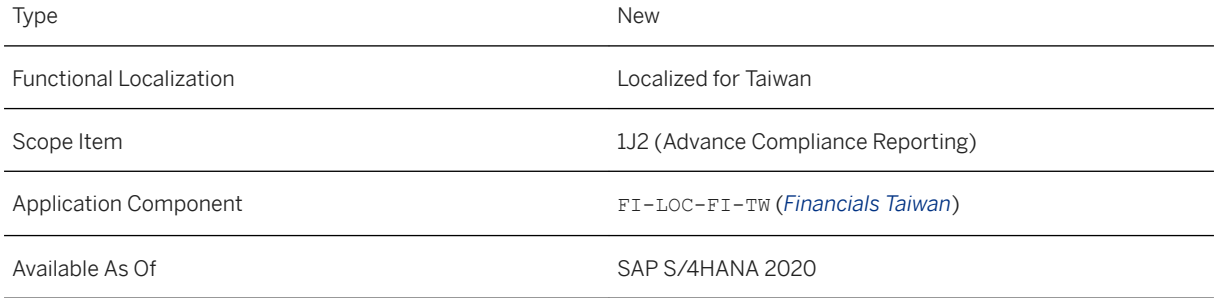

#### **Related Information**

[Cash Flow Statement](https://help.sap.com/viewer/343f43a20b804a68be0eac21dbcac2f6/2020.000/en-US/1b2546d8853a4065854b4fbb14112df4.html)

### **16.29.2.4 Statement of Changes in Equity**

You can use the *Run Compliance Reports* app to generate the statement of changes in equity and submit it by year to the tax authorities. You can also generate it by month or quarter for internal management purpose.

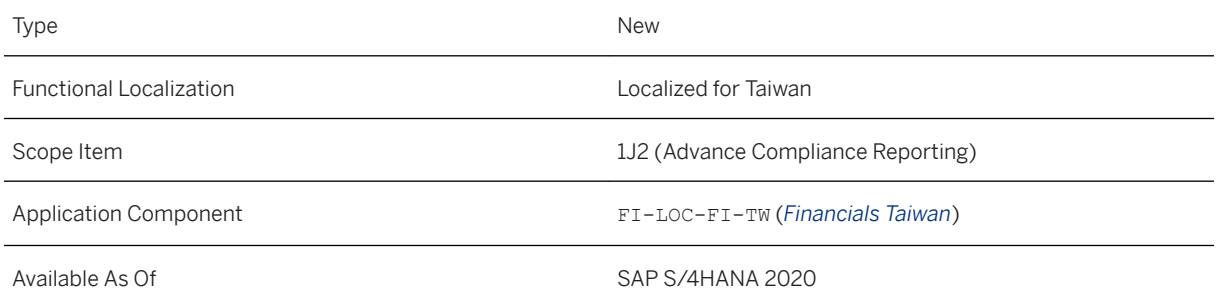

### **Related Information**

[Statement of Changes in Equity](https://help.sap.com/viewer/343f43a20b804a68be0eac21dbcac2f6/2020.000/en-US/e655a2b71ecc435a849e09cb1bbf181b.html)

## **16.30 Thailand**

## **16.30.1 Cross-Application Functions**

# **16.30.1.1 Electronic Invoicing**

You can use this feature to convert the following types of documents into electronic documents in XML format:

- Tax Invoices
- Debit and Credit Notes
- Payment Receipts

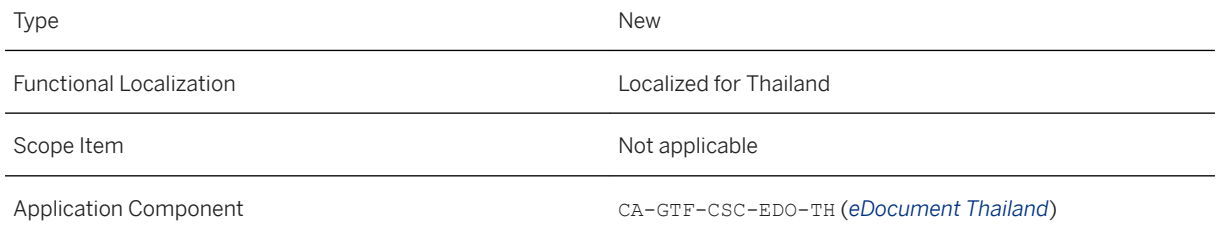

#### **Effects on Customizing**

You make the following settings in Customizing for *Cross-Application Components* under **F** General Application *Functions eDocument* General Settings

- *Activate Source Type Documents for Company Code*
- *Define Interface Type for eDocument*
- *Assign eDocument Type to Accounting Document Type*
- *Assign eDocument Type to Billing Document Type*
- *Assign eDocument Status to Process Status*
- **•** Activate Solution-Specific Fields

You implement the following BAdIs in Customizing for *Cross-Application Components* under **Full** General *Application Functions eDocument General Settings Business Add-Ins* :

- *Enhancements for eDocument*
- *Define Interface Connector for eDocument*
- *Define Partner Connector*

In addition, you need to create configurations in SAP Application Interface Framework, which is used for field mapping.

### **16.31 Turkey**

### **16.31.1 Finance**

### **16.31.1.1 Post Invoice for FX Rate Difference**

The *Post Invoice for FX Rate Difference* app is developed to help you in generating the FX rate difference gain report for both accounts payable and accounts receivable, at the time of clearing invoices or payments.

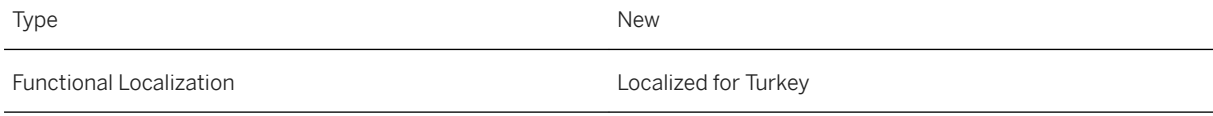

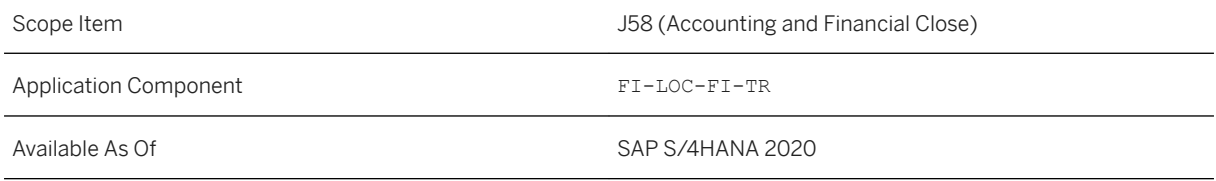

[Post Invoice for FX Rate Difference](https://help.sap.com/viewer/7ac703762bba431eb5c0eb915780da8c/2020.000/en-US/f0e689c770584ab8bdf500438a6f5574.html)

### **16.32 United Arab Emirates**

### **16.32.1 Finance**

### **16.32.1.1 VAT Reporting**

SAP S/4HANA Advanced Compliance Reporting enables you to generate VAT reports for United Arab Emirates. You use the *Run Compliance Reports* app to generate *UAE VAT Declaration* and *UAE FAF Return*.

By default, the *UAE VAT Declaration* and *UAE FAF Return* reports consider document amounts only if they are in AED. If the document amounts are not in AED, they are not included in the generated report.

A new business add-in has been provided to enable you to use tax base amounts and tax amounts in second or third local currency in AED while calculating VAT dues.

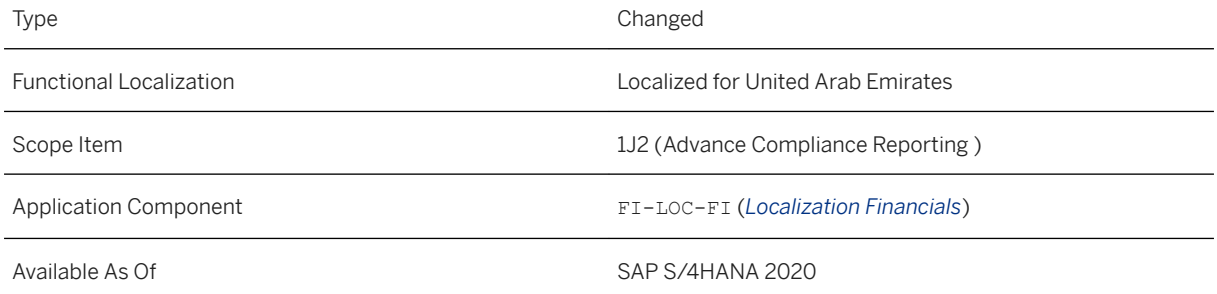

#### **Additional Details**

The *UAE VAT Declaration* and *UAE FAF Return* reports consider document amounts for reporting only if they are in AED. Hence, if your document currency (company code currency) is not AED, you need to configure reporting to use tax base amounts and tax amounts in second local currency or third local currency which are in AED.

#### **Effects on Customizing**

To use second or third local currency for VAT reporting, implement the business add-in *Configure usage of 2nd or 3rd local currency in UAE VAT Reporting* (BAdI Definition BADI\_AE\_FAF\_TAX\_ITEMS) using the Customizing for *Financial Accounting (New)*, under *General Ledger Accounting (New) Periodic Processing Report Statutory Reporting: United Arab Emirates VAT Reporting BAdI: Configure usage of 2nd or 3rd local currency in UAE VAT Reporting* .

#### **Related Information**

[Advanced Compliance Reporting for United Arab Emirates](https://help.sap.com/viewer/744afbdf65ba4fccad0b5068ce7e34e8/2020.000/en-US/d9c1d76146114806a97a69b5d678da78.html)

## **16.32.1.2 Cash Flow Statement**

You can use the *Run Compliance Reports* app to generate the cash flow statement that fulfill the requirements of the government in United Arab Emirates. You can use the indirect method and submit it to the tax authorities according to your business requirements.

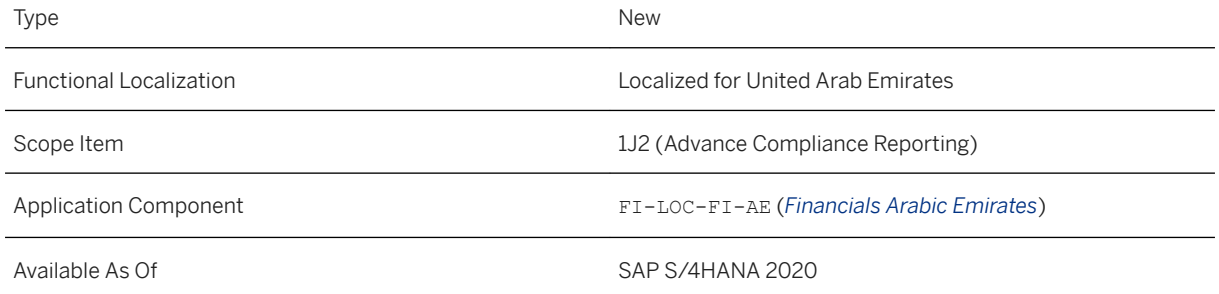

[Cash Flow Statement](https://help.sap.com/viewer/744afbdf65ba4fccad0b5068ce7e34e8/2020.000/en-US/52e6d6651c214859a00f36a27f63b876.html)

### **16.32.2 Cross-Application Components**

### **16.32.2.1 CDS views for Sourcing and Procurement**

## **16.32.2.1.1 Consumption Tax Control Code**

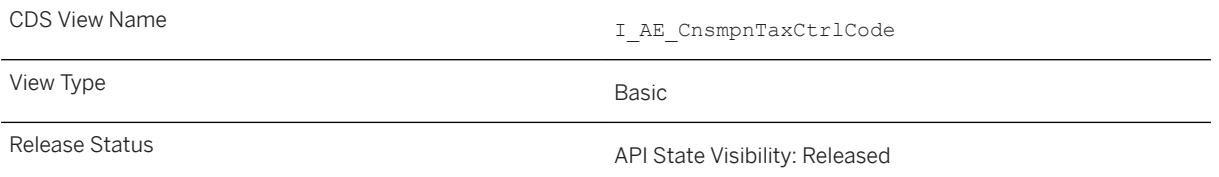

#### **Purpose**

This CDS view provides the prerequisites for answering the following business question:

● Which control codes are defined for materials?

#### **Structure**

#### Measures and attributes

Some important measures and attributes are:

- Country Code
- Consumption Tax Control Code

### **16.32.2.1.2 Consumption Tax Control Code Text**

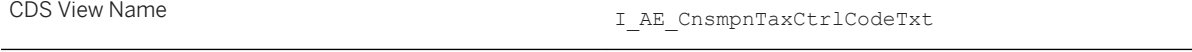

View Type **Basic** 

#### **Purpose**

This CDS view provides the prerequisites for answering the following business question:

● What is the description in local language for a Consumption Tax Control Code?

#### **Structure**

#### Measures and attributes

Some important measures and attributes are:

- Language Key
- Country Code
- Consumption Tax Control Code
- Text1 for Consumption Tax Control Code
- Text2 for Consumption Tax Control Code
- Text3 for Consumption Tax Control Code
- Text4 for Consumption Tax Control Code
- Text5 for Consumption Tax Control Code

### **16.33 United States**

### **16.33.1 Finance**

### **16.33.1.1 Supplier Financing**

You can use the supplier financing process to pay suppliers early by sending supplier invoices to a factor (often a bank), which remits the invoiced amount to the supplier before the actual due date and collects the money from the buyer on the due date.

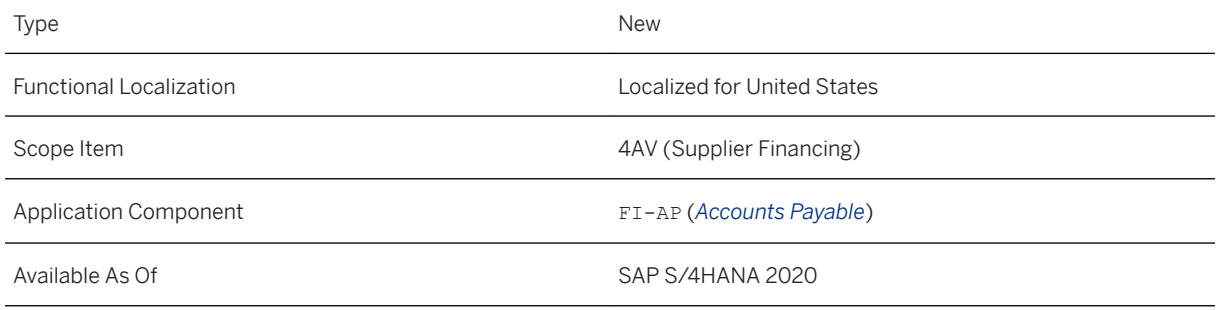

#### **Additional Details**

In supplier financing (also known as reverse factoring or supply chain financing), a buyer hands over the supplier invoices from selected suppliers to a factor. The factor takes over the buyer's payables and finances these in advance. The factor offers the supplier various payment options, such as early payment. This helps to improve the cash flow and to establish stronger relationships with a buyer's core suppliers.

#### **Related Information**

[Supplier Financing](https://help.sap.com/viewer/8999cee59b7c44fdb53fbbb4d703f8e6/2020.000/en-US/3439f317495d42559f24c35cc17ad394.html) [https://rapid.sap.com/bp/scopeitems/4AV](http://help.sap.com/disclaimer?site=https%3A%2F%2Frapid.sap.com%2Fbp%2Fscopeitems%2F4AV)

## **16.33.1.2 Supplier Financing with Virtual Card Payment**

You can use virtual payment cards in the supplier financing process. You send supplier invoices to the cardissuing bank, which pays the supplier on the due date. You receive information from the card issuer about the card usage and later pay the virtual card balance from your main bank account.

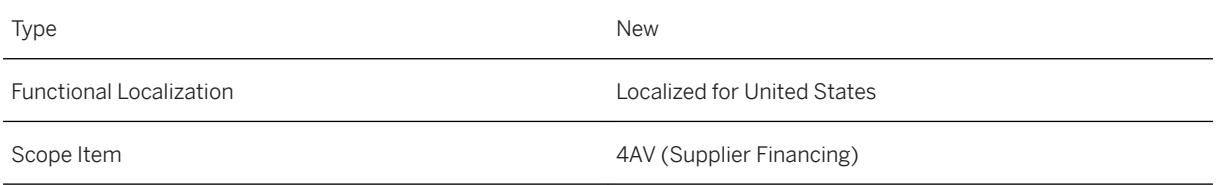

Application Component FI-AP (*Accounts Payable*)

Available As Of SAP S/4HANA 2020

#### **Related Information**

[Supplier Financing with Virtual Card Payment](https://help.sap.com/viewer/8999cee59b7c44fdb53fbbb4d703f8e6/2020.000/en-US/98c5c70e702a43598fe319d79760ba4b.html) [https://rapid.sap.com/bp/scopeitems/4AV](http://help.sap.com/disclaimer?site=https%3A%2F%2Frapid.sap.com%2Fbp%2Fscopeitems%2F4AV)

### **16.33.1.3 Withholding Tax (1099 - MISC)**

The US Form 1099-MISC withholding tax advance compliance report is now enabled with the enhanced mode report generation. You can generate the report using either the enhanced mode or the classic mode of report generation.

#### **Technical Details**

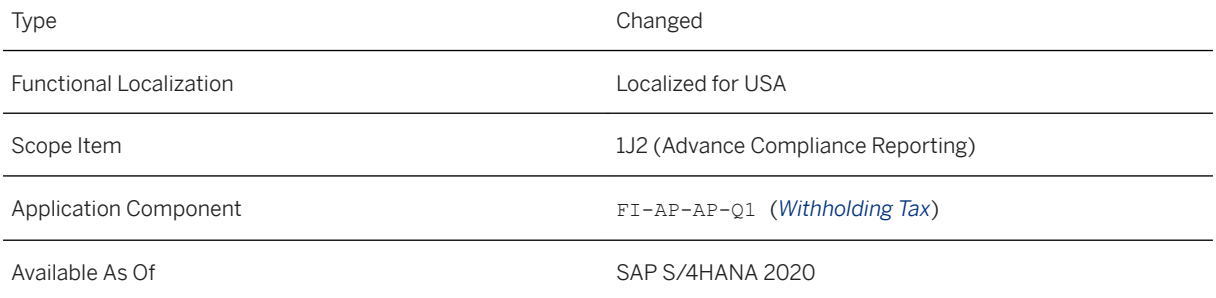

#### **Related Information**

[Withholding Tax \(1099 - MISC\) Report](https://help.sap.com/viewer/8999cee59b7c44fdb53fbbb4d703f8e6/2020.000/en-US/343fea57bb3d0f70e10000000a44147b.html)

## **16.33.1.4 Withholding Tax (1099-K)**

The US Form 1099-K withholding tax advance compliance report is now enabled with the enhanced mode report generation. You can generate the report using either the enhanced mode or the classic mode of report generation.

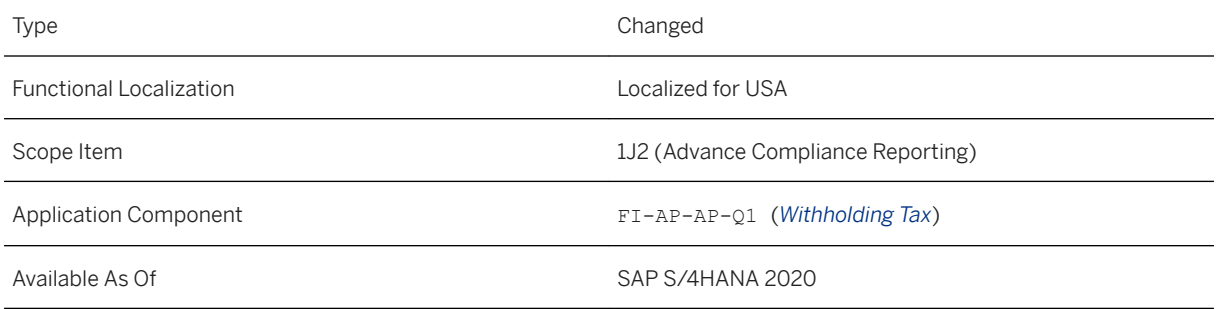

#### **Related Information**

#### [Withholding Tax \(1099-K\) Report](https://help.sap.com/viewer/8999cee59b7c44fdb53fbbb4d703f8e6/2020.000/en-US/28acd315bd6f423e815230386af7adab.html)

# **16.33.1.5 Withholding Tax (1099-INT)**

The US Form 1099-INT withholding tax advance compliance report is now enabled with the enhanced mode report generation. You can generate the report using either the enhanced mode or the classic mode of report generation.

### **Technical Details**

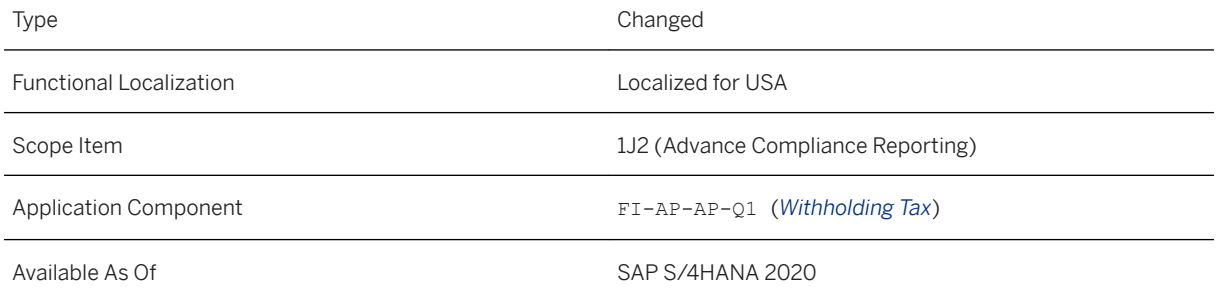

#### **Related Information**

[Withholding Tax \(1099-INT\) Report](https://help.sap.com/viewer/8999cee59b7c44fdb53fbbb4d703f8e6/2020.000/en-US/d04ea97750de49d0bb314b51ce3b0666.html)
# **16.33.1.6 Withholding Tax (1099-G)**

The US Form 1099-G withholding tax advance compliance report is now enabled with the enhanced mode report generation. You can generate the report using either the enhanced mode or the classic mode of report generation.

## **Technical Details**

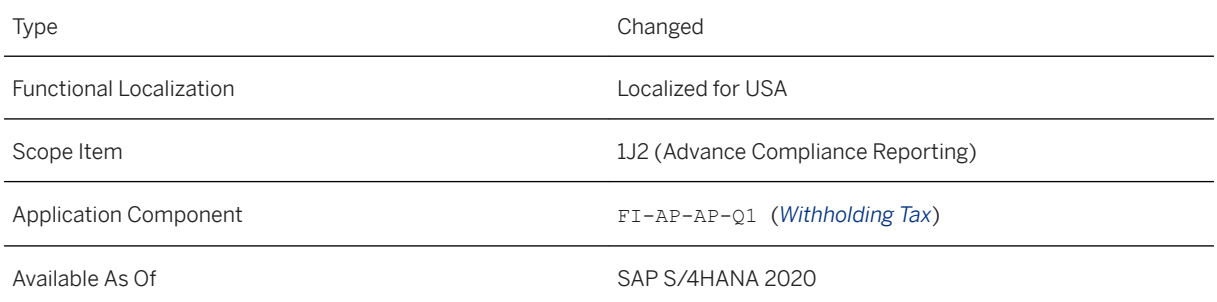

#### **Related Information**

[Withholding Tax \(1099-G\) Report](https://help.sap.com/viewer/8999cee59b7c44fdb53fbbb4d703f8e6/2020.000/en-US/d0ea80703b88444b9dc26a6e838d478f.html)

# **16.33.1.7 Withholding Tax (1042-S)**

The US Form 1042-S withholding tax advance compliance report is now enabled with the enhanced mode report generation. You can generate the report using either the enhanced mode or the classic mode of report generation.

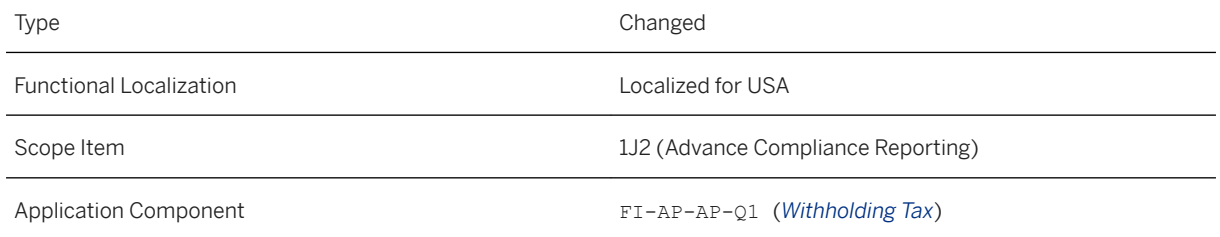

### **Related Information**

[Withholding Tax \(1042-S\) Report](https://help.sap.com/viewer/8999cee59b7c44fdb53fbbb4d703f8e6/2020.000/en-US/e0d8d10cc0404aab976a443df1738be8.html)

# **17 Industries**

# **17.1 Consumer**

# **17.1.1 Consumer Products**

# **17.1.1.1 Last Mile Distribution for Direct Distribution**

This feature supports the last mile distribution of consumer goods to the final point of sale (POS), such as a retail store or a mom-and-pop store, from planning to delivery through to final settlement.

#### **Technical Details**

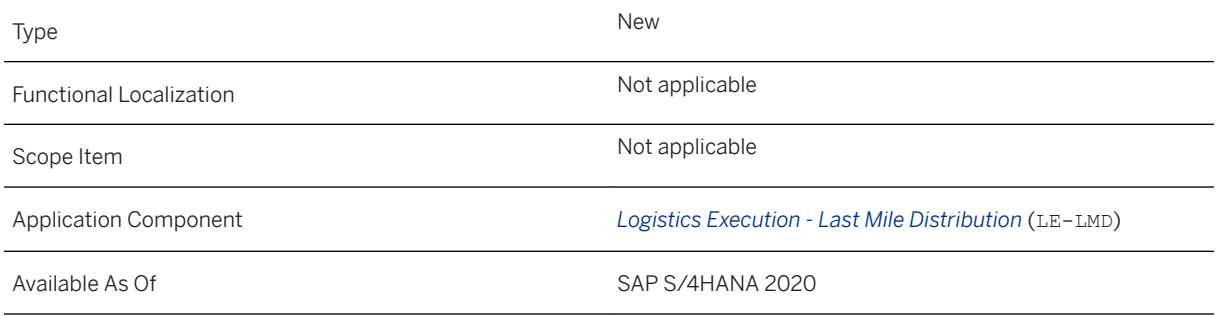

### **Additional Details**

Last Mile Distribution (LMD) enables manufacturers and suppliers of different consumer goods industries to coordinate the distribution process and all its subprocesses centrally. This process supports manufacturers and suppliers of different consumer goods industries as an alternative approach to central retail deliveries for providing goods to stores. LMD is most suitable for supporting the needs of consumer goods companies involved with beverages and food production, as well as tobacco distribution and oil and gas companies.

For more information, see [Last Mile Distribution for Direct Distribution.](https://help.sap.com/viewer/e322becd165844e5868e590bc8efafaf/2020.000/en-US/0491555ddc514c6192b7b661ed0f2ce2.html)

#### **Effects on Existing Data**

In the *Incoming Sales Orders - Flexible Analysis* app, a new field (*Change Reason*) is available to analyze the reason for a change in an order, for example, a change in quantity. For more information, see [Incoming Sales](https://help.sap.com/viewer/7b24a64d9d0941bda1afa753263d9e39/2020.000/en-US/0ed035541541bb29e10000000a44538d.html) [Orders - Flexible Analysis.](https://help.sap.com/viewer/7b24a64d9d0941bda1afa753263d9e39/2020.000/en-US/0ed035541541bb29e10000000a44538d.html)

#### **Effects on System Administration**

You have created and assigned the necessary authorizations and roles.

For more information, see [Getting Started with Last Mile Distribution.](https://help.sap.com/viewer/e322becd165844e5868e590bc8efafaf/2020.000/en-US/80bc57af766249db8321bc6952e28c02.html)

#### **Effects on Customizing**

To implement LMD, the following prerequisites are relevant:

- You have activated the business function LMD\_MAIN. For more information, see [Last Mile Distribution: Main](https://help.sap.com/viewer/7113856e409647838af7891e1429b807/2020.000/en-US/b933a8b2578d4b30a3eff1ba55fcd0f8.html) [Activation](https://help.sap.com/viewer/7113856e409647838af7891e1429b807/2020.000/en-US/b933a8b2578d4b30a3eff1ba55fcd0f8.html).
- You have made the required settings according to your business needs in Customizing for *Logistics Execution* under *SAP Direct Distribution Last Mile Distribution* .
- You have created and assigned the necessary authorizations and roles.
- You have made the required settings for the integration with Transportation Management (TM).
- If applicable, you have made the required settings for the integration with Finance applications.

To be able to analyze the reason for a change in an order (for example, a change in quantity), you must also activate the business function LMD\_ENH. For more information, see [Last Mile Distribution: Sales and Execution](https://help.sap.com/viewer/7113856e409647838af7891e1429b807/2020.000/en-US/8c58a179517641ccaa8c72062bf9bbe1.html) [Enhancement](https://help.sap.com/viewer/7113856e409647838af7891e1429b807/2020.000/en-US/8c58a179517641ccaa8c72062bf9bbe1.html).

For more information about implementing LMD, see [Getting Started with Last Mile Distribution.](https://help.sap.com/viewer/e322becd165844e5868e590bc8efafaf/2020.000/en-US/80bc57af766249db8321bc6952e28c02.html)

# **17.1.2 Retail and Fashion**

# **17.1.2.1 Retail for Merchandise Management**

# **17.1.2.1.1 My Store Overview**

This app enables store managers to monitor and analyze key KPIs of their stores such as promotions, goods receipts and sales performance.

### **Technical Details**

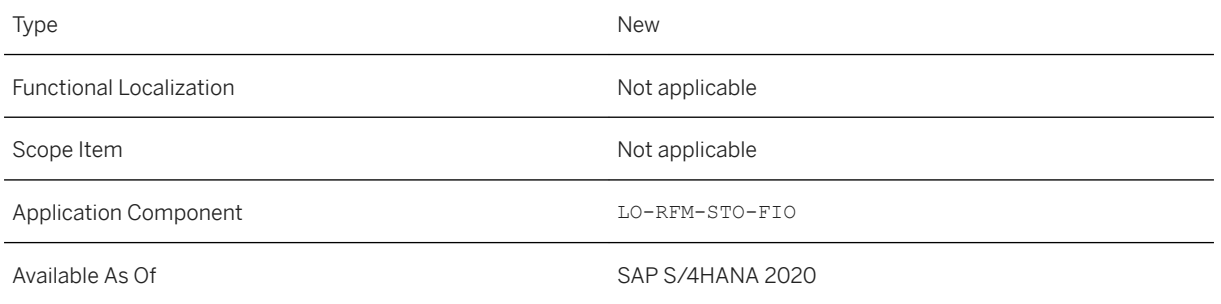

### **Effects on Existing Data**

The SAP Fiori app *My Store Overview* is assigned to the predefined role *Retail Store Manager* for the SAP Fiori launchpad.

For information about assigning roles, please see UI-Specific Implementation Tasks.

### **Effects on System Administration**

To use this feature, you need to activate the following business functions:

- Retail (ISR\_RETAILSYSTEM)
- Retail, Store & Multichannel (ISR\_RETAIL\_STORE)

For more information about these business functions, see [Retail](https://help.sap.com/viewer/77c07c8d30664260a0b3ff864e6b5e78/2020.000/en-US/d8968357e4879f2de10000000a44147b.html).

#### **Related Information**

[My Store Overview](https://help.sap.com/viewer/9905622a5c1f49ba84e9076fc83a9c2c/2020.000/en-US/4bfa20d44d0945799fab03f9a97fd6f0.html)

# **17.1.2.1.2 Maintain Picking Sequence**

This app enables store managers to re-arrange the existing store picking sequence in which the articles can be arranged based on article hierarchy node or merchandise category for product pickup in click-and-collect business scenario.

#### **Technical Details**

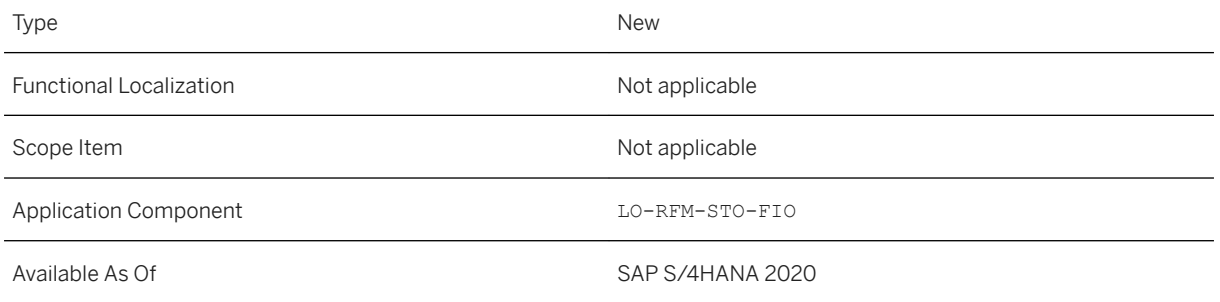

### **Effects on Existing Data**

The SAP Fiori app *Maintain Picking Sequence* is assigned to the predefined role *Retail Store Manager* for the SAP Fiori launchpad.

For information about assigning roles, please see UI-Specific Implementation Tasks.

### **Effects on System Administration**

To use this feature, you need to activate the following business functions:

- Retail (ISR\_RETAILSYSTEM)
- Retail, Store & Multichannel (ISR\_RETAIL\_STORE)

For more information about these business functions, see [Retail](https://help.sap.com/viewer/77c07c8d30664260a0b3ff864e6b5e78/2020.000/en-US/d8968357e4879f2de10000000a44147b.html).

#### **Effects on Customizing**

Before using *Maintain Picking Sequence* you must configure necessary settings in the Customizing under *Logistics - General Store Operations In-Store Merchandise and Inventory Management - UI5 Apps Pick and Hand Over Orders (Click-and-Collect) Define Settings for Generation of Store Picking Requests* .

#### **Related Information**

[Maintain Picking Sequence](https://help.sap.com/viewer/9905622a5c1f49ba84e9076fc83a9c2c/2020.000/en-US/1f8a6b30fd924598b1cc9f7f56281dc1.html)

# **17.1.2.1.3 Process Picking Requests**

This app enables store associates to pick up products quickly and efficiently for online orders. In this click-andcollect business scenario, the store associate refers to the store picking requests which proposes short picking path based on certain criteria.

### **Technical Details**

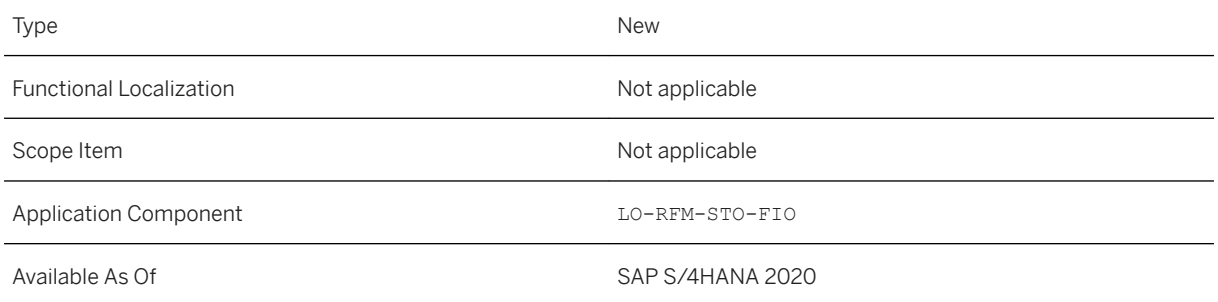

### **Effects on Existing Data**

The SAP Fiori app *Process Picking Requests* is assigned to the predefined role *Retail Store Associate* for the SAP Fiori launchpad.

For information about assigning roles, please see UI-Specific Implementation Tasks.

## **Effects on System Administration**

To use this feature, you need to activate the following business functions:

- Retail (ISR\_RETAILSYSTEM)
- Retail, Store & Multichannel (ISR\_RETAIL\_STORE)

For more information about these business functions, see [Retail](https://help.sap.com/viewer/77c07c8d30664260a0b3ff864e6b5e78/2020.000/en-US/d8968357e4879f2de10000000a44147b.html).

### **Effects on Customizing**

Before using *Process Picking Requests* you must configure necessary settings in the Customizing under *Logistics - General Store Operations In-Store Merchandise and Inventory Management - UI5 Apps Pick and Hand Over Orders (Click-and-Collect)* .

#### **Related Information**

[Process Picking Requests](https://help.sap.com/viewer/9905622a5c1f49ba84e9076fc83a9c2c/2020.000/en-US/5b563657fbe542e09c66f284adaf913a.html) [Click-and-Collect \(Online Order Fulfillment\)](https://help.sap.com/viewer/9905622a5c1f49ba84e9076fc83a9c2c/2020.000/en-US/b677bff950a34ee4a1af77971d985041.html)

# **17.1.2.1.4 Hand Over Orders**

This app enables store associates to quickly locate products in the handover area and provide them to consumers without making them wait for long.

### **Technical Details**

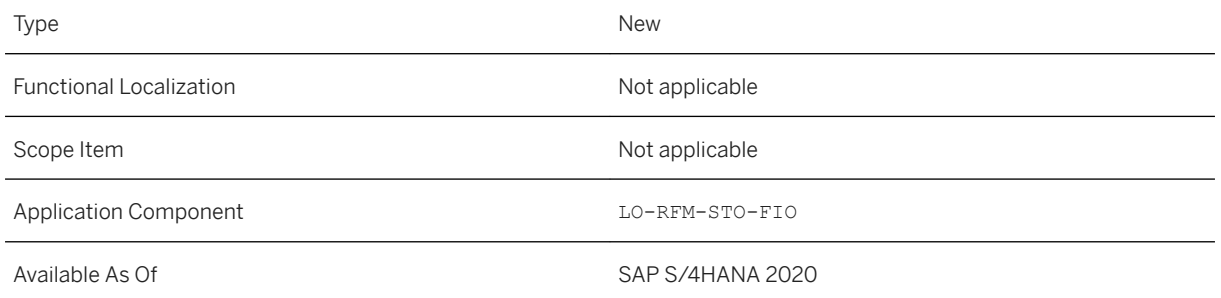

### **Effects on Existing Data**

The SAP Fiori app *Hand Over Orders* is assigned to the predefined role *Retail Store Associate* for the SAP Fiori launchpad.

For information about assigning roles, please see UI-Specific Implementation Tasks.

### **Effects on System Administration**

To use this feature, you need to activate the following business functions:

- Retail (ISR\_RETAILSYSTEM)
- Retail, Store & Multichannel (ISR\_RETAIL\_STORE)

For more information about these business functions, see [Retail](https://help.sap.com/viewer/77c07c8d30664260a0b3ff864e6b5e78/2020.000/en-US/d8968357e4879f2de10000000a44147b.html).

#### **Effects on Customizing**

Before using *Hand Over Orders*, you must configure necessary settings in the Customizing *Logistics - General Store Operations In-Store Merchandise and Inventory Management - UI5 Apps Pick and Hand Over Orders (Click-and-Collect)* .

#### **Related Information**

[Hand Over Orders](https://help.sap.com/viewer/9905622a5c1f49ba84e9076fc83a9c2c/2020.000/en-US/f1ca41539c374f3fa8830b1d38144515.html) [Click-and-Collect \(Online Order Fulfillment\)](https://help.sap.com/viewer/9905622a5c1f49ba84e9076fc83a9c2c/2020.000/en-US/b677bff950a34ee4a1af77971d985041.html)

# **17.1.2.1.5 SOAP API: POS Sales Transactions - Replicate (Asynchronous, A2A)**

This feature enables you to transfer point-of-sale (POS) sales transactional data to SAP S/4HANA system. This inbound service can transfer aggregated sales, aggregated payment list, customer order payment list, and sales per receipt and returns by creating material and billing document in SAP S/4HANA.

#### **Technical Details**

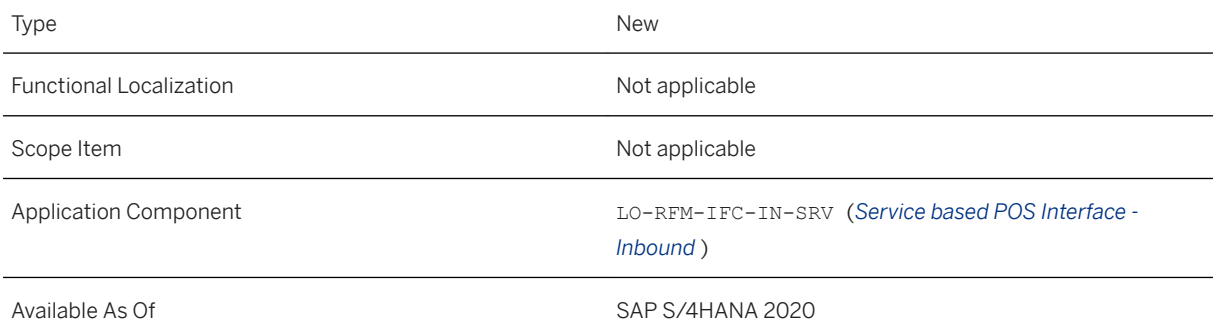

### **Additional Details**

If you need to create an incident regarding this feature, use component LO-RFM-IFC-IN.

#### **Effects on Customizing**

You can maintain necessary settings to provide customizing and business add-ins (BAdI) information relevant for SOAP service in POS inbound, a new node is introduced in the SAP Customizing Implementation Guide under **Sales and Distribution POS Interface** Inbound (SOAP Service)

This API is available on the SAP API Business Hub [\(https://api.sap.com/](http://help.sap.com/disclaimer?site=https%3A%2F%2Fapi.sap.com%2F) $\blacktriangle$ ).

#### **Related Information**

[POS Sales Transactions - Replicate \(Asynchronous, A2A\)](https://help.sap.com/viewer/cde3584003724164b57ee9ab2398729d/2020.000/en-US/729ad95981a54ef692eb3ba777e6eab6.html) [POS Transactional Data Replication in the SAP System](https://help.sap.com/viewer/9905622a5c1f49ba84e9076fc83a9c2c/2020.000/en-US/6e24835edb104565bcbe34c075c34ad0.html)

# **17.1.2.1.6 SOAP API: POS Financial Transactions - Replicate (Asynchronous, A2A)**

This feature enables you to transfer point-of-sale (POS) financial transactions to SAP S/4HANA system. This inbound service can transfer financial transaction data including:

- Transfer of posting between different accounts within the store
- Settlement of customer outstanding invoices in a store
- Payment of supplier invoice using the cash reserved in a store
- Transfer of other pay-in and pay-out transactions including postage costs taken from the till (cash register) and payments to temporary staff

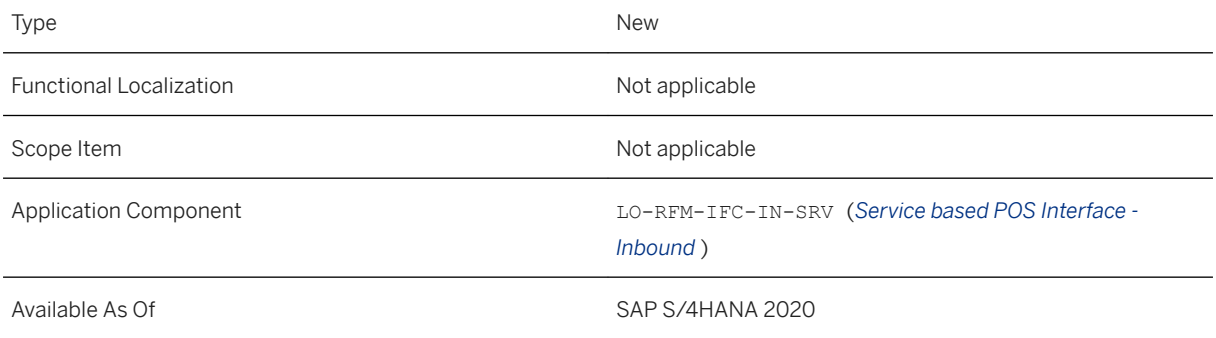

If you need to create an incident regarding this feature, use component LO-RFM-IFC-IN.

#### **Effects on Customizing**

You can maintain necessary customizing settings and business add-ins (BAdI) information relevant for SOAP service in POS inbound, a new node is introduced in the SAP Customizing Implementation Guide under *Sales and Distribution POS Interface Inbound (SOAP Service)* .

This API is available on the SAP API Business Hub [\(https://api.sap.com/](http://help.sap.com/disclaimer?site=https%3A%2F%2Fapi.sap.com%2F) $\blacktriangleright$ ).

#### **Related Information**

[POS Financial Transactions - Replicate \(Asynchronous, A2A\)](https://help.sap.com/viewer/cde3584003724164b57ee9ab2398729d/2020.000/en-US/903cbce8433741ae9c9952e4040aeb08.html) [POS Transactional Data Replication in the SAP System](https://help.sap.com/viewer/9905622a5c1f49ba84e9076fc83a9c2c/2020.000/en-US/6e24835edb104565bcbe34c075c34ad0.html)

# **17.1.2.1.7 SOAP API: POS Sales Transaction - Receive Confirmation (Asynchronous, A2A)**

The outbound service enables you to receive a SOAP confirmation for aggregated sales and aggregated payment list data when a POS sales transaction is created in SAP S/4HANA system.

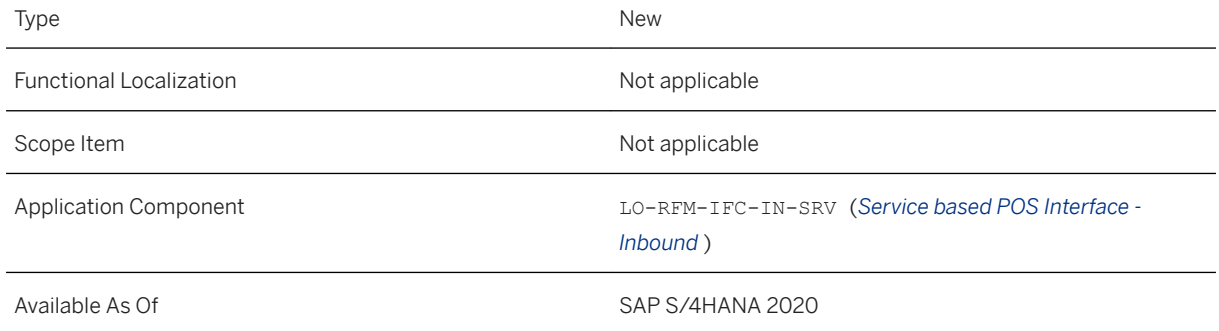

If you need to create an incident regarding this feature, use component LO-RFM-IFC-IN.

#### **Effects on Customizing**

You can enable *Send Confirmation* in the following IMG activities under **S** Sales and Distribution **POS** *Interface Inbound (SOAP Service)* Ito receive confirmation messages in your system:

- *Control Aggregated Sales*
- *Control Payment List*

This API is available on the SAP API Business Hub [\(https://api.sap.com/](http://help.sap.com/disclaimer?site=https%3A%2F%2Fapi.sap.com%2F)  $\rightarrow$ ).

#### **Related Information**

[POS Sales Transaction - Receive Confirmation \(Asynchronous, A2A\)](https://help.sap.com/viewer/cde3584003724164b57ee9ab2398729d/2020.000/en-US/1d656c80d4034c07b3e1f2e7496aaf1d.html) [POS Transactional Data Replication in the SAP System](https://help.sap.com/viewer/9905622a5c1f49ba84e9076fc83a9c2c/2020.000/en-US/6e24835edb104565bcbe34c075c34ad0.html)

# **17.1.2.1.8 SOAP API: POS Financial Transaction - Receive Confirmation (Asynchronous, A2A)**

The outbound service enables you to receive a SOAP confirmation when a POS financial transaction is created in SAP S/4HANA system.

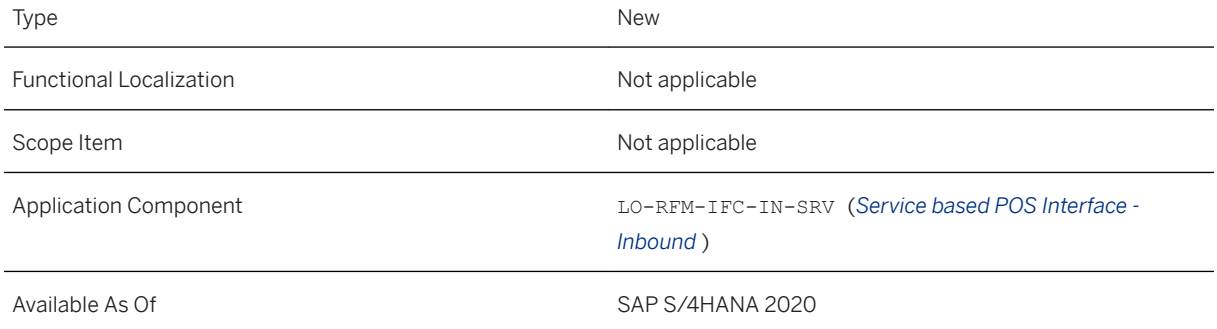

If you need to create an incident regarding this feature, use component LO-RFM-IFC-IN.

#### **Effects on Customizing**

You can enable *Send Confirmation* in the IMG activity *Extension for Controlling Financial Transactions* under *Sales and Distribution POS Interface Inbound (SOAP Service)* to receive confirmation messages in your system.

This API is available on the SAP API Business Hub [\(https://api.sap.com/](http://help.sap.com/disclaimer?site=https%3A%2F%2Fapi.sap.com%2F) >).

#### **Related Information**

[POS Transactional Data Replication in the SAP System](https://help.sap.com/viewer/9905622a5c1f49ba84e9076fc83a9c2c/2020.000/en-US/6e24835edb104565bcbe34c075c34ad0.html) [POS Financial Transaction - Receive Confirmation \(Asynchronous, A2A\)](https://help.sap.com/viewer/cde3584003724164b57ee9ab2398729d/2020.000/en-US/f26a35e30d1b49a6a06b0ea8702bf059.html)

# **17.1.2.1.9 Retail fields in Product Master SOAP Services**

In order to transfer article master data to different external systems such as SAP Consumer Sales Intelligence (CSI), SAP Commerce, SAP Warehouse Management system, the product master SOAP services (both inbound and outbound) are enhanced with retail-specific data for single articles.

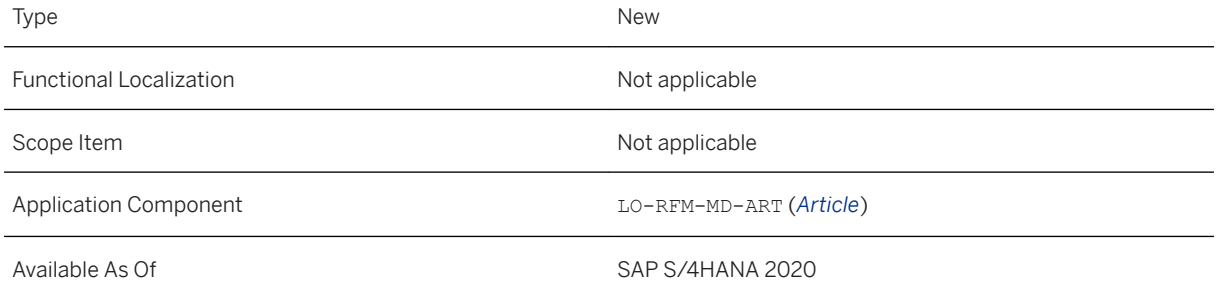

#### **Effects on Existing Data**

Following asynchronous SOAP services are enhanced with retail-specific fields:

- Inbound service ProductMDMBulkReplicateRequest\_In
- Outbound service ProductMDMBulkReplicateRequest\_Out

List of supported retail-specific fields are:

- Retail article general data
- Retail supplier specific EAN
- Retail article hierarchy data
- Retail article season data
- Retail article POS data and till receipts

#### **Effects on Data Transfer**

Currently, product master inbound and outbound services do not support retail-specific data for article categories such as generic article or variants, structured articles, value-only articles. For more information, see [2938060](http://help.sap.com/disclaimer?site=https://launchpad.support.sap.com/#/notes/2938060) .

#### **Related Information**

[Product Master - Replicate from Client to SAP S/4HANA](https://help.sap.com/viewer/18fe3fab96864826bfa0be0de4f65b85/2020.000/en-US/14d3bd8f51cb44528c5d8ec3ba6306e8.html) [Product Master - Replicate from SAP S/4HANA to Client](https://help.sap.com/viewer/18fe3fab96864826bfa0be0de4f65b85/2020.000/en-US/43455397a1be4b47bd499a2c20fba603.html) [APIs for Product Master \[page 984\]](#page-983-0)

# **17.1.2.1.10 Filter-Based Segmentation in DRFOUT**

You can use the following segment-based filters while defining the manual replication filter criteria in data replication framework outbound (DRFOUT):

- Plant segment
- Sales segment
- Storage segment
- Valuation-area segment

### **Technical Details**

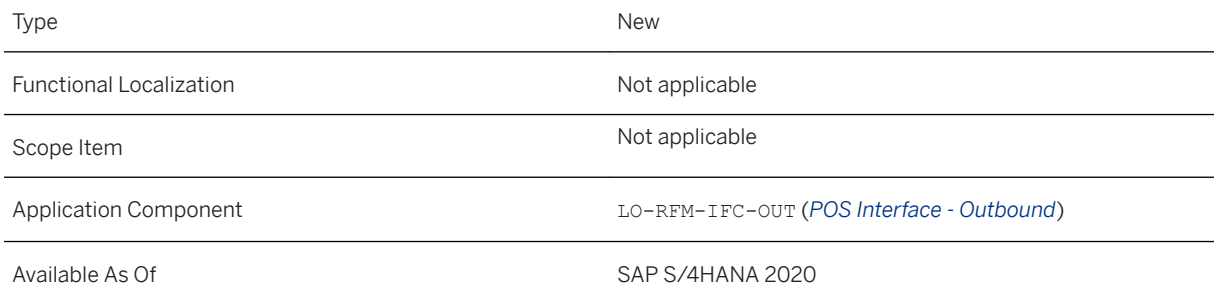

### **Additional Details**

If you need to create an incident regarding this feature, use component LO-RFM-IFC.

### **Effects on Existing Data**

By using the segment-based filters, essential data can be filtered out and is sent in the payload. External systems use this data for further processing.

### **Related Information**

[Merchandise Data Replication in a POS System](https://help.sap.com/viewer/9905622a5c1f49ba84e9076fc83a9c2c/2020.000/en-US/7bf5f26f1072434e9d323d68e2e5fe9d.html)

# **17.1.2.1.11 Enterprise Business Function: Retail, Assortment Module Management**

This feature enables you to switch the assortment module management solution on or off.

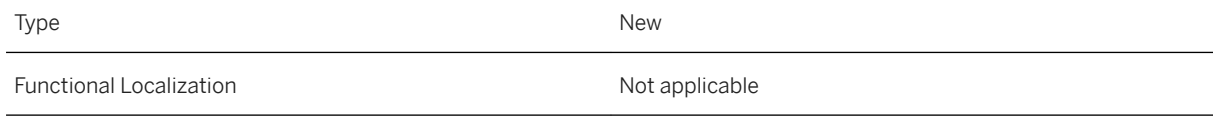

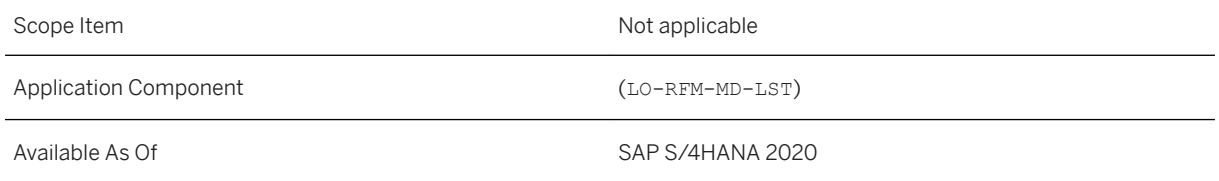

#### **Effects on Customizing**

The activation of this business function enables the IMG node *SAP Customizing Implementation Guide Logistics - General Assortment Assortment Module Management Manage General Settings*

#### **Related Information**

[Retail, Assortment Module Management](https://help.sap.com/viewer/77c07c8d30664260a0b3ff864e6b5e78/2020.000/en-US/51c1e4c2cba94b699503b3ff28cda8ca.html)

# **17.1.2.1.12 OData API: Explicit Assortment Modules - A2X**

This feature enables you to integrate external applications with assortment module management.

### **Technical Details**

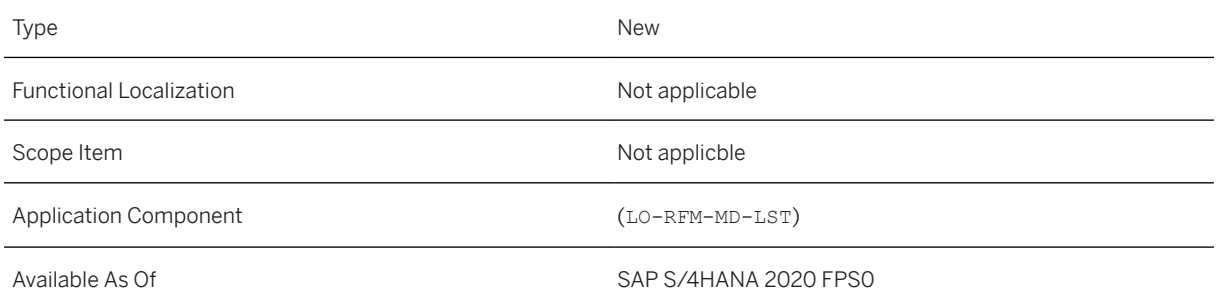

### **Effects on System Administration**

The system administrator must enable the business function RETAIL\_ASM\_MANAGEMENT, to be able to activate the new functionality in customizing.

#### **Effects on Customizing**

Activate the functionality via IMG path *SAP Customizing Implementation Guide Logistics - General Assortment Assortment Module Management Manage General Settings* and make the necessary settings in the sub node.

#### **Related Information**

[Explicit Assortment Modules \(A2X\)](https://help.sap.com/viewer/6da0b0d2a3e24ec9a30a8bd793149b93/2020.000/en-US/0ad369fd73554162ade5c60b1c25fcc7.html)

# **17.1.2.2 Fashion and Vertical Business**

## **17.1.2.2.1 Fashion Wholesale Enhancements**

# **17.1.2.2.2 Compare Alignment Runs - Simulation**

With this app, you can analyze and compare various dimensions and measures of multiple alignment runs executed in simulation mode.

### **Technical Details**

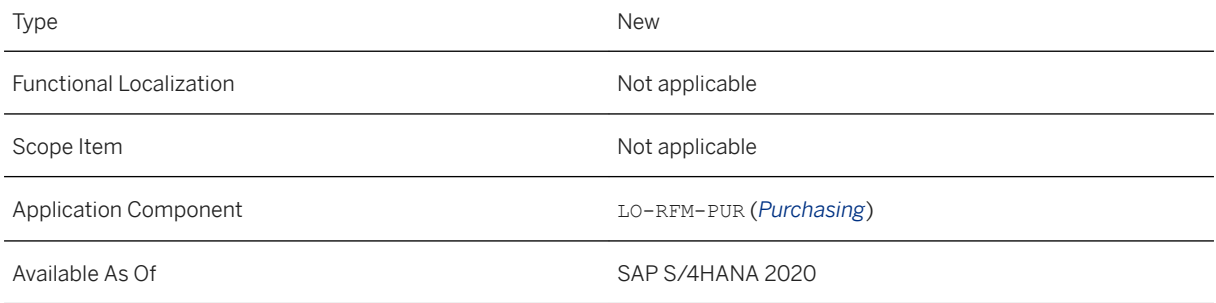

## **Additional Details**

A Fiori app to understand the overall results of different alignment jobs with the following features:

● Comparison of multiple simulated alignment results with different KPIs (intuitive enhancement of KPIs for comparison).

● View the results in various dimensions and visualizations, and also download these results.

#### **Effects on System Administration**

Use the following business catalog, group, and role to access the corresponding apps from SAP Fiori home page:

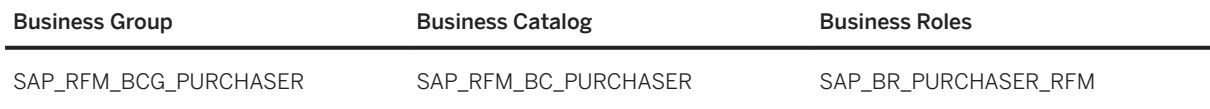

#### **Related Information**

[Compare Alignment Runs - Simulation](https://help.sap.com/viewer/9905622a5c1f49ba84e9076fc83a9c2c/2020.000/en-US/9267eca3ffc54d76a81c2071f1d1deca.html)

# **17.1.2.2.3 Alignment Run - Detailed Analysis**

With this app, you can display and analyze in detail the results of one or more alignment runs (executed in simulation or alignment mode).

### **Technical Details**

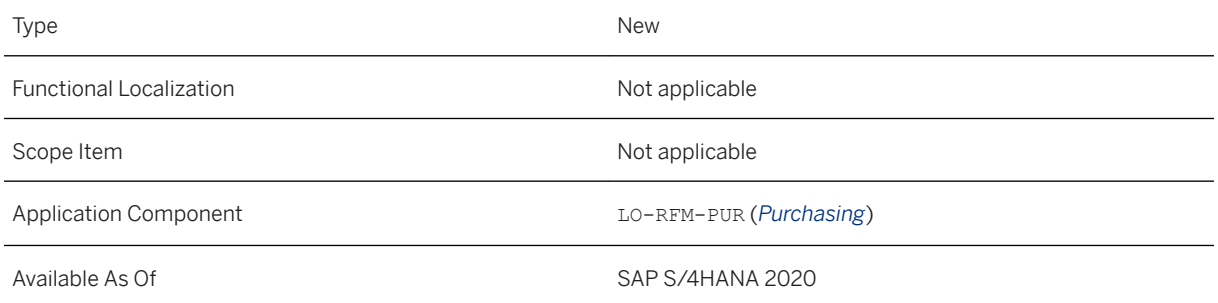

### **Additional Details**

A Fiori app to understand the overall results of different alignment jobs with the following features:

● Detailed analysis of alignment results (easily configurable and flexible KPIs that can be easily enhanced).

- Drill down to document details (sales orders, purchase requisitions, and purchase orders).
- View the results in various dimensions and visualizations, and also download these results.

Use the following business catalog, group, and role to access the corresponding apps from SAP Fiori home page:

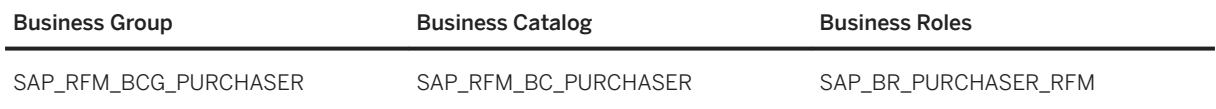

#### **Related Information**

[Alignment Run - Detailed Analysis](https://help.sap.com/viewer/9905622a5c1f49ba84e9076fc83a9c2c/2020.000/en-US/3298449ba7ed49a09135d9689f057216.html)

# **17.1.2.2.4 Manage Sales Orders - Fashion**

With this app, you can display the selected open sales document details at header, generic article, and item level. This gives you a complete view of different items in these documents before you can carry out a mass change for the sales document.

### **Technical Details**

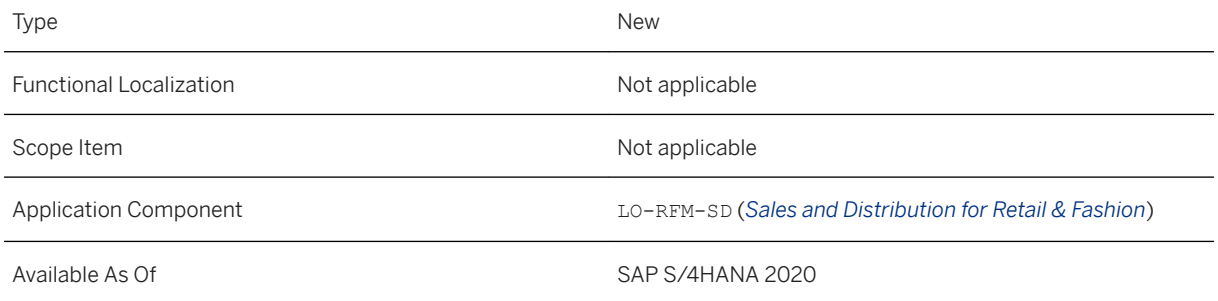

### **Additional Details**

This app has the following features:

- Configurable smart filter bar with different sales document attributes.
- Three different views (header, generic article, and article level) in which actions or changes are based on the selected view.
- Trigger mass changes by background jobs (with corresponding log messages) that can be monitored.
- Helps determine the deviations between the customer master data and the sales order document data and can trigger the adoption of these deviations by background jobs, if required.
- Ability to resolve and complete incompletion log entries for a single sales order document.
- Notify business critical situations that helps in taking efficient and effective decisions faster.
- Situation Handling to identify the orders with issues and take appropriate actions.

Use the following business catalog, group, and role to access the corresponding apps from SAP Fiori home page:

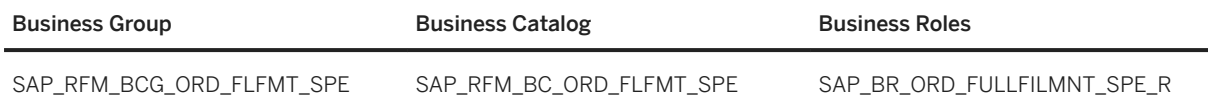

### **Related Information**

[Manage Sales Orders - Fashion](https://help.sap.com/viewer/9905622a5c1f49ba84e9076fc83a9c2c/2020.000/en-US/e20fa3f766da4871b879291f6036fc43.html)

# **17.1.2.2.5 Schedule Rejection of Excess Requirements**

This app enables the order fulfillment specialists to schedule periodic jobs to manage excess quantities from different demand documents without the need for manual processing.

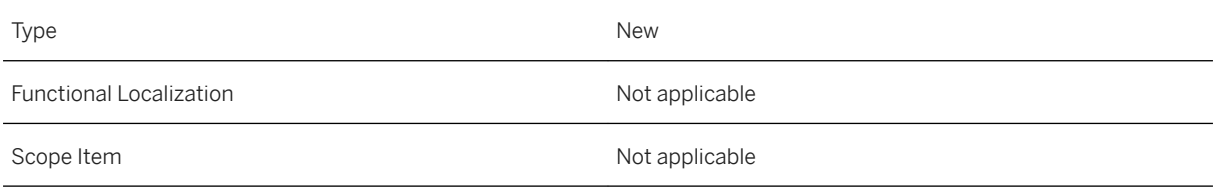

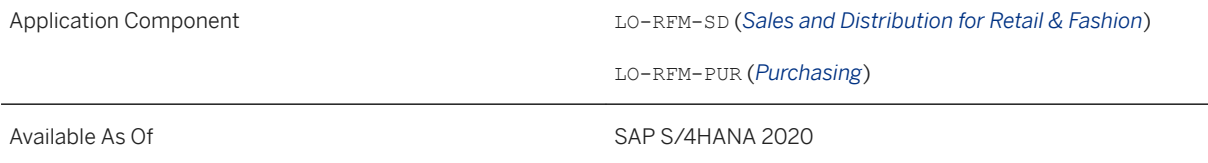

Use the following business catalog, group, and role to access the corresponding apps from SAP Fiori home page:

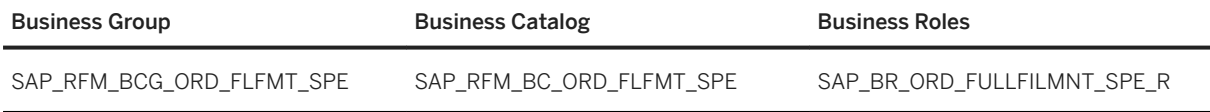

### **Related Information**

[Schedule Rejection of Excess Requirements](https://help.sap.com/viewer/9905622a5c1f49ba84e9076fc83a9c2c/2020.000/en-US/24eabf7791d148d88d1a3ce56f23c8bf.html)

# **17.1.2.2.6 Monitor Alignment Enhancements**

With this app, you can now do the following:

- Compare the results of different alignment jobs.
- Analyze the alignment results in detail.
- Execute the simulated alignment job in normal mode based on the analysis results, and after determining the most suitable simulation run.

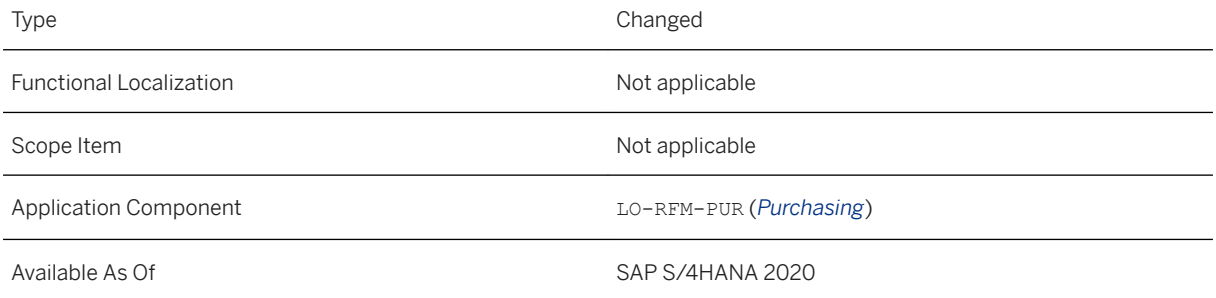

Use the following business catalog, group, and role to access the corresponding apps from SAP Fiori home page:

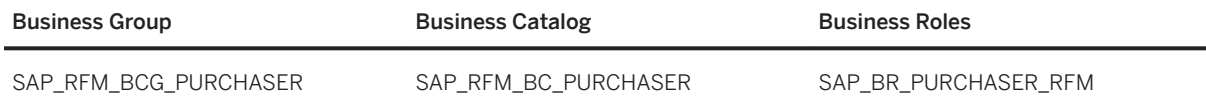

#### **Related Information**

#### [Monitor Alignment](https://help.sap.com/viewer/9905622a5c1f49ba84e9076fc83a9c2c/2020.000/en-US/89bd17c813a84305bcbcf160f9bbd607.html)

# **17.1.2.2.7 Fashion Enablement in Standard Procurement Apps**

With these standard apps, you can now display Fashion related information.

Apps include:

- Purchase Requisition Item (F0349A)
- Monitor Supplier Confirmations (F2359)
- Monitor Subcontracting Documents (F3095)

### **Technical Details**

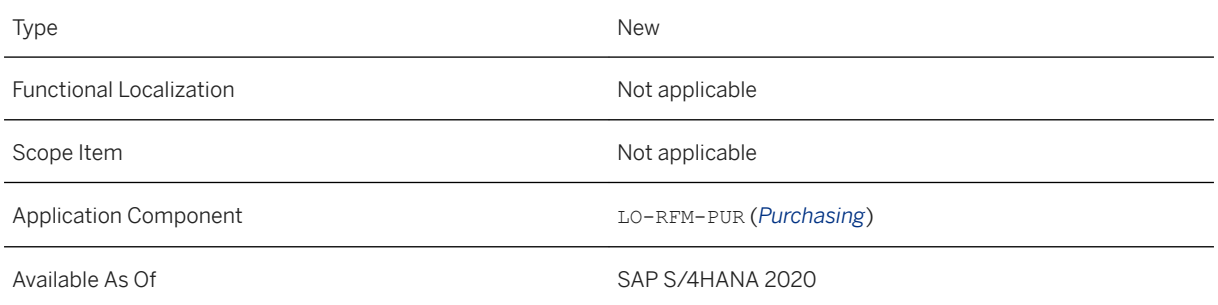

### **Additional Details**

Fashion details such as *Stock Segment*, *Generic Article*, *Season Year*, *Season*, *Collection*, *Theme*, *Product Characteristics 1*, *Product Characteristics 2*, and *Product Characteristics 3* can now be displayed in these apps.

- To use this feature, you need to activate the business function ISR\_RETAILSYSTEM in the standard system.
- Use the following business catalog, group, and role to access the corresponding apps from SAP Fiori home page:

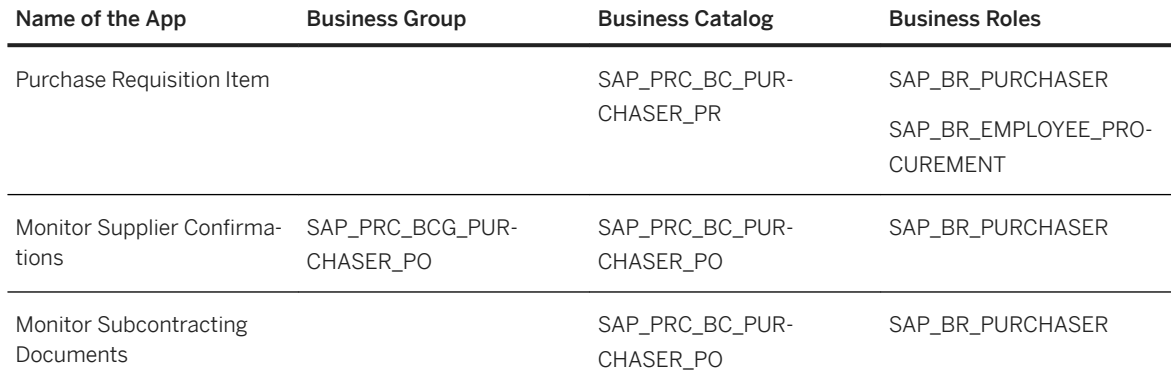

### **Related Information**

[Purchase Requisition Item](https://help.sap.com/viewer/af9ef57f504840d2b81be8667206d485/2020.000/en-US/b149e8574add1070e10000000a44147b.html) [Monitor Supplier Confirmations](https://help.sap.com/viewer/af9ef57f504840d2b81be8667206d485/2020.000/en-US/f9da7eae75264e5384a11b4ac626a263.html) [Monitor Subcontracting Documents](https://help.sap.com/viewer/af9ef57f504840d2b81be8667206d485/2020.000/en-US/023f62758f7a44cf904eaef9035e0079.html)

# **17.1.2.2.8 Configure Supply Assignment Rule**

With this app, you can configure settings for supply assignment rules. If the supply assignment rule is maintained in backorder processing, the functions maintained in this supply assignment rule are used during the supply assignment process.

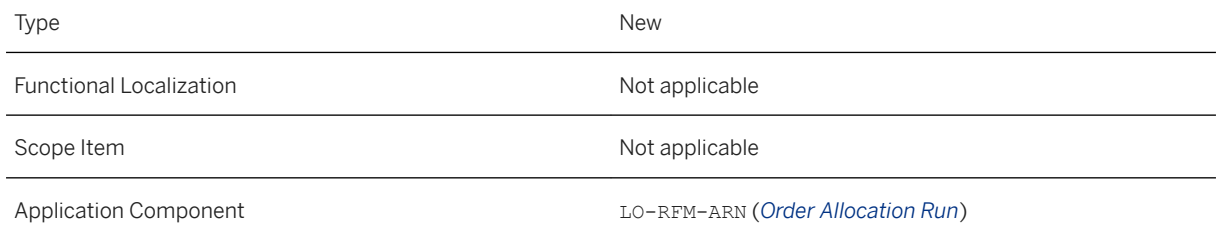

With this app, you can

- Replace the supply-assignment-specific settings in the BOP variant header setup.
- Allow definition of supply assignment settings in a more central way.
- Bring additional options to influence how the supply assignment logic can be executed for the different demand documents:
	- Assignment by sequence or proportional distribution.
	- Execution modes to consider supply protection in different ways.

If you upgrade your system from lower releases to SAP S/4HANA 2020, the existing BOP variants must be migrated using the migration report CL\_SDM\_RFM\_ATP\_BOP to create the corresponding supply assignment rule.

#### **Effects on System Administration**

Use the following business catalog, group, and role to access the corresponding apps from SAP Fiori home page:

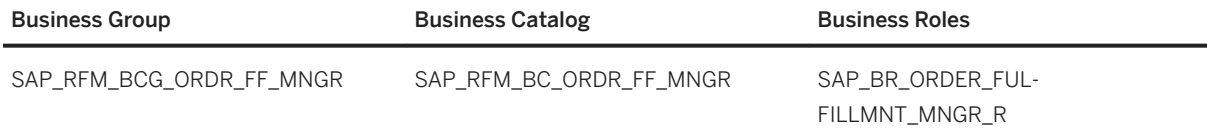

#### **Related Information**

[Configure Supply Assignment Rule](https://help.sap.com/viewer/9905622a5c1f49ba84e9076fc83a9c2c/2020.000/en-US/84626324d21f45d0ab87e012ebf87302.html)

# **17.1.2.2.9 Configure Demand Sorting Rule**

With this app, you can maintain the rules for sorting the selected demand documents before executing the temporary assignment process.

### **Technical Details**

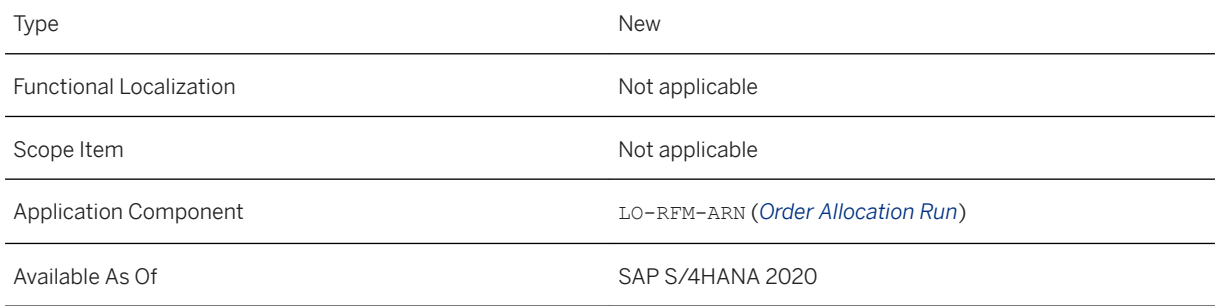

### **Effects on System Administration**

Use the following business catalog, group, and role to access the corresponding apps from SAP Fiori home page:

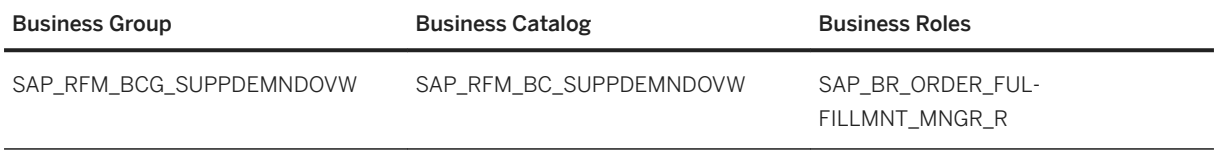

## **Related Information**

[Configure Demand Sorting Rule](https://help.sap.com/viewer/9905622a5c1f49ba84e9076fc83a9c2c/2020.000/en-US/96438a0e54864f3db13a271ed39a2acd.html)

# **17.1.2.2.10 Configure Demand Grouping Rule**

With this app, you can maintain the rules for grouping the selected demand documents during proportional assignment in backorder processing (BOP) and during release rule determination process.

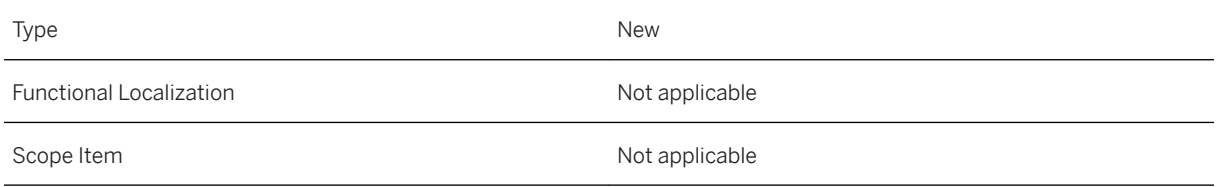

Application Component LO-RFM-ARN (*Order Allocation Run*)

Available As Of Sales and Sample As Of Sales and Sales SAP S/4HANA 2020

#### **Effects on System Administration**

Use the following business catalog, group, and role to access the corresponding apps from SAP Fiori home page:

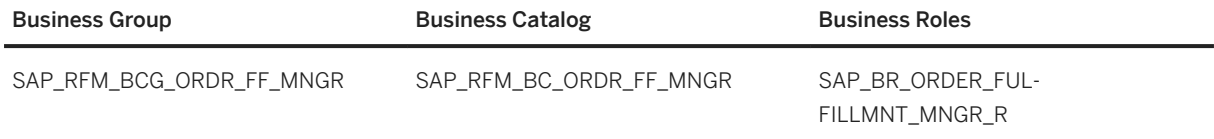

#### **Related Information**

[Configure Demand Grouping Rule](https://help.sap.com/viewer/9905622a5c1f49ba84e9076fc83a9c2c/2020.000/en-US/e33046115f554cab8ebb9dc0f06ec6ac.html)

# **17.1.2.2.11 Monitor Supply Assignment Demand Enhancements**

With this app, you can now do the following:

- Perform necessary actions on single or multiple document items after checking the details of the selected document items.
- Review individual or multiple document items of articles that are relevant for supply assignment and require immediate management of stocks, such as document items that need to have their assignments removed from current stock.
- Trigger mass changes in background mode (with appropriate log messages) with notifications that can be easily monitored.

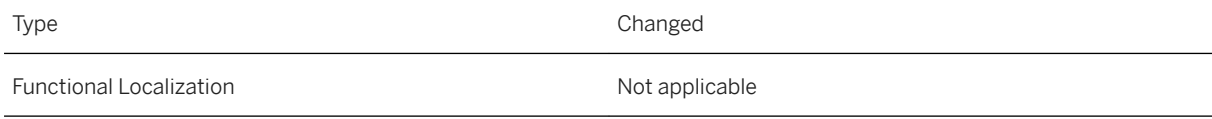

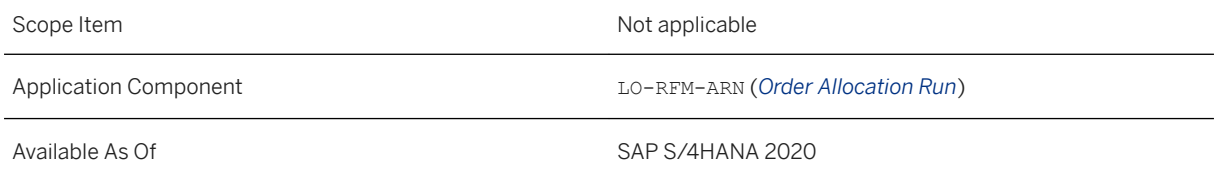

Use the following business catalog, group, and role to access the corresponding apps from SAP Fiori home page:

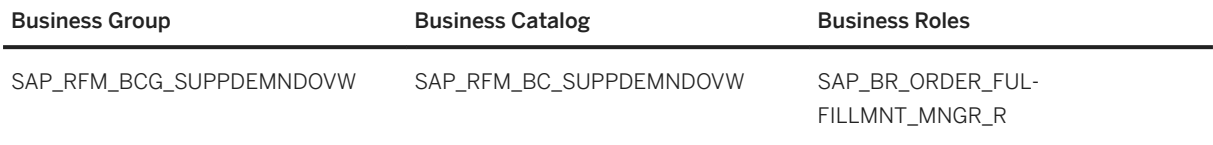

### **Related Information**

[Monitor Supply Assignment Demand](https://help.sap.com/viewer/9905622a5c1f49ba84e9076fc83a9c2c/2020.000/en-US/c89ae397f0594d18afcf70f9930da51d.html)

# **17.1.2.2.12 Additional Flexibility to Prioritize Demand during Alignment**

With this feature, you can align all purchase requisitions that were created from different schedule lines of a third-party order or an individual purchase order item.

You have an additional ability to select account assigned purchase requisition items to perform a manual alignment instead of subjecting them to the default proposal alignment.

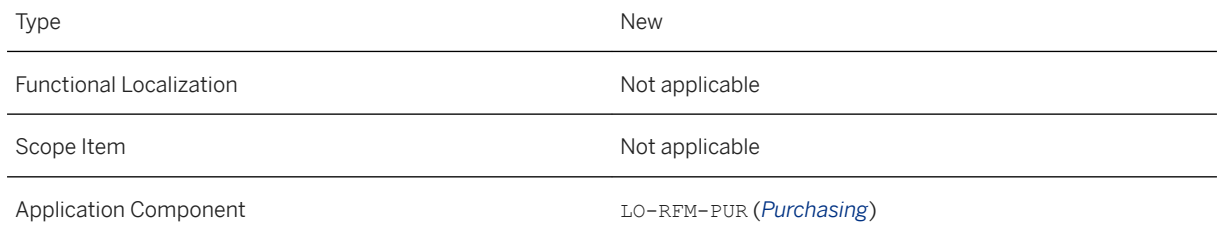

To use this feature, you need to activate the business function ISR\_RETAILSYSTEM.

For more information on the business function, see [Retail](https://help.sap.com/viewer/77c07c8d30664260a0b3ff864e6b5e78/2020.000/en-US/d8968357e4879f2de10000000a44147b.html).

#### **Effects on Customizing**

Changes are now made in the Purchase Order Workbench to also align all purchase requisition items generated from different schedule lines of a single sales order item in a sales order.

To use Purchase Order Workbench, on the *SAP Easy Access Retailing* (transaction W10M) menu, choose *Cross-Application Functions Materials Management Purchase Order Mass Maintenance* . You can also directly access the report using the transaction FSH\_PWB.

Select the Align All Schedule Lines of a Sales Order Item checkbox to enable the system to perform this function. This field is available under the *Alignment* option of the Purchase Order Workbench.

This field are also available in the **Schedule Alignment** app.

#### **Related Information**

[Alignment of Account Assigned Purchase Requisitions to Purchase Orders](https://help.sap.com/viewer/9905622a5c1f49ba84e9076fc83a9c2c/2020.000/en-US/1319458c31c0429dbed1f9ec733c171b.html)

# **17.1.2.2.13 Segmentation Flexibility in Purchase Contracts**

With this feature you allow the purchaser to save purchase contracts without segmentation value to provide more flexibility early in the season.

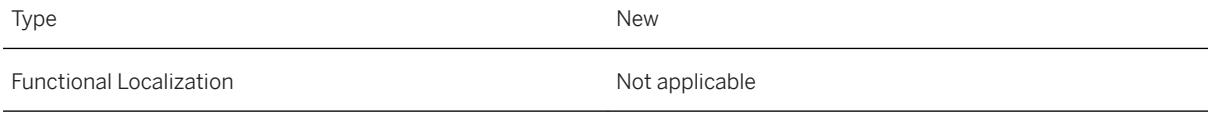

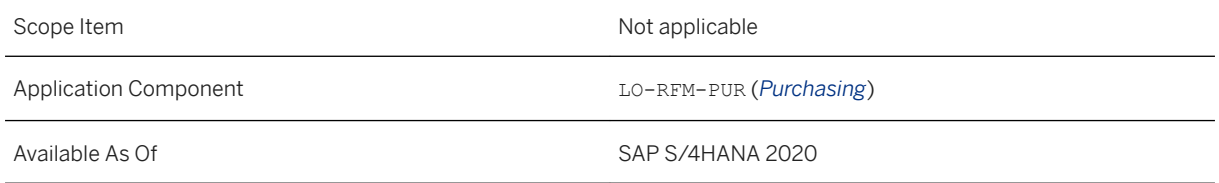

To use this feature, you need to activate the business function ISR\_RETAILSYSTEM.

For more information on the business function, see [Retail](https://help.sap.com/viewer/77c07c8d30664260a0b3ff864e6b5e78/2020.000/en-US/d8968357e4879f2de10000000a44147b.html).

### **Effects on Customizing**

Select the *Allow Blank Segment* checkbox in Customizing for *Materials Management* under *Purchasing Purchase Order Define Document Types* I to allow a blank stock segment in the purchase contract for segmentation-relevant articles that do not have blank as a valid segment.

### **Related Information**

[Segmentation in Purchase Contracts](https://help.sap.com/viewer/9905622a5c1f49ba84e9076fc83a9c2c/2020.000/en-US/cb260c23ed374d91b987c455d2a0b8e0.html)

# **17.1.2.2.14 Segmentation Change for Existing Batches**

This feature enables the inventory manager to flexibly change the segmentation value for batches that have not yet been used in any of the documents.

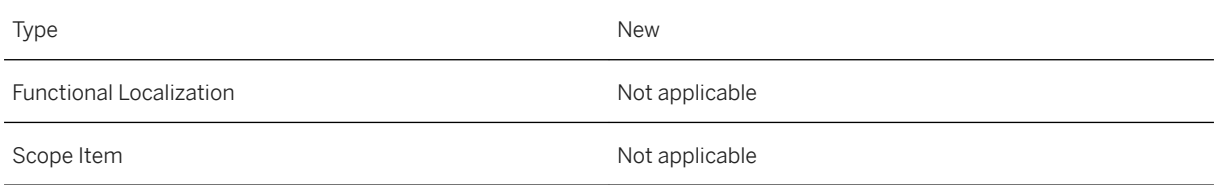

Application Component LO-RFM-PUR (*Purchasing*)

Available As Of SAP S/4HANA 2020

#### **Effects on System Administration**

To use this feature, you need to activate the business function ISR\_RETAILSYSTEM.

For more information on the business function, see [Retail](https://help.sap.com/viewer/77c07c8d30664260a0b3ff864e6b5e78/2020.000/en-US/d8968357e4879f2de10000000a44147b.html).

#### **Related Information**

[Batch Management for Materials with Segmentation](https://help.sap.com/viewer/9905622a5c1f49ba84e9076fc83a9c2c/2020.000/en-US/8bf9e452a5130175e10000000a44538d.html)

# **17.1.2.2.15 Inventory Adjustment for Open Deliveries in Supply Assignment**

This feature enables the inventory manager to adjust the stock details for supply assignment-relevant articles containing open deliveries in the SAP S/4HANA system based on the information from the warehouse management system to improve the accuracy of the stock details inside SAP S/4HANA.

### **Technical Details**

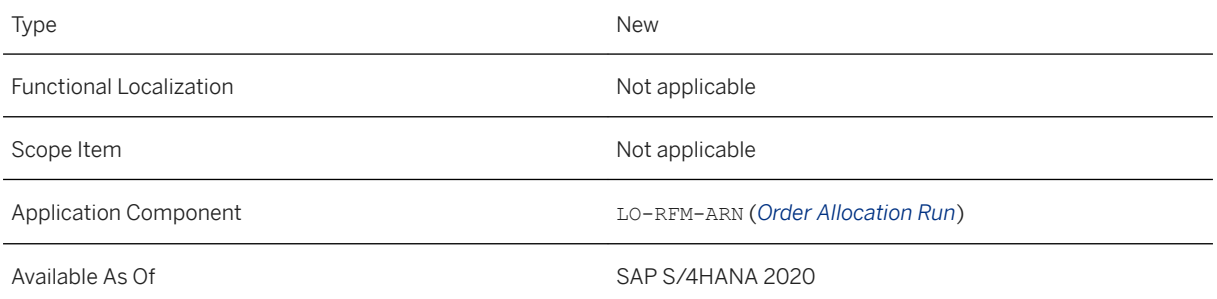

### **Additional Details**

In this way, the inventory manager can avoid discrepancies between the SAP S/4HANA system and the warehouse management system when evaluating, analyzing, and reporting the stock details.

To use this feature, you need to activate the business function SUPPLY\_ASSIGNMENT\_01. For more information on the business function, see [Supply Assignment \(ARun\)](https://help.sap.com/viewer/77c07c8d30664260a0b3ff864e6b5e78/2020.000/en-US/8f5e14e242b74d42bada1c39c57fe291.html)

### **Effects on Customizing**

Select the *Allow Inventory Adjustment* checkbox in Customizing for *Cross-Application Components* under *Advanced Available-to-Promise (aATP) Supply Assignment (ARun) Cross-Applications Good Issue Handling* > Activate Inventory Adjustment for Open Deliveries > to enable inventory adjustment for open deliveries for supply assignment-relevant articles.

#### **Related Information**

[Changes During Goods Issue and Transfer Posting](https://help.sap.com/viewer/9905622a5c1f49ba84e9076fc83a9c2c/2020.000/en-US/5f14f055aa2a6d55e10000000a4450e5.html)

# **17.1.2.2.16 Data Management in Fashion**

New data destruction objects have been added to SAP S/4HANA for fashion and vertical business. You can use the data destruction objects that are delivered to delete or destroy the unwanted or unused demand sorting or grouping rules that were created using the Configure Demand Sorting Rule and Configure Demand Grouping Rule apps.

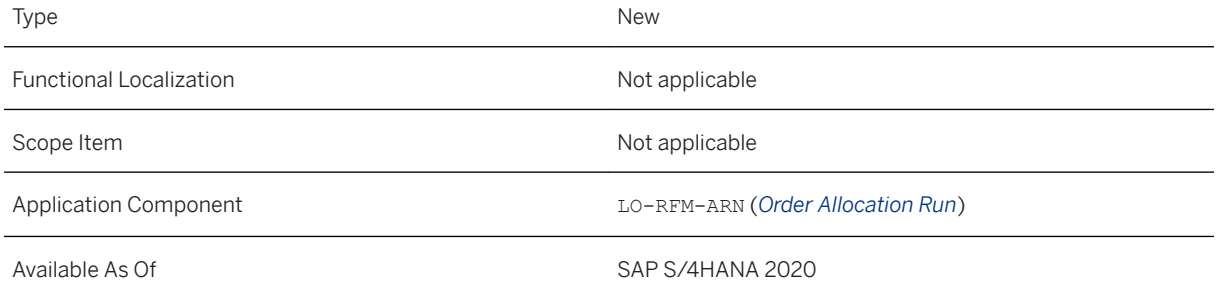

Use the data destruction object ARUN\_DSORT\_RULE\_DESTRUCTION assigned to the data destruction program ARUN SORT\_RULE\_DES to destroy the unwanted or unused demand sorting rules that were created using Configure Demand Sorting Rule app.

Use the data destruction object ARUN\_DGROUP\_RULE\_DESTRUCTION assigned to the data destruction program ARUN\_GROUP\_RULE\_DES to destroy the unwanted or unused demand grouping rules that were created using Configure Demand Grouping Rule app.

You can execute the data destruction program using the transaction ILM DESTRUCTION (Data Destruction). When you execute the program, all entries in the tables that are defined in the data destruction object are destroyed.

### **Effects on System Administration**

To use this feature, you need to activate the business function ISR\_RETAILSYSTEM.

For more information on the business function, see [Retail](https://help.sap.com/viewer/77c07c8d30664260a0b3ff864e6b5e78/2020.000/en-US/d8968357e4879f2de10000000a44147b.html).

### **Related Information**

[Business Partner End of Purpose \(EoP\) Check in Configure Demand Sorting Rule](https://help.sap.com/viewer/9905622a5c1f49ba84e9076fc83a9c2c/2020.000/en-US/653ba3e9a2f248439fd96e12b78d2699.html) [Business Partner End of Purpose \(EoP\) Check in Configure Demand Grouping Rule](https://help.sap.com/viewer/9905622a5c1f49ba84e9076fc83a9c2c/2020.000/en-US/4a9d3c040deb4bf4ba5835d88ac41814.html) [Data Destruction in Supply Assignment - Demand Sorting Rule](https://help.sap.com/viewer/9905622a5c1f49ba84e9076fc83a9c2c/2020.000/en-US/048c39b1db144c86b88f11b6d069a6ce.html) [Data Destruction in Supply Assignment - Demand Grouping Rule](https://help.sap.com/viewer/9905622a5c1f49ba84e9076fc83a9c2c/2020.000/en-US/dbb9597cea0a4652920f13c2fe3b928d.html)

# **17.1.2.2.17 Immediate Assignment in Subcontracting Documents**

With this feature, you can activate immediate assignment for the subcontracting purchase order document type where the system tries to assign the component immediately when a subcontracting purchase order item is created or modified for the supplying plant with the available physical stock.

### **Technical Details**

Type New New Section 2012, and the New Section 2012, and the New Section 2013, and the New Section 2013, and the New Section 2013, and the New Section 2013, and the New Section 2013, and the New Section 2013, and the New S Functional Localization Not applicable

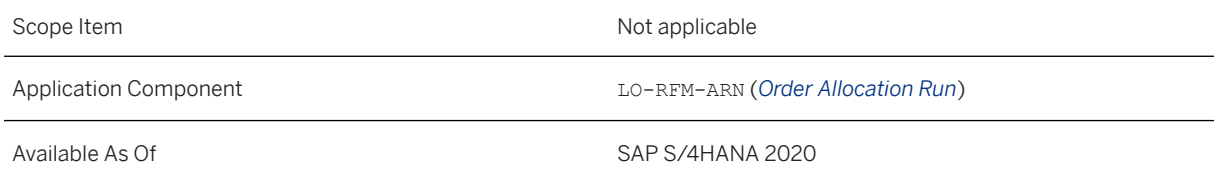

To use this feature, you need to activate the business function SUPPLY\_ASSIGNMENT\_01. For more information on the business function, see [Supply Assignment \(ARun\)](https://help.sap.com/viewer/77c07c8d30664260a0b3ff864e6b5e78/2020.000/en-US/8f5e14e242b74d42bada1c39c57fe291.html)

### **Effects on Customizing**

You can activate immediate assignment for subcontracting purchase orders in Customizing for *Cross-*Application Components under **Advanced Available-to-Promise (aATP)** Supply Assignment (ARun) Cross-*Applications Purchase Order Handling Assign Rules for Subcontracting Purchase Orders* .

### **Related Information**

[Subcontracting Process in Supply Assignment](https://help.sap.com/viewer/9905622a5c1f49ba84e9076fc83a9c2c/2020.000/en-US/345be5dbb2d54f5c834d4bb114568693.html)

# **17.1.2.2.18 Supply Protection in Supply Assignment**

With this feature, supply assignment run, and temporary assignment have been enhanced to consider supply protection.

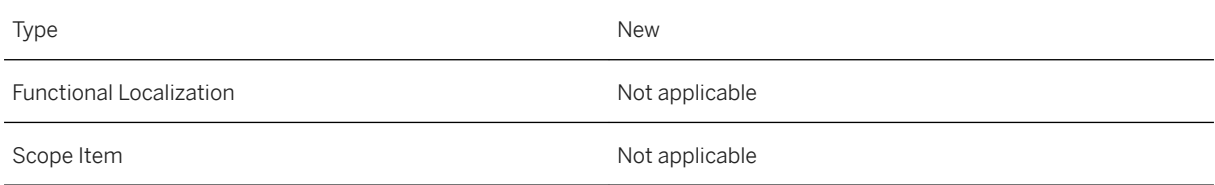

Available As Of Sales and Sample As Of Sales and Sales SAP S/4HANA 2020

#### **Additional Details**

Supply protection is considered during supply assignment in the following cases:

- Supply assignment run through Backorder Processing (BOP)
- Temporary Assignment
- Apps for Supply and Demand Overview (SDO) such as Supply and Demand Cockpit and Supply Demand Overview - All Documents.

#### **Effects on System Administration**

To use this feature, you need to activate the business function SUPPLY\_ASSIGNMENT\_01.

For more information on the business function, see [Supply Assignment \(ARun\)](https://help.sap.com/viewer/77c07c8d30664260a0b3ff864e6b5e78/2020.000/en-US/8f5e14e242b74d42bada1c39c57fe291.html)

#### **Related Information**

[Supply Protection in Supply Assignment](https://help.sap.com/viewer/9905622a5c1f49ba84e9076fc83a9c2c/2020.000/en-US/76aee4f705cc41a98390a73d33613518.html)

# **17.1.2.2.19 Proportional Assignment in Supply Assignment**

With this feature you can distribute the supply proportionally within the available demand documents during the supply assignment process.

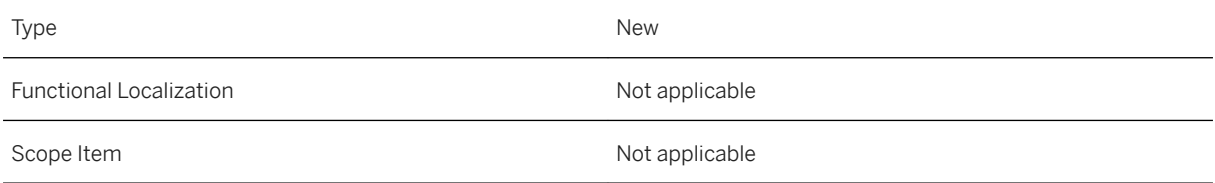

Application Component LO-RFM-ARN (*Order Allocation Run*)

Available As Of SAP S/4HANA 2020

#### **Additional Details**

You can perform proportional assignment based on the existing BOP segments and the grouping rule maintained in the Configure Demand Grouping Rule app.

#### **Effects on System Administration**

To use this feature, you need to activate the business function SUPPLY\_ASSIGNMENT\_01. For more information on the business function, see [Supply Assignment \(ARun\)](https://help.sap.com/viewer/77c07c8d30664260a0b3ff864e6b5e78/2020.000/en-US/8f5e14e242b74d42bada1c39c57fe291.html)

#### **Related Information**

[Proportional Assignment](https://help.sap.com/viewer/9905622a5c1f49ba84e9076fc83a9c2c/2020.000/en-US/9ddd6ce75b8c433fa2362b8210997814.html)

# **17.1.2.2.20 Temporary Assignment Enhancements**

With this feature you can now temporarily assign an open demand to an open supply based on the following:

- Rules defined in the demand sorting rule.
- Open consumption quantity of a supply protection object during the demand selection.

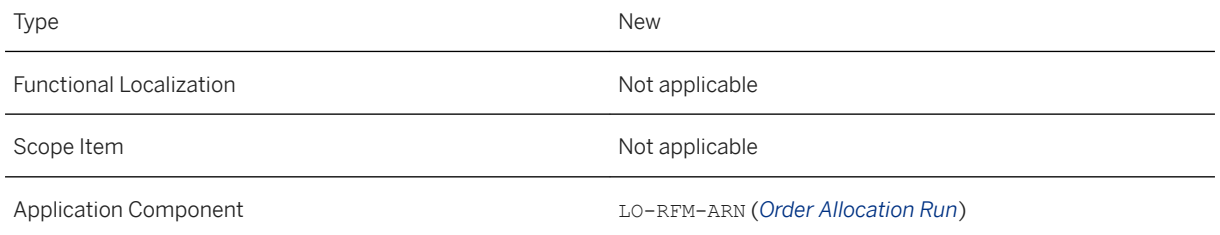

The demand documents are first sorted based on a value other than the requested delivery date before you trigger the temporary assignment process for different demand documents.

The sorting rule prioritizes the different demand documents during the temporary supply assignment process. You can use the Configure Demand Sorting Rule app to maintain demand sorting rules.

You can view the results of the temporary assignment process with the updated sort rules in the Supply Demand Overview - All Documents app.

#### **Effects on System Administration**

To use this feature, you need to activate the business function SUPPLY\_ASSIGNMENT\_01.

For more information on the business function, see [Supply Assignment \(ARun\)](https://help.sap.com/viewer/77c07c8d30664260a0b3ff864e6b5e78/2020.000/en-US/8f5e14e242b74d42bada1c39c57fe291.html)

#### **Related Information**

[Temporary Assignment in Supply Assignment](https://help.sap.com/viewer/9905622a5c1f49ba84e9076fc83a9c2c/2020.000/en-US/990c1fba3f08421f97e170750ffa73bc.html)

# **17.1.2.2.21 Release Rule Determination Using Grouping Rule**

With this feature you can now use the rules maintained for grouping the demand documents using the Configure Demand Grouping Rule app to determine the release rule for the release check process.

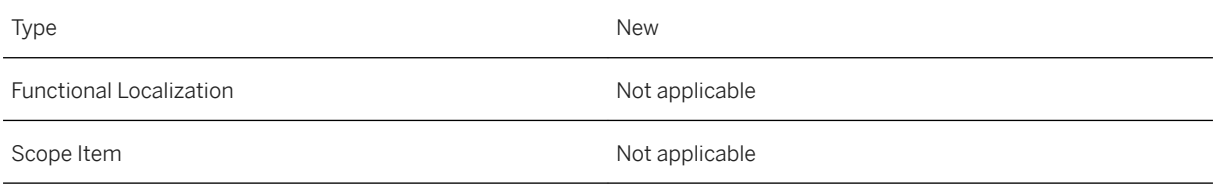
Application Component LO-RFM-ARN (*Order Allocation Run*)

Available As Of SAP S/4HANA 2020

### **Additional Details**

This new determination logic is used in the Insight to Action (ARUNITA) tool and in the Configure Release Check Variant app.

### **Effects on System Administration**

To use this feature, you need to activate the business function SUPPLY\_ASSIGNMENT\_RETAIL\_01. For more information on the business function, see [Supply Assignment \(ARun\) Retail](https://help.sap.com/viewer/77c07c8d30664260a0b3ff864e6b5e78/2020.000/en-US/7d81796742124b1aaec5b0e88ca48c47.html).

### **Related Information**

[Release Check Run](https://help.sap.com/viewer/9905622a5c1f49ba84e9076fc83a9c2c/2020.000/en-US/30515c0db61b405dba1a503c5ccd455f.html)

# **17.1.2.2.22 Inbound Delivery for Outbound Delivery (IFO) Enhancements**

With this feature you can now include fixed batch-relevant articles in IFO process. This enhancement allows this process to now work for all types of supply assignment relevant articles.

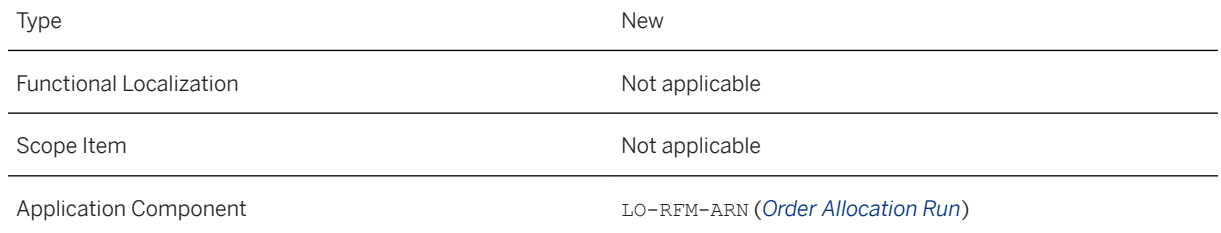

#### **Effects on System Administration**

To use this feature, you need to activate the business function SUPPLY\_ASSIGNMENT\_01.

For more information on the business function, see [Supply Assignment \(ARun\)](https://help.sap.com/viewer/77c07c8d30664260a0b3ff864e6b5e78/2020.000/en-US/8f5e14e242b74d42bada1c39c57fe291.html)

### **17.1.2.2.23 OData API: Alignment of Purchase Requisition Item to Purchase Order Item**

This service now enables you to nullify alignment of an account assigned third-party order (TPO) or individual purchase order (PTO) purchase requisition item to an existing purchase order item.

### **Technical Details**

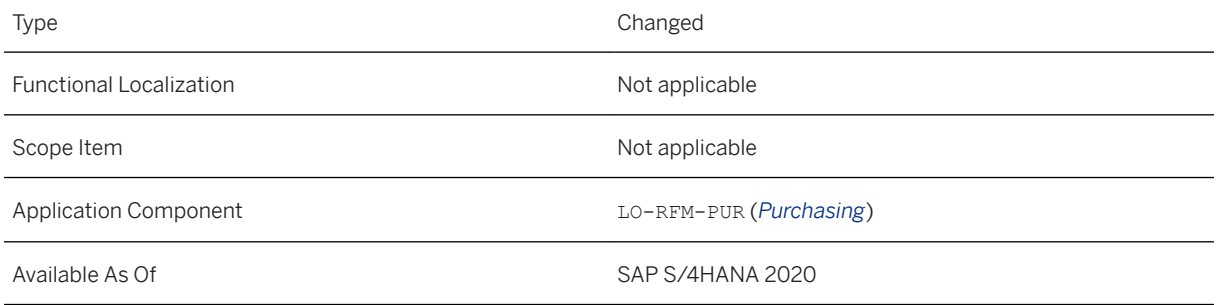

### **Additional Details**

You must provide the necessary input details such as purchase requisition, purchase requisition item, purchase order and purchase order item in the interface. Before saving, the service validates the information to ensure the consistency of the parameters.

#### **Effects on System Administration**

To use this feature, you need to activate the business function ISR\_RETAILSYSTEM.

For more information on the business function, see [Retail](https://help.sap.com/viewer/77c07c8d30664260a0b3ff864e6b5e78/2020.000/en-US/d8968357e4879f2de10000000a44147b.html).

#### **Related Information**

[OData Service for Alignment of Purchase Requisition Item to Purchase Order Item](https://help.sap.com/viewer/9905622a5c1f49ba84e9076fc83a9c2c/2020.000/en-US/5fdc3663bb454b8f94430c58b8f4fa26.html) [Purchase Requisition Alignment](https://help.sap.com/viewer/9905622a5c1f49ba84e9076fc83a9c2c/2020.000/en-US/09c8ebb0dc304b0da71821d5c8c7cae9.html)

## **17.1.2.2.24 OData API: Purchase Contracts**

With this inbound service you can use the newly added parameters to display the consumed quantity and the open quantity for a purchase contract item forSAP S/4HANA for fashion and vertical business in the entity Item.

### **Technical Details**

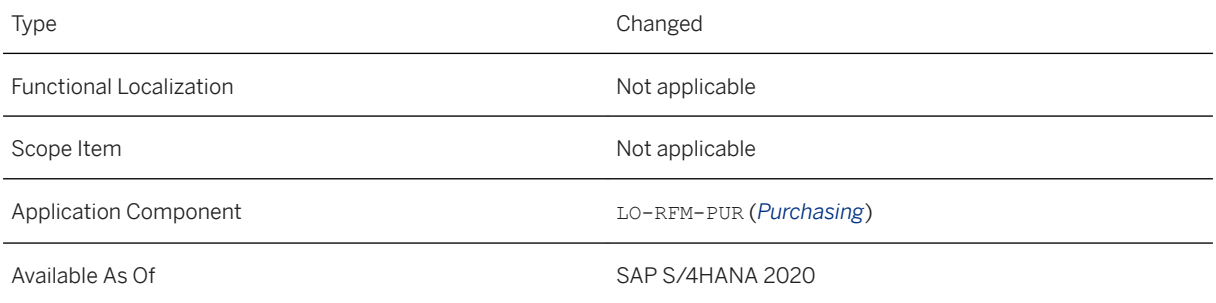

### **Effects on System Administration**

To use this feature, you need to activate the business function ISR\_RETAILSYSTEM.

For more information on the business function, see [Retail](https://help.sap.com/viewer/77c07c8d30664260a0b3ff864e6b5e78/2020.000/en-US/d8968357e4879f2de10000000a44147b.html).

This API is available on the SAP API Business Hub [\(https://api.sap.com/](http://help.sap.com/disclaimer?site=https%3A%2F%2Fapi.sap.com%2F) $\blacktriangle$ ).

### **Related Information**

[Item](https://help.sap.com/viewer/91af7f8d3acd47da90d33aaacfcd0d59/2020.000/en-US/6c3e465833a40846e10000000a441470.html)

# **17.1.2.2.25 OData API: Purchase Order**

This inbound service enables you to use the modified entity A\_ValAddedSrvcMM\_2 (formerly A\_ValAddedSrvcMM) with new parameters for reference document and reference item for value-added services of a purchase order item for SAP S/4HANA for fashion and vertical business.

### **Technical Details**

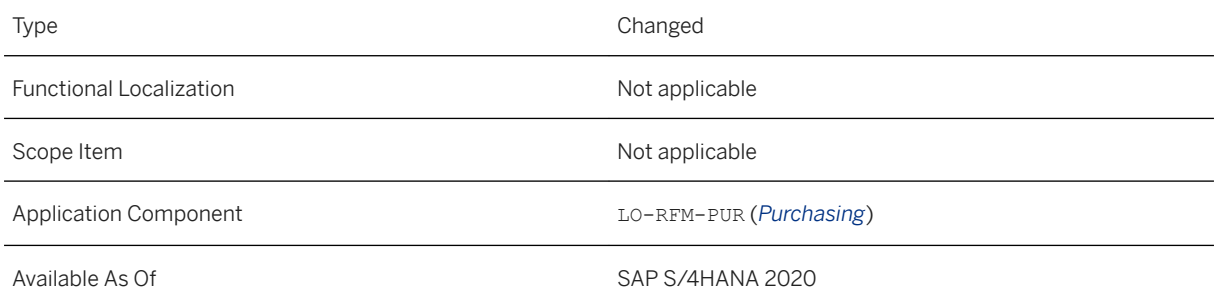

### **Effects on System Administration**

To use this feature, you need to activate the business function ISR\_RETAILSYSTEM. For more information on the business function, see [Retail](https://help.sap.com/viewer/77c07c8d30664260a0b3ff864e6b5e78/2020.000/en-US/d8968357e4879f2de10000000a44147b.html).

### **Related Information**

[API\\_PURCHASEORDER\\_PROCESS\\_SRV - A\\_ValAddedSrvcMM\\_2](https://help.sap.com/viewer/91af7f8d3acd47da90d33aaacfcd0d59/2020.000/en-US/eaa71a89e45540b189d660582fd7c436.html)

# **17.1.2.2.26 OData API: Supply Assignment**

With this feature you can use A\_ARunPriorityType service interface entity to read and update the values of supply assignment demand priority and demand group priority from SAP S/4HANA system.

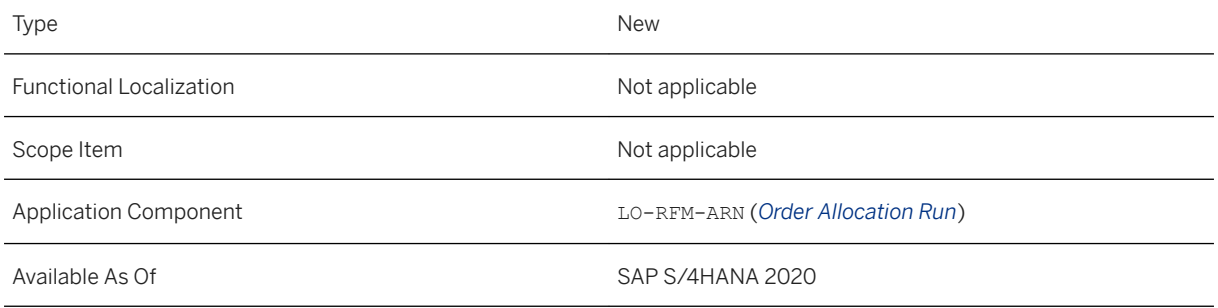

### **Effects on System Administration**

To use this feature, you need to activate the business function ISR\_RETAILSYSTEM.

For more information on the business function, see [Retail](https://help.sap.com/viewer/77c07c8d30664260a0b3ff864e6b5e78/2020.000/en-US/d8968357e4879f2de10000000a44147b.html).

### **Related Information**

[A\\_ARunPriorityType – API View for Supply Assignment Priority](https://help.sap.com/viewer/9905622a5c1f49ba84e9076fc83a9c2c/2020.000/en-US/2176ffa1ca51416194433b73e5b40b1d.html)

## **17.1.2.2.27 Variant Configuration for Retail Single Article**

With this feature, you can use the central maintenance functions to create article master records for configurable articles and variants of configurable articles. There is some data that you need to maintain specifically for configurable articles. This is now possible using the article master maintenance via dialog and direct input scenarios.

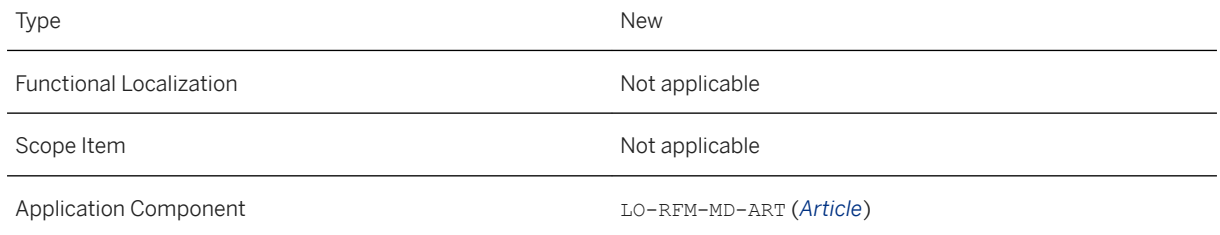

### **Additional Details**

The classification view is now integrated in the article master dialog and the direct input functionality.

#### **Effects on System Administration**

To use this feature, you need to activate the business function ISR\_RETAILSYSTEM. For more information on the business function, see [Retail](https://help.sap.com/viewer/77c07c8d30664260a0b3ff864e6b5e78/2020.000/en-US/d8968357e4879f2de10000000a44147b.html).

### **Related Information**

[Articles: Classification](https://help.sap.com/viewer/9905622a5c1f49ba84e9076fc83a9c2c/2020.000/en-US/54c307470fbc444ba1305e19131528ad.html) [Advanced Variant Configuration with Retail Articles](https://help.sap.com/viewer/9905622a5c1f49ba84e9076fc83a9c2c/2020.000/en-US/281f59ecfeec4d3c9b478066a0fd2399.html)

## **17.1.2.2.28 Integration of SAP Mill Products for Textile**

This feature enables the vertical fashion companies to leverage the wholesale, manufacturing and retail business process in one instance with SAP S/4HANA for fashion and vertical business. These fashion companies can now use the retail single article to run their textile (part of SAP Mill Products) business.

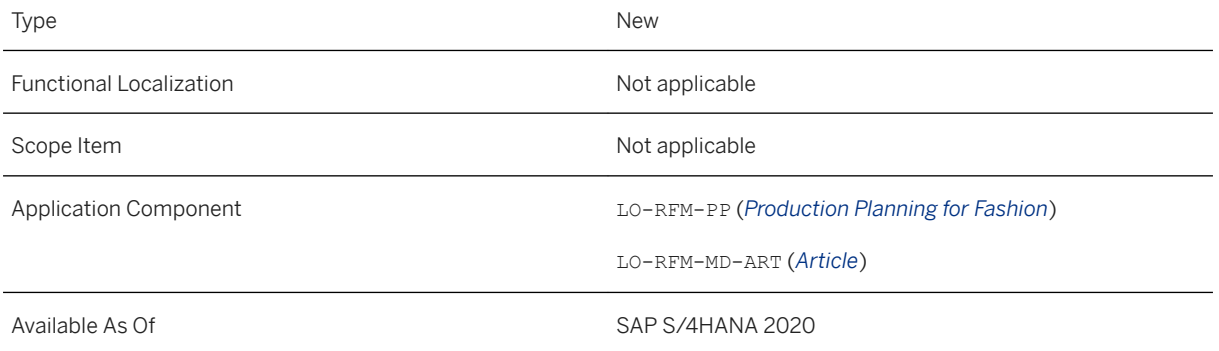

### **Effects on System Administration**

To use this feature, you need to activate the business function ISR\_RETAILSYSTEM. For more information on the business function, see [Retail](https://help.sap.com/viewer/77c07c8d30664260a0b3ff864e6b5e78/2020.000/en-US/d8968357e4879f2de10000000a44147b.html).

### **Related Information**

[Integration of Textile with Fashion](https://help.sap.com/viewer/9905622a5c1f49ba84e9076fc83a9c2c/2020.000/en-US/0b5eb096a64a4571992b2c37d4adf8ca.html)

# **17.1.2.2.29 Article Personalization Flexibility**

With this feature, you can create the quantity structure (BOM, routing, and production version) for the newly created variants of configurable materials (KMAT) using the existing transaction FSH\_APERS (Article Personalization).

### **Technical Details**

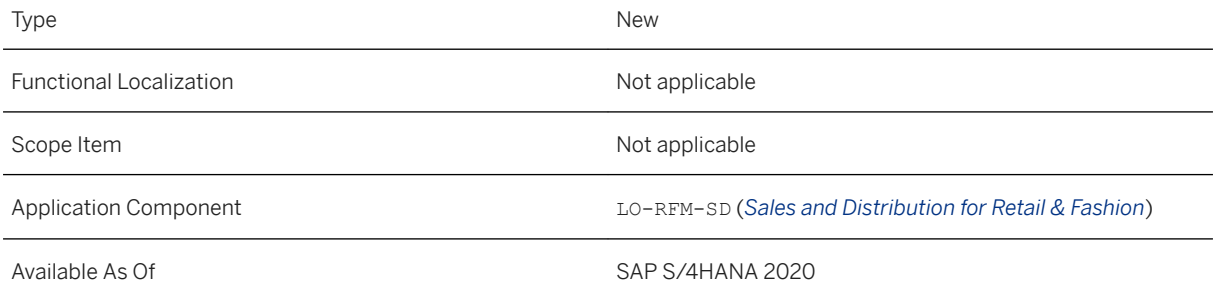

### **Additional Details**

When you use article personalization when creating or changing a sales order in a dialog transaction, you can create a BOM,and configure routing and production versions by selecting the corresponding checkboxes in the FSH\_APERS transaction.

### **Effects on System Administration**

To use this feature, you need to activate the business function ISR\_RETAILSYSTEM.

For more information on the business function, see [Retail](https://help.sap.com/viewer/77c07c8d30664260a0b3ff864e6b5e78/2020.000/en-US/d8968357e4879f2de10000000a44147b.html).

### **Related Information**

[Article Personalization](https://help.sap.com/viewer/9905622a5c1f49ba84e9076fc83a9c2c/2020.000/en-US/a0f0f2578a92ef32e10000000a441470.html)

## **17.1.2.2.30 Fashion Manufacturing Enhancements in Standard Fiori Apps**

With these standard apps, you can now display Fashion manufacturing related information.

Apps that have been enhanced with the Fashion information include:

- Excess Component Consumption
- Production Order Confirmation
- Production Order
- Planned Order
- Analyze Costs by Work Center/Operation
- Production Cost Analysis

### **Technical Details**

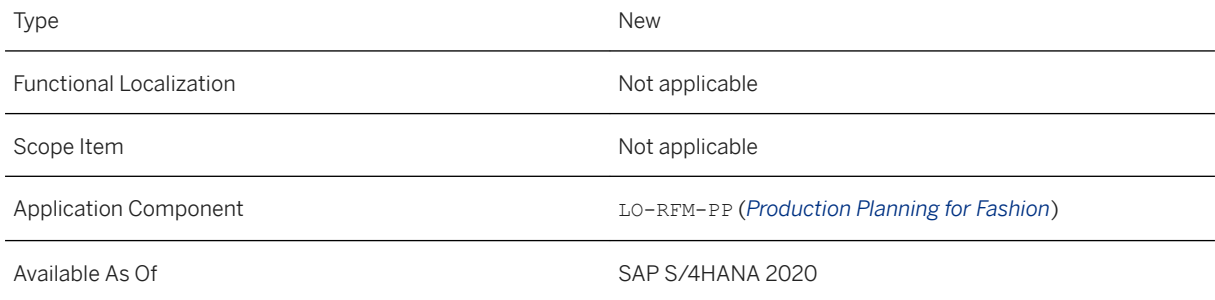

### **Additional Details**

You can view Fashion manufacturing related information such as

- Cross-plant configurable material (CM)
- Characteristic value (SKU) information such as Product Characteristic 1 (Color), Product Characteristic 2 (Size 1) and Product Characteristic 3 (Size 2)
- Master Planned Order
- Seasons (Season, Season Year, Collection, Theme)
- Criticality (Critical Component and Critical Level)

### **Effects on System Administration**

To use this feature, you need to activate the business function ISR\_RETAILSYSTEM. For more information on the business function, see [Retail](https://help.sap.com/viewer/77c07c8d30664260a0b3ff864e6b5e78/2020.000/en-US/d8968357e4879f2de10000000a44147b.html).

### **Related Information**

[Excess Component Consumption](https://help.sap.com/viewer/fe39e10a9a864a8f8dc9537704f0fa13/2020.000/en-US/a73e6a57bd390422e10000000a44147b.html) [Production Order Confirmation](https://help.sap.com/viewer/34de0103497c4b80a7c7fbf6952ff971/2020.000/en-US/fabe6d57284f346ae10000000a4450e5.html) [Production Order](https://help.sap.com/viewer/fe39e10a9a864a8f8dc9537704f0fa13/2020.000/en-US/62c06d57284f346ae10000000a4450e5.html) [Planned Order](https://help.sap.com/viewer/fe39e10a9a864a8f8dc9537704f0fa13/2020.000/en-US/96bb6d57284f346ae10000000a4450e5.html) [Analyze Costs by Work Center/Operation](https://help.sap.com/viewer/5e23dc8fe9be4fd496f8ab556667ea05/2020.000/en-US/ff2383b18f5e4e869877fbbcd87e2ac9.html) [Production Cost Analysis](https://help.sap.com/viewer/5e23dc8fe9be4fd496f8ab556667ea05/2020.000/en-US/36537c575ac28a1be10000000a44147b.html)

# **17.1.2.2.31 Production Version in Costing**

With this feature, you can maintain a production version within the costing view of the article master for both distribution centers and stores, so that the costing run can pick up the right production version during creation of the standard cost estimate for the variants.

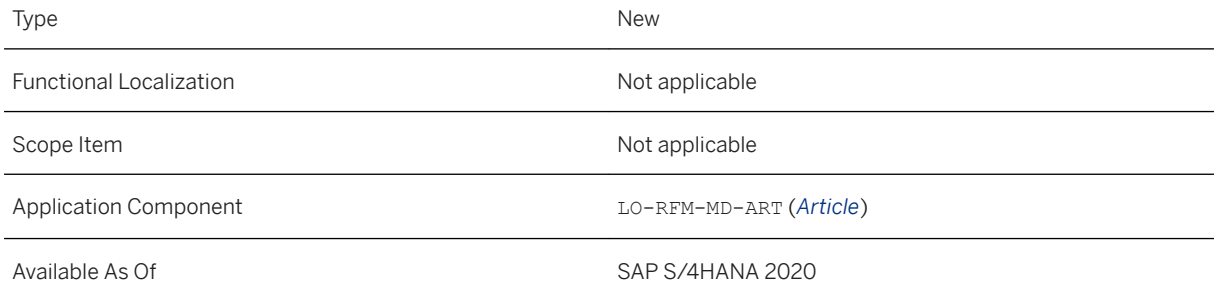

### **Additional Details**

You can maintain the production version within the Quantity structure data sub screen of Product Costing view, under the Logistics: DC and Logistics: Store view.

### **Effects on System Administration**

To use this feature, you need to activate the business function ISR\_RETAILSYSTEM.

For more information on the business function, see [Retail](https://help.sap.com/viewer/77c07c8d30664260a0b3ff864e6b5e78/2020.000/en-US/d8968357e4879f2de10000000a44147b.html).

### **Related Information**

[Articles: Production Version in Product Costing](https://help.sap.com/viewer/9905622a5c1f49ba84e9076fc83a9c2c/2020.000/en-US/94b55b21873f4ce3bcddb2890b6de272.html)

### **17.1.2.2.32 Variant Group Enablement at Plant Level**

With this feature, you can maintain different variant groups for different distribution centers (DC) so that MRP can plan the production or procurement of the correct stock keeping unit (SKU) in the correct distribution center.

### **Technical Details**

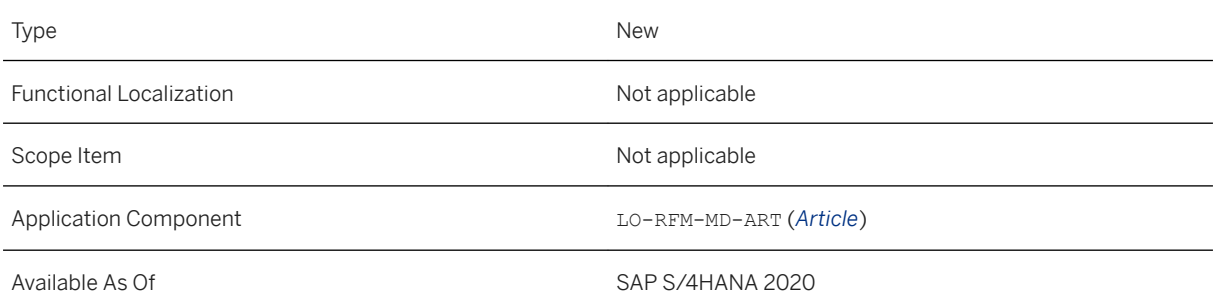

### **Effects on System Administration**

To use this feature, you need to activate the business function ISR\_RETAILSYSTEM.

For more information on the business function, see [Retail](https://help.sap.com/viewer/77c07c8d30664260a0b3ff864e6b5e78/2020.000/en-US/d8968357e4879f2de10000000a44147b.html).

### **Related Information**

#### [Variant Group](https://help.sap.com/viewer/9905622a5c1f49ba84e9076fc83a9c2c/2020.000/en-US/18eae95754d1bc12e10000000a4450e5.html)

### **17.1.2.2.33 Batch-Specific Units of Measure**

With this feature, you can use the batch-specific units of measure as an alternative unit of measure for batchmanaged retail single article.

### **Technical Details**

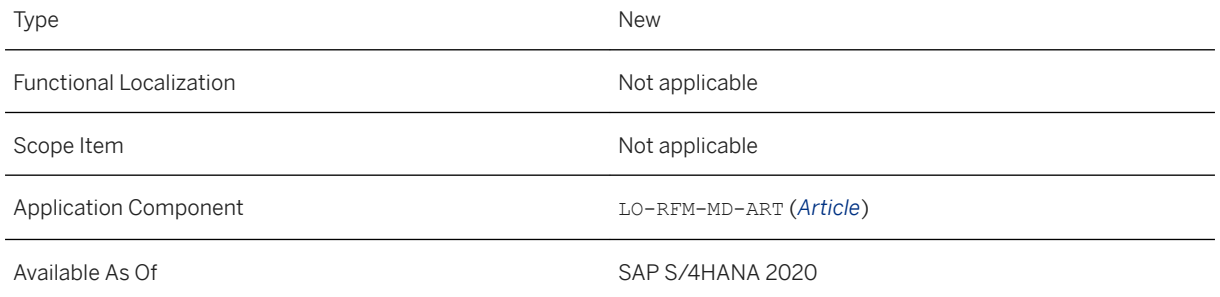

### **Additional Details**

To facilitate the use of batch-specific units of measure, **Proportion/prod.unit** tab is integrated in the Additional data view of the article master.

To display the **Proportion/prod.unit** tab, you must:

- Select the Batch Mgmt Rqt checkbox in the General Data section of the Basic Data tab of the article master.
- The batch class must be maintained in the **Classification** view of the article master.

Batch-specific unit of measure has been enabled for the standard screen sequences F4 and 24.

### **Effects on System Administration**

To use this feature, you need to activate the business function ISR\_RETAILSYSTEM.

For more information on the business function, see [Retail](https://help.sap.com/viewer/77c07c8d30664260a0b3ff864e6b5e78/2020.000/en-US/d8968357e4879f2de10000000a44147b.html).

#### **Related Information**

[Articles: Additional Screens](https://help.sap.com/viewer/9905622a5c1f49ba84e9076fc83a9c2c/2020.000/en-US/95a3c7536e8e2a4be10000000a174cb4.html)

# **17.1.2.2.34 Conversion of Configurable Material to Retail Single Article**

This feature enables you to convert the standard material (configurable material and material variants only) to retail article (variants of a configurable article and configurable article of category single article).

### **Technical Details**

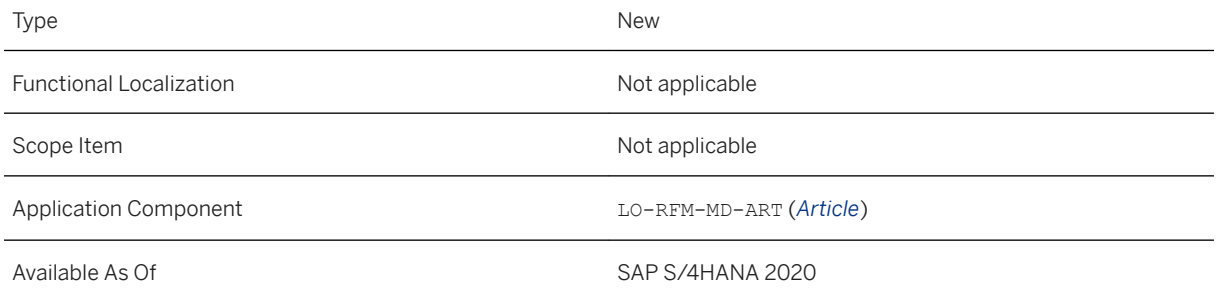

### **Additional Details**

You can use the report RFM\_CONV\_CONFIG\_MAT\_TO\_ARTICLE to convert a configurable material to retail single article.

This report adds the missing data during the conversion of configurable material to retail single article.

### **Effects on System Administration**

To use this feature, you need to activate the business function ISR\_RETAILSYSTEM.

For more information on the business function, see [Retail](https://help.sap.com/viewer/77c07c8d30664260a0b3ff864e6b5e78/2020.000/en-US/d8968357e4879f2de10000000a44147b.html).

### **Related Information**

[Configurable Material to Article Conversion Report](https://help.sap.com/viewer/9905622a5c1f49ba84e9076fc83a9c2c/2020.000/en-US/e0abb8039f074be08874a4e254744802.html)

## **17.1.2.2.35 BOM Inconsistency Check**

With this feature you can do the following:

- Check if the variant article BOM is created correctly for the corresponding generic article BOM in the system.
- Make corrections in the variant article BOM if inconsistencies are detected.
- Log inconsistencies found in the variant BOM.

### **Technical Details**

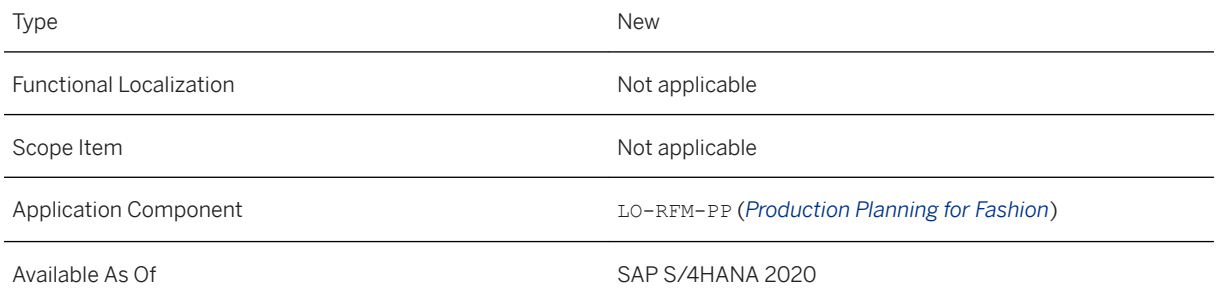

### **Additional Details**

You can use the BOM Consistency Check Report (RFM\_PP\_BOM\_CONSISTENCY\_CHECK) to check for inconsistences in the variant article BOM and correct them if necessary.

### **Effects on System Administration**

To use this feature, you need to activate the business function ISR\_RETAILSYSTEM.

For more information on the business function, see [Retail](https://help.sap.com/viewer/77c07c8d30664260a0b3ff864e6b5e78/2020.000/en-US/d8968357e4879f2de10000000a44147b.html).

### **Related Information**

#### [BOM Consistency Check Report](https://help.sap.com/viewer/9905622a5c1f49ba84e9076fc83a9c2c/2020.000/en-US/329f70b29dd749738ff33b682bac7383.html)

## **17.1.2.2.36 Production Control Workbench Enhancement**

With this feature you can navigate to the change mode of planned order and production order from the production control workbench.

### **Technical Details**

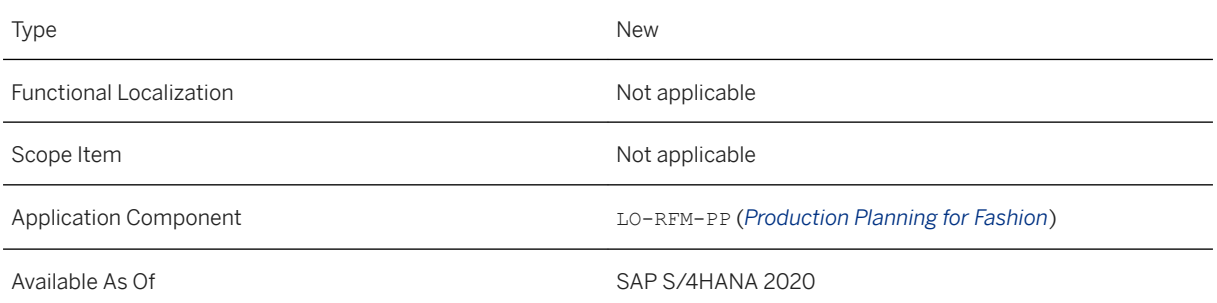

### **Effects on System Administration**

To use this feature, you need to activate the business function ISR\_RETAILSYSTEM. For more information on the business function, see [Retail](https://help.sap.com/viewer/77c07c8d30664260a0b3ff864e6b5e78/2020.000/en-US/d8968357e4879f2de10000000a44147b.html).

### **Related Information**

[Production Control Workbench](https://help.sap.com/viewer/9905622a5c1f49ba84e9076fc83a9c2c/2020.000/en-US/ab16fb55cdbc7b43e10000000a4450e5.html)

# **17.1.2.2.37 Enablement of Characteristic Value Information in Orders**

With this feature, you can display the characteristic value (stock keeping unit (SKU)) information of the BOM for various business transactions involving BOMs, production orders, and planned orders.

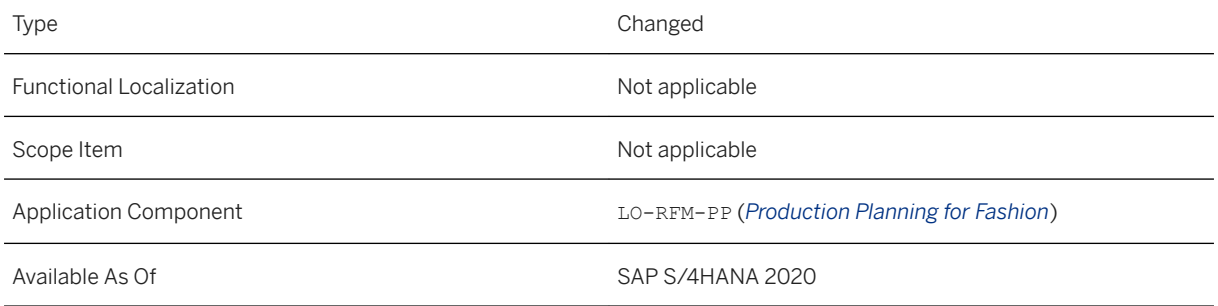

### **Additional Details**

You can view SKU information such as characteristics values (COLOR, SIZE1, and SIZE2) and its descriptions of the articles in:

- CS15: Material Where-Used List
- COGI: Post processing of Error Records from Automatic Goods Movements
- CO41: Collective Conversion of Planned Orders
- COOIS: Production Order Information System
- COHV: Mass Processing Production Orders
- FSH\_PROGRESS\_RPT: Progress report for production order

### **Effects on System Administration**

To use this feature, you need to activate the business function ISR\_RETAILSYSTEM.

For more information about these business functions, see [Retail](https://help.sap.com/viewer/77c07c8d30664260a0b3ff864e6b5e78/2020.000/en-US/d8968357e4879f2de10000000a44147b.html).

### **Related Information**

[Characteristic Value Information in Orders](https://help.sap.com/viewer/9905622a5c1f49ba84e9076fc83a9c2c/2020.000/en-US/4ce43d7c33544dcfb74a3cdbcff4dafa.html)

# **17.1.2.2.38 BOM Explosion Adjustments for Generic Articles of Sales Orders**

This feature enables you to navigate between multiple variants of a generic article in a sales order within the BOM explosion transactions for sales orders such as CSK1, CSK2, and CSK3.

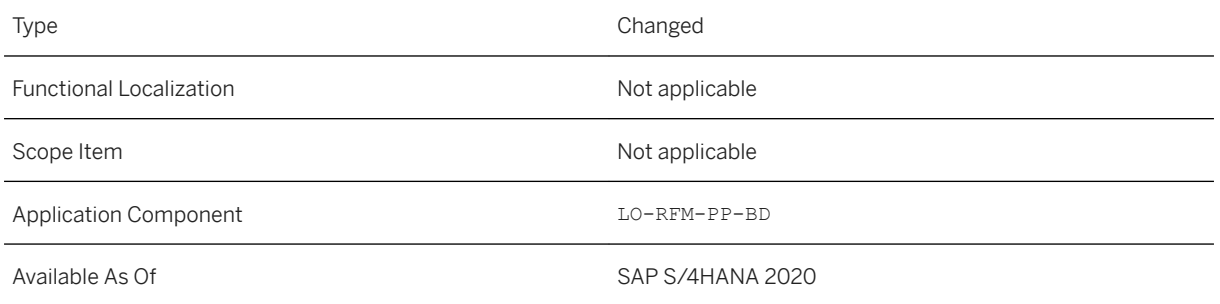

### **Additional Details**

When you explode any sales order BOM containing a generic article, the first variant item of the generic article in the sales order is displayed. You can navigate to the next or previous variant of the sales order item, without returning to the main selection screen, by choosing the *Next Item* or *Previous Item* buttons.

### **Effects on System Administration**

To use this feature, you need activate the business function ISR\_RETAILSYSTEM.

For more information on the business function, see [Retail](https://help.sap.com/viewer/77c07c8d30664260a0b3ff864e6b5e78/2020.000/en-US/d8968357e4879f2de10000000a44147b.html).

### **Related Information**

[Displaying Level by Level BOM Explosion](https://help.sap.com/viewer/9905622a5c1f49ba84e9076fc83a9c2c/2020.000/en-US/18d76c54fa9ae730e10000000a44538d.html) [Displaying Multi-Level BOM Explosion](https://help.sap.com/viewer/9905622a5c1f49ba84e9076fc83a9c2c/2020.000/en-US/19a76d54b1658c4ce10000000a4450e5.html) [Displaying a Summarized BOM](https://help.sap.com/viewer/9905622a5c1f49ba84e9076fc83a9c2c/2020.000/en-US/d1af6d54b1658c4ce10000000a4450e5.html)

## **17.1.2.2.39 Characteristic Value Conversion in Markers**

With this feature, you can display the characteristic value of a generic article by different standards or scales for different countries or regions in the marker maintenance application FSH\_MARKERS.

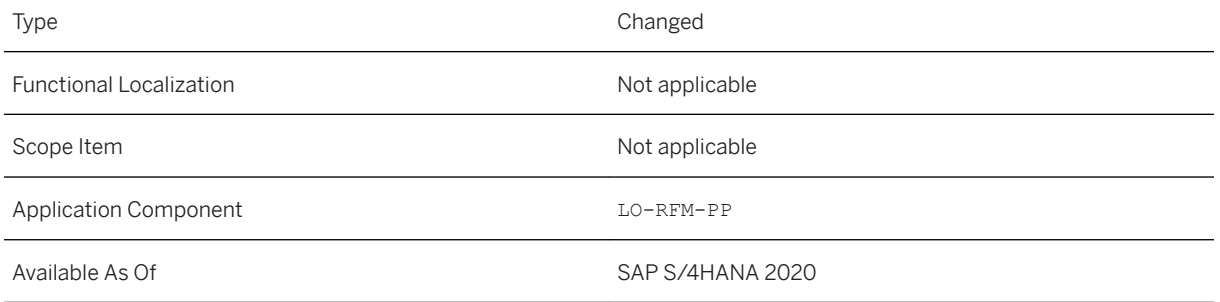

### **Additional Details**

The characteristics of the Fashion article can be measured using different standards or scales in different countries or geographical regions. You can use the characteristic value conversion feature to ensure that, for every article, the sizes in all the relevant size standards are correctly marked.

You can also view the characteristic description value of the markers.

You must select Char. Value Conversion check box in the retail master data (transaction WSS1) to use this feature.

### **Effects on System Administration**

To use this feature, you need to activate the business function ISR\_RETAILSYSTEM.

For more information on the business function, see [Retail](https://help.sap.com/viewer/77c07c8d30664260a0b3ff864e6b5e78/2020.000/en-US/d8968357e4879f2de10000000a44147b.html).

### **17.2 Discrete Industries**

### **17.2.1 Automotive**

### **17.2.1.1 Vehicle Management System**

# **17.2.1.1.1 Integration of Vehicle Management System with SAP Digital Vehicle Hub**

With this feature Vehicle Management System (VMS) has an additional capability to integrate with SAP Digital Vehicle Hub (SAP DVH). This will enable the vehicles in the Vehicle Management System to be transferred to SAP Digital Vehicle Hub in the following way:

- Initial load of vehicle to SAP DVH using a report (transaction VELOI).
- Delta load to transfer the vehicle information on execution of actions on vehicle via VELO transaction.

### **Technical Details**

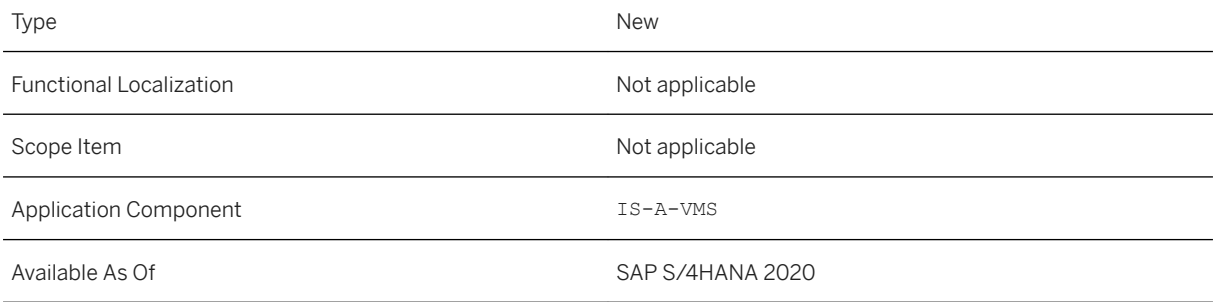

### **Effects on Customizing**

A new IMG node called *Integration to Digital Vehicle Hub* is included in the *SAP Customizing Implementation Guide* (SPRO transaction) under *Logistics Execution Vehicle Management System (VMS)* . The customizing activities under this IMG node are as follows:

- Maintain the logical target system to which the vehicle should be sent. This is found under *Integration to Digital Vehicle Hub General Settings Maintain Target System* .
- Define the actions which in turn triggers a transfer of the selected vehicle(s) to Digital Vehicle Hub. This is found under *Integration to Digital Vehicle Hub General Settings Maintain Integration-relevant Actions* .
- Maintain the Vehicle Model to DVH Model mapping where the pre-created model in DVH can be maintained. This is found under *Integration to Digital Vehicle Hub Vehicle Transfer Maintain Vehicle Model to DVH Model Mapping* .
- Maintain the Vehicle Model to DVH Equipment template(s) mapping in which pre-created DVH Equipment templates can be assigned. This is found under *Integration to Digital Vehicle Hub Vehicle Transfer Maintain Vehicle Model to DVH Equipment Template Mapping* .
- Maintain the Vehicle Attribute mapping via which vehicle attributes and configurations can be mapped to the corresponding DVH Equipment template/Attribute Group/Attribute Name combination. So that during runtime data mapping of the source attribute value will be assigned to the corresponding DVH attribute. This is found under *Integration to Digital Vehicle Hub Vehicle Transfer Maintain Vehicle Attribute to DVH Attribute Mapping* .

# **17.3 Energy & Natural Resources**

## **17.3.1 Downstream**

# **17.3.1.1 Inventory Planning Workbench**

With this feature you can do the following:

● View all the line items of the nomination (even if they are not related to the combination) that are displayed. Add and edit nomination details in the NPD section.

Auto scroll to the nomination in NPD by clicking on the nomination number from IPD.

- In the NPD section, also view other nomination items that are linked to the nomination item of a location material combination that are pegged using the transshipment pegging type.
- Navigate to the Volume Mass Reading (VMR) app using the hyperlink in the Begin Physical Inventory for the current day and End Physical Inventory of past days to update the physical inventory details for a location-material combination.
- Maintain any missing quantity (for example, delayed tickets) in the Manual Adjustments column of IPD that affects the inventory rundown calculation.
- Capture simulation independent comments for a day in the Comments column of IPD.
- Maintain time-dependent constraints from IPW by navigating to the corresponding Location- Material Combination's Time dependent Constraints from the context menu option.
- View the rack actuals breakdown using the hyperlink in the Actual Rack Issue column of IPD. The Rack Actuals Breakdown report for the location- material combination is displayed.
- Sort, filter, drag and drop columns in the layout management for pop-ups.
- Add description fields like Location name, Scheduled Material name, Demand Material name, TS name, Carrier and Shipper name, MOT Description in the NPD section.
- Highlight the physical inventory values.
- Use the bulk forecast column in IPW to store the non-road (non rack) forecast information.

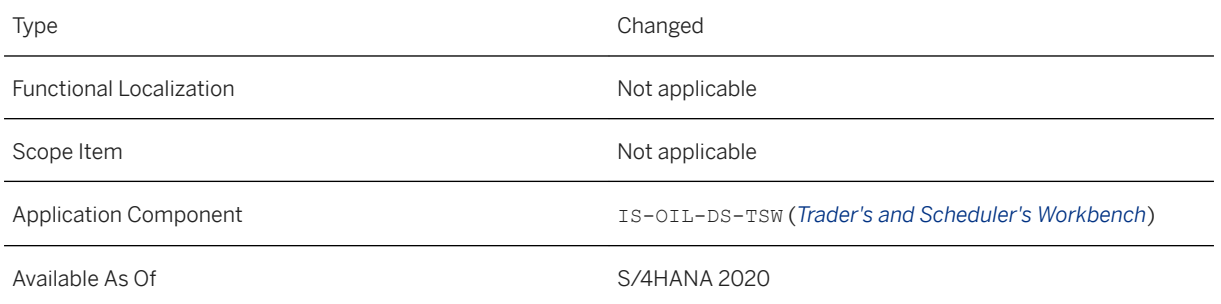

### **Related Information**

[Inventory Planning Workbench](https://help.sap.com/viewer/0f4ab800d01c4366b0c9aaff06a64320/2020.000/en-US/686730560ae3de21e10000000a4450e5.html) [Bulk Forecast Consumption](https://help.sap.com/viewer/0f4ab800d01c4366b0c9aaff06a64320/2020.000/en-US/7cf94a372a62420790dae6e496ef7f45.html)

# **17.3.1.2 Transshipments in Scheduling Assistant**

With this feature you can view the transshipment points in addition to the source locations (with no stock or purchasing option shown for the transhipment leg). The logistics costs are shown for each leg and in total. The system supports a single transhipment (two modes of transport).

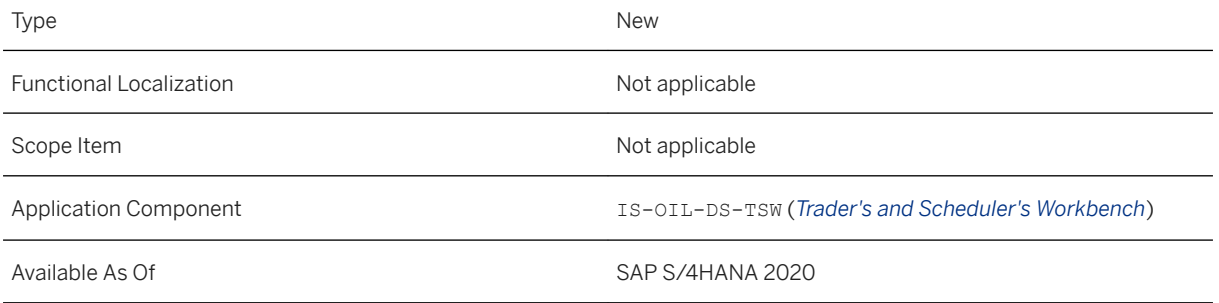

### **Effects on Customizing**

Define the nomination defaults in Customizing under *Industry Solution Oil & Gas (Downstream) TSW (Trader's and Scheduler's Workbench) Fiori Apps for Trader's and Scheduler's Workbench Scheduling Assistant Define Nomination Defaults*

# **17.3.1.3 TSW Material Rebranding**

With this feature you can execute rebrand movements at a location (load or discharge). The following rebrand scenarios are provided:

- 1. Rebrand at origin The demand material is converted to schedule material.
- 2. Rebrand at discharge The schedule material is converted to demand material.
- 3. Rebrand (In-Tank)

The demand material is converted to scheduling material (like rebrand at origin). The pre requisite book transport system indicator is set in the transport system.

### **Technical Details**

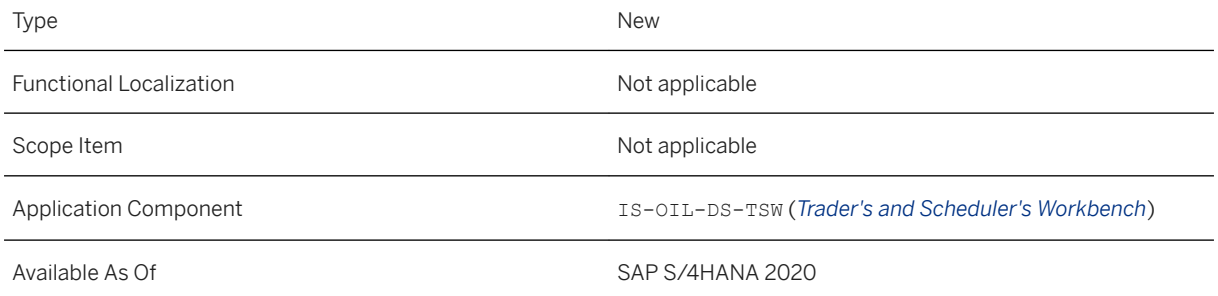

# **17.3.2 Upstream Operations Management**

## **17.3.2.1 New App: Model Production Network**

The *Model Production Network* app enables you to model and display a production network structure. This SAP Fiori application replaces the NWBC (SAP Business Client) based *Network Modeler* application.

#### i Note

The NWBC based application will stop working; you must use the *Model Production Network* app instead.

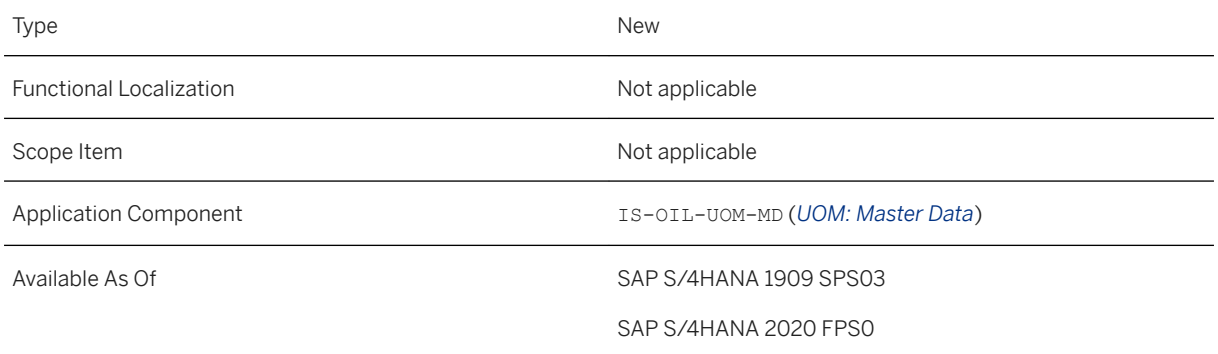

### **Additional Details**

You can access this app via the *Model Production Network* tile, available under the *Upstream Master Data*  catalog on the SAP Fiori launchpad. Additionally, the *Create Network Object*, *Display Network Object*, and *Change Network Object* applications are also available in this catalog.

You must have the business role SAP\_BR\_MASTER\_DATA\_IOG assigned to your user to access the app.

This app provides the following key features:

- Use filters to search for production networks that you are interested in.
- View and maintain details of production network structure in tabular view, hierarchical view, or graphical view.
- View production network structure details for a specific date.
- View changes in production network structure in timeline view.
- View audit information of the changes to the production network structure.
- View object information of the network objects assigned to a production network.
- Create network objects within the modeling application.
- Personalize settings for tabular view, hierarchical view, and graphical view.

### **Effects on Existing Data**

You do not require migration of the existing modeling related data. You can open the network models that were built using the NWBC based network modeler in this app.

#### i Note

As there is a shift in the user interface technology, the coordinate settings done in the NWBC based modeler may not display correctly in this app. In such a scenario, you may need to be adjust the settings manually.

### **Effects on System Administration**

The *Master Data Specialist (IOG)* (SAP\_BR\_MASTER\_DATA\_IOG) business role must be assigned to the business users for accessing this app.

Any enhancement or modification made to the NWBC based modeler needs to be migrated to this app.

Any configurations made for navigation to the NWBC based application needs to be updated for this app.

Make sure that the required ICF services are active. For more information, see the implementation information in the SAP Fiori app reference library.

### **Effects on Customizing**

The NWBC based modeler made use of MIME repository objects as icons; however, this SAP Fiori app does not make use of MIME objects.

The icons related configuration delivered with the product is adjusted automatically. Any custom icons that were configured in addition to the delivered configuration needs to be configured manually.

You can find the related configuration settings in Customizing by choosing *Industry Solution Oil & Gas (Upstream Operations Management) Network Objects Create Object Type* .

### **Related Information**

[Network Modeler](https://help.sap.com/viewer/0f4ab800d01c4366b0c9aaff06a64320/2020.000/en-US/a4a3f887bafe43abbc55d7ee519e16f0.html) [Model Production Network](https://help.sap.com/viewer/0f4ab800d01c4366b0c9aaff06a64320/2020.000/en-US/f50ff3625958436c8283bfe890277289.html)

## **17.3.3 Utilities**

### **17.3.3.1 Utilities for Customer Engagement**

### **17.3.3.1.1 Change Contract Start Date**

This feature enables you to change the start date of a utilities sales contract and IS-U contract after a move-in was performed.

- Select a business partner and a premise.
- Start utilities sales contract management process *Change Start Date* in the sales contract overview.
- Select a new start date and point of delivery.
- Perform a forced move-out if the point of delivery is occupied.
- Select a product.
- Select a contract account.
- Check the entered date in a summary view.
- Save your entries.

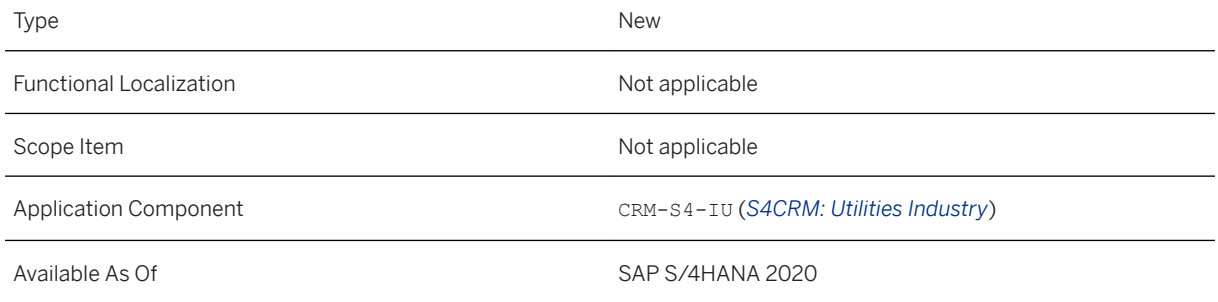

### **Additional Details**

With this feature comes also a corresponding process *Cancel Change Start Date*, which can be used to reset the changed date to the previous contract start date.

### **Related Information**

[Change Start Date of New Contract](https://help.sap.com/viewer/021b182b0c47416c8fafed67ebfd78a9/2020.000/en-US/eaac9c6db2d04c3bb569143c01e513be.html)

# **17.3.3.1.2 Change Contract End Date**

This feature enables you to change the end date of a utilities sales contract and IS-U contract, after a move-out was performed.

- Select a business partner and a premise.
- Select a utilities sales contract item in sales contract overview to start the *Change End Date* process.
- Select a new end date.
- Check the entered date in a summary view.
- Save your entries.

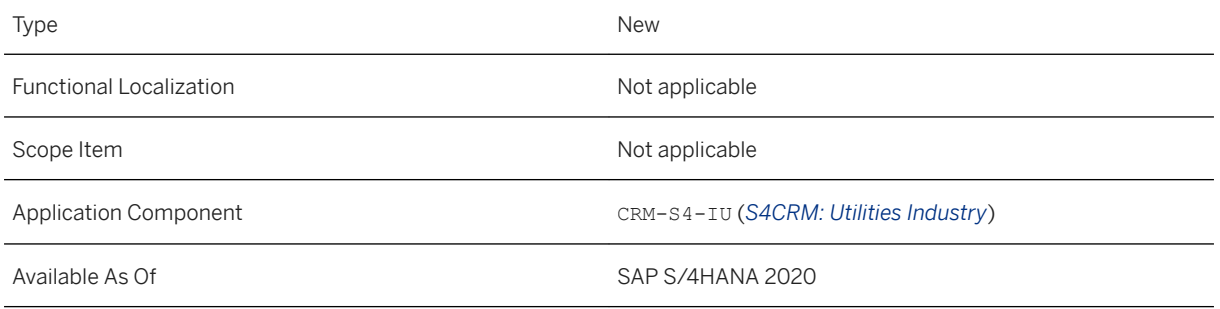

### **Additional Details**

With this feature comes also a corresponding process *Cancel Change End Date*, which can be used to reset the changed date to the previous contract end date.

### **Related Information**

[Change End Date of Contract](https://help.sap.com/viewer/021b182b0c47416c8fafed67ebfd78a9/2020.000/en-US/79467208efd84e4a8ba0361aa17502c7.html)

## **17.3.3.1.3 Change and Cancel Multiple Contract Items**

This feature enables you to change several sales contracts of one business partner at once or you can select multiple sales contract items of different business partners by using the search function in the utilities sales contract overview. The following change processes can be used for multiple contracts: change start, end date or product. For the mentioned change processes is also a corresponding cancel process available.

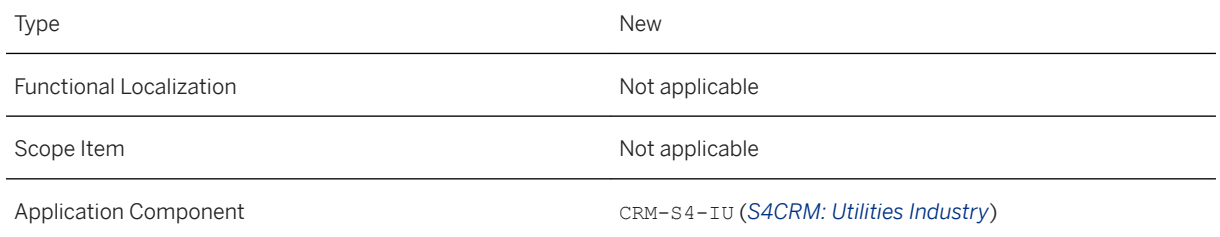

### <span id="page-1177-0"></span>**Related Information**

[Change and Cancel Multiple Contract Items](https://help.sap.com/viewer/021b182b0c47416c8fafed67ebfd78a9/2020.000/en-US/e865a2b19c024100b17c45c7afec0289.html)

## **17.3.3.1.4 Cancel Contract Start**

With this feature you cancel a contract that was already created during the process *New Contract* or *New Contract Item*. The move-in will be reversed.

- Select a business partner and a premise.
- Select a utilities sales contract item in sales contract overview to execute *Cancel New Contract* process.
- Check the data in the summary view.
- Save your entries.

### **Technical Details**

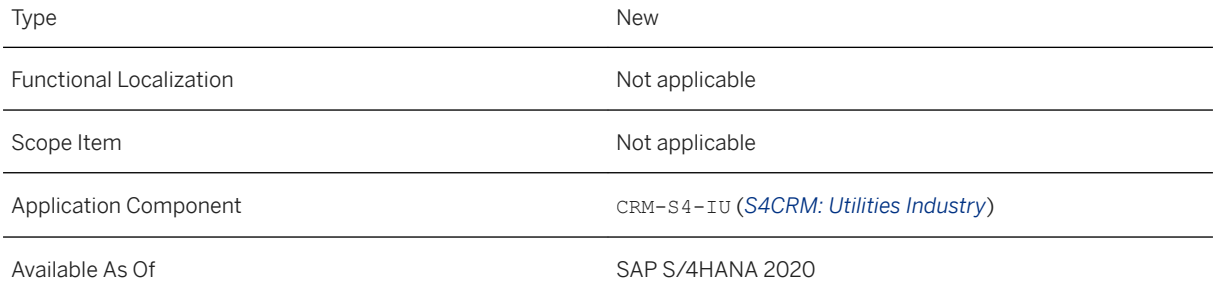

### **Related Information**

[Cancel New Contract](https://help.sap.com/viewer/021b182b0c47416c8fafed67ebfd78a9/2020.000/en-US/f29decd1b0c8425c8d8bca3dd619a89c.html)

# **17.3.3.1.5 Cancel Contract End**

With this feature you cancel a contract that was already ended during the process *End Contract*. The move-out will be reversed.

- Select a business partner and a premise.
- Select a utilities sales contract item in sales contract overview to execute *Cancel End Contract* process.
- Check the data in the summary view.
- Save your entries.

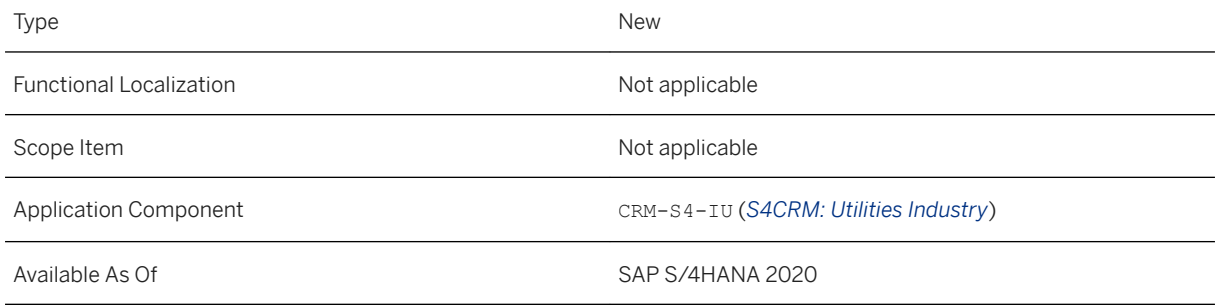

### **Related Information**

#### [Cancel End of Contract](https://help.sap.com/viewer/021b182b0c47416c8fafed67ebfd78a9/2020.000/en-US/53f0cd1f27584694a7492d156a1cc10f.html)

# **17.3.3.1.6 Cancel Product Change**

With this feature you cancel the change of product for a sales contract item, that was executed during the process *Change Product*. The product change will be retrieved and the contract item is canceled.

- Select a business partner and a premise.
- Select a utilities sales contract item in sales contract overview to execute *Cancel Change Product* process.
- Check the data in the summary view.
- Save your entries.

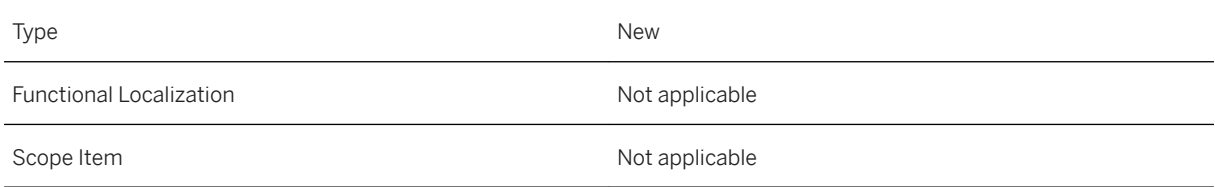

Application Component CRM-S4-IU (*S4CRM: Utilities Industry*)

Available As Of SAP S/4HANA 2020

### **Related Information**

[Cancel Change of Product](https://help.sap.com/viewer/021b182b0c47416c8fafed67ebfd78a9/2020.000/en-US/cfaafb1bbf71462bb1dcc40d25936821.html)

### **17.3.3.1.7 Display Utilities Sales Contract Item in an Overview**

This feature enables you to see an overview with all relevant technical and business relevant details for a selected sales contract item. The overview also provides a detailed protocol with all relevant information regarding the executed process steps and the results of these steps.

If a product was configurated during contract creation or with a product change, the details of this configuration can also be checked in the sales contract item overview.

### **Technical Details**

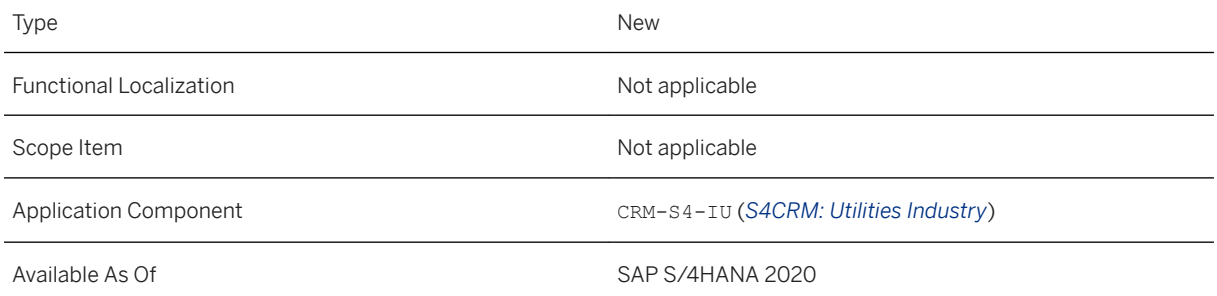

## **17.3.3.1.8 Improved Visibility of Data and New One Click Actions in the BOL Tree**

With this feature more IS-U master data can be displayed within the BOL trees such as installation, device, register and IS-U contract account with move-in and move-out document. Furthermore, the utilities sales contract items are displayed in the BOL tree.

One click-actions to refresh the list of actions (relevant for actions that are active depending on specific data, for example contract status) can now be used in the BOL trees.

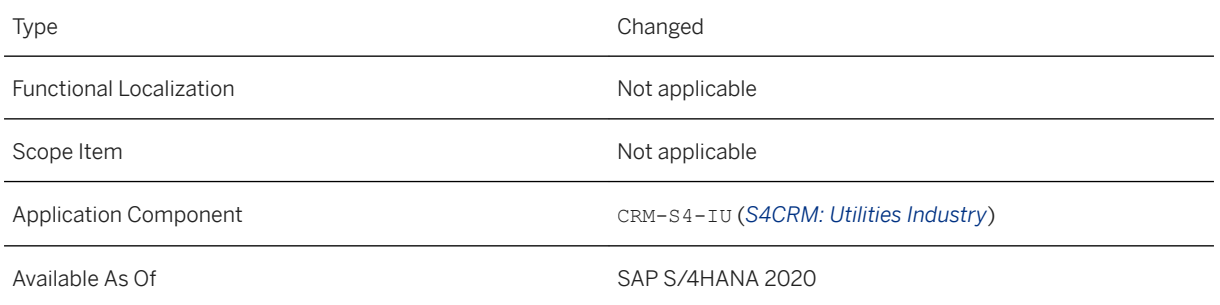

### **Effects on Customizing**

You can use the Customizing to define which technical IS-U data should be displayed in the BOL tree and in which hierarchy and to define the one click actions to be used in the BOL trees: *SAP Utilities Customer Engagement Settings for the Object Workbench Settings for the Object Workbench Define Object Hierarchy and Object Attributes* .

# **17.3.3.1.9 New Business Add-In for Deregulation Compatibility**

With this feature the deregulation compatibility allows sales contract management processes to trigger market communication and update sales contract management processes based on market communication results via Business Add-In CRMS4\_IU\_CM\_PF\_PROCESS.

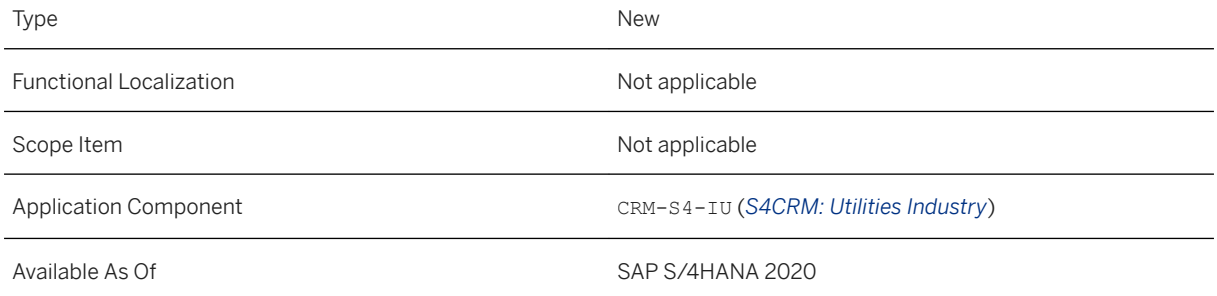

# <span id="page-1181-0"></span>**17.3.3.1.10 Integration with IS-U Move-In/Out Processes**

This feature enables you to integrate the IS-U contracts with the utilities sales contract management. You can create a sales contract for each relevant IS-U contract. The sales contract is created with a dummy product, or a specific product which can be determined by the customer in the Customizing.

### **Technical Details**

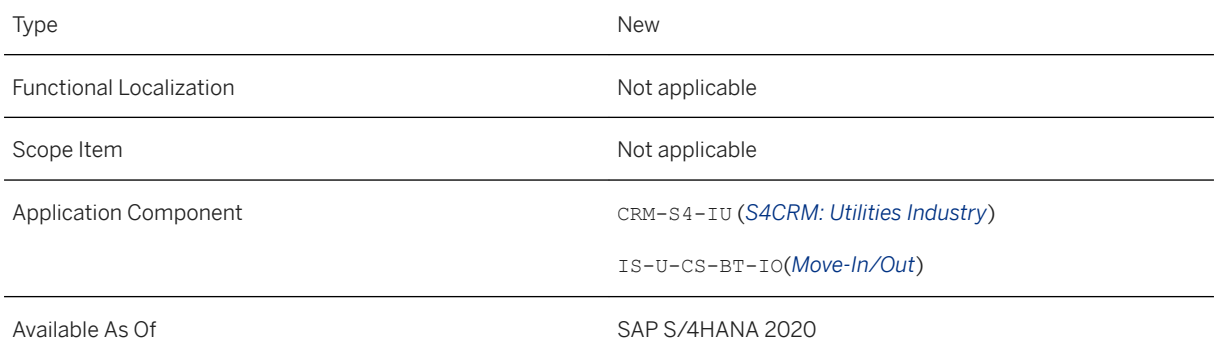

### **Additional Details**

The following transactions are relevant for the integration process of IS-U contracts with utilities sales contract management:

#### Move-In:

- EC50E Create
- EC51E Change
- EC53E Reverse

#### Move-Out:

- EC55E Create
- EC56E Change
- EC58E Reverse

#### Move-In/Out:

● EC60

### **Effects on Customizing**

For the integration of new IS-U contracts with utilities sales contract management it is mandatory to prepare the following Customizing activities in the view *Activate Integration*.

*SAP Utilities Customer Engagement Utilities Sales Contract Management Settings for IS-U Contract Integration*

#### **Related Information**

[Integration and Migration of IS-U Contracts](https://help.sap.com/viewer/021b182b0c47416c8fafed67ebfd78a9/2020.000/en-US/8fac40d378d84a1e9bfa3daf80c998b0.html)

## **17.3.3.1.11 Migration of IS-U Contracts to Utilities Sales Contracts**

This feature enables you to migrate active IS-U contracts to utilities sales contract management and therefore use the processes provided by sales contract management. The migration can be executed for SAP S/4HANA systems, ERP systems or third-party systems.

### **Technical Details**

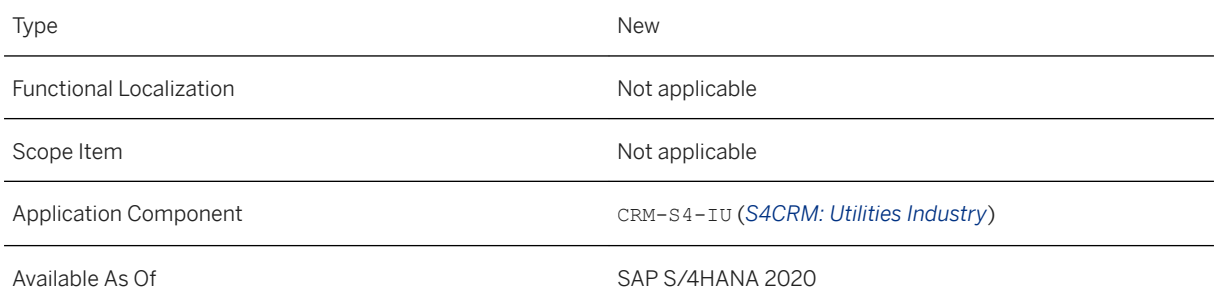

### **Additional Details**

#### ERP to S/4HANA and S/4HANA to S/4HANA:

- Open transaction SE38.
- Start report CRMS4\_IU\_CM\_CONTRACT\_MIGRATION.
- Use filter function if required (e.g. migration only for division 01).

#### Third-Party System to S/4HANA:

- Open transaction EMIGALL.
- Choose a company.
- Select relevant migration objects: MOVE\_IN and MOVE\_OUT.

Information on the functions available in the migration workbench can be found in the workbench itself. To call the documentation, call the workbench (transaction EMIGALL) and choose *IS-U Migration User Handbook* .

### **Effects on Customizing**

For the migration processes of new IS-U contracts to the utilities sales contract management it is mandatory to prepare the following Customizing activities in the view *Activate Integration*.

*SAP Utilities Customer Engagement Utilities Sales Contract Management Settings for IS-U Contract Integration*

### **Related Information**

[Integration and Migration of IS-U Contracts](https://help.sap.com/viewer/021b182b0c47416c8fafed67ebfd78a9/2020.000/en-US/8fac40d378d84a1e9bfa3daf80c998b0.html)

## **17.3.3.1.12 Integration Capability for Notification of Changes Occurring at Utilities Sales Contracts**

With this feature it is possible to distribute updates of utilities sales contracts which are integrated with other objects like for example in SAP Commerce Cloud, SAP Commerce Telco and Utilities Accelerator (TUA), billing agreement management and other like Utilities fulfilment contract management (IS-U).

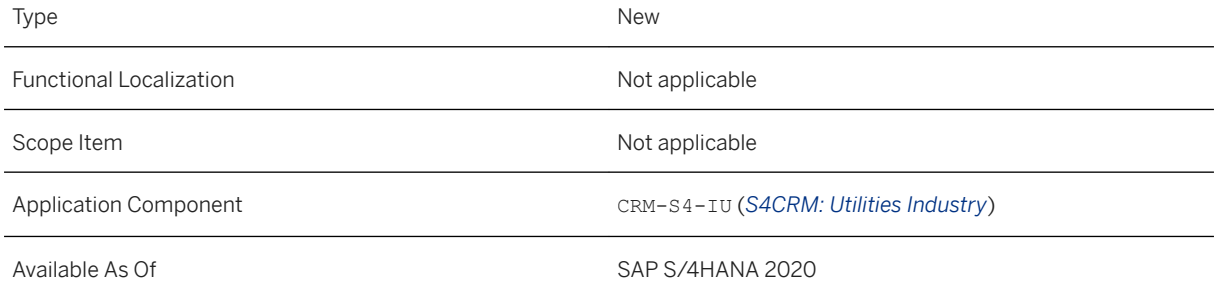

### **Additional Details**

All objects that are integrated get notified of changes occurring on the level of the utilities sales contract. Changes can be for example:

- Adding a new item
- Adding a new date on item level
- Changing the value of a date field on item level
- Changing the product on item level
- Changing one or more values of the item's product configuration
- Changing the status on item level
- Setting or deleting flags like for example the "legal contract" flag
- Linking an item to another business object like for example a process document (relevant for market communication processes)

In case of a change of a utilities sales contract, the whole object including items will be populated using a publish event.

## **17.3.3.1.13 Integration to the Cloud for Utilities Solution Portfolio**

With this feature you can enable SAP Commerce Cloud or SAP Service Cloud to create or change utilities sales contracts via OData interfaces. You can publish changes to sales contract to enable e.g. SAP Commerce Cloud or SAP Service Cloud to react on changes to e.g. contract status.

### **Technical Details**

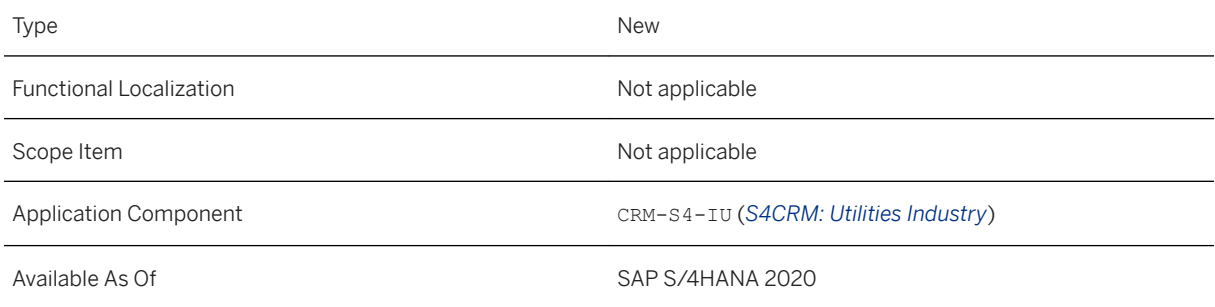

### **Additional Details**

To inform a subscriber of changes to utilities sales contracts the business event CHANGED is introduced which is raised via the process framework of the contract management in the customer management solution. Therefore it is possible to register for this business event and be informed about changes or new sales

contracts. The subscriber then can perform actions according to changes done to the utilities sales contract. Some processes in which the business event for the utilities sales contract is raised are listed below:

- process execution through Interaction Center
- process execution through OData call (UIL)
- process execution if IS-U integration for customer engagement is active (see [Integration with IS-U Move-](#page-1181-0)[In/Out Processes \[page 1182\]\)](#page-1181-0).

### **Effects on Customizing**

*SAP Netweaver Application Server Business Management SAP Business Events Configure Event Type Linkages*

**SAP Netweaver** > Application Server > Business Management > SAP Object Type Repository > SAP Object *N Types Maintain Object Type and Category*

*SAP Netweaver Application Server Business Management SAP Object Type Repository SAP Object Types Maintain Object Representation*

## **17.3.3.2 Contract Billing**

### **17.3.3.2.1 Utilities Product Integration Layer**

This feature enables you to use an interface to the SAP S/4HANA Utilities solution to automate the translation of a commodity product defined in an external system into billing master data and sales master data in SAP S/ 4HANA Utilities. You can use your existing rate category and billing schema by way of a framework that enables flexible mapping between SAP S/4HANA Utilities rate operands and the attributes of the product. The mapped product attributes are stored as operand values.

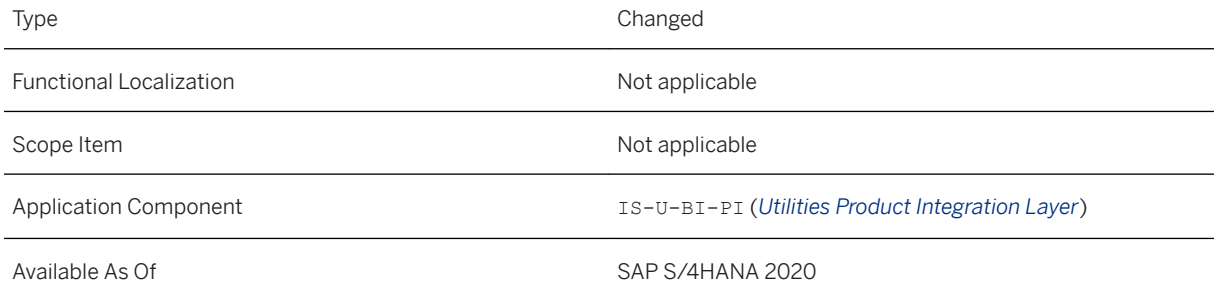

### **Additional Details**

- Enables product managers to create commodity products without dependency on IT billing experts
- Shortens the time-to-market for new commodity products by automating the manual steps required in SAP S/4HANA Utilities
- Enables intuitive integration of external product tools in SAP S/4HANA Utilities

### **Effects on Customizing**

In Customizing, you can now define the mapping of standard attributes to billing master data. For more information, see Customizing for *Define Mapping of Commodity Product Attributes to Billing Master Data* under *SAP Utilities Contract Billing Product Integration* .

The new Business Add-In (BAdI) implementation *Installation Facts Preparation* was added to Customizing. For more information, see Customizing for *Implementation: Installation Facts Preparation* under *SAP Utilities Contract Billing Product Integration Business Add-Ins (BAdIs).*

### **Related Information**

[Utilities Product Integration Layer](https://help.sap.com/viewer/5369e276f6a44dc59cc84eef461146e1/2020.000/en-US/7dacf1a1cce046a9855a29c2bf998719.html)

# **17.3.3.2.1.1 Support for the Cancel Move-Out (Cancel End Contract) Process**

This feature enables you to use enhanced product integration with SAP S/4HANA Utilities by supporting the *Cancel End Contract* process of SAP S/4HANA Utilities for customer engagement.

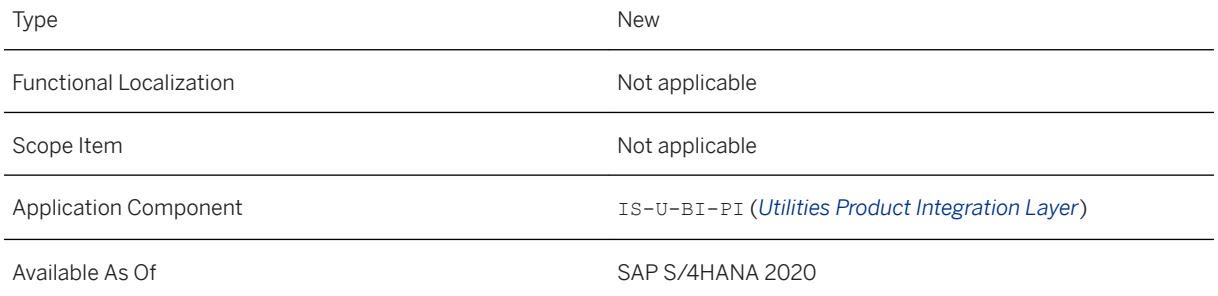

#### **Related Information**

[Cancel Contract End \[page 1178\]](#page-1177-0)

## **17.3.3.2.1.2 Support for the Cancel Move-In (Cancel New Contract) Process**

This feature enables you to use enhanced product integration with SAP S/4HANA Utilities by supporting the *Cancel New Contract* process of SAP S/4HANA Utilities for customer engagement.

### **Technical Details**

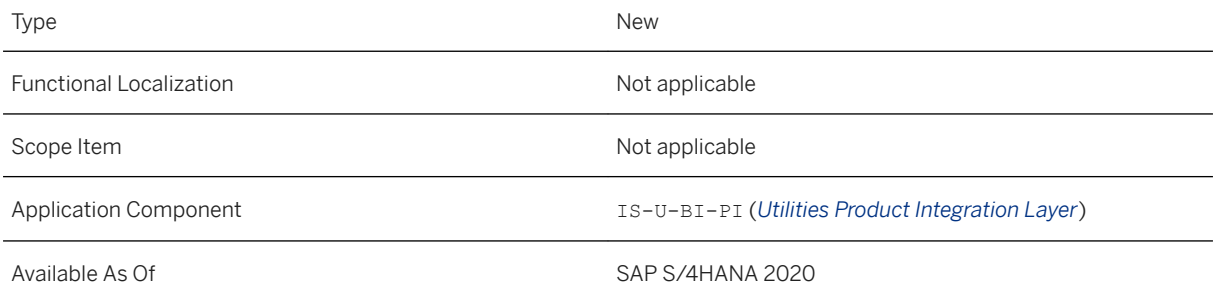

#### **Related Information**

[Cancel Contract Start \[page 1178\]](#page-1177-0)

# **17.3.3.2.1.3 Support for the Change Move-In (Change Start Date) Process**

This feature enables you to use enhanced product integration with SAP S/4HANA Utilities by supporting the *Change Start Date* process of SAP S/4HANA Utilities for customer engagement.
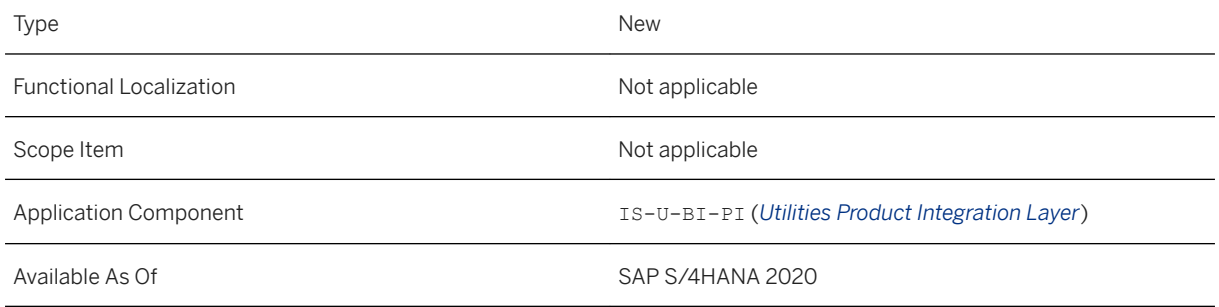

## **Related Information**

[Change Contract Start Date \[page 1175\]](#page-1174-0)

# **17.3.3.2.1.4 Support for the Change Move-Out (Change End Date) Process**

This feature enables you to use enhanced product integration with SAP S/4HANA Utilities by supporting the *Change End Date* process of SAP S/4HANA Utilities for customer engagement.

## **Technical Details**

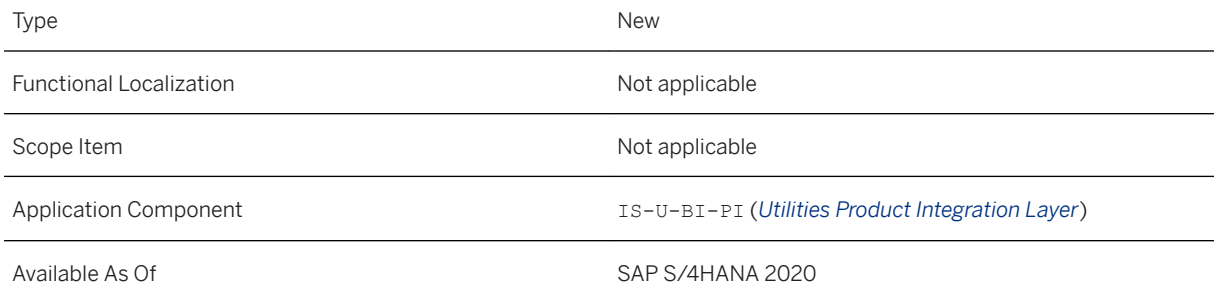

## **Related Information**

### [Change Contract End Date \[page 1176\]](#page-1175-0)

# **17.3.3.2.1.5 OData API: Utilities Price Key - Read, Create**

This feature enables you to read and create price keys for utilities products.

Technical Details

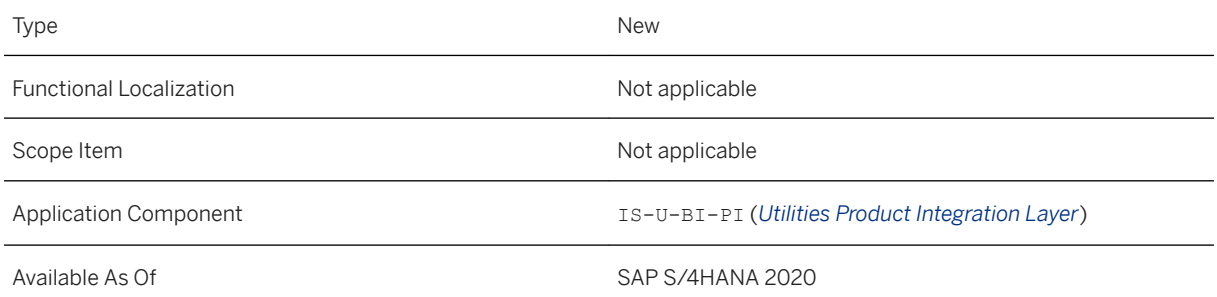

## **Related Information**

[Utilities Product Integration Layer](https://help.sap.com/viewer/5369e276f6a44dc59cc84eef461146e1/2020.000/en-US/7dacf1a1cce046a9855a29c2bf998719.html) [Utilities Price Key - Read, Create](https://help.sap.com/viewer/40896f4c8dbb4105afe517381a62eded/2020.000/en-US/00a36bbcfae74ccebf7a5ba5fad48b79.html)

# **17.3.3.2.1.6 OData API: Utilities Product - Read, Create**

This feature enables you to use an additional deep structure for storing standard attributes as part of your utilities products.

## **Technical Details**

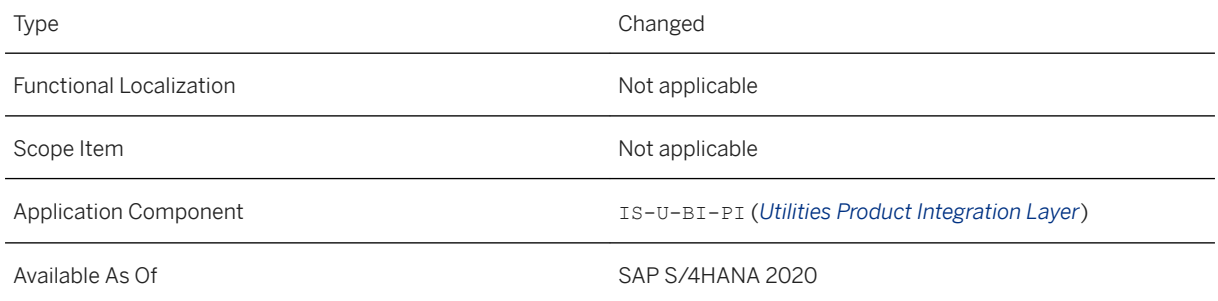

## **Effects on Customizing**

In Customizing, you can now define the mapping of standard attributes to billing master data. For more information, see Customizing for *Define Mapping of Commodity Product Attributes to Billing Master Data* under *SAP Utilities Contract Billing Product Integration* .

## **Related Information**

[Utilities Product Integration Layer](https://help.sap.com/viewer/5369e276f6a44dc59cc84eef461146e1/2020.000/en-US/7dacf1a1cce046a9855a29c2bf998719.html) [Utilities Product - Read, Create](https://help.sap.com/viewer/40896f4c8dbb4105afe517381a62eded/2020.000/en-US/827e17de8c404f7da50709e54062cca0.html)

# **17.3.3.2.1.7 CDS Views for the Utilities Product Integration Layer**

This feature enables you to use the CDS (Core Data Services) views for utilities price key, utilities price header, and utilities price item history..

## **Technical Details**

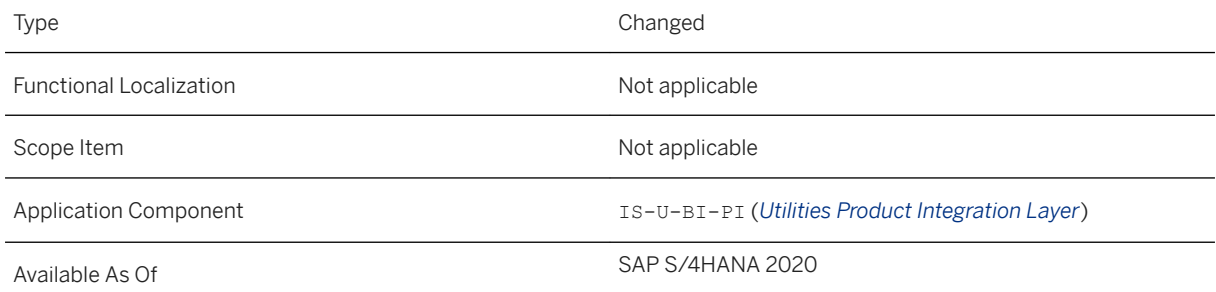

## **Additional Details**

The following CDS views are new to the Utilities Product Integration Layer:

- Utilities Price Key (I\_UtilitiesPrice) You can use this CDS view to retrieve all the existing price IDs along with their price category and division.
- Utilities Price Header (I UtilsPriceHeader) You can use this CDS view to retrieve all the price attributes along with their price category, division, and related parameters of an existing price ID.

● Utilities Price Item History (I\_UtilsPriceItemHistory) You can use this CDS view to retrieve the item-level information such as the amount, the currency, and if applicable the price block details of all the existing price IDs.

## **Related Information**

[Utilities Product Integration Layer](https://help.sap.com/viewer/5369e276f6a44dc59cc84eef461146e1/2020.000/en-US/7dacf1a1cce046a9855a29c2bf998719.html) [Utilities Price Key](https://help.sap.com/viewer/8308e6d301d54584a33cd04a9861bc52/2020.000/en-US/e5cfa41ef4214926b9eca8cf6b3e9cd5.html) [Utilities Price Header](https://help.sap.com/viewer/8308e6d301d54584a33cd04a9861bc52/2020.000/en-US/114f77c91b4d4c84b9830ca2c2c35dd2.html) [Utilities Price Item History](https://help.sap.com/viewer/8308e6d301d54584a33cd04a9861bc52/2020.000/en-US/fdcf40689b914a319c0eeeea84ca5664.html)

# **17.3.3.3 Customer Service**

# **17.3.3.3.1 SAP S/4HANA Utilities Multichannel: Communicating with the Utility Company**

This feature enables you to use interactions for business partners along with the reason for the interactions, the categories, the interaction-related document statuses, and the channels that are used to consume the OData service.

## **Technical Details**

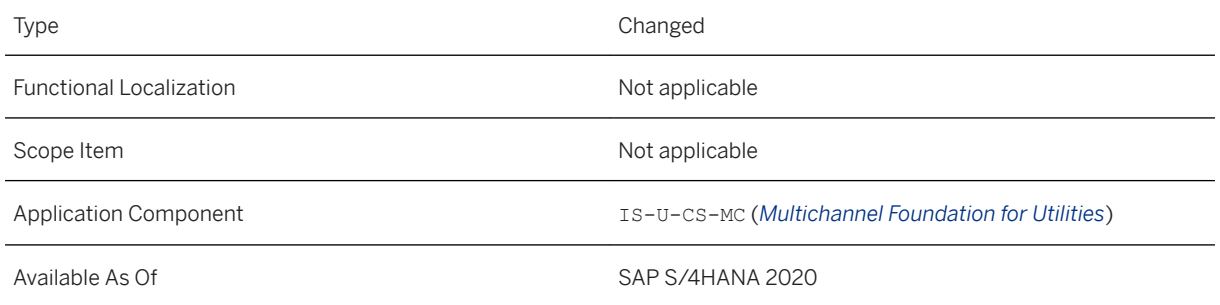

## **Additional Details**

The following OData entities are supported by the service model in SAP S/4HANA:

- Channel (Channel)
- Document Status (DocumentStatus)
- Interaction Record (InteractionRecord)
- Interaction Record Category (InteractionRecordCategory)
- Interaction Record Reason (InteractionRecordReason)

## **Effects on System Administration**

Optionally, you can use the Business Add-In (BAdI) definition for Multichannel Foundation for Utilities OData Services Implementation (ISU\_UMC\_ODATA for the SAP S/4HANA standalone scenario) to implement your own business logic for communicating with your utility company.

## **Effects on Customizing**

If you want to use the multiple level category, see [Interaction Record](https://help.sap.com/viewer/03ef1d63a76d45dcb09f1f0262ab5075/2020.000/en-US/4623f9e3c17b5872e10000000a11466f.html) for more information.

## **Related Information**

[Channel](https://help.sap.com/viewer/f4a255a5de524e3992155767996fb1fd/2020.000/en-US/60337297a99447378e27ab53240e9348.html) **[DocumentStatus](https://help.sap.com/viewer/f4a255a5de524e3992155767996fb1fd/2020.000/en-US/67d059547c12450bac1eaccf9b6d3324.html)** [InteractionRecord](https://help.sap.com/viewer/f4a255a5de524e3992155767996fb1fd/2020.000/en-US/6b6b52d2fdb04c6491a284fd3158d744.html) [InteractionRecordCategory](https://help.sap.com/viewer/f4a255a5de524e3992155767996fb1fd/2020.000/en-US/0e804ec29efa48daa7ad22c668091d61.html) **[InteractionRecordReason](https://help.sap.com/viewer/f4a255a5de524e3992155767996fb1fd/2020.000/en-US/e7bc00ec6c214e5184310da51d4f6ffa.html)** 

# **17.3.3.3.2 SAP S/4HANA Utilities Multichannel: Managing Utility Contracts**

This feature enables you to use configurable product attributes when creating a sales contract or processing a product change. The Configurable Order (ConfigurableOrder) OData entity is supported by the service model in SAP S/4HANA.

## **Technical Details**

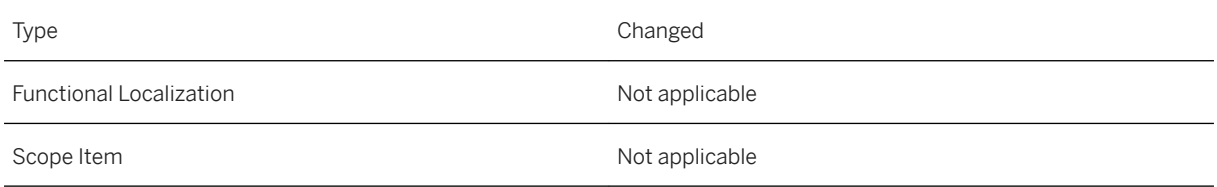

<span id="page-1193-0"></span>

Available As Of Sales and Sample As Of Sales and Sales SAP S/4HANA 2020

### **Additional Details**

You can use the Configurable Order OData entity only as a deep entity for creating sales contracts and processing product changes.

### **Effects on Existing Data**

The Configurable Order OData entity does not affect the data of products, but it keeps a version of the product and its configurable standard attributes stored using the AVC.

### **Related Information**

[ConfigurableOrder](https://help.sap.com/viewer/f4a255a5de524e3992155767996fb1fd/2020.000/en-US/b189dbaf60b945b0bd3af06f43ff8854.html) **[SalesContract](https://help.sap.com/viewer/f4a255a5de524e3992155767996fb1fd/2020.000/en-US/b4e174514f5c4acea3a63a1e254341f7.html)** 

# **17.3.3.3.3 SAP S/4HANA Utilities Integration with SAP Marketing Cloud**

You can use this feature to reduce the time to implement the SAP Marketing Cloud solution for the utilities industry by providing standard integration from the SAP S/4HANA Utilities solution to SAP Marketing Cloud by way of integration APIs that enable utilities-specific data replication.

## **Technical Details**

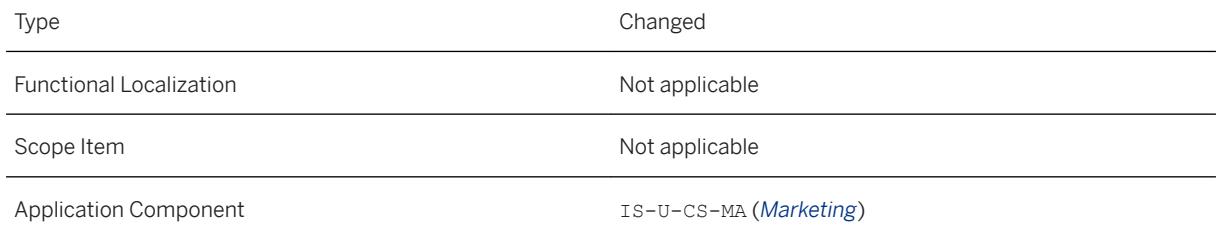

### **Additional Details**

- Standard integration of utilities-specific data to SAP Marketing Cloud, which enables utilities-specific customer profiling and segmentation.
- Reduced time to implement SAP Marketing Cloud in the utilities industry.
- Data from the following utilities business entities and utilities data are available for replication:
	- Business partner
	- Contract account
	- Contract
	- Premise
	- Interaction data
	- General data
	- Installation and installation facts
	- Financial health score of residential customers
	- Sales contract

### **Effects on Customizing**

The new Business Add-In (BAdI) *BAdI: Financial Health Score of Residential Contract Account Data* was added to Customizing. For more information, see Customizing for *BAdI: Financial Health Score of Residential Contract Account Data* under *SAP Utilities Customer Service Marketing Integration Business Add-Ins (BAdIs)* .

The new BAdI implementation *Implementation: BAdI Financial Health Score of Residential Contract Account Data* was added to Customizing. For more information, see Customizing for *Implementation: BAdI Financial Health Score of Residential Contract Account Data* under *SAP Utilities Customer Service Marketing Integration Business Add-Ins (BAdIs)* .

The new BAdI *BAdI: IS-U Installation Data for Customer-Defined Logic* was added to Customizing. For more information, see Customizing for *BAdI: IS-U Installation Data for CustomerDefined Logic* under *SAP Utilities Customer Service Marketing Integration Business Add-Ins (BAdIs)* .

The new BAdI *Implementation: BAdI IS-U Installation Data for Customer-Defined Logic* was added to Customizing. For more information, see Customizing for *Implementation: BAdI IS-U Installation Data for Customer-Defined Logic* under **SAP Utilities** > Customer Service > Marketing Integration > Business Add-Ins *(BAdIs)* .

The BAdI *BAdI: IS-U General Data for Customer-Defined Logic* was updated. For more information, see Customizing for *BAdI: IS-U General Data for CustomerDefined Logic* under *SAP Utilities Customer Service Marketing Integration Business Add-Ins (BAdIs)* .

In Customizing, you can specify the operands (installation facts) that are replicated. For more information, see Customizing for *Specify Operands (Installation Facts) for Replication* under *SAP Utilities Customer Service Marketing Integration Replication Replication of Installation Facts* .

### **Related Information**

SOAP API: Installation - Bulk Replicate [page 1196] [SOAP API: Sales Contract - Bulk Replicate \[page 1197\]](#page-1196-0) [SOAP API: Financial Health Score - Bulk Replicate \[page 1197\]](#page-1196-0) [SOAP API: Utilities General Data - Bulk Replicate \[page 1199\]](#page-1198-0) [Integration with SAP Marketing Cloud](https://help.sap.com/viewer/33303afb60e248f1bc2b91bc9dd85749/2020.000/en-US/19e7d8517ae24c90b280b834d6ddf0d1.html)

# **17.3.3.3.3.1 SOAP API: Installation - Bulk Replicate**

This feature enables you to use an asynchronous (A2A) outbound service to replicate utilities installations and installation facts in bulk from SAP S/4HANA Utilities to other systems.

## **Technical Details**

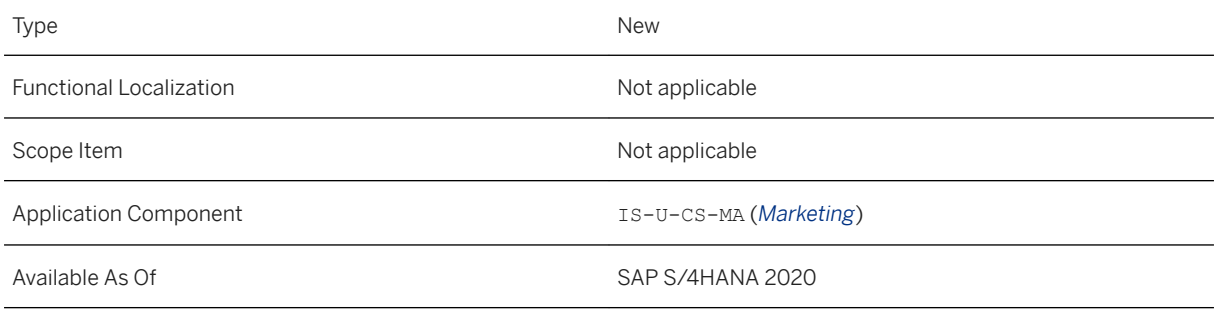

## **Effects on Customizing**

The new Business Add-In (BAdI) *BAdI: IS-U Installation Data for Customer-Defined Logic* was added to Customizing. For more information, see Customizing for *BAdI: IS-U Installation Data for Customer-Defined Logic* under *SAP Utilities Customer Service Marketing Integration Business Add-Ins (BAdIs)* .

The new BAdI *Implementation: BAdI IS-U Installation Data for Customer-Defined Logic* was added to Customizing. For more information, see Customizing for *Implementation: BAdI IS-U Installation Data for Customer-Defined Logic* under **SAP Utilities** > Customer Service > Marketing Integration > Business Add-Ins *(BAdIs)* .

<span id="page-1196-0"></span>In Customizing, you can specify the operands (installation facts) that are replicated. For more information, see Customizing for *Specify Operands (Installation Facts) for Replication* under *SAP Utilities Customer Service Marketing Integration Replication Replication of Installation Facts* .

## **Related Information**

[SAP S/4HANA Utilities Integration with SAP Marketing Cloud \[page 1194\]](#page-1193-0) [Request Utilities Installation and Installation Fact Replication as Bulk](https://help.sap.com/viewer/33303afb60e248f1bc2b91bc9dd85749/2020.000/en-US/96c85b638fe549ea8640a258de98badd.html)

# **17.3.3.3.3.2 SOAP API: Sales Contract - Bulk Replicate**

This feature enables you to use an asynchronous (A2A) outbound service to replicate sales contracts in bulk from SAP S/4HANA Utilities to other systems.

## **Technical Details**

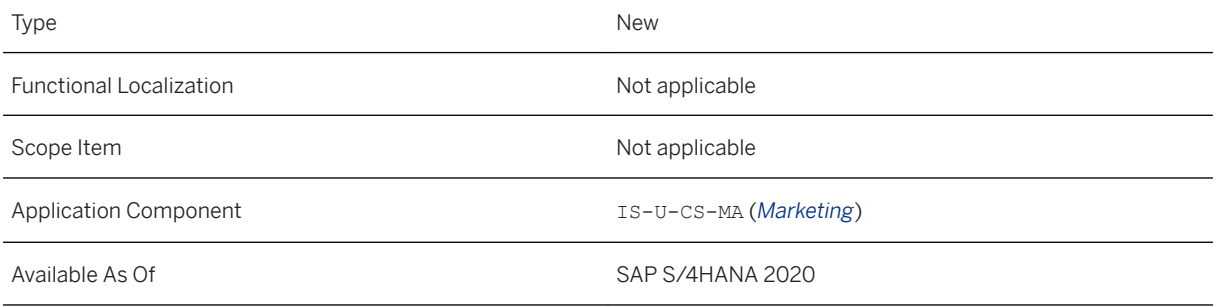

## **Related Information**

[SAP S/4HANA Utilities Integration with SAP Marketing Cloud \[page 1194\]](#page-1193-0) [Request Utilities Sales Contract Replication as Bulk](https://help.sap.com/viewer/33303afb60e248f1bc2b91bc9dd85749/2020.000/en-US/a198fbe3efb54fbf9873b08718b635dd.html)

# **17.3.3.3.3.3 SOAP API: Financial Health Score - Bulk Replicate**

This feature enables you to use an asynchronous (A2A) outbound service to replicate the financial health scores of business partners in bulk from SAP S/4HANA Utilities to other systems. Only residential contract accounts of business partners are considered.

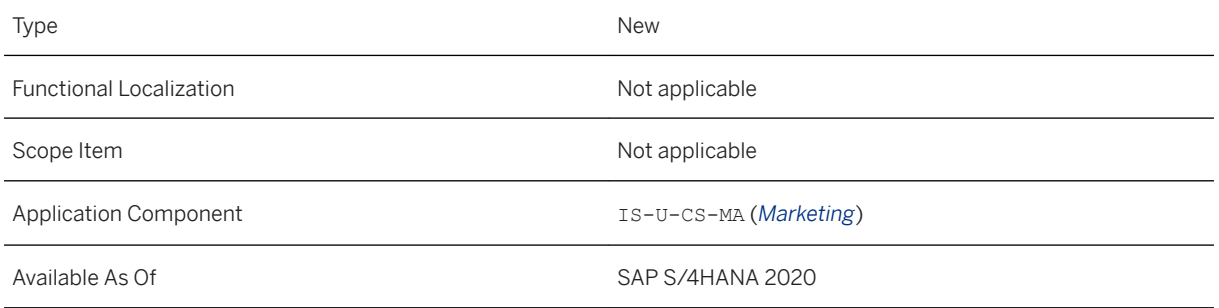

## **Additional Details**

Financial health scores are calculated based on the following data:

- The number of late payments
- The total account balance
- The number of disconnections
- The number of installment plans
- The internal credit score

## **Effects on Customizing**

The new Business Add-In (BAdI) implementation *Implementation: BAdI Financial Health Score of Residential Contract Account Data* was added to Customizing. For more information, see Customizing for *Implementation: BAdI Financial Health Score of Residential Contract Account Data* under *SAP Utilities Customer Service Marketing Integration Business Add-Ins (BAdIs)* .

The new Business Add-In (BAdI) implementation *BAdI: Financial Health Score of Residential Contract Account Data* was added to Customizing. For more information, see Customizing for *BAdI: Financial Health Score of Residential Contract Account Data* under *SAP Utilities Customer Service Marketing Integration Business Add-Ins (BAdIs)* .

## **Related Information**

[SAP S/4HANA Utilities Integration with SAP Marketing Cloud \[page 1194\]](#page-1193-0) [Request Replication of Financial Health Score as Bulk](https://help.sap.com/viewer/33303afb60e248f1bc2b91bc9dd85749/2020.000/en-US/8cf57801ea60473a815582b486af7e6b.html)

# <span id="page-1198-0"></span>**17.3.3.3.3.4 SOAP API: Utilities General Data - Bulk Replicate**

This feature enables you to use an asynchronous (A2A) outbound service to replicate the following billing and consumption data:

- The total billed amount of a season
- The total consumption of a season
- Open balance

## **Technical Details**

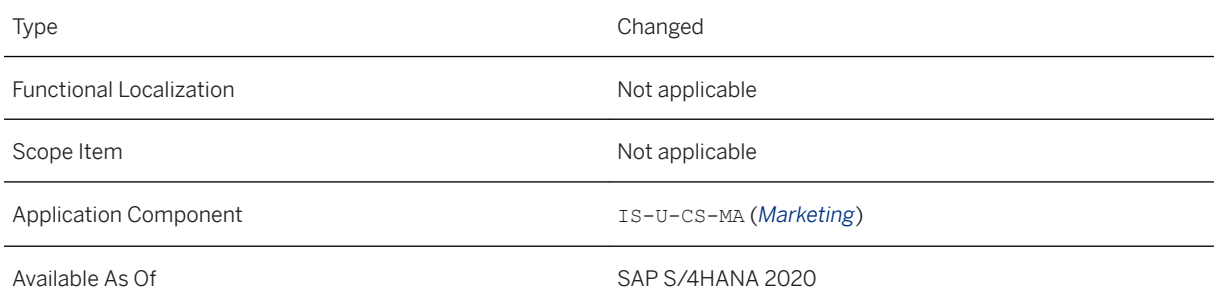

## **Effects on Customizing**

The BAdI *BAdI: IS-U General Data for Customer-Defined Logic* was updated. For more information, see Customizing for *BAdI: IS-U General Data for CustomerDefined Logic* under *SAP Utilities Customer Service Marketing Integration Business Add-Ins (BAdIs)* .

## **Related Information**

[SAP S/4HANA Utilities Integration with SAP Marketing Cloud \[page 1194\]](#page-1193-0) [Request Utilities General Data Replication as Bulk](https://help.sap.com/viewer/33303afb60e248f1bc2b91bc9dd85749/2020.000/en-US/1678393833b246318fccaba9918aa797.html)

# **17.3.4 IS-U Integration with SAP Convergent Invoicing**

This enhancement supports the invoicing of IS-U contracts in SAP S/4HANA Utilities with SAP Convergent Invoicing (CI) as an additional process to the classic IS-U invoicing and bill printing processes.

The new features allow billable items to be created automatically in Convergent Invoicing.

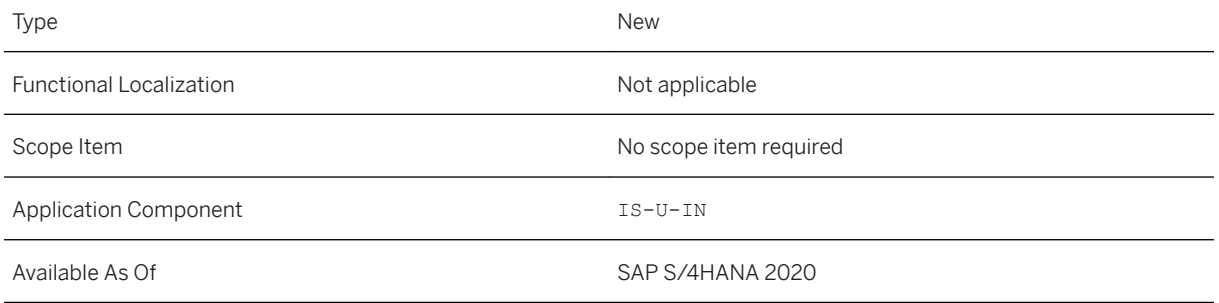

## **Additional Details**

If you want to use CI invoicing in the context of SAP S/4HANA Utilities, integration is required. The *Integration Category* is a new attribute for the contract account that allows you to specify that billable items that are to be processed further in Convergent Invoicing are to be created from SAP S/4HANA Utilities.

Even though CI is now the invoicing engine that creates the customer bill, IS-U invoicing functions such as the *IS-U budget billing* functionality are still used in the new integrated solution. Integration with Convergent Invoicing supports the following budget billing procedures:

- Statistical budget billing procedure
- Partial billing procedure

For more information about the new integration process, see SAP Note [2935426](http://help.sap.com/disclaimer?site=https://launchpad.support.sap.com/#/notes/2935426) and the documentation [Generation of Billable Items in Convergent Invoicing .](https://help.sap.com/viewer/DRAFT/a003b275c98148ee8a4c3fafe9588fe3/2020.000/en-US/4df4246bd8eb44319e42556ec72ef9dd.html)

# **17.3.5 BPEM Clarification Cases for Implausible Meter Readings and Outsorted Billing and Invoicing Documents**

This product feature provides specific capabilities to enable the use of the Business Process Exception Management (BPEM) clarification cases in the following FIORI apps:

- Resolve Implausible Meter Readings
- Resolve Outsorted Billing Documents
- Resolve Outsorted Invoicing Documents

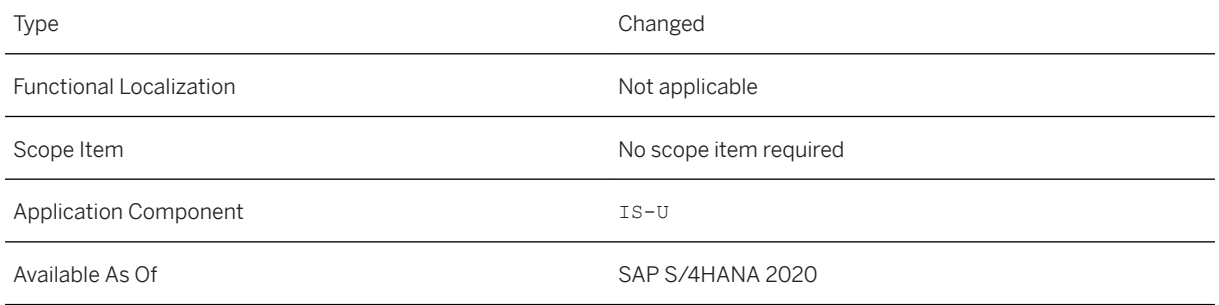

## **Additional Details**

If you are using BPEM, the worklist contains additional BPEM-related columns, such as clarification case, processor and so on, which you can use for filtering. Filtering by the processor allows you to filter on the BPEM clarification cases for which you are responsible and that belong to your personal worklist. Several BPEMrelated activities are also available. You can accept, return or forward single or multiple BPEM clarification cases directly from the list or you can navigate to the clarification case to check further details. If you are not using BPEM, the actions *Accept*, *Return* or *Forward* are inactive.

In addition to releasing the items, choosing *Release* or *Release and Print Bill* in the BPEM context also sets the status of the related clarification cases to *Completed*.

On the object page for the apps mentioned above, you can now see the overview of the existing BPEM cases and obtain a basis for your investigation and subsequent processing. Examples of available BPEM fields are:

- Clarification Case
- Due Date
- Case Category
- Processing Status
- Case Priority
- Processor

You can display more attributes by adding columns to the table from the settings. Additional sorting and grouping options are available to you here.

From here, you can also navigate to the related clarification case in the backend.

## **Related Links**

For more information about this feature and the FIORI apps in the SAP Utilities area, see

- [Resolve Implausible Meter Readings](https://help.sap.com/viewer/021b182b0c47416c8fafed67ebfd78a9/latest/en-US/b851f6579d3ebd12e10000000a4450e5.html)
- [Resolve Outsorted Billing Documents](https://help.sap.com/viewer/021b182b0c47416c8fafed67ebfd78a9/latest/en-US/e668f657772ebc12e10000000a4450e5.html)
- [Resolve Outsorted Invoicing Documents](https://help.sap.com/viewer/021b182b0c47416c8fafed67ebfd78a9/latest/en-US/3a1a85c4ff644c6c84e9b2b189872a2b.html)

# **17.3.6 New Default Customizing Settings for Editing Clarification Cases (BPEM) in Outsorted Invoicing Documents**

An enhancement to the Customizing settings supplied makes it easier to create clarification case categories for outsorted invoicing documents and to navigate to the outsorted invoicing document from the BPEM message overview.

If a clarification case category is created by double clicking on message EB248 in the transaction EMMAJL (or using transaction EMMACCAT1M), an object is also generated for the invoicing document in the object container (including the data flow from the corresponding message variable). If the message EB248 is displayed in the application log (transaction EMMAJL), you can navigate directly to the invoicing document.

## **Technical Details**

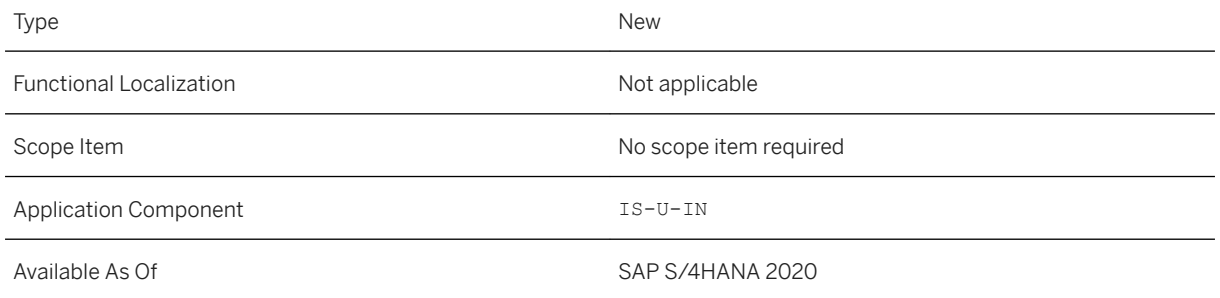

## **Additional Details**

The corresponding activity is available in *SAP Customizing* under *Financial Accounting Contract Accounts Receivable and Payable Basic Functions Enhanced Message Management Specifications for Customer Defined Business Processes and Messages Define Customer Business Processes for Message Management* .

# **17.3.7 Changes to the Area Menu SISU**

The *Business Master Data* node in the IS-U area menu (SISU) was reorganized, and now only includes the utilities-specific transactions related to the *Business Partner*, *Contract Account*, *Contract*, and *CountrySpecific Settings*.

In contrast, the *Master Data* node under the entry *Contract Accounts Receivable and Payable* in this menu now displays the transactions related to all other business data, such as *Product*, *Provider Contract*, *Master Agreement*, and so on.

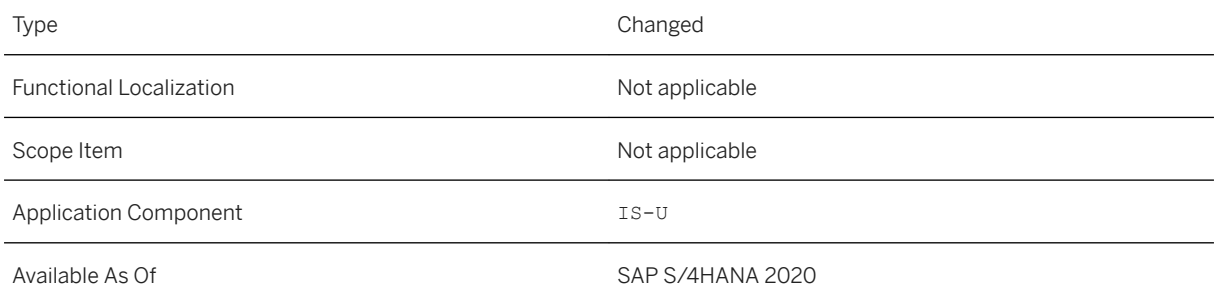

# **17.4 Financial Services**

## **17.4.1 Banking**

# **17.4.1.1 Loans Management (FS-CML)**

# **17.4.1.1.1 Customizing Structure**

The structure of Customizing for Loans Management (FS-CML) has changed. To transfer these changes to the project Customizing, you need to re-generate the project Customizing.

## **Technical Details**

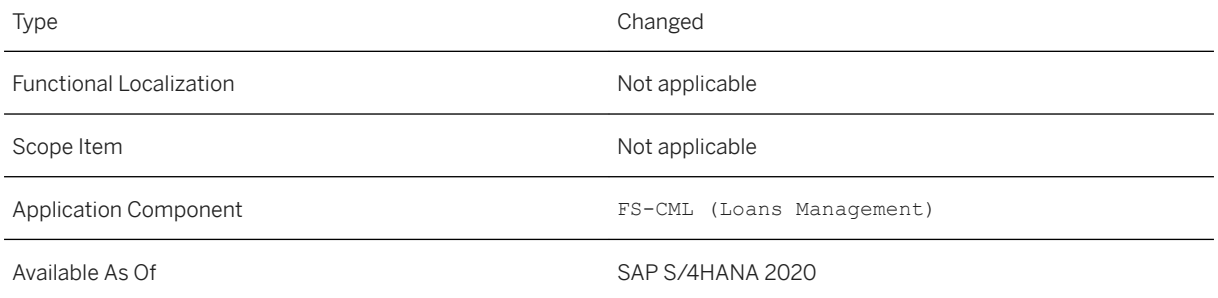

## **Additional Details**

New Customizing Activities

- *SAP Banking Loans Management BAdIs for Enterprise Services BAdIs for Business Object ActionLoanContract*
- *SAP Banking Loans Management BAdIs for Enterprise Services BAdIs for Business Object LoanContract BAdIs for Interface Manage Loan Contract In\_V1 BAdI for RetrieveLoanContract\_V1*

For more information, see the documentation for the Customizing activities.

# **17.4.1.1.2 Using Machine Learning in Mass Rollovers to Tailor Rollover Offers at Contract Level**

In SAP Loans Management for Banking, SAP S/4HANA edition, you can use machine learning to offer your customers tailored loan contract rollovers at the end of a fixed interest period after you have processed the rollovers in a mass run. Previously you configured this for business partners. Now you can choose whether to do so for business partners or for loan contracts. The benefit of setting this up by loan contract is.….

## **Technical Details**

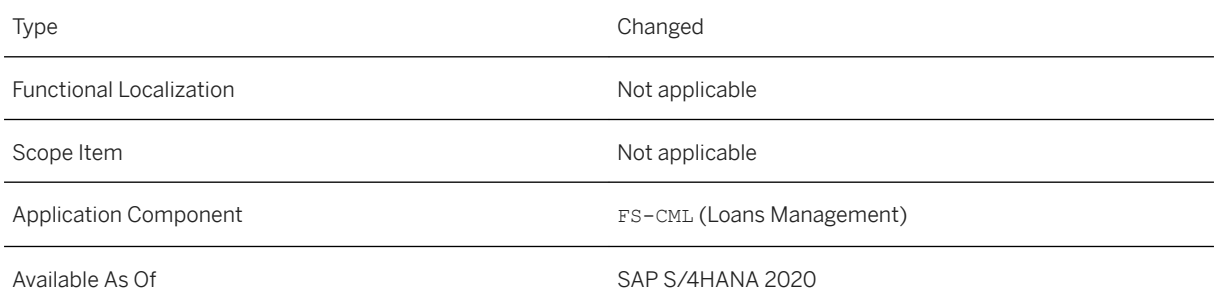

## **Additional Details**

To call these reports, choose **A** Accounting Bank Applications *Loans Management* > Environment > *Intelligent Loans Management Generate Machine Learning Objects* and *Train Model* from the SAP Easy Access screen.

For more information about the SAP HANA Predictive Analytics Library, see the SAP Help Portal at [https://](https://help.sap.com/) [help.sap.com/](https://help.sap.com/) and search for *SAP HANA Predictive Analysis Library*

## **Effects on Customizing**

To configure this function, you need to make settings in Customizing for SAP Banking by choosing the following:

● *Loans Management Tools Intelligent Loans Management*

### i Note

To configure this function for contract level, execute the first Customizing activity under this node accordingly. Choose *Define Internal Keys*. In this activity, you can select the new group category Loan Contract Level. This data is used for clustering by the machine learning algorithm.

● *Loans Management Functions Rollover Assign Rollover Tables to Cluster for Rating Procedure*

## **Related Information**

[Rollover](https://help.sap.com/viewer/99fb46a79ab241d5984df80fe7a9aa32/2020.000/en-US/dda7e253d5e1424de10000000a174cb4.html) [Tailor-made Rollover Offer](https://help.sap.com/viewer/99fb46a79ab241d5984df80fe7a9aa32/2020.000/en-US/dcda238cfaf24d58bdf808d9e7ba4ced.html)

# **17.4.1.1.3 CDS Views for SAP Loans Management for Banking, SAP S/4HANA edition**

Core Data Services (CDS) views for SAP Loans Management for Banking, SAP S/4HANA edition have now been released.

## **Technical Details**

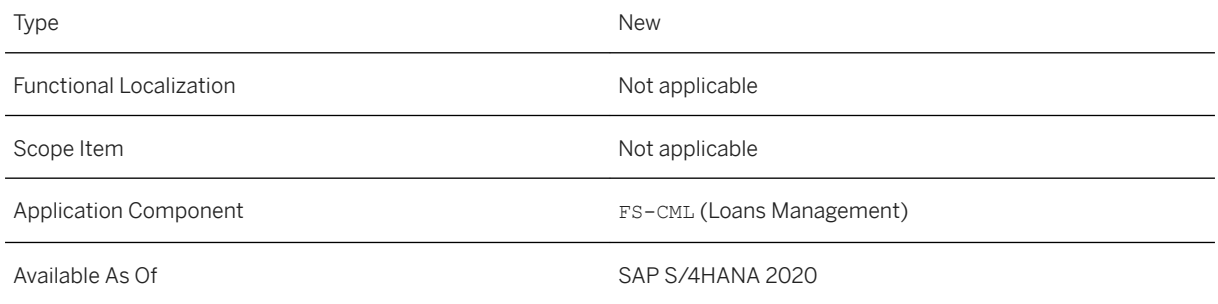

## **Additional Details**

The following CDS views are now available:

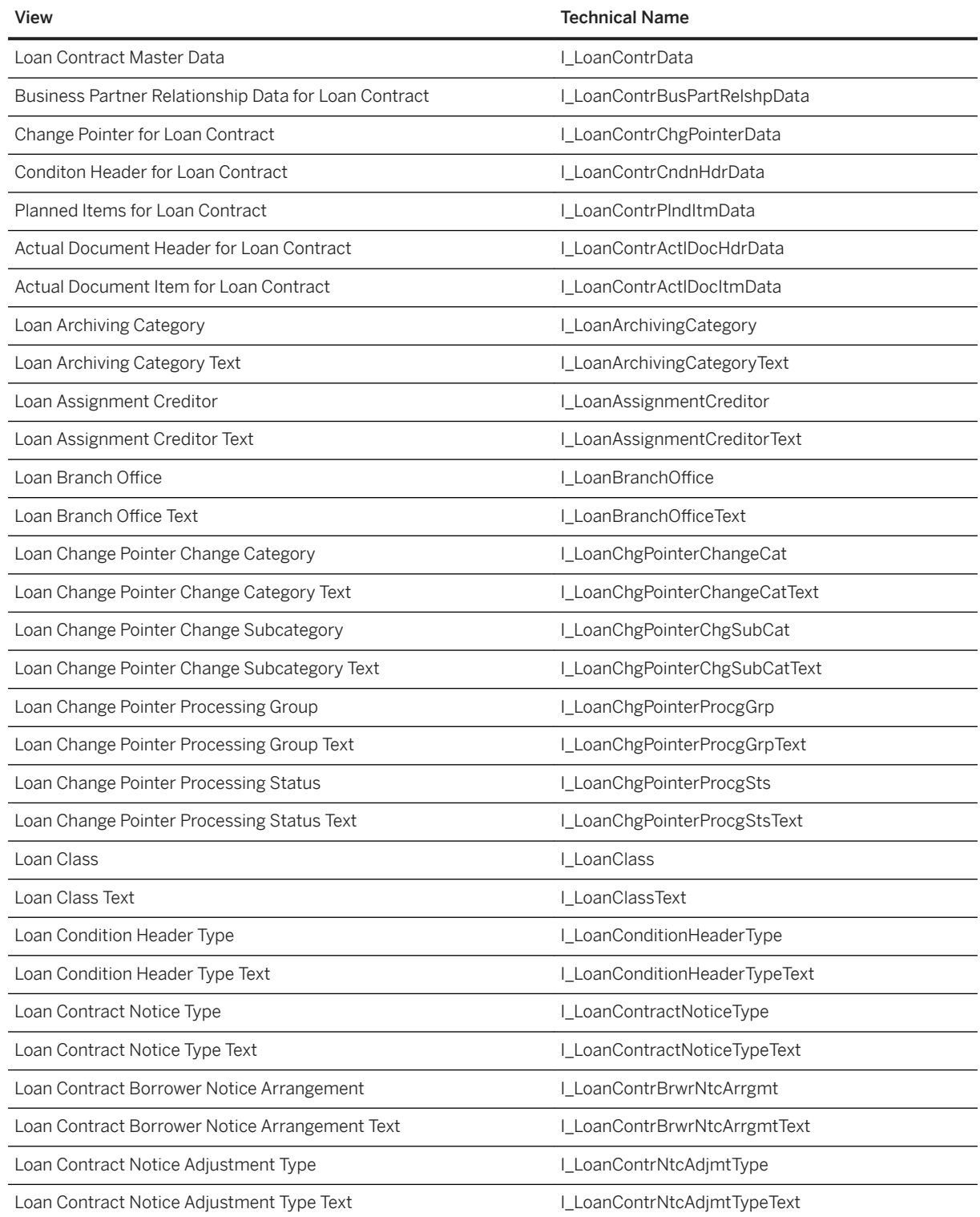

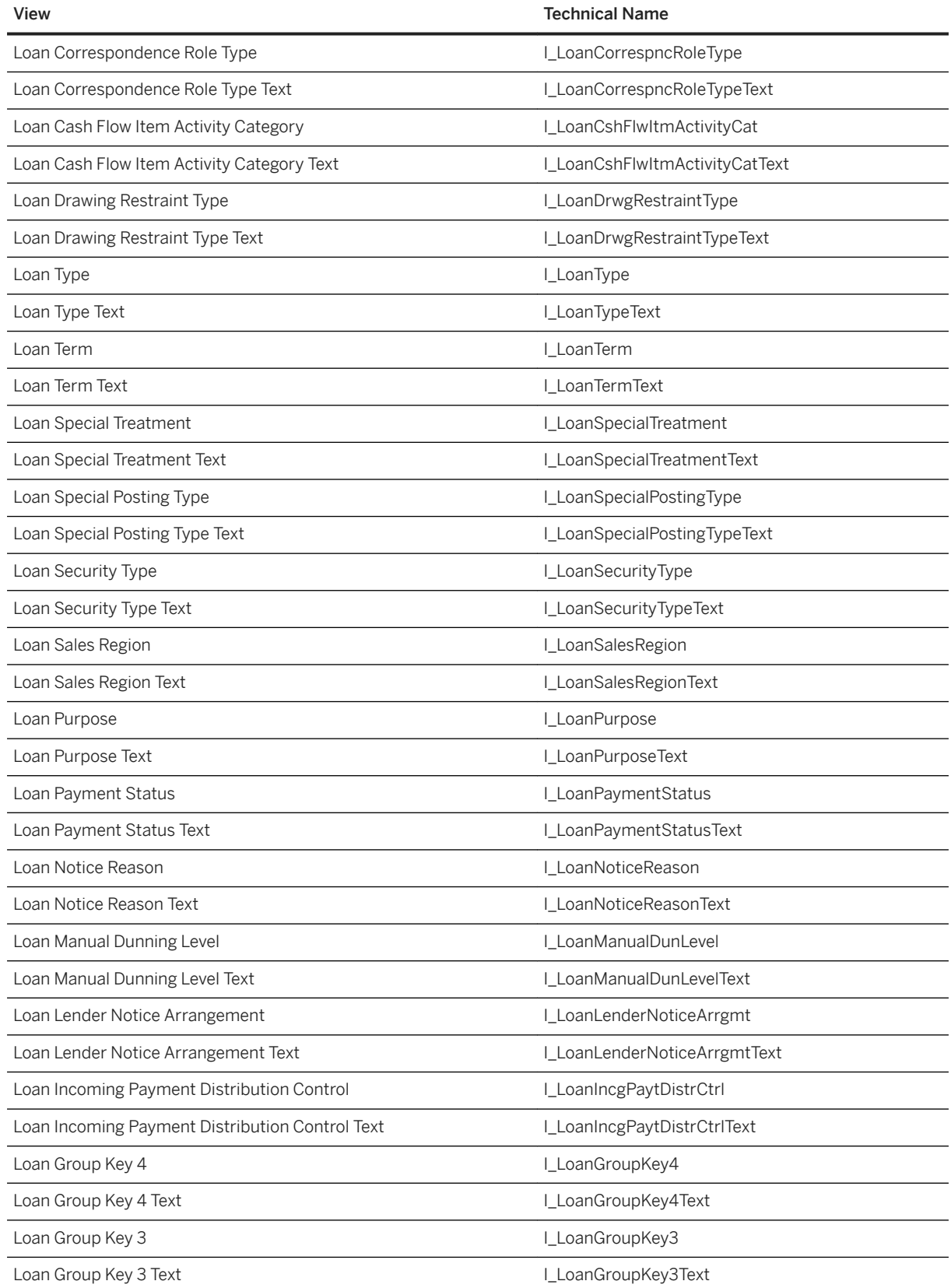

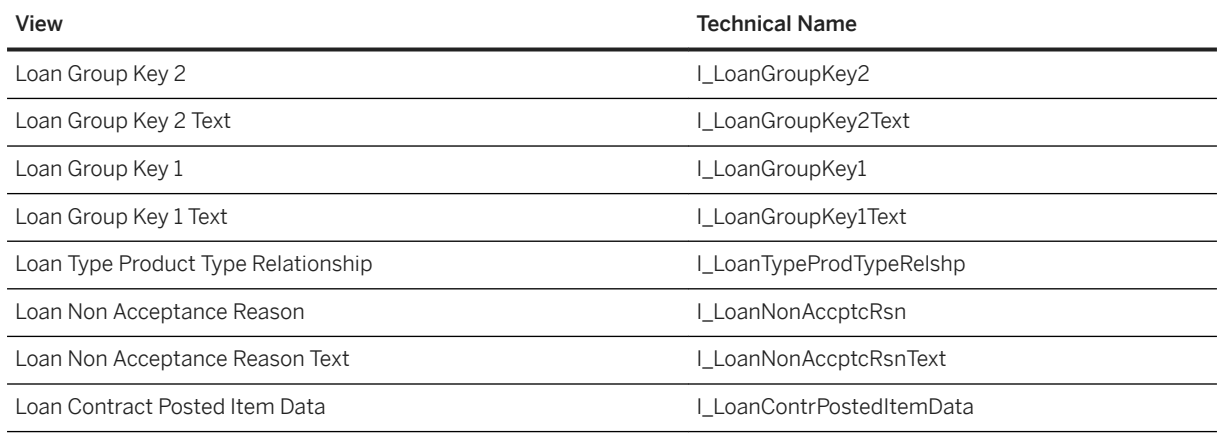

You can look at all released CDS views and their fields in detail by using the View Browser app.

## **Related Information**

[View Browser](https://help.sap.com/viewer/6b356c79dea443c4bbeeaf0865e04207/2020.000/en-US/0bde695751505c08e10000000a441470.html) [CDS Views for Loans Management \(FS-CML\)](https://help.sap.com/viewer/8308e6d301d54584a33cd04a9861bc52/2020.000/en-US/c363cab55cea4b5aafb0a671fb31a280.html)

# **17.4.1.1.4 Enterprise Services**

New Enterprise Services are available.

## **Technical Details**

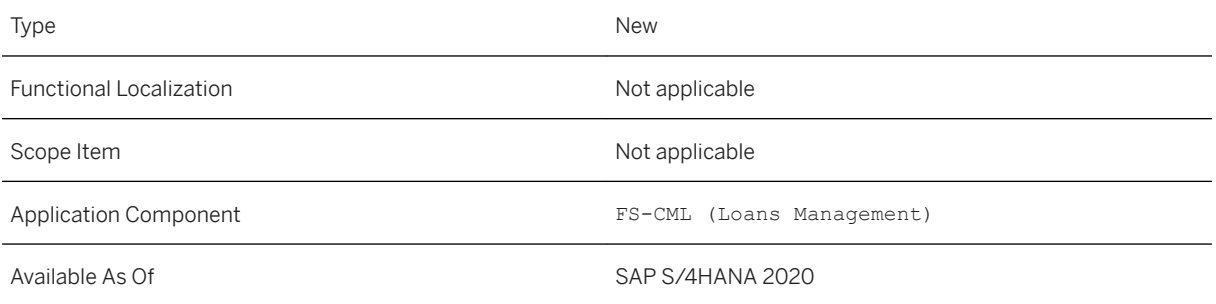

## **Additional Details**

### **New Enterprise Services**

Namespace: http://sap.com/xi/FS-CML/Global2

The following new Enterprise Services are available:

- Loan Contract (business object)
	- Manage Loan Contract In\_V1 (service interface) ○ Retrieve Loan Contract\_V1
	- Loan Contract Action In (service interface)
		- Check Loan Contract Reduction
		- Check Loan Contract Withdrawal
		- Check Loan Contract Cancel Reduction
		- Check Loan Contract Cancel Withdrawal
		- Check Loan Contract Update Reduction
		- Reduction Loan Contract As Bulk
		- Withdrawal Loan Contract As Bulk
		- Cancel Reduction Loan Contract As Bulk
		- Cancel Withdrawal Loan Contract As Bulk
		- Update Reduction Loan Contract As Bulk
	- Loan Contract Action Out (service interface)
		- Confirm Loan Contract Reduction As Bulk
		- Confirm Loan Contract Withdrawal As Bulk
		- Confirm Loan Contract Cancel Reduction As Bulk
		- Confirm Loan Contract Cancel Withdrawal As Bulk
		- Confirm Loan Contract Update Reduction As Bulk

### **Related Information**

[Retrieve Loan Contract\\_V1](https://help.sap.com/viewer/fbacc56c0cc0414286b2f7642da7f31c/2020.000/en-US/92ceb646888044469fcd7e971cc3e4c4.html) [Loan Contract Action In](https://help.sap.com/viewer/fbacc56c0cc0414286b2f7642da7f31c/2020.000/en-US/9d087a2ea4a8437cb779fab46ad3b847.html) [Loan Contract Action Out](https://help.sap.com/viewer/fbacc56c0cc0414286b2f7642da7f31c/2020.000/en-US/85ec2cc1c3a648ed9a1e08ead64cb3ff.html)

## **17.4.1.1.5 Adjustments for Risk-Free Reference Rates**

Changes have been made to the conditions in SAP Loans Management for Banking, SAP S/4HANA edition for contracts using the new FIMA (VDARL-SFIMA\_METHOD = 4) connection.

The new compound interest calculation and average compound interest calculation interest calculation types are available in the variable interest conditions. The interest rate adjustment conditions now allow you to enter a lockout period in addition to the already available *lookback* days for the interest rate fixing date.

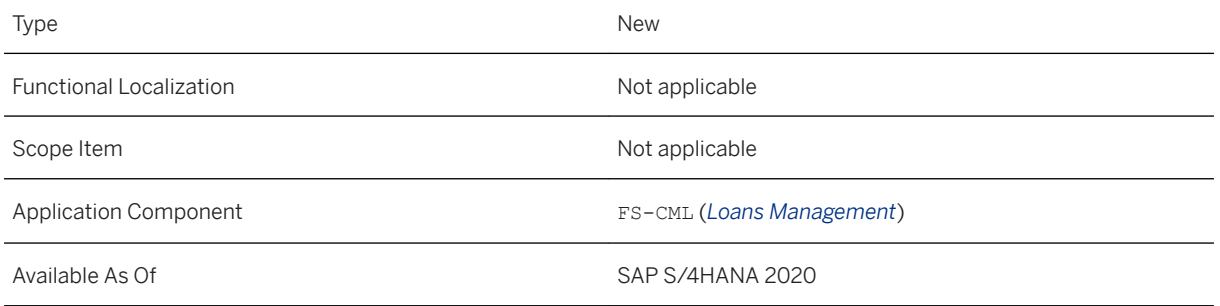

## **Additional Details**

In the detailed data for the interest condition, you can select the interest calculation type *Compound Interest Calculation* or *Average Compound Interest Calculation*.

In the detailed data for the interest rate adjustment condition, you can define the lockout period during which the interest rate is frozen.

In the interest condition, you can make additional settings for the average compound interest calculation.

For more information, see Related Information below and 2880124 - Composite SAP Note for Loans Management: EU Benchmark Regulation, Risk-Free Rates (RFRs)

## **Related Information**

[Risk-Free Rates](https://help.sap.com/viewer/99fb46a79ab241d5984df80fe7a9aa32/2020.000/en-US/02d967367d884ebab2aba686b2c4fcd0.html) [Interest Calculation Types](https://help.sap.com/viewer/99fb46a79ab241d5984df80fe7a9aa32/2020.000/en-US/57436ae7921c483f9b95db2d34da75e1.html)

# **17.4.2 Insurance**

## **17.4.2.1 Claims Management**

# **17.4.2.1.1 International Auto Insurance Product Available**

The Auto International policy product and internal claim types have been included as part of the Customizing delivered with this release. The Auto International policy product in Claims Management is integrated out of the box with the Auto International sales product (IFBC template ID \_MVCN0010000) shipped in the Policy Management system.

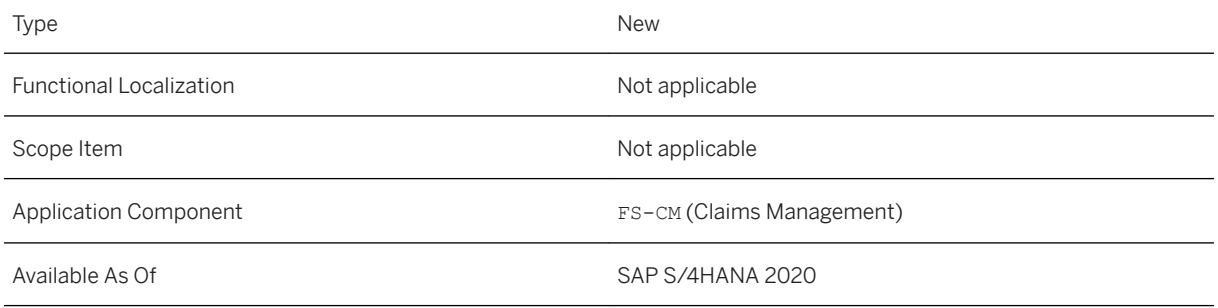

## **Related Information**

[Claims Configuration for the Auto International Product](https://help.sap.com/viewer/89b1fea6ea91499ba42c891d8d39c37a/2020.000/en-US/2dc14b8df10247e2b5dbce504965d926.html) [Auto International](https://help.sap.com/viewer/5bec6e0df6b549258e7ae381fedd4066/2020.000/en-US/53bd60ad0e2f4383b0d369d1c2848643.html)

# **17.4.2.1.2 New Gender Options**

In accordance with legal requirements, the options *Nonbinary* and *Not Specified* can now also be selected in addition to the existing options *Male*, *Female*, and *Unknown* to specify the gender of a business partner.

## **Technical Details**

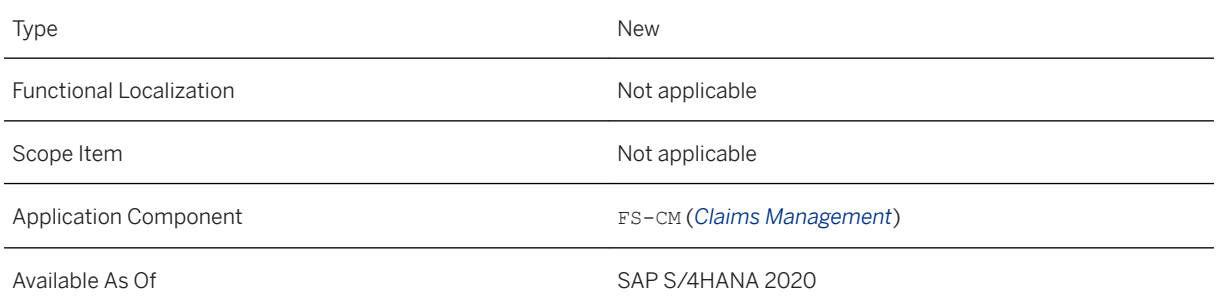

## **Effects on System Administration**

Note the following as regards the introduction of the new gender options in Claims Management:

● Customizing

Check whether the settings in the Customizing activity *Configure Settings for Gender and BP Group*  (Customizing path: *Claims Management Master Data Business Partner* ) need to be updated.

- New field for gender (table BUT000, field GENDER) The table BUT000 contains the new field GENDER with the two new gender options (in addition to the existing options). Claims Management calls the table via the mini business partner.
- Dropdown list box for gender SAP delivers a new dropdown list box for the mini business partner that contains the new gender options.
- Gender-specific fixed values for domains The two new gender options have been added to the fixed values for ICL\_BU\_SEXID, ICL\_SEX, and ICL\_IF\_SEX.
- Direct input structure BUS000\_DI To ensure compatibility between systems during the exchange of data, the direct input structure BUS000\_DI now contains the new field GENDER with the two new gender options. It also still contains the old field SEX with the existing gender options.
- Old fields XSEXF, XSEXM, and XSEXU in BUT000 Similarly, for compatibility reasons, the old fields XSEXF (Business partner is female), XSEXM (Business partner is male), and XSEXU (Sex of business partner is not known) in the table BUT000 will continue to be set to **X** (as double maintenance, in addition to the new field) if the selected gender is *Male*, *Female*, or *Unknown*.

If the selected gender is *Nonbinary* or *Not Specified*, the old field XSEXU will also be set. This ensures the following:

- Compatibility between the BAPI structure fields SEX (for existing gender values) and GENDER (for the old and new gender values)
- Compatibility of Claims Management with other applications that have not yet introduced the new gender options
- The READ function modules (such as BUP\_BP\_DATA\_SELECT\_ALL) can return data in both the old XSEX\* fields and the new GENDER field.
- Input help for CDS view I\_INSURCLM1STNOTIFBP The input help has been enhanced so that the gender can be read from the table TSAD15.

# **17.4.2.1.3 Claims Inquiry App**

With the *Claims Inquiry* app, you can search for and display claims on an SAP Fiori interface. You can search for existing claims using attributes like the policyholder name, license plate number, and policy product. The claims information provided includes subclaim details, claim status, pending tasks, financials details of reserves and payments, coverage referrals, and notes.

## **Technical Details**

Type New New Section 2012 12:00:00 New New New Section 2012 12:00:00 New New Section 2013

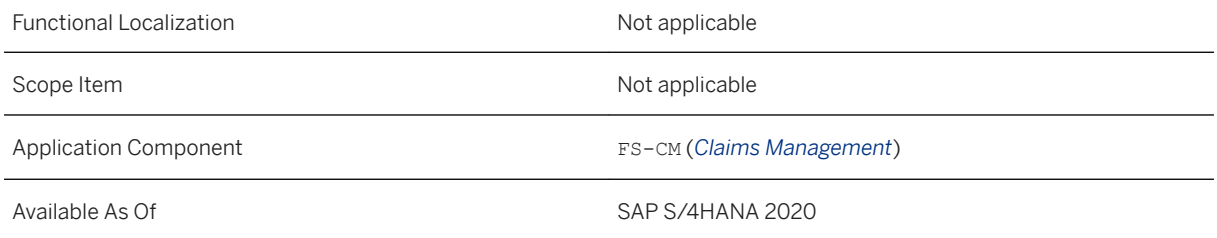

## **Related Information**

[Claims Inquiry](https://help.sap.com/viewer/89b1fea6ea91499ba42c891d8d39c37a/2020.000/en-US/d7e71d692f114c1eb5af17db298eb8ea.html)

# **17.4.2.1.4 Enable First Notice of Loss App to Create Claims on Contracts from FS-PM**

The default implementation for the BAdI ICL\_FIORI\_FNOL\_AMDP is now from *FS-PM* (Policy Management in SAP S/4HANA) contracts, instead of local contracts. You can now create a first notice of loss (FNOL) for contracts for policies issued in the *FS-PM* system.

## **Technical Details**

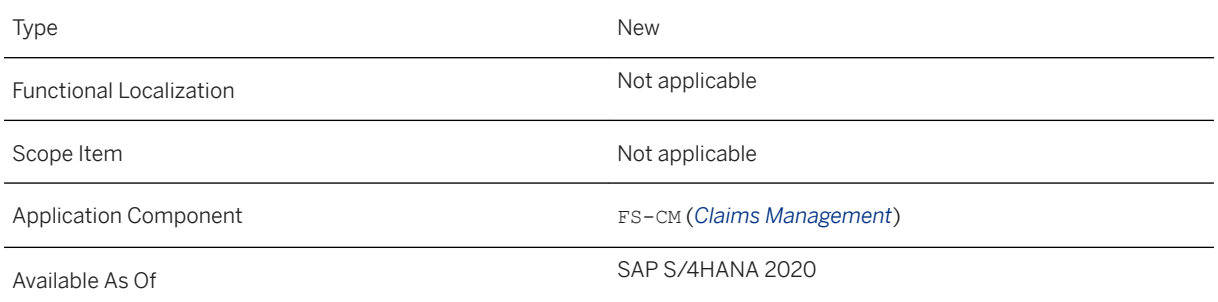

## **Related Information**

[Notice of Loss](https://help.sap.com/viewer/89b1fea6ea91499ba42c891d8d39c37a/2020.000/en-US/477ecee82e00431cad9695e4194eb077.html)

# **17.4.2.1.5 Customer 360**

With the *Customer 360* app, you can search for and display customers (business partners) on an SAP Fiori interface. The app provides a search feature to search for customers based on criteria like the customer name, customer ID, and customer cell phone number.

The app also provides overview features, such as a list of the customer's polices and claims, and detailed features, such as the number of active policies and claims, total premiums, total due payments, a list of policies with their current status, submissions that have been made, claims with a time bucket feature, and payment items with their associated policy and contract.

## **Technical Details**

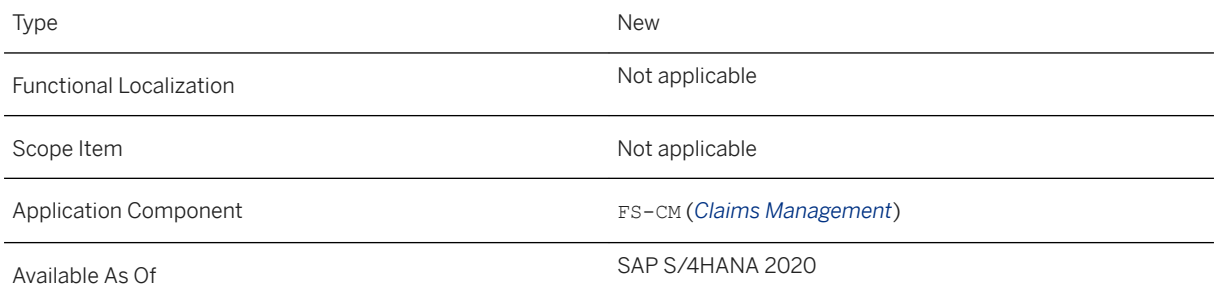

## **Related Information**

[Customer 360](https://help.sap.com/viewer/89b1fea6ea91499ba42c891d8d39c37a/2020.000/en-US/00b57ce0412140d1a84c13b0960859d7.html)

# **17.4.2.2 Policy Management**

# **17.4.2.2.1 Import of New Product Modules: Automated Completion of Product Configuration Using a Reference**

You can now import new product modules into Policy Management with little or no maintenance effort by transferring as much content and as many settings as possible from an existing product module.

For this purpose, a reference must first be created in the product engine from the new product module to a suitable existing product module. You can then import the new product module with the reference to In-Force Business Configurator (IFBC) in Policy Management.

This enables you to launch new insurance products quicker and achieve a high degree of product agility.

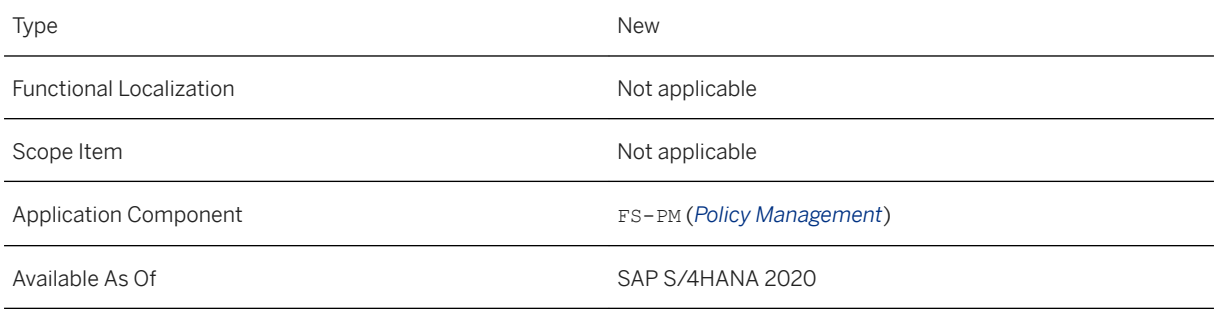

## **Additional Details**

When the new product module with the reference is imported for the first time, the system creates a new product template in In-Force Business Configurator. The system evaluates the reference to the existing product module and transfers the following content and properties to the product template for the new product module:

- Assigned product module groups
- Assigned business transactions
- Field modifier properties
- Subordinate product templates for entities that are not modeled in the product engine (this applies only to the product engine msg.PMQ)

After the import, the new product module is configured in FS-PM and ready for use. You can use it to execute the same business processes and business transactions as with the original product module. You can then check and, if necessary, adjust the new product module in the log for the IFBC import and on the new tab page called *Product Module Groups* (see also release note "Product Templates in IFBC: Overview of All Assigned Product Module Groups").

# **17.4.2.2.2 Product Templates in IFBC: Overview of All Assigned Product Module Groups**

A new tab page called *Product Module Groups* is available in In-Force Business Configurator (IFBC) for the product templates. You can check quickly on this tab page whether the settings for the product module groups in a product template are complete and correct (after a new product module has been imported, for example). Tthe tab page provides an overview of the group dimensions and product module groups to which the product template or the imported product module is assigned.

You can also navigate directly from the tab page to the Customizing activities that are relevant for Customizing the product module groups. Here you can check and, if necessary, adjust the settings.

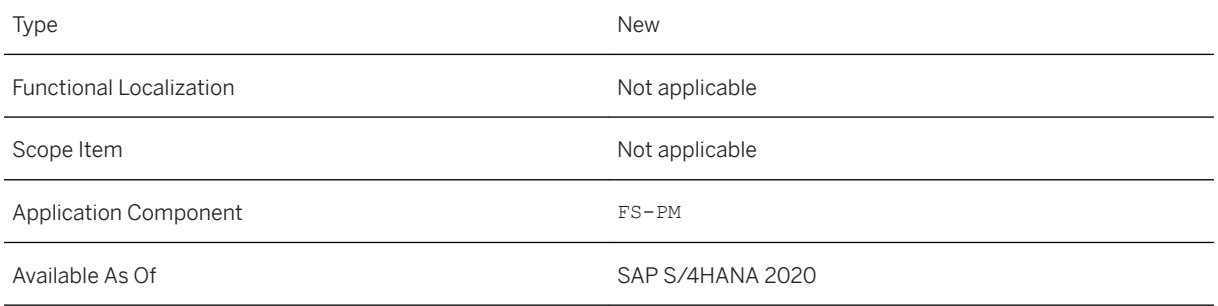

## **Additional Details**

### **Display Used or Unused Dimensions of Product Module Groups**

You can filter the information that is displayed on the tab page as follows:

- Used group dimensions The system displays the product module groups in the group dimensions to which the product template (or the imported product module) is assigned based on its product module ID.
- Unused group dimensions The system displays the group dimensions to which the product template is not assigned.

### **Checks**

You can check from the tab page whether the assignments are complete and correct:

- Check whether the product module is assigned to all required product module groups in a group dimension or whether a product module group is missing
- Use the *Unused Group Dimensions* filter to check whether the product module is to be assigned to one of the group dimensions listed there.
- Check whether the Customizing settings for a group dimension and product module group are correct or need to be adjusted.

Direct navigation to the relevant places in Customizing is available for all checks. If a setting is not correct, you can adjust it directly (see also release note "Product Templates in IFBC: Direct Navigation to Customizing to Adjust Product Module Groups").

# **17.4.2.2.3 Product Templates in IFBC: Direct Navigation to Customizing to Adjust Product Module Groups**

If necessary, you can adjust the settings for the product module groups in a product template from the new tab page *Product Module Groups* for product templates in In-Force Business Configurator (IFBC).

SAP provides direct navigation to the relevant places in Customizing.

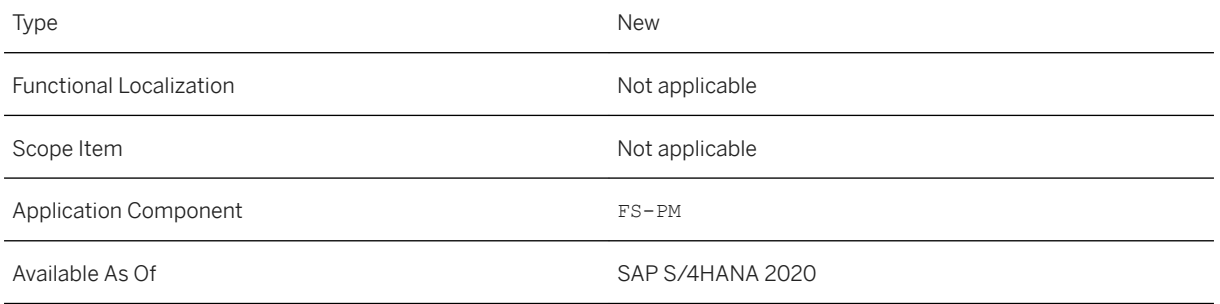

## **Additional Details**

### **Adjustment Options Using Direct Navigation to Customizing**

You can make the following adjustments:

- You can define a new product module group for a group dimension (direct navigation to the Customizing activity *Define Product Module Groups*, *Define Product Module Groups* level).
- You can assign the product module to another product module group (direct navigation to the Customizing activity *Define Product Module Groups*, *Assign Product Modules* level).
- You can navigate directly for one or more group dimensions to the Customizing activities that are relevant for Customizing the product module groups in this dimension. You can check and, if necessary, adjust the settings directly (see also "Predefined Customizing Activities" below).

This navigation is "contextual", which means that the system navigates automatically to the selected group dimension and the product model class of the template.

### **Predefined Customizing Activities for Group Dimension/Product Model Class/Product Module Group**

In the Customizing activity *Define Product Module Groups* at *Assign Customizing Activities* level, SAP prescribes which Customizing activities are relevant for a combination of group dimension, product model class, and product module group.

In the case of customer-specific group dimensions, see the documentation under "Effects on System Administration".

## **Effects on System Administration**

If you have implemented customer-specific group dimensions and want to enter separate Customizing activities for these group dimensions (in the Customizing activity *Define Product Module Groups*, *Assign Customizing Activities* level), you must perform the following activities:

1. Extend the E table /PM0/ABUUGRPDIM (for the view /PM0/ABU\_PGRPDIM = *Define Group Dimensions* level) and create a new entry for your group dimension.

2. Extend the E table /PM0/ABUAACTGRP (for the view /PM0/ABU\_PACTGRP = *Assign Customizing Activities*  level) and assign the required Customizing activities to your group dimension.

# **17.4.2.2.4 Storage of Policy-Related Documents in a Central Document Storage System**

You can now save documents that are created in Policy Management in a central document storage system. These documents can be called and displayed from here again.

Thanks to their storage in a central document storage system, it is possible to also provide these documents to other solutions, such as SAP Commerce, financial services accelerator (FSA). For example, an insurance customer can log on to a customer portal provided by SAP Commerce and view their documents.

SAP delivers an example implementation in the Business Add-In (BAdI) / PM0/ABP\_CORR\_DOCMGMT\_BADI for the connection to the SAP Cloud Platform Document Management document storage system.

## **Technical Details**

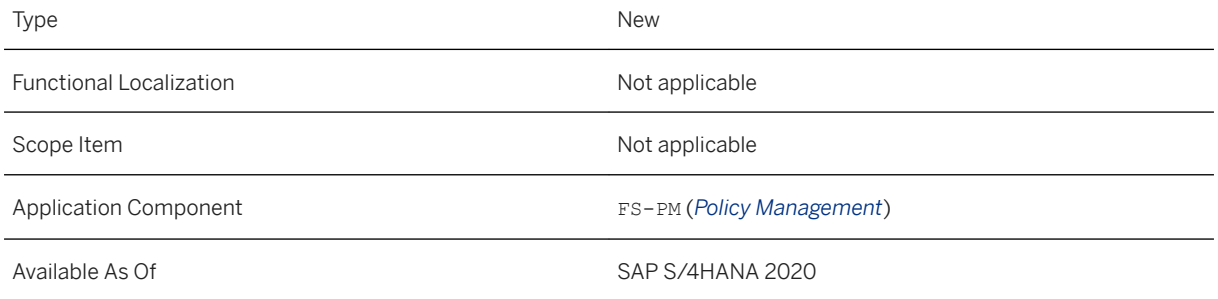

### **Additional Details**

#### **Warning**

Read Access Logging is not currently possible in SAP Cloud Platform Document Management. You must provide your own Read Access Logging.

### **BAdI Implementation**

You can use the BAdI method STORE DOCUMENT to save a document immediately after calling the print interface (with dispatch control) and you can use the READ DOCUMENT method to read a saved document from the document storage system.

You can create your own customer-specific implementation using the example implementation delivered by SAP as a template.

#### **Display Correspondence**

- Display from within Policy Management You can display the stored document by selecting *Overview > Correspondence History* in the *Inquiry* business process.
- Display via an external system (such as SAP Commerce) An insurance customer can log on to SAP Commerce and view the documents for their policy via the policy inquiry.

#### **Dependency to the Archiving of Documents**

You cannot archive a document via ArchiveLink and save it in a central document storage system at the same time. After it has been archived, the document can no longer be sent for storage to the central document storage system.

### **Effects on Customizing**

The *Doc. Mgmt* checkbox (*Correspondence Must Be Stored in Document Management*) must be selected for the respective correspondence type in the Customizing activity *Set FS-PM-Specific Correspondence Types* so that it can be stored in a central document storage system (Customizing path: *Policy Management Correspondence Management Correspondence Modules* ).

# **17.4.2.2.5 Change Business Quote-to-Cash by Insurance Customer**

SAP for Insurance now offers the end-to-end scenario *Change Business Quote-to-Cash by Insurance Customer*  for which, in addition to Policy Management in SAP S/4HANA, you need other SAP systems in addition to SAP S/4HANA (see "Effects on System Administration" below).

With the *Change Business Quote-to-Cash by Insurance Customer* scenario, you offer an insurance customer the possibility to display their current auto insurance policies via a portal provided by SAP Commerce and to make any necessary changes to these policies. The customer can adjust the annual mileage or add another subcoverage, for example.

## **Technical Details**

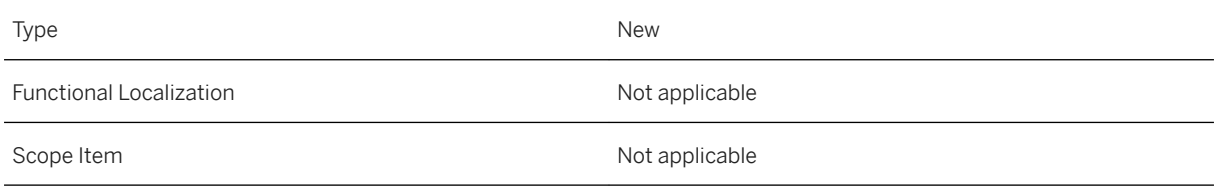

Application Component FS-PM (*Policy Management*)

Available As Of SAP S/4HANA 2020

## **Additional Details**

#### i Note

The scenario is oriented to the *Auto International* product that SAP delivers as a best practice in the standard system.

The scenario runs in the following steps:

- 1. The insurance customer logs on to a customer portal.
- 2. The insurance customer selects one of their policies.
- 3. The insurance customer looks at the policy data in more detail.
- 4. The insurance customer selects the policy data that they want to change.
- 5. The insurance customer makes the change. In simulation mode, Policy Management calculates how the changed data affects the premium amount and displays the new premium.
- 6. The insurance customer accepts the quote. Policy Management issues a policy with the changes.

### **Effects on System Administration**

To use the scenario, you must configure the following systems:

- SAP Commerce, financial services accelerator (FSA)
- SAP Cloud Platform Integration (CPI) In CPI, the following new integration flows were created for this purpose in the existing integration package *SAP Commerce, financial services accelerator integration with SAP for Insurance*:
	- *Close Change Business Quotation*
	- *Create Change Business Quotation*
	- *Simulate Change Business Quotation*
	- *Underwrite And Issue Change Business*
- SAP Cloud Connector
- SAP Product, Quotation, and Underwriting for Insurance
- Collections and Disbursements in SAP S/4HANA

For more information, see the guide "Integration Scenario with SAP Commerce" on the Help Portal page for Policy Management under **Policy Management in SAP S/4HANA - Additional Information > Integration** *Scenario with SAP Commerce* .

# **17.4.2.2.6 Additional Business Transactions for "Change Business Quote-to-Cash by Insurance Customer"**

In the *Change Business Quote-to-Cash by Insurance Customer* scenario, the transactional app *Manage Issued Policies* in SAP Product, Quotation, and Underwriting for Insurance can now be used to trigger and execute the following business transactions in Policy Management in SAP S/4HANA:

- Change Policyholder
- Reverse Coverage
- Change Main Due Date
- Change Surcharge/Discount
- Change Limit
- Change Deductible
- Change Clause
- Create Contract

### **Technical Details**

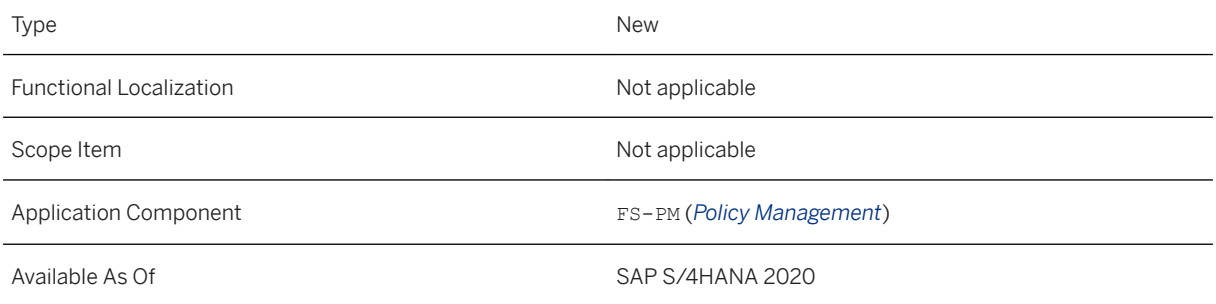

## **Additional Details**

#### i Note

The scenario *Change Business Quote-to-Cash by Insurance Customer* is oriented to the *Auto International*  product that SAP delivers as a best practice in the standard system.

# **17.4.2.2.7 Internally Released RFM "Change Duration" for Auto Products**

You can use the following remote-enabled function module (RFM) of SAP Policy Management in the *Change*  business process also for policies of the Auto line of business:

● *Change Duration*: /PM0/ABT\_SVC\_DRS\_AMD

## **Technical Details**

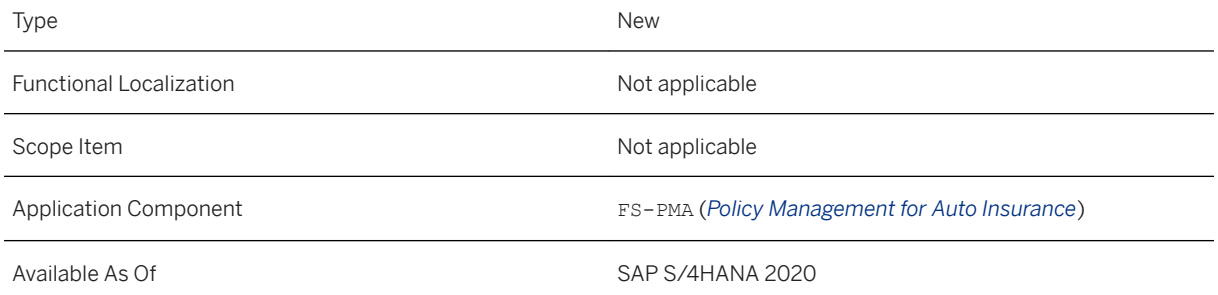

# **17.4.2.2.8 Remote-Enabled Function Module for "New Business with Vehicle Change" Business Process**

You can use this function to call the vehicle change in *New Business* using the remote-enabled function module (RFM). The RFM is used as the equivalent to the *New Business* RFM /PM0/ABT\_SVC\_INPI\_CREATE to create policies when a vehicle is changed.

## **Technical Details**

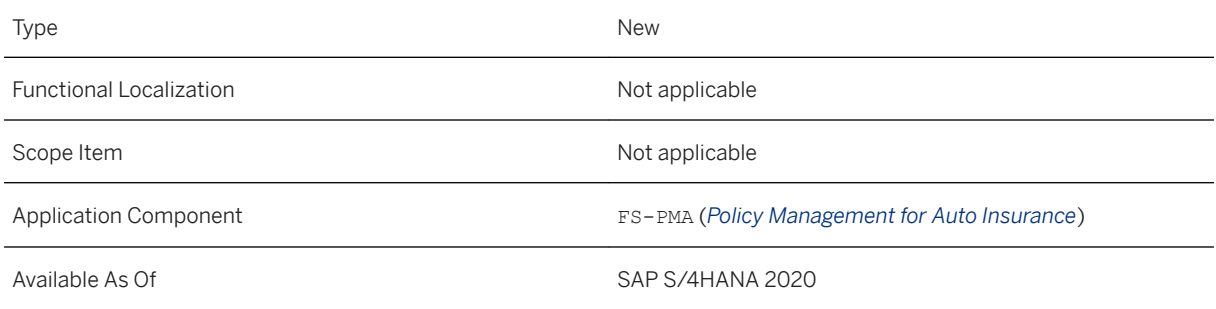

## **Additional Details**

You can use the function module to execute a vehicle change in *New Business*:

• Create and Process New Business Application with Vehicle Change: /MVA/AMT\_SVC\_INPI\_CHGVEC

## **More Information**

For more information about this function module, call transaction SE37 and read the long text of the function module documentation.

# **17.4.2.2.9 Released/Refused Applications: Reducing the Volume of Data by Early Deletion of POLICY2**

In Customizing, you now have the option of directly deleting the additional technical information of category POLICY2 for released or refused applications, thereby reducing the volume of data.

## **Technical Details**

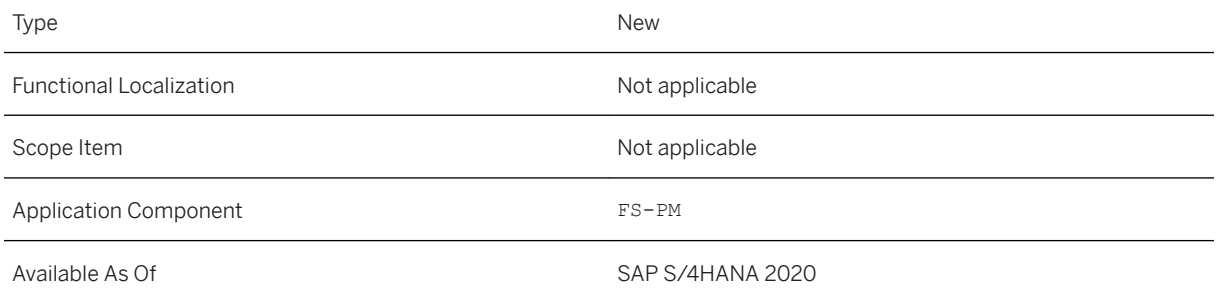

## **Additional Details**

In addition to business object data, additional technical information about the application (of category POLICY2, for example) is also stored during application processing. However, the additional technical information of category POLICY2 is no longer required after an application has been released or refused.

To ensure that you can directly delete these additional technical information and still display a released or refused application, a small part of the additional information, namely the number in the LOADJOURNALNO ID field, is now saved with the journal data (database tables /PM0/ABDJAPL1 and /PM0/ABDJAMN1).

The prerequisite for the deletion of the additional technical information of category POLICY2 is that you have activated the direct deletion in Customizing (see "Effects on Customizing" below).

### i Note

In both of the following cases, the additional information is not deleted for a released application even if you have activated the direct deletion in Customizing:

- Release of a postdated application
- Release of an application for a reversal notification

## **Effects on System Administration**

### **△ Caution**

Before you activate the deletion of data, check that the additional technical information of category POLICY2 is not required in customer-specific implementations.

### **Effects on Customizing**

To activate the deletion of additional information of category POLICY2, set the *Delete Additional Information*  checkbox in the Customizing activity *Activate Deletion of Additional Technical Information of an Application*  (Customizing path: *Policy Management In-Force Business Management Basis Business Processes Application Activate Deletion of Additional Technical Information of an Application* ).

## **17.4.2.2.10 Legal Change to Registration (Austria)**

With this function, you can use *Registration Management (Austria)* according to the changed legal requirements of the Austrian Insurance Association in the data exchange with insurance companies and with the Bundesanstalt Statistik Österreich (Austrian statistical office) about KFA version 6.1.

- The new and changed fields and the new record type that are sent to the insurance company can be imported using the *Import Registration Data (AT)* report.
- The new and changed fields and the new record type are displayed in *Registration Management (Austria)*.

### **Technical Details**

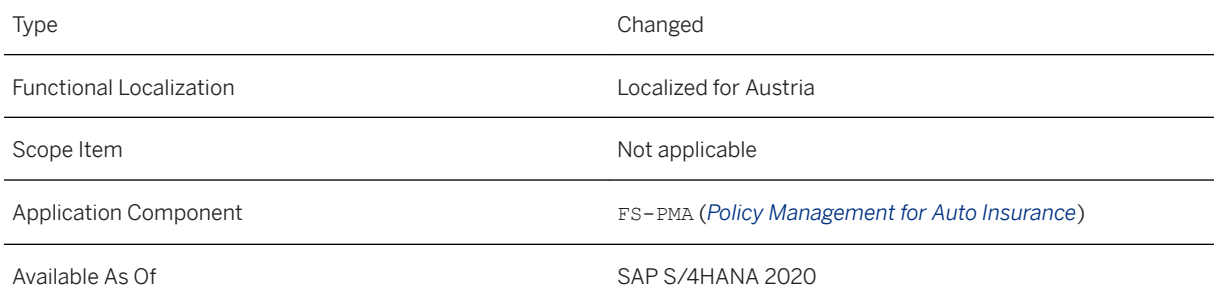
### **Additional Details**

#### **Changes to the Record Types:**

#### Record Type 3 - Registration Data:

● The field with the name TYNUM now has the description *Type-Approval Number*.

#### Record Type 5 - Supplementary Data:

- The description of the field VERBRNEFZ has been changed from *Total Fuel Consumption (l/100km)* to *Fuel Consumption (NEDC)*.
- The description of the field CO2NEFZ has been changed from *CO2 Emissions (g/km)* to *CO2 Emissions (NEDC) (g/km)*.
- The new field *Unit for Consumption* (field VERBR\_EH\_C) has been added.

#### New Record Type 10 - Additional Supplementary Data:

- The record type contains:
	- Header data
	- *Segment ID* VERERG04
	- *CO2 Emissions (WLTP/WMTC)*
	- *Fuel Consumption (WLTP/WMTC)*
	- *Power of Electric Motor*
- The additional supplementary data is relevant for the function codes: 01, 02, 04, 05, 06, 07, 08, 09, 10, 12, 34, 35, 36, 37

### **Effects on Data Transfer**

Customer-specific implementations of BAdI /MVA/AMV\_RSA\_DATA\_EXCH\_BADI should be checked because there is a new record type and a new field that need to be considered during import.

# **17.4.2.2.11 Synchronization of the Bonus-Malus**

You can use this function to synchronize the bonus-malus.

Synchronization is possible only in the following cases:

- The effective date of the change is the start date of the assignment of the bonus-malus to the contract
- The bonus-malus is or was assigned to several contracts
- The date of synchronization is after or the same as the date on which the bonus-malus was changed (in another contract)

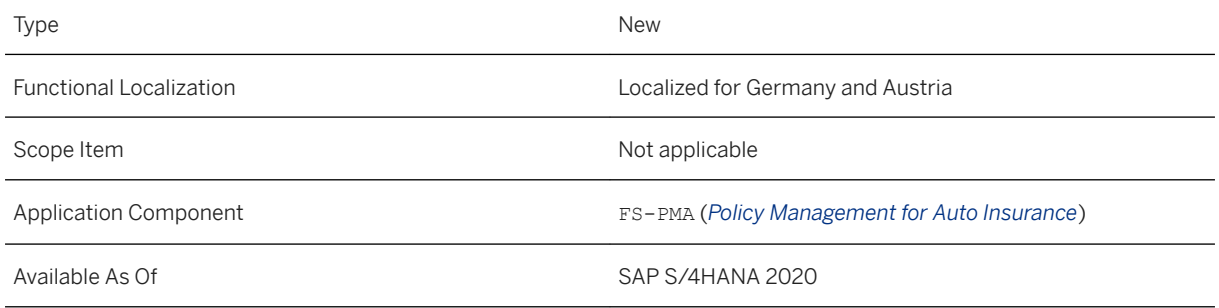

### **Additional Details**

If you are using a bonus-malus in several contracts and change the bonus-malus in one of these contracts (after a claim has been included, for example), you can transfer this change to another contract that uses the same bonus-malus. During synchronization, the valid status of the bonus-malus is automatically transferred and msg.PM is called. If a rating is required during synchronization, the bonus-malus is also rated.

Synchronization is possible both in the dialog in the *Change* business process and *Change Bonus-Malus*  business transaction and using the BTS date of the *Change Bonus-Malus* business transaction.

If synchronization is to take place in the background using a BTS date, note that this is only triggered if you enter just the functional bonus-malus ID in the change structure of the bonus-malus. If you enter any other data, the system executes a change and not a synchronization. It is not possible to execute a synchronization and a bonus-malus change at the same time.

# **17.4.2.2.12 Internally Released RFM "Change Insurable Object" for the Auto Line of Business**

You can use the following remote-enabled function module (RFM) of SAP Policy Management also for policies of the Auto line of business:

● *Change Insurable Object*: /PM0/ABT\_SVC\_IO\_CHANGE

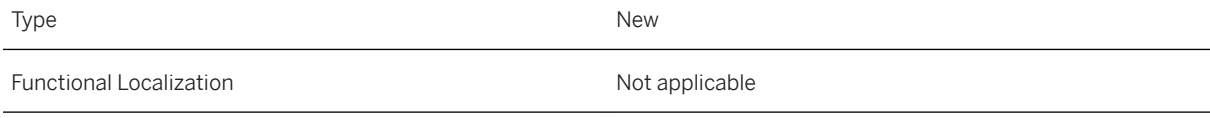

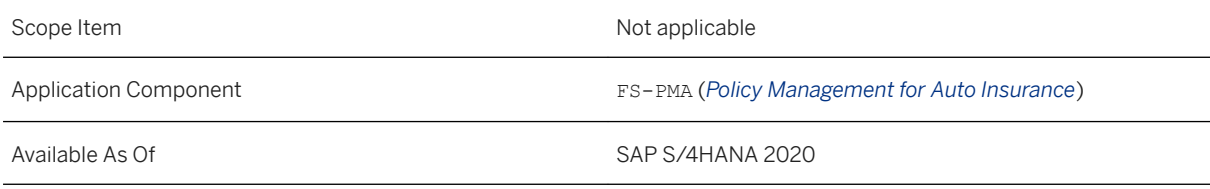

# **17.4.2.2.13 Customizing Consistency Check for Policy Management**

You can use the *Check Integration Customizing* program to verify the Customizing settings for integrating Policy Management (*FS-PM*) with its related applications. The program is intended to replace the current manual verification process that can sometimes be time-consuming and inefficient. The program displays the results of the checks performed in the form of a report. To start the program, on the SAP Easy Access screen choose *Insurance Policy Management Tools Check Integration Customizing* .

### **Technical Details**

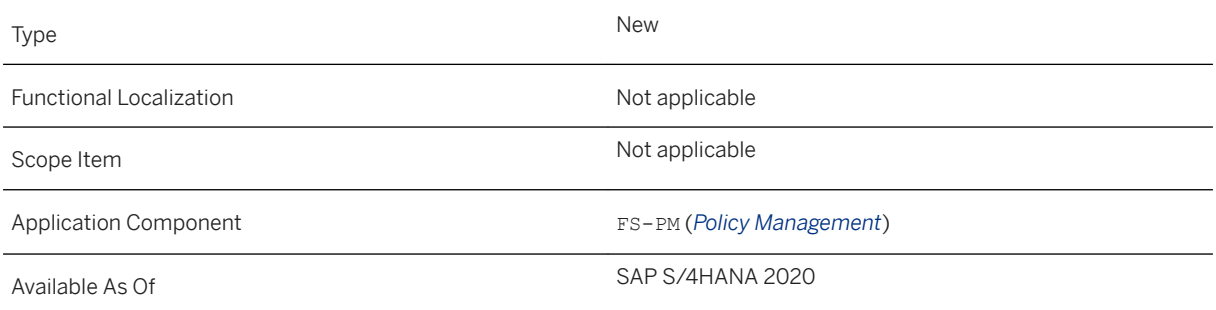

# **Additional Details**

Related applications:

- Business Partner (FS-BP)
- Collections and Disbursements (FS-CD)
- Claims Management (FS-CM)
- Incentive and Commission Management (ICM)
- Portfolio Assignment (PFO)
- Organizational Management (OM)

# **17.4.2.2.14 Policy Inquiry App**

With the *Policy Inquiry* app, you can search for and display policies on an SAP Fiori interface. You can search for existing policies using attributes like the sales product name, policy number, contract number, and name of the policyholder. The policy information provided includes policy details like the policy number, policy status, number of open claims, open applications and premiums. Contract details like the contract number, vehicle details, list of drivers, surcharges and discounts, and clauses are also provided along with coverage details like the coverage type, deductibles and limits, and premium amounts.

### **Technical Details**

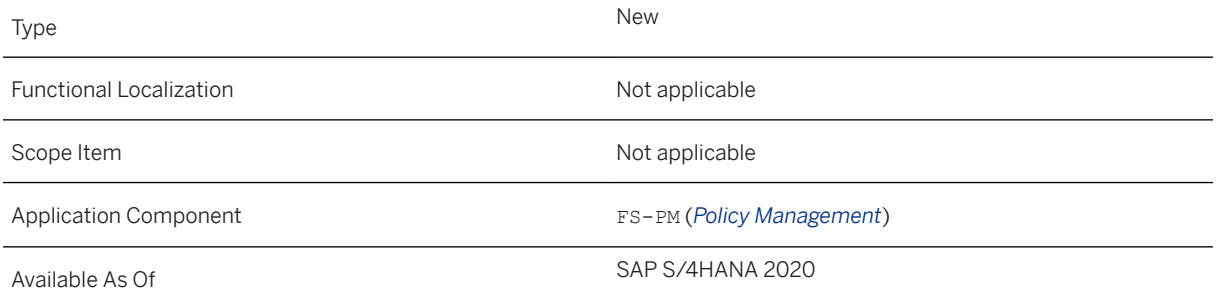

### **Related Information**

[Policy Inquiry](https://help.sap.com/viewer/5bec6e0df6b549258e7ae381fedd4066/2020.000/en-US/7e66fa57d9ad4065ba4613498cbd75e1.html)

# **17.4.2.2.15 List of Subordinate Templates**

You can now create and output lists of all subordinate templates for templates of a top-level entity (= respective root entity of an In-Force Business Configurator application). You can use the program /PM0/ ABU IFBC LIST CHILDREN for this purpose.

You can use this list, for example, to create a program variant with the selection criterion *Template ID* as part of a PLIB cache preload (In-Force Business Configurator application: POLICY, template type: *Product Template*) to enter the most frequently used insurance products in a client.

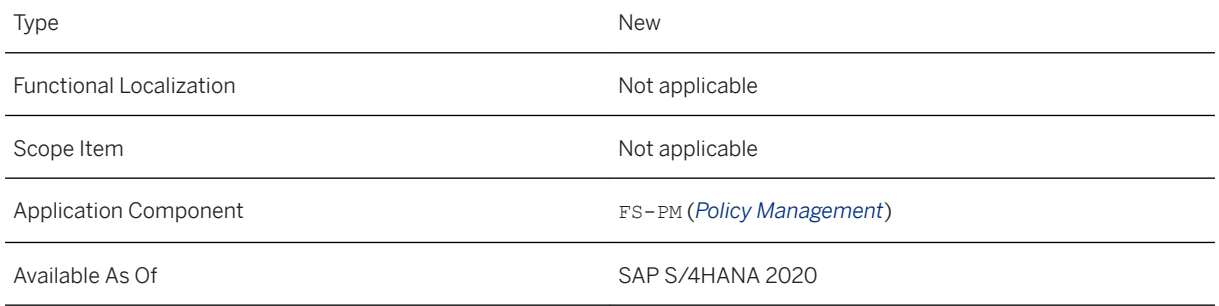

#### **Additional Details**

For more information, see SAP Note [2892721](http://help.sap.com/disclaimer?site=https://launchpad.support.sap.com/#/notes/2892721).

# **17.4.2.2.16 RFM Change Bonus-Malus**

You can use this function to execute the remote-enabled function module (RFM) *Change Bonus-Malus Data*  (/MVA/AMT\_SVC\_BM\_AMD). You can make adjustments to the bonus-malus on the chosen effective date.

### **Technical Details**

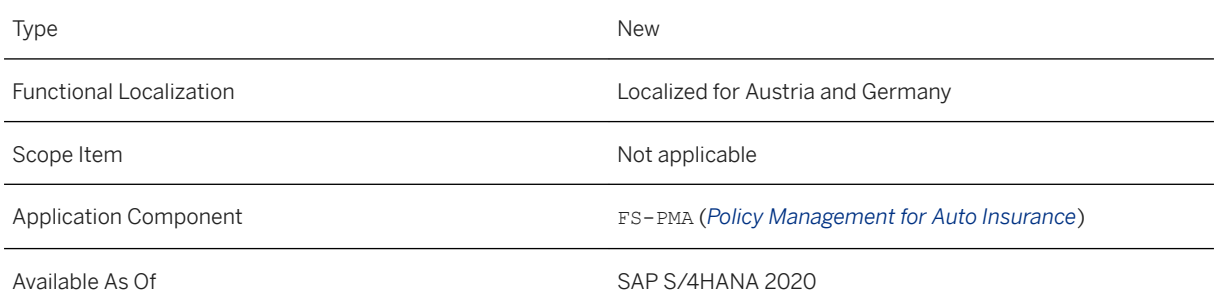

# **Additional Details**

You can execute the synchronization of the bonus-malus by filling only the *Bonus-Malus ID* in the input structure for *Change Bonus-Malus*, with the exception of the key fields.

To attach an existing bonus-malus to a contract or coverage, you must have already loaded all the bonus-malus data and entered this in the structure. The attachment of a bonus-malus that does not contain complete data may lead to unwanted side effects, such as changing the existing bonus-malus.

#### **Effects on System Administration**

For customer-specific enhancements, a BAdI (/MVA/AMT\_SVC\_BM\_BADI) is available for the RFC-enabled function module *Change Bonus-Malus Data*. You can find the BAdI in Customizing for SAP Policy Management for Auto Insurance under *SAP Insurance Integration Services Remote-Enabled Function Modules Change Business Transactions BAdI: Change Bonus-Malus Data (Extension In/Out)* .

#### **Related Information**

[Bonus-Malus](https://help.sap.com/viewer/5bec6e0df6b549258e7ae381fedd4066/2020.000/en-US/d0fd4353509df863e10000000a4450e5.html)

# **17.4.2.3 msg.PMQ**

# **17.4.2.3.1 Improvements of the Business Interface**

The following features have been added to the functional scope of the Business Interfaces:

● Display mode for input fields

Input fields are now initially presented in display mode in the BPE if the respective field is not focused. When the mouse pointer is moved into the area of the display field, a frame is drawn around the field if it is editable and the corresponding toolbar becomes visible if it contains executable buttons. If the display field is focused, the system switches to input mode.

In the display mode the two buttons  $\rightarrow$  Open and  $\widehat{\mathbb{m}}$  Delete Value are now available.

● Improved creation of product modules When creating new product modules in BPE, the relations of the copy template are now also transferred. In the creation assistant, you can select whether the technical and business product module linked to the copy template are to be copied, referenced, or excluded. It is also possible to change the time slice and thus copy the product modules of other adjustment levels if necessary.

The action **Replace by Copy** is now available in the context menu and in the drop down menu. The selected product module is replaced by a copy at the higher-level product module. The action is only available if the higher-level product module is editable. The action does not apply to the product module on which the editor was opened.

● The label of the following action has been changed: Unlock business product module... → Take into Product Ownership... Product modules that are used by other modules outside the editor cannot be edited in the editor by default. By transferring them to product ownership copies of the respective product modules are created, thus enabling editing without side effects.

- Display of description texts for categories The detail window of the BPE now shows tooltips for the displayed categories. These contain the description text of the corresponding PMQ element.
- Extension of the setting options in the preferences In the preferences, there is now the general menu item Business Product Editor, which contains both the settings for the configuration and the settings for the editor.
- Configurability of the width of labeling fields in BPE detail window The width of label fields can now be set in the preferences and in the settings of the business product editor. Values between 80 and 180 pixels are allowed.
- $\bullet$  The BPE can now also be opened via the  $L$  button in the title bar of the editor, if it is possible to switch to it.

If a product module can be opened in a new business product editor as well as in an already open business product editor, an assistant for selecting the editor is started.

# **Technical Details**

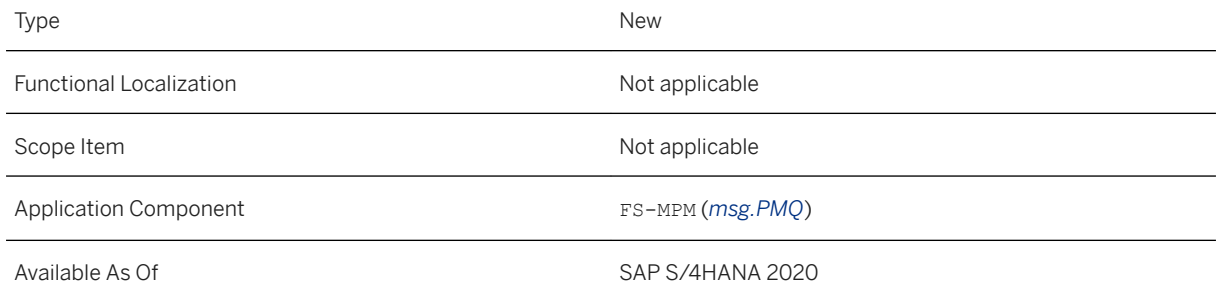

# **17.4.2.3.2 Product Data Maintenance over Several Adjustment Levels**

This feature enables you to copy element properties (product and contract attributes, methods, relations, relation attributes, folders) from the product module editor to the corresponding elements of several adjustment levels. To do this, open the context menu entry of an element **Copy to Adjustment Levels.** It is now also possible to delete elements over several adjustment levels. To do this, open the context menu entry of an element **Delete in Adjustment Levels**.

For further information see PMQ.Designer User Guide in section 'Adjustment Levels'.

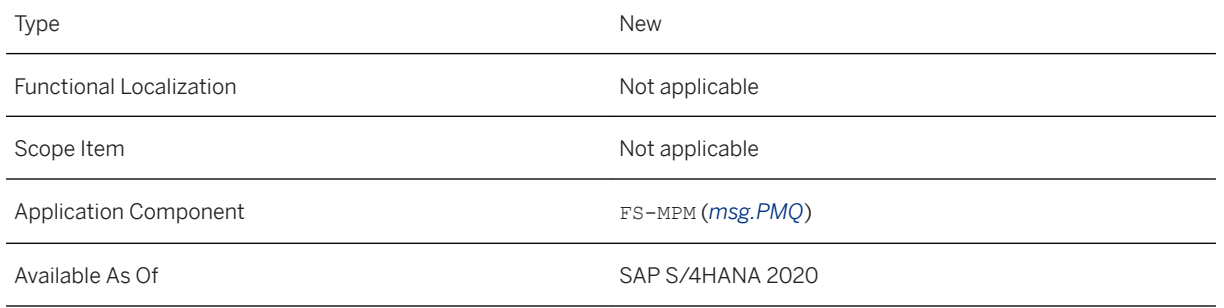

# **17.4.2.3.3 Configurable Validation for Missing Type Elements**

With this feature you can configure the previous validation for missing type elements, which always generated a warning message by default, in the project settings (context menu of the project/ *Properties PMQ Settings Project Settings Validation Settings* ) under Others/Missing type elements (*Error / Warning / Ignore*).

The validation checks whether certain elements of the type (e.g. attributes on product modules) are missing from product modules or tables.

### **Technical Details**

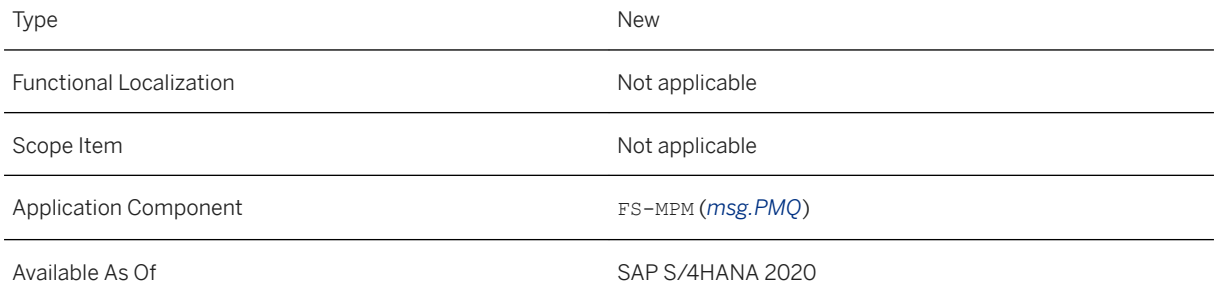

# **17.4.2.3.4 User-friendly Creation of Expected Test Results**

With this new feature the actual results of a test run can be converted into expected results with just a few clicks.

Therefore, context menu entries have been added in the test result editor to create the following checks:

- Result check (Result assertion)
- Existence check of instances and messages (Existence assertion)

● Value check of contract attributes and message fields (Value assertion)

Furthermore, result checks can be generated in the test result view for all test cases of a mass test.

## **Technical Details**

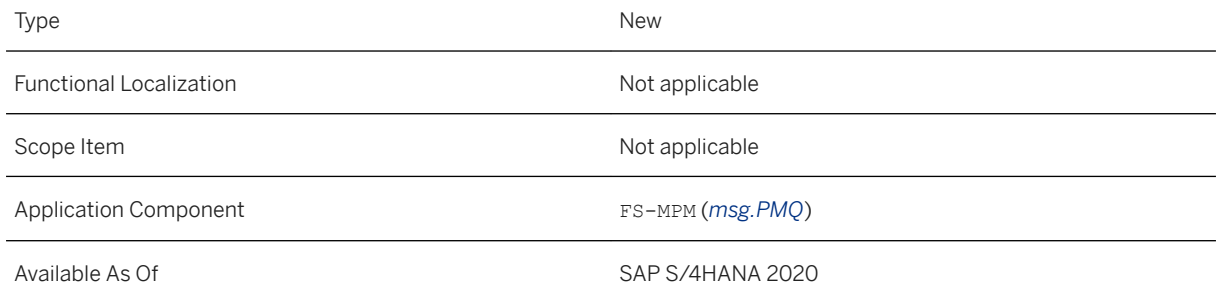

# **17.4.2.3.5 Display of Folders in Debug Views**

With this feature you can show and hide attribute folders below product module instances in the views PMQ Variables, PMQ Instance Details, PMQ Instance Watches and in the M10 hover of the debugger with a button

**By default the folders are not displayed.** 

# **Technical Details**

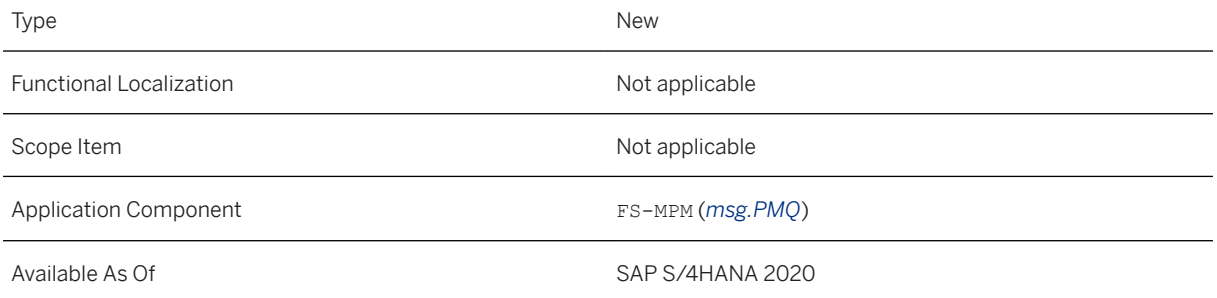

# **17.4.2.3.6 POTATO: Data Type Decimal**

With this feature you can use the new data type Decimal which is now also supported for POTATO.

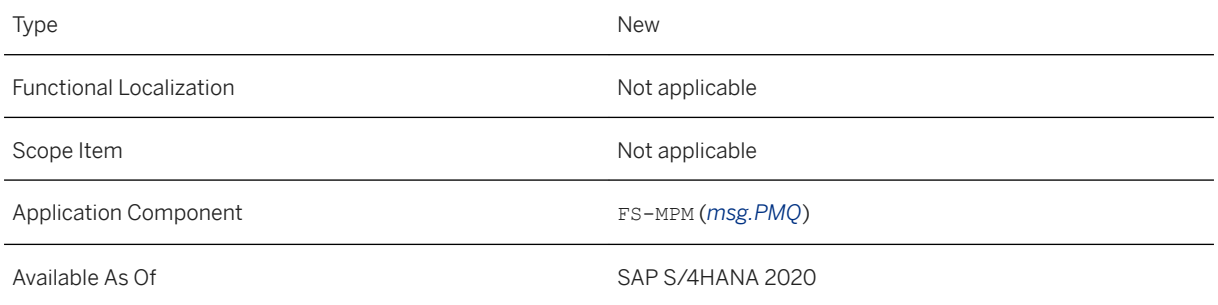

# **17.4.2.3.7 Switch to Eclipse 2020-03**

This feature enables you to use the new technological base of PMQ.Designer which is the development platform Eclipse 2020-03.

## **Technical Details**

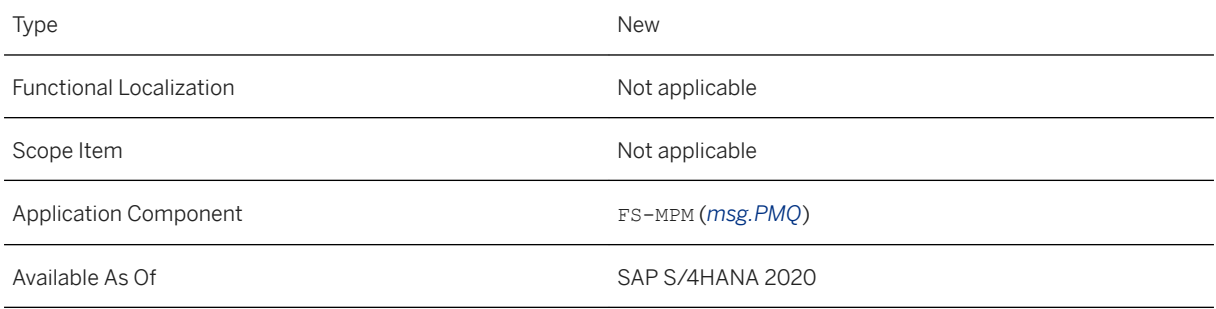

# **17.4.2.3.8 Dependency Rules**

This feature enables you to model relations as so-called Rules (new symbol §) directly in PMQ.Designer.

From this release it is initially possible to define dependencies between product module relations. Partially comprehensive and fully comprehensive insurance, for example, are mutually exclusive. This dependency can now be represented by a rule.

In future, the rules will be checked at runtime by calling special programming interfaces. In the first step, rules can be created, edited, validated and deployed. The complete support in all user interfaces of PMQ.Designer, as well as the addition of further rule components and rule types, will be implemented step by step in the coming releases.

To create a rule, select the **Add rule**  $\mathcal{S}$  button in the editor of a product module.

Further information can be found in the PMQ.Designer User Guide in the section 'Dependency Rules'.

#### **Technical Details**

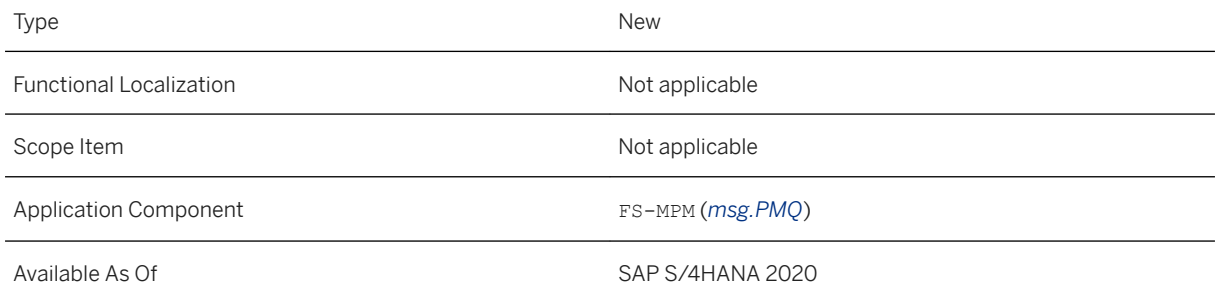

# **17.4.2.3.9 Move and Hide Table Columns for Viewing Purposes**

With this feature you can now move and show or hide table columns of internal and external tables in display mode. The table mode configuration assistant can be accessed by clicking the View mode link above the table. The order of the columns is changed by selecting the column to be moved and clicking the Upwards or Downwards buttons. The columns can be shown or hidden by selecting or deselecting the columns. The PMQ.Designer saves up to 20 of these user-defined settings automatically and applies the user-defined view to similar tables as well. The default view can be restored by selecting *Use default view (table layout)* in the assistant.

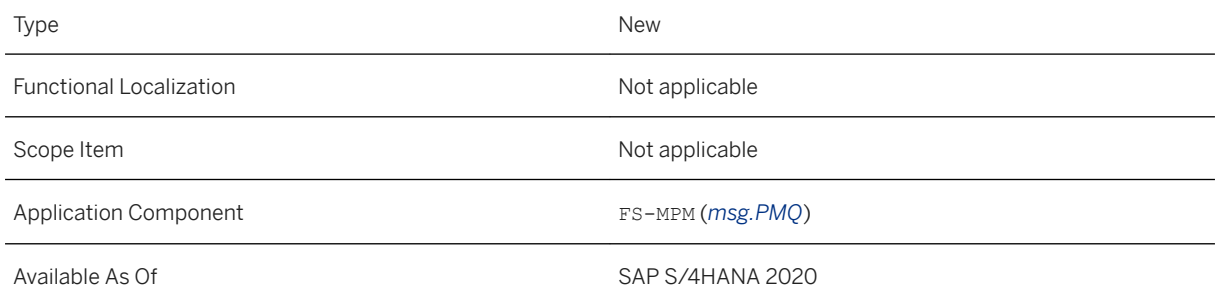

# **17.4.2.3.10 PMQWorkspaceSetup Script for SVN and Linux**

This feature enables you to use automatic workspace creation with subsequent import of projects from an SVN version management system which was supported for the Windows operating system now also for the Linux operating system.

The necessary file **PMOWorkspaceSetup.sh** is located in the bin directory of the PMO.Designer installation. Additionally, a configuration script (PMQWorkspaceSetupConfig SVN.sh) and an execution script (PMQWorkspaceSetupWorker\_SVN.sh) are provided. Both scripts are located in the installation directory in the folder …/batch.

#### **Technical Details**

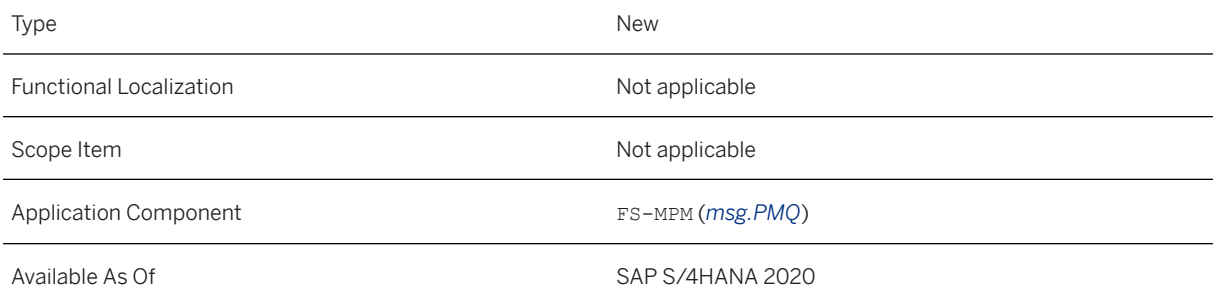

# **17.4.2.3.11 POTATO: Export and Import of Table Extensions**

This feature enables you to export and import object extensions for internal tables.

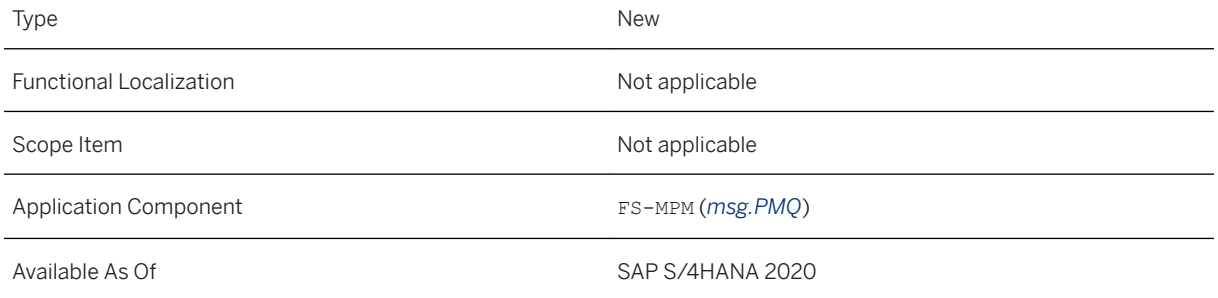

# **17.4.2.3.12 Original Information for Product Copies**

With this feature you can now trace the origin of copied product modules (e.g. via copy and paste, structure copy or a new creation in the business product editor) or copied adjustment levels by the new user-defined tag type PMOriginAdjustmentLevel for projects. The tag type must have the specified name in the model, be able to accept string values and not allow multiple assignments. Tags of this type contain the PM-ID of the original adjustment level and are automatically created at the object copy when copying.

In future, the original information can be evaluated by the FS-PM Inventory Configurator (IFBC) and thus significantly reduce the configuration effort for copied products.

# Type New New Action of the New Action of the New Action of the New Action of the New Action of the New Action of the New Action of the New Action of the New Action of the New Action of the New Action of the New Action of t Functional Localization Not applicable Scope Item Not applicable Application Component **FS-MPM** (*msg.PMQ*) Available As Of SAP S/4HANA 2020

# **Technical Details**

# **17.4.2.3.13 Parameter for Content Language in CAIMAN Deployment**

With this feature it is now possible to specify the content language of a content using the new parameter Preselected content language in CAIMAN deployment. The language passed replaces the previous value from the default language in the workspace as the content language.

This applies to both the packager *CAIMAN checks* and the transporter *CAIMAN import*.

The default setting is *eng*.

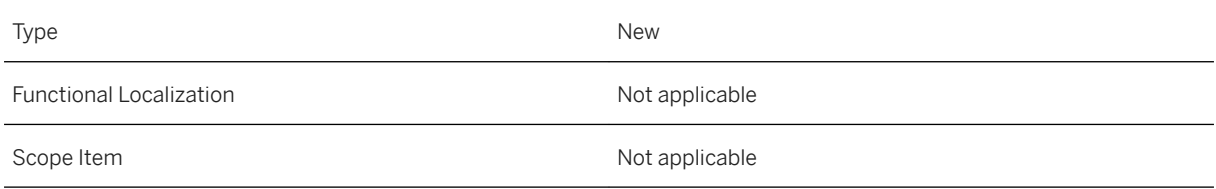

Available As Of Sales and Sample As Of Sales and Sales SAP S/4HANA 2020

# **17.4.2.3.14 Detail Improvements**

The following features describe detail improvements:

- PMQ.Designer
	- Improvements for Cardinalities Improvements have been made to standardize the concepts of cardinalities. A field for setting cardinality has also been added to the assistant for creating a new relation.
	- Improvements for the Path Assistant Until now, the path assistant could only be called in the context of calculation functions, formulas and test cases. Now it can be opened context-free via the global toolbar. The paths can be copied to the

clipboard via the button  $\Box$  and pasted at any position (e.g. tables). In addition, you can now create paths whose starting points are aggregated product modules. The layout of the assistant has been fundamentally revised. For further information see PMQ.Designer User Guide in section 'Paths to Object Data'.

○ Improved Display of Trigger Points

In order to highlight trigger points more clearly in the Breakpoints view, the Trigger Point addition is now displayed at the label of the trigger points.

#### **Technical Details**

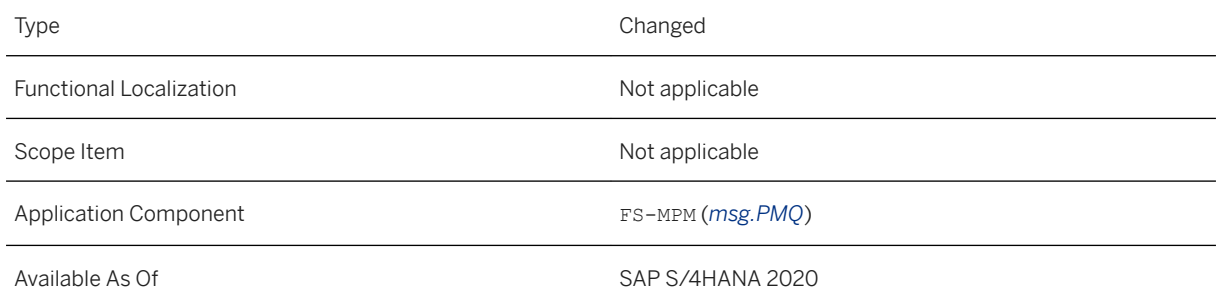

# **17.4.2.3.15 Error Corrections and Usability Improvements**

The following features fix smaller issues:

- PMQ.Designer
	- Instance trees entered in PMQ.Designer were displayed differently after reopening the test structure editor than during creation. This has been fixed. This also minimizes the reordering of imported test

instances from PM3. Since the order of instructions in the test structures when saving via the editor has now been adjusted (sorting according to the order of creation), greater differences are to be expected when checking into SVN/Git from this release.

- If Includes were missing in a workspace, which were deactivated by preprocessor defines, the autocompletion and formatting of M10 formula texts no longer worked. This has been fixed.
- When displaying numbers of the Float and Decimal data types in the Debugger, the maximum number of decimal places of the data type was incorrectly always used instead of the number of decimal places set in the user defaults. This has been fixed.
- During batch deployment (headless command in PMO.Designer) deployment specific parameters such as -FileSystem.<ID>.target\_dir were not recognized as valid parameters and were ignored with a warning. Now these deployment specific parameters are recognized and processed correctly.
- Improvements have been made for refactoring, these include:
	- Refactoring after changing label, description and sort keys on attributes/methods/relations of product module types
	- Refactoring of folders
	- Refactoring of the database schema of relational tables after layout renaming
- When crating a product module/template from a template or type, any package is no longer selected. If it is possible that the package containing the currently open item can serve as the target for the new object, this will be used. Otherwise, the heuristic search (which searches for similarity in the package name) is still valid. This search has been adjusted so that it does not terminate on the first hit for the permitted content type.
- When scrolling over a field in the Properties view especially for product module (type) relations eintries in drop-down lists were changed unintentionally without the focus being on the field. This has been fixed.
- The option "Check default values of contract attributes when creating instances" was previously only checked during test execution. Now the check for NULL values is additionally performed when saving the test structure.
- When changing the data type from Integer/Float/Decimal to String/MLString, the thousands separators in the values were preserved. In this context, the following change was made to the value conversions:
	- Source data types: Boolean, Integer, Float, Decimal, Date Target data types: String, MLString
	- Old: Conversion of values in display mode (= with thousand separator) New: Conversion of values in edit mode (= without thousand separator)

Other value conversions than those mentioned above were not adjusted.

- For internal tables there is now a validation for inconsistent column entries, which indicates an error situation during automatic merging.
- When an old adjustment level was selected, the current adjustment level was opened. Adjustment levels can now be opened from the search results or from markers.
- The option "Set result or output variable(s) automatically" for calculation functions on attributes and methods was not displayed correctly when inheriting from a template. This has been fixed.
- The function Link with Editor, which should also select an object in PMO explorer after opening it in the editor, did not work correctly with objects originating from libraries. This has been fixed.
- Multilingual scalar values were wrongly persisted from the point of view of the Java-Runtime if they were removed in the PMQ.Designer. The error occured both in LIMA editors and in the standard editors. This has been fixed.
- When creating a new content project, a language can be selected. This selection influences the language in which the default packages are created. It is recommended that you maintain english,

technical names and additional labels (in another language, for example German). Therefore, the default language in the project creation wizard is now set to English (independent of the UI language).

- If there was a project and a library with the same name in a workspace, duplicate entries for PMO objects were incorrectly displayed in selection dialogs and selection lists.
- If a PM3 test instance was imported into PMO.Designer, an error regarding unknown instructions could occur when opening the created test structure afterwards, if the second DataSet of the PM3 test instance contained deleted relations. This has been fixed.
- The resolution of non-existent calculation functions in test structures has been optimized. As a result, workspace creation now runs faster when test data with such a data constellation is involved.
- It was not possible to insert additional lines between lines created in a table extension. The behavior has been adapted accordingly:
	- If you are on an inherited cell, the actions "Add row above the marker" and "Add rows above the marker" are not activated.
	- For new lines the actions are now available.
- During deployment, configured parameters were not saved if they were identical to their default value. This resulted in the current compilation version always being used in conjunction with the specified C compilation version. All specified parameter values are now saved regardless of the default value. In this context, the wizard for creating a deployment configuration now also sets the initial compilation version to the latest compilation version of all selected projects.
- When importing test data, they were not displayed if an Excel file was open in the selected folder. This has been fixed.
- Copy and paste did not work properly in the comparison editor. This has been fixed.
- When setting type filters, a random GUID was generated for the selected object. This led to errors when checking out from version management. This has been fixed.
- Multidimensional values can have scalar constraints, which are then also checked. If the option "Check contract attribute values when assigning values" was active on test structures, unjustified error messages were generated. The value check now also works correctly on the test structures.
- After restarting PMQ.Designer the validation was always restarted if: the test data build was enabled, it was disabled during the build and PMQ.Designer was closed during the build. This has been fixed.

#### ● POTATO

- When importing empty cells from Excel tables the behavior was not uniform until now. Among other things, this resulted in empty cells of product and contract attributes being treated differently. This behaviour has now been standardized. Furthermore, the POTATO Writers have been extended by the new parameter *writenullinformation*, which controls the handling of <NULL> values during export.
- When importing product data, the string length limitation of attributes was not imported. This has been fixed.
- The memory consumption of the POTATO (export and import) was significantly improved.
- When importing new templates and not time-controlled product modules, the adjustment level name specified in the Excel file is new used as the name for the Compactcomponentvariant. The name of the Compactcomponentvariant is only an internal, technical identifier, which is not displayed on the user interface and does not affect existing, other product data or calculations.
- Attribute values of type Multilanguage-String (especially for de-AT) were not imported. This has been fixed.
- Tables of data type Decimal could not be imported. This has been fixed.
- The CSV export did not work and aborted with a NullPointerException. Now the data can be exported as CSV.

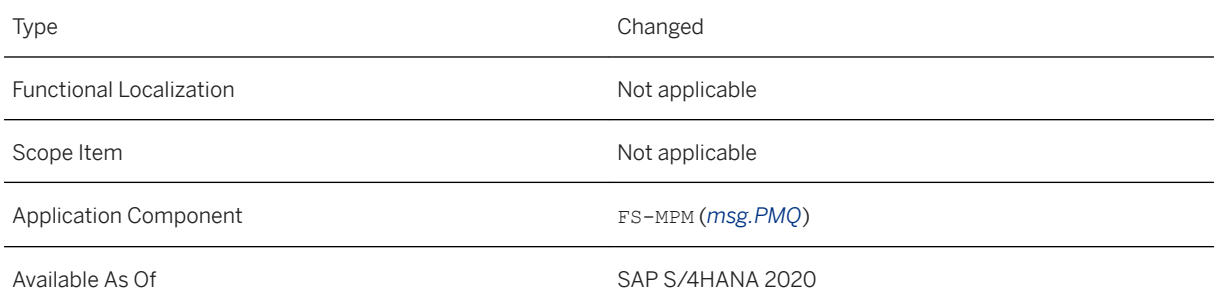

# **17.5 Public Services**

# **17.5.1 Defense & Security**

# **17.5.1.1 Platform Codes**

This product feature consists of two new SAP Fiori applications for managing the new business object *Platform Code*. Organizations can create hierarchies of platform groups and platform codes, and assign relevant business objects, such as materials, WBS elements or cost centers to platform codes.

These assignments can then be used as the basis for customer-specific reports and aggregations at platform code level for various data, for example in the areas of cost accounting or maintenance activities.

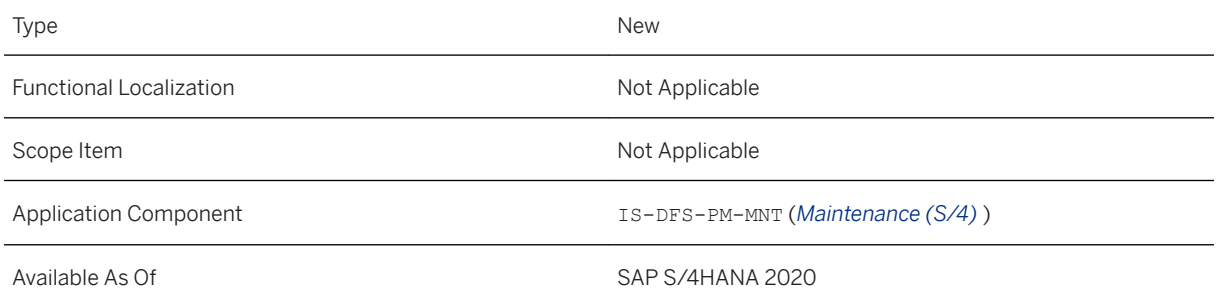

### **Additional Details**

#### **Manage platforms and assign business objects (SAP S/4HANA)**

The *Manage Platform Codes* application provides the following functions:

- Search for platform groups and codes.
- Display platform groups and codes in a list or hierarchy view.
- Create a hierarchy of platform groups and codes.
- Assign owner information to platform groups and codes.
- Attach documents to platform groups and codes.
- Activate or deactivate platform groups and codes.
- Delete platform groups and codes.
- Implement and execute customer-specific checks when saving, such as checks for field dependencies or mandatory fields.
- Display business objects assigned to a specific platform code.
- Display material for which a specific platform code is defined as the leading platform.

The *Assign Platform Codes* application provides the following functions:

- Search for assignments of platform codes to business objects.
- Display a list of assignments of platform codes to business objects owith the material, WBS element or cost center types.
- Display a list of platform codes that are assigned as a leading platform for a specific material.
- Create assignments of business objects (with the material, WBS element or cost center types) to platform codes, including the following data:
	- Configurable customer-specific field values that support customer business processes and reporting.
	- Assignment start or end dates.
	- Text providing a detailed description of the assignment.
- Create assignments of a leading platform for a specific material.

### **Effects on Customizing**

The following new Customizing activities have been delivered with this feature, which are accessed as follows: *Defense + Security Support for Flight Operations Platform Code* .

- Define Business Object Types.
- Define Text Values for the Assignment of Business Objects to Platform Codes.
- Define Codes with Text for the Assignment of Business Objects to Platform Codes.
- BAdI : Definition for Assign Platform Codes.
- BAdI : Definition for Manage Platform Codes.
- BAdI : Validation for Leading Platform Assignment.

# **17.5.1.2 Critical Equipment and Technical Status Calculation**

This feature enables the maintenance technician or related roles to define components within a technical object structure as critical equipment, thereby improving insight into the technical status of the overall technical object.

Additionally, the technical status for a master or a critical equipment is now aggregated dynamically at the point in time when it is displayed on the screen in the system.

#### **Technical Details**

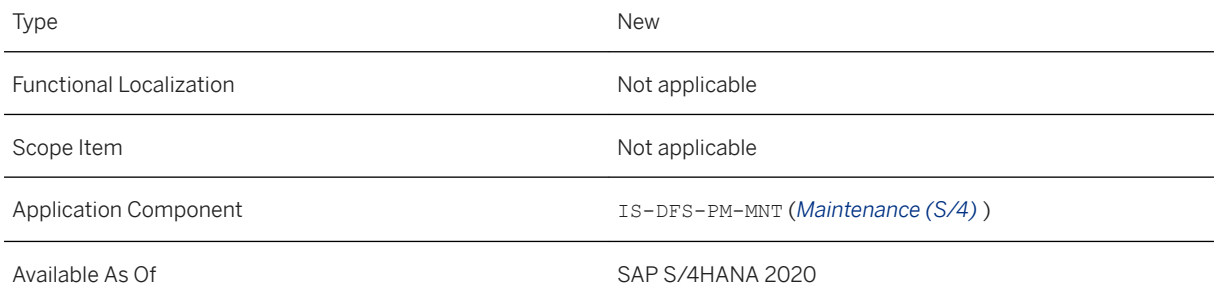

# **Additional Details**

#### **Define critical equipment and calculate the technical status dynamically (SAP S/4HANA)**

Functions and features of the new object *Critical Equipment* :

- Define an equipment as a critical equipment by adding technical status functionality (technical status profile) to it.
- Choose the option to stop the technical status aggregation at the critical equipment, thereby not aggregating the technical status up to the superior critical equipment or the master equipment.
- Install one or multiple critical equipments (such as components in the overall technical object) in a technical object structure, where only one master equipment (representing the overall technical object) can be part of the structure.
- Define hierarchies of critical equipments within a technical object structure.
- Create maintenance notifications or orders including setting the technical status for the critical equipment or its subordinate pieces of equipment.
- Display the technical status for critical equipments as an aggregation of all maintenance notifications or orders with the technical status for the critical equipment or its subordinate pieces of equipment.
- Display critical equipment information in the following:
	- Equipment master data (WebGUI and selected SAP Fiori apps)
	- Overview of the technical status for master/critical equipment (WebGUI app)
	- Status board (SAP Fiori app)

Dynamic technical status aggregation for *Master/Critical Equipment*:

Compared to the logic in SAP business suite, where the aggregated technical status for a master equipment is stored in the database for the master equipment and is re-calculated and updated whenever a technical status change occurs in a relevant maintenance notification or order, the logic was changed with this product feature.

In the new solution, the technical status of the master or critical equipment is no longer aggregated at the time of the technical status change to maintenance notifications or orders, but is aggregated whenever the technical status is displayed on screen, for example in the master data or status board application.

The advantage of the new logic is that only those maintenance notifications or orders with a technical status, which refers to technical objects that are still part of the technical object structure, are observed during the aggregation. In the SAP business suite. it could be the case that the technical status of maintenance notifications or orders would influence the aggregation of the technical status for the master equipment, even if the reference object for the notification or order had since been removed from the technical object structure, and replaced by a different equipment, meaning it was no longer actually relevant to the aggregation.

#### **Effects on Existing Data**

The introduction of the critical equipment has required the database tables for the master equipment and site equipment to be merged into a single master equipment table.

Customers who are using site equipment in their existing SAP ERP DFPS system will need to migrate the data into the new database table.

#### **Effects on Customizing**

This feature has required the following Customizing activities to be enhanced or renamed, which can be accessed as follows: *Defense + Security Support for Flight Operations Critical/Site Equipment* .

- Assign a status profile and control TStat aggregation for the equipment category.
- Define a model identification code (MIC) for critical/site equipment.

# **17.5.1.3 Defense & Security Specific Variants of Core Maintenance SAP Fiori Apps**

This feature enables you to use four app variants of core maintenance SAP Fiori apps (technical objects, notifications, orders), to which Defense + Security-specific data and functions have been added.

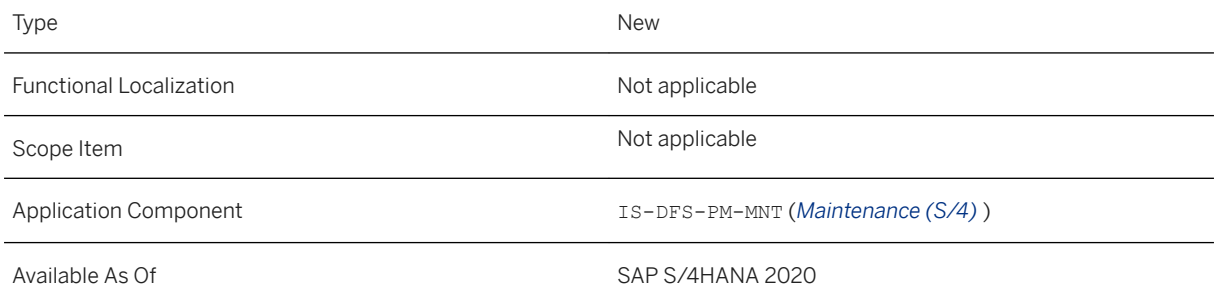

### **Additional Details**

#### **Use maintenance Fiori apps to which Defense + Security data and functions have been added. (SAP S/4HANA)**

The following Defense + Security-specific enhancements are available in the app variants:

- 1. App variant *Find Technical Objects*:
	- Display specific master, critical and site equipment data on the *Operational Equipment* facet.
	- Display the technical status information in the header area of the application.
	- Access related applications observing any Defense + Security-specific restrictions.
- 2. App variant *Find Maintenance Notifications*:
	- Display the technical status in the header area and on the technical status facet of the notification.
	- Change the technical status of the notification.
	- Forward the notification to another work center using the maintenance relationships defined between force elements.
	- Access related applications observing any Defense + Security-specific restrictions.
- 3. App variant *Find Maintenance Orders*:
	- Display the technical status in the header area and on the operations and technical status facets for the order.
	- Change the technical status of the order operation.
	- Forward the order to another work center using the maintenance relationships defined between force elements.
	- Access related applications observing any Defense + Security-specific restrictions.
- 4. App variant *Find Maintenance Orders and Operations*:
	- Display the technical status in the header area and on the technical status facet of the order operation.
	- Change the technical status of the order operation.

# **17.5.1.4 Display Status Board (SAP Fiori App)**

This feature enables various roles in Defense + Security or commercial organizations (commander, technical officer, maintenance technician, and so on) to display the status of one or multiple technical objects, from a

high-level status overview for a complete fleet to the detailed analysis of outstanding maintenance activities for one particular object in a new SAP Fiori application.

#### **Technical Details**

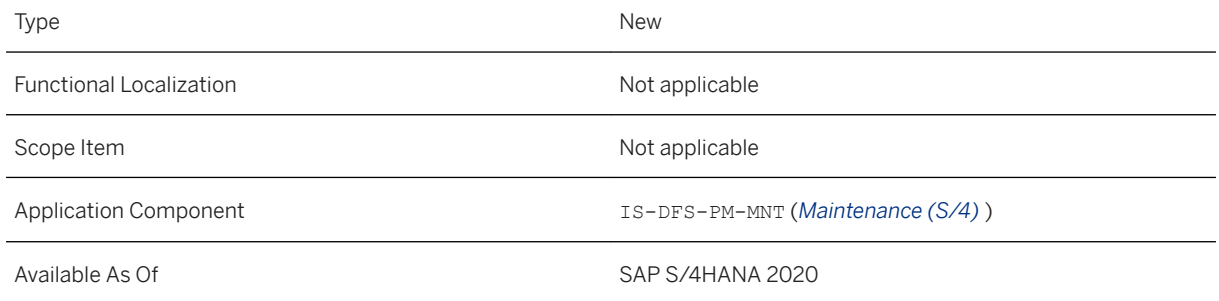

### **Additional Details**

#### **Display Status Board for Technical Objects (SAP S/4HANA)**

The *Display Status Board* app provides the following functions:

- 1. Overview page :
	- Filter for technical objects, such as functional locations, master/critical or standard equipment, using various attributes.
	- Display different lists of technical objects according to the specified filter criteria.
	- Display important data for each record in the list, such as the tail number, model ID, technical status, operational status, number of open maintenance notifications or work orders.
- 2. Detail page for each technical object, which displays data for the specific type of technical object selected:
	- Display object-specific attributes.
	- Display a list of open maintenance notifications.
	- Display a list of open maintenance orders.
	- Display a list of open flight orders.
	- Display a list of critical equipments that are part of the technical object structure, including its technical and operational status.
	- Display a list of related maintenance plans.
	- Display a list of measurement documents/counter readings.
	- Display a list of revisions assigned to the technical object.
	- Configure each of the lists above (columns, sort, filter, grouping).

# **17.5.1.5 Enhance and Extend the Usability of Support for Flight Operations**

This feature enables the maintenance technician or related roles to use enhancements and to experience improved usability in the area of *Support for Flight Operations*, extending the usage of the functionality to users beyond flight-related functions, such as land and sea-based operations.

## **Technical Details**

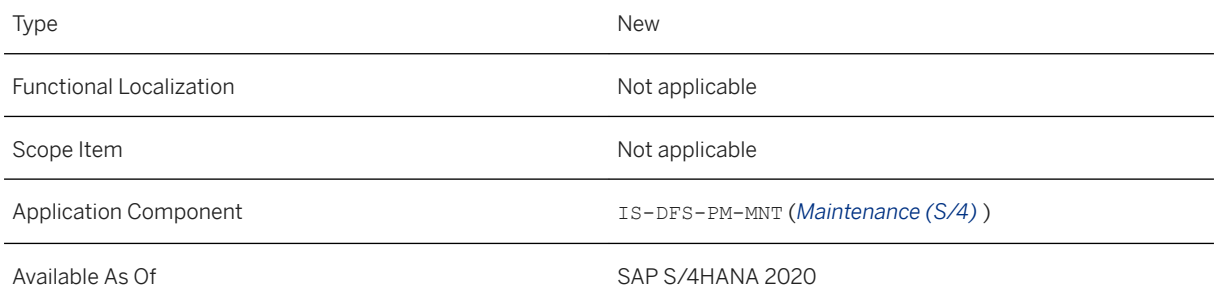

# **Additional Details**

#### **Enhance and extend the usability of support for flight operations (SAP S/4HANA)**

The new features described below would also apply to any other type of order (such as a travel order, tasking order, etc. for trucks or ships), depending on configuration of the terminology.

For ease of use, the term *flight* is used throughout the documentation for this feature.

- 1. Adjust flight-specific terminology:
	- Define customer-specific terminology for menu paths, screen titles, screen fields, button texts, and so on, to enable the *Support for Flight Operations* functionality in the system to also be used in non-flight related areas of Defense + Security organizations (such as trucks, ships, etc.)
	- Configure the terminology for the following two areas:
		- Flight Order
		- Flight Plan
	- Define terms generically or for specific order types in the area *Flight Order*.
- 2. Copy the flight order (create flight order with reference):
	- Define user-specific default values in the settings menu, which are used when a flight order is created.
	- You can also optionally enter a reference flight order on the creation initial screen if you want to copy an existing flight order.
	- When creating a flight order with reference, decide which data sections of the reference order you would like to copy to the new flight order.
- 3. Select maintenance plan data for a controlled usage rate using the planned date:
	- Use the new selection field *Planned Date for Maintenance* in the *Maint.Plan Data* tab in the controlled usage rate report, to restrict the selected maintenance plan data to a specific period.

#### **Effects on Customizing**

The following new Customizing activities, which are relevant to adjusting flight-specific terminology, have been delivered and can be accessed as follows: *Defense + Security Support for Flight Operations Flight* .

- Adjust Terminology for the *Flight Order*
- Adjust Terminology for the *Flight Plan*

# **17.5.1.6 Authorized/Actual Comparison**

This product feature consists of a new SAP Fiori application called *Compare Authorized with Actual Materials*. This application enables you to determine the authorized materials and the actual equipment levels for force elements and make a detailed comparison. It can also be used as a key tool for the replenishment and procurement of authorized materials, specifically the non-consumable goods (NCGs).

#### **Technical Details**

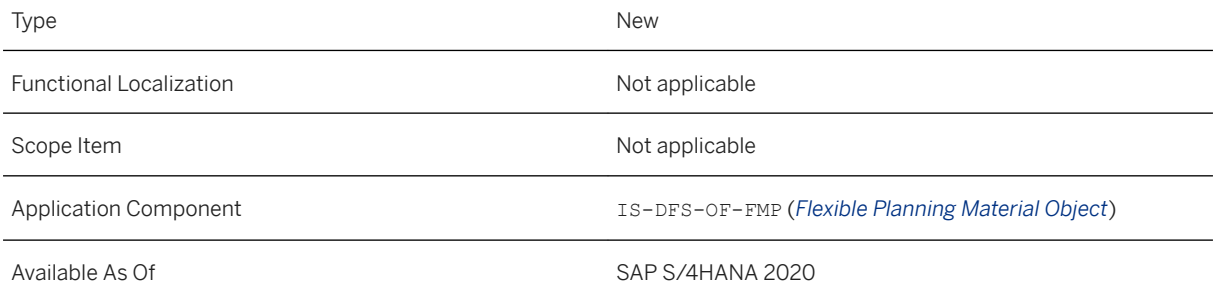

### **Additional Details**

The *Compare Authorized with Actual Materials* app provides the following functions:

- Trigger the comparison using multiple parameters.
- See the comparison result aggregated for an FMPO for quick reference purposes.
- A comparison result detailed for each assignment of the FMPO variant is also available.
- Along with the adjusted authorized and actual quantity, the ordered, requested and installed quantity is also available in the comparison result.
- The accompanying part-FMPO relationship between FMPOs is also available in the comparison details.
- Trigger a purchase requisition based on the comparison.
- Display equipment and serial number details, with an additional option to navigate to the *Display Status Board* application to check the detailed equipment status.

# **17.5.1.7 Materials Allowance**

The allowance enables force element structures to request authorized materials or products over a time period without influencing the current force planning. An allowance is divided up into a request and a plan. The request is used to place enquiries for quantities and the plan is a preliminary planning process in which quantities are limited for force element structures over a time period. The result is available in the force planning process.

## **Technical Details**

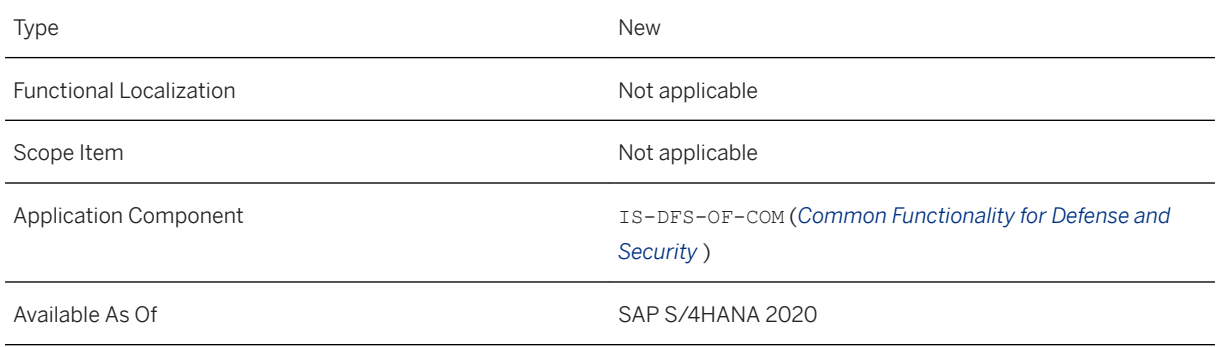

# **Additional Details**

The allowance is a preliminary planning process used to place requests for authorized materials or products in which quantities are limited for force element structures over a time period.

An allowance provides the following functions:

- Flexible maintenance of allowance request and plan quantities based on the force element structure and its authorizations.
- Holistic time frames for both the allowance request and the allowance plan.
- Definition of allowance quantities for flexible material planning objects or products.
- If required, allowance requests can be transferred to allowance plans using seamless integration.
- Reuse of allowance request quantities for reference purposes if required.
- The total allowance quantities can be compared with the allocated quantities in a transparent hierarchy.
- Consistent status network between the allowance, assignment and flexible material planning object.
- Integration of the allowance process and force element structure assignments.

# **17.5.1.8 Capabilities - Lines of Development Data**

The lines of development (LoD) are the critical elements of a capability (code) that are required to deliver or maintain a capability. In the 2020 release, these are defined by assigning an FMPO, METL or a job to a capability code.

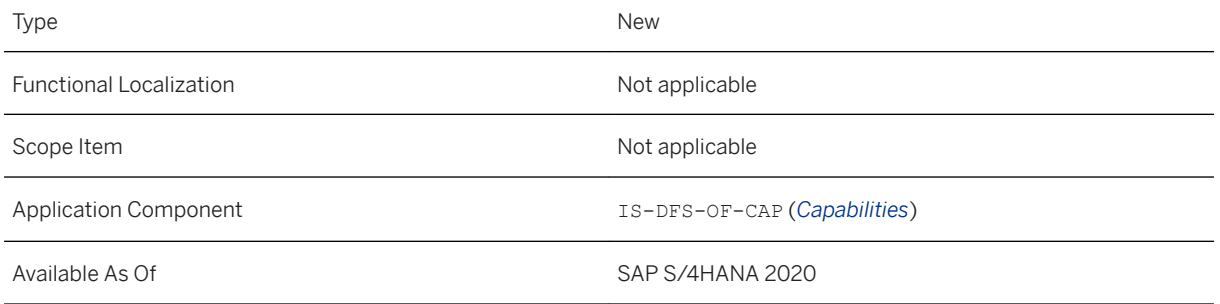

## **Additional Details**

A framework for strategic capabilities that enables further planning in sectors, such as training, equipment, personnel, information, doctrine and concepts, organization infrastructure or logistics

In the 2020 release, the critical elements (LoDs) of a capability (code), which are required to deliver or maintain a capability, are defined by assigning FMPOs, METLs or jobs to a capability code.

You can assign, view and modify assessing METLs, jobs and FMPOs for the capability on this facet.

In the assessing METL section, you can assign existing METLs from the search help. When assigning the METL, you can link capability statements for the capability code that are fulfilled by the assigning METL. The purpose of an METL here is to identify the required collective training requirements for the force element, that are related to identified mission essential task. The detailed training requirements related to the METL are described in texts or attachments, or are provided in external descriptions that are not found in the system.

In the jobs section, you can assign existing jobs from the search help. When assigning the job, you can link capability statements for the capability code that are fulfilled by the assigning job. The purpose of a job here is to identify the required critical force element positions and their qualification requirements.

In the FMPO section, you can assign existing FMPOs from the search help. When assigning the FMPO, you can link capability statements for the capability code that are fulfilled by the assigning FMPO. The purpose of the FMPO here is to identify critical material requirements for this capability, which force elements must have in their stock.

A baseline quantity can be specified for an FMPO, which represents the basic quantity of the material required to fulfil the capability.

A statement that is assigned to the capability code by making a direct assignment or by using a variant group can be assigned to the lines of development (LoD) objects.

#### i Note

You can only link statements that are assigned to the capability code to the LoD objects.

#### **Effects on Existing Data**

LoD's are a subset of data that are found in the capability code master data.

# **17.5.1.9 Scenarios**

A scenario consists of one or more possible alternatives. Alternatives can be alternative response options to a threat or natural disaster. Each alternative includes a set of objects related to a capability code, and they are combined with active force elements at alternative task level.

# **Technical Details**

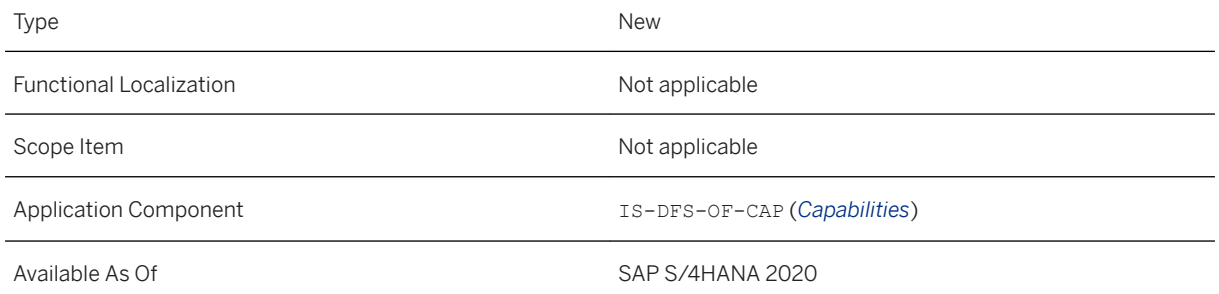

# **Additional Details**

A scenario is used in capability-based planning and development processes. It collects different objects related to the capability and actual active force elements (or reference force elements) and allows the user to compare the scenario alternative requirement defined by the capabilities assigned to it with active force elements that could possibly fulfil the requirements.

A planner can view the crucial personnel, material and training requirements (job, FMPO, METL) linked to each required capability code in a scenario alternative task. This allows the planner to evaluate whether the identified unit is now ready and prepared to perform the operation at hand.

This scenario master data set is also used as the basis for any tailored and complex readiness and preparedness evaluations, reporting or simulations.

Two types of scenarios are available:

- Preparedness monitoring scenario
- Capability development scenario

The Preparedness monitoring scenario is a scenario that is monitored periodically. The aim is to identify shortcomings in capabilities and provide input for different downstream processes, such as material replenishments or any human resources management activities.

The capability development scenario relates to the introduction of new or upgraded capabilities in defense.

#### **Effects on Customizing**

You create and maintain the scenario types in Customizing.

# **17.5.1.10 Capability Statements**

Capability statements are assigned to one or more capabilities and can also be linked to one or more variant groups.

## **Technical Details**

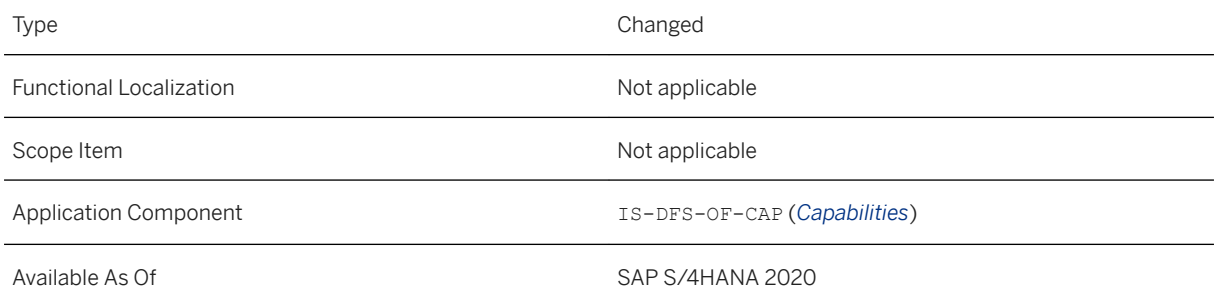

# **Additional Details**

Capability statements are assigned to one or more capabilities and can also be linked to one or more variant groups. You assign a capability statement to a capability under *Manage Capabiltiy Statements Capabilty Statements* .

When you assign a capability statement to a variant group, it is called a variant group capability statement.

You do not assign a variant group capability statement to a capability directly. You create a variant group capability statement and assign it to a variant group. When you assign a capability to the same variant group, the variant group capability statement appears automatically as an assignment under *Manage Capability Statements Variant Group Statements* .

A separate maintenance view for managing variant groups can be accessed using the backend transaction DFS\_CAP\_VARG\_MAINT. You maintain the variant group name and the characteristics here.

#### **Effects on Customizing**

You create and maintain the capability statement types in Customizing under *Defense + Security Organizational Flexibility Capabilities Capability Maintain Capability Statement Type* .

You can maintain the three most common international capability statement types:

- Capstone capability statement Represents the target description of the capability. Each capability code can only have one capstone capability statement.
- Principal capability statement Describes the capability in more detail.
- Enabling capability statement Describes additional information to be provided.

# **17.5.1.11 Manage Measures**

The Manage Measures app includes features for individual measures. You can use these features to create new individual measures, use them during data creation and change the status of individual measures.

#### **Technical Details**

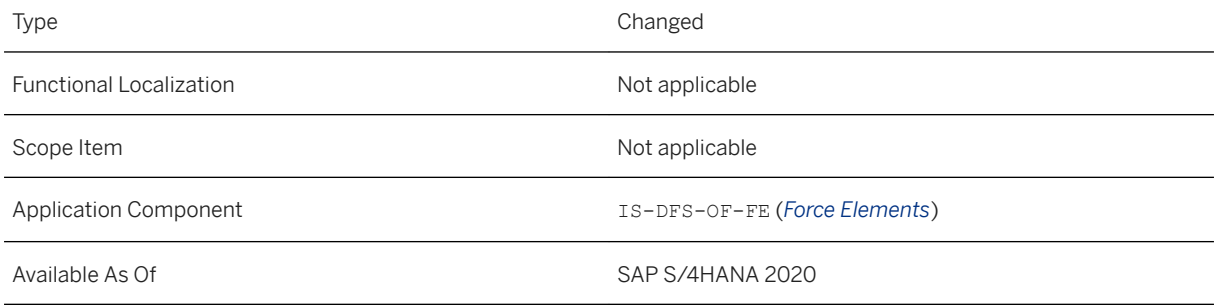

# **17.5.1.12 Force Elements**

New facets have been introduced in the Manage Force Element application for the address, accounting, logistics, technical object, operation and exercise areas. You can use these facets to manage information related to several process areas and to plan operations and exercises.

Any individual measures available to users can now be accessed using the organizational measure button in the Manage Force Element application.

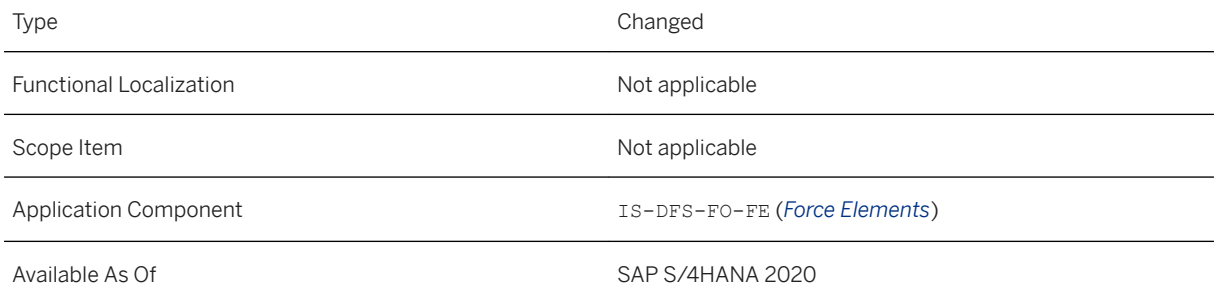

## **Additional Details**

The following new facets have been provided in the Manage Force Element app:

- Address facets
	- Address: Add, edit, edit globally and transfer addresses.
	- Address Where used list: Display view
- Accounting overview: Display view of the accounting data.
- Account assignment: Create, edit and display account assignments.
- Inherited master cost center: Display view
- Controlling facets
	- Master cost center: Create, edit and display cost center assignments.
	- Cost center group: Create, edit and display cost center group assignments.
	- Profit center: Create, edit and display profit center assignments.
	- Profit center group: Create, edit and display profit center group assignments.
- Funds management: A display view and an FM derivation tool are available.
- Additional WBS element: Create, edit and display WBS element assignments and master WBS element assignments.
- Logistics data: Add, edit and display stock and provision elements. Add, edit and display other logistical data.
- Technical objects: Create, edit and display master equipment assignments
- Operation facets
	- Operation information: Display and edit operation information.
	- Operation relationship: Create, edit and display operational relationships between force elements.
	- Operation rotation: Create, edit and display rotations.
	- Operation rotation assignment: Create, edit and display rotation assignments.
- Exercise facets
	- Exercise information: Display and edit exercise information.
	- Exercise relationship: Create, edit and display exercise relationships of force elements.
	- Exercise rotation: Create, edit and display rotations..
	- Exercise rotation assignment: Create, edit and display rotation assignments

The creation and asignment of rotations to operations is performed separately from the creation of the actual operation. This makes operation and exercise planning more flexible.

The organizational measure button in the Manage Force Element app now also shows any individual measures that are available to the user.

### **Effects on Existing Data**

Contingent (rotation) data tht was created prior to the 2020 release can no longer be displayed in the Manage Force Element application.

# **17.5.2 Public Sector**

# **17.5.2.1 Public Sector Management**

# **17.5.2.1.1 Funds Management**

# **17.5.2.1.1.1 Maintain Budget Figures From an External Data Upload**

This feature enables data to be uploaded from an external file (in the csv format) to Funds Management budgeting. It supports the automatic calculation of delta amounts based on uploaded and existing budget data. The uploaded file data is posted in Funds Management as budget entry documents.

#### **Technical Details**

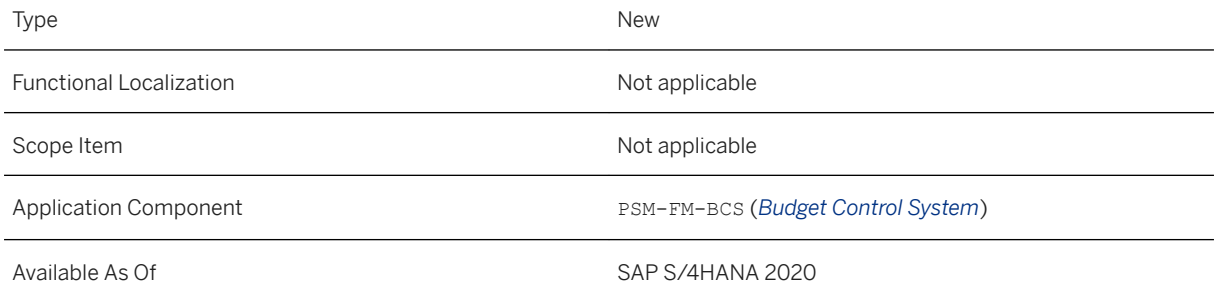

### **Related Information**

#### [Budget Data Upload from External Spreadsheet](https://help.sap.com/viewer/d56edf94353d4beeabb7f9b90adf081a/2020.000/en-US/863276d71e6a4ee193c4c0c38e0ceb40.html)

# **17.5.2.1.1.2 Relevant BAPIs for the Budget Request Business Process**

This feature enables the business process sequence (create, update, submit, approve, reject) that is required to maintain budget requests using a series of business application interfaces (BAPIs).

## **Technical Details**

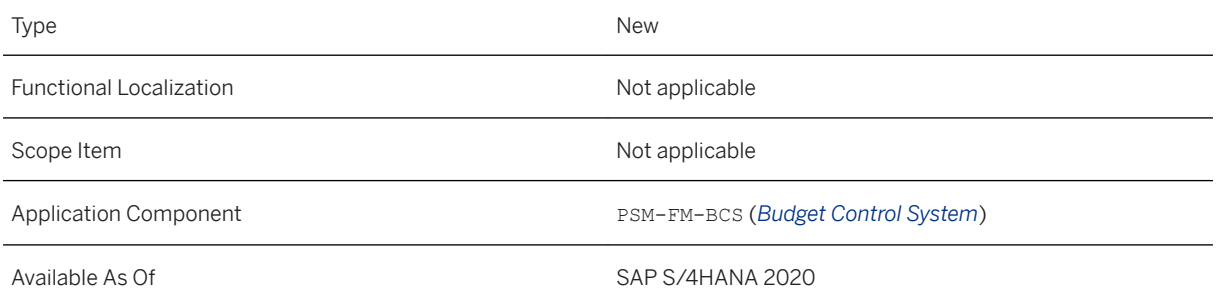

### **Additional Details**

The following BAPIs support the business processes used to maintain budget requests:

- BAPI\_0050\_CREATE\_REQUEST Create, update and submit a budget request (according to the requested status) in the table FMHBH (FM Budget Header Held Documents).
- BAPI\_0050\_APPROVE\_REQUEST Sets the status "*Request approved*" for the budget request (table FMHBH) and creates the budget entry document (table FMBH) including a link (FMBH-AWREF) that references the held document (customers have the option to delete the held document if the initial request to be traced is not required, but only the final budget entry document).
- BAPI\_0050\_REJECT\_REQUEST Sets the status "*Request Rejected*" with the option to delete it instead.
- BAPI\_0050\_GET\_LIST\_REQUEST Provides a list of budget requests that match the selection options.
- BAPI\_0050\_GET\_DETAIL\_REQUEST Provides the header and line data for a budget request.

### **Related Information**

[BAPIs for the Budget Control System](https://help.sap.com/viewer/d56edf94353d4beeabb7f9b90adf081a/2020.000/en-US/60ebcc53a8b77214e10000000a174cb4.html)

# **17.5.2.1.1.3 Store Planned Data from CO in Intermediate Tables for Easy Transfer Management**

This feature enhances CO plan values data to be transferred to the Funds Management Budget Control System.

- All CO plan data transferred is also stored and managed in an intermediate source table
- A restriction for transfers is now available based on specific CO business transactions.

## **Technical Details**

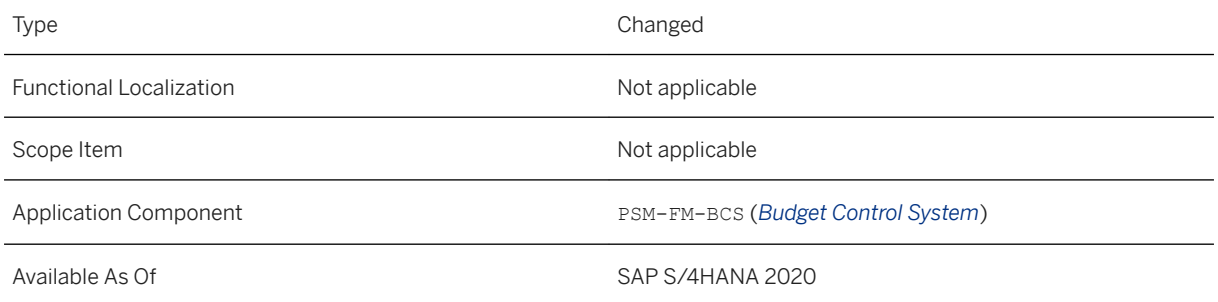

# **17.5.2.2 Investigative Case Management**

# **17.5.2.2.1 New Attachment Block in ICM WebUI Applications**

With this feature, you can store attachments in all ICM entity types in SAP Document Management System (DMS) instead of CRM Content Management (CM). This does not affect the user interface but is to align ICM with the other S/4 applications.

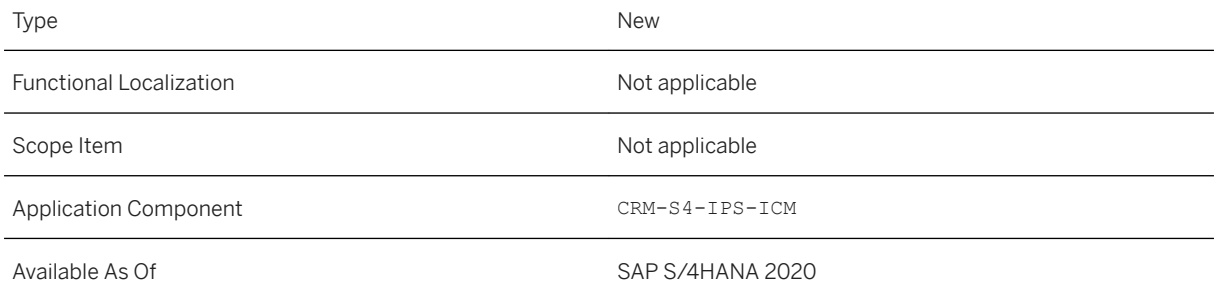

# **17.5.2.2.2 Photos in Business Partner Header Area**

This feature enables you to display a photo in the header area of the person screen. Photos which are uploaded to the attachments of a person can be displayed in a particular popup with images. One photo can be marked as default and will also be displayed on top in the header section of the person data.

### **Technical Details**

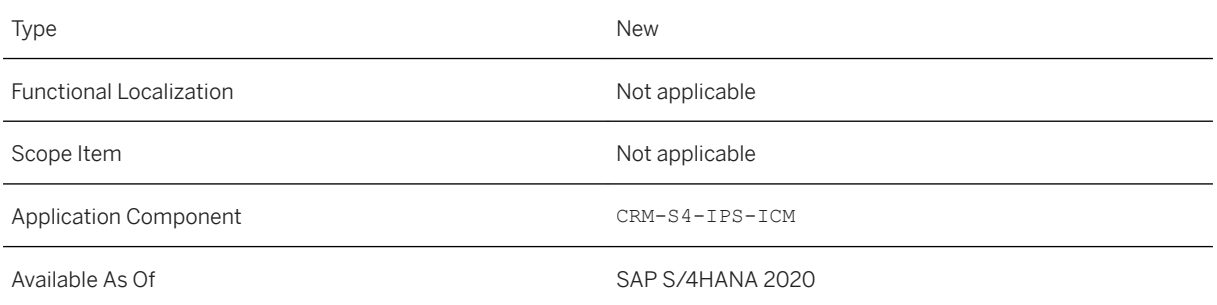

# **17.5.2.2.3 Enterprise Search for Unstructured Text Search across ICM Entities**

With this feature, you can search on unstructured text fields in addition to the search of content in structured fields. This may happen across all ICM entities, or also restricted to a specific entity type.

### **Technical Details**

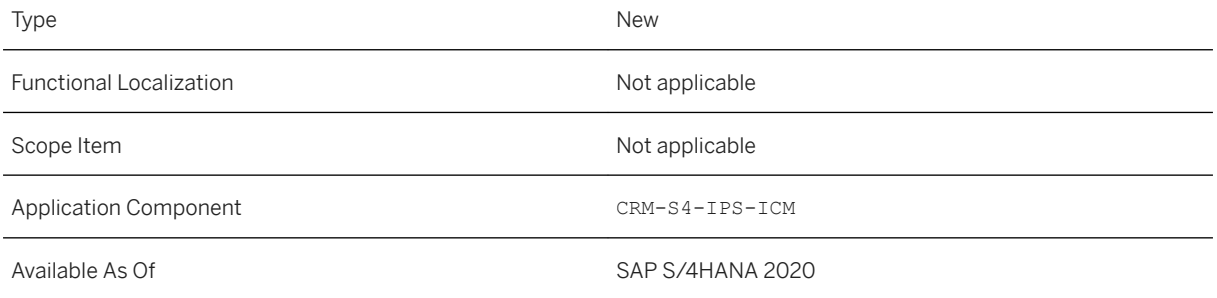

### **Related Information**

#### [Enterprise Search for ICM](https://help.sap.com/viewer/2240005993f2429088e42085ebf697c5/2020.000/en-US/9d4576eaaf854b0bb89427222c8233df.html)

# **17.5.2.2.4 Attachment Deletion According to Retention Rules**

Following the Data Protection and Privacy rules, the specific retention rules for attachment deletion are implemented for all ICM entities.

## **Technical Details**

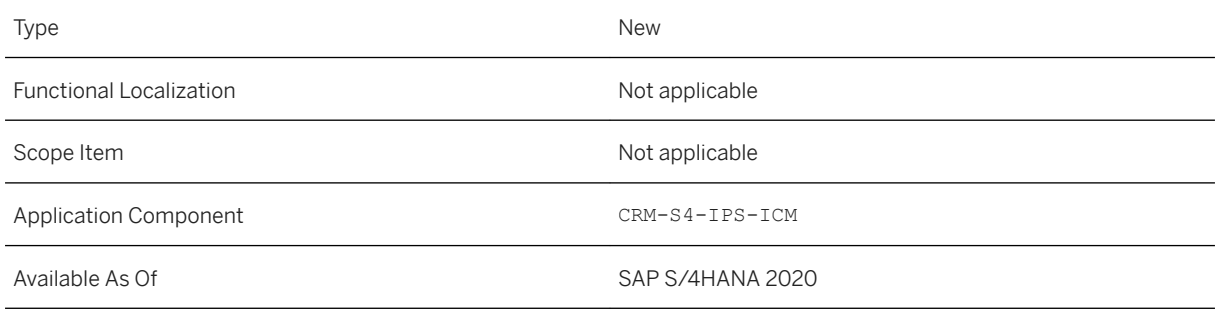

# **17.5.2.2.5 Gender Options for Business Partners**

In accordance with legal requirements, the options *Nonbinary*, *Not Specified* and *Unknown* can also be selected in addition to the existing options *Male* and *Female* to specify the gender field.

# **Technical Details**

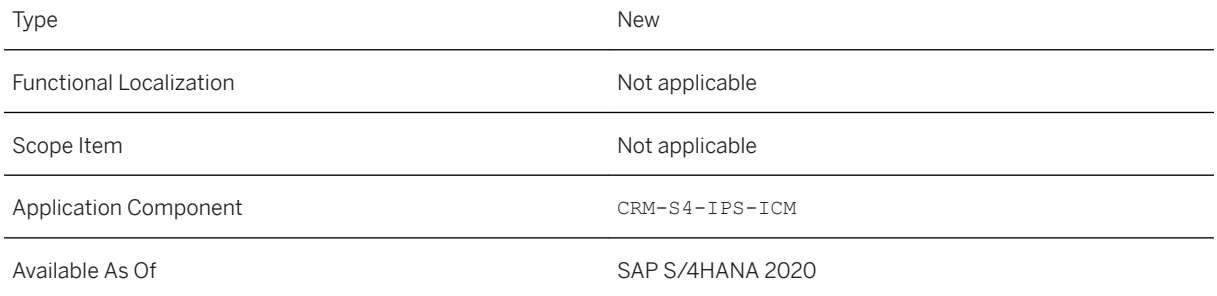

### **Related Information**

#### [Manage Persons and Organizations](https://help.sap.com/viewer/2240005993f2429088e42085ebf697c5/2020.000/en-US/bb70eef83bee45edb40d146275db14b0.html)

# **17.5.2.3 Public Sector Collection and Disbursement**

# **17.5.2.3.1 Debt Collection Management**

This feature enables you to manage collection of overdue monies like penalties, fees, taxes, overpaid benefits, student loans and civil debt.

### **Technical Details**

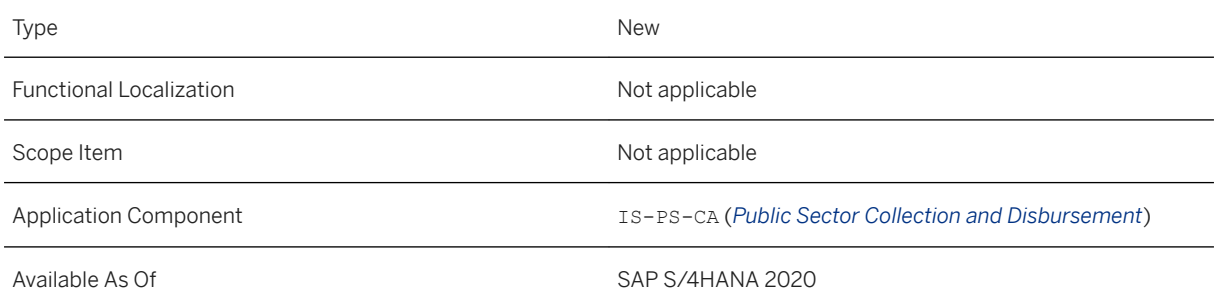

# **17.6 SEM - Strategic Enterprise Management**

# **17.6.1 Business Consolidation (SEM - BCS)**

# **17.6.1.1 Assignment of Document Types for Balance Carry Forward in SEM-BCS**

This feature allows you to assign an automatic source document type to a manual target document type for balance carryforwards in *Business Consolidation (SEM-BCS)*.

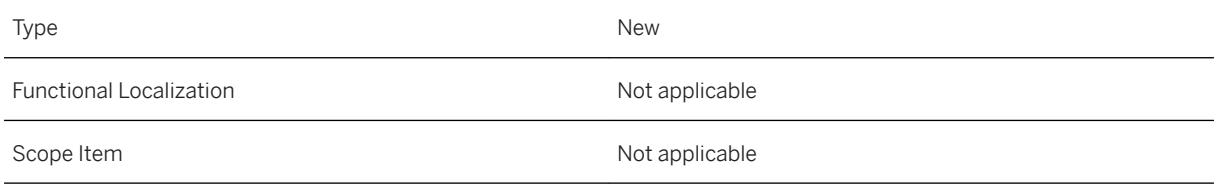
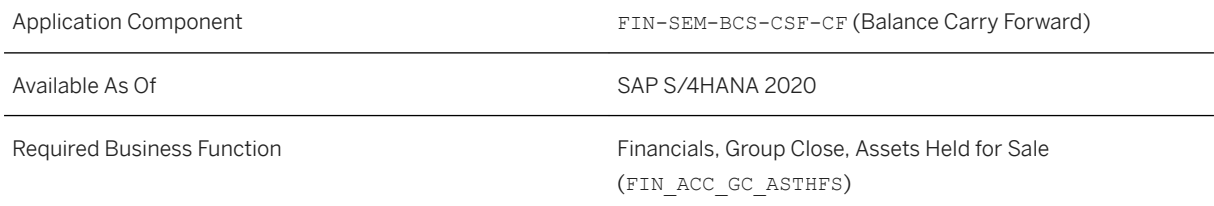

### **Additional Details**

In the consolidation workbench, you can assign manual source document types to automatic target document types for balance carryforwards. When you execute the balance carryforward, the system replaces the source document type used to post the data records to be carried forward in the previous year with the target document type in the data records carried forward. The attributes (such as the posting level) for the source and target document types must be identical.

You can now assign an automatic source document type to a manual target document type in the *Process View*  of the consolidation workbench under *Consolidation Functions Balance Carry Forward Document Type Assignment* .

#### **See Also**

● SAP Note [2889415](http://help.sap.com/disclaimer?site=https://launchpad.support.sap.com/#/notes/2889415)

#### **Related Information**

[Document Type Assignment for Balance Carryforwards](https://help.sap.com/viewer/8e3e8daffe194b1ab70179b4da603aab/2020.000/en-US/75285b3e222e463fb99b0c34358945fe.html)

# **17.6.1.2 Archiving Performance Statistics Using BCS\_STAT**

With this feature, you can archive SEM-BCS (Business Consolidation) performance statistics using archiving object BCS STAT to free up database space.

#### **Technical Details**

Type New New Action of the New Action of the New Action of the New Action of the New Action of the New Action of the New Action of the New Action of the New Action of the New Action of the New Action of the New Action of t

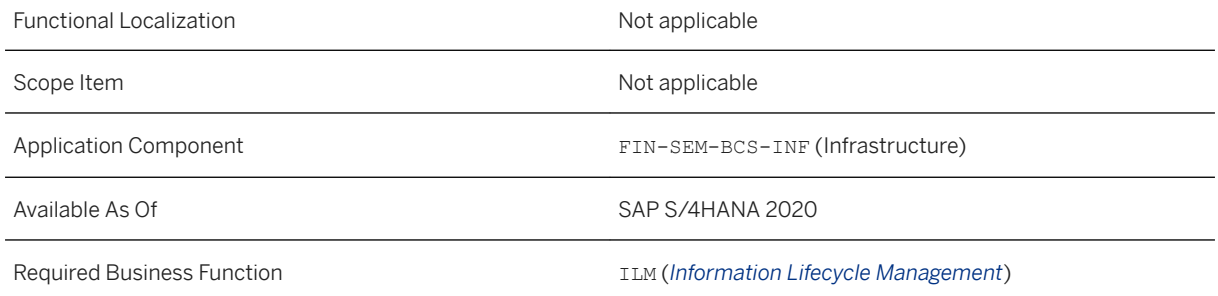

#### **Additional Details**

SAP delivers various program variants for archiving object BCS STAT:

- You can use report UC\_STAT\_WRI to archive performance statistics.
- You can use report UC\_STAT\_REL to retrieve archived data from the archive files and load the data back into the productive system.
- You can use report UC STAT0 to display archived performance statistics.
- You can use report UC\_STAT\_DEL to delete performance statistics.

For more information, refer to the system documentation for each report.

#### **See Also**

For more information, see SAP Note [2837907](http://help.sap.com/disclaimer?site=https://launchpad.support.sap.com/#/notes/2837907)

#### **Related Information**

[Archiving Performance Statistics Using BCS\\_STAT](https://help.sap.com/viewer/8e3e8daffe194b1ab70179b4da603aab/2020.000/en-US/ea80ff3c2a2b4ec3abeffb2525423ac0.html)

# **Important Disclaimers and Legal Information**

#### **Hyperlinks**

Some links are classified by an icon and/or a mouseover text. These links provide additional information. About the icons:

- Links with the icon  $\bullet$ : You are entering a Web site that is not hosted by SAP. By using such links, you agree (unless expressly stated otherwise in your agreements with SAP) to this:
	- The content of the linked-to site is not SAP documentation. You may not infer any product claims against SAP based on this information.
	- SAP does not agree or disagree with the content on the linked-to site, nor does SAP warrant the availability and correctness. SAP shall not be liable for any damages caused by the use of such content unless damages have been caused by SAP's gross negligence or willful misconduct.
- Links with the icon  $\sim$ : You are leaving the documentation for that particular SAP product or service and are entering a SAP-hosted Web site. By using such links, you agree that (unless expressly stated otherwise in your agreements with SAP) you may not infer any product claims against SAP based on this information.

# **Videos Hosted on External Platforms**

Some videos may point to third-party video hosting platforms. SAP cannot guarantee the future availability of videos stored on these platforms. Furthermore, any advertisements or other content hosted on these platforms (for example, suggested videos or by navigating to other videos hosted on the same site), are not within the control or responsibility of SAP.

## **Beta and Other Experimental Features**

Experimental features are not part of the officially delivered scope that SAP guarantees for future releases. This means that experimental features may be changed by SAP at any time for any reason without notice. Experimental features are not for productive use. You may not demonstrate, test, examine, evaluate or otherwise use the experimental features in a live operating environment or with data that has not been sufficiently backed up. The purpose of experimental features is to get feedback early on, allowing customers and partners to influence the future product accordingly. By providing your feedback (e.g. in the SAP Community), you accept that intellectual property rights of the contributions or derivative works shall remain the exclusive property of SAP.

#### **Example Code**

Any software coding and/or code snippets are examples. They are not for productive use. The example code is only intended to better explain and visualize the syntax and phrasing rules. SAP does not warrant the correctness and completeness of the example code. SAP shall not be liable for errors or damages caused by the use of example code unless damages have been caused by SAP's gross negligence or willful misconduct.

#### **Gender-Related Language**

We try not to use gender-specific word forms and formulations. As appropriate for context and readability, SAP may use masculine word forms to refer to all genders.

© 2020 SAP SE or an SAP affiliate company. All rights reserved.

No part of this publication may be reproduced or transmitted in any form or for any purpose without the express permission of SAP SE or an SAP affiliate company. The information contained herein may be changed without prior notice.

Some software products marketed by SAP SE and its distributors contain proprietary software components of other software vendors. National product specifications may vary.

These materials are provided by SAP SE or an SAP affiliate company for informational purposes only, without representation or warranty of any kind, and SAP or its affiliated companies shall not be liable for errors or omissions with respect to the materials. The only warranties for SAP or SAP affiliate company products and services are those that are set forth in the express warranty statements accompanying such products and services, if any. Nothing herein should be construed as constituting an additional warranty.

SAP and other SAP products and services mentioned herein as well as their respective logos are trademarks or registered trademarks of SAP<br>SE (or an SAP affiliate company) in Germany and other countries. All other product and service names mentioned are the trademarks of their respective companies.

Please see <https://www.sap.com/about/legal/trademark.html>for additional trademark information and notices.

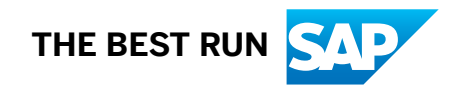